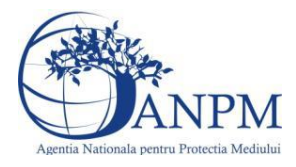

*Sistemul Integrat de Mediu, Raportarea Inventarelor Locale de Emisii Ghid de Utilizare*

# <span id="page-0-0"></span>Specifica**t**ii de utilizare

a sistemului de raportare online a inventarelor locale de emisii in conformitate cu Ordinul 3.299/2012 (PA-F2ILE)

Sistemul Integrat de Mediu

v 6.0 26 ianuarie 2015

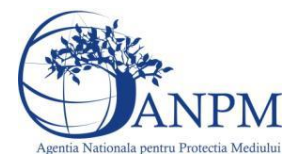

# **Cuprins**

<span id="page-1-0"></span>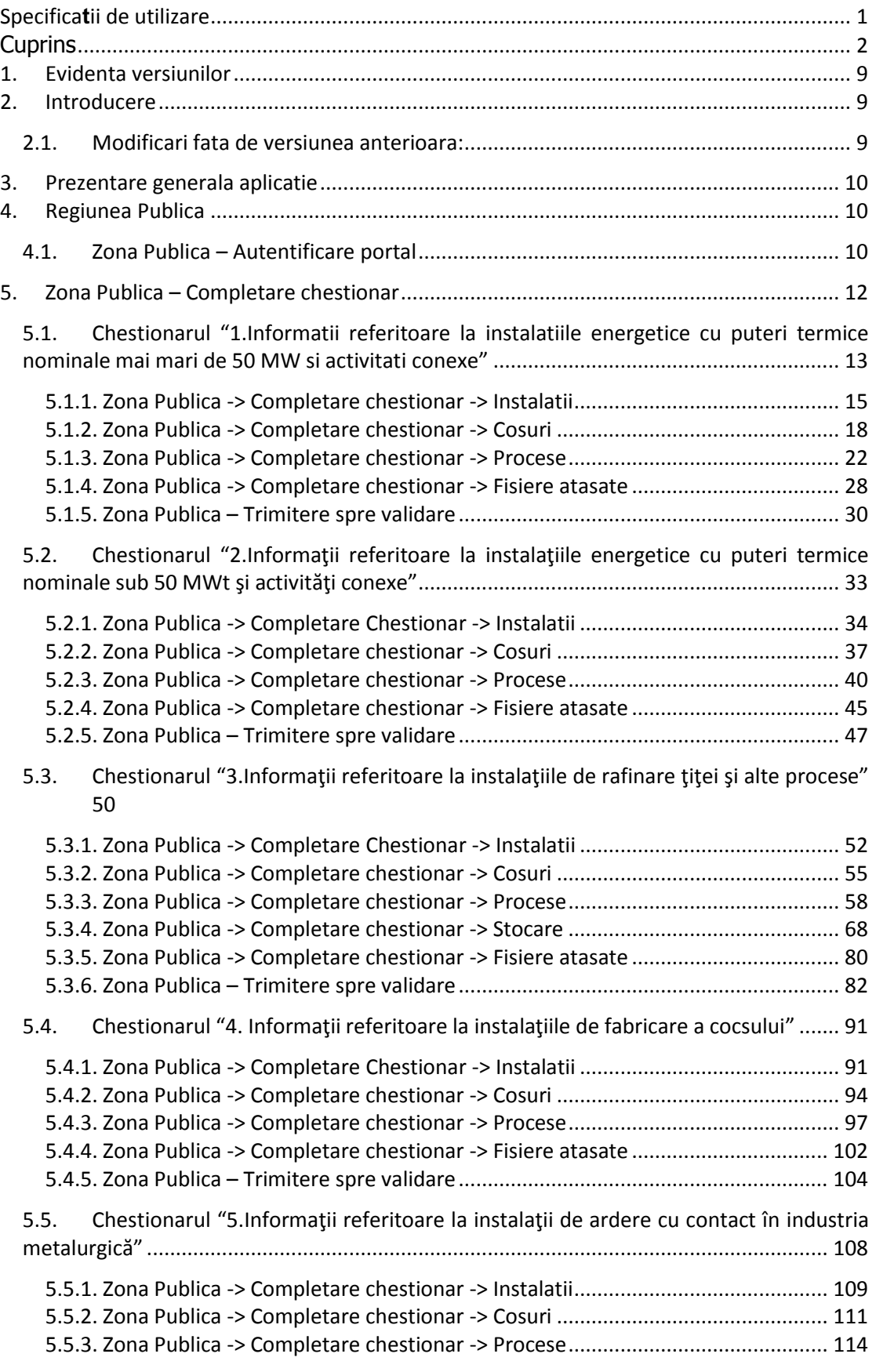

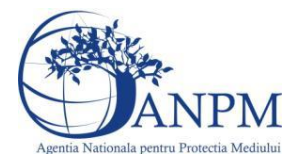

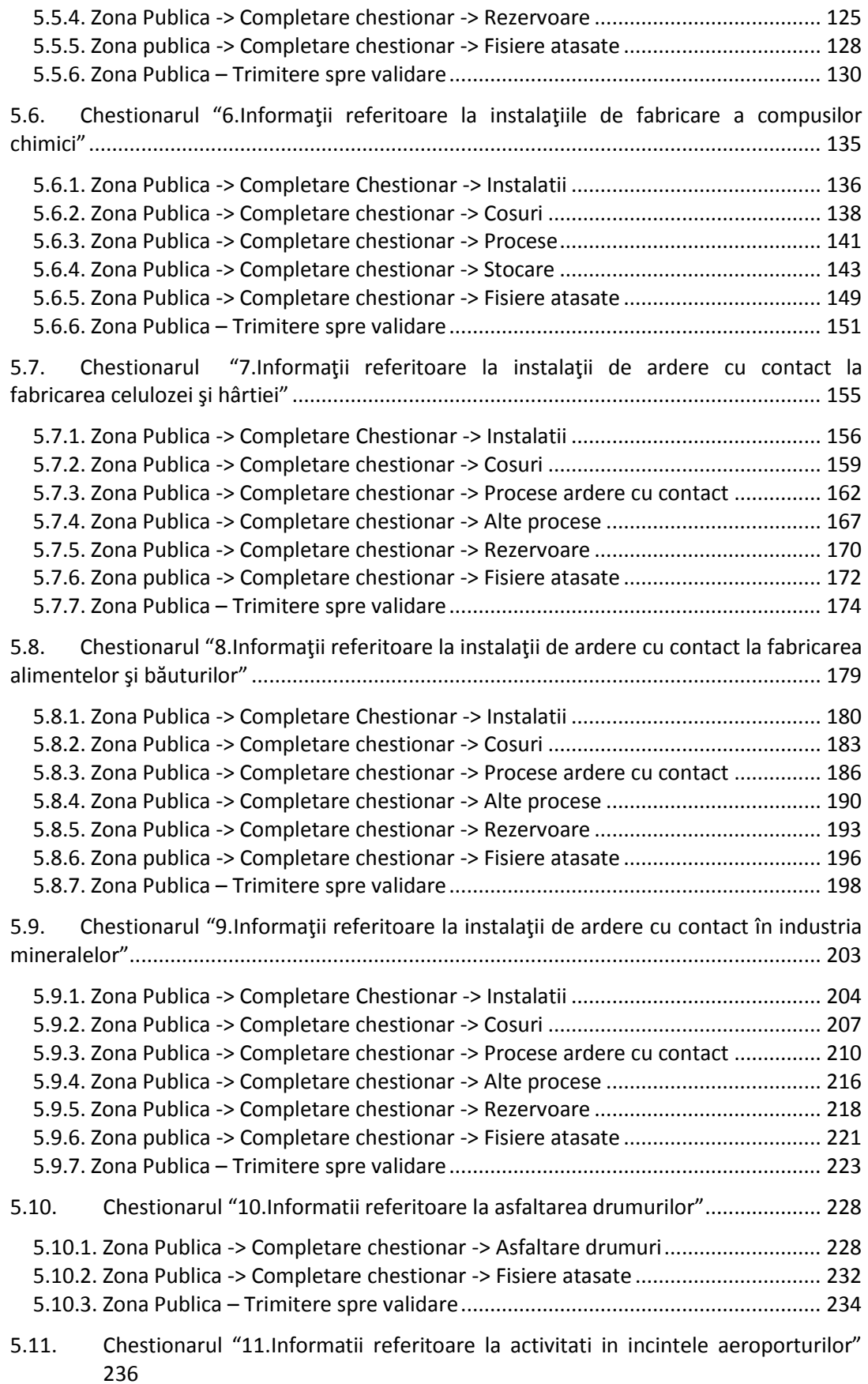

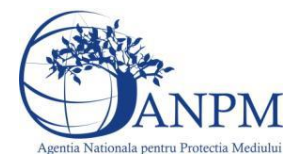

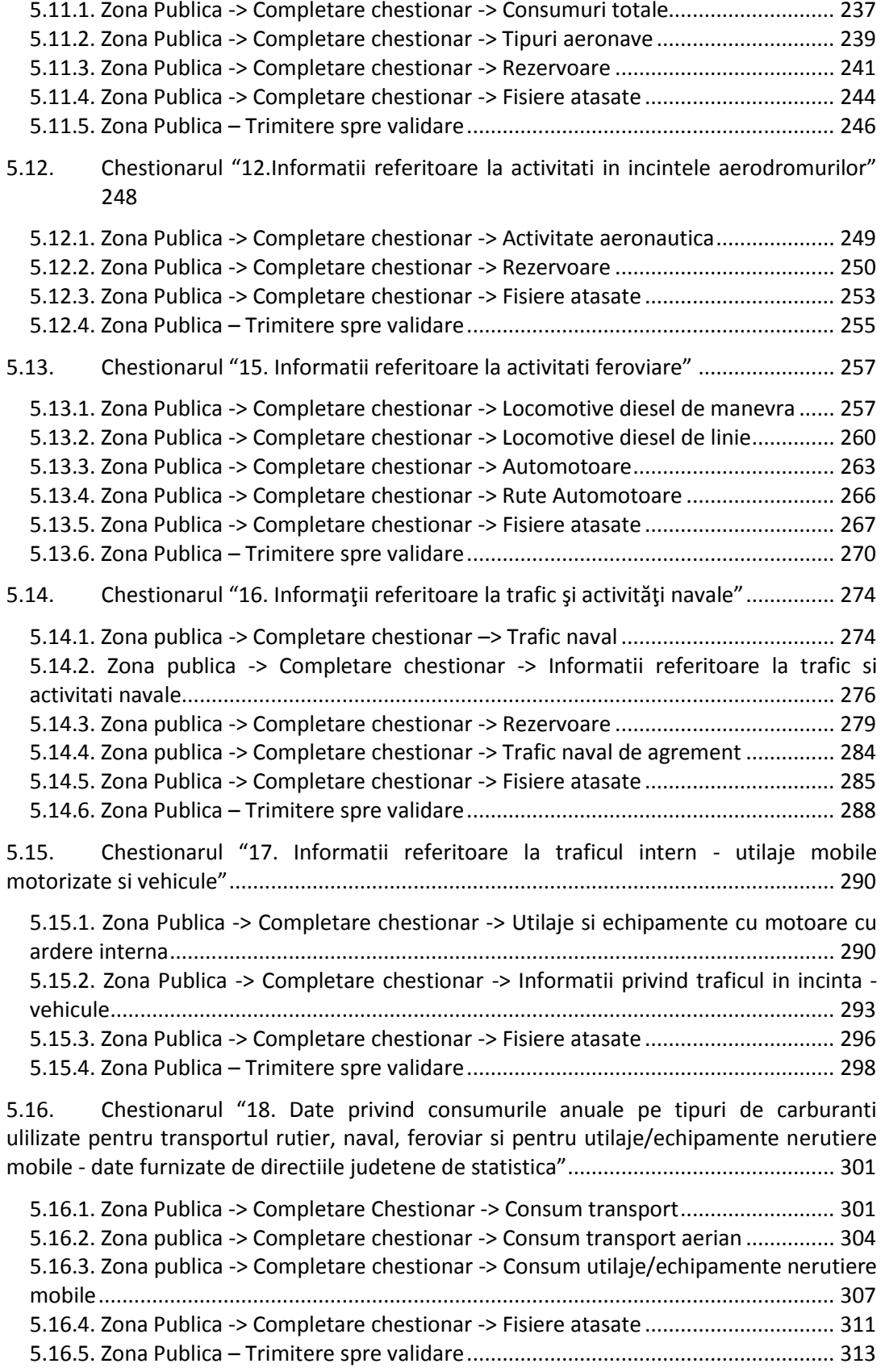

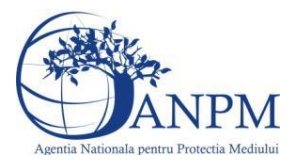

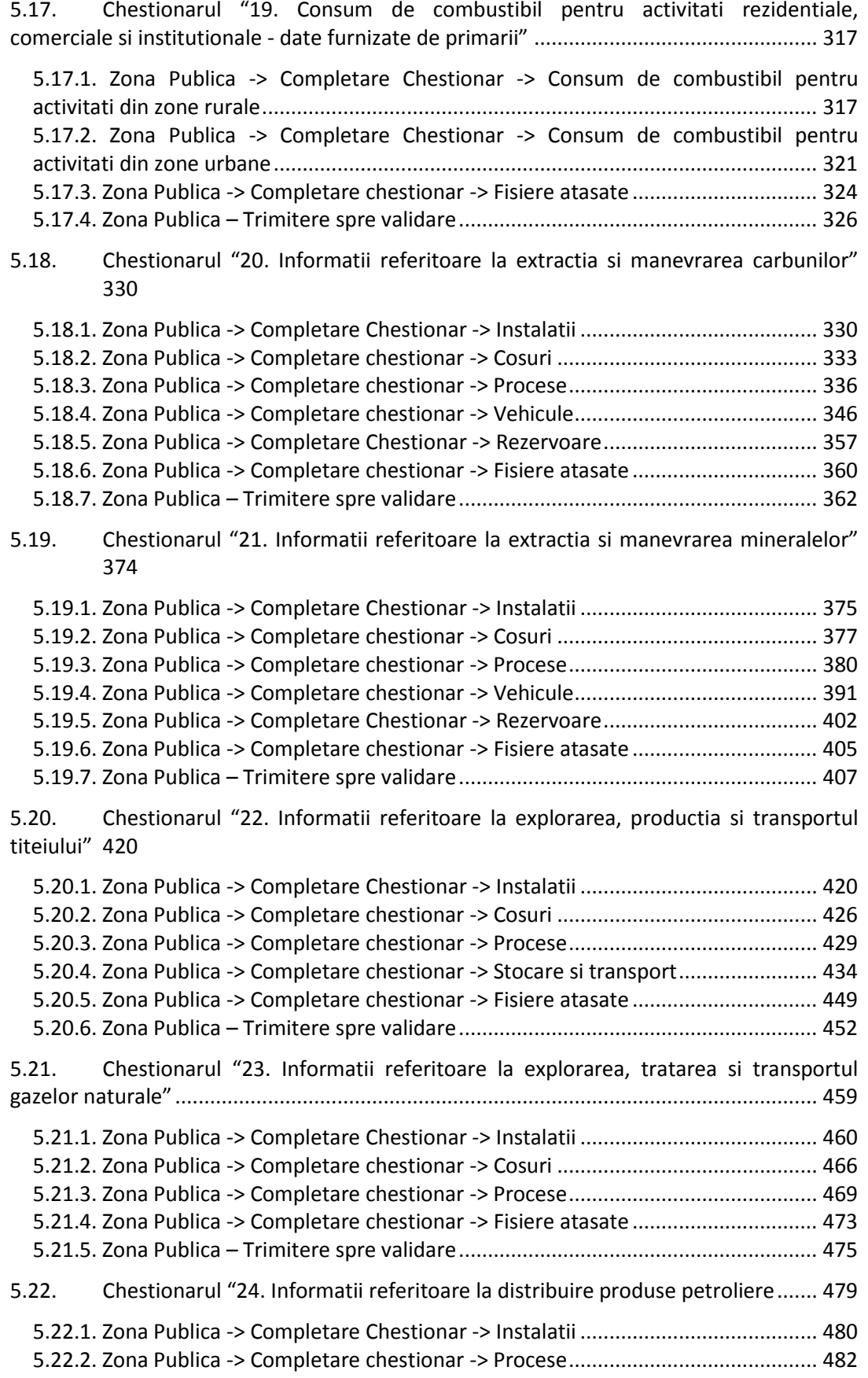

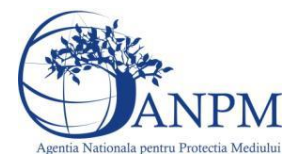

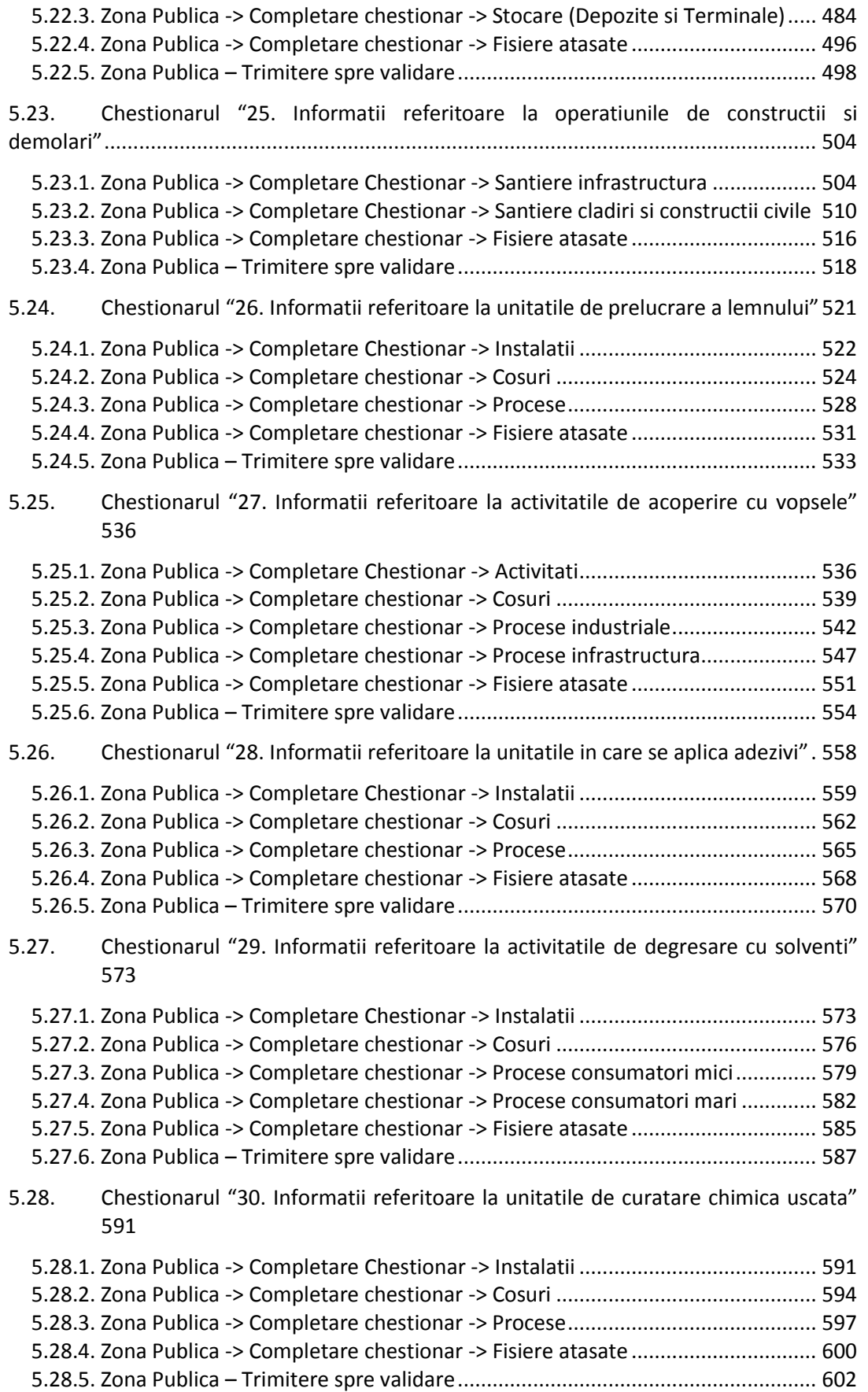

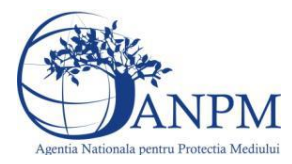

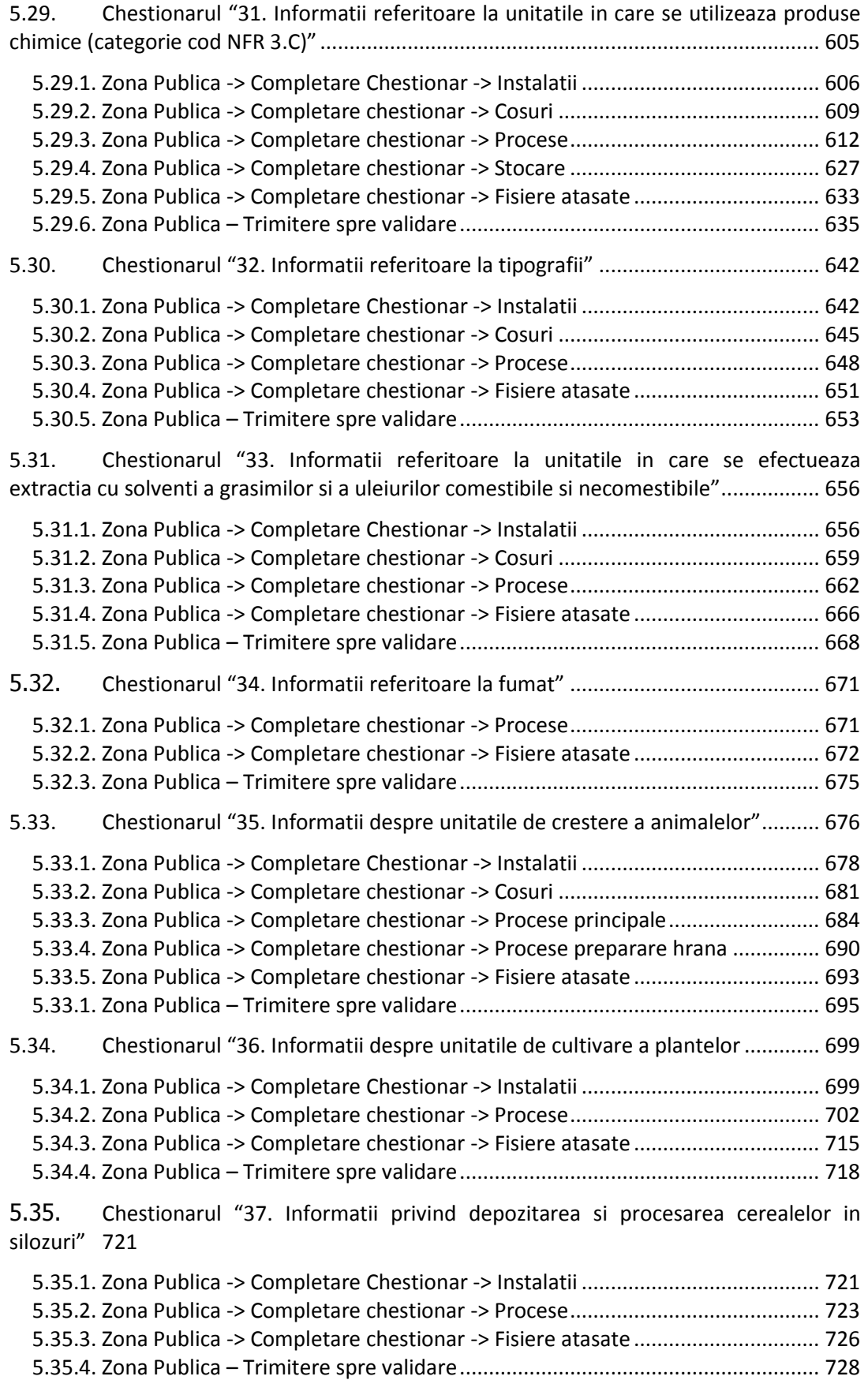

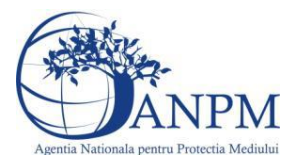

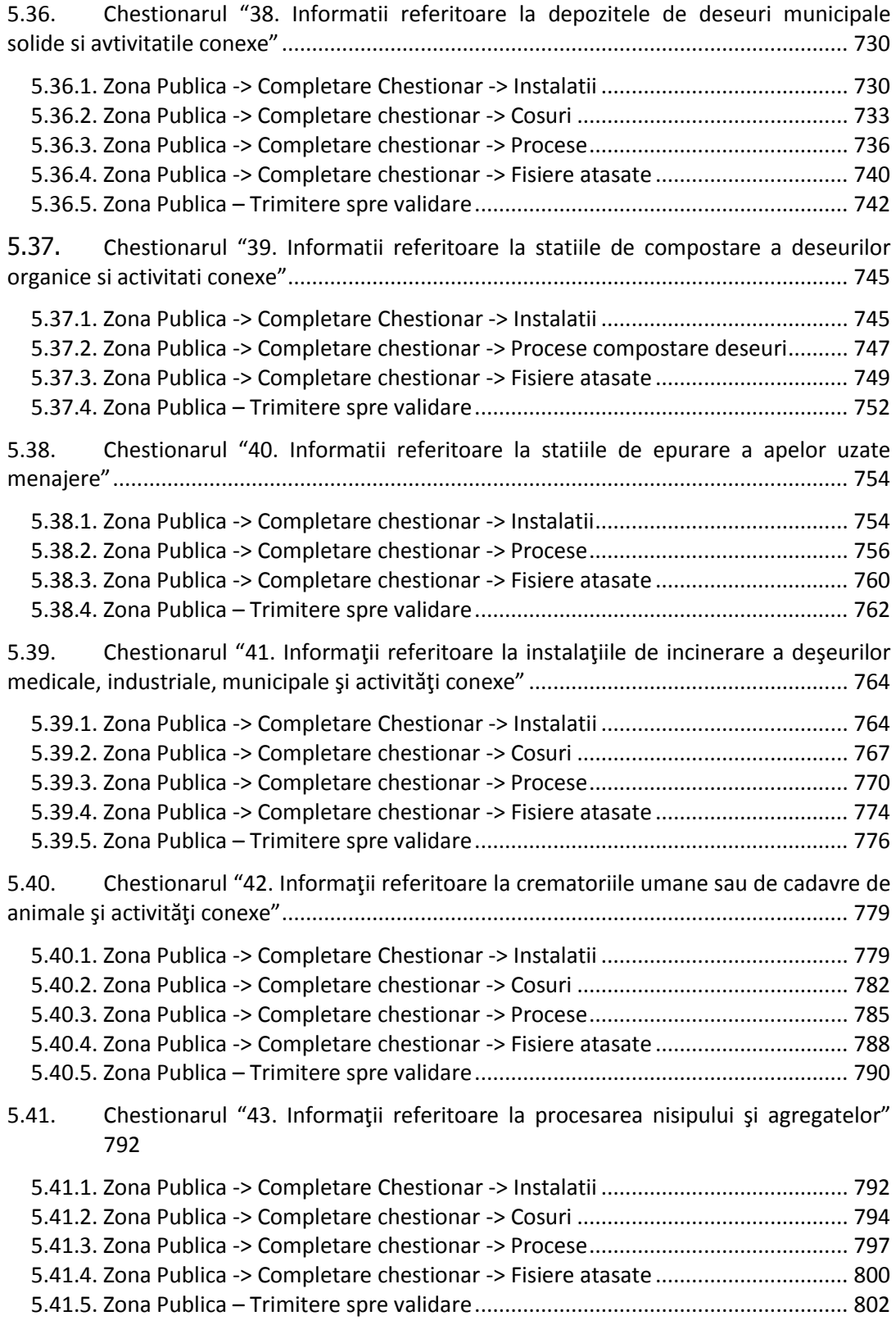

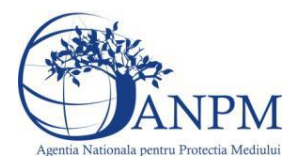

# <span id="page-8-0"></span>**1. Evidenta versiunilor**

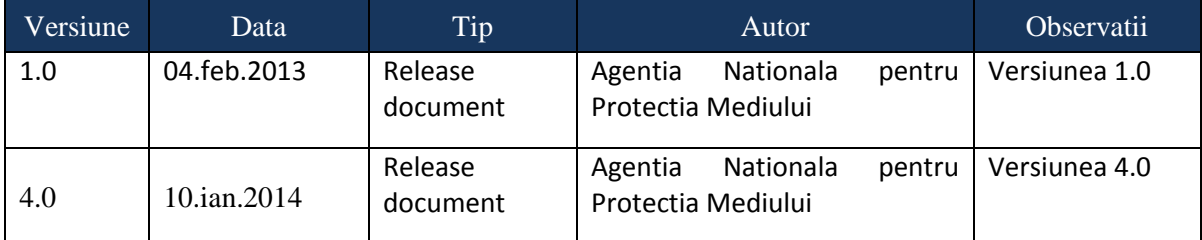

# <span id="page-8-1"></span>**2. Introducere**

Sectiunea introductiva a prezentului document organizeaza informatii generice relevante pentru gestionarea corespunzatoare a documentului, a tipurilor de modificari aparute si a extensiilor acestuia in corelatie cu publicarile obligatiilor de raportare pentru operatorii economici pe site-ul ANPM.

# <span id="page-8-2"></span>2.1. **Modificari fata de versiunea anterioara:**

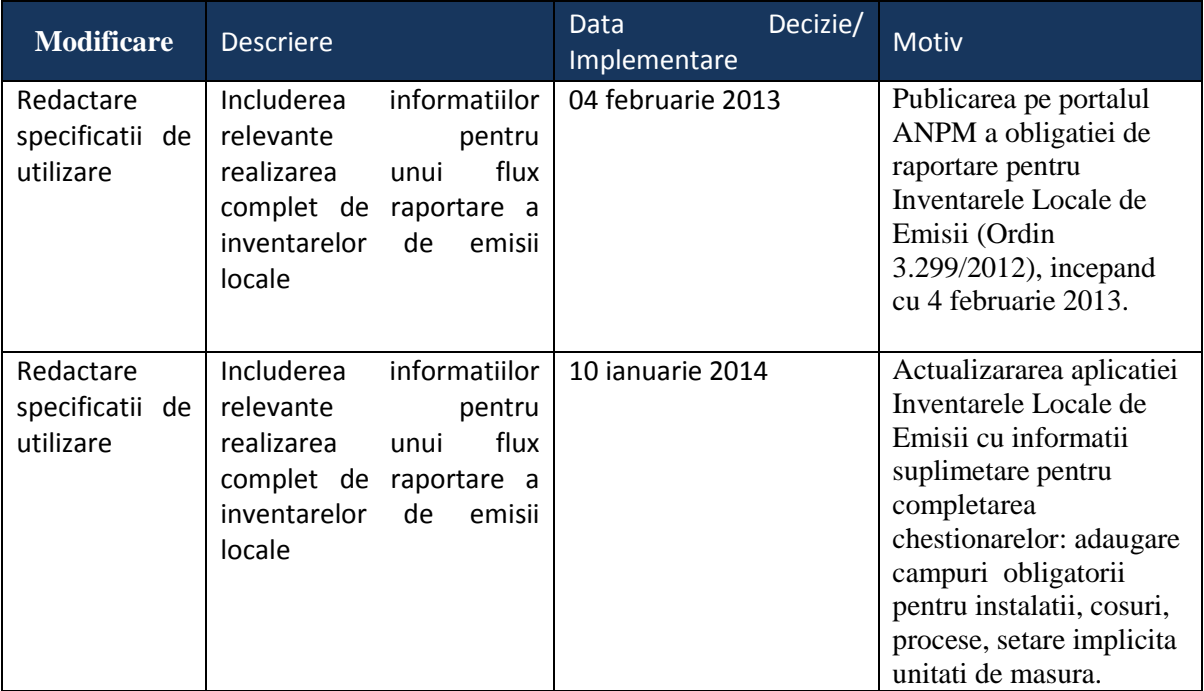

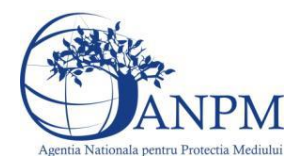

# <span id="page-9-0"></span>**3. Prezentare generala aplicatie**

Pentru a reprezenta cat mai fidel modul traditional de transmitere si aprobare al informatiilor din chestionarele privind inventarele de emisii locale, sistemul PA-F2ILE, parte integranta a Sistemul Integrat de Mediu este construit din 2 componente complet integrate, distincte din punct de vedere al celor 2 roluri complementare in fluxul de generare al Inventarelor Locale de Emisii, dupa cum urmeaza:

**Regiunea Publica**, *PA-F2ILE-Public*, dedicata operatorilor economici, care implementeaza un mod structurat si facil de raportare a tuturor informatiilor prevazute in Ordinul de Ministru 3.299/2012. Totodata, aceasta componenta este prevazuta cu un mecanism solid si securizat de comunicare cu reprezentantii APM al carui scop este de a facilita comunicarea intre reprezentantii celor 2 actori: punctele de lucru ale operatorilor economici si APM-ul la care acestea sunt arondate. Bineinteles, componenta va afisa in permanenta datele istorice introduse si starea acestora: spre aprobare/aprobat sau date istorice (refera date aferente unor perioade de raportare anterioara);

**Regiunea Interna**, *PA-F2ILE-Admin,* dedicata agentilor APM pentru vizualizarea, aprobarea, respingerea, comunicarea cu reprezentantii punctelor de lucru si intocmirea inventarelor locale de emisii;

**Nota:** In continuarea acestui ghid vor fi prezentante principalele functii ale componentei publice, *PA-F2ILE-Public*, cu mentiunea ca accesul reprezentantilor punctelor de lucru la sistemul PA-F2ILE poate fi realizat doar prin solicitarea unui cont de acces prin intermediul formularului online eFORM publicat la adresa [http://raportare.anpm.ro](http://raportare.anpm.ro/)

# <span id="page-9-1"></span>**4. Regiunea Publica**

Zona publica se adreseaza operatorilor economici care au solicitat si primit drept de acces pentru "Protectia atmosferei ->Inventare Locale de Emisii". Un astfel de utilizator poate consulta, completa si trimite chestionare de specialitate care ulterior vor fi validate de catre APM uri. . In continuare sunt descrisi principalii pasi pe care reprezentantii unui punct de lucru trebuie sa-i realizeze pentru raportarea corecta a chestionarelor.

# <span id="page-9-2"></span>4.1. **Zona Publica – Autentificare portal**

Portalul ofera posibilitatea oricarui operator economic sa depuna o serie de raportari. Utilizatorul acceseaza link-ul portalului extern la adresa http://raportare.anpm.ro; in aceasta pagina, pasii pentru introducerea userului si parolei sunt prezentati in capturile de mai jos (de urmarit cadranul rosu din prima imagine unde este pozitionat butonul pentru autentificare):

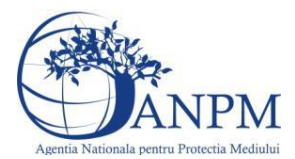

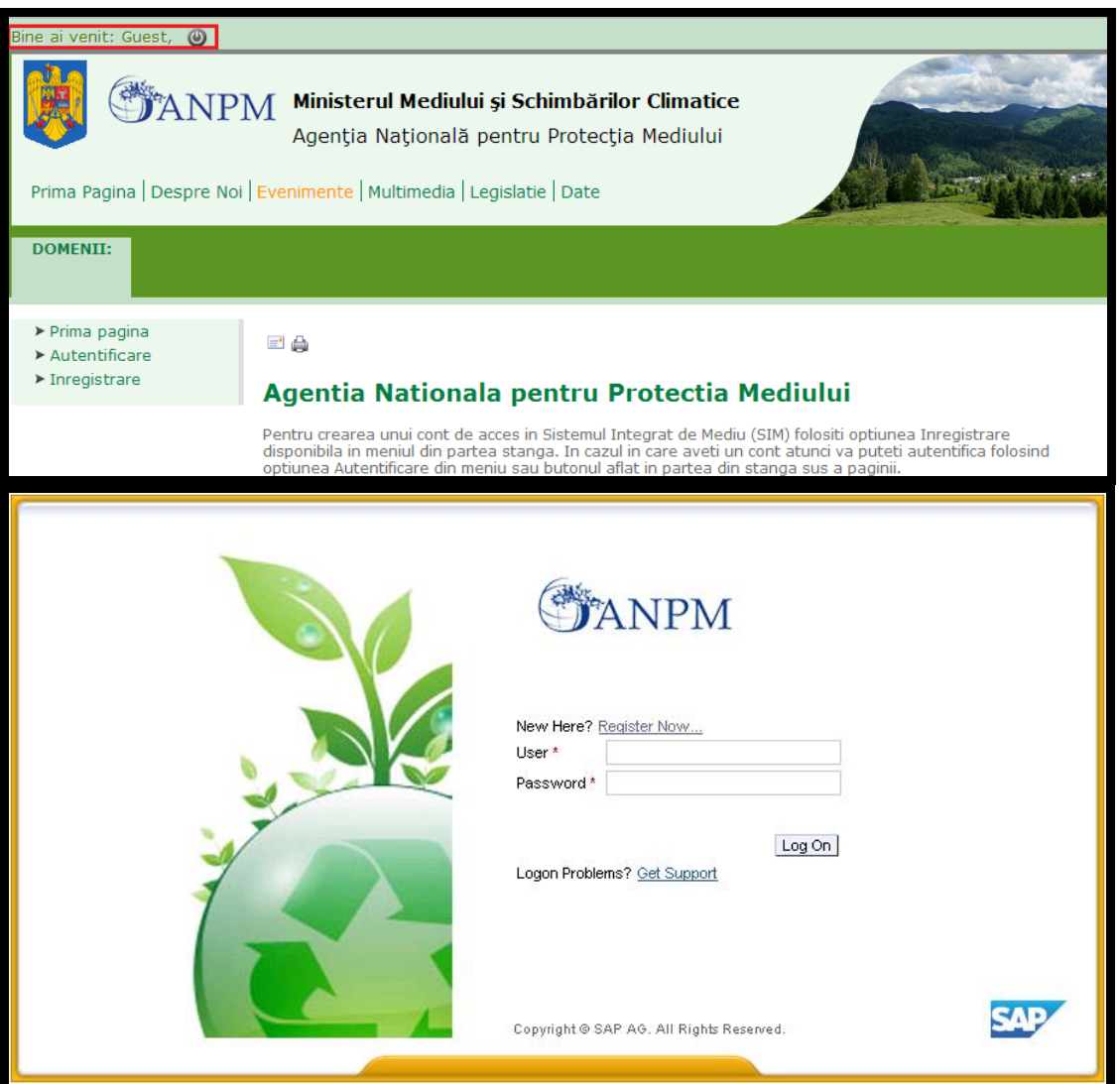

Operatorul economic completeaza numele utilizatorului si parola (primite pe mail dupa completarea formularului online de solicitare acces "eForm") si acceseaza Log On

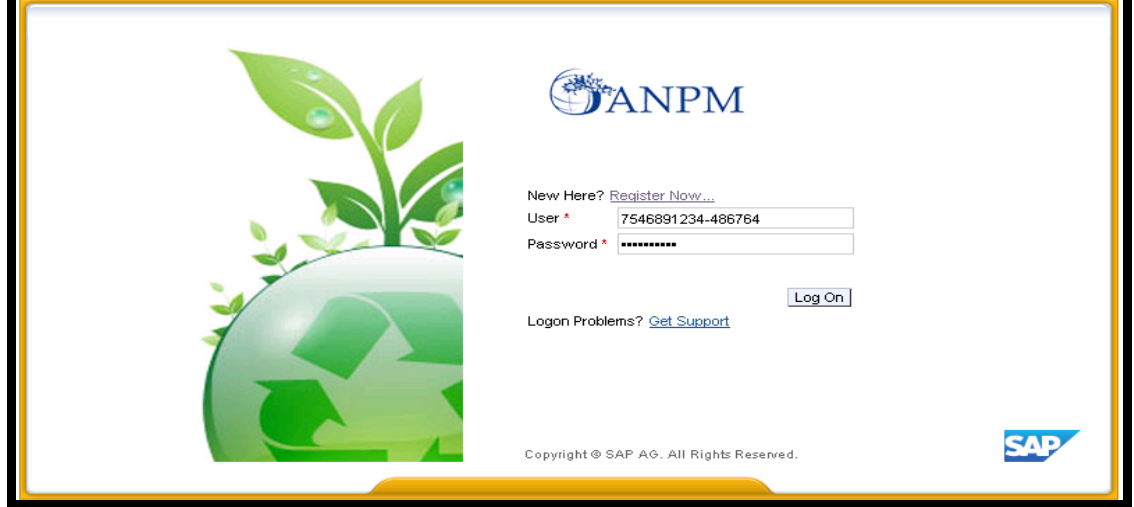

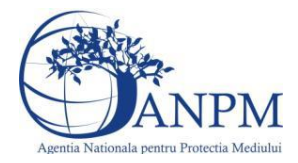

**Important!** Mecanismul de securitate si confidentialitate implementat in sistemul S.I.M. obliga operatorul economic ca, pentru protectia datelor, sa modifice parola primita prin email in urma autorizarii accesului; pasul este prezentat in captura de mai jos.

**Important!** Parola modificata nu se mai poate schimba decat printr-o solicitare adresata grupului de suport la adresa de email: [suportsim@anpm.ro](mailto:suportsim@anpm.ro)

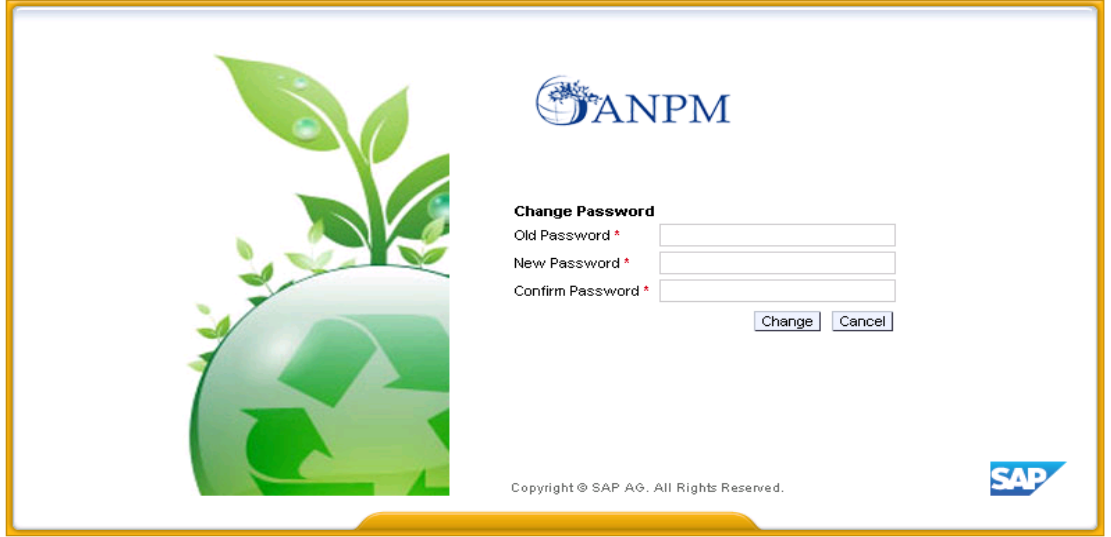

Utilizatorul completeaza vechea parola, primita prin email, ( in campul "Old Password" ), completeaza noua parola aleasa (in campul "New Password") si reintroduce noua parola in campul "Confirm Password". Utilizatorul acceseaza butonul Change). In cazul in care nu se doreste modificarea parolei, se acceseaza butonul Cancel.

Sistemul afiseaza pagina principala a portalului extern unde sunt listate, cu optiunea de acces detalii, toate chestionarele sistemului *PA-F2ILE-Public*; Aceasta regiune a aplicatiei este considerata zona "Acasa", reprezentantii operatorilor economici avand posibilitatea de a parcurge doar chestionarele pentru care trebuie sa raporteze informatii.

# <span id="page-11-0"></span>**5. Zona Publica – Completare chestionar**

Portalul extern ofera posibilitatea operatorului economic sa completeze si sa depuna, prin intermediul acestuia, o serie de chestionare cu privire la Inventarul de Emisii. Utilizatorul acceseaza in meniul din stanga "Inventar Emisii", iar sistemul afiseaza lista chestionarelor disponibile si starea acestora.

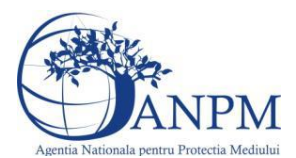

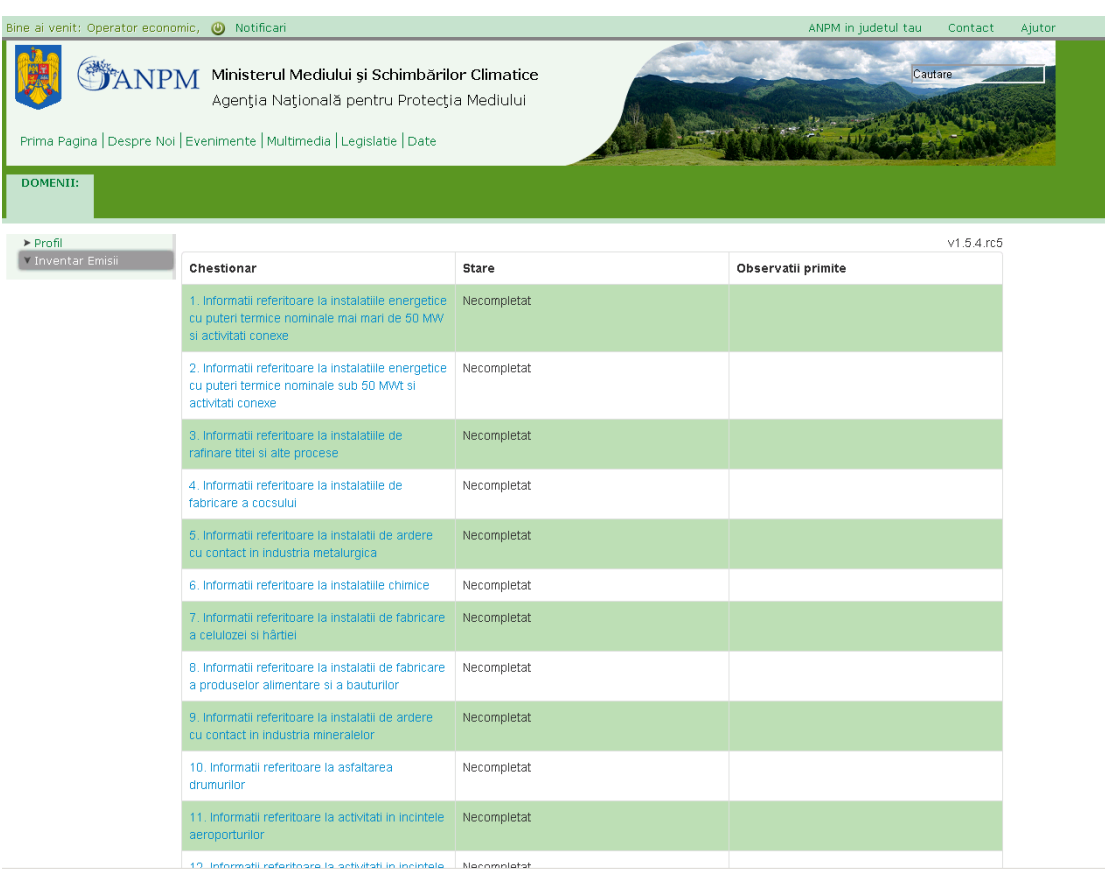

*Pentru a completa si trimite un chestionar, utilizatorul acceseaza denumirea chestionarului dorit. Sistemul afiseaza sectiunile specifice fiecarui chestionar.* 

# <span id="page-12-0"></span>5.1. **Chestionarul "1.[Informatii referitoare la instalatiile energetice cu](http://10.21.240.12:51200/pa-ile/chestionar/surseArdereMari/public/2/286428/25/11767)  [puteri termice nominale mai mari de 50 MW si activitati conexe](http://10.21.240.12:51200/pa-ile/chestionar/surseArdereMari/public/2/286428/25/11767)"**

#### **Observatii!**

La accesarea chestionarului se va verifica daca operatorul autentificat are deja raportarea validata in aplicatia LCP. In cazul in care aceasta raportare exista i se va permite operatorului sa continue raportarea. Daca operatorul nu are o raportare validate in LCP va primi mesaj de avertizare ca nu poate efectua raportarea fara sa fi efectuat aceasta operatie in cadrul aplicatie LCP si nu va putea accesa chestionarul. Mesajul de avertizare va avea urmatorul text:

*"Nu a fost identificata o raportare completa, validata in cadrul domeniului Controlui Poluarii – Directiva LCP. Pentru a putea continua raportarea in Inventare locale de emisie (F2) pentru Chestionarul nr 1 va rugam sa raportati initial in cadrul directivei LCP."*

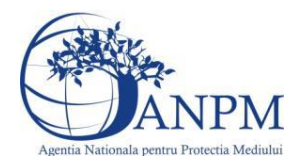

 $v1.5.7.6$ Pentru informatii suplimentare referitoare la completarea chestionarelor, va rugam sa consultati manualul de utilizare al aplicatiei. Nu a fost identificata o raportare completa, validata in cadrul domeniului Controlul Poluarii - Directiva LCP. Pentru a putea continua raportarea in Inventare locale de emisie (F2) pentru Chestionarul nr. 1 va rugam sa raportati initial in cadrul directivei LCP Chestionar Stare Observatii primite 1. Informatii referitoare la instalatiile energetice Necompletat cu puteri termice nominale mai mari de 50 MW

#### **Observatii!**

si activitati conexe

In cazul in care unitatea detine si instalatii de ardere cu puteri termice nominale mai mici decat 50 MWt se va completa si chestionarul 2. Surse de ardere de mica putere, informatiile privind activitatile conexe prezentandu-se global in prezentul chestionar.

In coloana "Denumire instalatie" se vor specifica toate instalatiile individuale de ardere (cazane abur, cazane apa fierbinte, turbine cu gaz).

In ceea ce priveste tipul arderii, se va mentiona, dupa caz, modul in care se realizeaza arderea combustibilului (ardere tangentiala, ardere in pat fluidizat etc.)

In ceea ce priveste sistemele de reducere a emisiilor, se vor preciza, dupa caz, atat sistemele primare (arzatoare cu NOx redusi si tipul acestora, ardere in pat fluidizat), cat si sistemele secundare (electrofiltre, instalatii de desulfurare etc.)

Referitor la debitul volumic al gazelor de ardere, se vor specifica:

- pentru debitul exprimat in Nm3/h: gaze uscate, conditii normale

- pentru debitul exprimat in m3/h: gaze umede, conditii reale

Referitor la valorile limita autorizate, se vor specifica valorile limita reglementate prin autorizatia integrata de mediu pentru instalatie/cos.

Activitati conexe: alte procese si activitati generatoare de emisii - preprocesare combustibili solizi, depozitare produse petroliere si deseuri solide

Date suplimentare:

descrierea fluxului tehnologic cu evidentierea activitatilor de preprocesare a combustibililor solizi si depozitare deseuri solide, inclusiv principalele echipamente aferente;

schema bloc a fluxului tehnologic cu indicarea punctelor de emisie de poluanti in aer;

cantitati de combustibili solizi preprocesate anual, frecventa de aprovizionare;

echipamente de procesare si capacitati de productie (tone/ora);

tipuri si cantitati de carburant folosit anual de utilaje pentru activitati de preprocesare/postprocesare;

suprafata de depozitare a combustibililor solizi;

instalatii locale captare si evacuare poluanti:

echipamentul/operatia/zona/activitatea unde sunt montate, debit aer evacuat, caracteristici geometrice cos;

instalatii de ventilatie generala de hala: localizare (hala, atelier), tip ventilatie (mecanica/naturala), debit aer evacuat/volum hala, caracteristici geometrice evacuari;

sisteme de reducere emisii daca exista, tipul si eficienta acestora;

sistemul de transport al deseurilor solide;

cantitati anuale de deseuri solide depozitate si suprafata de depozitare – localizare;

Se vor furniza perechi de coordonate exprimate in proiectie Stereo70 pentru: delimitarea perimetrului unitatii, delimitarea suprafetelor de depozitare.

Se vor aproxima perimetrele prin poligoane inchise si se vor furniza coordonatele asociate colturilor acestora.

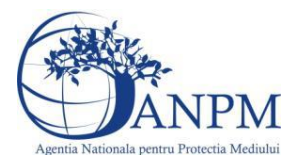

# <span id="page-14-0"></span>**5.1.1. Zona Publica -> Completare chestionar -> Instalatii** Utilizatorul acceseaza sectiunea, Instalatii".

#### *5.1.1.1. Operatii :*

- Adaugare instalatie
- Modificare instalatie
- Stergere instalatie
- Vizualizare instalatie

 $v1.5.4.rc5$ 1. Informatii referitoare la instalatiile energetice cu puteri termice nominale mai mari de 50 MW si activitati conexe

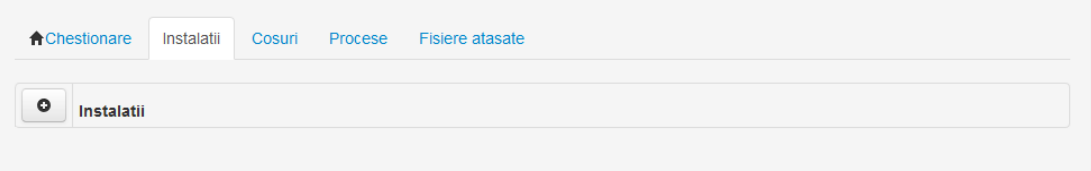

#### *5.1.1.1.1.1. Adaugare instalatie*

Pentru adaugarea unei instalatii utilizatorul acceseaza butonul

Se va permite introducerea unei singure instalatii pentru a se asigura corespondenta cu instalatia corespunzatoare din LCP.

### **Observatii!**

Campul **Denumire instalatie** este needitabil. Acesta va fi precompletat cu denumirea declarata a punctului de lucru. Aceasta denumire este preluata din Controlul Poluarii directiva LCP.

Sistemul afiseaza formularul de completat, iar utilizatorul completeaza informatiile solicitate in sectiunile "Adăugare Instalație", respectiv "Valori limita autorizate":

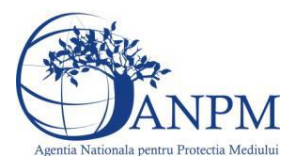

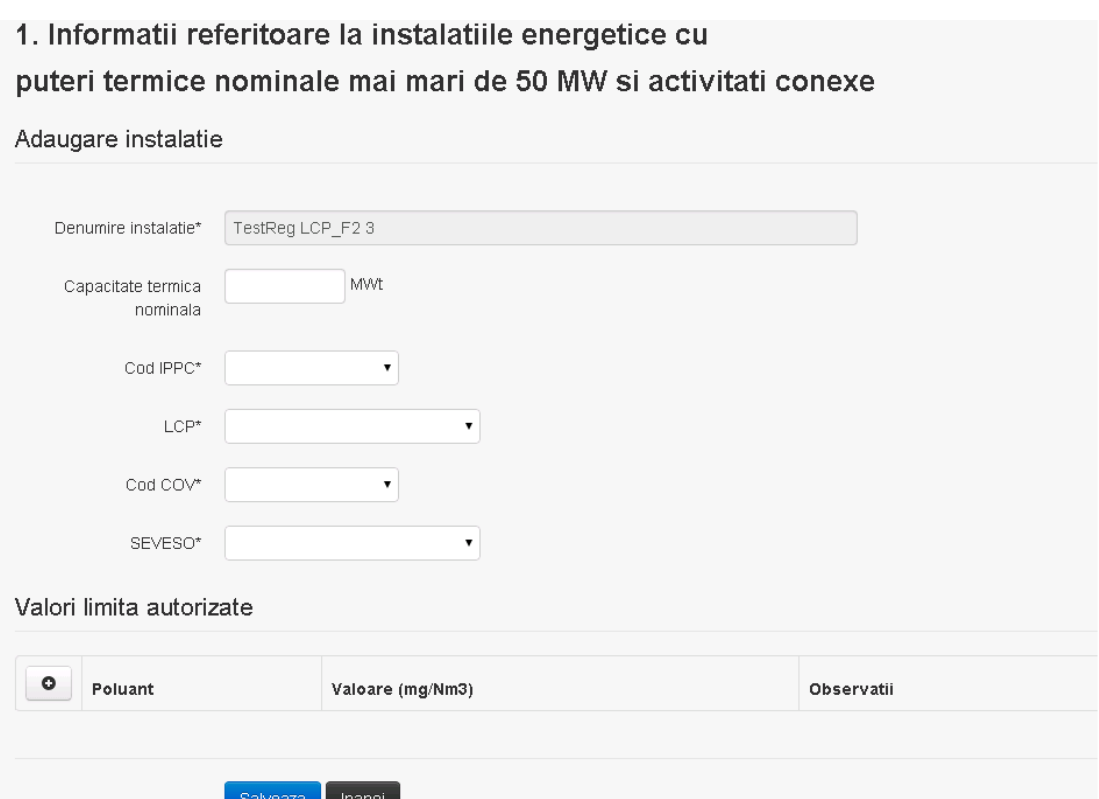

În secțiunea "Adaugare instalatie" operatorul economic completează informațiile relevante cu privire la specificul instalației si selecteaza din lista predefinita codul IPPC, LCP, COV, SEVESO.

In sectiunea "Valori limita autorizate" utilizatorul poate adauga valori limita autorizate si observatii pentru fiecare poluant in parte cu ajutorul butonului **.** 0

Salveaza In urma completarii informatiilor relevante utilizatorul acceseaza butonul Instalatia se salveaza si se revine sectiunea "Instalatii".

Optiunea de a adauga o alta instalatie va deveni inactiva dupa introducerea singurei inregistrari permise.

Daca nu se doreste salvarea instalatiei, ci revenirea in lista acestora, utilizatorul acceseaza butonul **Inapol** 

#### *5.1.1.1.1.2. Modificare instalatie*

Utilizatorul acceseaza din lista de chestionare denumirea chestionarului pentru care a fost adaugata instalatia si se selecteaza denumirea instalatiei care se doreste a fi modificata. Sistemul afiseaza formularul precompletat.

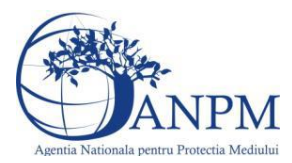

# 1. Informatii referitoare la instalatiile energetice cu puteri termice nominale mai mari de 50 MW si activitati conexe

#### Modificare instalatie

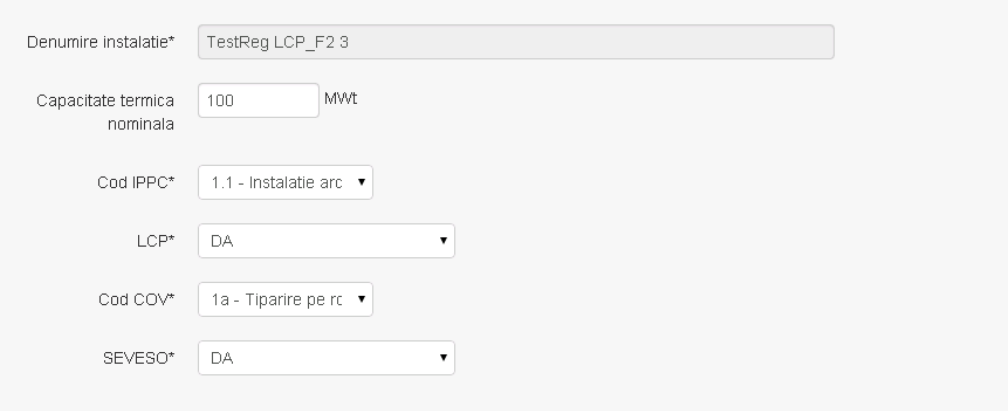

Valori limita autorizate

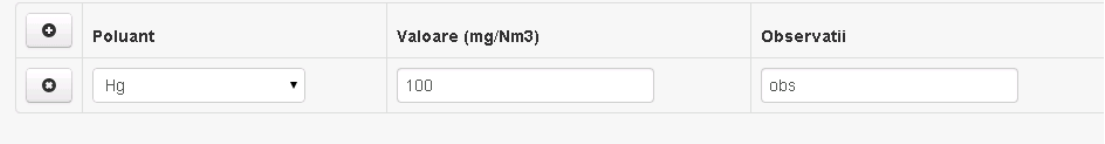

Salveaza Sterge Inapoi

In sectiunea "Modificare instalatie" operatorul economic poate modifica oricare din informatiile relevante cu privire la specificul instalatiei, cu exceptia campului "Denumire instalatie".

In sectiunea "Valori limita autorizate" operatorul ecomomic poate modifica valorile limita introduse pentru fiecare poluant in parte.

Utilizatorul modifica informatiile dorite si acceseaza butonul **Salveaza**. Instalatia se salveaza si se revine in sectiunea "Instalatii".

Daca nu se doreste salvarea modificarilor, ci revenirea in sectiunea "Instalatii", utilizatorul acceseaza butonul Inapol

#### *5.1.1.1.1.3. Stergere instalatie*

Utilizatorul acceseaza din lista de chestionare denumirea chestionarului pentru care a fost adaugata instalatia si se selecteaza denumirea instalatiei care se doreste a fi stearsa. Sistemul afiseaza formularul precompletat.

In sectiunea "Valori limita autorizate" operatorul ecomomic poate sterge un poluant deja

introdus utilizand butonul

Utilizatorul acceseaza sterge , moment in care se vor sterge toate informatiile introduse si se revine in sectiunea "Instalatii", iar inregistrarea dispare din lista.

Dupa stergerea unei instalatii operatorul economic poate reveni si adauga o instalatie noua.

#### *5.1.1.1.1.4. Vizualizare instalatie*

Utilizatorul acceseaza din lista de chestionare denumirea chestionarului pentru care a fost adaugata instalatia si se selecteaza denumirea instalatiei care se doreste a fi vizualizata. Sistemul afiseaza formularul precompletat.

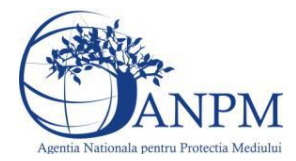

Utilizatorul poate modifica sau sterge informatiile sau poate reveni in sectiunea "Instalatii".

<span id="page-17-0"></span>**5.1.2. Zona Publica -> Completare chestionar -> Cosuri** Utilizatorul acceseaza tab-ul "Cosuri".

*5.1.2.1. Operatii :*

- Adaugare Cos
- Modificare Cos
- Stergere Cos
- Vizualizare Cos

 $v1.5.4.rc5$ 1. Informatii referitoare la instalatiile energetice cu puteri termice nominale mai mari de 50 MW si activitati conexe

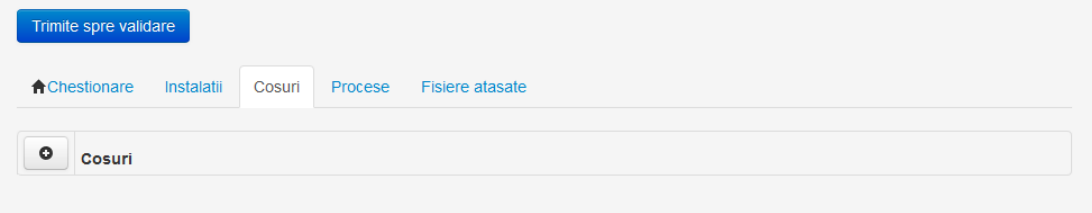

#### *5.1.2.1.1.1. Adaugare cos*

#### **Observatii!**

Cosurile ce pot fi adaugate in acest chestionar sunt preluate, impreuna cu datele specifice, din nomenclatorul comun de cosuri.

#### **Observatii!**

Adaugarea unui cos in nomenclatorul comun se va realiza in momentul in care un expert din cadrul Controlului Poluarii directiva LCP va adauga acel cos in aplicatia LCP:

- Manual pentru actele de reglementare negestionate in SIM
- Prin import din reglementari pentru cele existente in SIM).

Pentru a adauga un cos utilizatorul acceseaza butonul  $\bullet$ . Sistemul afiseaza formularul de completat:

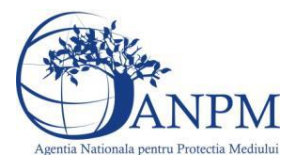

Adaugare cos

# 1. Informatii referitoare la instalatiile energetice cu puteri termice nominale mai mari de 50 MW si activitati conexe

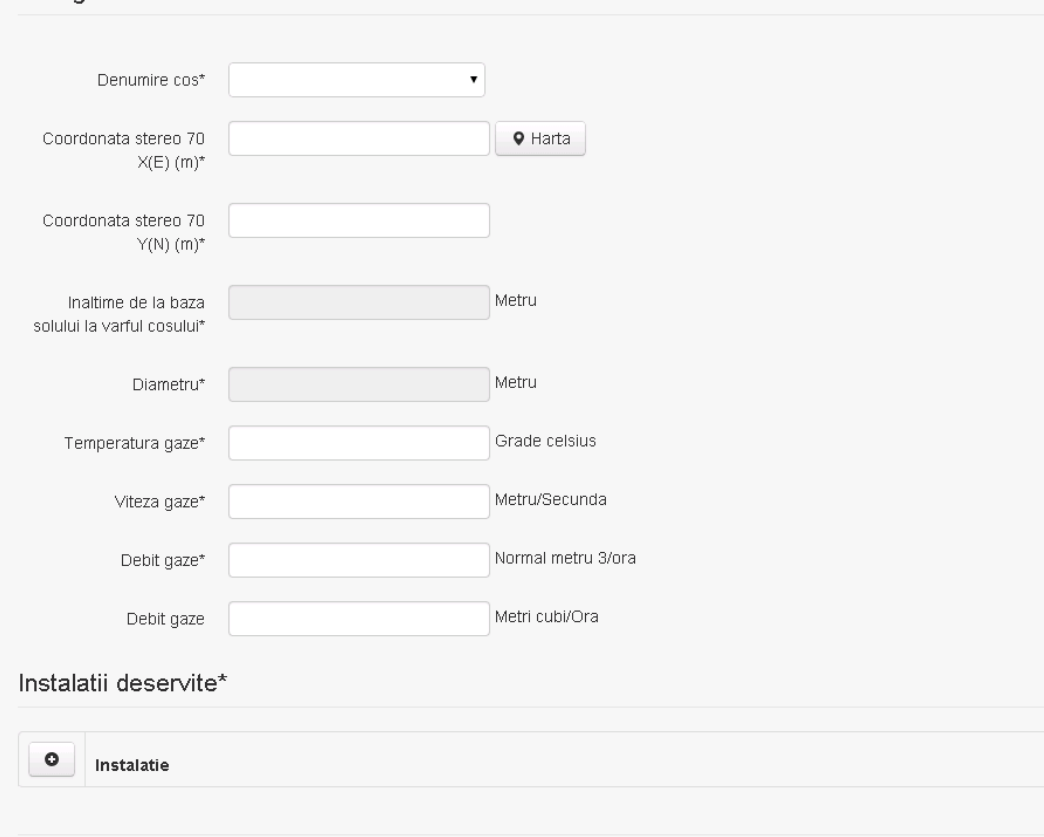

Salveaza Inapoli

In sectiunea "Adaugare cos" operatorul economic completeaza informatiile relevante cu privire la specificul cosului utilizat.

#### **Observatii!**

In formularul de adaugare Cos, campul "Denumire cos" este o lista de selectie care cuprinde cosurile din nomenclatorul comun aferente punctului de lucru pentru care s-a realizat raportarea din cadrul Controlului Poluarii directiva LCP pentru sesiunea curenta.

Campurile prin care se definesc detalii constructive ale cosului ("**Inaltime de la baza solului la varful cosului**" si "**Diametru**") se preiau din nomenclatorul comun in functie de cosul selectat si sunt needitabile.

#### **Observatii!!**

Nu poate fi adaugat acelasi cos de mai multe ori. Aplicatia afiseaza urmatorul mesaj daca se incearca acest lucru:

*"Eroare la salvare : pentru acest chestionar mai exista un cos cu aceasta denumire!"*

In sectiunea "Instalatii deservite" utilizatorul poate adauga instalatia sau instalatiile aferente cosului introdus folosind butonul  $\bullet$ . Lista va contine singura valoare, instalatia adaugata in tab-ul "Instalatii" al chestionarului.

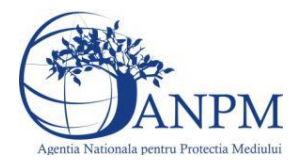

**Observatie!** O instalatie nu poate fi aleasa de mai multe ori pentru un cos.

Salveaza Utilizatorul completeaza campurile relevante si apoi utilizatorul acceseaza butonul Cosul se salveaza si se revine in sectiunea "Cosuri".

Daca nu se doreste salvarea cosului ,ci revenirea in sectiunea "Cosuri", utilizatorul acceseaza butonul **Inapol** 

*5.1.2.1.1.2. Modificare cos*

#### **Observatii!!**

Modificarea unui cos in nomenclatatorul comun se va realiza:

- La interventia manuala a expertului LCP asupra unui cos existent in registrul LCP
- La importul cosurilor din reglementari, in cazul in care acestea au suferit modificari fata de versiunea initiala.

Utilizatorul acceseaza din lista de chestionare denumirea chestionarului pentru care a fost adaugat cosul si se selecteaza denumirea cosului care se doreste a fi modificat. Sistemul afiseaza formularul precompletat.

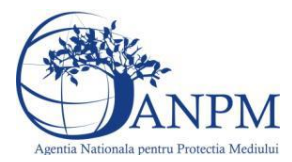

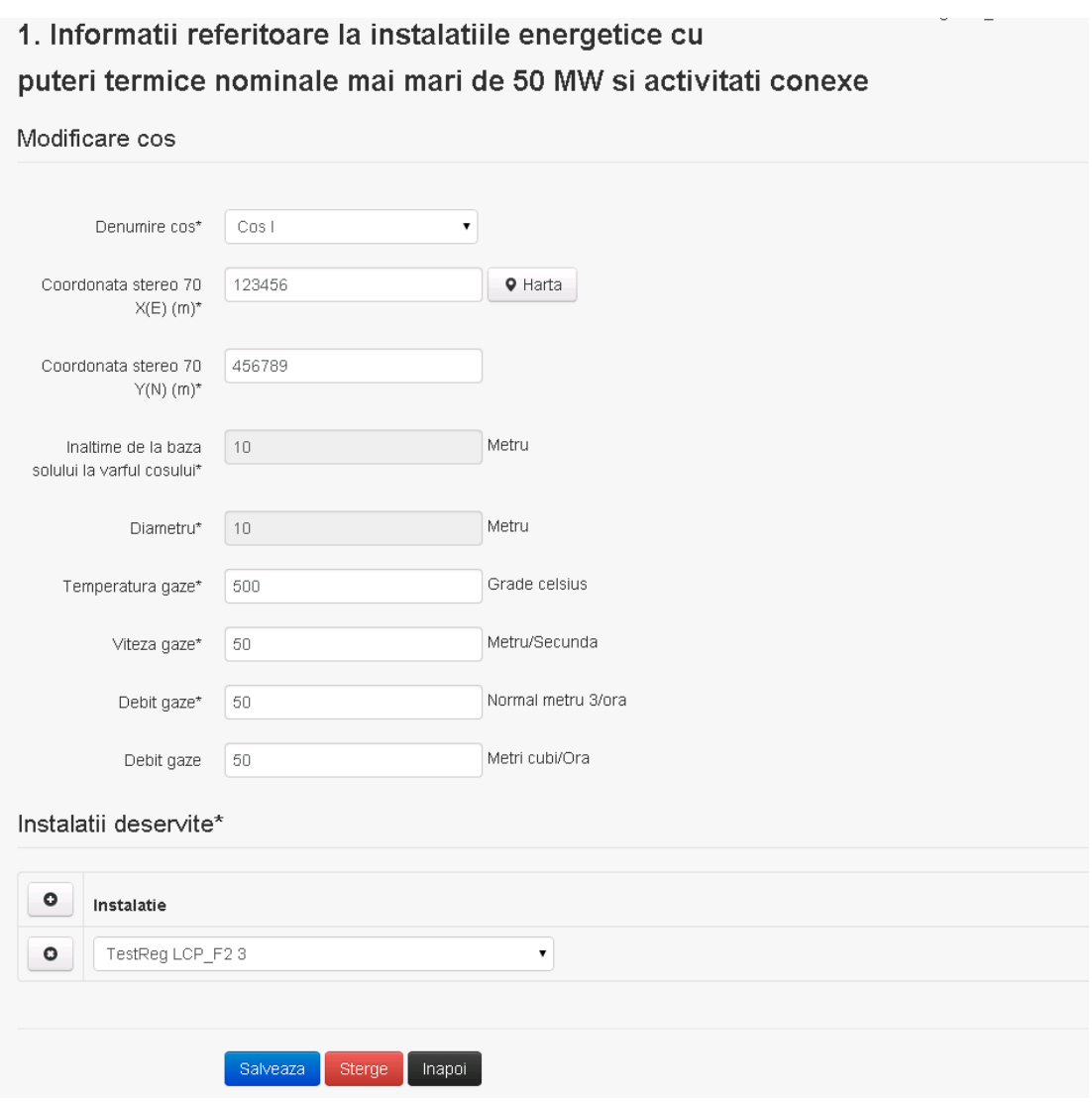

In sectiunea "Modificare cos" operatorul economic actualizeaza informatiile relevante cu privire la specificul cosului utilizat, mai putin Inaltimea si Diametrul, acestea fiind preluate din nomenclatorul de cosuri.

In sectiunea "Instalatii deservite" operatorul ecomomic poate actualiza instalatia deservita de cos.

Utilizatorul modifica informatiile dorite si acceseaza butonul **Salveaza** . Cosul se salveaza si se revine in sectiunea "Cosuri".

Daca nu se doreste salvarea modificarilor, ci revenirea in sectiunea "Cosuri", utilizatorul acceseaza butonul Inapoi

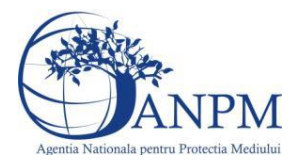

#### *5.1.2.1.1.3. Stergere cos*

Utilizatorul acceseaza din lista de chestionare denumirea chestionarului pentru care a fost adaugat cosul si se selecteaza denumirea cosului care se doreste a fi sters.

Sistemul afiseaza formularul precompletat.

In sectiunea "Instalatii deservite" operatorul ecomomic poate sterge instalatia deservita de  $\cos$  utilizand butonul  $\sqrt{\frac{1}{n}}$ 

Utilizatorul acceseaza **Sterge**, moment in care se revine in sectiunea "Cosuri", iar inregistrarea dispare din lista.

#### *5.1.2.1.1.4. Vizualizare cos*

Utilizatorul acceseaza din lista de chestionare denumirea chestionarului pentru care a fost adaugat cosul si se selecteaza denumirea cosului care se doreste a fi vizualizat.

Sistemul afiseaza formularul precompletat.

Utilizatorul poate modifica sau sterge informatiile, sau poate reveni in sectiunea "Cosuri" utilizand butonul "Inapoi".

#### <span id="page-21-0"></span>**5.1.3. Zona Publica -> Completare chestionar -> Procese**

Utilizatorul acceseaza tab-ul "Procese".

#### *5.1.3.1. Operatii :*

- Adaugare Proces
- Modificare Proces
- Stergere Proces
- Vizualizare Proces

Informatii referitoare la instalatiile energetice cu puteri termice nominale mai mari de 50 MW si activitati conexe

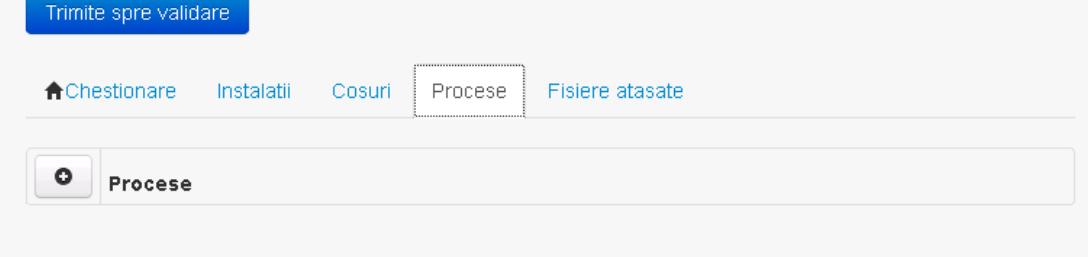

*5.1.3.1.1.1. Adaugare proces*

Utilizatorul acceseaza butonul **.** . Sistemul afiseaza formularul de completat.

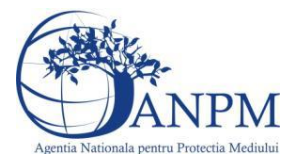

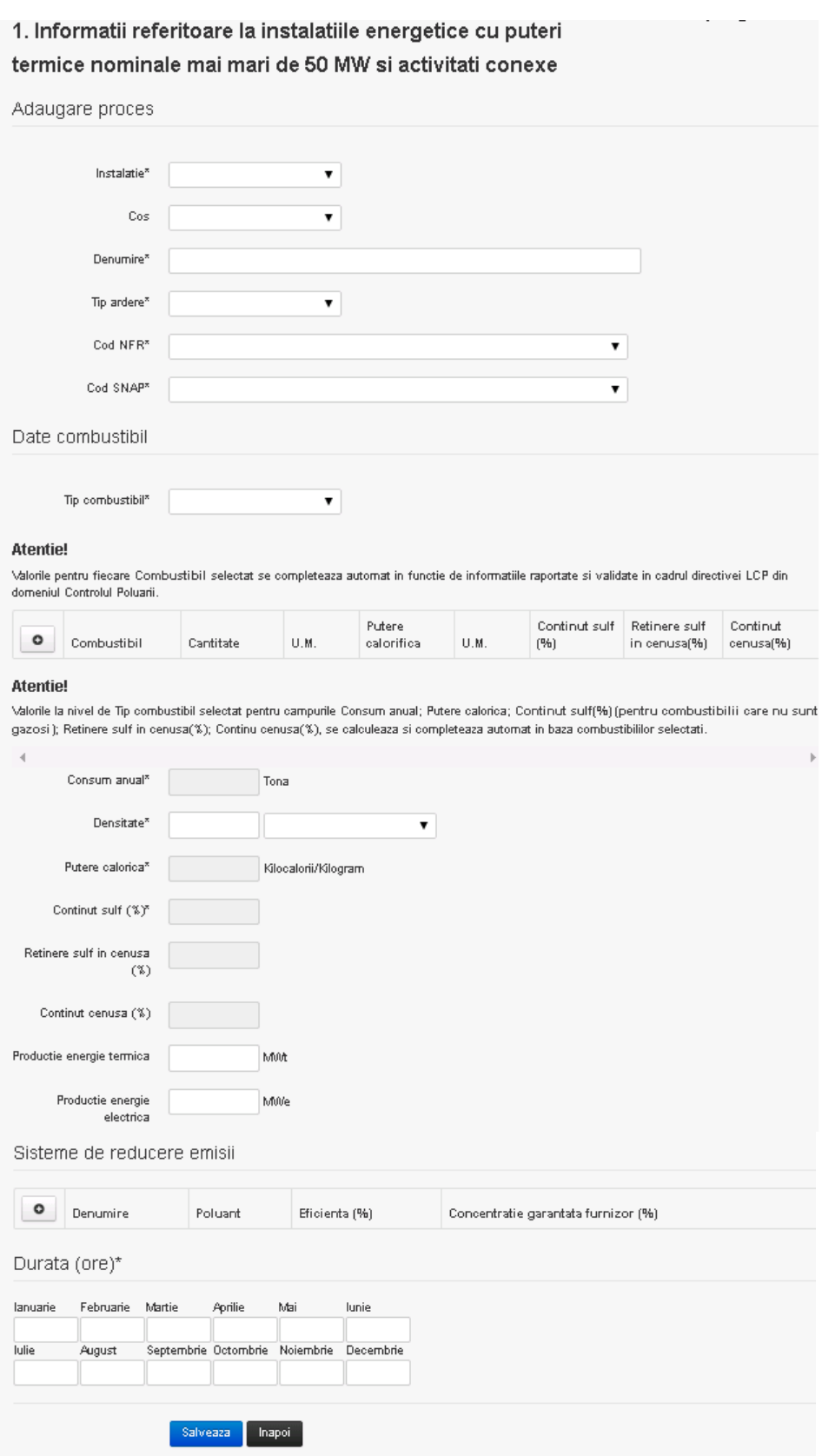

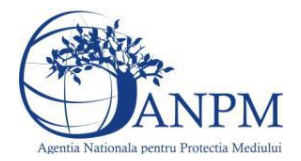

#### **Observatii!**

Campul Tip combustibil contine valori filtrate, fiind disponibile doar acele tipuri din F2 care corespund combustibilor raportati de catre operatorul economic in LCP pe cosul selectat.

Pentru combustibili gazosi campul Continut de sulf(grame/metru cub) este editabil si valorile vor fi completate de catre operator, intrucat acestea nu sunt disponibile in LCP, unde raportarea se face in procente.

Valorile din lista de selectie Combustibil vor fi filtrate in functie de tipul selectat. Valorile din coloanele Cantitate, Putere calorica, Continut sulf (%) (pentru combustibilii care nu sunt gazosi), Retinere sulf in cenusa(%), Continut cenusa(%) nu sunt editabile, acestea vor fi preluate din aplicatia LCP din cadrul Controlului Poluarii.

Se va afisa un mesaj de atentionare pentru operator prin care va fi instiintat despre sursa valorilor care se vor autocompleta:

### *"Atentie! Valorile pentru fiecare Combustibil selectat se completeaza automat in functie de informatiile raportate si validate in cadrul directivei LCP din domeniul Controlul Poluarii."*

Campurile Consum Anual; Putere Calorica, Continut sulf (%) (pentru combustibilii care nu sunt gazosi), Retinere sulf in cenusa(%), Continut cenusa(%) aferente campului "Tip combustibil" nu sunt editabile. Acestea se calculeaza in functie de combustibilii preluati in tabelul de detaliu. Se va afisa urmatorul mesaj de atentionare pentru instiintare.

*"Atentie! Valorile la nivel de Tip compustibil selectat pentru campurile Consum anual, Putere Calorica, Continut sulf (%) (pentru combustibilii care nu sunt gazosi), Retinere sulf in cenusa(%), Continut cenusa(%) se calculeaza si completeaza automat in baza combustililor selectati."*

#### **Observatii!**

In sectiunea **Date combustibil** datele pentru campurile **"Cantitate (Tona)", "Putere calorifica (Kilocalorii/kilogram)", "Continut de sulf (%)", "Retinere sulf in cenusa (%)", "Continut cenusa (%)**" se preiau din aplicatia externa LCP din zona Combustibil Consum si Emisii sectiunea Consum si Emisii, gridul Consum Combustibili -> coloanele cu aceleasi denumiri.

**Atentie!**

In cazul combustibililor gazosi, campul "**Continut de sulf (grame/metru cub)**" nu va fi preluat din LCP. Acesta va fi introdus de utilizator.

In sectiunea "Sisteme de reducere emisii" operatorul economic poate adauga sistemele de emisii folosite utilizand butonul

**Observatie!** Un combustibil poate fi ales o singura data. Dupa selectia unui combustibil acesta nu va mai fi afisat in lista.

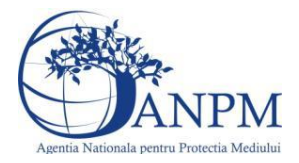

**Observatie!** Campul **Consum anual (Tona)** de sub tabelul de selectie al combustibilului este needitabil. Acesta va fi completat automat cu suma valorilor preluate in coloana **Cantitate** a tabelului de selectie al combustibililor. Suma este pentru tipul de combustibil selectat. Formula de calcul:

Consum anual Tip combustibil F2 =  $\sum_{i=1}^{n}$  Cantitate combustibil F2<sub>i</sub>

**Observatie!** Campul **Putere calorica (Kilocalorii/Kilogram)** de sub tabelul de selectie al combustibilului este needitabil. Acesta va fi completat automat cu media ponderata a **Puterii calorifice** anuale calculata la nivel de combustibil cu **Cantitatile** de combustibil asociate lor. Formula de calcul:

Putere Tip combustibil F2 =  $\frac{\sum_{i=1}^{n}$  Putere<sub>1</sub> \* Cantitate combustibil<sub>1</sub><br> $\frac{\sum_{i=1}^{n}$  Cantitate combustibil<sub>1</sub>

**Observatie!** Campul **Continut sulf (%)** de sub tabelul de selectie al combustibilului este needitabil. Acesta va fi completat automat cu media ponderata a **Cantitatilor de sulf** preluate pentru fiecare combustibil din tip combustibil selectat si **Cantitatea** de combustibil,

conform urmatoarei relatii:<br>
Continut sulf (%)Tip combustibil F2<br>  $= \frac{\sum_{i=1}^{n}$  Cantitate combustibil<sub>1</sub> \* Continut sulf<sub>1</sub><br>  $\sum_{i=1}^{n}$  Cantitate combustibil<sub>1</sub>

**Observatie!** Campul **Continut sulf (grame/metru cub)** de sub tabelul de selectie al combustibilului este needitabil. Acesta va fi completat automat cu media ponderata a **Cantitatilor de sulf** raportate pentru fiecare combustibil din tip combustibil selectat si

**Cantitatea** de combustibil, conform urmatoarei relatii:<br> **Continut sulf**  $(g/mc)$ Tip combustibil F2<br>  $= \frac{\sum_{i=1}^{n}$  Cantitate combustibil<sub>1</sub> \* Continut sulf<sub>1</sub>

**Atentie!** Campul **Continut sulf (grame/metru cub)** este folosit numai pentru combustibilii gazosi: Biogaz, Gaz natural, Alti combustibili gazosi. **Atentie!** Pentru alti combustibili decat cei gazosi se foloseste campul **Continut sulf (%)**.

**Observatie!** Campul **Retinere sulf in cenusa (%)** de sub tabelul de selectie al combustibilului este needitabil. Acesta va fi completat automat cu media ponderata a valorilor coloanei **Retinere sulf in cenusa (%)** pentru fiecare combustibil din tip combustibil selectat cu **Cantitatea** de combustibil, conform urmatoarei relatii:

Retinere sulf in cenusa(%)Tip comb.F2<br>=  $\frac{\sum_{i=1}^{n}$  Cantitate comb<sub>'1</sub>\*Retinere sulf in cenusa(%)F2<sub>1</sub><br> $\frac{\sum_{i=1}^{n}$  Cantitate combustibil<sub>1</sub>

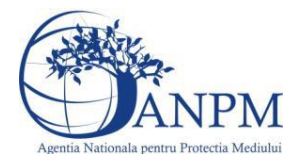

**Observatie!** Campul **Continut cenusa (%)** de sub tabelul de selectie al combustibilului este needitabil. Acesta va fi completat automat cu media ponderata a **Continutului de cenusa in combustibil (%)** cu **Cantitatea** de combustibil, conform urmatoarei relatii:

Continut cenusa (%) Tip comb. F2 =  $\frac{\sum_{i=1}^{n}$  Cantitate combustibil<sub>1</sub> \* Continut cenusa (%) F2<sub>1</sub>  $\frac{\sum_{i=1}^{n}$  Cantitate combustibil<sub>1</sub>

Utilizatorul completeaza toate campurile sau doar campurile relevante si acceseaza butonul **Salveaza**, pentru salvarea procesului introdus.

Procesul se salveaza si se revine in sectiunea " Procese".

Daca nu se doreste salvarea procesului,ci revenirea in sectiunea"Procese", utilizatorul acceseaza butonul lnapoi

#### *5.1.3.1.1.2. Modificare proces*

Utilizatorul acceseaza din lista de chestionare denumirea chestionarului pentru care a fost adaugat procesul si se selecteaza denumirea procesului care se doreste a fi modificat. Sistemul afiseaza formularul precompletat.

1. Informatii referitoare la instalatiile energetice cu puteri

termice nominale mai mari de 50 MW si activitati conexe

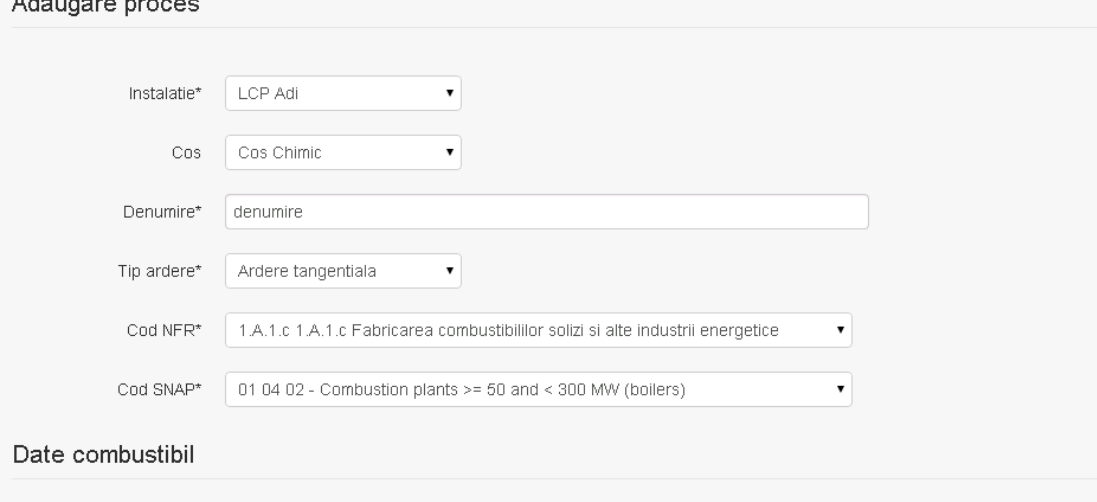

#### **Atentie!**

Tip combustibil\* Lignit

Valorile pentru fiecare Combustibil selectat se completeaza automat in functie de informatiile raportate si validate in cadrul directivei LCP din domeniul Controlul Poluarii.

 $\pmb{\mathrm{v}}$ 

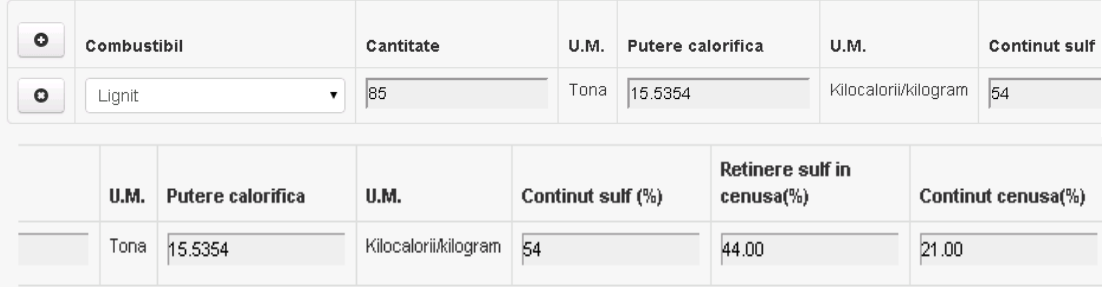

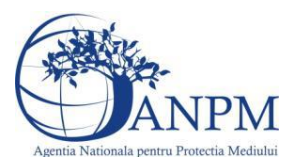

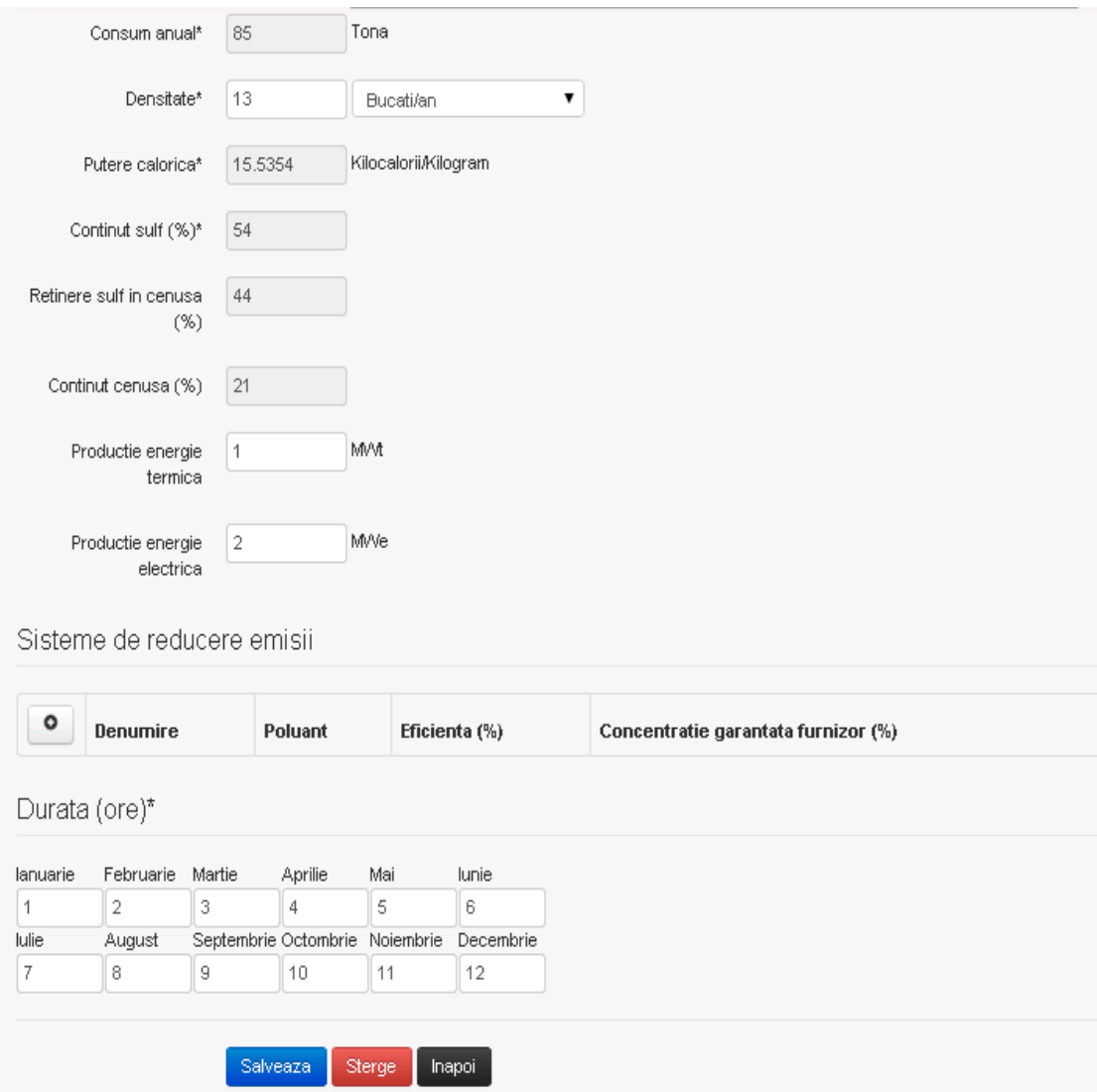

In sectiunea "Sisteme de reducere emisii" operatorul economic poate actualiza sistemele de emisii folosite.

Utilizatorul modifica informatiile dorite si acceseaza butonul **Salveaza** . Procesul se salveaza si se revine in sectiunea "Procese".

Daca nu se doreste salvarea modificarilor, ci revenirea in sectiunea "Procese", utilizatorul

acceseaza butonul lnapoi

#### *5.1.3.1.1.3. Stergere Proces*

Utilizatorul acceseaza din lista de chestionare denumirea chestionarului pentru care a fost adaugat procesul si se selecteaza denumirea procesului care se doreste a fi sters.

Sistemul afiseaza formularul precompletat. In sectiunea "Sisteme de reducere emisii" operatorul ecomomic poate sterge sistemele de emisii folosite utilizand butonul  $\bullet$ .

Utilizatorul acceseaza Sterge , moment in care se revine in sectiunea "Procese" iar inregistrare dispare din lista.

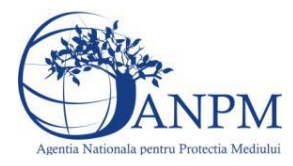

#### *5.1.3.1.1.4. Vizualizare Proces*

Utilizatorul acceseaza din lista de chestionare denumirea chestionarului pentru care a fost adaugat procesul si se selecteaza denumirea procesului care se doreste a fi vizualizat. Sistemul afiseaza formularul precompletat.

Utilizatorul poate modifica sau sterge informatiile sau poate reveni in sectiunea "Procese".

# <span id="page-27-0"></span>**5.1.4. Zona Publica -> Completare chestionar -> Fisiere atasate**

Utilizatorul acceseaza tabul "Fisiere atasate".

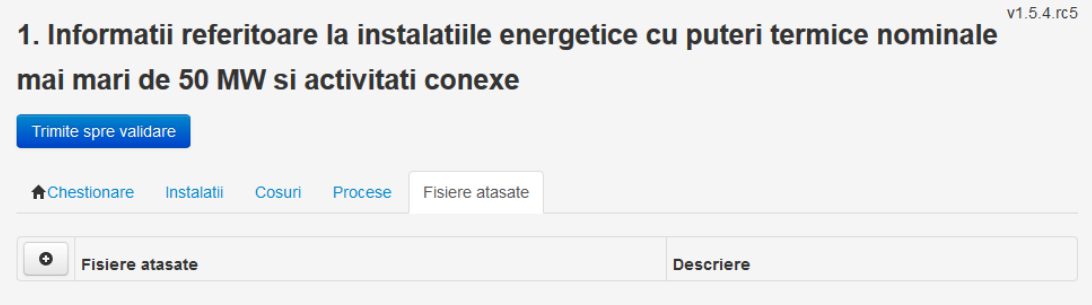

#### *5.1.4.1. Operatii :*

- Incarcare Fisier
- Modificare Fisier
- Stergere Fisier
- Descarcare Fisier

#### *5.1.4.1.1.1. Incarcare Fisier*

Utilizatorul acceseaza butonul <sup>o</sup>

Sistemul afiseaza fereastra de incarcare fisier si completare descriere fisier.

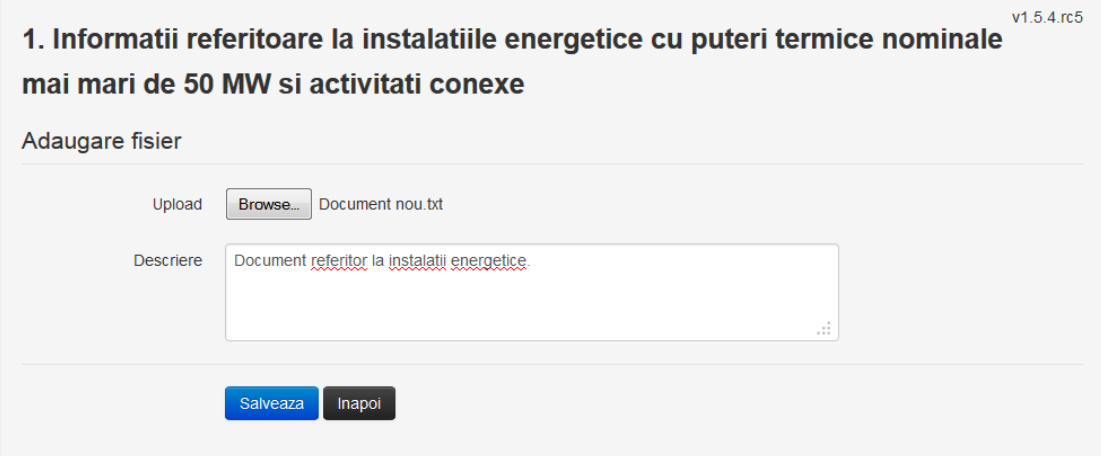

Utilizatorul acceseaza "Browse..." si selecteaza fisierul pe care doreste sa il incarce de pe statia locala.

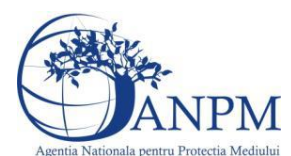

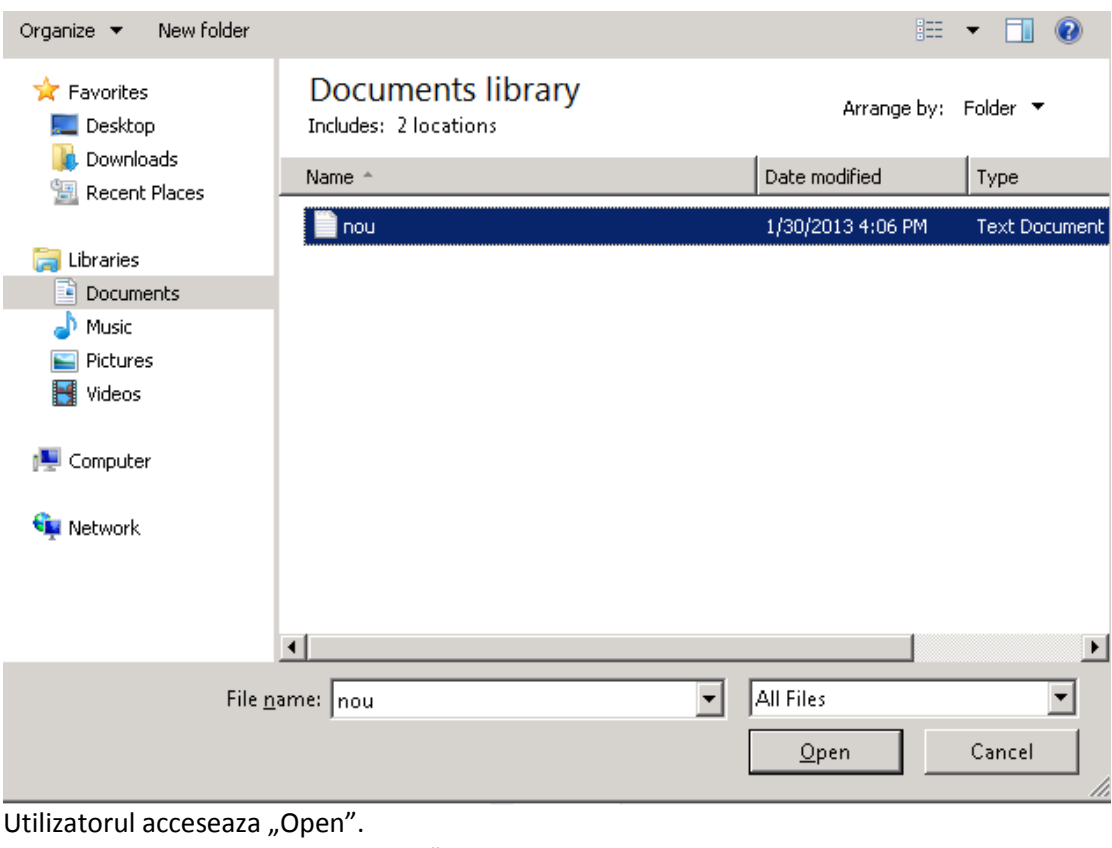

Se precompleteaza campul "Upload".

Utilizatorul completeaza descrierea fisierului si acceseaza . Salveaza

Daca nu se doreste salvarea fisierului,ci revenirea in sectiunea "Fisiere atasate", utilizatorul acceseaza butonul Inapol

#### *5.1.4.1.1.2. Modificare Fisier*

Utilizatorul acceseaza din lista de chestionare denumirea chestionarului pentru care a fost adaugat fisierul si se selecteaza denumirea fisierului care se doreste a fi modificat. Sistemul afiseaza denumirea fisierului , descrierea acestuia si optiunea de upload.

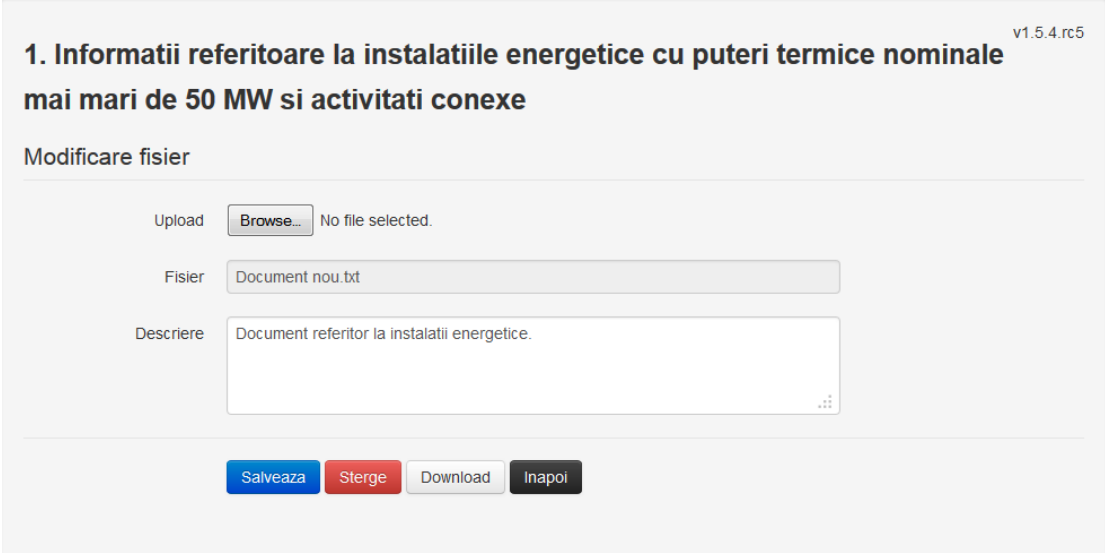

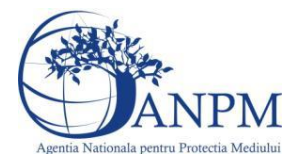

Utilizatorul acceseaza "Browse.." si schimba fisierul existent cu altul sau poate modifica descrierea fisierului existent.

Utilizatorul acceseaza butonul <sup>Salveaza</sup> . Fisierul se salveaza si se revine in sectiunea "Fisiere" atasate".

Daca nu se doreste salvarea modificarilor, ci revenirea in sectiunea "Fisiere atasate", utilizatorul acceseaza butonul **Inapol** 

#### *5.1.4.1.1.3. Stergere Fisier*

Utilizatorul acceseaza din lista de chestionare denumirea chestionarului pentru care a fost adaugat fisierul si se selecteaza denumirea fisierului care se doreste a fi sters.

Sistemul afiseaza denumirea fisierului, descrierea acestuia si optiunea de upload.

Utilizatorul acceseaza **Sterge**, moment in care se revine in sectiunea "Fisiere atasate" iar inregistrare dispare din lista.

#### *5.1.4.1.1.4. Descarcare fisier*

Utilizatorul acceseaza din lista de chestionare denumirea chestionarului pentru care a fost adaugat fisierul si se selecteaza denumirea fisierului care se doreste a fi vizualizat. Utilizatorul acceseaza denumirea Fisierului din lista.

Utilizatorul acceseaza **Download** si selecteaza locatia in care doreste sa salveze fisierul pe statia locala.

#### <span id="page-29-0"></span>**5.1.5. Zona Publica – Trimitere spre validare**

In urma completarii tuturor informatiilor relevante despre Instalatii, Cosuri, Procese si Fisiere atasate se poate trimite chestionarul spre validare catre responsabilul APM.

Nota! Dupa completarea tuturor sectiunilor "Instalatii", "Cosuri" etc informatiile raman salvate, chestionarul apare in lista in starea "Draft" si pot fi vizualizate la o noua accesare a acestuia, din meniul "Chestionare".

**Nota!** Dupa ce chestionarul a fost trimis spre validare, in lista de chestionare el va aparea cu starea "Trimis spre validare", iar asupra acestuia nu se mai pot aduce modificari sau corectii.

Utilizatorul acceseaza butonul . Trimite spre validare

Urmatoarele campuri trebuie completate corect pentru inregistrarea cu succes a unui chestionar:

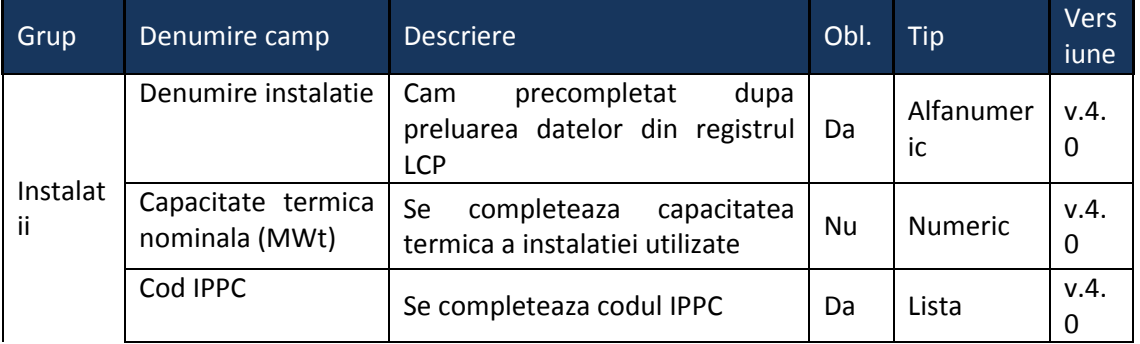

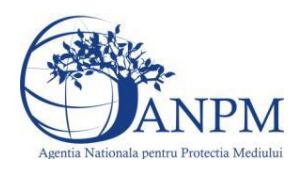

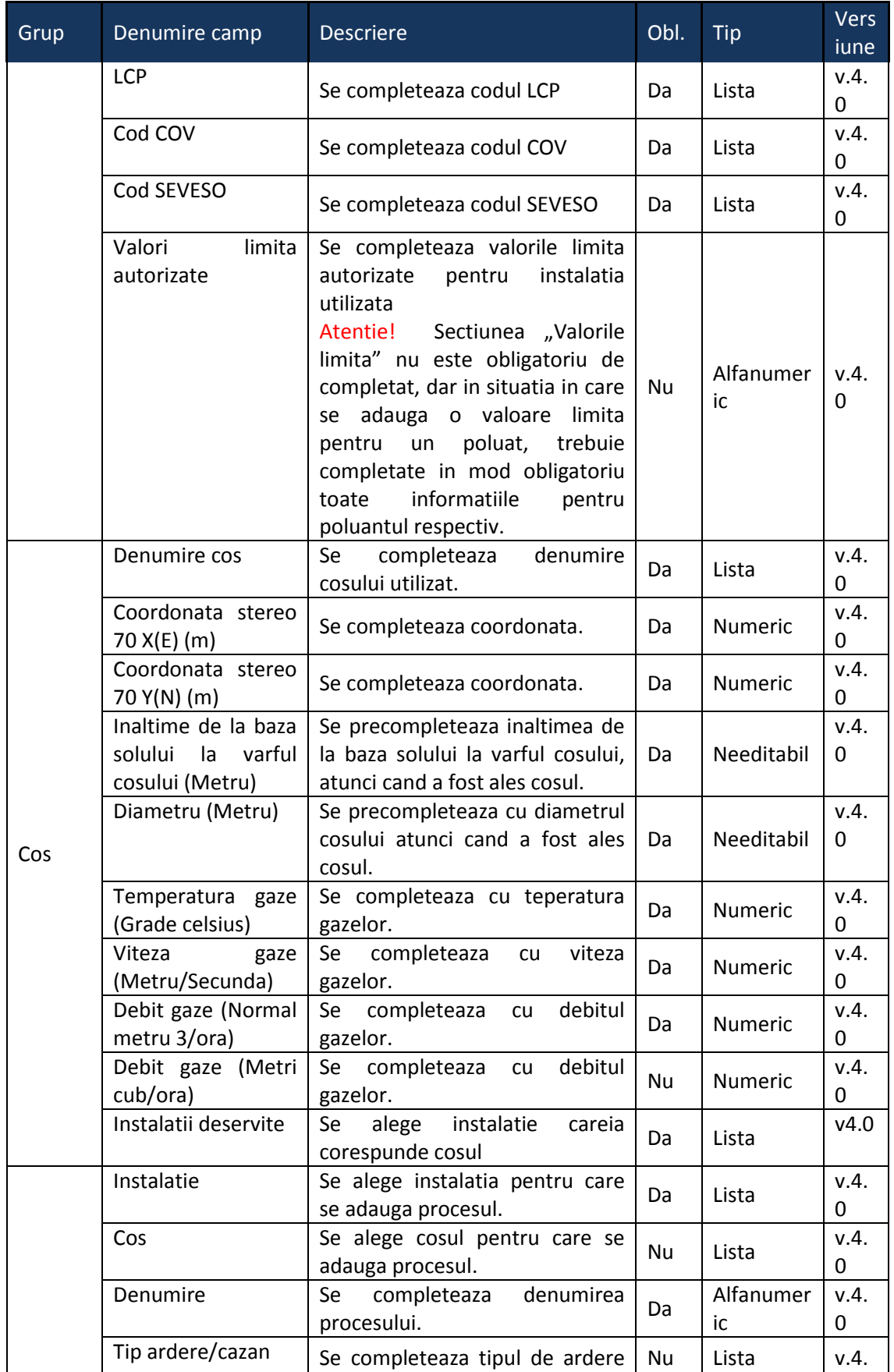

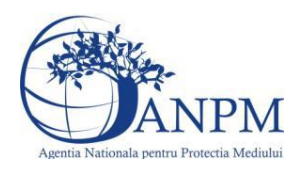

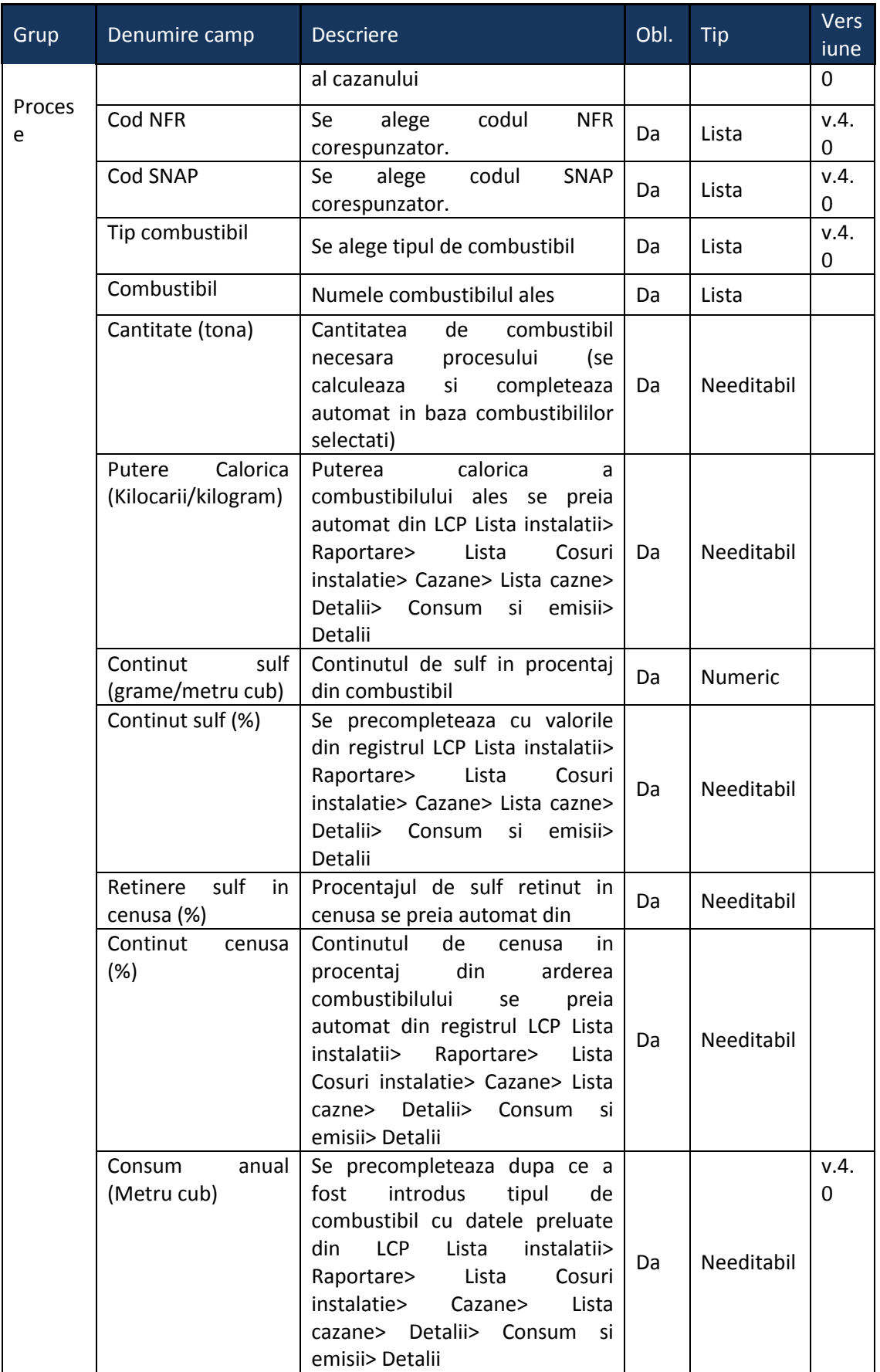

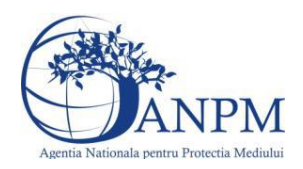

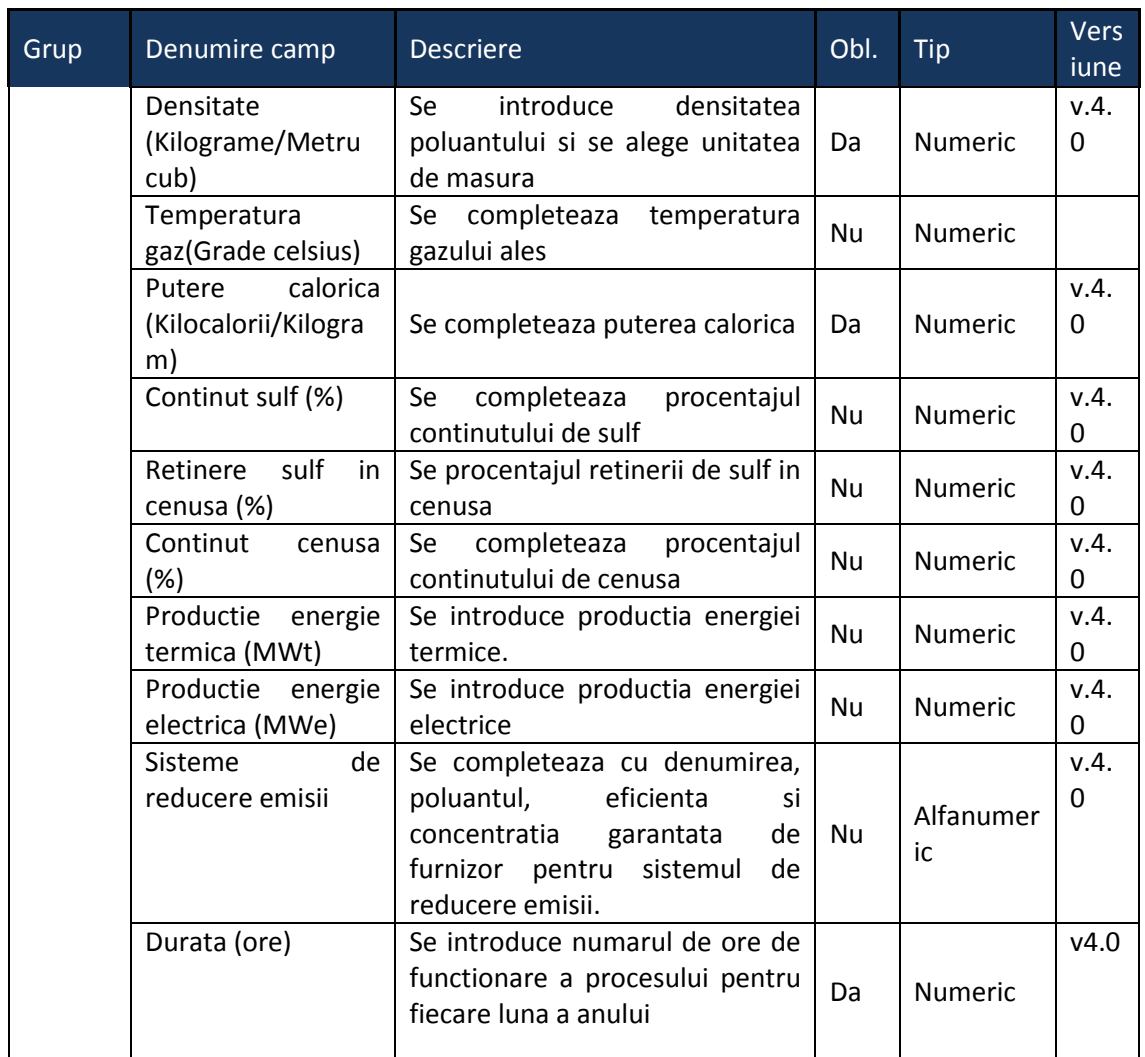

# <span id="page-32-0"></span>5.2. **Chestionarul "2.Informaţii referitoare la instalaţiile energetice cu puteri termice nominale sub 50 MWt şi activităţi conexe"**

## **Observatii!**

În coloana "Denumire instalaţie" se vor specifica toate instalaţiile individuale de ardere (cazane abur, cazane apă caldă, turbine cu gaz).

În ceea ce priveste tipul arderii, se va mentiona, după caz, modul în care se realizează arderea combustibilului (ardere tangenţială, ardere în pat fluidizat etc.)

În ceea ce priveşte sistemele de reducere a emisiilor, se vor preciza, după caz, atât sistemele primare (arzătoare cu NOx reduşi şi tipul acestora, ardere în pat fluidizat etc.), cât şi sistemele secundare (electrofiltre, instalaţii de desulfurare etc.)

Referitor la debitul volumic al gazelor de ardere, se vor specifica:

- pentru debitul exprimat în Nm3/h: gaze uscate, condiţii normale;

- pentru debitul exprimat în m3/h: gaze umede, condiţii reale.

Activităţi conexe: alte procese şi activităţi generatoare de emisii - preprocesare combustibili solizi, depozitare produse petroliere şi deşeuri solide.

Date suplimentare:

descrierea fluxului tehnologic cu evidenţierea activităţilor de preprocesare a combustibililor solizi şi depozitare deşeuri solide, inclusiv principalele echipamente aferente;

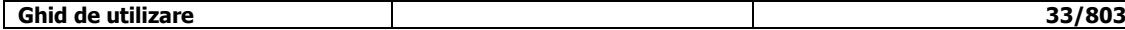

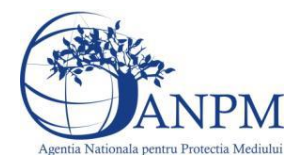

schema bloc a fluxului tehnologic cu indicarea punctelor de emisie de poluanți în aer; cantităţi de combustibili solizi preprocesate anual, frecvenţa de aprovizionare; echipamente de procesare şi capacităţi de producţie (tone/oră); tipuri şi cantităţi de carburant folosit anual de utilaje pentru activităţi de preprocesare/postprocesare; suprafaţa de depozitare a combustibililor solizi; instalații locale captare și evacuare poluanți: echipamentul/operația/zona/activitatea unde sunt montate, debit aer evacuat, caracteristici geometrice coş; instalații de ventilație generală de hală: localizare (hală, atelier), tip ventilatie (mecanică/naturală), debit aer evacuat/volum hală, caracteristici geometrice evacuări; sisteme de reducere emisii dacă există, tipul şi eficienţa acestora; sistemul de transport al deşeurilor solide; cantităţi anuale de deşeuri solide depozitate şi suprafaţa de depozitare-localizare Se vor furniza perechi de coordonate exprimate în proiectie Stereo70 pentru: delimitarea perimetrului unităţii, delimitarea suprafeţelor de depozitare. Se vor aproxima perimetrele prin poligoane închise şi se vor furniza coordonatele asociate colţurilor acestora. Notă În cazul în care sursele de ardere aparţin unui operator având profilul de activitate prelucrarea lemnului iar aceste surse utilizează drept combustibil lemnul, activităţile conexe se vor referi (depozitare materie primă, preprocesare etc.) la toate operaţiile de preprocesare care se efectuează în cadrul unităţii  $v1.5.4 \text{ ref.}$ 2. Informatii referitoare la instalatiile energetice cu puteri termice nominale sub 50 MWt si activitati conexe **A** Chestionare Instalatii Cosuri Procese Eisiere atasate O Instalatii

### <span id="page-33-0"></span>**5.2.1. Zona Publica -> Completare Chestionar -> Instalatii** Utilizatorul acceseaza sectiunea "Instalatii".

#### *5.2.1.1. Operatii :*

- Adaugare instalatie
- Modificare instalatie
- Stergere instalatie
- Vizualizare instalatie

*5.2.1.1.1.1. Adaugare instalatie*

Utilizatorul acceseaza butonul <sup>o</sup>. Sistemul afiseaza formularul de completat:

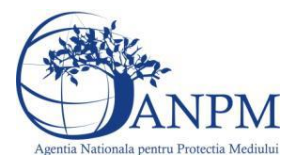

# 2. Informatii referitoare la instalatiile energetice cu puteri termice nominale sub 50 MWt si activitati conexe

### Adaugare instalatie

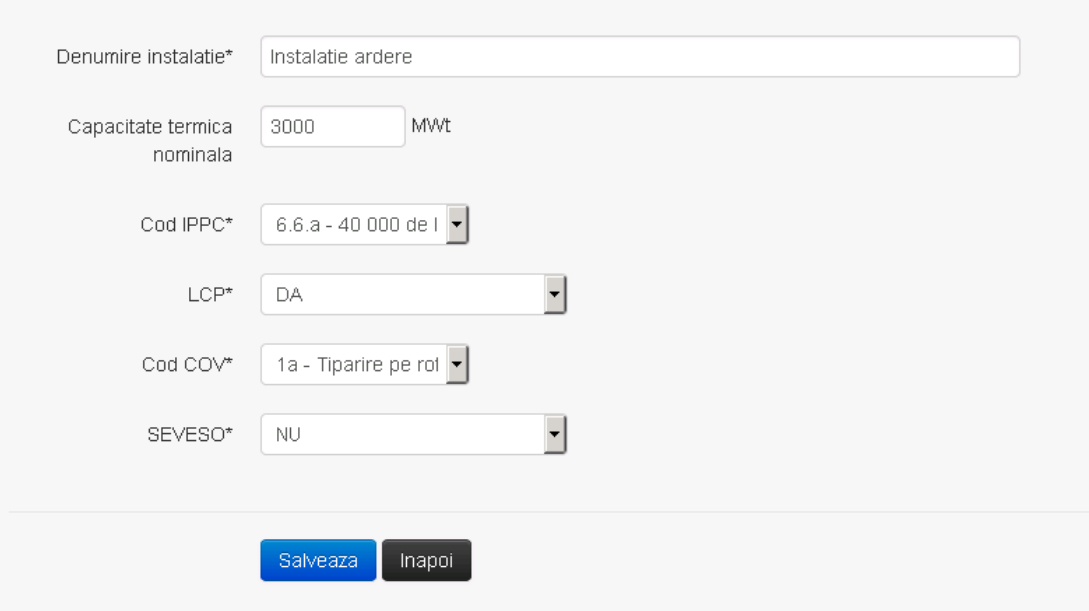

In sectiunea "Adaugare instalatie" operatorul economic completeaza informatiile relevante cu privire la specificul instalatiei si selecteaza din lista predefinita codul IPPC, LCP, COV, SEVESO.

Salveaza In urma completarii informatiilor relevante utilizatorul acceseaza butonul Instalatia se salveaza si se revine sectiunea "Instalatii".

Daca nu se doreste salvarea instalatiei,ci revenirea in lista acestora, utilizatorul acceseaza butonul **Inapol** 

#### *5.2.1.1.1.2. Modificare instalatie*

Utilizatorul acceseaza din lista de chestionare denumirea chestionarului pentru care a fost adaugata instalatia si se selecteaza denumirea instalatiei care se doreste a fi modificata. Sistemul afiseaza formularul precompletat.

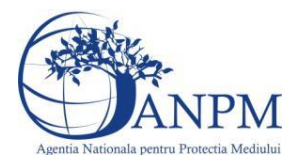

# 2. Informatii referitoare la instalatiile energetice cu puteri termice nominale sub 50 MWt si activitati conexe

#### Modificare instalatie

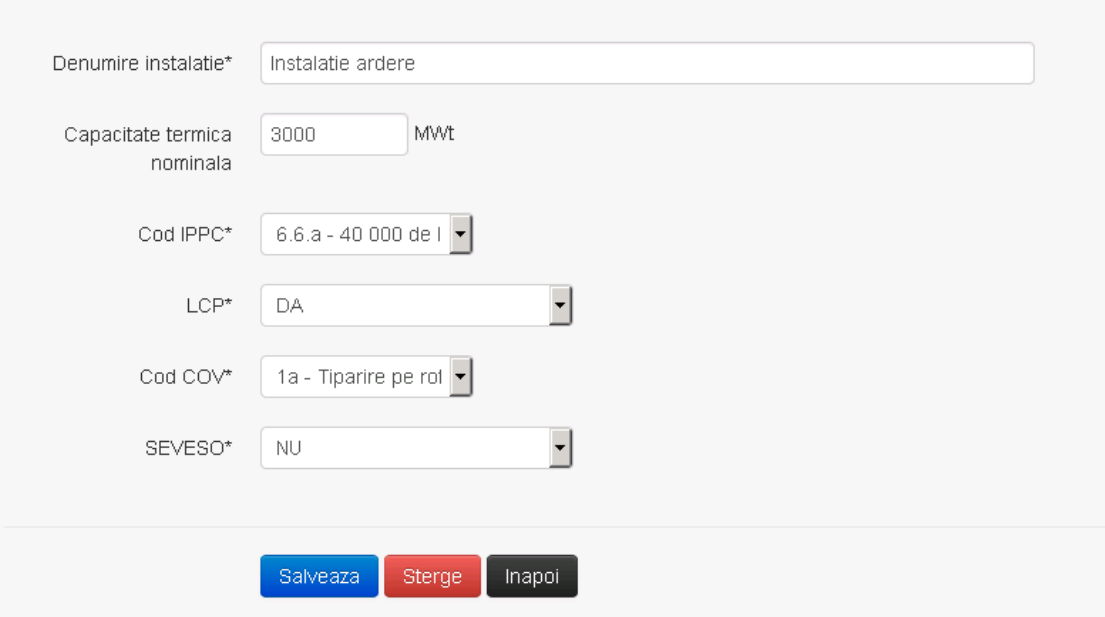

In sectiunea "Modificare instalatie" operatorul economic poate modifica oricare din informatiile relevante cu privire la specificul instalatiei.

Utilizatorul modifica informatiile dorite si acceseaza butonul **Salveaza**. Instalatia se salveaza si se revine in sectiunea "Instalatii".

Daca nu se doreste salvarea modificarilor, ci revenirea in sectiunea "Instalatii", utilizatorul acceseaza butonul Inapoi

#### *5.2.1.1.1.3. Stergere instalatie*

Utilizatorul acceseaza din lista de chestionare denumirea chestionarului pentru care a fost adaugata instalatia si se selecteaza denumirea instalatiei care se doreste a fi stearsa. Sistemul afiseaza formularul precompletat.

Utilizatorul acceseaza sterge , moment in care se vor sterge toate informatiile introduse si se revine in sectiunea "Instalatii", iar inregistrarea dispare din lista.

Dupa stergerea unei instalatii operatorul economic poate reveni si adauga o instalatie noua.

#### *5.2.1.1.1.4. Vizualizare instalatie*

Utilizatorul acceseaza din lista de chestionare denumirea chestionarului pentru care a fost adaugata instalatia si se selecteaza denumirea instalatiei care se doreste a fi vizualizata. Sistemul afiseaza formularul precompletat.

Utilizatorul poate modifica sau sterge informatiile sau poate reveni in sectiunea "Instalatii".

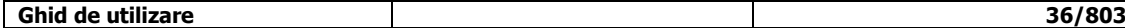
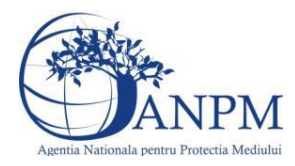

**5.2.2. Zona Publica -> Completare chestionar -> Cosuri** Utilizatorul acceseaza tab-ul "Cosuri".

#### *5.2.2.1. Operatii :*

- Adaugare Cos
- Modificare Cos
- Stergere Cos
- Vizualizare Cos

 $v1.5.4.rc5$ 2. Informatii referitoare la instalatiile energetice cu puteri termice nominale sub 50 MWt si activitati conexe Trimite once unlidere

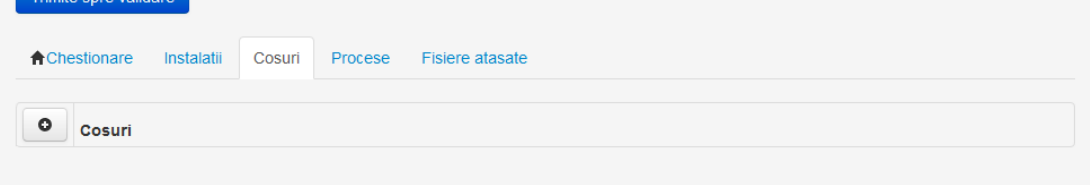

*5.2.2.1.1.1. Adaugare cos*

Utilizatorul acceseaza butonul **.** Sistemul afiseaza formularul de completat:

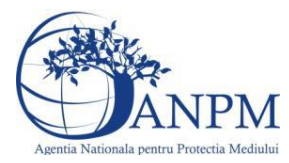

# 2. Informatii referitoare la instalatiile energetice cu puteri termice nominale sub 50 MWt si activitati conexe

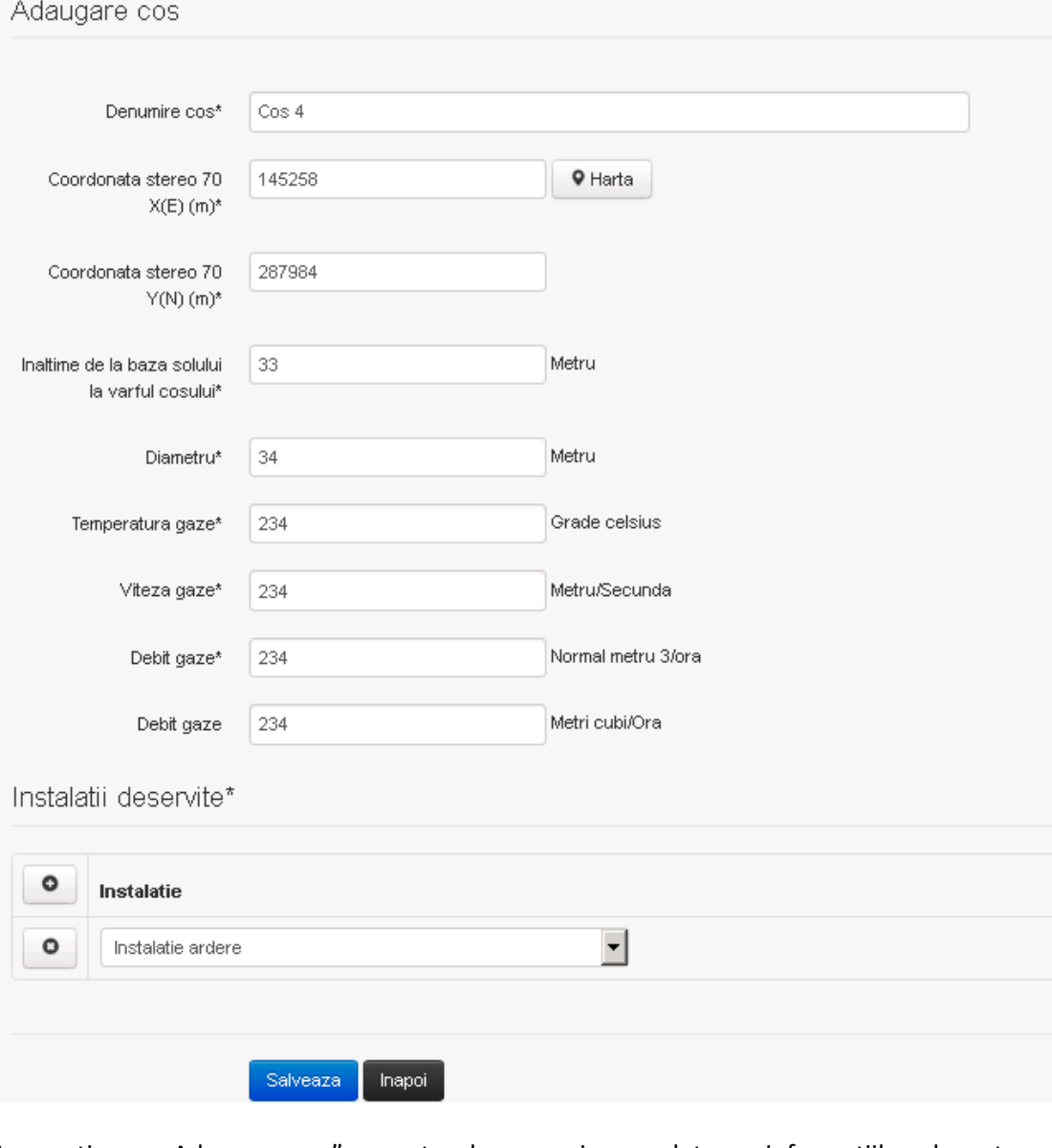

In sectiunea "Adaugare cos" operatorul economic completeaza informatiile relevante cu privire la specificul cosului utilizat.

In sectiunea "Instalatii deservite" utilizatorul poate adauga instalatia sau instalatiile aferente

cosului introdus folosind butonul **. C.** Lista va fi populata cu instalatiile adaugate in tab-ul "Instalatii" al chestionarului.

**Observatie!** O instalatie nu poate fi aleasa de mai multe ori pentru un cos.

Utilizatorul completeaza campurile relevante si apoi utilizatorul acceseaza butonul Salveaza Cosul se salveaza si se revine in sectiunea "Cosuri".

Daca nu se doreste salvarea cosului ,ci revenirea in sectiunea "Cosuri", utilizatorul acceseaza butonul Inapoi

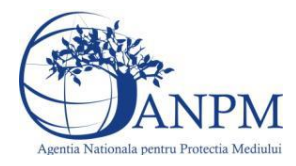

#### *5.2.2.1.1.2. Modificare cos*

Utilizatorul acceseaza din lista de chestionare denumirea chestionarului pentru care a fost adaugat cosul si se selecteaza denumirea cosului care se doreste a fi modificat. Sistemul afiseaza formularul precompletat.

# 2. Informatii referitoare la instalatiile energetice cu puteri termice nominale sub 50 MWt si activitati conexe

Modificare cos

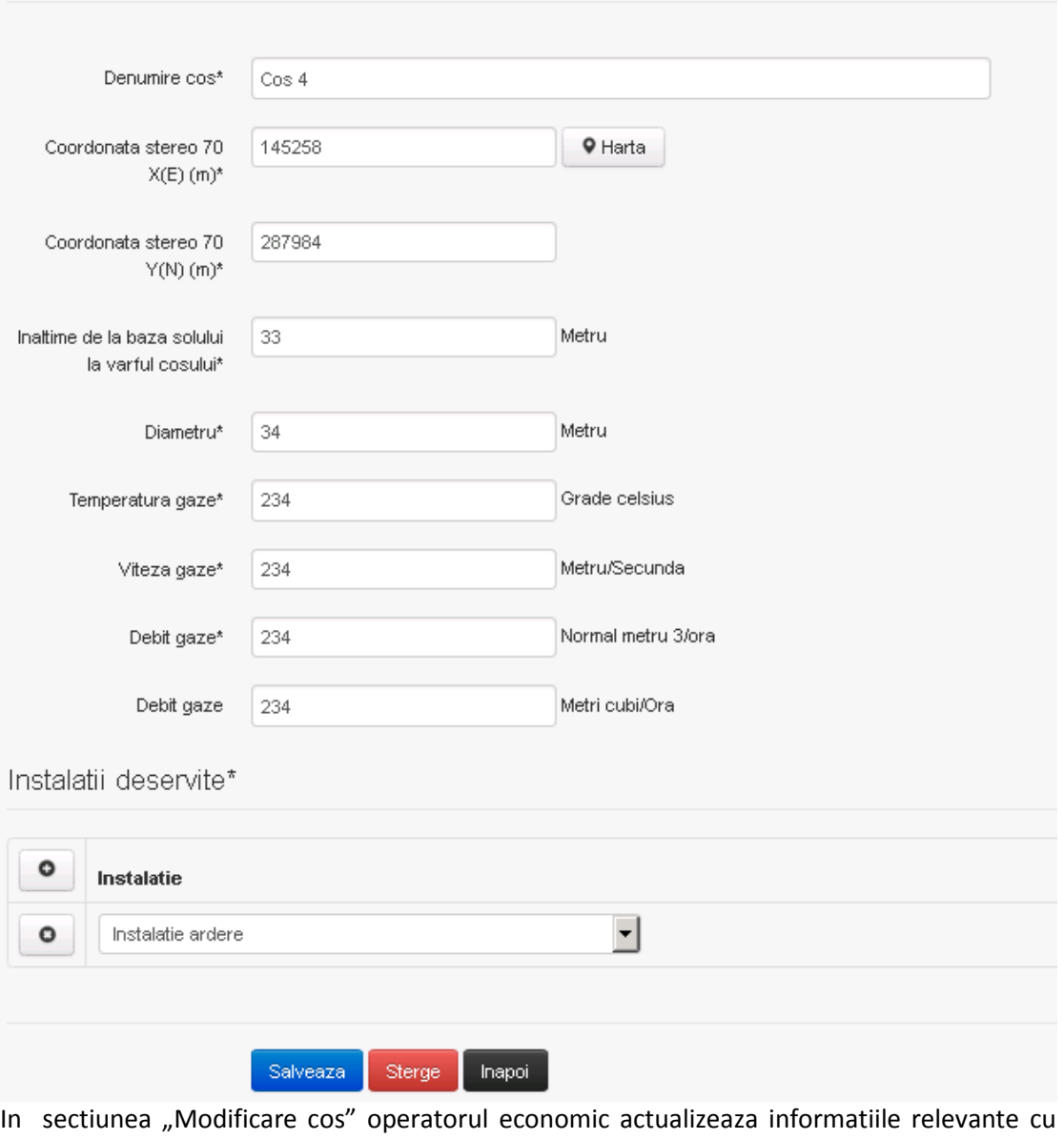

privire la specificul cosului utilizat.

In sectiunea "Instalatii deservite" utilizatorul poate schimba instalatia sau instalatiile deservite de catre cos.

Utilizatorul modifica informatiile dorite si acceseaza butonul **Salveaza** . Cosul se salveaza si se revine in sectiunea "Cosuri".

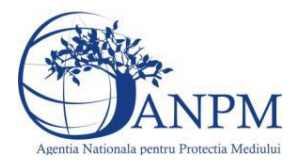

Daca nu se doreste salvarea modificarilor, ci revenirea in sectiunea "Cosuri", utilizatorul acceseaza butonul

#### *5.2.2.1.1.3. Stergere cos*

Utilizatorul acceseaza din lista de chestionare denumirea chestionarului pentru care a fost adaugat cosul si se selecteaza denumirea cosului care se doreste a fi sters.

Sistemul afiseaza formularul precompletat.

In sectiunea "Instalatii deservite" utilizatorul poate elimina instalatia sau instalatiile

deservite de catre cos folosind butonul <sup>O</sup> din dreptul fiecarei instalatii.

Utilizatorul acceseaza Sterge , moment in care se revine in sectiunea "Cosuri", iar inregistrarea dispare din lista.

#### *5.2.2.1.1.4. Vizualizare cos*

Utilizatorul acceseaza din lista de chestionare denumirea chestionarului pentru care a fost adaugat cosul si se selecteaza denumirea cosului care se doreste a fi vizualizat.

Sistemul afiseaza formularul precompletat.

Utilizatorul poate modifica sau sterge informatiile, sau poate reveni in sectiunea "Cosuri" utilizand butonul "Inapoi".

#### **5.2.3. Zona Publica -> Completare chestionar -> Procese**

Utilizatorul acceseaza tab-ul "Procese".

#### *5.2.3.1. Operatii :*

- Adaugare Proces
- Modificare Proces
- Stergere Proces
- Vizualizare Proces

 $v1.5.4.rc5$ 2. Informatii referitoare la instalatiile energetice cu puteri termice nominale sub 50 MWt si activitati conexe

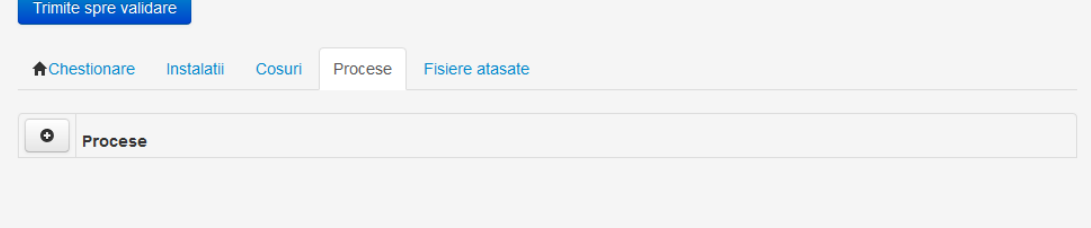

*5.2.3.1.1.1. Adaugare proces*

Utilizatorul acceseaza butonul <sup>o</sup>. Sistemul afiseaza formularul de completat.

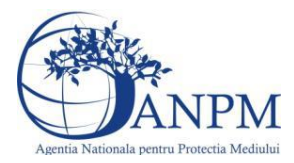

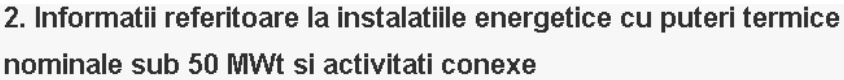

#### Adaugare proces

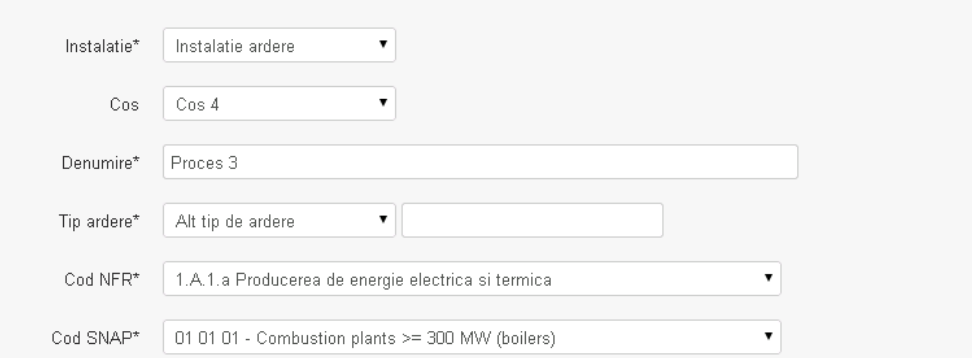

#### Date combustibil

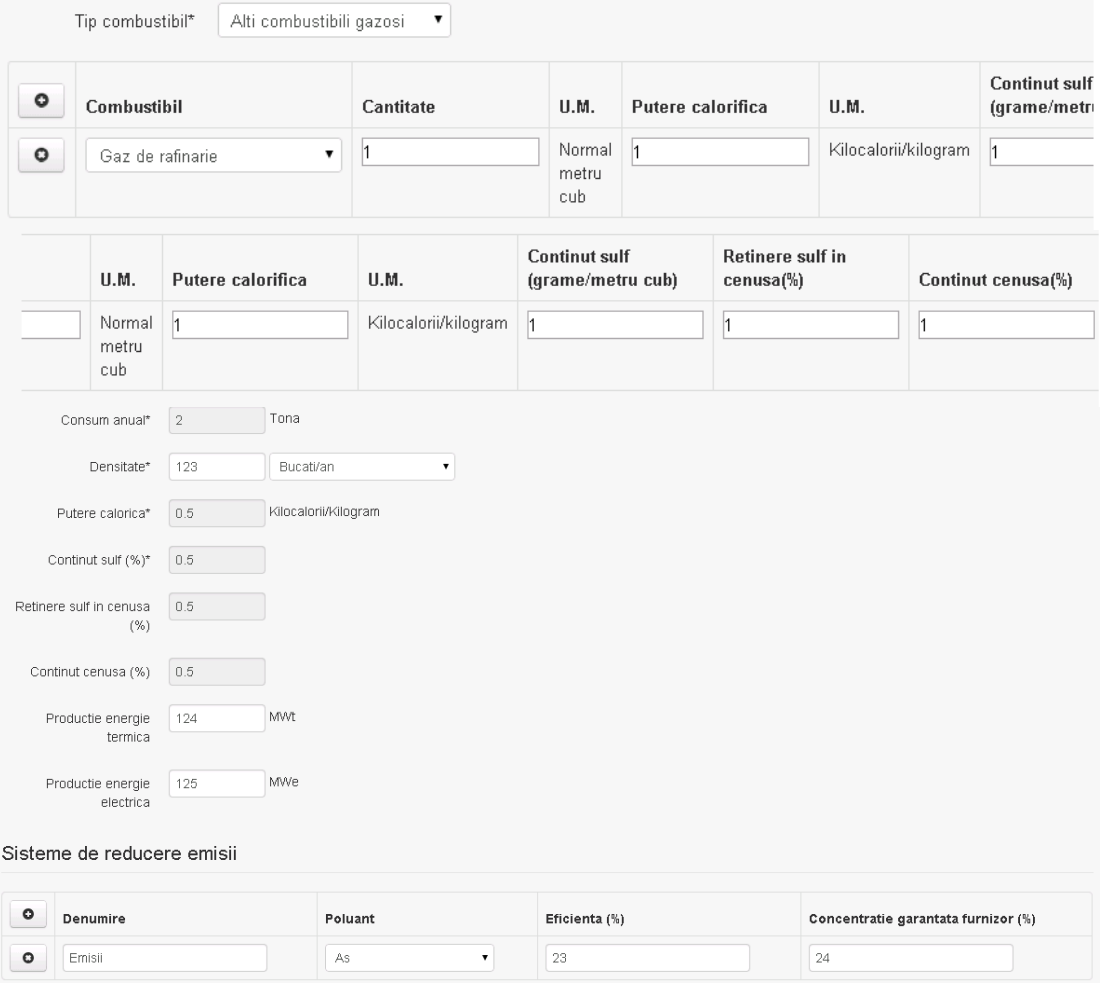

 $\bullet$  23

 $\bullet$  Emisii

 $\begin{array}{|c|c|c|}\hline \quad\quad & \text{As} \\\hline \end{array}$ 

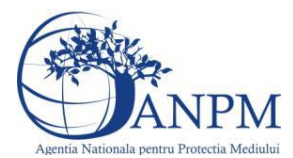

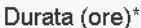

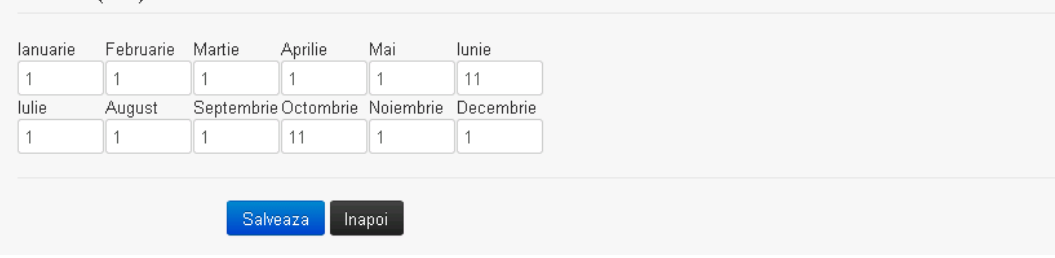

In sectiunea "Sisteme de reducere emisii" utilizatorul poate adauga denumirea sistemului,

poluantul, eficienta si concentratia garantata de furnizor cu ajutorul butonului  $\begin{bmatrix} \bullet & \bullet \end{bmatrix}$ . Utilizatorul completeaza toate campurile sau doar campurile relevante si acceseaza butonul **Salveaza**, pentru salvarea procesului introdus.

**Observatie!** Un combustibil poate fi ales o singura data. Dupa selectia unui combustibil acesta nu va mai fi afisat in lista.

**Observatie!** Campul **Consum anual (Tona)** de sub tabelul de selectie al combustibilului este needitabil. Acesta va fi completat automat cu suma valorilor introduse in coloana **Cantitate** a tabelului de selectie al combustibililor. Suma este pentru tipul de combustibil selectat. Formula de calcul:

Consum anual Tip combustibil F2 =  $\sum_{i=1}^{n}$  Cantitate combustibil F2<sub>i</sub>

**Observatie!** Campul **Putere calorica (Kilocalorii/Kilogram)** de sub tabelul de selectie al combustibilului este needitabil. Acesta va fi completat automat cu media ponderata a **Puterii calorifice** anuale calculata la nivel de combustibil cu **Cantitatile** de combustibil asociate lor. Formula de calcul:

Putere Tip combustibil F2 =  $\frac{\sum_{i=1}^{n}$  Putere<sub>1</sub> \* Cantitate combustibil<sub>1</sub><br> $\frac{\sum_{i=1}^{n}$  Cantitate combustibil<sub>1</sub>

**Observatie!** Campul **Continut sulf (%)** de sub tabelul de selectie al combustibilului este needitabil. Acesta va fi completat automat cu media ponderata a **Cantitatilor de sulf** preluate pentru fiecare combustibil din tip combustibil selectat si **Cantitatea** de combustibil, conform

urmatoarei relatii:<br>
Continut sulf (%)Tip combustibil F2<br>  $=\frac{\sum_{i=1}^{n}\text{Cantitate combustibil}_{i}\ast\text{Continut sulf}_{i}}{\sum_{i=1}^{n}\text{Cantitate combustibil}_{i}}$ 

**Observatie!** Campul **Continut sulf (grame/metru cub)** de sub tabelul de selectie al combustibilului este needitabil. Acesta va fi completat automat cu media ponderata a **Cantitatilor de sulf** raportate pentru fiecare combustibil din tip combustibil selectat si **Cantitatea** de combustibil, conform urmatoarei relatii:

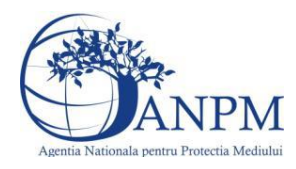

# Continut sulf  $(g/mc)$ Tip combustibil F2<br>=  $\frac{\sum_{i=1}^{n}$  Cantitate combustibil<sub>i</sub> \* Continut sulf<sub>1</sub>

**Atentie!** Campul **Continut sulf (grame/metru cub)** este folosit numai pentru combustibilii gazosi: Biogaz, Gaz natural, Alti combustibili gazosi. **Atentie!** Pentru alti combustibili decat cei gazosi se foloseste campul **Continut sulf (%)**.

**Observatie!** Campul **Retinere sulf in cenusa (%)** de sub tabelul de selectie al combustibilului este needitabil. Acesta va fi completat automat cu media ponderata a valorilor coloanei **Retinere sulf in cenusa (%)** pentru fiecare combustibil din tip combustibil selectat cu **Cantitatea** de combustibil, conform urmatoarei relatii:

Retinere sulf in cenusa(%)Tip comb.F2<br>=  $\frac{\sum_{i=1}^{n} Cantitate comb_{\cdot i}*Retinere sulf in cenusa(\%)F2_i}{\sum_{i=1}^{n} Cantitate combustibil_i}$ 

**Observatie!** Campul **Continut cenusa (%)** de sub tabelul de selectie al combustibilului este needitabil. Acesta va fi completat automat cu media ponderata a **Continutului de cenusa in combustibil (%)** cu **Cantitatea** de combustibil, conform urmatoarei relatii:

Continut cenusa (%) Tip comb. F2 =  $\frac{\sum_{i=1}^{n}$  Cantitate combustibil<sub>1</sub> \* Continut cenusa (%) F2<sub>1</sub>  $\frac{\sum_{i=1}^{n}$  Cantitate combustibil<sub>1</sub>

Procesul se salveaza si se revine in sectiunea " Procese".

Daca nu se doreste salvarea procesului, ci revenirea in sectiunea"Procese", utilizatorul acceseaza butonul Inapoi

#### *5.2.3.1.1.2. Modificare proces*

Utilizatorul acceseaza din lista de chestionare denumirea chestionarului pentru care a fost adaugat procesul si se selecteaza denumirea procesului care se doreste a fi modificat. Sistemul afiseaza formularul precompletat.

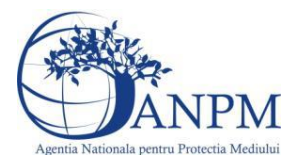

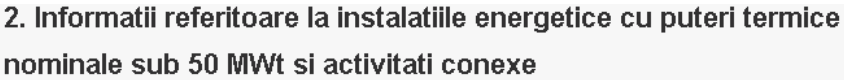

#### Adaugare proces

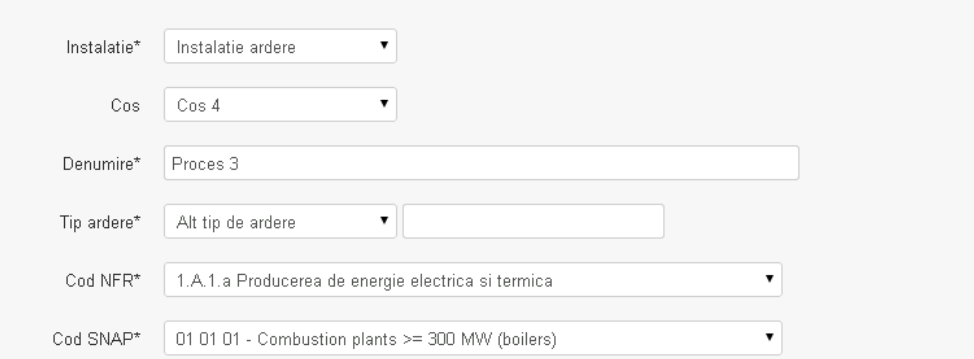

#### Date combustibil

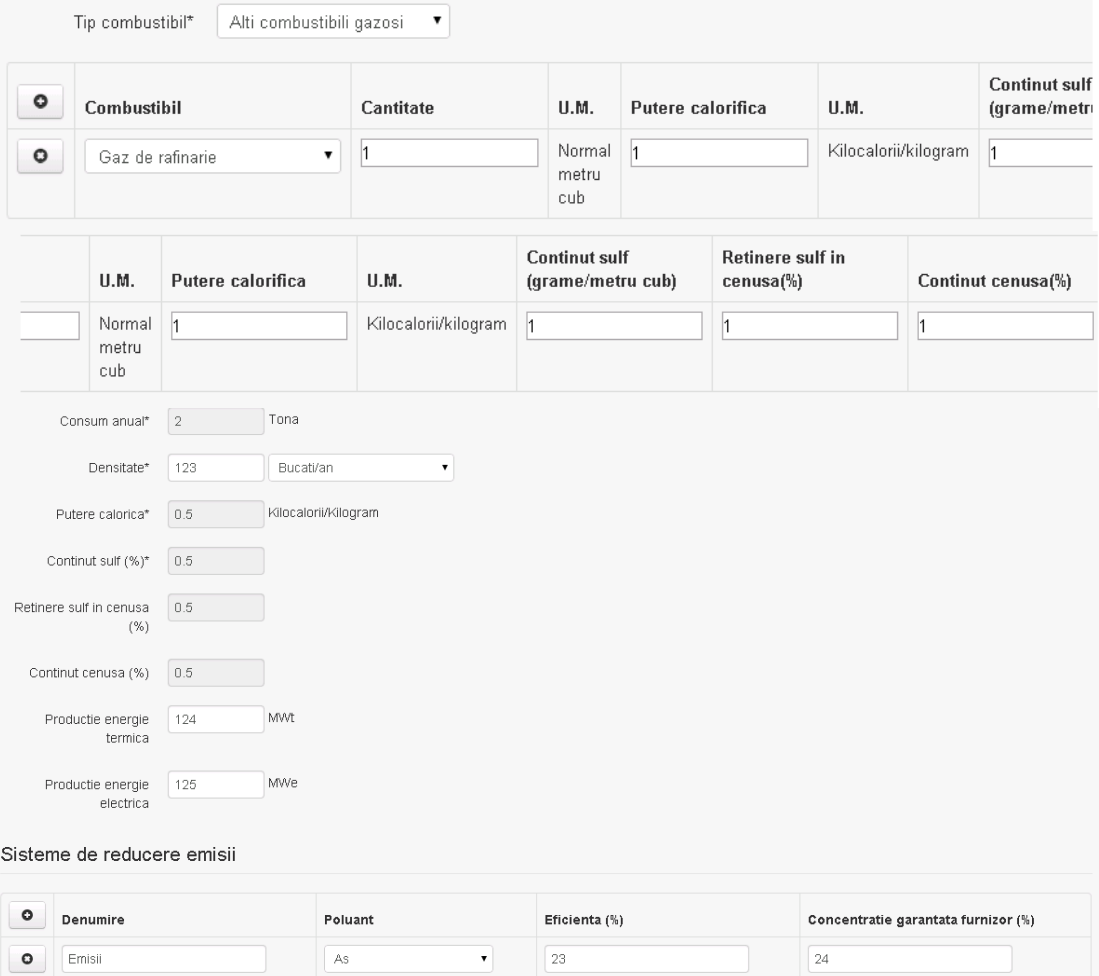

 $\bullet$  23

 $\begin{array}{|c|c|c|c|c|}\hline 24 \\ \hline \end{array}$ 

 $\bullet$  Emisii

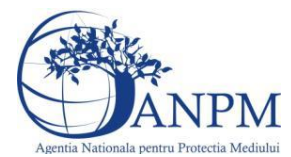

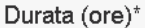

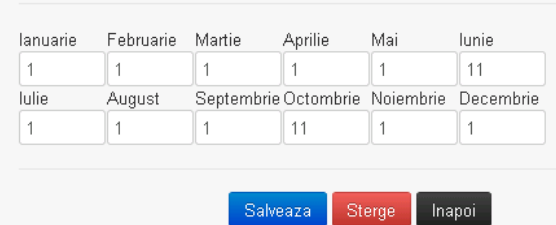

In sectiunea "Sisteme de reducere emisii" utilizatorul poate modifica detaliile sistemului sau sistemelor procesului adaugat.

Utilizatorul modifica informatiile dorite si acceseaza butonul **Salveaza** .Procesul se salveaza si se revine in sectiunea "Procese".

Daca nu se doreste salvarea modificarilor, ci revenirea in sectiunea "Procese", utilizatorul acceseaza butonul Inapol

#### *5.2.3.1.1.3. Stergere Proces*

Utilizatorul acceseaza din lista de chestionare denumirea chestionarului pentru care a fost adaugat procesul si se selecteaza denumirea procesului care se doreste a fi sters. Sistemul afiseaza formularul precompletat.

In sectiunea "Sisteme de reducere emisii" utilizatorul poate sterge sistemele adaugate folosind

butonul  $\Box$ , din dreptul fiecarui proces adaugat.

Utilizatorul acceseaza sterge, moment in care se revine in sectiunea "Procese" iar inregistrare dispare din lista.

#### *5.2.3.1.1.4. Vizualizare Proces*

Utilizatorul acceseaza din lista de chestionare denumirea chestionarului pentru care a fost adaugat procesul si se selecteaza denumirea procesului care se doreste a fi vizualizat. Sistemul afiseaza formularul precompletat.

Utilizatorul poate modifica sau sterge informatiile sau poate reveni in sectiunea "Procese".

#### **5.2.4. Zona Publica -> Completare chestionar -> Fisiere atasate**

Utilizatorul acceseaza tabul "Fisiere atasate".

 $v1.5.4.rc5$ 2. Informatii referitoare la instalatiile energetice cu puteri termice nominale sub 50 MWt si activitati conexe

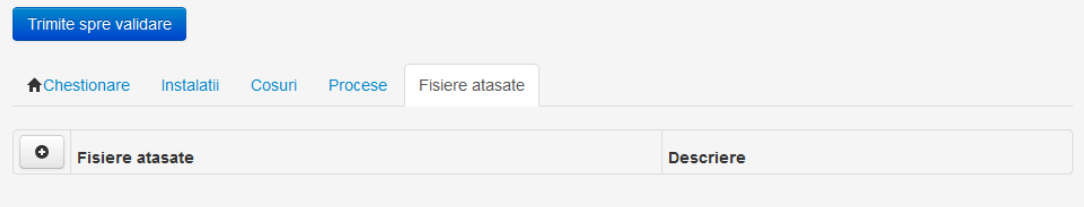

*5.2.4.1. Operatii :*

- Incarcare Fisier
- Modificare Fisier
- Stergere Fisier
- Descarcare Fisier

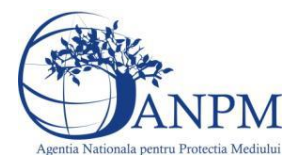

*Sistemul Integrat de Mediu, Raportarea Inventarelor Locale de Emisii Ghid de Utilizare*

*5.2.4.1.1.1. Incarcare Fisier*

Utilizatorul acceseaza butonul <sup>o</sup>.

Sistemul afiseaza fereastra de incarcare fisier si completare descriere fisier.

2. Informatii referitoare la instalatiile energetice cu puteri termice

#### nominale sub 50 MWt si activitati conexe

#### Adaugare fisier

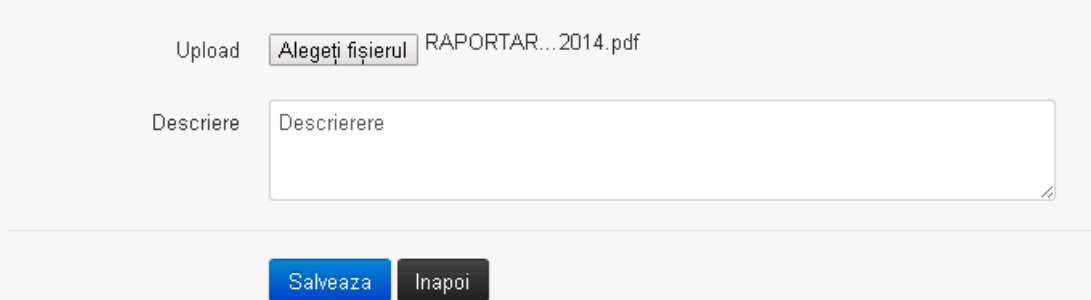

Utilizatorul acceseaza "Alegeti fisierul" si selecteaza fisierul pe care doreste sa il incarce de pe statia locala.

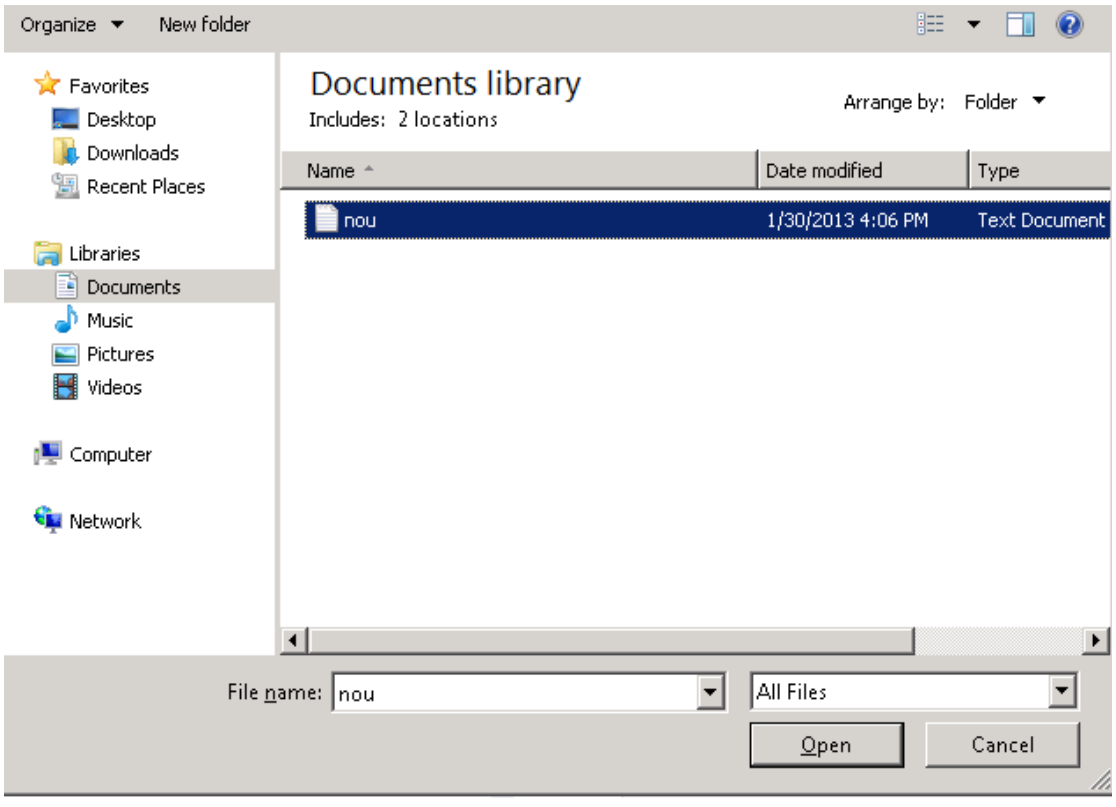

Utilizatorul acceseaza "Open". Se precompleteaza campul "Upload".

Utilizatorul completeaza descrierea fisierului si acceseaza **.** Salveaza . Daca nu se doreste salvarea fisierului,ci revenirea in sectiunea "Fisiere atasate", utilizatorul acceseaza butonul Inapoi

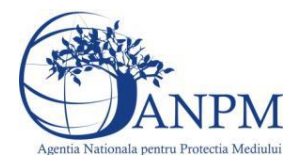

#### *5.2.4.1.1.2. Modificare Fisier*

Utilizatorul acceseaza din lista de chestionare denumirea chestionarului pentru care a fost adaugat fisierul si se selecteaza denumirea fisierului care se doreste a fi modificat. Sistemul afiseaza denumirea fisierului , descrierea acestuia si optiunea de upload.

### 2. Informatii referitoare la instalatiile energetice cu puteri termice

#### nominale sub 50 MWt si activitati conexe

#### Modificare fisier

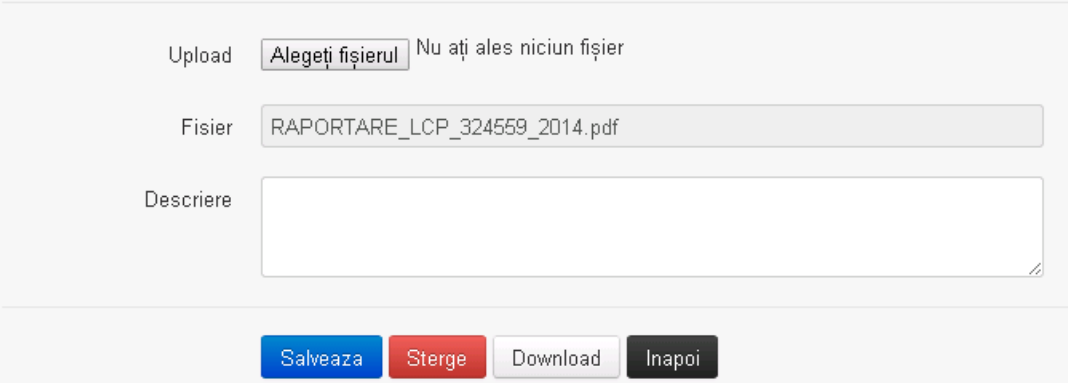

Utilizatorul acceseaza "Alegeti fisier" si schimba fisierul existent cu altul sau poate modifica descrierea fisierului existent.

Utilizatorul acceseaza butonul <sup>Salveaza</sup> . Fisierul se salveaza si se revine in sectiunea "Fisiere atasate".

Daca nu se doreste salvarea modificarilor, ci revenirea in sectiunea "Fisiere atasate", utilizatorul acceseaza butonul **Inapol** 

#### *5.2.4.1.1.3. Stergere Fisier*

Utilizatorul acceseaza din lista de chestionare denumirea chestionarului pentru care a fost adaugat fisierul si se selecteaza denumirea fisierului care se doreste a fi sters.

Sistemul afiseaza denumirea fisierului, descrierea acestuia si optiunea de upload.

Utilizatorul acceseaza Sterge , moment in care se revine in sectiunea "Fisiere atasate" iar inregistrare dispare din lista.

#### *5.2.4.1.1.4. Descarcare fisier*

Utilizatorul acceseaza din lista de chestionare denumirea chestionarului pentru care a fost adaugat fisierul si se selecteaza denumirea fisierului care se doreste a fi vizualizat. Utilizatorul acceseaza denumirea Fisierului din lista.

#### **5.2.5. Zona Publica – Trimitere spre validare**

In urma completarii tuturor informatiilor relevante despre Instalatii, Cosuri, Procese si Fisiere atasate se poate trimite chestionarul spre validare catre responsabilul APM.

Nota! Dupa completarea tuturor sectiunilor "Instalatii", "Cosuri" etc informatiile raman salvate, chestionarul apare in lista in starea "Draft" si pot fi vizualizate la o noua accesare a acestuia, din meniul "Chestionare".

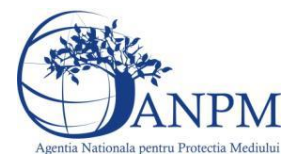

**Nota!** Dupa ce chestionarul a fost trimis spre validare, in lista de chestionare el va aparea cu starea "Trimis spre validare", iar asupra acestuia nu se mai pot aduce modificari sau corectii.

Utilizatorul acceseaza butonul . Trimite spre validare

Urmatoarele campuri trebuie completate corect pentru inregistrarea cu succes a unui chestionar:

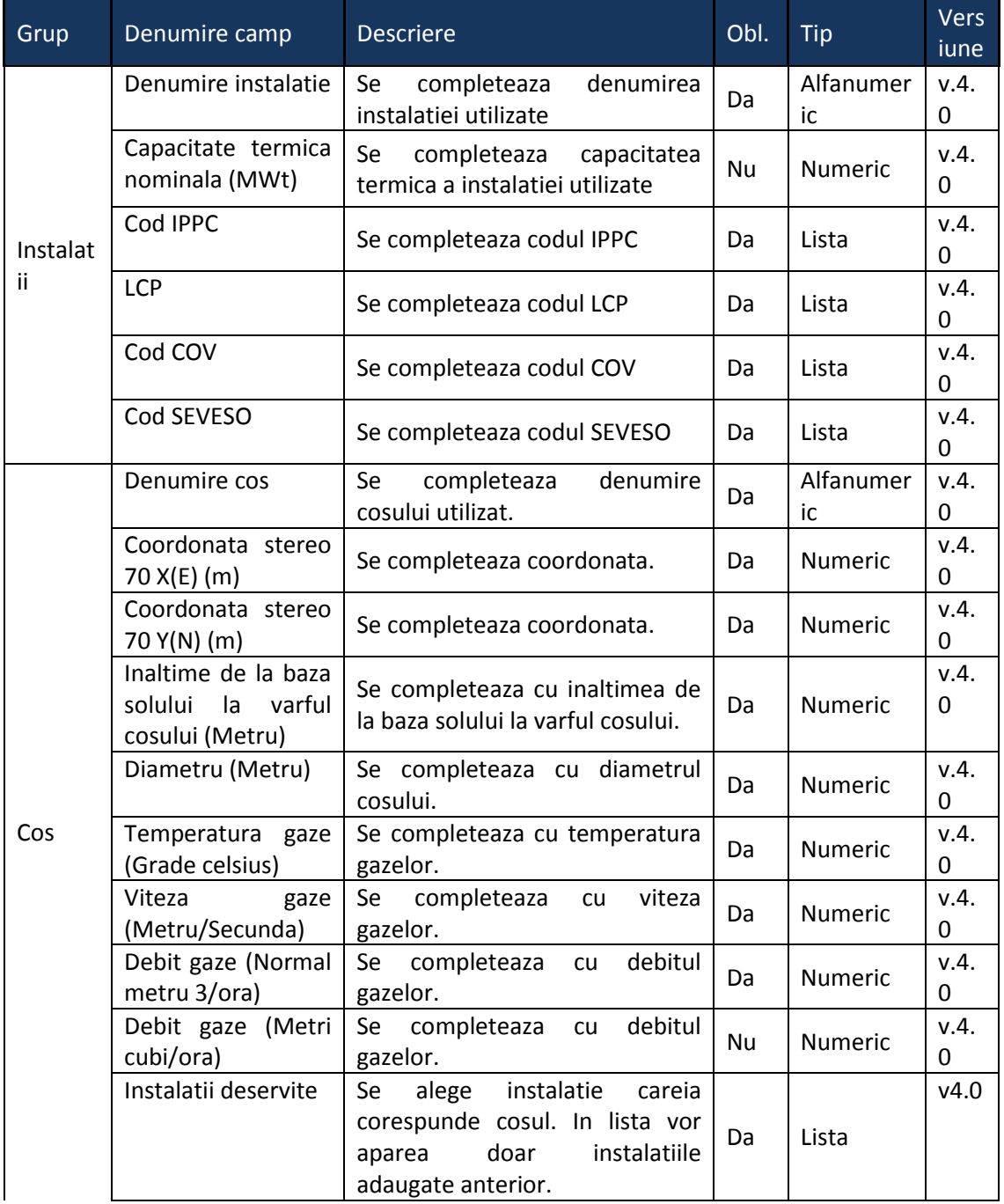

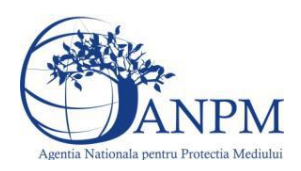

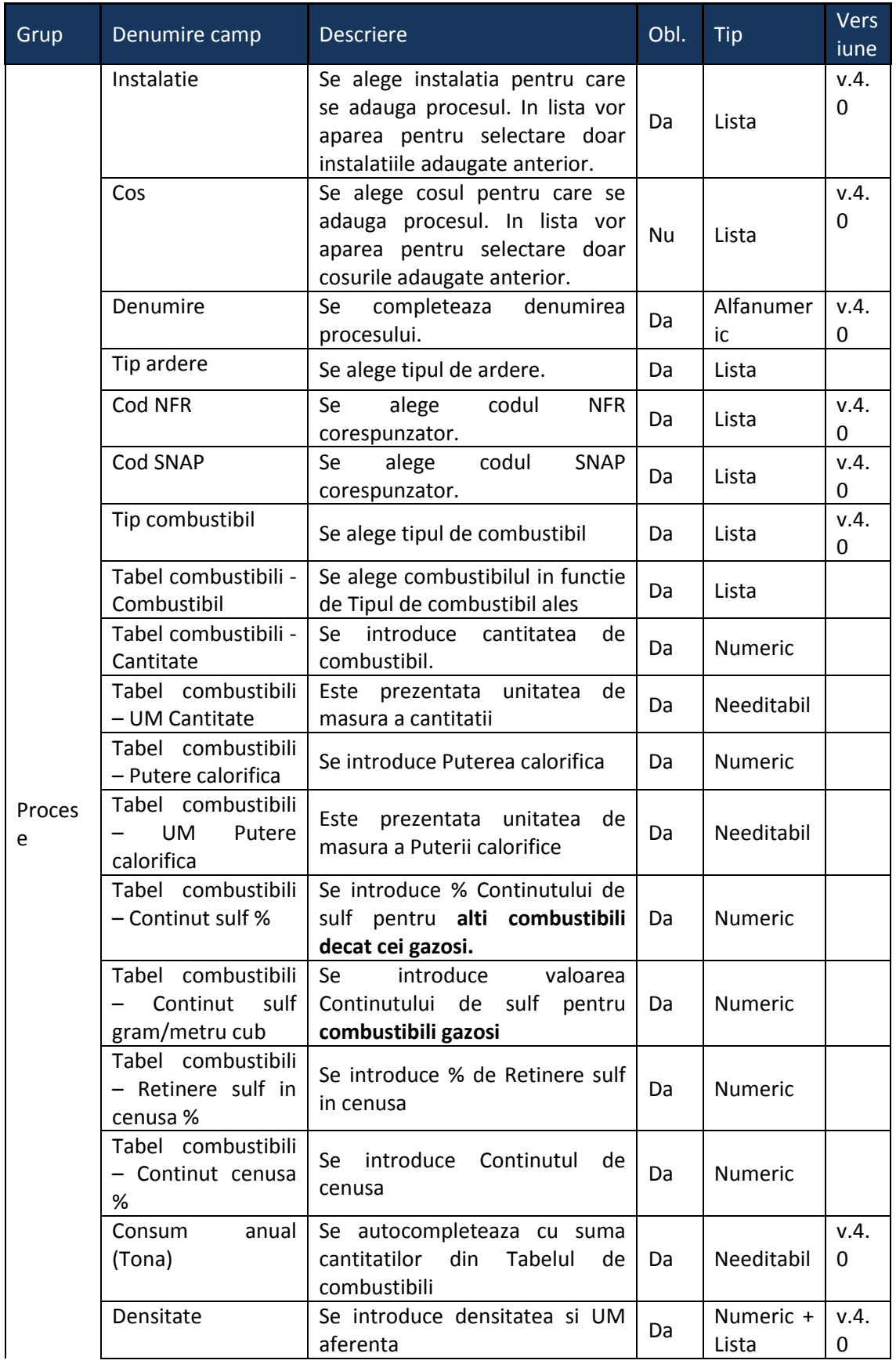

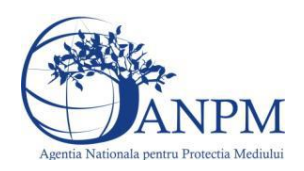

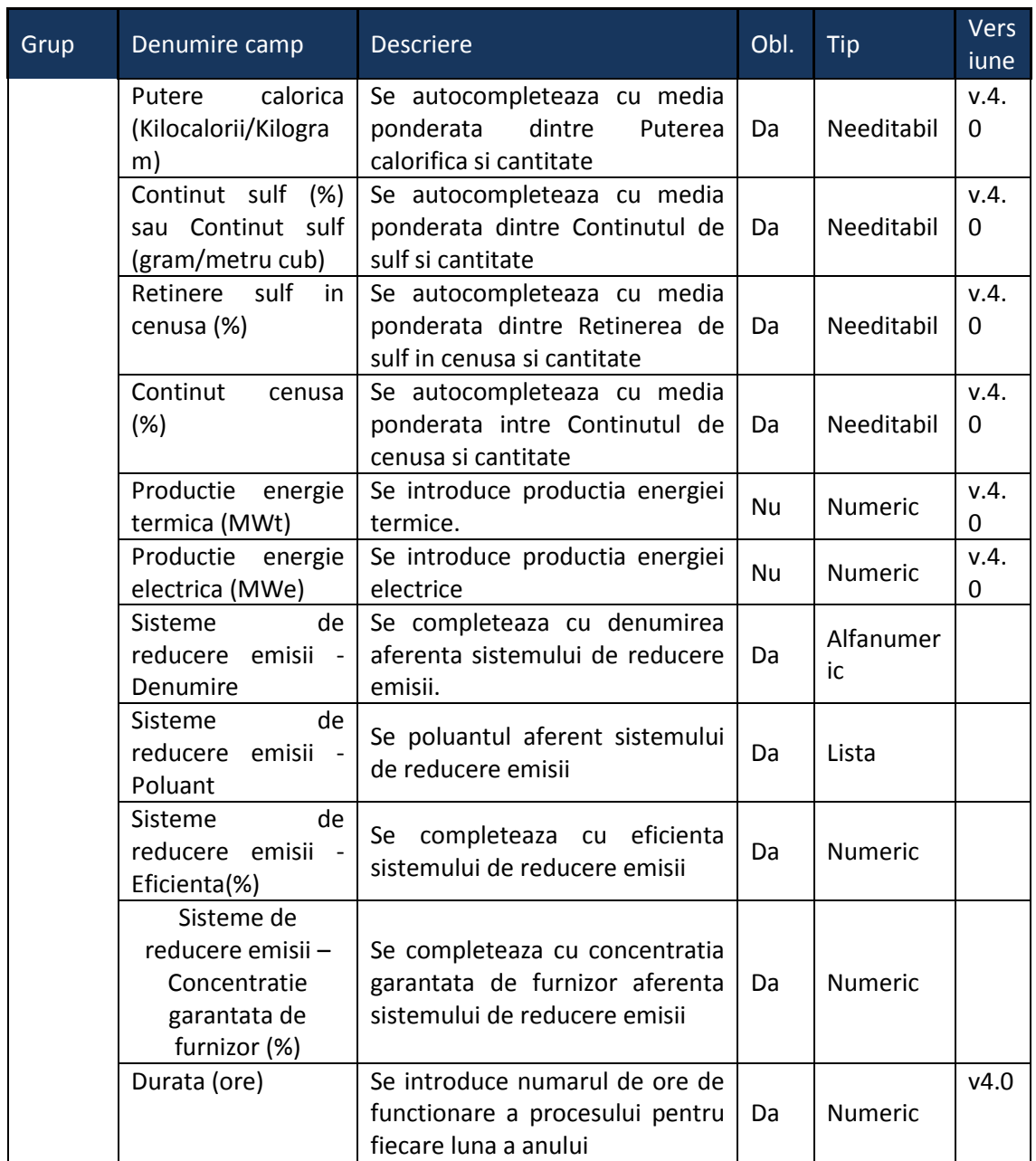

#### 5.3. **Chestionarul "3.Informaţii referitoare la instalaţiile de rafinare ţiţei şi alte procese"**

#### **Observatii!**

În cazul în care unitatea deţine şi instalaţii de ardere cu puteri termice nominale mai mici decât 50 MWt se va completa şi chestionarul 2. Surse de ardere de mică putere, informaţiile privind activităţile conexe prezentându-se global în prezentul chestionar

Informaţii referitoare la instalaţiile de rafinare a ţiţeiului - cuptoare de process

Pentru fiecare instalaţie se vor menţiona toţi combustibilii utilizaţi în anul de inventariere. alt combustibil.

Pe schema de flux se vor nota codurile de identificare ale coşurilor, coduri ce se vor

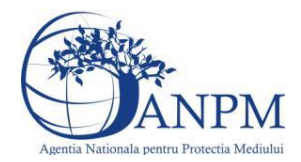

regăsi în tabelul de coşuri.

În ceea ce priveşte sistemele de reducere a emisiilor, se vor preciza, după caz, atât sistemele primare (arzătoare cu NOx reduşi şi tipul acestora, injecţie abur etc.), cât şi sistemele secundare (baterii cicloane etc.)

Referitor la debitul volumic al gazelor de ardere, se vor specifica:

- pentru debitul exprimat în Nm $3/$ h: gaze uscate, condiții normale;

- pentru debitul exprimat în m $3/$ h: gaze umede, condiții reale.

Referitor la valorile limită autorizate, se vor specifica valorile limită reglementate prin autorizația integrată de mediu pentru instalație/cos.

Informaţii referitoare la alte procese din rafinărie

Pentru instalaţie recuperare sulf (DGRS) se va completa partea de sisteme de reducere numai în cazul existenței unui sistem de tratare gaze de coadă (tail gas treatment). Se va prezenta o scurtă descriere a sistemului de tratare gaze de coadă.

În ceea ce priveşte sistemele de reducere a emisiilor, se vor preciza, după caz, atât sistemele primare, cât şi sistemele secundare.

Referitor la valorile limită autorizate, se vor specifica valorile limită reglementate prin autorizaţia integrată de mediu pentru instalaţie/coş.

Pentru gazele arse la facle se vor furniza date privind: conținutul mediu de sulf, puterea calorică inferioară şi conţinutul de COVnm.

Pentru situaţiile în care au loc evacuări directe în atmosferă de gaze de purja (ventilaţie), se va menţiona modul de evacuare: prin coş(uri) - în acest caz se vor furniza datele de coş, sau ca emisii fugitive.

Informaţii referitoare la regimurile de funcţionare ale instalaţiilor

Se vor lua în considerare atât procesele de ardere cât şi celelalte procese conexe - DGRS, incinerator, facle

Alte procese şi activităţi generatoare de emisii din rafinărie:

Volum de apă uzată industrială supusă epurării (m $3/$ an);

Informaţii privind transferul de materii prime/subproduse/produse, lichide şi gazoase:

număr valve;

număr pompe fracţii lichide uşoare;

număr compresoare;

valve reglare presiune gaze;

număr flanşe şi conexiuni;

număr ştuţuri de prelevare.

Instalaţie fabricare hidrogen

tip şi cantitate anuală de combustibil utilizat;

denumire coș si regim de funcționare - se va completa in rubricile corespunzatoare din chestionar.

Turnuri de răcire

număr turnuri de răcire;

înălțime și volum anual de apă răcită pentru fiecare turn.

Lista produselor şi cantităţile fabricate în anul de inventariere.

Livrare produse petroliere:

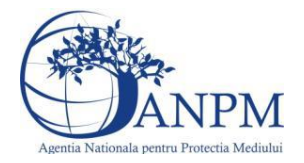

număr staţii de livrare pe tipuri de mijloace de transport (auto, CF, naval); sisteme umplere pe tipuri de mijloace de transport (pe la bază, prin imersie, prin vărsare); tip sistem de recuperare vapori pe stație de livrare (condensare, cărbune activ etc.); eficienţă sistem de recuperare vapori pe staţie de livrare; produse şi cantităţi anuale livrate pe fiecare staţie de livrare. Lista transportatorilor, lista beneficiarilor şi cantităţi livrate fiecărui beneficiar pe tipuri de produse, inclusiv la export. Transport intern/trafic in incinta: tip şi număr de utilaje/tip, putere motor/tip (automacarele, motocare etc.); tip şi consum anual de carburant.

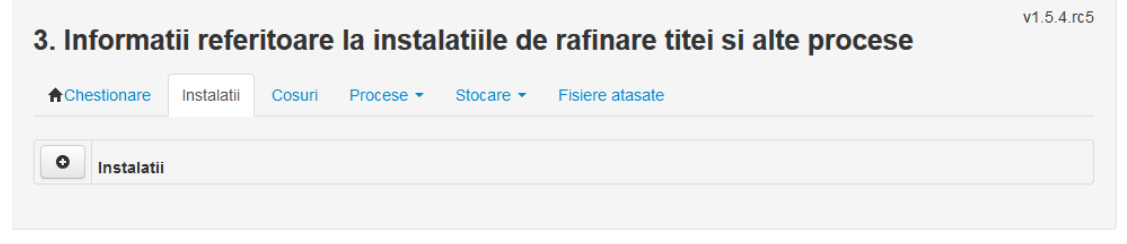

#### **5.3.1. Zona Publica -> Completare Chestionar -> Instalatii**

Utilizatorul acceseaza sectiunea, Instalatii".

#### *5.3.1.1. Operatii :*

- Adaugare instalatie
- Modificare instalatie
- Stergere instalatie
- Vizualizare instalatie

#### *5.3.1.1.1.1. Adaugare instalatie*

Utilizatorul acceseaza butonul **.** 

Sistemul afiseaza formularul de completat utilizatorul completeaza informatiile solicitate in sectiunea "Adaugare Instalatie".

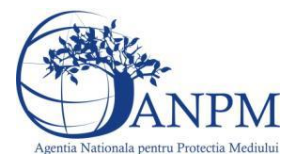

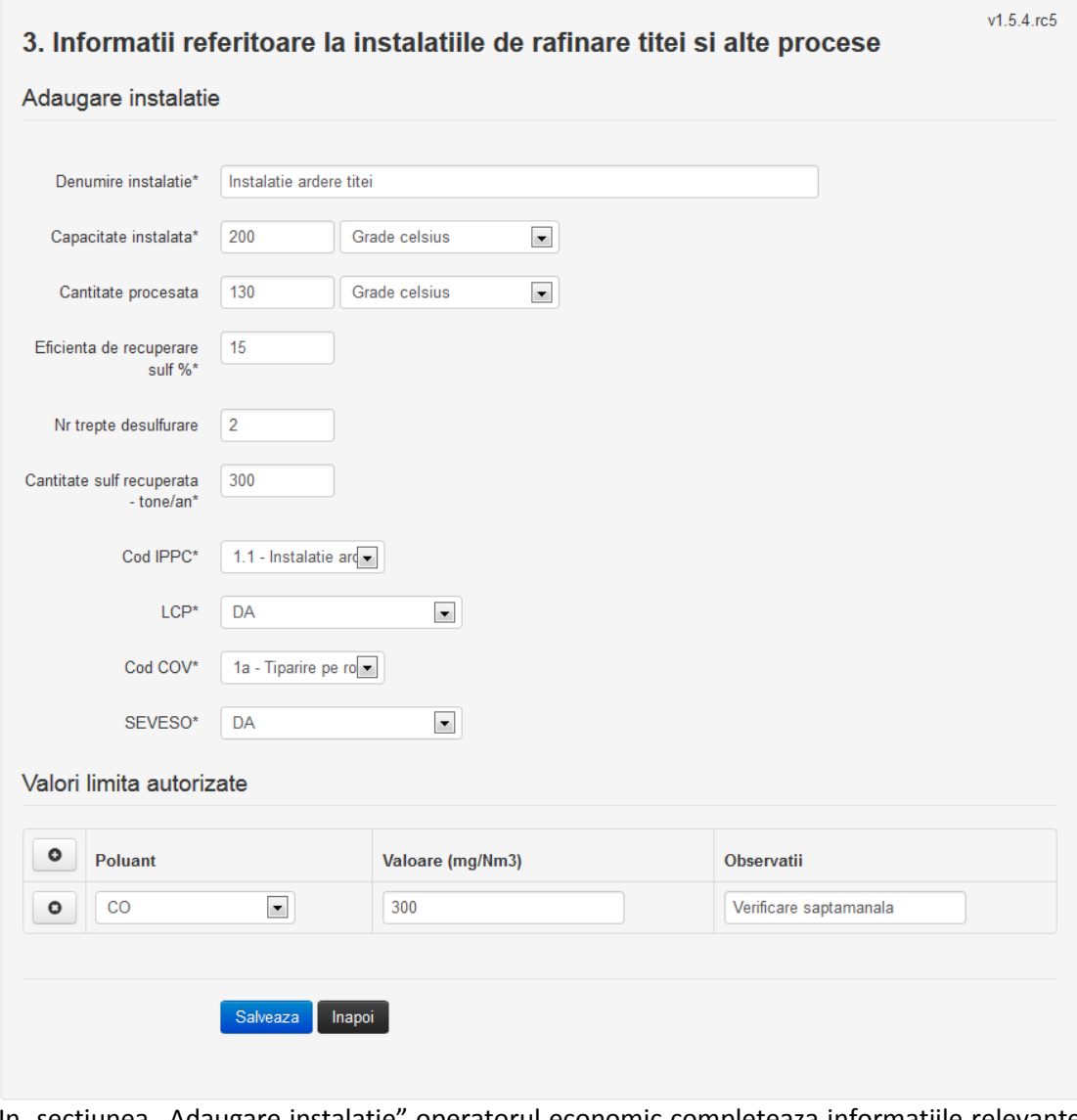

In sectiunea "Adaugare instalatie" operatorul economic completeaza informatiile relevante cu privire la specificul instalatiei si selecteaza din lista predefinita codul IPPC, LCP, COV, SEVESO.

In sectiunea "Valori limita autorizate" utilizatorul poate adauga valori limita autorizate si observatii pentru fiecare poluant in parte cu ajutorul butonului .

In urma completarii informatiilor relevante utilizatorul acceseaza butonul Salveaza Instalatia se salveaza si se revine in sectiunea "Instalatii".

Daca nu se doreste salvarea instalatiei, ci revenirea in lista acestora, utilizatorul acceseaza butonul **Inapol** 

*5.3.1.1.1.2. Modificare instalatie*

Utilizatorul acceseaza din lista de chestionare denumirea chestionarului pentru care a fost adaugata instalatia si se selecteaza denumirea instalatiei care se doreste a fi modificata. Sistemul afiseaza formularul precompletat.

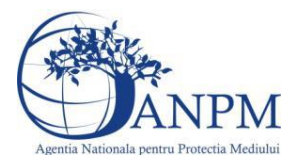

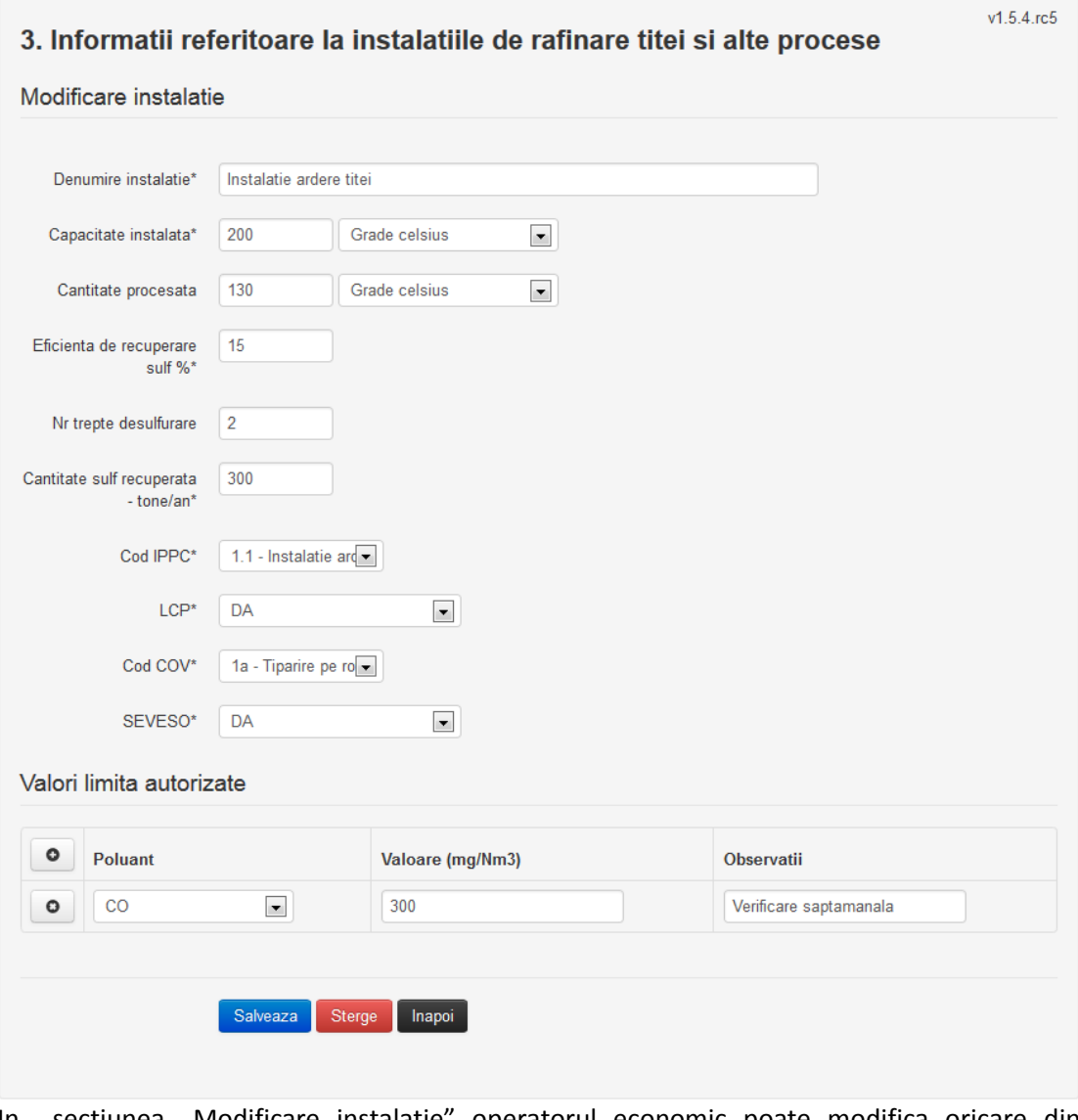

In sectiunea "Modificare instalatie" operatorul economic poate modifica oricare din informatiile relevante cu privire la specificul instalatiei.

In sectiunea "Valori limita autorizate" utilizatorul poate modifica poluantii, valorile limita autorizate si observatiile introduse la adaugarea instalatiei.

Utilizatorul modifica informatiile dorite si acceseaza butonul **Salveaza**, Instalatia se salveaza si se revine in sectiunea "Instalatii".

Daca nu se doreste salvarea modificarilor, ci revenirea in sectiunea "Instalatii", utilizatorul acceseaza butonul **Inapol** 

#### *5.3.1.1.1.3. Stergere instalatie*

Utilizatorul acceseaza din lista de chestionare denumirea chestionarului pentru care a fost adaugata instalatia si se selecteaza denumirea instalatiei care se doreste a fi stearsa.

Sistemul afiseaza formularul precompletat.

Din sectiunea "Valori limita autorizate" se pot elimina poluantii, valorile limita autorizate si observatiile acestora folosind butonul .

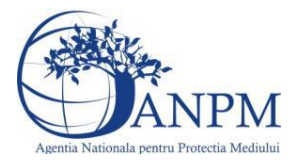

*Sistemul Integrat de Mediu, Raportarea Inventarelor Locale de Emisii Ghid de Utilizare*

Utilizatorul acceseaza sterge, moment in care se vor sterge toate informatiile introduse si se revine in sectiunea "Instalatii", iar inregistrarea dispare din lista. Dupa stergerea unei instalatii operatorul economic poate reveni si adauga o instalatie noua.

#### *5.3.1.1.1.4. Vizualizare instalatie*

Utilizatorul acceseaza din lista de chestionare denumirea chestionarului pentru care a fost adaugata instalatia si se selecteaza denumirea instalatiei care se doreste a fi vizualizata. Sistemul afiseaza formularul precompletat.

Utilizatorul poate modifica sau sterge informatiile sau poate reveni in sectiunea "Instalatii".

**5.3.2. Zona Publica -> Completare chestionar -> Cosuri**

Utilizatorul acceseaza tab-ul "Cosuri".

*5.3.2.1. Operatii :*

- Adaugare Cos
- Modificare Cos
- Stergere Cos
- Vizualizare Cos

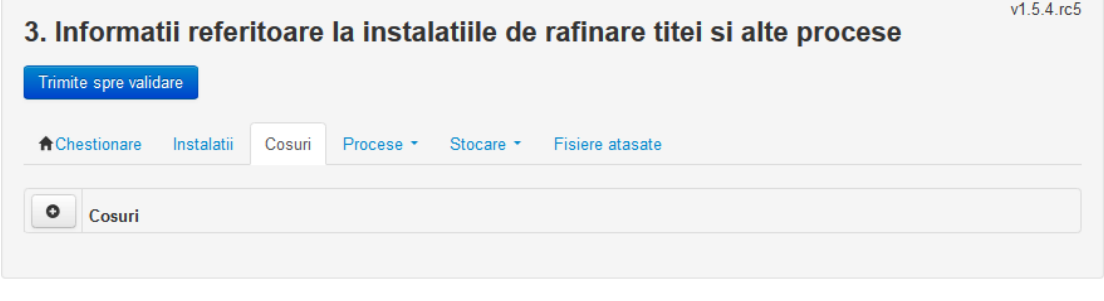

*5.3.2.1.1.1. Adaugare cos*

Utilizatorul acceseaza butonul **.** Sistemul afiseaza formularul de completat:

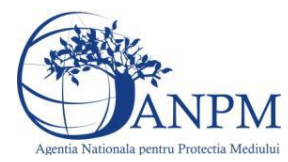

# 3. Informatii referitoare la instalatiile de rafinare titei si alte procese

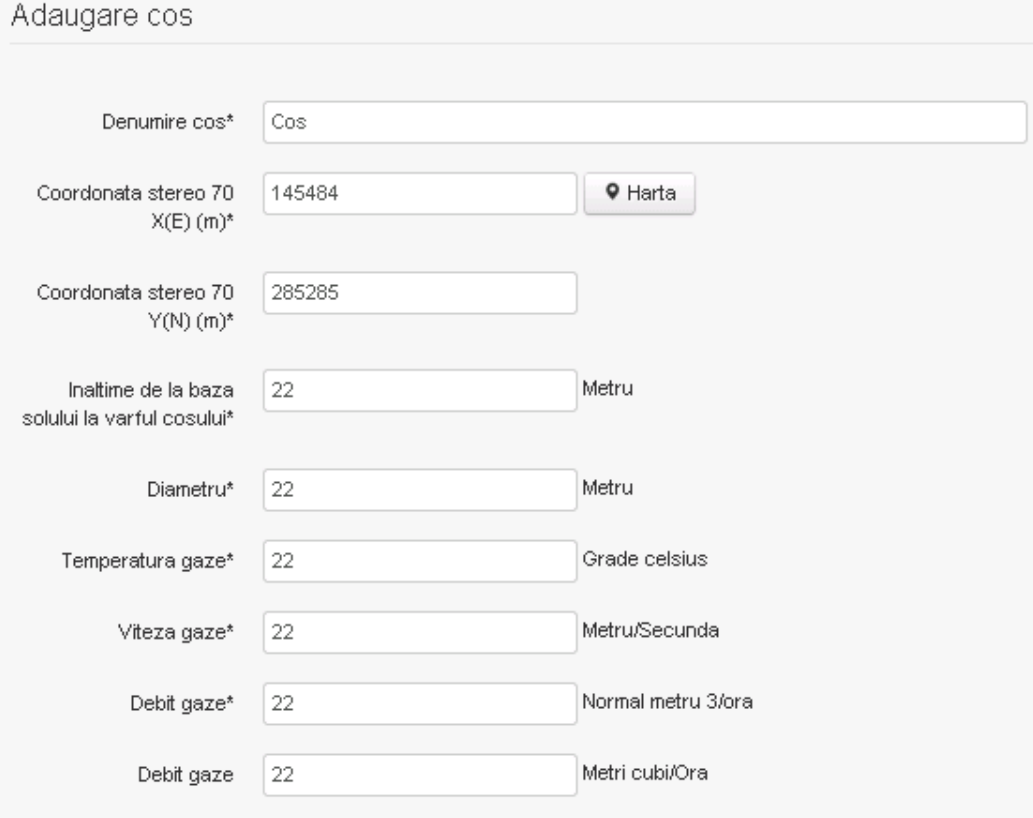

#### Instalatii deservite\*

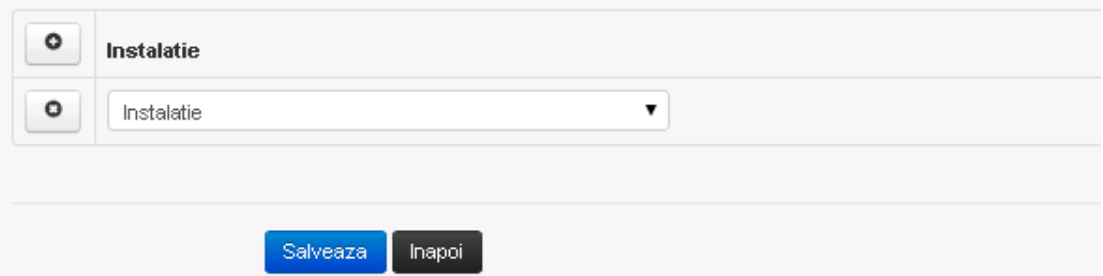

In sectiunea "Adaugare cos" operatorul economic completeaza informatiile relevante cu privire la specificul cosului utilizat.

In sectiunea "Instalatii deservite" utilizatorul poate adauga instalatia sau instalatiile aferente

cosului introdus folosind butonul <sup>o</sup> . Lista va fi populata cu instalatiile adaugate in tab-ul "Instalatii" al chestionarului.

**Observatie!** O instalatie nu poate fi aleasa de mai multe ori pentru un cos.

Salveaza Utilizatorul completeaza campurile relevante si apoi utilizatorul acceseaza butonul Cosul se salveaza si se revine in sectiunea "Cosuri".

Daca nu se doreste salvarea cosului ,ci revenirea in sectiunea "Cosuri", utilizatorul acceseaza butonul Inapoi

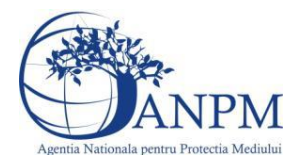

#### *5.3.2.1.1.2. Modificare cos*

Utilizatorul acceseaza din lista de chestionare denumirea chestionarului pentru care a fost adaugat cosul si se selecteaza denumirea cosului care se doreste a fi modificat. Sistemul afiseaza formularul precompletat.

# 3. Informatii referitoare la instalatiile de rafinare titei si alte

### procese

Modificare cos

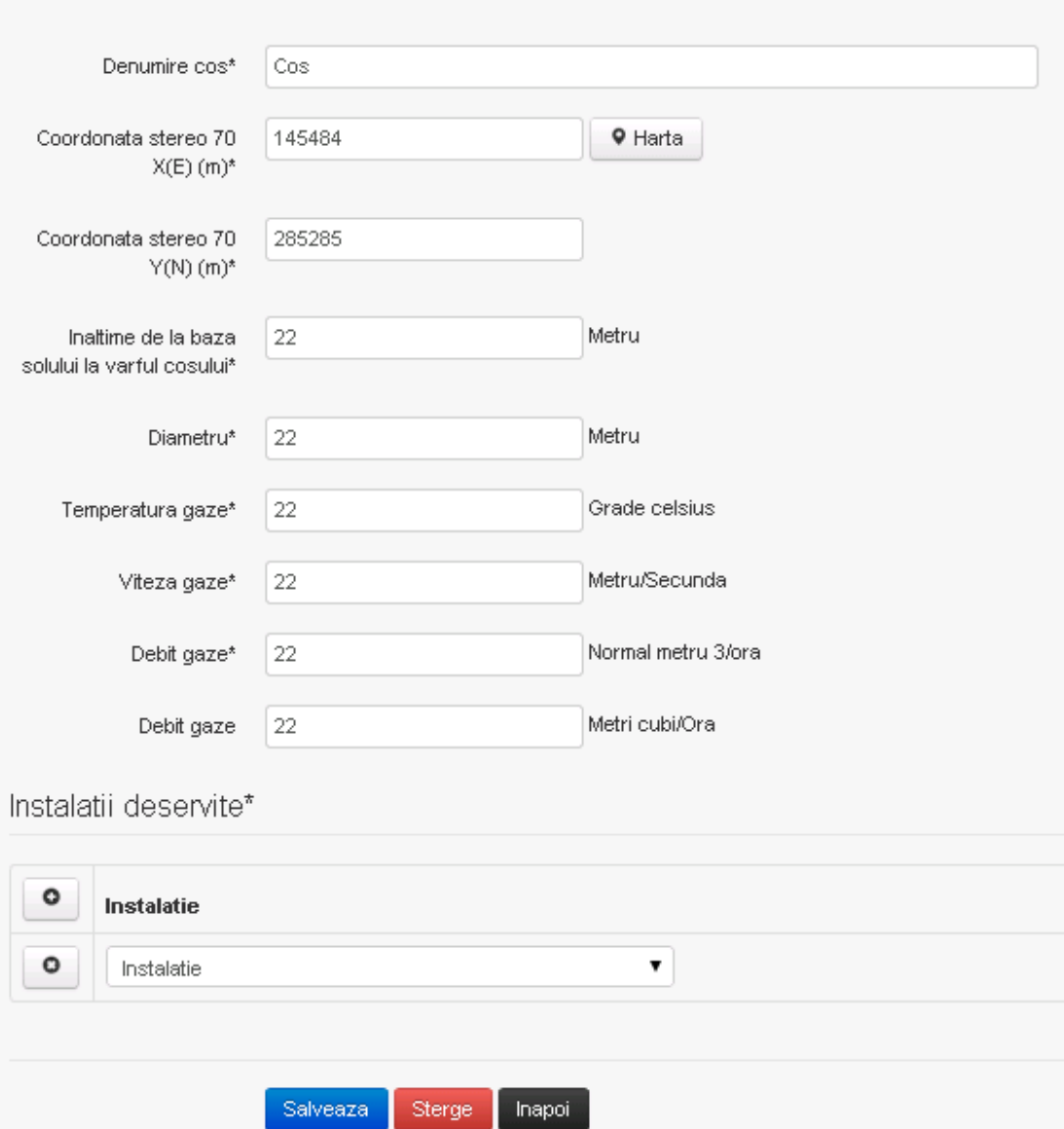

In sectiunea "Modificare cos" operatorul economic actualizeaza informatiile relevante cu privire la specificul cosului utilizat.

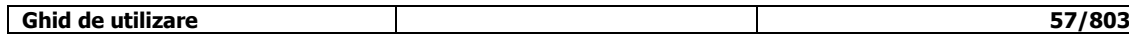

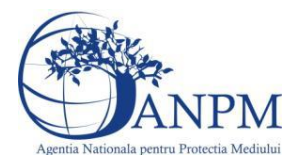

In sectiunea "Instalatii deservite" utilizatorul poate schimba instalatia sau instalatiile deservite de catre cos.

Utilizatorul modifica informatiile dorite si acceseaza butonul **Salveaza** . Cosul se salveaza si se revine in sectiunea "Cosuri".

Daca nu se doreste salvarea modificarilor, ci revenirea in sectiunea "Cosuri", utilizatorul acceseaza butonul

#### *5.3.2.1.1.3. Stergere cos*

Utilizatorul acceseaza din lista de chestionare denumirea chestionarului pentru care a fost adaugat cosul si se selecteaza denumirea cosului care se doreste a fi sters. Sistemul afiseaza formularul precompletat.

In sectiunea "Instalatii deservite" utilizatorul poate elimina instalatia sau instalatiile

deservite de catre cos folosind butonul din dreptul fiecarei instalatii.

Utilizatorul acceseaza **Sterge**, moment in care se revine in sectiunea "Cosuri", iar inregistrarea dispare din lista.

#### *5.3.2.1.1.4. Vizualizare cos*

Utilizatorul acceseaza din lista de chestionare denumirea chestionarului pentru care a fost adaugat cosul si se selecteaza denumirea cosului care se doreste a fi vizualizat. Sistemul afiseaza formularul precompletat.

Utilizatorul poate modifica sau sterge informatiile, sau poate reveni in sectiunea "Cosuri" utilizand butonul "Inapoi".

**5.3.3. Zona Publica -> Completare chestionar -> Procese**

*5.3.3.1. Zona Publica -> Completare chestionar -> Procese rafinare titei*

Utilizatorul acceseaza tab-ul "Procese" -> "Procese rafinare titei".

#### *5.3.3.1.1.1. Operatii :*

- Adaugare Proces
- Modificare Proces
- Stergere Proces
- Vizualizare Proces

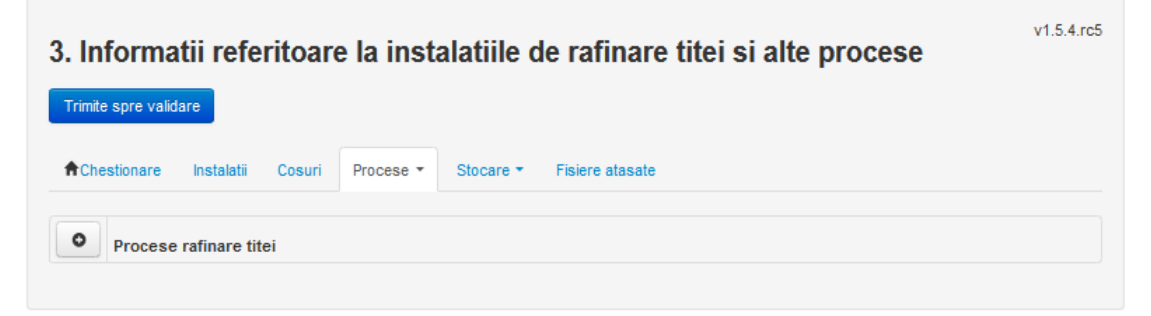

*5.3.3.1.1.2. Adaugare proces rafinare titei*

Utilizatorul acceseaza butonul <sup>o</sup>

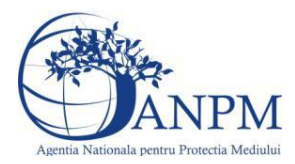

# Sistemul afiseaza formularul de completat.<br>3. Informatii referitoare la instalatiile de rafinare titei si alte procese

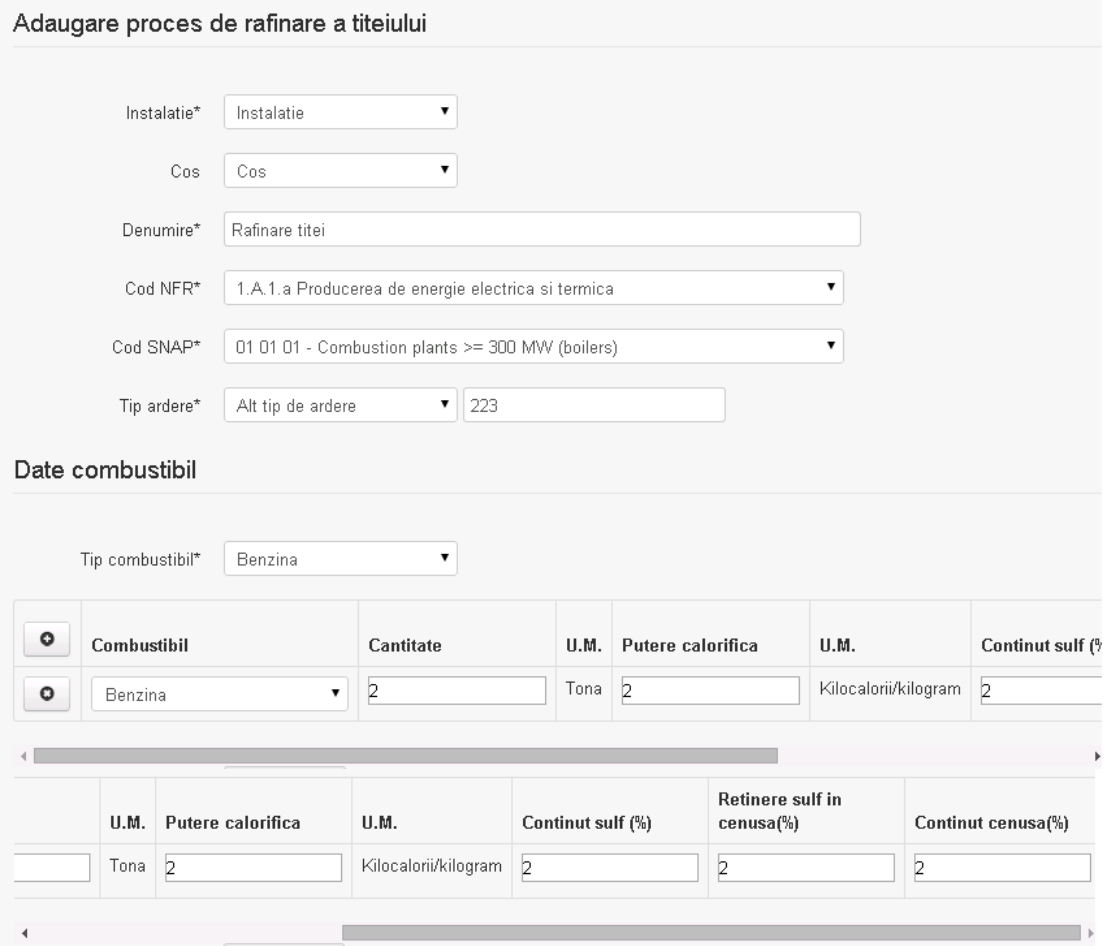

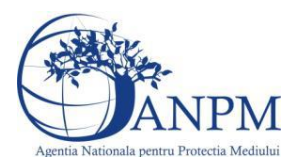

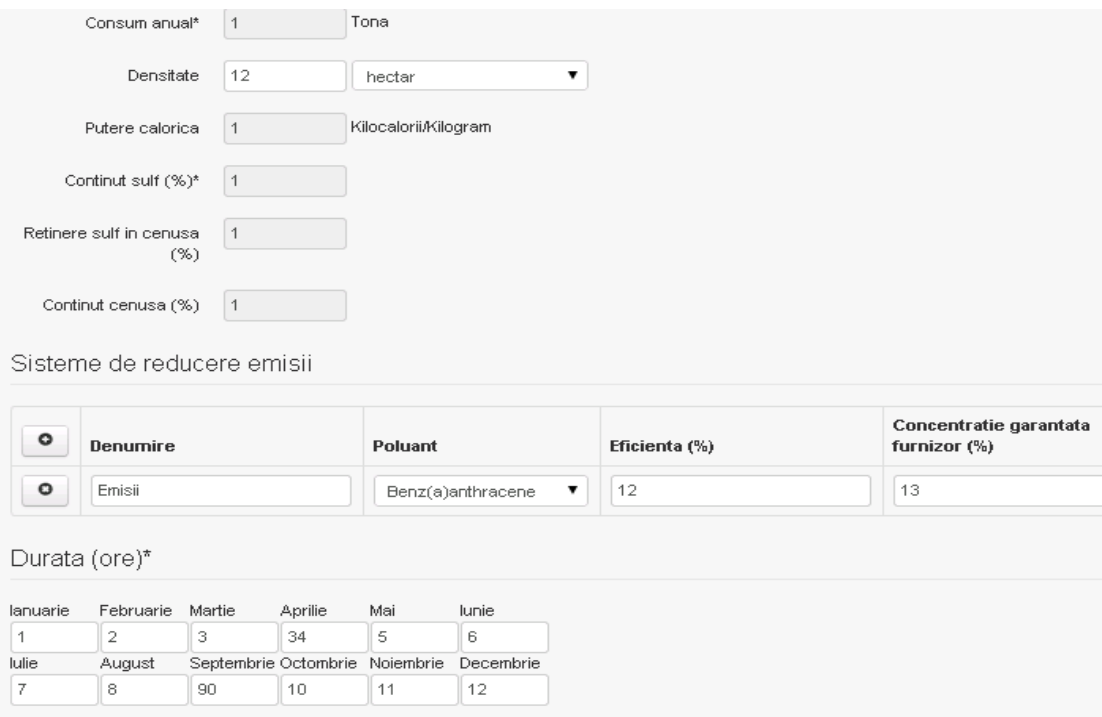

Salveaza Inapoi

In sectiunea "Sisteme de reducere emisii" utilizatorul poate adauga denumirea sistemului,

poluantul, eficienta si concentratia garantata de furnizor cu ajutorul butonului  $\begin{array}{|c|} \hline \textbf{0} & \textbf{0} \end{array}$ . Utilizatorul completeaza toate campurile sau doar campurile relevante si acceseaza butonul Salveaza, pentru salvarea procesului introdus.

**Observatie!** Un combustibil poate fi ales o singura data. Dupa selectia unui combustibil acesta nu va mai fi afisat in lista.

**Observatie!** Campul **Consum anual (Tona)** de sub tabelul de selectie al combustibilului este needitabil. Acesta va fi completat automat cu suma valorilor introduse in coloana **Cantitate** a tabelului de selectie al combustibililor. Suma este pentru tipul de combustibil selectat. Formula de calcul:

Consum anual Tip combustibil F2 =  $\sum_{i=1}^{n}$  Cantitate combustibil F2<sub>i</sub>

**Observatie!** Campul **Putere calorica (Kilocalorii/Kilogram)** de sub tabelul de selectie al combustibilului este needitabil. Acesta va fi completat automat cu media ponderata a **Puterii calorifice** anuale calculata la nivel de combustibil cu **Cantitatile** de combustibil asociate lor. Formula de calcul:

Putere Tip combustibil F2 =  $\frac{\sum_{i=1}^{n}$  Putere<sub>1</sub> \* Cantitate combustibil<sub>1</sub><br> $\frac{\sum_{i=1}^{n}$  Cantitate combustibil<sub>1</sub>

**Observatie!** Campul **Continut sulf (%)** de sub tabelul de selectie al combustibilului este

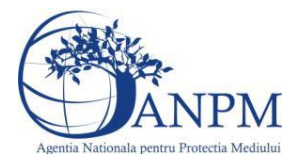

needitabil. Acesta va fi completat automat cu media ponderata a **Cantitatilor de sulf** preluate pentru fiecare combustibil din tip combustibil selectat si **Cantitatea** de combustibil,

conform urmatoarei relatii:<br>
Continut sulf (%)Tip combustibil F2<br>  $= \frac{\sum_{i=1}^{n}$  Cantitate combustibil<sub>1</sub> \* Continut sulf<sub>1</sub><br>  $\sum_{i=1}^{n}$  Cantitate combustibil<sub>1</sub>

**Observatie!** Campul **Continut sulf (grame/metru cub)** de sub tabelul de selectie al combustibilului este needitabil. Acesta va fi completat automat cu media ponderata a **Cantitatilor de sulf** raportate pentru fiecare combustibil din tip combustibil selectat si

**Cantitatea** de combustibil, conform urmatoarei relatii:<br> **Continut sulf**  $(g/mc)$ Tip combustibil F2<br>  $= \frac{\sum_{i=1}^{n}$  Cantitate combustibil<sub>1</sub> \* Continut sulf<sub>1</sub>

**Atentie!** Campul **Continut sulf (grame/metru cub)** este folosit numai pentru combustibilii gazosi: Biogaz, Gaz natural, Alti combustibili gazosi. **Atentie!** Pentru alti combustibili decat cei gazosi se foloseste campul **Continut sulf (%)**.

**Observatie!** Campul **Retinere sulf in cenusa (%)** de sub tabelul de selectie al combustibilului este needitabil. Acesta va fi completat automat cu media ponderata a valorilor coloanei **Retinere sulf in cenusa (%)** pentru fiecare combustibil din tip combustibil selectat cu **Cantitatea** de combustibil, conform urmatoarei relatii:

Retinere sulf in cenusa(%)Tip comb. F2<br>=  $\frac{\sum_{i=1}^{n}$  Cantitate comb<sub>'1</sub>\* Retinere sulf in cenusa(%)F2<sub>1</sub><br> $\frac{\sum_{i=1}^{n}$  Cantitate combustibil<sub>1</sub>

**Observatie!** Campul **Continut cenusa (%)** de sub tabelul de selectie al combustibilului este needitabil. Acesta va fi completat automat cu media ponderata a **Continutului de cenusa in combustibil (%)** cu **Cantitatea** de combustibil, conform urmatoarei relatii:

Continut cenusa (%) Tip comb. F2 =  $\frac{\sum_{i=1}^{n}$  Cantitate combustibil<sub>1</sub> \* Continut cenusa (%) F2<sub>1</sub>  $\frac{\sum_{i=1}^{n}$  Cantitate combustibil<sub>1</sub>

Procesul se salveaza si se revine in sectiunea " Procese".

Daca nu se doreste salvarea procesului,ci revenirea in sectiunea"Procese", utilizatorul acceseaza butonul Inapol

#### *5.3.3.1.1.3. Modificare proces*

Utilizatorul acceseaza din lista de chestionare denumirea chestionarului pentru care a fost adaugat procesul si se selecteaza denumirea procesului care se doreste a fi modificat. Sistemul afiseaza formularul precompletat

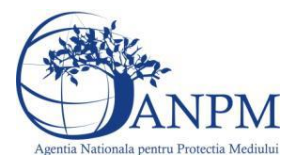

#### 3. Informatii referitoare la instalatiile de rafinare titei si alte procese

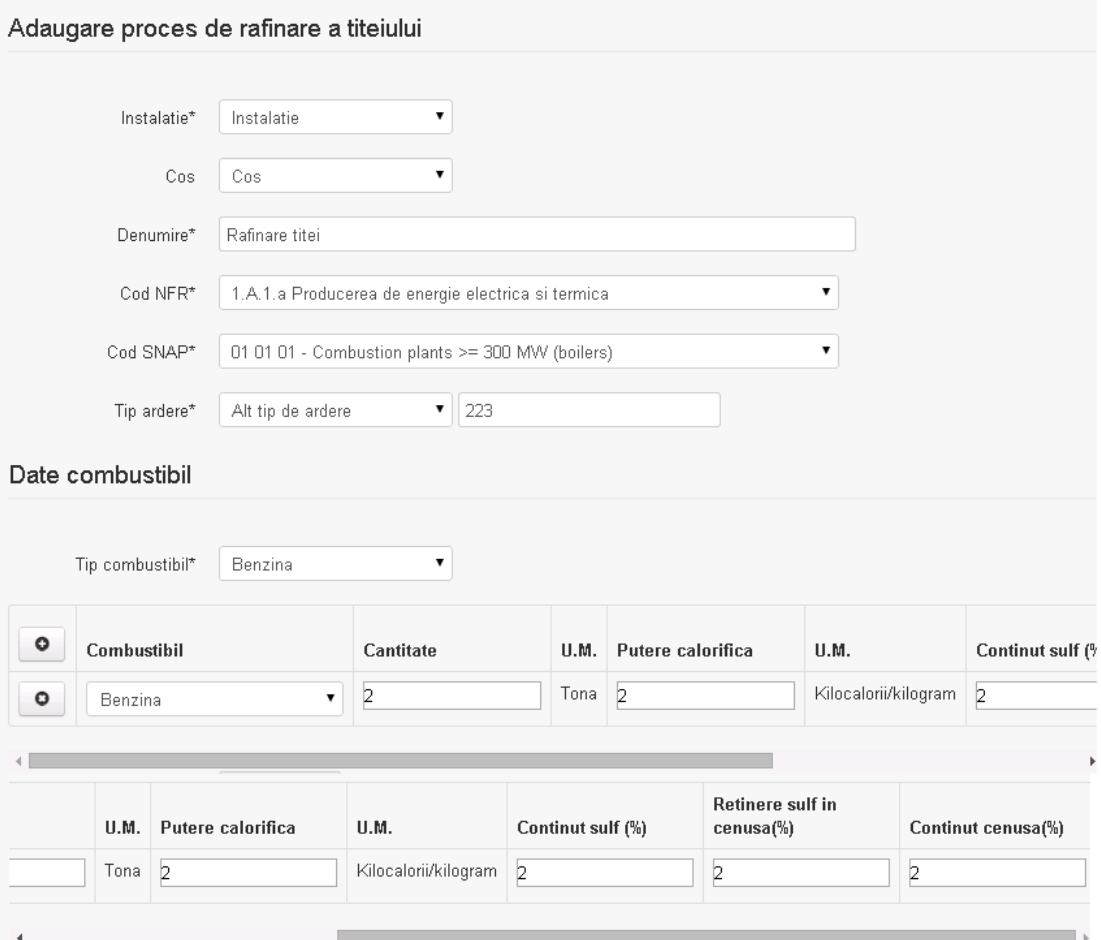

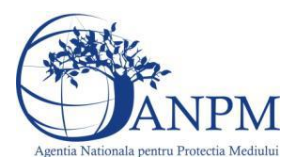

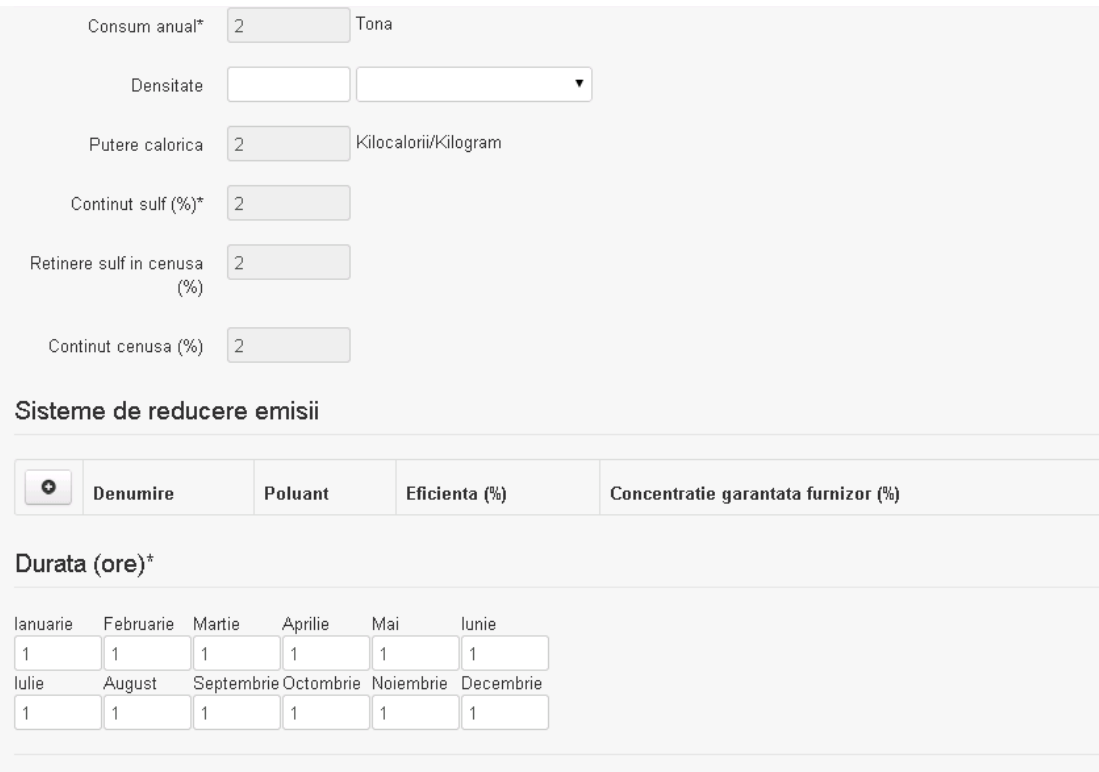

In sectiunea "Sisteme de reducere emisii" utilizatorul poate modifica detaliile sistemului sau sistemelor procesului adaugat.

Utilizatorul modifica informatiile dorite si acceseaza butonul **Salveaza** .Procesul se salveaza si se revine in sectiunea "Procese".

Daca nu se doreste salvarea modificarilor, ci revenirea in sectiunea "Procese", utilizatorul

acceseaza butonul hapoi

#### *5.3.3.1.1.4. Stergere Proces*

Salveaza Sterge Inapoi

Utilizatorul acceseaza din lista de chestionare denumirea chestionarului pentru care a fost adaugat procesul si se selecteaza denumirea procesului care se doreste a fi sters.

Sistemul afiseaza formularul precompletat.

In sectiunea "Sisteme de reducere emisii" utilizatorul poate sterge sistemele adaugate folosind

butonul  $\boxed{\bullet}$ , din dreptul fiecarui proces adaugat.

Utilizatorul acceseaza sterge, moment in care se revine in sectiunea "Procese" iar inregistrare dispare din lista.

#### *5.3.3.1.1.5. Vizualizare Proces*

Utilizatorul acceseaza din lista de chestionare denumirea chestionarului pentru care a fost adaugat procesul si se selecteaza denumirea procesului care se doreste a fi vizualizat. Sistemul afiseaza formularul precompletat.

Utilizatorul poate modifica sau sterge informatiile sau poate reveni in sectiunea "Procese".

#### *5.3.3.2. Zona Publica -> Completare chestionar -> Alte procese*

#### *5.3.3.2.1.1. Operatii :*

- Adaugare Proces
- Modificare Proces

**Ghid de utilizare 63/803**

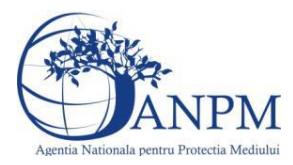

- Stergere Proces
- Vizualizare Proces

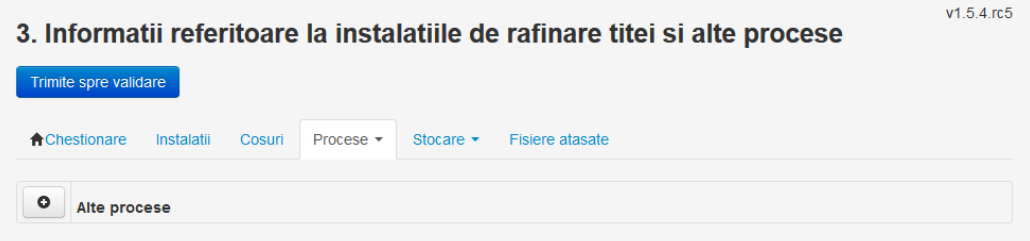

*5.3.3.2.1.2. Adaugare alte procese*

Utilizatorul acceseaza butonul **.** Sistemul afiseaza formularul de completat.

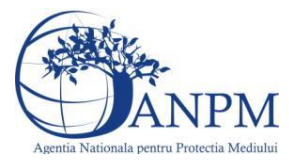

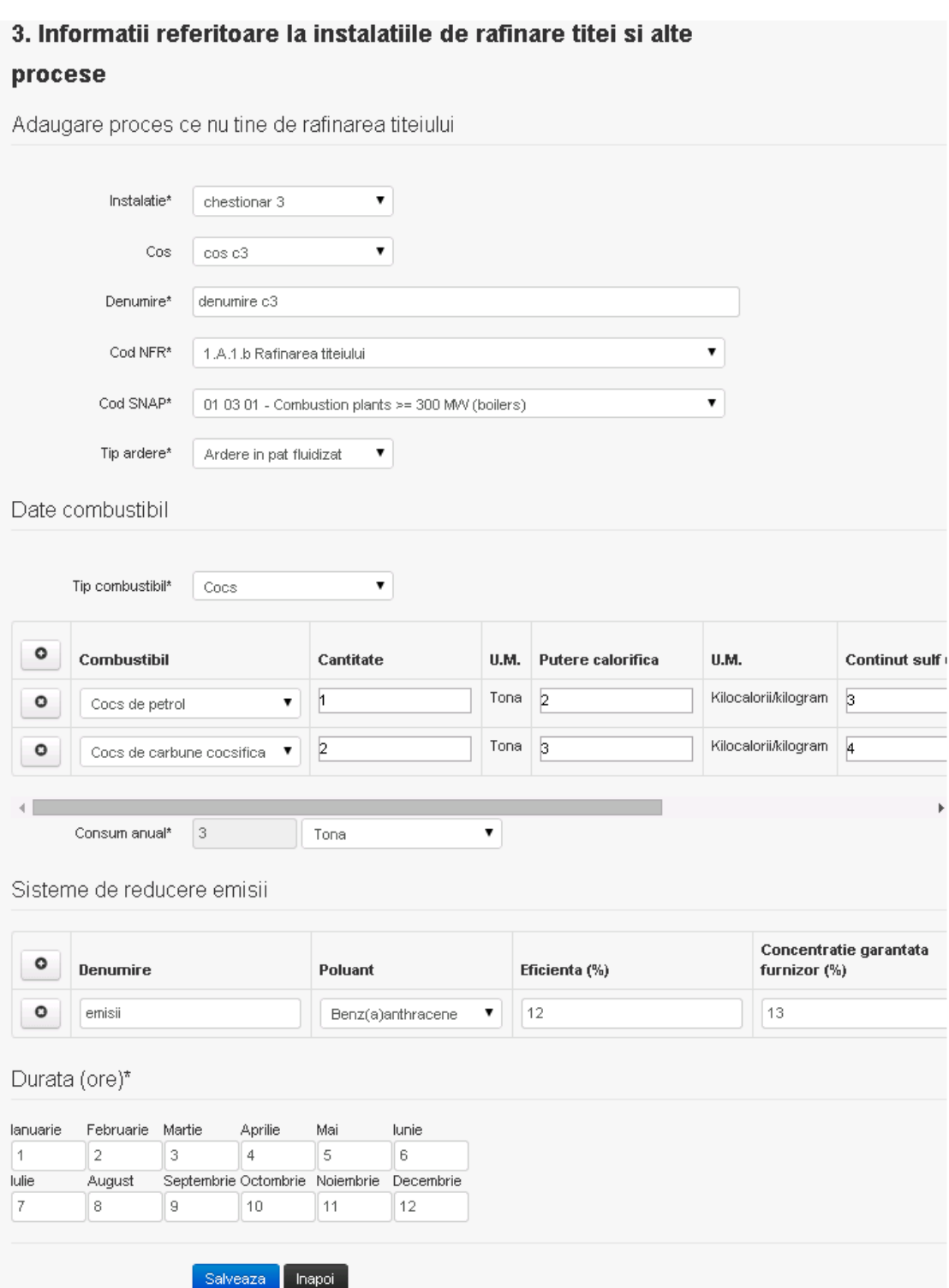

In sectiunea "Sisteme de reducere emisii" utilizatorul poate adauga denumirea sistemului,

poluantul, eficienta si concentratia garantata de furnizor cu ajutorul butonului **. 0** Utilizatorul completeaza toate campurile sau doar campurile relevante si acceseaza butonul <sup>Salveaza</sup>, pentru salvarea procesului introdus.

**Observatie!** Un combustibil poate fi ales o singura data. Dupa selectia unui combustibil acesta nu va mai fi afisat in lista.

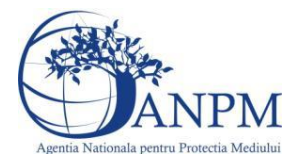

**Observatie!** Campul **Consum anual (Tona)** de sub tabelul de selectie al combustibilului este needitabil. Acesta va fi completat automat cu suma valorilor introduse in coloana **Cantitate** a tabelului de selectie al combustibililor. Suma este pentru tipul de combustibil selectat. Formula de calcul:

Consum anual Tip combustibil F2 =  $\sum_{i=1}^{n}$  Cantitate combustibil F2<sub>i</sub>

Procesul se salveaza si se revine in sectiunea " Procese".

Daca nu se doreste salvarea procesului,ci revenirea in sectiunea"Procese", utilizatorul acceseaza butonul **Inapol** 

#### *5.3.3.2.1.3. Modificare proces*

Utilizatorul acceseaza din lista de chestionare denumirea chestionarului pentru care a fost adaugat procesul si se selecteaza denumirea procesului care se doreste a fi modificat. Sistemul afiseaza formularul precompletat.

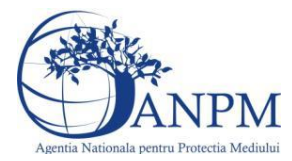

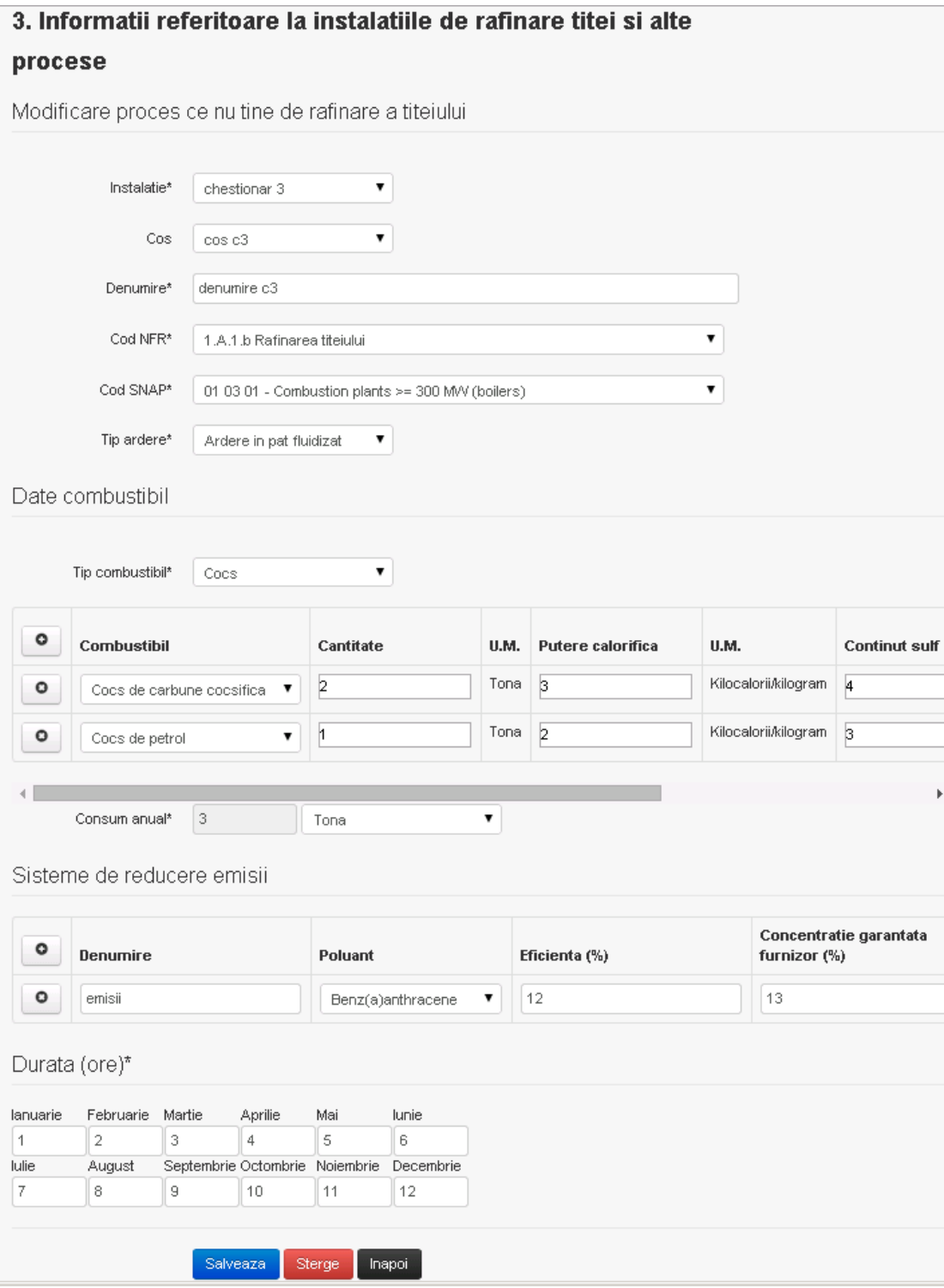

In sectiunea "Sisteme de reducere emisii" utilizatorul poate modifica detaliile sistemului sau sistemelor procesului adaugat.

Utilizatorul modifica informatiile dorite si acceseaza butonul Salveaza . Procesul se salveaza si se revine in sectiunea "Procese".

Daca nu se doreste salvarea modificarilor, ci revenirea in sectiunea "Procese", utilizatorul acceseaza butonul Inapoi

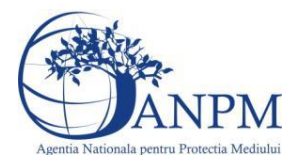

#### *5.3.3.2.1.4. Stergere Proces*

Utilizatorul acceseaza din lista de chestionare denumirea chestionarului pentru care a fost adaugat procesul si se selecteaza denumirea procesului care se doreste a fi sters. Sistemul afiseaza formularul precompletat.

In sectiunea "Sisteme de reducere emisii" utilizatorul poate sterge sistemele adaugate folosind

butonul  $\boxed{\bullet}$ , din dreptul fiecarui proces adaugat.

Utilizatorul acceseaza sterge, moment in care se revine in sectiunea "Procese" iar inregistrare dispare din lista.

#### *5.3.3.2.1.5. Vizualizare Proces*

Utilizatorul acceseaza din lista de chestionare denumirea chestionarului pentru care a fost adaugat procesul si se selecteaza denumirea procesului care se doreste a fi vizualizat. Sistemul afiseaza formularul precompletat.

Utilizatorul poate modifica sau sterge informatiile sau poate reveni in sectiunea "Procese".

**5.3.4. Zona Publica -> Completare chestionar -> Stocare**

*5.3.4.1. Zona Publica -> Completare chestionar -> Stocare ->Rezervoare verticale*

Utilizatorul acceseaza tab-ul "Stocare" -> "Rezervoare verticale".

#### *5.3.4.2. Operatii :*

- Adaugare Rezervor
- Modificare Rezervor
- Stergere Rezervor
- Vizualizare Rezervor

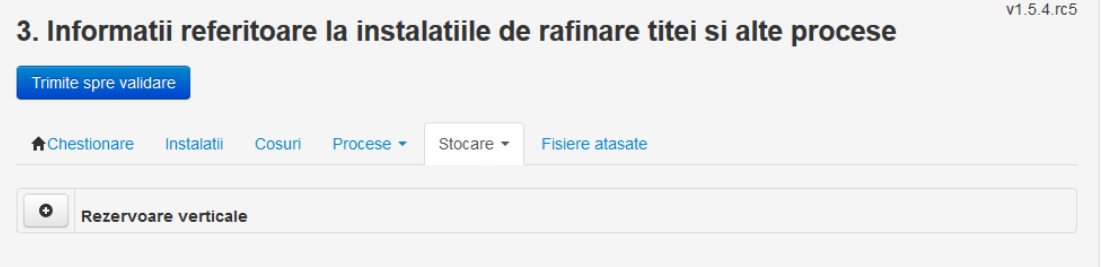

*5.3.4.2.1.1. Adaugare rezervor vertical*

Utilizatorul acceseaza butonul <sup>o</sup>. Sistemul afiseaza formularul de completat.

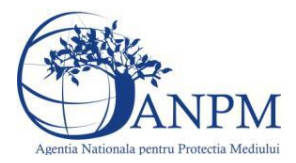

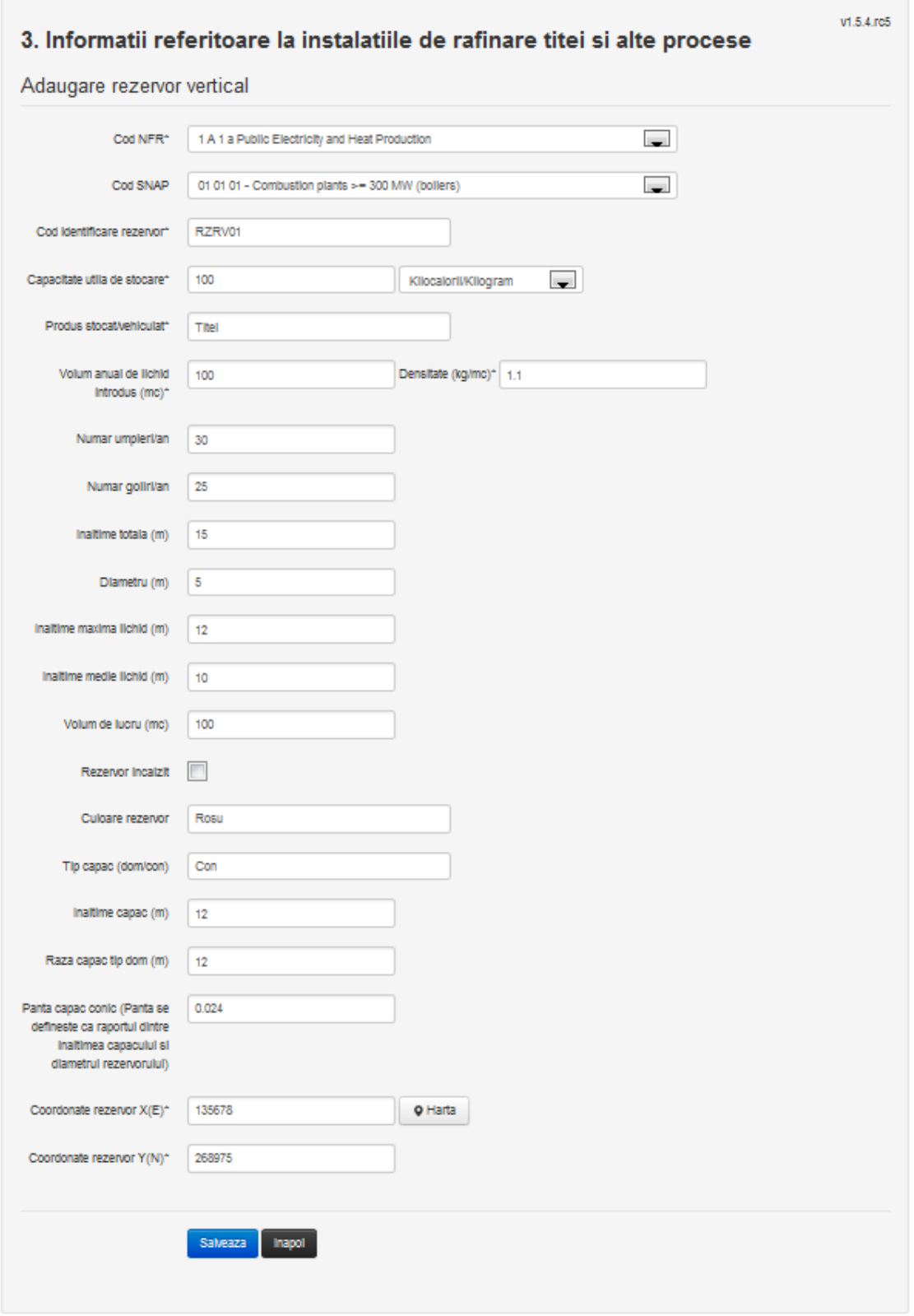

Utilizatorul completeaza toate campurile sau doar campurile relevante si acceseaza butonul **Salveaza**, pentru salvarea rezervorului introdus.

Rerzervorul se salveaza si se revine in sectiunea "Rezervoare verticale".

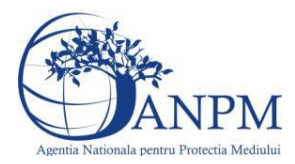

Daca nu se doreste salvarea procesului, ci revenirea in sectiunea "Rezervoare verticale", utilizatorul acceseaza butonul Inapoi

#### *5.3.4.2.1.2. Modificare rezervor vertical*

Utilizatorul acceseaza din lista de chestionare denumirea chestionarului pentru care a fost adaugat rezervorul si se selecteaza denumirea rezervorului care se doreste a fi modificat. Sistemul afiseaza formularul precompletat.

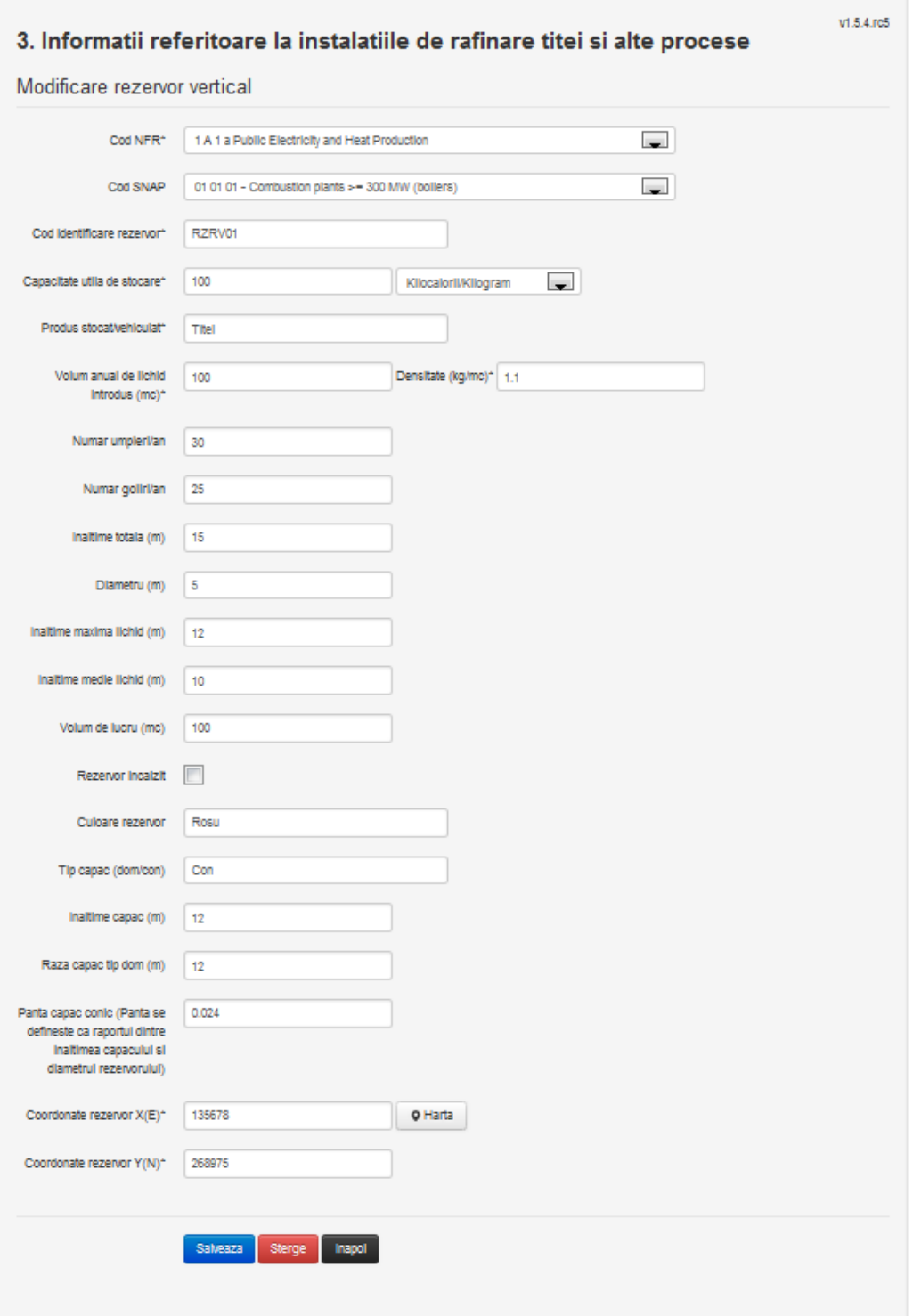

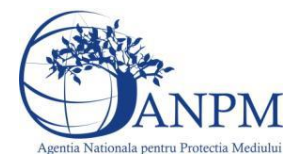

Utilizatorul modifica informatiile dorite si acceseaza butonul **Salveaza**, Rezervorul se salveaza si se revine in sectiunea "Rezervoare verticale".

Daca nu se doreste salvarea modificarilor, ci revenirea in sectiunea "Rezervoare verticale", utilizatorul acceseaza butonul Inapoi

#### *5.3.4.2.1.3. Stergere rezervor vertical*

Utilizatorul acceseaza din lista de chestionare denumirea chestionarului pentru care a fost adaugat rezervorul si se selecteaza denumirea rezervorului care se doreste a fi sters. Sistemul afiseaza formularul precompletat.

Utilizatorul acceseaza sterge, moment in care se revine in sectiunea "Rezervoare verticale" iar inregistrare dispare din lista.

#### *5.3.4.2.1.4. Vizualizare rezervor vertical*

Utilizatorul acceseaza din lista de chestionare denumirea chestionarului pentru care a fost adaugat rezervorul si se selecteaza denumirea rezervorului care se doreste a fi vizualizat. Sistemul afiseaza formularul precompletat.

Utilizatorul poate modifica sau sterge informatiile sau poate reveni in sectiunea "Rezervoare verticale".

#### *5.3.4.3. Zona Publica -> Completare chestionar -> Stocare -> Rezervoare orizontale*

Utilizatorul acceseaza tab-ul "Stocare" -> "Rezervoare orizontale".

#### *5.3.4.4. Operatii :*

- Adaugare Rezervor
- Modificare Rezervor
- Stergere Rezervor
- Vizualizare Rezervor

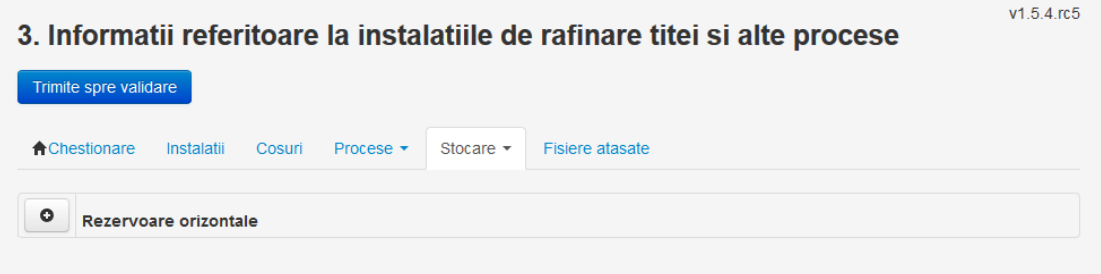

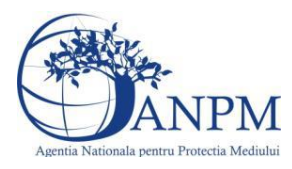

#### *5.3.4.4.1.1. Adaugare rezervor orizontal*

Utilizatorul acceseaza butonul **.** Sistemul afiseaza formularul de completat.

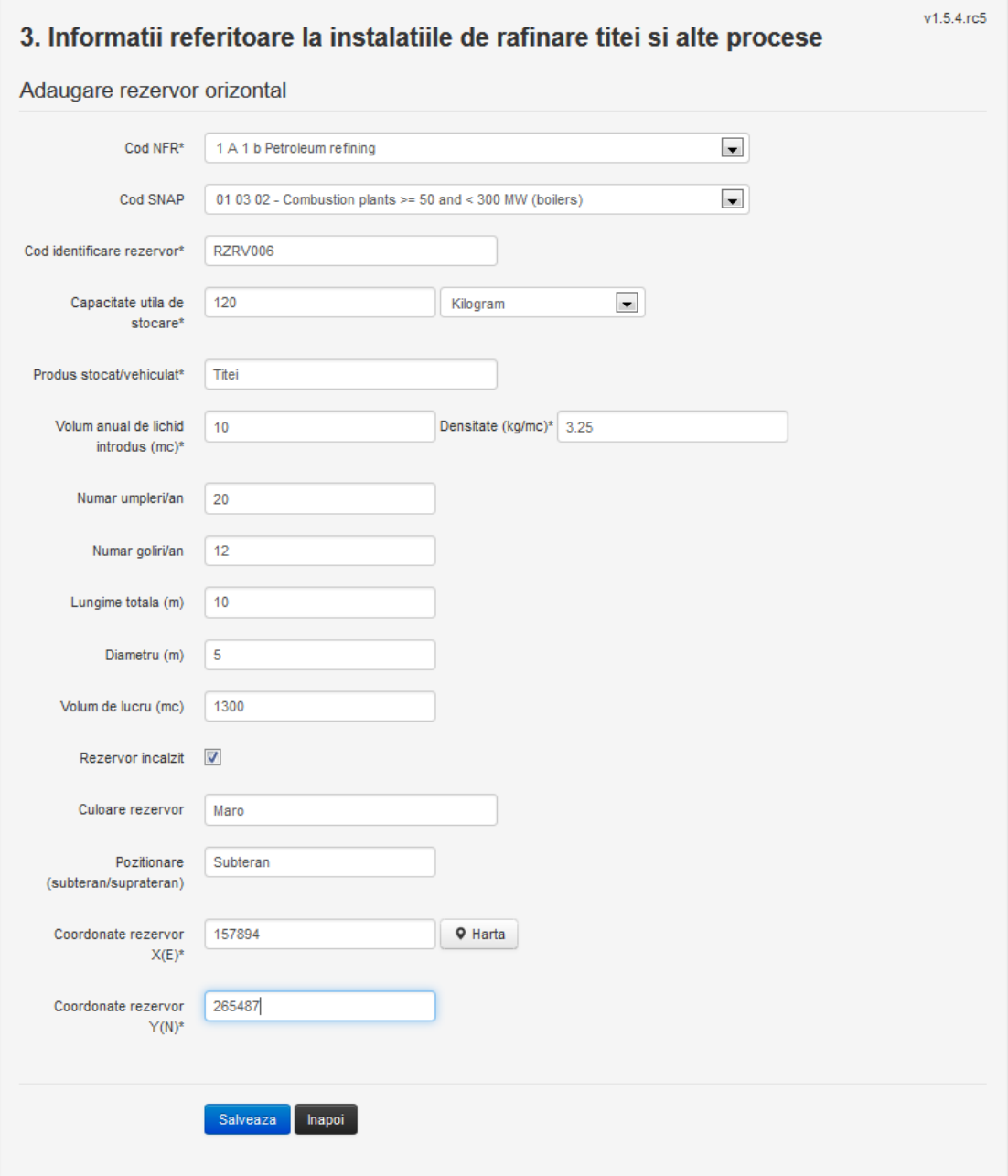

Utilizatorul completeaza toate campurile sau doar campurile relevante si acceseaza butonul **Salveaza**, pentru salvarea rezervorului introdus.

Rerzervorul se salveaza si se revine in sectiunea "Rezervoare orizontale".

Daca nu se doreste salvarea procesului, ci revenirea in sectiunea "Rezervoare orizontale", utilizatorul acceseaza butonul napoi

#### *5.3.4.4.1.2. Modificare rezervor orizontal*

Utilizatorul acceseaza din lista de chestionare denumirea chestionarului pentru care a fost adaugat rezervorul si se selecteaza denumirea rezervorului care se doreste a fi modificat.

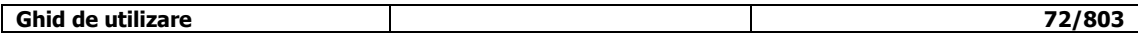
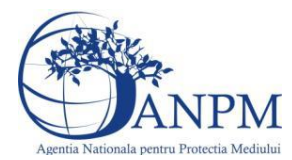

# Sistemul afiseaza formularul precompletat.

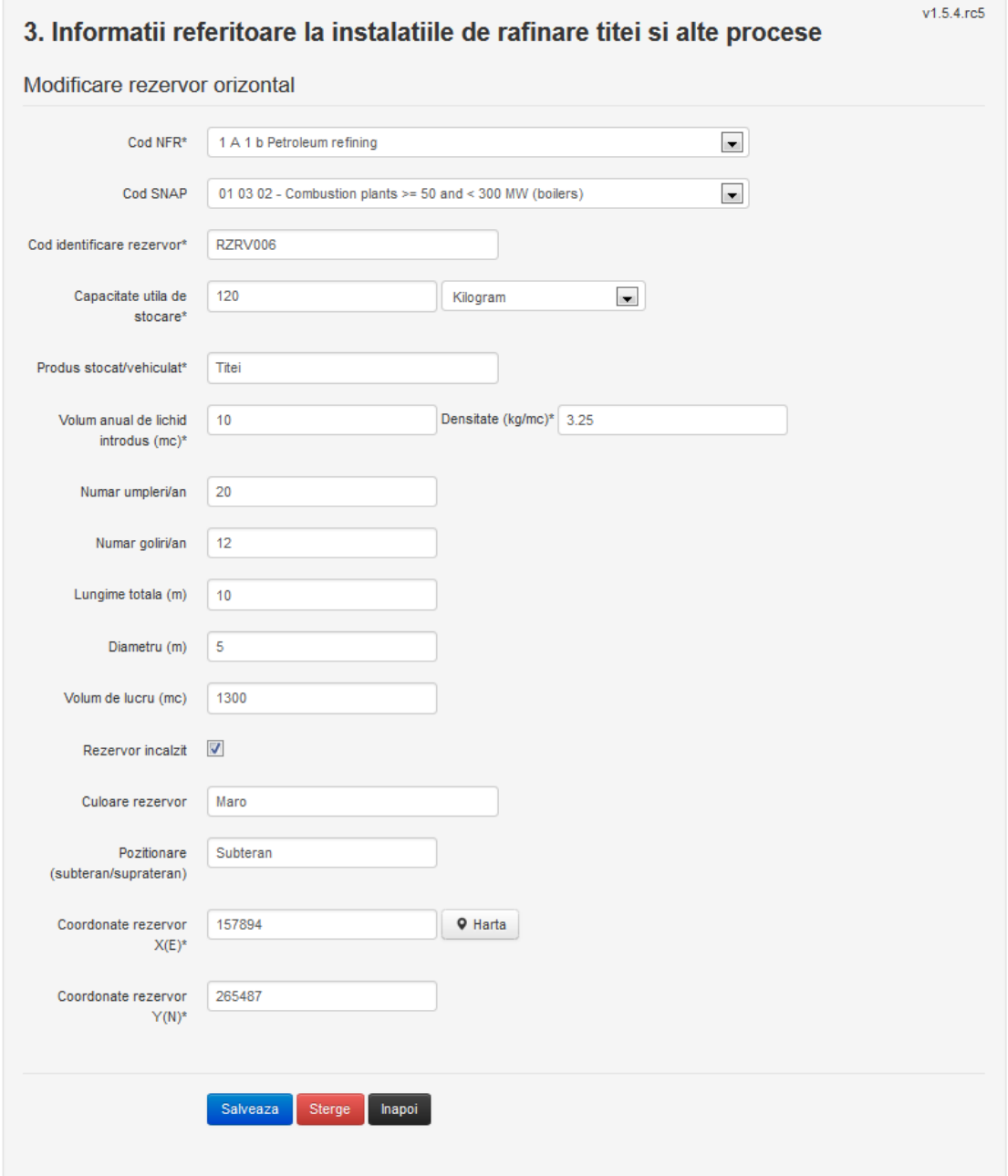

Utilizatorul modifica informatiile dorite si acceseaza butonul **Salveaza**, Rezervorul se salveaza si se revine in sectiunea "Rezervoare verticale".

Daca nu se doreste salvarea modificarilor, ci revenirea in sectiunea "Rezervoare verticale", utilizatorul acceseaza butonul Inapoi

### *5.3.4.4.1.3. Stergere rezervor vertical*

Utilizatorul acceseaza din lista de chestionare denumirea chestionarului pentru care a fost adaugat rezervorul si se selecteaza denumirea rezervorului care se doreste a fi sters. Sistemul afiseaza formularul precompletat.

Utilizatorul acceseaza **e Sterge** , moment in care se revine in sectiunea "Rezervoare verticale" iar inregistrare dispare din lista.

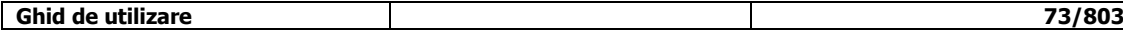

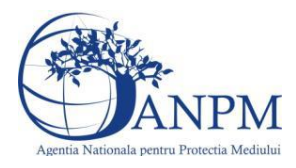

### *5.3.4.4.1.4. Vizualizare rezervor vertical*

Utilizatorul acceseaza din lista de chestionare denumirea chestionarului pentru care a fost adaugat rezervorul si se selecteaza denumirea rezervorului care se doreste a fi vizualizat. Sistemul afiseaza formularul precompletat.

Utilizatorul poate modifica sau sterge informatiile sau poate reveni in sectiunea "Rezervoare verticale".

#### *5.3.4.5. Zona publica -> Completare chestionar -> Stocare -> Rezervoare Capac Flotant Extern*

Utilizatorul acceseaza tab-ul "Stocare" -> "Rezervoare Capac Flotant Extern".

#### *5.3.4.6. Operatii :*

- Adaugare Rezervor
- Modificare Rezervor
- Stergere Rezervor
- Vizualizare Rezervor

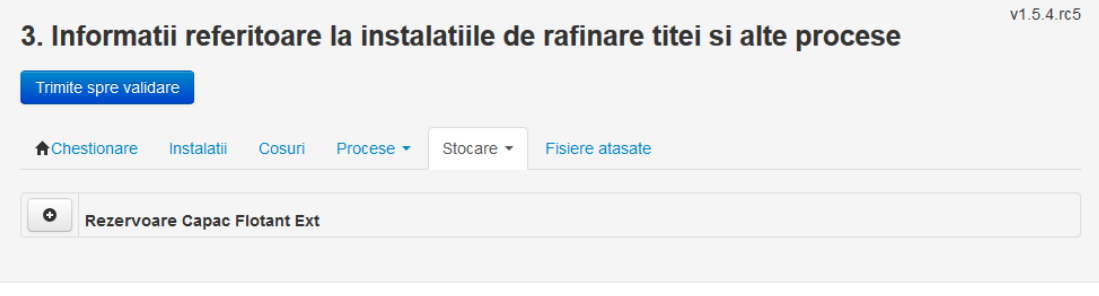

# *5.3.4.6.1.1. Adaugare rezervor capac flotant extern*

Utilizatorul acceseaza butonul **.** . Sistemul afiseaza formularul de completat.

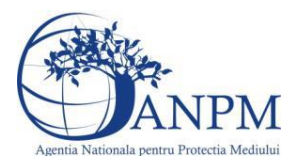

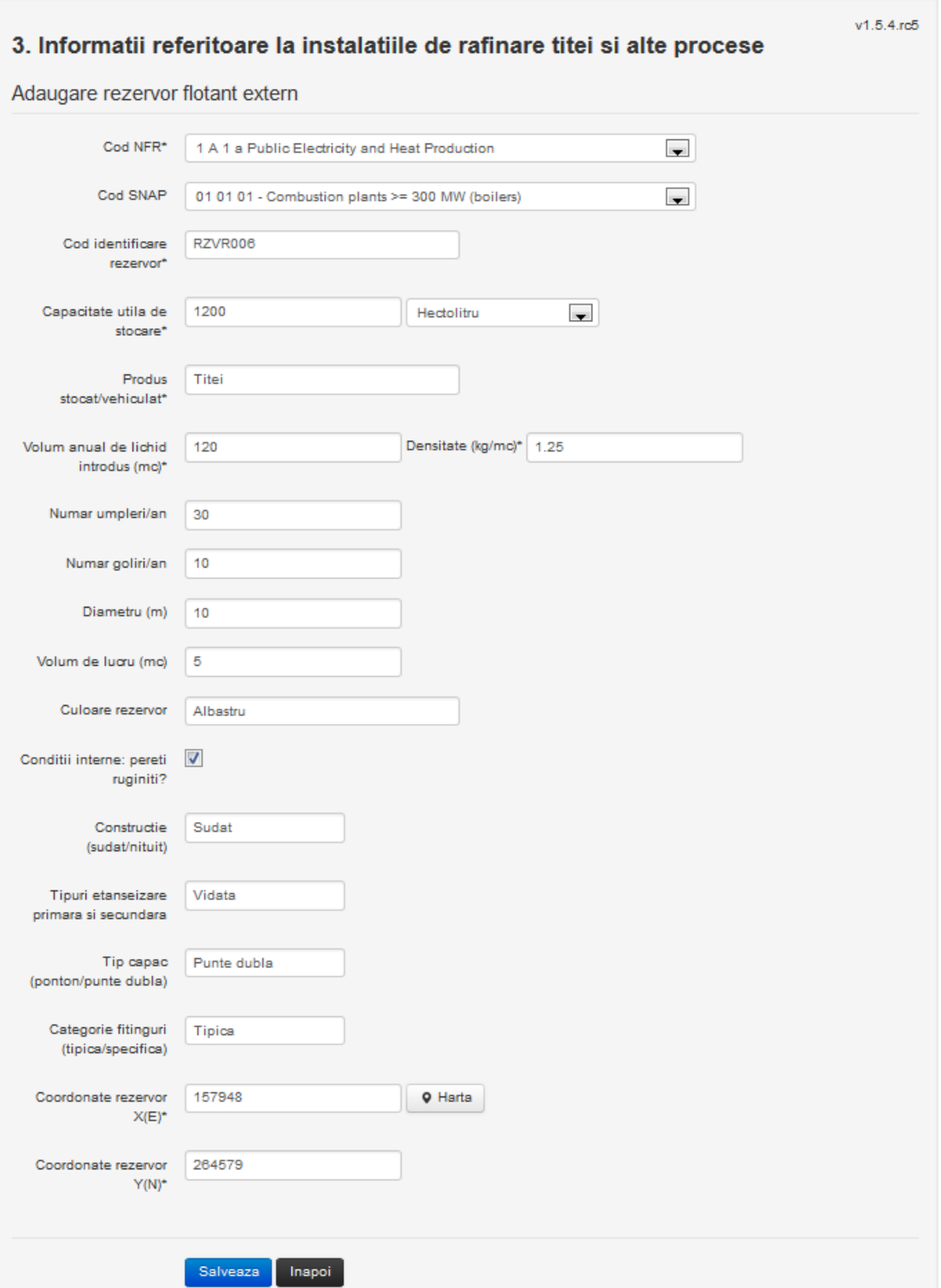

Utilizatorul completeaza toate campurile sau doar campurile relevante si acceseaza butonul <sup>Salveaza</sup>, pentru salvarea rezervorului introdus.

Rerzervorul se salveaza si se revine in sectiunea "Rezervoare capac flotant extern".

Daca nu se doreste salvarea procesului, ci revenirea in sectiunea "Rezervoare capac flotant extern", utilizatorul acceseaza butonul Inapol

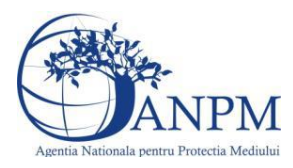

#### *5.3.4.6.1.2. Modificare rezervor capac flotant extern*

Utilizatorul acceseaza din lista de chestionare denumirea chestionarului pentru care a fost adaugat rezervorul si se selecteaza denumirea rezervorului care se doreste a fi modificat. Sistemul afiseaza formularul precompletat.

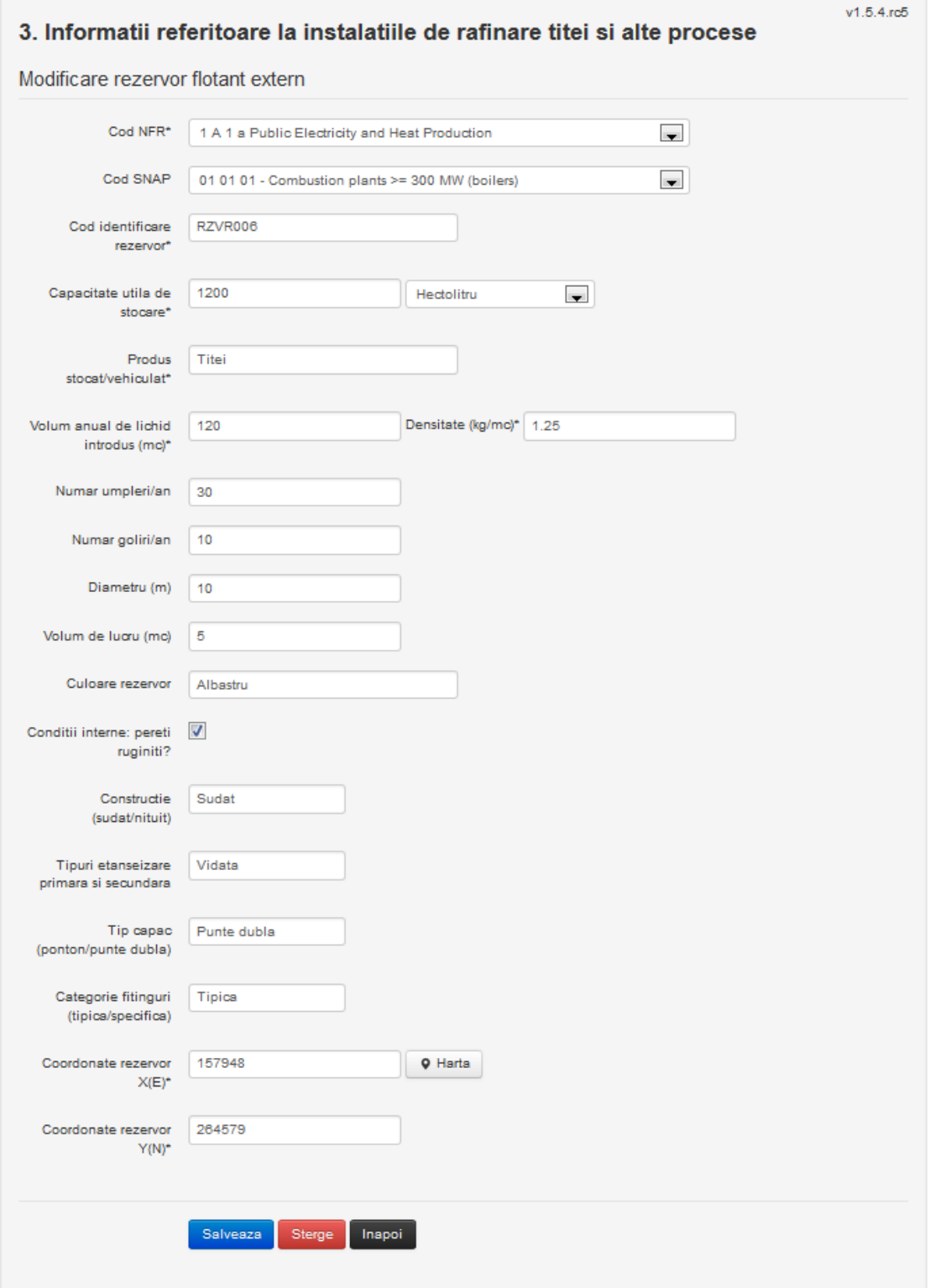

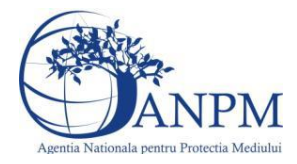

Utilizatorul modifica informatiile dorite si acceseaza butonul **Salveaza**, Rezervorul se salveaza si se revine in sectiunea "Rezervoare capac flotant extern". Daca nu se doreste salvarea modificarilor, ci revenirea in sectiunea "Rezervoare capac flotant extern", utilizatorul acceseaza butonul **Inapol** 

#### *5.3.4.6.1.3. Stergere rezervor capac flotant extern*

Utilizatorul acceseaza din lista de chestionare denumirea chestionarului pentru care a fost adaugat rezervorul si se selecteaza denumirea rezervorului care se doreste a fi sters. Sistemul afiseaza formularul precompletat.

Utilizatorul acceseaza sterge , moment in care se revine in sectiunea "Rezervoare capac flotant extern" iar inregistrare dispare din lista.

#### *5.3.4.6.1.4. Vizualizare rezervor capac flotant extern*

Utilizatorul acceseaza din lista de chestionare denumirea chestionarului pentru care a fost adaugat rezervorul si se selecteaza denumirea rezervorului care se doreste a fi vizualizat. Sistemul afiseaza formularul precompletat.

Utilizatorul poate modifica sau sterge informatiile sau poate reveni in sectiunea "Rezervoare capac flotant extern".

#### *5.3.4.7. Zona publica -> Completare chestionar -> Stocare -> Rezervoare Capac Flotant Intern*

Utilizatorul acceseaza tab-ul "Stocare" -> "Rezervoare Capac Flotant Intern".

#### *5.3.4.8. Operatii :*

- Adaugare Rezervor
- Modificare Rezervor
- Stergere Rezervor
- Vizualizare Rezervor

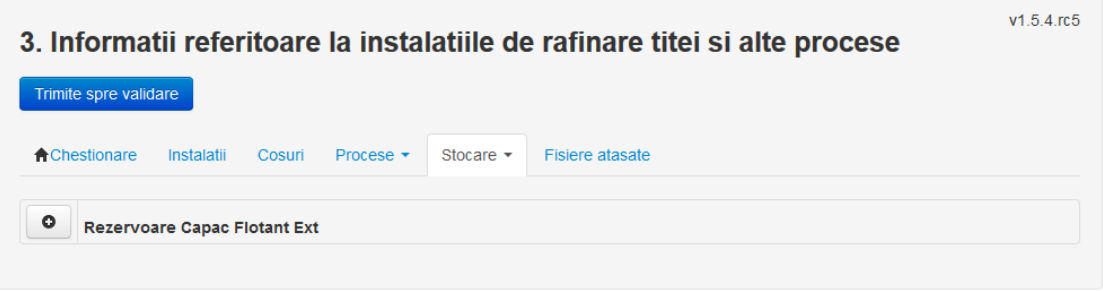

#### *5.3.4.8.1.1. Adaugare rezervor capac flotant Intern*

Utilizatorul acceseaza butonul **.** Sistemul afiseaza formularul de completat.

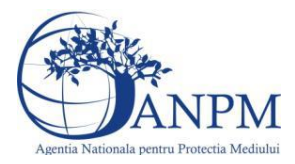

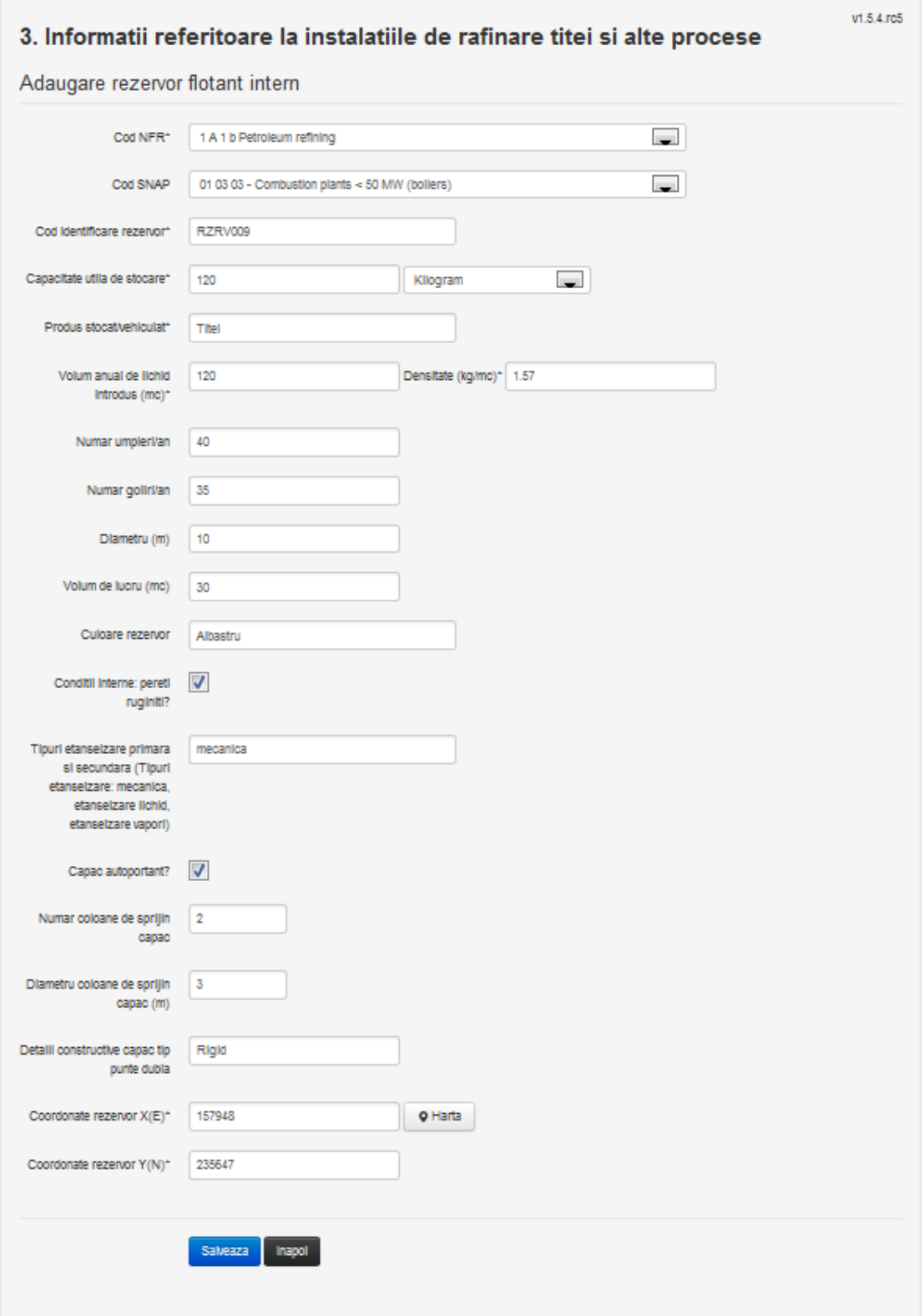

Utilizatorul completeaza toate campurile sau doar campurile relevante si acceseaza butonul **Salveaza**, pentru salvarea rezervorului introdus.

Rerzervorul se salveaza si se revine in sectiunea "Rezervoare capac flotant intern".

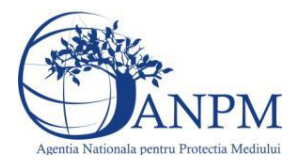

Daca nu se doreste salvarea procesului, ci revenirea in sectiunea "Rezervoare capac flotant intern", utilizatorul acceseaza butonul Inapoi

#### *5.3.4.8.1.2. Modificare rezervor capac flotant Intern*

Utilizatorul acceseaza din lista de chestionare denumirea chestionarului pentru care a fost adaugat rezervorul si se selecteaza denumirea rezervorului care se doreste a fi modificat. Sistemul afiseaza formularul precompletat.

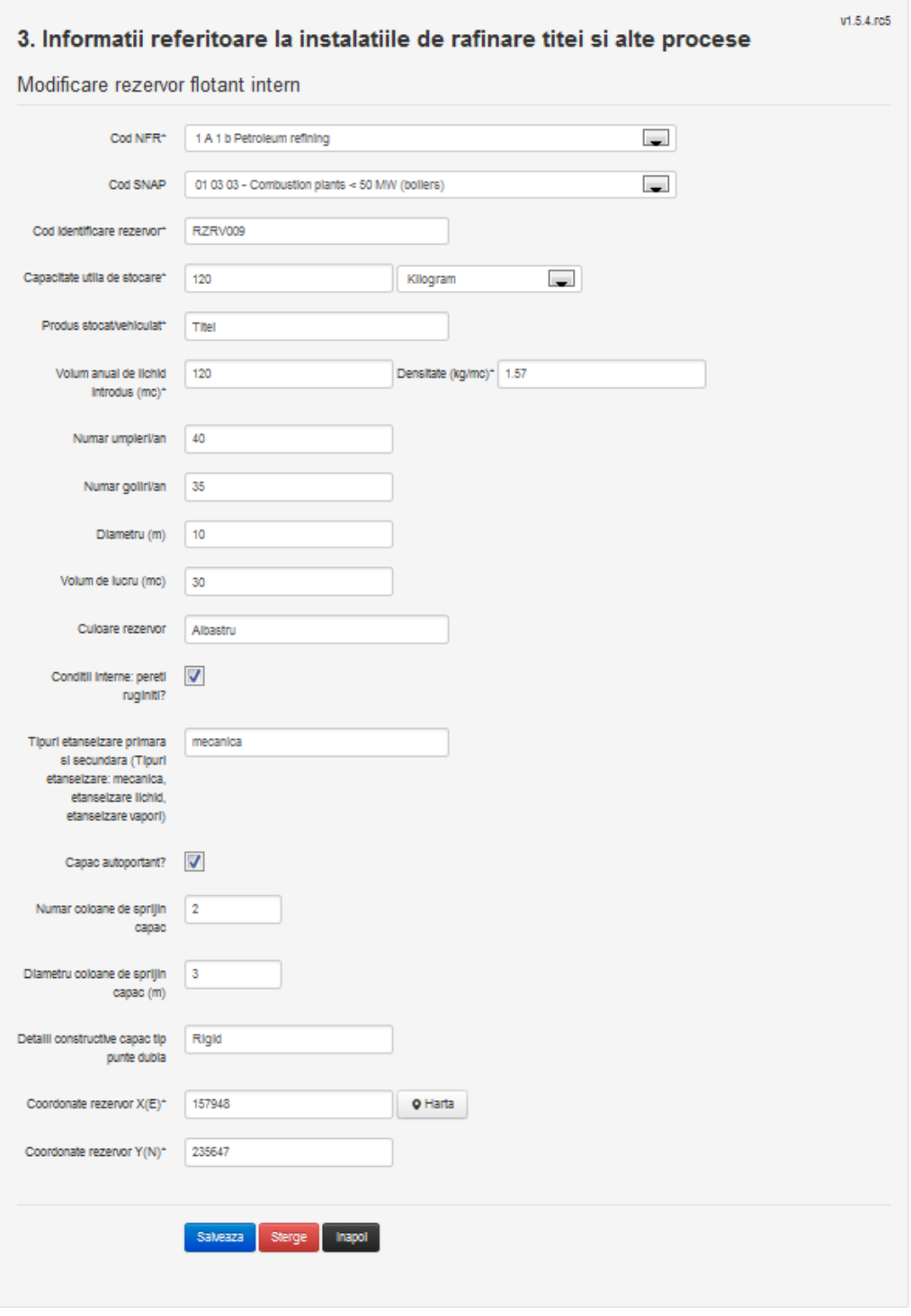

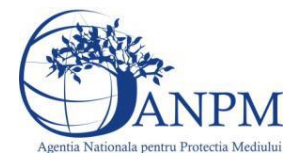

Utilizatorul modifica informatiile dorite si acceseaza butonul **Salveaza**, Rezervorul se salveaza si se revine in sectiunea "Rezervoare capac flotant extern". Daca nu se doreste salvarea modificarilor, ci revenirea in sectiunea "Rezervoare capac

flotant intern", utilizatorul acceseaza butonul Inapoi

#### *5.3.4.8.1.3. Stergere rezervor capac flotant Intern*

Utilizatorul acceseaza din lista de chestionare denumirea chestionarului pentru care a fost adaugat rezervorul si se selecteaza denumirea rezervorului care se doreste a fi sters. Sistemul afiseaza formularul precompletat.

Utilizatorul acceseaza sterge , moment in care se revine in sectiunea "Rezervoare capac flotant intern" iar inregistrare dispare din lista.

#### *5.3.4.8.1.4. Vizualizare rezervor capac flotant intern*

Utilizatorul acceseaza din lista de chestionare denumirea chestionarului pentru care a fost adaugat rezervorul si se selecteaza denumirea rezervorului care se doreste a fi vizualizat. Sistemul afiseaza formularul precompletat.

Utilizatorul poate modifica sau sterge informatiile sau poate reveni in sectiunea "Rezervoare capac flotant intern".

# **5.3.5. Zona Publica -> Completare chestionar -> Fisiere atasate** Utilizatorul acceseaza tabul "Fisiere atasate".

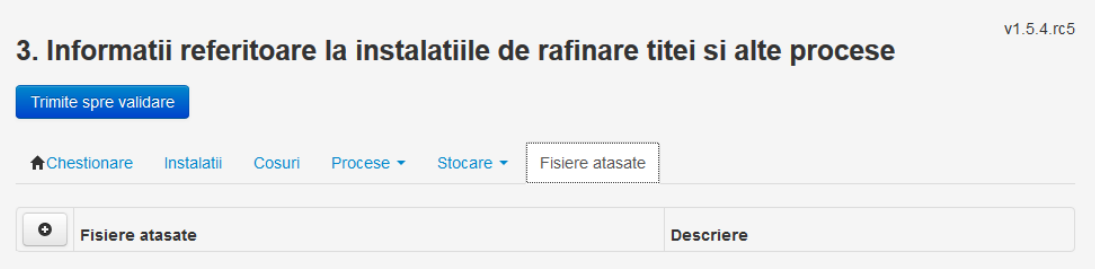

#### *5.3.5.1. Operatii :*

- Incarcare Fisier
- Modificare Fisier
- Stergere Fisier
- Descarcare Fisier

#### *5.3.5.1.1.1. Incarcare Fisier*

Utilizatorul acceseaza butonul **.** .

Sistemul afiseaza fereastra de incarcare fisier si completare descriere fisier.

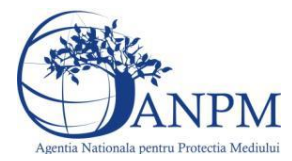

# 3. Informatii referitoare la instalatiile de rafinare titei si alte

# procese

Adaugare fisier

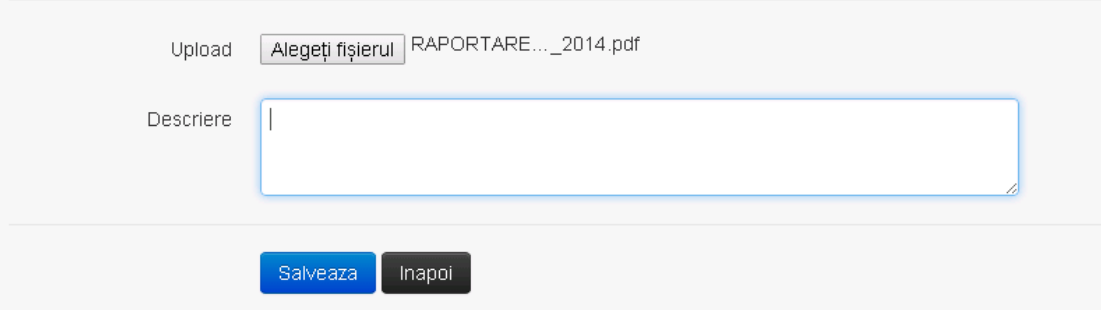

Utilizatorul acceseaza "Alegeti fisier" si selecteaza fisierul pe care doreste sa il incarce de pe statia locala.

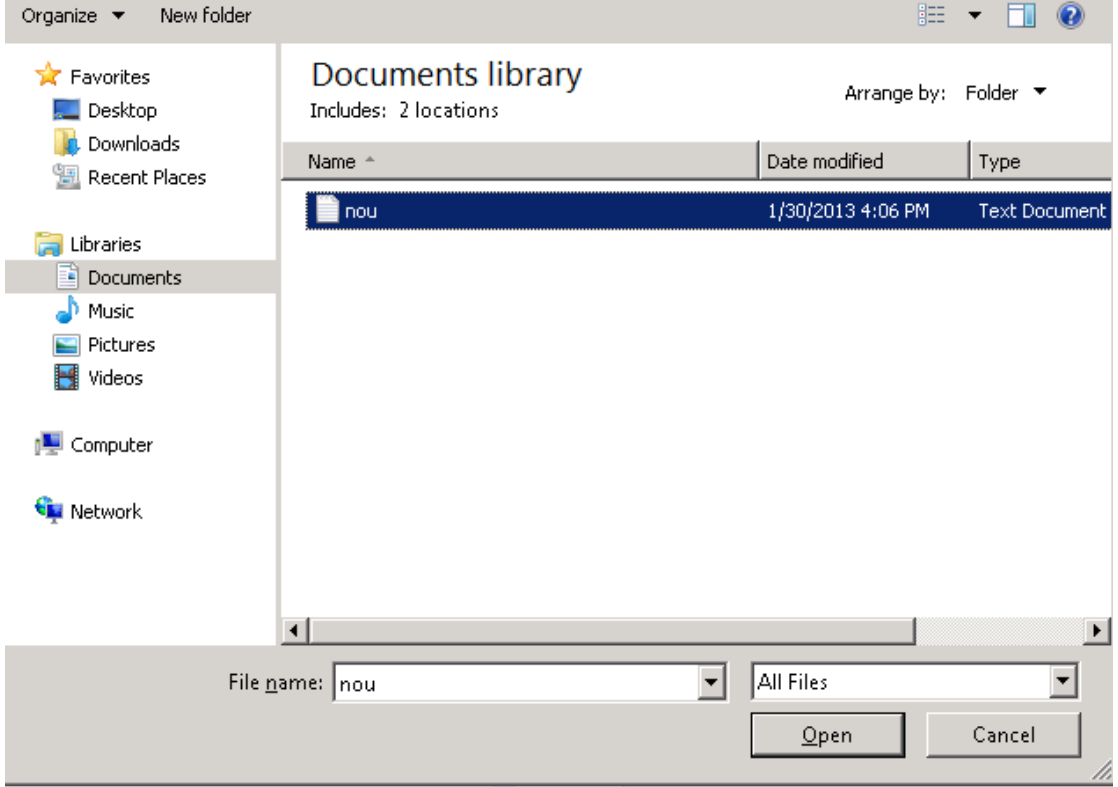

Utilizatorul acceseaza "Open".

Se precompleteaza campul "Upload".

Utilizatorul completeaza descrierea fisierului si acceseaza **.** Salveaza .

Daca nu se doreste salvarea fisierului,ci revenirea in sectiunea "Fisiere atasate", utilizatorul acceseaza butonul Inapoi

#### *5.3.5.1.1.2. Modificare Fisier*

Utilizatorul acceseaza din lista de chestionare denumirea chestionarului pentru care a fost adaugat fisierul si se selecteaza denumirea fisierului care se doreste a fi modificat.

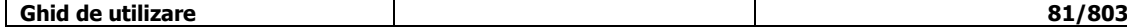

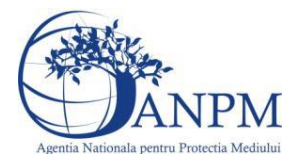

Sistemul afiseaza denumirea fisierului , descrierea acestuia si optiunea de upload. 3. Informatii referitoare la instalatiile de rafinare titei si alte

# procese

# Modificare fisier

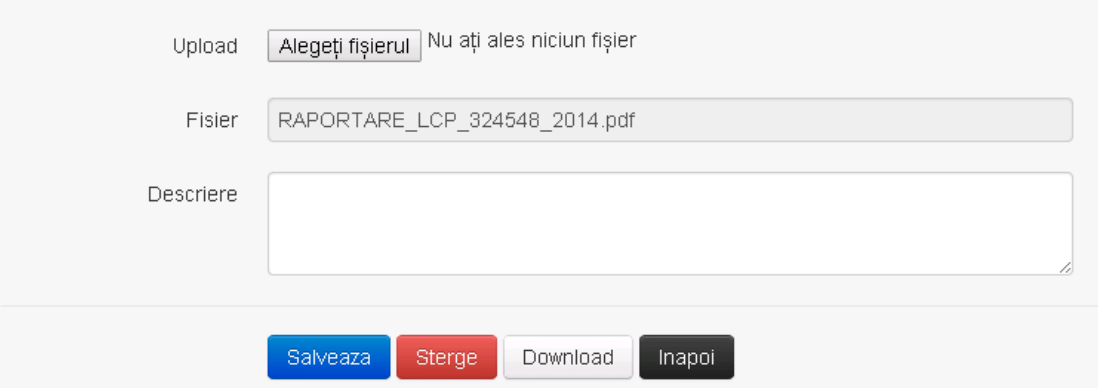

Utilizatorul acceseaza "Alegeti fisierul" si schimba fisierul existent cu altul sau poate modifica descrierea fisierului existent.

Utilizatorul acceseaza butonul **Salveaza** . Fisierul se salveaza si se revine in sectiunea "Fisiere atasate".

Daca nu se doreste salvarea modificarilor, ci revenirea in sectiunea "Fisiere atasate", utilizatorul acceseaza butonul Inapol

#### *5.3.5.1.1.3. Stergere Fisier*

Utilizatorul acceseaza din lista de chestionare denumirea chestionarului pentru care a fost adaugat fisierul si se selecteaza denumirea fisierului care se doreste a fi sters.

Sistemul afiseaza denumirea fisierului, descrierea acestuia si optiunea de upload.

Utilizatorul acceseaza **Sterge** , moment in care se revine in sectiunea "Fisiere atasate" iar inregistrare dispare din lista.

#### *5.3.5.1.1.4. Descarcare fisier*

Utilizatorul acceseaza din lista de chestionare denumirea chestionarului pentru care a fost adaugat fisierul si se selecteaza denumirea fisierului care se doreste a fi vizualizat. Utilizatorul acceseaza denumirea Fisierului din lista.

#### **5.3.6. Zona Publica – Trimitere spre validare**

In urma completarii tuturor informatiilor relevante despre Instalatii, Cosuri, Procese, Stocare si Fisiere atasate se poate trimite chestionarul spre validare catre responsabilul APM.

Nota! Dupa completarea tuturor sectiunilor "Instalatii", "Cosuri" etc informatiile raman salvate, chestionarul apare in lista in starea "Draft" si pot fi vizualizate la o noua accesare a acestuia, din meniul "Chestionare".

**Nota!** Dupa ce chestionarul a fost trimis spre validare, in lista de chestionare el va aparea

**Ghid de utilizare 82/803**

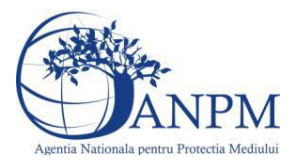

cu starea "Trimis spre validare", iar asupra acestuia nu se mai pot aduce modificari sau corectii.

Utilizatorul acceseaza butonul . Trimite spre validare

Urmatoarele campuri trebuie completate corect pentru inregistrarea cu succes a unui chestionar:

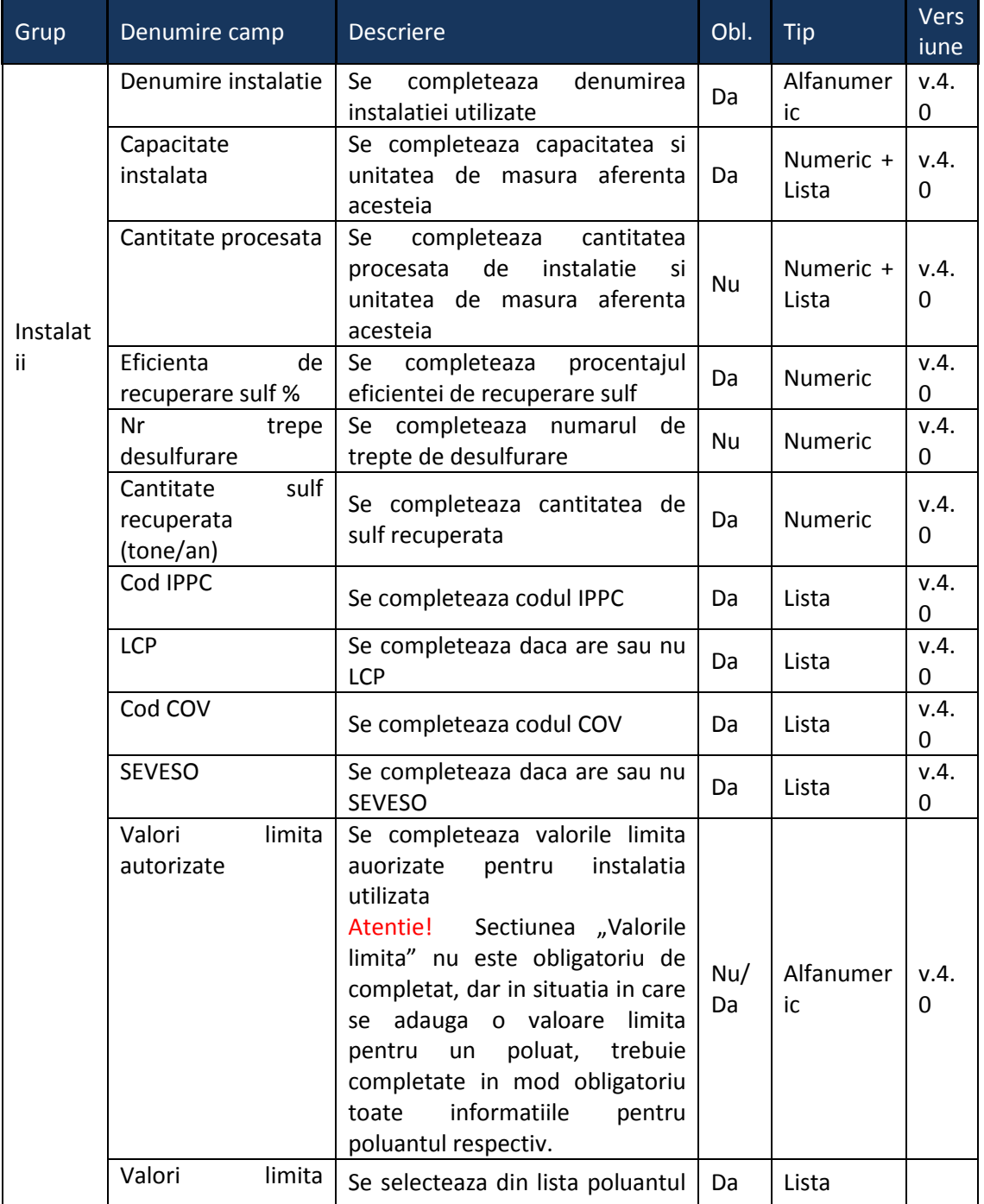

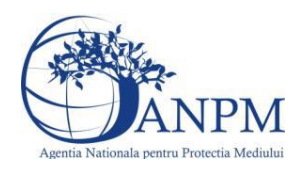

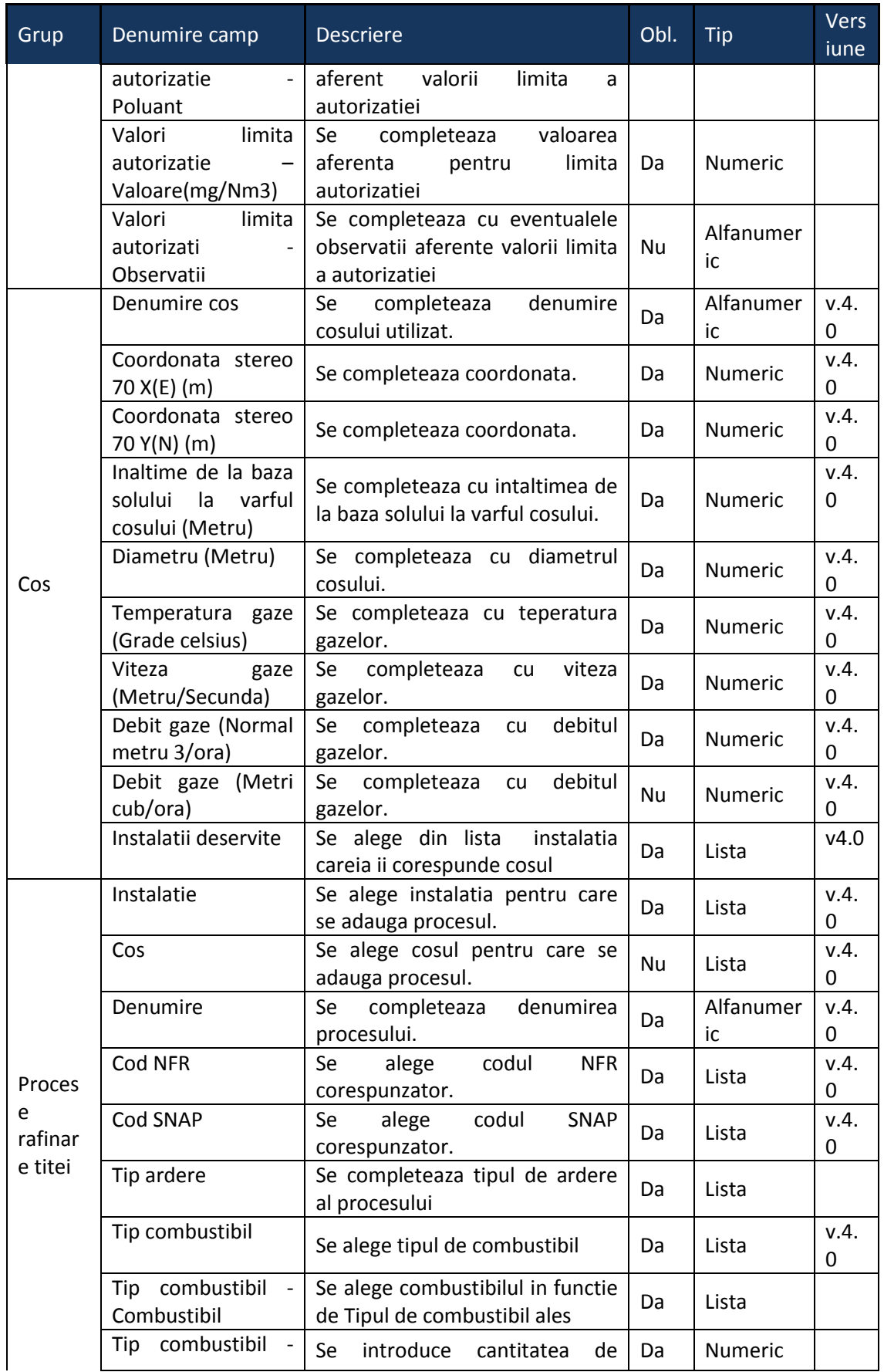

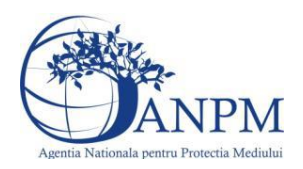

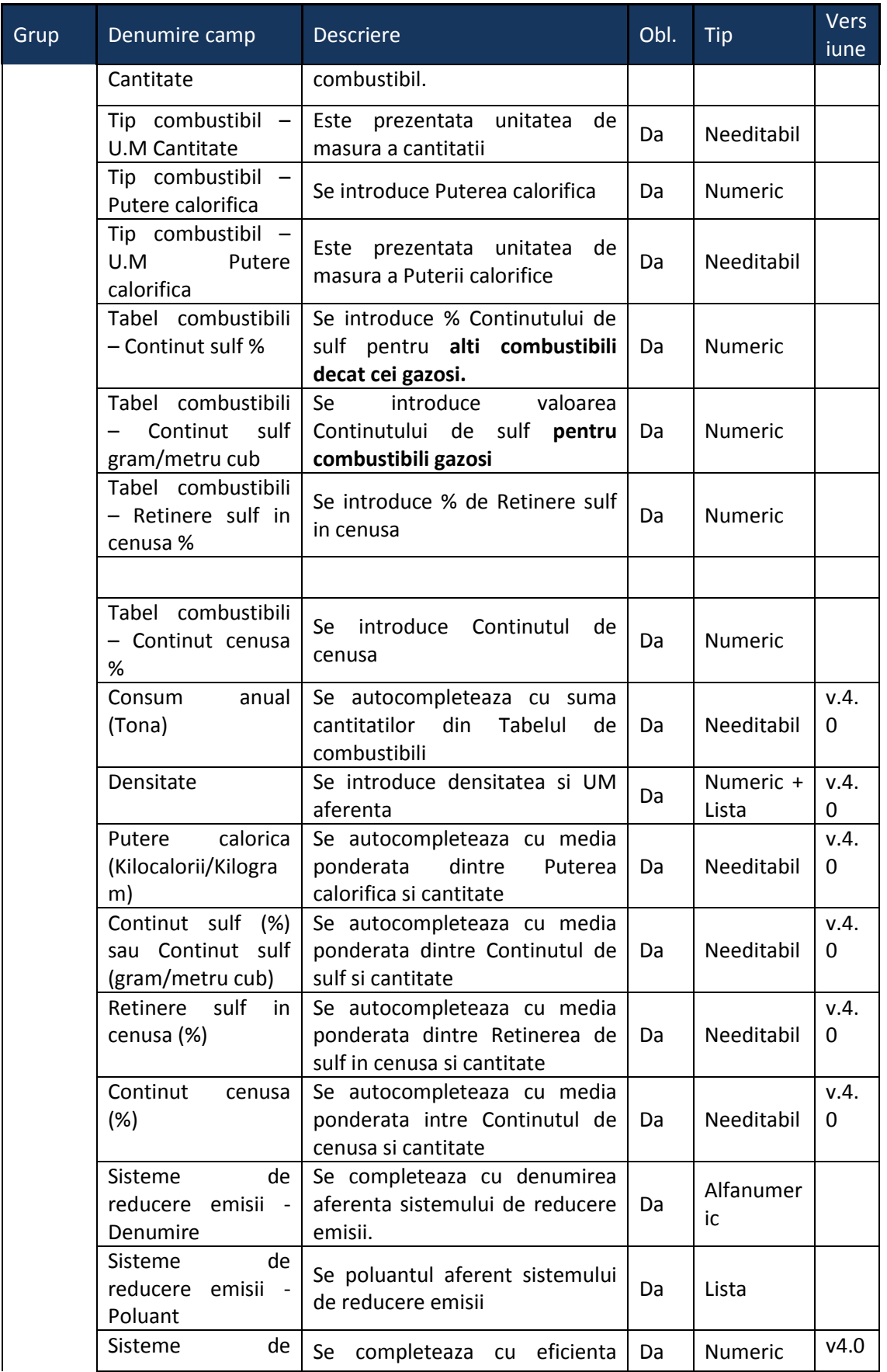

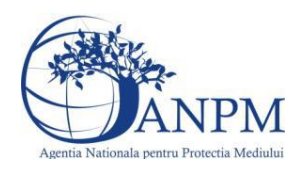

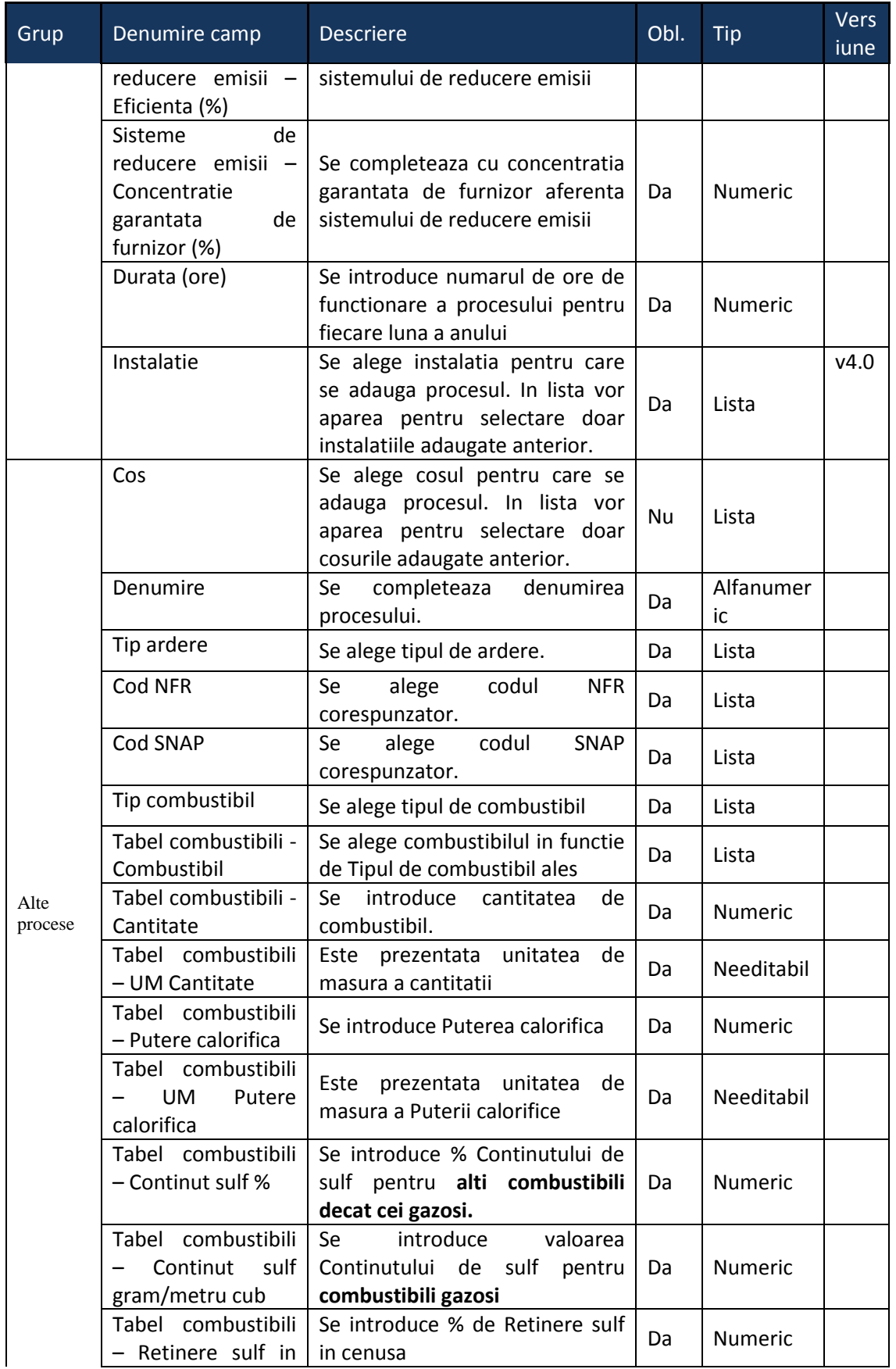

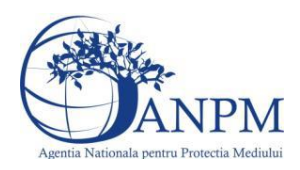

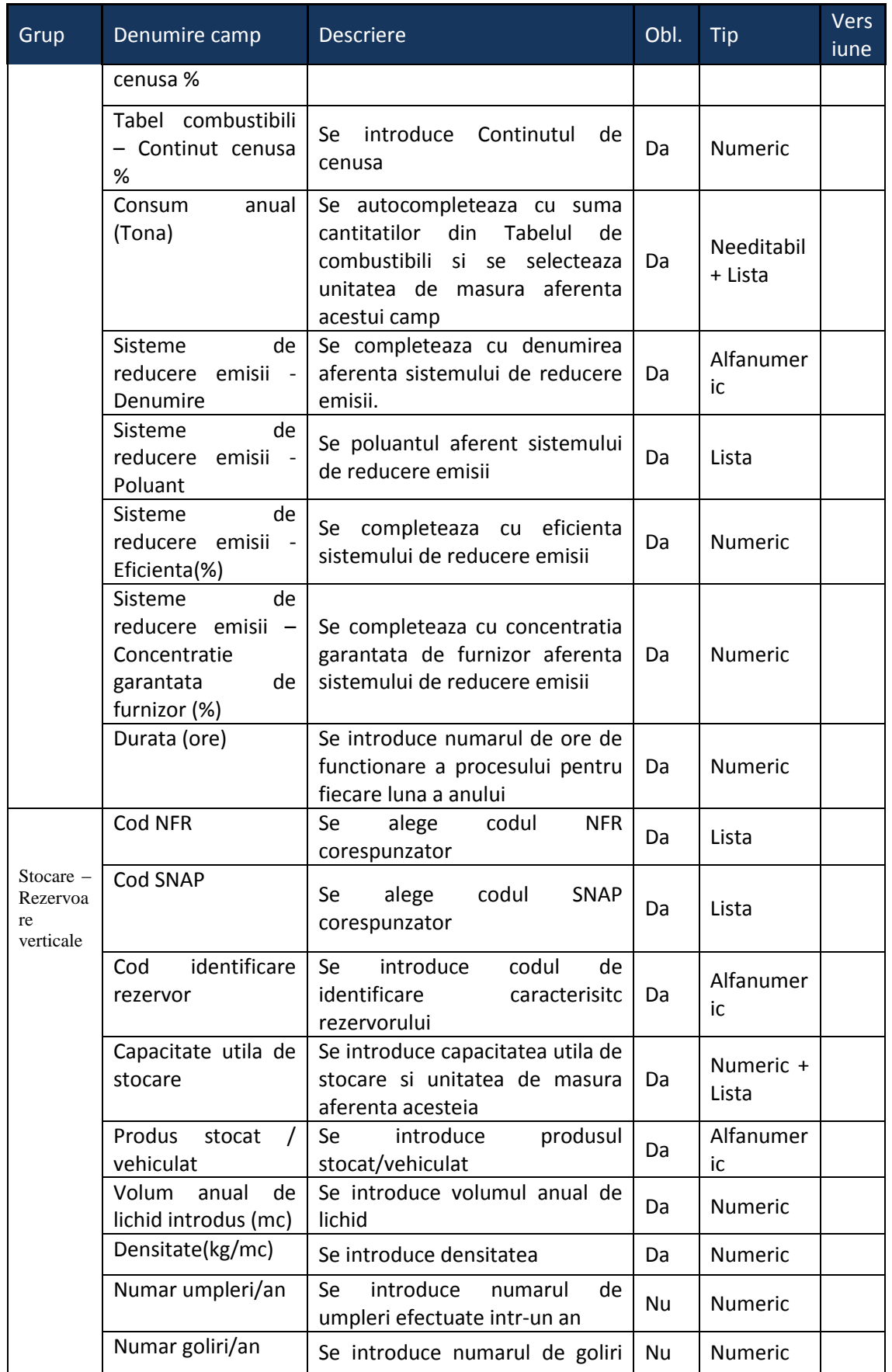

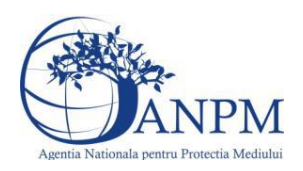

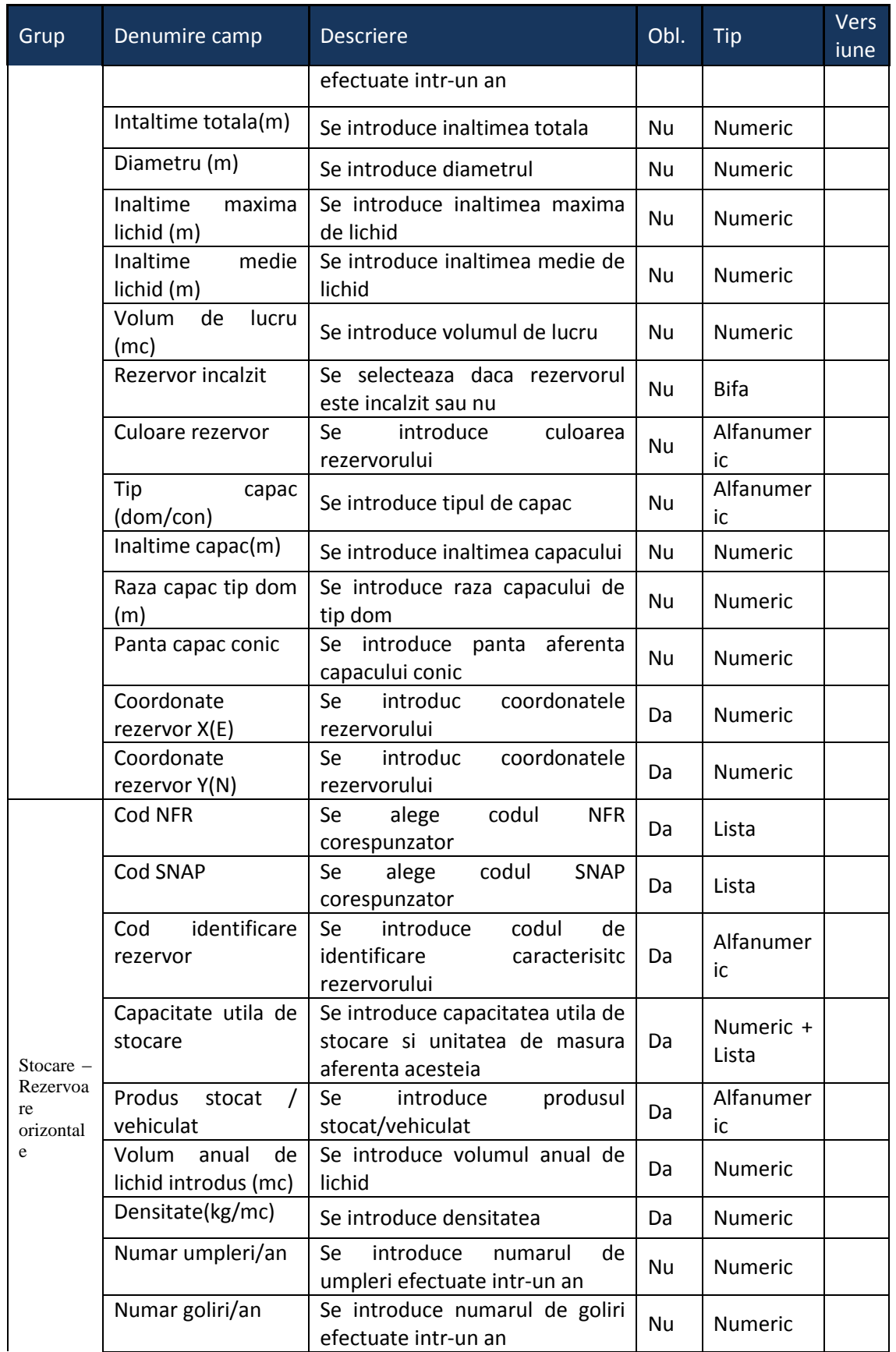

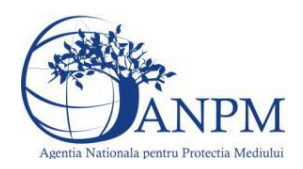

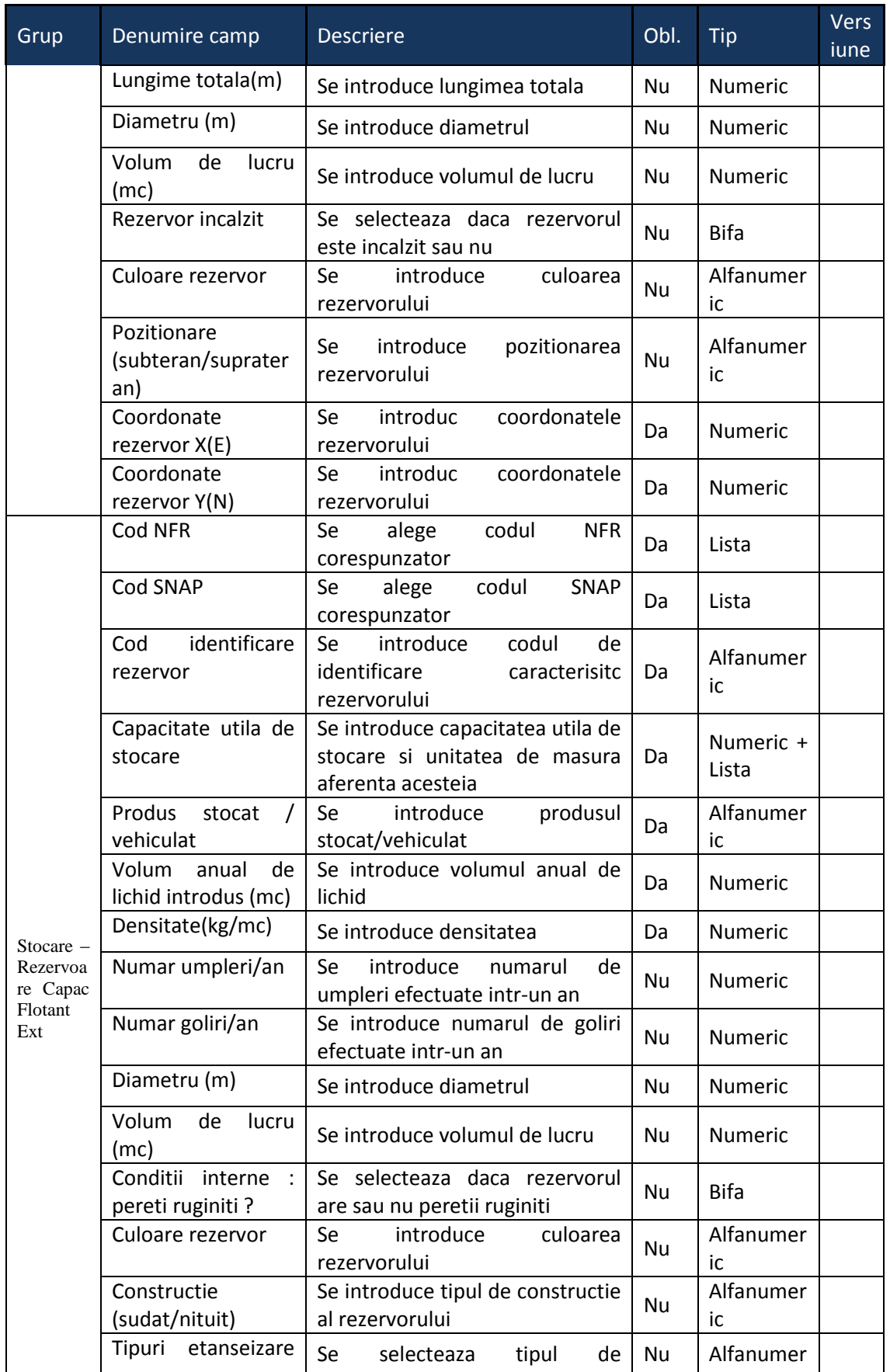

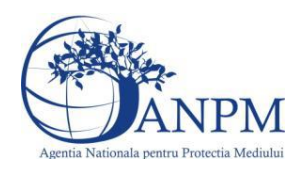

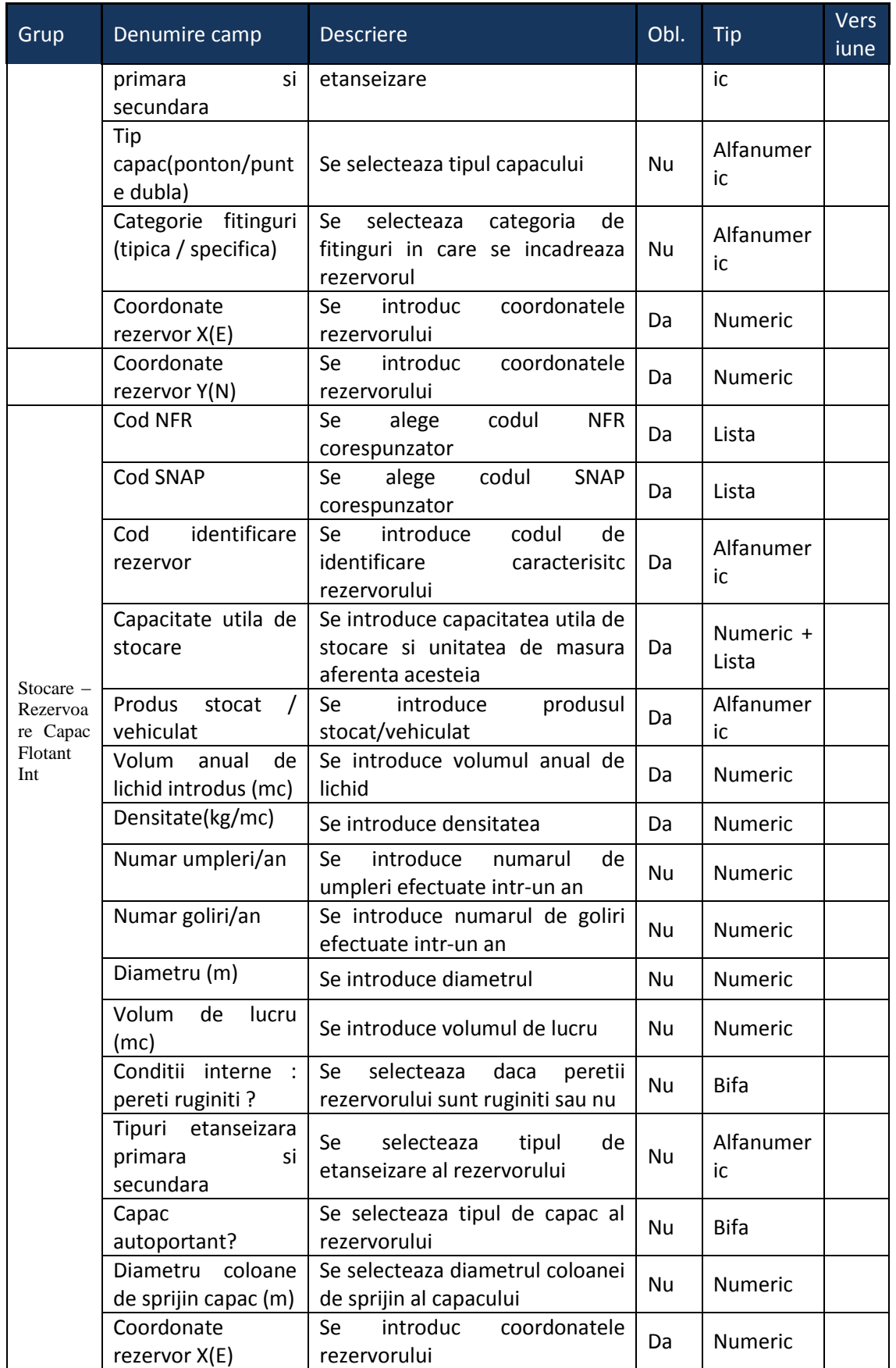

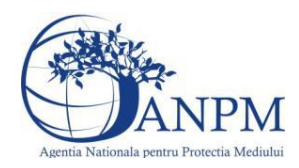

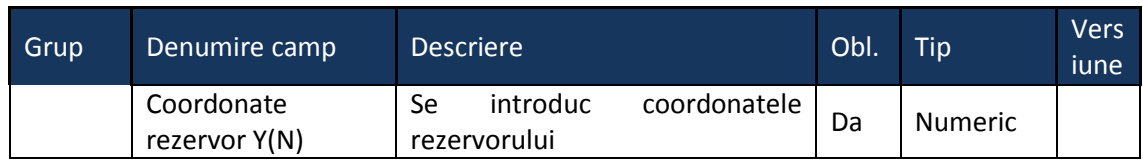

# 5.4. **Chestionarul "4. Informaţii referitoare la instalaţiile de fabricare a cocsului"**

#### **Observatii!**

În cazul în care există sistem de tratare a gazului de cocs, se va prezenta o descriere a acestuia şi, în măsura posibilului, se vor indica valorile de concentraţii în emisii rezultate după tratare

De asemenea, se va menţiona modul de utilizare a gazelor de cocs tratate, cu precizarea cantităţilor şi procentelor pe utilizatori.

Referitor la valorile limită autorizate, se vor specifica valorile limită reglementate prin autorizaţia integrată de mediu pentru instalaţie/coş. Notă:

Se vor indica, pentru fiecare lună în parte atât numărul de ore de funcționare, cât și numărul de şarje de cocs realizate: nr. ore/nr. şarje

Stocare şi manevrare cărbune şi cocs:

descrierea fluxului tehnologic: concasare cărbune, preîncălzire cărbune, încărcare cuptor, cocsificare, descărcare cuptor, stingere cocs, manevrare cocs;

schema bloc a fluxului tehnologic cu indicarea punctelor de emisie de poluanți în aer;

duratele fazelor proceselor tehnologice: preîncălzire cărbune, încărcare cuptor, cocsificare, descărcare cuptor, stingere cocs;

frecvența de aprovizionare cu cărbune cocsificabil și mijloace de aprovizionare (CF, auto); echipamente de manevrare cărbune (transfer zona depozitare la concasor şi transfer la cuptor);

echipamente/facilități manevrare și stocare cocs;

tipuri și cantități de carburant folosit anual de utilaje mobile motorizate;

suprafeţe de depozitare a cărbunelui şi a cocsului.

Se vor furniza perechi de coordonate exprimate în proiecție Stereo70 pentru: delimitarea perimetrului unităţii, delimitarea suprafeţelor de depozitare.

Se vor aproxima perimetrele prin poligoane închise şi se vor furniza coordonatele asociate colţurilor acestora.

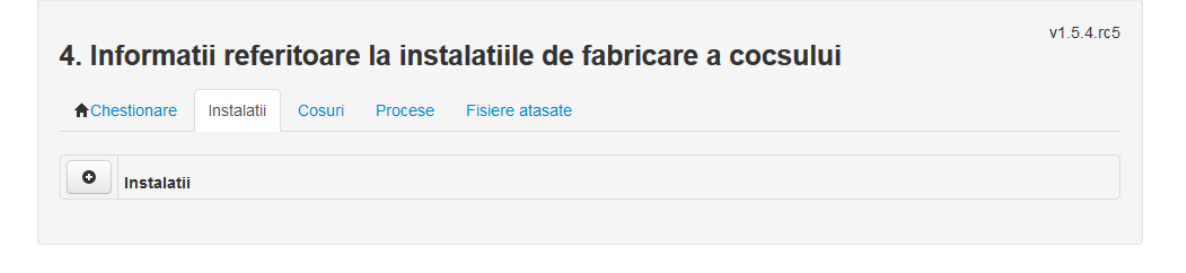

**5.4.1. Zona Publica -> Completare Chestionar -> Instalatii** Utilizatorul acceseaza sectiunea,,Instalatii".

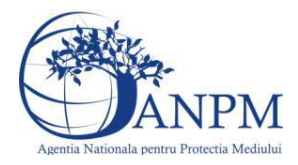

*Sistemul Integrat de Mediu, Raportarea Inventarelor Locale de Emisii Ghid de Utilizare*

#### *5.4.1.1. Operatii :*

- Adaugare instalatie
- Modificare instalatie
- Stergere instalatie
- Vizualizare instalatie

#### *5.4.1.1.1.1. Adaugare instalatie*

Utilizatorul acceseaza butonul <sup>o</sup>.

Sistemul afiseaza formularul de completat utilizatorul completeaza informatiile solicitate in sectiunea "Adaugare Instalatie".

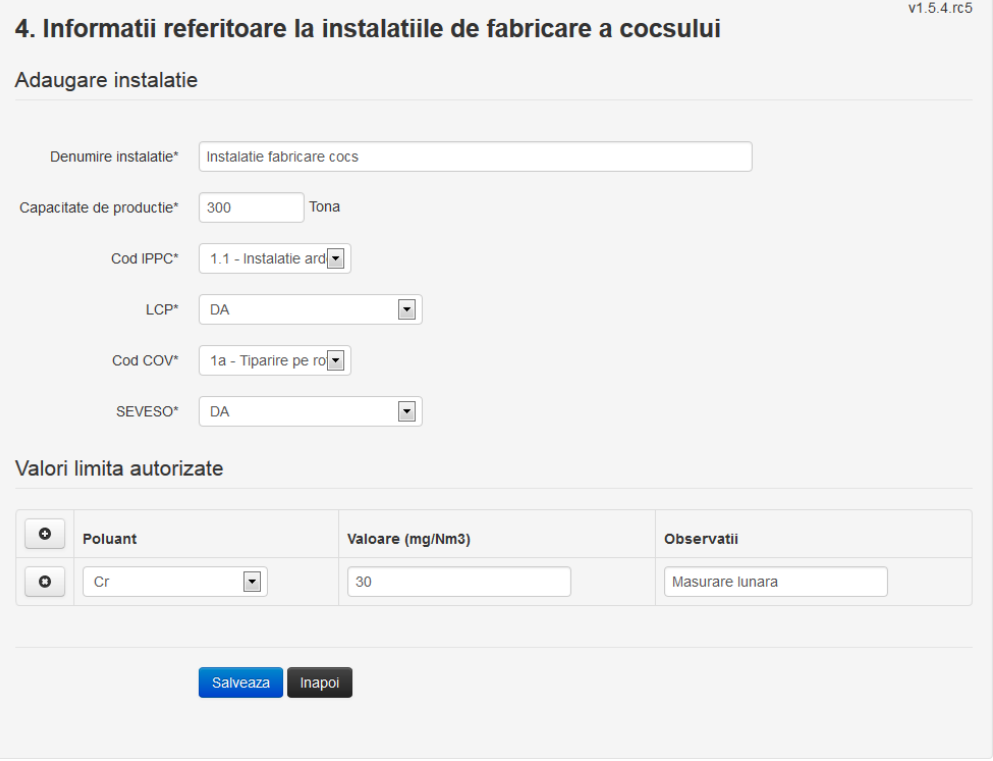

In sectiunea "Adaugare instalatie" operatorul economic completeaza informatiile relevante cu privire la specificul instalatiei si selecteaza din lista predefinita codul IPPC, LCP, COV, SEVESO.

In sectiunea "Valori limita autorizate" utilizatorul poate adauga valori limita autorizate si observatii pentru fiecare poluant in parte cu ajutorul butonului **. 0**.

In urma completarii informatiilor relevante utilizatorul acceseaza butonul Instalatia se salveaza si se revine sectiunea "Instalatii".

Daca nu se doreste salvarea instalatiei, ci revenirea in lista acestora, utilizatorul acceseaza butonul **Inapol** 

#### *5.4.1.1.1.2. Modificare instalatie*

Utilizatorul acceseaza din lista de chestionare denumirea chestionarului pentru care a fost adaugata instalatia si se selecteaza denumirea instalatiei care se doreste a fi modificata. Sistemul afiseaza formularul precompletat.

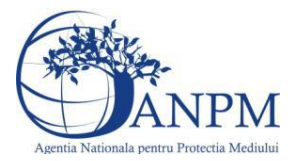

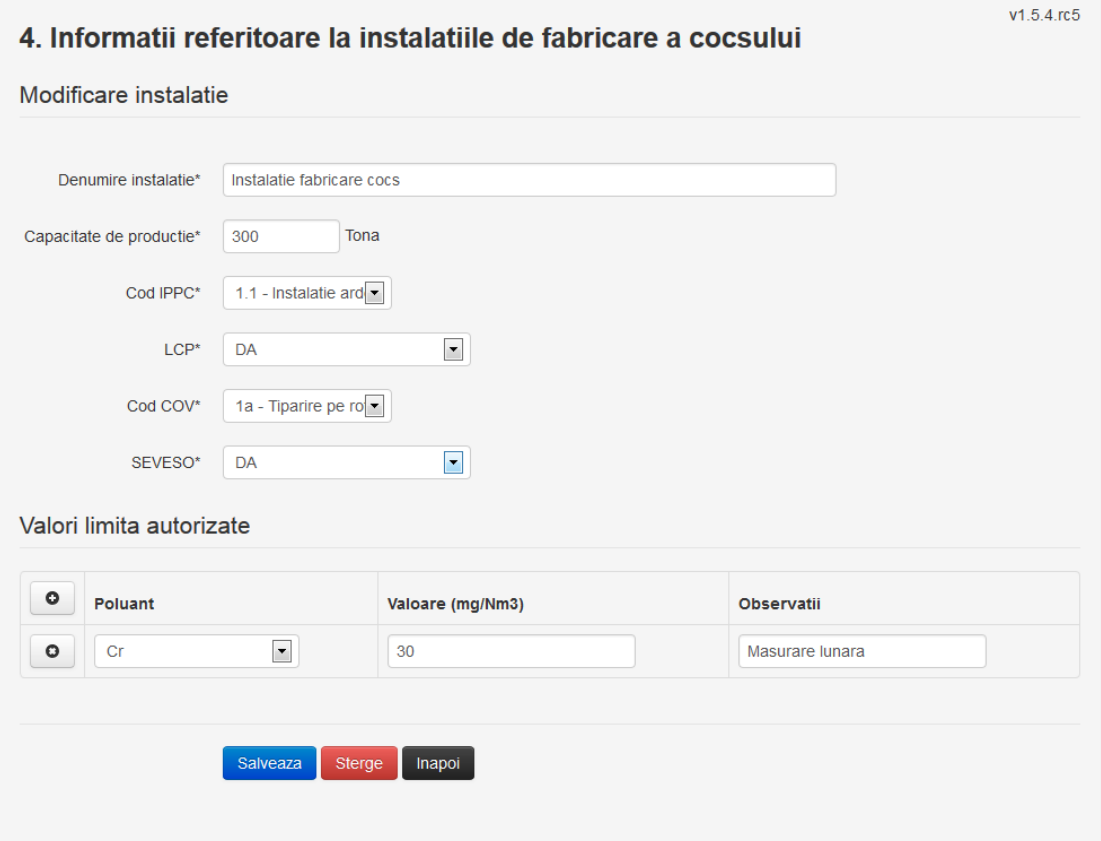

In sectiunea "Modificare instalatie" operatorul economic poate modifica oricare din informatiile relevante cu privire la specificul instalatiei.

In sectiunea "Valori limita autorizate" utilizatorul poate modifica poluantii, valorile limita autorizate si observatiile introduse la adaugarea instalatiei.

Utilizatorul modifica informatiile dorite si acceseaza butonul **Salveaza**. Instalatia se salveaza si se revine in sectiunea "Instalatii".

Daca nu se doreste salvarea modificarilor, ci revenirea in sectiunea "Instalatii", utilizatorul acceseaza butonul Inapol

#### *5.4.1.1.1.3. Stergere instalatie*

Utilizatorul acceseaza din lista de chestionare denumirea chestionarului pentru care a fost adaugata instalatia si se selecteaza denumirea instalatiei care se doreste a fi stearsa. Sistemul afiseaza formularul precompletat.

Din sectiunea "Valori limita autorizate" se pot elimina poluantii, valorile limita autorizate si observatiile acestora folosind butonul  $\bullet$ 

Utilizatorul acceseaza sterge, moment in care se vor sterge toate informatiile introduse si se revine in sectiunea "Instalatii", iar inregistrarea dispare din lista.

Dupa stergerea unei instalatii operatorul economic poate reveni si adauga o instalatie noua.

### *5.4.1.1.1.4. Vizualizare instalatie*

Utilizatorul acceseaza din lista de chestionare denumirea chestionarului pentru care a fost adaugata instalatia si se selecteaza denumirea instalatiei care se doreste a fi vizualizata. Sistemul afiseaza formularul precompletat.

Utilizatorul poate modifica sau sterge informatiile sau poate reveni in sectiunea "Instalatii".

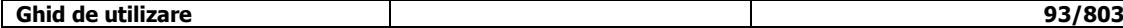

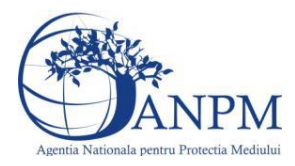

**5.4.2. Zona Publica -> Completare chestionar -> Cosuri** Utilizatorul acceseaza tab-ul "Cosuri".

#### *5.4.2.1. Operatii :*

- Adaugare Cos
- Modificare Cos
- Stergere Cos
- Vizualizare Cos

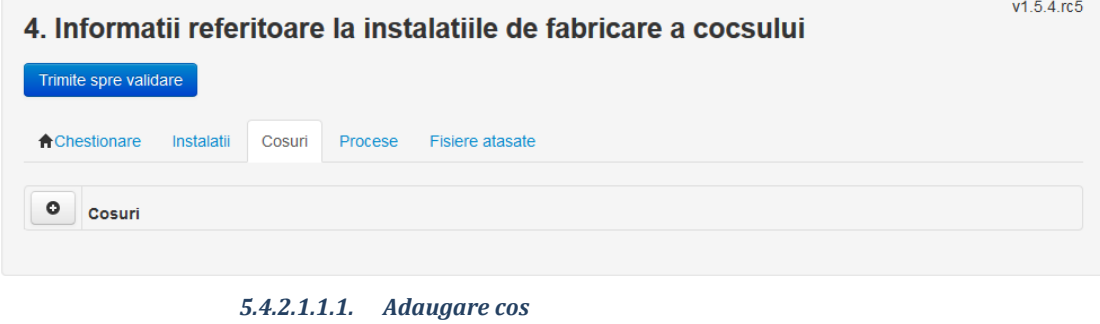

Utilizatorul acceseaza butonul **.** Sistemul afiseaza formularul de completat:

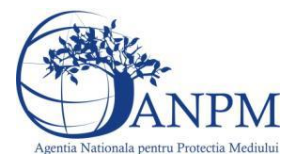

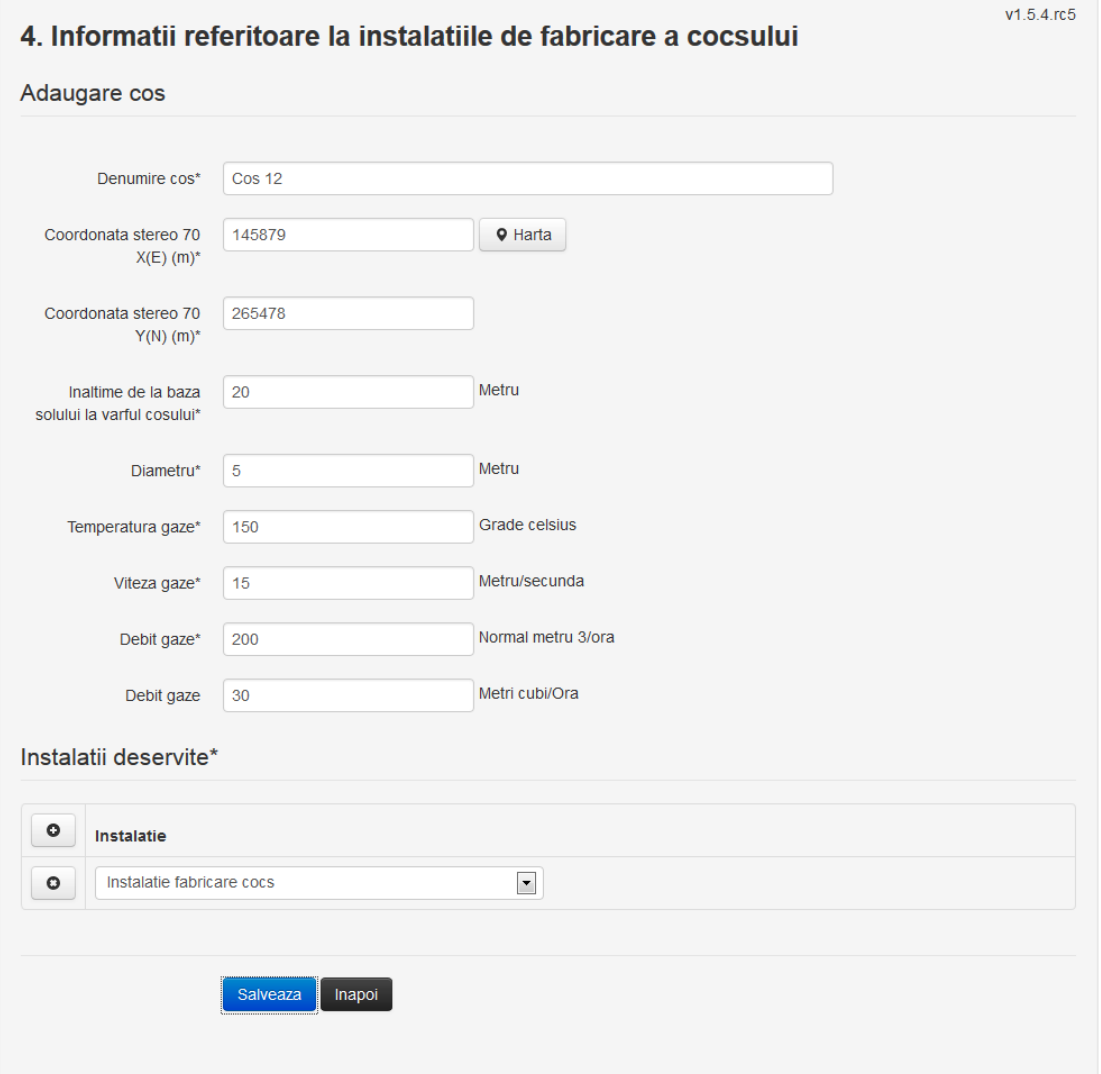

In sectiunea "Adaugare cos" operatorul economic completeaza informatiile relevante cu privire la specificul cosului utilizat.

In sectiunea "Instalatii deservite" utilizatorul poate adauga instalatia sau instalatiile aferente

cosului introdus folosind butonul **.** Lista va fi populata cu instalatiile adaugate in tab-ul "Instalatii" al chestionarului.

**Observatie!** O instalatie nu poate fi aleasa de mai multe ori pentru un cos.

Utilizatorul completeaza campurile relevante si apoi utilizatorul acceseaza butonul Salveaza Cosul se salveaza si se revine in sectiunea "Cosuri".

Daca nu se doreste salvarea cosului ,ci revenirea in sectiunea "Cosuri", utilizatorul acceseaza butonul **Inapol** 

# *5.4.2.1.1.2. Modificare cos*

Utilizatorul acceseaza din lista de chestionare denumirea chestionarului pentru care a fost adaugat cosul si se selecteaza denumirea cosului care se doreste a fi modificat. Sistemul afiseaza formularul precompletat.

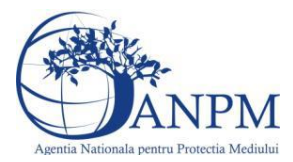

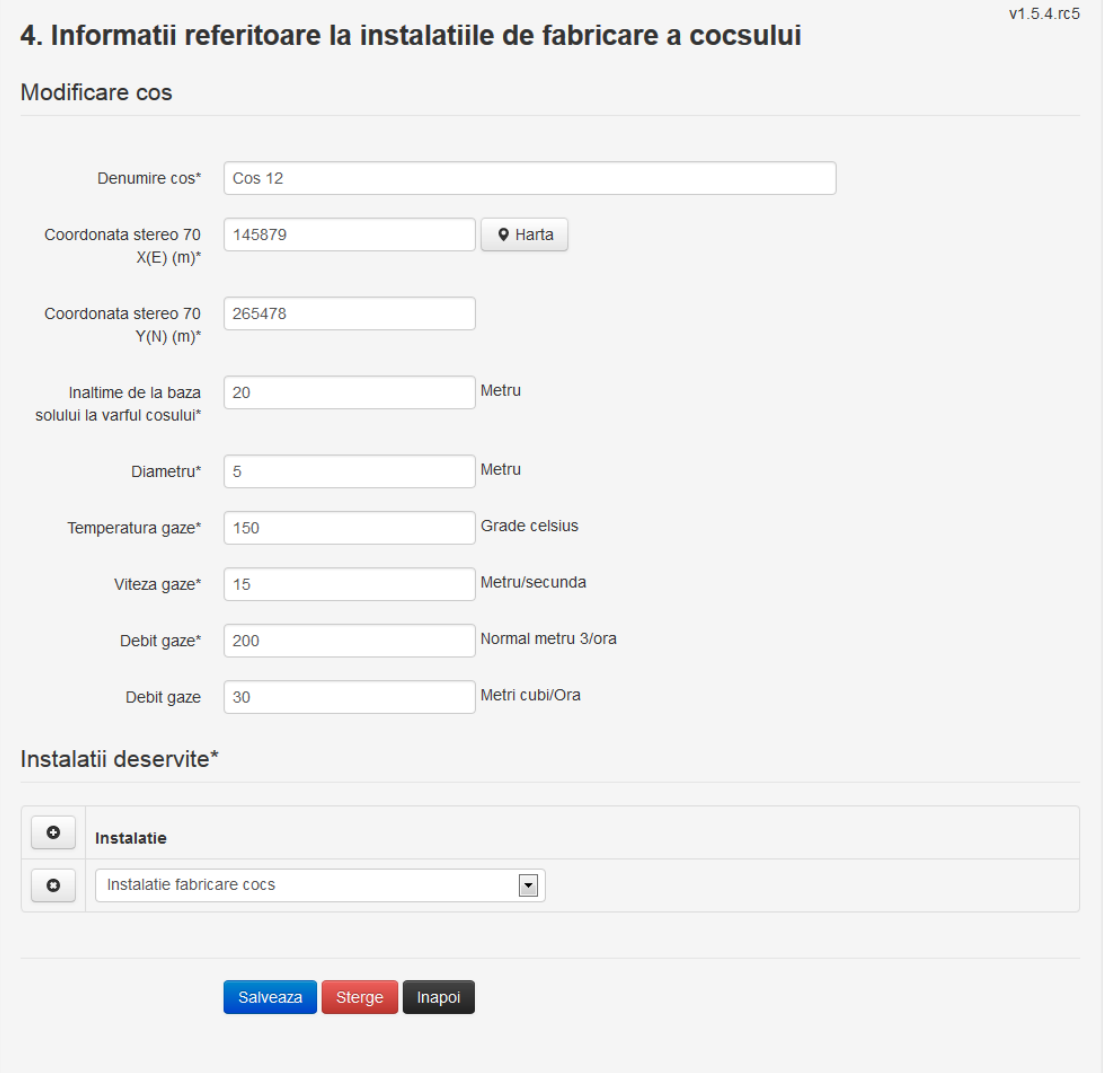

In sectiunea "Modificare cos" operatorul economic actualizeaza informatiile relevante cu privire la specificul cosului utilizat.

In sectiunea "Instalatii deservite" utilizatorul poate schimba instalatia sau instalatiile deservite de catre cos.

Utilizatorul modifica informatiile dorite si acceseaza butonul **Salveaza** . Cosul se salveaza si se revine in sectiunea "Cosuri".

Daca nu se doreste salvarea modificarilor, ci revenirea in sectiunea "Cosuri", utilizatorul acceseaza butonul Inapoi

#### *5.4.2.1.1.3. Stergere cos*

Utilizatorul acceseaza din lista de chestionare denumirea chestionarului pentru care a fost adaugat cosul si se selecteaza denumirea cosului care se doreste a fi sters.

Sistemul afiseaza formularul precompletat.

In sectiunea "Instalatii deservite" utilizatorul poate elimina instalatia sau instalatiile deservite de catre cos folosind butonul **o** din dreptul fiecarei instalatii.

Utilizatorul acceseaza sterge, moment in care se revine in sectiunea "Cosuri", iar inregistrarea dispare din lista.

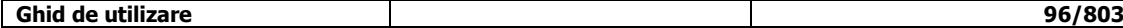

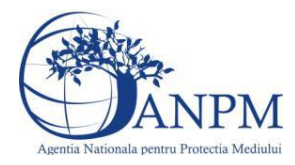

# *5.4.2.1.1.4. Vizualizare cos*

Utilizatorul acceseaza din lista de chestionare denumirea chestionarului pentru care a fost adaugat cosul si se selecteaza denumirea cosului care se doreste a fi vizualizat. Sistemul afiseaza formularul precompletat.

Utilizatorul poate modifica sau sterge informatiile, sau poate reveni in sectiunea "Cosuri" utilizand butonul "Inapoi".

**5.4.3. Zona Publica -> Completare chestionar -> Procese**

Utilizatorul acceseaza tab-ul "Procese".

#### *5.4.3.1. Operatii :*

- Adaugare Proces
- Modificare Proces
- Stergere Proces
- Vizualizare Proces

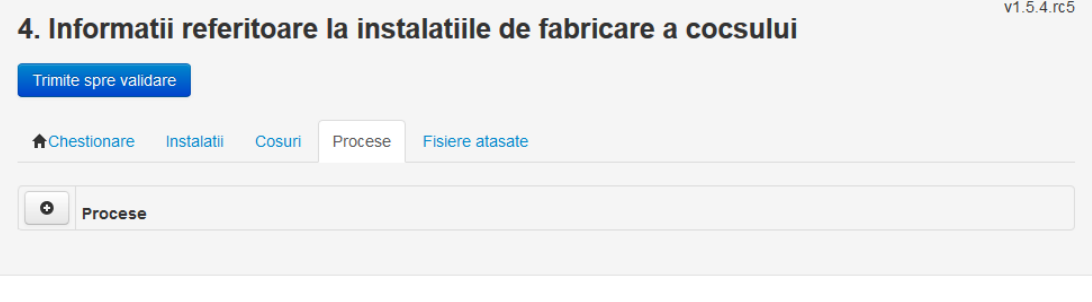

*5.4.3.1.1.1. Adaugare proces*

Utilizatorul acceseaza butonul **.** Sistemul afiseaza formularul de completat.

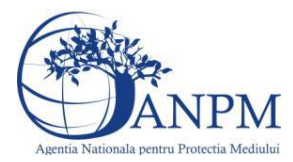

#### 4. Informatii referitoare la instalatiile de fabricare a cocsului

Procesele de ardere aferente proceselor de productie (pentru care consumurile de combustibil sunt<br>completate in campul "Date combustibil/Consum anual") se vor genera automat de catre aplicatie. Va rugam<br>sa NU definiti proc In cadrul chestionarului 2 se vor completa doar consumurile de combustibil care nu au fost completate in aces chestionar (ex: alte arderi fara contact, ardere pentru generarea de abur tehnologic etc.).

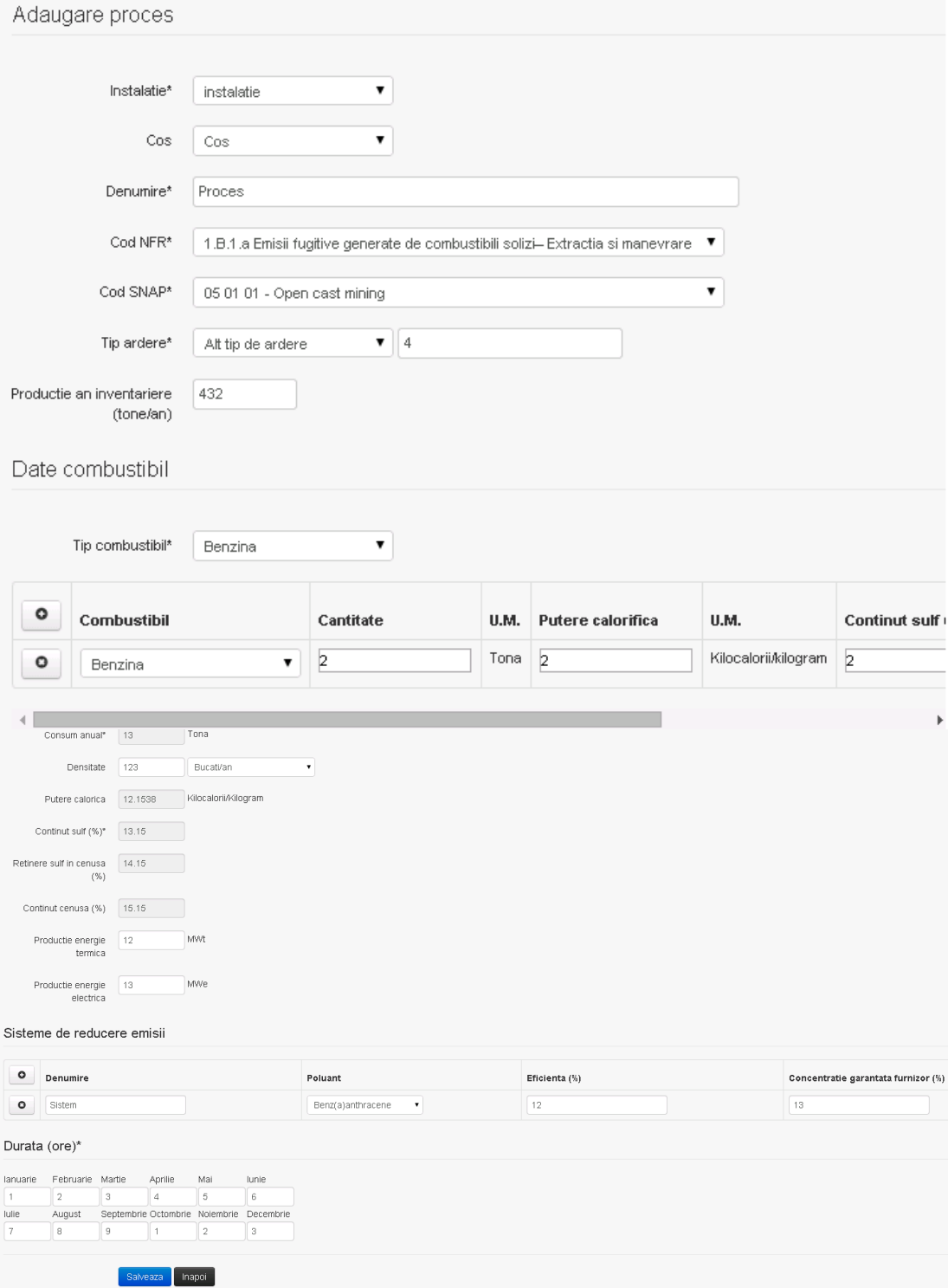

In sectiunea "Sisteme de reducere emisii" utilizatorul poate adauga denumirea sistemului, poluantul, eficienta si concentratia garantata de furnizor cu ajutorul butonului  $\boxed{\bullet}$ .

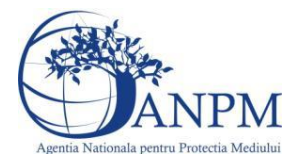

Utilizatorul completeaza toate campurile sau doar campurile relevante si acceseaza butonul **Salveaza**, pentru salvarea procesului introdus.

**Observatie!** Un combustibil poate fi ales o singura data. Dupa selectia unui combustibil acesta nu va mai fi afisat in lista.

**Observatie!** Campul **Consum anual (Tona)** de sub tabelul de selectie al combustibilului este needitabil. Acesta va fi completat automat cu suma valorilor introduse in coloana **Cantitate** a tabelului de selectie al combustibililor. Suma este pentru tipul de combustibil selectat. Formula de calcul:

Consum anual Tip combustibil F2 =  $\sum_{i=1}^{n}$  Cantitate combustibil F2<sub>i</sub>

**Observatie!** Campul **Putere calorica (Kilocalorii/Kilogram)** de sub tabelul de selectie al combustibilului este needitabil. Acesta va fi completat automat cu media ponderata a **Puterii calorifice** anuale calculata la nivel de combustibil cu **Cantitatile** de combustibil asociate lor. Formula de calcul:

Putere Tip combustibil F2 =  $\frac{\sum_{i=1}^{n}$  Putere<sub>1</sub> \* Cantitate combustibil<sub>1</sub><br> $\frac{\sum_{i=1}^{n}$  Cantitate combustibil<sub>1</sub>

**Observatie!** Campul **Continut sulf (%)** de sub tabelul de selectie al combustibilului este needitabil. Acesta va fi completat automat cu media ponderata a **Cantitatilor de sulf** preluate pentru fiecare combustibil din tip combustibil selectat si **Cantitatea** de combustibil,

conform urmatoarei relatii:<br>
Continut sulf (%)Tip combustibil F2<br>  $= \frac{\sum_{i=1}^{n}$  Cantitate combustibil<sub>1</sub> \* Continut sulf<sub>1</sub><br>  $= \frac{\sum_{i=1}^{n}$  Cantitate combustibil<sub>1</sub>

**Observatie!** Campul **Continut sulf (grame/metru cub)** de sub tabelul de selectie al combustibilului este needitabil. Acesta va fi completat automat cu media ponderata a **Cantitatilor de sulf** raportate pentru fiecare combustibil din tip combustibil selectat si

**Cantitatea** de combustibil, conform urmatoarei relatii:<br> **Continut sulf**  $(g/mc)$ **Tip combustibil F2**<br>  $= \frac{\sum_{i=1}^{n}$  Cantitate combustibil<sub>1</sub> \* Continut sulf<sub>1</sub>

**Atentie!** Campul **Continut sulf (grame/metru cub)** este folosit numai pentru combustibilii gazosi: Biogaz, Gaz natural, Alti combustibili gazosi. **Atentie!** Pentru alti combustibili decat cei gazosi se foloseste campul **Continut sulf (%)**.

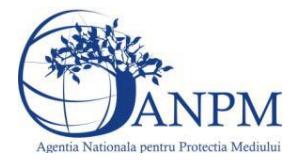

**Observatie!** Campul **Retinere sulf in cenusa (%)** de sub tabelul de selectie al combustibilului este needitabil. Acesta va fi completat automat cu media ponderata a valorilor coloanei **Retinere sulf in cenusa (%)** pentru fiecare combustibil din tip combustibil selectat cu **Cantitatea** de combustibil, conform urmatoarei relatii:

Retinere sulf in cenusa(%)Tip comb.F2  $=\frac{\sum_{i=1}^{n} \text{Cantitate comb}_{i1} \cdot \text{Retinere sulf in cenusa}(\%)F2_i}{\sum_{i=1}^{n} \text{Cantitate combustibil}_i}$ 

**Observatie!** Campul **Continut cenusa (%)** de sub tabelul de selectie al combustibilului este needitabil. Acesta va fi completat automat cu media ponderata a **Continutului de cenusa in combustibil (%)** cu **Cantitatea** de combustibil, conform urmatoarei relatii:

Continut cenusa (%) Tip comb. F2 =  $\frac{\sum_{i=1}^{n}$  Cantitate combustibil<sub>1</sub> \* Continut cenusa (%) F2<sub>1</sub> Cantitate combustibil<sub>1</sub>

Procesul se salveaza si se revine in sectiunea " Procese".

Daca nu se doreste salvarea procesului,ci revenirea in sectiunea"Procese", utilizatorul acceseaza butonul Inapoi .

#### *5.4.3.1.1.2. Modificare proces*

Utilizatorul acceseaza din lista de chestionare denumirea chestionarului pentru care a fost adaugat procesul si se selecteaza denumirea procesului care se doreste a fi modificat. Sistemul afiseaza formularul precompletat.

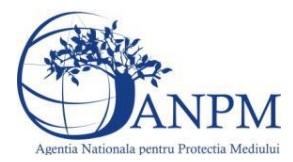

#### 4. Informatii referitoare la instalatiile de fabricare a cocsului

Procesele de ardere aferente proceselor de productie (pentru care consumurile de combustibil sunt<br>completate in campul "Date combustibil/Consum anual") se vor genera automat de catre aplicatie. Va rugam<br>sa NU definiti proc In cadrul chestionarului 2 se vor completa doar consumurile de combustibil care nu au fost completate in aces chestionar (ex: alte arderi fara contact, ardere pentru generarea de abur tehnologic etc.).

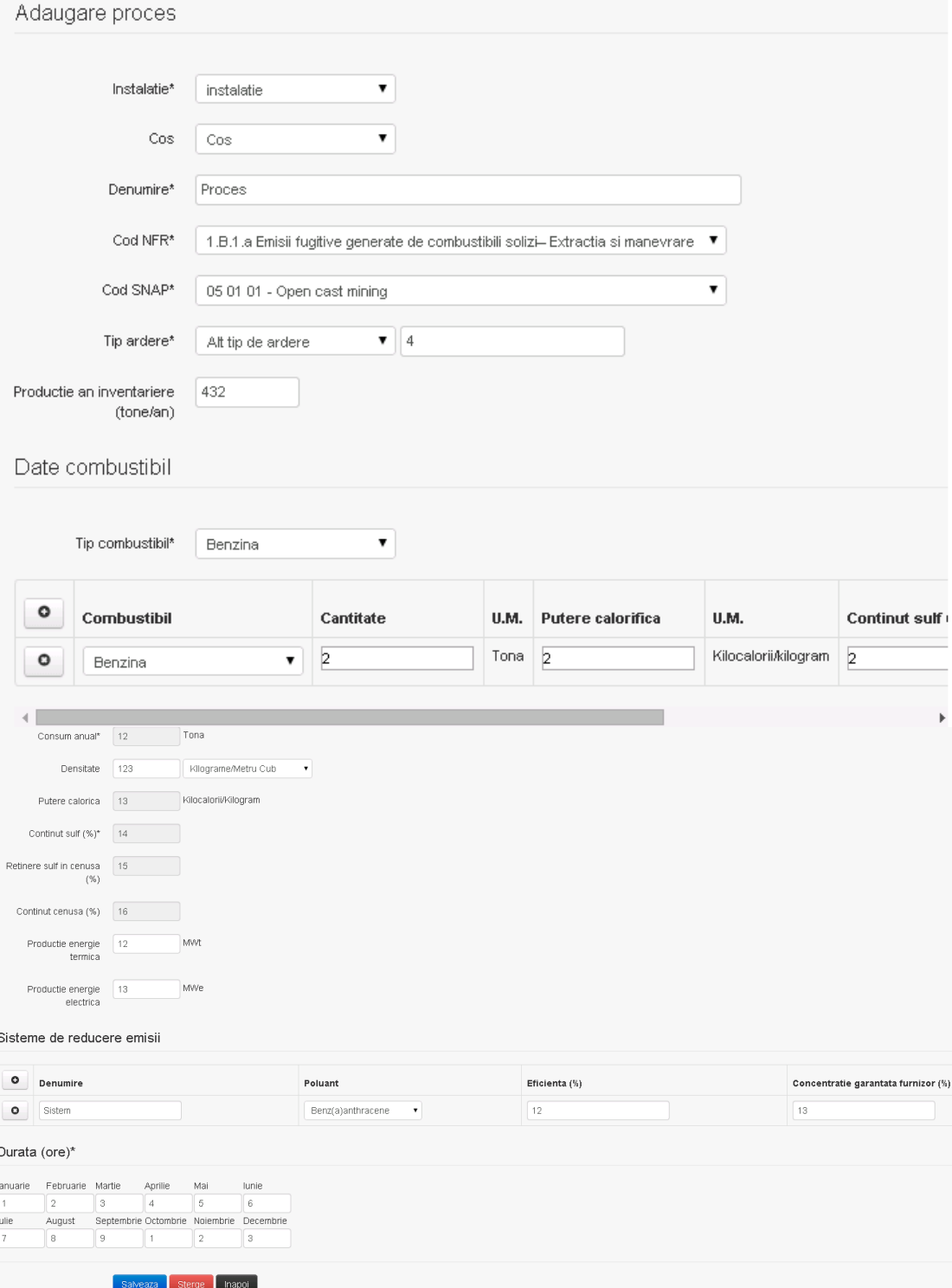

In sectiunea "Sisteme de reducere emisii" utilizatorul poate modifica detaliile sistemului sau sistemelor procesului adaugat.

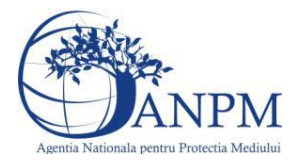

Utilizatorul modifica informatiile dorite si acceseaza butonul **Salveaza** .Procesul se salveaza si se revine in sectiunea "Procese".

Daca nu se doreste salvarea modificarilor, ci revenirea in sectiunea "Procese", utilizatorul acceseaza butonul

#### *5.4.3.1.1.3. Stergere Proces*

Utilizatorul acceseaza din lista de chestionare denumirea chestionarului pentru care a fost adaugat procesul si se selecteaza denumirea procesului care se doreste a fi sters. Sistemul afiseaza formularul precompletat.

In sectiunea "Sisteme de reducere emisii" utilizatorul poate sterge sistemele adaugate folosind

butonul  $\Box$ , din dreptul fiecarui proces adaugat.

Utilizatorul acceseaza sterge, moment in care se revine in sectiunea "Procese" iar inregistrare dispare din lista.

#### *5.4.3.1.1.4. Vizualizare Proces*

Utilizatorul acceseaza din lista de chestionare denumirea chestionarului pentru care a fost adaugat procesul si se selecteaza denumirea procesului care se doreste a fi vizualizat. Sistemul afiseaza formularul precompletat.

Utilizatorul poate modifica sau sterge informatiile sau poate reveni in sectiunea "Procese".

#### **5.4.4. Zona Publica -> Completare chestionar -> Fisiere atasate**

Utilizatorul acceseaza tabul "Fisiere atasate".

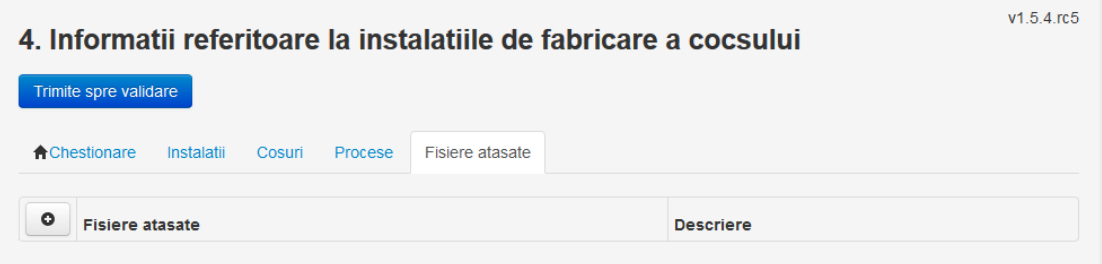

#### *5.4.4.1. Operatii :*

- Incarcare Fisier
- Modificare Fisier
- Stergere Fisier
- Descarcare Fisier

#### *5.4.4.1.1.1. Incarcare Fisier*

Utilizatorul acceseaza butonul <sup>o</sup>.

Sistemul afiseaza fereastra de incarcare fisier si completare descriere fisier.

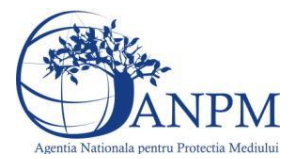

# 4. Informatii referitoare la instalatiile de fabricare a cocsului

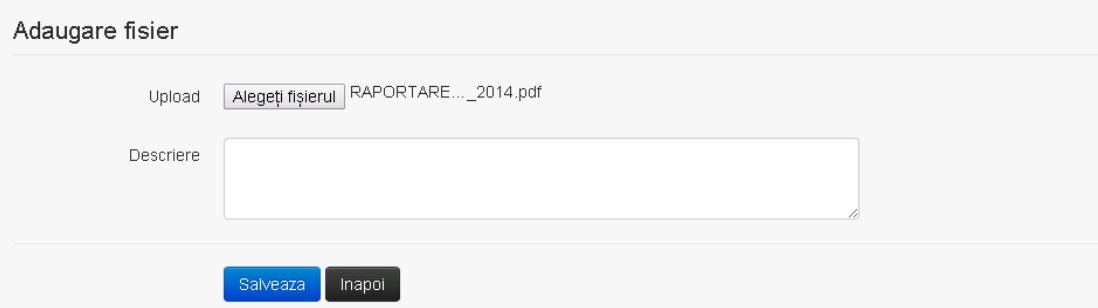

Utilizatorul acceseaza "Alegeti fisierul" si selecteaza fisierul pe care doreste sa il incarce de pe statia locala.

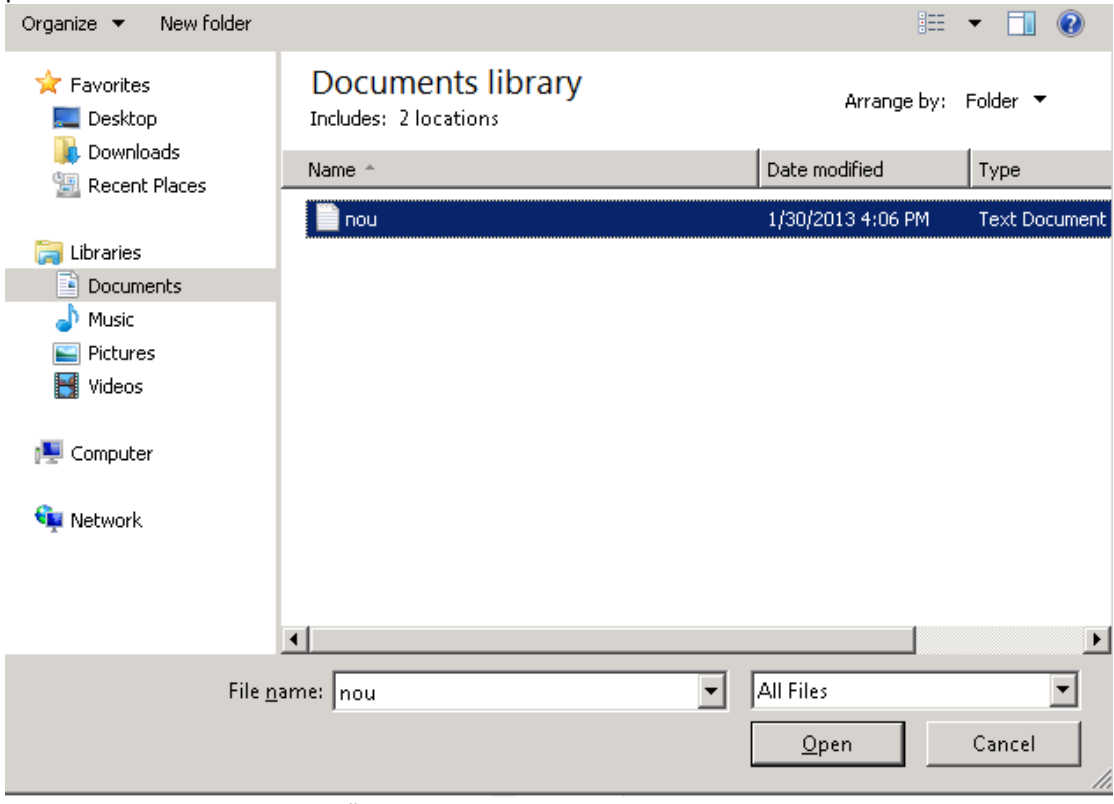

Utilizatorul acceseaza "Open".

Se precompleteaza campul "Upload".

Utilizatorul completeaza descrierea fisierului si acceseaza . Salveaza

Daca nu se doreste salvarea fisierului,ci revenirea in sectiunea "Fisiere atasate", utilizatorul acceseaza butonul

#### *5.4.4.1.1.2. Modificare Fisier*

Utilizatorul acceseaza din lista de chestionare denumirea chestionarului pentru care a fost adaugat fisierul si se selecteaza denumirea fisierului care se doreste a fi modificat. Sistemul afiseaza denumirea fisierului , descrierea acestuia si optiunea de upload.

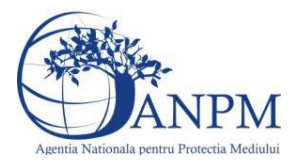

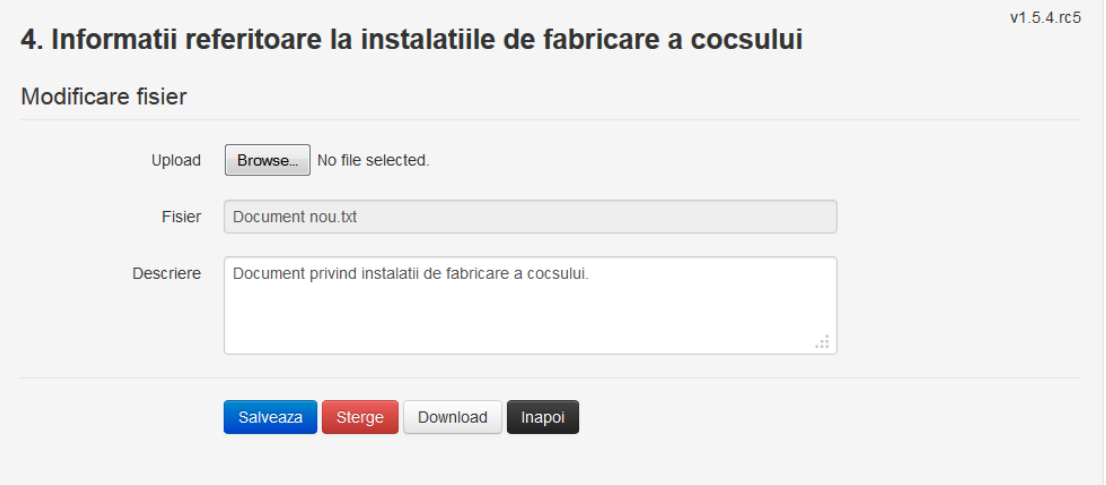

Utilizatorul acceseaza "Alegeti fisierul" si schimba fisierul existent cu altul sau poate modifica descrierea fisierului existent.

Utilizatorul acceseaza butonul <sup>Salveaza</sup> . Fisierul se salveaza si se revine in sectiunea "Fisiere atasate".

Daca nu se doreste salvarea modificarilor, ci revenirea in sectiunea "Fisiere atasate", utilizatorul acceseaza butonul Inapol

*5.4.4.1.1.3. Stergere Fisier*

Utilizatorul acceseaza din lista de chestionare denumirea chestionarului pentru care a fost adaugat fisierul si se selecteaza denumirea fisierului care se doreste a fi sters. Sistemul afiseaza denumirea fisierului, descrierea acestuia si optiunea de upload

Utilizatorul acceseaza **(Sterge)**, moment in care se revine in sectiunea "Fisiere atasate" iar inregistrare dispare din lista.

#### *5.4.4.1.1.4. Descarcare fisier*

Utilizatorul acceseaza din lista de chestionare denumirea chestionarului pentru care a fost adaugat fisierul si se selecteaza denumirea fisierului care se doreste a fi vizualizat. Utilizatorul acceseaza denumirea Fisierului din lista.

#### **5.4.5. Zona Publica – Trimitere spre validare**

In urma completarii tuturor informatiilor relevante despre Instalatii, Cosuri, Procese si Fisiere atasate se poate trimite chestionarul spre validare catre responsabilul APM.

Nota! Dupa completarea tuturor sectiunilor "Instalatii", "Cosuri" etc informatiile raman salvate, chestionarul apare in lista in starea "Draft" si pot fi vizualizate la o noua accesare a acestuia, din meniul "Chestionare".

**Nota!** Dupa ce chestionarul a fost trimis spre validare, in lista de chestionare el va aparea cu starea "Trimis spre validare", iar asupra acestuia nu se mai pot aduce modificari sau corectii.

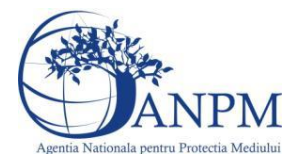

# Utilizatorul acceseaza butonul . Trimite spre validare

# Urmatoarele campuri trebuie completate corect pentru inregistrarea cu succes a unui chestionar:

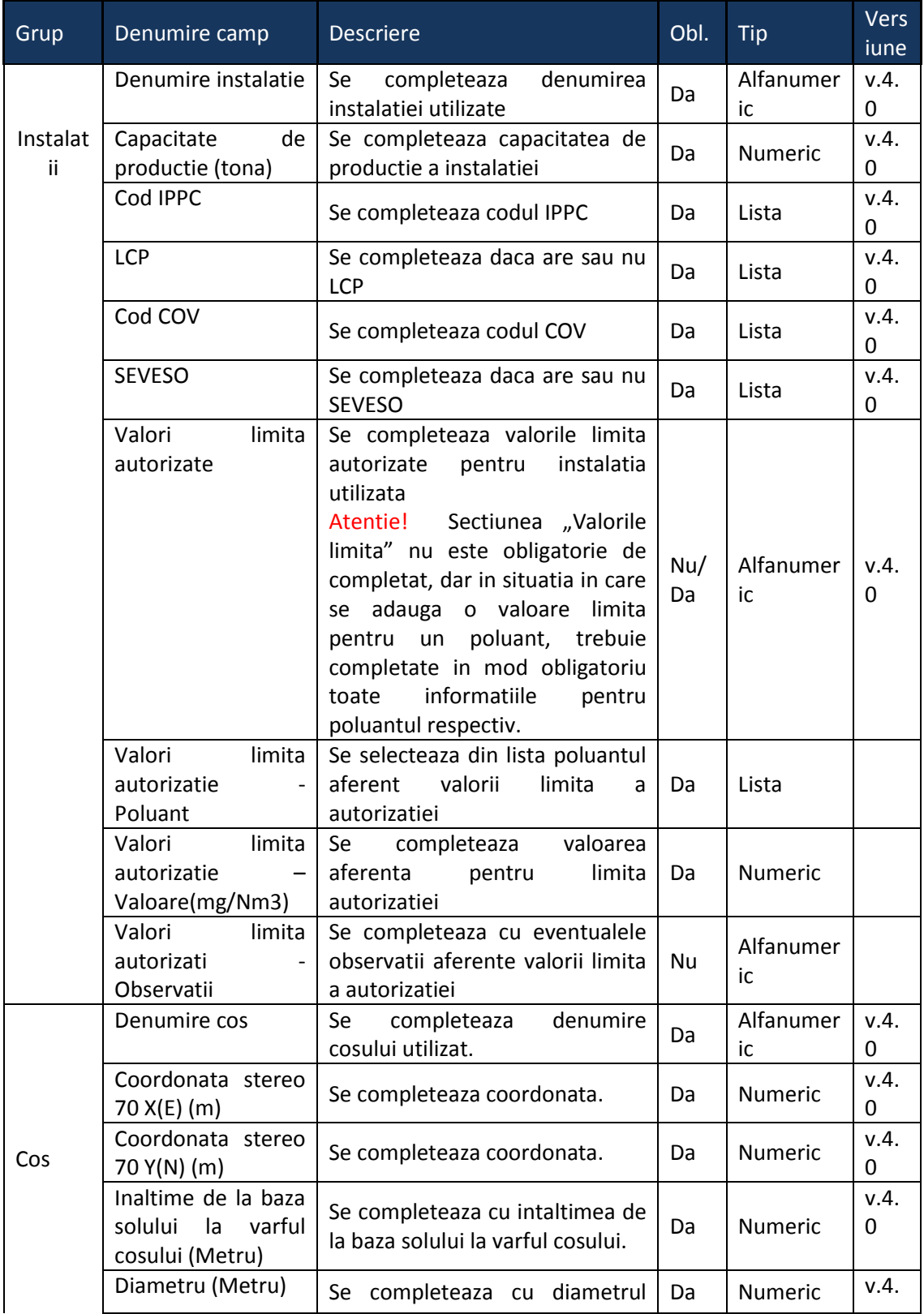

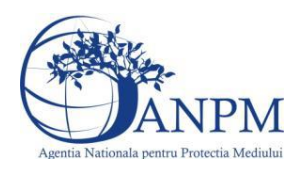

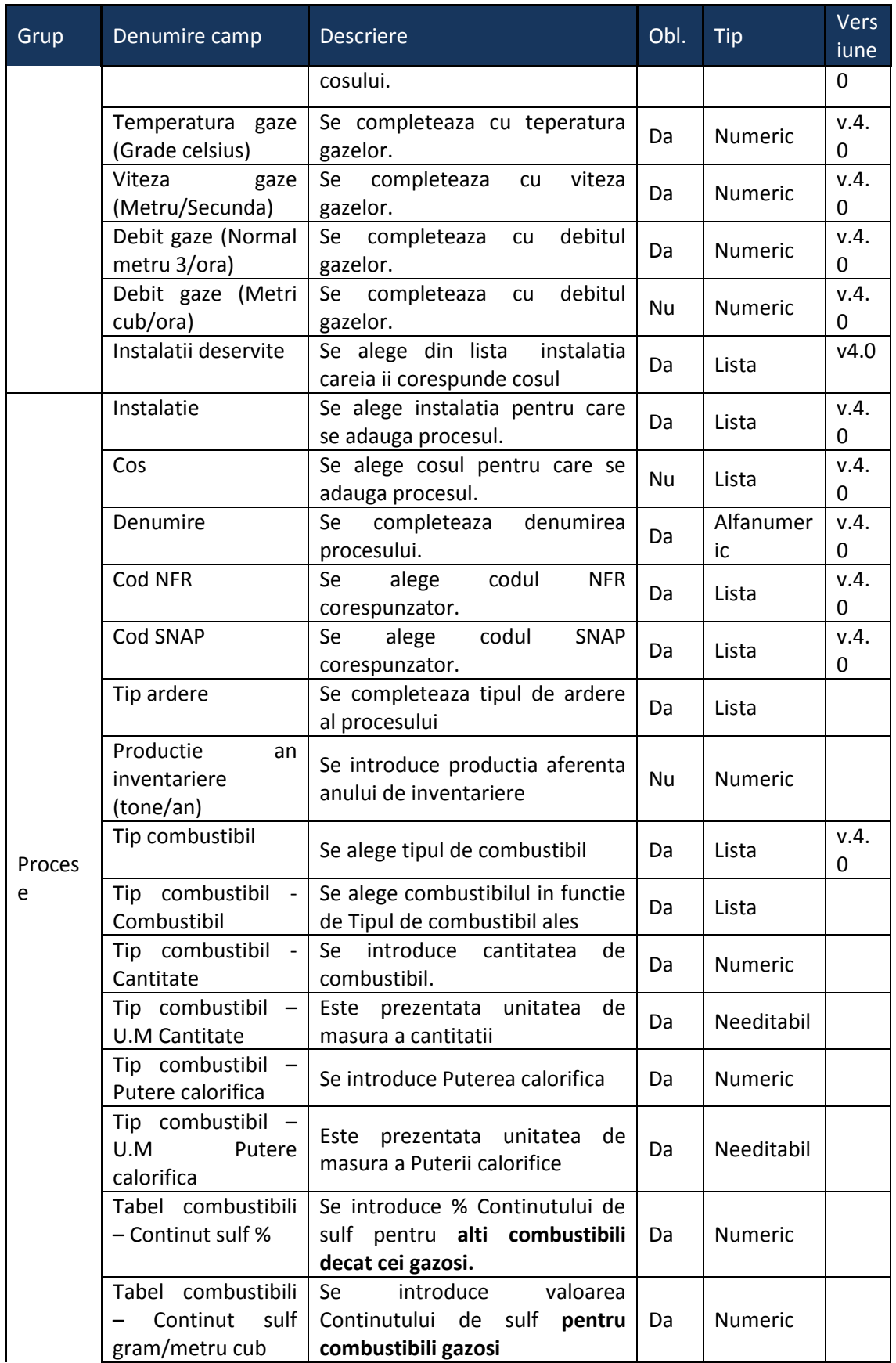

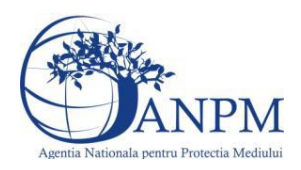

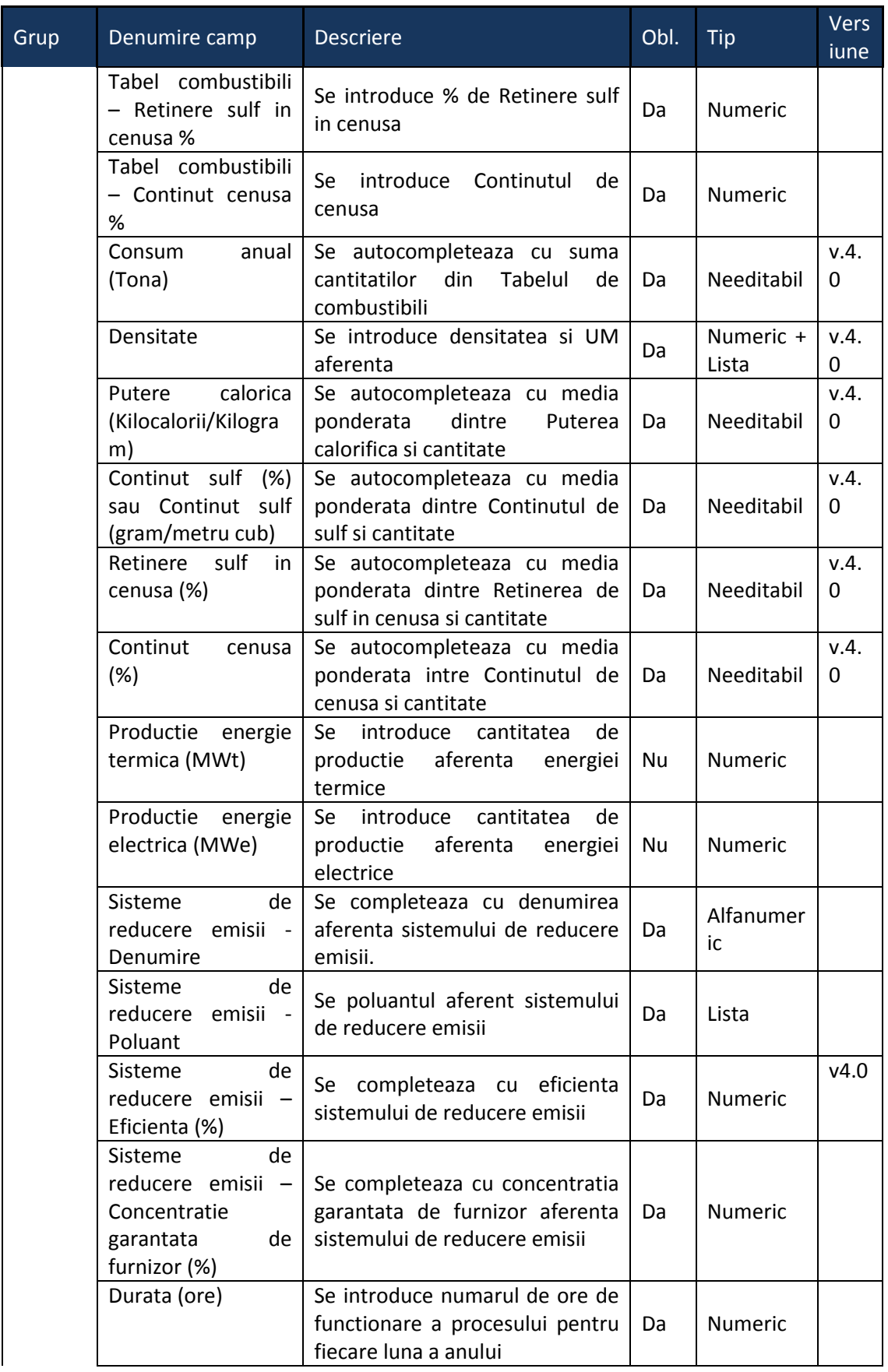

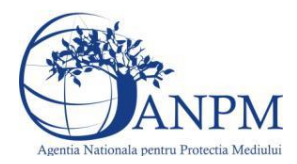

# 5.5. **Chestionarul "5.Informaţii referitoare la instalaţii de ardere cu contact în industria metalurgică"**

#### **Observatii!**

În ceea ce priveşte sistemele de reducere a emisiilor, se vor preciza, după caz, atât sistemele primare (arzătoare cu NOx reduşi şi tipul acestora etc.) cât şi sistemele secundare (electrofiltre, instalaţii de desulfurare etc.)

Referitor la debitul volumic al gazelor de ardere, se vor specifica:

- pentru debitul exprimat în  $Nm^3/h$ : gaze uscate, condiții normale;

- pentru debitul exprimat în m<sup>3</sup>/h: gaze umede, condiții reale.

NOTĂ:

Pentru fiecare proces se va indica, după caz, sistemul/măsura de reducere a emisiilor, poluantul controlat şi eficienţa sistemului/măsurii.

În cazul activităţii de topire a metalelor în coloana "Denumire instalaţie/echipament" se va indica tipul cuptorului (creuzet, inducţie, arc electric etc.).

Compoziţia pentru fiecare tip de aliaj va fi furnizată în procente de masă.

Alte procese și activități generatoare de emisii - aprovizionare, preprocesare materii prime şi postprocesare produse:

descrierea fluxului tehnologic cu evidentierea activităților de preprocesare a materiilor prime şi postprocesare produse, inclusiv principalele echipamente aferente;

schema bloc a fluxului tehnologic cu indicarea punctelor de emisie de poluanți în aer;

cantități de materii prime solide/lichide procesate anual, frecvența de aprovizionare;

tipuri şi cantităţi de combustibil utilizat anual în surse staţionare pentru activităţi de preprocesare/postprocesare;

tipuri şi cantităţi de carburant folosit anual de utilaje pentru activităţi de preprocesare/postprocesare;

cantități de combustibili (solizi, lichizi) depozitate anual, frecventa de aprovizionare;

cantităţi produse finite/subproduse/deşeuri solide/lichide postprocesate în anul de inventariere;

volumul apelor uzate epurate anual (m<sup>3</sup>).

sisteme de reducere a emisiilor dacă există, tipul și eficiența acestora.

În cazul în care materiile prime/produsele/subprodusele/deşeurile solide se depozitează în aer liber se va menţiona suprafaţa(ele) de depozitare.

Facilităţi stocare materii prime, materiale şi produse: stocare în vrac (în aer liber, buncăre, padocuri etc.); stocare în ambalaje; stocare în rezervoare a substanţelor organice volatile.

Instalații locale captare și evacuare poluanți: echipamentul/operaţia/zona/ activitatea unde sunt montate; debit aer evacuat; caracteristici geometrice coş.

Instalaţii de ventilaţie generală de hală: localizare (hală, atelier); tip ventilaţie (mecanică/naturală); debit aer evacuat/volum hală, caracteristici geometrice evacuări.
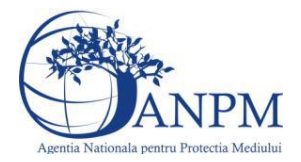

### Notă:

Se vor avea în vedere toate activităţile/procesele ce preced/succed procesele de ardere cu contact.

Se vor furniza perechi de coordonate exprimate în proiecție Stereo70 pentru: delimitarea perimetrului unităţii, delimitarea suprafeţelor de depozitare.

Se vor aproxima perimetrele prin poligoane închise şi se vor furniza coordonatele asociate colţurilor acestora.

**5.5.1. Zona Publica -> Completare chestionar -> Instalatii**

Utilizatorul acceseaza sectiunea, Instalatii".

### *5.5.1.1. Operatii :*

- Adaugare instalatie
- Modificare instalatie
- Stergere instalatie
- Vizualizare instalatie

*5.5.1.1.1.1. Adaugare instalatie*

Utilizatorul acceseaza butonul

Sistemul afiseaza formularul de completat utilizatorul completeaza informatiile solicitate in sectiunea "Adaugare Instalatie", respectiv "Valori limita autorizate":

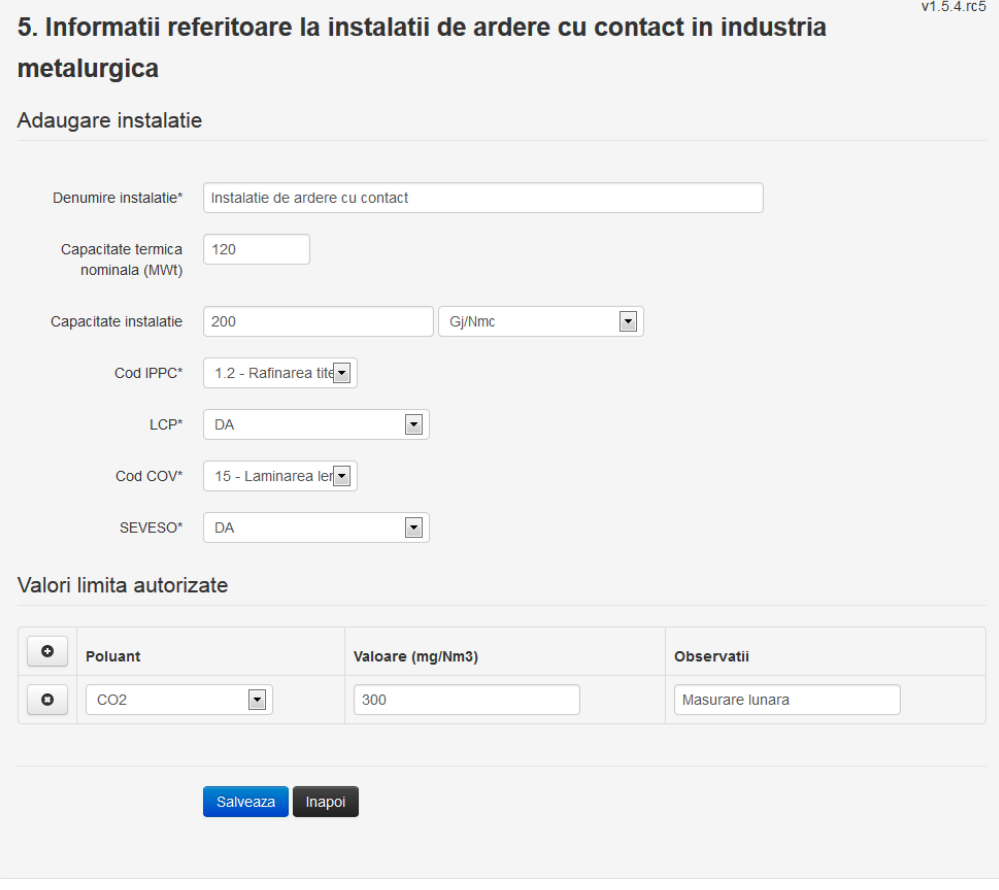

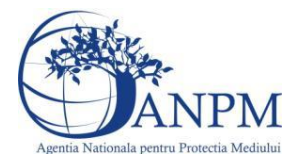

In sectiunea "Adaugare instalatie" operatorul economic completeaza informatiile relevante cu privire la specificul instalatiei si selecteaza din lista predefinita codul IPPC, LCP, COV, SEVESO.

In sectiunea "Valori limita autorizate" utilizatorul poate adauga valori limita autorizate si

observatii pentru fiecare poluant in parte cu ajutorul butonului **.** 

In urma completarii informatiilor relevante utilizatorul acceseaza butonul Salveaza Instalatia se salveaza si se revine sectiunea "instalatii".

Daca nu se doreste salvarea instalatiei,ci revenirea in lista acestora, utilizatorul acceseaza butonul Inapol

*5.5.1.1.1.2. Modificare instalatie*

Utilizatorul acceseaza din lista de chestionare denumirea chestionarului pentru care a fost adaugata instalatia si se selecteaza denumirea instalatiei care se doreste a fi modificata. Sistemul afiseaza formularul precompletat.

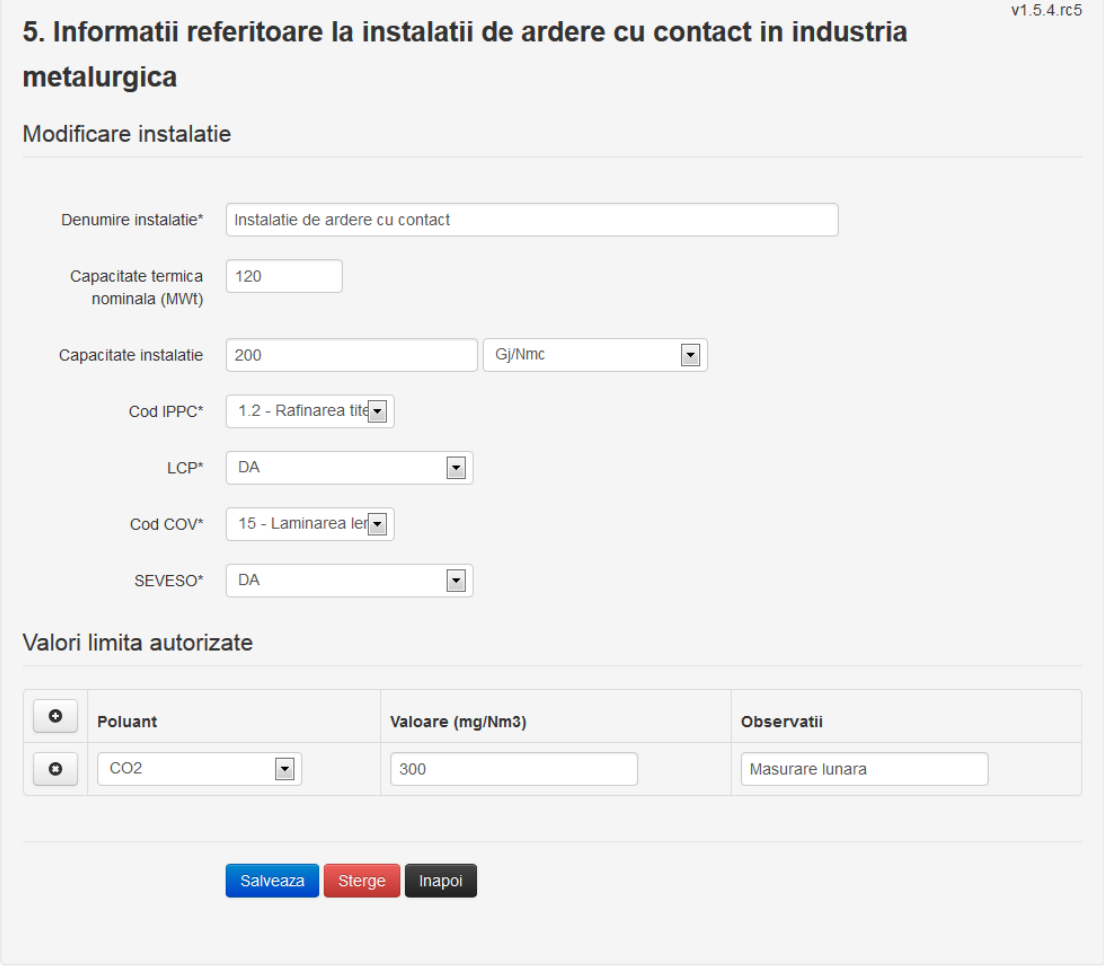

In sectiunea "Modificare instalatie" operatorul economic poate modifica oricare din informatiile relevante cu privire la specificul instalatiei.

In sectiunea "Valori limita autorizate" utilizatorul poate modifica poluantii, valorile limita autorizate si observatiile introduse la adaugarea instalatiei.

Utilizatorul modifica informatiile dorite si acceseaza butonul **Salveaza**. Instalatia se salveaza si se revine in sectiunea "Instalatii".

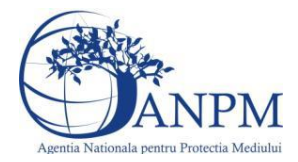

*Sistemul Integrat de Mediu, Raportarea Inventarelor Locale de Emisii Ghid de Utilizare*

Daca nu se doreste salvarea modificarilor, ci revenirea in sectiunea "Instalatii", utilizatorul

acceseaza butonul Inapol

# *5.5.1.1.1.3. Stergere instalatie*

Utilizatorul acceseaza din lista de chestionare denumirea chestionarului pentru care a fost adaugata instalatia si se selecteaza denumirea instalatiei care se doreste a fi stearsa. Sistemul afiseaza formularul precompletat.

Din sectiunea "Valori limita autorizate" se pot elimina poluantii, valorile limita autorizate si

observatiile acestora folosind butonul  $\bullet$ 

Utilizatorul acceseaza sterge, moment in care se vor sterge toate informatiile introduse si se revine in sectiunea "Instalatii", iar inregistrarea dispare din lista.

Dupa stergerea unei instalatii operatorul economic poate reveni si adauga o instalatie noua.

# *5.5.1.1.1.4. Vizualizare instalatie*

Utilizatorul acceseaza din lista de chestionare denumirea chestionarului pentru care a fost adaugata instalatia si se selecteaza denumirea instalatiei care se doreste a fi vizualizata. Sistemul afiseaza formularul precompletat.

Utilizatorul poate modifica sau sterge informatiile sau poate reveni in sectiunea "Instalatii".

### **5.5.2. Zona Publica -> Completare chestionar -> Cosuri**

Utilizatorul acceseaza tab-ul "Cosuri".

# *5.5.2.1. Operatii :*

- Adaugare Cos
- Modificare Cos
- Stergere Cos
- Vizualizare Cos

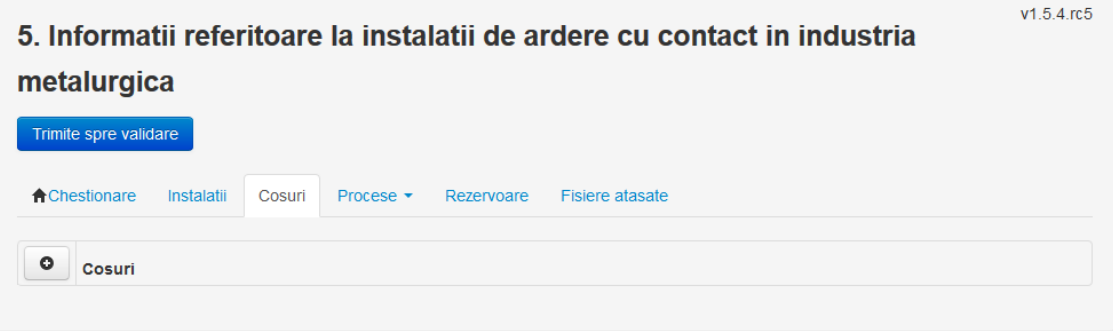

*5.5.2.1.1.1. Adaugare cos*

Utilizatorul acceseaza butonul **.** Sistemul afiseaza formularul de completat:

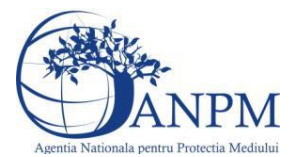

#### 5. Informatii referitoare la instalatii de ardere cu contact in industria metalurgica

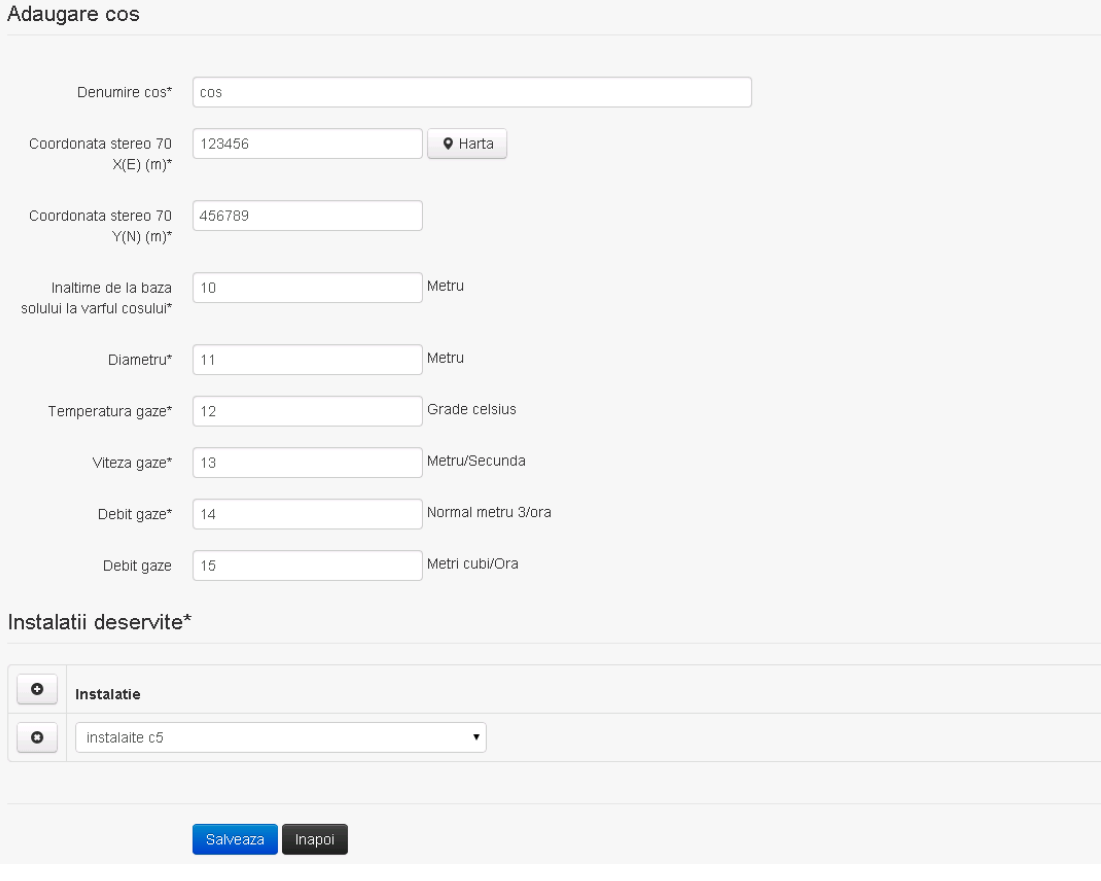

In sectiunea "Adaugare cos" operatorul economic completeaza informatiile relevante cu privire la specificul cosului utilizat.

In sectiunea "Instalatii deservite" utilizatorul poate adauga instalatia sau instalatiile aferente

cosului introdus folosind butonul **.** Lista va fi populata cu instalatiile adaugate in tab-ul "Instalatii" al chestionarului.

**Observatie!** O instalatie nu poate fi aleasa de mai multe ori pentru un cos.

Utilizatorul completeaza campurile relevante si apoi utilizatorul acceseaza butonul Salveaza Cosul se salveaza si se revine in sectiunea "Cosuri".

Daca nu se doreste salvarea cosului ,ci revenirea in sectiunea "Cosuri", utilizatorul acceseaza butonul **Inapol** 

# *5.5.2.1.1.2. Modificare cos*

Utilizatorul acceseaza din lista de chestionare denumirea chestionarului pentru care a fost adaugat cosul si se selecteaza denumirea cosului care se doreste a fi modificat. Sistemul afiseaza formularul precompletat.

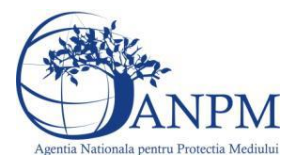

# 5. Informatii referitoare la instalatii de ardere cu contact in industria metalurgica

#### Modificare cos

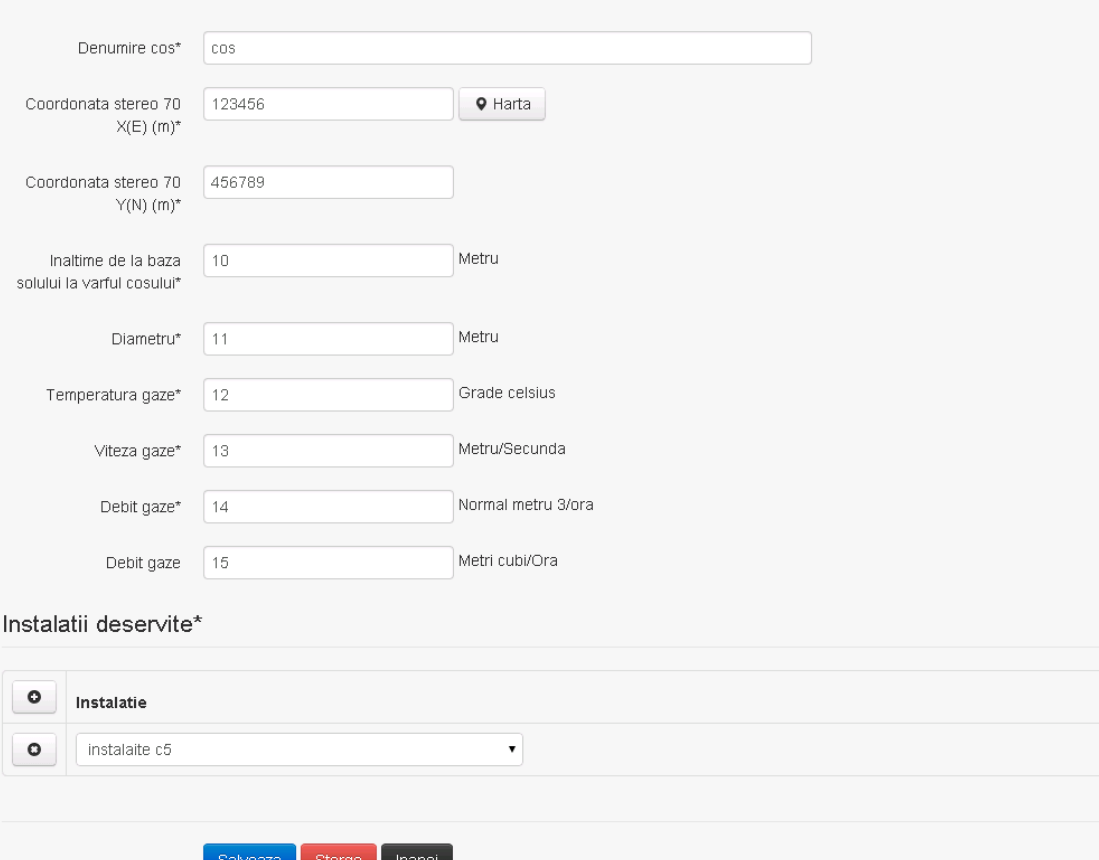

In sectiunea "Modificare cos" operatorul economic actualizeaza informatiile relevante cu privire la specificul cosului utilizat.

In sectiunea "Instalatii deservite" utilizatorul poate schimba instalatia sau instalatiile deservite de catre cos.

Utilizatorul modifica informatiile dorite si acceseaza butonul **Salveaza** . Cosul se salveaza si se revine in sectiunea "Cosuri".

Daca nu se doreste salvarea modificarilor, ci revenirea in sectiunea "Cosuri", utilizatorul acceseaza butonul Inapoi

#### *5.5.2.1.1.3. Stergere cos*

Utilizatorul acceseaza din lista de chestionare denumirea chestionarului pentru care a fost adaugat cosul si se selecteaza denumirea cosului care se doreste a fi sters.

Sistemul afiseaza formularul precompletat.

In sectiunea "Instalatii deservite" utilizatorul poate elimina instalatia sau instalatiile deservite de catre cos folosind butonul <sup>o</sup> din dreptul fiecarei instalatii.

Utilizatorul acceseaza <sup>Sterge</sup>, moment in care se revine in sectiunea "Cosuri", iar inregistrarea dispare din lista.

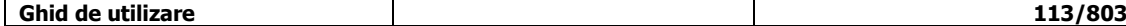

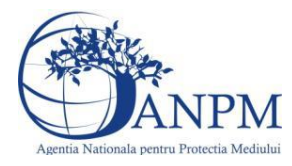

*Sistemul Integrat de Mediu, Raportarea Inventarelor Locale de Emisii Ghid de Utilizare*

# *5.5.2.1.1.4. Vizualizare cos*

Utilizatorul acceseaza din lista de chestionare denumirea chestionarului pentru care a fost adaugat cosul si se selecteaza denumirea cosului care se doreste a fi vizualizat. Sistemul afiseaza formularul precompletat.

#### **5.5.3. Zona Publica -> Completare chestionar -> Procese**

*5.5.3.1. Zona Publica -> Completare chestionar -> Procese ardere cu contact*

Utilizatorul acceseaza tab-ul "Procese" -> "Procese ardere cu contact".

#### *5.5.3.1.1.1. Operatii :*

- Adaugare Proces
- Modificare Proces
- Stergere Proces
- Vizualizare Proces

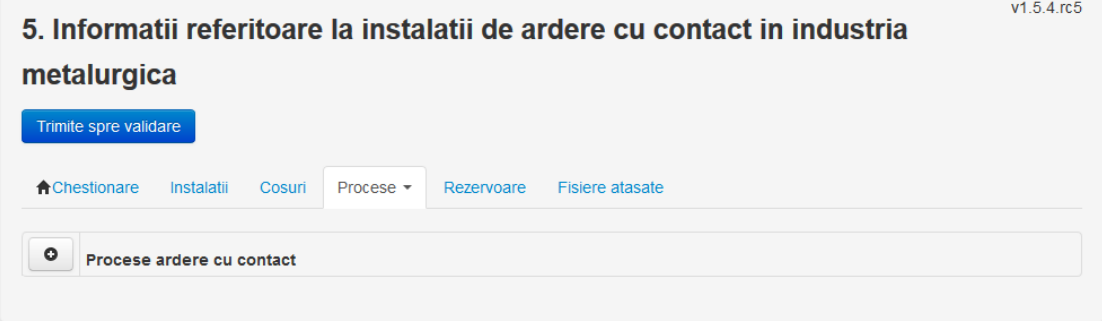

*5.5.3.1.1.2. Adaugare proces ardere cu contact*

Utilizatorul acceseaza butonul **.** 

Sistemul afiseaza formularul de completat.

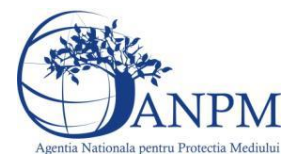

# 5. Informatii referitoare la instalatii de ardere cu contact in industria

#### metalurgica

Procesele de ardere aferente proceselor de productie (pentru care consumurile de combustibil sunt completate<br>in campul "Date combustibil/Consum anual") se vor genera automat de catre aplicatie. Va rugam sa NU definiti procesele de ardere aferente acestor consumuri de combustibili si in cadrul chestionarului 2! In cadrul chestionarului 2 se vor completa doar consumurile de combustibil care nu au fost completate in acest<br>chestionar (ex: alte arderi fara contact, ardere pentru generarea de abur tehnologic etc.).

#### Adaugare proces ardere cu contact

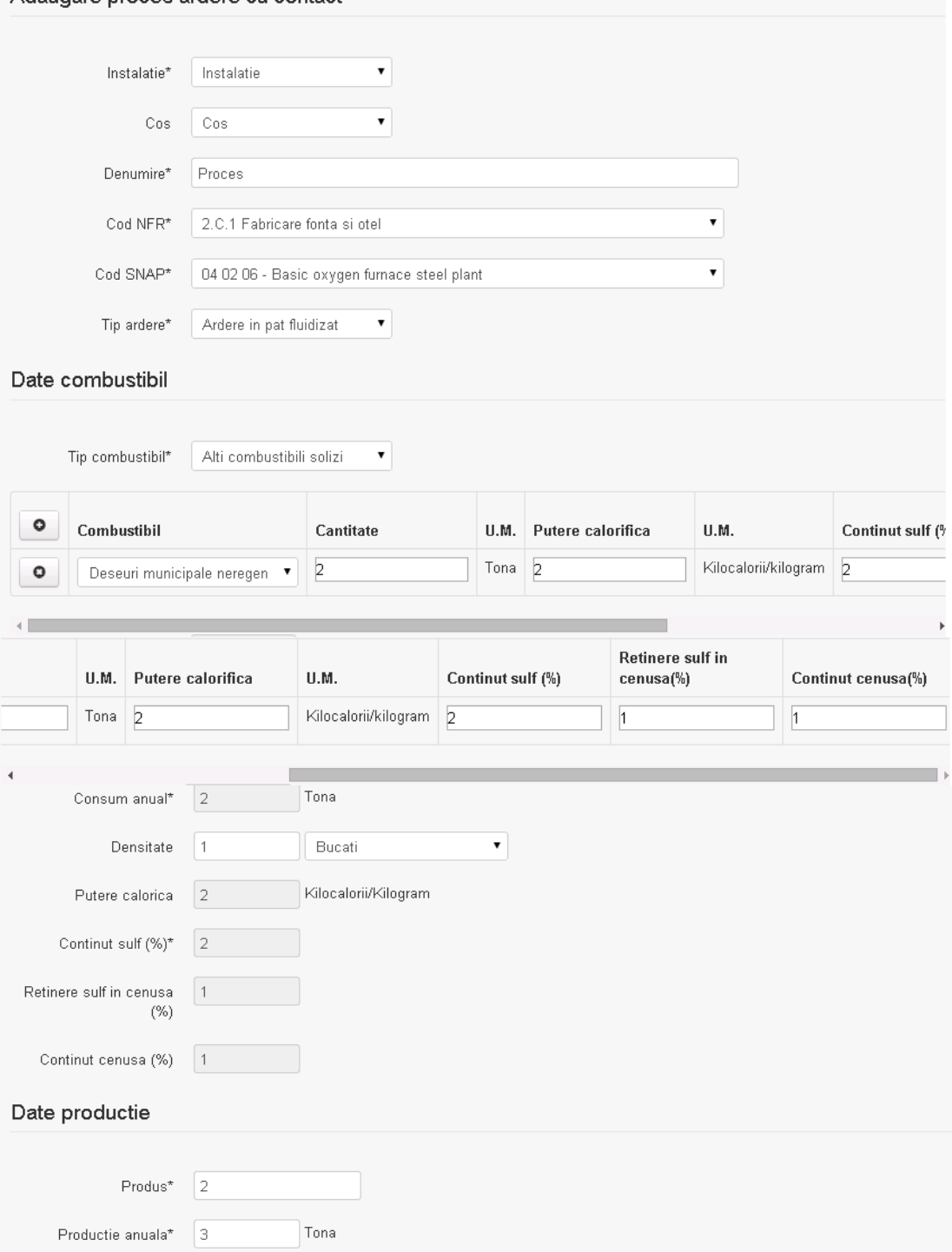

Consum energetic

specific (Gj/t)

 $\vert$ 3

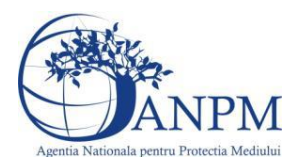

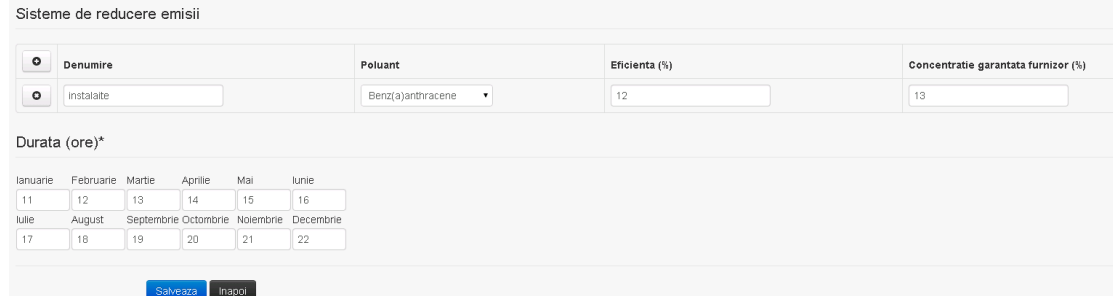

In sectiunea "Sisteme de reducere emisii" utilizatorul poate adauga denumirea sistemului,

poluantul, eficienta si concentratia garantata de furnizor cu ajutorul butonului  $\begin{bmatrix} \bullet \end{bmatrix}$ .

Utilizatorul completeaza toate campurile sau doar campurile relevante si acceseaza butonul Salveaza, pentru salvarea procesului introdus.

**Observatie!** Un combustibil poate fi ales o singura data. Dupa selectia unui combustibil acesta nu va mai fi afisat in lista.

**Observatie!** Campul **Consum anual (Tona)** de sub tabelul de selectie al combustibilului este needitabil. Acesta va fi completat automat cu suma valorilor introduse in coloana **Cantitate** a tabelului de selectie al combustibililor. Suma este pentru tipul de combustibil selectat. Formula de calcul:

Consum anual Tip combustibil F2 =  $\sum_{i=1}^{n}$  Cantitate combustibil F2<sub>i</sub>

**Observatie!** Campul **Putere calorica (Kilocalorii/Kilogram)** de sub tabelul de selectie al combustibilului este needitabil. Acesta va fi completat automat cu media ponderata a **Puterii calorifice** anuale calculata la nivel de combustibil cu **Cantitatile** de combustibil asociate lor. Formula de calcul:

Putere Tip combustibil F2 =  $\frac{\sum_{i=1}^{n}$  Putere<sub>1</sub> \* Cantitate combustibil<sub>1</sub><br> $\frac{\sum_{i=1}^{n}$  Cantitate combustibil<sub>1</sub>

**Observatie!** Campul **Continut sulf (%)** de sub tabelul de selectie al combustibilului este needitabil. Acesta va fi completat automat cu media ponderata a **Cantitatilor de sulf** preluate pentru fiecare combustibil din tip combustibil selectat si **Cantitatea** de combustibil, conform urmatoarei relatii:

 $\begin{aligned} \text{Continut sulf}\ (\%) \text{Tip combustibil F2} \\ = \frac{\sum_{i=1}^{n} \text{ Cantitate combustibil}_{i}*\text{Continut sulf}_{i}}{\sum_{i=1}^{n} \text{ Cantitate combustibil}_{i}} \end{aligned}$ 

**Observatie!** Campul **Continut sulf (grame/metru cub)** de sub tabelul de selectie al combustibilului este needitabil. Acesta va fi completat automat cu media ponderata a **Cantitatilor de sulf** raportate pentru fiecare combustibil din tip combustibil selectat si **Cantitatea** de combustibil, conform urmatoarei relatii:

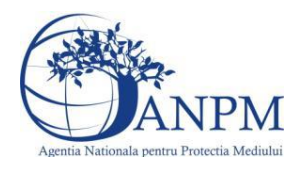

# Continut sulf  $(g/mc)$ Tip combustibil F2<br>=  $\frac{\sum_{i=1}^{n}$  Cantitate combustibil<sub>i</sub> \* Continut sulf<sub>1</sub>

**Atentie!** Campul **Continut sulf (grame/metru cub)** este folosit numai pentru combustibilii gazosi: Biogaz, Gaz natural, Alti combustibili gazosi. **Atentie!** Pentru alti combustibili decat cei gazosi se foloseste campul **Continut sulf (%)**.

**Observatie!** Campul **Retinere sulf in cenusa (%)** de sub tabelul de selectie al combustibilului este needitabil. Acesta va fi completat automat cu media ponderata a valorilor coloanei **Retinere sulf in cenusa (%)** pentru fiecare combustibil din tip combustibil selectat cu **Cantitatea** de combustibil, conform urmatoarei relatii:

Retinere sulf in cenusa(%)Tip comb.F2<br>=  $\frac{\sum_{i=1}^{n}$  Cantitate comb<sub>'1</sub>\*Retinere sulf in cenusa(%)F2<sub>1</sub><br> $\frac{\sum_{i=1}^{n}$  Cantitate combustibil<sub>1</sub>

**Observatie!** Campul **Continut cenusa (%)** de sub tabelul de selectie al combustibilului este needitabil. Acesta va fi completat automat cu media ponderata a **Continutului de cenusa in combustibil (%)** cu **Cantitatea** de combustibil, conform urmatoarei relatii:

Continut cenusa (%) Tip comb. F2 =  $\frac{\sum_{i=1}^{n}$  Cantitate combustibil<sub>1</sub> \* Continut cenusa (%) F2<sub>1</sub>  $\frac{\sum_{i=1}^{n}$  Cantitate combustibil<sub>1</sub>

Procesul se salveaza si se revine in sectiunea "Procese ardere cu contact".

Daca nu se doreste salvarea procesului,ci revenirea in sectiunea "Procese ardere cu contact", utilizatorul acceseaza butonul Inapol

# *5.5.3.1.1.3. Modificare proces ardere cu contact*

Utilizatorul acceseaza din lista de chestionare denumirea chestionarului pentru care a fost adaugat procesul si se selecteaza denumirea procesului care se doreste a fi modificat. Sistemul afiseaza formularul precompletat

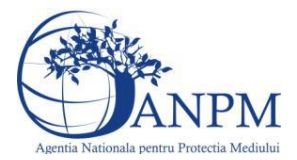

# 5. Informatii referitoare la instalatii de ardere cu contact in industria

#### metalurgica

Procesele de ardere aferente proceselor de productie (pentru care consumurile de combustibil sunt completate<br>in campul "Date combustibil/Consum anual") se vor genera automat de catre aplicatie. Va rugam sa NU definiti procesele de ardere aferente acestor consumuri de combustibili si in cadrul chestionarului 2! In cadrul chestionarului 2 se vor completa doar consumurile de combustibil care nu au fost completate in acest<br>chestionar (ex: alte arderi fara contact, ardere pentru generarea de abur tehnologic etc.).

#### Adaugare proces ardere cu contact

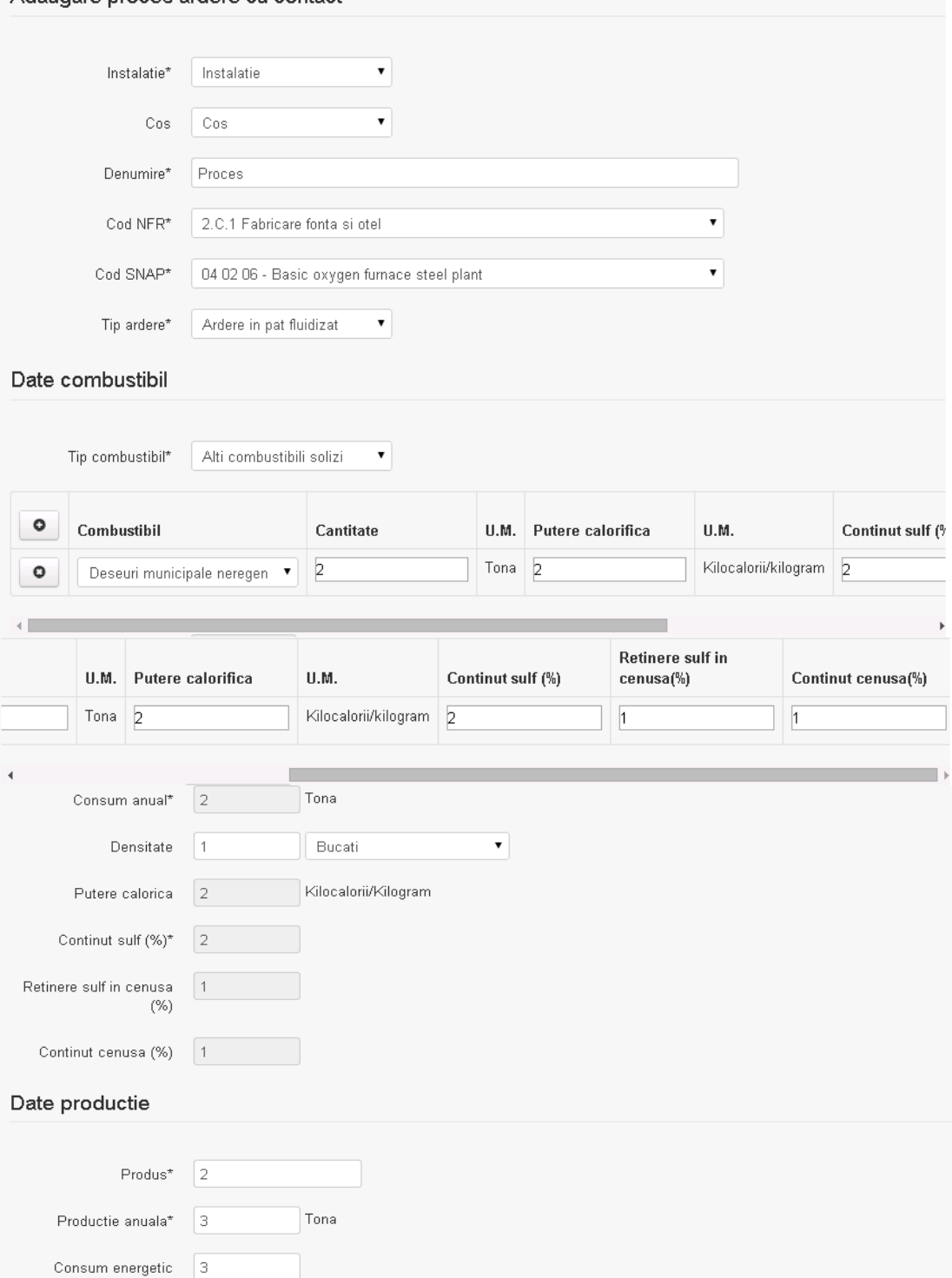

specific (Gj/t)

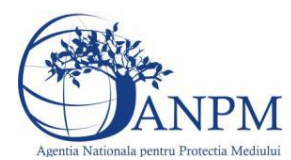

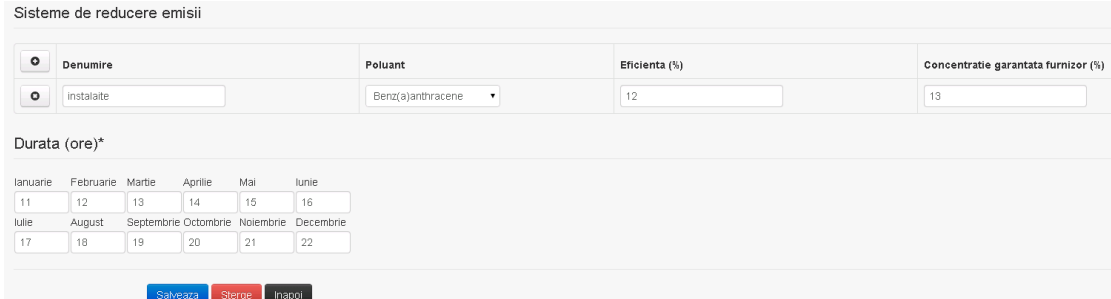

In sectiunea "Sisteme de reducere emisii" utilizatorul poate modifica detaliile sistemului sau sistemelor procesului adaugat.

Utilizatorul modifica informatiile dorite si acceseaza butonul **Salveaza**. Procesul se salveaza si se revine in sectiunea "Procese ardere cu contact".

Daca nu se doreste salvarea modificarilor,ci revenirea in sectiunea "Procese ardere cu contact", utilizatorul acceseaza butonul *Inapol* 

#### *5.5.3.1.1.4. Stergere Proces ardere cu contact*

Utilizatorul acceseaza din lista de chestionare denumirea chestionarului pentru care a fost adaugat procesul si se selecteaza denumirea procesului care se doreste a fi sters. Sistemul afiseaza formularul precompletat.

In sectiunea "Sisteme de reducere emisii" utilizatorul poate sterge sistemele adaugate folosind

butonul  $\boxed{\bullet}$ , din dreptul fiecarui proces adaugat.

Utilizatorul acceseaza **Sterge**, moment in care se revine in sectiunea "Procese ardere cu contact" iar inregistrare dispare din lista.

# *5.5.3.1.1.5. Vizualizare Proces ardere cu contact*

Utilizatorul acceseaza din lista de chestionare denumirea chestionarului pentru care a fost adaugat procesul si se selecteaza denumirea procesului care se doreste a fi vizualizat. Sistemul afiseaza formularul precompletat.

Utilizatorul poate modifica sau sterge informatiile sau poate reveni in sectiunea "Procese ardere cu contact".

#### *5.5.3.2. Zona Publica -> Completare chestionar -> Procese fabricare aliaje*

Utilizatorul acceseaza tab-ul "Procese" -> "Procese fabricare aliaje".

#### *5.5.3.2.1.1. Operatii :*

- Adaugare Proces fabricare aliaje
- Modificare Proces fabricare aliaje
- Stergere Proces fabricare aliaje
- Vizualizare Proces fabricare aliaje

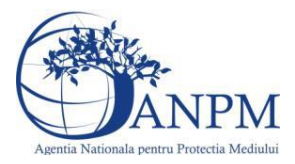

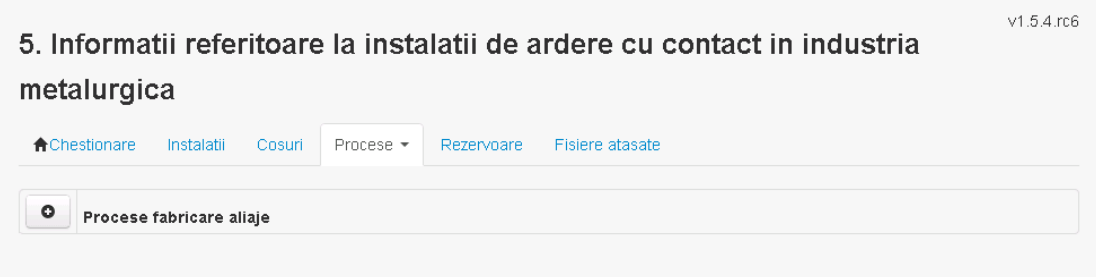

*5.5.3.2.1.2. Adaugare proces fabricare aliaje*

Utilizatorul acceseaza butonul **.** Sistemul afiseaza formularul de completat.

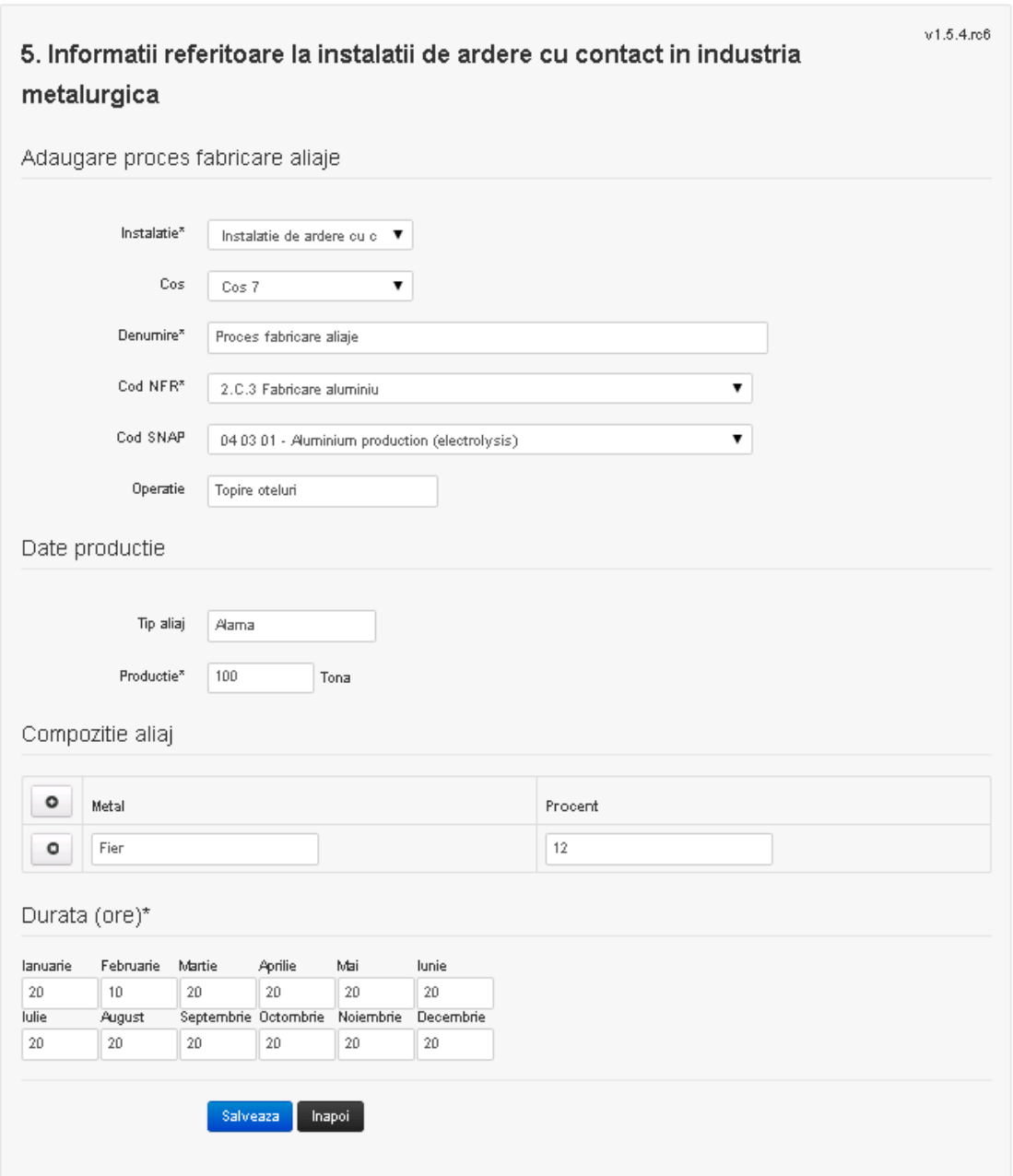

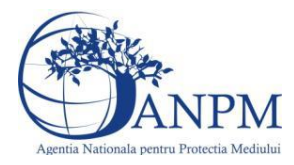

*Sistemul Integrat de Mediu, Raportarea Inventarelor Locale de Emisii Ghid de Utilizare*

Utilizatorul completeaza toate campurile sau doar campurile relevante si acceseaza butonul **Salveaza**, pentru salvarea procesului introdus.

Procesul se salveaza si se revine in sectiunea "Procese fabricare aliaje".

Daca nu se doreste salvarea procesului,ci revenirea in sectiunea " Procese fabricare aliaje", utilizatorul acceseaza butonul Inapol

### *5.5.3.2.1.3. Modificare proces fabricare aliaje*

Utilizatorul acceseaza din lista de chestionare denumirea chestionarului pentru care a fost adaugat procesul si se selecteaza denumirea procesului care se doreste a fi modificat. Sistemul afiseaza formularul precompletat

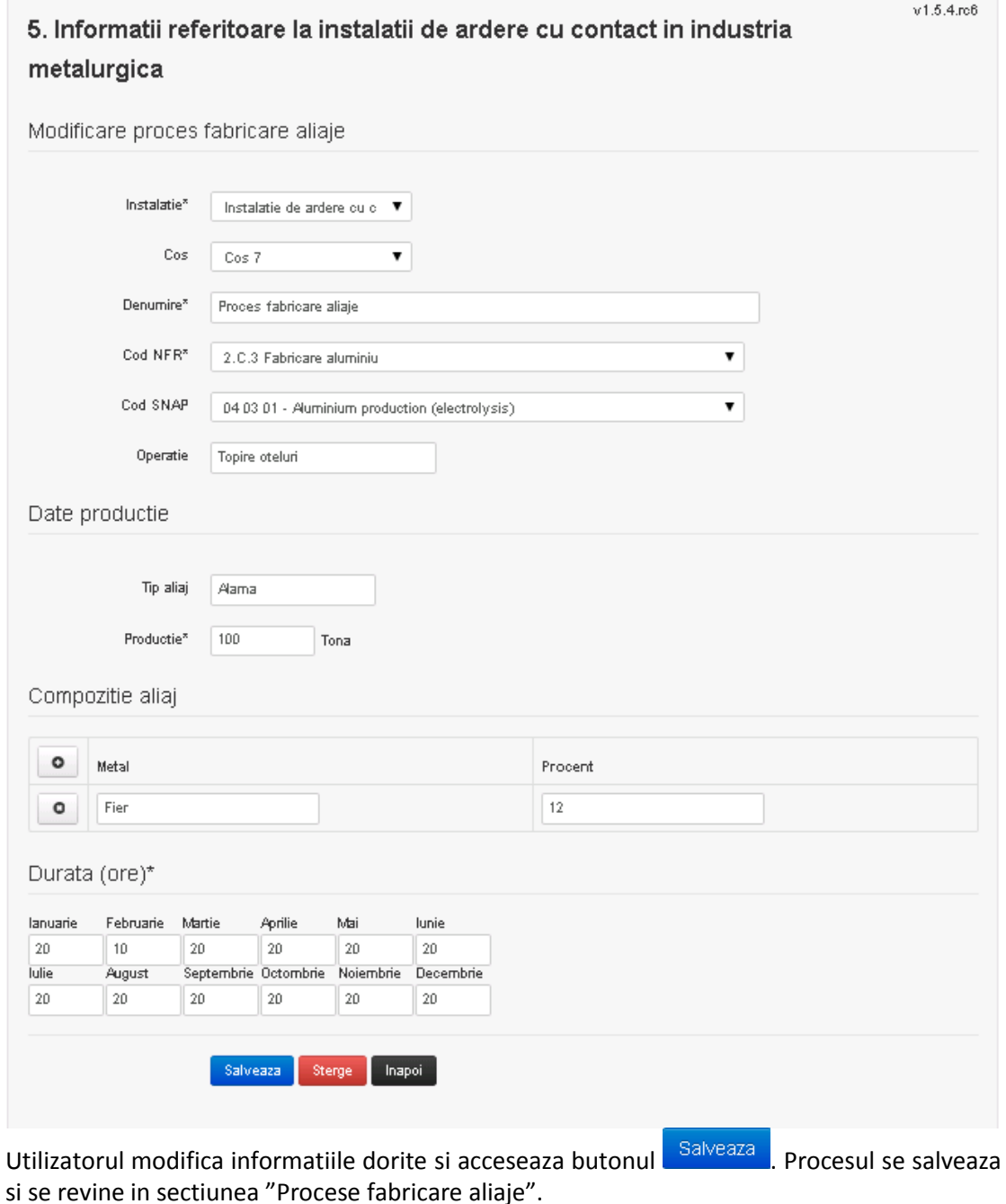

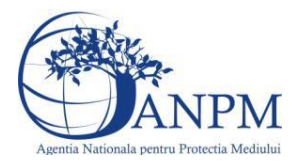

Daca nu se doreste salvarea modificarilor,ci revenirea in sectiunea " Procese fabricare aliaje", utilizatorul acceseaza butonul Linapoi

*5.5.3.2.1.4. Stergere proces fabricare aliaje*

Utilizatorul acceseaza din lista de chestionare denumirea chestionarului pentru care a fost adaugat procesul si se selecteaza denumirea procesului care se doreste a fi sters. Sistemul afiseaza formularul precompletat.

Utilizatorul acceseaza sterge, moment in care se revine in sectiunea "Procese fabricare aliaje" iar inregistrare dispare din lista.

# *5.5.3.2.1.5. Vizualizare proces fabricare aliaje*

Utilizatorul acceseaza din lista de chestionare denumirea chestionarului pentru care a fost adaugat procesul si se selecteaza denumirea procesului care se doreste a fi vizualizat. Sistemul afiseaza formularul precompletat.

Utilizatorul poate modifica sau sterge informatiile sau poate reveni in sectiunea "Procese fabricare aliaje".

# *5.5.3.3. Zona Publica -> Completare chestionar -> Procese cu emisii dirijate*

Utilizatorul acceseaza tab-ul "Procese" -> "Procese cu emisii dirijate".

# *5.5.3.3.1.1. Operatii :*

- Adaugare Proces cu emisii dirijate
- Modificare Proces cu emisii dirijate
- Stergere Proces cu emisii dirijate
- Vizualizare Proces cu emisii dirijate

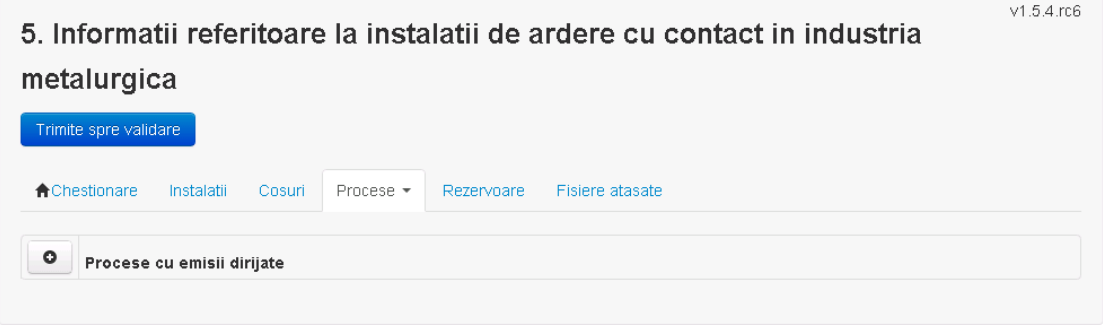

*5.5.3.3.1.2. Adaugare proces cu emisii dirijate*

Utilizatorul acceseaza butonul **.** 

Sistemul afiseaza formularul de completat.

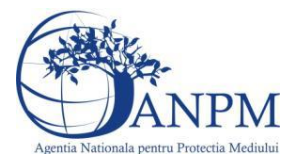

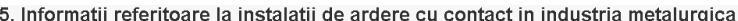

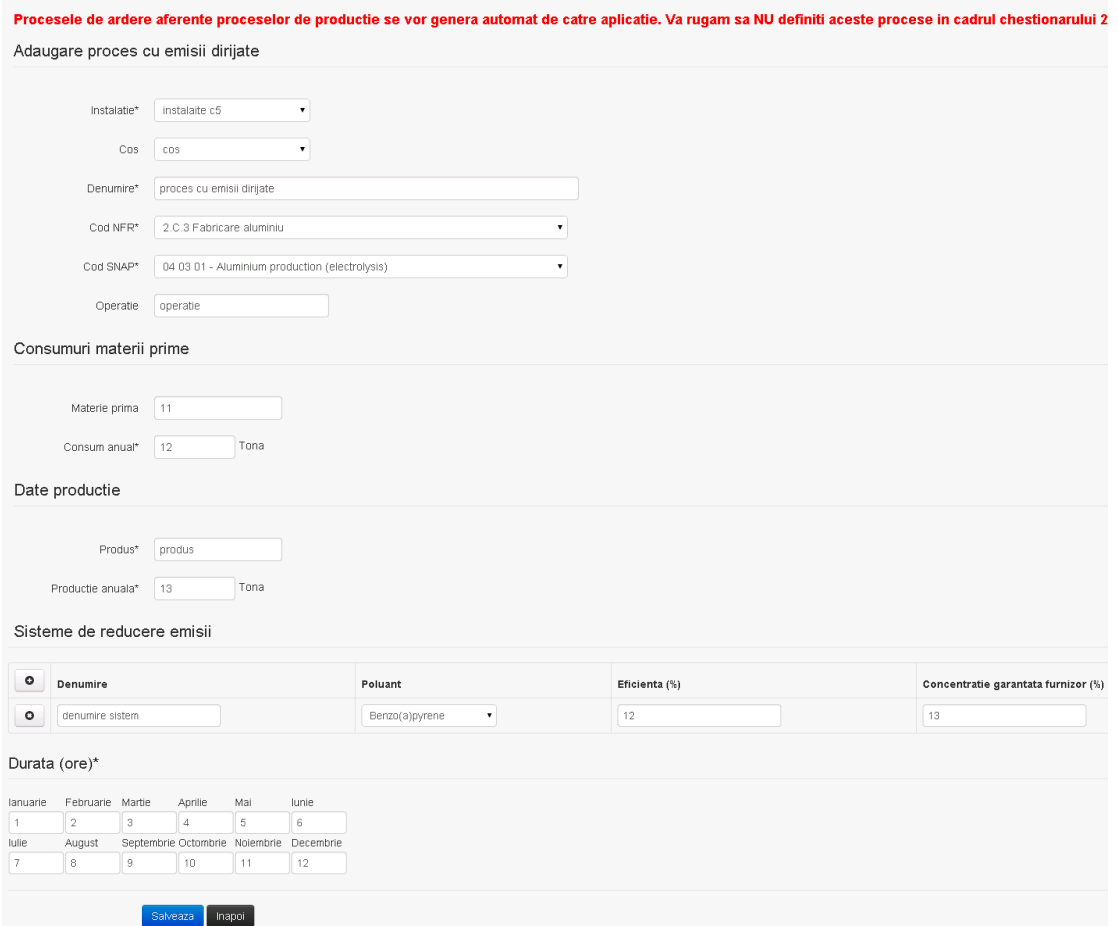

In sectiunea "Sisteme de reducere emisii" utilizatorul poate adauga denumirea sistemului,

poluantul, eficienta si concentratia garantata de furnizor cu ajutorul butonului **. 0**. Utilizatorul completeaza toate campurile sau doar campurile relevante si acceseaza butonul

**Salveaza**, pentru salvarea procesului introdus.

Procesul se salveaza si se revine in sectiunea "Procese cu emisii dirijate".

Daca nu se doreste salvarea procesului,ci revenirea in sectiunea "Procese cu emisii dirijate", utilizatorul acceseaza butonul **Inapoi** 

# *5.5.3.3.1.3. Modificare proces cu emisii dirijate*

Utilizatorul acceseaza din lista de chestionare denumirea chestionarului pentru care a fost adaugat procesul si se selecteaza denumirea procesului care se doreste a fi modificat. Sistemul afiseaza formularul precompletat

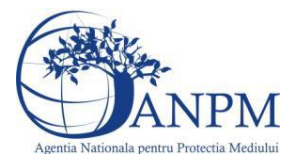

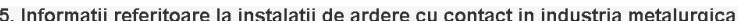

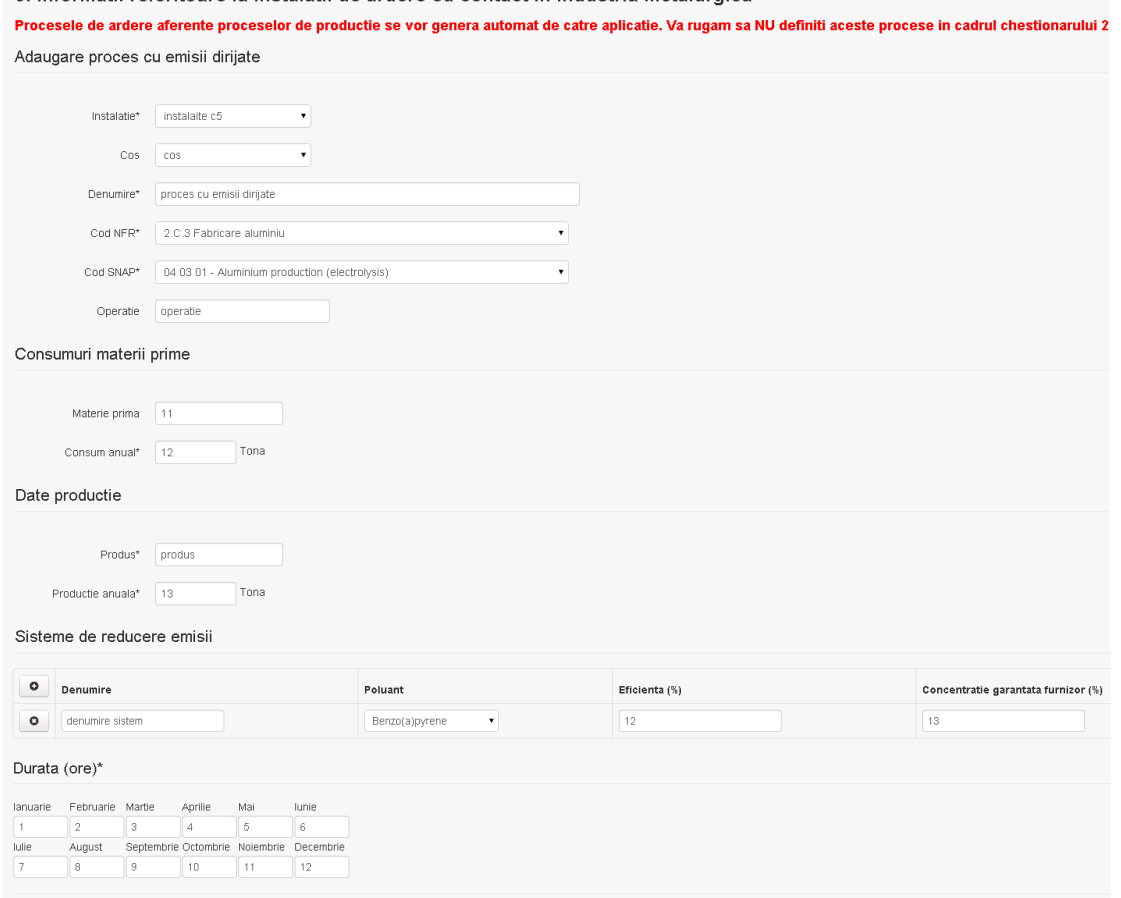

Salveaza Sterge Inapol

In sectiunea "Sisteme de reducere emisii" utilizatorul poate modifica detaliile sistemului sau sistemelor procesului adaugat.

Utilizatorul modifica informatiile dorite si acceseaza butonul **Salveaza**. Procesul se salveaza si se revine in sectiunea "Procese fabricare aliaje".

Daca nu se doreste salvarea modificarilor,ci revenirea in sectiunea " Procese fabricare aliaje", utilizatorul acceseaza butonul

#### *5.5.3.3.1.4. Stergere proces cu emisii dirijate*

Utilizatorul acceseaza din lista de chestionare denumirea chestionarului pentru care a fost adaugat procesul si se selecteaza denumirea procesului care se doreste a fi sters. Sistemul afiseaza formularul precompletat.

In sectiunea "Sisteme de reducere emisii" utilizatorul poate sterge sistemele adaugate folosind

butonul **o**, din dreptul fiecarui proces adaugat.

Utilizatorul acceseaza sterge, moment in care se revine in sectiunea "Procese fabricare cu emisii dirijate", iar inregistrare dispare din lista.

# *5.5.3.3.1.5. Vizualizare proces cu emisii dirijate*

Utilizatorul acceseaza din lista de chestionare denumirea chestionarului pentru care a fost adaugat procesul si se selecteaza denumirea procesului care se doreste a fi vizualizat. Sistemul afiseaza formularul precompletat.

Utilizatorul poate modifica sau sterge informatiile sau poate reveni in sectiunea "Procese cu emisii dirijate".

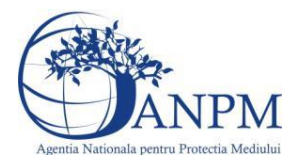

# **5.5.4. Zona Publica -> Completare chestionar -> Rezervoare** Utilizatorul acceseaza tab-ul "Rezervoare".

# *5.5.4.1. Operatii :*

- Adaugare rezervor
- Modificare rezervor
- Stergere rezervor
- Vizualizare rezervor

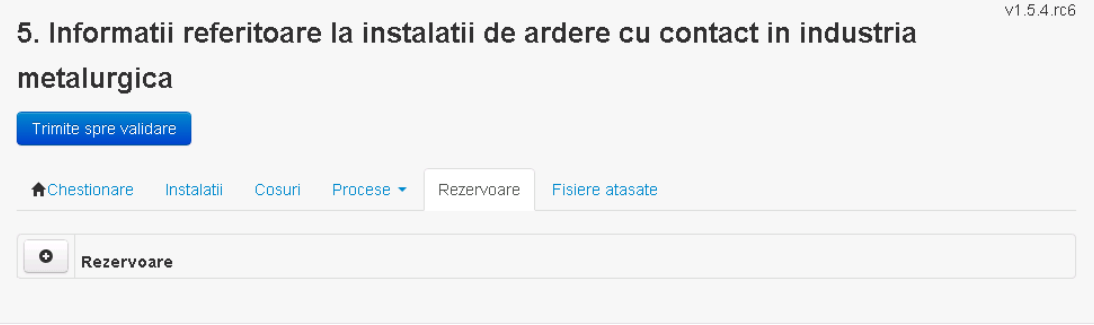

*5.5.4.1.1.1. Adaugare rezervor*

Utilizatorul acceseaza butonul **.** Sistemul afiseaza formularul de completat:

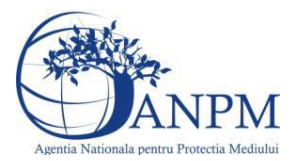

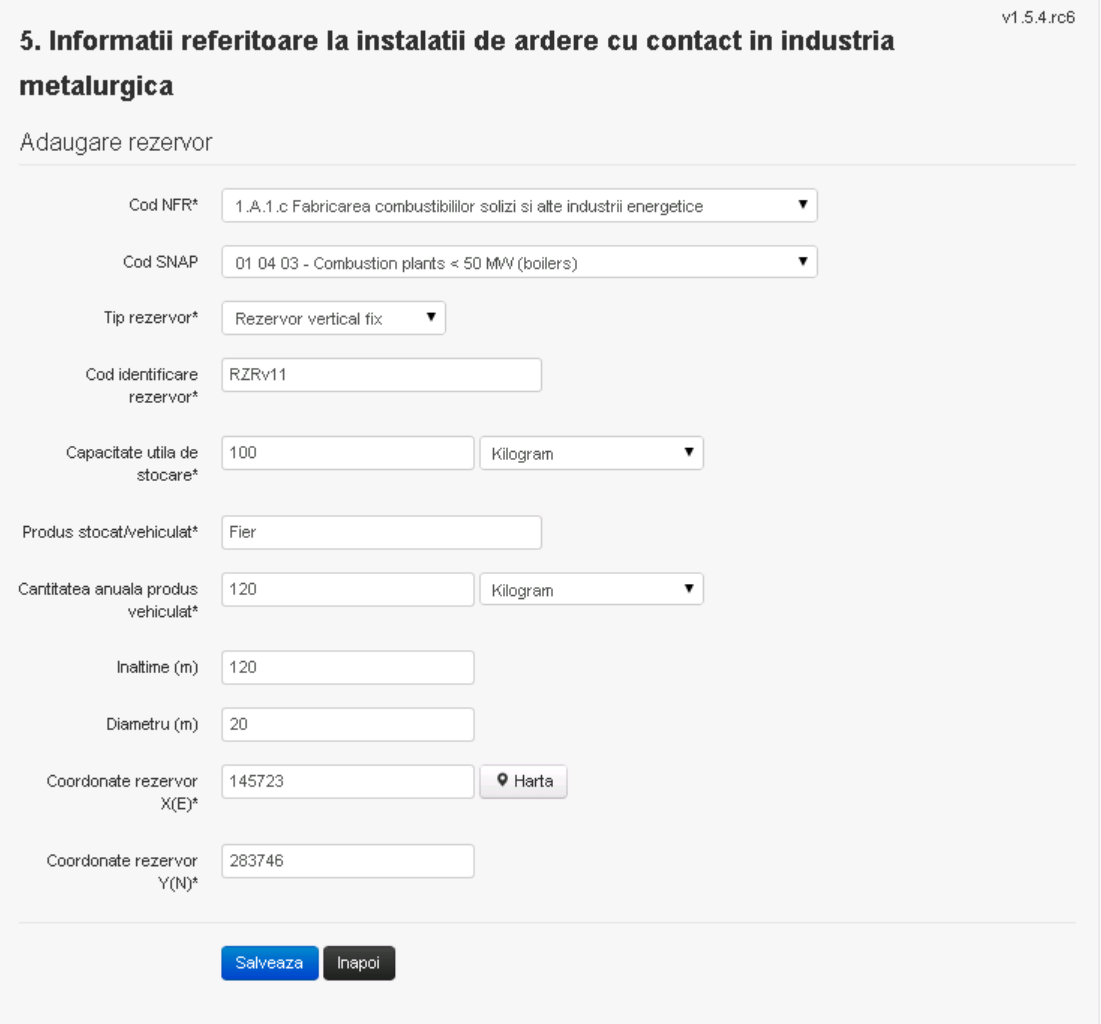

Utilizatorul completeaza toate campurile sau doar campurile relevante si acceseaza butonul <sup>Salveaza</sup>, pentru salvarea rezervorului introdus.

Procesul se salveaza si se revine in sectiunea "Rezervoare".

Daca nu se doreste salvarea procesului,ci revenirea in sectiunea "Rezervoare", utilizatorul acceseaza butonul Inapol

#### *5.5.4.1.1.2. Modificare rezervor*

Utilizatorul acceseaza din lista de chestionare denumirea chestionarului pentru care a fost adaugat rezervorul si se selecteaza denumirea rezervorului care se doreste a fi modificat. Sistemul afiseaza formularul precompletat

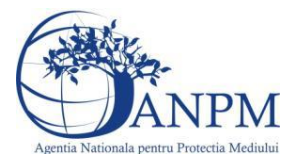

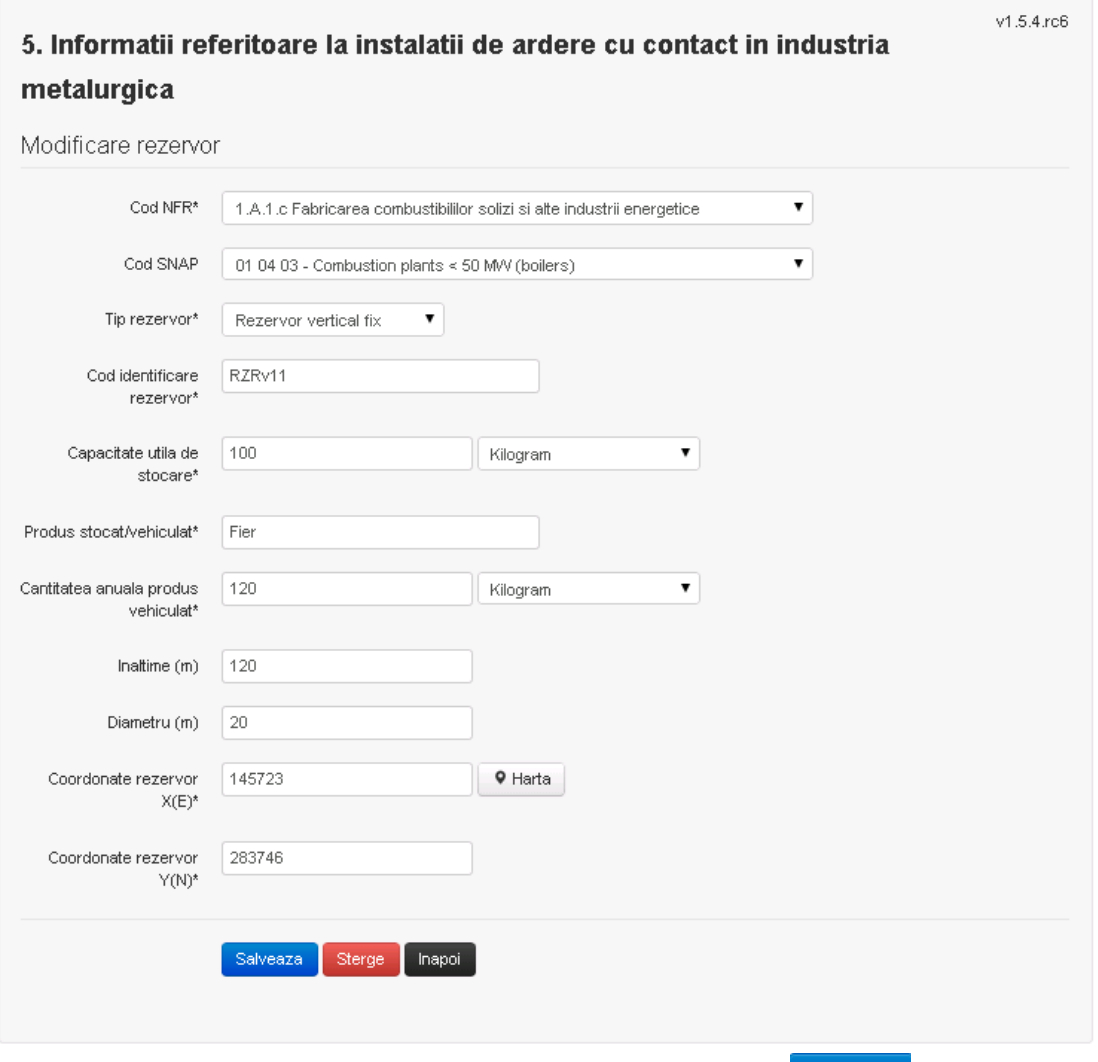

Utilizatorul modifica informatiile dorite si acceseaza butonul salveaza . Rezervorul se salveaza si se revine in sectiunea "Rezervoare".

Daca nu se doreste salvarea modificarilor,ci revenirea in sectiunea "Rezervoare", utilizatorul

acceseaza butonul hapoi

#### *5.5.4.1.1.3. Stergere rezervor*

Utilizatorul acceseaza din lista de chestionare denumirea chestionarului pentru care a fost adaugat rezervorul si se selecteaza denumirea rezervorului care se doreste a fi sters. Sistemul afiseaza formularul precompletat.

Utilizatorul acceseaza **Sterge**, moment in care se revine in sectiunea "Rezervoare", iar inregistrare dispare din lista.

#### *5.5.4.1.1.4. Vizualizare rezervor*

Utilizatorul acceseaza din lista de chestionare denumirea chestionarului pentru care a fost adaugat rezervorul si se selecteaza denumirea rezervorului care se doreste a fi vizualizat. Sistemul afiseaza formularul precompletat.

Utilizatorul poate modifica sau sterge informatiile sau poate reveni in sectiunea "Rezervoare".

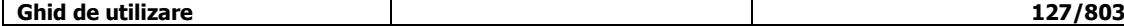

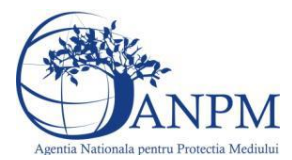

**5.5.5. Zona publica -> Completare chestionar -> Fisiere atasate**

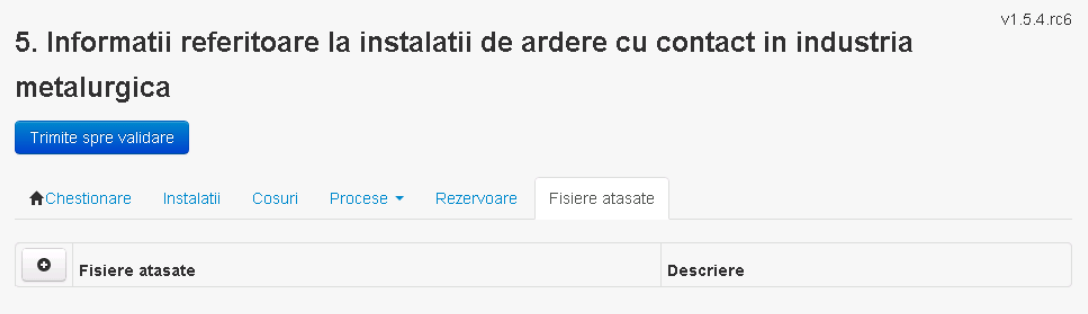

# *5.5.5.1. Operatii :*

- Incarcare Fisier
- Modificare Fisier
- Stergere Fisier
- Descarcare Fisier

## *5.5.5.1.1.1. Incarcare Fisier*

Utilizatorul acceseaza butonul <sup>o</sup>. Sistemul afiseaza fereastra de incarcare fisier si completare descriere fisier.

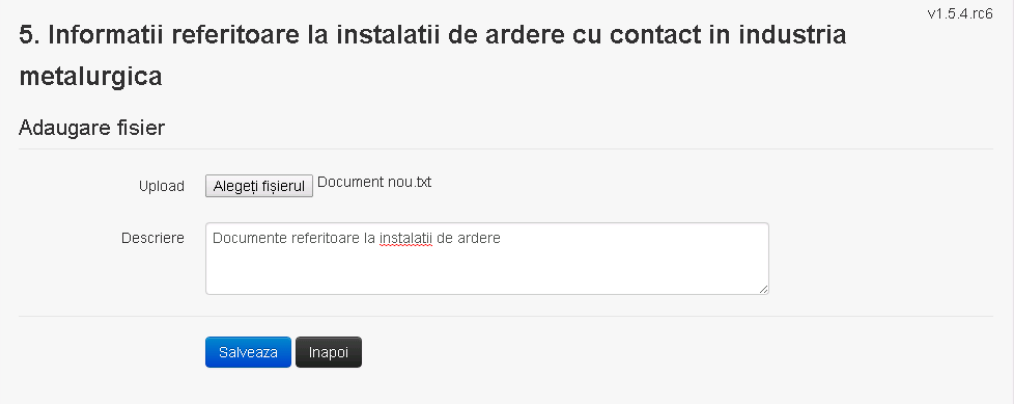

Utilizatorul acceseaza "Alegeti fisierul" si selecteaza fisierul pe care doreste sa il incarce de pe statia locala.

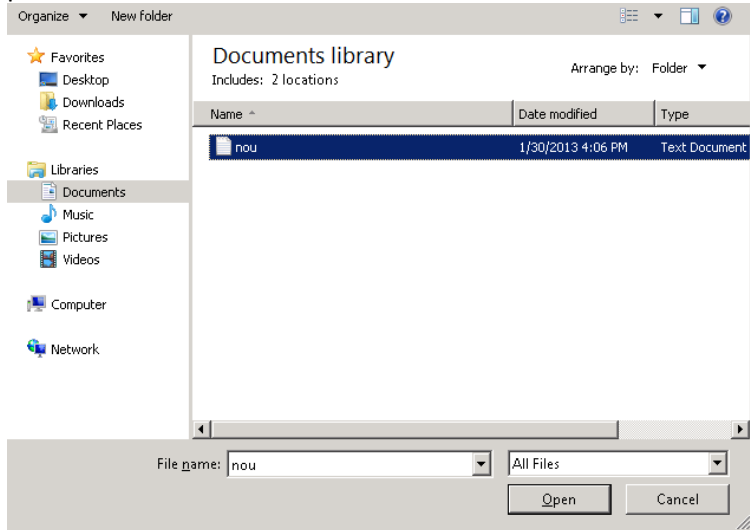

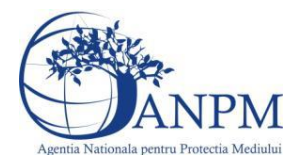

Utilizatorul acceseaza "Open". Se precompleteaza campul "Upload".

Utilizatorul completeaza descrierea fisierului si acceseaza . Salveaza

Daca nu se doreste salvarea fisierului, ci revenirea in sectiunea "Fisiere atasate", utilizatorul acceseaza butonul Inapol

# *5.5.5.1.1.2. Modificare Fisier*

Utilizatorul acceseaza din lista de chestionare denumirea chestionarului pentru care a fost adaugat fisierul si se selecteaza denumirea fisierului care se doreste a fi modificat. Sistemul afiseaza denumirea fisierului , descrierea acestuia si optiunea de upload.

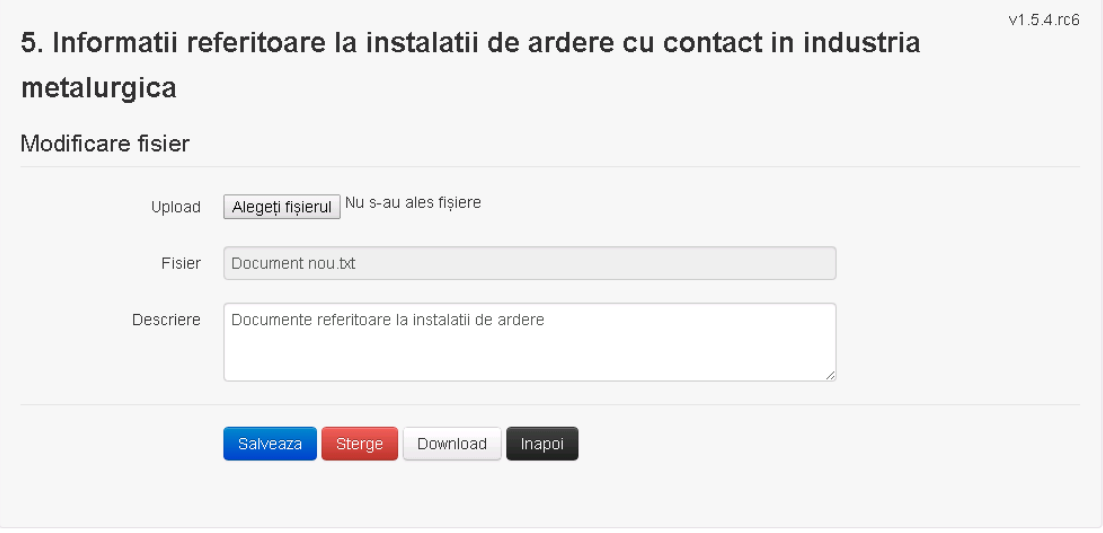

Utilizatorul acceseaza "Alegeti fisierul" si schimba fisierul existent cu altul sau poate modifica descrierea fisierului existent.

Utilizatorul acceseaza butonul **Salveaza** . Fisierul se salveaza si se revine in sectiunea "Fisiere atasate".

Daca nu se doreste salvarea modificarilor, ci revenirea in sectiunea "Fisiere atasate", utilizatorul acceseaza butonul Inapol

#### *5.5.5.1.1.3. Stergere Fisier*

Utilizatorul acceseaza din lista de chestionare denumirea chestionarului pentru care a fost adaugat fisierul si se selecteaza denumirea fisierului care se doreste a fi sters. Sistemul afiseaza denumirea fisierului, descrierea acestuia si optiunea de upload

Utilizatorul acceseaza **e Sterge** , moment in care se revine in sectiunea "Fisiere atasate" iar inregistrare dispare din lista.

# *5.5.5.1.1.4. Descarcare fisier*

Utilizatorul acceseaza din lista de chestionare denumirea chestionarului pentru care a fost adaugat fisierul si se selecteaza denumirea fisierului care se doreste a fi vizualizat. Utilizatorul acceseaza denumirea Fisierului din lista.

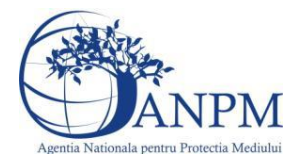

# **5.5.6. Zona Publica – Trimitere spre validare**

In urma completarii tuturor informatiilor relevante despre Instalatii, Cosuri, Procese si Fisiere atasate se poate trimite chestionarul spre validare catre responsabilul APM.

Nota! Dupa completarea tuturor sectiunilor "Instalatii", "Cosuri" etc informatiile raman salvate, chestionarul apare in lista in starea "Draft" si pot fi vizualizate la o noua accesare a acestuia, din meniul "Chestionare".

**Nota!** Dupa ce chestionarul a fost trimis spre validare, in lista de chestionare el va aparea cu starea "Trimis spre validare", iar asupra acestuia nu se mai pot aduce modificari sau corectii.

Utilizatorul acceseaza butonul **Trimite spre validare** 

Urmatoarele campuri trebuie completate corect pentru inregistrarea cu succes a unui chestionar:

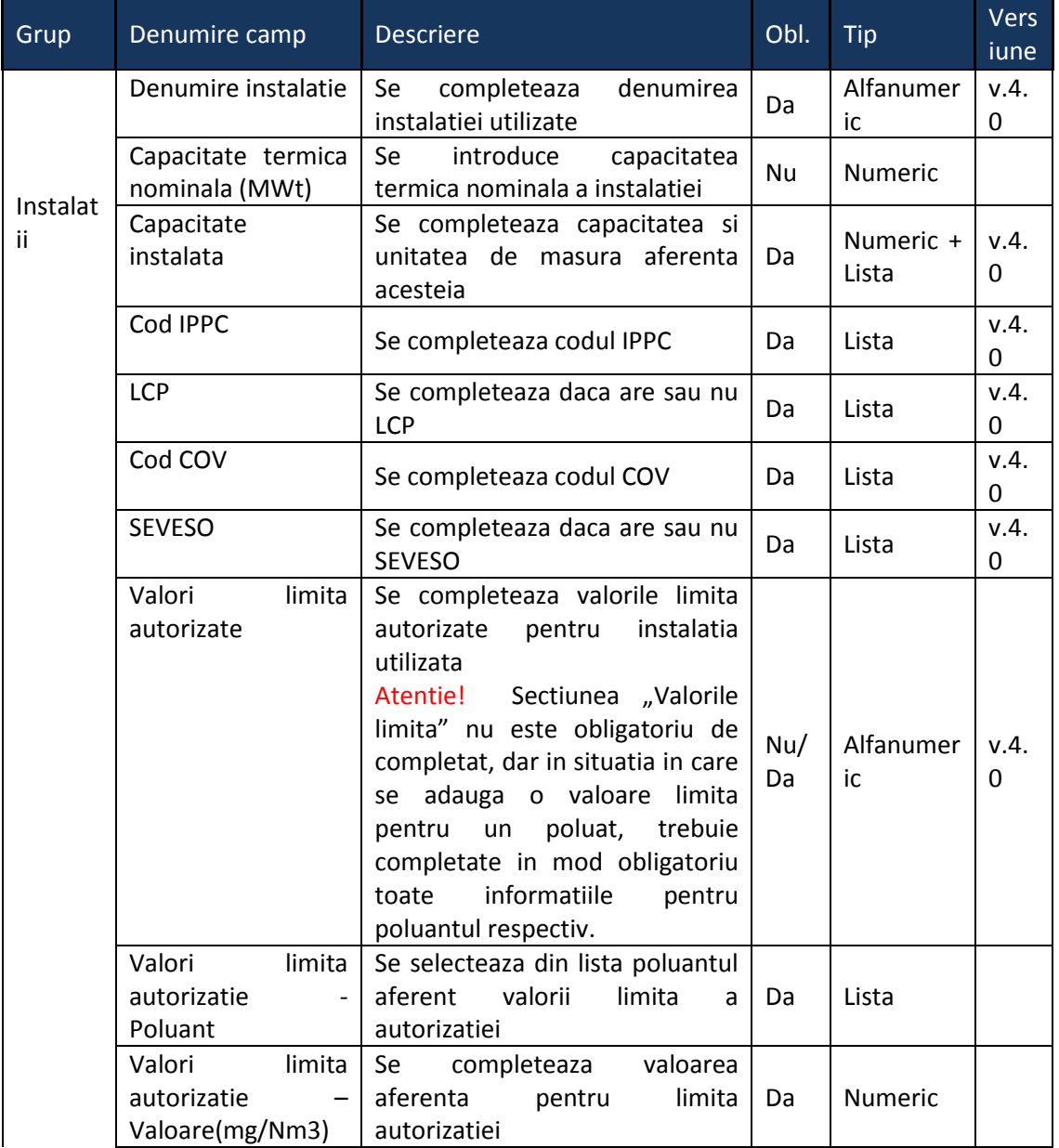

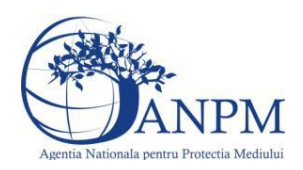

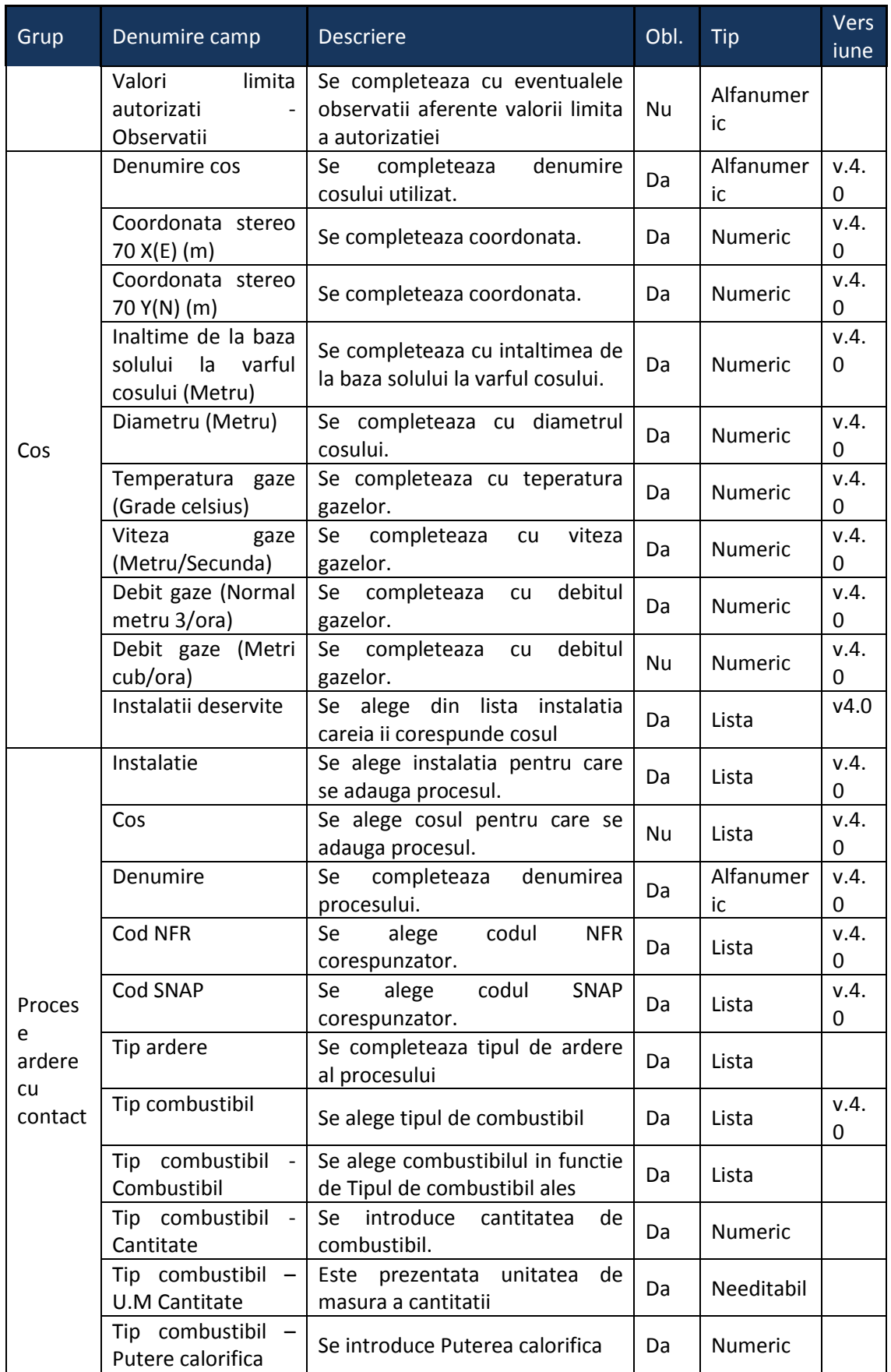

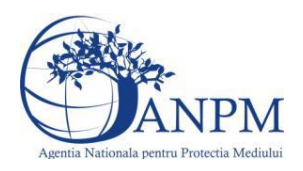

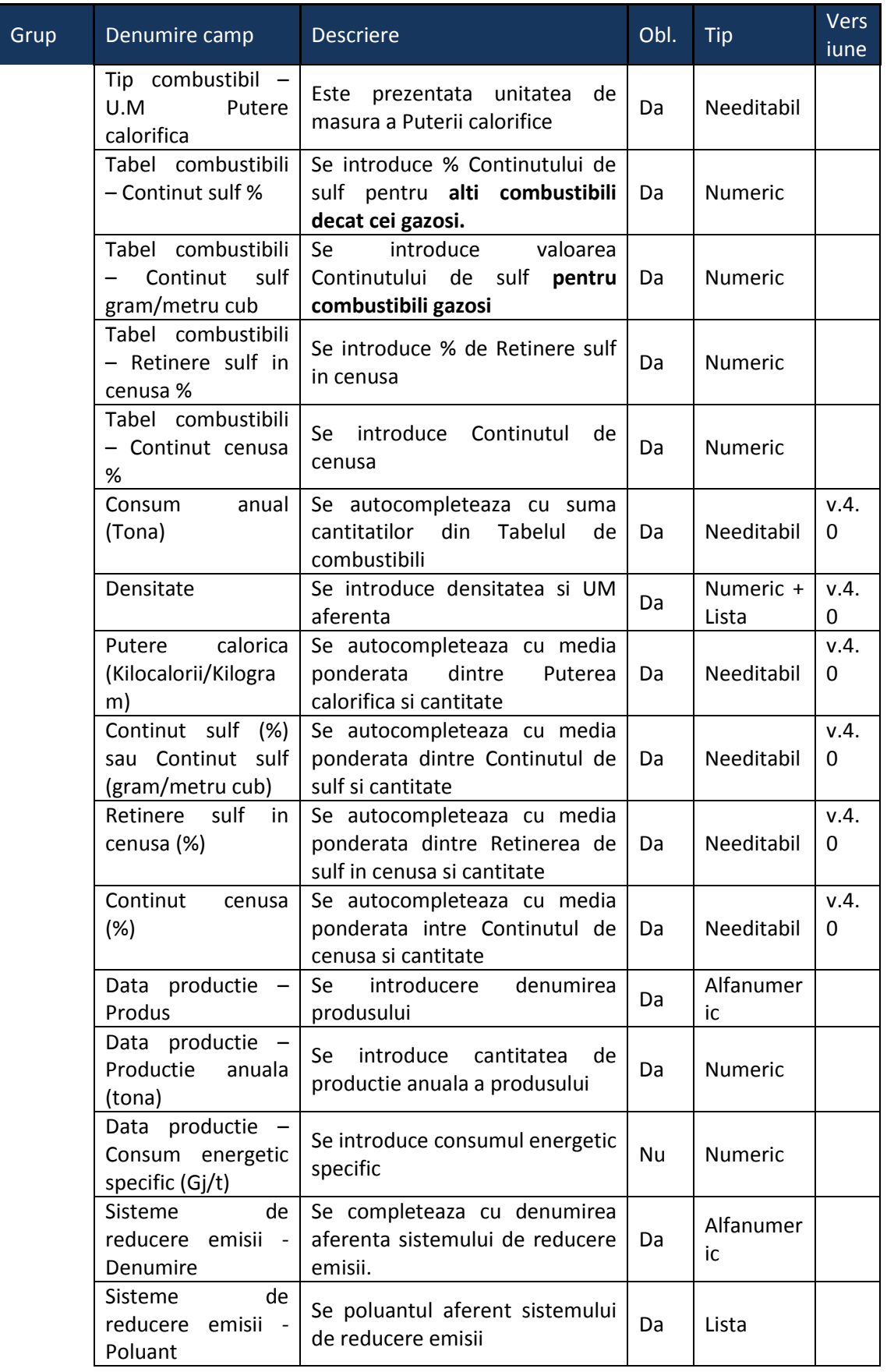

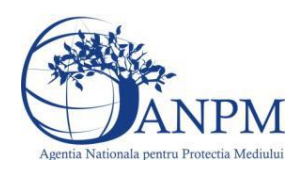

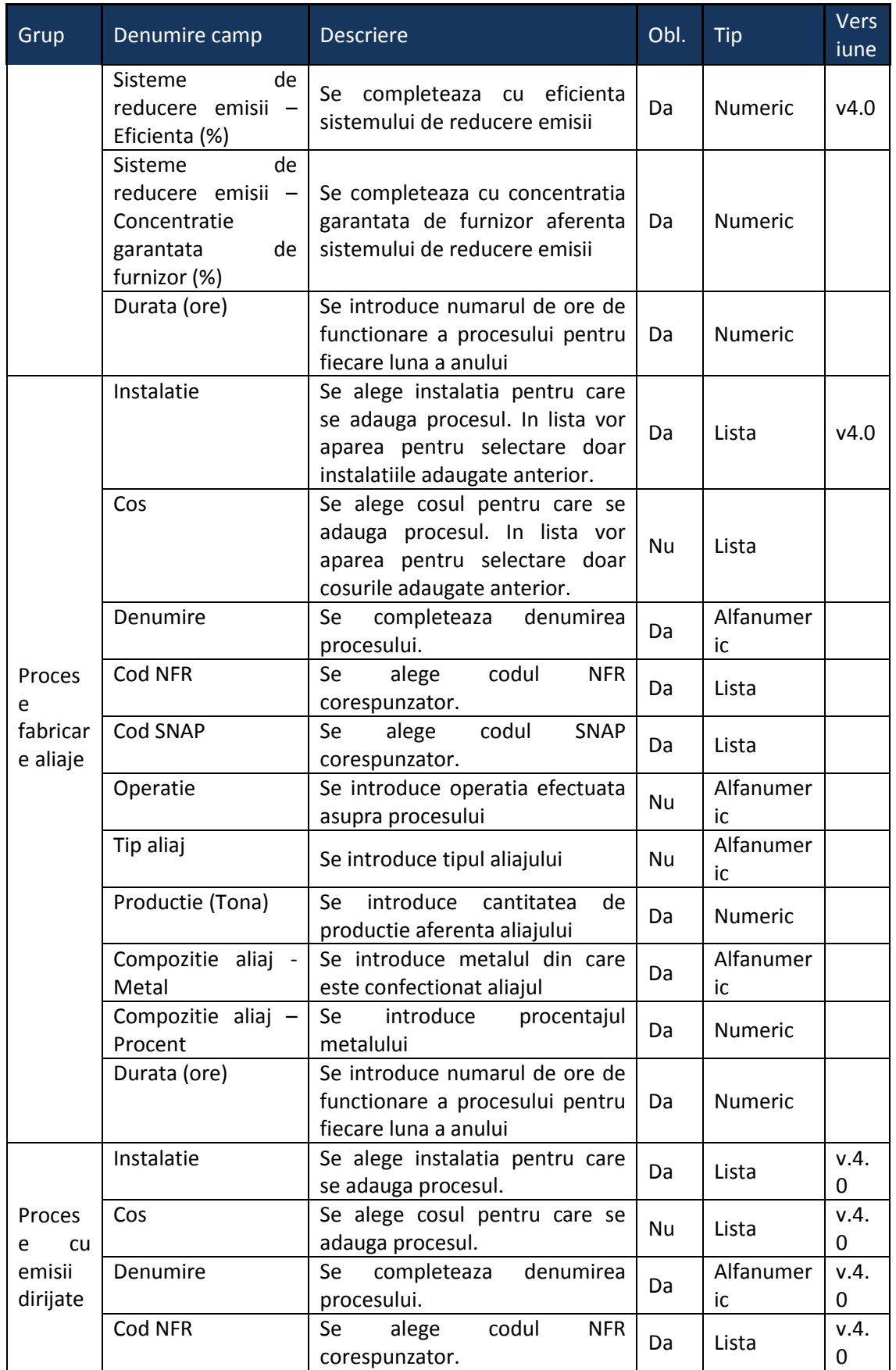

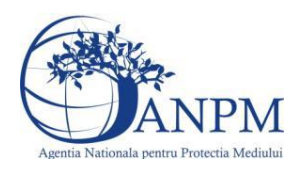

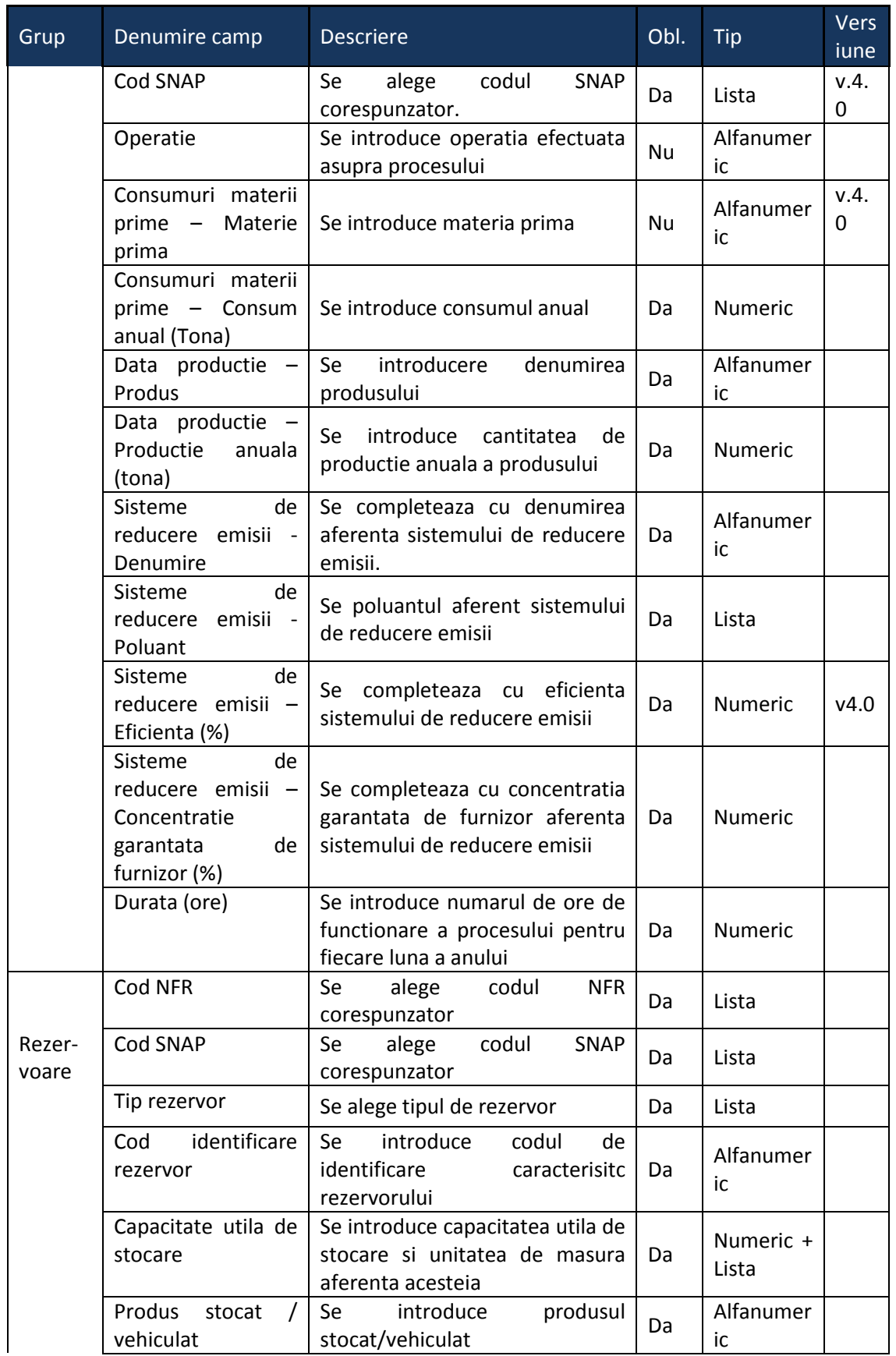

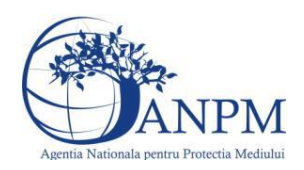

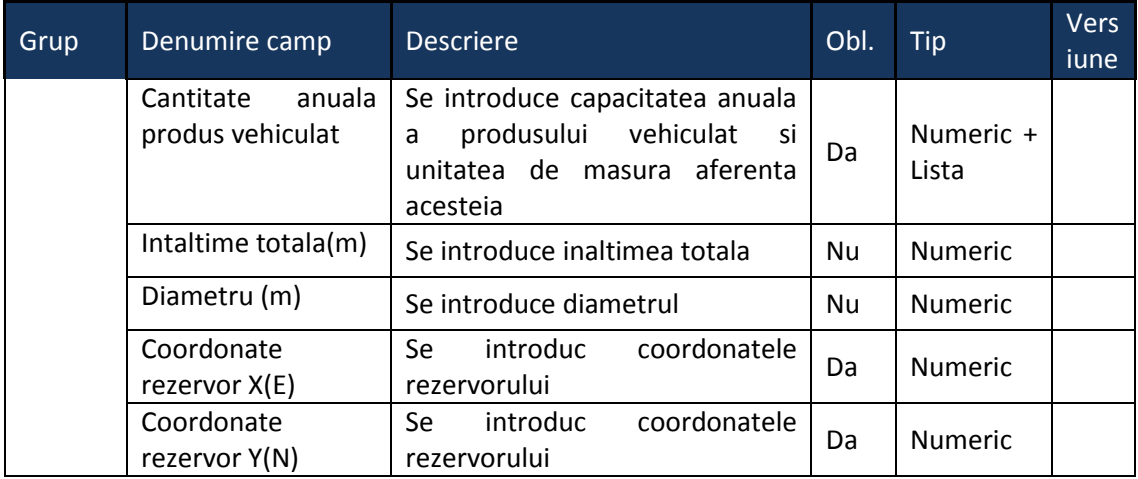

# 5.6. **Chestionarul "6.Informaţii referitoare la instalaţiile de fabricare a compusilor chimici"**

### **Observatii!**

Pentru fiecare proces se va indica, după caz, sistemul/măsura de reducere a emisiilor, poluantul controlat și eficiența sistemului/măsurii.

Referitor la debitul volumic al gazelor de arderi, se vor specifica:

- pentru debitul exprimat în Nm $3/$ h: gaze uscate, condiții normale;

- pentru debitul exprimat în  $m^3/h$ : gaze umede, condiții reale.

Referitor la valorile limită autorizate, se vor specifica valorile limită reglementate prin autorizaţia/autorizaţia integrată de mediu pentru instalaţie/coş şi condiţiile pentru care sunt stabilite (temperatură, presiune, gaz uscat/umed).

Informaţii privind Fluxul tehnologic şi alte activităţi:

Descrierea fluxului tehnologic: schema bloc a fluxului tehnologic cu indicarea punctelor de emisie de poluanţi în aer.

Facilităţi stocare materii prime, materiale şi produse:

stocare în vrac (în aer liber);

stocare în ambalaje;

stocare în rezervoare a substanțelor organice volatile.

Instalații locale captare și evacuare poluanți: echipamentul/operaţia/zona/activitatea unde sunt montate, debit aer evacuat, caracteristici geometrice coş.

În cazul în care există sistem de tratare a efluentului gazos, se va prezenta o descriere a acestuia şi, în măsura posibilului, se vor indica valorile de concentraţii în emisii rezultate după tratare.

Instalaţii de ventilaţie generală de hală: localizare (hală, atelier), tip ventilaţie (mecanică/naturală), debit aer evacuat/volum hală, caracteristici geometrice evacuări

Sisteme de reducere a emisiilor dacă există, tipul și eficiența acestora.

În cazul în care materiile prime/produsele/subprodusele/deşeurile solide se

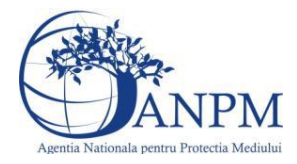

depozitează în aer liber se va menţiona suprafaţa(ele) de depozitare. Volumul apelor uzate epurate anual (m<sup>3</sup>). Informaţii privind traficul intern (in incinta).

Notă:

Se vor furniza perechi de coordonate exprimate în proiecție Stereo70 pentru: delimitarea perimetrului unităţii, delimitarea suprafeţelor de depozitare.

Se vor aproxima perimetrele prin poligoane închise şi se vor furniza coordonatele asociate colturilor acestora.

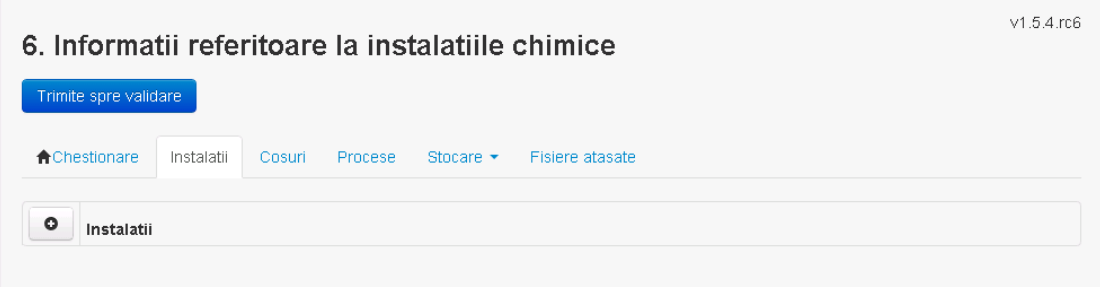

**5.6.1. Zona Publica -> Completare Chestionar -> Instalatii** Utilizatorul acceseaza sectiunea "Instalatii".

### *5.6.1.1. Operatii :*

- Adaugare instalatie
- Modificare instalatie
	- Stergere instalatie
- Vizualizare instalatie

#### *5.6.1.1.1.1. Adaugare instalatie*

Utilizatorul acceseaza butonul **.** .

Sistemul afiseaza formularul de completat utilizatorul completeaza informatiile solicitate in sectiunea "Adaugare Instalatie".

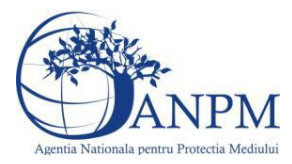

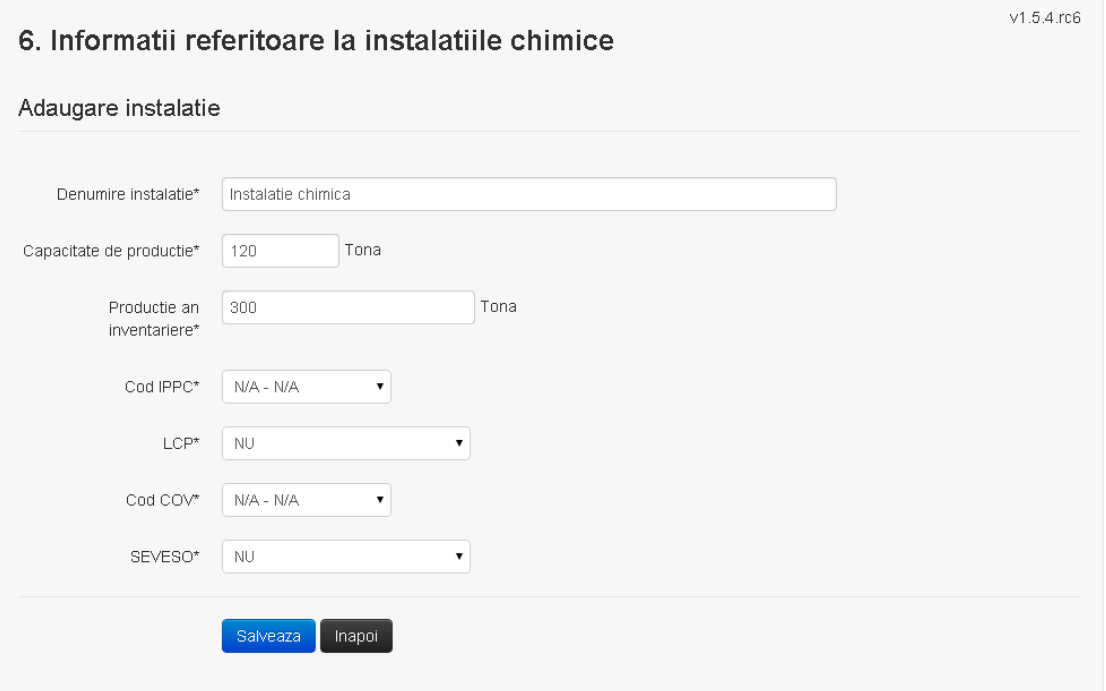

In sectiunea "Adaugare instalatie" operatorul economic completeaza informatiile relevante cu privire la specificul instalatiei si selecteaza din lista predefinita codul IPPC, LCP, COV, SEVESO.

In urma completarii informatiilor relevante utilizatorul acceseaza butonul **Salveaza** Instalatia se salveaza si se revine sectiunea "instalatii".

Daca nu se doreste salvarea instalatiei, ci revenirea in lista acestora, utilizatorul acceseaza butonul **Inapol** 

# *5.6.1.1.1.2. Modificare instalatie*

Utilizatorul acceseaza din lista de chestionare denumirea chestionarului pentru care a fost adaugata instalatia si se selecteaza denumirea instalatiei care se doreste a fi modificata. Sistemul afiseaza formularul precompletat.

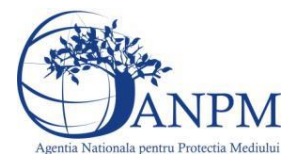

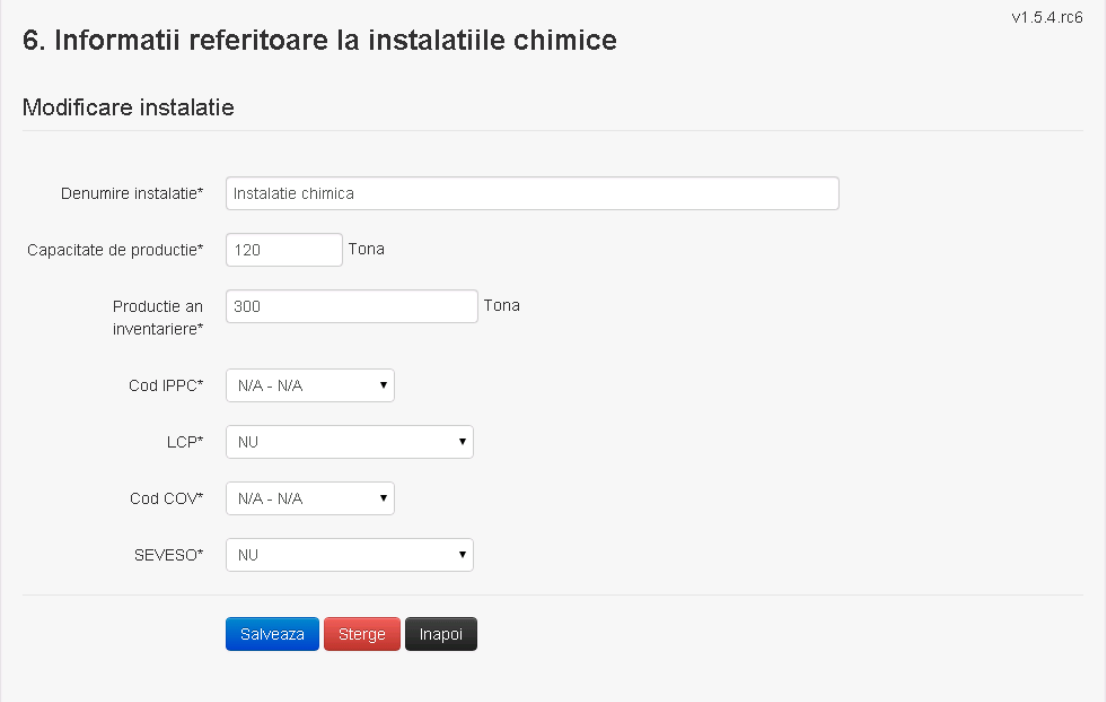

In sectiunea "Modificare instalatie" operatorul economic poate modifica oricare din informatiile relevante cu privire la specificul instalatiei.

Utilizatorul modifica informatiile dorite si acceseaza butonul **Salveaza**. Instalatia se salveaza si se revine in sectiunea "Instalatii".

Daca nu se doreste salvarea modificarilor, ci revenirea in sectiunea "Instalatii", utilizatorul acceseaza butonul Inapol

#### *5.6.1.1.1.3. Stergere instalatie*

Utilizatorul acceseaza din lista de chestionare denumirea chestionarului pentru care a fost adaugata instalatia si se selecteaza denumirea instalatiei care se doreste a fi stearsa. Sistemul afiseaza formularul precompletat.

Utilizatorul acceseaza sterge , moment in care se vor sterge toate informatiile introduse si se revine in sectiunea "Instalatii", iar inregistrarea dispare din lista.

Dupa stergerea unei instalatii operatorul economic poate reveni si adauga o instalatie noua.

#### *5.6.1.1.1.4. Vizualizare instalatie*

Utilizatorul acceseaza din lista de chestionare denumirea chestionarului pentru care a fost adaugata instalatia si se selecteaza denumirea instalatiei care se doreste a fi vizualizata. Sistemul afiseaza formularul precompletat.

Utilizatorul poate modifica sau sterge informatiile sau poate reveni in sectiunea "Instalatii".

#### **5.6.2. Zona Publica -> Completare chestionar -> Cosuri**

Utilizatorul acceseaza tab-ul "Cosuri".

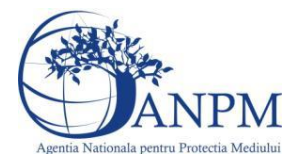

# *5.6.2.1. Operatii :*

- Adaugare Cos
- Modificare Cos
- Stergere Cos
- Vizualizare Cos

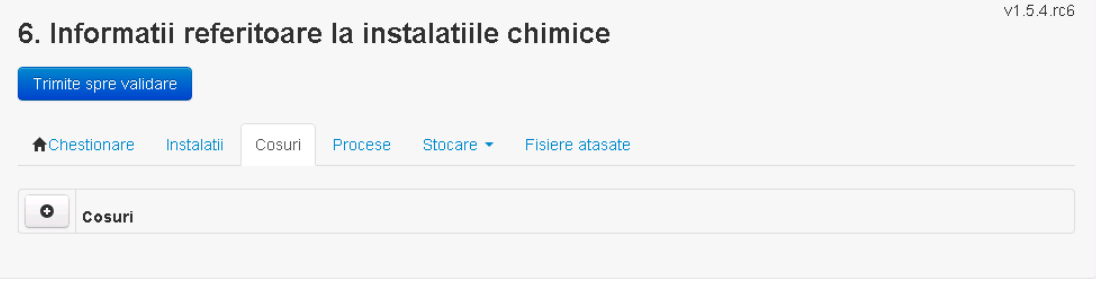

*5.6.2.1.1.1. Adaugare cos*

Utilizatorul acceseaza butonul <sup>o</sup> Sistemul afiseaza formularul de completat:

# 6. Informatii referitoare la instalatiile chimice

#### Adaugare cos

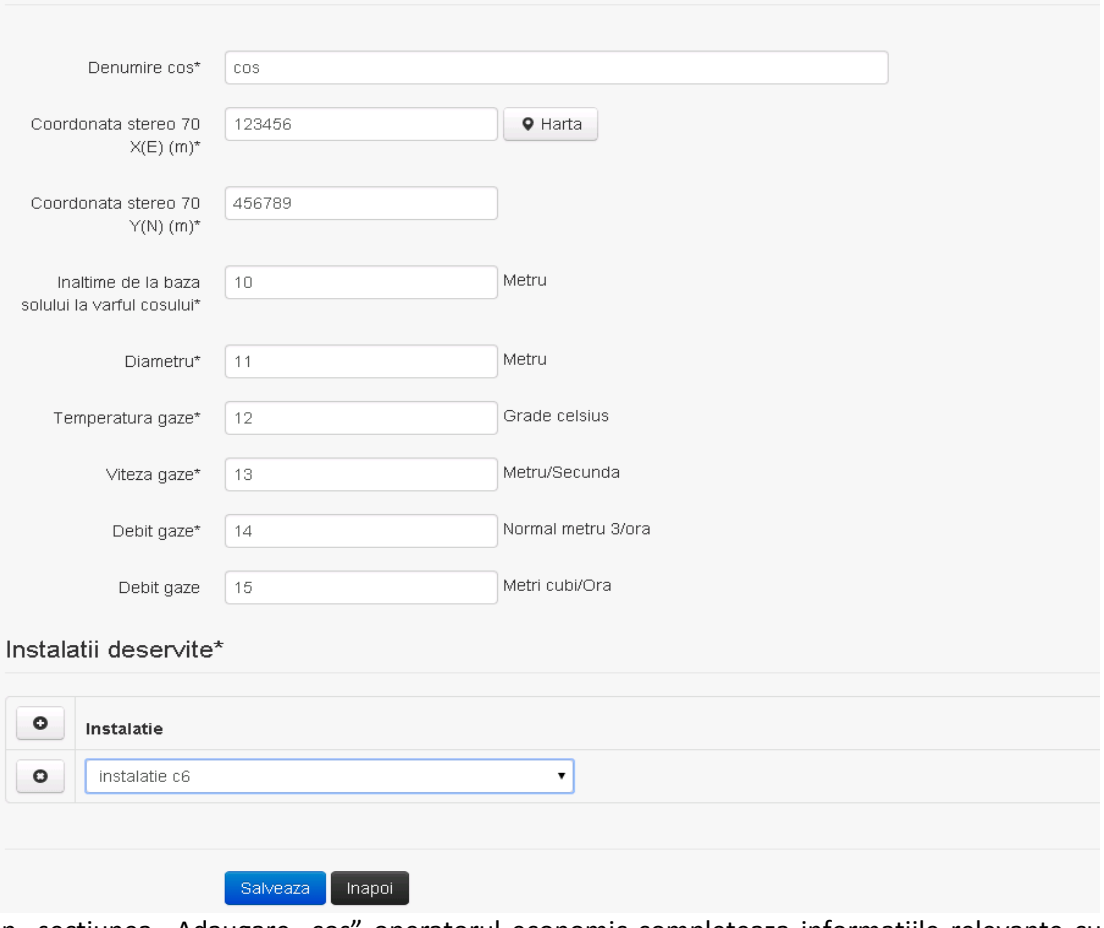

In sectiunea "Adaugare cos" operatorul economic completeaza informatiile relevante cu privire la specificul cosului utilizat.

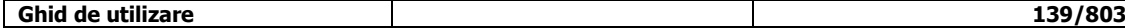

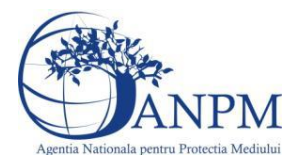

In sectiunea "Instalatii deservite" utilizatorul poate adauga instalatia sau instalatiile aferente

cosului introdus folosind butonul  $\bullet$ . Lista va fi populata cu instalatiile adaugate in tab-ul "Instalatii" al chestionarului.

**Observatie!** O instalatie nu poate fi aleasa de mai multe ori pentru un cos.

Utilizatorul completeaza campurile relevante si apoi utilizatorul acceseaza butonul **Salveaza** Cosul se salveaza si se revine in sectiunea "Cosuri".

Daca nu se doreste salvarea cosului ,ci revenirea in sectiunea "Cosuri", utilizatorul acceseaza butonul Inapoi

#### *5.6.2.1.1.2. Modificare cos*

Utilizatorul acceseaza din lista de chestionare denumirea chestionarului pentru care a fost adaugat cosul si se selecteaza denumirea cosului care se doreste a fi modificat. Sistemul afiseaza formularul precompletat.

# 6. Informatii referitoare la instalatiile chimice

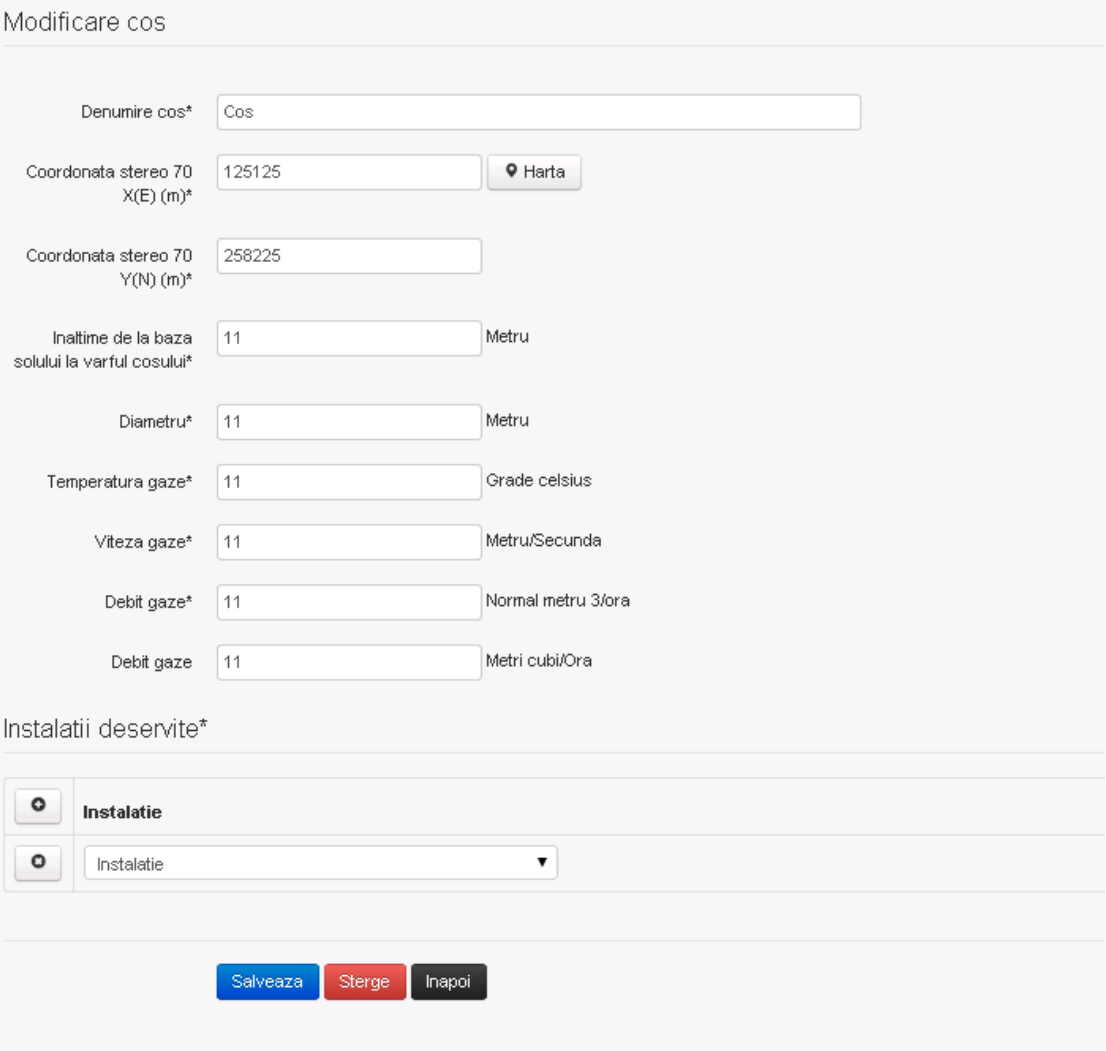

In sectiunea "Modificare cos" operatorul economic actualizeaza informatiile relevante cu privire la specificul cosului utilizat.

In sectiunea "Instalatii deservite" utilizatorul poate schimba instalatia sau instalatiile deservite de catre cos.

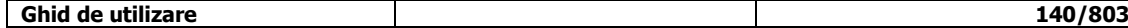

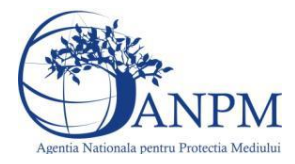

Utilizatorul modifica informatiile dorite si acceseaza butonul **Salveaza** . Cosul se salveaza si se revine in sectiunea "Cosuri".

Daca nu se doreste salvarea modificarilor, ci revenirea in sectiunea "Cosuri", utilizatorul acceseaza butonul

#### *5.6.2.1.1.3. Stergere cos*

Utilizatorul acceseaza din lista de chestionare denumirea chestionarului pentru care a fost adaugat cosul si se selecteaza denumirea cosului care se doreste a fi sters.

Sistemul afiseaza formularul precompletat.

In sectiunea "Instalatii deservite" utilizatorul poate elimina instalatia sau instalatiile

deservite de catre cos folosind butonul din dreptul fiecarei instalatii.

Utilizatorul acceseaza Sterge , moment in care se revine in sectiunea "Cosuri", iar inregistrarea dispare din lista.

#### *5.6.2.1.1.4. Vizualizare cos*

Utilizatorul acceseaza din lista de chestionare denumirea chestionarului pentru care a fost adaugat cosul si se selecteaza denumirea cosului care se doreste a fi vizualizat.

Sistemul afiseaza formularul precompletat.

Utilizatorul poate modifica sau sterge informatiile, sau poate reveni in sectiunea "Cosuri" utilizand butonul "Inapoi".

#### **5.6.3. Zona Publica -> Completare chestionar -> Procese**

Utilizatorul acceseaza tab-ul "Procese" -> "Procese rafinare titei".

#### *5.6.3.1. Operatii :*

- Adaugare Proces
- Modificare Proces
- Stergere Proces
- Vizualizare Proces

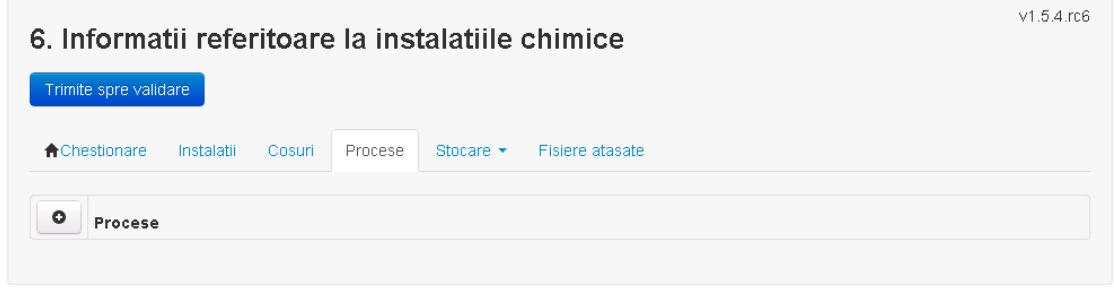

#### *5.6.3.1.1.1. Adaugare proces*

Utilizatorul acceseaza butonul  $\Box$ .

Sistemul afiseaza formularul de completat.

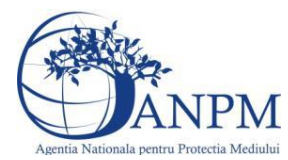

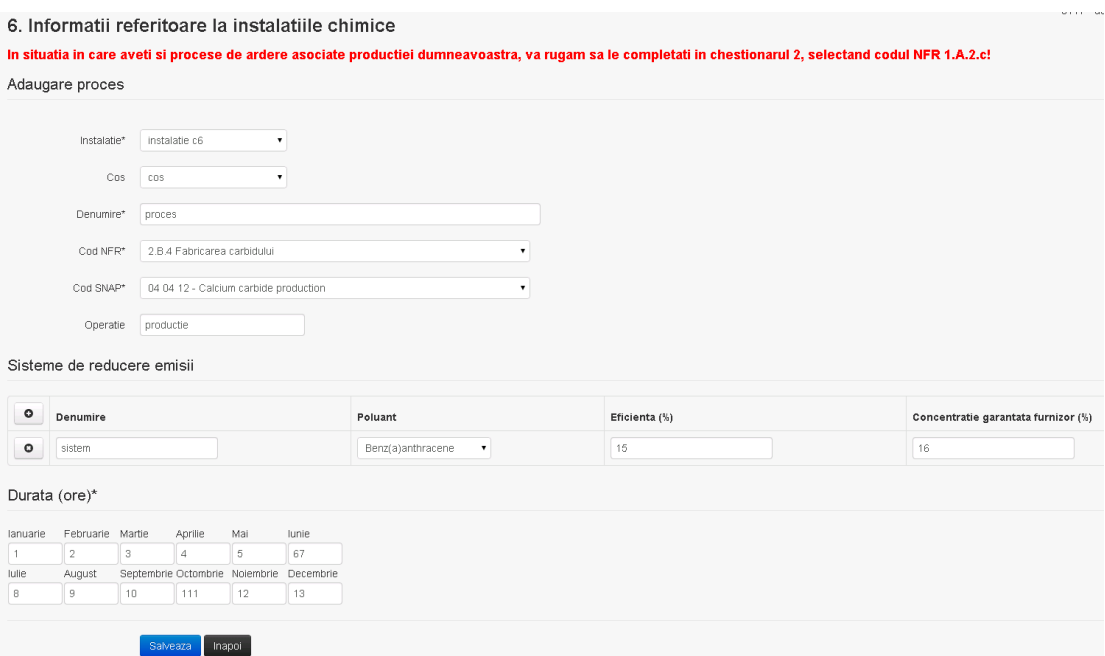

In sectiunea "Sisteme de reducere emisii" utilizatorul poate adauga denumirea sistemului,

poluantul, eficienta si concentratia garantata de furnizor cu ajutorul butonului **. 0**.

Utilizatorul completeaza toate campurile sau doar campurile relevante si acceseaza butonul **Salveaza**, pentru salvarea procesului introdus.

Procesul se salveaza si se revine in sectiunea " Procese".

Daca nu se doreste salvarea procesului,ci revenirea in sectiunea"Procese", utilizatorul acceseaza butonul

#### *5.6.3.1.1.2. Modificare proces*

Utilizatorul acceseaza din lista de chestionare denumirea chestionarului pentru care a fost adaugat procesul si se selecteaza denumirea procesului care se doreste a fi modificat. Sistemul afiseaza formularul precompletat.

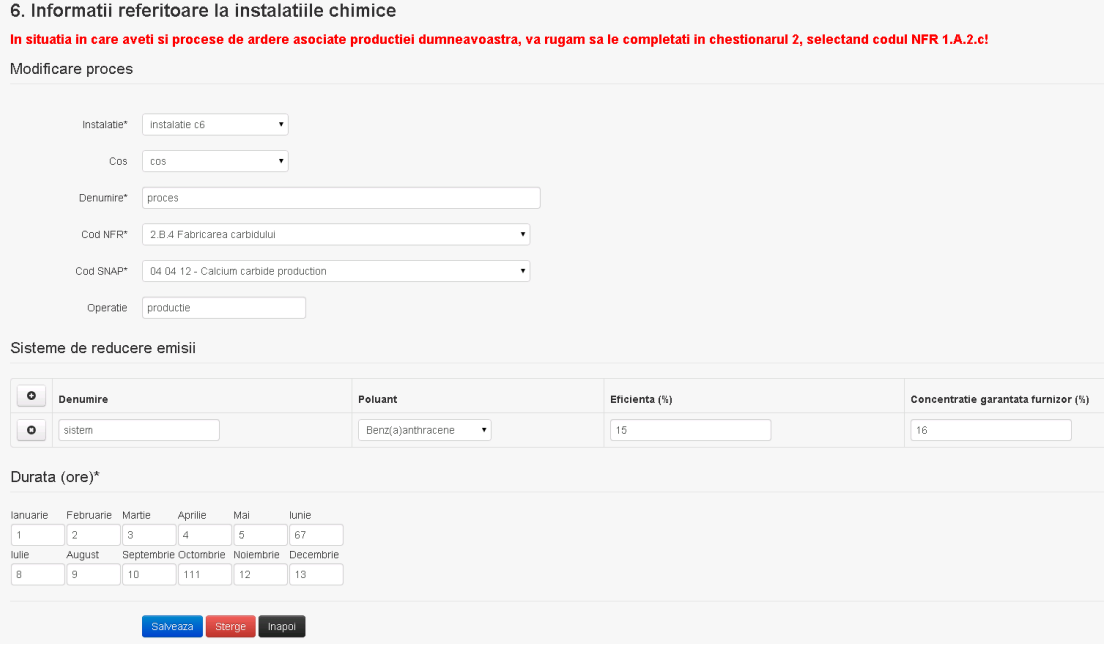

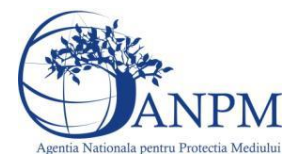

In sectiunea "Sisteme de reducere emisii" utilizatorul poate modifica detaliile sistemului sau sistemelor procesului adaugat.

Utilizatorul completeaza toate campurile sau doar campurile relevante si acceseaza butonul **Salveaza**, pentru salvarea procesului introdus.

Procesul se salveaza si se revine in sectiunea " Procese".

Daca nu se doreste salvarea procesului,ci revenirea in sectiunea"Procese", utilizatorul acceseaza butonul **Inapoi** 

# *5.6.3.1.1.3. Stergere Proces*

Utilizatorul acceseaza din lista de chestionare denumirea chestionarului pentru care a fost adaugat procesul si se selecteaza denumirea procesului care se doreste a fi sters.

Sistemul afiseaza formularul precompletat.

In sectiunea "Sisteme de reducere emisii" utilizatorul poate sterge sistemele adaugate folosind butonul  $\bullet$ , din dreptul fiecarui proces adaugat.

Utilizatorul acceseaza sterge, moment in care se revine in sectiunea "Procese" iar inregistrare dispare din lista.

### *5.6.3.1.1.4. Vizualizare Proces*

Utilizatorul acceseaza din lista de chestionare denumirea chestionarului pentru care a fost adaugat procesul si se selecteaza denumirea procesului care se doreste a fi vizualizat. Sistemul afiseaza formularul precompletat.

Utilizatorul poate modifica sau sterge informatiile sau poate reveni in sectiunea "Procese".

**5.6.4. Zona Publica -> Completare chestionar -> Stocare**

*5.6.4.1. Zona Publica -> Completare chestionar -> Stocare ->Rezervoare verticale*

Utilizatorul acceseaza tab-ul "Stocare" -> "Rezervoare verticale".

# *5.6.4.1.1.1. Operatii :*

- Adaugare Rezervor
- Modificare Rezervor
- Stergere Rezervor
- Vizualizare Rezervor

#### *5.6.4.1.1.2. Adaugare rezervor vertical*

Utilizatorul acceseaza butonul <sup>o</sup> Sistemul afiseaza formularul de completat.

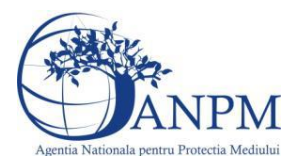

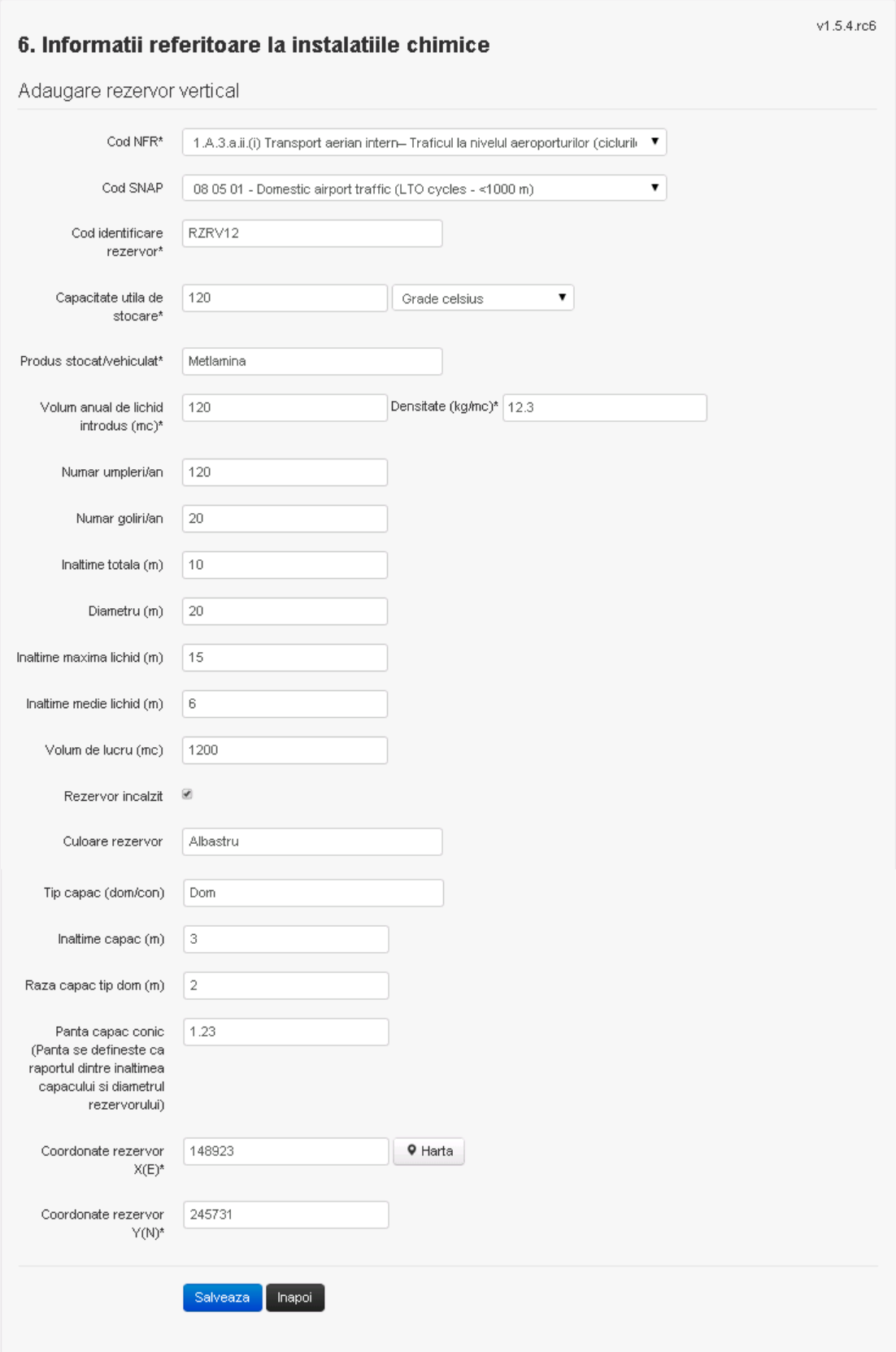
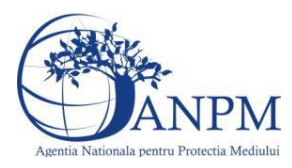

#### *5.6.4.1.1.3. Modificare rezervor vertical*

Utilizatorul acceseaza din lista de chestionare denumirea chestionarului pentru care a fost adaugat rezervorul si se selecteaza denumirea rezervorului care se doreste a fi modificat. Sistemul afiseaza formularul precompletat.

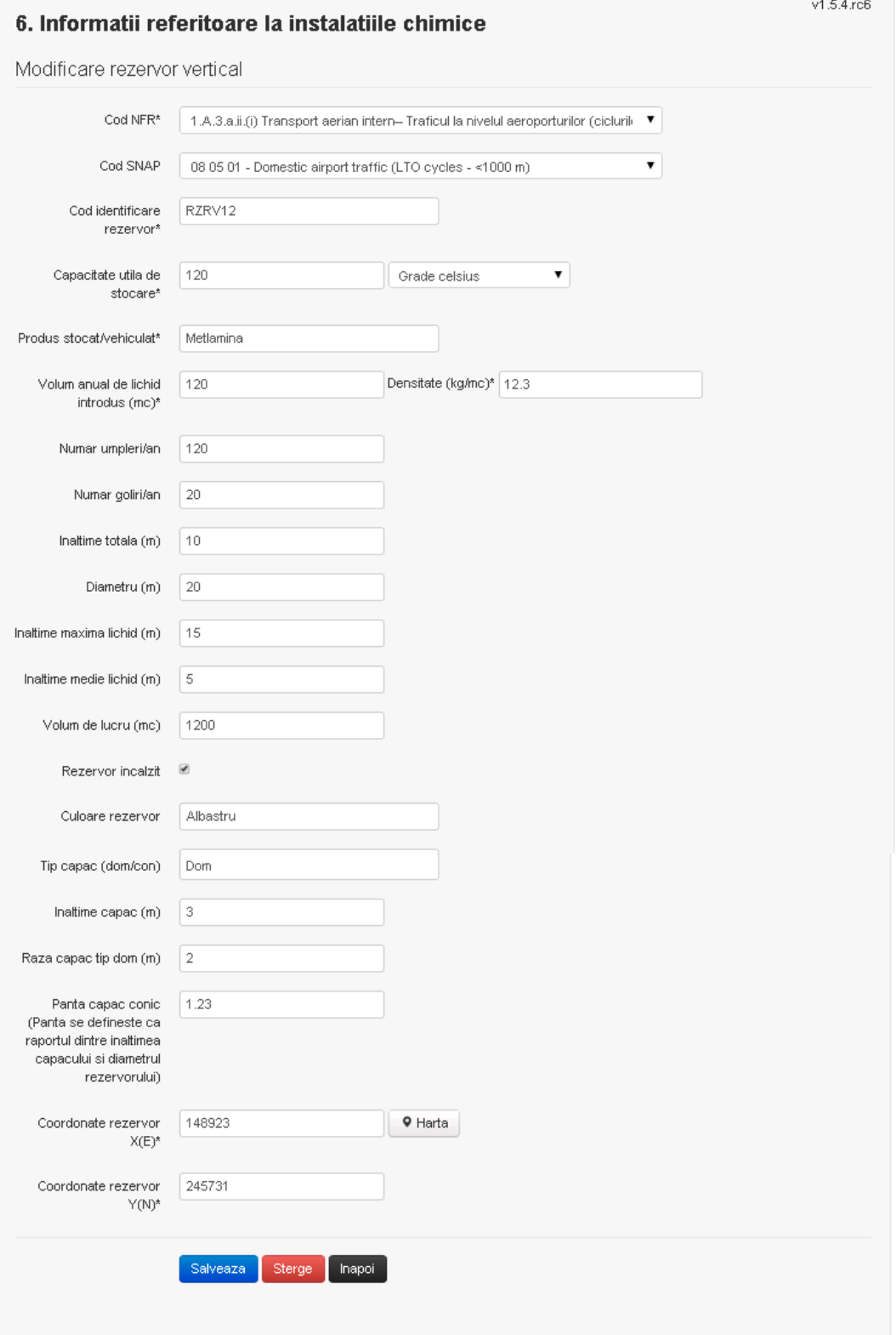

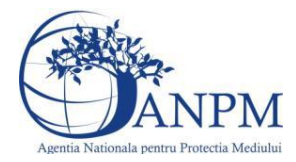

Utilizatorul modifica informatiile dorite si acceseaza butonul **Salveaza**, Rezervorul se salveaza si se revine in sectiunea "Rezervoare verticale".

Daca nu se doreste salvarea modificarilor, ci revenirea in sectiunea "Rezervoare verticale", utilizatorul acceseaza butonul Inapol

#### *5.6.4.1.1.4. Stergere rezervor vertical*

Utilizatorul acceseaza din lista de chestionare denumirea chestionarului pentru care a fost adaugat rezervorul si se selecteaza denumirea rezervorului care se doreste a fi sters. Sistemul afiseaza formularul precompletat.

Utilizatorul acceseaza sterge, moment in care se revine in sectiunea "Rezervoare verticale" iar inregistrare dispare din lista.

#### *5.6.4.1.1.5. Vizualizare rezervor vertical*

Utilizatorul acceseaza din lista de chestionare denumirea chestionarului pentru care a fost adaugat rezervorul si se selecteaza denumirea rezervorului care se doreste a fi vizualizat. Sistemul afiseaza formularul precompletat.

Utilizatorul poate modifica sau sterge informatiile sau poate reveni in sectiunea "Rezervoare verticale".

#### *5.6.4.2. Zona Publica -> Completare chestionar -> Stocare ->Rezervoare orizontale*

#### *5.6.4.2.1.1. Operatii :*

- Adaugare Rezervor
- Modificare Rezervor
- Stergere Rezervor
- Vizualizare Rezervor

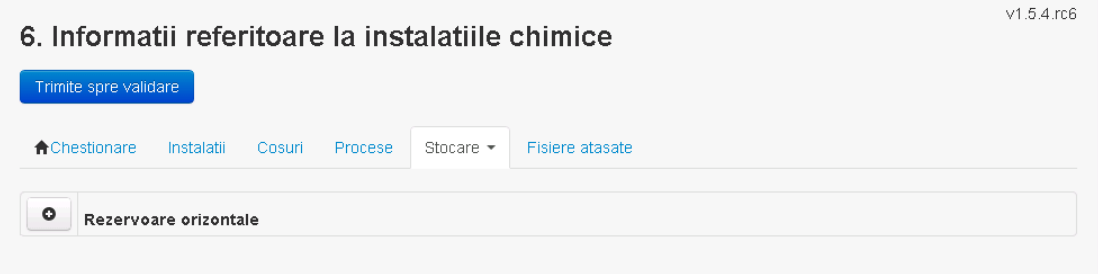

*5.6.4.2.1.2. Adaugare rezervor orizontal*

Utilizatorul acceseaza butonul **.** . Sistemul afiseaza formularul de completat.

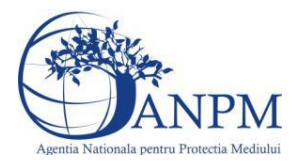

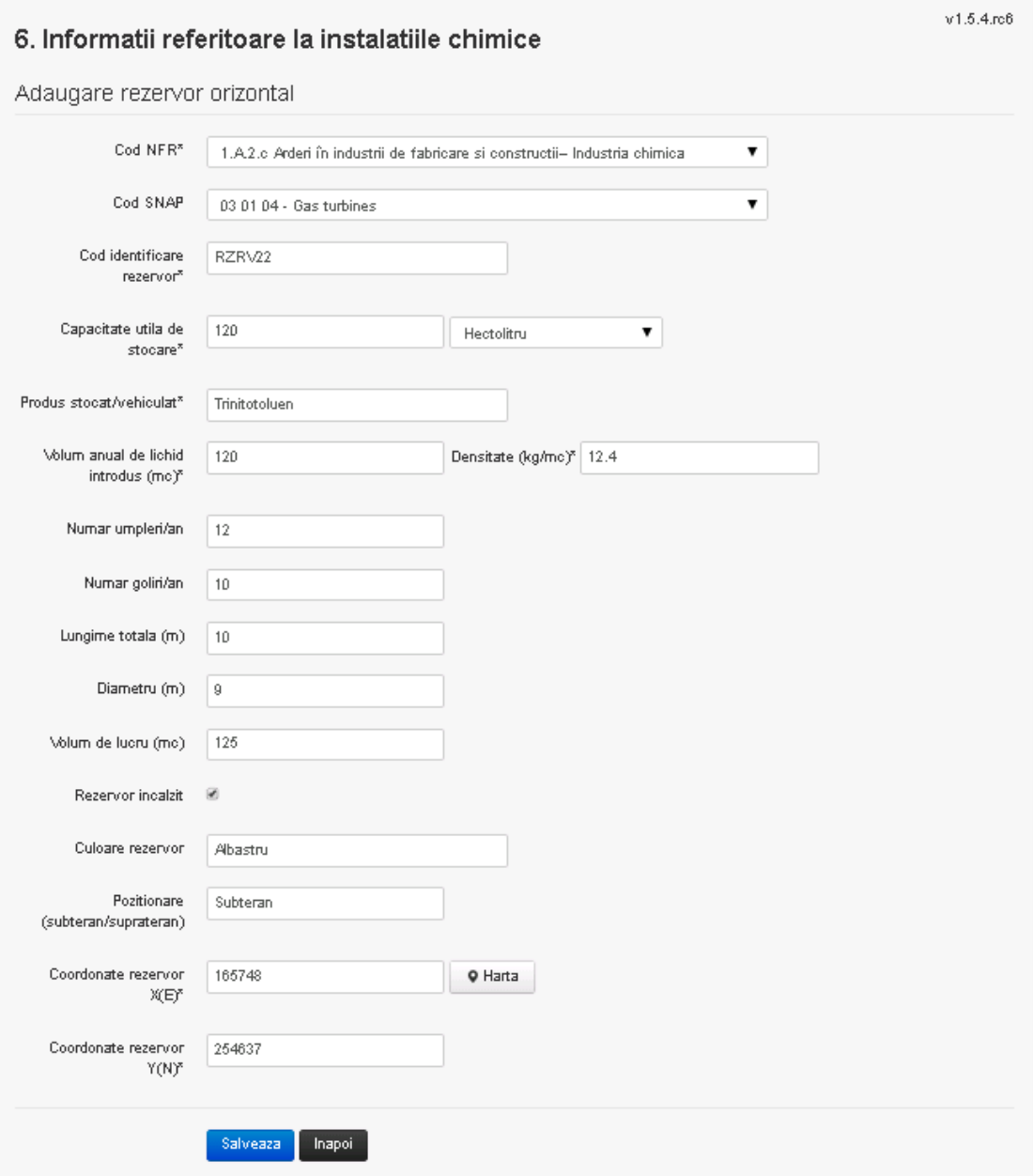

Utilizatorul completeaza toate campurile sau doar campurile relevante si acceseaza butonul **Salveaza**, pentru salvarea rezervorului introdus.

Rerzervorul se salveaza si se revine in sectiunea "Rezervoare orizontale".

Daca nu se doreste salvarea procesului, ci revenirea in sectiunea "Rezervoare orizontale", utilizatorul acceseaza butonul **Inapol**.

# *5.6.4.2.1.3. Modificare rezervor orizontal*

Utilizatorul acceseaza din lista de chestionare denumirea chestionarului pentru care a fost adaugat rezervorul si se selecteaza denumirea rezervorului care se doreste a fi modificat.

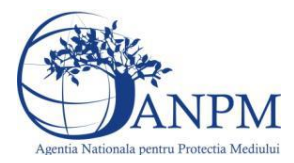

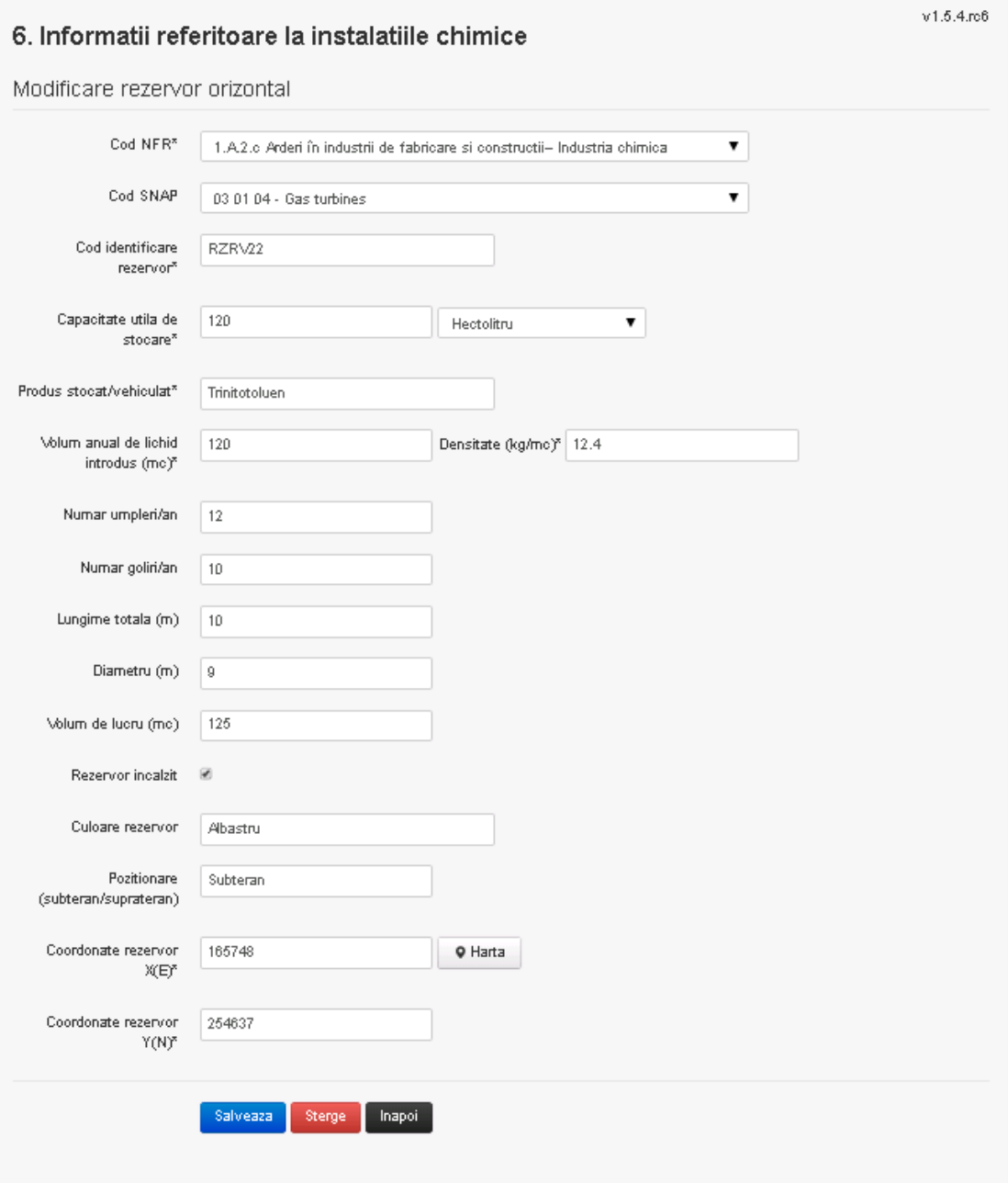

Utilizatorul modifica informatiile dorite si acceseaza butonul Salveaza . Rezervorul se salveaza si se revine in sectiunea "Rezervoare verticale".

Daca nu se doreste salvarea modificarilor, ci revenirea in sectiunea "Rezervoare verticale", utilizatorul acceseaza butonul **Inapol** 

#### *5.6.4.2.1.4. Stergere rezervor orizontal*

Utilizatorul acceseaza din lista de chestionare denumirea chestionarului pentru care a fost adaugat rezervorul si se selecteaza denumirea rezervorului care se doreste a fi sters. Sistemul afiseaza formularul precompletat.

Utilizatorul acceseaza sterge, moment in care se revine in sectiunea "Rezervoare orizontale" iar inregistrarea dispare din lista.

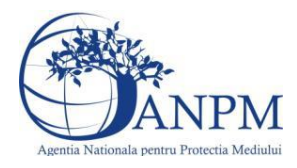

#### *5.6.4.2.1.5. Vizualizare rezervor orizontal*

Utilizatorul acceseaza din lista de chestionare denumirea chestionarului pentru care a fost adaugat rezervorul si se selecteaza denumirea rezervorului care se doreste a fi vizualizat. Sistemul afiseaza formularul precompletat.

Utilizatorul poate modifica sau sterge informatiile sau poate reveni in sectiunea "Rezervoare orizontale".

# **5.6.5. Zona Publica -> Completare chestionar -> Fisiere atasate** Utilizatorul acceseaza tabul "Fisiere atasate".

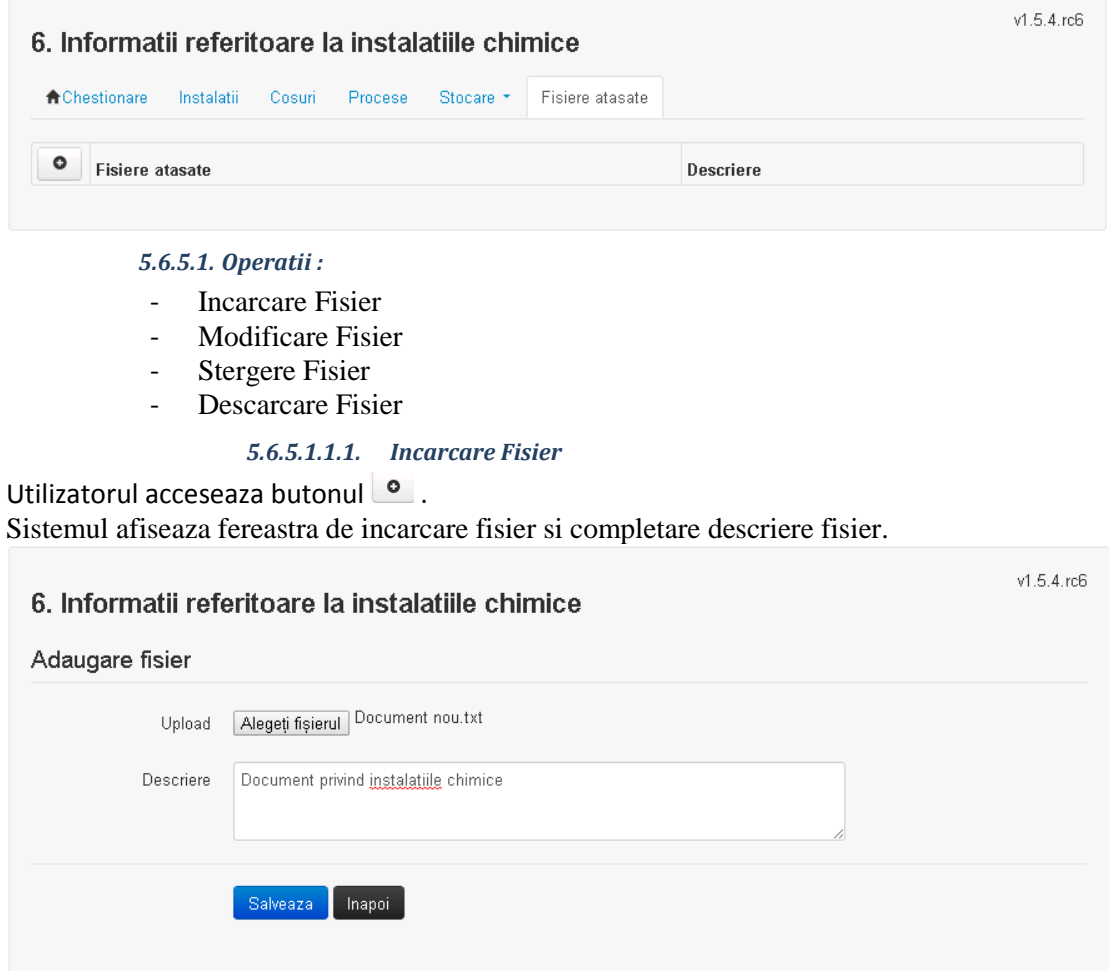

Utilizatorul acceseaza "Alegeti fisierul" si selecteaza fisierul pe care doreste sa il incarce de pe statia locala.

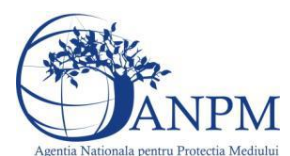

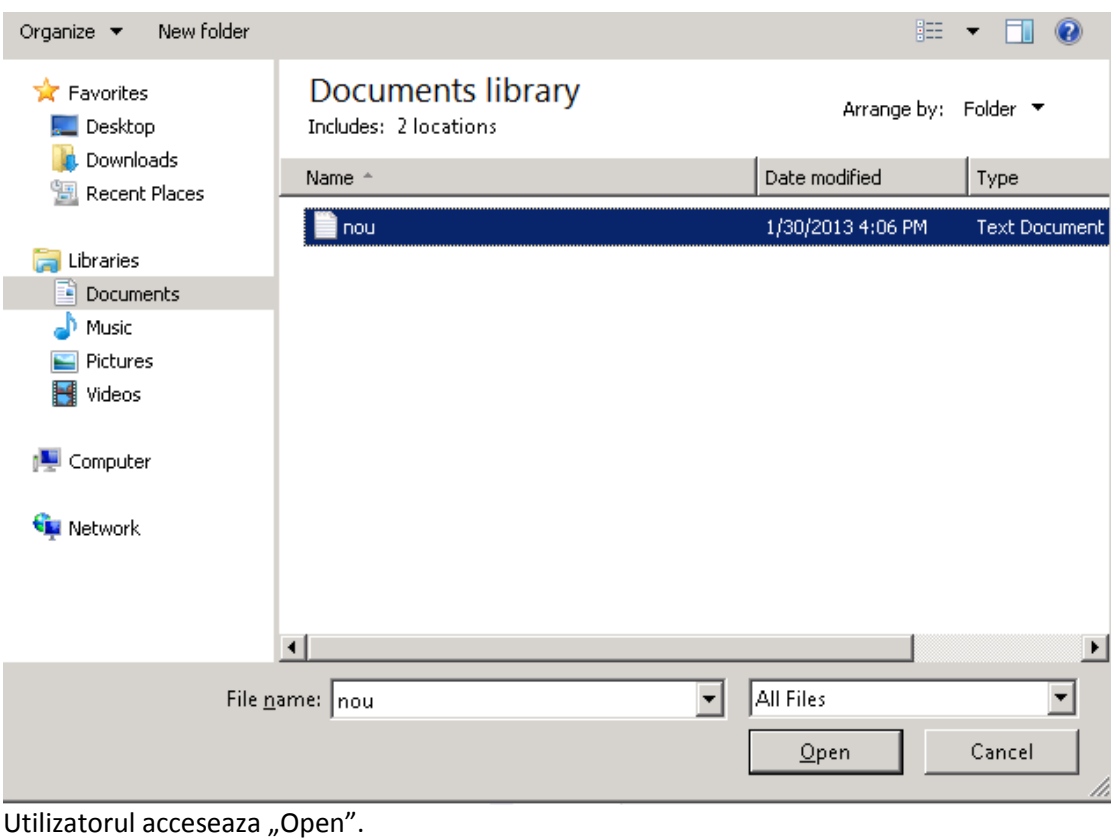

Se precompleteaza campul "Upload".

Utilizatorul completeaza descrierea fisierului si acceseaza **. Salveaza** 

Daca nu se doreste salvarea fisierului, ci revenirea in sectiunea "Fisiere atasate", utilizatorul acceseaza butonul

#### *5.6.5.1.1.2. Modificare Fisier*

Utilizatorul acceseaza din lista de chestionare denumirea chestionarului pentru care a fost adaugat fisierul si se selecteaza denumirea fisierului care se doreste a fi modificat. Sistemul afiseaza denumirea fisierului, descrierea acestuia si optiunea de upload.

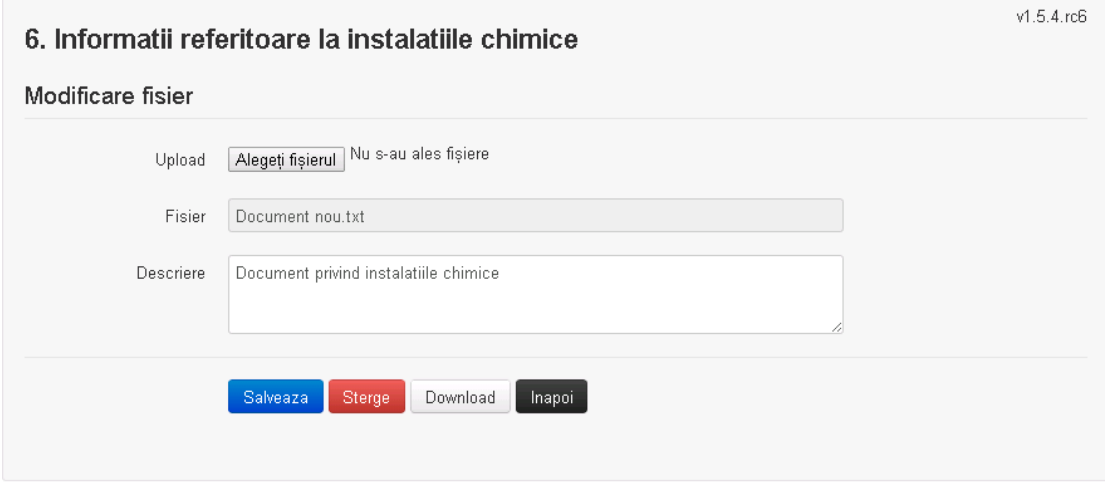

Utilizatorul acceseaza "Alegeti fisierul" si schimba fisierul existent cu altul sau poate modifica descrierea fisierului existent.

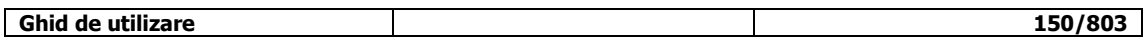

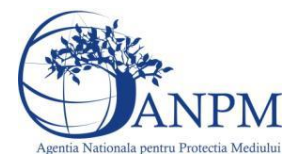

Utilizatorul acceseaza butonul <sup>Salveaza</sup> . Fisierul se salveaza si se revine in sectiunea "Fisiere" atasate".

Daca nu se doreste salvarea modificarilor, ci revenirea in sectiunea "Fisiere atasate", utilizatorul acceseaza butonul **Inapol** 

#### *5.6.5.1.1.3. Stergere Fisier*

Utilizatorul acceseaza din lista de chestionare denumirea chestionarului pentru care a fost adaugat fisierul si se selecteaza denumirea fisierului care se doreste a fi sters. Sistemul afiseaza denumirea fisierului, descrierea acestuia si optiunea de upload.

Utilizatorul acceseaza **Sterge**, moment in care se revine in sectiunea "Fisiere atasate" iar inregistrare dispare din lista.

#### *5.6.5.1.1.4. Descarcare fisier*

Utilizatorul acceseaza din lista de chestionare denumirea chestionarului pentru care a fost adaugat fisierul si se selecteaza denumirea fisierului care se doreste a fi vizualizat. Utilizatorul acceseaza denumirea Fisierului din lista.

#### **5.6.6. Zona Publica – Trimitere spre validare**

In urma completarii tuturor informatiilor relevante despre Instalatii, Cosuri, Procese si Fisiere atasate se poate trimite chestionarul spre validare catre responsabilul APM.

Nota! Dupa completarea tuturor sectiunilor "Instalatii", "Cosuri" etc informatiile raman salvate, chestionarul apare in lista in starea "Draft" si pot fi vizualizate la o noua accesare a acestuia, din meniul "Chestionare".

**Nota!** Dupa ce chestionarul a fost trimis spre validare, in lista de chestionare el va aparea cu starea "Trimis spre validare", iar asupra acestuia nu se mai pot aduce modificari sau corectii.

Utilizatorul acceseaza butonul **Trimite** spre validare

Urmatoarele campuri trebuie completate corect pentru inregistrarea cu succes a unui chestionar:

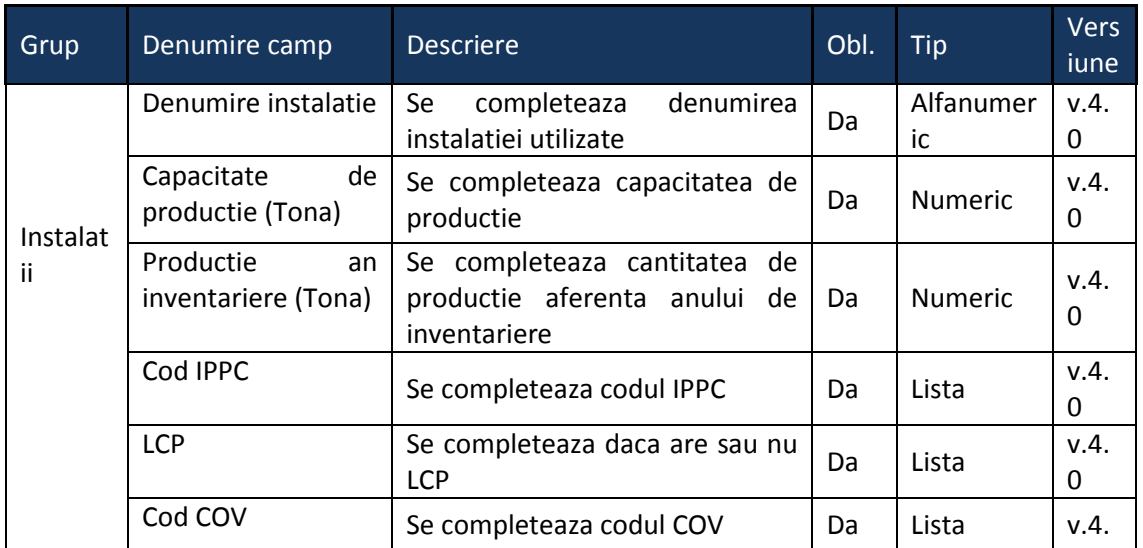

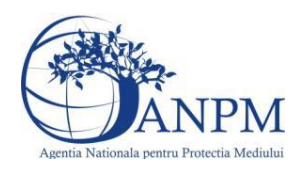

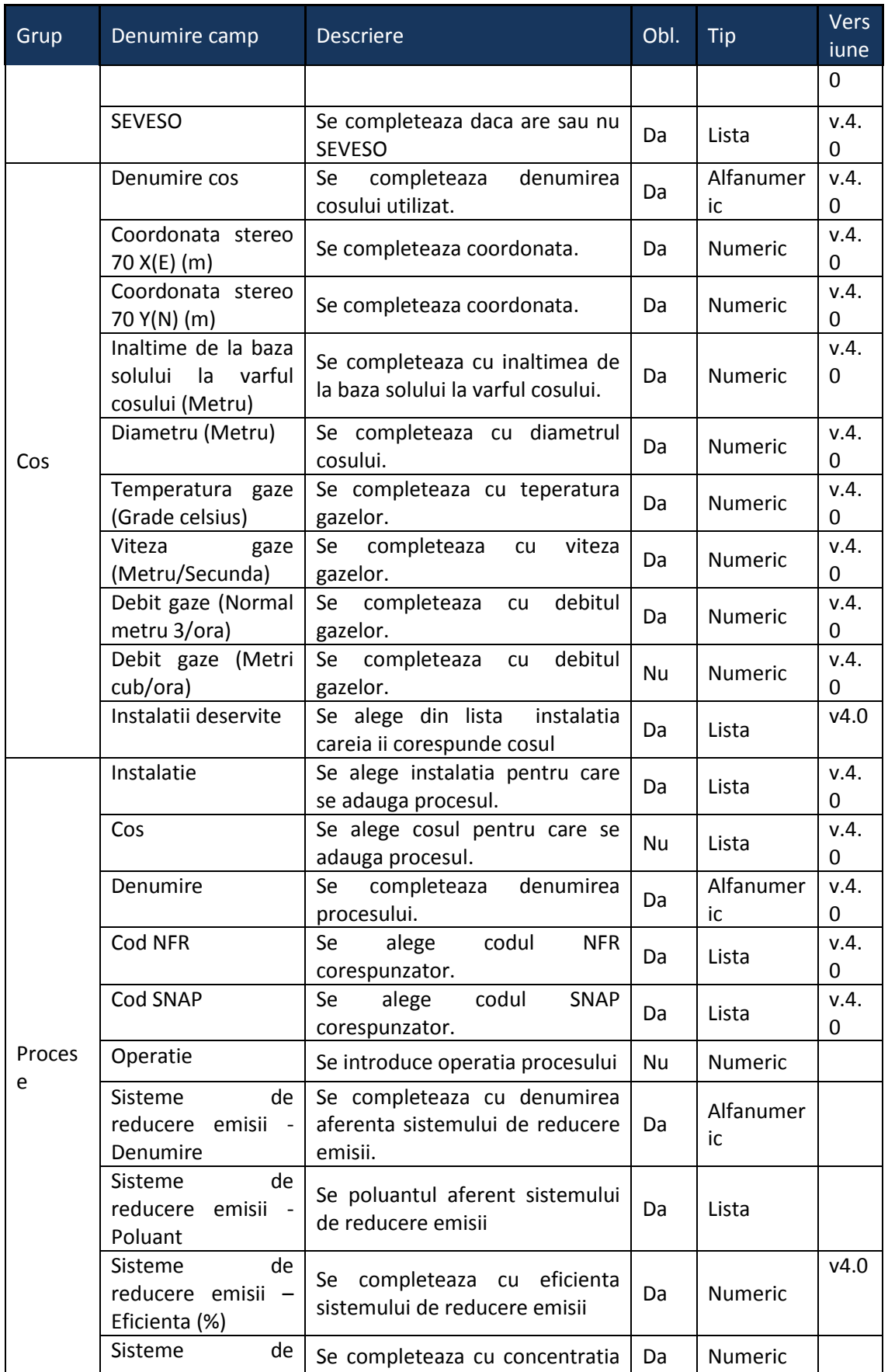

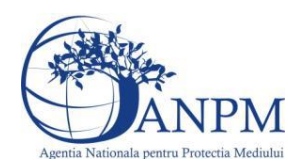

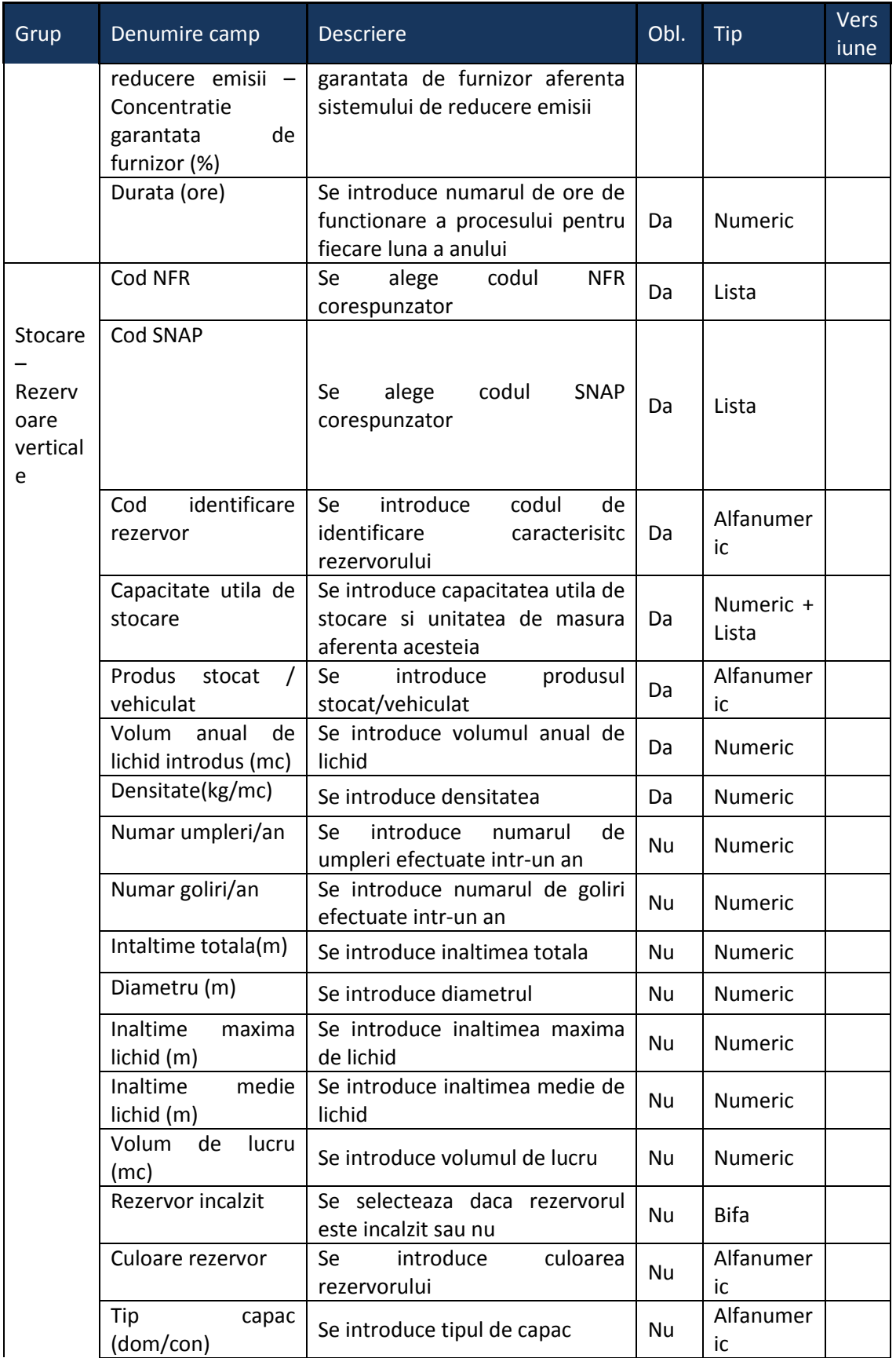

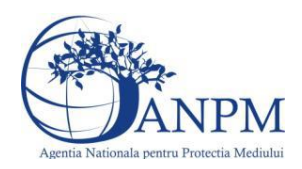

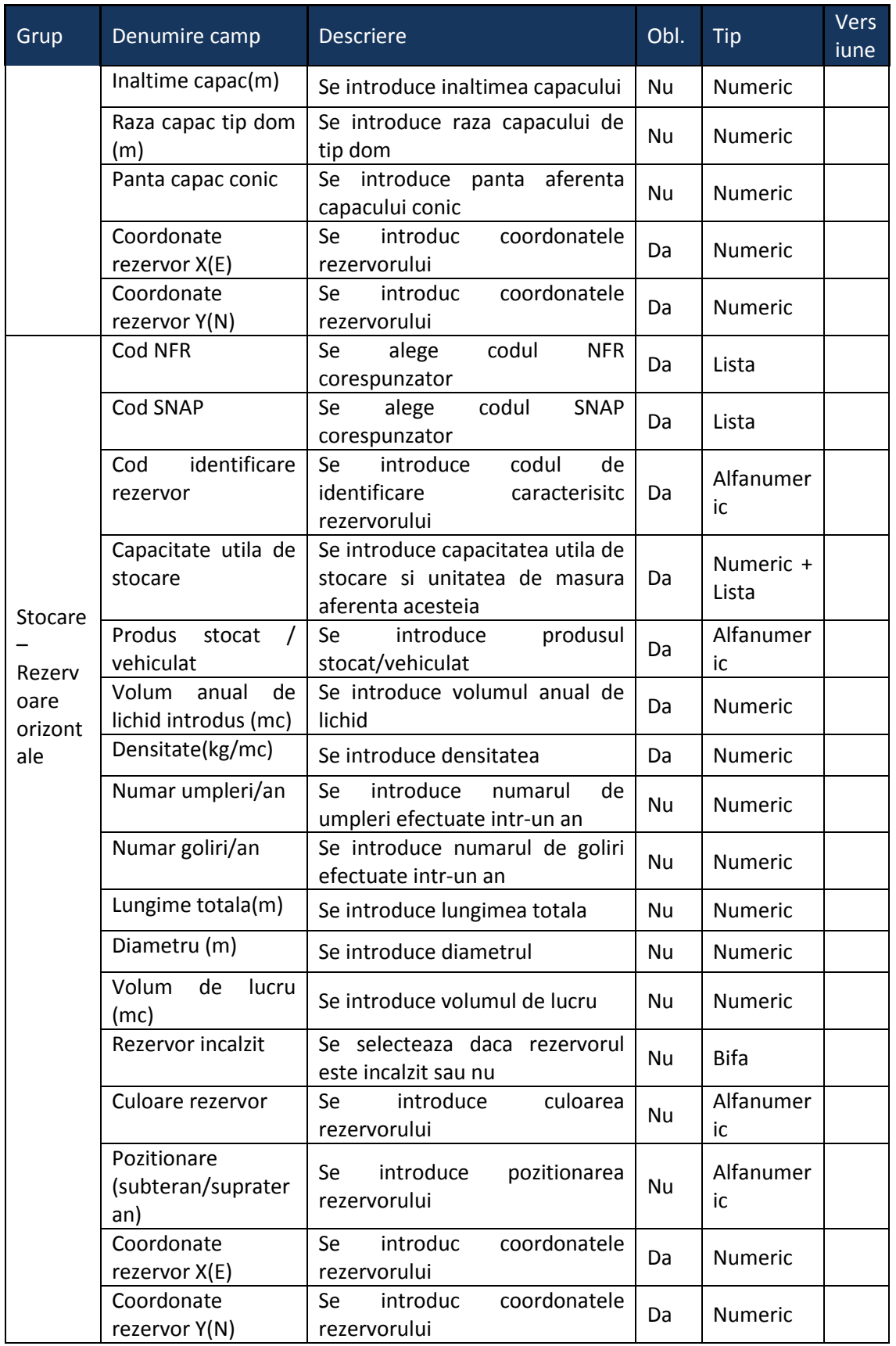

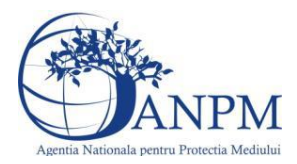

# 5.7. **Chestionarul "7.Informaţii referitoare la instalaţii de ardere cu contact la fabricarea celulozei şi hârtiei"**

#### **Observatii!**

În ceea ce priveşte sistemele de reducere a emisiilor, se vor preciza, după caz, atât sistemele primare (arzătoare cu NO<sub>x</sub> reduși și tipul acestora etc.), cât și sistemele secundare (electrofiltre, instalaţii de desulfurare etc.).

Referitor la debitul volumic al gazelor de ardere, se vor specifica:

- pentru debitul exprimat în Nm<sup>3</sup>/h: gaze uscate, condiții normale;

- pentru debitul exprimat în m<sup>3</sup>/h: gaze umede, condiții reale.

Referitor la valorile limită autorizate, se vor specifica valorile limită reglementate prin autorizaţia/autorizaţia integrată de mediu pentru instalaţie/coş şi condiţiile pentru care sunt stabilite (temperatura, presiune, gaz uscat/umed, conţinut O2).

Se vor completa numai consumurile de combustibili asociate proceselor tehnologice, pe instalaţie de ardere.

Se vor furniza datele referitoare la productiile de celuloză uscată nealbită, cantitatea de leşie neagră şi conţinutul de materii solide din leşia neagră exprimat în procente de masă, producția de ulei de tal, producția de terebentină.

Informatii referitoare la emisii dirijate din instalatii tehnologice, altele decât cele care presupun arderi cu contact

NOTĂ:

Pentru fiecare proces se va indica, după caz, sistemul/măsura de reducere a emisiilor, poluantul controlat şi eficienţa sistemului/măsurii.

Referitor la valorile limită autorizate, se vor specifica valorile limită reglementate prin autorizaţia/autorizaţia integrată de mediu pentru instalaţie/coş şi condiţiile pentru care sunt stabilite (temperatură, presiune, gaz uscat/umed)

Alte procese și activități generatoare de emisii - aprovizionare, preprocesare materii prime şi postprocesare produse:

descrierea fluxului tehnologic cu evidențierea activităților de preprocesare a materiilor prime şi postprocesare produse, inclusiv principalele echipamente aferente;

schema bloc a fluxului tehnologic cu indicarea punctelor de emisie de poluanți în aer;

cantităţi de materii prime solide/lichide procesate anual, frecvenţa de aprovizionare;

tipuri şi cantităţi de combustibil utilizat anual în surse staţionare pentru activităţi de preprocesare/postprocesare;

tipuri și cantități de carburant folosit anual de utilaje pentru activități de preprocesare/postprocesare;

cantități de combustibili (solizi, lichizi) depozitate anual, frecvența de aprovizionare;

cantităţi produse finite/subproduse/deşeuri solide/lichide postprocesate în anul de inventariere;

facilități stocare materii prime, materiale și produse: stocare în vrac (în aer liber, buncăre, padocuri etc.), stocare în ambalaje, stocare în rezervoare a substanțelor organice volatile (detalii conform tabelului de mai jos);

instalaţii locale captare şi evacuare poluanţi: echipamentul/operaţia/zona/activitatea unde sunt montate, debit aer evacuat, caracteristici geometrice coş;

sistem de tratare a gazului: se va prezenta o descriere a acestuia şi, în măsura posibilului, se

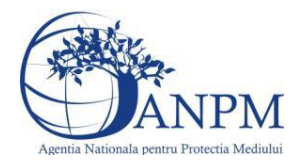

vor indica valorile de concentraţii în emisii rezultate după tratare. instalaţii de ventilaţie generală de hală: localizare (hală, atelier), tip ventilaţie (mecanică/naturală), debit aer evacuat/volum hală, caracteristici geometrice evacuări. Sisteme de reducere a emisiilor dacă există, tipul şi eficienţa acestora; volumul apelor uzate epurate anual (m<sup>3</sup>).

În cazul în care materiile prime/produsele/subprodusele/deşeurile solide se depozitează în aer liber se va menţiona suprafaţa(ele) de depozitare.

Notă:

Se vor avea în vedere toate activităţile/procesele ce preced/succed procesele de ardere cu contact. Se vor furniza perechi de coordonate exprimate în proiecție Stereo70 pentru: delimitarea perimetrului unităţii, delimitarea suprafeţelor de depozitare. Se vor aproxima perimetrele prin poligoane închise şi se vor furniza coordonatele asociate colţurilor acestora.

7. Informatii referitoare la instalatii de fabricare a celulozei si hârtiei

**A** Chestionare Instalatii Cosuri Procese \* Rezervoare Fisiere atasate **O** Instalatii

**5.7.1. Zona Publica -> Completare Chestionar -> Instalatii**

Utilizatorul acceseaza sectiunea, Instalatii".

*5.7.1.1. Operatii :*

- Adaugare instalatie
- Modificare instalatie
- Stergere instalatie
- Vizualizare instalatie

*5.7.1.1.1.1. Adaugare instalatie*

Utilizatorul acceseaza butonul <sup>o</sup>.

Sistemul afiseaza formularul de completat utilizatorul completeaza informatiile solicitate in sectiunea "Adaugare Instalatie".

 $v1.5.4$  rch

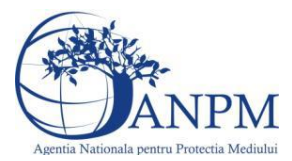

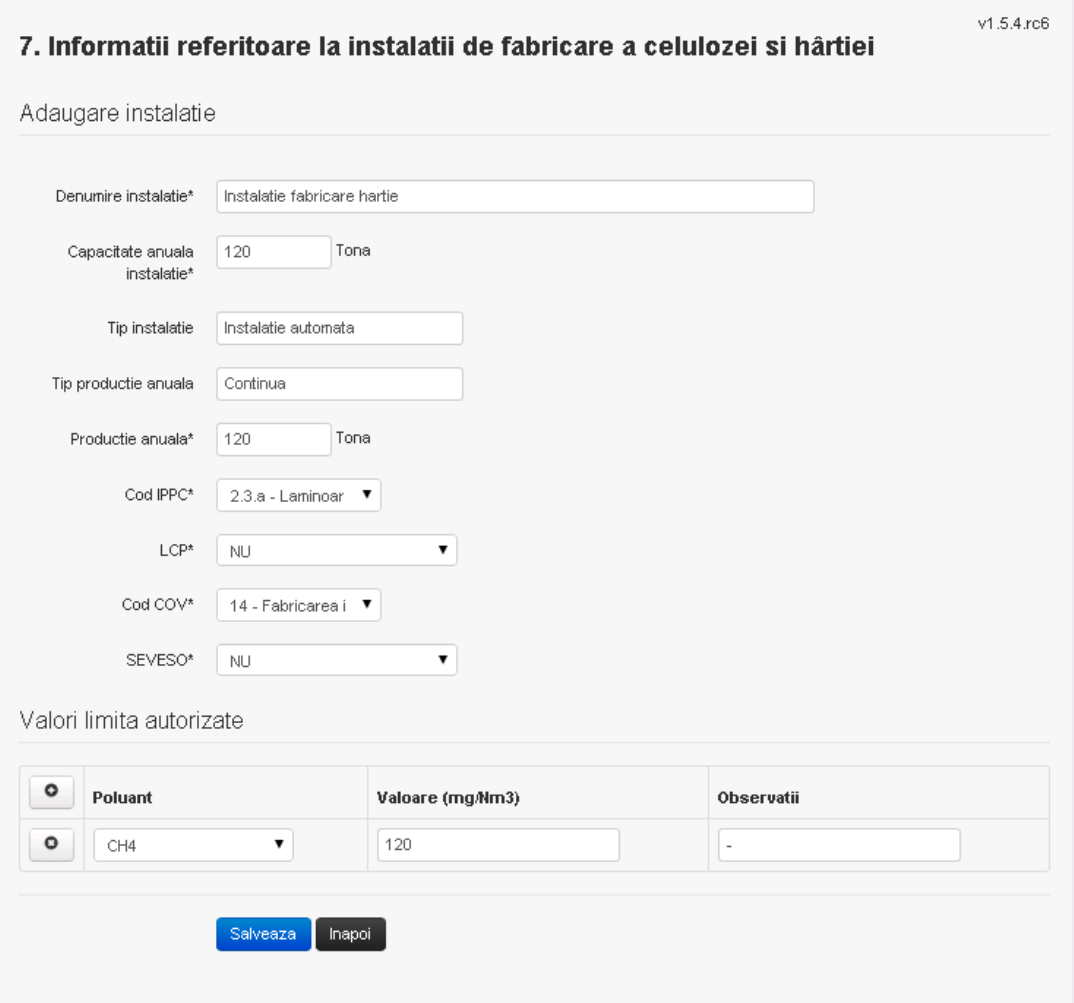

In sectiunea "Adaugare instalatie" operatorul economic completeaza informatiile relevante cu privire la specificul instalatiei si selecteaza din lista predefinita codul IPPC, LCP, COV, SEVESO.

In sectiunea "Valori limita autorizate" utilizatorul poate adauga valori limita autorizate si

observatii pentru fiecare poluant in parte cu ajutorul butonului **.** 0

In urma completarii informatiilor relevante utilizatorul acceseaza butonul Instalatia se salveaza si se revine sectiunea "Instalatii".

Daca nu se doreste salvarea instalatiei, ci revenirea in lista acestora, utilizatorul acceseaza butonul Inapol

#### *5.7.1.1.1.2. Modificare instalatie*

Utilizatorul acceseaza din lista de chestionare denumirea chestionarului pentru care a fost adaugata instalatia si se selecteaza denumirea instalatiei care se doreste a fi modificata. Sistemul afiseaza formularul precompletat.

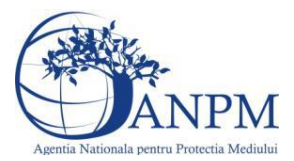

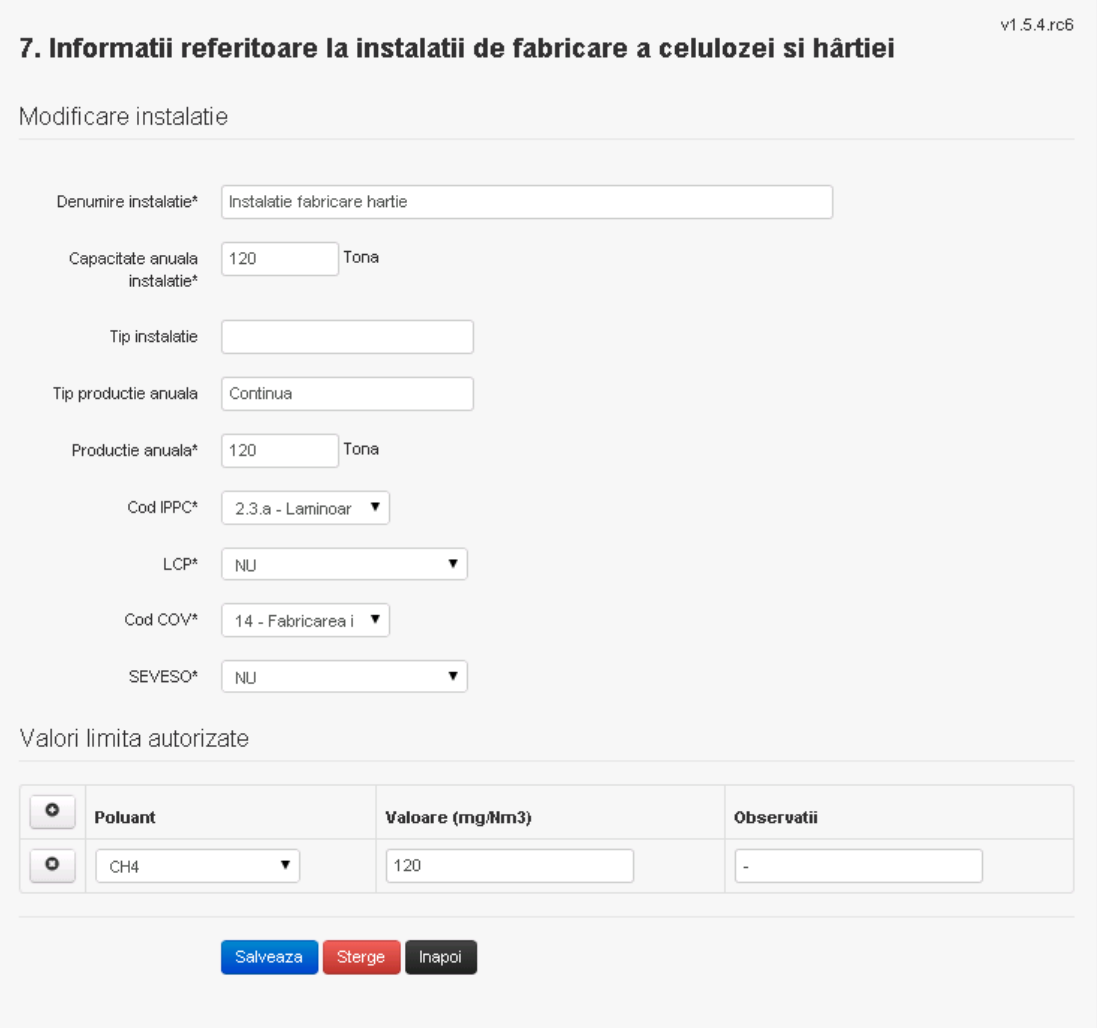

In sectiunea "Modificare instalatie" operatorul economic poate modifica oricare din informatiile relevante cu privire la specificul instalatiei.

In sectiunea "Valori limita autorizate" utilizatorul poate modifica poluantii, valorile limita autorizate si observatiile introduse la adaugarea instalatiei.

Utilizatorul modifica informatiile dorite si acceseaza butonul **Salveaza**. Instalatia se salveaza si se revine in sectiunea "Instalatii".

Daca nu se doreste salvarea modificarilor, ci revenirea in sectiunea "Instalatii", utilizatorul acceseaza butonul Inapol

#### *5.7.1.1.1.3. Stergere instalatie*

Utilizatorul acceseaza din lista de chestionare denumirea chestionarului pentru care a fost adaugata instalatia si se selecteaza denumirea instalatiei care se doreste a fi stearsa. Sistemul afiseaza formularul precompletat.

Din sectiunea "Valori limita autorizate" se pot elimina poluantii, valorile limita autorizate si observatiile acestora folosind butonul  $\bullet$ 

Utilizatorul acceseaza sterge, moment in care se vor sterge toate informatiile introduse si se revine in sectiunea "Instalatii", iar inregistrarea dispare din lista.

Dupa stergerea unei instalatii operatorul economic poate reveni si adauga o instalatie noua.

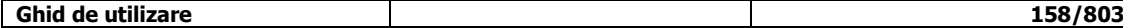

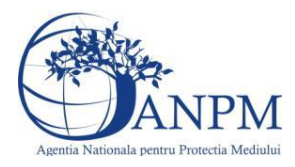

*Sistemul Integrat de Mediu, Raportarea Inventarelor Locale de Emisii Ghid de Utilizare*

#### *5.7.1.1.1.4. Vizualizare instalatie*

Utilizatorul acceseaza din lista de chestionare denumirea chestionarului pentru care a fost adaugata instalatia si se selecteaza denumirea instalatiei care se doreste a fi vizualizata. Sistemul afiseaza formularul precompletat.

Utilizatorul poate modifica sau sterge informatiile sau poate reveni in sectiunea "Instalatii".

**5.7.2. Zona Publica -> Completare chestionar -> Cosuri**

Utilizatorul acceseaza tab-ul "Cosuri".

#### *5.7.2.1. Operatii :*

- Adaugare Cos
- Modificare Cos
- Stergere Cos
- Vizualizare Cos

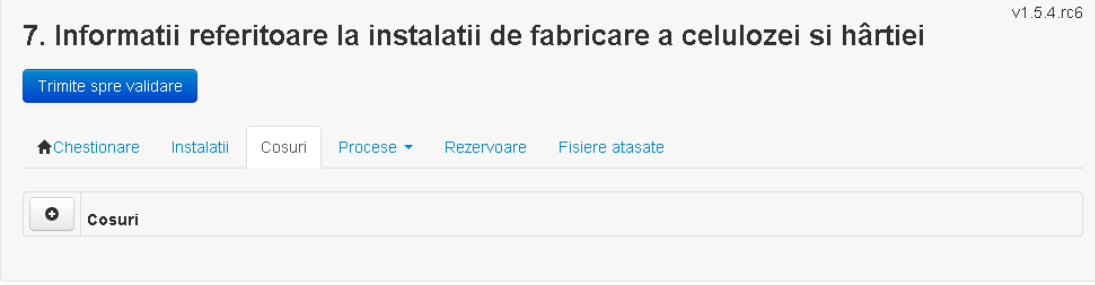

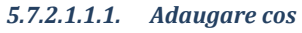

Utilizatorul acceseaza butonul **.** Sistemul afiseaza formularul de completat:

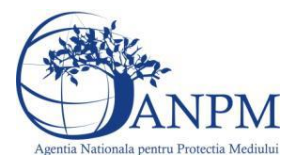

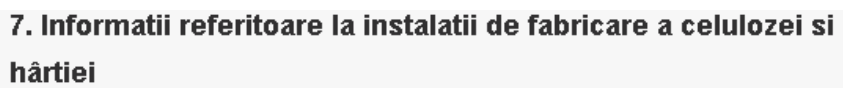

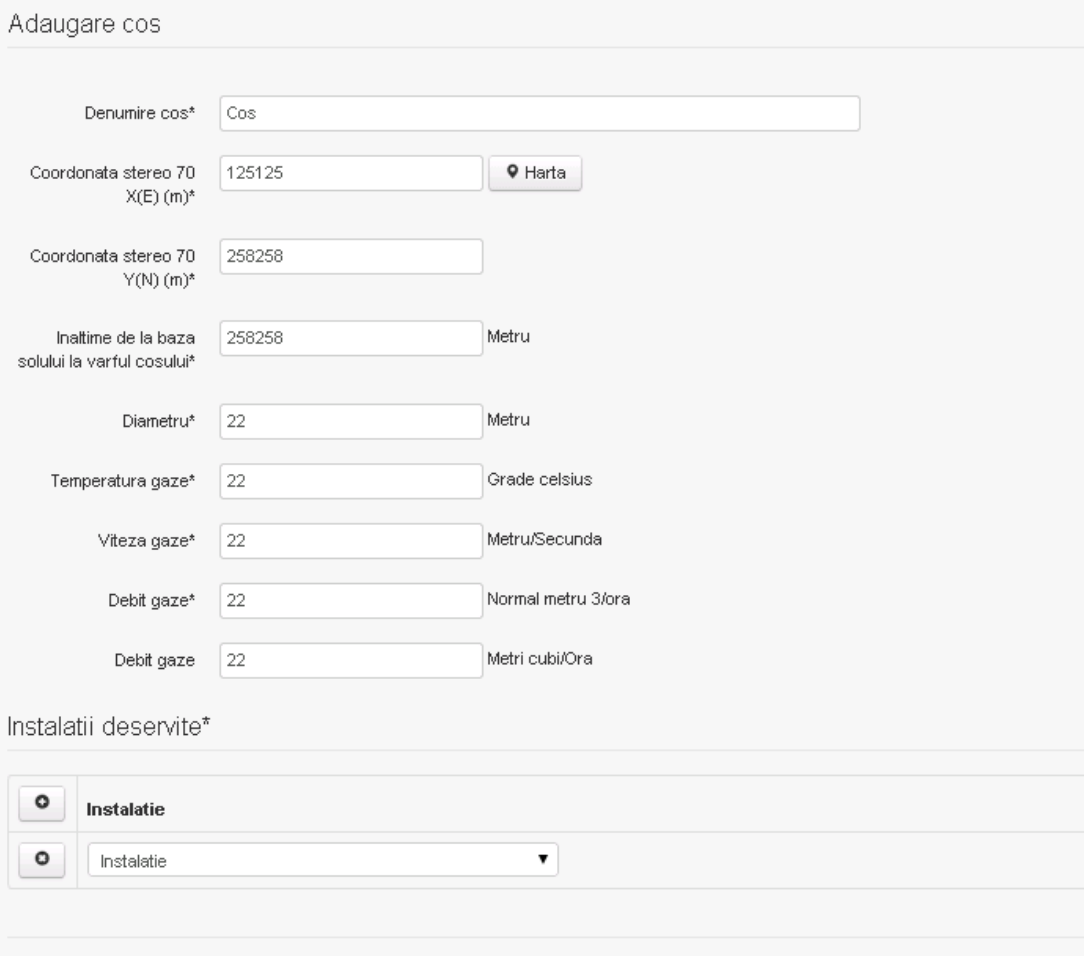

Salveaza napoi

In sectiunea "Adaugare cos" operatorul economic completeaza informatiile relevante cu privire la specificul cosului utilizat.

In sectiunea "Instalatii deservite" utilizatorul poate adauga instalatia sau instalatiile aferente

cosului introdus folosind butonul **.** Lista va fi populata cu instalatiile adaugate in tab-ul "Instalatii" al chestionarului.

**Observatie!** O instalatie nu poate fi aleasa de mai multe ori pentru un cos.

Salveaza Utilizatorul completeaza campurile relevante si apoi utilizatorul acceseaza butonul Cosul se salveaza si se revine in sectiunea "Cosuri".

Daca nu se doreste salvarea cosului ,ci revenirea in sectiunea "Cosuri", utilizatorul acceseaza butonul mapoi

#### *5.7.2.1.1.2. Modificare cos*

Utilizatorul acceseaza din lista de chestionare denumirea chestionarului pentru care a fost adaugat cosul si se selecteaza denumirea cosului care se doreste a fi modificat. Sistemul afiseaza formularul precompletat.

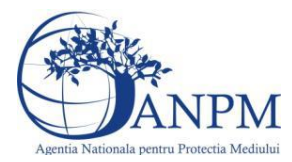

# 7. Informatii referitoare la instalatii de fabricare a celulozei si hârtiei

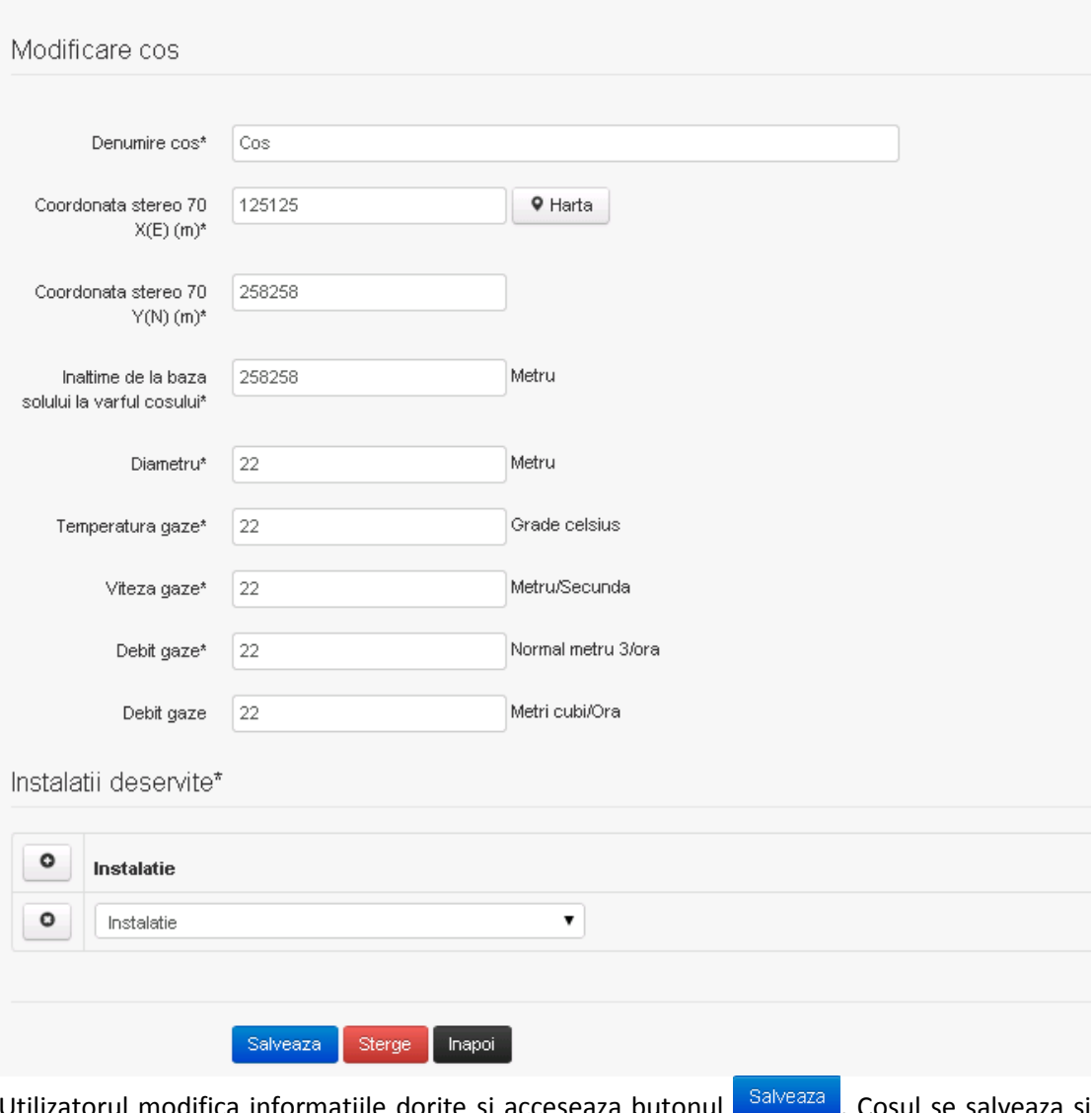

Utilizatorul modifica informatiile dorite si acceseaza butonul **e palveaza** . Cosul se salveaza si se revine in sectiunea "Cosuri".

In sectiunea "Instalatii deservite" utilizatorul poate schimba instalatia sau instalatiile deservite de catre cos.

Daca nu se doreste salvarea modificarilor, ci revenirea in sectiunea "Cosuri", utilizatorul acceseaza butonul

#### *5.7.2.1.1.3. Stergere cos*

Utilizatorul acceseaza din lista de chestionare denumirea chestionarului pentru care a fost adaugat cosul si se selecteaza denumirea cosului care se doreste a fi sters.

Sistemul afiseaza formularul precompletat.

In sectiunea "Instalatii deservite" utilizatorul poate elimina instalatia sau instalatiile deservite de catre cos folosind butonul **o** din dreptul fiecarei instalatii.

Utilizatorul acceseaza **Sterge**, moment in care se revine in sectiunea "Cosuri", iar inregistrarea dispare din lista.

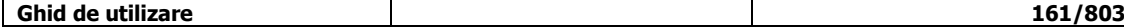

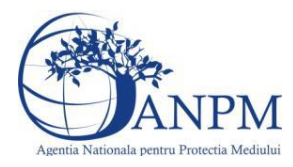

#### *5.7.2.1.1.4. Vizualizare cos*

Utilizatorul acceseaza din lista de chestionare denumirea chestionarului pentru care a fost adaugat cosul si se selecteaza denumirea cosului care se doreste a fi vizualizat. Sistemul afiseaza formularul precompletat.

Utilizatorul poate modifica sau sterge informatiile, sau poate reveni in sectiunea "Cosuri" utilizand butonul "Inapoi".

#### **5.7.3. Zona Publica -> Completare chestionar -> Procese ardere cu contact**

Utilizatorul acceseaza tab-ul "Procese" -> "Procese ardere cu contact".

#### *5.7.3.1.1.1. Operatii :*

- Adaugare Proces
- Modificare Proces
- Stergere Proces
- Vizualizare Proces

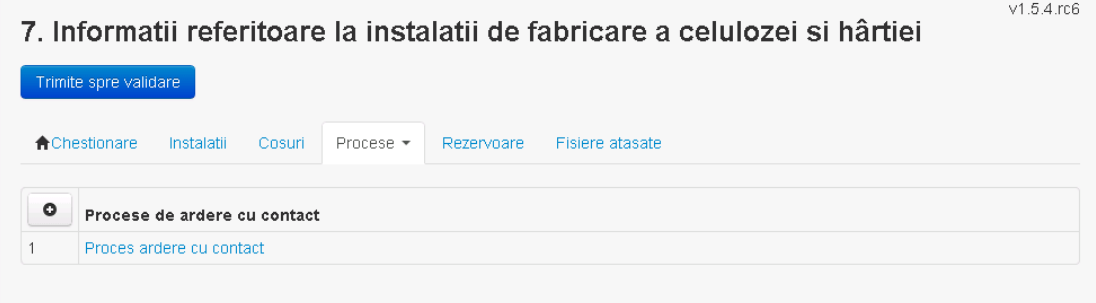

#### *5.7.3.1.1.2. Adaugare proces ardere cu contact*

Utilizatorul acceseaza butonul <sup>o</sup>. Sistemul afiseaza formularul de completat.

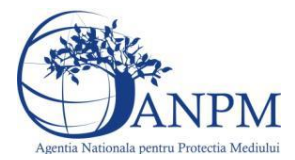

#### 7. Informatii referitoare la instalatii de fabricare a celulozei si

#### hârtiei

Procesele de ardere aferente proceselor de productie (pentru care consumurile de combustibil sunt<br>completate in campul "Date combustibil/Consum anual") se vor genera automat de catre aplicatie. Va rugam<br>sa NU definiti proc chestionar (ex: alte arderi fara contact, ardere pentru generarea de abur tehnologic etc.).

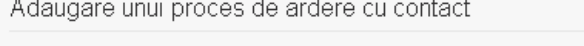

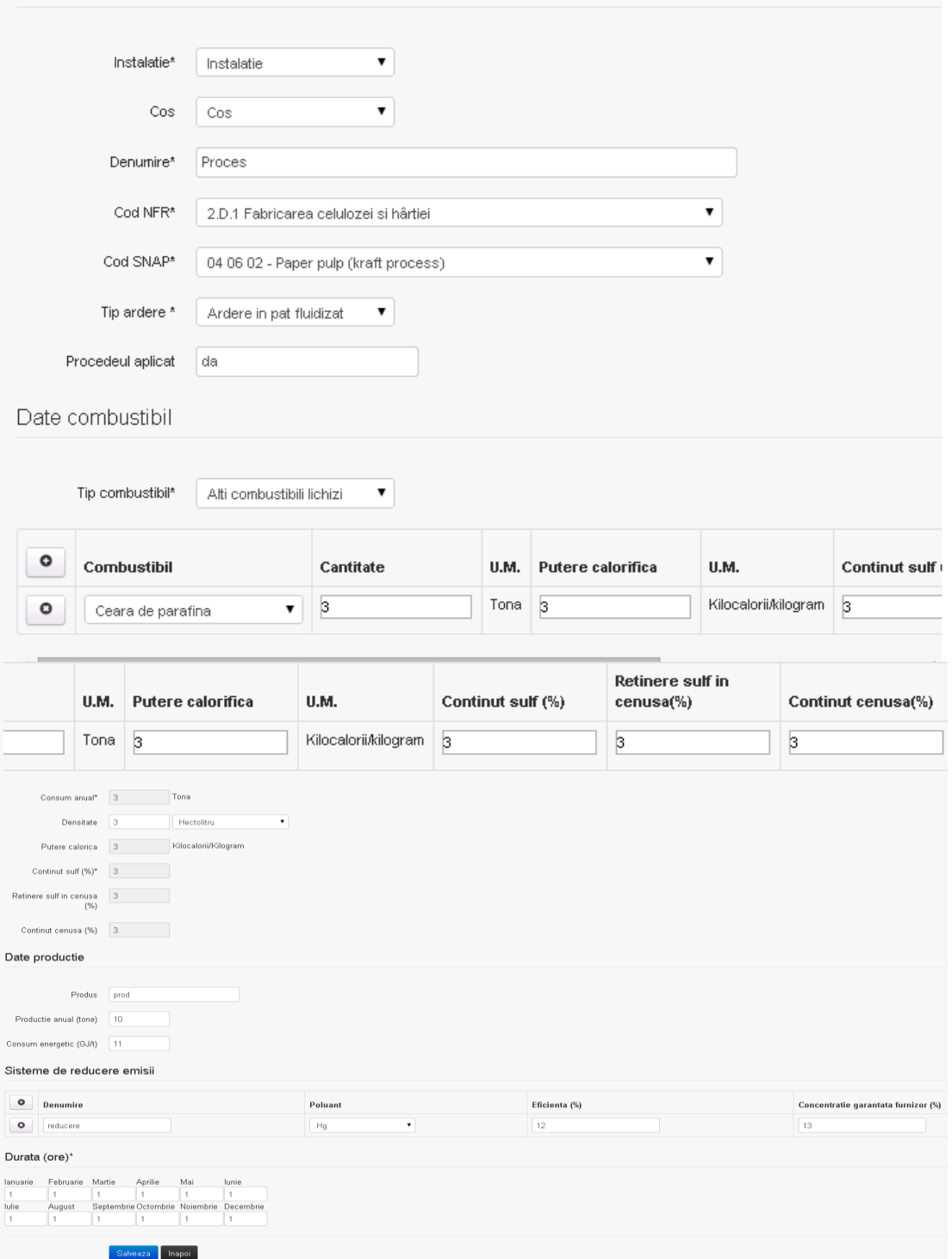

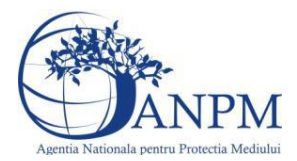

In sectiunea "Sisteme de reducere emisii" utilizatorul poate adauga denumirea sistemului,

poluantul, eficienta si concentratia garantata de furnizor cu ajutorul butonului  $\begin{bmatrix} \bullet \end{bmatrix}$ . Utilizatorul completeaza toate campurile sau doar campurile relevante si acceseaza butonul Salveaza, pentru salvarea procesului introdus.

**Observatie!** Un combustibil poate fi ales o singura data. Dupa selectia unui combustibil acesta nu va mai fi afisat in lista.

**Observatie!** Campul **Consum anual (Tona)** de sub tabelul de selectie al combustibilului este needitabil. Acesta va fi completat automat cu suma valorilor introduse in coloana **Cantitate** a tabelului de selectie al combustibililor. Suma este pentru tipul de combustibil selectat. Formula de calcul:

Consum anual Tip combustibil F2 =  $\sum_{i=1}^{n}$  Cantitate combustibil F2<sub>i</sub>

**Observatie!** Campul **Putere calorica (Kilocalorii/Kilogram)** de sub tabelul de selectie al combustibilului este needitabil. Acesta va fi completat automat cu media ponderata a **Puterii calorifice** anuale calculata la nivel de combustibil cu **Cantitatile** de combustibil asociate lor. Formula de calcul:

Putere Tip combustibil F2 =  $\frac{\sum_{i=1}^{n}$  Putere<sub>1</sub> \* Cantitate combustibil<sub>1</sub><br> $\frac{\sum_{i=1}^{n}$  Cantitate combustibil<sub>1</sub>

**Observatie!** Campul **Continut sulf (%)** de sub tabelul de selectie al combustibilului este needitabil. Acesta va fi completat automat cu media ponderata a **Cantitatilor de sulf** preluate pentru fiecare combustibil din tip combustibil selectat si **Cantitatea** de combustibil,

conform urmatoarei relatii:<br>
Continut sulf (%)Tip combustibil F2<br>  $= \frac{\sum_{i=1}^{n}$  Cantitate combustibil<sub>1</sub> \* Continut sulf<sub>1</sub><br>  $= \frac{\sum_{i=1}^{n}$  Cantitate combustibil<sub>1</sub>

**Observatie!** Campul **Continut sulf (grame/metru cub)** de sub tabelul de selectie al combustibilului este needitabil. Acesta va fi completat automat cu media ponderata a **Cantitatilor de sulf** raportate pentru fiecare combustibil din tip combustibil selectat si **Cantitatea** de combustibil, conform urmatoarei relatii:

Continut sulf  $(g/mc)$ Tip combustibil F2<br>=  $\frac{\sum_{i=1}^{n}$  Cantitate combustibil<sub>1</sub> \* Continut sulf<sub>1</sub>

**Atentie!** Campul **Continut sulf (grame/metru cub)** este folosit numai pentru combustibilii gazosi: Biogaz, Gaz natural, Alti combustibili gazosi. **Atentie!** Pentru alti combustibili decat cei gazosi se foloseste campul **Continut sulf (%)**.

**Observatie!** Campul **Retinere sulf in cenusa (%)** de sub tabelul de selectie al combustibilului

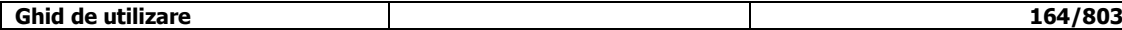

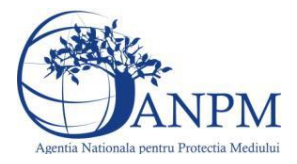

este needitabil. Acesta va fi completat automat cu media ponderata a valorilor coloanei **Retinere sulf in cenusa (%)** pentru fiecare combustibil din tip combustibil selectat cu **Cantitatea** de combustibil, conform urmatoarei relatii:

Retinere sulf in cenusa(%)Tip comb. F2<br>=  $\frac{\sum_{i=1}^{n}$  Cantitate comb<sub>1</sub>\*Retinere sulf in cenusa(%)F2<sub>1</sub>  $\sum_{i=1}^{n}$ Cantitate combustibil<sub>1</sub>

**Observatie!** Campul **Continut cenusa (%)** de sub tabelul de selectie al combustibilului este needitabil. Acesta va fi completat automat cu media ponderata a **Continutului de cenusa in combustibil (%)** cu **Cantitatea** de combustibil, conform urmatoarei relatii:

Continut cenusa (%) Tip comb. F2 =  $\frac{\sum_{i=1}^{n}$  Cantitate combustibil<sub>1</sub> \* Continut cenusa (%) F2<sub>1</sub>  $\frac{\sum_{i=1}^{n}$  Cantitate combustibil<sub>1</sub>

Procesul se salveaza si se revine in sectiunea "Procese ardere cu contact". Daca nu se doreste salvarea procesului,ci revenirea in sectiunea "Procese ardere cu contact",

utilizatorul acceseaza butonul Inapol

#### *5.7.3.1.1.3. Modificare proces ardere cu contact*

Utilizatorul acceseaza din lista de chestionare denumirea chestionarului pentru care a fost adaugat procesul si se selecteaza denumirea procesului care se doreste a fi modificat. Sistemul afiseaza formularul precompletat

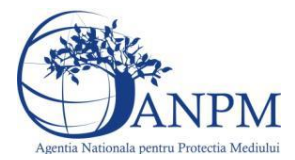

#### 7. Informatii referitoare la instalatii de fabricare a celulozei si

#### hârtiei

Procesele de ardere aferente proceselor de productie (pentru care consumurile de combustibil sunt<br>completate in campul "Date combustibil/Consum anual") se vor genera automat de catre aplicatie. Va rugam<br>sa NU definiti proc chestionar (ex: alte arderi fara contact, ardere pentru generarea de abur tehnologic etc.).

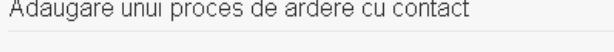

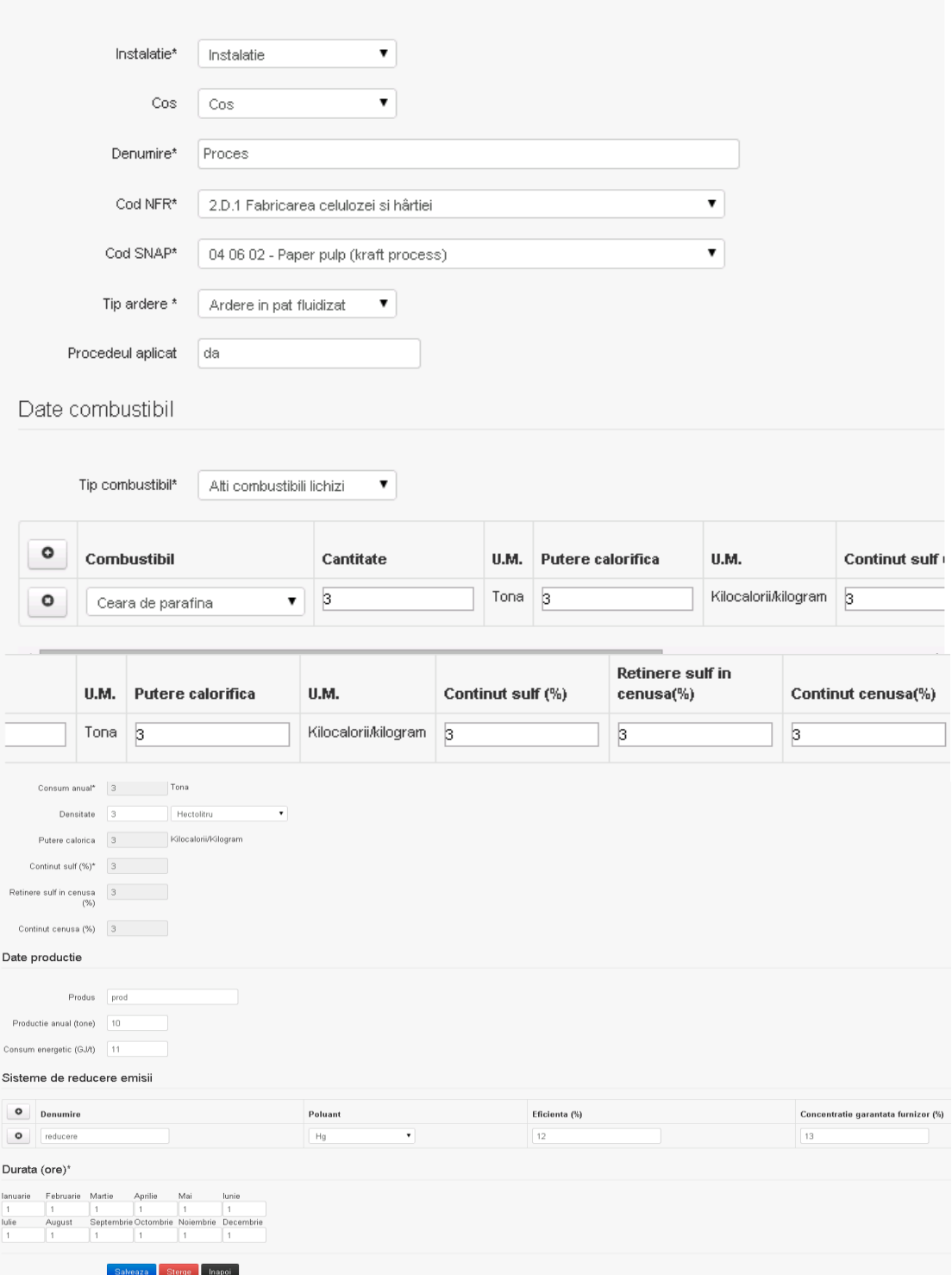

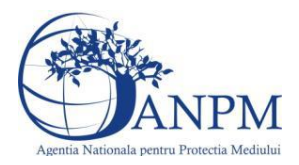

In sectiunea "Sisteme de reducere emisii" utilizatorul poate modifica detaliile sistemului sau sistemelor procesului adaugat.

Utilizatorul modifica informatiile dorite si acceseaza butonul **Salveaza**. Procesul se salveaza si se revine in sectiunea "Procese ardere cu contact".

Daca nu se doreste salvarea modificarilor,ci revenirea in sectiunea "Procese ardere cu

contact", utilizatorul acceseaza butonul inapoi

#### *5.7.3.1.1.4. Stergere Proces ardere cu contact*

Utilizatorul acceseaza din lista de chestionare denumirea chestionarului pentru care a fost adaugat procesul si se selecteaza denumirea procesului care se doreste a fi sters. Sistemul afiseaza formularul precompletat.

In sectiunea "Sisteme de reducere emisii" utilizatorul poate sterge sistemele adaugate folosind

butonul  $\bullet$ , din dreptul fiecarui proces adaugat.

Utilizatorul acceseaza sterge, moment in care se revine in sectiunea "Procese ardere cu contact" iar inregistrare dispare din lista.

#### *5.7.3.1.1.5. Vizualizare Proces ardere cu contact*

Utilizatorul acceseaza din lista de chestionare denumirea chestionarului pentru care a fost adaugat procesul si se selecteaza denumirea procesului care se doreste a fi vizualizat.

Sistemul afiseaza formularul precompletat.

Utilizatorul poate modifica sau sterge informatiile sau poate reveni in sectiunea "Procese ardere cu contact".

#### **5.7.4. Zona Publica -> Completare chestionar -> Alte procese**

#### *5.7.4.1. Operatii :*

- Adaugare Proces
- Modificare Proces
- Stergere Proces
- Vizualizare Proces

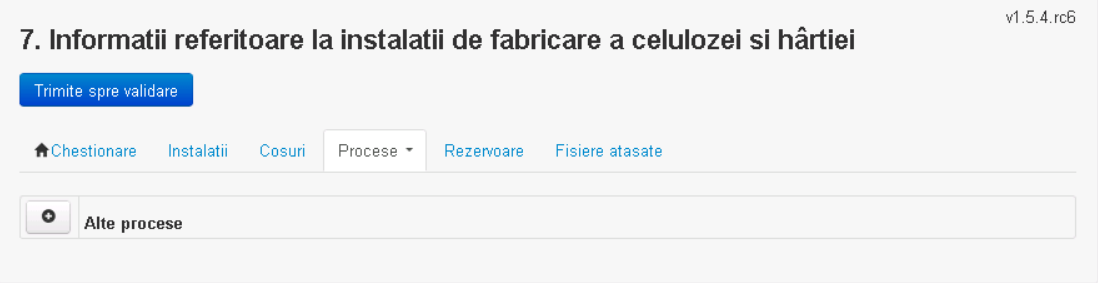

*5.7.4.1.1.1. Adaugare alte procese*

Utilizatorul acceseaza butonul **.** . Sistemul afiseaza formularul de completat.

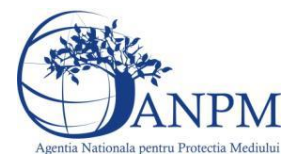

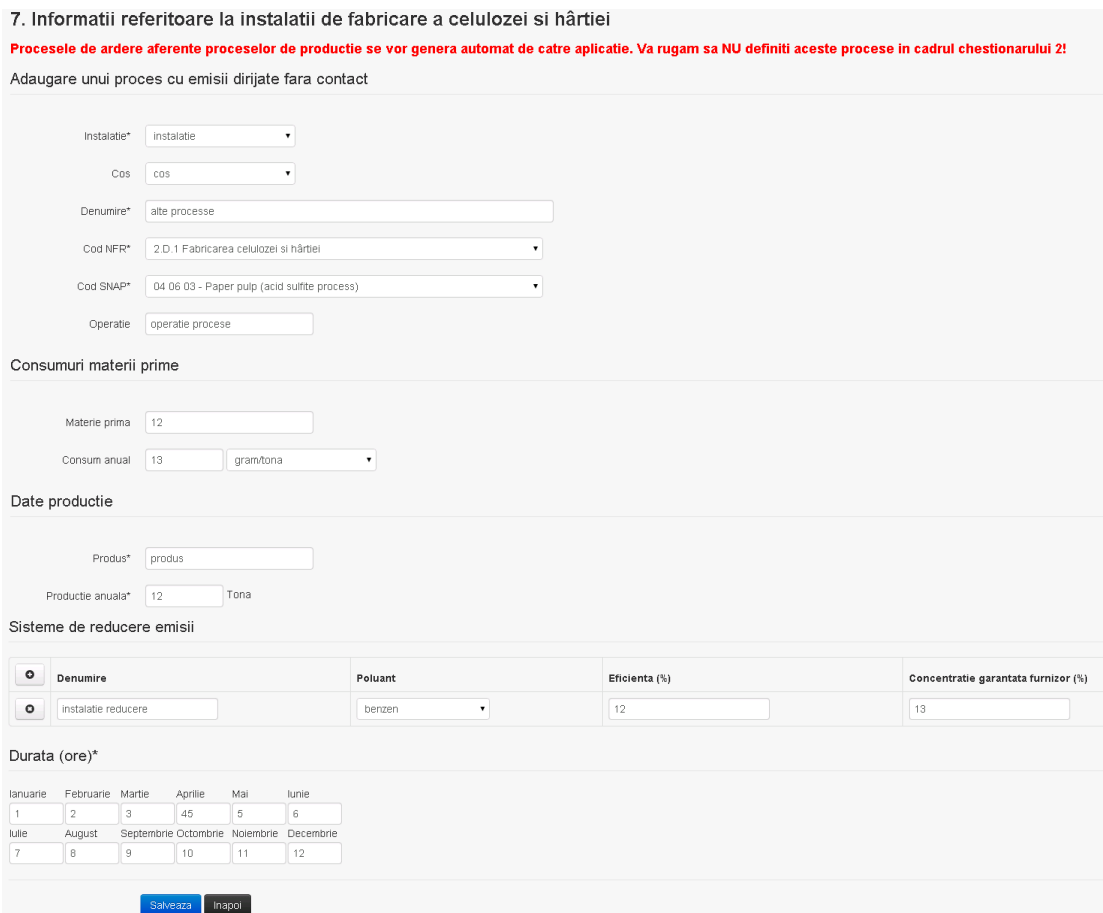

In sectiunea "Sisteme de reducere emisii" utilizatorul poate adauga denumirea sistemului, poluantul, eficienta si concentratia garantata de furnizor cu ajutorul butonului  $\boxed{\bullet}$ .

Utilizatorul completeaza toate campurile sau doar campurile relevante si acceseaza butonul

**Salveaza**, pentru salvarea procesului introdus.

Procesul se salveaza si se revine in sectiunea " Procese".

Daca nu se doreste salvarea procesului,ci revenirea in sectiunea"Procese", utilizatorul acceseaza butonul Inapoi

#### *5.7.4.1.1.2. Modificare proces*

Utilizatorul acceseaza din lista de chestionare denumirea chestionarului pentru care a fost adaugat procesul si se selecteaza denumirea procesului care se doreste a fi modificat. Sistemul afiseaza formularul precompletat

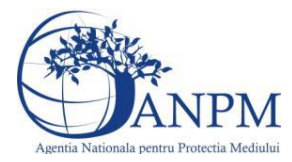

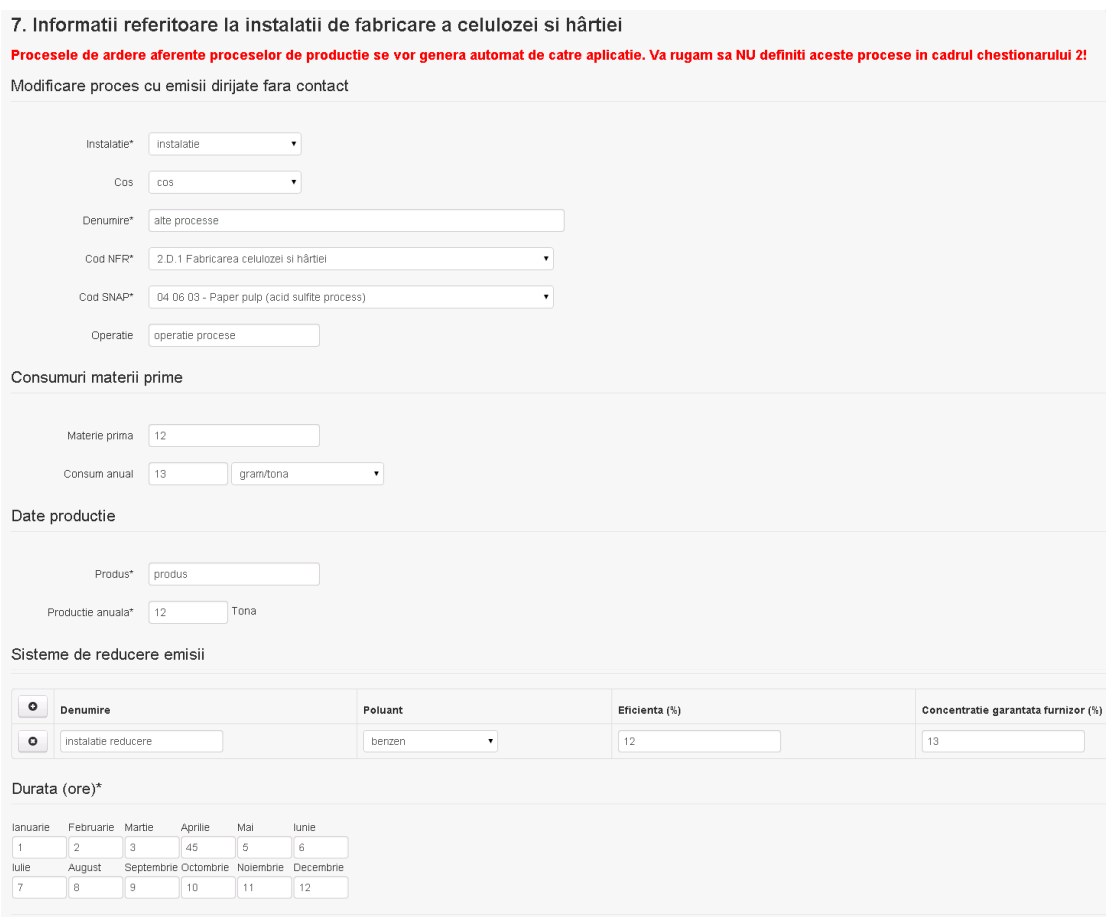

Salveaza Sterge Inapoi

In sectiunea "Sisteme de reducere emisii" utilizatorul poate modifica detaliile sistemului sau sistemelor procesului adaugat.

Utilizatorul modifica informatiile dorite si acceseaza butonul Salveaza . Procesul se salveaza si se revine in sectiunea "Procese".

Daca nu se doreste salvarea modificarilor, ci revenirea in sectiunea "Procese", utilizatorul acceseaza butonul Inapoi

#### *5.7.4.1.1.3. Stergere Proces*

Utilizatorul acceseaza din lista de chestionare denumirea chestionarului pentru care a fost adaugat procesul si se selecteaza denumirea procesului care se doreste a fi sters.

Sistemul afiseaza formularul precompletat.

In sectiunea "Sisteme de reducere emisii" utilizatorul poate sterge sistemele adaugate folosind

butonul  $\Box$ , din dreptul fiecarui proces adaugat.

Utilizatorul acceseaza sterge , moment in care se revine in sectiunea "Procese" iar inregistrare dispare din lista.

### *5.7.4.1.1.4. Vizualizare Proces*

Utilizatorul acceseaza din lista de chestionare denumirea chestionarului pentru care a fost adaugat procesul si se selecteaza denumirea procesului care se doreste a fi vizualizat. Sistemul afiseaza formularul precompletat.

Utilizatorul poate modifica sau sterge informatiile sau poate reveni in sectiunea "Procese".

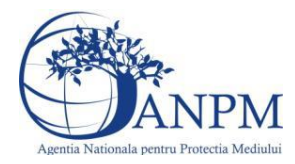

 $v1.5.4$  rch

**5.7.5. Zona Publica -> Completare chestionar -> Rezervoare** Utilizatorul acceseaza tab-ul "Rezervoare".

#### *5.7.5.1. Operatii :*

- Adaugare rezervor
- Modificare rezervor
- Stergere rezervor
- Vizualizare rezervor

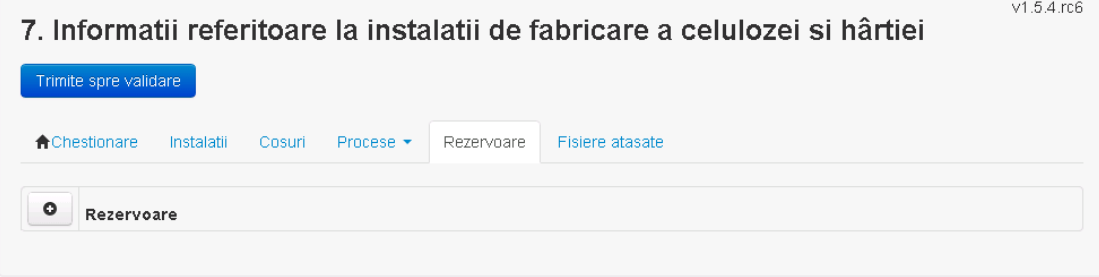

*5.7.5.1.1.1. Adaugare rezervor*

Utilizatorul acceseaza butonul **.** 

Sistemul afiseaza formularul de completat:

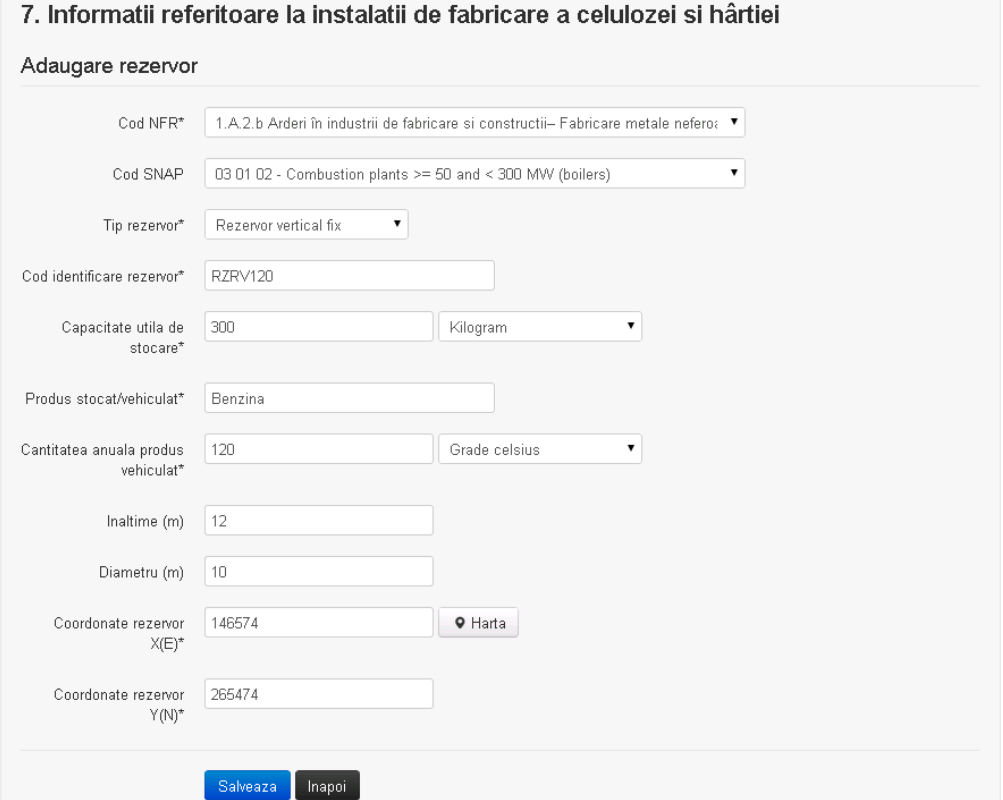

Utilizatorul completeaza toate campurile sau doar campurile relevante si acceseaza butonul **Salveaza**, pentru salvarea rezervorului introdus.

Procesul se salveaza si se revine in sectiunea "Rezervoare".

Daca nu se doreste salvarea procesului,ci revenirea in sectiunea "Rezervoare", utilizatorul acceseaza butonul Inapol

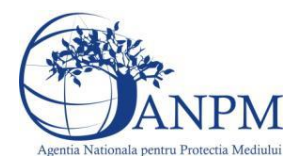

#### *5.7.5.1.1.2. Modificare rezervor*

Utilizatorul acceseaza din lista de chestionare denumirea chestionarului pentru care a fost adaugat rezervorul si se selecteaza denumirea rezervorului care se doreste a fi modificat. Sistemul afiseaza formularul precompletat

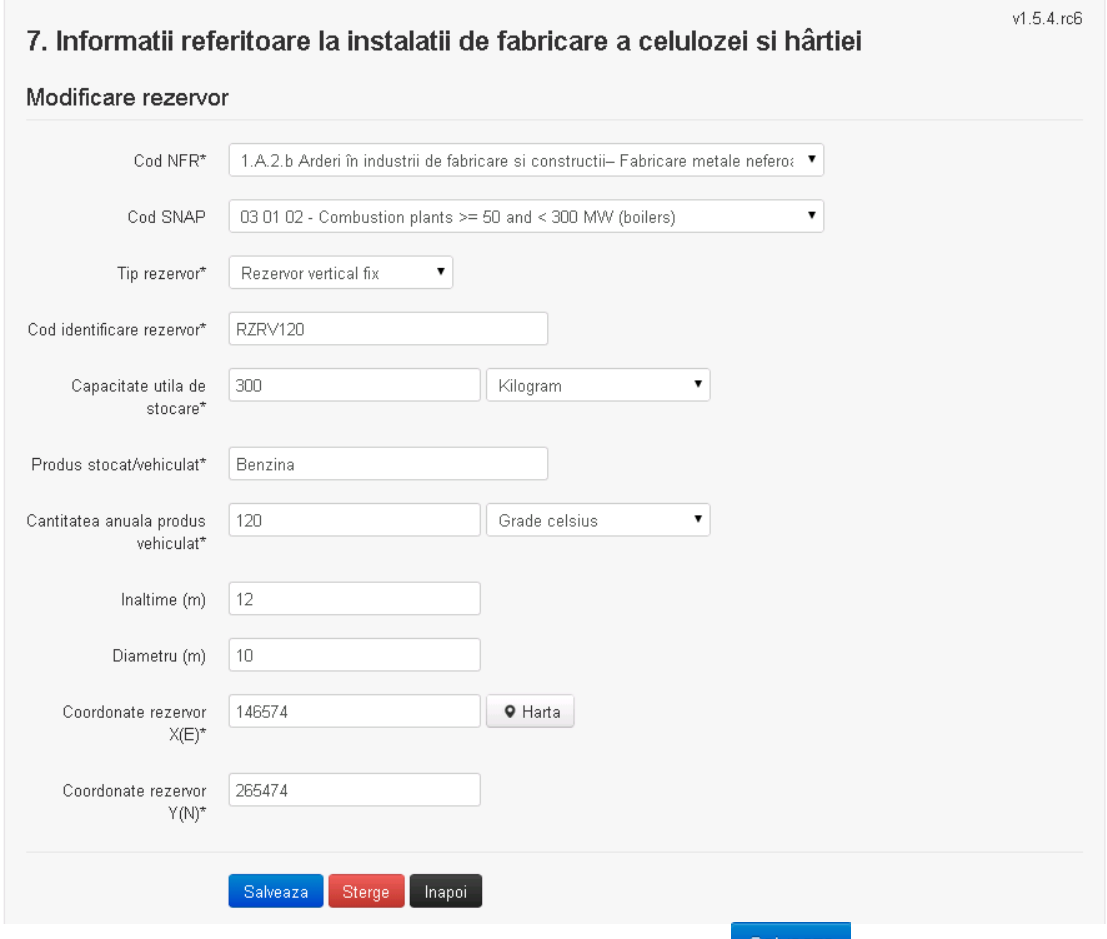

Utilizatorul modifica informatiile dorite si acceseaza butonul **Salveaza** . Procesul se salveaza si se revine in sectiunea "Procese fabricare aliaje".

Daca nu se doreste salvarea modificarilor,ci revenirea in sectiunea " Procese fabricare aliaje", utilizatorul acceseaza butonul <sup>Inapoi</sup>

#### *5.7.5.1.1.3. Stergere rezervor*

Utilizatorul acceseaza din lista de chestionare denumirea chestionarului pentru care a fost adaugat rezervorul si se selecteaza denumirea procesului care se doreste a fi sters. Sistemul afiseaza formularul precompletat.

Utilizatorul acceseaza <sup>Sterge</sup>, moment in care se revine in sectiunea "Procese fabricare cu emisii dirijate", iar inregistrare dispare din lista.

#### *5.7.5.1.1.4. Vizualizare rezervor*

Utilizatorul acceseaza din lista de chestionare denumirea chestionarului pentru care a fost adaugat rezervorul si se selecteaza denumirea rezervorului care se doreste a fi vizualizat. Sistemul afiseaza formularul precompletat.

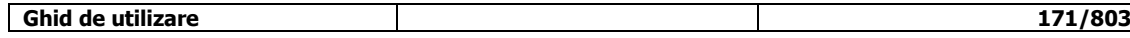

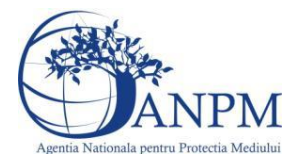

Utilizatorul poate modifica sau sterge informatiile sau poate reveni in sectiunea "Procese cu emisii dirijate".

#### **5.7.6. Zona publica -> Completare chestionar -> Fisiere atasate**

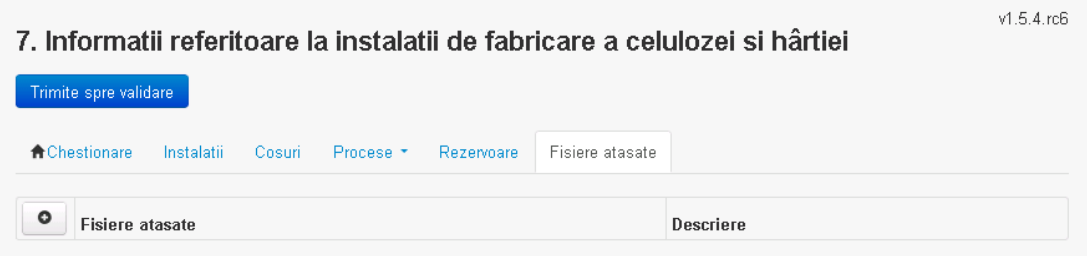

# *5.7.6.1. Operatii :*

- Incarcare Fisier
- Modificare Fisier
- Stergere Fisier
- Descarcare Fisier

#### *5.7.6.1.1.1. Incarcare Fisier*

Utilizatorul acceseaza butonul  $\bullet$ . Sistemul afiseaza fereastra de incarcare fisier si completare descriere fisier.

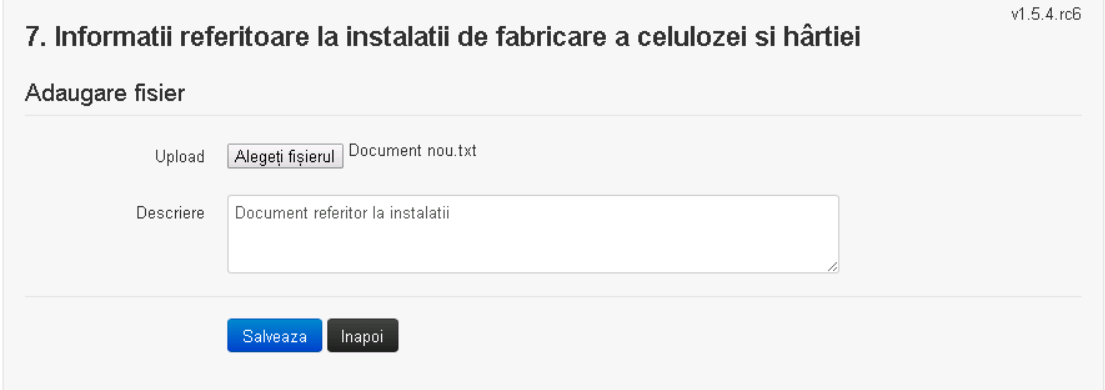

Utilizatorul acceseaza "Alegeti fisierul" si selecteaza fisierul pe care doreste sa il incarce de pe statia locala.

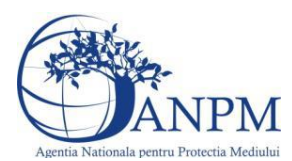

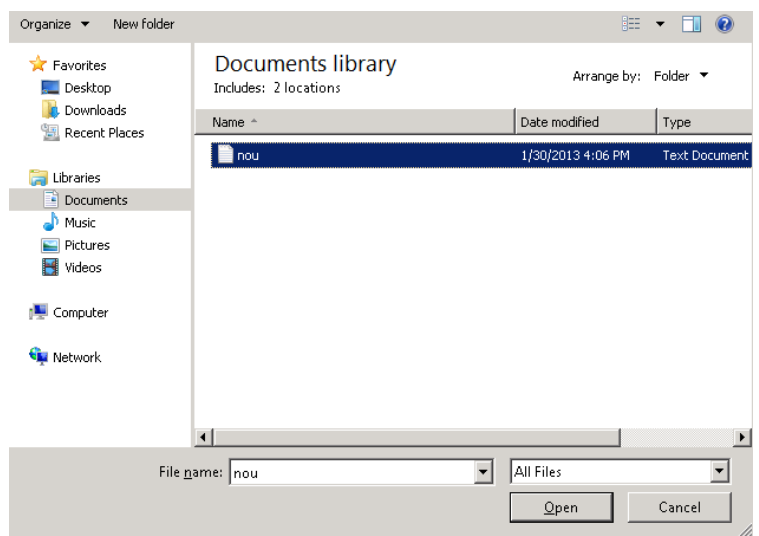

Utilizatorul acceseaza "Open". Se precompleteaza campul "Upload".

Utilizatorul completeaza descrierea fisierului si acceseaza . Salveaza Daca nu se doreste salvarea fisierului,ci revenirea in sectiunea "Fisiere atasate", utilizatorul acceseaza butonul Inapoi

#### *5.7.6.1.1.2. Modificare Fisier*

Utilizatorul acceseaza din lista de chestionare denumirea chestionarului pentru care a fost adaugat fisierul si se selecteaza denumirea fisierului care se doreste a fi modificat. Sistemul afiseaza denumirea fisierului , descrierea acestuia si optiunea de upload.

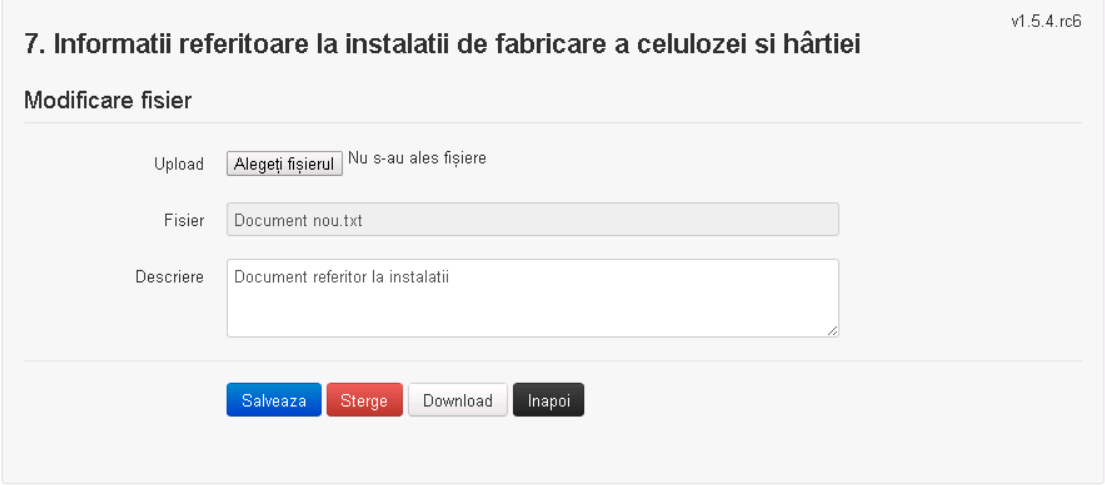

Utilizatorul acceseaza "Alegeti fisierul" si schimba fisierul existent cu altul sau poate modifica descrierea fisierului existent.

Utilizatorul acceseaza butonul <sup>Salveaza</sup> . Fisierul se salveaza si se revine in sectiunea "Fisiere atasate".

Daca nu se doreste salvarea modificarilor, ci revenirea in sectiunea "Fisiere atasate", utilizatorul acceseaza butonul Inapoi

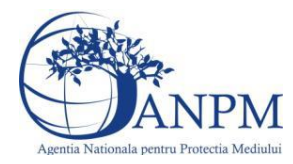

#### *5.7.6.1.1.3. Stergere Fisier*

Utilizatorul acceseaza din lista de chestionare denumirea chestionarului pentru care a fost adaugat fisierul si se selecteaza denumirea fisierului care se doreste a fi sters. Sistemul afiseaza denumirea fisierului, descrierea acestuia si optiunea de upload

Utilizatorul acceseaza **(Sterge)**, moment in care se revine in sectiunea "Fisiere atasate" iar inregistrare dispare din lista.

#### *5.7.6.1.1.4. Descarcare fisier*

Utilizatorul acceseaza din lista de chestionare denumirea chestionarului pentru care a fost adaugat fisierul si se selecteaza denumirea fisierului care se doreste a fi vizualizat. Utilizatorul acceseaza denumirea Fisierului din lista.

#### **5.7.7. Zona Publica – Trimitere spre validare**

In urma completarii tuturor informatiilor relevante despre Instalatii, Cosuri, Procese si Fisiere atasate se poate trimite chestionarul spre validare catre responsabilul APM.

Nota! Dupa completarea tuturor sectiunilor "Instalatii", "Cosuri" etc informatiile raman salvate, chestionarul apare in lista in starea "Draft" si pot fi vizualizate la o noua accesare a acestuia, din meniul "Chestionare".

**Nota!** Dupa ce chestionarul a fost trimis spre validare, in lista de chestionare el va aparea cu starea "Trimis spre validare", iar asupra acestuia nu se mai pot aduce modificari sau corectii.

# Utilizatorul acceseaza butonul . Trimite spre validare

Urmatoarele campuri trebuie completate corect pentru inregistrarea cu succes a unui chestionar:

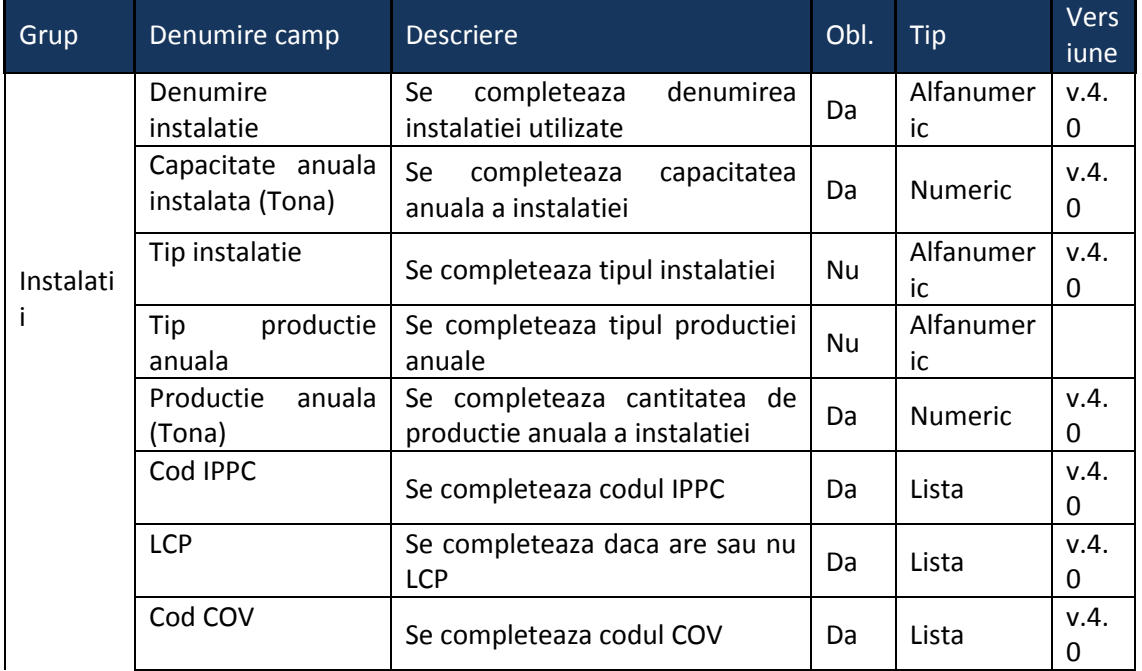

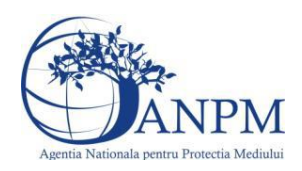

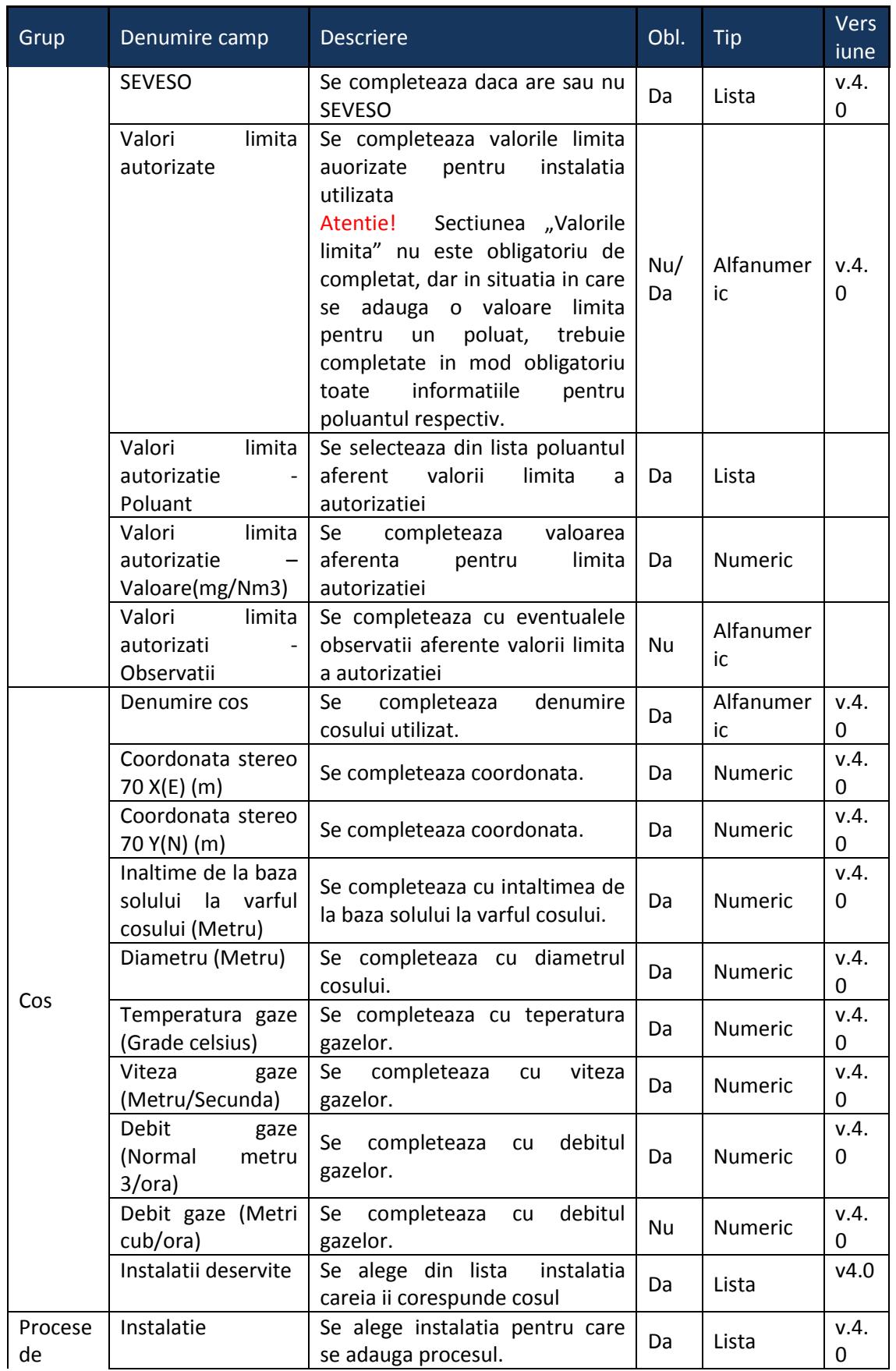

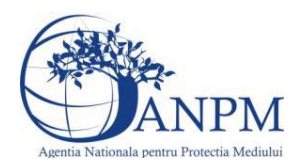

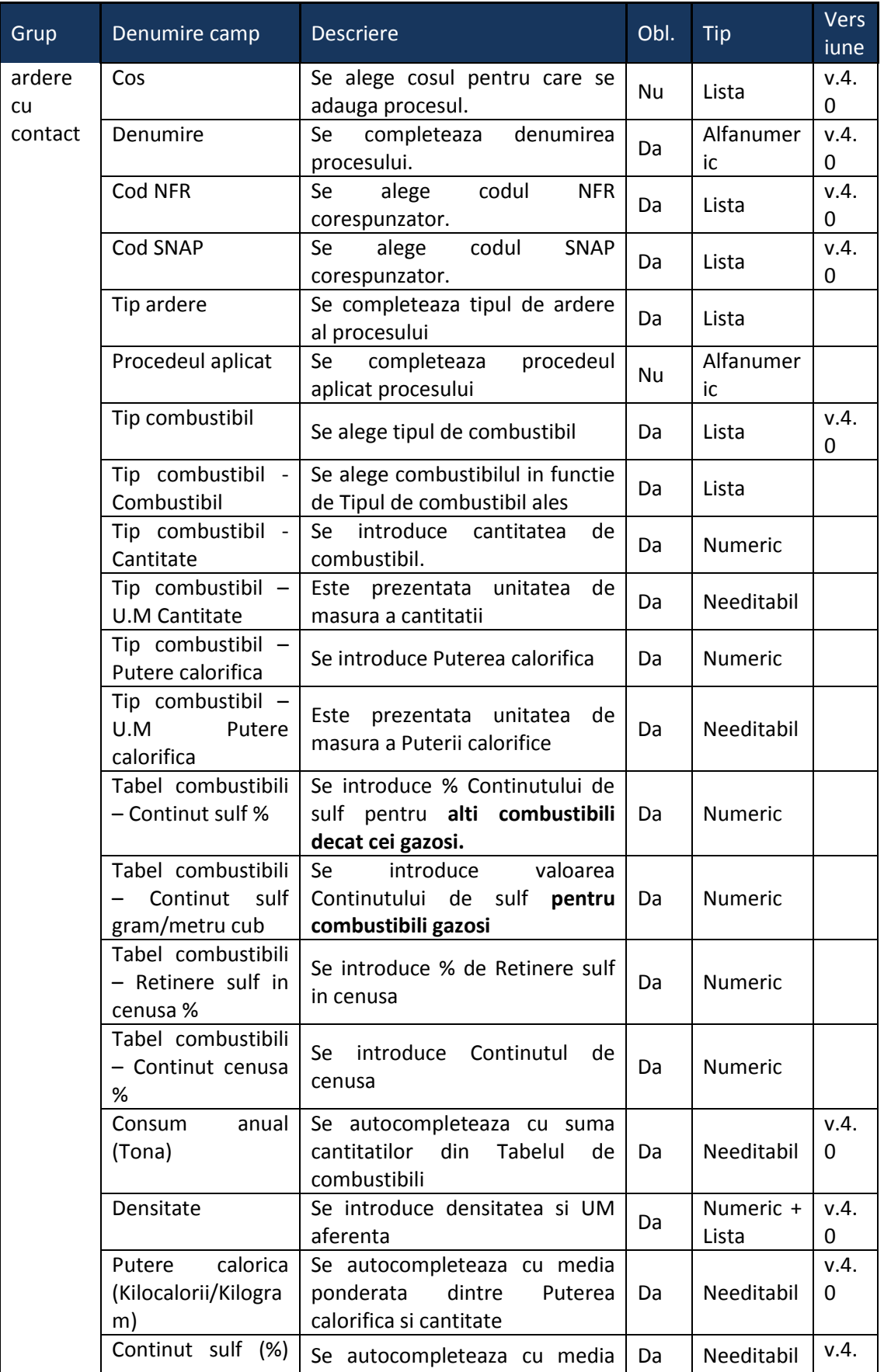

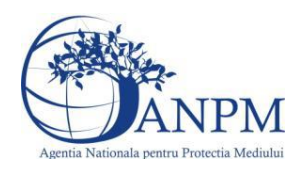

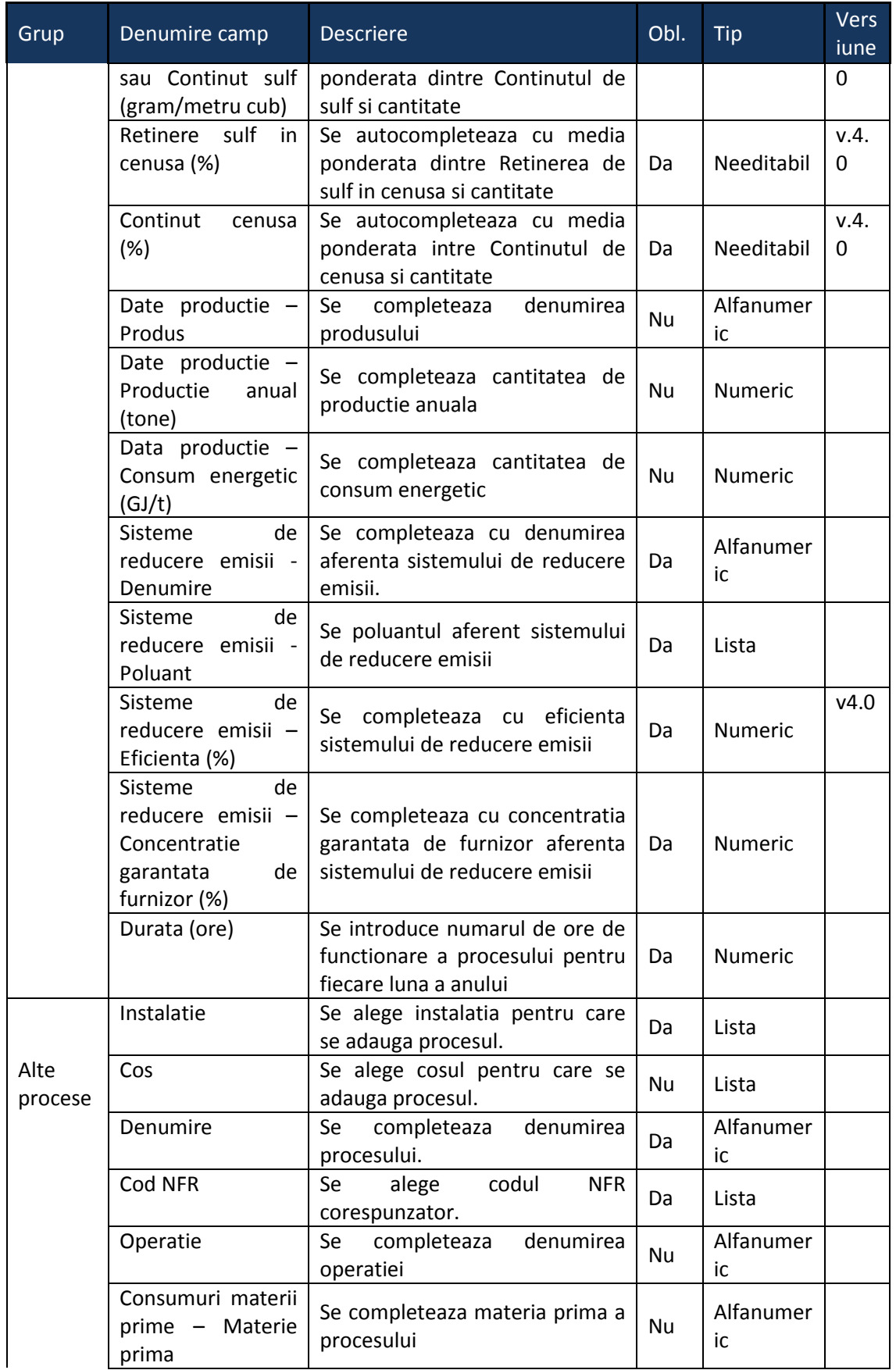

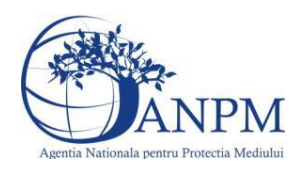

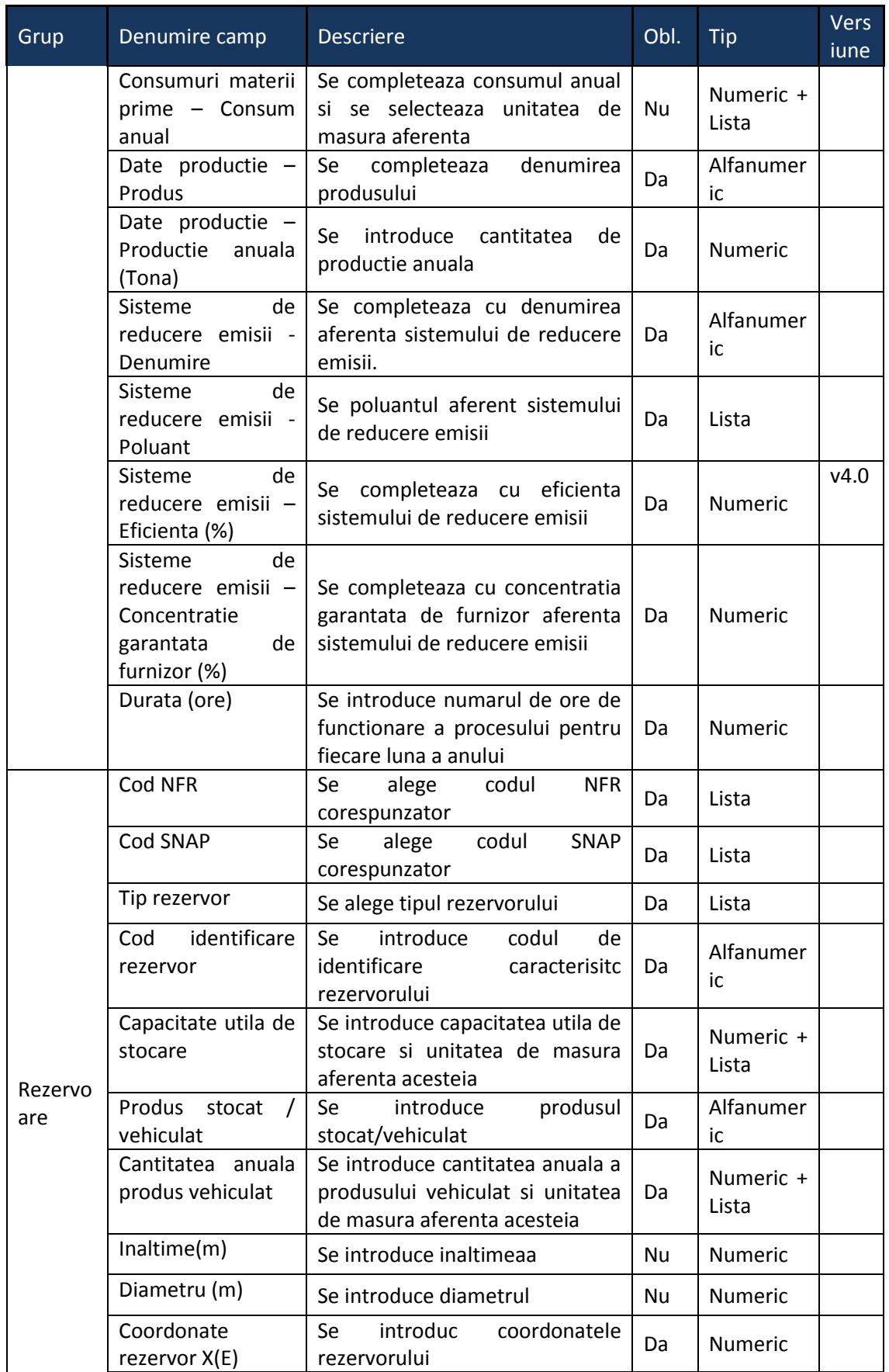

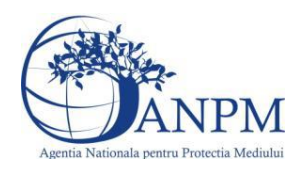

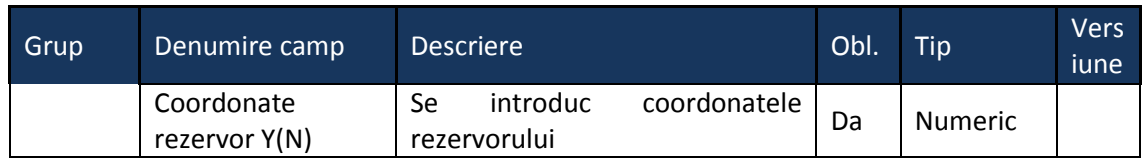

# 5.8. **Chestionarul "8.Informaţii referitoare la instalaţii de ardere cu contact la fabricarea alimentelor şi băuturilor"**

#### **Observatii!**

În ceea ce priveşte sistemele de reducere a emisiilor, se vor preciza, după caz, atât sistemele primare (arzătoare cu  $NO_x$  reduși și tipul acestora etc.), cât și sistemele secundare (electrofiltre, instalaţii de desulfurare etc.).

Referitor la debitul volumic al gazelor de ardere, se vor specifica:

- pentru debitul exprimat în Nm<sup>3</sup>/h: gaze uscate, condiții normale;

- pentru debitul exprimat în m<sup>3</sup>/h: gaze umede, condiții reale.

Referitor la valorile limită autorizate, se vor specifica valorile limită reglementate prin autorizaţia/autorizaţia integrată de mediu pentru instalaţie/coş şi condiţiile pentru care sunt stabilite (temperatură, presiune, gaz uscat/umed, conținut  $O_2$ ).

Se vor completa numai consumurile de combustibili asociate proceselor tehnologice, pe instalaţie de ardere.

Informaţii referitoare la emisii dirijate din instalaţii tehnologice, altele decât cele care presupun arderi cu contact

#### NOTĂ:

Pentru fiecare proces se va indica, după caz, sistemul/măsura de reducere a emisiilor, poluantul controlat şi eficienţa sistemului/măsurii.

Referitor la valorile limită autorizate, se vor specifica valorile limită reglementate prin autorizaţia/autorizaţia integrată de mediu pentru instalaţie/coş şi condiţiile pentru care sunt stabilite (temperatură, presiune, gaz uscat/umed).

Informaţii referitoare la instalaţii de ardere cu contact în industrie şi la instalaţii tehnologice

NOTĂ:

Se vor completa informaţii privind toate instalaţiile şi procesele, atât cele de ardere cu contact cât şi cele tehnologice:

alte procese și activități generatoare de emisii - aprovizionare, preprocesare materii prime și postprocesare produse;

descrierea fluxului tehnologic cu evidențierea lor de preprocesare a materiilor prime și postprocesare produse, inclusiv principalele echipamente aferente;

schema bloc a fluxului tehnologic cu indicarea punctelor de emisie de poluanti în aer;

cantităţi de materii prime solide/lichide procesate anual, frecvenţa de aprovizionare;

tipuri şi cantităţi de combustibil utilizat anual în surse staţionare pentru activităţi de preprocesare/postprocesare;

tipuri și cantități de carburant folosit anual de utilaje pentru activități de preprocesare/postprocesare;

cantităţi de combustibili (solizi, lichizi) depozitate anual, frecvenţa de aprovizionare;

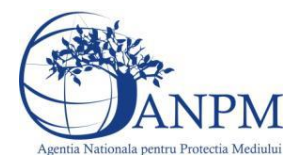

cantităţi produse finite/subproduse/deşeuri solide/lichide postprocesate în anul de inventariere.

facilităţi stocare materii prime, materiale şi produse: stocare în vrac (în aer liber, buncăre, padocuri etc.) stocare în ambalaje, stocare în rezervoare a substanțelor organice volatile;

instalaţii locale captare şi evacuare poluanţi: echipamentul/operaţia/zona/ activitatea unde sunt montate, debit aer evacuat, caracteristici geometrice coş;

sistem de tratare a gazului: se va prezenta o descriere a acestuia şi, în măsura posibilului, se vor indica valorile de concentrații în emisii rezultate după tratare;

instalaţii de ventilaţie generală de hală: localizare (hală, atelier), tip ventilaţie (mecanică/naturală), debit aer evacuat/volum hală, caracteristici geometrice evacuări; Sisteme de reducere a emisiilor dacă există, tipul şi eficienţa acestora;

volumul apelor uzate epurate anual (m<sup>3</sup>).

În cazul în care materiile prime/produsele/subprodusele/deşeurile solide se depozitează în aer liber se va menţiona suprafaţa(ele) de depozitare.

Notă:

Se vor avea în vedere toate activităţile/procesele ce preced/succed procesele de ardere cu contact.

Se vor furniza perechi de coordonate exprimate în proiecție Stereo70 pentru: delimitarea perimetrului unităţii, delimitarea suprafeţelor de depozitare.

Se vor aproxima perimetrele prin poligoane închise şi se vor furniza coordonatele asociate colţurilor acestora.

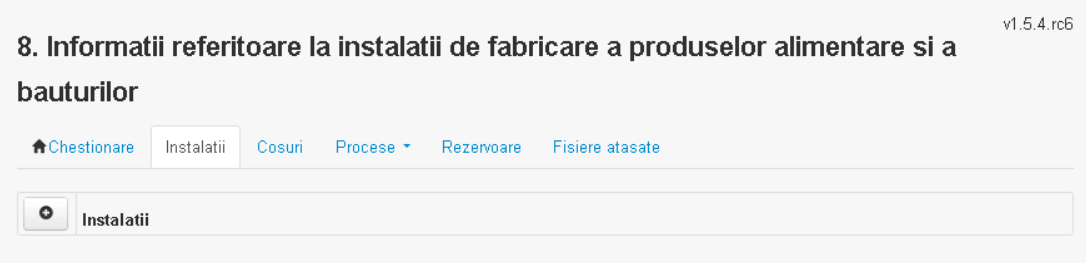

#### **5.8.1. Zona Publica -> Completare Chestionar -> Instalatii**

Utilizatorul acceseaza sectiunea"Instalatii".

*5.8.1.1. Operatii :*

- Adaugare instalatie
- Modificare instalatie
- Stergere instalatie
- Vizualizare instalatie

*5.8.1.1.1.1. Adaugare instalatie*

Utilizatorul acceseaza butonul <sup>o</sup>

Sistemul afiseaza formularul de completat utilizatorul completeaza informatiile solicitate in sectiunea "Adaugare Instalatie".

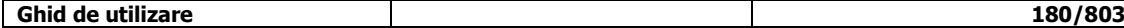
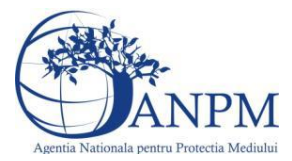

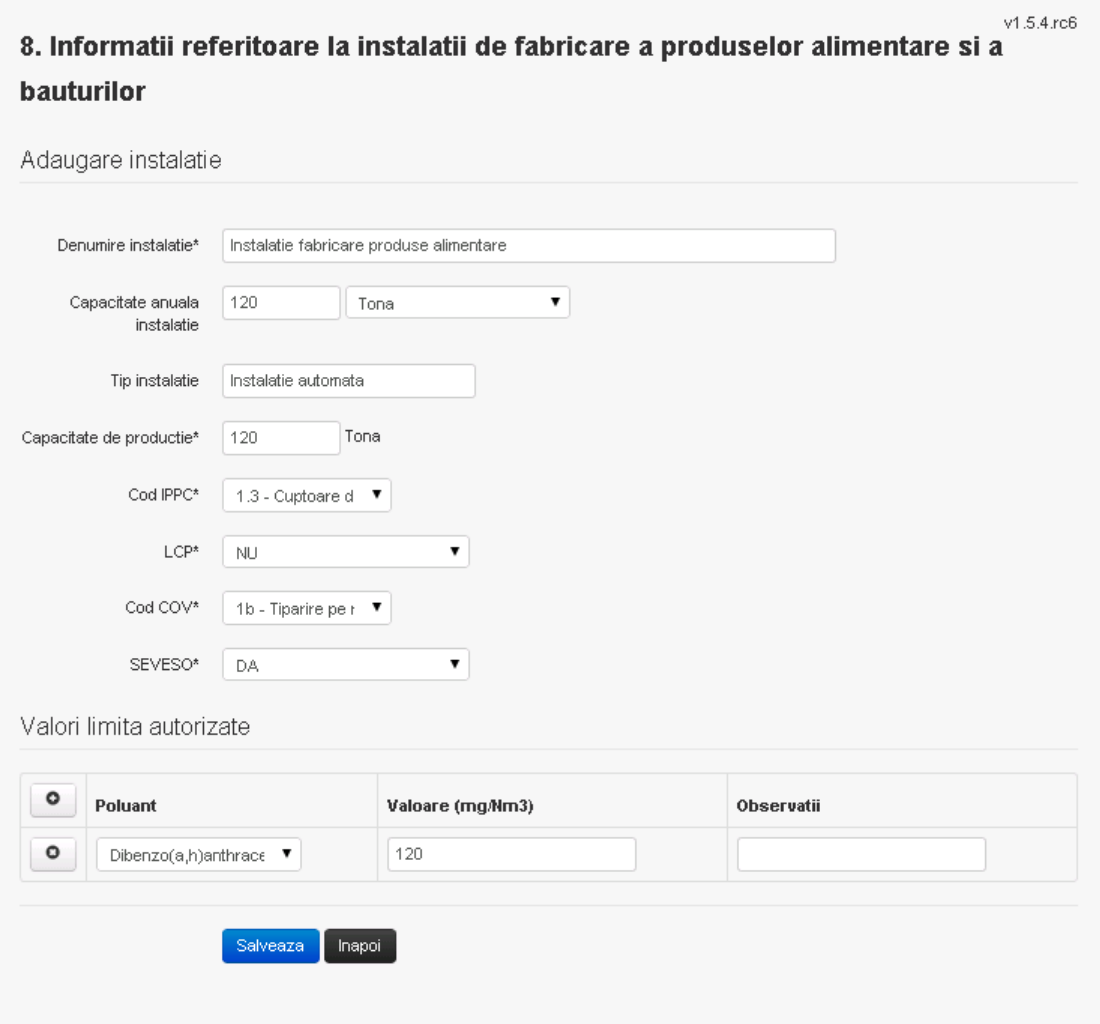

In sectiunea "Adaugare instalatie" operatorul economic completeaza informatiile relevante cu privire la specificul instalatiei si selecteaza din lista predefinita codul IPPC, LCP, COV, SEVESO.

In sectiunea "Valori limita autorizate" utilizatorul poate adauga valori limita autorizate si

observatii pentru fiecare poluant in parte cu ajutorul butonului  $\boxed{\bullet}$ .

In urma completarii informatiilor relevante utilizatorul acceseaza butonul **Salveaza** Instalatia se salveaza si se revine sectiunea "Instalatii".

Daca nu se doreste salvarea instalatiei, ci revenirea in lista acestora, utilizatorul acceseaza butonul Inapoi

#### *5.8.1.1.1.2. Modificare instalatie*

Utilizatorul acceseaza din lista de chestionare denumirea chestionarului pentru care a fost adaugata instalatia si se selecteaza denumirea instalatiei care se doreste a fi modificata. Sistemul afiseaza formularul precompletat.

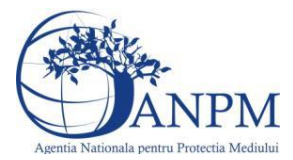

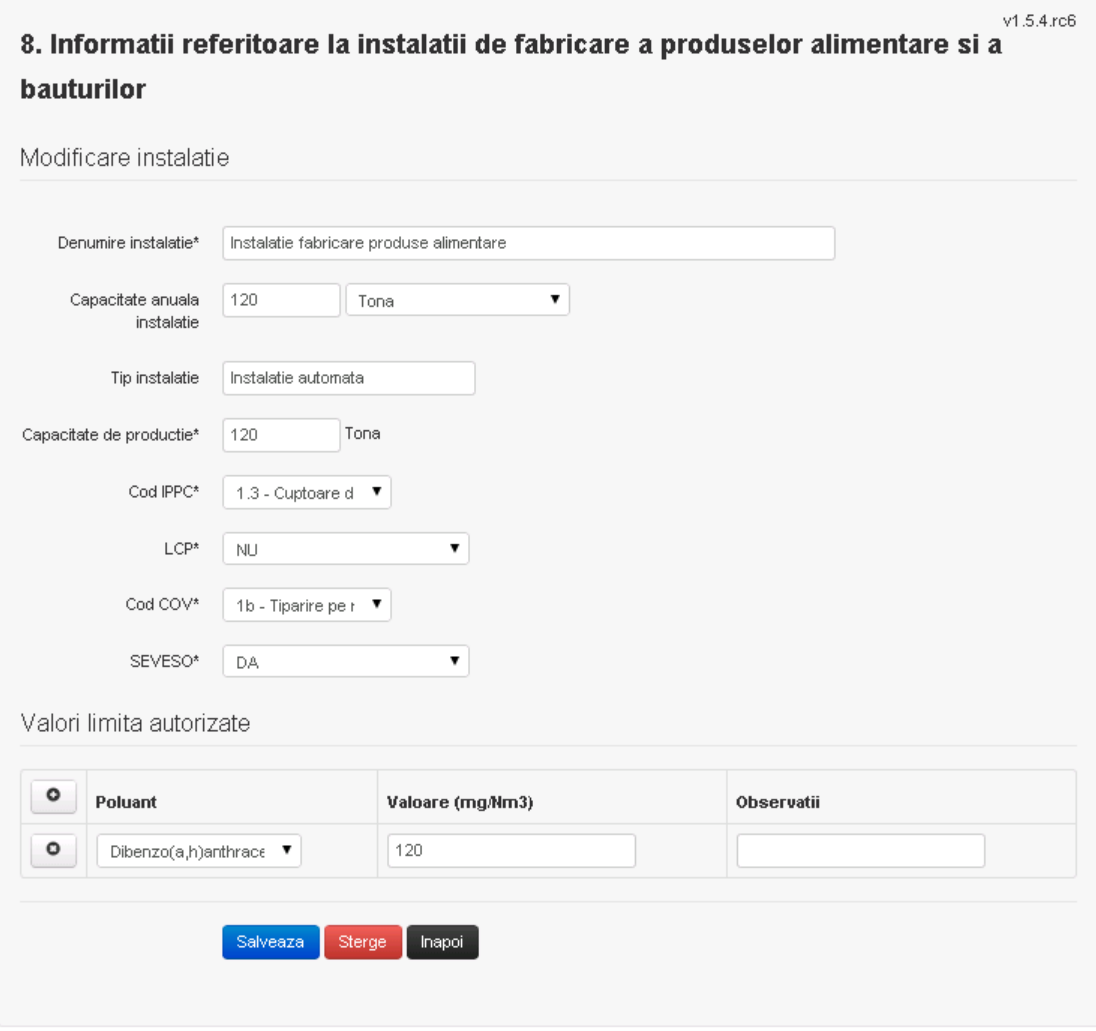

In sectiunea "Modificare instalatie" operatorul economic poate modifica oricare din informatiile relevante cu privire la specificul instalatiei.

In sectiunea "Valori limita autorizate" utilizatorul poate modifica poluantii, valorile limita autorizate si observatiile introduse la adaugarea instalatiei.

Utilizatorul modifica informatiile dorite si acceseaza butonul **Salveaza**. Instalatia se salveaza si se revine in sectiunea "Instalatii".

Daca nu se doreste salvarea modificarilor, ci revenirea in sectiunea "Instalatii", utilizatorul acceseaza butonul Inapol

# *5.8.1.1.1.3. Stergere instalatie*

Utilizatorul acceseaza din lista de chestionare denumirea chestionarului pentru care a fost adaugata instalatia si se selecteaza denumirea instalatiei care se doreste a fi stearsa. Sistemul afiseaza formularul precompletat.

Din sectiunea "Valori limita autorizate" se pot elimina poluantii, valorile limita autorizate si

observatiile acestora folosind butonul  $\bullet$ 

Utilizatorul acceseaza sterge , moment in care se vor sterge toate informatiile introduse si se revine in sectiunea "Instalatii", iar inregistrarea dispare din lista.

Dupa stergerea unei instalatii operatorul economic poate reveni si adauga o instalatie noua.

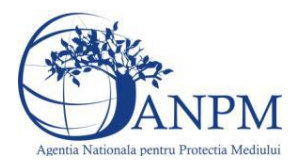

*Sistemul Integrat de Mediu, Raportarea Inventarelor Locale de Emisii Ghid de Utilizare*

# *5.8.1.1.1.4. Vizualizare instalatie*

Utilizatorul acceseaza din lista de chestionare denumirea chestionarului pentru care a fost adaugata instalatia si se selecteaza denumirea instalatiei care se doreste a fi vizualizata. Sistemul afiseaza formularul precompletat.

Utilizatorul poate modifica sau sterge informatiile sau poate reveni in sectiunea "Instalatii".

**5.8.2. Zona Publica -> Completare chestionar -> Cosuri**

Utilizatorul acceseaza tab-ul "Cosuri".

# *5.8.2.1. Operatii :*

- Adaugare Cos
- Modificare Cos
- Stergere Cos
- Vizualizare Cos

 $v1.5.4$ .rc $6$ 8. Informatii referitoare la instalatii de fabricare a produselor alimentare si a **bauturilor** 

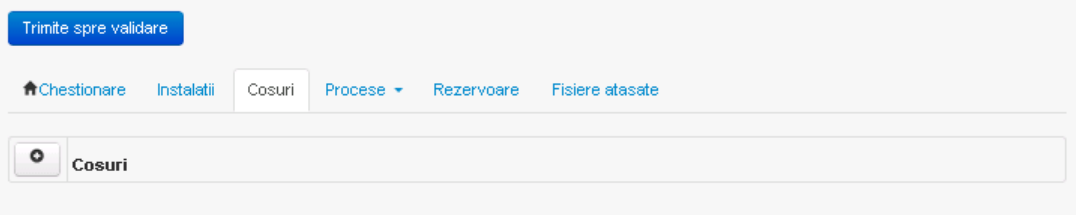

*5.8.2.1.1.1. Adaugare cos*

Utilizatorul acceseaza butonul **.** Sistemul afiseaza formularul de completat:

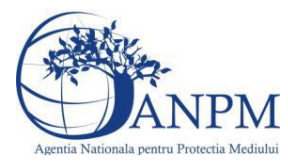

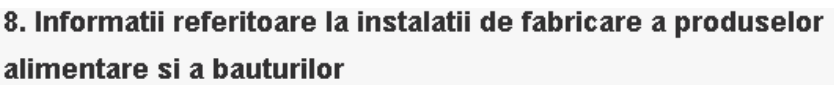

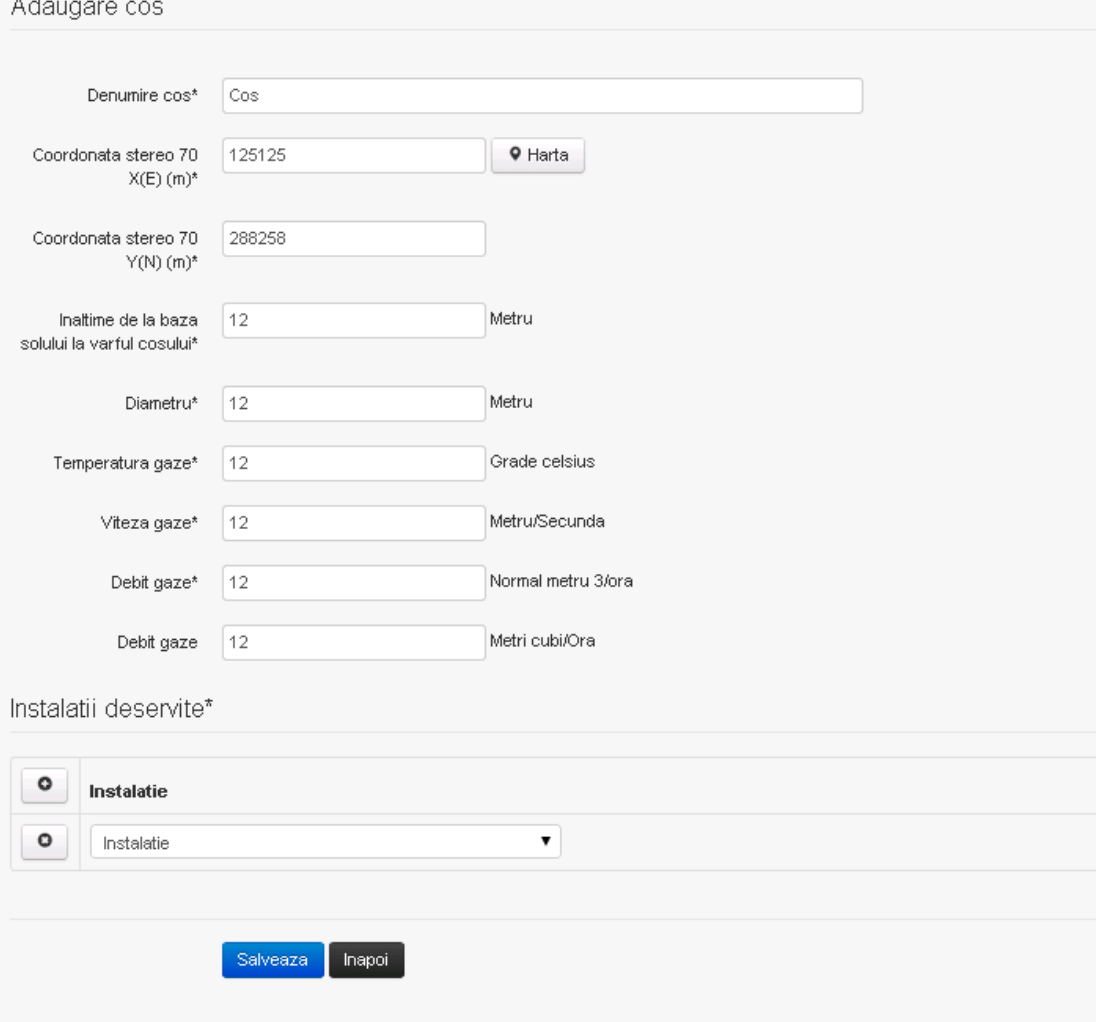

In sectiunea "Adaugare cos" operatorul economic completeaza informatiile relevante cu privire la specificul cosului utilizat.

In sectiunea "Instalatii deservite" utilizatorul poate adauga instalatia sau instalatiile aferente

cosului introdus folosind butonul **.** Lista va fi populata cu instalatiile adaugate in tab-ul "Instalatii" al chestionarului.

**Observatie!** O instalatie nu poate fi aleasa de mai multe ori pentru un cos.

Salveaza Utilizatorul completeaza campurile relevante si apoi utilizatorul acceseaza butonul Cosul se salveaza si se revine in sectiunea "Cosuri".

Daca nu se doreste salvarea cosului ,ci revenirea in sectiunea "Cosuri", utilizatorul acceseaza butonul happy

#### *5.8.2.1.1.2. Modificare cos*

Utilizatorul acceseaza din lista de chestionare denumirea chestionarului pentru care a fost adaugat cosul si se selecteaza denumirea cosului care se doreste a fi modificat. Sistemul afiseaza formularul precompletat.

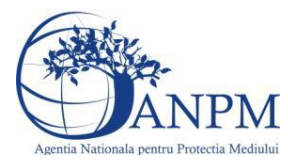

# 8. Informatii referitoare la instalatii de fabricare a produselor alimentare si a bauturilor

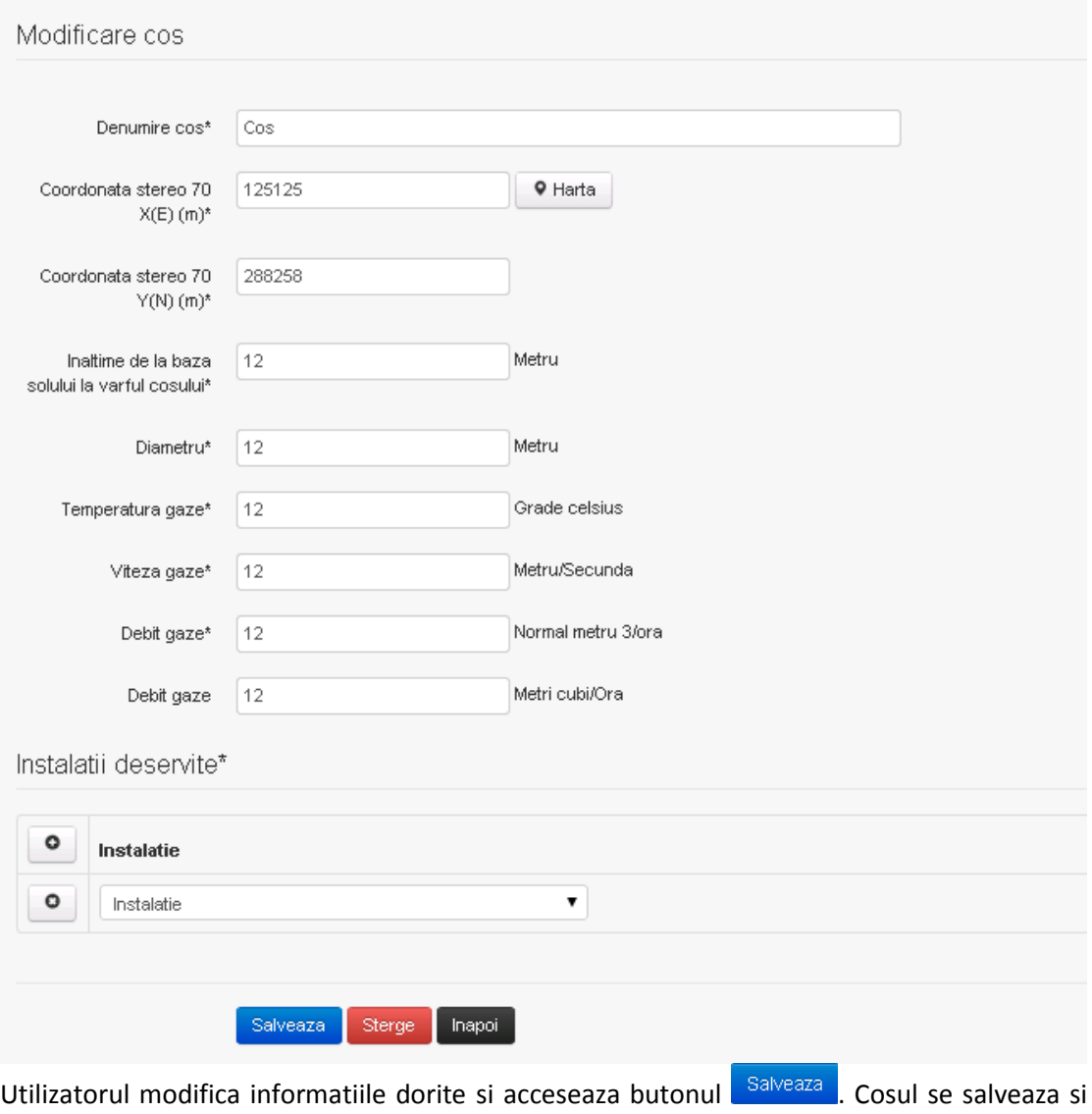

se revine in sectiunea "Cosuri".

In sectiunea "Instalatii deservite" utilizatorul poate schimba instalatia sau instalatiile deservite de catre cos.

Daca nu se doreste salvarea modificarilor, ci revenirea in sectiunea "Cosuri", utilizatorul acceseaza butonul

# *5.8.2.1.1.3. Stergere cos*

Utilizatorul acceseaza din lista de chestionare denumirea chestionarului pentru care a fost adaugat cosul si se selecteaza denumirea cosului care se doreste a fi sters.

Sistemul afiseaza formularul precompletat.

In sectiunea "Instalatii deservite" utilizatorul poate elimina instalatia sau instalatiile deservite de catre cos folosind butonul <sup>O</sup> din dreptul fiecarei instalatii.

Utilizatorul acceseaza **Sterge**, moment in care se revine in sectiunea "Cosuri", iar inregistrarea dispare din lista.

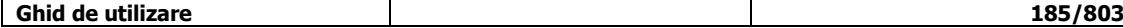

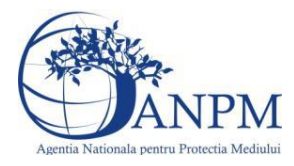

# *5.8.2.1.1.4. Vizualizare cos*

Utilizatorul acceseaza din lista de chestionare denumirea chestionarului pentru care a fost adaugat cosul si se selecteaza denumirea cosului care se doreste a fi vizualizat. Sistemul afiseaza formularul precompletat.

Utilizatorul poate modifica sau sterge informatiile, sau poate reveni in sectiunea "Cosuri" utilizand butonul "Inapoi".

#### **5.8.3. Zona Publica -> Completare chestionar -> Procese ardere cu contact**

Utilizatorul acceseaza tab-ul "Procese" -> "Procese ardere cu contact".

#### *5.8.3.1.1.1. Operatii :*

- Adaugare Proces
- Modificare Proces
- Stergere Proces
- Vizualizare Proces

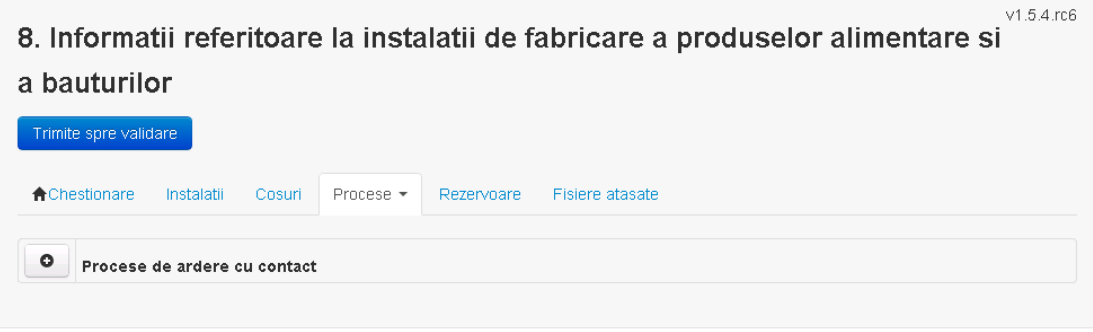

*5.8.3.1.1.2. Adaugare proces ardere cu contact*

Utilizatorul acceseaza butonul **.** 

Sistemul afiseaza formularul de completat.

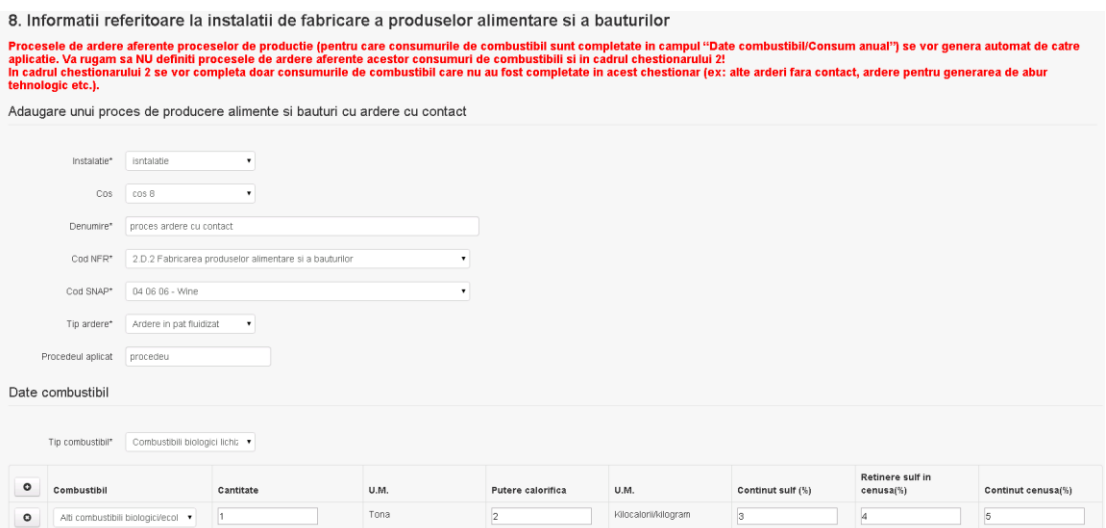

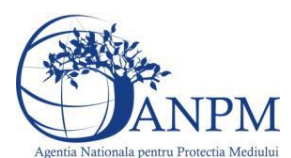

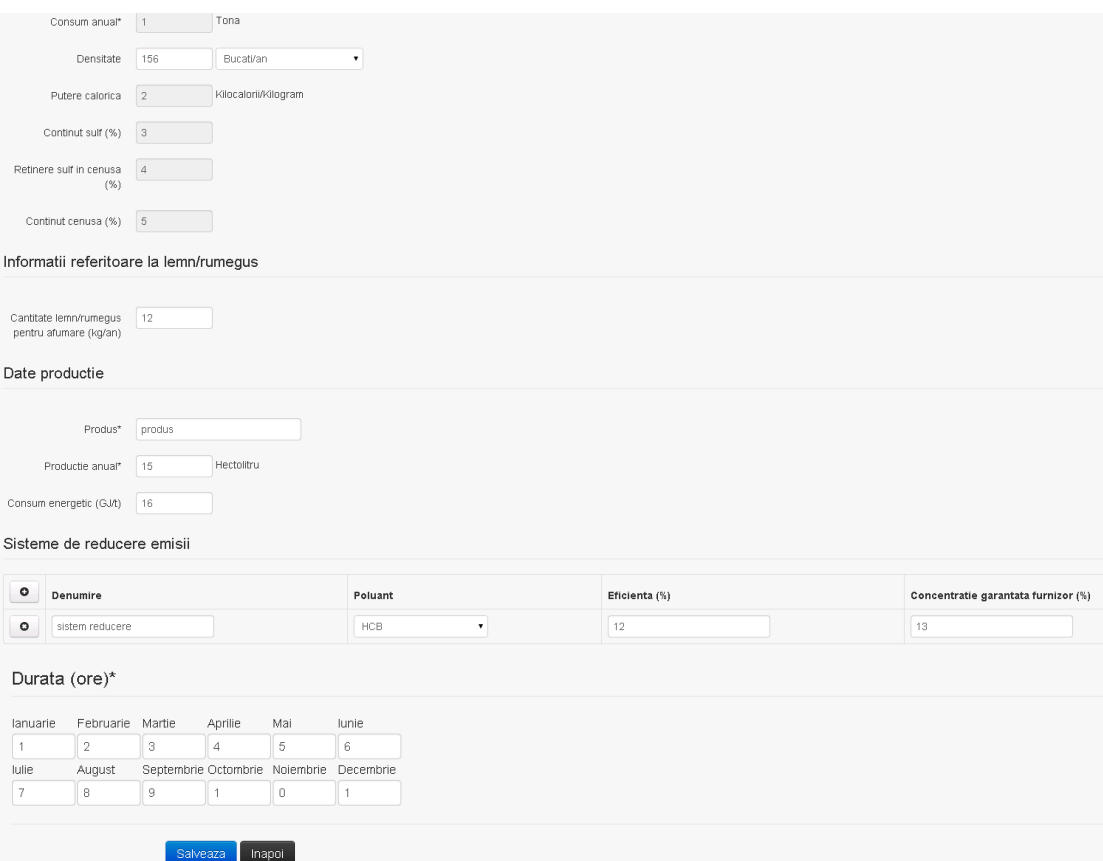

In sectiunea "Sisteme de reducere emisii" utilizatorul poate adauga denumirea sistemului, poluantul, eficienta si concentratia garantata de furnizor cu ajutorul butonului  $\begin{bmatrix} \bullet \end{bmatrix}$ .

Utilizatorul completeaza toate campurile sau doar campurile relevante si acceseaza butonul

Salveaza, pentru salvarea procesului introdus.

**Observatie!** Un combustibil poate fi ales o singura data. Dupa selectia unui combustibil acesta nu va mai fi afisat in lista.

**Observatie!** Campul **Consum anual (Tona)** de sub tabelul de selectie al combustibilului este needitabil. Acesta va fi completat automat cu suma valorilor introduse in coloana **Cantitate** a tabelului de selectie al combustibililor. Suma este pentru tipul de combustibil selectat. Formula de calcul:

Consum anual Tip combustibil F2 =  $\sum_{i=1}^{n}$  Cantitate combustibil F2<sub>i</sub>

**Observatie!** Campul **Putere calorica (Kilocalorii/Kilogram)** de sub tabelul de selectie al combustibilului este needitabil. Acesta va fi completat automat cu media ponderata a **Puterii calorifice** anuale calculata la nivel de combustibil cu **Cantitatile** de combustibil asociate lor. Formula de calcul:

Putere Tip combustibil F2 =  $\frac{\sum_{i=1}^{n}$  Putere<sub>1</sub> \* Cantitate combustibil<sub>1</sub><br> $\frac{\sum_{i=1}^{n}$  Cantitate combustibil<sub>1</sub>

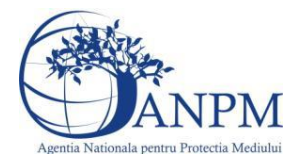

**Observatie!** Campul **Continut sulf (%)** de sub tabelul de selectie al combustibilului este needitabil. Acesta va fi completat automat cu media ponderata a **Cantitatilor de sulf** preluate pentru fiecare combustibil din tip combustibil selectat si **Cantitatea** de combustibil, conform urmatoarei relatii:

 $\begin{aligned} \text{Continut sulf}\ (\%) \text{Tip combustibil F2} \\ = \frac{\sum_{i=1}^{n} \text{ Cantitate combustibil}_{i}*\text{Continut sulf}_{i}}{\sum_{i=1}^{n} \text{ Cantitate combustibil}_{i}} \end{aligned}$ 

**Observatie!** Campul **Continut sulf (grame/metru cub)** de sub tabelul de selectie al combustibilului este needitabil. Acesta va fi completat automat cu media ponderata a **Cantitatilor de sulf** raportate pentru fiecare combustibil din tip combustibil selectat si **Cantitatea** de combustibil, conform urmatoarei relatii:

> Continut sulf (g/mc)Tip combustibil 1  $=\frac{\sum_{i=1}^{n} \dot{\mathbf{C}}$  antitate combustibil<sub>i</sub> \* Continut sulf<sub>1</sub>

**Atentie!** Campul **Continut sulf (grame/metru cub)** este folosit numai pentru combustibilii gazosi: Biogaz, Gaz natural, Alti combustibili gazosi. **Atentie!** Pentru alti combustibili decat cei gazosi se foloseste campul **Continut sulf (%)**.

**Observatie!** Campul **Retinere sulf in cenusa (%)** de sub tabelul de selectie al combustibilului este needitabil. Acesta va fi completat automat cu media ponderata a valorilor coloanei **Retinere sulf in cenusa (%)** pentru fiecare combustibil din tip combustibil selectat cu **Cantitatea** de combustibil, conform urmatoarei relatii:

Retinere sulf in cenusa(%)Tip comb. F2<br>=  $\frac{\sum_{i=1}^{n}$  Cantitate comb<sub>'1</sub>\*Retinere sulf in cenusa(%)F2<sub>1</sub><br> $\frac{\sum_{i=1}^{n}$  Cantitate combustibil<sub>1</sub>

**Observatie!** Campul **Continut cenusa (%)** de sub tabelul de selectie al combustibilului este needitabil. Acesta va fi completat automat cu media ponderata a **Continutului de cenusa in combustibil (%)** cu **Cantitatea** de combustibil, conform urmatoarei relatii:

Continut cenusa (%) Tip comb. F2 =  $\frac{\sum_{i=1}^{n}$  Cantitate combustibil<sub>1</sub> \* Continut cenusa (%) F2<sub>1</sub>  $\frac{\sum_{i=1}^{n}$  Cantitate combustibil<sub>1</sub>

Procesul se salveaza si se revine in sectiunea "Procese ardere cu contact".

Daca nu se doreste salvarea procesului,ci revenirea in sectiunea "Procese ardere cu contact",

utilizatorul acceseaza butonul **Inapol** 

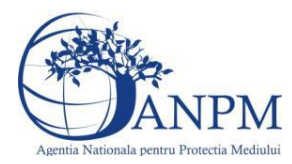

*Sistemul Integrat de Mediu, Raportarea Inventarelor Locale de Emisii Ghid de Utilizare*

#### *5.8.3.1.1.3. Modificare proces ardere cu contact*

Utilizatorul acceseaza din lista de chestionare denumirea chestionarului pentru care a fost adaugat procesul si se selecteaza denumirea procesului care se doreste a fi modificat. Sistemul afiseaza formularul precompletat

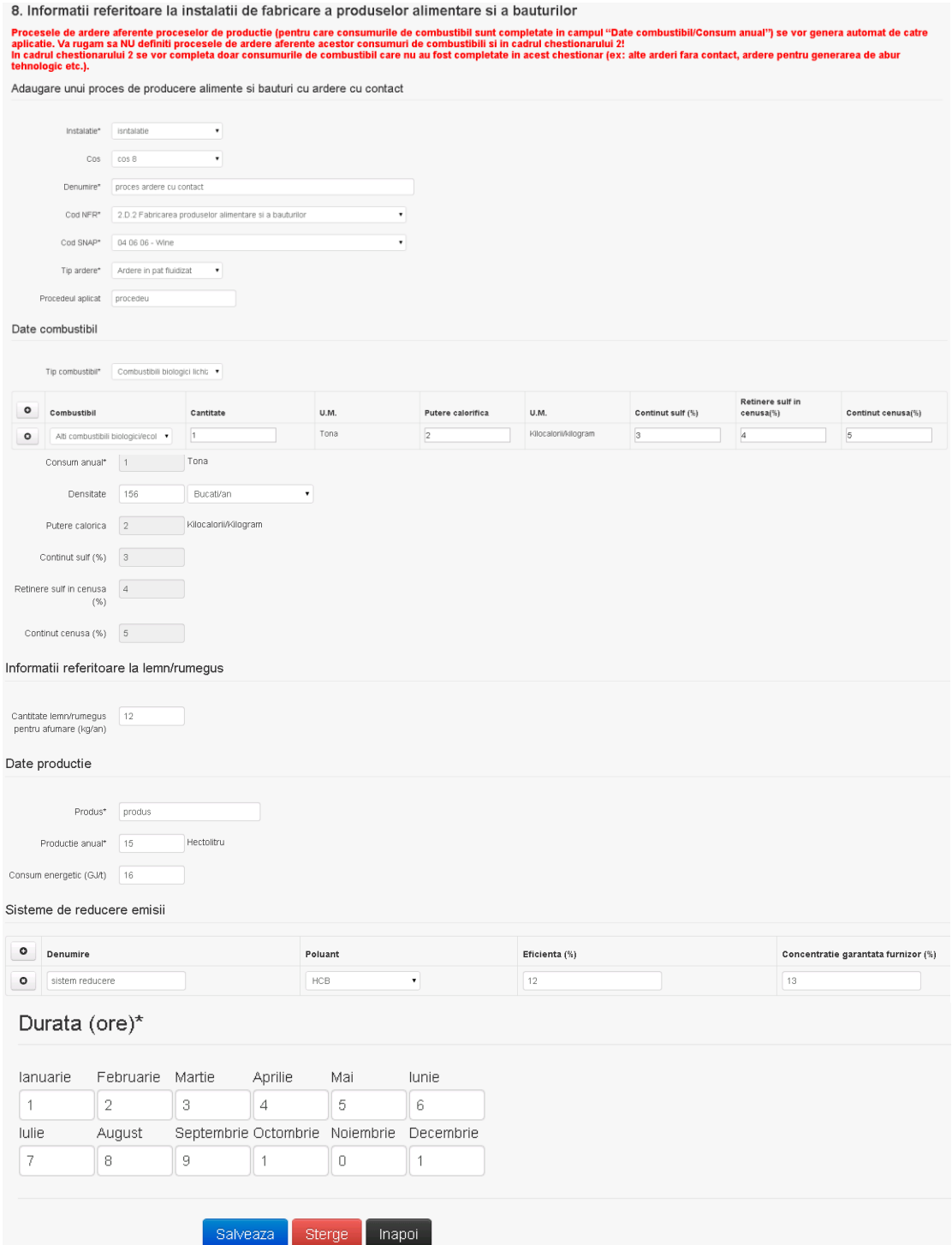

In sectiunea "Sisteme de reducere emisii" utilizatorul poate modifica detaliile sistemului sau sistemelor procesului adaugat.

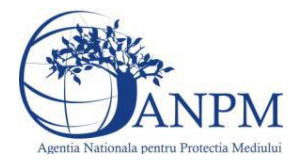

*Sistemul Integrat de Mediu, Raportarea Inventarelor Locale de Emisii Ghid de Utilizare*

Utilizatorul modifica informatiile dorite si acceseaza butonul <sup>Salveaza</sup>. Procesul se salveaza si se revine in sectiunea "Procese ardere cu contact".

Daca nu se doreste salvarea modificarilor,ci revenirea in sectiunea "Procese ardere cu contact", utilizatorul acceseaza butonul

#### *5.8.3.1.1.4. Stergere Proces ardere cu contact*

Utilizatorul acceseaza din lista de chestionare denumirea chestionarului pentru care a fost adaugat procesul si se selecteaza denumirea procesului care se doreste a fi sters. Sistemul afiseaza formularul precompletat.

In sectiunea "Sisteme de reducere emisii" utilizatorul poate sterge sistemele adaugate folosind

butonul  $\Box$ , din dreptul fiecarui proces adaugat.

Utilizatorul acceseaza sterge, moment in care se revine in sectiunea "Procese ardere cu contact" iar inregistrarea dispare din lista.

# *5.8.3.1.1.5. Vizualizare Proces ardere cu contact*

Utilizatorul acceseaza din lista de chestionare denumirea chestionarului pentru care a fost adaugat procesul si se selecteaza denumirea procesului care se doreste a fi vizualizat. Sistemul afiseaza formularul precompletat.

Utilizatorul poate modifica sau sterge informatiile sau poate reveni in sectiunea "Procese ardere cu contact".

# **5.8.4. Zona Publica -> Completare chestionar -> Alte procese**

# *5.8.4.1. Operatii :*

- Adaugare Proces
- Modificare Proces
- Stergere Proces
- Vizualizare Proces

8. Informatii referitoare la instalatii de fabricare a produselor alimentare si a bauturilor

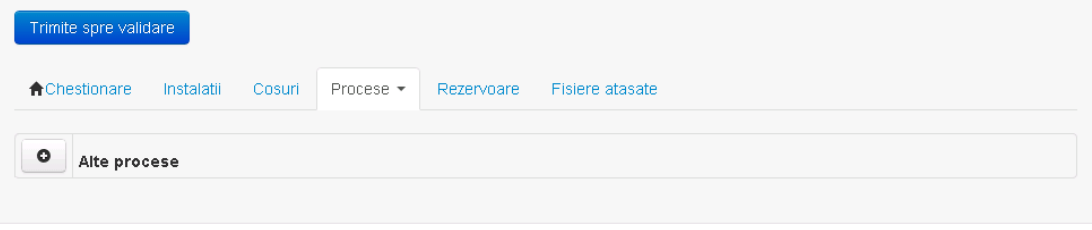

*5.8.4.1.1.1. Adaugare alte procese*

Utilizatorul acceseaza butonul **.** . Sistemul afiseaza formularul de completat.  $v1.5.4$  m6

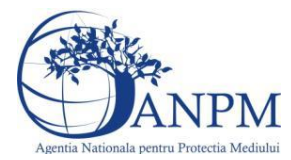

#### 8. Informatii referitoare la instalatii de fabricare a produselor

#### alimentare si a bauturilor

In situatia in care aveti procese de ardere asociate productiei dumneavoastra, altele decat cele cu contact, va rugam sa le completati in chestionarul 2, selectand codul NFR 1.A.2.e!

Adaugare unui proces cu emisii dirijate fara contact

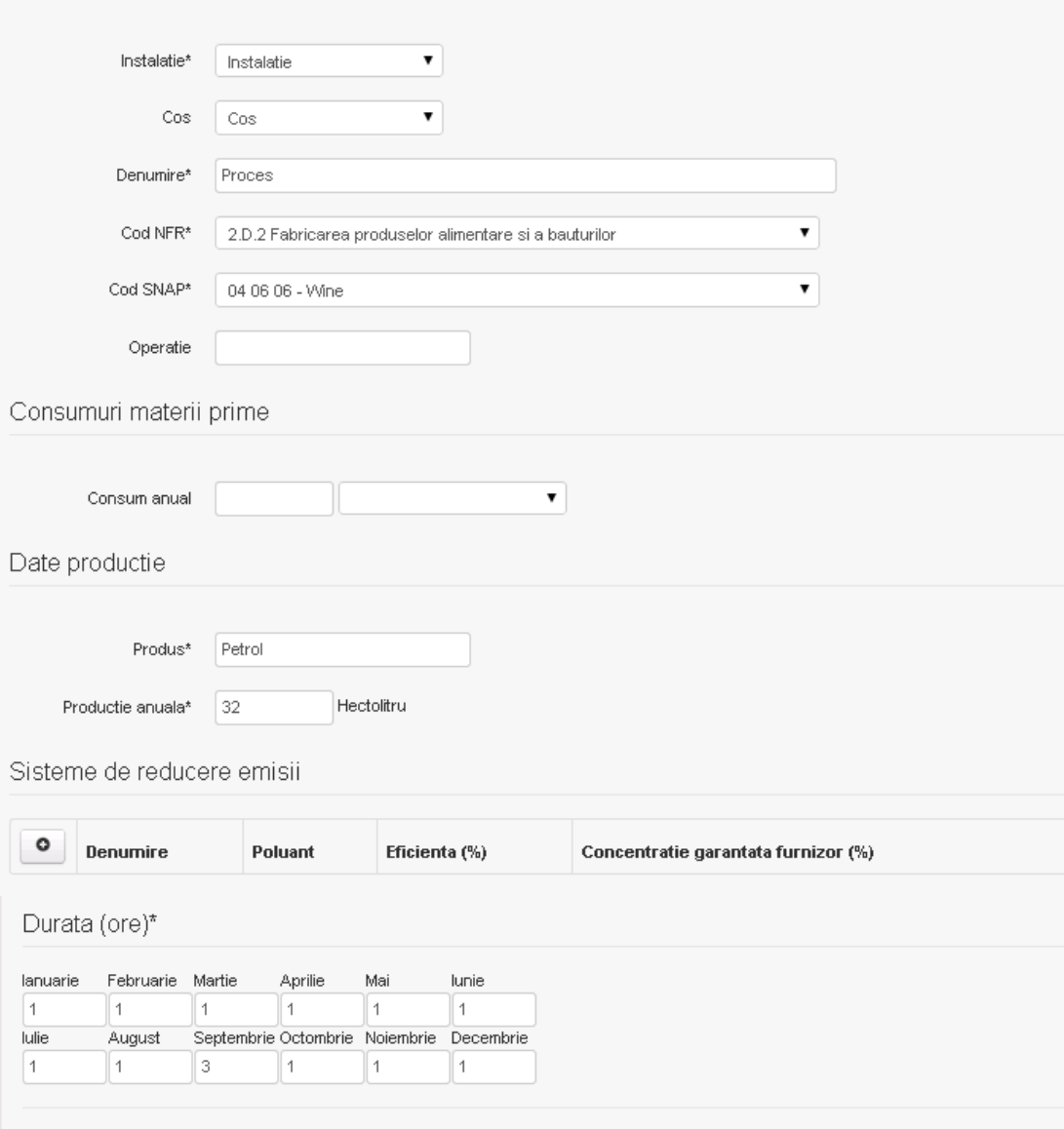

In sectiunea "Sisteme de reducere emisii" utilizatorul poate adauga denumirea sistemului,

poluantul, eficienta si concentratia garantata de furnizor cu ajutorul butonului  $\begin{bmatrix} \bullet \end{bmatrix}$ .

Utilizatorul completeaza toate campurile sau doar campurile relevante si acceseaza butonul **Salveaza**, pentru salvarea procesului introdus.

Procesul se salveaza si se revine in sectiunea " Procese".

Salveaza hapoi

Daca nu se doreste salvarea procesului,ci revenirea in sectiunea"Procese", utilizatorul acceseaza butonul Inapol

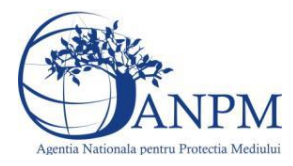

#### *5.8.4.1.1.2. Modificare proces*

Utilizatorul acceseaza din lista de chestionare denumirea chestionarului pentru care a fost adaugat procesul si se selecteaza denumirea procesului care se doreste a fi modificat. Sistemul afiseaza formularul precompletat

# 8. Informatii referitoare la instalatii de fabricare a produselor

#### alimentare si a bauturilor

In situatia in care aveti procese de ardere asociate productiei dumneavoastra, altele decat cele cu contact, va rugam sa le completati in chestionarul 2, selectand codul NFR 1.A.2.e!

Adaugare unui proces cu emisii dirijate fara contact

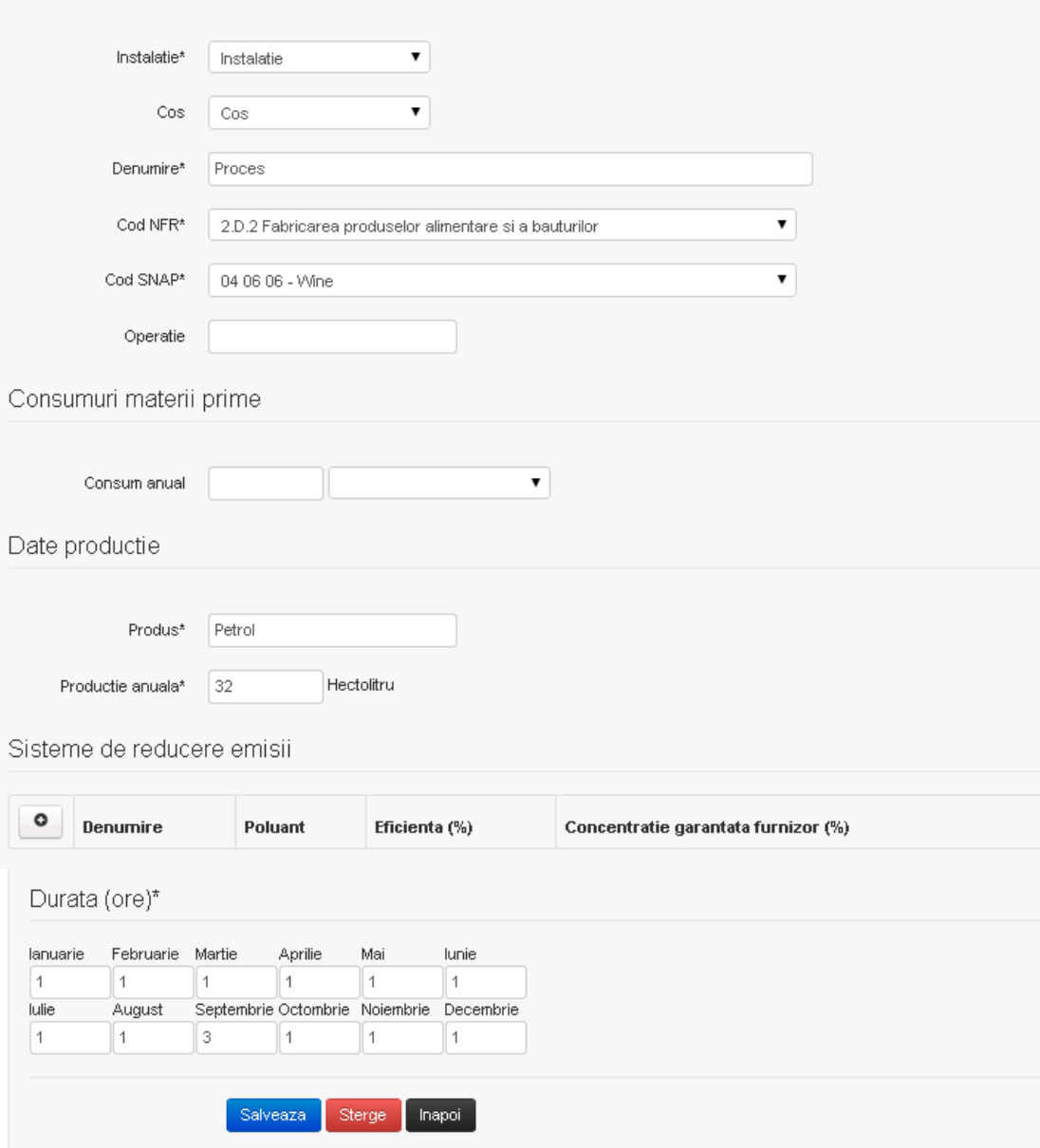

In sectiunea "Sisteme de reducere emisii" utilizatorul poate modifica detaliile sistemului sau sistemelor procesului adaugat.

Utilizatorul modifica informatiile dorite si acceseaza butonul **Salveaza** . Procesul se salveaza si se revine in sectiunea "Procese".

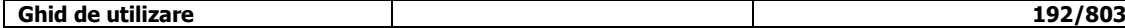

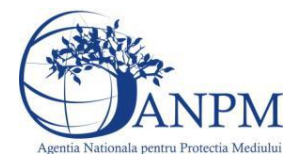

Daca nu se doreste salvarea modificarilor, ci revenirea in sectiunea "Procese", utilizatorul acceseaza butonul Inapol

# *5.8.4.1.1.3. Stergere Proces*

Utilizatorul acceseaza din lista de chestionare denumirea chestionarului pentru care a fost adaugat procesul si se selecteaza denumirea procesului care se doreste a fi sters. Sistemul afiseaza formularul precompletat.

In sectiunea "Sisteme de reducere emisii" utilizatorul poate sterge sistemele adaugate folosind

butonul  $\bullet$ , din dreptul fiecarui proces adaugat.

Utilizatorul acceseaza sterge, moment in care se revine in sectiunea "Procese" iar inregistrare dispare din lista.

# *5.8.4.1.1.4. Vizualizare Proces*

Utilizatorul acceseaza din lista de chestionare denumirea chestionarului pentru care a fost adaugat procesul si se selecteaza denumirea procesului care se doreste a fi vizualizat. Sistemul afiseaza formularul precompletat.

Utilizatorul poate modifica sau sterge informatiile sau poate reveni in sectiunea "Procese".

#### **5.8.5. Zona Publica -> Completare chestionar -> Rezervoare**

Utilizatorul acceseaza tab-ul "Rezervoare".

#### *5.8.5.1. Operatii :*

- Adaugare rezervor
	- Modificare rezervor
- Stergere rezervor
- Vizualizare rezervor

 $v1.5.4 \text{ me}$ 8. Informatii referitoare la instalatii de fabricare a produselor alimentare si a bauturilor

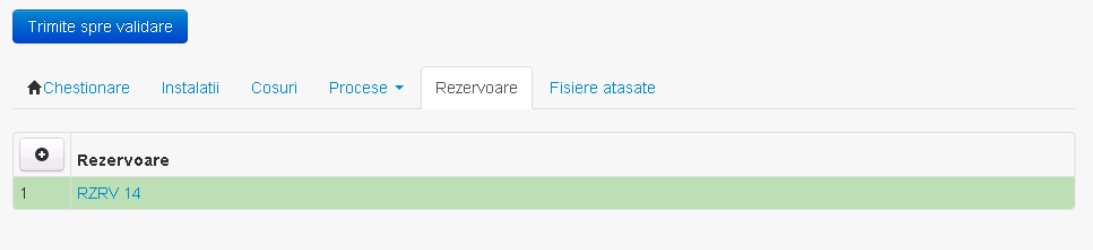

*5.8.5.1.1.1. Adaugare rezervor*

Utilizatorul acceseaza butonul **.** Sistemul afiseaza formularul de completat:

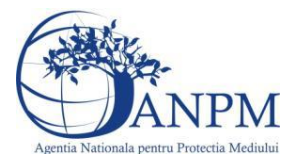

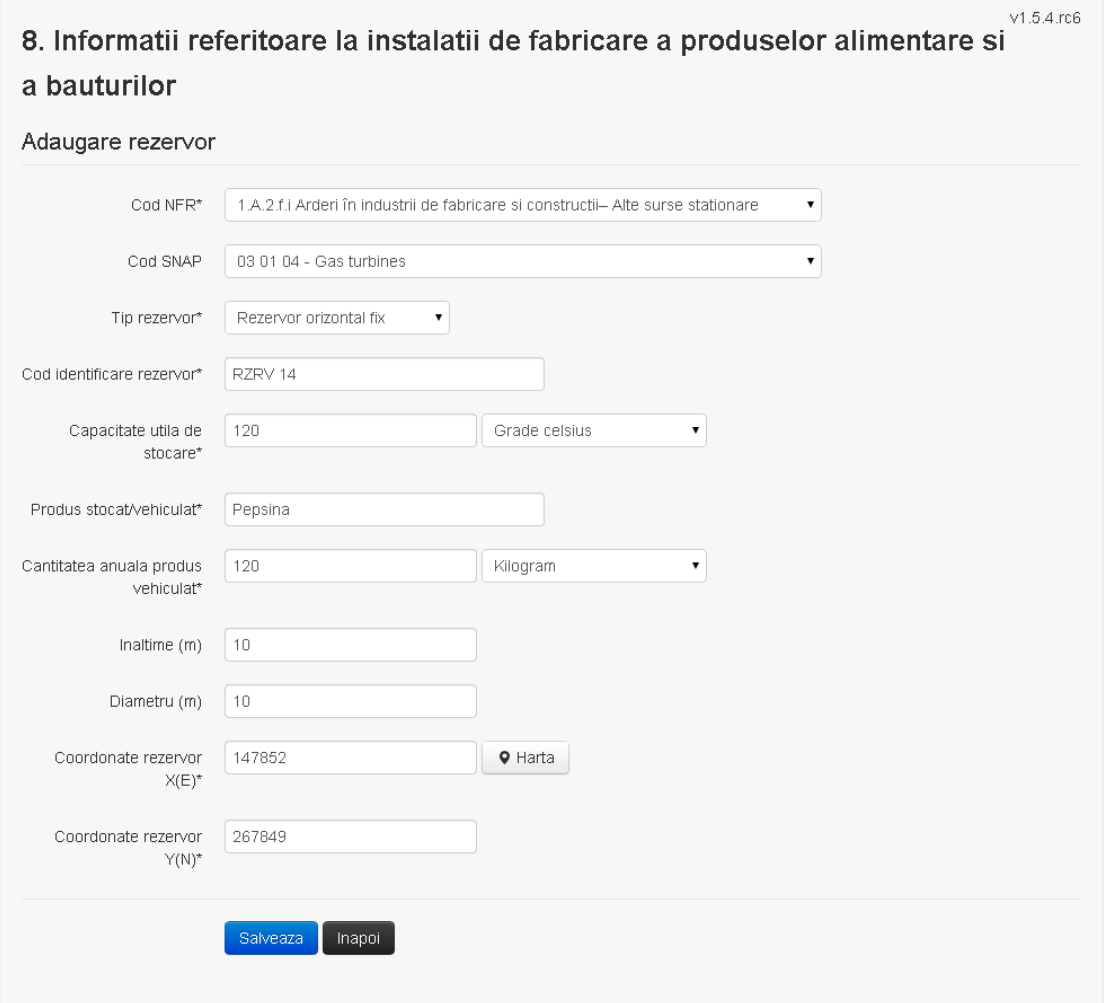

Utilizatorul completeaza toate campurile sau doar campurile relevante si acceseaza butonul **Salveaza**, pentru salvarea rezervorului introdus.

Procesul se salveaza si se revine in sectiunea "Rezervoare".

Daca nu se doreste salvarea procesului,ci revenirea in sectiunea "Rezervoare", utilizatorul acceseaza butonul Inapol

# *5.8.5.1.1.2. Modificare rezervor*

Utilizatorul acceseaza din lista de chestionare denumirea chestionarului pentru care a fost adaugat rezervorul si se selecteaza denumirea rezervorului care se doreste a fi modificat. Sistemul afiseaza formularul precompletat

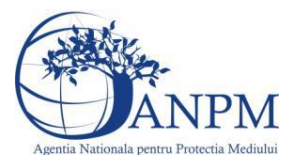

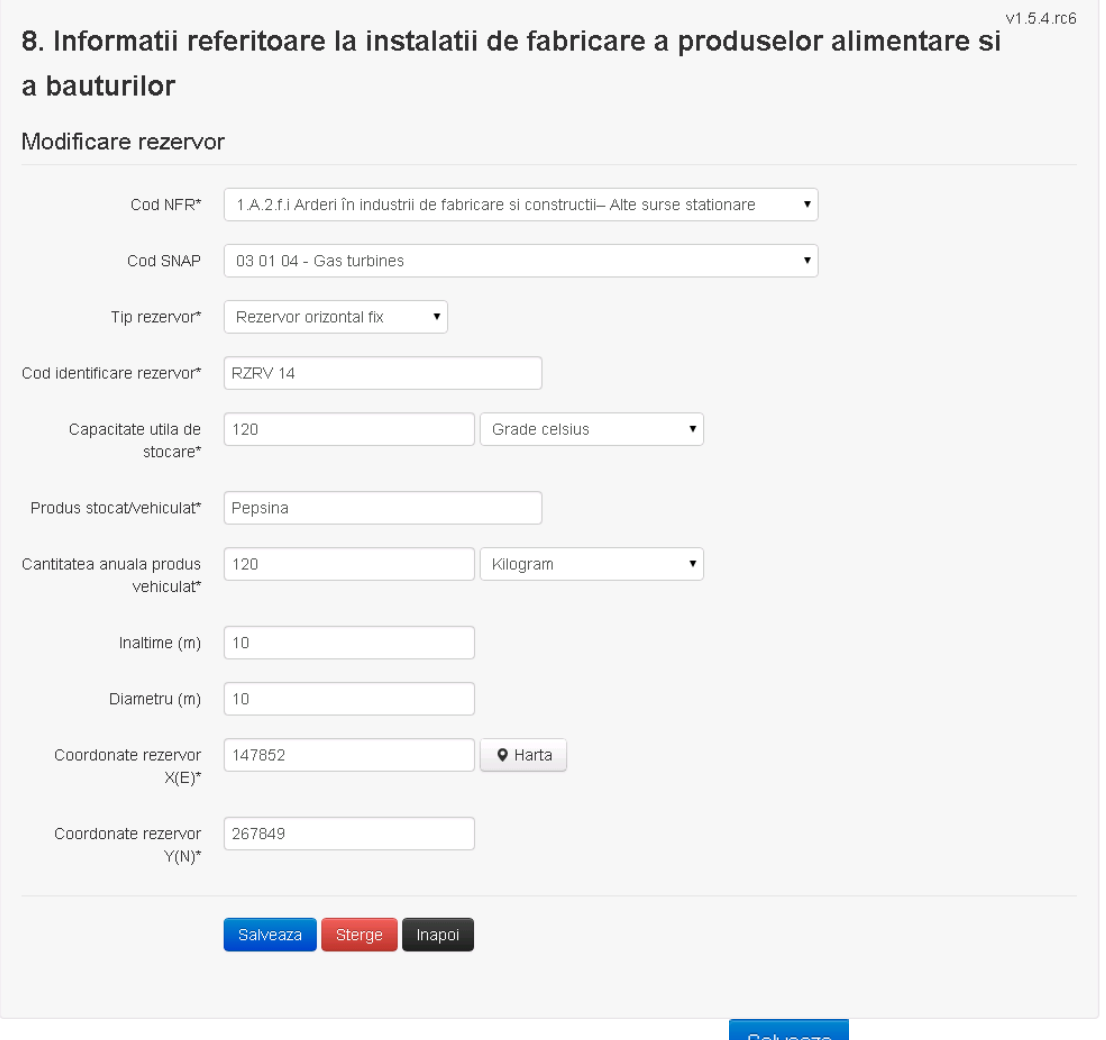

Utilizatorul modifica informatiile dorite si acceseaza butonul salveaza. Procesul se salveaza si se revine in sectiunea "Procese fabricare aliaje".

Daca nu se doreste salvarea modificarilor,ci revenirea in sectiunea " Procese fabricare aliaje", utilizatorul acceseaza butonul **iliangol** 

#### *5.8.5.1.1.3. Stergere rezervor*

Utilizatorul acceseaza din lista de chestionare denumirea chestionarului pentru care a fost adaugat rezervorul si se selecteaza denumirea procesului care se doreste a fi sters. Sistemul afiseaza formularul precompletat.

Utilizatorul acceseaza sterge, moment in care se revine in sectiunea "Procese fabricare cu emisii dirijate", iar inregistrare dispare din lista.

# *5.8.5.1.1.4. Vizualizare rezervor*

Utilizatorul acceseaza din lista de chestionare denumirea chestionarului pentru care a fost adaugat rezervorul si se selecteaza denumirea rezervorului care se doreste a fi vizualizat. Sistemul afiseaza formularul precompletat.

Utilizatorul poate modifica sau sterge informatiile sau poate reveni in sectiunea "Procese cu emisii dirijate".

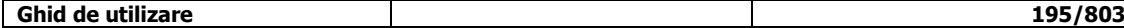

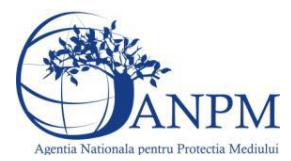

**5.8.6. Zona publica -> Completare chestionar -> Fisiere atasate**

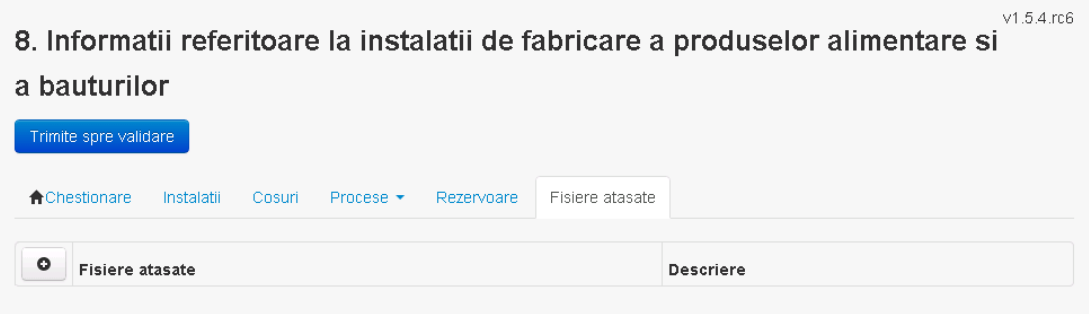

# *5.8.6.1. Operatii :*

- Incarcare Fisier
- Modificare Fisier
- Stergere Fisier
- Descarcare Fisier

# *5.8.6.1.1.1. Incarcare Fisier*

Utilizatorul acceseaza butonul <sup>o</sup>. Sistemul afiseaza fereastra de incarcare fisier si completare descriere fisier.

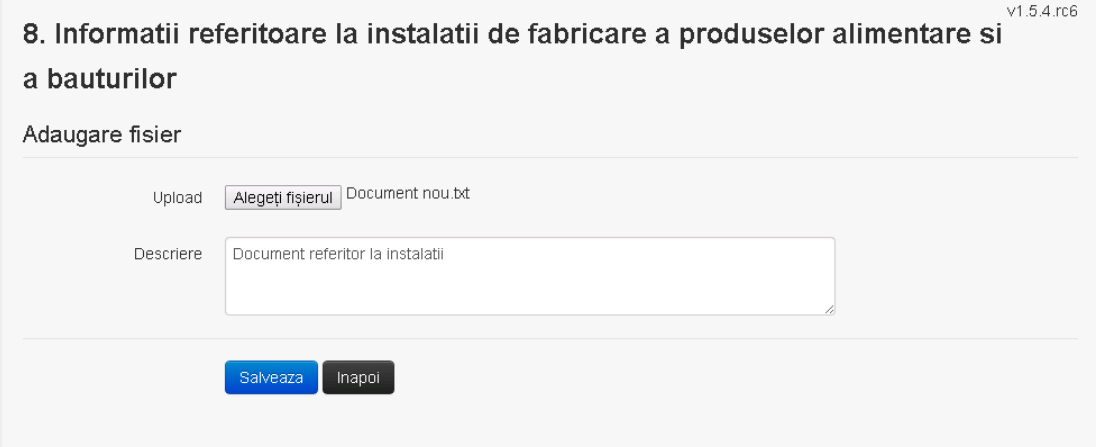

Utilizatorul acceseaza "Alegeti fisier" si selecteaza fisierul pe care doreste sa il incarce de pe statia locala.

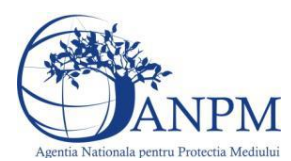

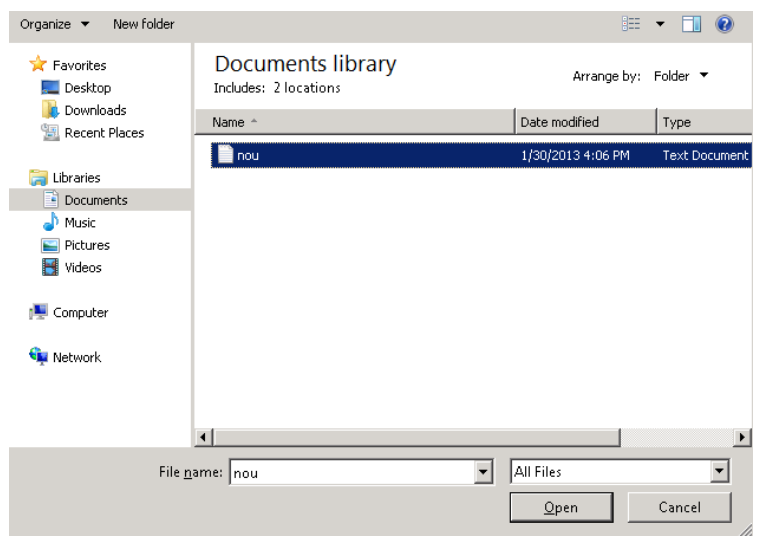

Utilizatorul acceseaza "Open". Se precompleteaza campul "Upload".

Utilizatorul completeaza descrierea fisierului si acceseaza . Salveaza Daca nu se doreste salvarea fisierului,ci revenirea in sectiunea "Fisiere atasate", utilizatorul acceseaza butonul Inapoi

# *5.8.6.1.1.2. Modificare Fisier*

Utilizatorul acceseaza din lista de chestionare denumirea chestionarului pentru care a fost adaugat fisierul si se selecteaza denumirea fisierului care se doreste a fi modificat. Sistemul afiseaza denumirea fisierului , descrierea acestuia si optiunea de upload.

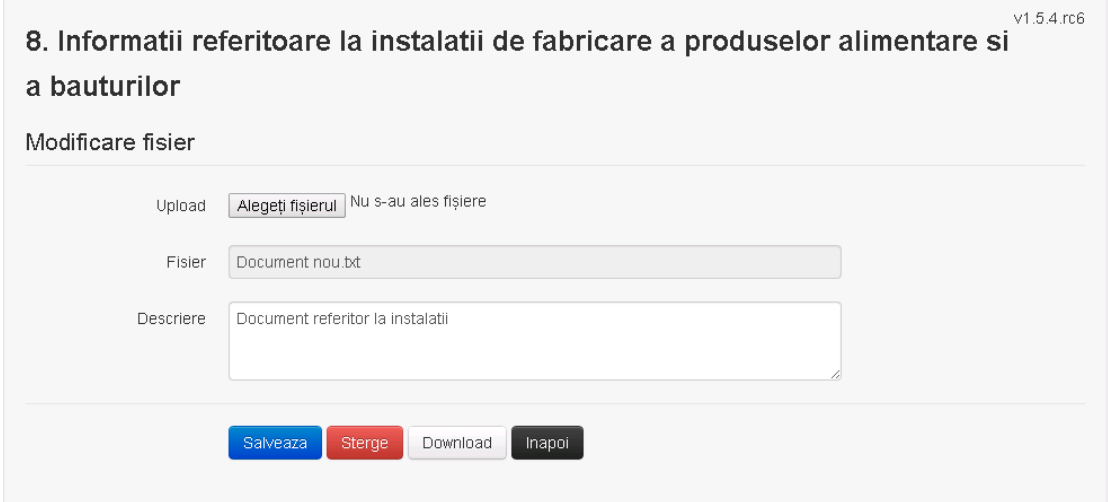

Utilizatorul acceseaza "Alegeti fisier" si schimba fisierul existent cu altul sau poate modifica descrierea fisierului existent.

Utilizatorul acceseaza butonul e Salveaza . Fisierul se salveaza si se revine in sectiunea "Fisiere atasate".

Daca nu se doreste salvarea modificarilor, ci revenirea in sectiunea "Fisiere atasate", utilizatorul acceseaza butonul Inapol

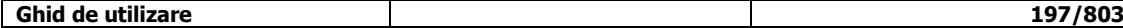

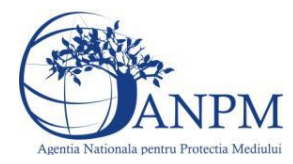

# *5.8.6.1.1.3. Stergere Fisier*

Utilizatorul acceseaza din lista de chestionare denumirea chestionarului pentru care a fost adaugat fisierul si se selecteaza denumirea fisierului care se doreste a fi sters. Sistemul afiseaza denumirea fisierului, descrierea acestuia si optiunea de upload

Utilizatorul acceseaza **(Sterge)**, moment in care se revine in sectiunea "Fisiere atasate" iar inregistrare dispare din lista.

# *5.8.6.1.1.4. Descarcare fisier*

Utilizatorul acceseaza din lista de chestionare denumirea chestionarului pentru care a fost adaugat fisierul si se selecteaza denumirea fisierului care se doreste a fi vizualizat. Utilizatorul acceseaza denumirea Fisierului din lista.

# **5.8.7. Zona Publica – Trimitere spre validare**

In urma completarii tuturor informatiilor relevante despre Instalatii, Cosuri, Procese si Fisiere atasate se poate trimite chestionarul spre validare catre responsabilul APM.

Nota! Dupa completarea tuturor sectiunilor "Instalatii", "Cosuri" etc informatiile raman salvate, chestionarul apare in lista in starea "Draft" si pot fi vizualizate la o noua accesare a acestuia, din meniul "Chestionare".

**Nota!** Dupa ce chestionarul a fost trimis spre validare, in lista de chestionare el va aparea cu starea "Trimis spre validare", iar asupra acestuia nu se mai pot aduce modificari sau corectii.

Utilizatorul acceseaza butonul **Trimite spre validare** 

Urmatoarele campuri trebuie completate corect pentru inregistrarea cu succes a unui chestionar:

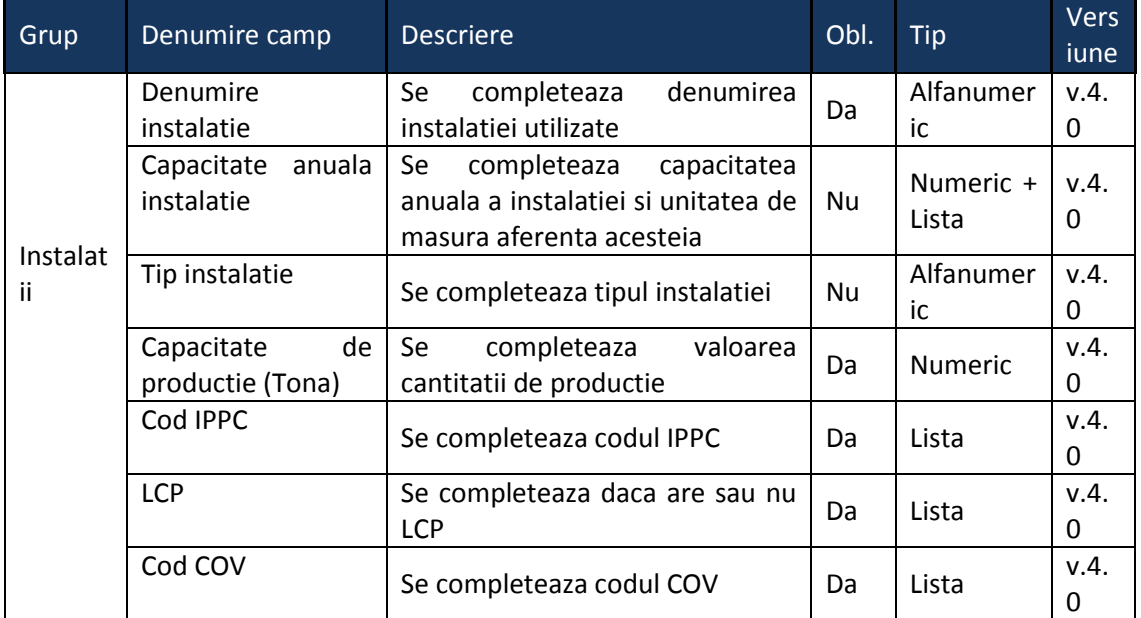

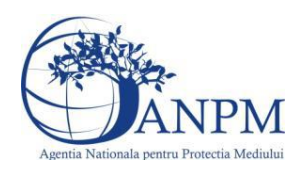

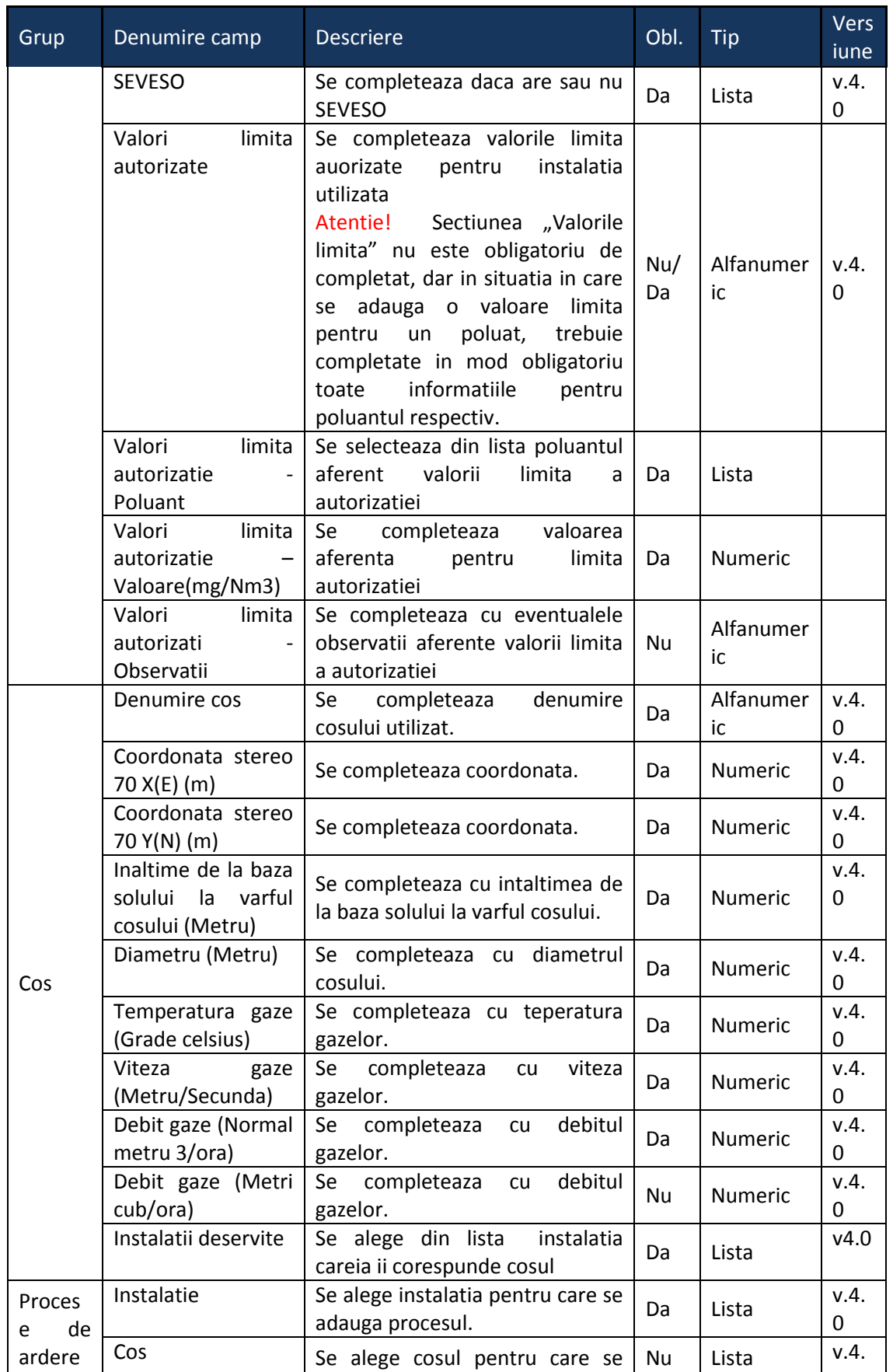

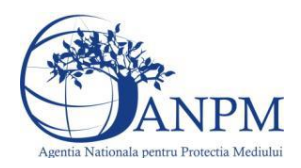

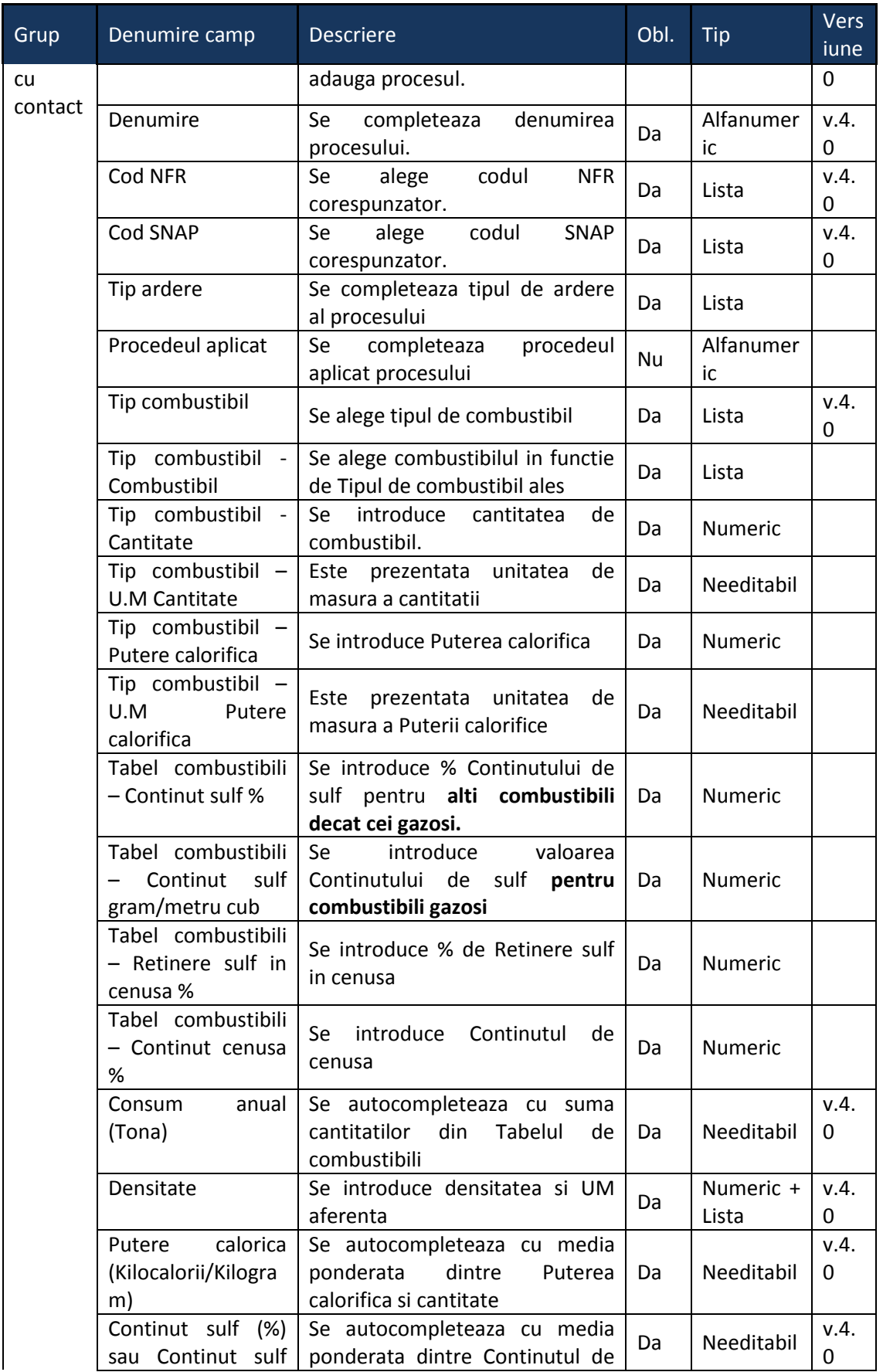

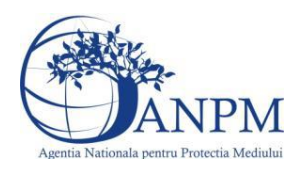

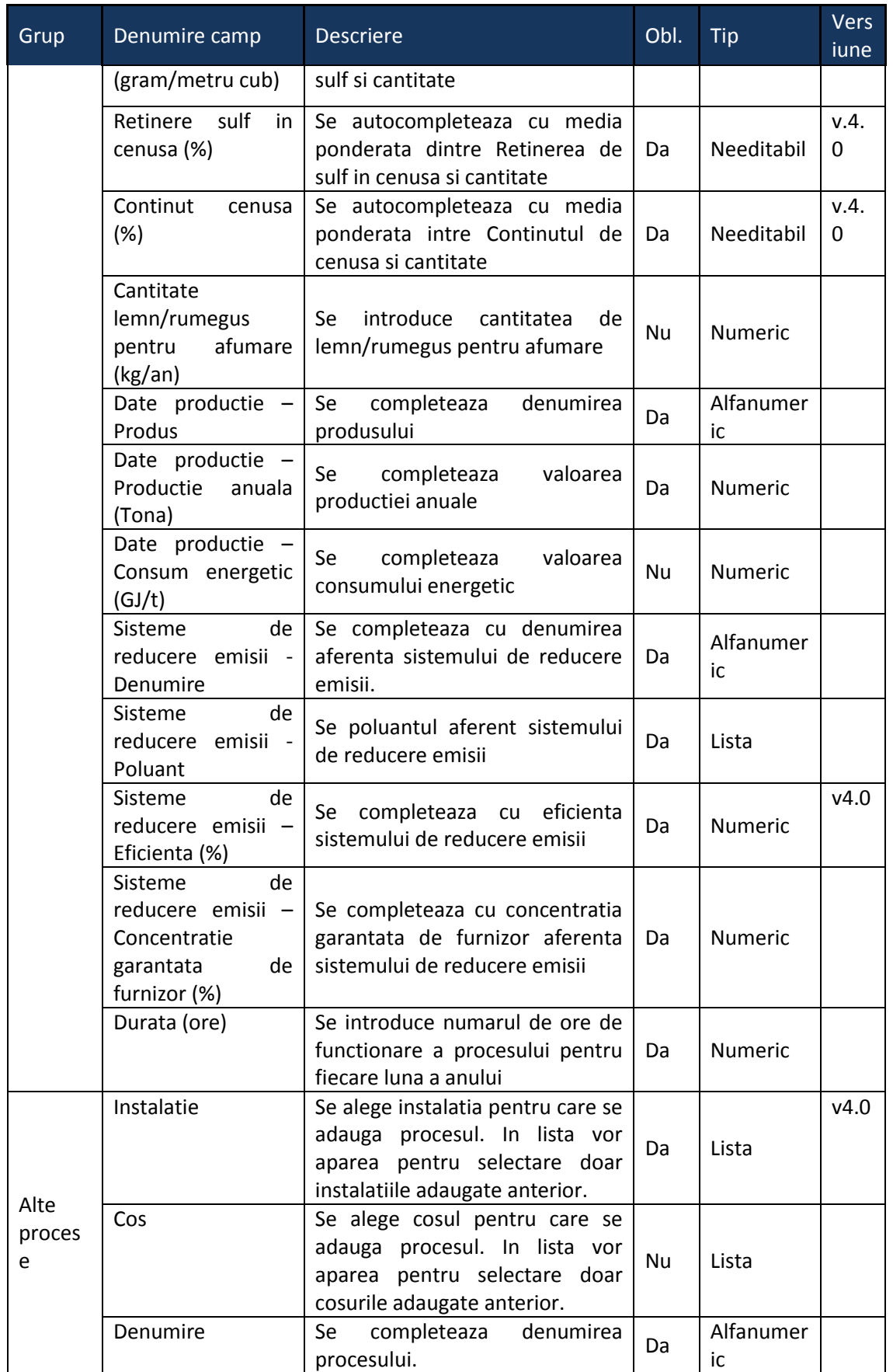

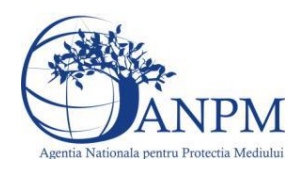

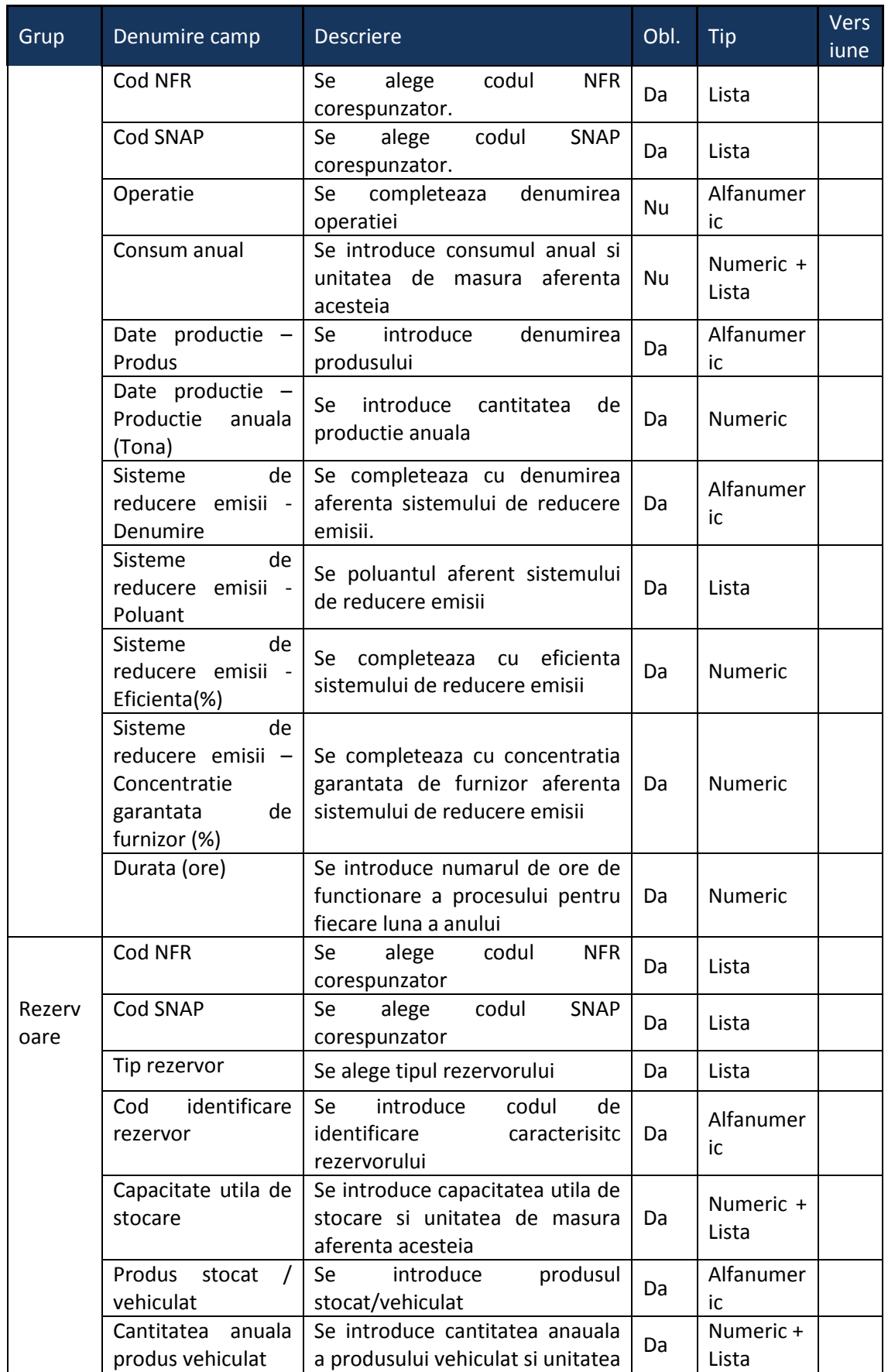

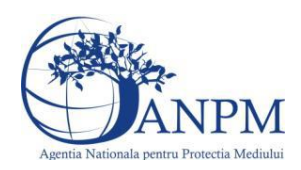

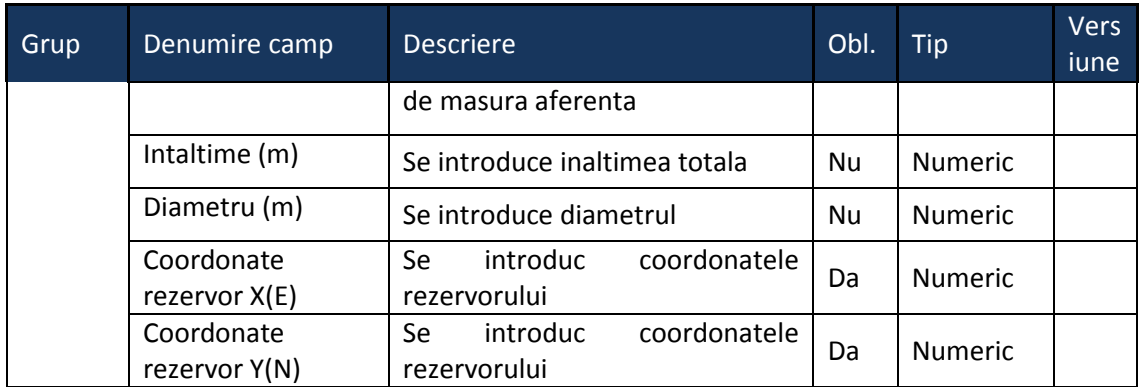

# 5.9. **Chestionarul "9.Informaţii referitoare la instalaţii de ardere cu contact în industria mineralelor"**

# **Observatii!**

În ceea ce priveşte sistemele de reducere a emisiilor, se vor preciza, după caz, atât sistemele primare (arzătoare cu NOx reduşi şi tipul acestora etc.), cât şi sistemele secundare (electrofiltre, instalaţii de desulfurare etc.)

Referitor la debitul volumic al gazelor de ardere, se vor specifica:

- pentru debitul exprimat în Nm<sup>3</sup>/h: gaze uscate, condiții normale;

- pentru debitul exprimat în  $m^3/h$ : gaze umede, condiții reale.

Referitor la valorile limită autorizate, se vor specifica valorile limită reglementate prin autorizaţia/autorizaţia integrată de mediu pentru instalaţie/coş şi condiţiile pentru care sunt stabilite (temperatură, presiune, gaz uscat/umed, conținut  $O_2$ ).

În cazul staţiilor de preparare a mixturilor asfaltice se va preciza tipul instalaţiei: "Batch Mix Hot Mix", "Drum Mix Hot Mix".

**Informaţii referitoare la emisii dirijate din instalaţii tehnologice, altele decât cele care presupun arderi cu contact**

# **NOTĂ:**

Pentru fiecare proces se va indica, după caz, sistemul/măsura de reducere a emisiilor, poluantul controlat şi eficienţa sistemului/măsurii.

Referitor la valorile limită autorizate, se vor specifica valorile limită reglementate prin autorizația/autorizația integrată de mediu pentru instalație/coș și condițiile pentru care sunt stabilite (temperatură, presiune, gaz uscat/umed).

**Informaţii referitoare la instalaţii de ardere cu contact în industrie şi la instalaţii tehnologice**

# **NOTĂ:**

Se vor completa informaţii privind toate instalaţiile şi procesele, atât cele de ardere cu contact cât şi cele tehnologice

# **Alte procese şi activităţi generatoare de emisii - aprovizionare, preprocesare materii prime şi postprocesare produse:**

descrierea fluxului tehnologic cu evidenţierea activităţilor de preprocesare a materiilor prime şi postprocesare produse, inclusiv principalele echipamente aferente;

schema bloc a fluxului tehnologic cu indicarea punctelor de emisie de poluanți în aer;

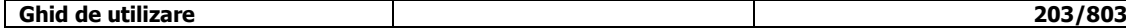

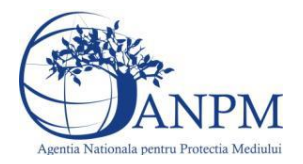

cantități de materii prime solide/lichide procesate anual, frecvența de aprovizionare; tipuri şi cantităţi de combustibil utilizat anual în surse staţionare pentru activităţi de preprocesare/postprocesare;

tipuri și cantități de carburant folosit anual de utilaje pentru activități de preprocesare/postprocesare;

cantități de combustibili (solizi, lichizi) depozitate anual, frecvența de aprovizionare;

cantităţi produse finite/subproduse/deşeuri solide/lichide postprocesate în anul de inventariere;

facilități stocare materii prime, materiale și produse: stocare în vrac (în aer liber, buncăre, padocuri etc.) stocare în ambalaje, stocare în rezervoare a substanțelor organice volatile;

instalații locale captare și evacuare poluanți: echipamentul/operația/zona/ activitatea unde sunt montate, debit aer evacuat, caracteristici geometrice coş;

sistem de tratare a gazului: se va prezenta o descriere a acestuia şi, în măsura posibilului, se vor indica valorile de concentrații în emisii rezultate după tratare;

instalaţii de ventilaţie generală de hală: localizare (hală, atelier), tip ventilaţie (mecanică/naturală), debit aer evacuat/volum hală, caracteristici geometrice evacuări. Sisteme de reducere a emisiilor dacă există, tipul şi eficienţa acestora.

În cazul în care materiile prime/produsele/subprodusele/deşeurile solide se depozitează în aer liber se va menţiona suprafaţa (ele) de depozitare.

Volumul apelor uzate epurate anual (m<sup>3</sup>).

Notă:

Se vor avea în vedere toate activităţile/procesele ce preced/succed procesele de ardere cu contact.

Se vor furniza perechi de coordonate exprimate în proiectie Stereo70 pentru: delimitarea perimetrului unităţii, delimitarea suprafeţelor de depozitare.

Se vor aproxima perimetrele prin poligoane închise şi se vor furniza coordonatele asociate colţurilor acestora.

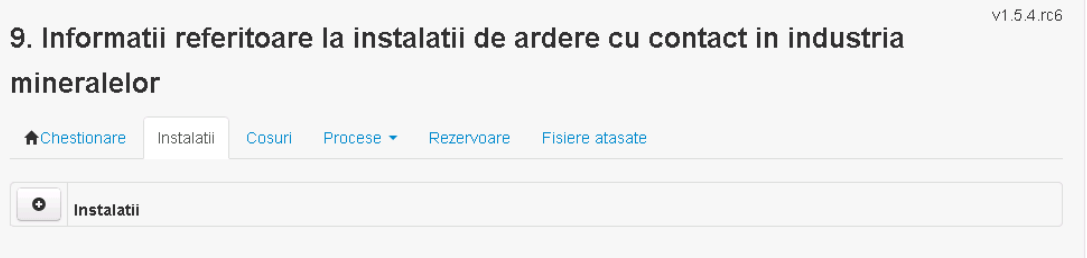

**5.9.1. Zona Publica -> Completare Chestionar -> Instalatii** Utilizatorul acceseaza sectiunea,, Instalatii".

#### *5.9.1.1. Operatii :*

- Adaugare instalatie
- Modificare instalatie
- Stergere instalatie
- Vizualizare instalatie

*5.9.1.1.1.1. Adaugare instalatie*

Utilizatorul acceseaza butonul  $\Box$ .

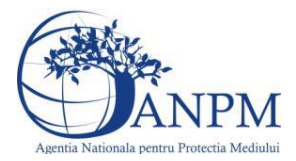

Sistemul afiseaza formularul de completat utilizatorul completeaza informatiile solicitate in sectiunea "Adaugare Instalatie".

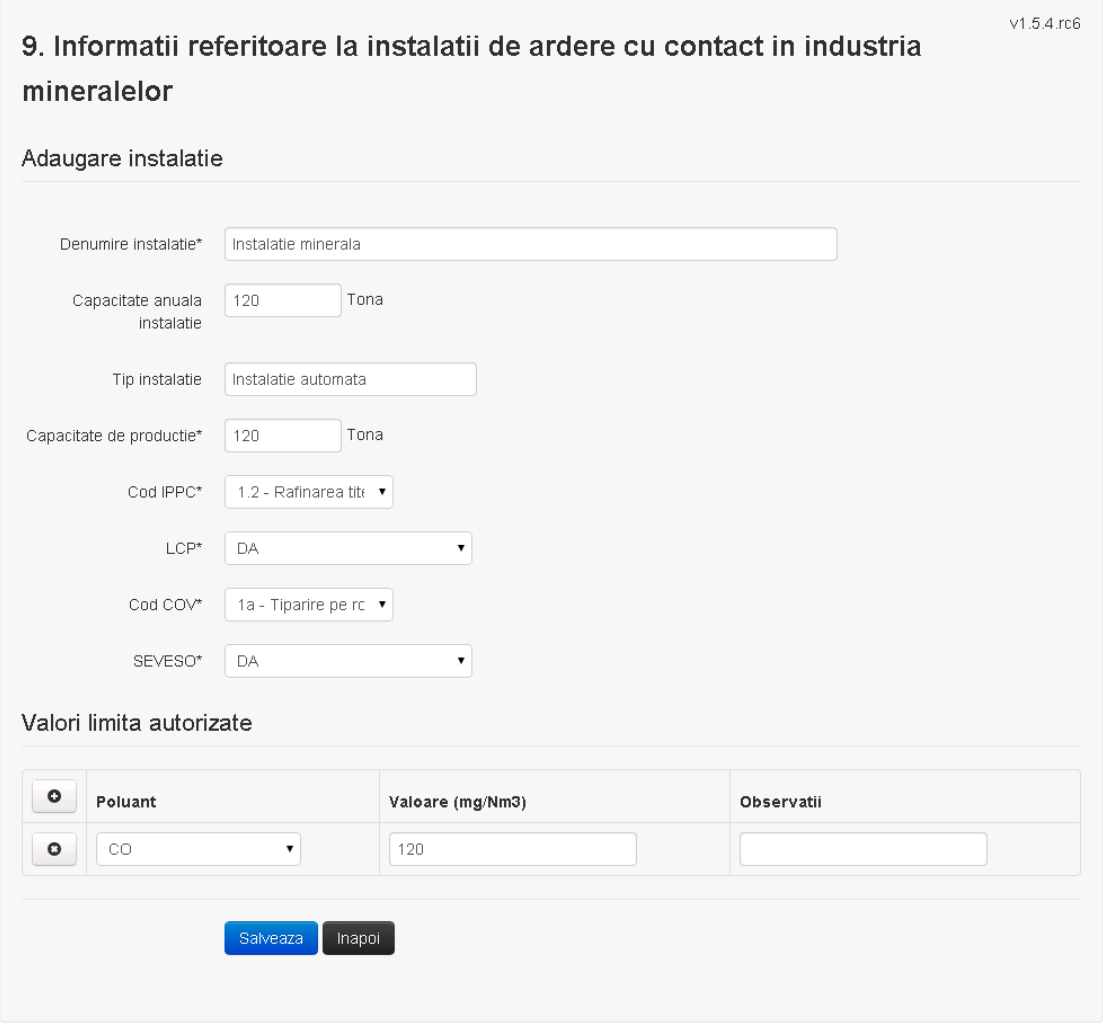

In sectiunea "Adaugare instalatie" operatorul economic completeaza informatiile relevante cu privire la specificul instalatiei si selecteaza din lista predefinita codul IPPC, LCP, COV, SEVESO.

In sectiunea "Valori limita autorizate" utilizatorul poate adauga valori limita autorizate si observatii pentru fiecare poluant in parte cu ajutorul butonului **.** 

In urma completarii informatiilor relevante utilizatorul acceseaza butonul **Salveaza** Instalatia se salveaza si se revine sectiunea "instalatii".

Daca nu se doreste salvarea instalatiei, ci revenirea in lista acestora, utilizatorul acceseaza butonul Inapol

*5.9.1.1.1.2. Modificare instalatie*

Utilizatorul acceseaza din lista de chestionare denumirea chestionarului pentru care a fost adaugata instalatia si se selecteaza denumirea instalatiei care se doreste a fi modificata. Sistemul afiseaza formularul precompletat.

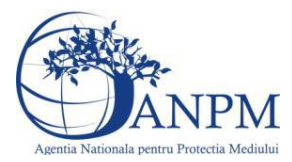

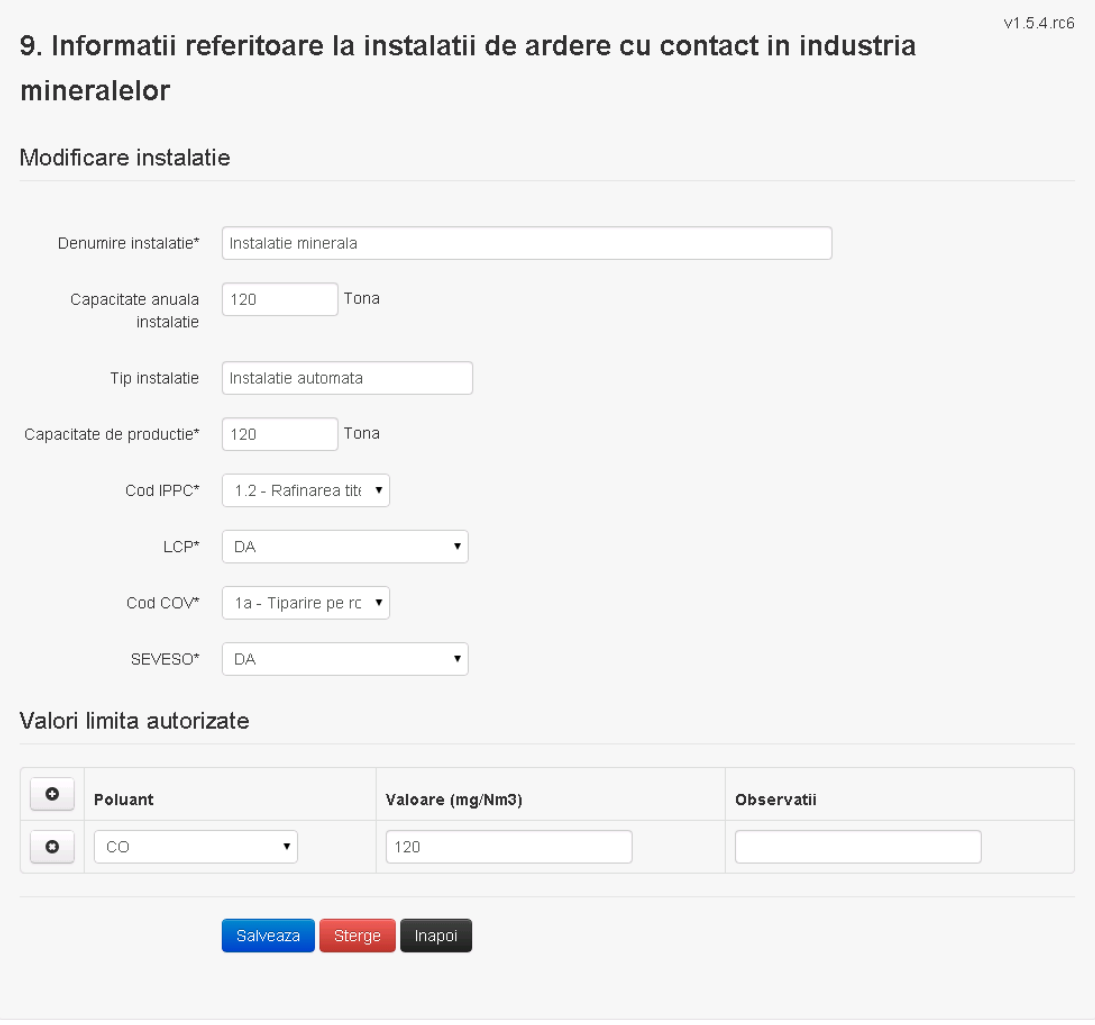

In sectiunea "Modificare instalatie" operatorul economic poate modifica oricare din informatiile relevante cu privire la specificul instalatiei.

In sectiunea "Valori limita autorizate" utilizatorul poate modifica poluantii, valorile limita autorizate si observatiile introduse la adaugarea instalatiei.

Utilizatorul modifica informatiile dorite si acceseaza butonul **Salveaza**. Instalatia se salveaza si se revine in sectiunea "Instalatii".

Daca nu se doreste salvarea modificarilor, ci revenirea in sectiunea "Instalatii", utilizatorul acceseaza butonul

# *5.9.1.1.1.3. Stergere instalatie*

Utilizatorul acceseaza din lista de chestionare denumirea chestionarului pentru care a fost adaugata instalatia si se selecteaza denumirea instalatiei care se doreste a fi stearsa. Sistemul afiseaza formularul precompletat.

Din sectiunea "Valori limita autorizate" se pot elimina poluantii, valorile limita autorizate si observatiile acestora folosind butonul  $\bullet$ .

Utilizatorul acceseaza sterge, moment in care se vor sterge toate informatiile introduse si se revine in sectiunea "Instalatii", iar inregistrarea dispare din lista.

Dupa stergerea unei instalatii operatorul economic poate reveni si adauga o instalatie noua.

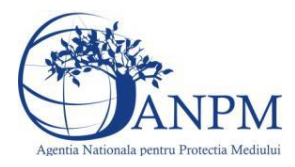

*Sistemul Integrat de Mediu, Raportarea Inventarelor Locale de Emisii Ghid de Utilizare*

# *5.9.1.1.1.4. Vizualizare instalatie*

Utilizatorul acceseaza din lista de chestionare denumirea chestionarului pentru care a fost adaugata instalatia si se selecteaza denumirea instalatiei care se doreste a fi vizualizata. Sistemul afiseaza formularul precompletat.

Utilizatorul poate modifica sau sterge informatiile sau poate reveni in sectiunea "Instalatii".

**5.9.2. Zona Publica -> Completare chestionar -> Cosuri**

Utilizatorul acceseaza tab-ul "Cosuri".

# *5.9.2.1. Operatii :*

- Adaugare Cos
- Modificare Cos
- Stergere Cos
- Vizualizare Cos

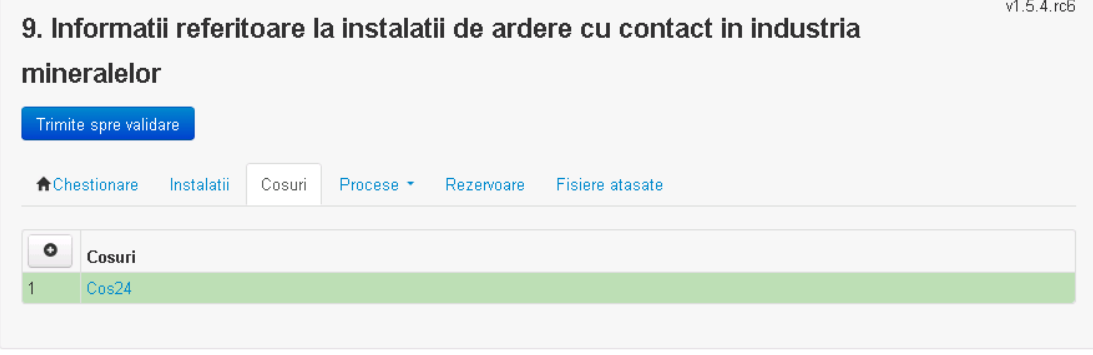

*5.9.2.1.1.1. Adaugare cos*

Utilizatorul acceseaza butonul <sup>o</sup> Sistemul afiseaza formularul de completat:

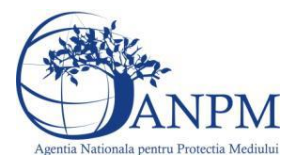

# 9. Informatii referitoare la instalatii de ardere cu contact in industria mineralelor

#### Adaugare cos

Instalatii deservite\*

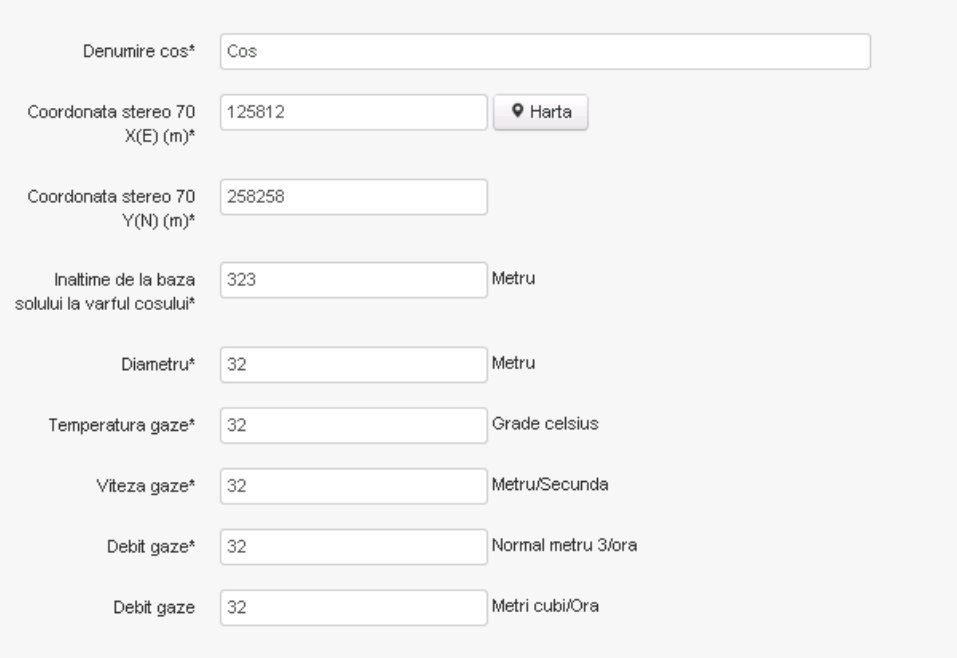

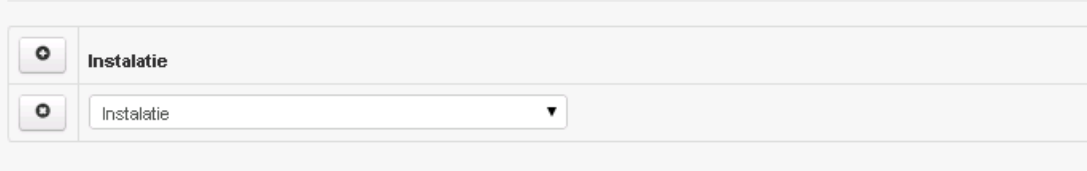

Salveaza Inapoli

In sectiunea "Adaugare cos" operatorul economic completeaza informatiile relevante cu privire la specificul cosului utilizat.

In sectiunea "Instalatii deservite" utilizatorul poate adauga instalatia sau instalatiile aferente

cosului introdus folosind butonul **.** Lista va fi populata cu instalatiile adaugate in tab-ul "Instalatii" al chestionarului.

**Observatie!** O instalatie nu poate fi aleasa de mai multe ori pentru un cos.

Salveaza Utilizatorul completeaza campurile relevante si apoi utilizatorul acceseaza butonul Cosul se salveaza si se revine in sectiunea "Cosuri".

Daca nu se doreste salvarea cosului ,ci revenirea in sectiunea "Cosuri", utilizatorul acceseaza butonul Inapol

#### *5.9.2.1.1.2. Modificare cos*

Utilizatorul acceseaza din lista de chestionare denumirea chestionarului pentru care a fost adaugat cosul si se selecteaza denumirea cosului care se doreste a fi modificat. Sistemul afiseaza formularul precompletat.

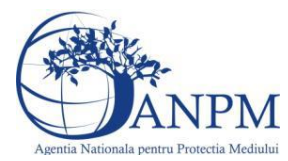

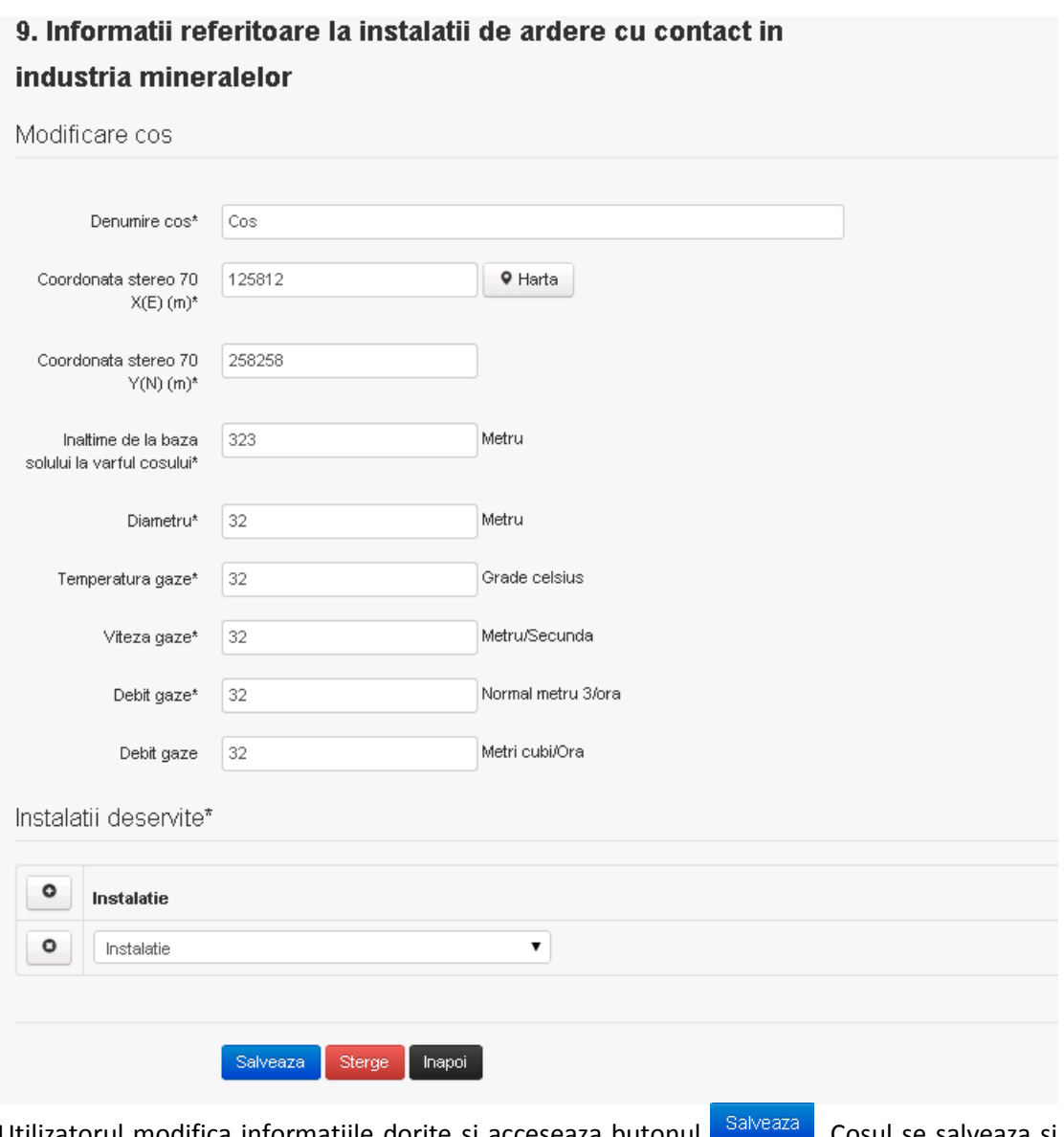

Utilizatorul modifica informatiile dorite si acceseaza butonul **examine doritorile cosul se salveaza** si se revine in sectiunea "Cosuri".

In sectiunea "Instalatii deservite" utilizatorul poate schimba instalatia sau instalatiile deservite de catre cos.

Daca nu se doreste salvarea modificarilor, ci revenirea in sectiunea "Cosuri", utilizatorul acceseaza butonul Inapoi

# *5.9.2.1.1.3. Stergere cos*

Utilizatorul acceseaza din lista de chestionare denumirea chestionarului pentru care a fost adaugat cosul si se selecteaza denumirea cosului care se doreste a fi sters.

Sistemul afiseaza formularul precompletat.

In sectiunea "Instalatii deservite" utilizatorul poate elimina instalatia sau instalatiile deservite de catre cos folosind butonul <sup>o</sup> din dreptul fiecarei instalatii.

Utilizatorul acceseaza **Sterge**, moment in care se revine in sectiunea "Cosuri", iar inregistrarea dispare din lista.

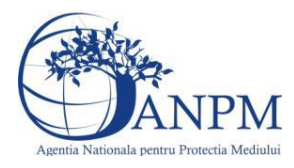

# *5.9.2.1.1.4. Vizualizare cos*

Utilizatorul acceseaza din lista de chestionare denumirea chestionarului pentru care a fost adaugat cosul si se selecteaza denumirea cosului care se doreste a fi vizualizat. Sistemul afiseaza formularul precompletat.

Utilizatorul poate modifica sau sterge informatiile, sau poate reveni in sectiunea "Cosuri" utilizand butonul "Inapoi".

**5.9.3. Zona Publica -> Completare chestionar -> Procese ardere cu contact**

Utilizatorul acceseaza tab-ul "Procese" -> "Procese ardere cu contact".

#### *5.9.3.1.1.1. Operatii :*

- Adaugare Proces
- Modificare Proces
- Stergere Proces
- Vizualizare Proces

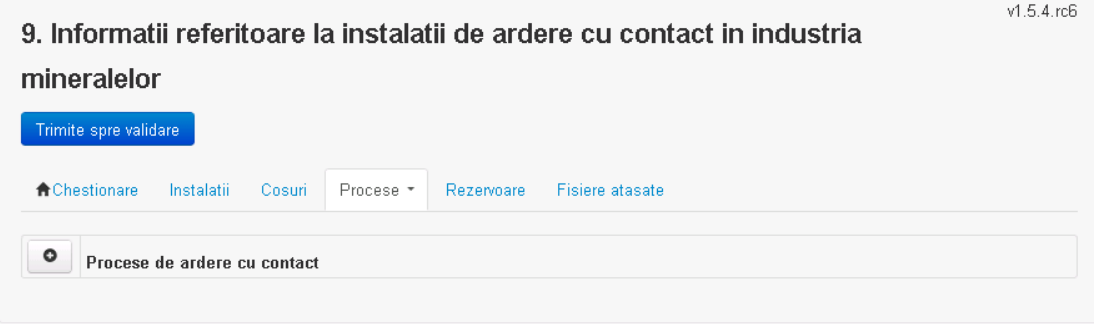

*5.9.3.1.1.2. Adaugare proces ardere cu contact*

Utilizatorul acceseaza butonul **.** . Sistemul afiseaza formularul de completat.

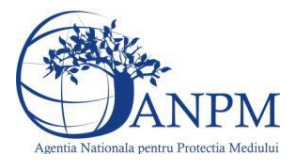

#### 9. Informatii referitoare la instalatii de ardere cu contact in

#### industria mineralelor

Processele de ardere aferente processelor de productie (pentru care consumurile de combustibil sunt<br>completate in campul "Date combustibil/Consum anual") se vor genera automat de catre aplicatie. Va rugam<br>sa NU definiti pr chestionar (ex: alte arderi fara contact, ardere pentru generarea de abur tehnologic etc.).

Adaugare unui proces ardere cu contact in industria mineralelor

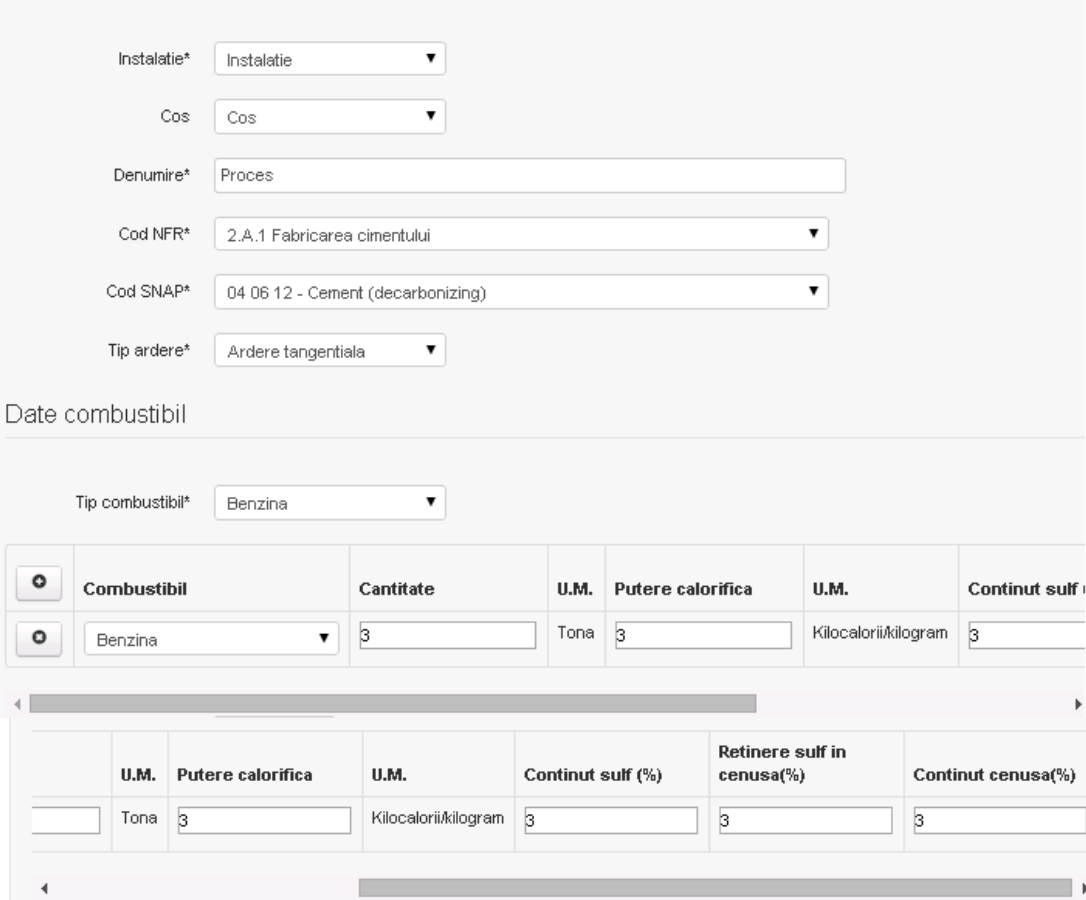

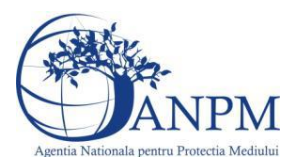

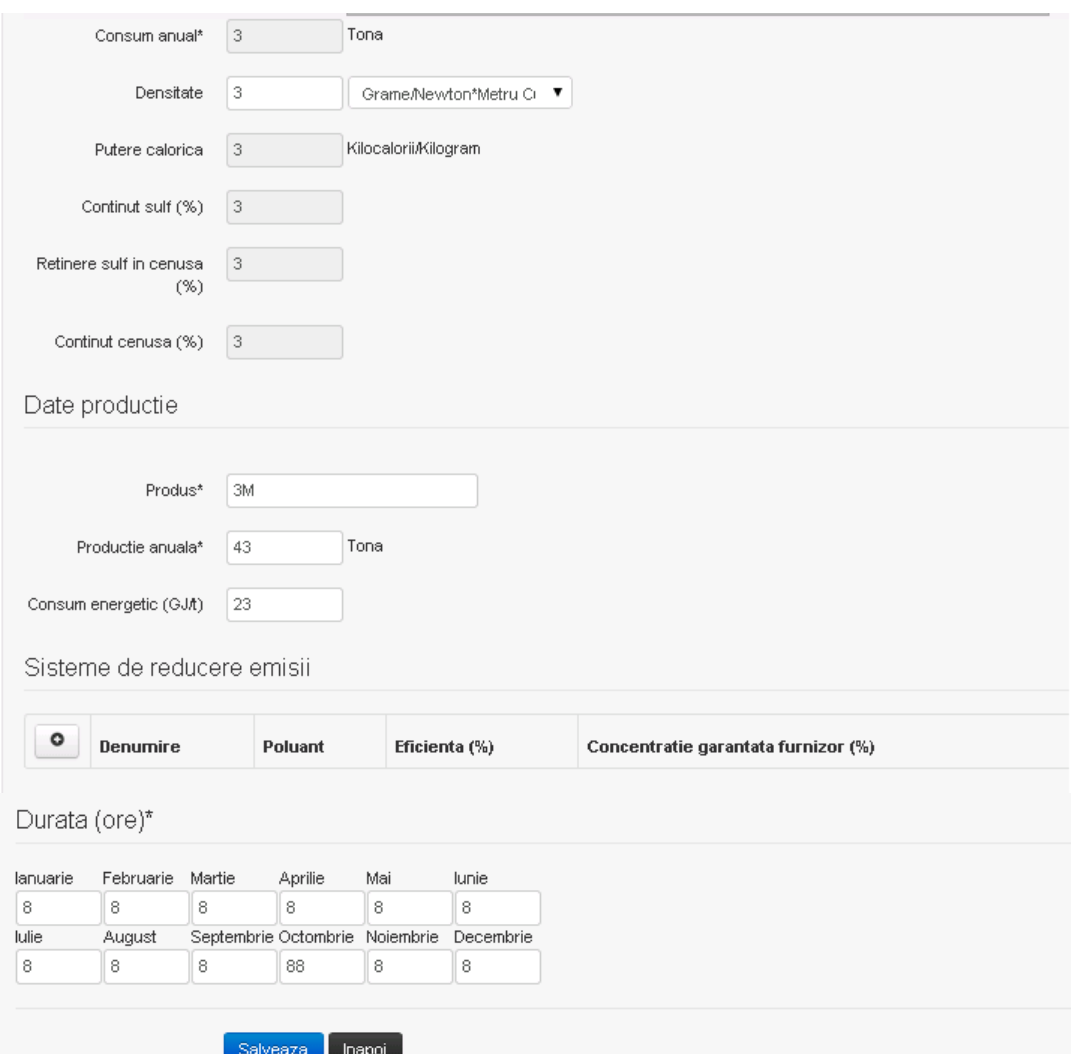

In sectiunea "Sisteme de reducere emisii" utilizatorul poate adauga denumirea sistemului,

poluantul, eficienta si concentratia garantata de furnizor cu ajutorul butonului  $\begin{array}{|c|} \hline \textbf{0} & \textbf{0} \end{array}$ . Utilizatorul completeaza toate campurile sau doar campurile relevante si acceseaza butonul Salveaza, pentru salvarea procesului introdus.

**Observatie!** Un combustibil poate fi ales o singura data. Dupa selectia unui combustibil acesta nu va mai fi afisat in lista.

**Observatie!** Campul **Consum anual (Tona)** de sub tabelul de selectie al combustibilului este needitabil. Acesta va fi completat automat cu suma valorilor introduse in coloana **Cantitate** a tabelului de selectie al combustibililor. Suma este pentru tipul de combustibil selectat. Formula de calcul:

**Consum anual** Tip combustibil F2 = 
$$
\sum_{i=1}^{n}
$$
 Cantitate combustibil F2<sub>i</sub>

**Observatie!** Campul **Putere calorica (Kilocalorii/Kilogram)** de sub tabelul de selectie al combustibilului este needitabil. Acesta va fi completat automat cu media ponderata a

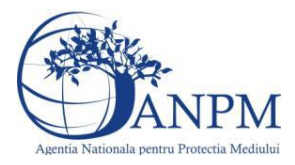

**Puterii calorifice** anuale calculata la nivel de combustibil cu **Cantitatile** de combustibil asociate lor. Formula de calcul:

Putere Tip combustibil F2 =  $\frac{\sum_{i=1}^{n}$  Putere<sub>1</sub> \* Cantitate combustibil<sub>1</sub>  $\frac{}{\sum_{i=1}^{n}$  Cantitate combustibil<sub>1</sub>

**Observatie!** Campul **Continut sulf (%)** de sub tabelul de selectie al combustibilului este needitabil. Acesta va fi completat automat cu media ponderata a **Cantitatilor de sulf** preluate pentru fiecare combustibil din tip combustibil selectat si **Cantitatea** de combustibil, conform urmatoarei relatii:

> Continut sulf (%)Tip combustibil F2  $=\frac{\sum_{i=1}^{n}$  Cantitate combustibil<sub>1</sub> \* Continut sulf<sub>1</sub><br> $\sum_{i=1}^{n}$  Cantitate combustibil<sub>1</sub>

**Observatie!** Campul **Continut sulf (grame/metru cub)** de sub tabelul de selectie al combustibilului este needitabil. Acesta va fi completat automat cu media ponderata a **Cantitatilor de sulf** raportate pentru fiecare combustibil din tip combustibil selectat si **Cantitatea** de combustibil, conform urmatoarei relatii:

Continut sulf  $(g/mc)$ Tip combustibil F2<br>=  $\frac{\sum_{i=1}^{n}$  Cantitate combustibil<sub>1</sub> \* Continut sulf<sub>1</sub>

**Atentie!** Campul **Continut sulf (grame/metru cub)** este folosit numai pentru combustibilii gazosi: Biogaz, Gaz natural, Alti combustibili gazosi. **Atentie!** Pentru alti combustibili decat cei gazosi se foloseste campul **Continut sulf (%)**.

**Observatie!** Campul **Retinere sulf in cenusa (%)** de sub tabelul de selectie al combustibilului este needitabil. Acesta va fi completat automat cu media ponderata a valorilor coloanei **Retinere sulf in cenusa (%)** pentru fiecare combustibil din tip combustibil selectat cu **Cantitatea** de combustibil, conform urmatoarei relatii:

Retinere sulf in cenusa(%)Tip comb. F2<br>=  $\frac{\sum_{i=1}^{n}$  Cantitate comb.<sub>1</sub>\* Retinere sulf in cenusa(%)F2<sub>1</sub><br> $\frac{\sum_{i=1}^{n}$  Cantitate combustibil<sub>1</sub>

**Observatie!** Campul **Continut cenusa (%)** de sub tabelul de selectie al combustibilului este needitabil. Acesta va fi completat automat cu media ponderata a **Continutului de cenusa in combustibil (%)** cu **Cantitatea** de combustibil, conform urmatoarei relatii:

Continut cenusa (%) Tip comb. F2 =  $\frac{\sum_{i=1}^{n}$  Cantitate combustibil<sub>1</sub> \* Continut cenusa (%) F2<sub>1</sub>  $\frac{}{\sum_{i=1}^{n}$  Cantitate combustibil<sub>1</sub>

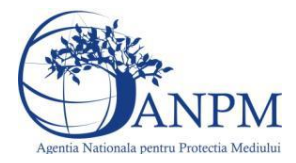

Procesul se salveaza si se revine in sectiunea "Procese ardere cu contact". Daca nu se doreste salvarea procesului,ci revenirea in sectiunea "Procese ardere cu contact",

utilizatorul acceseaza butonul Inapol

#### *5.9.3.1.1.3. Modificare proces ardere cu contact*

Utilizatorul acceseaza din lista de chestionare denumirea chestionarului pentru care a fost adaugat procesul si se selecteaza denumirea procesului care se doreste a fi modificat.

# Sistemul afiseaza formularul precompletat<br>9. Informatii referitoare la instalatii de ardere cu contact in

#### industria mineralelor

Procesele de ardere aferente proceselor de productie (pentru care consumurile de combustibil sunt<br>completate in campul "Date combustibil/Consum anual") se vor genera automat de catre aplicatie. Va rugam sa NU definiti procesele de ardere aferente acestor consumuri de combustibili si in cadrul chestionarului 2! In cadrul chestionarului 2 se vor completa doar consumurile de combustibil care nu au fost completate in aces chestionar (ex: alte arderi fara contact, ardere pentru generarea de abur tehnologic etc.).

Adaugare unui proces ardere cu contact in industria mineralelor

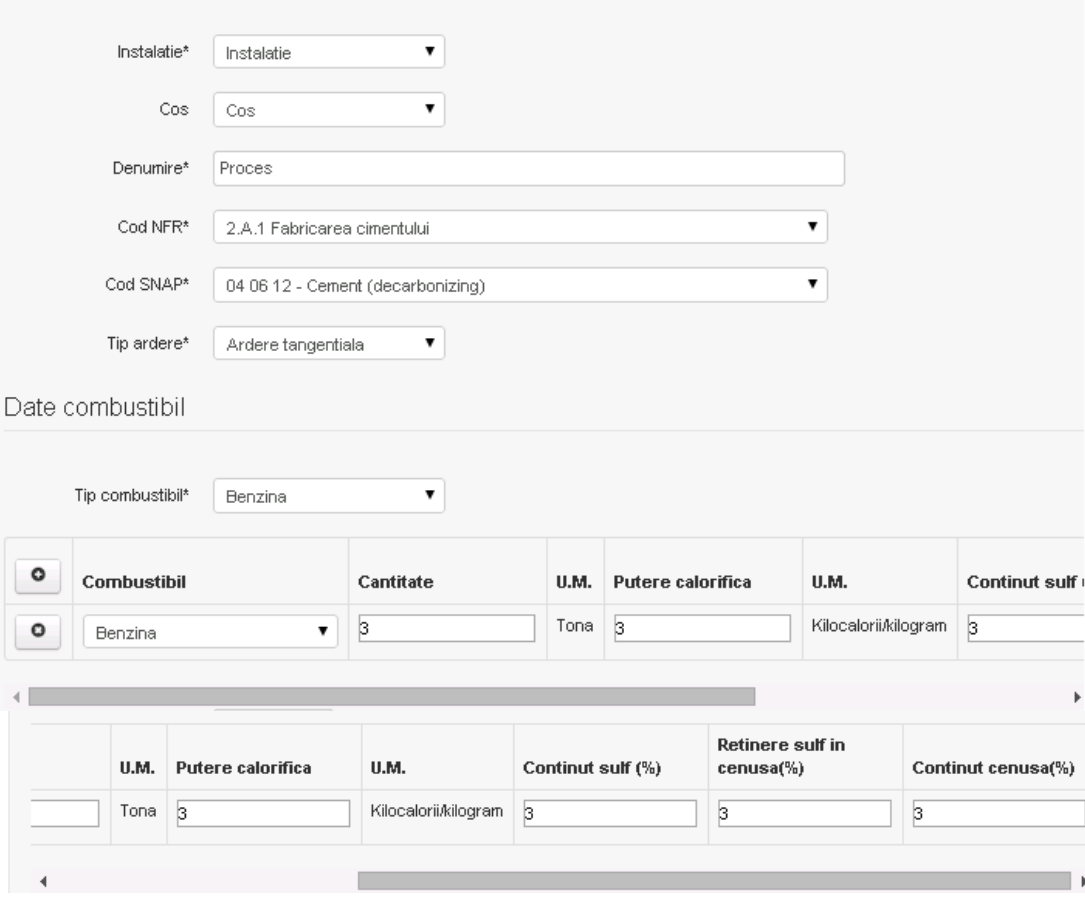

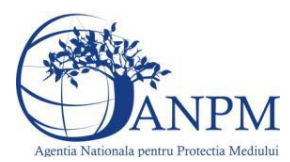

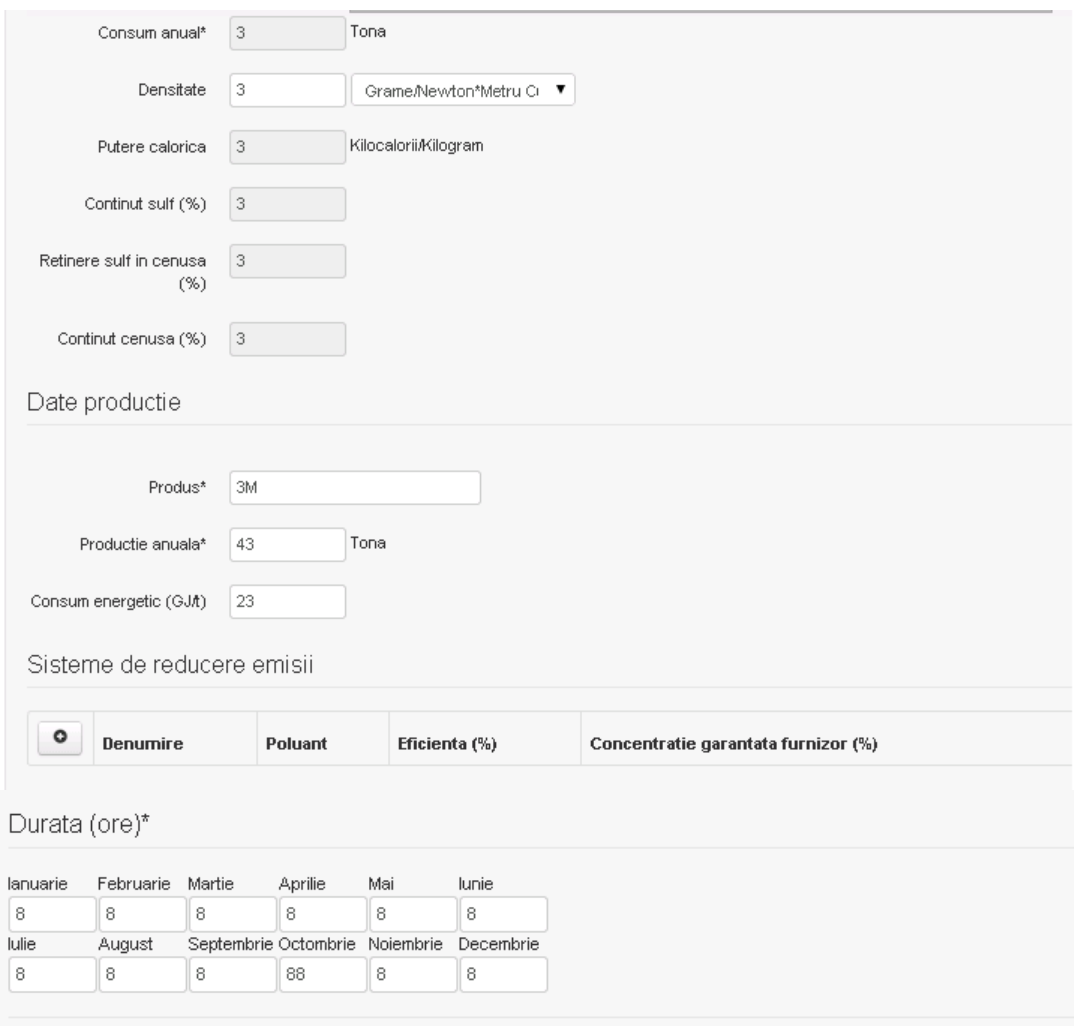

In sectiunea "Sisteme de reducere emisii" utilizatorul poate modifica detaliile sistemului sau sistemelor procesului adaugat.

Utilizatorul modifica informatiile dorite si acceseaza butonul **Salveaza**. Procesul se salveaza si se revine in sectiunea "Procese ardere cu contact".

Daca nu se doreste salvarea modificarilor,ci revenirea in sectiunea "Procese ardere cu contact", utilizatorul acceseaza butonul

Salveaza Sterge Inapol

# *5.9.3.1.1.4. Stergere Proces ardere cu contact*

Utilizatorul acceseaza din lista de chestionare denumirea chestionarului pentru care a fost adaugat procesul si se selecteaza denumirea procesului care se doreste a fi sters.

Sistemul afiseaza formularul precompletat.

In sectiunea "Sisteme de reducere emisii" utilizatorul poate sterge sistemele adaugate folosind

butonul  $\boxed{\bullet}$ , din dreptul fiecarui proces adaugat.

Utilizatorul acceseaza sterge, moment in care se revine in sectiunea "Procese ardere cu contact" iar inregistrare dispare din lista.

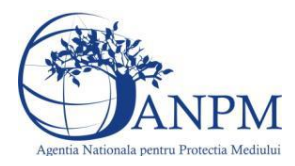

# *5.9.3.1.1.5. Vizualizare Proces ardere cu contact*

Utilizatorul acceseaza din lista de chestionare denumirea chestionarului pentru care a fost adaugat procesul si se selecteaza denumirea procesului care se doreste a fi vizualizat. Sistemul afiseaza formularul precompletat.

Utilizatorul poate modifica sau sterge informatiile sau poate reveni in sectiunea "Procese ardere cu contact".

#### **5.9.4. Zona Publica -> Completare chestionar -> Alte procese**

#### *5.9.4.1. Operatii :*

- Adaugare Proces
- Modificare Proces
- Stergere Proces
- Vizualizare Proces

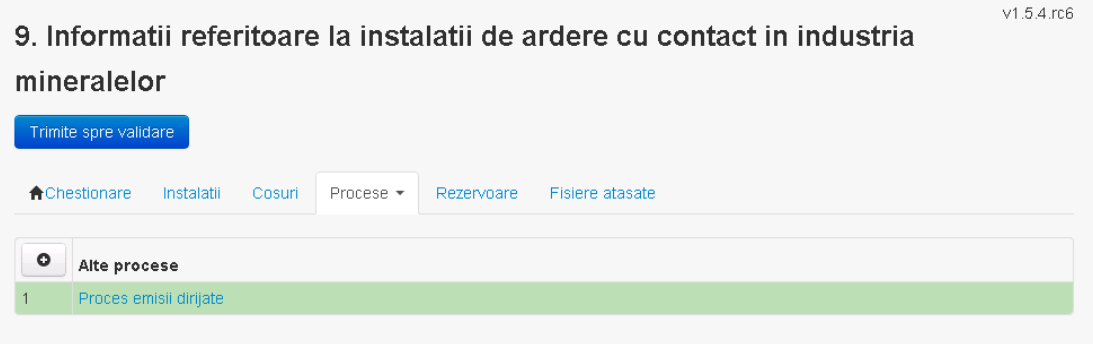

*5.9.4.1.1.1. Adaugare alte procese*

Utilizatorul acceseaza butonul **.** Sistemul afiseaza formularul de completat.

9. Informatii referitoare la instalatii de ardere cu contact in industria mineralelor

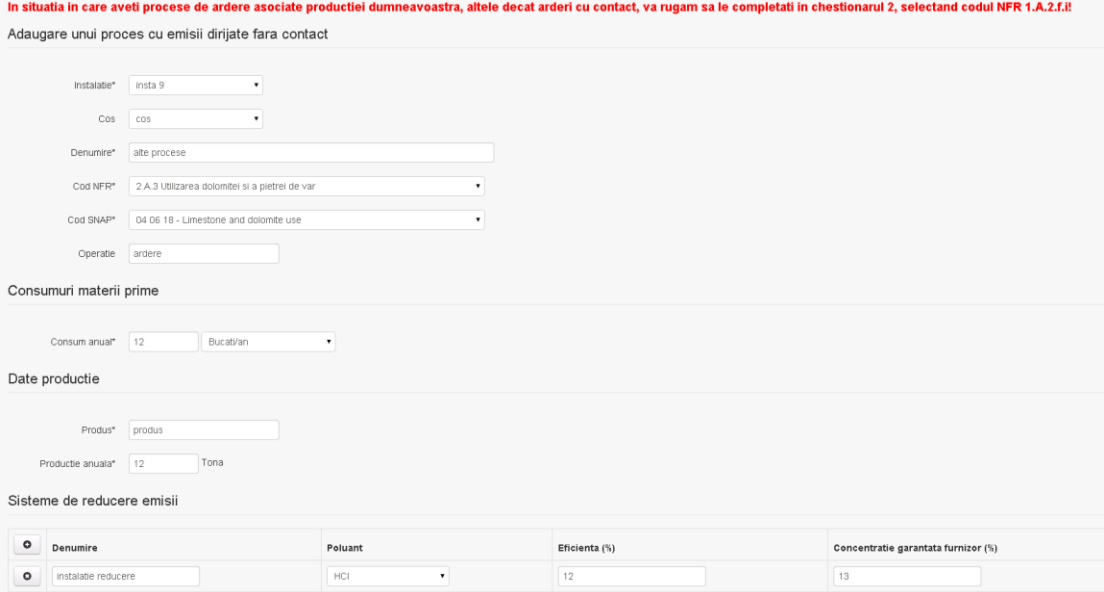
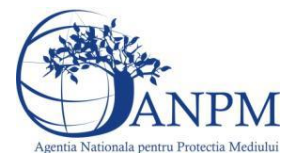

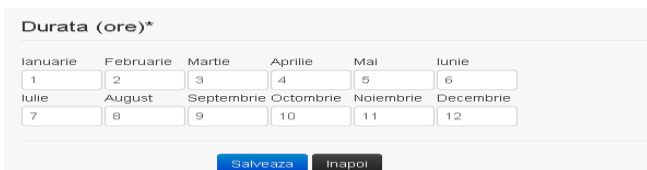

In sectiunea "Sisteme de reducere emisii" utilizatorul poate adauga denumirea sistemului,

poluantul, eficienta si concentratia garantata de furnizor cu ajutorul butonului  $\begin{array}{|c|} \hline \text{o} & \hline \end{array}$ .

Utilizatorul completeaza toate campurile sau doar campurile relevante si acceseaza butonul **Salveaza**, pentru salvarea procesului introdus.

Procesul se salveaza si se revine in sectiunea " Procese".

Daca nu se doreste salvarea procesului,ci revenirea in sectiunea"Procese", utilizatorul acceseaza butonul Inapol

# *5.9.4.1.1.2. Modificare proces*

Utilizatorul acceseaza din lista de chestionare denumirea chestionarului pentru care a fost adaugat procesul si se selecteaza denumirea procesului care se doreste a fi modificat. Sistemul afiseaza formularul precompletat:

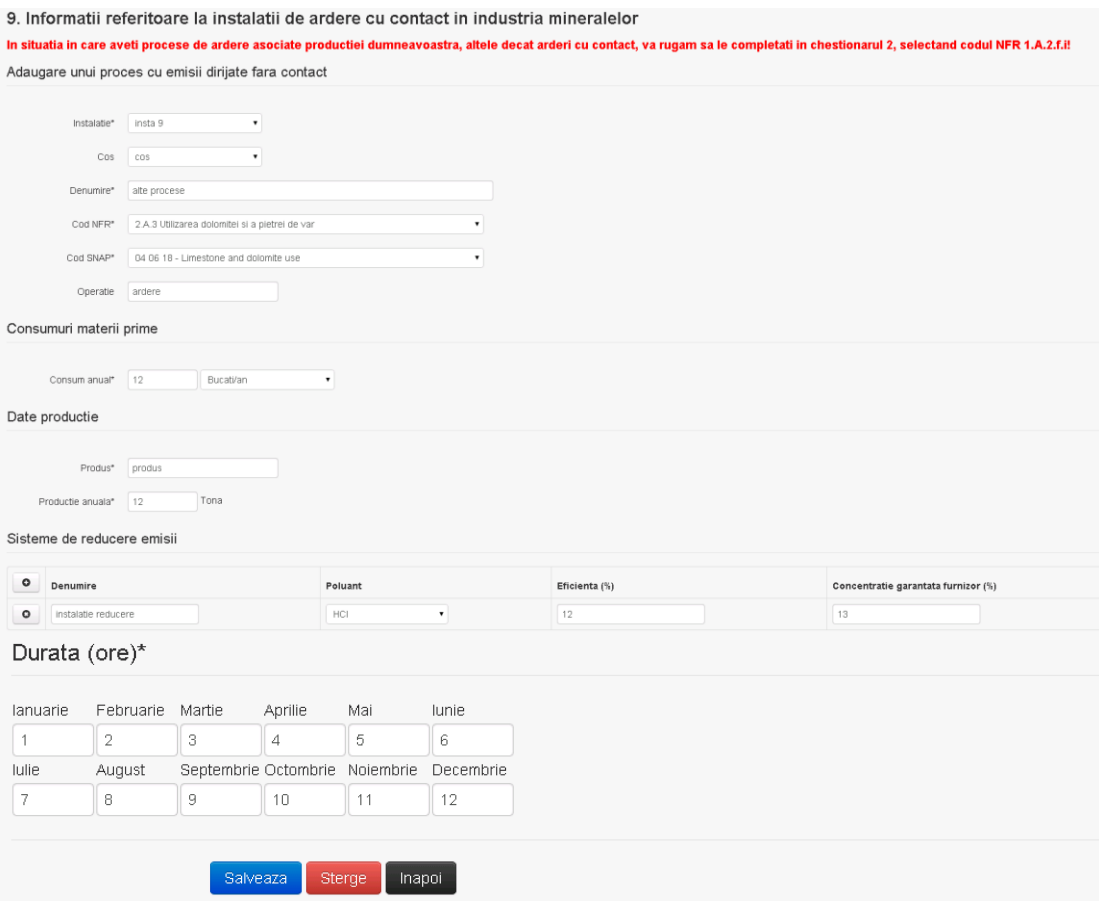

In sectiunea "Sisteme de reducere emisii" utilizatorul poate modifica detaliile sistemului sau sistemelor procesului adaugat.

Utilizatorul modifica informatiile dorite si acceseaza butonul Salveaza. Procesul se salveaza si se revine in sectiunea "Procese".

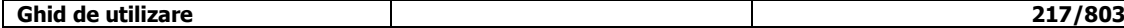

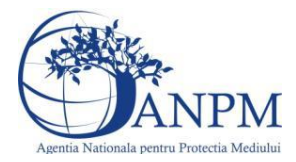

Daca nu se doreste salvarea modificarilor, ci revenirea in sectiunea "Procese", utilizatorul acceseaza butonul **Inapol** 

# *5.9.4.1.1.3. Stergere Proces*

Utilizatorul acceseaza din lista de chestionare denumirea chestionarului pentru care a fost adaugat procesul si se selecteaza denumirea procesului care se doreste a fi sters. Sistemul afiseaza formularul precompletat.

In sectiunea "Sisteme de reducere emisii" utilizatorul poate sterge sistemele adaugate folosind

butonul  $\bullet$ , din dreptul fiecarui proces adaugat.

Utilizatorul acceseaza sterge, moment in care se revine in sectiunea "Procese" iar inregistrare dispare din lista.

#### *5.9.4.1.1.4. Vizualizare Proces*

Utilizatorul acceseaza din lista de chestionare denumirea chestionarului pentru care a fost adaugat procesul si se selecteaza denumirea procesului care se doreste a fi vizualizat. Sistemul afiseaza formularul precompletat.

Utilizatorul poate modifica sau sterge informatiile sau poate reveni in sectiunea "Procese".

# **5.9.5. Zona Publica -> Completare chestionar -> Rezervoare**

Utilizatorul acceseaza tab-ul "Rezervoare".

#### *5.9.5.1. Operatii :*

- Adaugare rezervor
	- Modificare rezervor
- Stergere rezervor
- Vizualizare rezervor

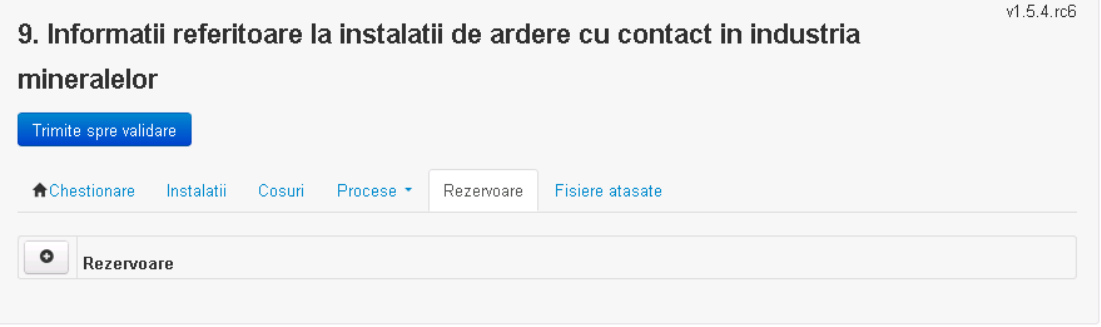

#### *5.9.5.1.1.1. Adaugare rezervor*

Utilizatorul acceseaza butonul <sup>0</sup> Sistemul afiseaza formularul de completat:

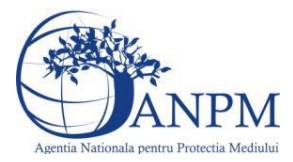

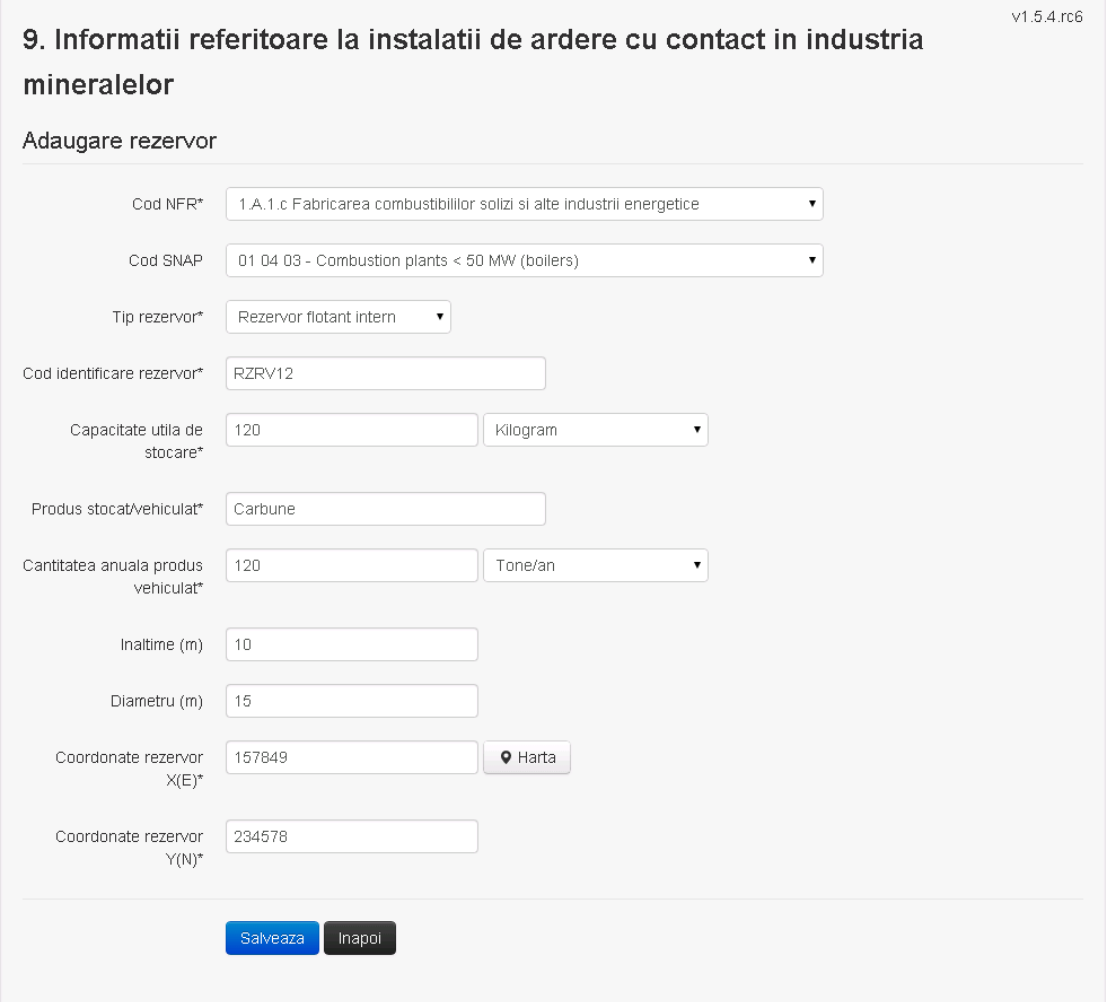

Utilizatorul completeaza toate campurile sau doar campurile relevante si acceseaza butonul **Salveaza**, pentru salvarea rezervorului introdus.

Procesul se salveaza si se revine in sectiunea "Rezervoare".

Daca nu se doreste salvarea procesului,ci revenirea in sectiunea "Rezervoare", utilizatorul acceseaza butonul Inapoi

*5.9.5.1.1.2. Modificare rezervor*

Utilizatorul acceseaza din lista de chestionare denumirea chestionarului pentru care a fost adaugat rezervorul si se selecteaza denumirea rezervorului care se doreste a fi modificat. Sistemul afiseaza formularul precompletat

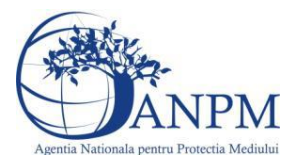

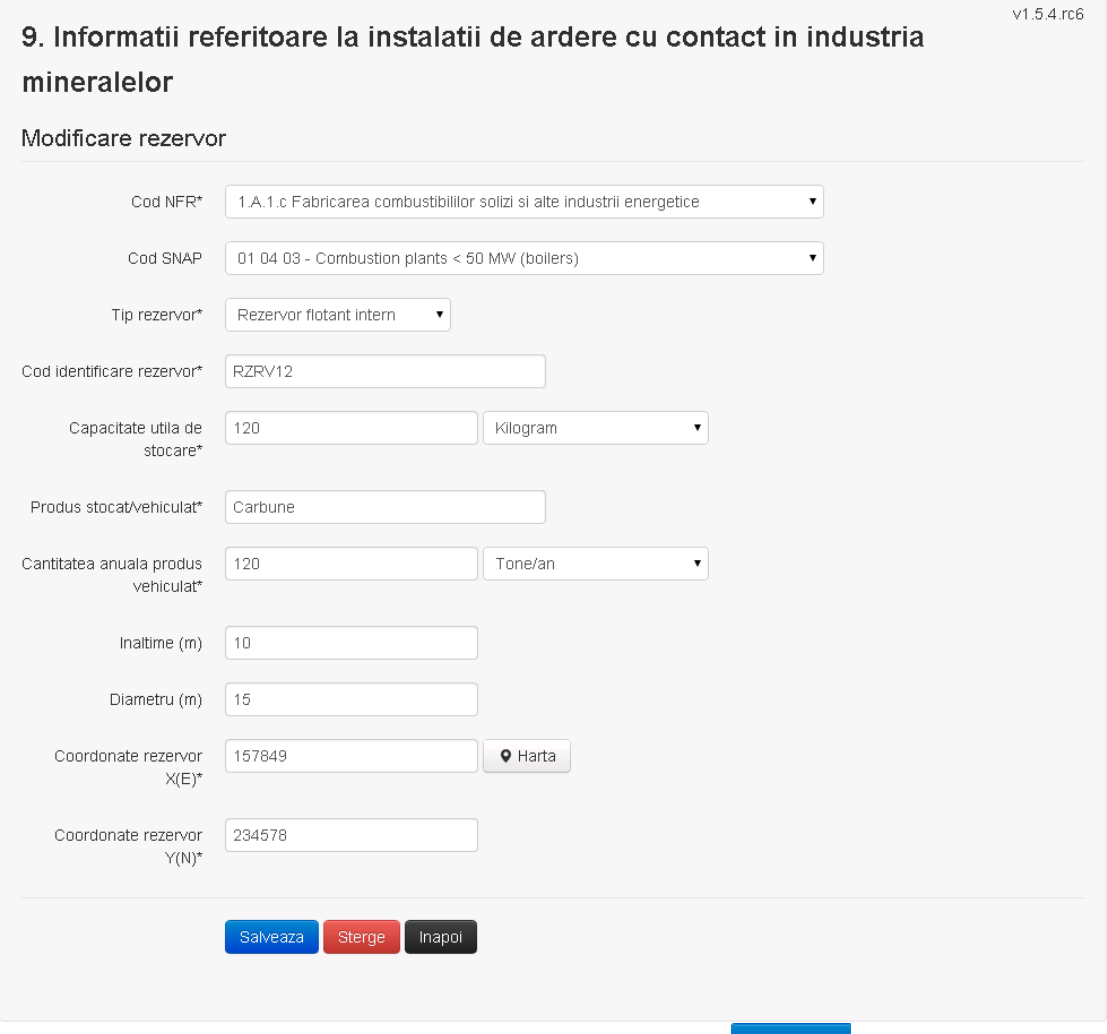

Utilizatorul modifica informatiile dorite si acceseaza butonul **Salveaza**. Procesul se salveaza si se revine in sectiunea "Procese fabricare aliaje".

Daca nu se doreste salvarea modificarilor,ci revenirea in sectiunea " Procese fabricare aliaje", utilizatorul acceseaza butonul **ilianalizator** 

# *5.9.5.1.1.3. Stergere rezervor*

Utilizatorul acceseaza din lista de chestionare denumirea chestionarului pentru care a fost adaugat rezervorul si se selecteaza denumirea procesului care se doreste a fi sters. Sistemul afiseaza formularul precompletat.

Utilizatorul acceseaza **Sterge**, moment in care se revine in sectiunea "Procese fabricare cu emisii dirijate", iar inregistrare dispare din lista.

*5.9.5.1.1.4. Vizualizare rezervor*

Utilizatorul acceseaza din lista de chestionare denumirea chestionarului pentru care a fost adaugat rezervorul si se selecteaza denumirea rezervorului care se doreste a fi vizualizat. Sistemul afiseaza formularul precompletat.

Utilizatorul poate modifica sau sterge informatiile sau poate reveni in sectiunea "Procese cu emisii dirijate".

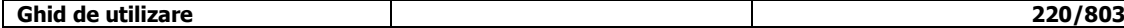

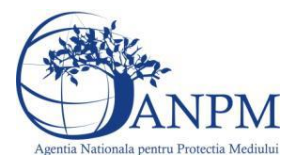

**5.9.6. Zona publica -> Completare chestionar -> Fisiere atasate**

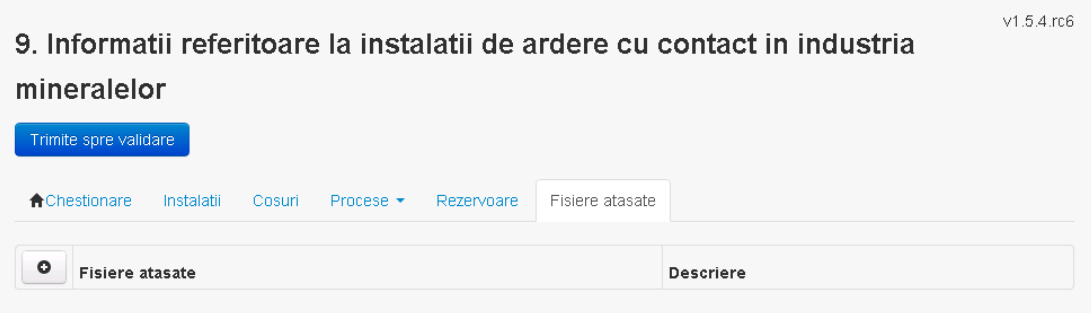

# *5.9.6.1. Operatii :*

- Incarcare Fisier
- Modificare Fisier
- Stergere Fisier<br>- Descarcare Fisi
- Descarcare Fisier

## *5.9.6.1.1.1. Incarcare Fisier*

Utilizatorul acceseaza butonul  $\bullet$ . Sistemul afiseaza fereastra de incarcare fisier si completare descriere fisier.

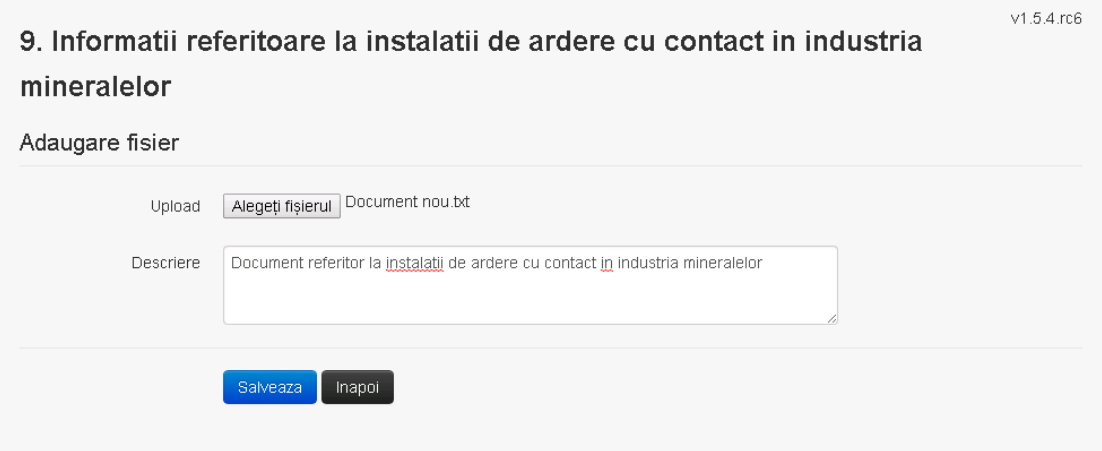

Utilizatorul acceseaza "Alegeti fisierul" si selecteaza fisierul pe care doreste sa il incarce de pe statia locala.

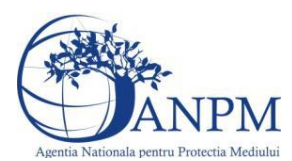

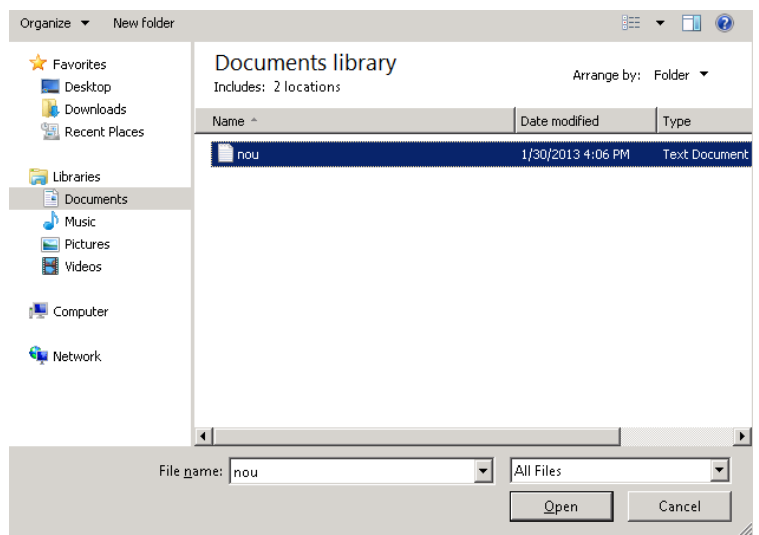

Utilizatorul acceseaza "Open". Se precompleteaza campul "Upload".

Utilizatorul completeaza descrierea fisierului si acceseaza . Salveaza Daca nu se doreste salvarea fisierului,ci revenirea in sectiunea "Fisiere atasate", utilizatorul acceseaza butonul Inapoi

# *5.9.6.1.1.2. Modificare Fisier*

Utilizatorul acceseaza din lista de chestionare denumirea chestionarului pentru care a fost adaugat fisierul si se selecteaza denumirea fisierului care se doreste a fi modificat. Sistemul afiseaza denumirea fisierului , descrierea acestuia si optiunea de upload.

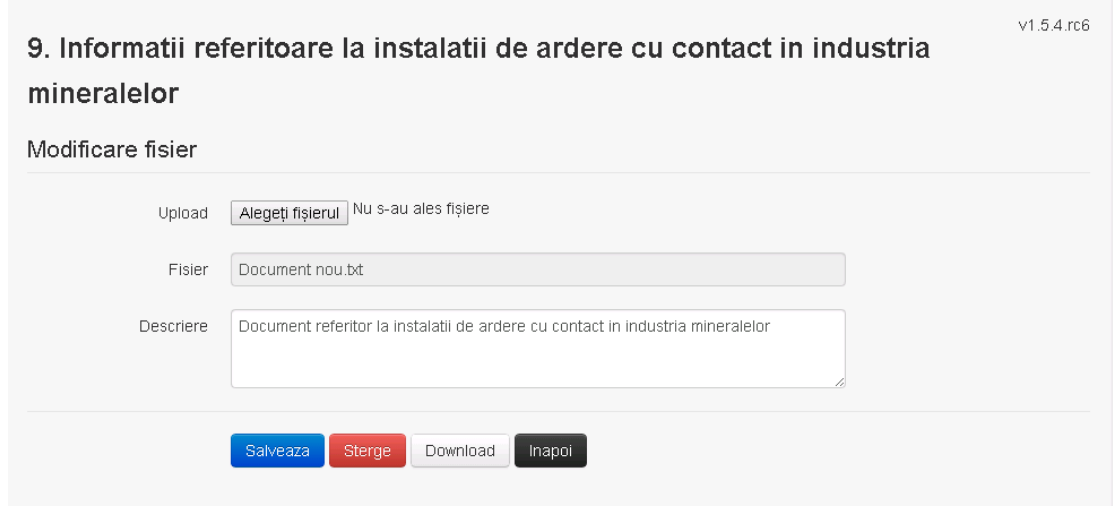

Utilizatorul acceseaza "Alegeti fisier" si schimba fisierul existent cu altul sau poate modifica descrierea fisierului existent.

Utilizatorul acceseaza butonul **e Salveaza** . Fisierul se salveaza si se revine in sectiunea "Fisiere atasate".

Daca nu se doreste salvarea modificarilor, ci revenirea in sectiunea "Fisiere atasate", utilizatorul acceseaza butonul Inapoi

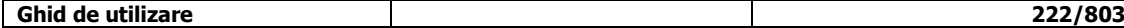

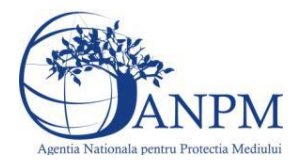

# *5.9.6.1.1.3. Stergere Fisier*

Utilizatorul acceseaza din lista de chestionare denumirea chestionarului pentru care a fost adaugat fisierul si se selecteaza denumirea fisierului care se doreste a fi sters. Sistemul afiseaza denumirea fisierului, descrierea acestuia si optiunea de upload

Utilizatorul acceseaza **(Sterge)**, moment in care se revine in sectiunea "Fisiere atasate" iar inregistrare dispare din lista.

# *5.9.6.1.1.4. Descarcare fisier*

Utilizatorul acceseaza din lista de chestionare denumirea chestionarului pentru care a fost adaugat fisierul si se selecteaza denumirea fisierului care se doreste a fi vizualizat. Utilizatorul acceseaza denumirea Fisierului din lista.

# **5.9.7. Zona Publica – Trimitere spre validare**

In urma completarii tuturor informatiilor relevante despre Instalatii, Cosuri, Procese si Fisiere atasate se poate trimite chestionarul spre validare catre responsabilul APM.

Nota! Dupa completarea tuturor sectiunilor "Instalatii", "Cosuri" etc informatiile raman salvate, chestionarul apare in lista in starea "Draft" si pot fi vizualizate la o noua accesare a acestuia, din meniul "Chestionare".

**Nota!** Dupa ce chestionarul a fost trimis spre validare, in lista de chestionare el va aparea cu starea "Trimis spre validare", iar asupra acestuia nu se mai pot aduce modificari sau corectii.

# Utilizatorul acceseaza butonul . Trimite spre validare

Urmatoarele campuri trebuie completate corect pentru inregistrarea cu succes a unui chestionar:

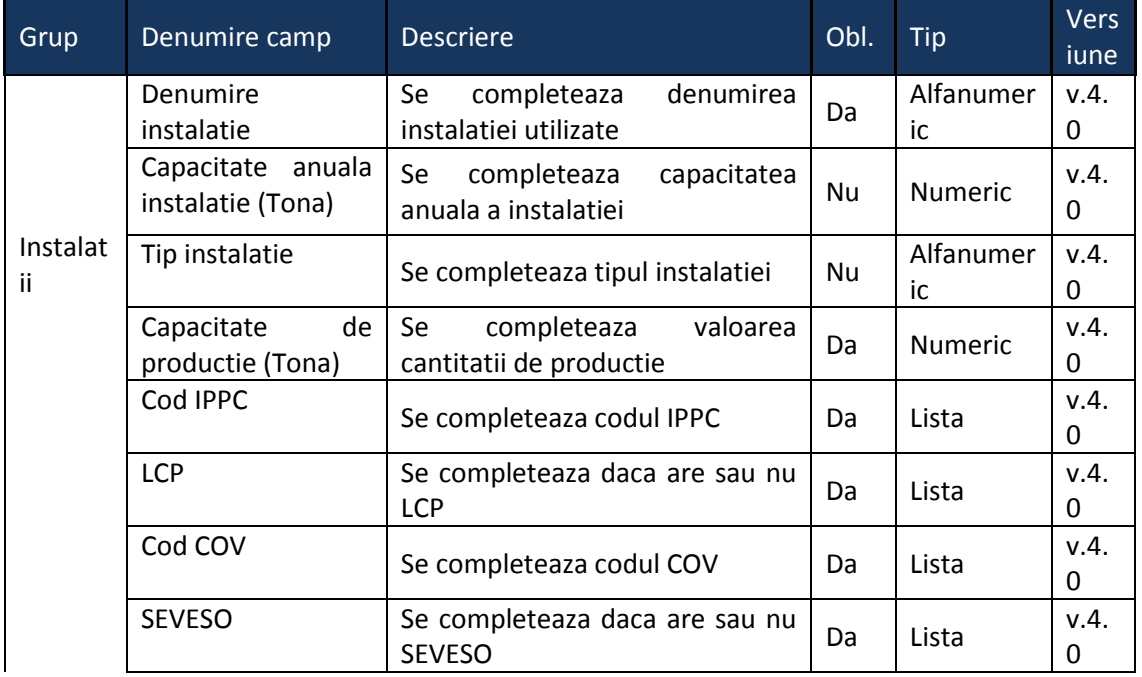

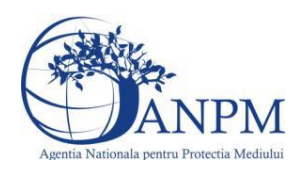

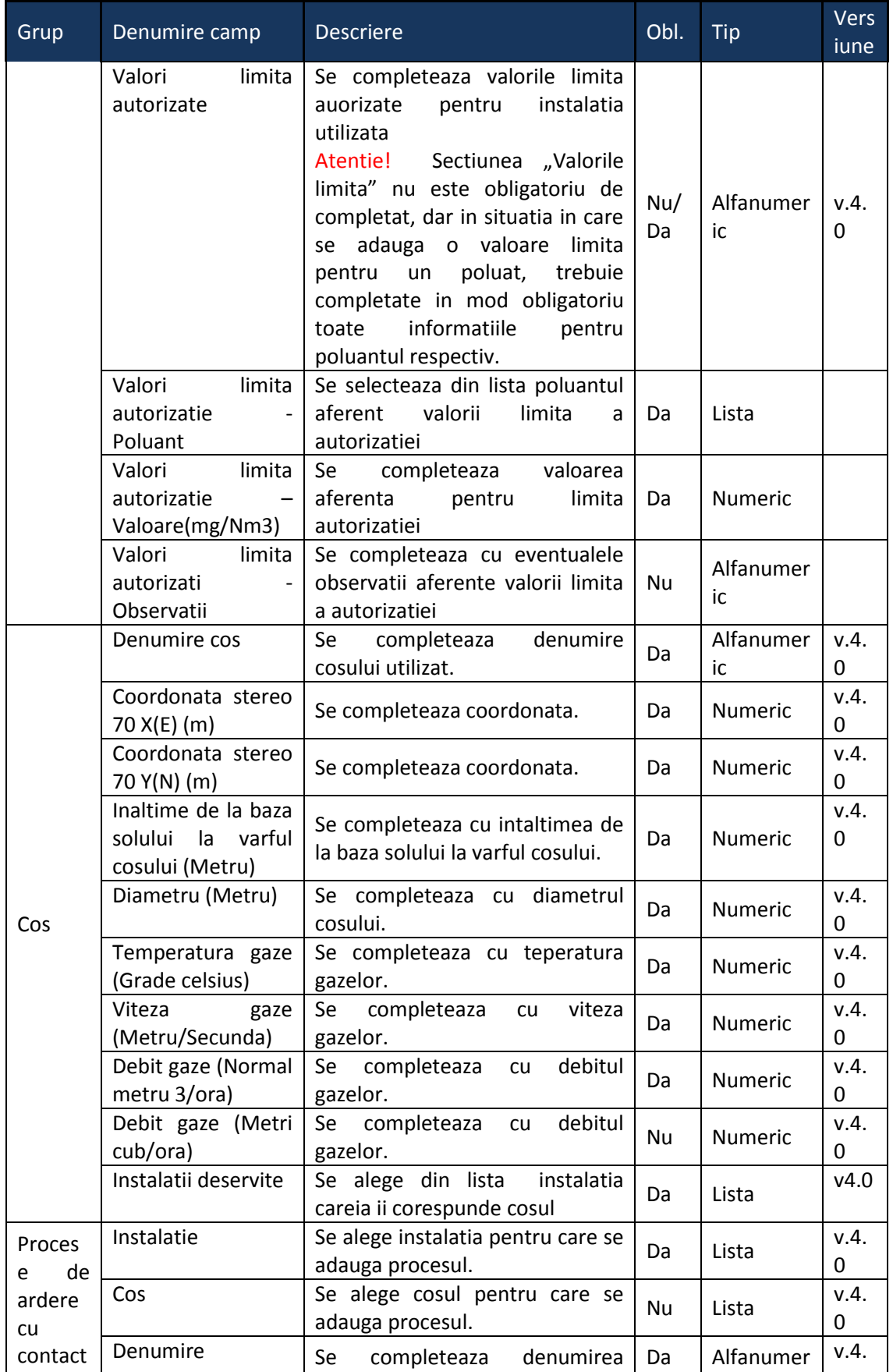

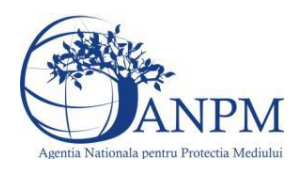

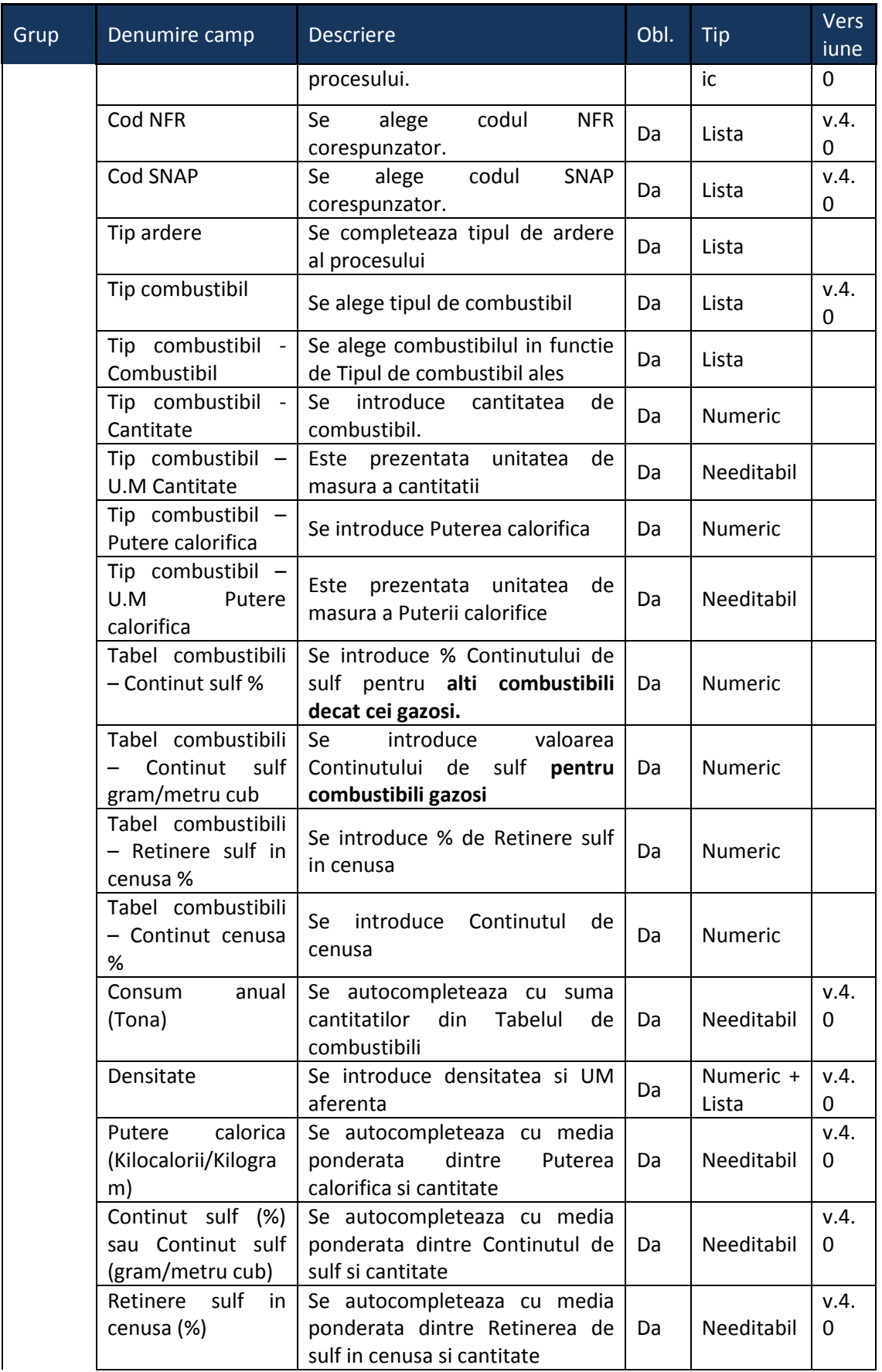

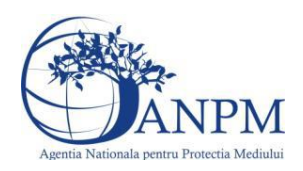

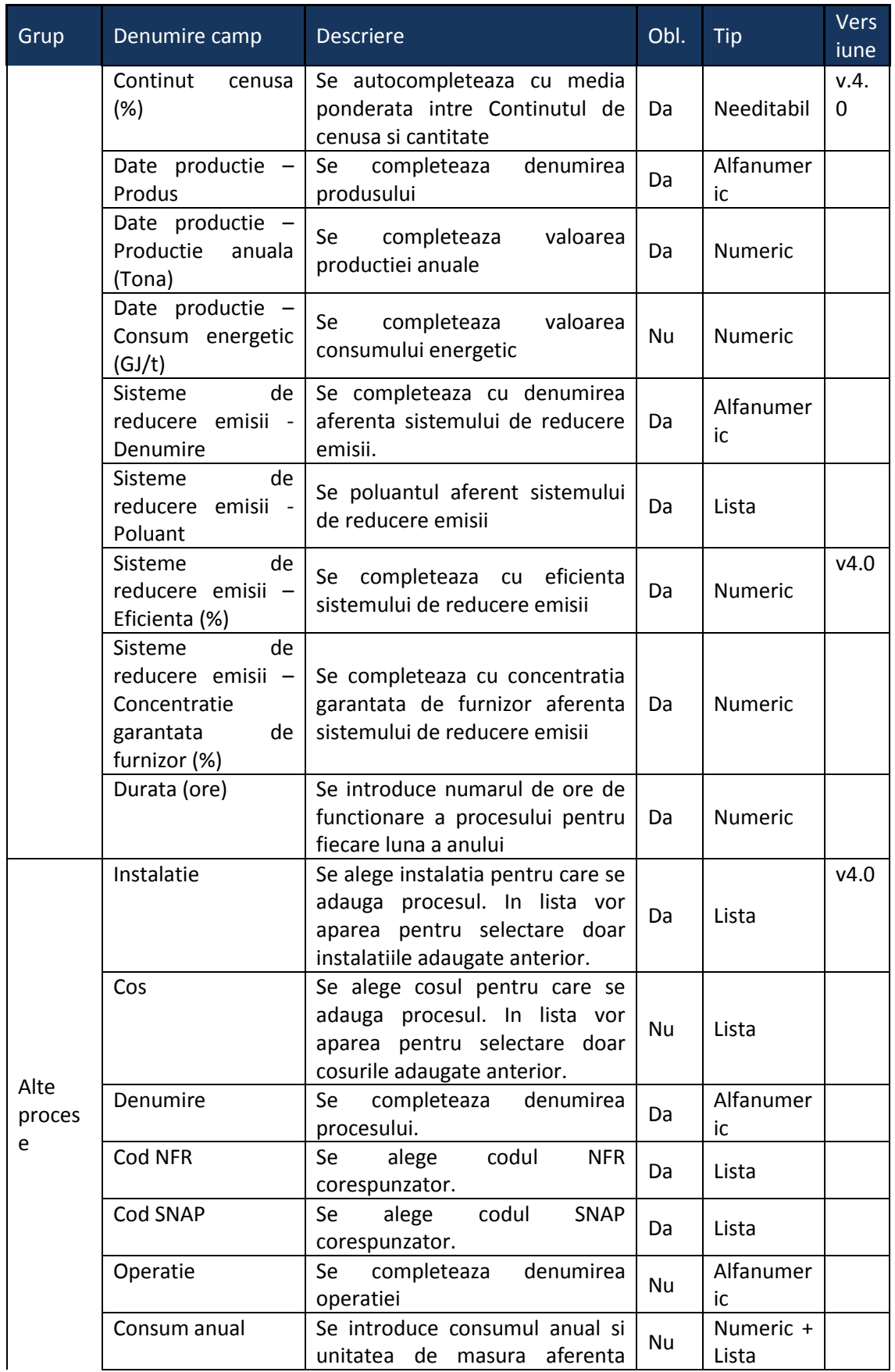

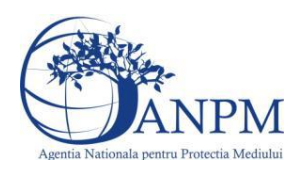

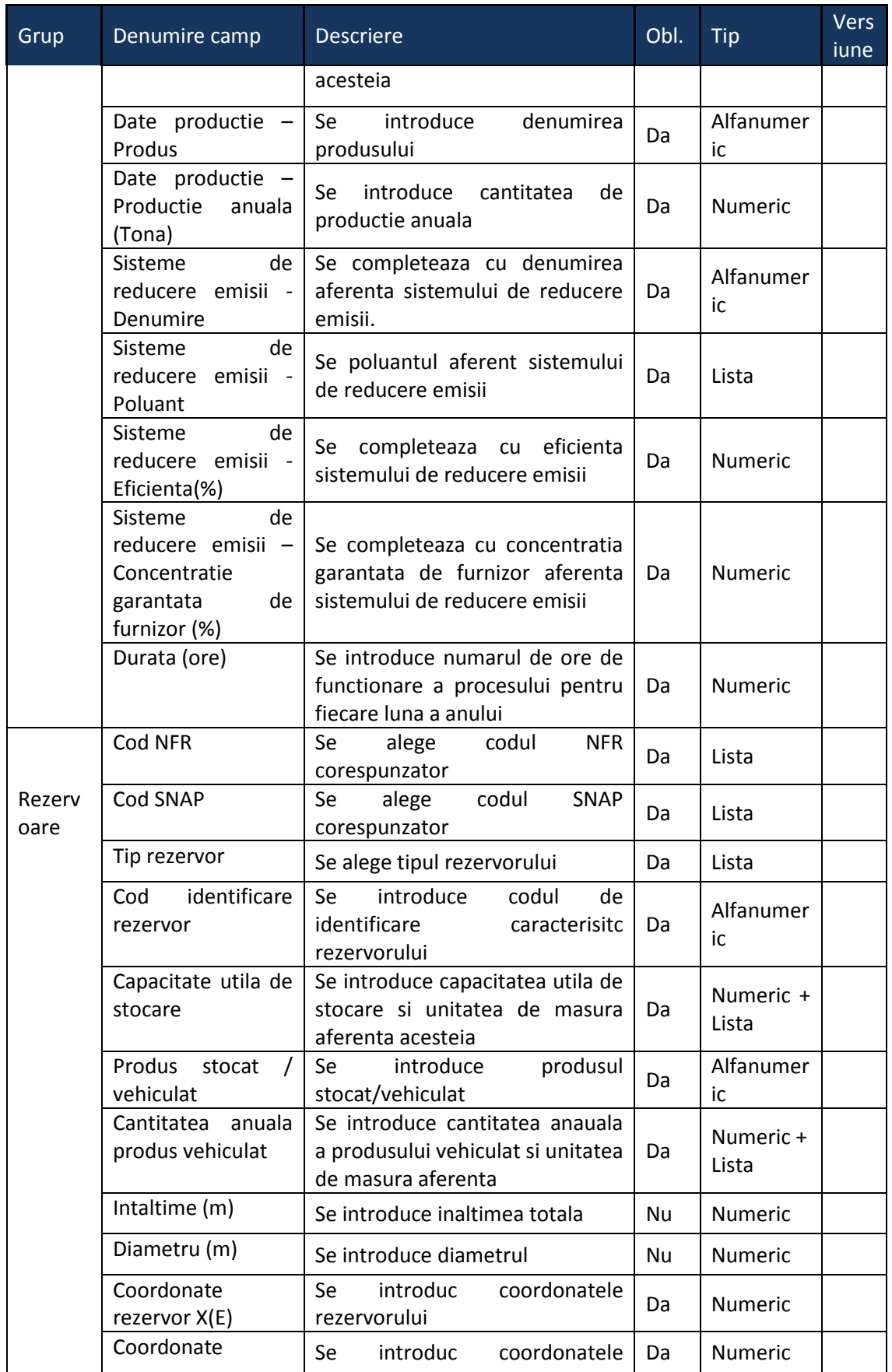

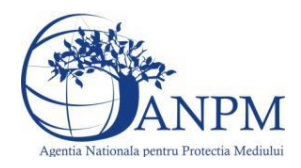

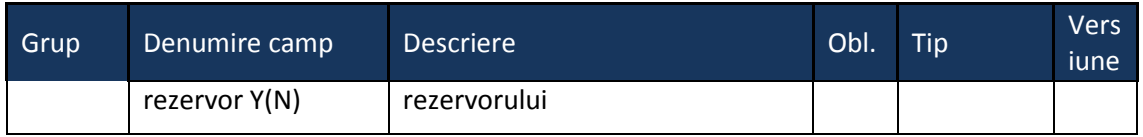

# 5.10. **Chestionarul "10[.Informatii referitoare la](http://10.21.240.12:51200/pa-ile/chestionar/surseArdereMari/public/2/286428/25/11767) asfaltarea drumurilor"**

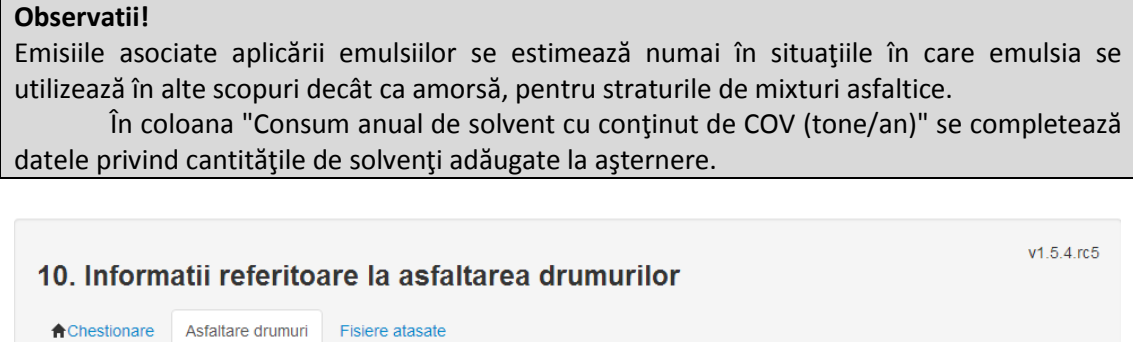

# **5.10.1. Zona Publica -> Completare chestionar -> Asfaltare drumuri**

Utilizatorul acceseaza sectiunea "Asfaltare drumuri".

# *5.10.1.1. Operatii :*

O Localitate - drum

- Adaugare Asfaltare drumuri
- Modificare Asfaltare drumuri
- Stergere Asfaltare drumuri
- Vizualizare Asfaltare drumuri

# *5.10.1.2. Adaugare Asfaltare Drumuri*

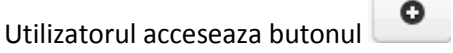

Sistemul afiseaza formularul de completat, utilizatorul completeaza informatiile solicitate in sectiunea "Informatii referitoare la asfaltarea drumurilor", "Consumuri de materiale" respectiv "Regim de lucru":

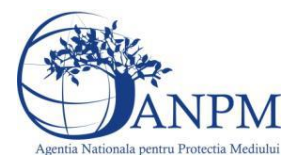

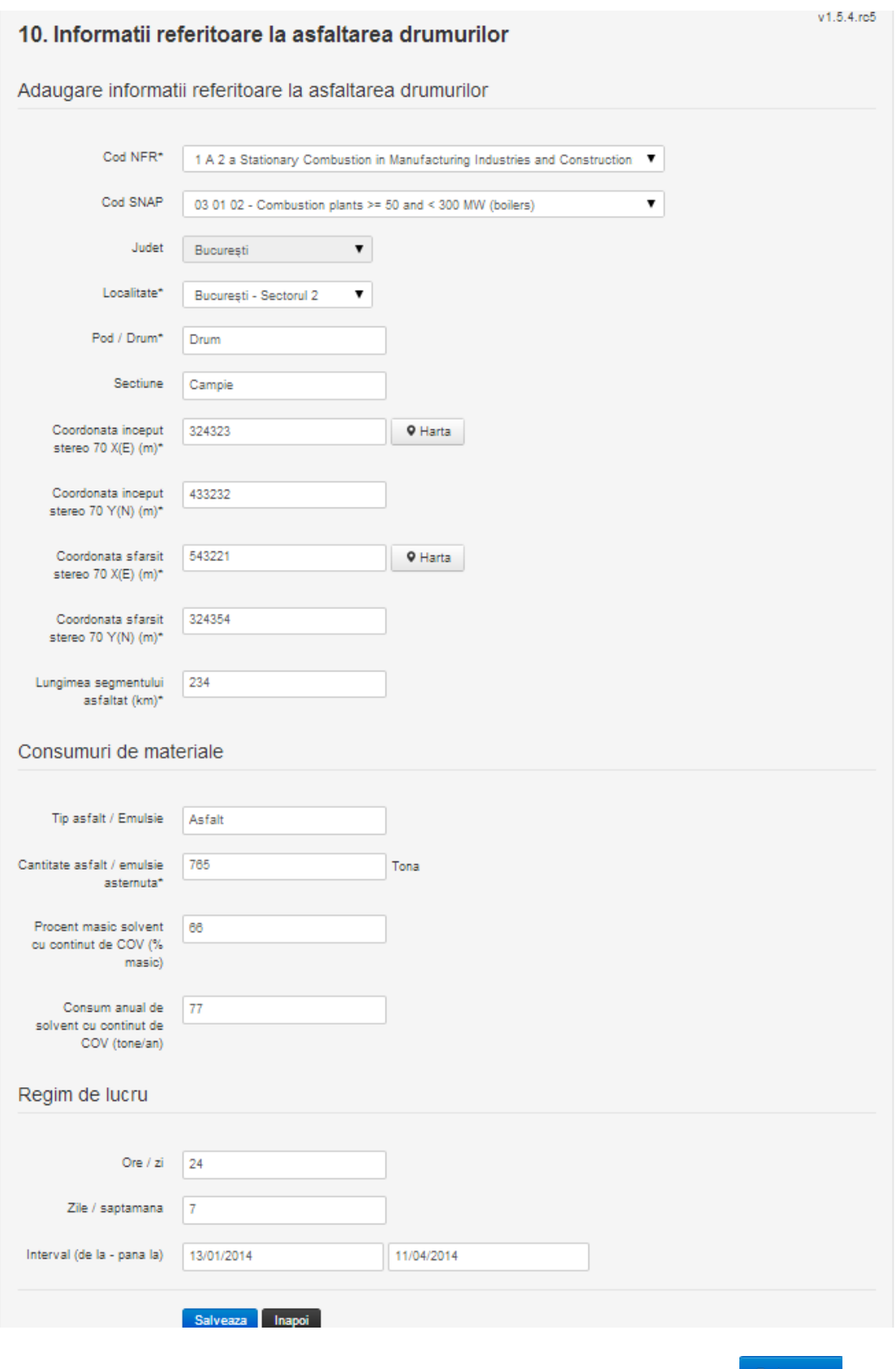

In urma completarii informatiilor relevante utilizatorul acceseaza butonul **Salveaza** .Daca nu se doreste salvarea informatiei, utilizatorul acceseaza butonul **Ilinapoi** 

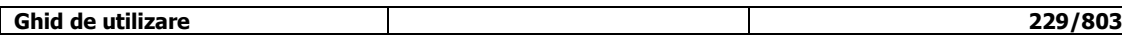

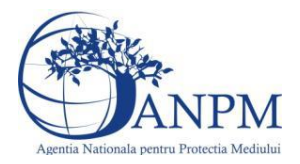

**Observatie!** Campul Judet este needitabil. Acesta este precompletat cu judetul declarat al pucntului de lucru.

# *5.10.1.3. Modificare Asfaltare Drumuri*

Utilizatorul acceseaza din lista chestionarul dorit si selecteaza sectiunea care se doreste a fi modificata.

Sistemul afiseaza formularul precompletat.

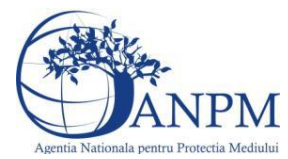

# 10. Informatii referitoare la asfaltarea drumurilor

#### Modificare informatii referitoare la asfaltarea drumurilor

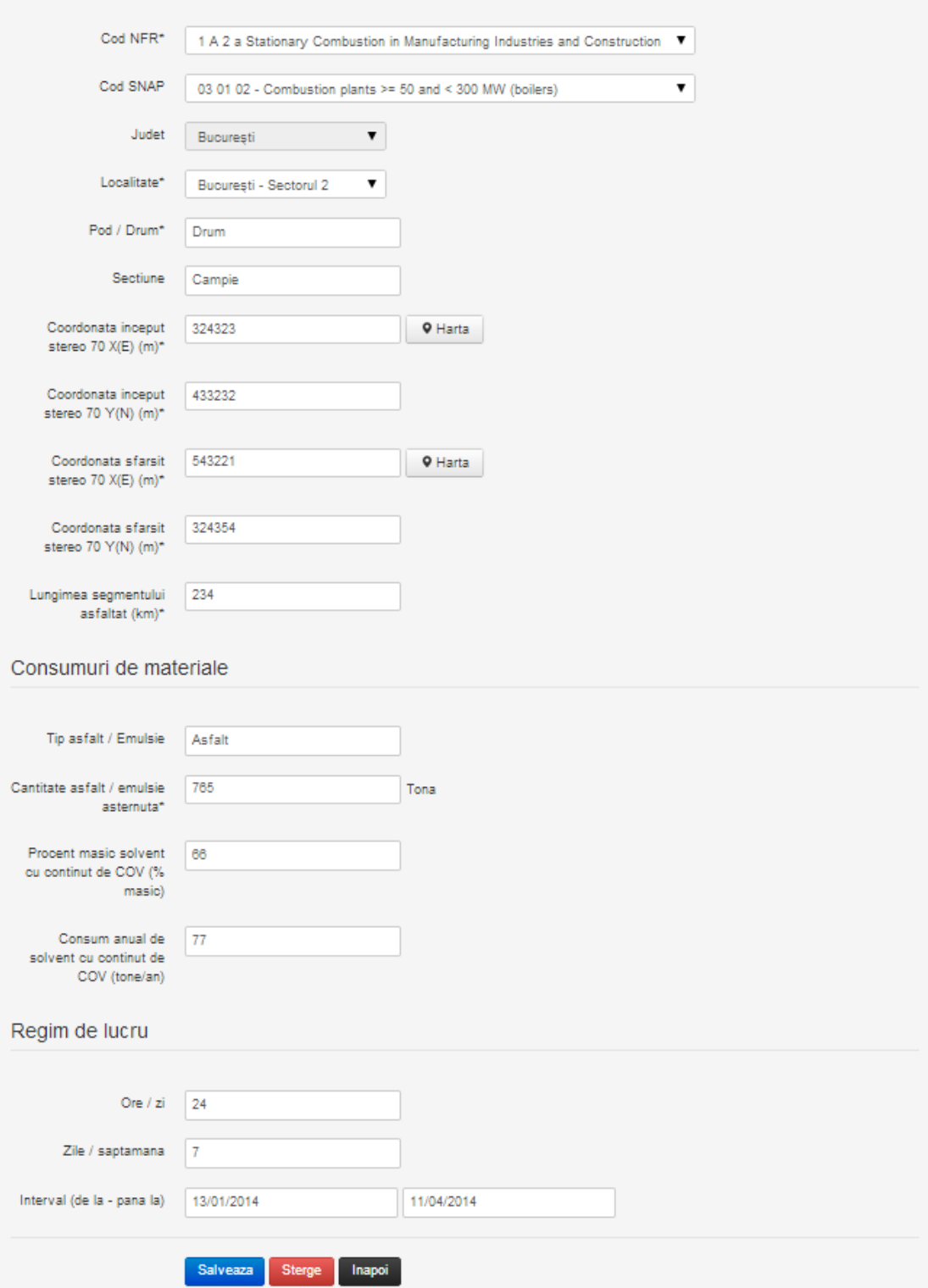

In sectiunea "Modificare asfaltare drumuri" operatorul economic poate modifica oricare din informatiile relevante cu privire la inregistrarii.

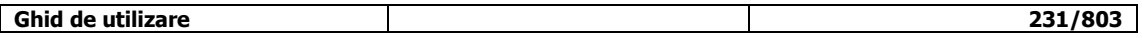

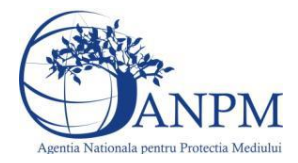

Utilizatorul modifica informatiile dorite si acceseaza butonul Salveaza

Daca nu se doreste salvarea modificarilor, utilizatorul acceseaza butonul **Illiangi** 

# *5.10.1.4. Stergere Asfaltare Drumuri*

Sistemul afiseaza formularul precompletat.

Utilizatorul acceseaza din lista chestionarul dorit si selecteaza sectiunea care se doreste a fi stearsa.

Sistemul afiseaza formularul precompletat.

Utilizatorul acceseaza sterge, moment in care se vor sterge toate informatiile introduse.Dupa stergerea unei inregistrari operatorul economic poate reveni si adauga o inregistrare noua.

#### *5.10.1.5. Vizualizare Asfaltare Drumuri*

Utilizatorul acceseaza din lista chestionarul dorit si selecteaza sectiunea care se doreste a fi vizualizata.Sistemul afiseaza formularul precompletat.

# **5.10.2. Zona Publica -> Completare chestionar -> Fisiere atasate**

Utilizatorul acceseaza tabul "Fisiere atasate".

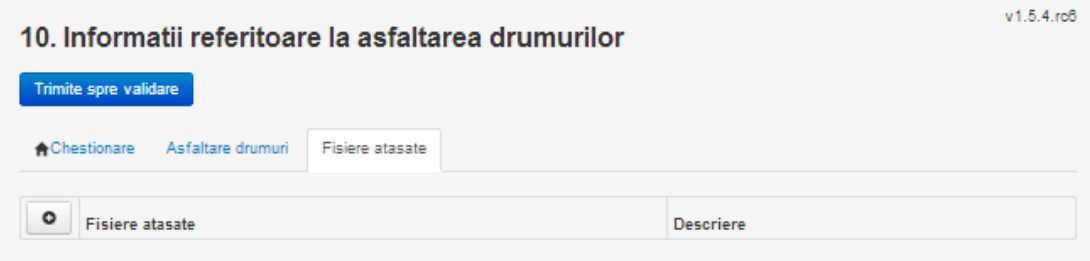

#### *5.10.2.1. Operatii :*

- Incarcare Fisier
- Modificare Fisier
- Stergere Fisier
- Descarcare Fisier

# *5.10.2.2. Incarcare Fisier*

Utilizatorul acceseaza butonul <sup>o</sup> Sistemul afiseaza fereastra de incarcare fisier si completare descriere fisier.

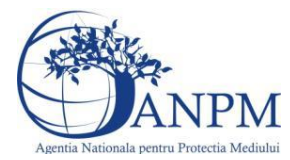

# 10. Informatii referitoare la asfaltarea drumurilor

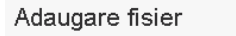

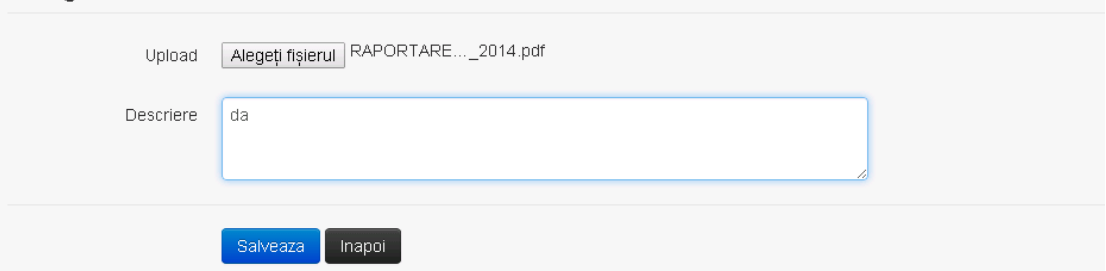

Utilizatorul acceseaza "Alegeti fisierul" si selecteaza fisierul pe care doreste sa il incarce de pe statia locala.

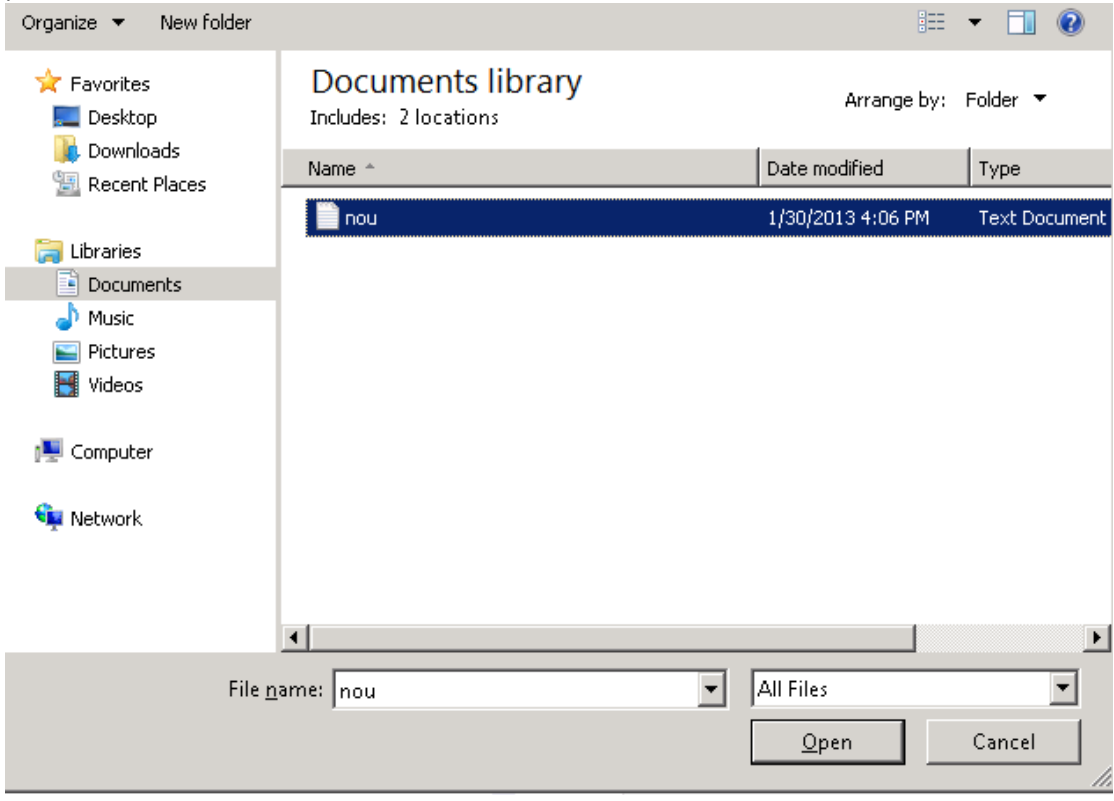

Utilizatorul acceseaza "Open". Se precompleteaza campul "Upload".

Utilizatorul completeaza descrierea fisierului si acceseaza .

Daca nu se doreste salvarea fisierului,ci revenirea in sectiunea "Fisiere atasate", utilizatorul acceseaza butonul Inapol

#### *5.10.2.3. Modificare Fisier*

Utilizatorul acceseaza din lista de chestionare denumirea chestionarului pentru care a fost adaugat fisierul si se selecteaza denumirea fisierului care se doreste a fi modificat. Sistemul afiseaza denumirea fisierului , descrierea acestuia si optiunea de upload.

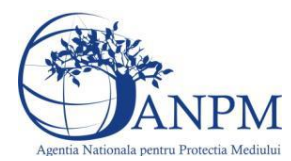

# 10. Informatii referitoare la asfaltarea drumurilor

#### Modificare fisier

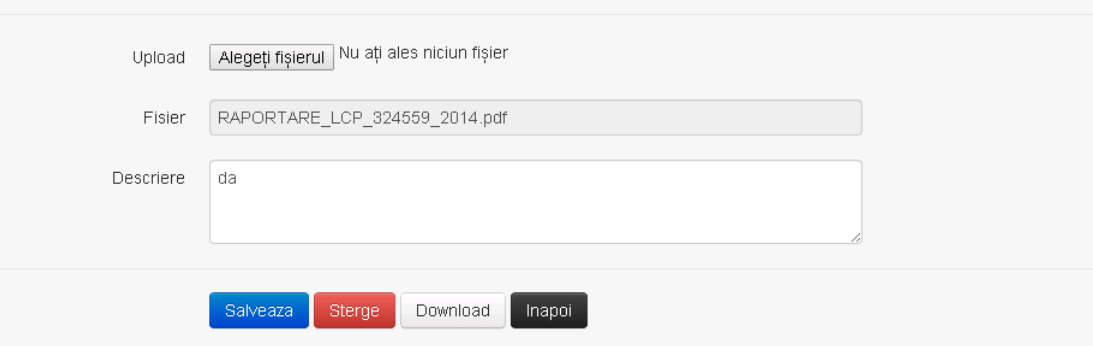

Utilizatorul acceseaza "Alegeti fisierul" si schimba fisierul existent cu altul sau poate modifica descrierea fisierului existent.

Utilizatorul acceseaza butonul <sup>Salveaza</sup> . Fisierul se salveaza si se revine in sectiunea "Fisiere atasate".

Daca nu se doreste salvarea modificarilor, ci revenirea in sectiunea "Fisiere atasate", utilizatorul acceseaza butonul

#### *5.10.2.4. Stergere Fisier*

Utilizatorul acceseaza din lista de chestionare denumirea chestionarului pentru care a fost adaugat fisierul si se selecteaza denumirea fisierului care se doreste a fi sters.

Sistemul afiseaza denumirea fisierului, descrierea acestuia si optiunea de upload.

Utilizatorul acceseaza **e Sterge** , moment in care se revine in sectiunea "Fisiere atasate" iar inregistrare dispare din lista.

#### *5.10.2.5. Descarcare fisier*

Utilizatorul acceseaza din lista de chestionare denumirea chestionarului pentru care a fost adaugat fisierul si se selecteaza denumirea fisierului care se doreste a fi vizualizat.

Utilizatorul acceseaza denumirea Fisierului din lista.

Utilizatorul acceseaza **Download** si selecteaza locatia in care doreste sa salveze fisierul pe statia locala.

#### **5.10.3. Zona Publica – Trimitere spre validare**

In urma completarii tuturor informatiilor relevante despre Asfaltarea Drumurilor atasate se poate trimite chestionarul spre validare catre responsabilul APM.

Nota! Dupa completarea tuturor sectiunilor "Instalatii", "Cosuri" etc informatiile raman salvate, chestionarul apare in lista in starea "Draft" si pot fi vizualizate la o noua accesare a acestuia, din meniul "Chestionare".

**Nota!** Dupa ce chestionarul a fost trimis spre validare, in lista de chestionare el va aparea cu starea "Trimis spre validare", iar asupra acestuia nu se mai pot aduce modificari sau corectii.

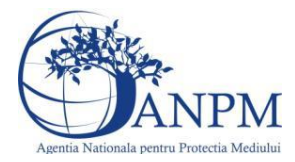

Utilizatorul acceseaza butonul . Trimite spre validare

Urmatoarele campuri trebuie completate corect pentru inregistrarea cu succes a unui chestionar:

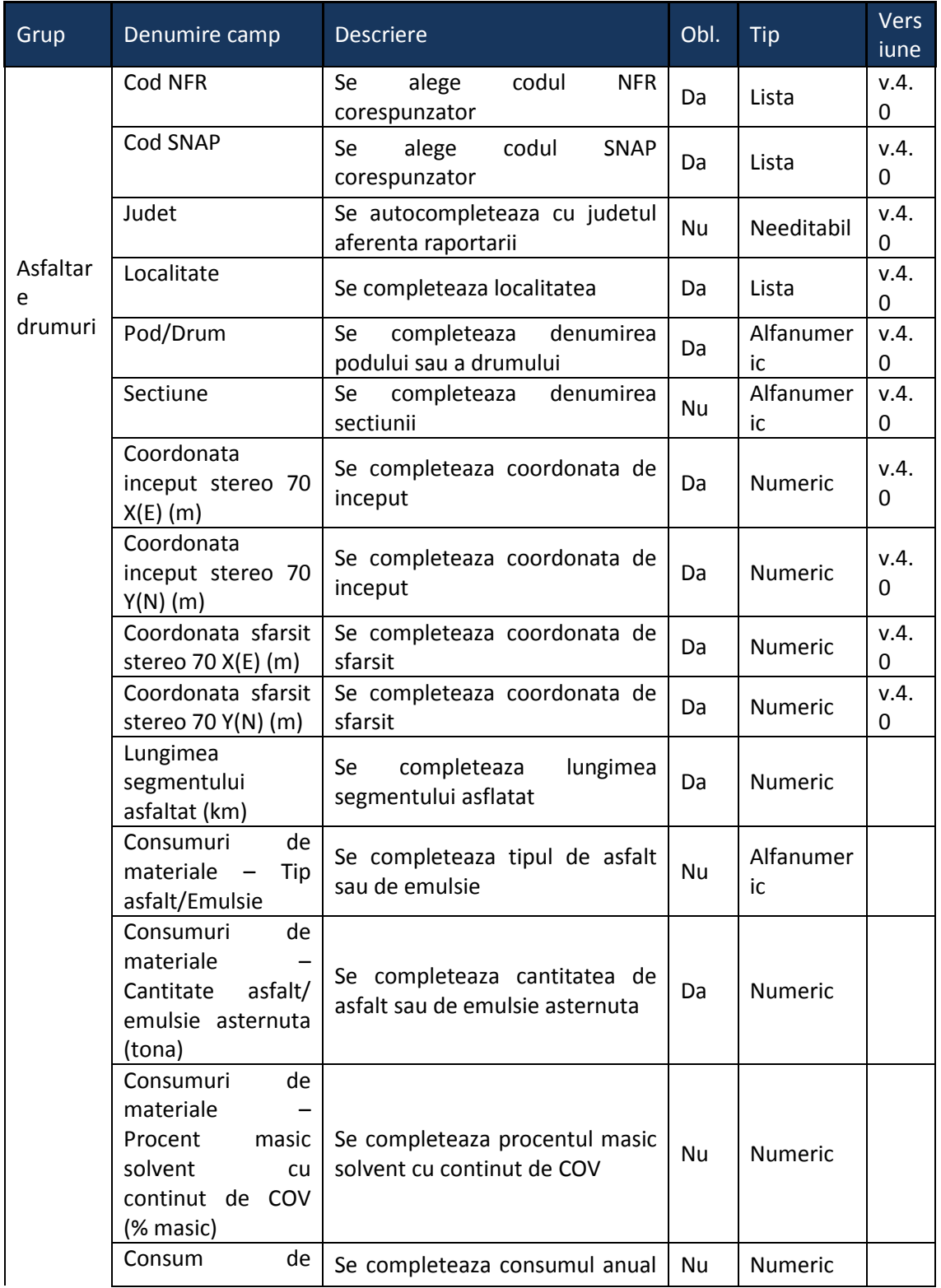

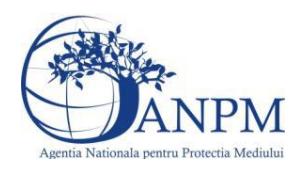

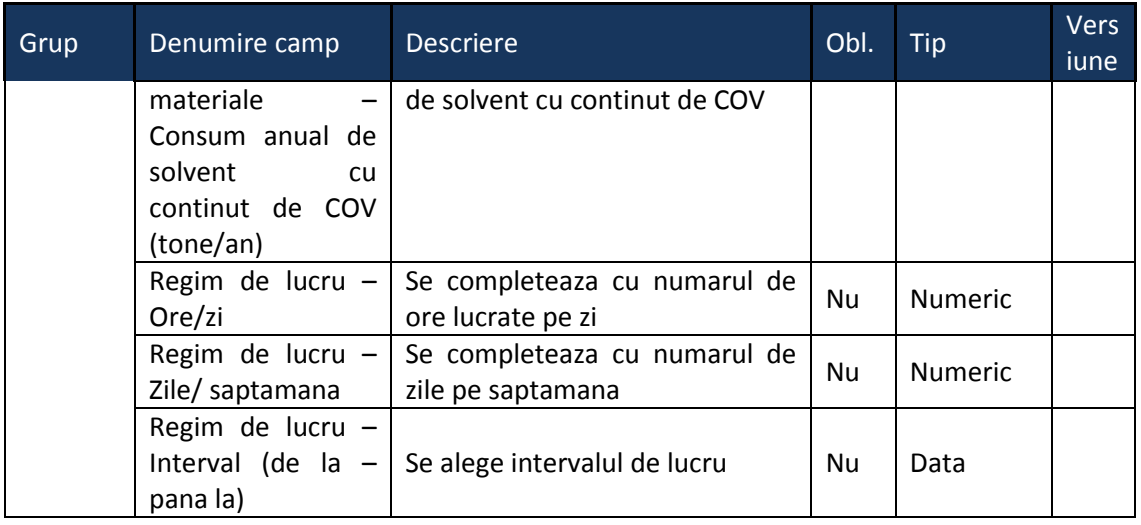

# 5.11. **Chestionarul "11.Informatii referitoare la activitati in incintele aeroporturilor"**

# **Observatii!**

Informaţii privind tipurile de aeronave şi activitatea.

Notă:

enumerarea tipurilor de aeronava va include şi avioanele şi elicopterele utilitare; enumerarea tipurilor de aeronava se va efectua utilizând codificarea ICAO.

Informaţii privind activitatea aeronautică. Informaţii privind activităţile la sol.

Notă:

Se vor inventaria toate rezervoarele existente specificându-se tipul fiecăruia: cu capac fix; cu capac flotant intern; cu capac flotant extern; subterane etc.

Informaţii privind alimentarea aeronavelor sisteme de alimentare pe tipuri: pe la bază, prin imersie etc. tip sistem de recuperare vapori (condensare, cărbune activ etc.) eficienţă sistem de recuperare vapori.

Activităţi de întreţinere, reparaţii şi igienizare: scurtă descriere şi enumerare a activităţilor, precum şi a consumurilor anuale de materiale

aferente acestora, de ex.: consum de vopsea pe tipuri, (pe bază de apă, pe bază de solvenţi), solvenți, soluție de degivrare etc.

Managementul deşeurilor solide şi lichide: scurtă descriere a modului de gestionare a deşeurilor pe amplasament, cu indicarea cantităţilor de deşeuri generate şi a facilităţilor pentru depozitare temporară şi pentru eliminare.

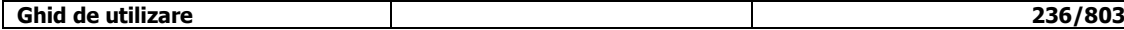

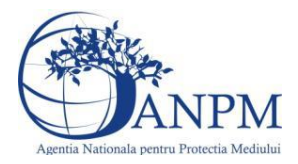

Producere agent termic şi preparare apă caldă menajeră: se va completa chestionarul "Surse de ardere de mică putere".

Parcări publice: se vor indica suprafaţa, capacitatea şi numărul de niveluri ale fiecărei parcări.

Se vor furniza perechi de coordonate exprimate în proiecție Stereo 70 pentru: delimitarea perimetrului aeroportului, a suprafeţei de depozitare carburanţi şi a parcărilor publice exterioare.

Se vor aproxima perimetrele prin poligoane închise şi se vor furniza coordonatele asociate colţurilor acestora.

#### 11. Informatii referitoare la activitati in incintele aeroporturilor

 $v1.5.4$  rc6

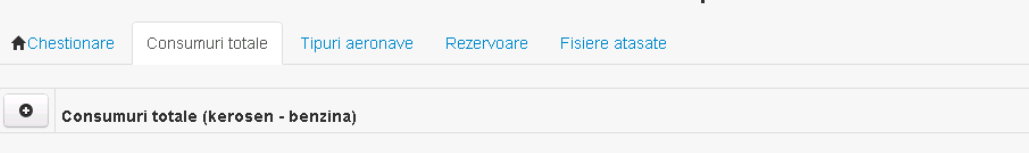

#### **5.11.1. Zona Publica -> Completare chestionar -> Consumuri totale**

Utilizatorul acceseaza sectiunea "Consumuri totale".

#### *5.11.1.1. Operatii :*

- Adaugare consumuri
- Modificare consumuri
- Stergere consumuri
- Vizualizare consumuri

# *5.11.1.2. Adaugare Consumuri totale*

Utilizatorul acceseaza butonul

Sistemul afiseaza formularul de completat, utilizatorul completeaza informatiile solicitate in sectiunea "Kerosen", respectiv "Benzina":

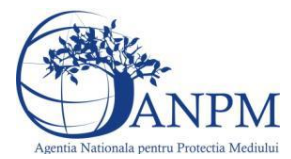

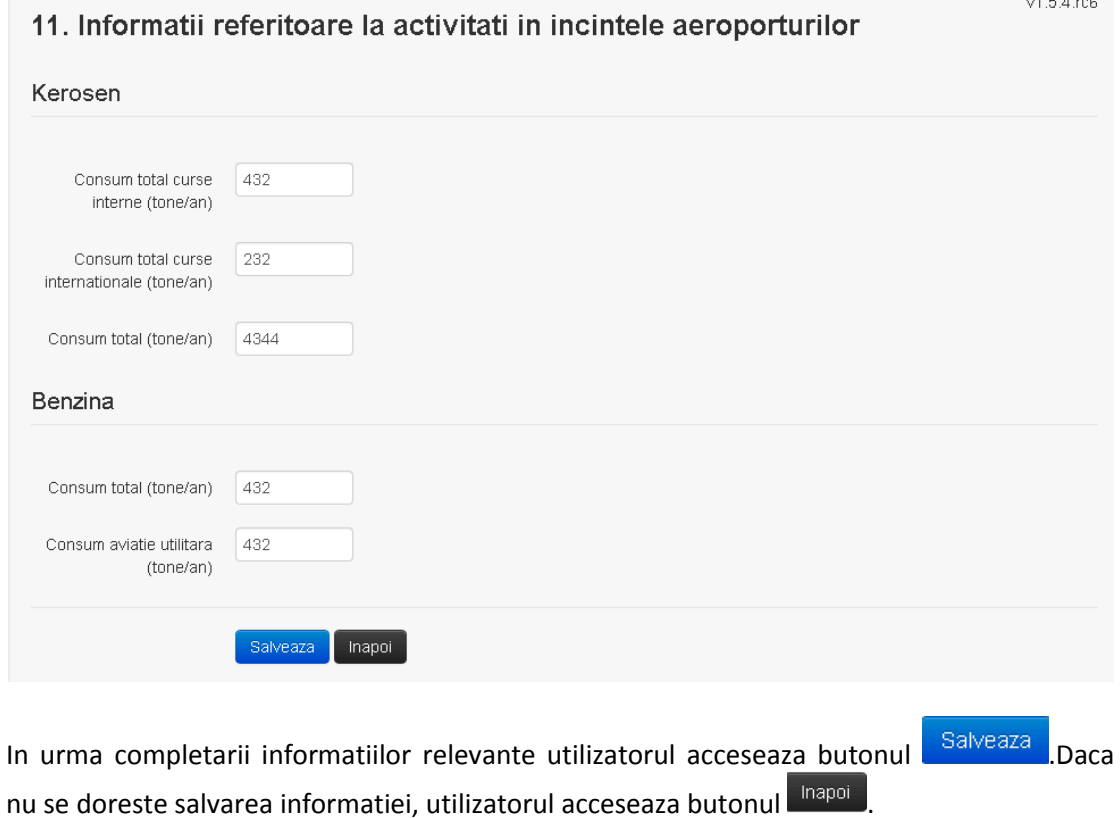

# *5.11.1.3. Modificare Consumuri Totale*

Utilizatorul acceseaza din lista chestionarul dorit si selecteaza sectiunea care se doreste a fi modificata.

Sistemul afiseaza formularul precompletat.

11. Informatii referitoare la activitati in incintele aeroporturilor

 $V1.5.4.rc6$ 

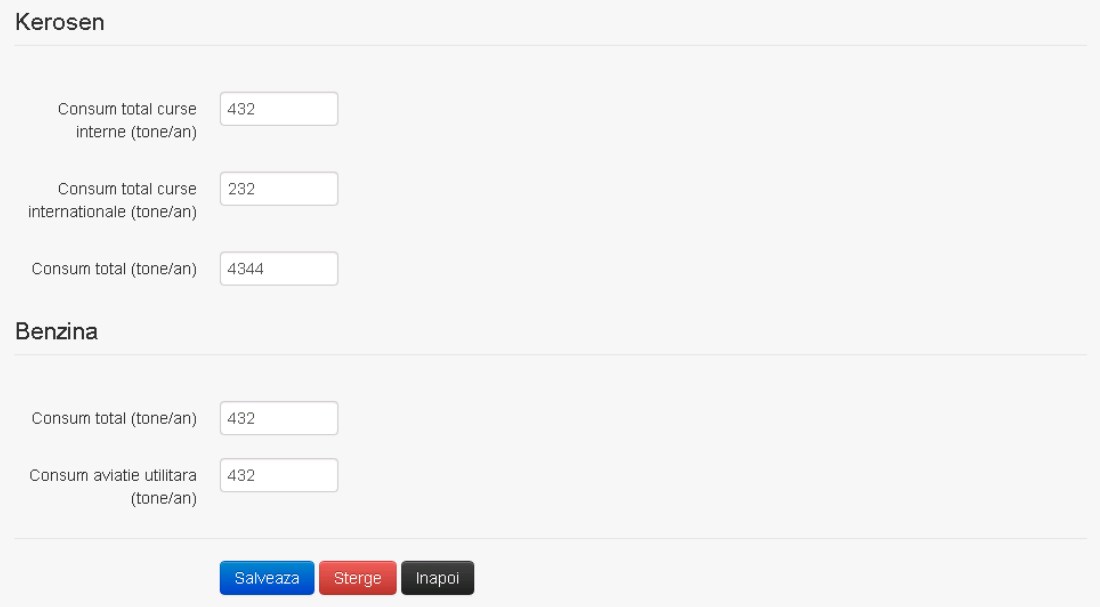

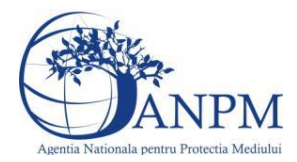

In sectiunea "Modificare consumuri totale" operatorul economic poate modifica oricare din informatiile relevante cu privire la inregistrarii.

Utilizatorul modifica informatiile dorite si acceseaza butonul Salveaza

Daca nu se doreste salvarea modificarilor, utilizatorul acceseaza butonul **Inapol** 

# *5.11.1.4. Stergere Consumuri Totale*

Sistemul afiseaza formularul precompletat.

Utilizatorul acceseaza din lista chestionarul dorit si selecteaza sectiunea care se doreste a fi stearsa.

Sistemul afiseaza formularul precompletat.

Utilizatorul acceseaza sterge, moment in care se vor sterge toate informatiile introduse. Dupa stergerea unei inregistrari operatorul economic poate reveni si adauga o inregistrare noua.

#### *5.11.1.5. Vizualizare Consumuri Totale*

Utilizatorul acceseaza din lista chestionarul dorit si selecteaza sectiunea care se doreste a fi vizualizata.Sistemul afiseaza formularul precompletat.

## **5.11.2. Zona Publica -> Completare chestionar -> Tipuri aeronave**

Utilizatorul acceseaza sectiunea "Tipuri aeronave".

#### *5.11.2.1. Operatii :*

- Adaugare tipuri aeronave
- Modificare tipuri aeronave
- Stergere tipuri aeronave
- Vizualizare tipuri aeronave

#### *5.11.2.2. Adaugare Tipuri Aeronave*

Utilizatorul acceseaza butonul

Sistemul afiseaza formularul de completat, utilizatorul completeaza informatiile solicitate in sectiunea "Tip Aeronave", respectiv "Numar cicluri decolare-aterizare":

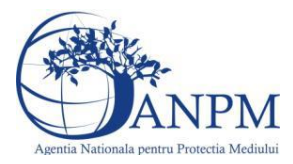

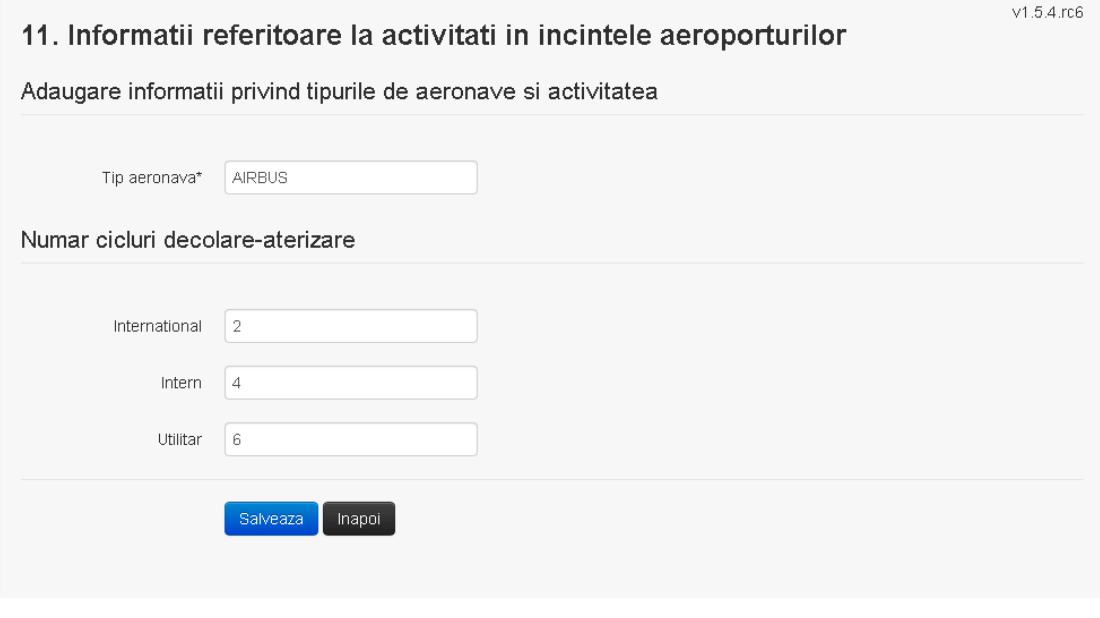

In urma completarii informatiilor relevante utilizatorul acceseaza butonul **Salveaza** .Daca nu se doreste salvarea informatiei, utilizatorul acceseaza butonul **Ilinapoi** 

# *5.11.2.3. Modificare Tipuri Aeronave*

Utilizatorul acceseaza din lista chestionarul dorit si selecteaza sectiunea care se doreste a fi modificata.

Sistemul afiseaza formularul precompletat.

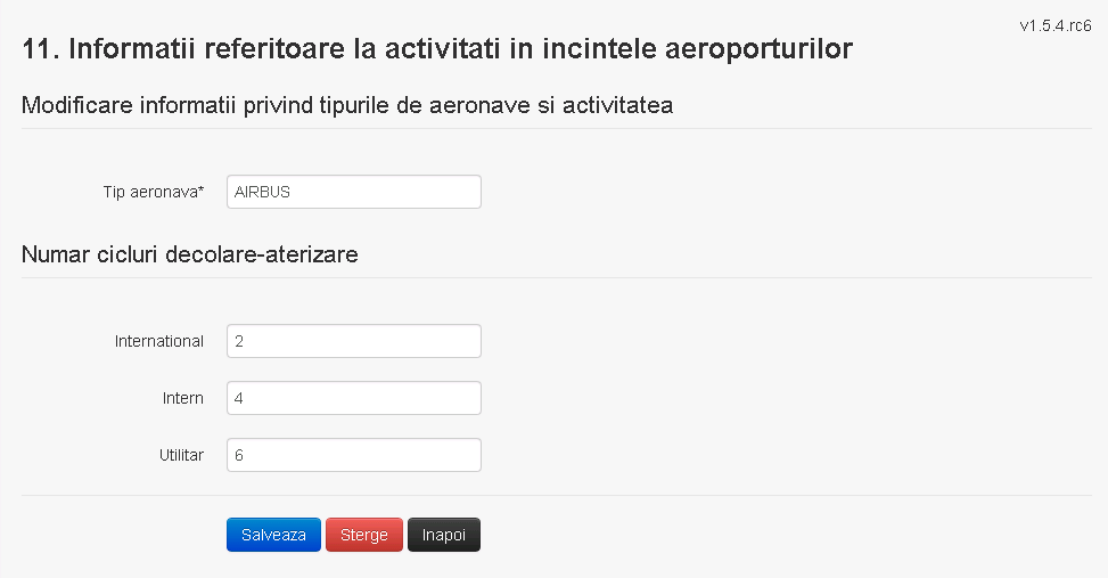

In sectiunea "Modificare tipuri aeronave" operatorul economic poate modifica oricare din informatiile relevante cu privire la inregistrarii.

Utilizatorul modifica informatiile dorite si acceseaza butonul **Salveaza** 

Daca nu se doreste salvarea modificarilor, utilizatorul acceseaza butonul **Illiangi** 

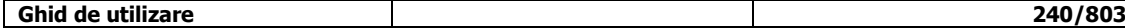

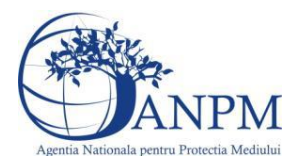

# *5.11.2.4. Stergere Tipuri Aeronave*

Sistemul afiseaza formularul precompletat.

Utilizatorul acceseaza din lista chestionarul dorit si selecteaza sectiunea care se doreste a fi stearsa.

Sistemul afiseaza formularul precompletat.

Utilizatorul acceseaza sterge, moment in care se vor sterge toate informatiile introduse.Dupa stergerea unei inregistrari operatorul economic poate reveni si adauga o inregistrare noua.

# *5.11.2.5. Vizualizare Tipuri Aeronave*

Utilizatorul acceseaza din lista chestionarul dorit si selecteaza sectiunea care se doreste a fi vizualizata. Sistemul afiseaza formularul precompletat.

# **5.11.3. Zona Publica -> Completare chestionar -> Rezervoare**

Utilizatorul acceseaza sectiunea "Rezervoare".

## *5.11.3.1. Operatii :*

- Adaugare rezervoare
- Modificare rezervoare
- Stergere rezervoare
- Vizualizare rezervoare

# *5.11.3.2. Adaugare Rezervoare*

ດ Utilizatorul acceseaza butonul .

Sistemul afiseaza formularul de completat, utilizatorul completeaza informatiile solicitate in sectiunea "Adaugare Rezervor":

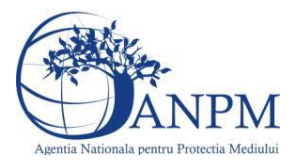

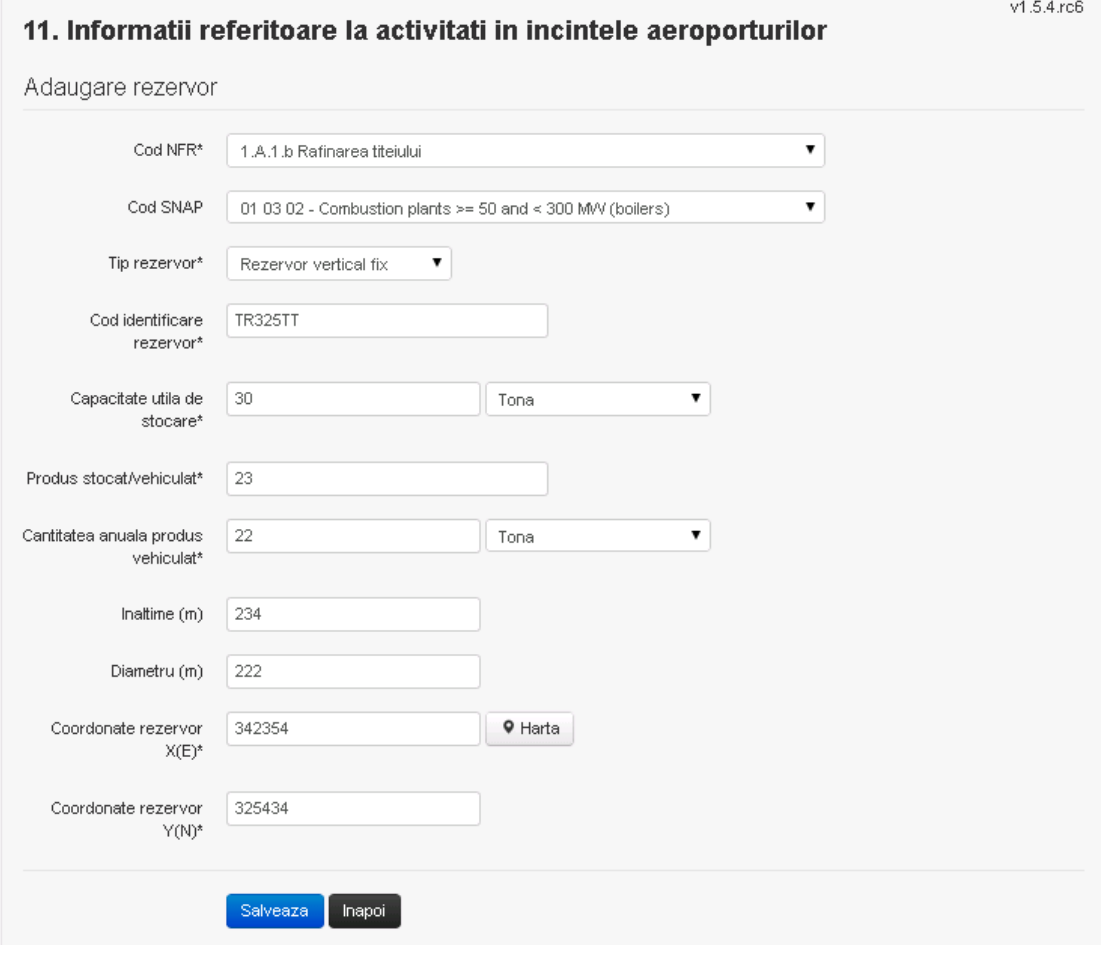

In urma completarii informatiilor relevante utilizatorul acceseaza butonul **Salveaza** .Daca nu se doreste salvarea informatiei, utilizatorul acceseaza butonul **Inapoi** 

# *5.11.3.3. Modificare Rezervoare*

Utilizatorul acceseaza din lista chestionarul dorit si selecteaza sectiunea care se doreste a fi modificata.

Sistemul afiseaza formularul precompletat.

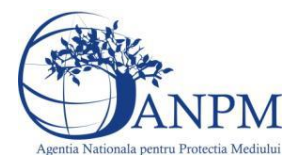

v1.5.4.rc6

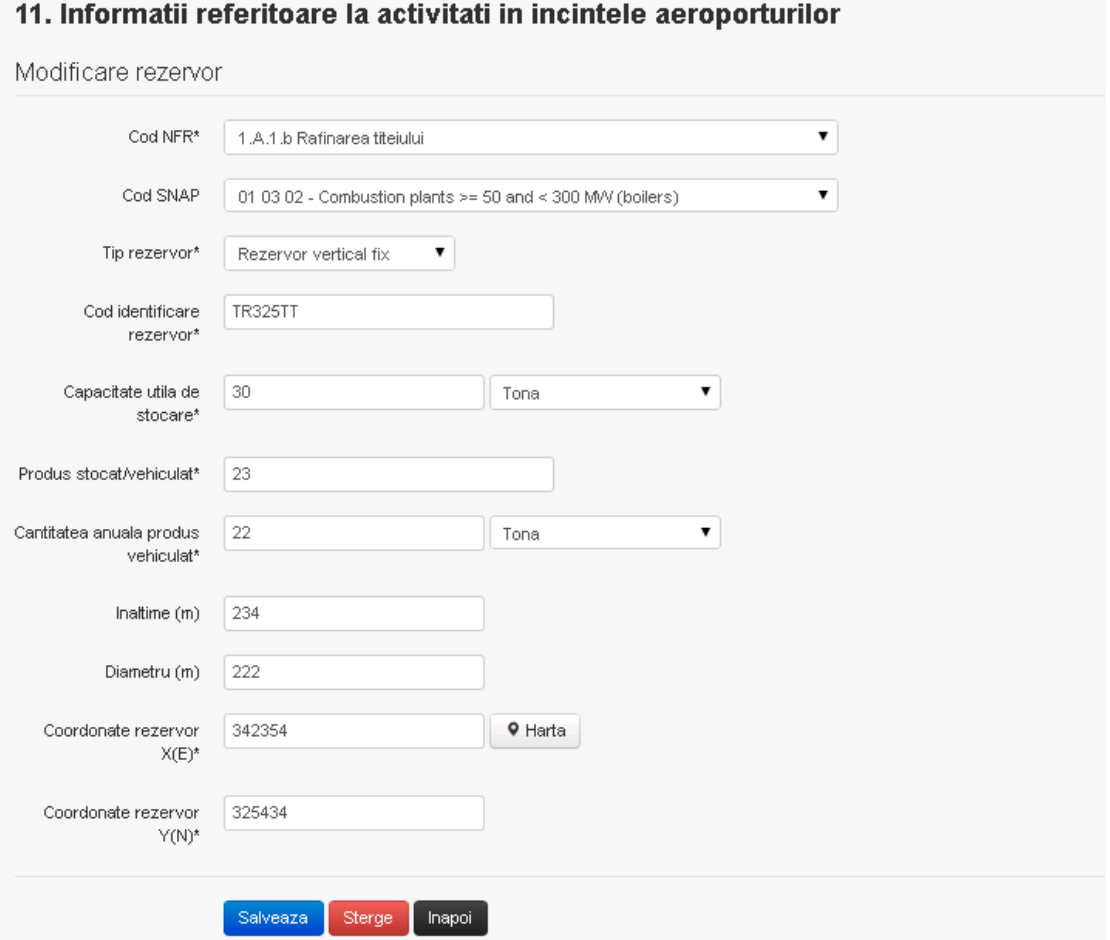

In sectiunea "Modificare rezervor" operatorul economic poate modifica oricare din informatiile relevante cu privire la inregistrarii.

Utilizatorul modifica informatiile dorite si acceseaza butonul **Salveaza** 

Daca nu se doreste salvarea modificarilor, utilizatorul acceseaza butonul **Illianoi** 

#### *5.11.3.4. Stergere Rezervoare*

Sistemul afiseaza formularul precompletat.

Utilizatorul acceseaza din lista chestionarul dorit si selecteaza sectiunea care se doreste a fi stearsa.

Sistemul afiseaza formularul precompletat.

Utilizatorul acceseaza sterge, moment in care se vor sterge toate informatiile introduse.Dupa stergerea unei inregistrari operatorul economic poate reveni si adauga o inregistrare noua.

# *5.11.3.5. Vizualizare Rezervoare*

Utilizatorul acceseaza din lista chestionarul dorit si selecteaza sectiunea care se doreste a fi vizualizata.Sistemul afiseaza formularul precompletat.

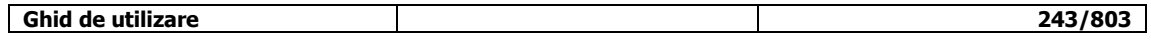

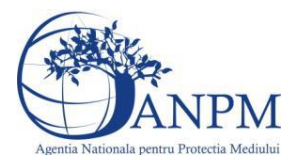

**5.11.4. Zona Publica -> Completare chestionar -> Fisiere atasate** Utilizatorul acceseaza tabul "Fisiere atasate".

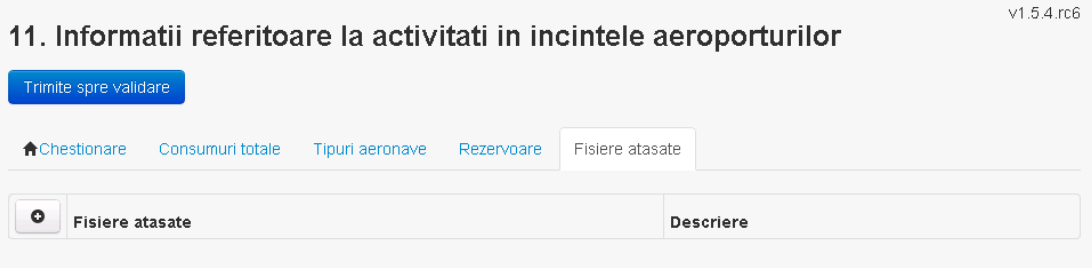

#### *5.11.4.1. Operatii :*

- Incarcare Fisier
- Modificare Fisier
- 
- Stergere Fisier<br>- Descarcare Fisi Descarcare Fisier

# *5.11.4.2. Incarcare Fisier*

Utilizatorul acceseaza butonul **.** Sistemul afiseaza fereastra de incarcare fisier si completare descriere fisier.

# 11. Informatii referitoare la activitati in incintele aeroporturilor

# Adaugare fisier

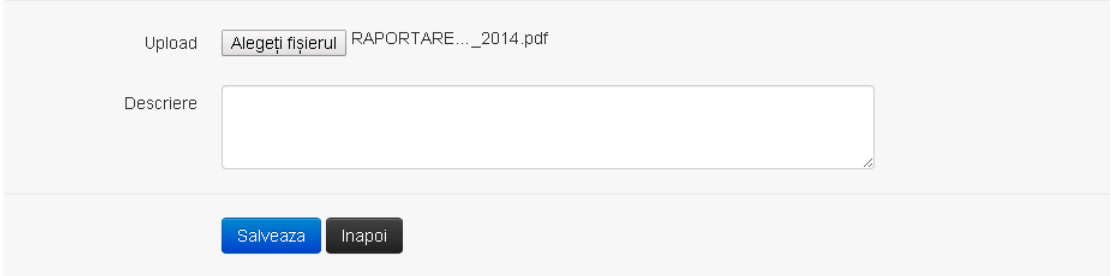

Utilizatorul acceseaza "Alegeti fisierul" si selecteaza fisierul pe care doreste sa il incarce de pe statia locala.

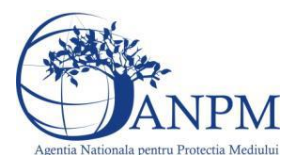

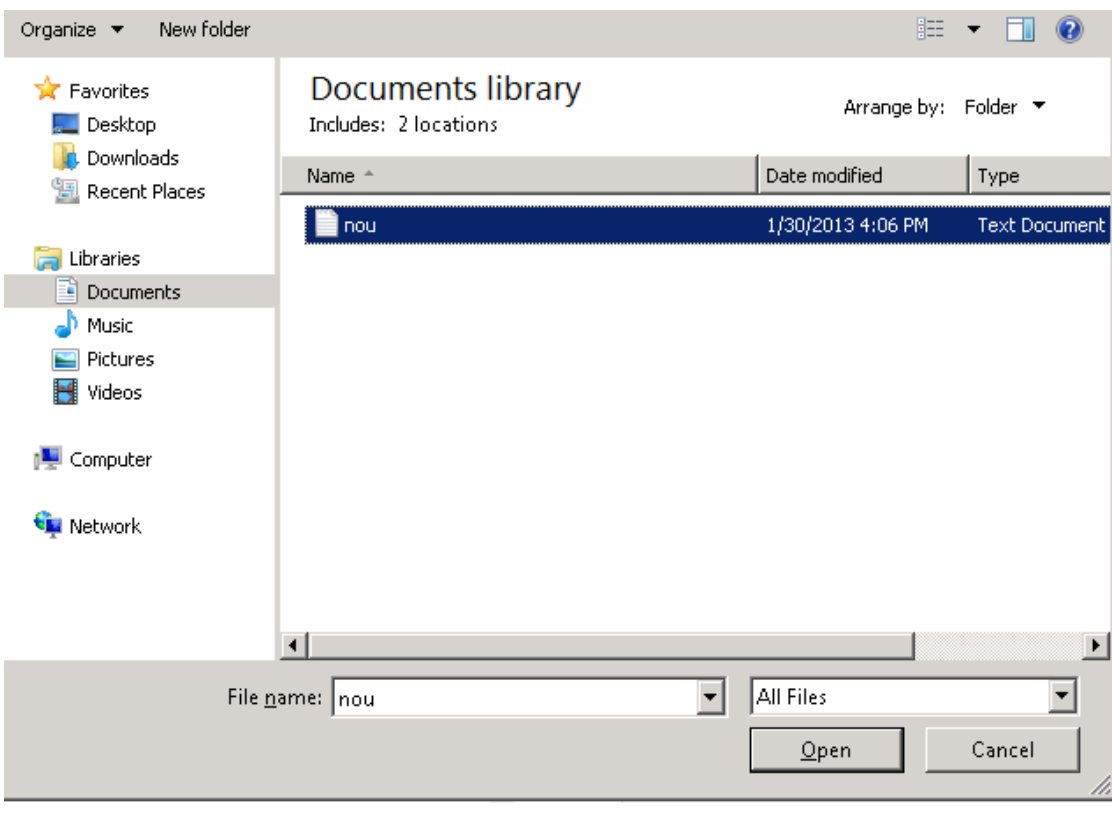

Utilizatorul acceseaza "Open". Se precompleteaza campul "Upload".

Utilizatorul completeaza descrierea fisierului si acceseaza . Salveaza

Daca nu se doreste salvarea fisierului,ci revenirea in sectiunea "Fisiere atasate", utilizatorul acceseaza butonul Inapol

#### *5.11.4.3. Modificare Fisier*

Utilizatorul acceseaza din lista de chestionare denumirea chestionarului pentru care a fost adaugat fisierul si se selecteaza denumirea fisierului care se doreste a fi modificat. Sistemul afiseaza denumirea fisierului , descrierea acestuia si optiunea de upload.

# 11. Informatii referitoare la activitati in incintele aeroporturilor

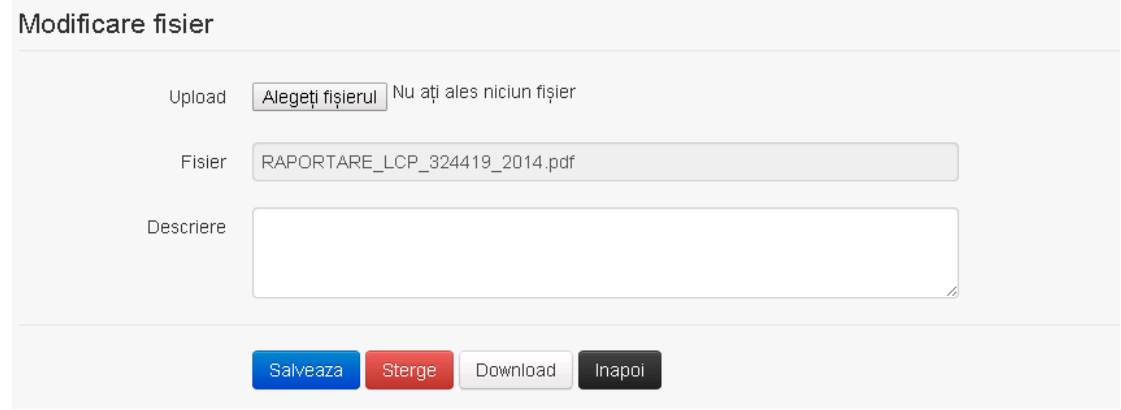

**Ghid de utilizare 245/803**

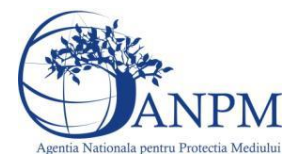

Utilizatorul acceseaza "Alegeti fisierul" si schimba fisierul existent cu altul sau poate modifica descrierea fisierului existent.

Utilizatorul acceseaza butonul <sup>Salveaza</sup> . Fisierul se salveaza si se revine in sectiunea "Fisiere atasate".

Daca nu se doreste salvarea modificarilor, ci revenirea in sectiunea "Fisiere atasate", utilizatorul acceseaza butonul Inapol

## *5.11.4.4. Stergere Fisier*

Utilizatorul acceseaza din lista de chestionare denumirea chestionarului pentru care a fost adaugat fisierul si se selecteaza denumirea fisierului care se doreste a fi sters.

Sistemul afiseaza denumirea fisierului, descrierea acestuia si optiunea de upload.

Utilizatorul acceseaza **(Sterge)**, moment in care se revine in sectiunea "Fisiere atasate" iar inregistrare dispare din lista.

## *5.11.4.5. Descarcare fisier*

Utilizatorul acceseaza din lista de chestionare denumirea chestionarului pentru care a fost adaugat fisierul si se selecteaza denumirea fisierului care se doreste a fi vizualizat.

Utilizatorul acceseaza denumirea Fisierului din lista.

Utilizatorul acceseaza **Download** si selecteaza locatia in care doreste sa salveze fisierul pe statia locala.

#### **5.11.5. Zona Publica – Trimitere spre validare**

In urma completarii tuturor informatiilor relevante despre Asfaltarea Drumurilor atasate se poate trimite chestionarul spre validare catre responsabilul APM.

Nota! Dupa completarea tuturor sectiunilor "Instalatii", "Cosuri" etc informatiile raman salvate, chestionarul apare in lista in starea "Draft" si pot fi vizualizate la o noua accesare a acestuia, din meniul "Chestionare".

**Nota!** Dupa ce chestionarul a fost trimis spre validare, in lista de chestionare el va aparea cu starea "Trimis spre validare", iar asupra acestuia nu se mai pot aduce modificari sau corectii.

Utilizatorul acceseaza butonul . Trimite spre validare

Urmatoarele campuri trebuie completate corect pentru inregistrarea cu succes a unui chestionar:

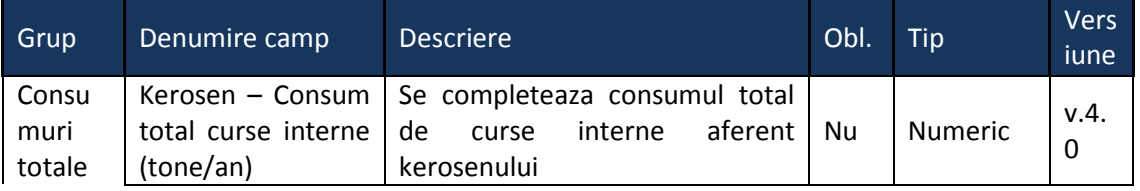

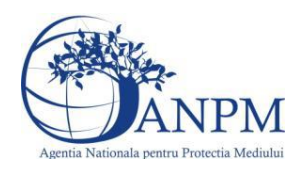

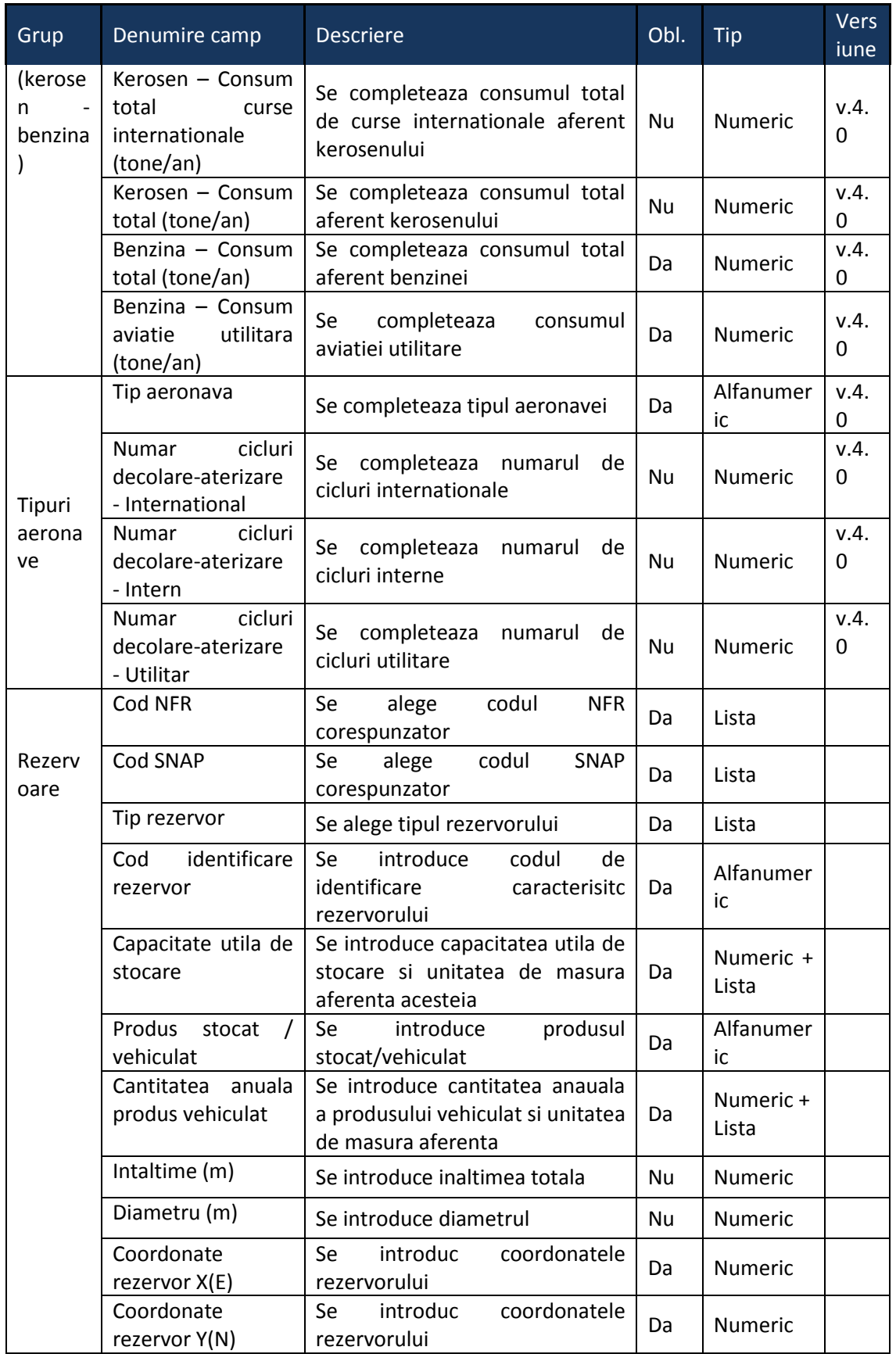

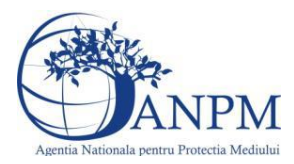

# 5.12. **Chestionarul "12.Informatii referitoare la activitati in incintele aerodromurilor"**

# **Observatii!**

Informaţii privind activitatea aeronautică.

Notă: În coloana "scopul zborului" se va mentiona "agrement/utilitar/agricultură /dezinsecţie /publicitate/intervenţii medicale de urgenţă etc."

Informaţii privind activităţile la sol: stocare şi manevrare carburanţi;

Notă:

Se vor inventaria toate rezervoarele existente specificându-se tipul fiecăruia: cu capac fix; cu capac flotant intern; cu capac flotant extern; subterane, etc.

Informatii privind alimentarea aeronavelor: sisteme de alimentare pe tipuri: pe la bază, prin imersie etc.; tip sistem de recuperare vapori (condensare, cărbune activ etc.); eficienţă sistem de recuperare vapori.

Activităţi de întreţinere, reparaţii şi igienizare:

scurtă descriere şi enumerare a activităţilor, precum şi a consumurilor anuale de materiale aferente acestora, ex.: consum de vopsea pe tipuri (pe bază de apă, pe bază de solvenţi), solvenți, soluție de degivrare etc.;

producere agent termic şi preparare apă caldă menajeră: se va completa chestionarul "Surse de ardere de mică putere".

Parcări publice: se vor indica suprafaţa, capacitatea şi numărul de niveluri ale fiecărei parcări.

Se vor furniza perechi de coordonate exprimate în proiecție Stereo 70 pentru: delimitarea perimetrului aeroportului, a suprafeţei de depozitare carburanţi şi a parcărilor publice exterioare.

Se vor aproxima perimetrele prin poligoane închise şi se vor furniza coordonatele asociate colţurilor acestora.

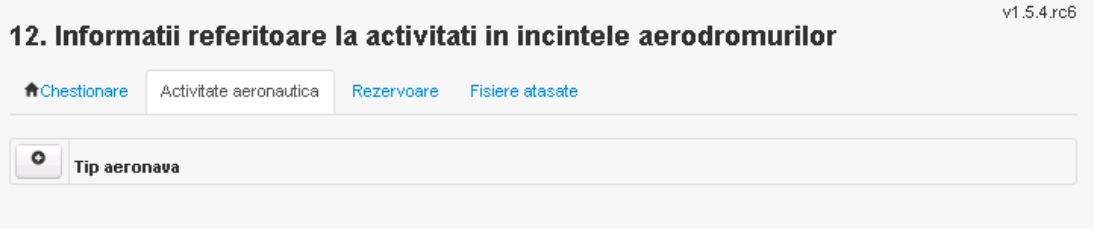

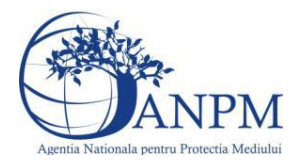

**5.12.1. Zona Publica -> Completare chestionar -> Activitate aeronautica** Utilizatorul acceseaza sectiunea "Tip aeronava".

# *5.12.1.1. Operatii :*

- Adaugare tip aeronava
- Modificare tip aeronava
- Stergere tip aeronava
- Vizualizare tip aeronava

#### *5.12.1.2. Adaugare Tip Aeronava*

Θ Utilizatorul acceseaza butonul . Sistemul afiseaza formularul de completat, utilizatorul completeaza informatiile solicitate in sectiunea "Tip Aeronava":

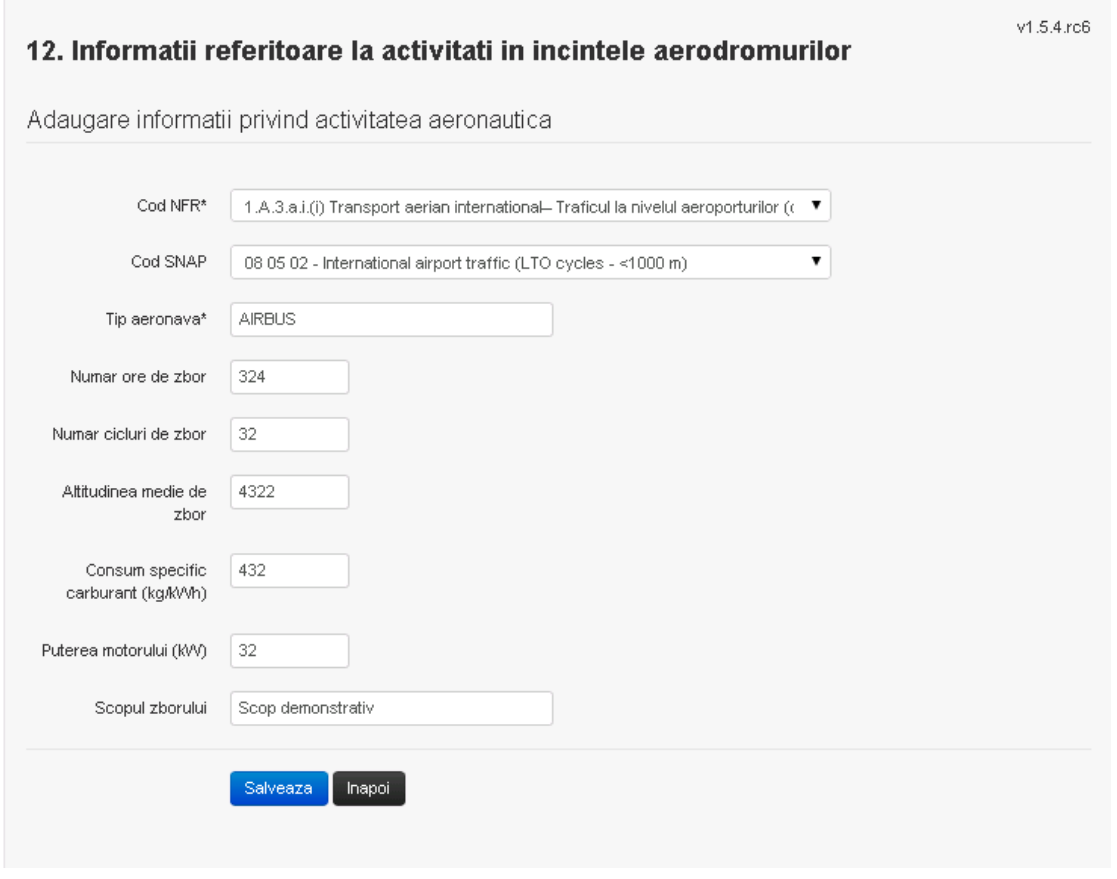

In urma completarii informatiilor relevante utilizatorul acceseaza butonul **Salveaza** .Daca nu se doreste salvarea informatiei, utilizatorul acceseaza butonul Inapoi

#### *5.12.1.3. Modificare TipAeronava*

Utilizatorul acceseaza din lista chestionarul dorit si selecteaza sectiunea care se doreste a fi modificata.

Sistemul afiseaza formularul precompletat.

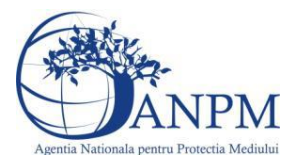

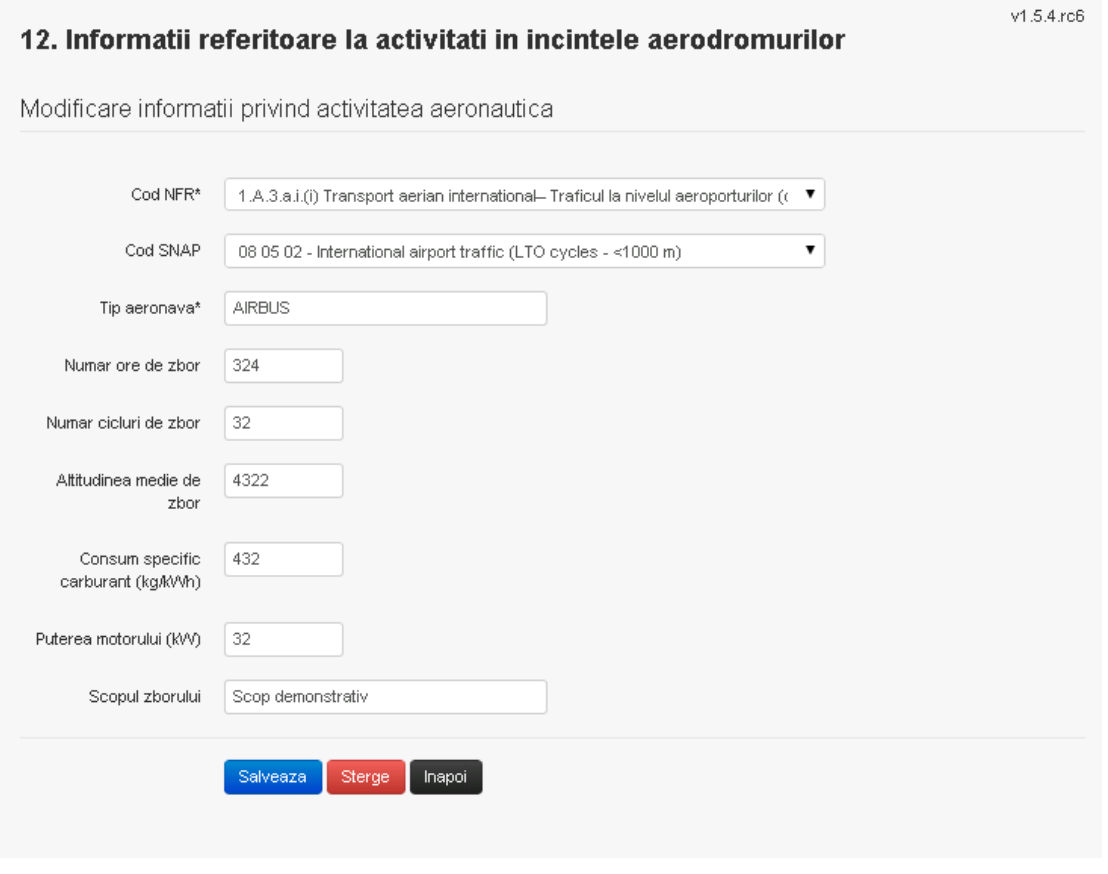

In sectiunea "Modificare tip aeronava" operatorul economic poate modifica oricare din informatiile relevante cu privire la inregistrarii.

Utilizatorul modifica informatiile dorite si acceseaza butonul **Salveaza** 

Daca nu se doreste salvarea modificarilor, utilizatorul acceseaza butonul **Illiangi** 

## *5.12.1.4. Stergere Tip Aeronava*

Sistemul afiseaza formularul precompletat.

Utilizatorul acceseaza din lista chestionarul dorit si selecteaza sectiunea care se doreste a fi stearsa.

Sistemul afiseaza formularul precompletat.

Utilizatorul acceseaza sterge moment in care se vor sterge toate informatiile introduse.Dupa stergerea unei inregistrari operatorul economic poate reveni si adauga o inregistrare noua.

*5.12.1.5. Vizualizare Tip Aeronava*

Utilizatorul acceseaza din lista chestionarul dorit si selecteaza sectiunea care se doreste a fi vizualizata. Sistemul afiseaza formularul precompletat.

**5.12.2. Zona Publica -> Completare chestionar -> Rezervoare** Utilizatorul acceseaza sectiunea "Rezervoare".

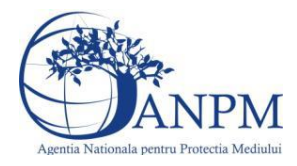

*Sistemul Integrat de Mediu, Raportarea Inventarelor Locale de Emisii Ghid de Utilizare*

# *5.12.2.1. Operatii :*

- Adaugare rezervoare
- Modificare rezervoare
- Stergere rezervoare
- Vizualizare rezervoare

#### *5.12.2.2. Adaugare Rezervoare*

Utilizatorul acceseaza butonul Sistemul afiseaza formularul de completat, utilizatorul completeaza informatiile solicitate in sectiunea "Adaugare Rezervor":

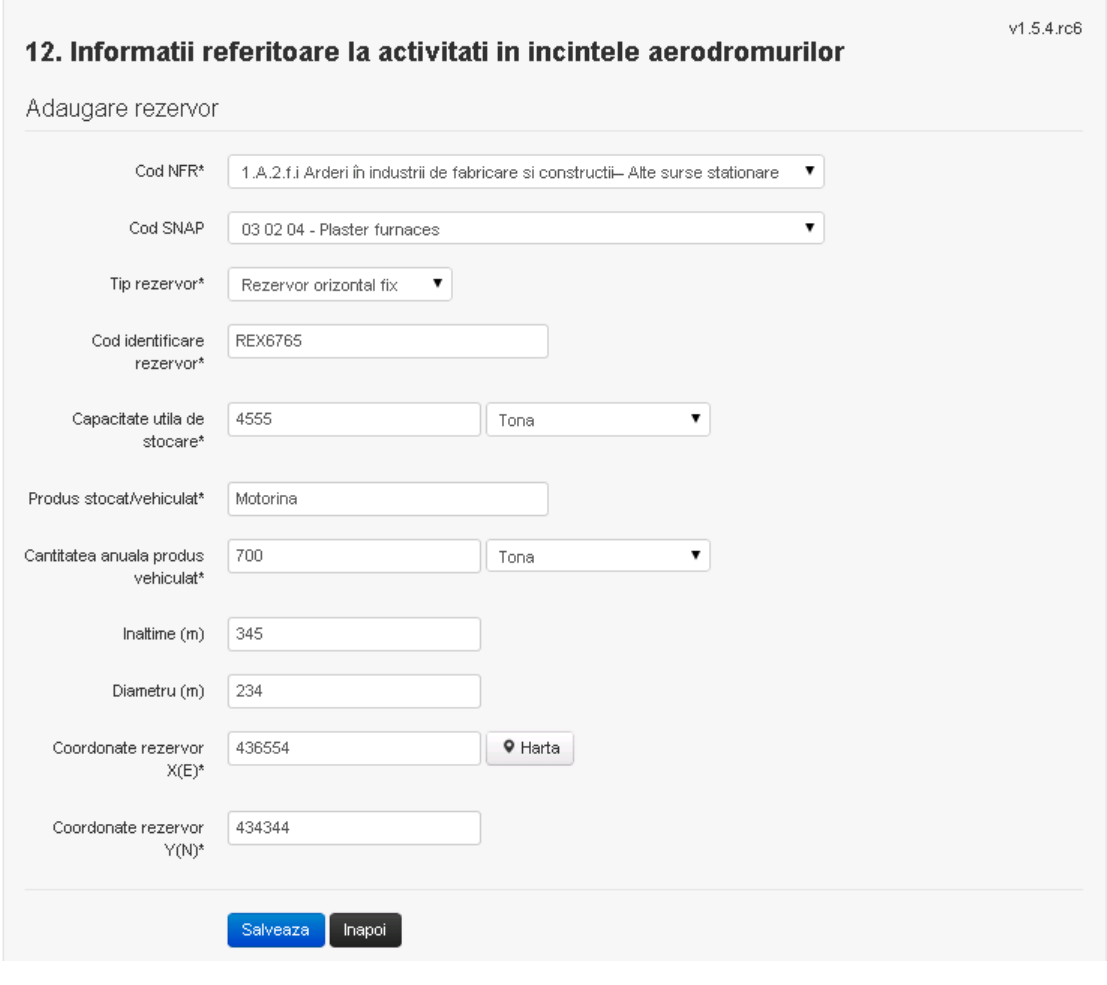

In urma completarii informatiilor relevante utilizatorul acceseaza butonul **Salveaza** .Daca nu se doreste salvarea informatiei, utilizatorul acceseaza butonul **Ilinapoi** 

# *5.12.2.3. Modificare Rezervoare*

Utilizatorul acceseaza din lista chestionarul dorit si selecteaza sectiunea care se doreste a fi modificata.

Sistemul afiseaza formularul precompletat.

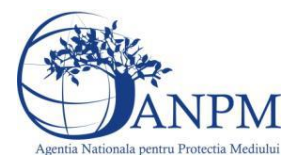

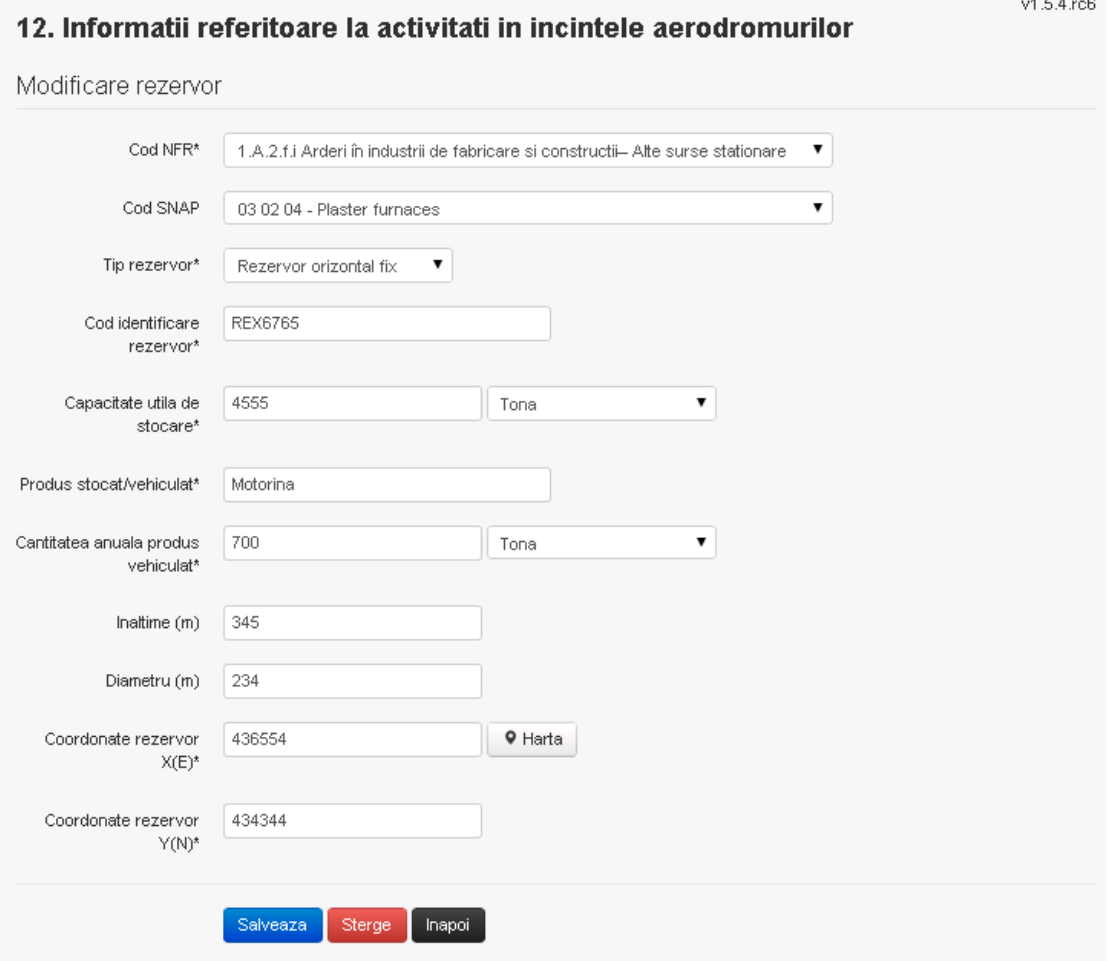

In sectiunea "Modificare rezervor" operatorul economic poate modifica oricare din informatiile relevante cu privire la inregistrarii.

Utilizatorul modifica informatiile dorite si acceseaza butonul **Salveaza** 

Daca nu se doreste salvarea modificarilor, utilizatorul acceseaza butonul . Inapoi

#### *5.12.2.4. Stergere Rezervoare*

Sistemul afiseaza formularul precompletat.

Utilizatorul acceseaza din lista chestionarul dorit si selecteaza sectiunea care se doreste a fi stearsa.

Sistemul afiseaza formularul precompletat.

Utilizatorul acceseaza **Sterge**, moment in care se vor sterge toate informatiile introduse.Dupa stergerea unei inregistrari operatorul economic poate reveni si adauga o inregistrare noua.

*5.12.2.5. Vizualizare Rezervoare*

Utilizatorul acceseaza din lista chestionarul dorit si selecteaza sectiunea care se doreste a fi vizualizata.Sistemul afiseaza formularul precompletat.

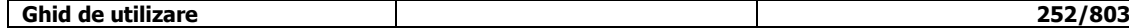
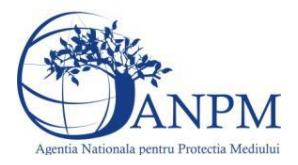

**5.12.3. Zona Publica -> Completare chestionar -> Fisiere atasate** Utilizatorul acceseaza tabul "Fisiere atasate".

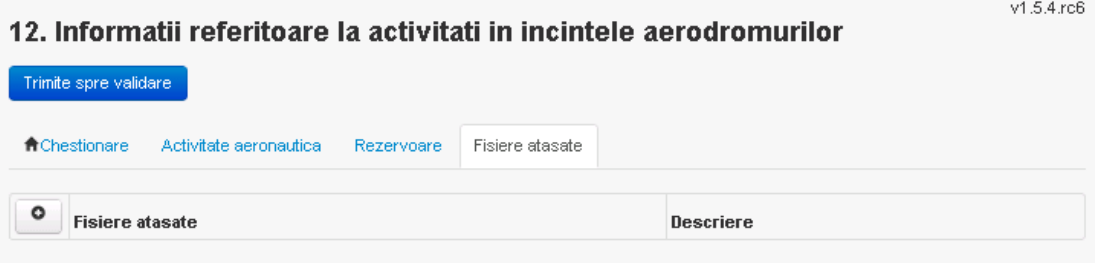

# *5.12.3.1. Operatii :*

- Incarcare Fisier
- Modificare Fisier
- Stergere Fisier
- Descarcare Fisier

*5.12.3.2. Incarcare Fisier*

Utilizatorul acceseaza butonul **.** Sistemul afiseaza fereastra de incarcare fisier si completare descriere fisier.

# 12. Informatii referitoare la activitati in incintele aerodromurilor

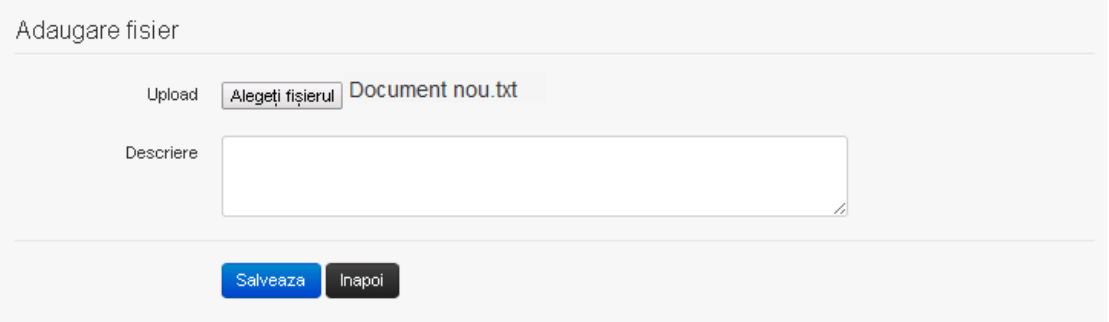

Utilizatorul acceseaza "Alegeti fisierul" si selecteaza fisierul pe care doreste sa il incarce de pe statia locala.

v1.5.4.rc6

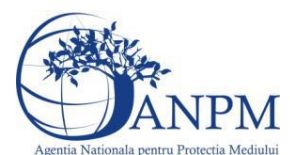

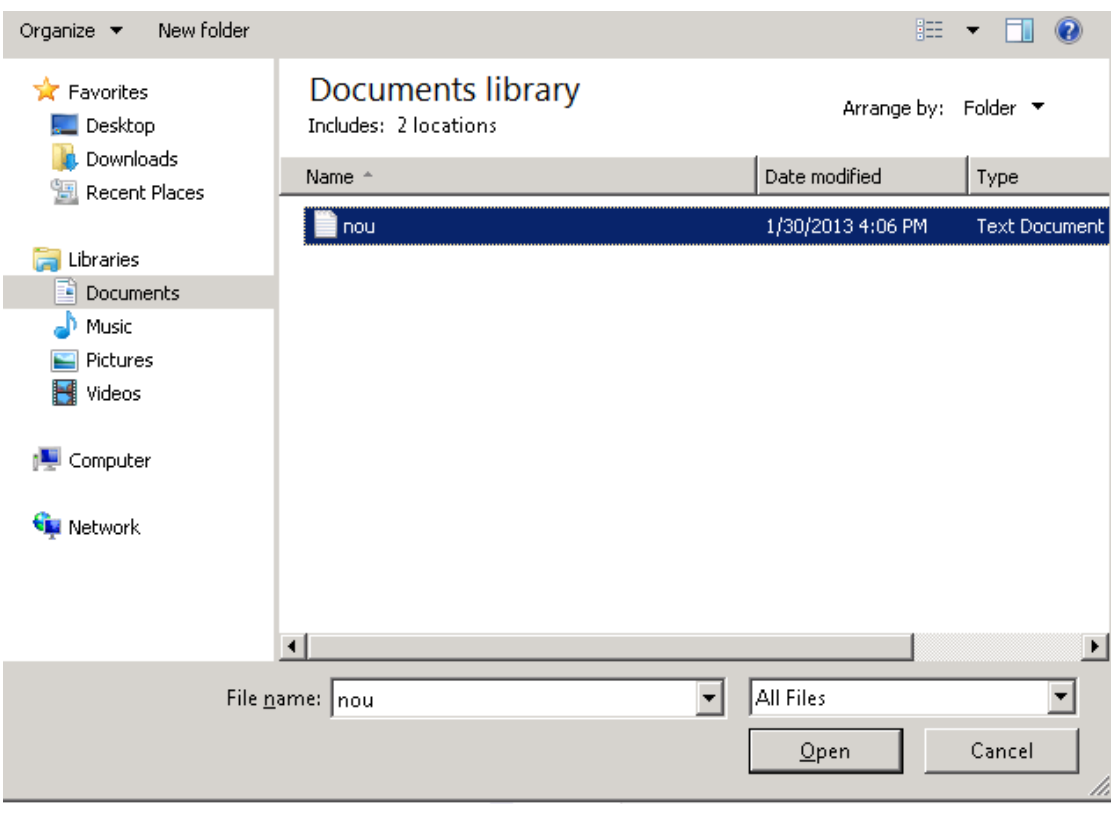

Utilizatorul acceseaza "Open". Se precompleteaza campul "Upload".

Utilizatorul completeaza descrierea fisierului si acceseaza . Salveaza

Daca nu se doreste salvarea fisierului,ci revenirea in sectiunea "Fisiere atasate", utilizatorul acceseaza butonul Inapol

# *5.12.3.3. Modificare Fisier*

Utilizatorul acceseaza din lista de chestionare denumirea chestionarului pentru care a fost adaugat fisierul si se selecteaza denumirea fisierului care se doreste a fi modificat. Sistemul afiseaza denumirea fisierului , descrierea acestuia si optiunea de upload.

# 12. Informatii referitoare la activitati in incintele aerodromurilor

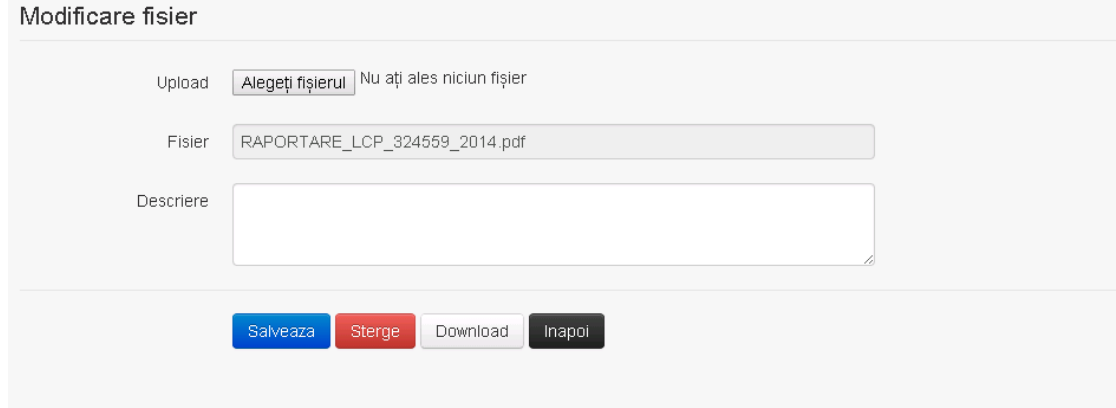

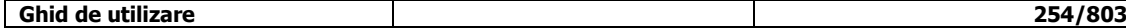

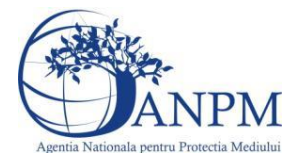

Utilizatorul acceseaza "Alegeti fisierul" si schimba fisierul existent cu altul sau poate modifica descrierea fisierului existent.

Utilizatorul acceseaza butonul **Salveaza** . Fisierul se salveaza si se revine in sectiunea "Fisiere atasate".

Daca nu se doreste salvarea modificarilor, ci revenirea in sectiunea "Fisiere atasate", utilizatorul acceseaza butonul linapoi

### *5.12.3.4. Stergere Fisier*

Utilizatorul acceseaza din lista de chestionare denumirea chestionarului pentru care a fost adaugat fisierul si se selecteaza denumirea fisierului care se doreste a fi sters.

Sistemul afiseaza denumirea fisierului, descrierea acestuia si optiunea de upload.

Utilizatorul acceseaza sterge, moment in care se revine in sectiunea "Fisiere atasate" iar inregistrare dispare din lista.

### *5.12.3.5. Descarcare fisier*

Utilizatorul acceseaza din lista de chestionare denumirea chestionarului pentru care a fost adaugat fisierul si se selecteaza denumirea fisierului care se doreste a fi vizualizat.

Utilizatorul acceseaza denumirea Fisierului din lista.

Utilizatorul acceseaza **Download** si selecteaza locatia in care doreste sa salveze fisierul pe statia locala.

#### **5.12.4. Zona Publica – Trimitere spre validare**

In urma completarii tuturor informatiilor relevante despre Asfaltarea Drumurilor atasate se poate trimite chestionarul spre validare catre responsabilul APM.

Nota! Dupa completarea tuturor sectiunilor "Instalatii", "Cosuri" etc informatiile raman salvate, chestionarul apare in lista in starea "Draft" si pot fi vizualizate la o noua accesare a acestuia, din meniul "Chestionare".

**Nota!** Dupa ce chestionarul a fost trimis spre validare, in lista de chestionare el va aparea cu starea "Trimis spre validare", iar asupra acestuia nu se mai pot aduce modificari sau corectii.

Utilizatorul acceseaza butonul . Trimite spre validare

Urmatoarele campuri trebuie completate corect pentru inregistrarea cu succes a unui chestionar:

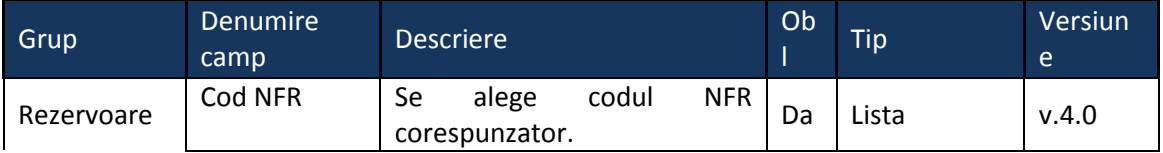

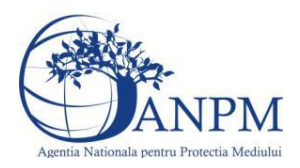

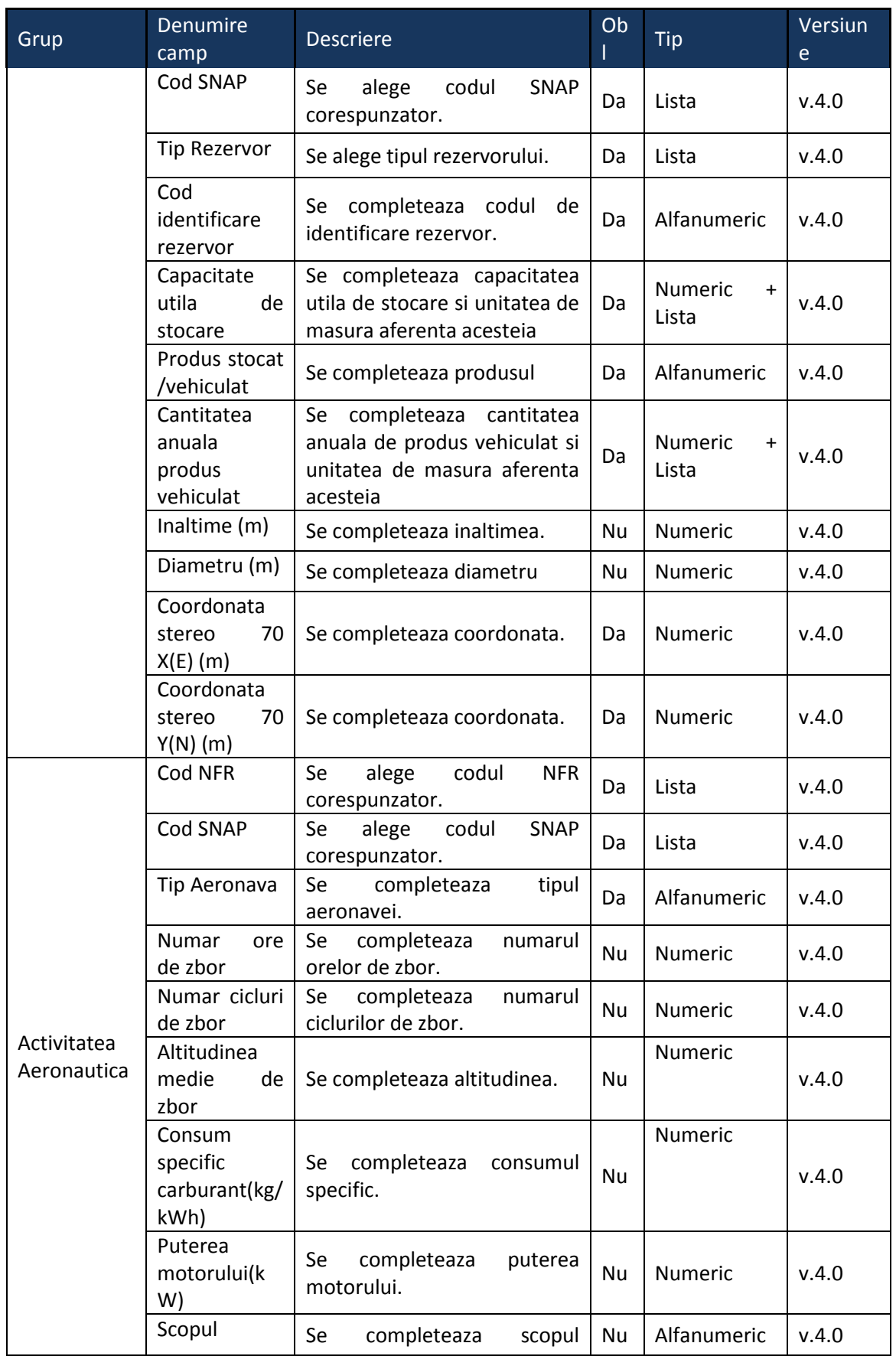

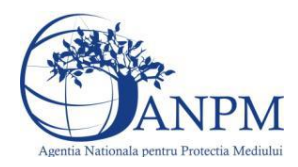

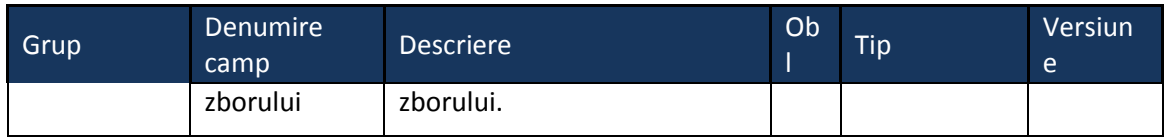

# 5.13. **Chestionarul "15. Informatii referitoare la activitati feroviare"**

### **Observatii!**

Pentru activitatile de producere agent termic şi preparare apă caldă menajeră în gări, triaje, depouri, se va completa chestionarul "Surse de ardere de mică putere\_punctuale" pentru fiecare gară, triaj, depou.

Informaţii privind infrastructura feroviară:

Hărți la nivel național și de regională CF (straturi tematice GIS - format vector): reţeaua de căi ferate, cu diferenţierea în linii electrificate şi neelectrificate. În cazul liniilor neelectrificate se va specifica şi gradul de încărcare (număr trenuri pe zi, în ambele sensuri), ca atribut distinct;Ploiest

gări, triaje şi depouri.

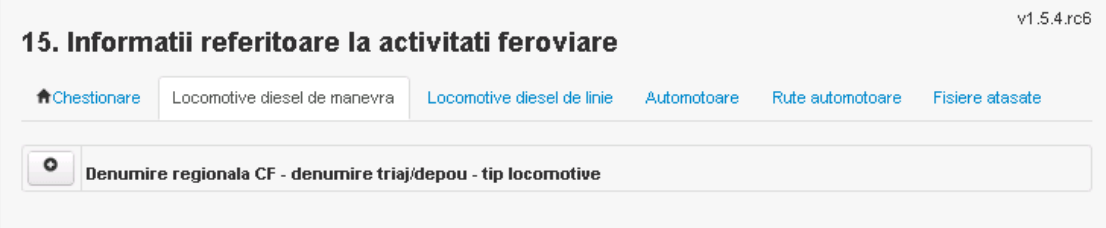

**5.13.1. Zona Publica -> Completare chestionar -> Locomotive diesel de manevra** Utilizatorul acceseaza sectiunea "Locomotive diesel de manevra".

### *5.13.1.1. Operatii :*

- Adaugare Locomotive diesel de manevra
- Modificare Locomotive diesel de manevra
- Stergere Locomotive diesel de manevra
- Vizualizare Locomotive diesel de manevra

# *5.13.1.2. Adaugare Locomotive diesel de manevra*

Utilizatorul acceseaza butonul .

Sistemul afiseaza formularul de completat, utilizatorul completeaza informatiile solicitate in sectiunea "Locomotive diesel de manevra":

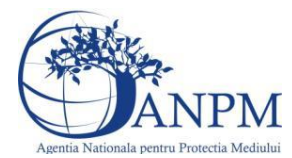

# 15. Informatii referitoare la activitati feroviare

Adaugare date privind inventarul locomotivelor diesel de manevra

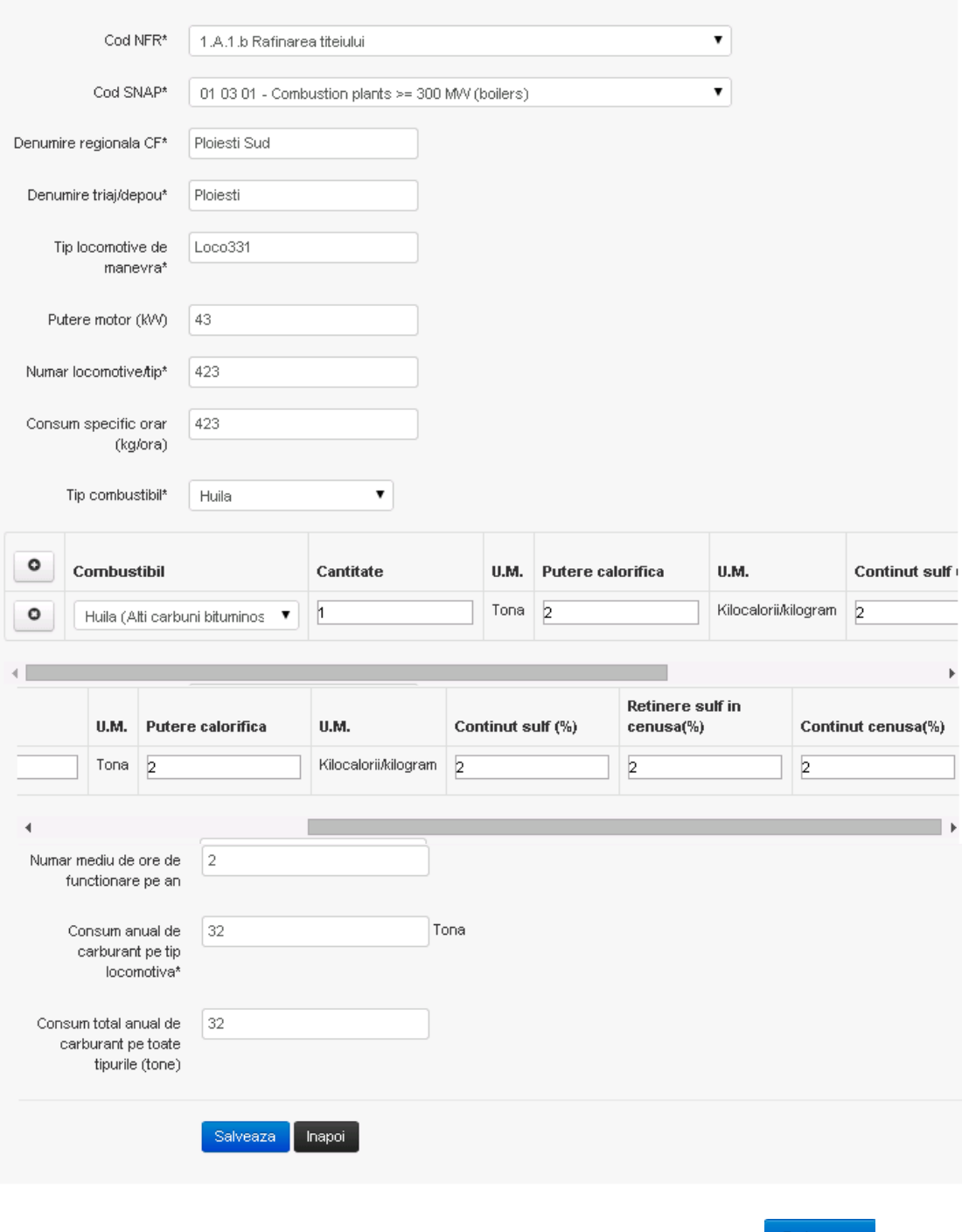

In urma completarii informatiilor relevante utilizatorul acceseaza butonul esalveaza

**Observatie!** Un combustibil poate fi ales o singura data. Dupa selectia unui combustibil acesta nu va mai fi afisat in lista.

Daca nu se doreste salvarea informatiei, utilizatorul acceseaza butonul **Illianoi** 

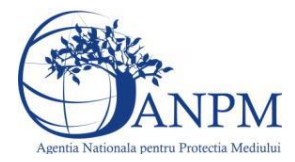

*Sistemul Integrat de Mediu, Raportarea Inventarelor Locale de Emisii Ghid de Utilizare*

### *5.13.1.3. Modificare Locomotive diesel de manevra*

Utilizatorul acceseaza din lista chestionarul dorit si selecteaza sectiunea care se doreste a fi modificata.

Sistemul afiseaza formularul precompletat.

# 15. Informatii referitoare la activitati feroviare

Adaugare date privind inventarul locomotivelor diesel de manevra

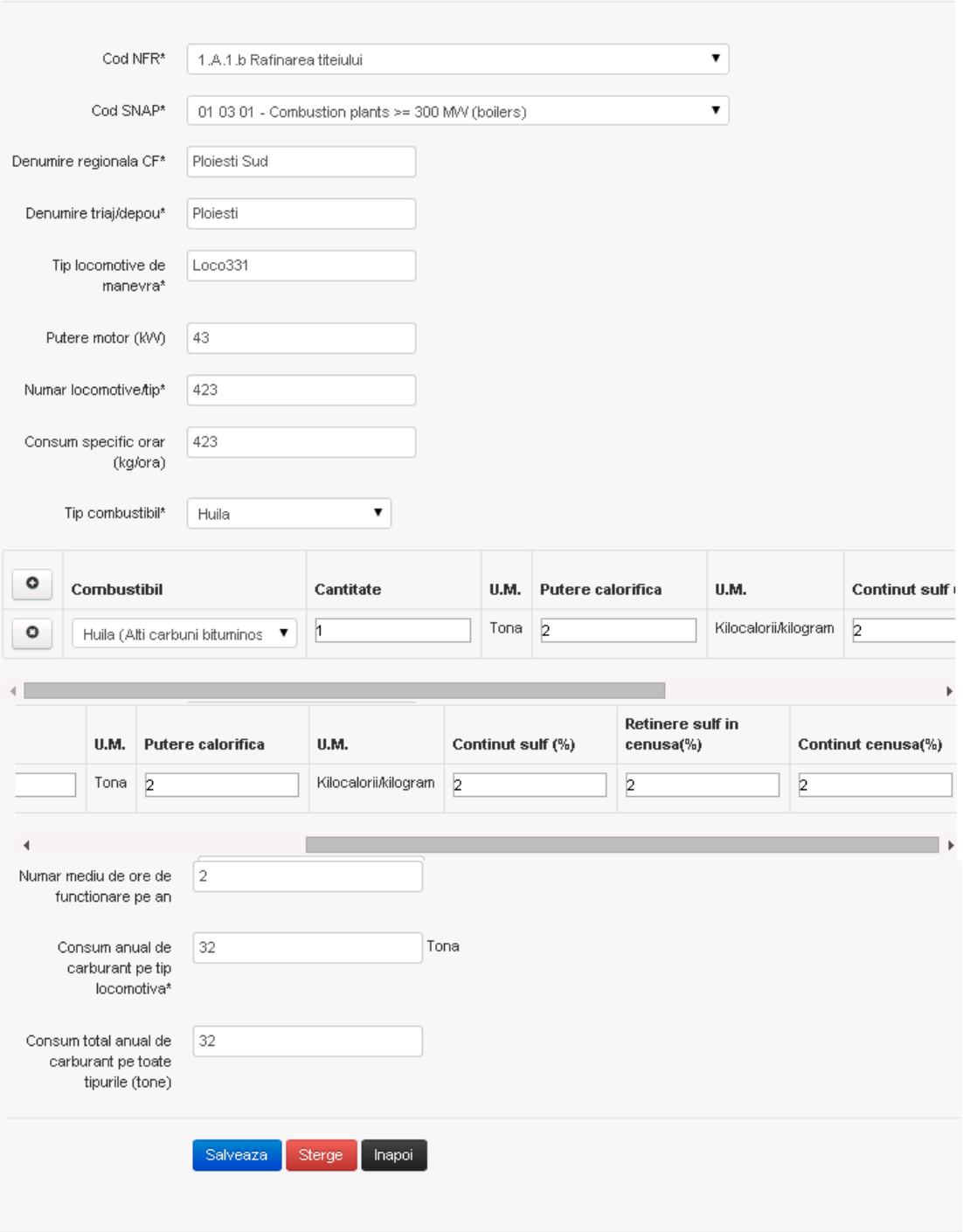

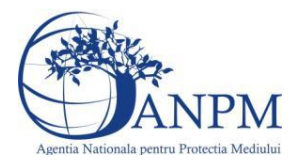

In sectiunea "Modificare locomotive diesel de manevra" operatorul economic poate modifica oricare din informatiile relevante cu privire la inregistrare.

Utilizatorul modifica informatiile dorite si acceseaza butonul **Salveaza** 

Daca nu se doreste salvarea modificarilor, utilizatorul acceseaza butonul **Illianoi** 

# *5.13.1.4. Stergere Locomotive diesel de manevra*

Sistemul afiseaza formularul precompletat.

Utilizatorul acceseaza din lista chestionarul dorit si selecteaza sectiunea care se doreste a fi stearsa.

Sistemul afiseaza formularul precompletat.

Utilizatorul acceseaza sterge, moment in care se vor sterge toate informatiile introduse.Dupa stergerea unei inregistrari operatorul economic poate reveni si adauga o inregistrare noua.

### *5.13.1.5. Vizualizare Locomotive diesel de manevra*

Utilizatorul acceseaza din lista chestionarul dorit si selecteaza sectiunea care se doreste a fi vizualizata. Sistemul afiseaza formularul precompletat.

# **5.13.2. Zona Publica -> Completare chestionar -> Locomotive diesel de linie**

Utilizatorul acceseaza sectiunea "Locomotive diesel de linie".

### *5.13.2.1. Operatii :*

- Adaugare Locomotive diesel de linie
- Modificare Locomotive diesel de linie
- Stergere Locomotive diesel de linie
- Vizualizare Locomotive diesel de linie

### *5.13.2.2. Adaugare Locomotive diesel de linie*

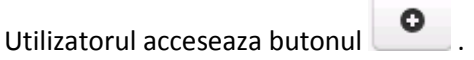

Sistemul afiseaza formularul de completat, utilizatorul completeaza informatiile solicitate in sectiunea "Locomotive diesel de linie":

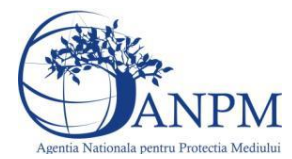

# 15. Informatii referitoare la activitati feroviare

Adaugare date privind inventarul locomotivelor diesel de linie

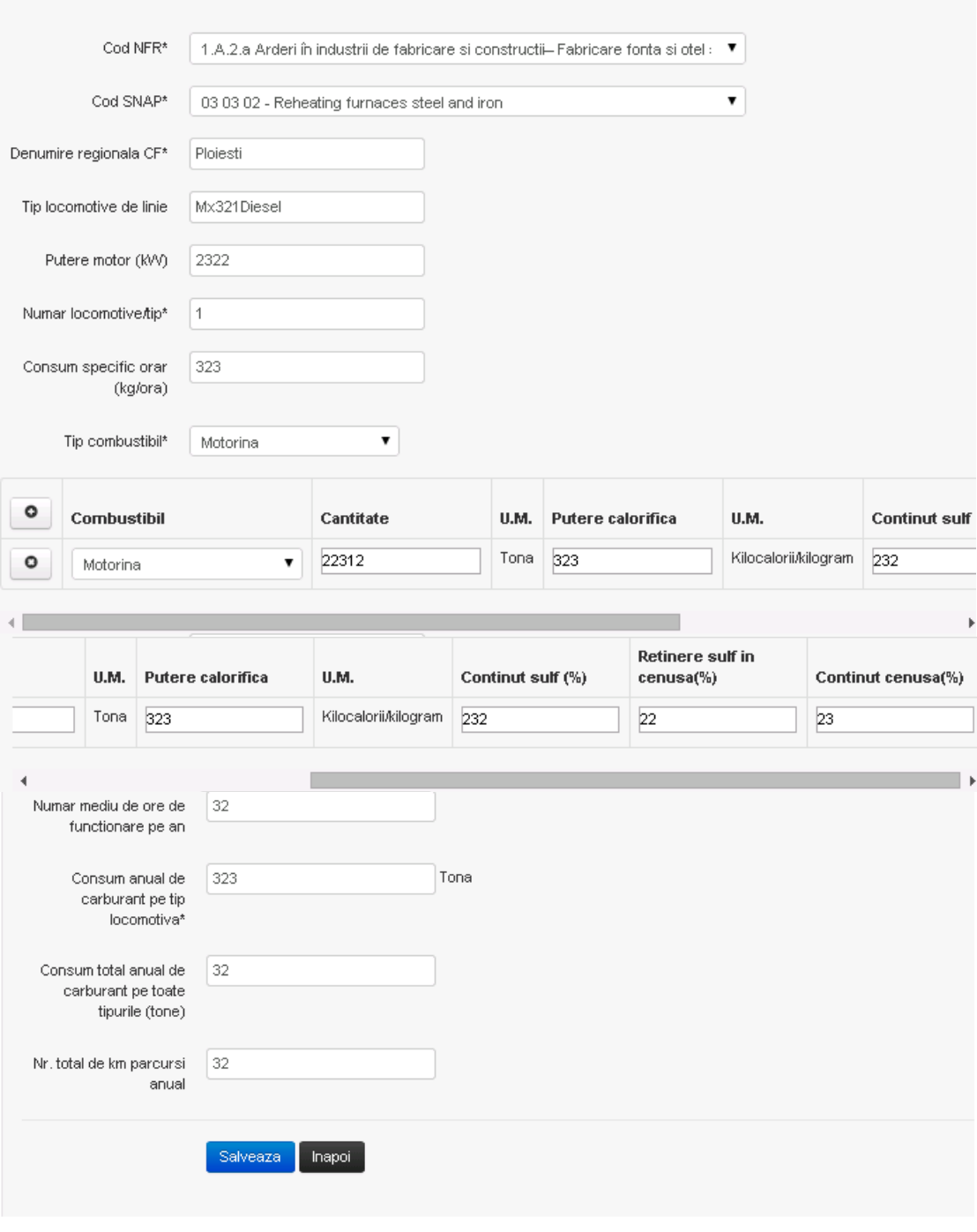

In urma completarii informatiilor relevante utilizatorul acceseaza butonul **Salveaza** 

**Observatie!** Un combustibil poate fi ales o singura data. Dupa selectia unui combustibil acesta nu va mai fi afisat in lista.

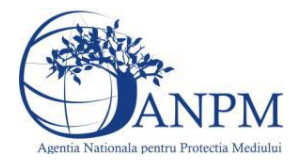

Daca nu se doreste salvarea informatiei, utilizatorul acceseaza butonul **Illianoi** 

*5.13.2.3. Modificare Locomotive diesel de linie*

Utilizatorul acceseaza din lista chestionarul dorit si selecteaza sectiunea care se doreste a fi modificata.

Sistemul afiseaza formularul precompletat.

# 15. Informatii referitoare la activitati feroviare

Adaugare date privind inventarul locomotivelor diesel de linie

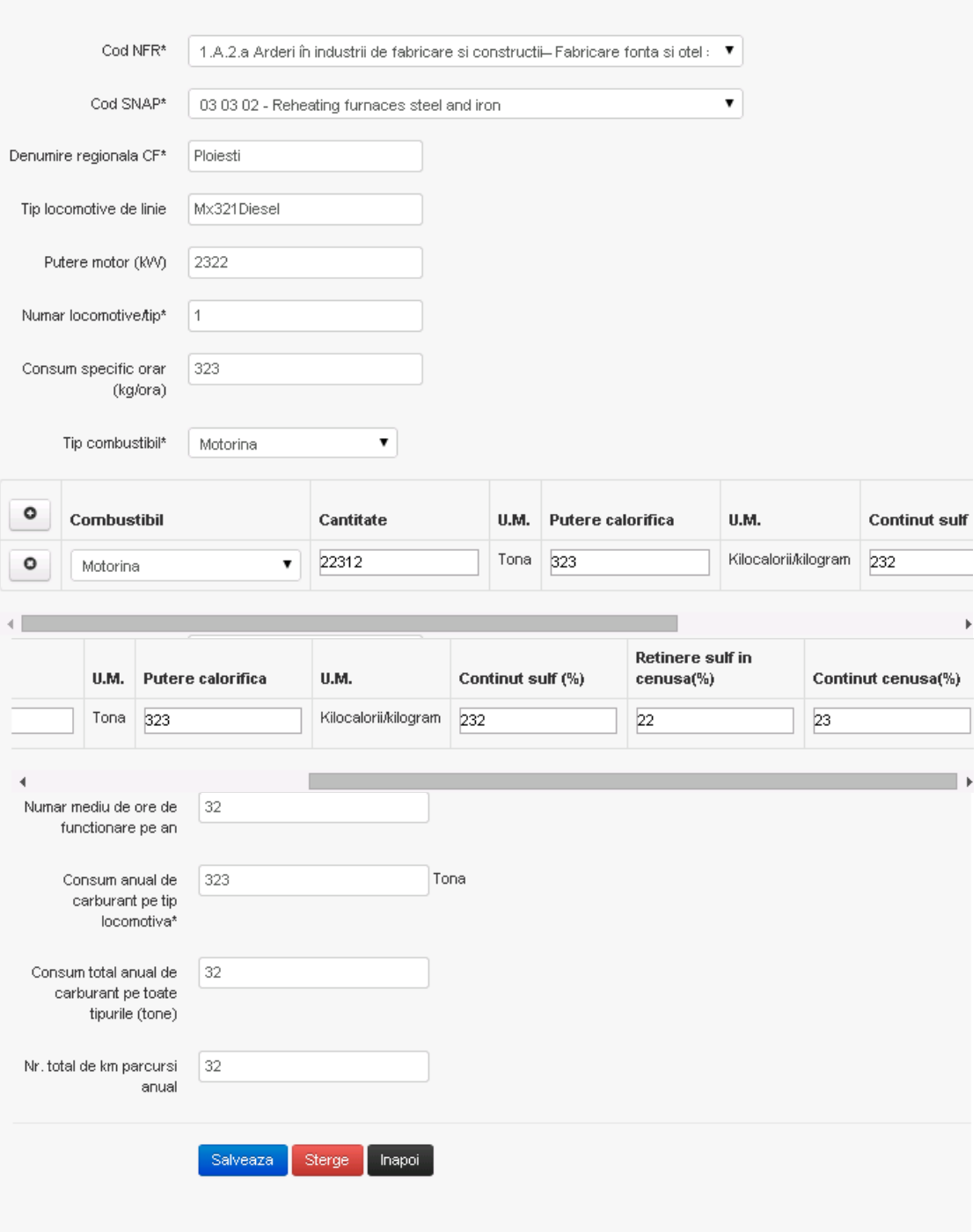

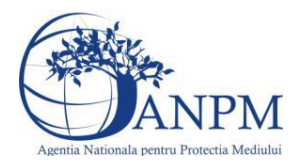

In sectiunea "Modificare locomotive diesel de linie" operatorul economic poate modifica oricare din informatiile relevante cu privire la inregistrare.

Utilizatorul modifica informatiile dorite si acceseaza butonul **Salveaza** 

Daca nu se doreste salvarea modificarilor, utilizatorul acceseaza butonul **Illianoi** 

# *5.13.2.4. Stergere Locomotive diesel de linie*

Sistemul afiseaza formularul precompletat.

Utilizatorul acceseaza din lista chestionarul dorit si selecteaza sectiunea care se doreste a fi stearsa.

Sistemul afiseaza formularul precompletat.

Utilizatorul acceseaza sterge moment in care se vor sterge toate informatiile introduse.Dupa stergerea unei inregistrari operatorul economic poate reveni si adauga o inregistrare noua.

### *5.13.2.5. Vizualizare Locomotive diesel de linie*

Utilizatorul acceseaza din lista chestionarul dorit si selecteaza sectiunea care se doreste a fi vizualizata. Sistemul afiseaza formularul precompletat.

# **5.13.3. Zona Publica -> Completare chestionar -> Automotoare** Utilizatorul acceseaza sectiunea "Automotoare".

### *5.13.3.1. Operatii :*

- Adaugare automotoare
- Modificare automotoare
- Stergere automotoare
- Vizualizare automotoare

### *5.13.3.2. Adaugare Automotoare*

Utilizatorul acceseaza butonul **. O** 

Sistemul afiseaza formularul de completat, utilizatorul completeaza informatiile solicitate in sectiunea "Adaugare Automotoare":

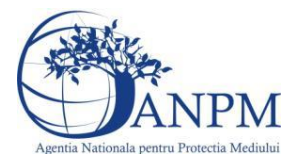

#### 15. Informatii referitoare la activitati feroviare Adaugare date privind inventarul automotoarelor Cod NFR\* 1.A.1.c Fabricarea combustibililor solizi si alte industrii energetice  $\pmb{\mathrm{v}}$ Cod SNAP\* 01 04 03 - Combustion plants < 50 M/V (boilers)  $\mathbf{v}$ Denumire regionala CF\* Brasov Nord Putere motor (KVV) 1214 Numar automotoare\* 11 Consum specific orar 21 (kg/ora) Tip combustibil\* Alti combustibili gazosi ▼ **Continut sul**  $\circ$ Combustibil Cantitate U.M. Putere calorifica U.M. (grame/meti Normal  $\overline{2}$ Kilocalorii/kilogram 3 þ  $\circ$ Gaz din instalatii de gazeifi∈ ▼ metru cub ۰E **Continut sulf** Retinere sulf in U.M. Putere calorifica U.M. (grame/metru cub) cenusa(%) Continut cenusa(%) Normal  $\overline{2}$ Kilocalorii/kilogram  $\sqrt{3}$ 3 3 metru cub Numar mediu de ore de 321 functionare pe an Tona Consum anual de  $32$ carburant pe tip locomotiva\* Consum total anual de | 32 carburant pe toate tipurile (tone) Nr. total de km parcursi 32 anual

Salveaza

Inapoi

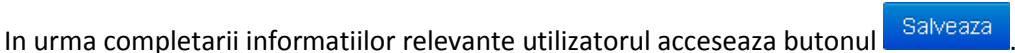

**Observatie!** Un combustibil poate fi ales o singura data. Dupa selectia unui combustibil acesta nu va mai fi afisat in lista.

Daca nu se doreste salvarea informatiei, utilizatorul acceseaza butonul Inapol

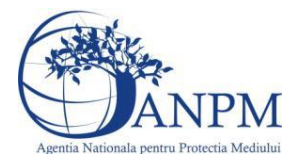

*Sistemul Integrat de Mediu, Raportarea Inventarelor Locale de Emisii Ghid de Utilizare*

### *5.13.3.3. Modificare Automotoare*

Utilizatorul acceseaza din lista chestionarul dorit si selecteaza sectiunea care se doreste a fi modificata.

Sistemul afiseaza formularul precompletat.

# 15. Informatii referitoare la activitati feroviare

Adaugare date privind inventarul automotoarelor

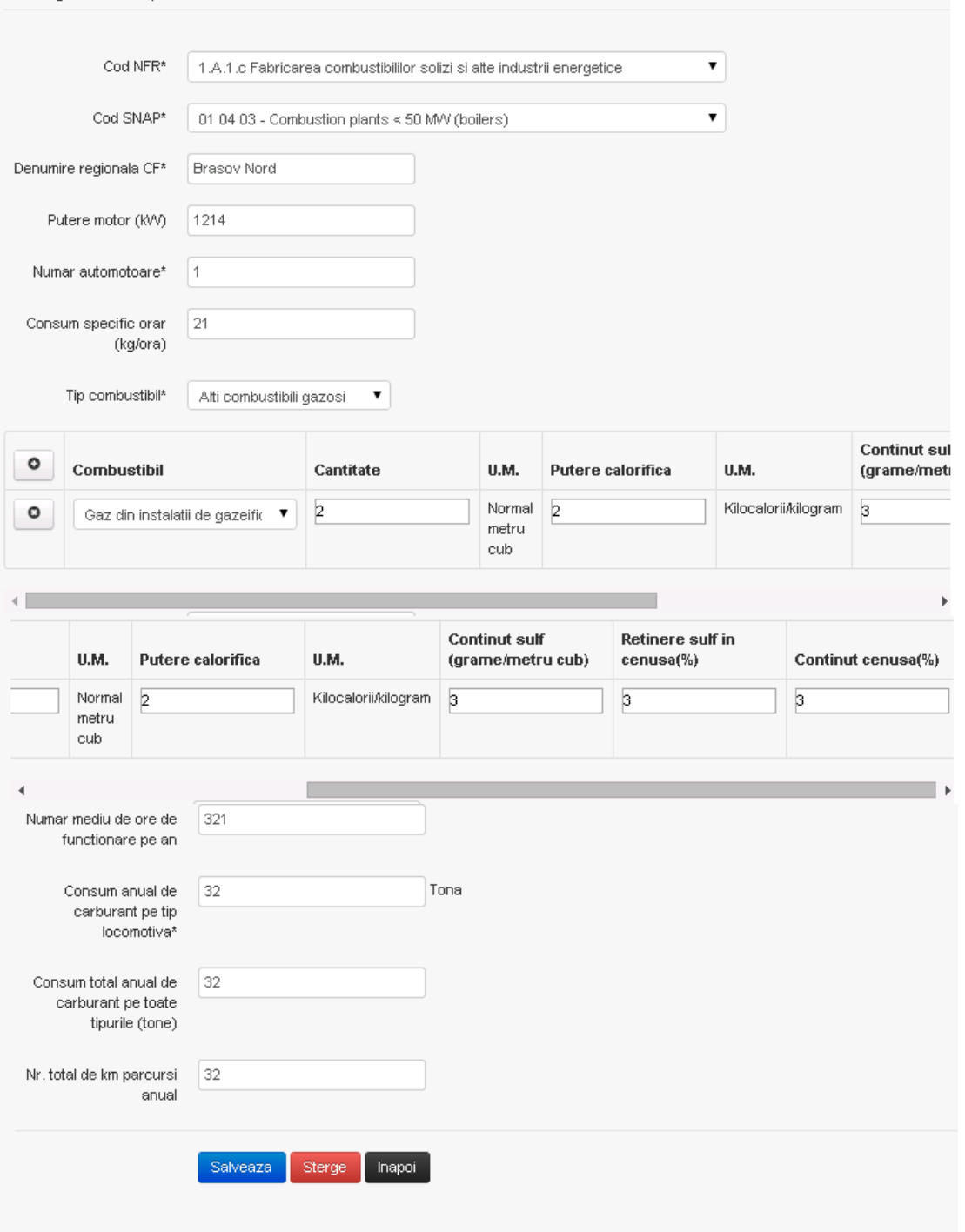

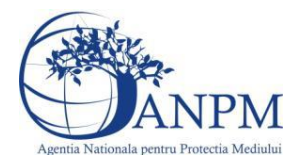

In sectiunea "Modificare automotoare" operatorul economic poate modifica oricare din informatiile relevante cu privire la inregistrare.

Utilizatorul modifica informatiile dorite si acceseaza butonul **Salveaza** 

Daca nu se doreste salvarea modificarilor, utilizatorul acceseaza butonul **Illianoi** 

# *5.13.3.4. Stergere Automotoare*

Sistemul afiseaza formularul precompletat.

Utilizatorul acceseaza din lista chestionarul dorit si selecteaza sectiunea care se doreste a fi stearsa.

Sistemul afiseaza formularul precompletat.

Utilizatorul acceseaza sterge moment in care se vor sterge toate informatiile introduse.Dupa stergerea unei inregistrari operatorul economic poate reveni si adauga o inregistrare noua.

### *5.13.3.5. Vizualizare Automotoare*

Utilizatorul acceseaza din lista chestionarul dorit si selecteaza sectiunea care se doreste a fi vizualizata.Sistemul afiseaza formularul precompletat.

# **5.13.4. Zona Publica -> Completare chestionar -> Rute Automotoare**

Utilizatorul acceseaza sectiunea "Rute Automotoare".

### *5.13.4.1. Operatii :*

- Adaugare rute automotoare
- Modificare rute automotoare
- Stergere rute automotoare
- Vizualizare rute automotoare

### *5.13.4.2. Adaugare Rute Automotoare*

Utilizatorul acceseaza butonul

Sistemul afiseaza formularul de completat, utilizatorul completeaza informatiile solicitate in sectiunea "Adaugare Rute Automotoare":

# 15. Informatii referitoare la activitati feroviare

Adaugare date privind rutele automotoarelor

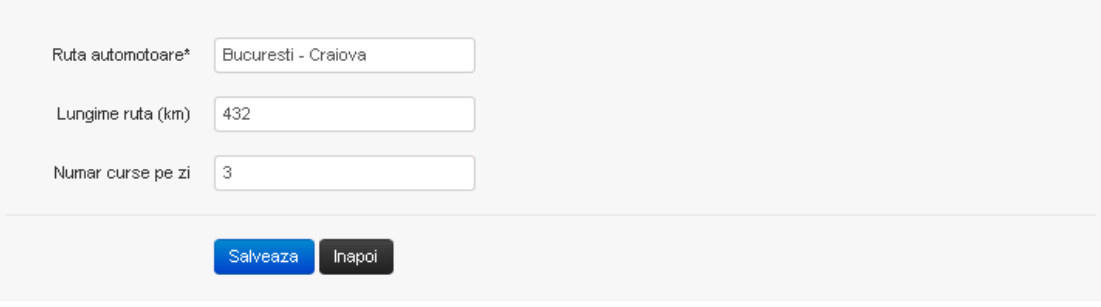

 $v1.5.4$  refi

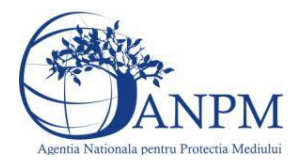

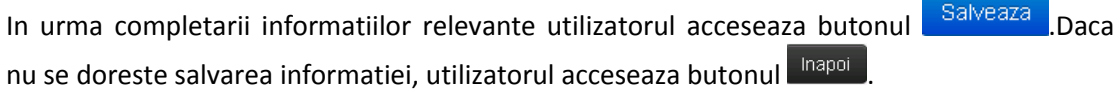

# *5.13.4.3. Modificare Rute Automotoare*

Utilizatorul acceseaza din lista chestionarul dorit si selecteaza sectiunea care se doreste a fi modificata.

Sistemul afiseaza formularul precompletat.

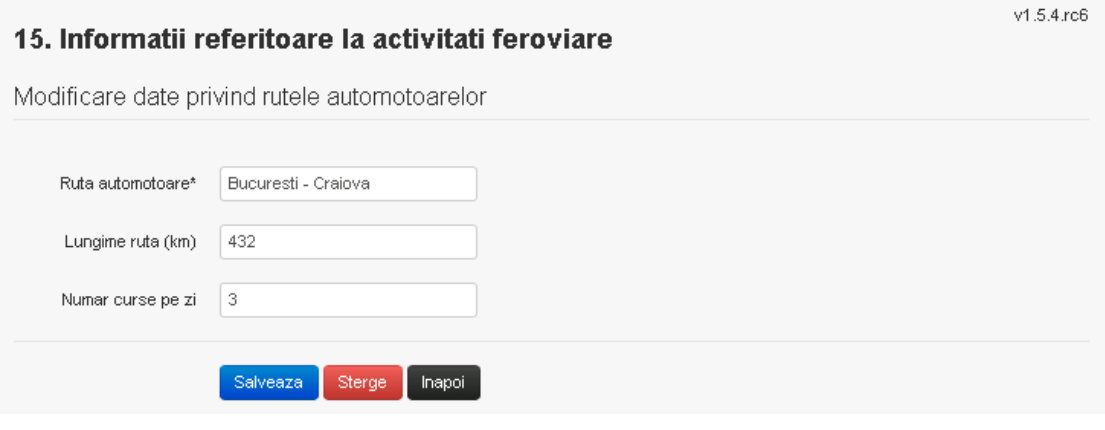

In sectiunea "Modificare Rute automotoare" operatorul economic poate modifica oricare din informatiile relevante cu privire la inregistrarii.

Utilizatorul modifica informatiile dorite si acceseaza butonul **Salveaza** 

Daca nu se doreste salvarea modificarilor, utilizatorul acceseaza butonul **Illianoi** 

### *5.13.4.4. Stergere Rute Automotoare*

Sistemul afiseaza formularul precompletat.

Utilizatorul acceseaza din lista chestionarul dorit si selecteaza sectiunea care se doreste a fi stearsa.

Sistemul afiseaza formularul precompletat.

Utilizatorul acceseaza sterge moment in care se vor sterge toate informatiile introduse.Dupa stergerea unei inregistrari operatorul economic poate reveni si adauga o inregistrare noua.

# *5.13.4.5. Vizualizare Rute Automotoare*

Utilizatorul acceseaza din lista chestionarul dorit si selecteaza sectiunea care se doreste a fi vizualizata.Sistemul afiseaza formularul precompletat.

**5.13.5. Zona Publica -> Completare chestionar -> Fisiere atasate** Utilizatorul acceseaza tabul "Fisiere atasate".

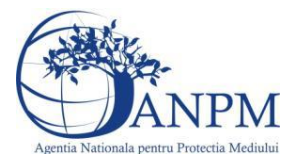

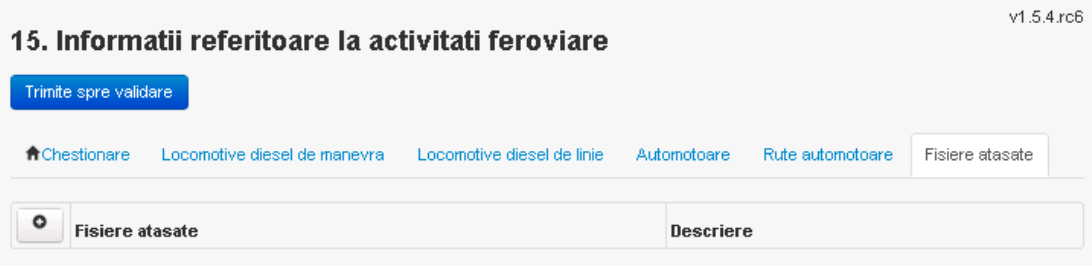

# *5.13.5.1. Operatii :*

- Incarcare Fisier
- Modificare Fisier
- Stergere Fisier
- Descarcare Fisier

### *5.13.5.2. Incarcare Fisier*

Utilizatorul acceseaza butonul <sup>o</sup> Sistemul afiseaza fereastra de incarcare fisier si completare descriere fisier.

# 15. Informatii referitoare la activitati feroviare

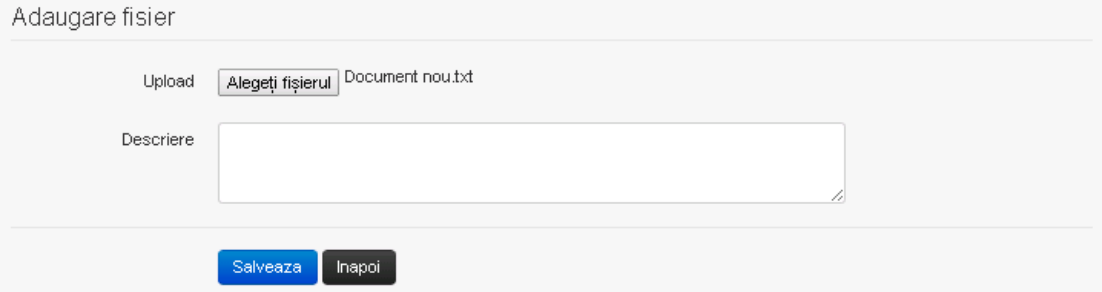

Utilizatorul acceseaza "Alegeti fisierul" si selecteaza fisierul pe care doreste sa il incarce de pe statia locala.

v1.5.4.rc6

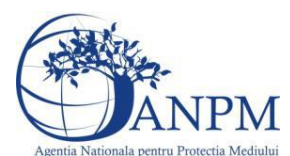

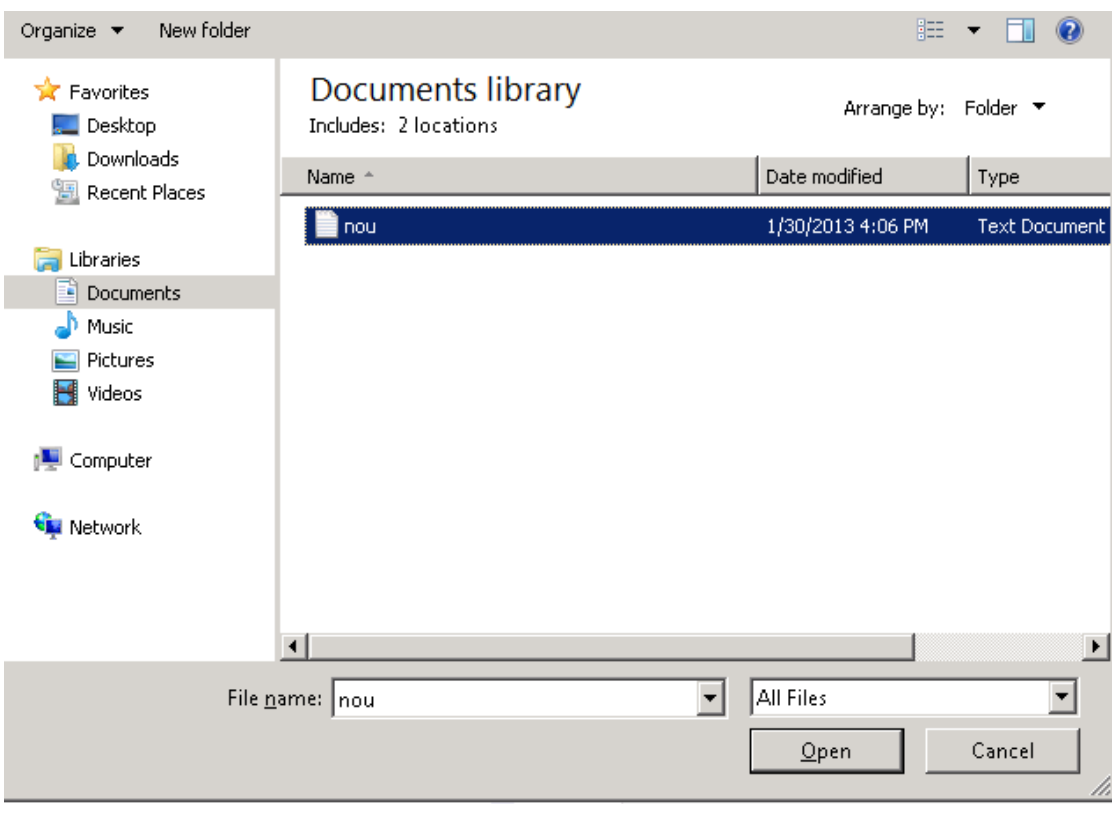

Utilizatorul acceseaza "Open". Se precompleteaza campul "Upload".

Utilizatorul completeaza descrierea fisierului si acceseaza . Salveaza

Daca nu se doreste salvarea fisierului,ci revenirea in sectiunea "Fisiere atasate", utilizatorul acceseaza butonul Inapol

# *5.13.5.3. Modificare Fisier*

Utilizatorul acceseaza din lista de chestionare denumirea chestionarului pentru care a fost adaugat fisierul si se selecteaza denumirea fisierului care se doreste a fi modificat. Sistemul afiseaza denumirea fisierului , descrierea acestuia si optiunea de upload.

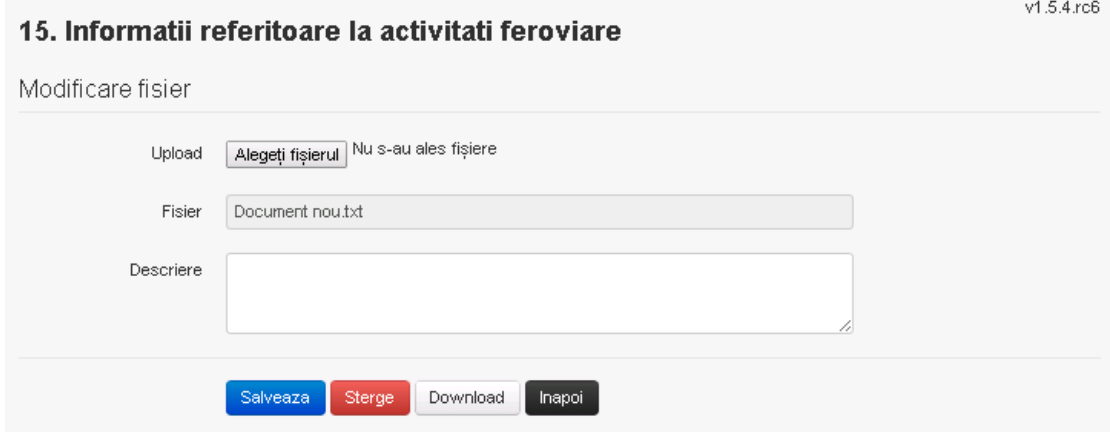

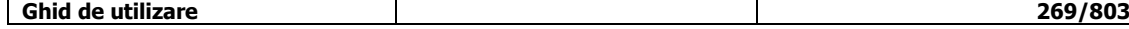

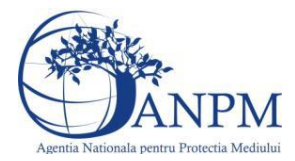

Utilizatorul acceseaza "Alegeti fisierul" si schimba fisierul existent cu altul sau poate modifica descrierea fisierului existent.

Utilizatorul acceseaza butonul <sup>Salveaza</sup> . Fisierul se salveaza si se revine in sectiunea "Fisiere atasate".

Daca nu se doreste salvarea modificarilor, ci revenirea in sectiunea "Fisiere atasate", utilizatorul acceseaza butonul Inapol

# *5.13.5.4. Stergere Fisier*

Utilizatorul acceseaza din lista de chestionare denumirea chestionarului pentru care a fost adaugat fisierul si se selecteaza denumirea fisierului care se doreste a fi sters.

Sistemul afiseaza denumirea fisierului, descrierea acestuia si optiunea de upload.

Utilizatorul acceseaza **(Sterge)**, moment in care se revine in sectiunea "Fisiere atasate" iar inregistrare dispare din lista.

### *5.13.5.5. Descarcare fisier*

Utilizatorul acceseaza din lista de chestionare denumirea chestionarului pentru care a fost adaugat fisierul si se selecteaza denumirea fisierului care se doreste a fi vizualizat.

Utilizatorul acceseaza denumirea Fisierului din lista.

Utilizatorul acceseaza **Download** si selecteaza locatia in care doreste sa salveze fisierul pe statia locala.

### **5.13.6. Zona Publica – Trimitere spre validare**

In urma completarii tuturor informatiilor relevante despre Asfaltarea Drumurilor atasate se poate trimite chestionarul spre validare catre responsabilul APM.

Nota! Dupa completarea tuturor sectiunilor "Instalatii", "Cosuri" etc informatiile raman salvate, chestionarul apare in lista in starea "Draft" si pot fi vizualizate la o noua accesare a acestuia, din meniul "Chestionare".

**Nota!** Dupa ce chestionarul a fost trimis spre validare, in lista de chestionare el va aparea cu starea "Trimis spre validare", iar asupra acestuia nu se mai pot aduce modificari sau corectii.

Utilizatorul acceseaza butonul . Trimite spre validare

Urmatoarele campuri trebuie completate corect pentru inregistrarea cu succes a unui chestionar:

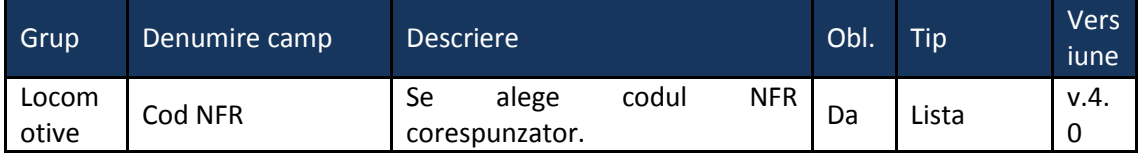

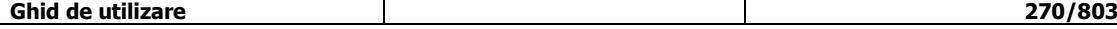

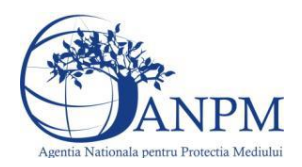

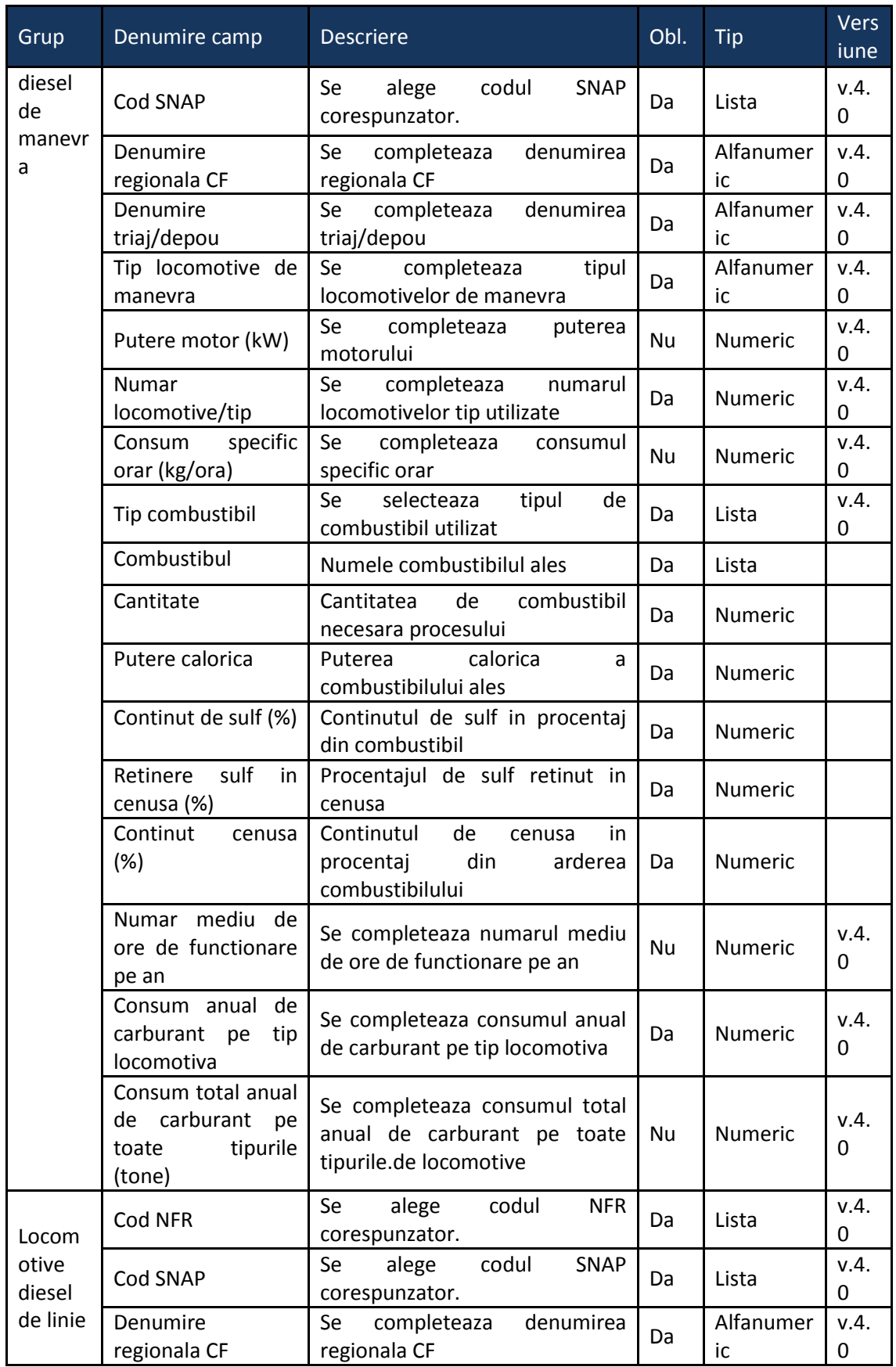

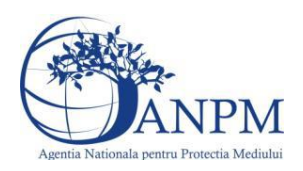

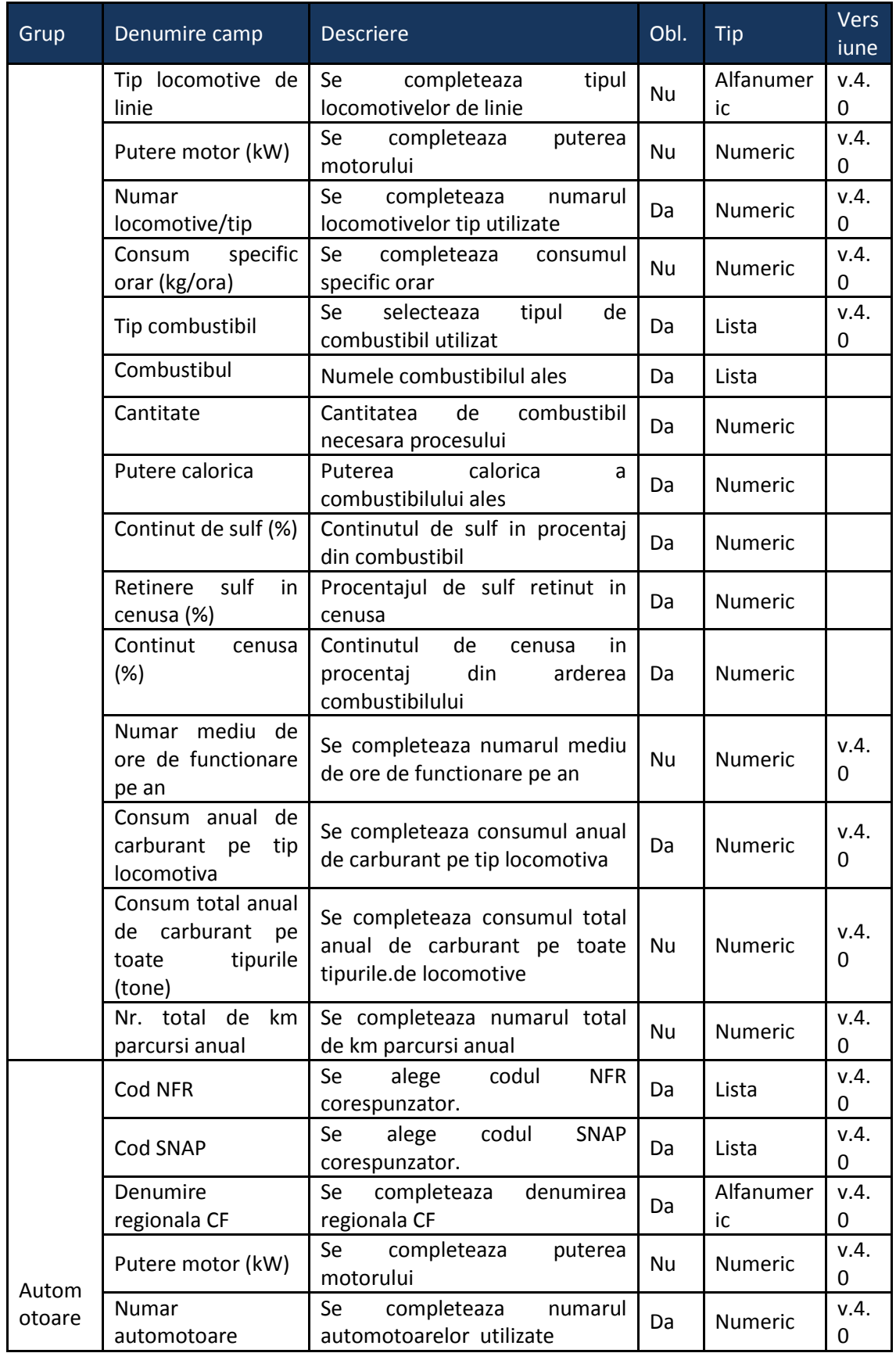

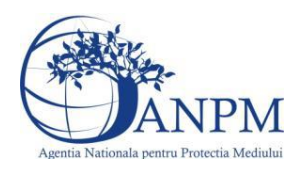

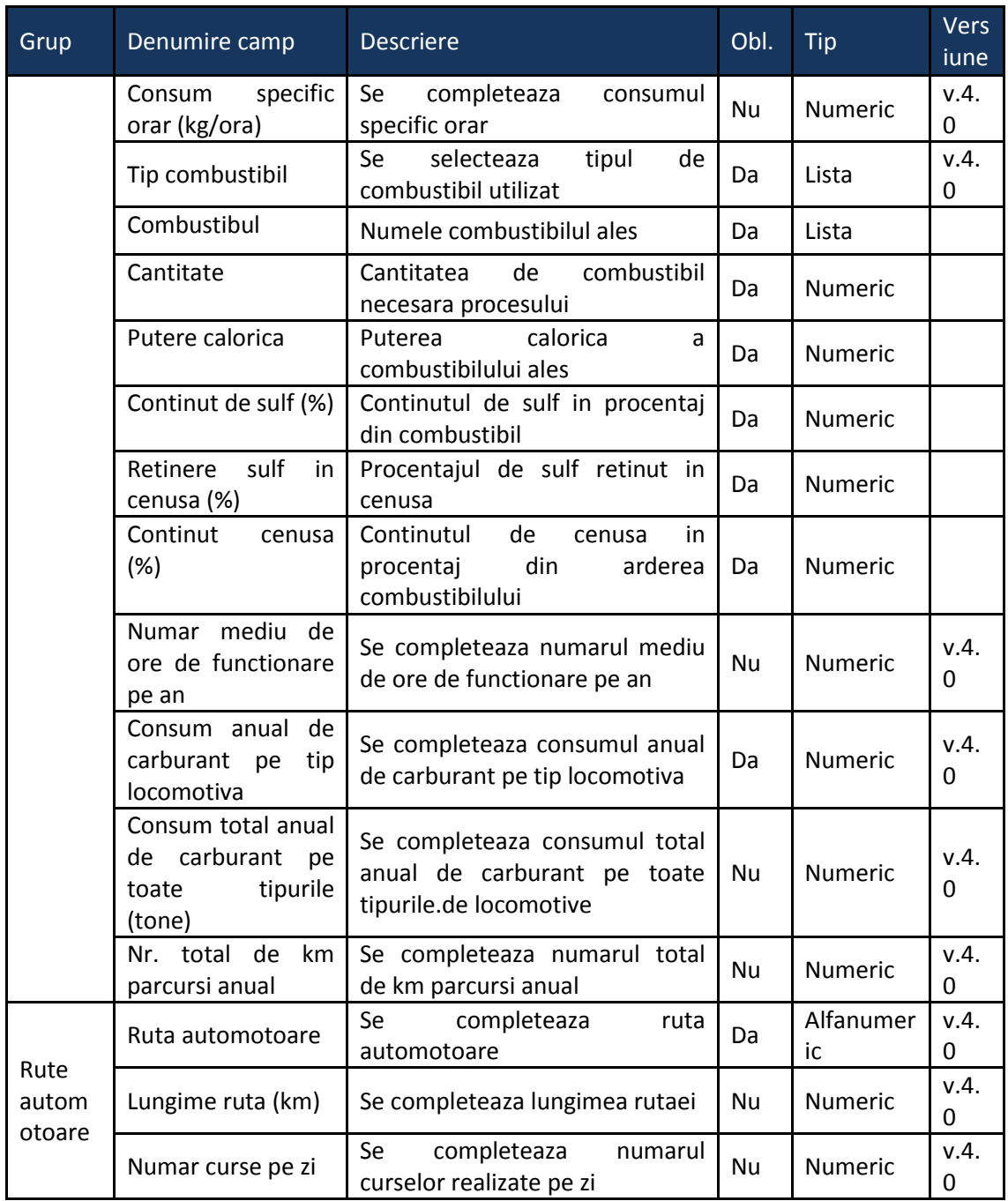

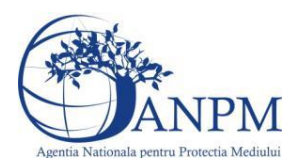

# 5.14. **Chestionarul "16. Informaţii referitoare la trafic şi activităţi navale"**

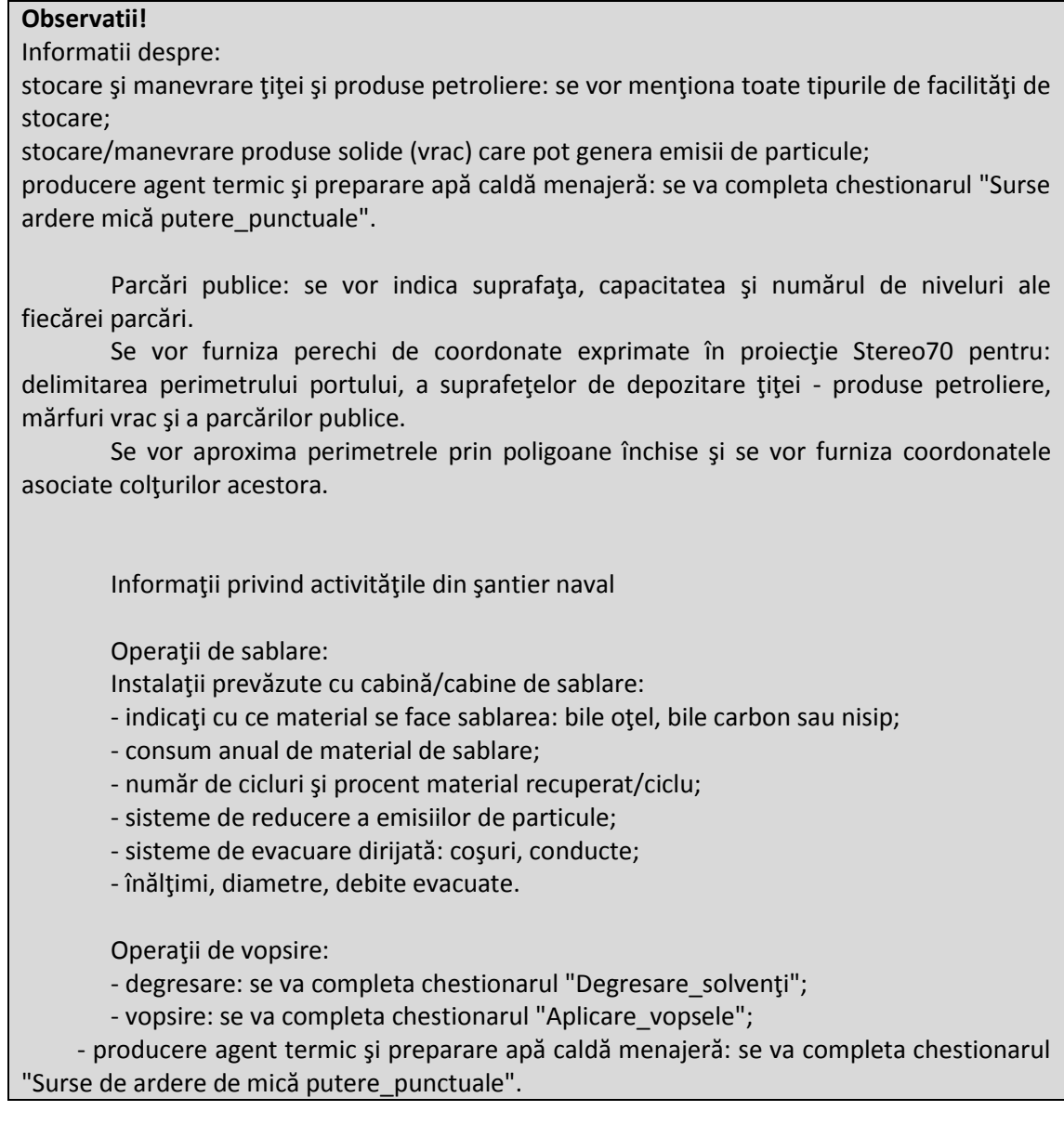

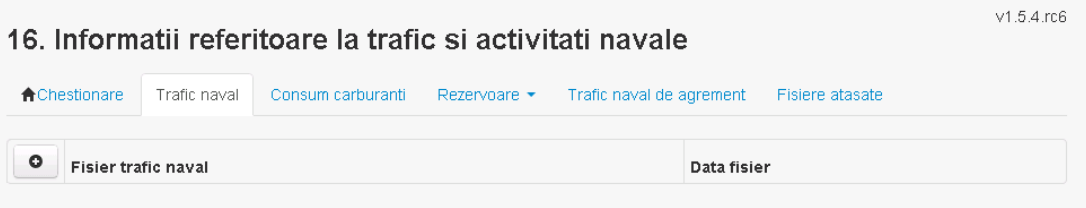

# **5.14.1. Zona publica -> Completare chestionar –> Trafic naval**

# *5.14.1.1. Operatii :*

- Incarcare Fisier
- Modificare Fisier

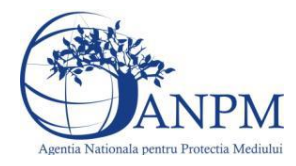

- Stergere Fisier
- Descarcare Fisier

# *5.14.1.1.1.1. Incarcare fisier*

Utilizatorul acceseaza butonul <sup>0</sup>.

Sistemul afiseaza fereastra de incarcare fisier si descarcare model fisier.

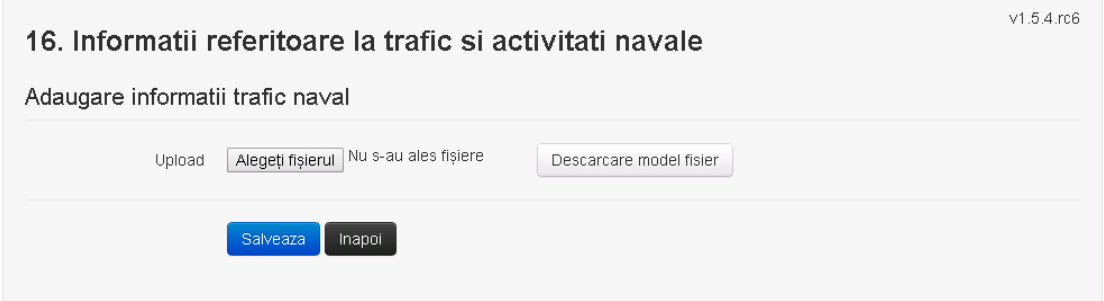

Utilizatorul acceseaza "Alegeti fisierul" si selecteaza fisierul pe care doreste sa il incarce de pe statia locala.

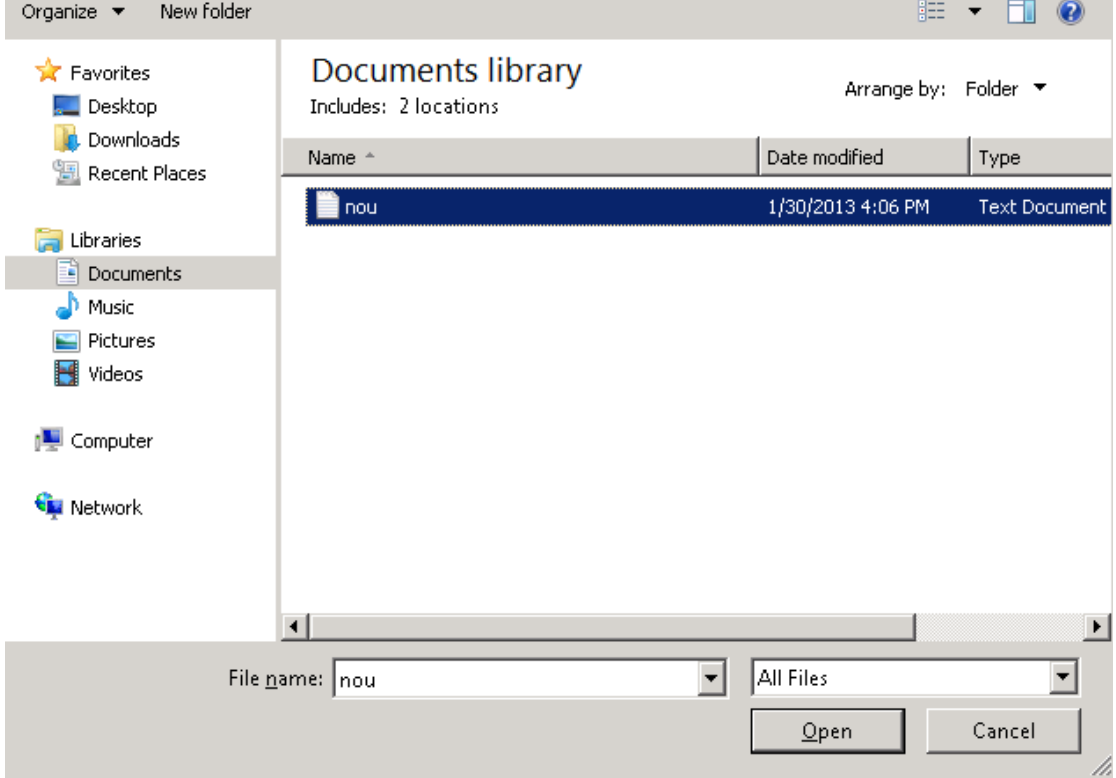

Utilizatorul acceseaza "Open" si alege fisierul de tip .csv, ce are capul de tabel luat din fisierul model.

Se precompleteaza campul "Upload".

Pentru salvarea fisierului si acceseaza . Salveaza

Daca nu se doreste salvarea fisierului,ci revenirea in sectiunea "Fisiere atasate", utilizatorul acceseaza butonul Inapol

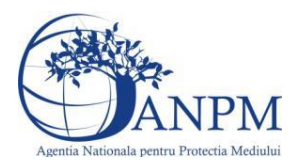

# *5.14.1.1.1.2. Modificare Fisier*

Utilizatorul acceseaza din lista de chestionare denumirea chestionarului pentru care a fost adaugat fisierul si se selecteaza denumirea fisierului care se doreste a fi modificat. Sistemul afiseaza denumirea fisierului, modelul pentru fisier si optiunea de upload.

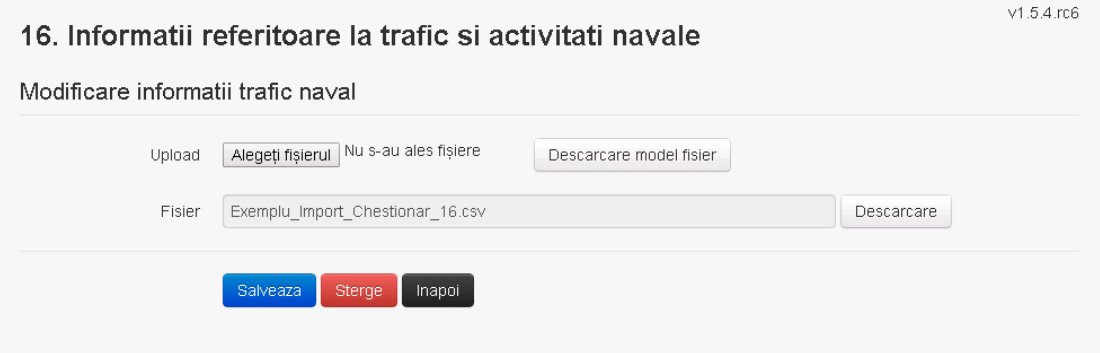

Utilizatorul acceseaza "Alegeti fisierul" si schimba fisierul existent cu altul sau poate modifica descrierea fisierului existent.

Utilizatorul acceseaza butonul **e Salveaza** . Fisierul se salveaza si se revine in sectiunea "Fisiere atasate".

Daca nu se doreste salvarea modificarilor, ci revenirea in sectiunea "Fisiere atasate", utilizatorul acceseaza butonul Inapol

# *5.14.1.1.1.3. Stergere Fisier*

Utilizatorul acceseaza din lista de chestionare denumirea chestionarului pentru care a fost adaugat fisierul si se selecteaza denumirea fisierului care se doreste a fi sters.

Sistemul afiseaza denumirea fisierului, descrierea acestuia si optiunea de upload.

Utilizatorul acceseaza Sterge , moment in care se revine in sectiunea "Fisiere atasate" iar inregistrare dispare din lista.

### *5.14.1.1.1.4. Descarcare fisier*

Utilizatorul acceseaza din lista de chestionare denumirea chestionarului pentru care a fost adaugat fisierul si se selecteaza denumirea fisierului care se doreste a fi vizualizat. Utilizatorul acceseaza denumirea Fisierului din lista.

Utilizatorul acceseaza **Download** si selecteaza locatia in care doreste sa salveze fisierul pe statia locala.

**5.14.2. Zona publica -> Completare chestionar -> Informatii referitoare la trafic si activitati navale**

Utilizatorul acceseaza tab-ul "Informatii referitoare la trafic si activitati navale"

### *5.14.2.1. Operatii*

Adaugare consumuri carburanti pentru trafic naval Modificare consumuri carburanti pentru trafic naval Stergere consumuri carburanti pentru trafic naval Vizualizare consumuri carburanti pentru trafic naval

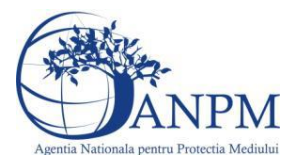

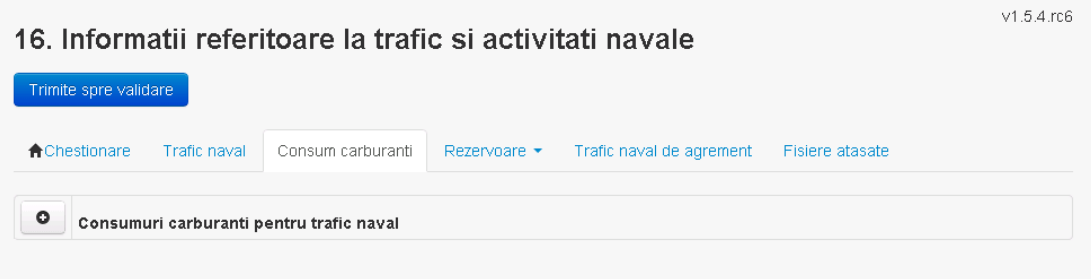

*5.14.2.1.1.1. Adaugare consumuri carburanti pentru trafic naval*

Utilizatorul acceseaza butonul <sup>o</sup> Sistemul afiseaza formularul de completat:

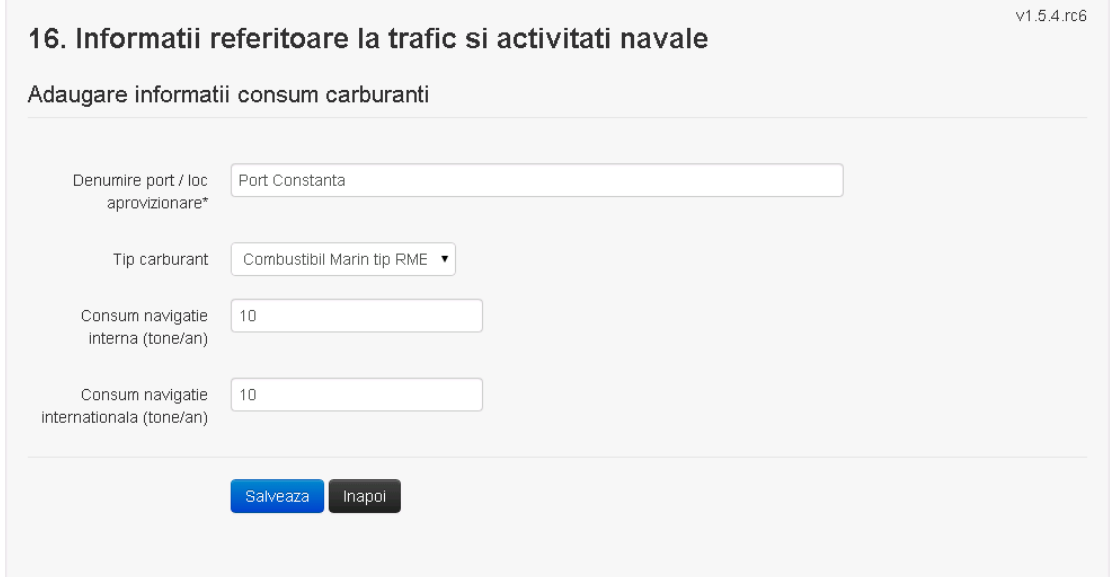

In sectiunea "Adaugare consumuri carburanti pentru trafic naval" operatorul economic completeaza informatiile relevante cu privire la specificul cosului utilizat.

In urma completarii informatiilor relevante utilizatorul acceseaza butonul Salveaza Instalatia se salveaza si se revine sectiunea "Consumuri carburanti".

Daca nu se doreste salvarea instalatiei,ci revenirea in lista acestora, utilizatorul acceseaza butonul **Inapol** 

# *5.14.2.1.1.2. Modificare informatii consum carburanti*

Utilizatorul acceseaza din lista de chestionare denumirea chestionarului pentru care a fost adaugat consumul carburant si se selecteaza denumirea carburantului care se doreste a fi modificat.

Sistemul afiseaza formularul precompletat.

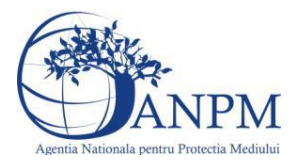

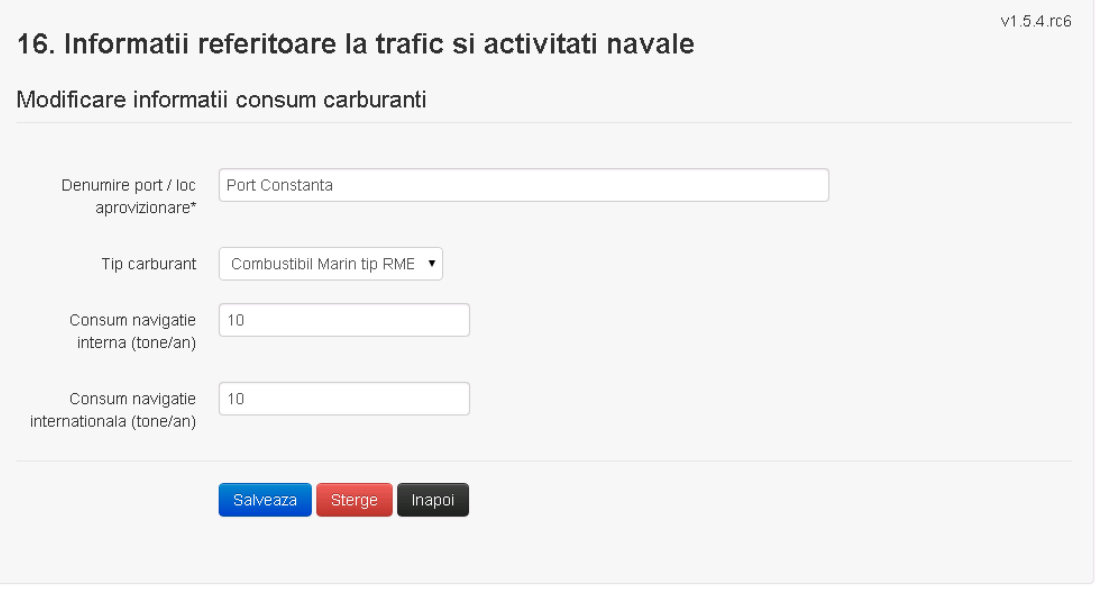

In sectiunea "Modificare informatii consum carburanti" operatorul economic poate modifica oricare din informatiile relevante cu privire la specificul carburantului.

Utilizatorul modifica informatiile dorite si acceseaza butonul **Salveaza**. Instalatia se salveaza si se revine in sectiunea "Consum carburanti".

Daca nu se doreste salvarea modificarilor, ci revenirea in sectiunea "Consum carburanti", utilizatorul acceseaza butonul Inapol

# *5.14.2.1.1.3. Stergere consumuri carburanti pentru trafic naval*

Utilizatorul acceseaza din lista de chestionare denumirea chestionarului pentru care a fost adaugata consumul de carburant si se selecteaza denumirea carburantului care se doreste a fi sters.

Sistemul afiseaza formularul precompletat.

Utilizatorul acceseaza sterge, moment in care se vor sterge toate informatiile introduse si se revine in sectiunea "Consum carburanti", iar inregistrarea dispare din lista.

Dupa stergerea consum carburanti operatorul economic poate reveni si adauga un consum nou.

# *5.14.2.1.1.4. Vizualizare instalatie*

Utilizatorul acceseaza din lista de chestionare denumirea chestionarului pentru care a fost adaugat consum de carburanti si se selecteaza denumirea carburantuluicare se doreste a fi vizualizat.

Sistemul afiseaza formularul precompletat.

Utilizatorul poate modifica sau sterge informatiile sau poate reveni in sectiunea "Consum carburanti".

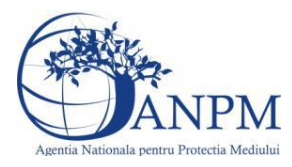

### **5.14.3. Zona publica -> Completare chestionar -> Rezervoare**

*5.14.3.1. Zona publica -> Completare chestionar -> Rezervoare -> Rezervoare titei si produse petroliere*

*5.14.3.1.1.1. Operatii :*

- Adaugare rezervor
- Modificare rezervor
- Stergere rezervor
- Descarcare rezervor

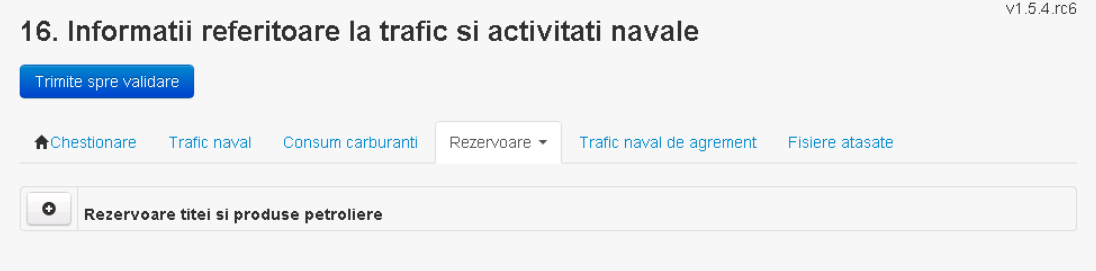

### *5.14.3.1.1.2. Adaugare rezervor*

Utilizatorul acceseaza butonul **.** Sistemul afiseaza formularul de completat:

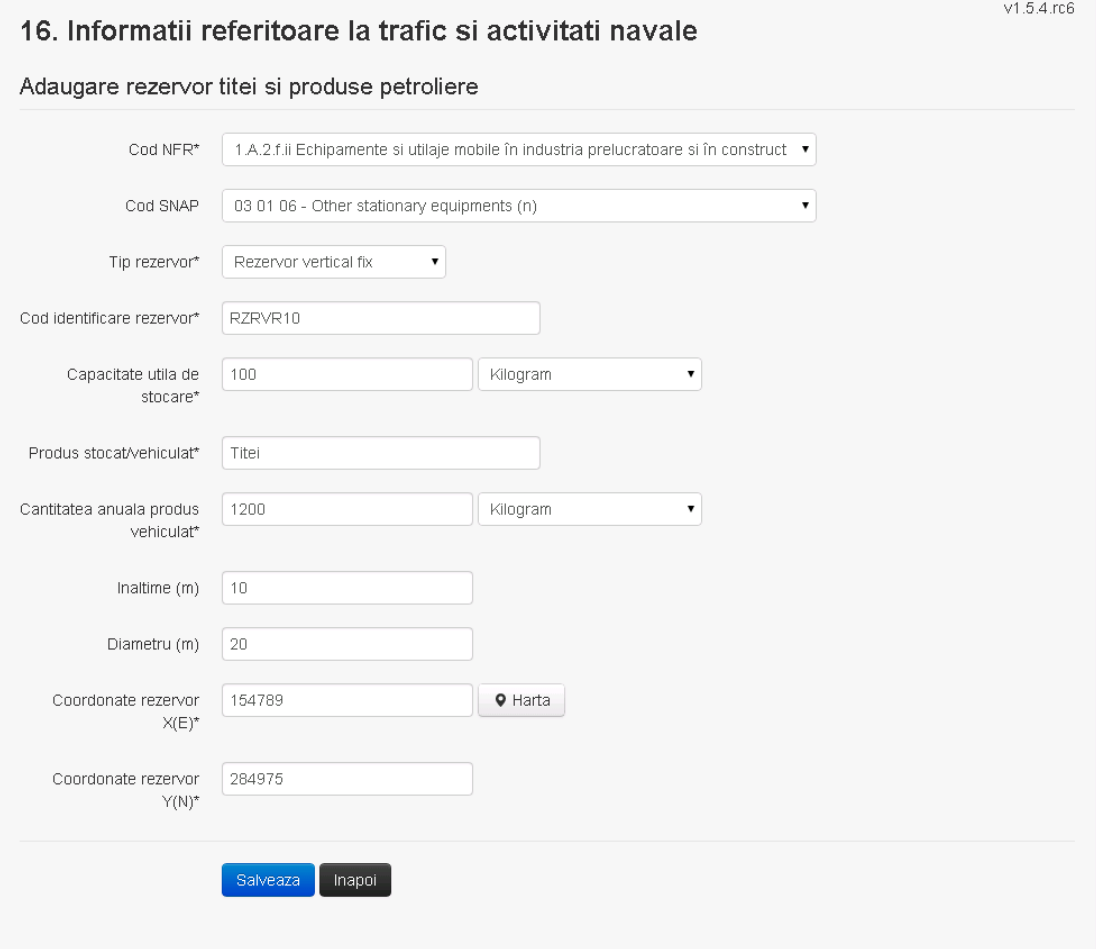

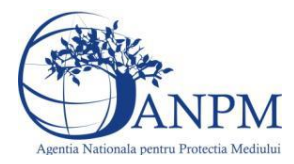

*Sistemul Integrat de Mediu, Raportarea Inventarelor Locale de Emisii Ghid de Utilizare*

Utilizatorul completeaza toate campurile sau doar campurile relevante si acceseaza butonul **Salveaza**, pentru salvarea rezervorului introdus.

Procesul se salveaza si se revine in sectiunea "Rezervoare".

Daca nu se doreste salvarea procesului,ci revenirea in sectiunea "Rezervoare", utilizatorul acceseaza butonul **Inapol** 

*5.14.3.1.1.3. Modificare rezervor*

Utilizatorul acceseaza din lista de chestionare denumirea chestionarului pentru care a fost adaugat rezervorul si se selecteaza denumirea rezervorului care se doreste a fi modificat. Sistemul afiseaza formularul precompletat

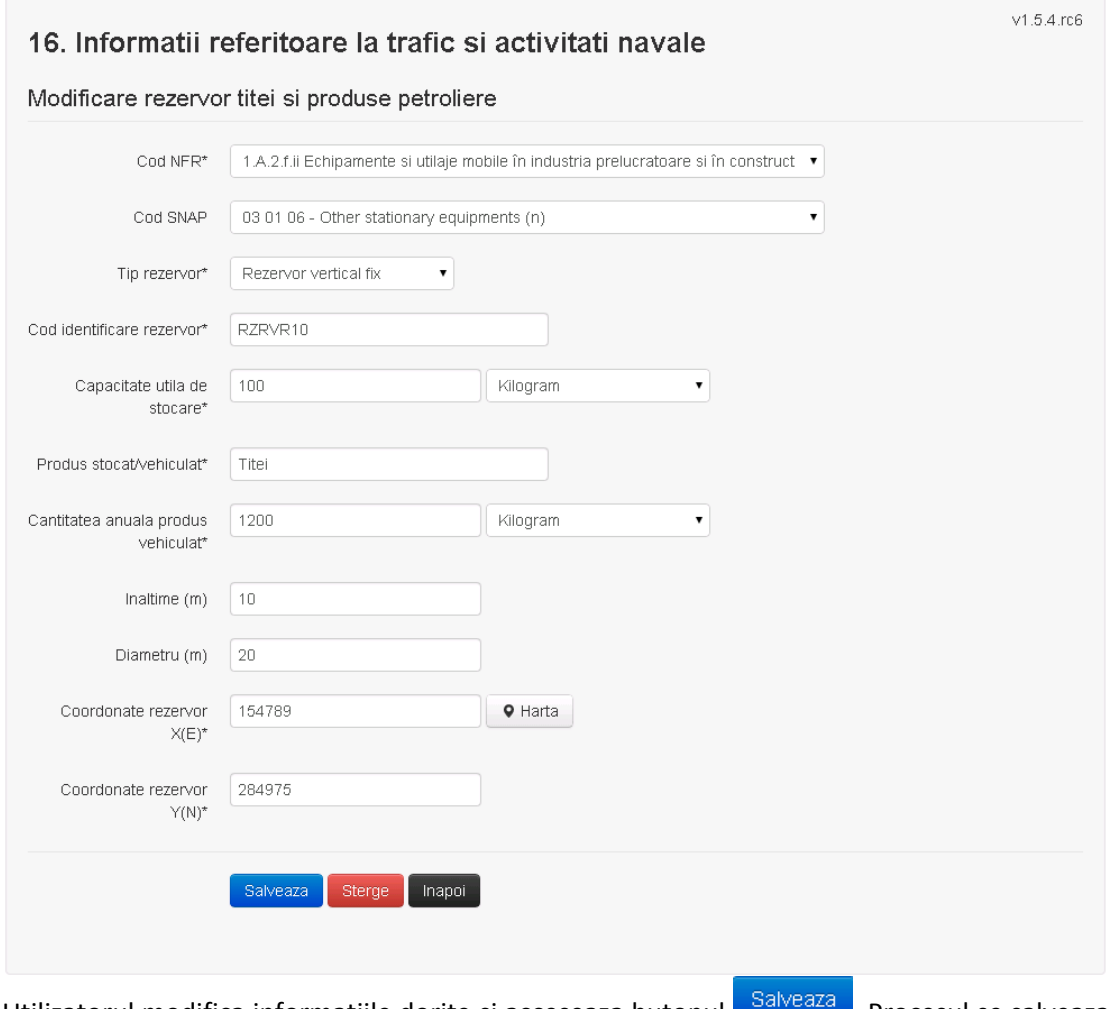

Utilizatorul modifica informatiile dorite si acceseaza butonul **a Salveaza** . Procesul se salveaza si se revine in sectiunea "Rezervoare".

Daca nu se doreste salvarea modificarilor,ci revenirea in sectiunea " Rezervoare", utilizatorul acceseaza butonul hapoi

### *5.14.3.1.1.4. Stergere rezervor*

Utilizatorul acceseaza din lista de chestionare denumirea chestionarului pentru care a fost adaugat rezervorul si se selecteaza denumirea procesului care se doreste a fi sters.

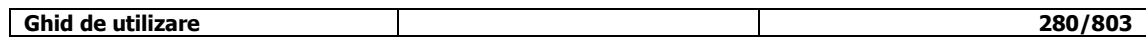

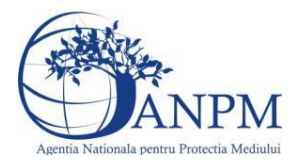

Sistemul afiseaza formularul precompletat.

Utilizatorul acceseaza sterge, moment in care se revine in sectiunea "Rezervoare", iar inregistrare dispare din lista.

# *5.14.3.1.1.5. Vizualizare rezervor*

Utilizatorul acceseaza din lista de chestionare denumirea chestionarului pentru care a fost adaugat rezervorul si se selecteaza denumirea rezervorului care se doreste a fi vizualizat. Sistemul afiseaza formularul precompletat.

Utilizatorul poate modifica sau sterge informatiile sau poate reveni in sectiunea "Rezervoare".

### *5.14.3.2. Zona publica -> Completare chestionar -> Rezervoare -> Rezervoare produse solide*

Utilizatorul acceseaza tab-ul "Informatii referitoare la trafic si activitati navale"

### *5.14.3.3. Operatii*

- Adaugare rezervor
- Modificare rezervor
- Stergere rezervor
- Vizualizare rezervor

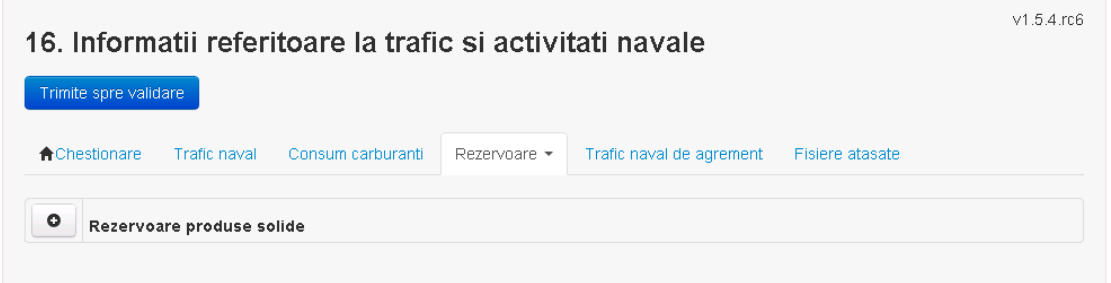

*5.14.3.3.1.1. Adaugare rezevoare produse solide*

Utilizatorul acceseaza butonul <sup>o</sup> Sistemul afiseaza formularul de completat:

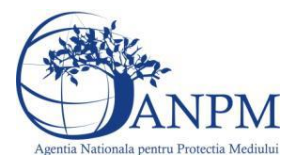

# 16. Informatii referitoare la trafic si activitati navale

# Adaugare rezervor produse solide

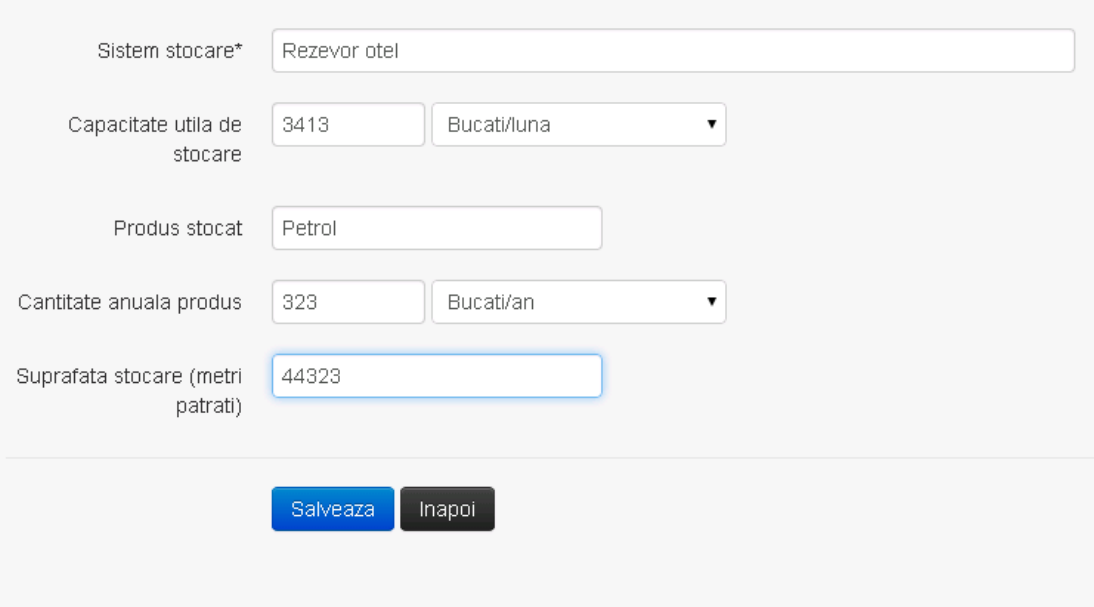

In sectiunea "Adaugare rezervoare produse solide" operatorul economic completeaza informatiile relevante despre rezervoarele pentru produse solide.

In urma completarii informatiilor relevante utilizatorul acceseaza butonul Instalatia se salveaza si se revine sectiunea "Rezervoare produse solide".

Daca nu se doreste salvarea instalatiei,ci revenirea in lista acestora, utilizatorul acceseaza butonul **Inapol** 

# *5.14.3.3.1.2. Modificare informatii*

Utilizatorul acceseaza din lista de chestionare denumirea chestionarului pentru care a fost adaugat rezervorul si se selecteaza denumirea rezervorului care se doreste a fi modificat. Sistemul afiseaza formularul precompletat

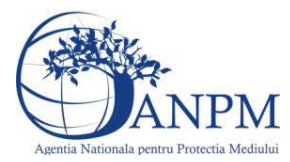

# 16. Informatii referitoare la trafic si activitati navale

# Modificare rezervor produse solide

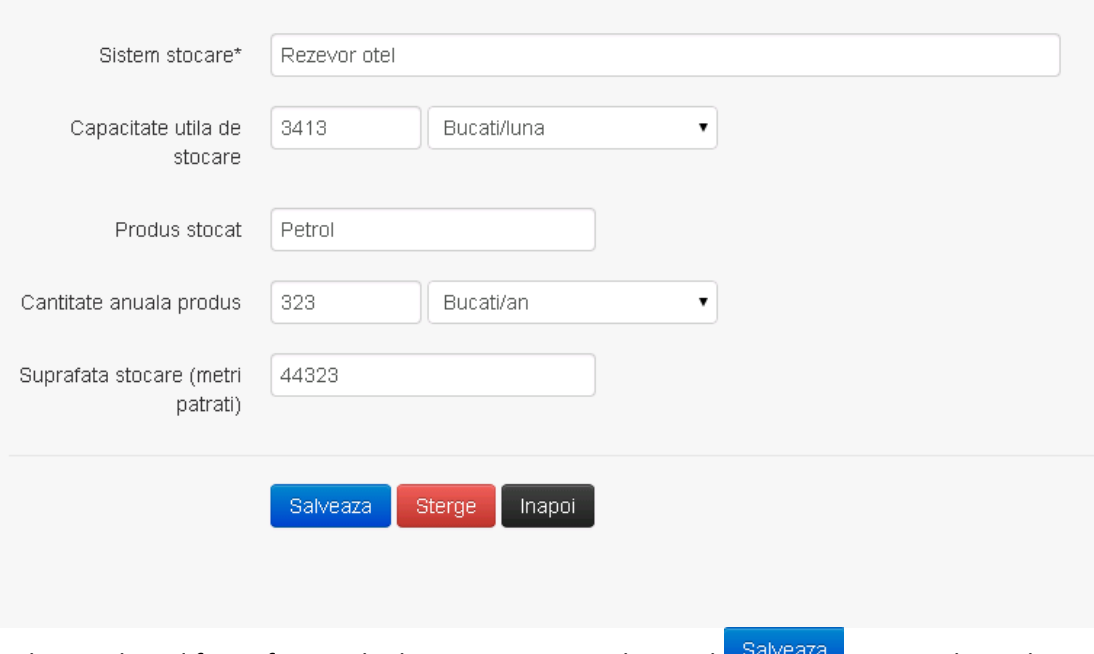

Utilizatorul modifica informatiile dorite si acceseaza butonul **a Salveaza** . Procesul se salveaza si se revine in sectiunea "Rezervoare".

Daca nu se doreste salvarea modificarilor,ci revenirea in sectiunea " Rezervoare", utilizatorul

acceseaza butonul hapoi

### *5.14.3.3.1.1. Stergere rezervor*

Utilizatorul acceseaza din lista de chestionare denumirea chestionarului pentru care a fost adaugat rezervorul si se selecteaza denumirea procesului care se doreste a fi sters. Sistemul afiseaza formularul precompletat.

Utilizatorul acceseaza sterge, moment in care se revine in sectiunea "Rezervoare", iar inregistrare dispare din lista.

Dupa stergerea consum carburanti operatorul economic poate reveni si adauga un consum nou.

### *5.14.3.3.1.2. Vizualizare rezervor*

Utilizatorul acceseaza din lista de chestionare denumirea chestionarului pentru care a fost adaugat consum de carburanti si se selecteaza denumirea carburantuluicare se doreste a fi vizualizat.

Sistemul afiseaza formularul precompletat.

Utilizatorul poate modifica sau sterge informatiile sau poate reveni in sectiunea "Consum carburanti".

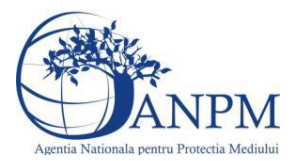

**5.14.4. Zona publica -> Completare chestionar -> Trafic naval de agrement**

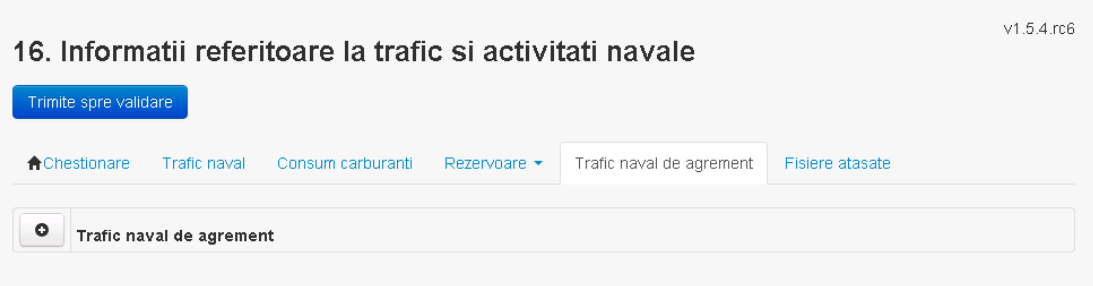

### *5.14.4.1.1.1. Operatii :*

- Adaugare trafic
- Modificare trafic
- Stergere trafic
- Vizualizare trafic

### *5.14.4.1.1.2. Adaugare trafic*

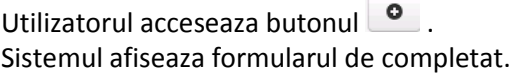

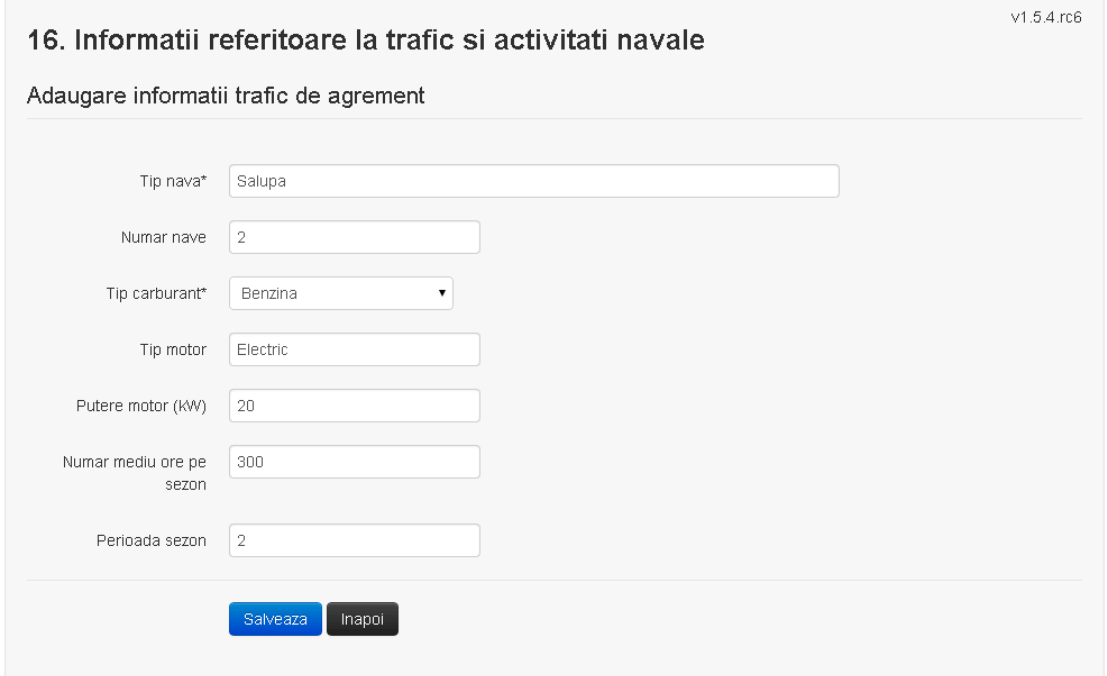

Utilizatorul completeaza toate campurile sau doar campurile relevante si acceseaza butonul **Salveaza**, pentru salvarea traficului introdus.

Procesul se salveaza si se revine in sectiunea "Trafic naval de agrement".

Daca nu se doreste salvarea procesului, ci revenirea in sectiunea "Trafic naval de agrement", utilizatorul acceseaza butonul napol.

# *5.14.4.1.1.3. Modificare trafic*

Utilizatorul acceseaza din lista de chestionare denumirea chestionarului pentru care a fost adaugat traficul si se selecteaza denumirea traficului care se doreste a fi modificat.

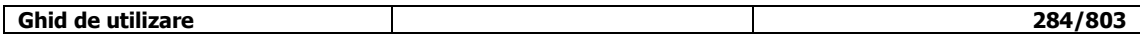

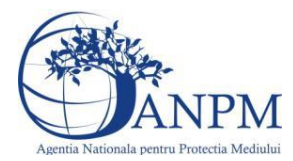

# Sistemul afiseaza formularul precompletat.

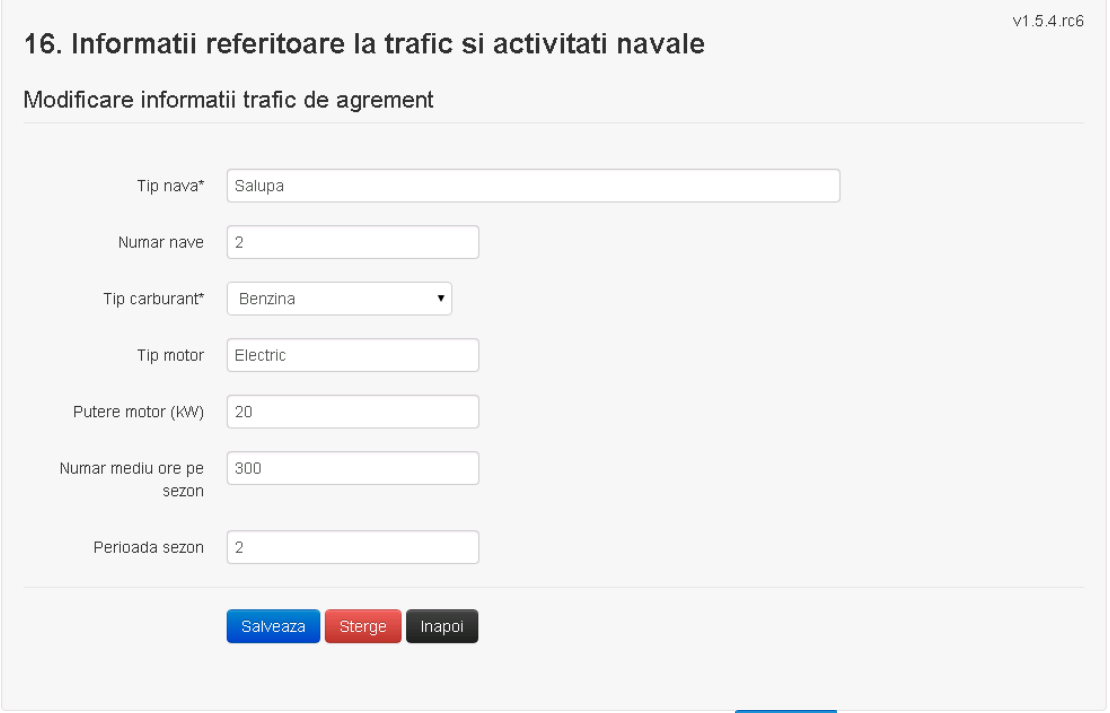

Utilizatorul modifica informatiile dorite si acceseaza butonul Salveaza . Traficul se salveaza si se revine in sectiunea "Trafic naval de agrement".

Daca nu se doreste salvarea modificarilor,ci revenirea in sectiunea "Trafic naval de agrement", utilizatorul acceseaza butonul **Inapol** 

# *5.14.4.1.1.4. Stergere trafic*

Utilizatorul acceseaza din lista de chestionare denumirea chestionarului pentru care a fost adaugat traficul si se selecteaza denumirea traficului care se doreste a fi sters. Sistemul afiseaza formularul precompletat.

Utilizatorul acceseaza sterge, moment in care se revine in sectiunea "Trafic naval de agrement" iar inregistrare dispare din lista.

### *5.14.4.1.1.5. Vizualizare trafic*

Utilizatorul acceseaza din lista de chestionare denumirea chestionarului pentru care a fost adaugat traficul si se selecteaza denumirea traficului care se doreste a fi vizualizat. Sistemul afiseaza formularul precompletat.

Utilizatorul poate modifica sau sterge informatiile sau poate reveni in sectiunea "Trafic naval

de agrement".

### **5.14.5. Zona Publica -> Completare chestionar -> Fisiere atasate**

Utilizatorul acceseaza tabul "Fisiere atasate".

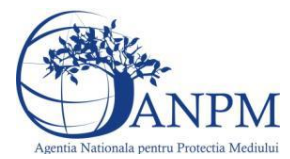

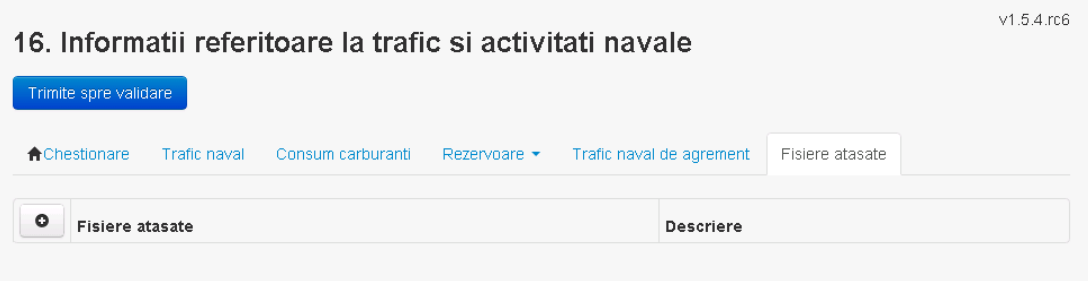

# *5.14.5.1. Operatii :*

- Incarcare Fisier
- Modificare Fisier
- Stergere Fisier
- Descarcare Fisier

# *5.14.5.1.1.1. Incarcare Fisier*

Utilizatorul acceseaza butonul **.** . Sistemul afiseaza fereastra de incarcare fisier si completare descriere fisier.

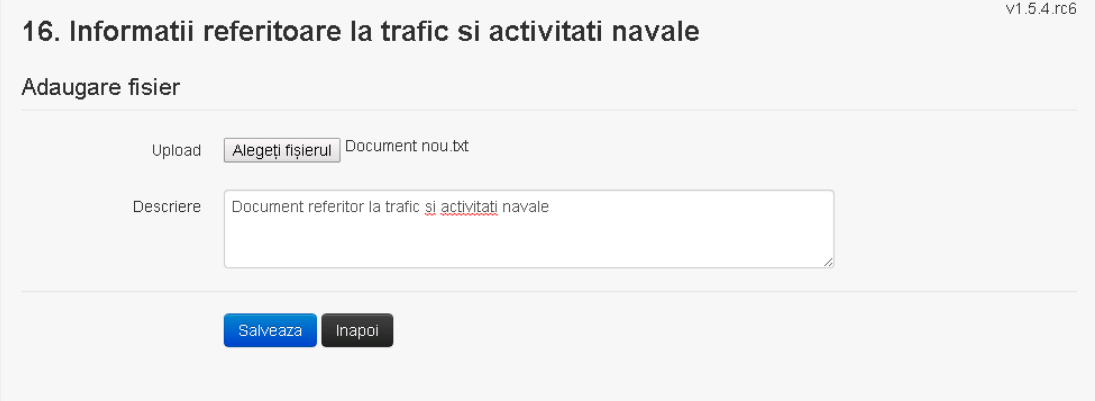

Utilizatorul acceseaza "Alegeti fisierul" si selecteaza fisierul pe care doreste sa il incarce de pe statia locala.

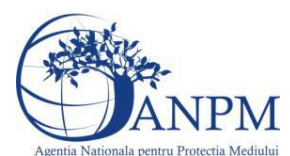

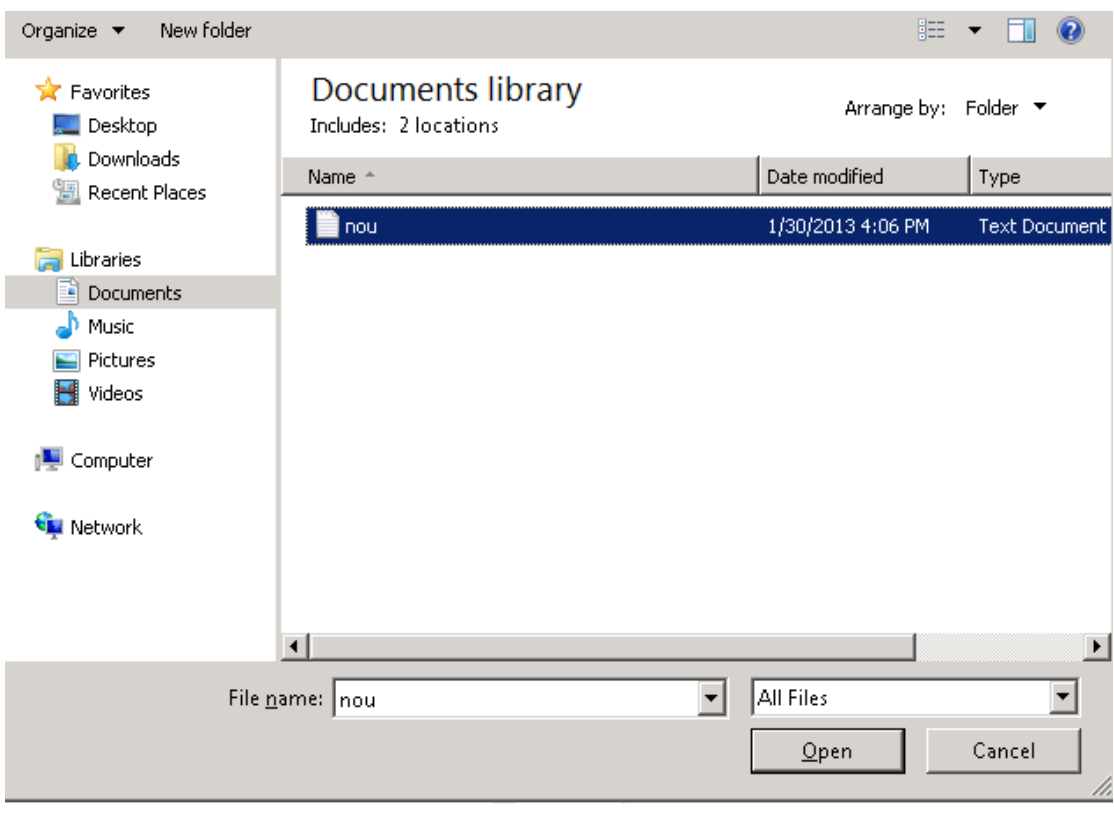

Utilizatorul acceseaza "Open".

Se precompleteaza campul "Upload".

Utilizatorul completeaza descrierea fisierului si acceseaza salveaza

Daca nu se doreste salvarea fisierului,ci revenirea in sectiunea "Fisiere atasate", utilizatorul acceseaza butonul Inapol

# *5.14.5.1.1.2. Modificare Fisier*

Utilizatorul acceseaza din lista de chestionare denumirea chestionarului pentru care a fost adaugat fisierul si se selecteaza denumirea fisierului care se doreste a fi modificat. Sistemul afiseaza denumirea fisierului , descrierea acestuia si optiunea de upload.

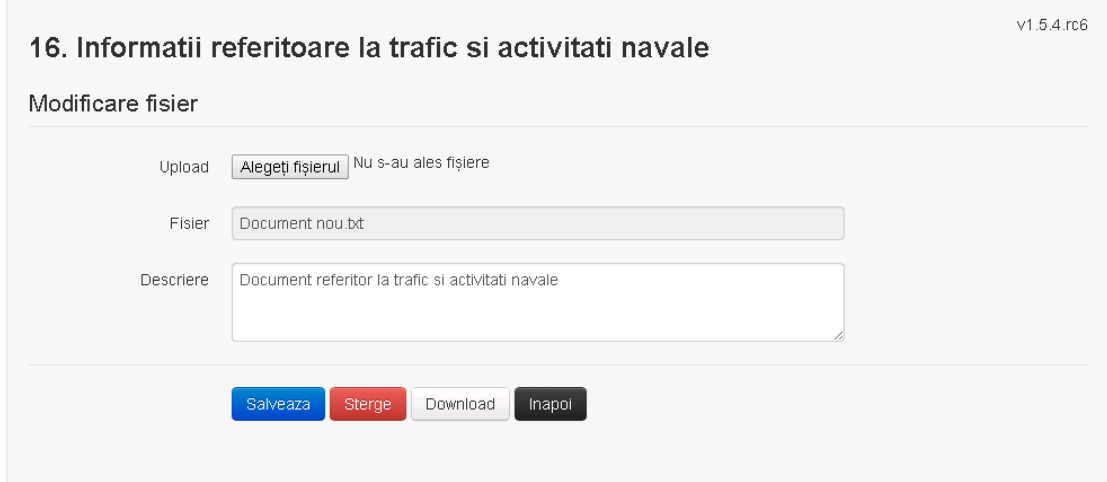

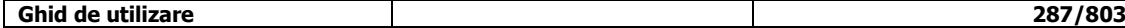

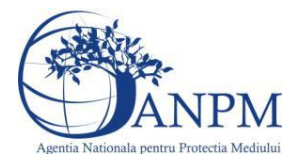

Utilizatorul acceseaza "Alegeti fisierul" si schimba fisierul existent cu altul sau poate modifica descrierea fisierului existent.

Utilizatorul acceseaza butonul <sup>Salveaza</sup> . Fisierul se salveaza si se revine in sectiunea "Fisiere" atasate".

Daca nu se doreste salvarea modificarilor, ci revenirea in sectiunea "Fisiere atasate", utilizatorul acceseaza butonul Inapol

### *5.14.5.1.1.3. Stergere Fisier*

Utilizatorul acceseaza din lista de chestionare denumirea chestionarului pentru care a fost adaugat fisierul si se selecteaza denumirea fisierului care se doreste a fi sters.

Sistemul afiseaza denumirea fisierului, descrierea acestuia si optiunea de upload.

Utilizatorul acceseaza **Sterge**, moment in care se revine in sectiunea "Fisiere atasate" iar inregistrare dispare din lista.

### *5.14.5.1.1.4. Descarcare fisier*

Utilizatorul acceseaza din lista de chestionare denumirea chestionarului pentru care a fost adaugat fisierul si se selecteaza denumirea fisierului care se doreste a fi vizualizat. Utilizatorul acceseaza denumirea Fisierului din lista.

# **5.14.6. Zona Publica – Trimitere spre validare**

In urma completarii tuturor informatiilor relevante despre Instalatii, Cosuri, Procese si Fisiere atasate se poate trimite chestionarul spre validare catre responsabilul APM.

Nota! Dupa completarea tuturor sectiunilor "Instalatii", "Cosuri" etc informatiile raman salvate, chestionarul apare in lista in starea "Draft" si pot fi vizualizate la o noua accesare a acestuia, din meniul "Chestionare".

**Nota!** Dupa ce chestionarul a fost trimis spre validare, in lista de chestionare el va aparea cu starea "Trimis spre validare", iar asupra acestuia nu se mai pot aduce modificari sau corectii.

Utilizatorul acceseaza butonul . Trimite spre validare

Urmatoarele campuri trebuie completate corect pentru inregistrarea cu succes a unui chestionar:

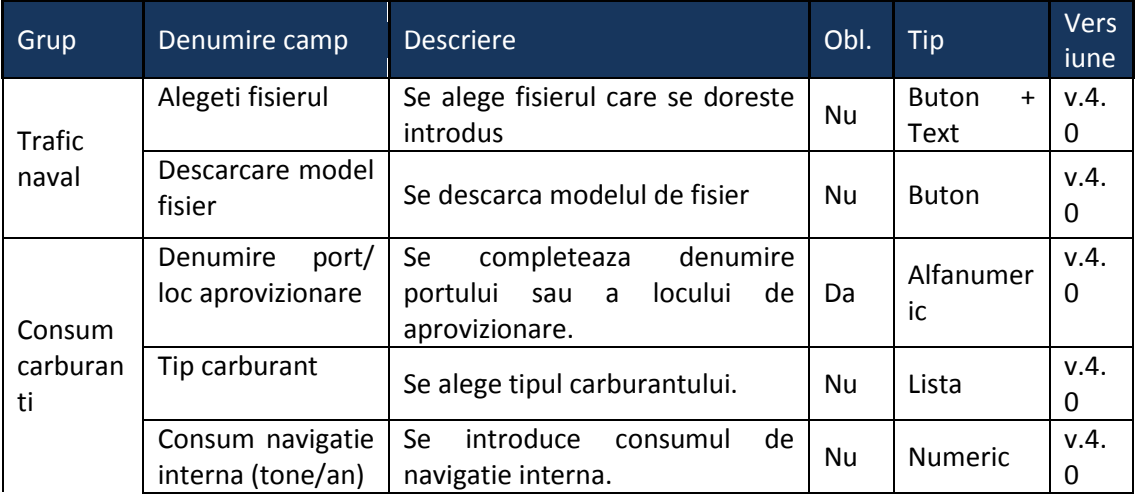
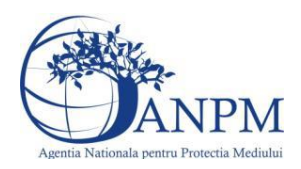

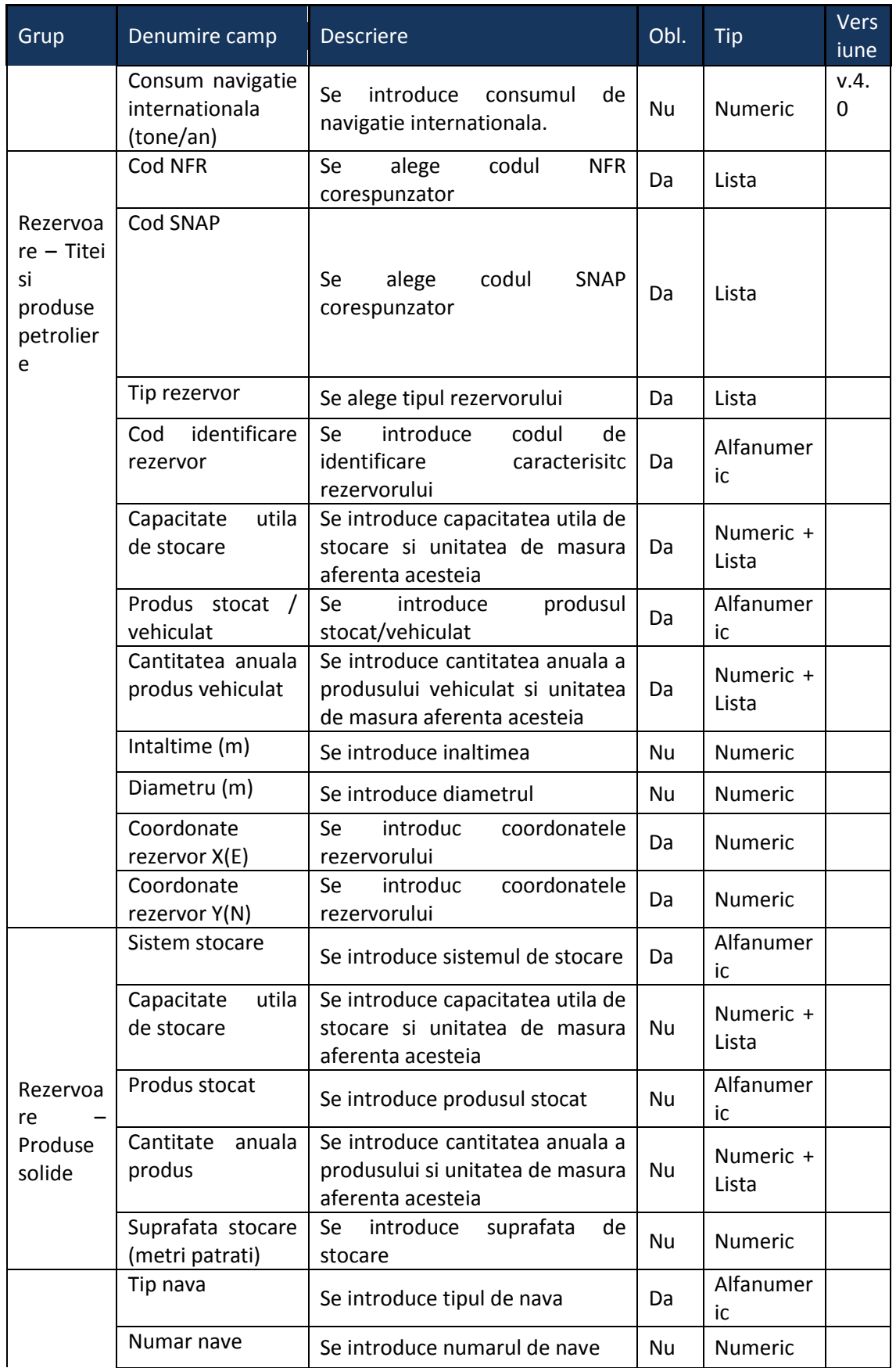

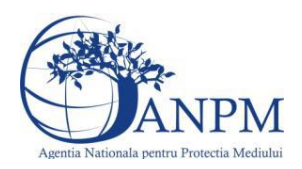

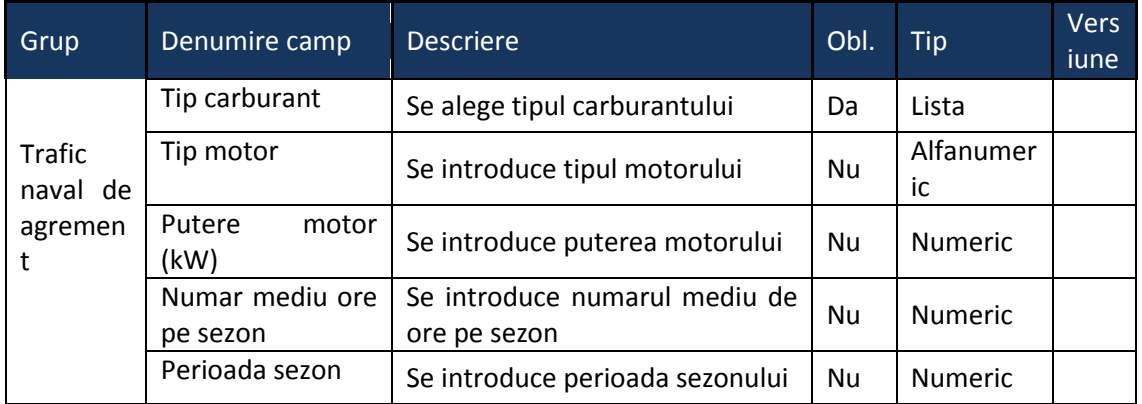

# 5.15. **Chestionarul "17. Informatii referitoare la traficul intern - utilaje mobile motorizate si vehicule"**

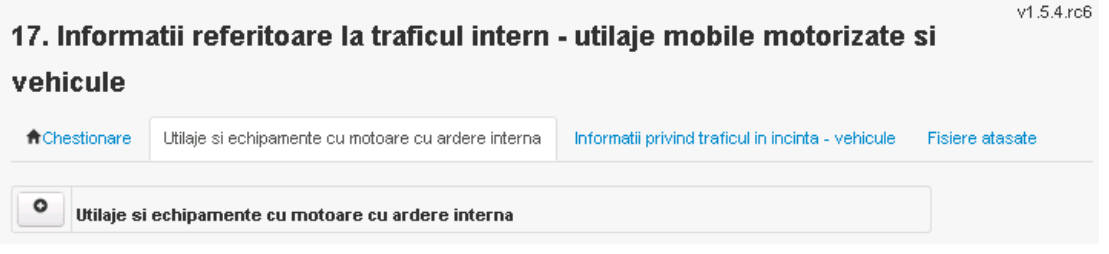

**5.15.1. Zona Publica -> Completare chestionar -> Utilaje si echipamente cu motoare cu ardere interna**

Utilizatorul acceseaza sectiunea "Utilaje si echipamente cu motoare cu ardere interna".

*5.15.1.1. Operatii :*

- Adaugare Utilaje
- Modificare Utilaje
- Stergere Utilaje
- Vizualizare Utilaje

*5.15.1.2. Adaugare Utilaje si echipamente cu motoare cu ardere interna*

Utilizatorul acceseaza butonul **. 0** 

Sistemul afiseaza formularul de completat, utilizatorul completeaza informatiile solicitate in sectiunea "Utilaje si echipamente cu motoare cu ardere interna":

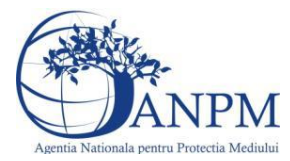

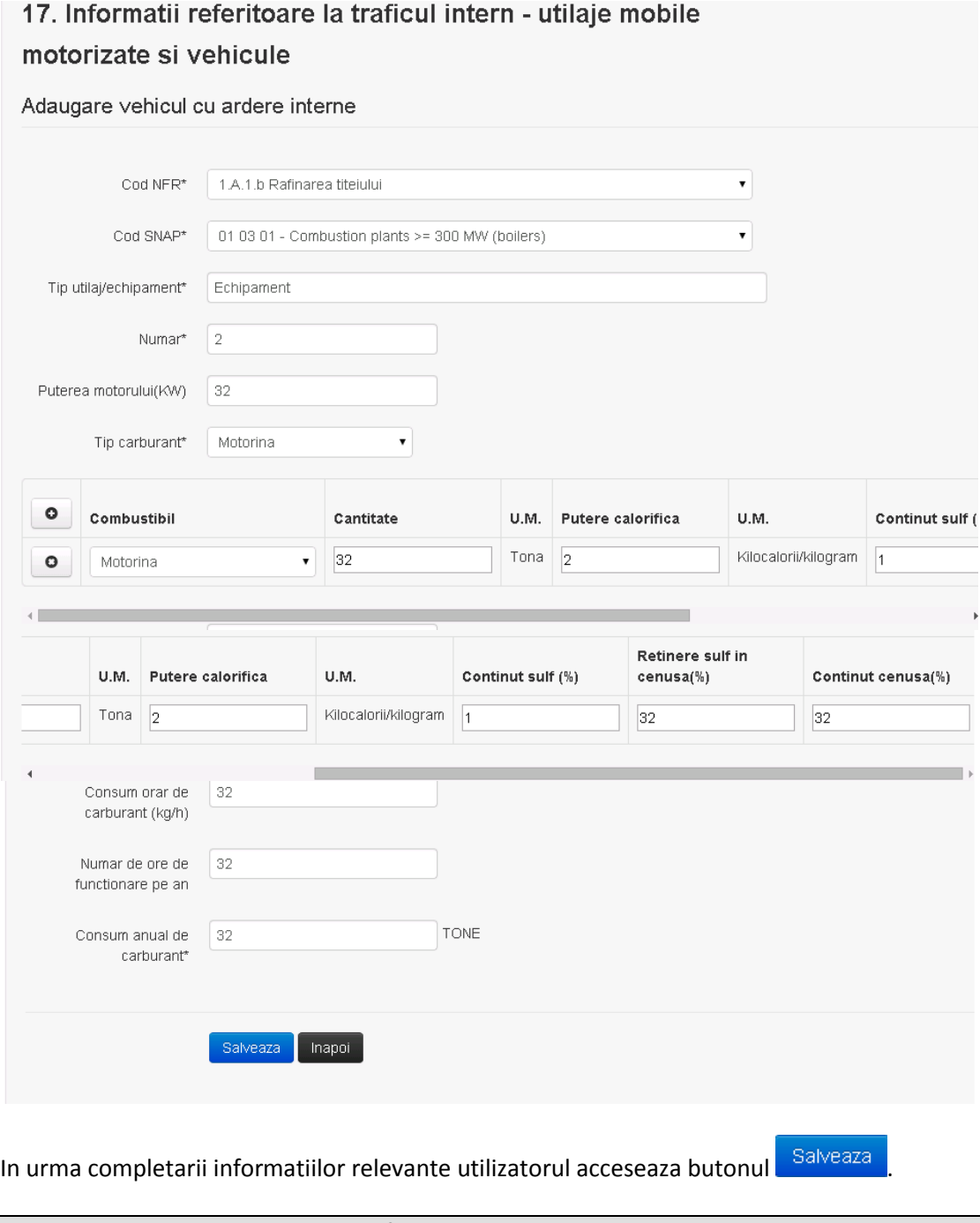

**Observatie!** Un combustibil poate fi ales o singura data. Dupa selectia unui combustibil acesta nu va mai fi afisat in lista.

Daca nu se doreste salvarea informatiei, utilizatorul acceseaza butonul **Ilinapoi** 

## *5.15.1.3. Modificare Utilaje si echipamente cu motoare cu ardere interna*

Utilizatorul acceseaza din lista chestionarul dorit si selecteaza sectiunea care se doreste a fi modificata.

Sistemul afiseaza formularul precompletat.

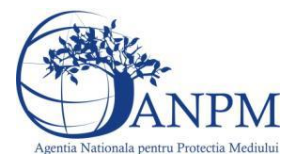

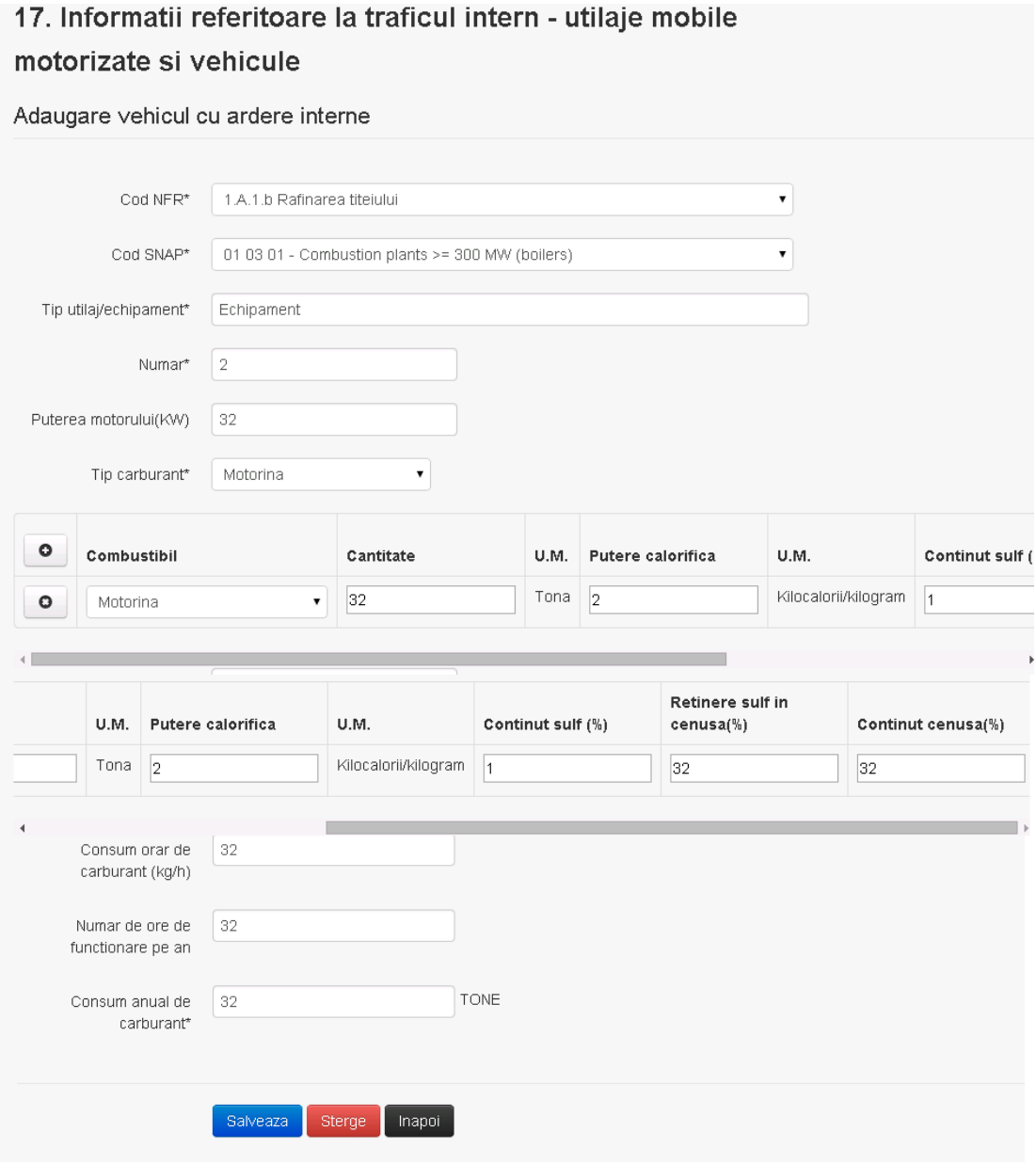

In sectiunea "Utilaje si echipamente cu motoare cu ardere interna" operatorul economic poate modifica oricare din informatiile relevante cu privire la inregistrarii.

Utilizatorul modifica informatiile dorite si acceseaza butonul **Salveaza** 

Daca nu se doreste salvarea modificarilor, utilizatorul acceseaza butonul **Illuangi** 

## *5.15.1.4. Stergere Utilaje si echipamente cu motoare cu ardere interna*

Sistemul afiseaza formularul precompletat.

Utilizatorul acceseaza din lista chestionarul dorit si selecteaza sectiunea care se doreste a fi stearsa.

Sistemul afiseaza formularul precompletat.

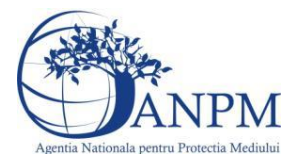

Utilizatorul acceseaza sterge, moment in care se vor sterge toate informatiile introduse.Dupa stergerea unei inregistrari operatorul economic poate reveni si adauga o inregistrare noua.

## *5.15.1.5. Vizualizare Utilaje si echipamente cu motoare cu ardere interna*

Utilizatorul acceseaza din lista chestionarul dorit si selecteaza sectiunea care se doreste a fi vizualizata. Sistemul afiseaza formularul precompletat.

**5.15.2. Zona Publica -> Completare chestionar -> Informatii privind traficul in incinta - vehicule** Utilizatorul acceseaza sectiunea "Informatii privind traficul in incinta - vehicule".

## *5.15.2.1. Operatii :*

- Adaugare Informatii privind traficul in incinta vehicule
- Modificare Informatii privind traficul in incinta vehicule
- Stergere Informatii privind traficul in incinta vehicule
- Vizualizare Informatii privind traficul in incinta vehicule

#### *5.15.2.2. Adaugare Informatii privind traficul in incinta - vehicule*

Utilizatorul acceseaza butonul

Sistemul afiseaza formularul de completat, utilizatorul completeaza informatiile solicitate in sectiunea "Informatii privind traficul in incinta - vehicule":

# 17. Informatii referitoare la traficul intern - utilaje mobile motorizate si vehicule

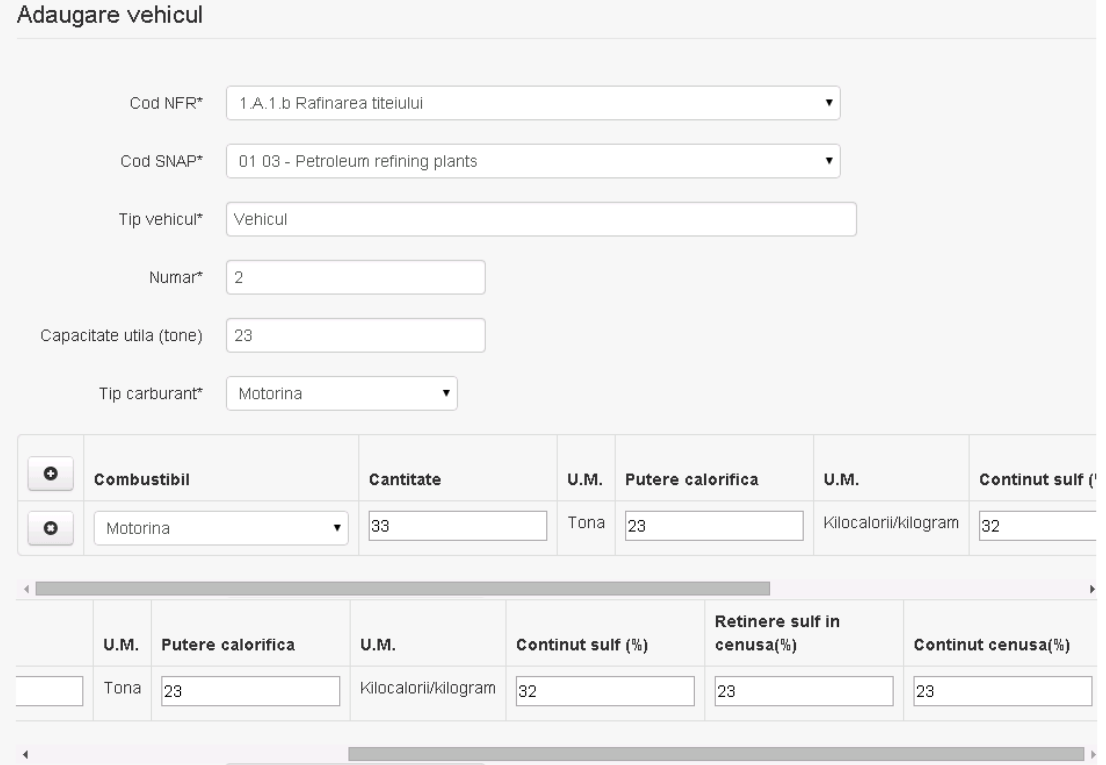

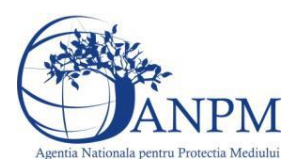

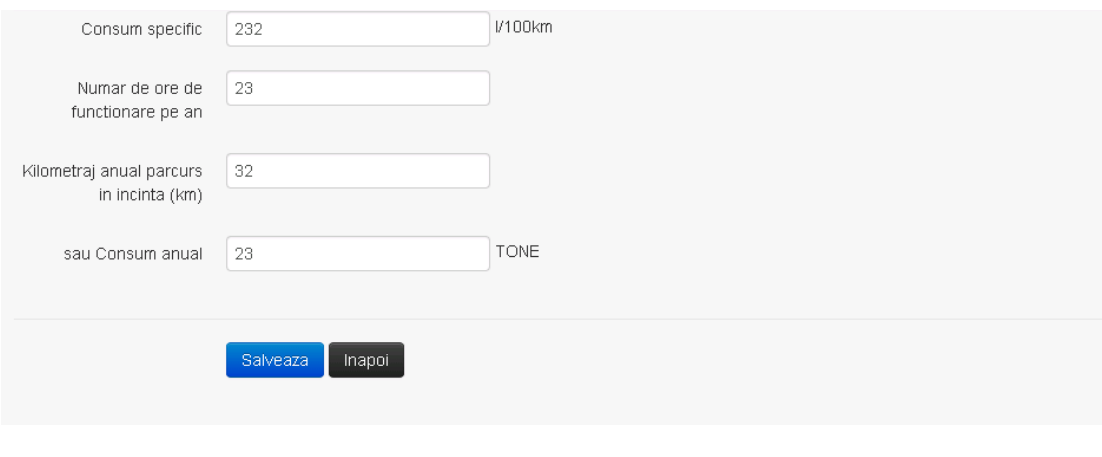

In urma completarii informatiilor relevante utilizatorul acceseaza butonul **Salveaza** 

**Observatie!** Un combustibil poate fi ales o singura data. Dupa selectia unui combustibil acesta nu va mai fi afisat in lista.

Daca nu se doreste salvarea informatiei, utilizatorul acceseaza butonul **Inapoi** 

## *5.15.2.3. Modificare Informatii privind traficul in incinta – vehicule*

Utilizatorul acceseaza din lista chestionarul dorit si selecteaza sectiunea care se doreste a fi modificata.

Sistemul afiseaza formularul precompletat.

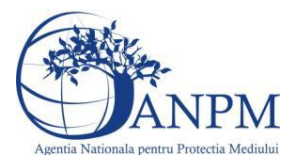

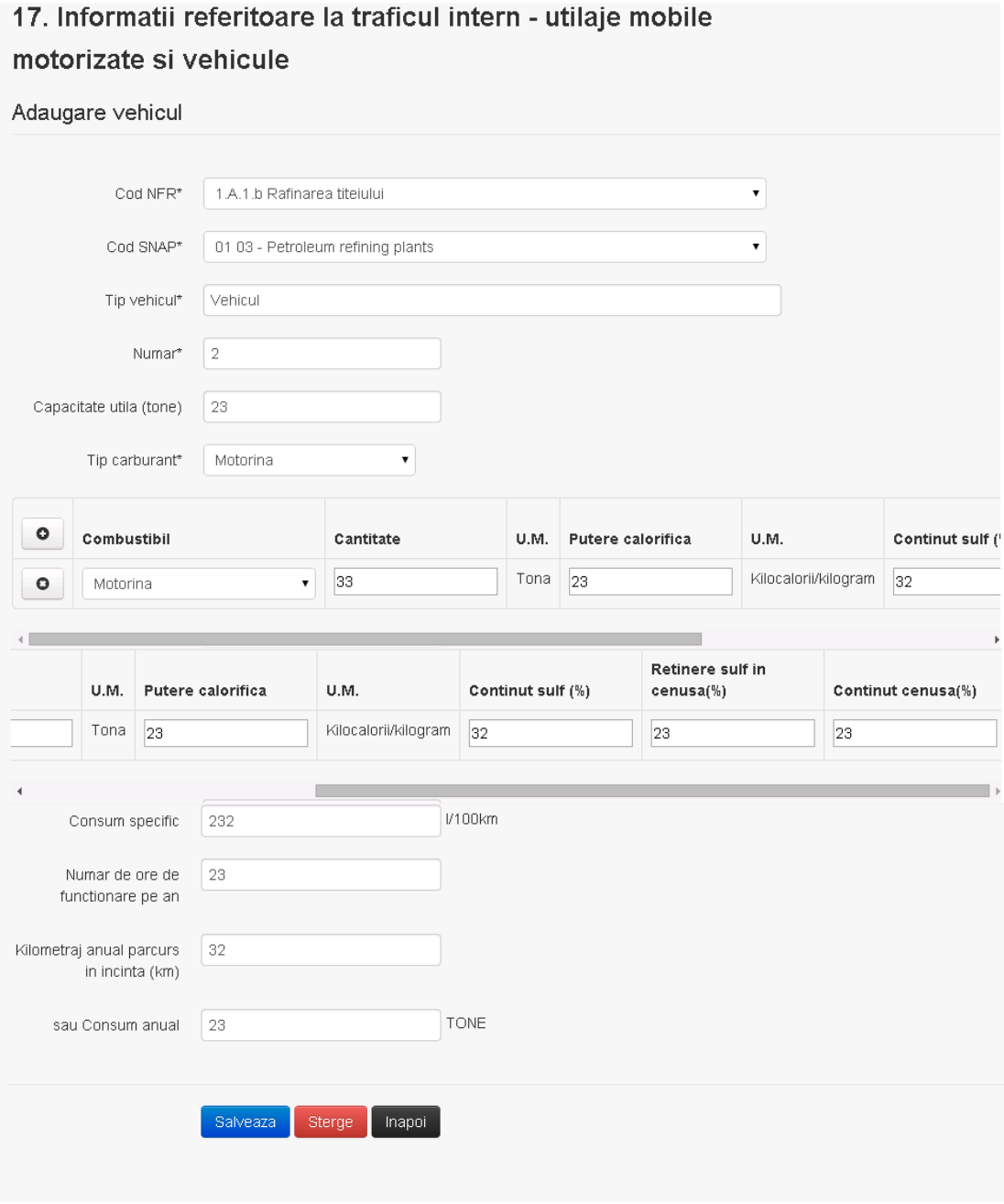

In sectiunea "Modificare Informatii privind traficul in incinta - vehicule" operatorul economic poate modifica oricare din informatiile relevante cu privire la inregistrarii. Utilizatorul modifica informatiile dorite si acceseaza butonul Daca nu se doreste salvarea modificarilor, utilizatorul acceseaza butonul **Inapol**.

## *5.15.2.4. Stergere Informatii privind traficul in incinta - vehicule*

Sistemul afiseaza formularul precompletat. Utilizatorul acceseaza din lista chestionarul dorit si selecteaza sectiunea care se doreste a fi stearsa.

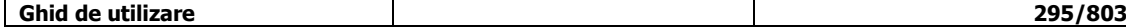

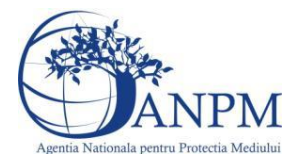

*Sistemul Integrat de Mediu, Raportarea Inventarelor Locale de Emisii Ghid de Utilizare*

Sistemul afiseaza formularul precompletat.

Utilizatorul acceseaza sterge, moment in care se vor sterge toate informatiile introduse.Dupa stergerea unei inregistrari operatorul economic poate reveni si adauga o inregistrare noua.

## *5.15.2.5. Vizualizare Informatii privind traficul in incinta - vehicule*

Utilizatorul acceseaza din lista chestionarul dorit si selecteaza sectiunea care se doreste a fi vizualizata. Sistemul afiseaza formularul precompletat.

**5.15.3. Zona Publica -> Completare chestionar -> Fisiere atasate**

Utilizatorul acceseaza tabul "Fisiere atasate".

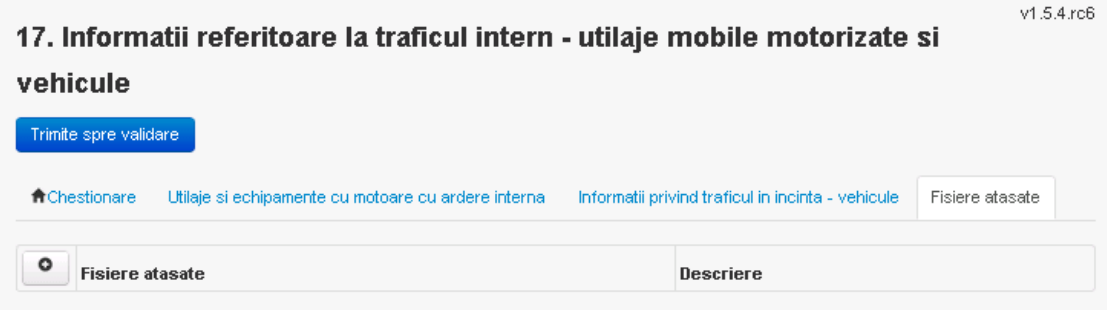

## *5.15.3.1. Operatii :*

- Incarcare Fisier
- Modificare Fisier
- Stergere Fisier
- Descarcare Fisier

*5.15.3.2. Incarcare Fisier*

Utilizatorul acceseaza butonul **0**. Sistemul afiseaza fereastra de incarcare fisier si completare descriere fisier.

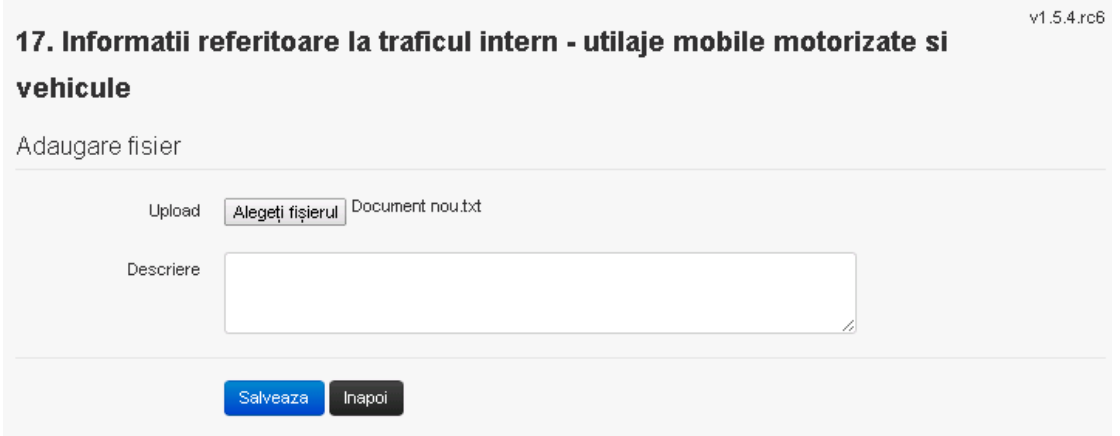

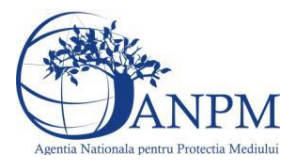

Utilizatorul acceseaza "Browse..." si selecteaza fisierul pe care doreste sa il incarce de pe statia locala.

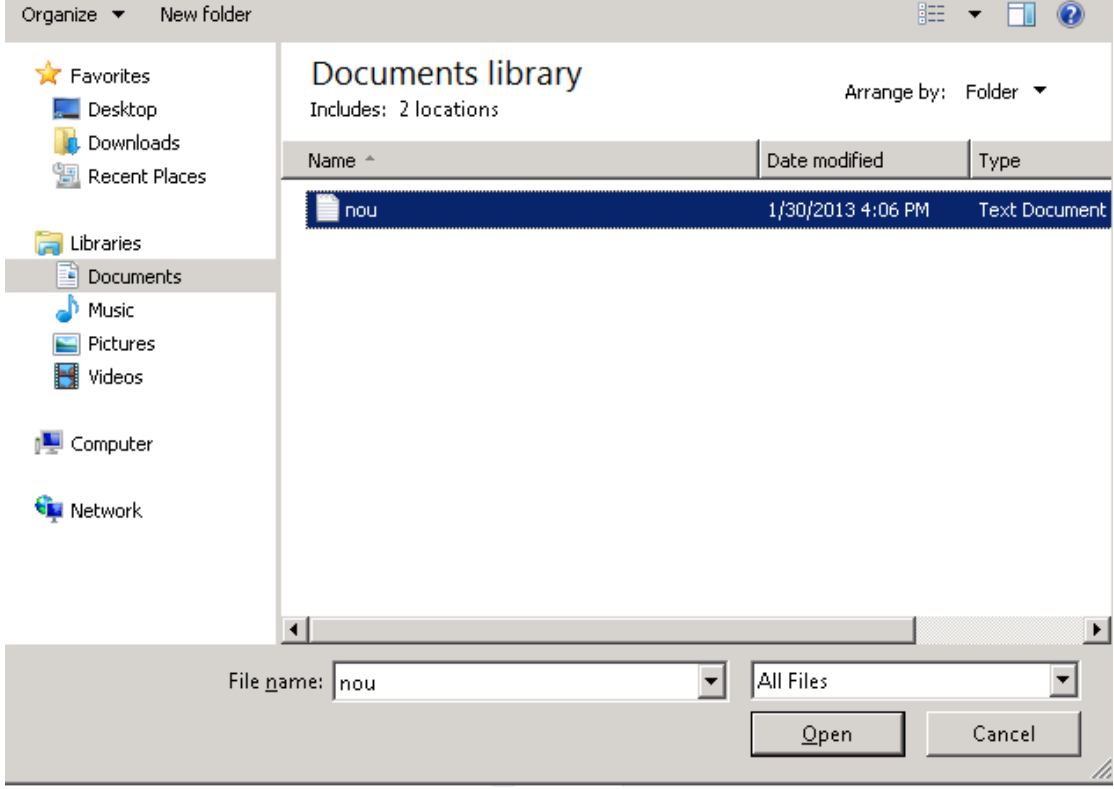

Utilizatorul acceseaza "Open". Se precompleteaza campul "Upload".

Utilizatorul completeaza descrierea fisierului si acceseaza .

Daca nu se doreste salvarea fisierului,ci revenirea in sectiunea "Fisiere atasate", utilizatorul acceseaza butonul Inapol

*5.15.3.3. Modificare Fisier*

Utilizatorul acceseaza din lista de chestionare denumirea chestionarului pentru care a fost adaugat fisierul si se selecteaza denumirea fisierului care se doreste a fi modificat. Sistemul afiseaza denumirea fisierului , descrierea acestuia si optiunea de upload.

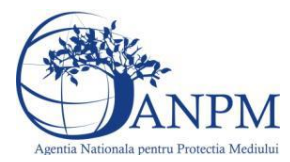

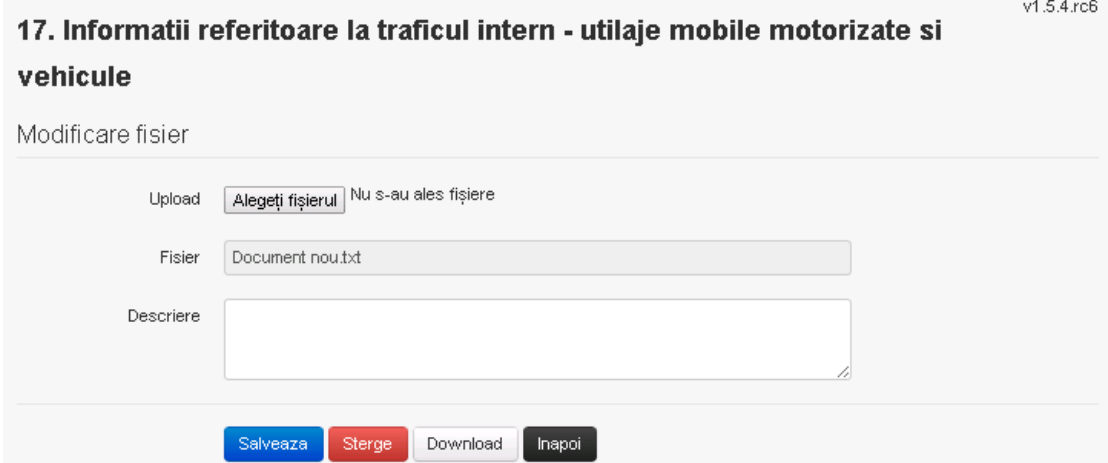

Utilizatorul acceseaza "Browse.." si schimba fisierul existent cu altul sau poate modifica descrierea fisierului existent.

Utilizatorul acceseaza butonul <sup>Salveaza</sup> . Fisierul se salveaza si se revine in sectiunea "Fisiere atasate".

Daca nu se doreste salvarea modificarilor, ci revenirea in sectiunea "Fisiere atasate", utilizatorul acceseaza butonul

## *5.15.3.4. Stergere Fisier*

Utilizatorul acceseaza din lista de chestionare denumirea chestionarului pentru care a fost adaugat fisierul si se selecteaza denumirea fisierului care se doreste a fi sters.

Sistemul afiseaza denumirea fisierului, descrierea acestuia si optiunea de upload.

Utilizatorul acceseaza <sup>Sterge</sup>, moment in care se revine in sectiunea "Fisiere atasate" iar inregistrare dispare din lista.

#### *5.15.3.5. Descarcare fisier*

Utilizatorul acceseaza din lista de chestionare denumirea chestionarului pentru care a fost adaugat fisierul si se selecteaza denumirea fisierului care se doreste a fi vizualizat.

Utilizatorul acceseaza denumirea Fisierului din lista.

Utilizatorul acceseaza **Download** si selecteaza locatia in care doreste sa salveze fisierul pe statia locala.

## **5.15.4. Zona Publica – Trimitere spre validare**

In urma completarii tuturor informatiilor relevante despre Asfaltarea Drumurilor atasate se poate trimite chestionarul spre validare catre responsabilul APM.

Nota! Dupa completarea tuturor sectiunilor "Instalatii", "Cosuri" etc informatiile raman salvate, chestionarul apare in lista in starea "Draft" si pot fi vizualizate la o noua accesare a acestuia, din meniul "Chestionare".

**Nota!** Dupa ce chestionarul a fost trimis spre validare, in lista de chestionare el va aparea

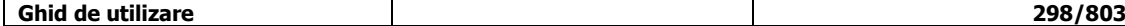

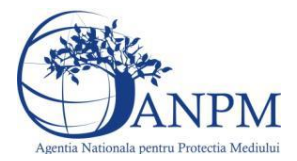

cu starea "Trimis spre validare", iar asupra acestuia nu se mai pot aduce modificari sau corectii.

Utilizatorul acceseaza butonul . Trimite spre validare

Urmatoarele campuri trebuie completate corect pentru inregistrarea cu succes a unui chestionar:

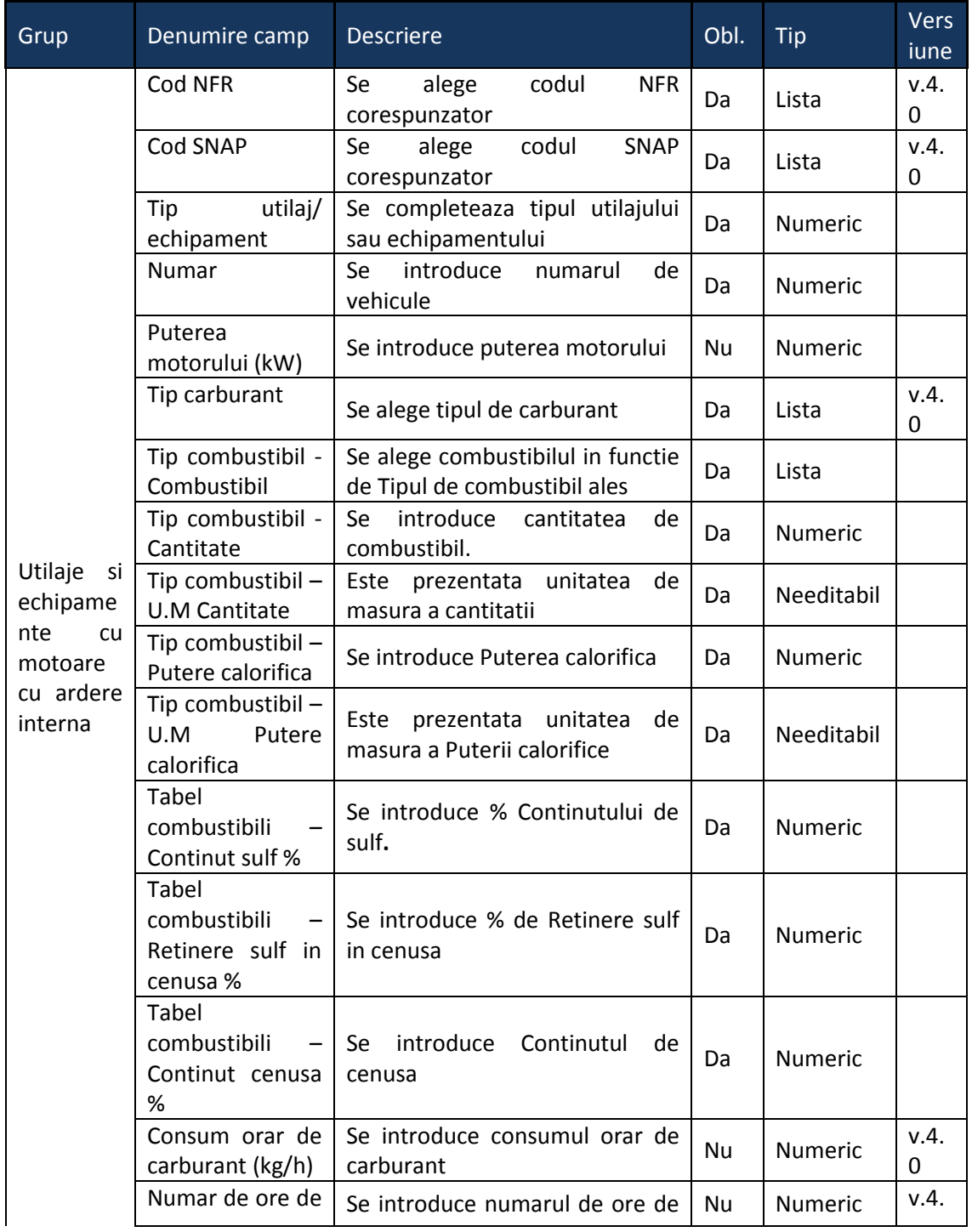

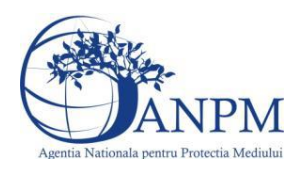

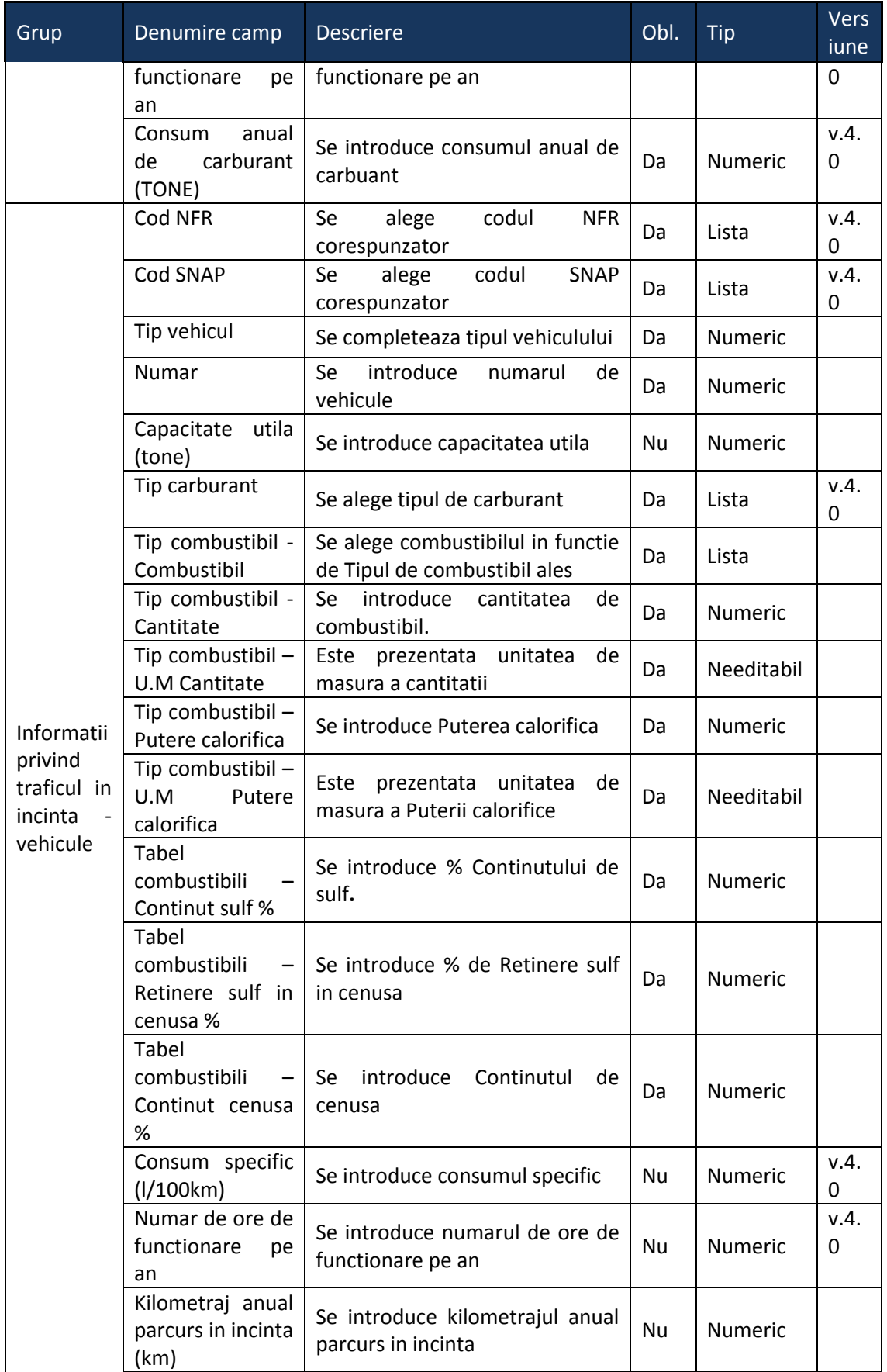

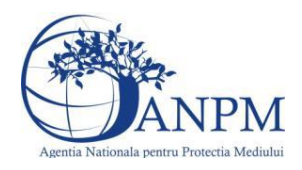

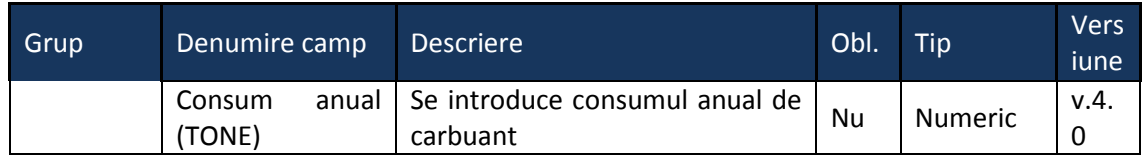

# 5.16. **Chestionarul "18. Date privind consumurile anuale pe tipuri de carburanti ulilizate pentru transportul rutier, naval, feroviar si pentru utilaje/echipamente nerutiere mobile - date furnizate de directiile judetene de statistica"**

**Observatie!** Informatiile din cadrul acestui chestionar se completeaza numai de catre Directiile Judetene de Statistica. Aplicatia va afisa un mesaj corespunzator la accesarea acestui chestionar.

 $v1.5.4$  rc6 18. Date privind consumurile anuale pe tipuri de carburanti ulilizate pentru transportul rutier, naval, feroviar si pentru utilaje/echipamente nerutiere mobile - date furnizate de directiile judetene de statistica

★ Chestionare Consum transport Consum transport aerian Consum utilaje/echipamente nerutiere mobile Fisiere atasate Consum anual pentru transport

**5.16.1. Zona Publica -> Completare Chestionar -> Consum transport** Utilizatorul acceseaza sectiunea "Consum transport".

*5.16.1.1. Operatii :*

- Adaugare consum
- Modificare consum
- Stergere consum
- Vizualizare consum

## *5.16.1.1.1.1. Adaugare consum*

Utilizatorul acceseaza butonul **.** 

Sistemul afiseaza formularul de completat utilizatorul completeaza informatiile solicitate in sectiunea "Adaugare consum".

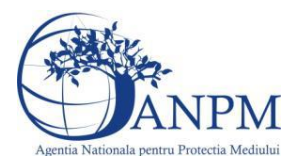

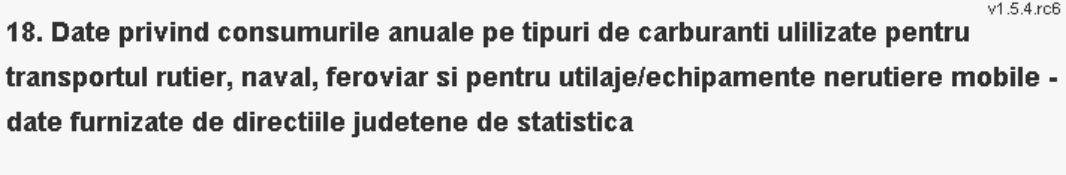

Adaugare date privind consumurile anuale pe tipuri de carburanti utilizate pentru transportul rutier, naval, feroviar si pentru utilaje/echipamente nerutiere mobile

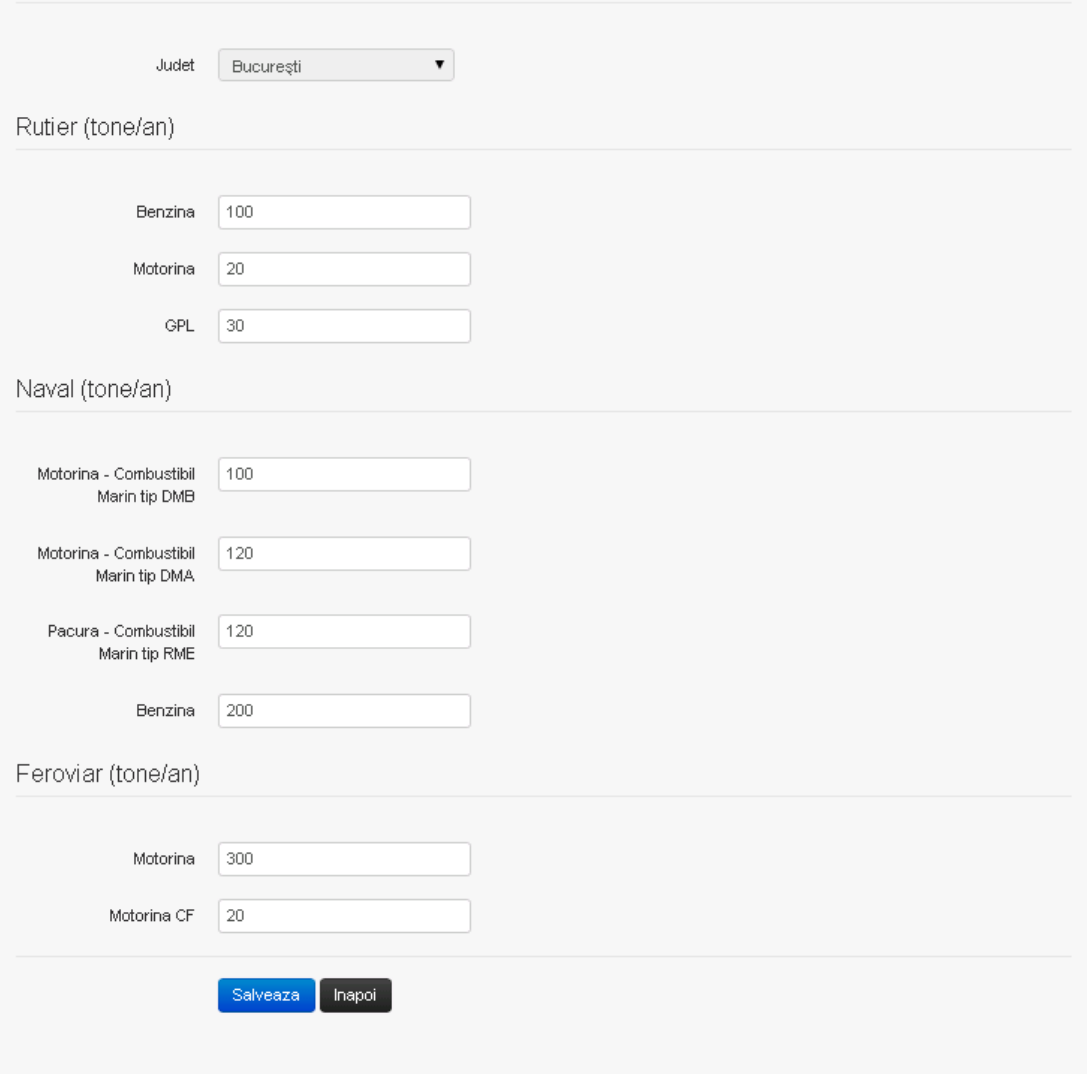

**Observatie!** Campul **Judet** este needitabil. Acesta este precompletat cu judetul declarat al punctului de lucru.

Utilizatorul va completa toate informatiile relevante cu privire la consumurile anuale pe fiecare tip de carburant.

Salveaza In urma completarii informatiilor relevante utilizatorul acceseaza butonul Consumurile se salveaza si se revine sectiunea "Consum transport".

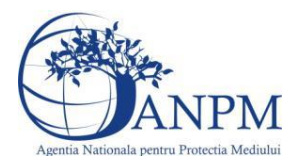

Daca nu se doreste salvarea consumurilor, ci revenirea in lista acestora, utilizatorul acceseaza butonul

## *5.16.1.1.1.2. Modificare consum*

Utilizatorul acceseaza din lista de chestionare denumirea chestionarului pentru care au fost adaugate consumurile si se selecteaza denumirea consumului care se doreste a fi modificat. Sistemul afiseaza formularul precompletat.

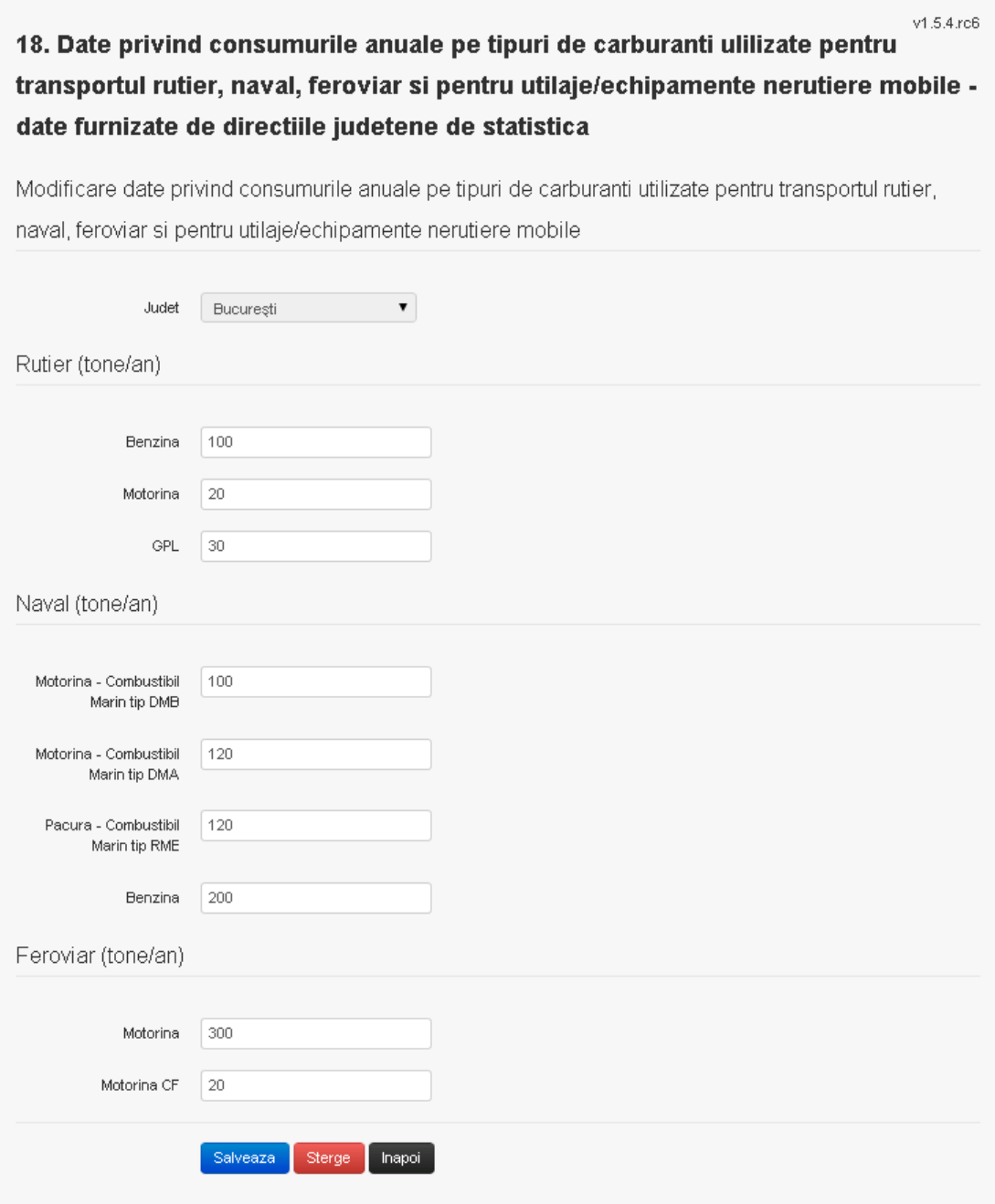

In sectiunea "Modificare date privind consumurile anuale pe tipuri de carburanti utilizate pentru transportul rutier, naval, feroviar si pentru utilaje/echipamente nerutiere mobile"

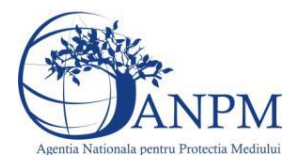

operatorul economic poate modifica oricare din informatiile relevante cu privire la specificul datelor.

Utilizatorul modifica informatiile dorite si acceseaza butonul **Salveaza** . Consumurile se salveaza si se revine in sectiunea "Modificare date privind consumurile anuale pe tipuri de carburanti utilizate pentru transportul rutier, naval, feroviar si pentru utilaje/echipamente nerutiere mobile".

Daca nu se doreste salvarea modificarilor, ci revenirea in sectiunea "Modificare date privind consumurile anuale pe tipuri de carburanti utilizate pentru transportul rutier, naval, feroviar

si pentru utilaje/echipamente nerutiere mobile", utilizatorul acceseaza butonul Inapoi

## *5.16.1.1.1.3. Stergere consumuri*

Utilizatorul acceseaza din lista de chestionare denumirea chestionarului pentru care au fost adaugate consumurile si se selecteaza denumirea consumului care se doreste a fi sters. Sistemul afiseaza formularul precompletat.

Utilizatorul acceseaza sterge, moment in care se vor sterge toate informatiile introduse si se revine in sectiunea "Modificare date privind consumurile anuale pe tipuri de carburanti utilizate pentru transportul rutier, naval, feroviar si pentru utilaje/echipamente nerutiere mobile", iar inregistrarea dispare din lista.

Dupa stergerea unui consum operatorul economic poate reveni si adauga un nou consum.

## *5.16.1.1.1.4. Vizualizare consumuri*

Utilizatorul acceseaza din lista de chestionare denumirea chestionarului pentru care au fost adaugate consumurile si se selecteaza denumirea consumului care se doreste a fi vizualizat. Sistemul afiseaza formularul precompletat.

Utilizatorul poate modifica sau sterge informatiile sau poate reveni in sectiunea "Modificare date privind consumurile anuale pe tipuri de carburanti utilizate pentru transportul rutier, naval, feroviar si pentru utilaje/echipamente nerutiere mobile".

**5.16.2. Zona publica -> Completare chestionar -> Consum transport aerian**

v1.5.4.rc6 18. Date privind consumurile anuale pe tipuri de carburanti ulilizate pentru transportul rutier, naval, feroviar si pentru utilaje/echipamente nerutiere mobile - date furnizate de directiile judetene de statistica

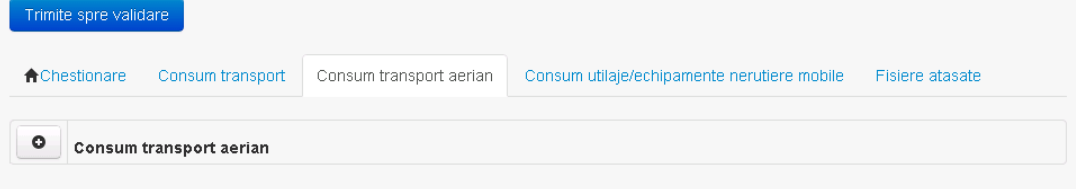

Utilizatorul acceseaza sectiunea "Consum transport aerian".

## *5.16.2.1. Operatii :*

- Adaugare consum
- Modificare consum

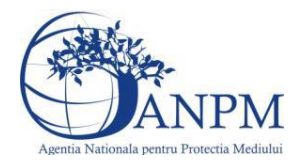

Stergere consum

Vizualizare consum

## *5.16.2.1.1.1. Adaugare consum*

Utilizatorul acceseaza butonul <sup>o</sup>.

Sistemul afiseaza formularul de completat utilizatorul completeaza informatiile solicitate in sectiunea "Adaugare consum".

 $v1.5.4$  rc6 18. Date privind consumurile anuale pe tipuri de carburanti ulilizate pentru transportul rutier, naval, feroviar si pentru utilaje/echipamente nerutiere mobile date furnizate de directiile judetene de statistica

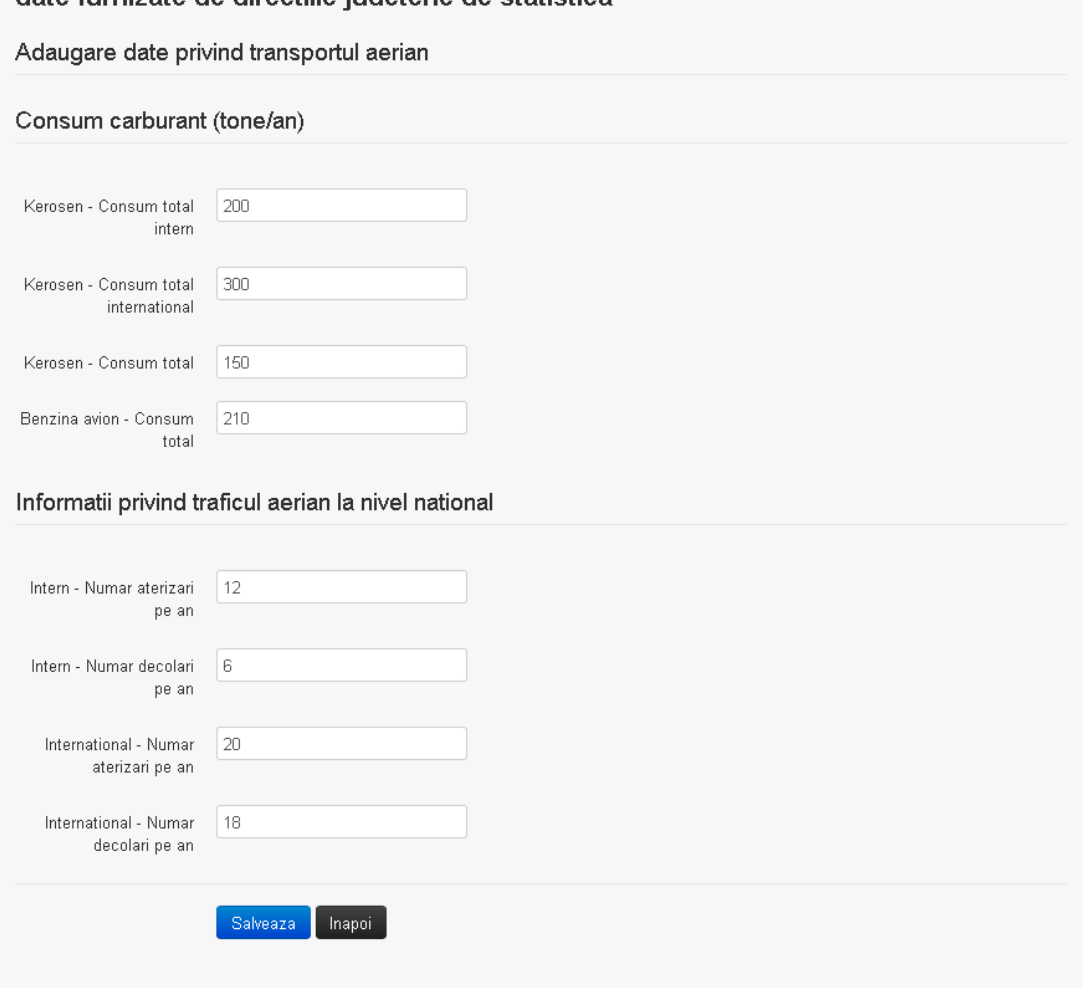

Utilizatorul va completa toate informatiile relevante cu privire la consumurile anuale pe fiecare categorie.

Salveaza In urma completarii informatiilor relevante utilizatorul acceseaza butonul Consumurile se salveaza si se revine sectiunea "Consum transport aerian".

Daca nu se doreste salvarea consumurilor, ci revenirea in lista acestora, utilizatorul acceseaza butonul Inapoi

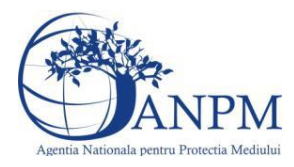

## *5.16.2.1.1.2. Modificare consum*

Utilizatorul acceseaza din lista de chestionare denumirea chestionarului pentru care au fost adaugate consumurile si se selecteaza denumirea consumului care se doreste a fi modificat. Sistemul afiseaza formularul precompletat.

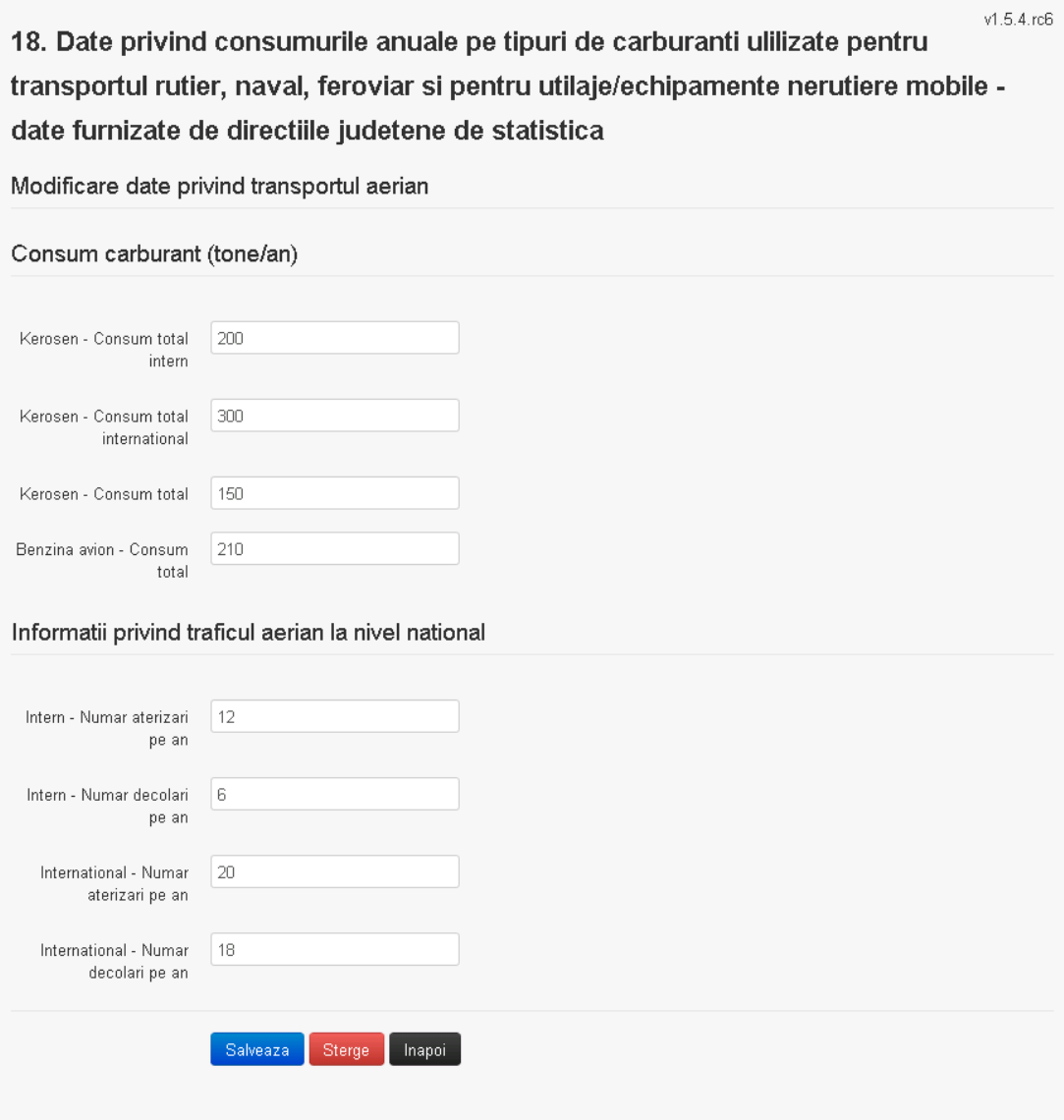

In sectiunea "Modificare date privind transportul aerian" operatorul economic poate modifica oricare din informatiile relevante cu privire la specificul datelor.

Utilizatorul modifica informatiile dorite si acceseaza butonul **Salveaza**. Consumurile se salveaza si se revine in sectiunea "Modificare date privind transportul aerian".

Daca nu se doreste salvarea modificarilor, ci revenirea in sectiunea "Modificare date privind transportul aerian", utilizatorul acceseaza butonul

# *5.16.2.1.1.3. Stergere consumuri*

Utilizatorul acceseaza din lista de chestionare denumirea chestionarului pentru care au fost adaugate consumurile si se selecteaza denumirea consumului care se doreste a fi sters.

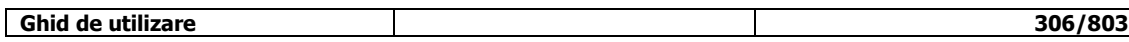

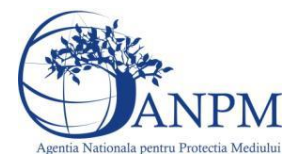

Sistemul afiseaza formularul precompletat.

Utilizatorul acceseaza sterge, moment in care se vor sterge toate informatiile introduse si se revine in sectiunea "Modificare date privind transportul aerian", iar inregistrarea dispare din lista.

Dupa stergerea unui consum operatorul economic poate reveni si adauga un nou consum.

## *5.16.2.1.1.4. Vizualizare consumuri*

Utilizatorul acceseaza din lista de chestionare denumirea chestionarului pentru care au fost adaugate consumurile si se selecteaza denumirea consumului care se doreste a fi vizualizat. Sistemul afiseaza formularul precompletat.

Utilizatorul poate modifica sau sterge informatiile sau poate reveni in sectiunea "Modificare date privind transportul aerian".

**5.16.3. Zona publica -> Completare chestionar -> Consum utilaje/echipamente nerutiere mobile**

v1.5.4.rc6 18. Date privind consumurile anuale pe tipuri de carburanti ulilizate pentru transportul rutier, naval, feroviar si pentru utilaje/echipamente nerutiere mobile date furnizate de directiile judetene de statistica Trimite spre validare

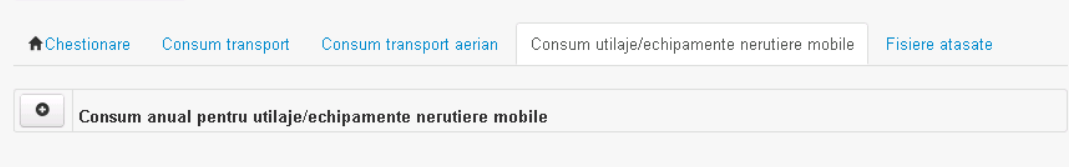

Utilizatorul acceseaza sectiunea "Consum utilaje/echipamente nerutiere mobile".

## *5.16.3.1. Operatii :*

- Adaugare consum
- Modificare consum
- Stergere consum
- Vizualizare consum

## *5.16.3.1.1.1. Adaugare consum*

Utilizatorul acceseaza butonul **.** .

Sistemul afiseaza formularul de completat utilizatorul completeaza informatiile solicitate in sectiunea "Adaugare consum anual pentru utilaje/echipamente nerutiere mobile".

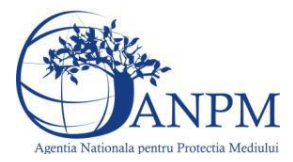

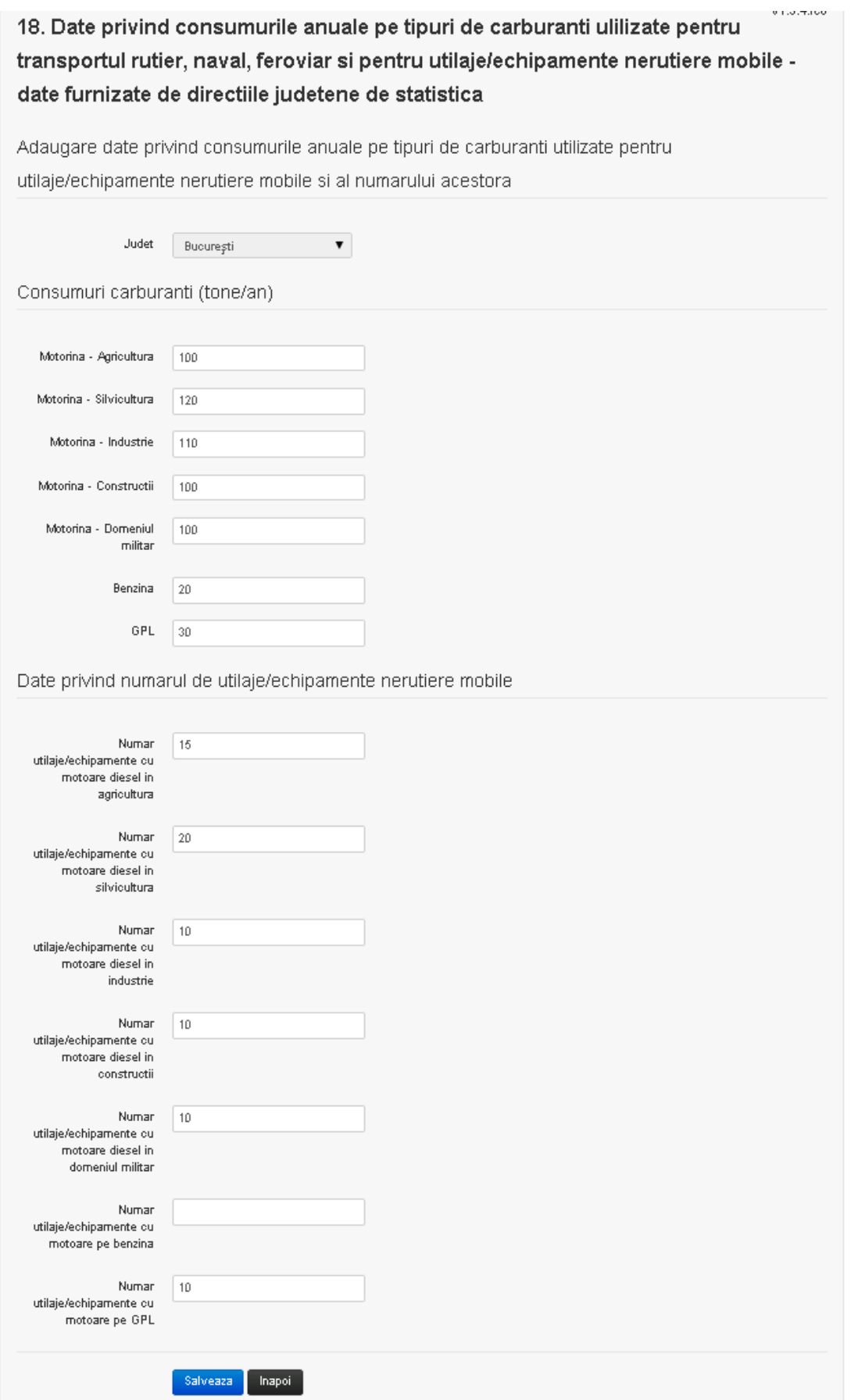

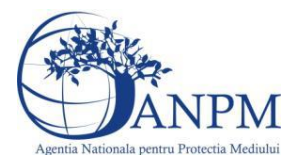

Utilizatorul va complete informatiile aferente consumurilor de carburant si a datelor privind numarul de utilaje/echipamente nerutiere mobile.

**Observatie!** Campul **Judet** este needitabil. Acesta este precompletat cu judetul declarat al punctului de lucru.

Salveaza In urma completarii informatiilor relevante utilizatorul acceseaza butonul Consumurile se salveaza si se revine sectiunea "Consum anual pentru utilaje/echipamente nerutiere mobile".

Daca nu se doreste salvarea consumurilor, ci revenirea in lista acestora, utilizatorul acceseaza butonul Inapoi

## *5.16.3.1.1.2. Modificare consum*

Utilizatorul acceseaza din lista de chestionare denumirea chestionarului pentru care au fost adaugate consumurile si se selecteaza denumirea consumului care se doreste a fi modificat. Sistemul afiseaza formularul precompletat.

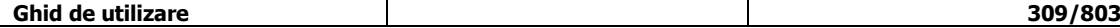

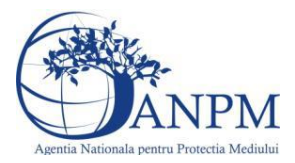

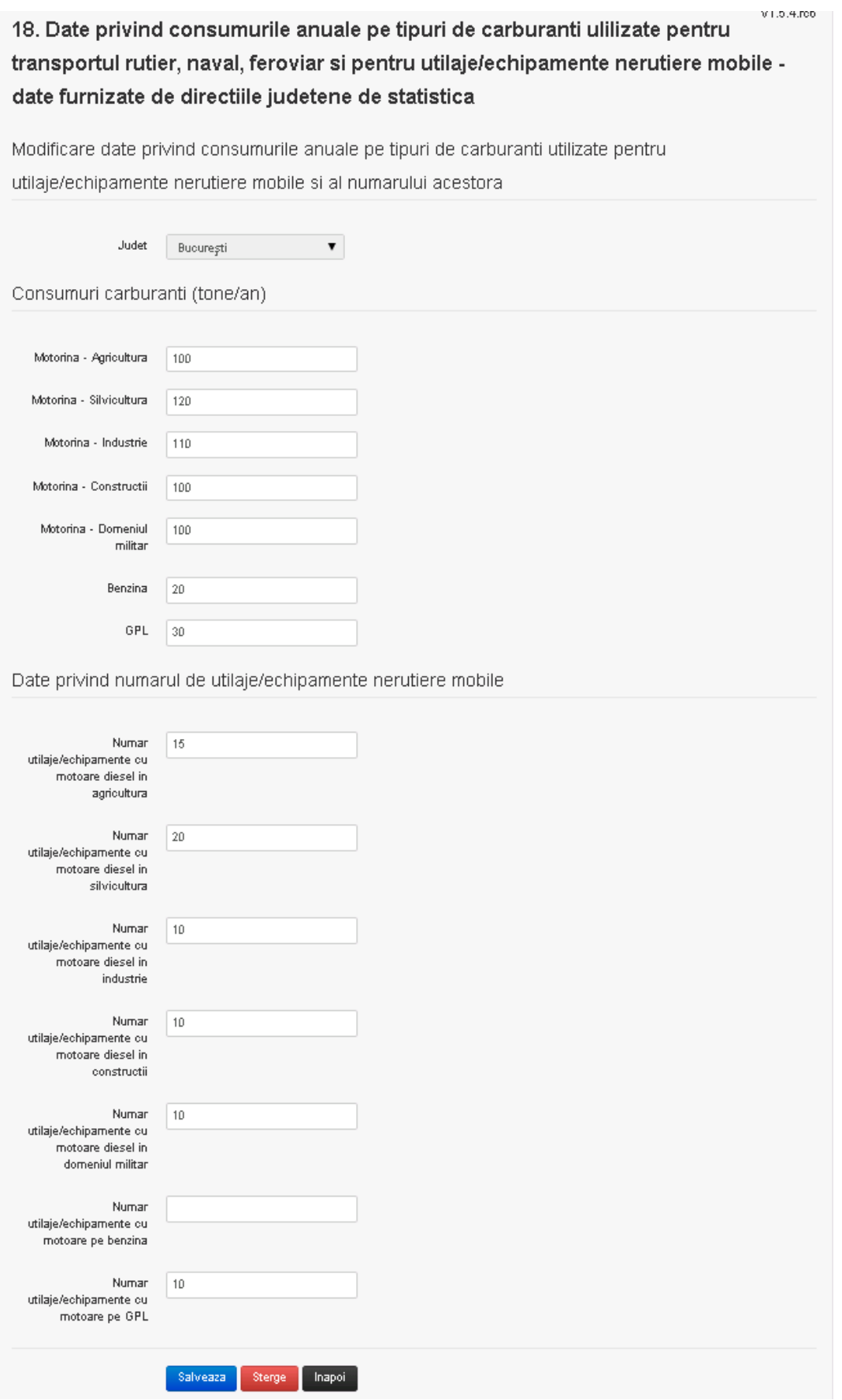

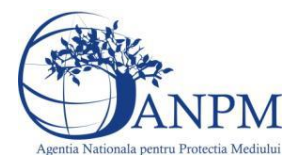

In sectiunea "Modificare consum anual pentru utilaje/echipamente nerutiere mobile" operatorul economic poate modifica oricare din informatiile relevante cu privire la specificul datelor.

Utilizatorul modifica informatiile dorite si acceseaza butonul **Salveaza** . Consumurile se salveaza si se revine in sectiunea "Modificare consum anual pentru utilaje/echipamente nerutiere mobile".

Daca nu se doreste salvarea modificarilor, ci revenirea in sectiunea "Modificare consum

anual pentru utilaje/echipamente nerutiere mobile", utilizatorul acceseaza butonul **Inapoi** 

## *5.16.3.1.1.3. Stergere consumuri*

Utilizatorul acceseaza din lista de chestionare denumirea chestionarului pentru care au fost adaugate consumurile si se selecteaza denumirea consumului care se doreste a fi sters. Sistemul afiseaza formularul precompletat.

Utilizatorul acceseaza sterge, moment in care se vor sterge toate informatiile introduse si se revine in sectiunea "Modificare consum anual pentru utilaje/echipamente nerutiere mobile", iar inregistrarea dispare din lista.

Dupa stergerea unui consum operatorul economic poate reveni si adauga un nou consum.

## *5.16.3.1.1.4. Vizualizare consumuri*

Utilizatorul acceseaza din lista de chestionare denumirea chestionarului pentru care au fost adaugate consumurile si se selecteaza denumirea consumului care se doreste a fi vizualizat. Sistemul afiseaza formularul precompletat.

Utilizatorul poate modifica sau sterge informatiile sau poate reveni in sectiunea "Modificare consum anual pentru utilaje/echipamente nerutiere mobile".

## **5.16.4. Zona Publica -> Completare chestionar -> Fisiere atasate**

Utilizatorul acceseaza tabul "Fisiere atasate".

 $v1.5.4$  m 6 18. Date privind consumurile anuale pe tipuri de carburanti ulilizate pentru transportul rutier, naval, feroviar si pentru utilaje/echipamente nerutiere mobile - date furnizate de directiile judetene de statistica

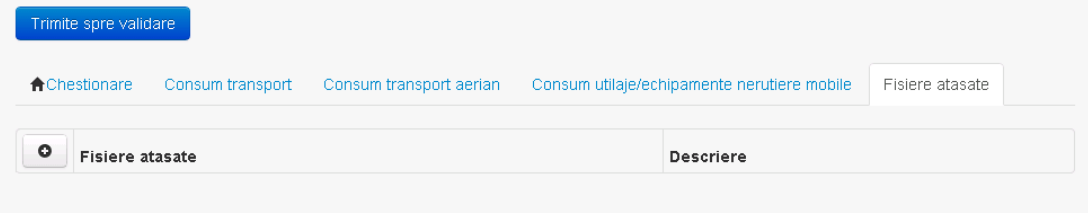

## *5.16.4.1. Operatii :*

- Incarcare Fisier
- Modificare Fisier
- Stergere Fisier
- Descarcare Fisier

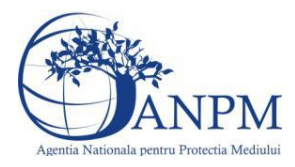

## *5.16.4.1.1.1. Incarcare Fisier*

Utilizatorul acceseaza butonul <sup>o</sup>. Sistemul afiseaza fereastra de incarcare fisier si completare descriere fisier.

 $V1.5.4.rc6$ 18. Date privind consumurile anuale pe tipuri de carburanti ulilizate pentru transportul rutier, naval, feroviar si pentru utilaje/echipamente nerutiere mobile - date furnizate de directiile judetene de statistica

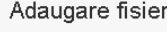

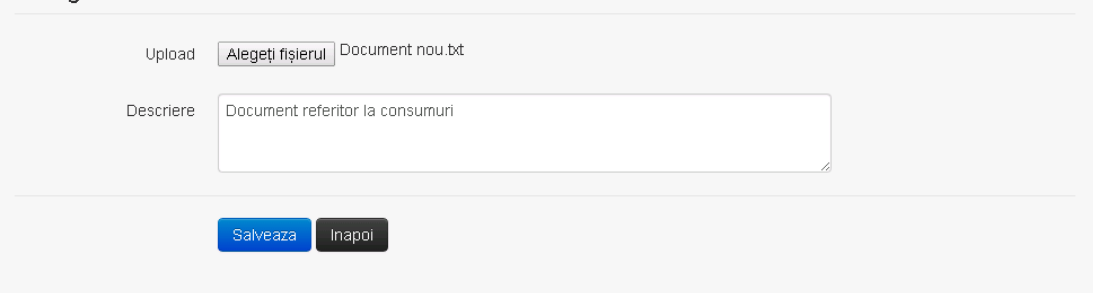

Utilizatorul acceseaza "Browse..." si selecteaza fisierul pe care doreste sa il incarce de pe statia locala.

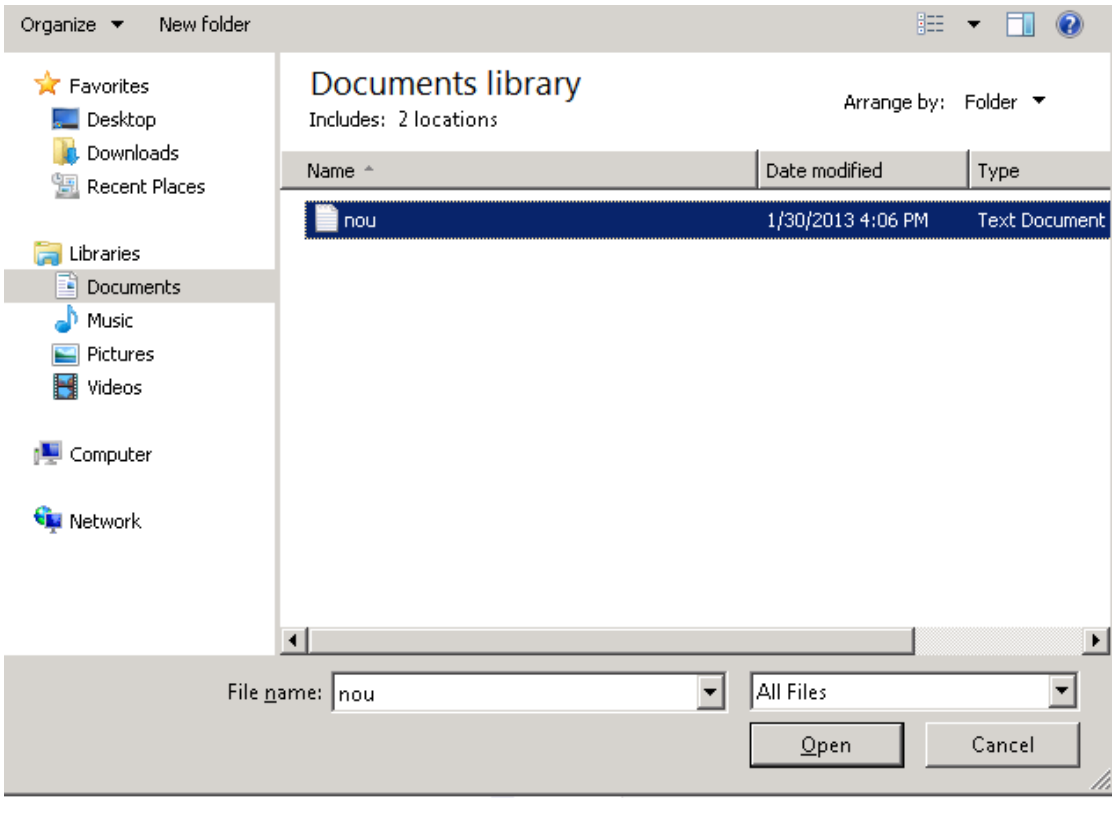

Utilizatorul acceseaza "Open". Se precompleteaza campul "Upload".

Utilizatorul completeaza descrierea fisierului si acceseaza salveaza

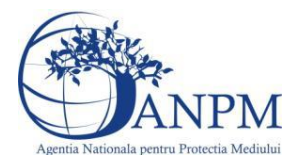

Daca nu se doreste salvarea fisierului,ci revenirea in sectiunea "Fisiere atasate", utilizatorul acceseaza butonul

## *5.16.4.1.1.2. Modificare Fisier*

Utilizatorul acceseaza din lista de chestionare denumirea chestionarului pentru care a fost adaugat fisierul si se selecteaza denumirea fisierului care se doreste a fi modificat. Sistemul afiseaza denumirea fisierului, descrierea acestuia si optiunea de upload. 18. Date privind consumurile anuale pe tipuri de carburanti

ulilizate pentru transportul rutier, naval, feroviar si pentru utilaje/echipamente nerutiere mobile - date furnizate de directiile judetene de statistica

Modificare fisier

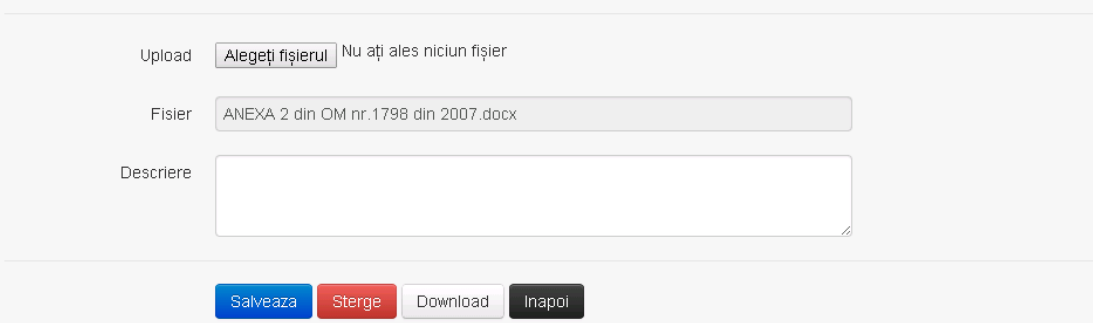

Utilizatorul acceseaza "Browse.." si schimba fisierul existent cu altul sau poate modifica descrierea fisierului existent.

Utilizatorul acceseaza butonul <sup>Salveaza</sup> . Fisierul se salveaza si se revine in sectiunea "Fisiere atasate".

Daca nu se doreste salvarea modificarilor, ci revenirea in sectiunea "Fisiere atasate", utilizatorul acceseaza butonul Inapoi

## *5.16.4.1.1.3. Stergere Fisier*

Utilizatorul acceseaza din lista de chestionare denumirea chestionarului pentru care a fost adaugat fisierul si se selecteaza denumirea fisierului care se doreste a fi sters. Sistemul afiseaza denumirea fisierului, descrierea acestuia si optiunea de upload.

Utilizatorul acceseaza **kulturalar eta moment in care se revine in sectiunea** "Fisiere atasate" iar inregistrare dispare din lista.

## *5.16.4.1.1.4. Descarcare fisier*

Utilizatorul acceseaza din lista de chestionare denumirea chestionarului pentru care a fost adaugat fisierul si se selecteaza denumirea fisierului care se doreste a fi vizualizat. Utilizatorul acceseaza denumirea Fisierului din lista.

## **5.16.5. Zona Publica – Trimitere spre validare**

In urma completarii tuturor informatiilor relevante despre Instalatii, Cosuri, Procese si Fisiere atasate se poate trimite chestionarul spre validare catre responsabilul APM.

Nota! Dupa completare tuturor sectiunile "Instalatii", "Cosuri" etc informatiile raman salvate, chestionarul apare in lista in starea "Draft" si pot fi vizualizate la o noua accesare a acestuia, din meniul "Chestionare".

**Nota!** Dupa ce chestionarul a fost trimis spre validare, in lista de chestionare el va aparea

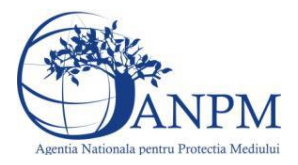

cu starea "Trimis spre validare", iar asupra acesuia nu se mai pot aduce modificari sau corectii.

Utilizatorul acceseaza butonul . Trimite spre validare

Urmatoarele campuri trebuiesc completate corect pentru inregistrarea cu succes a unui chestionar:

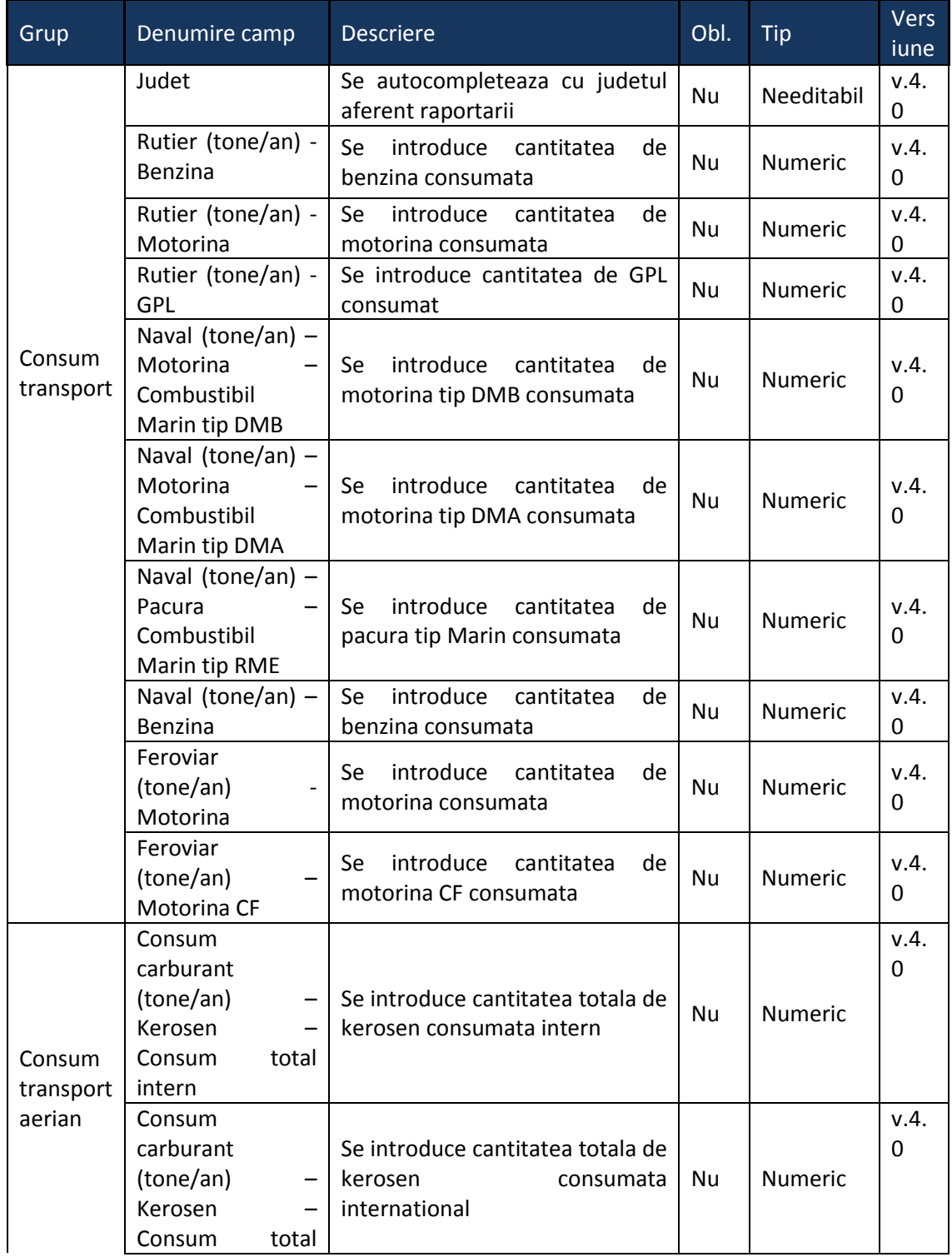

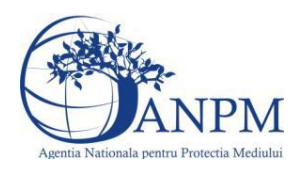

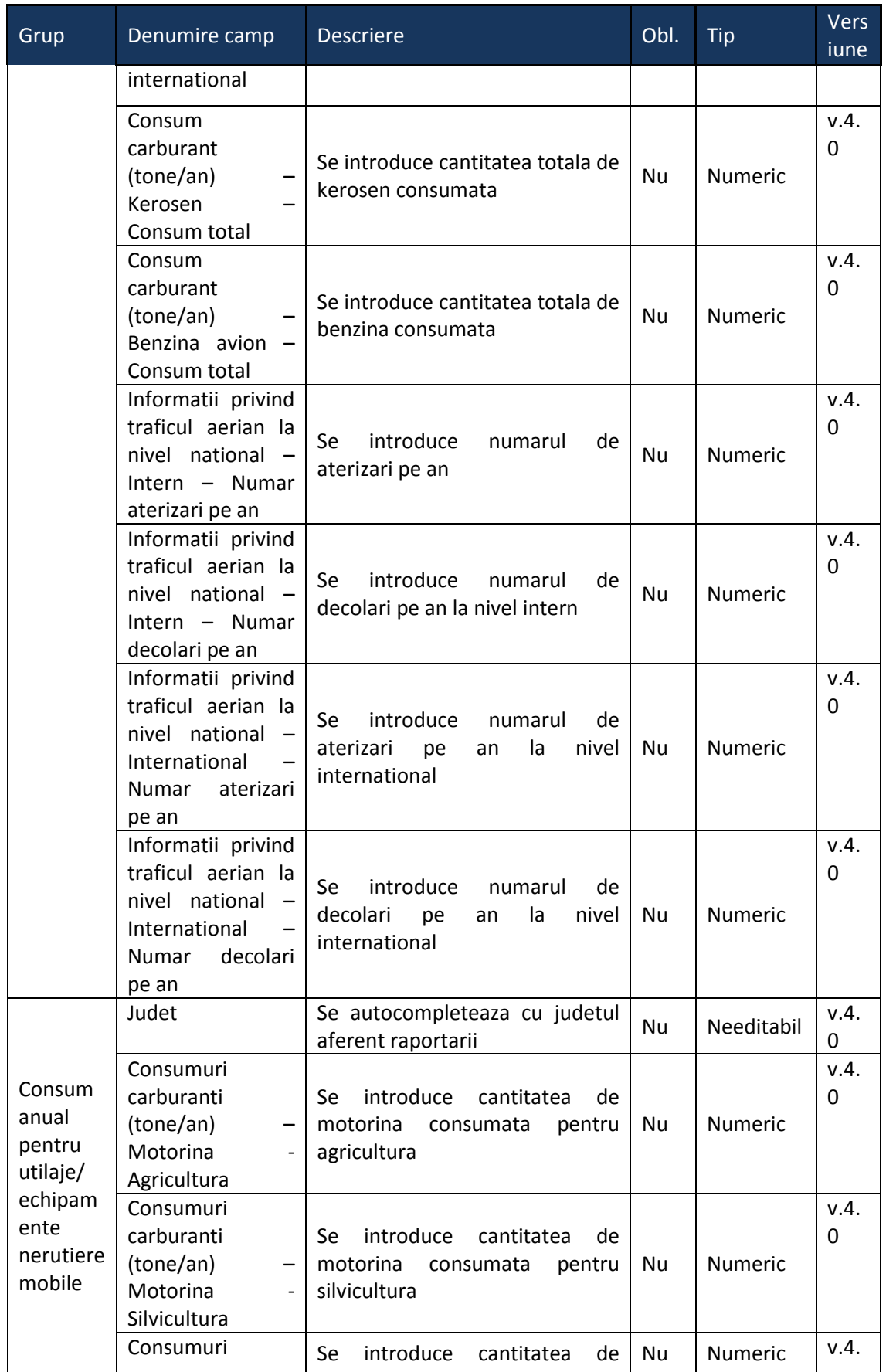

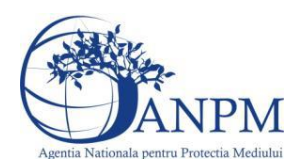

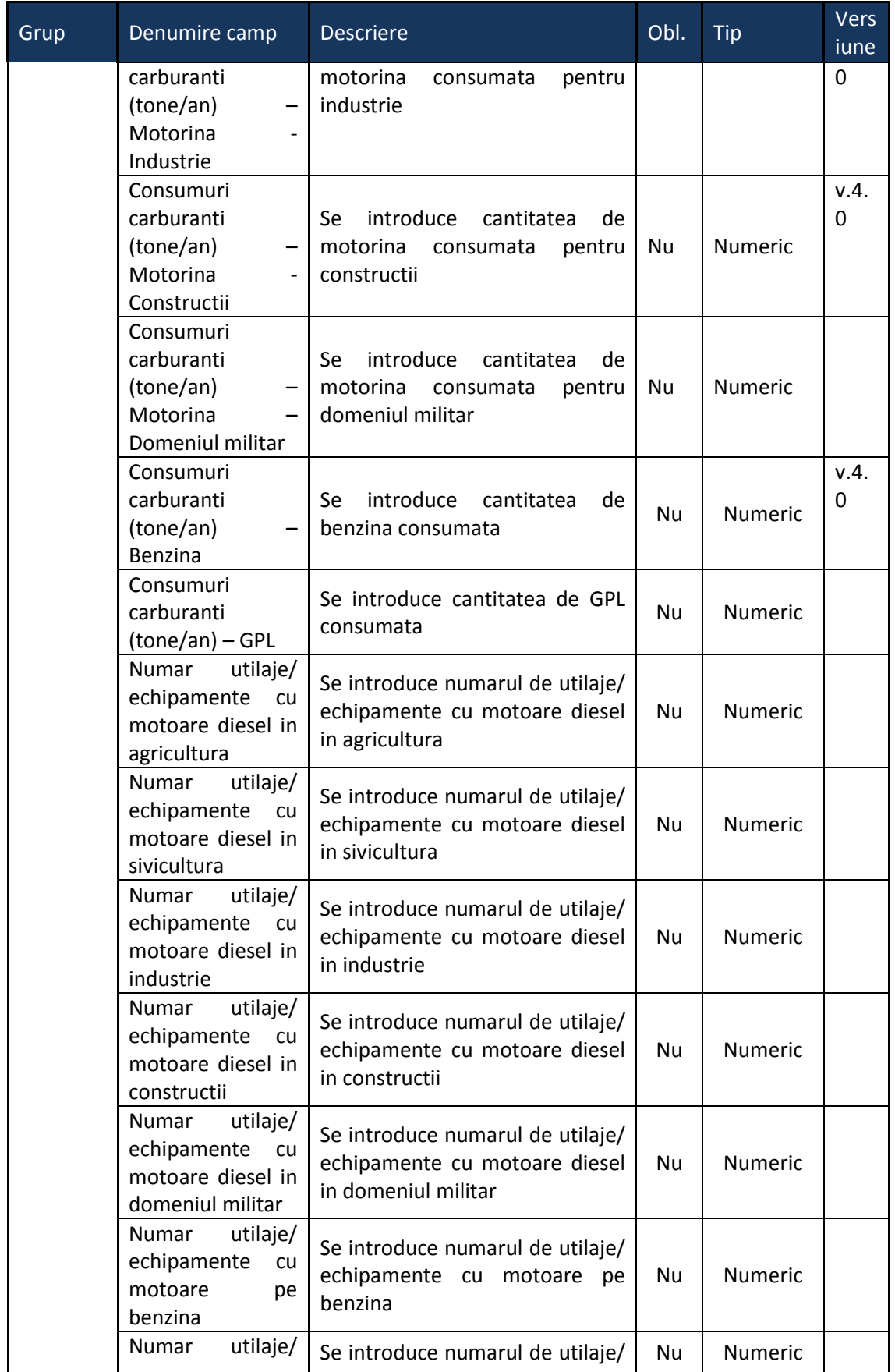

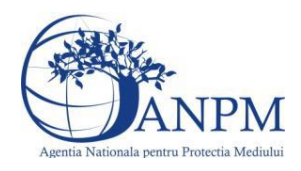

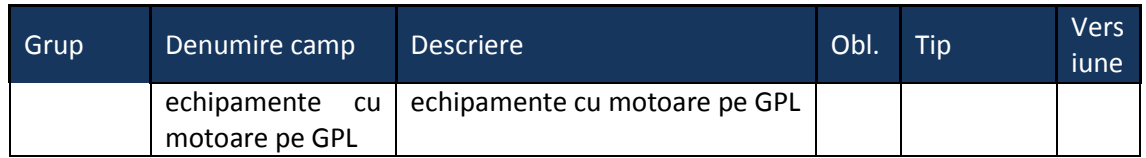

# 5.17. **Chestionarul "19. Consum de combustibil pentru activitati rezidentiale, comerciale si institutionale - date furnizate de primarii"**

## **Observatii!**

Nota 1: în cazul în care nu sunt disponibile date referitoare la consumurile anuale de combustibil, se vor furniza următoarele informaţii: tipurile de combustibil utilizate pentru încălzire, respectiv pentru prepararea hranei şi procentul din gospodării care utilizează combustibilii respectivi.

Nota 2: consumul de GPL se referă la gaze petroliere lichefiate utilizate pentru încălzire şi/sau pentru prepararea hranei (butelii aragaz); nu se referă la consumul de GPL.

Nota 3: se va specifica furnizorul de lemne (ROMSILVA, păduri proprii etc.). Nota 4: se va specifica furnizorul de cărbune (denumirea depozitului etc.).

Se va incarca o hartă digitală a localităţii, cu delimitarea zonelor.

Se va anexa lista furnizorilor de combustibili, pe tipuri, precum şi denumirea operatorilor care asigură distribuţia agentului termic (termoficare).

**5.17.1. Zona Publica -> Completare Chestionar -> Consum de combustibil pentru activitati din zone rurale**

19. Consum de combustibil pentru activitati rezidentiale, comerciale si institutionale - date furnizate de primarii

★ Chestionare Consum de combustibil in zone rurale Consum de combustibil in zone urbane Fisiere atasate

Consum de combustibil pentru activitati din zone rurale

Utilizatorul acceseaza sectiunea "Consum de combustibil pentru activitati din zone rurale".

## *5.17.1.1. Operatii :*

- Adaugare consum
- Modificare consum
- Stergere consum
- Vizualizare consum

## *5.17.1.1.1.1. Adaugare consum*

Utilizatorul acceseaza butonul  $\bullet$ .

Sistemul afiseaza formularul de completat utilizatorul completeaza informatiile solicitate in sectiunea "Adaugare date privind consumul de combustibil pentru activitati rezidentiale, comerciale si institutionale din zone rurale".

 $v1.5.4$  re $6$ 

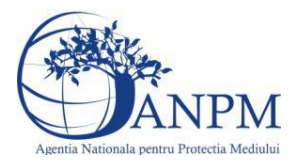

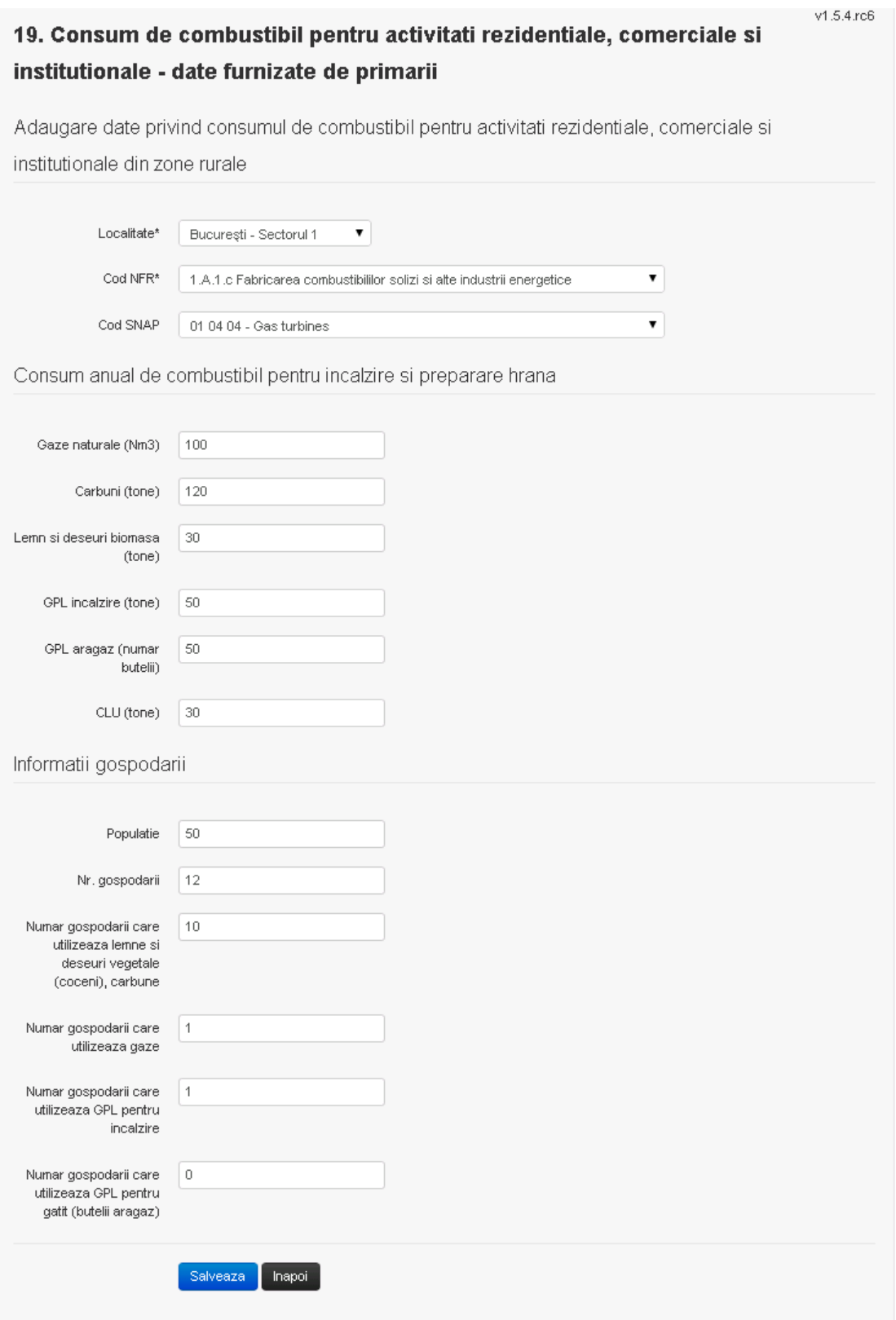

Utilizatorul va completa datele referitoare la consumul anual de combustibil si informatiile corespunzatoare ariei de gospodarire.

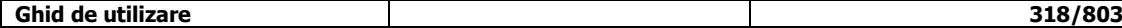

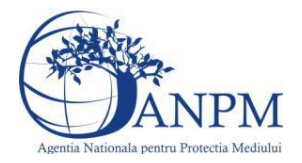

Salveaza In urma completarii informatiilor relevante utilizatorul acceseaza butonul

Consumurile se salveaza si se revine sectiunea "Consum de combustibil pentru activitati din zone rurale".

Daca nu se doreste salvarea consumurilor, ci revenirea in lista acestora, utilizatorul acceseaza butonul Inapol

## *5.17.1.1.1.2. Modificare consum*

Utilizatorul acceseaza din lista de chestionare denumirea chestionarului pentru care au fost adaugate consumurile si se selecteaza denumirea consumului care se doreste a fi modificat. Sistemul afiseaza formularul precompletat.

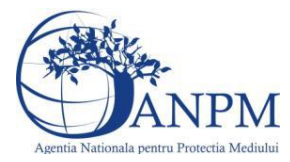

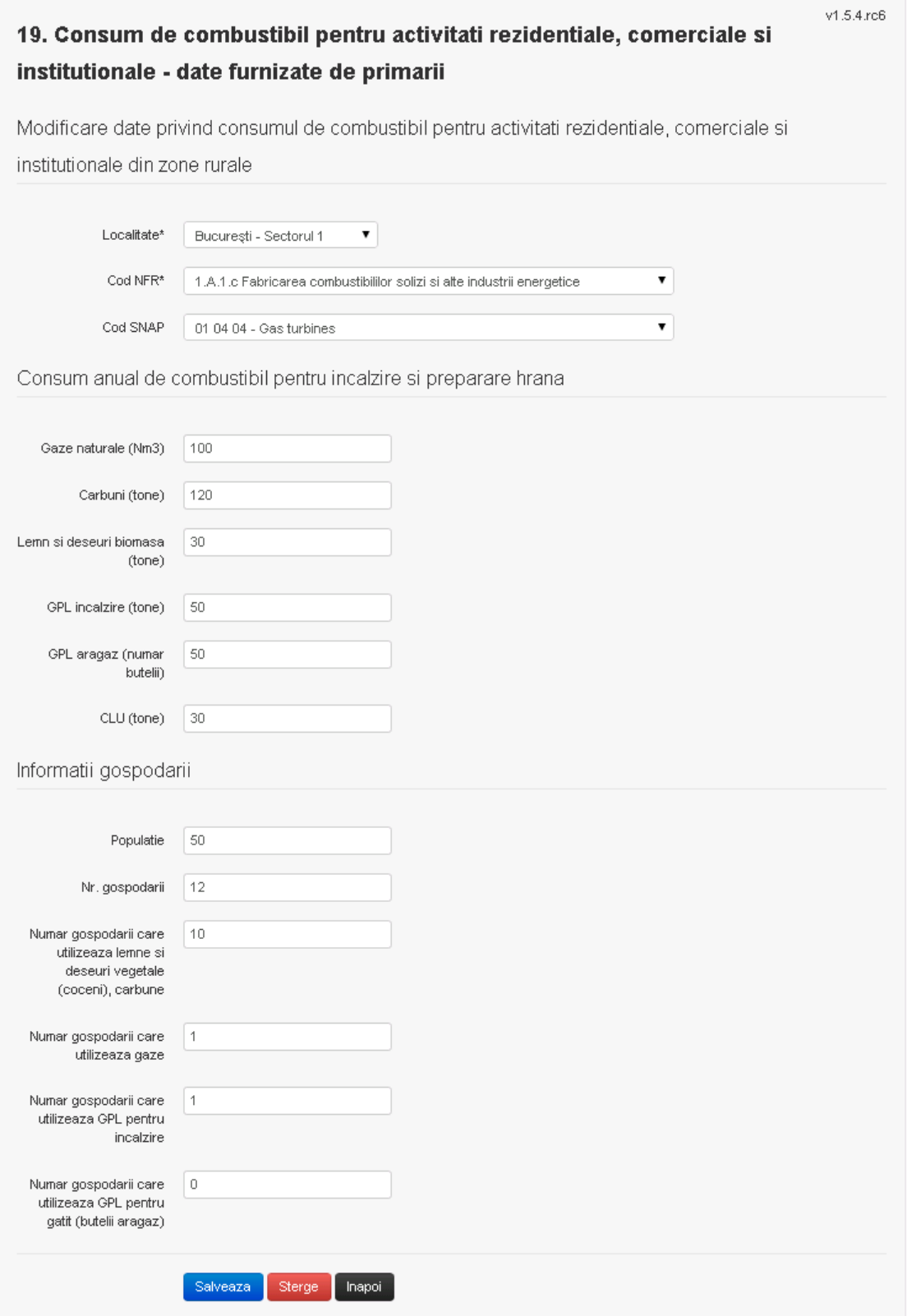

In sectiunea "Modificare date privind consumul de combustibil pentru activitati rezidentiale, comerciale si institutionale din zone rurale" operatorul economic poate modifica oricare din informatiile relevante cu privire la specificul datelor.

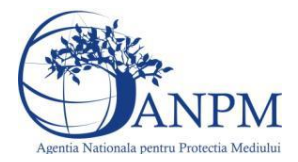

Utilizatorul modifica informatiile dorite si acceseaza butonul **Salveaza** . Consumurile se salveaza si se revine in sectiunea "Modificare date privind consumul de combustibil pentru activitati rezidentiale, comerciale si institutionale din zone rurale".

Daca nu se doreste salvarea modificarilor, ci revenirea in sectiunea "Consum de combustibil pentru activitati din zone rurale", utilizatorul acceseaza butonul **Illianoi** 

## *5.17.1.1.1.3. Stergere consumuri*

Utilizatorul acceseaza din lista de chestionare denumirea chestionarului pentru care au fost adaugate consumurile si se selecteaza denumirea consumului care se doreste a fi sters. Sistemul afiseaza formularul precompletat.

Utilizatorul acceseaza sterge, moment in care se vor sterge toate informatiile introduse si se revine in sectiunea "Consum de combustibil pentru activitati din zone rurale", iar inregistrarea dispare din lista.

Dupa stergerea unui consum operatorul economic poate reveni si adauga un nou consum.

## *5.17.1.1.1.4. Vizualizare consumuri*

Utilizatorul acceseaza din lista de chestionare denumirea chestionarului pentru care au fost adaugate consumurile si se selecteaza denumirea consumului care se doreste a fi vizualizat. Sistemul afiseaza formularul precompletat.

Utilizatorul poate modifica sau sterge informatiile sau poate reveni in sectiunea "Consum de combustibil pentru activitati din zone rurale".

# **5.17.2. Zona Publica -> Completare Chestionar -> Consum de combustibil pentru activitati din zone urbane**

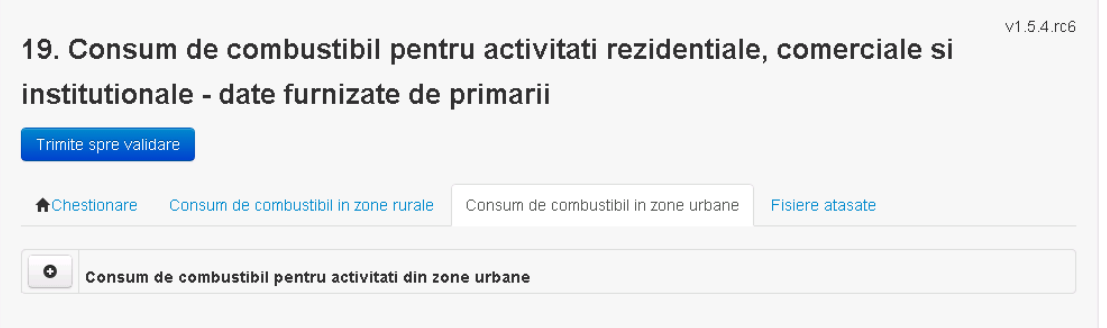

## *5.17.2.1. Operatii :*

- Adaugare consum
- Modificare consum
- Stergere consum
- Vizualizare consum

## *5.17.2.1.1.1. Adaugare consum*

Utilizatorul acceseaza butonul **.** .

Sistemul afiseaza formularul de completat utilizatorul completeaza informatiile solicitate in sectiunea "Adaugare date privind consumul de combustibil pentru activitati rezidentiale, comerciale si institutionale din zone urbane".

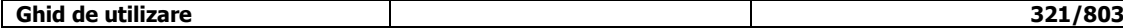

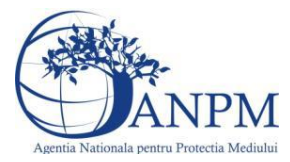

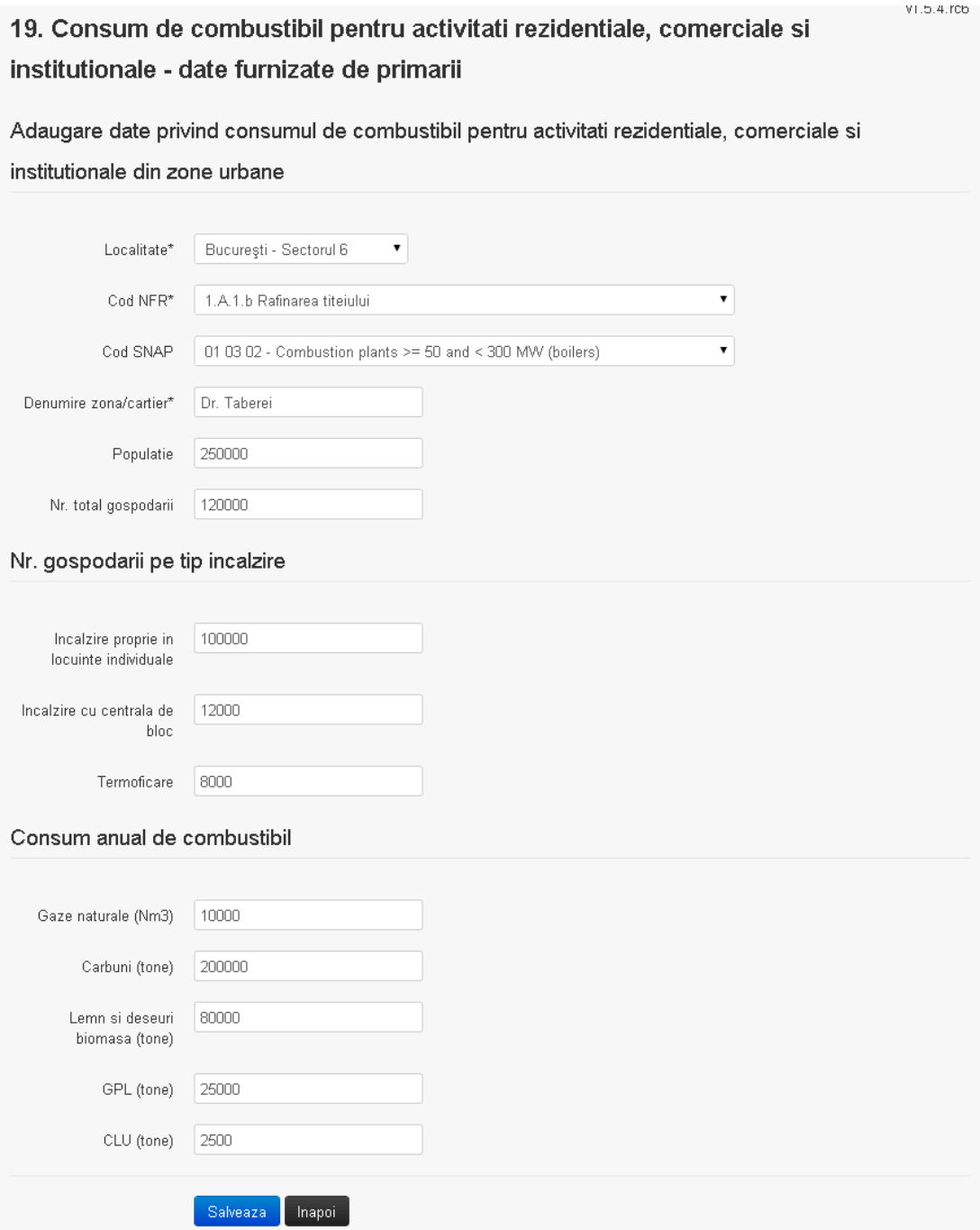

Utilizatorul va completa datele de localizare, numarul de gospodarii pe tip de incalzire si consumul anual de combustibil.

Salveaza In urma completarii informatiilor relevante utilizatorul acceseaza butonul

Consumurile se salveaza si se revine sectiunea "Consum de combustibil pentru activitati din zone rurale".

Daca nu se doreste salvarea consumurilor, ci revenirea in lista acestora, utilizatorul acceseaza butonul Inapoi

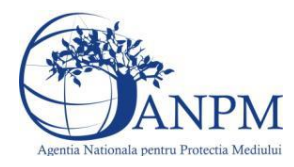

*Sistemul Integrat de Mediu, Raportarea Inventarelor Locale de Emisii Ghid de Utilizare*

## *5.17.2.1.1.2. Modificare consum*

Utilizatorul acceseaza din lista de chestionare denumirea chestionarului pentru care au fost adaugate consumurile si se selecteaza denumirea consumului care se doreste a fi modificat. Sistemul afiseaza formularul precompletat.

# 19. Consum de combustibil pentru activitati rezidentiale, comerciale si

## institutionale - date furnizate de primarii

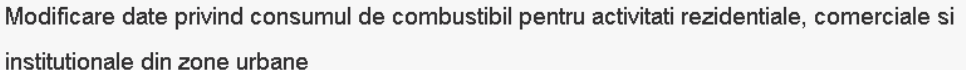

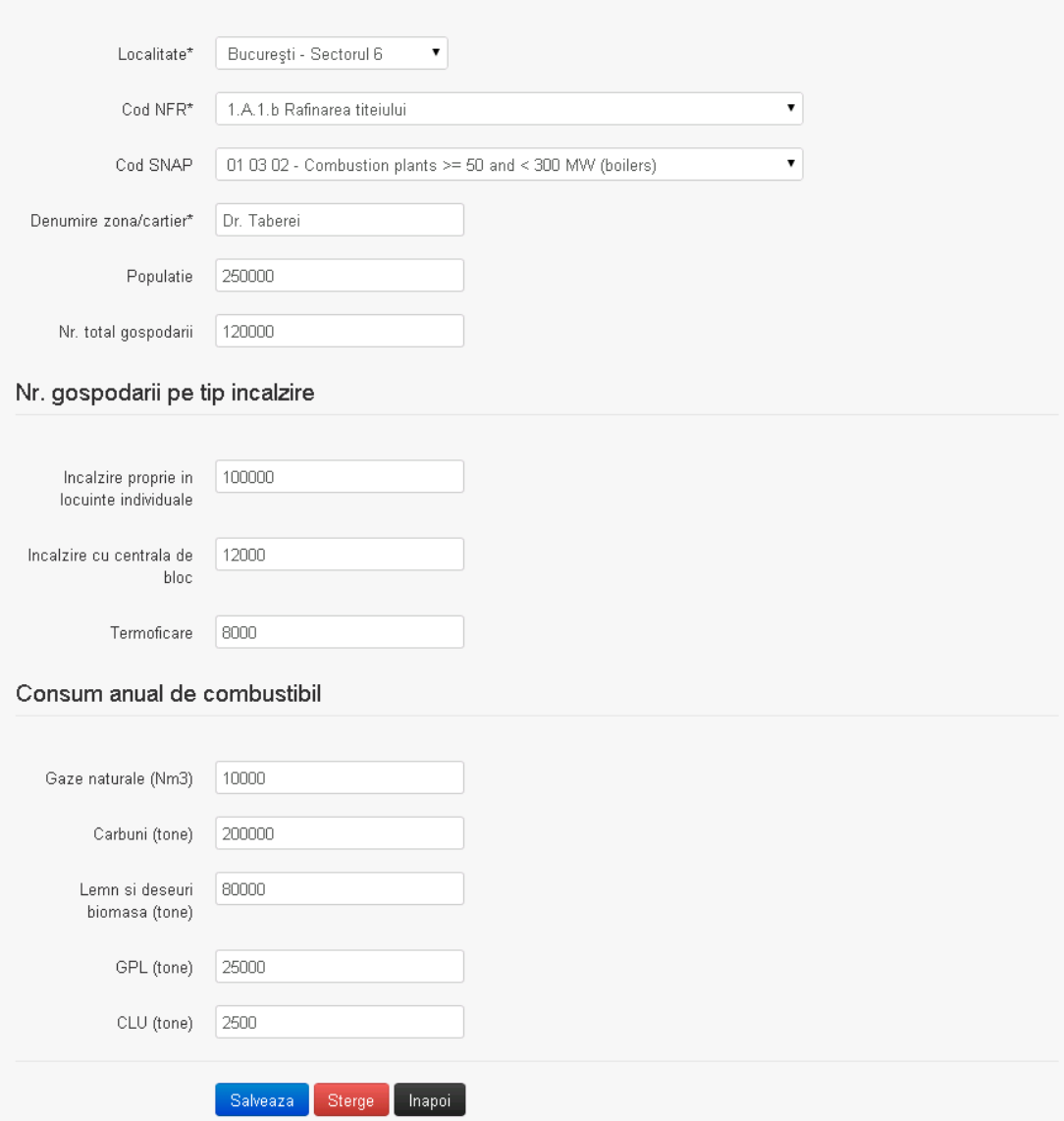

In sectiunea "Modificare date privind consumul de combustibil pentru activitati rezidentiale, comerciale si institutionale din zone urbane" operatorul economic poate modifica oricare din informatiile relevante cu privire la specificul datelor.

Utilizatorul modifica informatiile dorite si acceseaza butonul **Salveaza**. Consumurile se salveaza si se revine in sectiunea "Consum de combustibil pentru activitati din zone urbane".

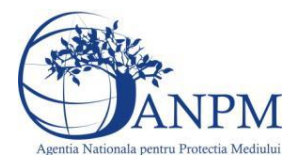

Daca nu se doreste salvarea modificarilor, ci revenirea in sectiunea "Consum de combustibil pentru activitati din zone urbane", utilizatorul acceseaza butonul **Ilinapoi** 

## *5.17.2.1.1.3. Stergere consumuri*

Utilizatorul acceseaza din lista de chestionare denumirea chestionarului pentru care au fost adaugate consumurile si se selecteaza denumirea consumului care se doreste a fi sters. Sistemul afiseaza formularul precompletat.

Utilizatorul acceseaza sterge, moment in care se vor sterge toate informatiile introduse si se revine in sectiunea "Consum de combustibil pentru activitati din zone urbane", iar inregistrarea dispare din lista.

Dupa stergerea unui consum operatorul economic poate reveni si adauga un nou consum.

## *5.17.2.1.1.4. Vizualizare consumuri*

Utilizatorul acceseaza din lista de chestionare denumirea chestionarului pentru care au fost adaugate consumurile si se selecteaza denumirea consumului care se doreste a fi vizualizat. Sistemul afiseaza formularul precompletat.

Utilizatorul poate modifica sau sterge informatiile sau poate reveni in sectiunea "Consum de combustibil pentru activitati din zone urbane".

## **5.17.3. Zona Publica -> Completare chestionar -> Fisiere atasate**

Utilizatorul acceseaza tabul "Fisiere atasate".

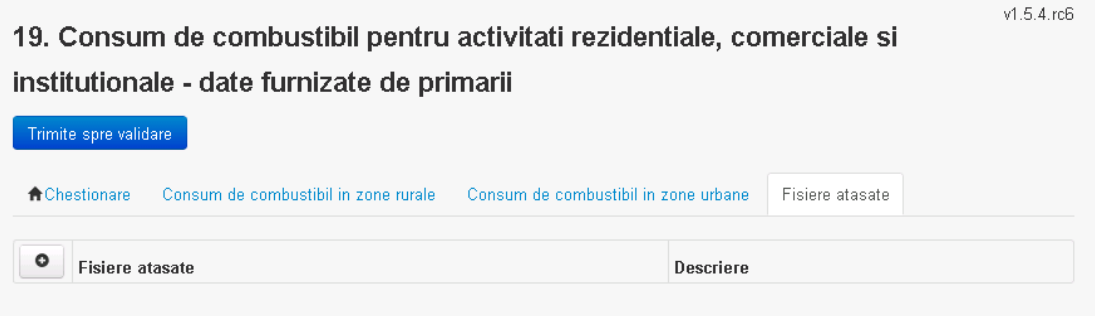

*5.17.3.1. Operatii :*

- Incarcare Fisier
- Modificare Fisier
- Stergere Fisier
- Descarcare Fisier

## *5.17.3.1.1.1. Incarcare Fisier*

Utilizatorul acceseaza butonul <sup>o</sup>.

Sistemul afiseaza fereastra de incarcare fisier si completare descriere fisier.

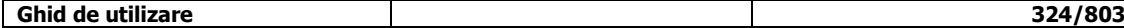
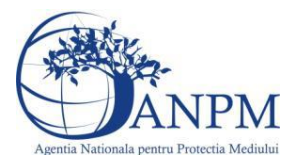

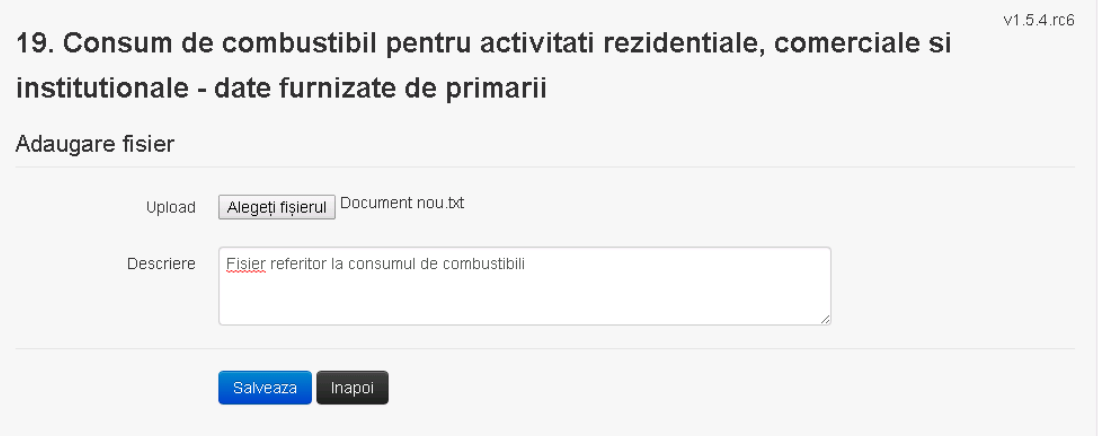

Utilizatorul acceseaza "Browse..." si selecteaza fisierul pe care doreste sa il incarce de pe statia locala.

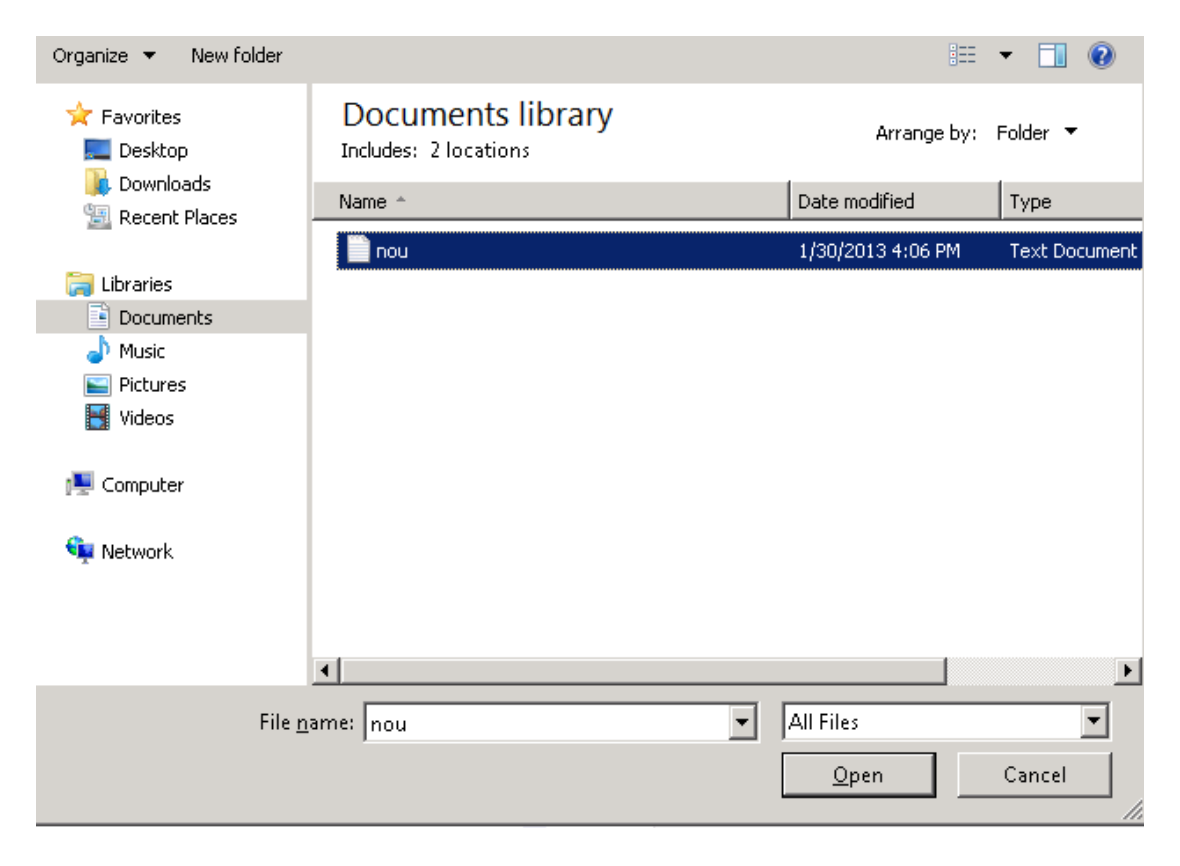

Utilizatorul acceseaza "Open".

Se precompleteaza campul "Upload".

Utilizatorul completeaza descrierea fisierului si acceseaza . Salveaza

Daca nu se doreste salvarea fisierului,ci revenirea in sectiunea "Fisiere atasate", utilizatorul acceseaza butonul Inapoi

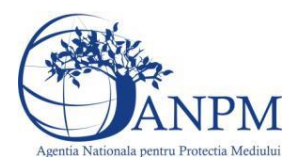

## *5.17.3.1.1.2. Modificare Fisier*

Utilizatorul acceseaza din lista de chestionare denumirea chestionarului pentru care a fost adaugat fisierul si se selecteaza denumirea fisierului care se doreste a fi modificat. Sistemul afiseaza denumirea fisierului, descrierea acestuia si optiunea de upload.

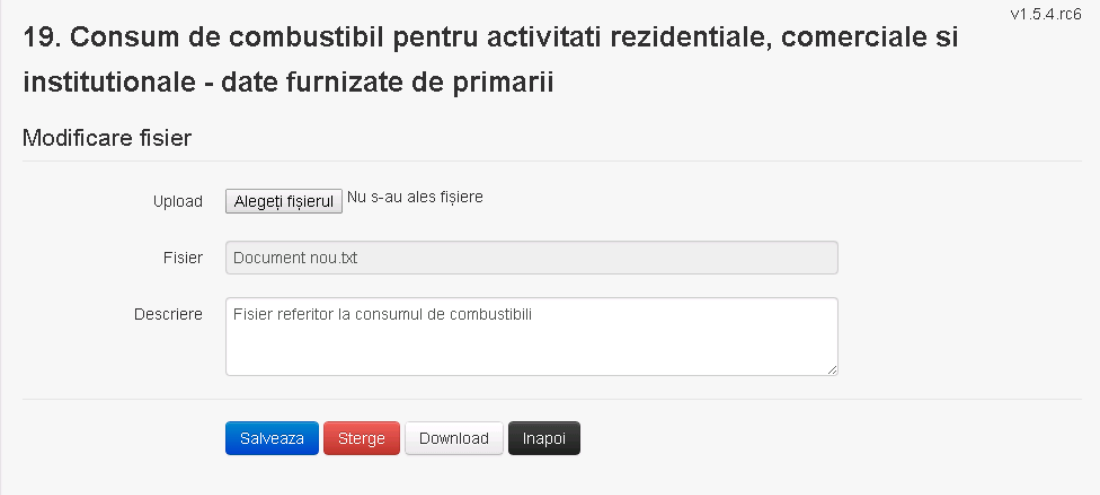

Utilizatorul acceseaza "Browse.." si schimba fisierul existent cu altul sau poate modifica descrierea fisierului existent.

Utilizatorul acceseaza butonul . Fisierul se salveaza si se revine in sectiunea "Fisiere atasate".

Daca nu se doreste salvarea modificarilor, ci revenirea in sectiunea "Fisiere atasate", utilizatorul acceseaza butonul Inapoi

## *5.17.3.1.1.3. Stergere Fisier*

Utilizatorul acceseaza din lista de chestionare denumirea chestionarului pentru care a fost adaugat fisierul si se selecteaza denumirea fisierului care se doreste a fi sters.

Sistemul afiseaza denumirea fisierului, descrierea acestuia si optiunea de upload.

Utilizatorul acceseaza sterge , moment in care se revine in sectiunea "Fisiere atasate" iar inregistrare dispare din lista.

## *5.17.3.1.1.4. Descarcare fisier*

Utilizatorul acceseaza din lista de chestionare denumirea chestionarului pentru care a fost adaugat fisierul si se selecteaza denumirea fisierului care se doreste a fi vizualizat. Utilizatorul acceseaza denumirea Fisierului din lista.

#### **5.17.4. Zona Publica – Trimitere spre validare**

In urma completarii tuturor informatiilor relevante despre consumuri si fisiere atasate se poate trimite chestionarul spre validare catre responsabilul APM.

Nota! Dupa completare tuturor sectiunile "Instalatii", "Cosuri" etc informatiile raman salvate, chestionarul apare in lista in starea "Draft" si pot fi vizualizate la o noua accesare a acestuia, din meniul "Chestionare".

**Nota!** Dupa ce chestionarul a fost trimis spre validare, in lista de chestionare el va aparea cu starea "Trimis spre validare", iar asupra acesuia nu se mai pot aduce modificari sau corectii.

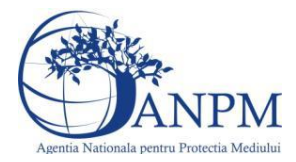

# Utilizatorul acceseaza butonul . Trimite spre validare

Urmatoarele campuri trebuiesc completate corect pentru inregistrarea cu succes a unui chestionar:

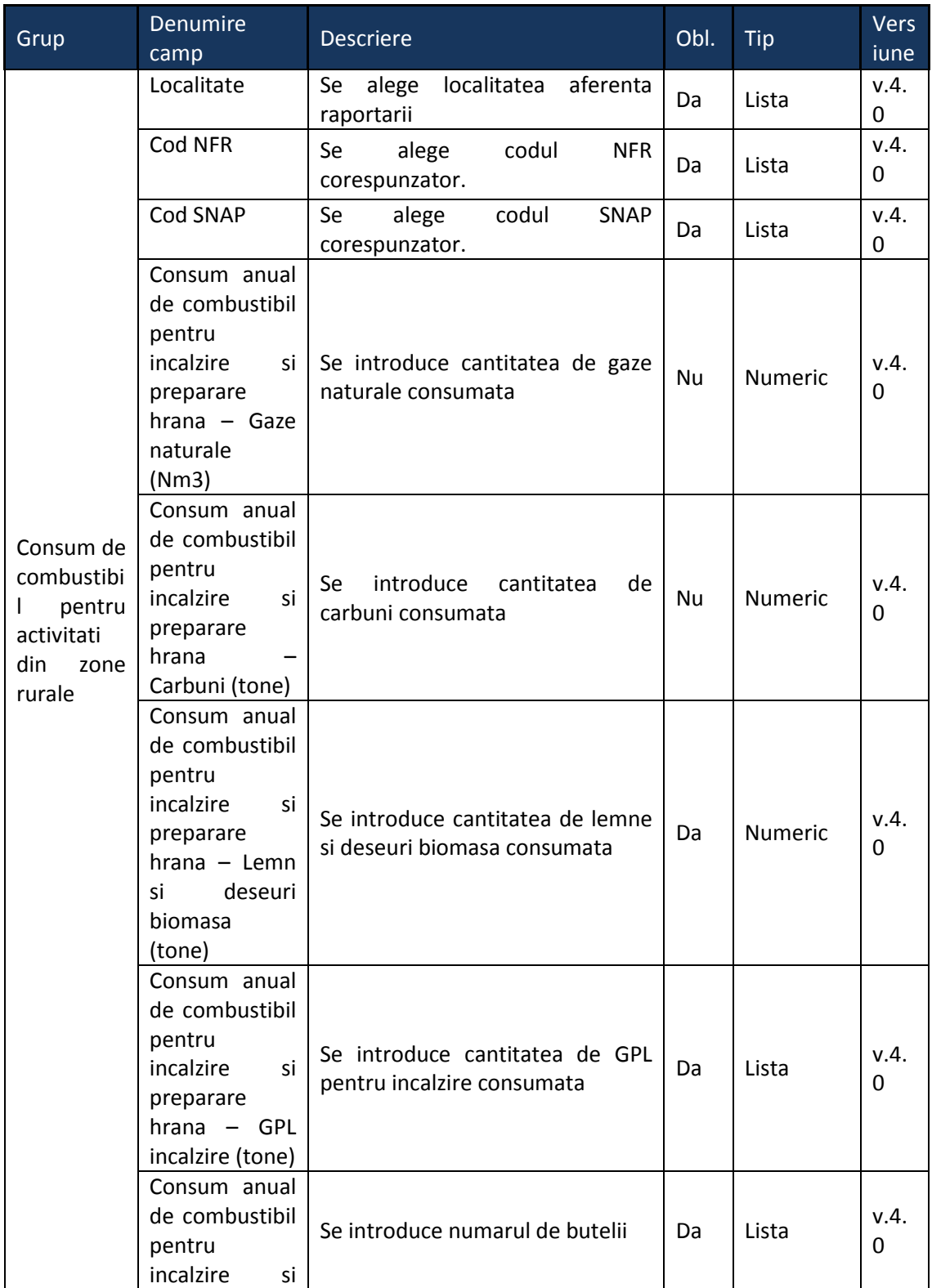

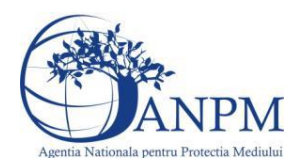

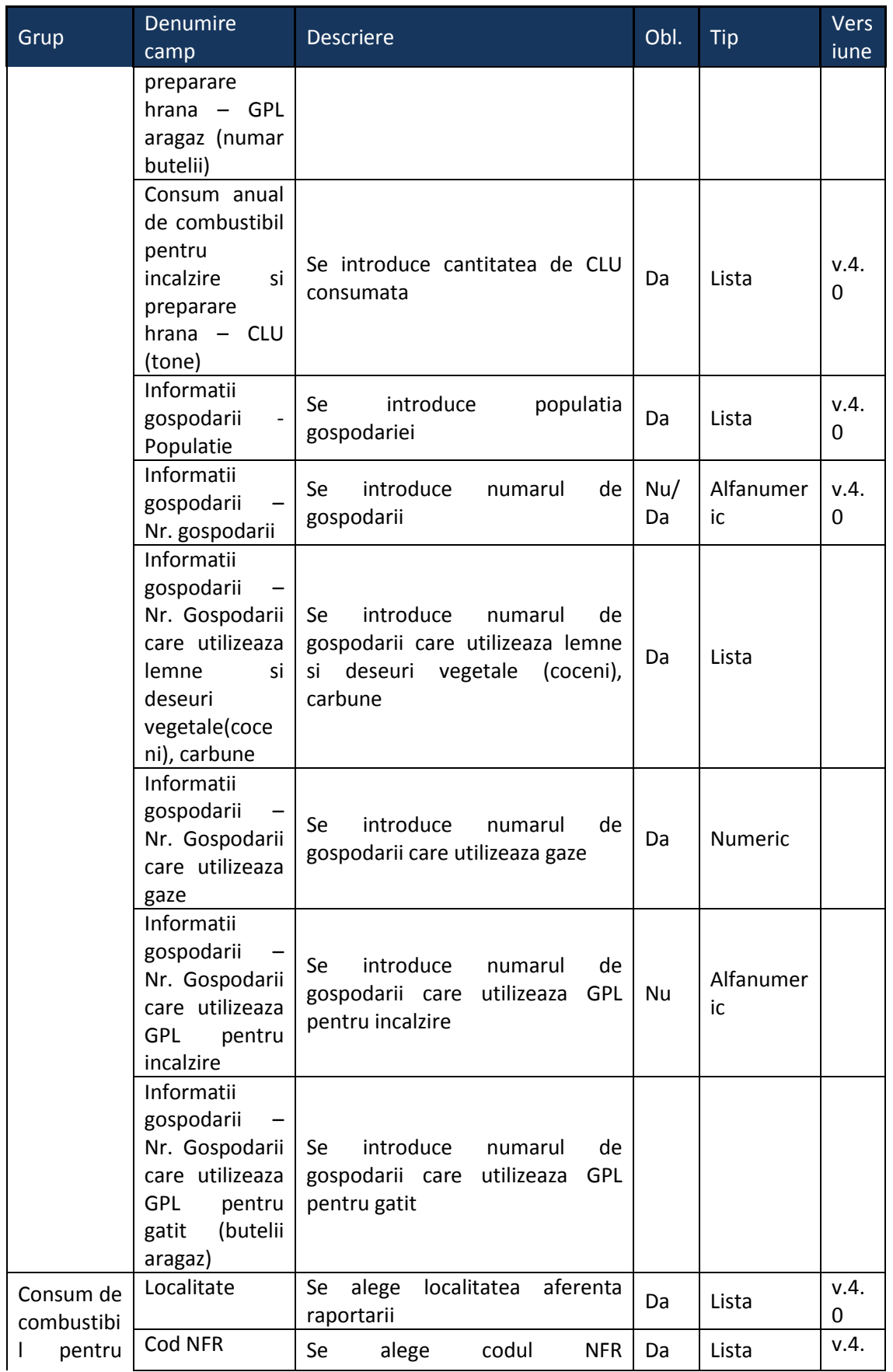

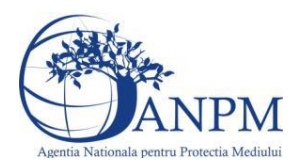

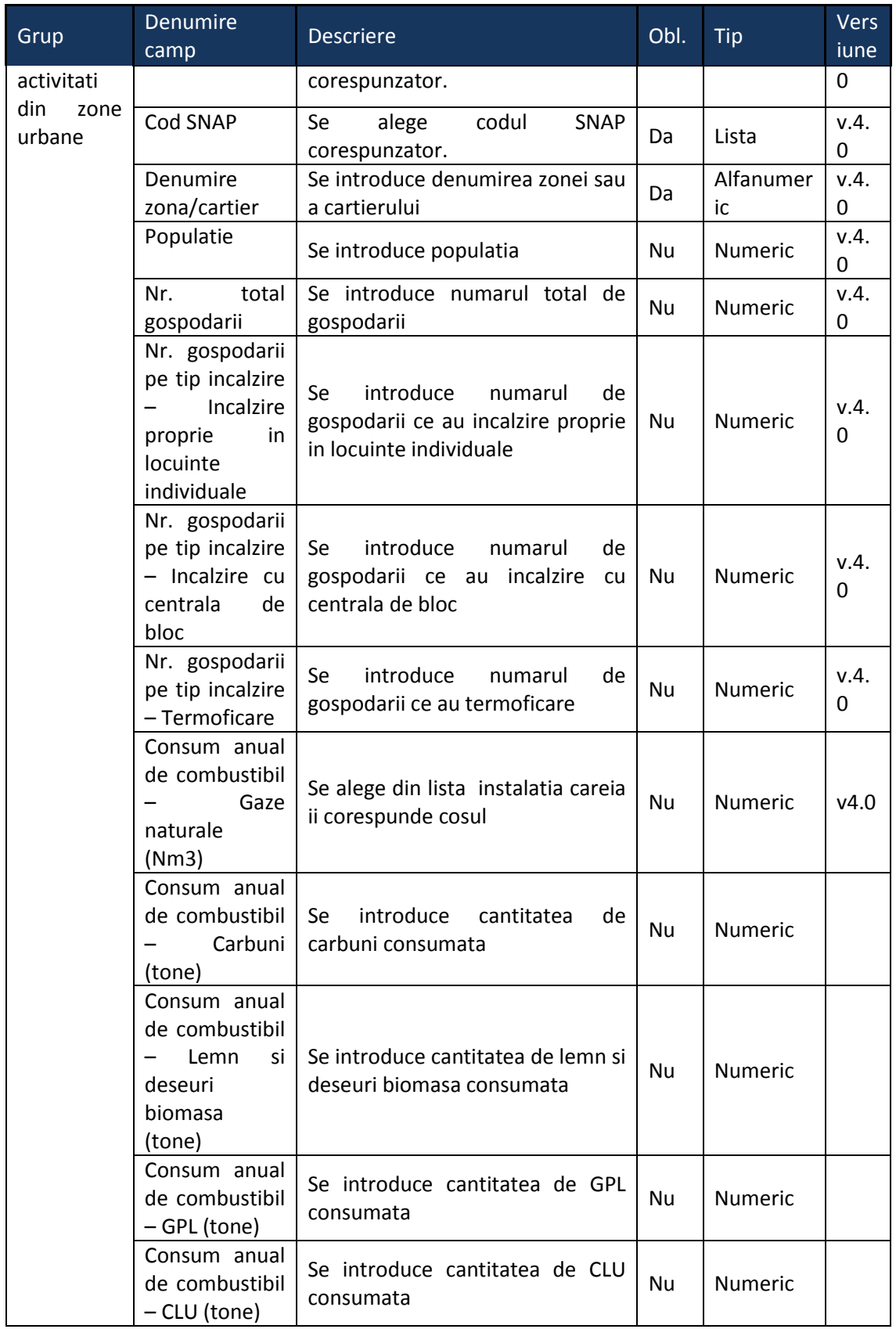

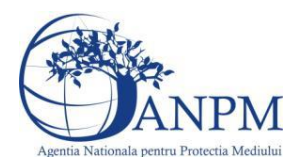

## 5.18. **Chestionarul "20. Informatii referitoare la extractia si manevrarea carbunilor"**

#### **Observatii!**

Informaţii privind procesarea primară a cărbunelui

În cazul în care în amplasamentul minei se efectuează operaţii de concasare, se va preciza tipul concasorului, capacitatea (tone/oră), cantitatea anuală de cărbune concasată, sistemul pentru reducerea emisiilor.

NOTĂ: Se vor furniza perechi de coordonate exprimate în proiecţie Stereo70 pentru: delimitarea perimetrului carierei, delimitarea suprafeţelor de perturbate, delimitarea perimetrelor de depozitare a solului de decopertă, a sterilului și a solului vegetal, suprafața activă pentru anul de inventariere.

Se vor aproxima perimetrele prin poligoane închise şi se vor furniza coordonatele asociate colţurilor acestora.

Se vor preciza tipurile de activităţi desfăşurate în anul de inventariere: închidere perimetru, exploatare în desfăşurare, deschidere perimetre, indicându-se operaţiile specifice şi suprafeţele asociate (ha) precum şi operaţiile specifice fiecărui tip de activitate.

Se va furniza graficul de desfăşurare a tuturor operaţiilor efectuate în anul de inventariere, în scopul identificării simultaneității diferitelor operații.

Se vor preciza măsurile pentru reducerea emisiilor de particule implementate în amplasamentul minei: stropire cu apă, utilizarea de substanțe supresoare, utilizarea de sisteme cu ceață etc.

Se vor furniza buletine de analiză pentru determinarea conţinutului mediu de metale în cărbunii extraşi: As, Cd, Cr, Hg, Ni, Pb, Se, Zn.

Informaţii referitoare la extracţia cărbunilor din mine subterane

NOTĂ: Se vor furniza perechi de coordonate exprimate în proiecţie Stereo70 pentru: delimitarea perimetrului minei, delimitarea suprafeţelor de depozitare a cărbunelui, sterilului.

Se vor aproxima perimetrele prin poligoane închise şi se vor furniza coordonatele asociate colturilor acestora.

Se vor preciza măsurile pentru reducerea emisiilor de particule implementate în amplasamentul minei: stropire cu apă, utilizarea de substanţe supresoare, utilizarea de sisteme cu ceață etc.

Se vor furniza buletine de analiză pentru determinarea conținutului mediu de metale în cărbunii extraşi: As, Cd, Cr, Hg, Ni, Pb, Se, Zn.

**5.18.1. Zona Publica -> Completare Chestionar -> Instalatii**

Utilizatorul acceseaza sectiunea,, Instalatii".

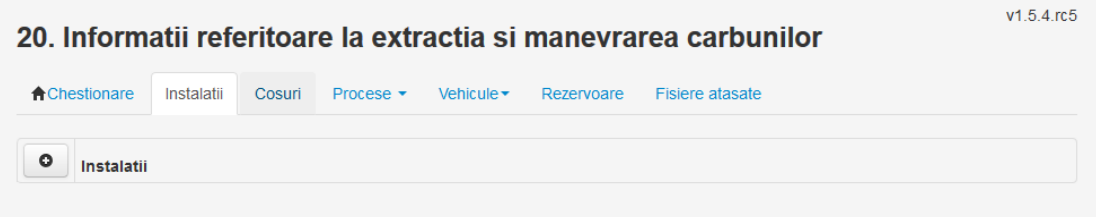

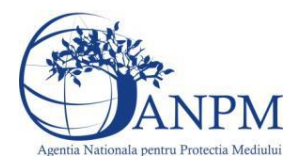

*Sistemul Integrat de Mediu, Raportarea Inventarelor Locale de Emisii Ghid de Utilizare*

 $v1.5.4$ .rc $6$ 

## *5.18.1.1. Operatii :*

- Adaugare instalatie
- Modificare instalatie
- Stergere instalatie
- Vizualizare instalatie

## *5.18.1.1.1.1. Adaugare instalatie*

Utilizatorul acceseaza butonul <sup>o</sup>.

Sistemul afiseaza formularul de completat. Utilizatorul completeaza informatiile solicitate in sectiunea "Adaugare Instalatie".

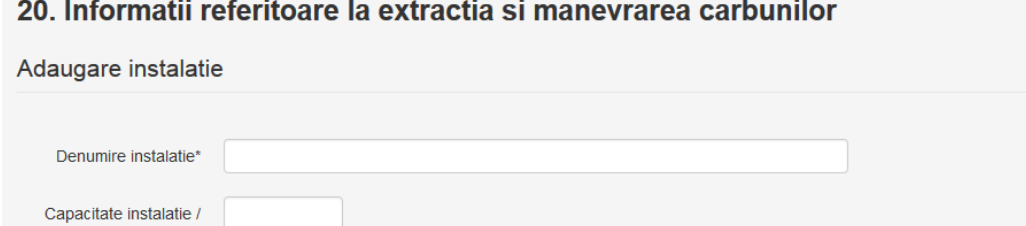

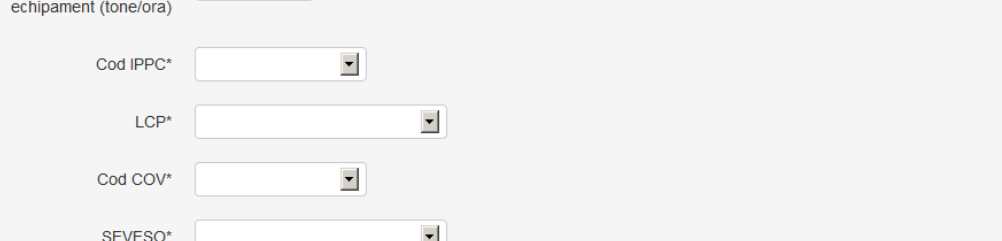

Valori limita autorizate

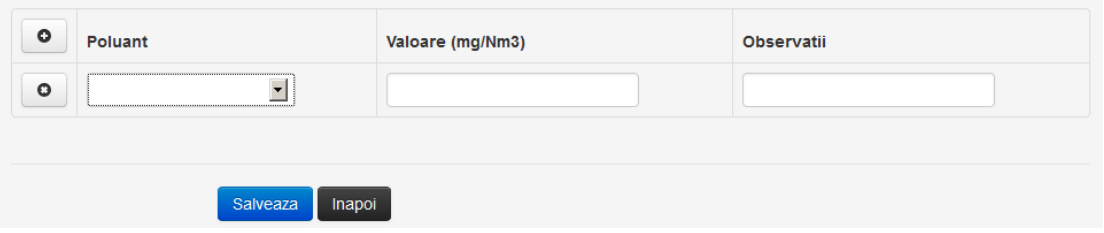

In sectiunea "Adaugare instalatie" operatorul economic completeaza informatiile relevante cu privire la specificul instalatiei si selecteaza din lista predefinita codul IPPC, LCP, COV, SEVESO.

In sectiunea "Valori limita autorizate" utilizatorul poate adauga valori limita autorizate si observatii pentru fiecare poluant in parte cu ajutorul butonului **. 0** 

Salveaza In urma completarii informatiilor relevante utilizatorul acceseaza butonul Instalatia se salveaza si se revine in sectiunea "instalatii".

Daca nu se doreste salvarea instalatiei,ci revenirea in lista acestora, utilizatorul acceseaza butonul **Inapol** 

## *5.18.1.1.1.2. Modificare instalatie*

Utilizatorul acceseaza din lista de chestionare denumirea chestionarului pentru care a fost adaugata instalatia si se selecteaza denumirea instalatiei care se doreste a fi modificata. Sistemul afiseaza formularul precompletat.

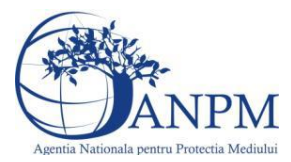

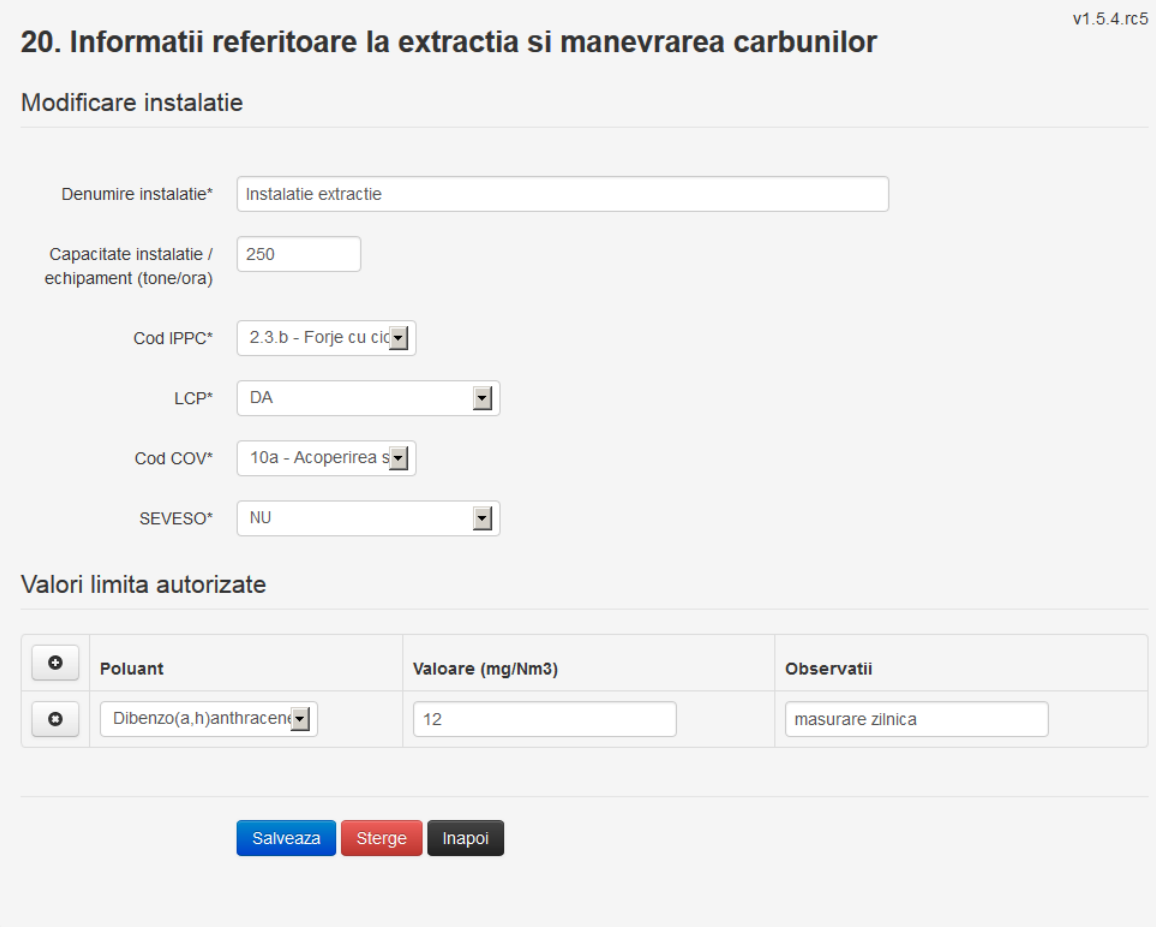

In sectiunea "Modificare instalatie" operatorul economic poate modifica oricare din informatiile relevante cu privire la specificul instalatiei.

In sectiunea "Valori limita autorizate" utilizatorul poate modifica poluantii, valorile limita autorizate si observatiile introduse la adaugarea instalatiei.

Utilizatorul modifica informatiile dorite si acceseaza butonul **Salveaza**. Instalatia se salveaza si se revine in sectiunea "Instalatii".

Daca nu se doreste salvarea modificarilor, ci revenirea in sectiunea "Instalatii", utilizatorul acceseaza butonul Inapol

#### *5.18.1.1.1.3. Stergere instalatie*

Utilizatorul acceseaza din lista de chestionare denumirea chestionarului pentru care a fost adaugata instalatia si se selecteaza denumirea instalatiei care se doreste a fi stearsa. Sistemul afiseaza formularul precompletat.

Din sectiunea "Valori limita autorizate" se pot elimina poluantii, valorile limita autorizate si observatiile acestora folosind butonul .

Utilizatorul acceseaza sterge, moment in care se vor sterge toate informatiile introduse si se revine in sectiunea "Instalatii", iar inregistrarea dispare din lista.

Dupa stergerea unei instalatii operatorul economic poate reveni si adauga o instalatie noua.

#### *5.18.1.1.1.4. Vizualizare instalatie*

Utilizatorul acceseaza din lista de chestionare denumirea chestionarului pentru care a fost adaugata instalatia si se selecteaza denumirea instalatiei care se doreste a fi vizualizata.

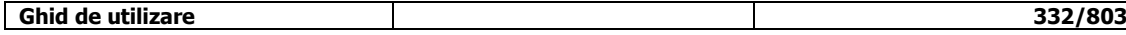

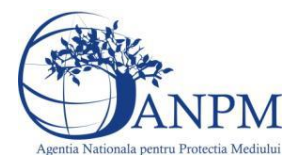

Sistemul afiseaza formularul precompletat.

Utilizatorul poate modifica sau sterge informatiile sau poate reveni in sectiunea "Instalatii".

# **5.18.2. Zona Publica -> Completare chestionar -> Cosuri**

Utilizatorul acceseaza tab-ul "Cosuri".

*5.18.2.1. Operatii :*

- Adaugare Cos
- Modificare Cos
- Stergere Cos
- Vizualizare Cos

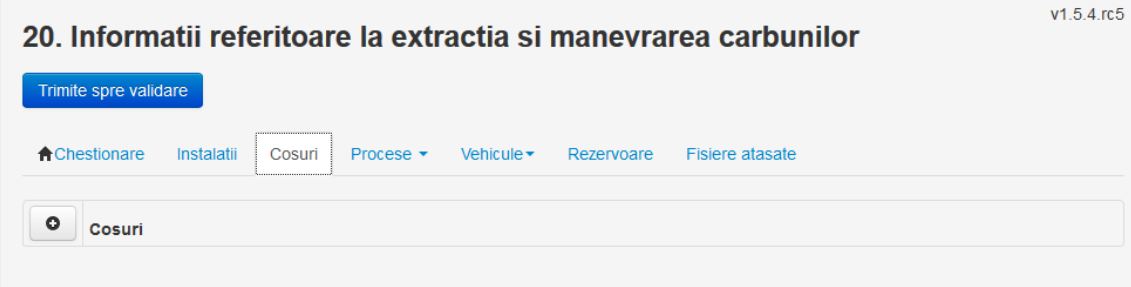

*5.18.2.1.1.1. Adaugare cos*

Utilizatorul acceseaza butonul <sup>o</sup> Sistemul afiseaza formularul de completat:

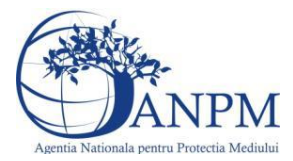

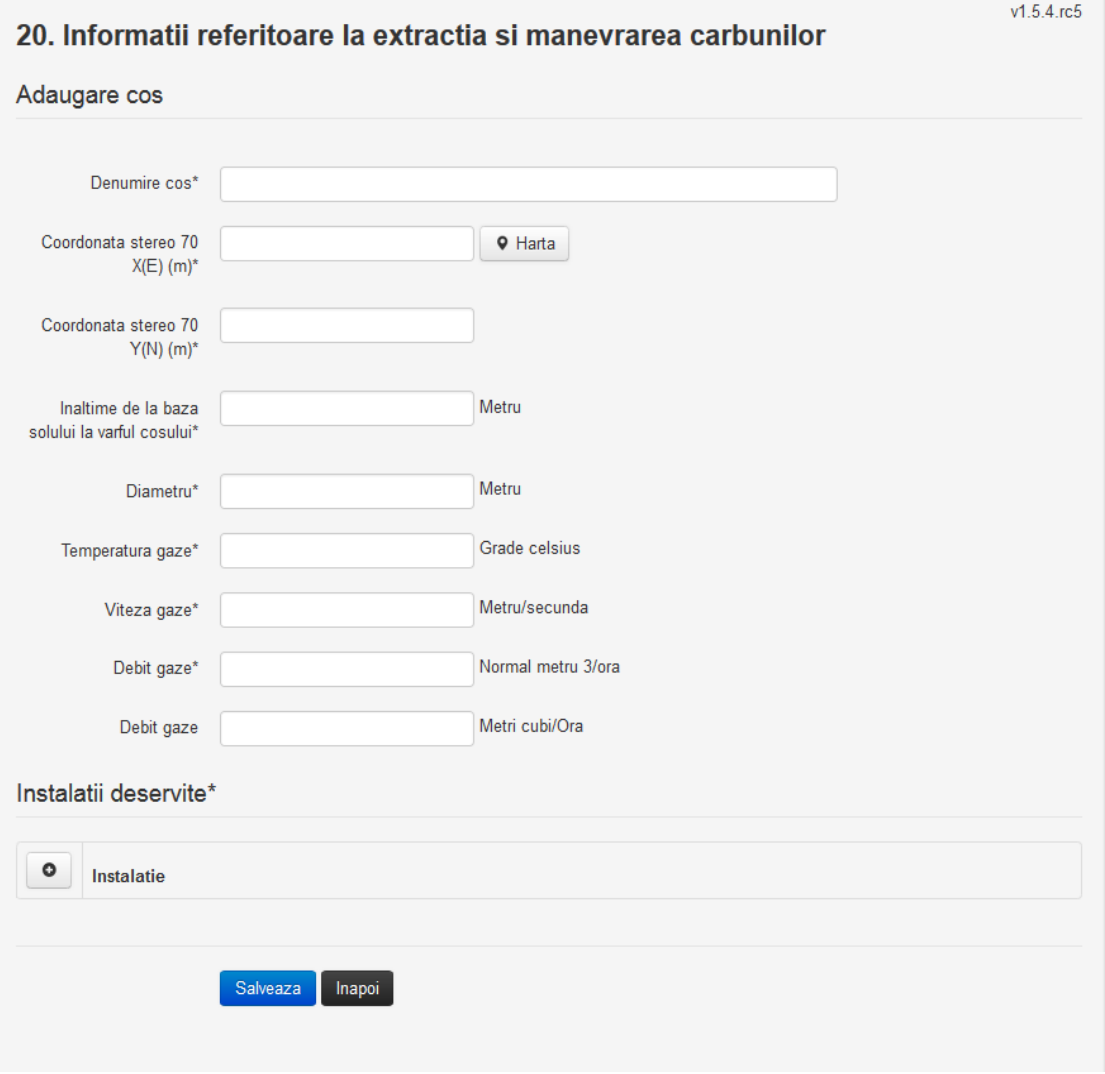

In sectiunea "Adaugare cos" operatorul economic completeaza informatiile relevante cu privire la specificul cosului utilizat.

In sectiunea "Instalatii deservite" utilizatorul poate adauga instalatia sau instalatiile aferente cosului introdus folosind butonul **.** Lista va fi populata cu instalatiile adaugate in tab-ul "Instalatii" al chestionarului.

**Observatie!** O instalatie nu poate fi aleasa de mai multe ori pentru un cos.

Salveaza Utilizatorul completeaza campurile relevante si apoi utilizatorul acceseaza butonul Cosul se salveaza si se revine in sectiunea "Cosuri".

Daca nu se doreste salvarea cosului ,ci revenirea in sectiunea "Cosuri", utilizatorul acceseaza butonul happi

## *5.18.2.1.1.2. Modificare cos*

Utilizatorul acceseaza din lista de chestionare denumirea chestionarului pentru care a fost adaugat cosul si se selecteaza denumirea cosului care se doreste a fi modificat. Sistemul afiseaza formularul precompletat.

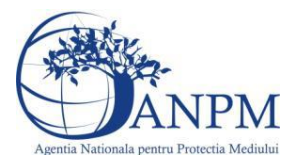

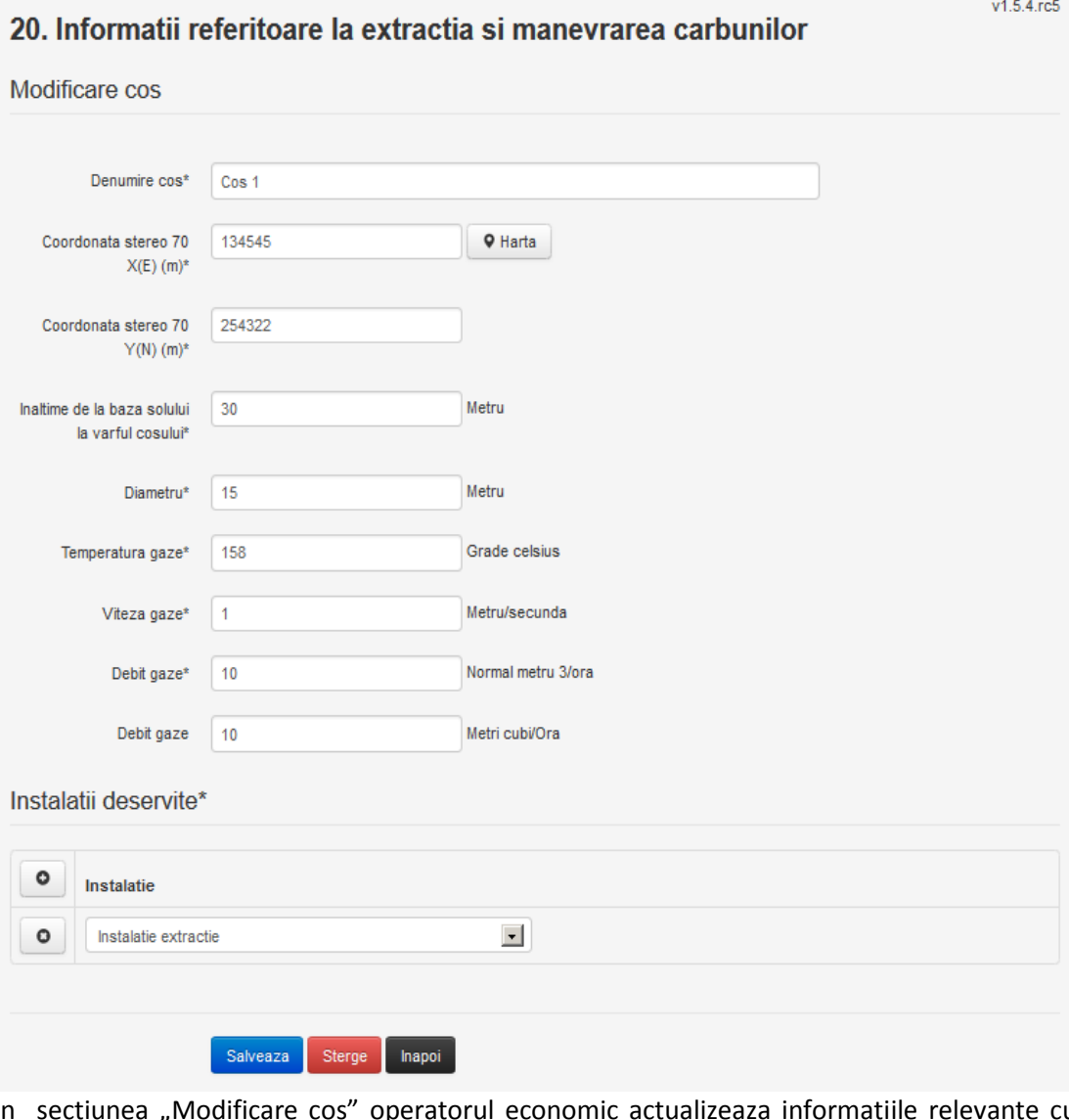

In sectiunea "Modificare cos" operatorul economic actualizeaza informatiile relevante cu privire la specificul cosului utilizat.

In sectiunea "Instalatii deservite" utilizatorul poate schimba instalatia sau instalatiile deservite de catre cos.

Utilizatorul modifica informatiile dorite si acceseaza butonul **Salveaza**. Cosul se salveaza si se revine in sectiunea "Cosuri".

Daca nu se doreste salvarea modificarilor, ci revenirea in sectiunea "Cosuri", utilizatorul acceseaza butonul Inapoi

#### *5.18.2.1.1.3. Stergere cos*

Utilizatorul acceseaza din lista de chestionare denumirea chestionarului pentru care a fost adaugat cosul si se selecteaza denumirea cosului care se doreste a fi sters.

Sistemul afiseaza formularul precompletat.

In sectiunea "Instalatii deservite" utilizatorul poate elimina instalatia sau instalatiile

deservite de catre cos folosind butonul <sup>O</sup> din dreptul fiecarei instalatii.

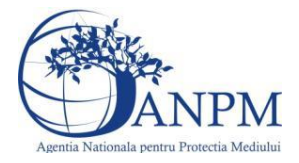

Utilizatorul acceseaza sterge, moment in care se revine in sectiunea "Cosuri", iar inregistrarea dispare din lista.

## *5.18.2.1.1.4. Vizualizare cos*

Utilizatorul acceseaza din lista de chestionare denumirea chestionarului pentru care a fost adaugat cosul si se selecteaza denumirea cosului care se doreste a fi vizualizat. Sistemul afiseaza formularul precompletat.

Utilizatorul poate modifica sau sterge informatiile, sau poate reveni in sectiunea "Cosuri" utilizand butonul "Inapoi".

**5.18.3. Zona Publica -> Completare chestionar -> Procese**

*5.18.3.1. Zona Publica -> Completare chestionar -> Procese -> Procese extractie carbuni in cariera*

Utilizatorul acceseaza tab-ul "Procese -> Procese extractie carbuni in cariera".

## *5.18.3.1.1.1. Operatii :*

- Adaugare Proces
- Modificare Proces
- Stergere Proces
- Vizualizare Proces

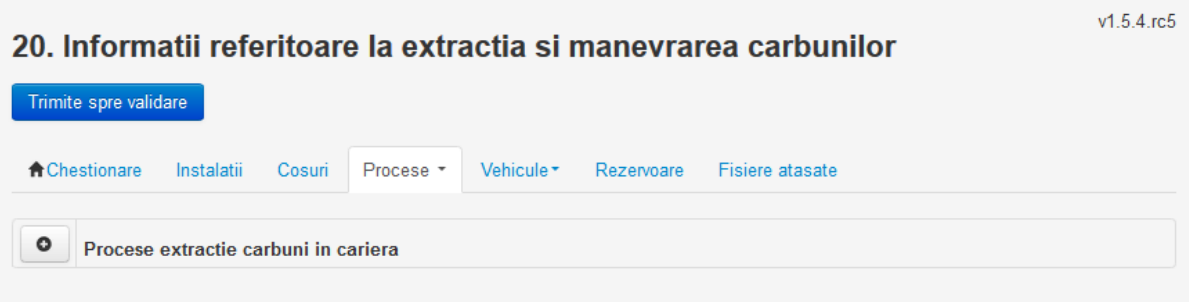

## *5.18.3.1.1.2. Adaugare proces*

Utilizatorul acceseaza butonul **.** Sistemul afiseaza formularul de completat.

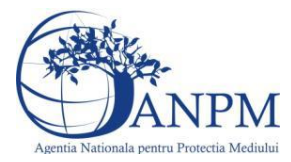

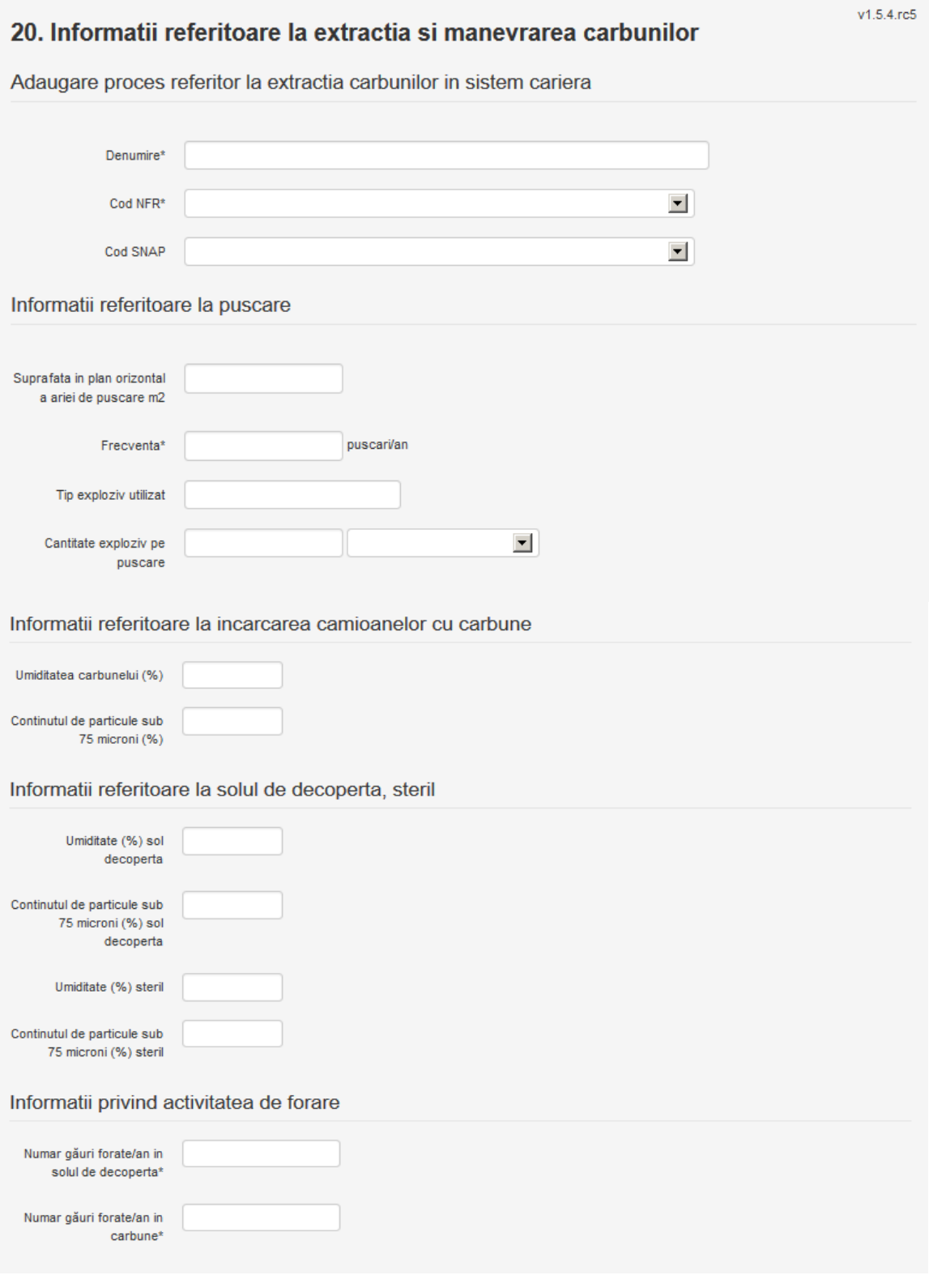

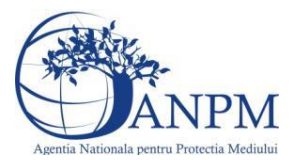

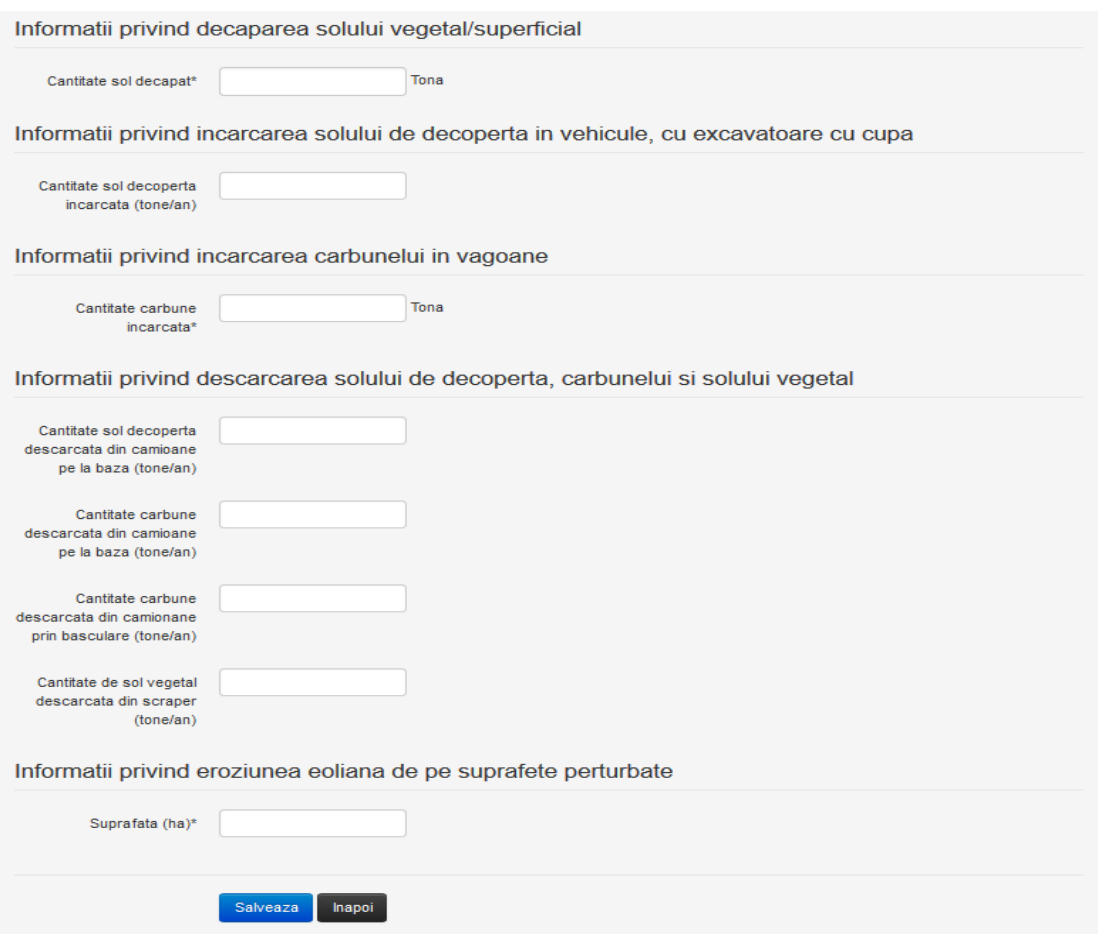

Utilizatorul completeaza toate campurile sau doar campurile relevante si acceseaza butonul **Salveaza**, pentru salvarea procesului introdus.

Procesul se salveaza si se revine in sectiunea "Procese extractie carbuni in cariera".

Daca nu se doreste salvarea procesului, ci revenirea in sectiunea "Procese extractie carbuni in cariera", utilizatorul acceseaza butonul **Inapol**.

## *5.18.3.1.1.3. Modificare proces*

Utilizatorul acceseaza din lista de chestionare denumirea chestionarului pentru care a fost adaugat procesul si se selecteaza denumirea procesului care se doreste a fi modificat. Sistemul afiseaza formularul precompletat.

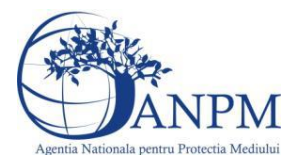

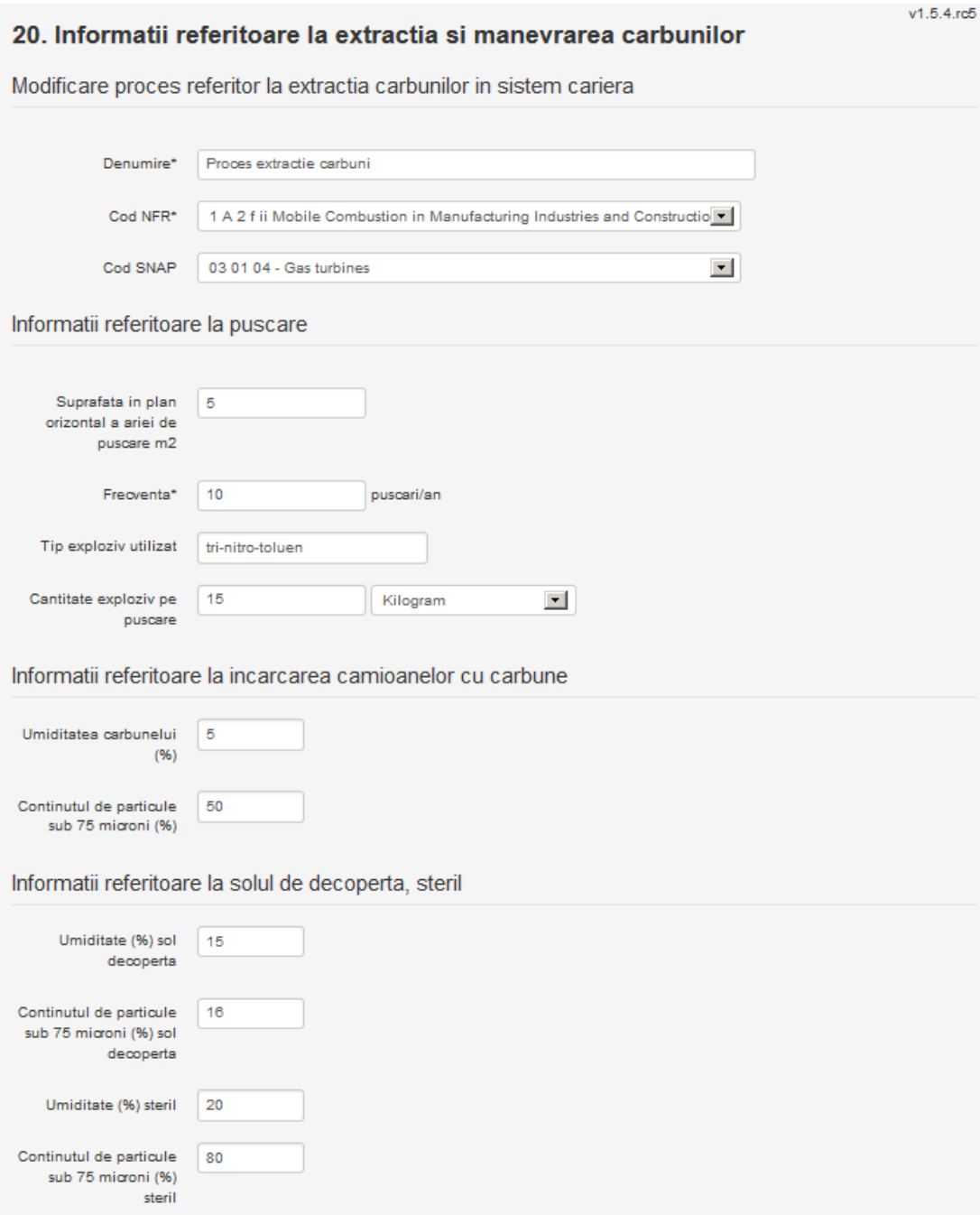

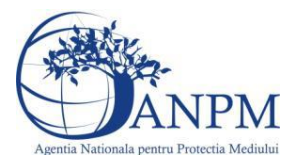

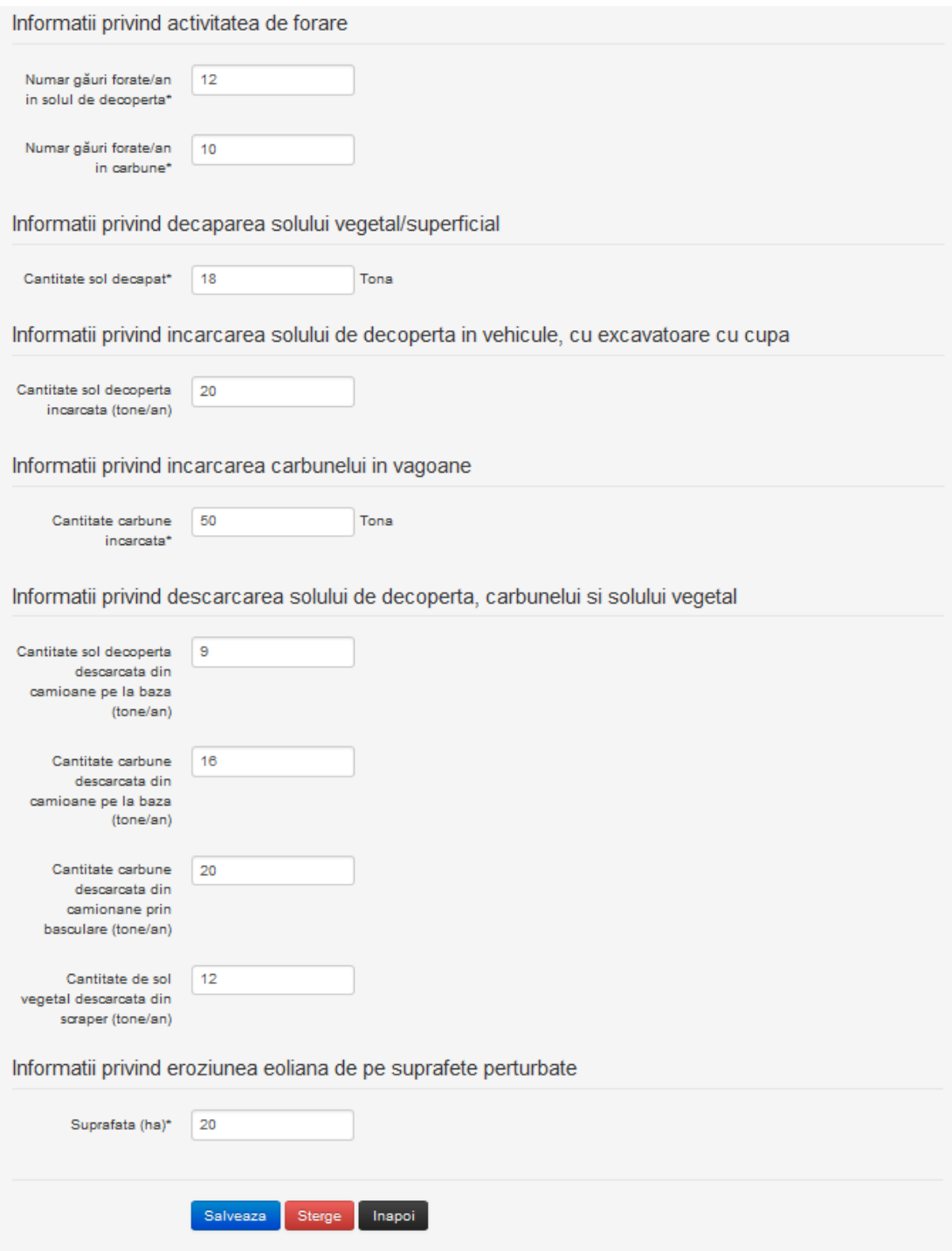

Utilizatorul modifica informatiile dorite si acceseaza butonul Salveaza .Procesul se salveaza si se revine in sectiunea "Procese extractie carbuni in cariera".

Daca nu se doreste salvarea modificarilor, ci revenirea in sectiunea "Procese extractie carbuni in cariera", utilizatorul acceseaza butonul

#### *5.18.3.1.1.4. Stergere Proces*

Utilizatorul acceseaza din lista de chestionare denumirea chestionarului pentru care a fost adaugat procesul si se selecteaza denumirea procesului care se doreste a fi sters. Sistemul afiseaza formularul precompletat.

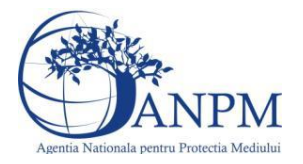

*Sistemul Integrat de Mediu, Raportarea Inventarelor Locale de Emisii Ghid de Utilizare*

Utilizatorul acceseaza sterge, moment in care se revine in sectiunea "Procese extractie carbuni in cariera" iar inregistrare dispare din lista.

#### *5.18.3.1.1.5. Vizualizare Proces*

Utilizatorul acceseaza din lista de chestionare denumirea chestionarului pentru care a fost adaugat procesul si se selecteaza denumirea procesului care se doreste a fi vizualizat. Sistemul afiseaza formularul precompletat.

Utilizatorul poate modifica sau sterge informatiile sau poate reveni in sectiunea "Procese extractie carbuni in cariera".

#### *5.18.3.2. Zona Publica -> Completare chestionar -> Procese -> Procese extractie carbuni in mina*

Utilizatorul acceseaza tab-ul "Procese -> Procese extractie carbuni in mina".

#### *5.18.3.2.1.1. Operatii :*

- Adaugare Proces
- Modificare Proces
- Stergere Proces
- Vizualizare Proces

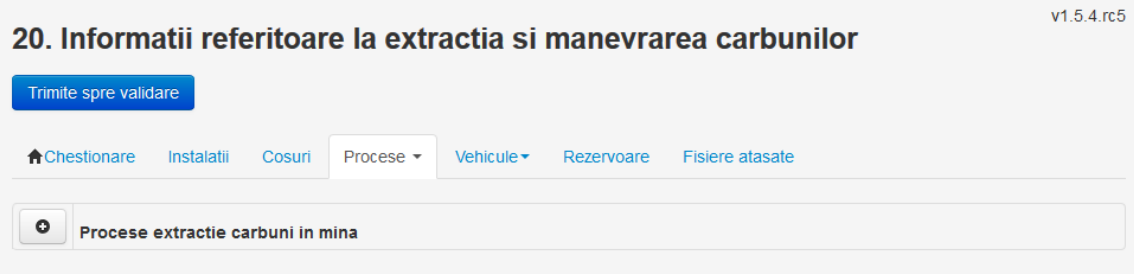

#### *5.18.3.2.1.2. Adaugare proces*

Utilizatorul acceseaza butonul **.** Sistemul afiseaza formularul de completat.

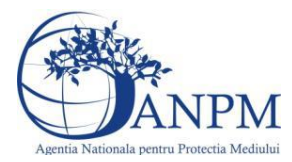

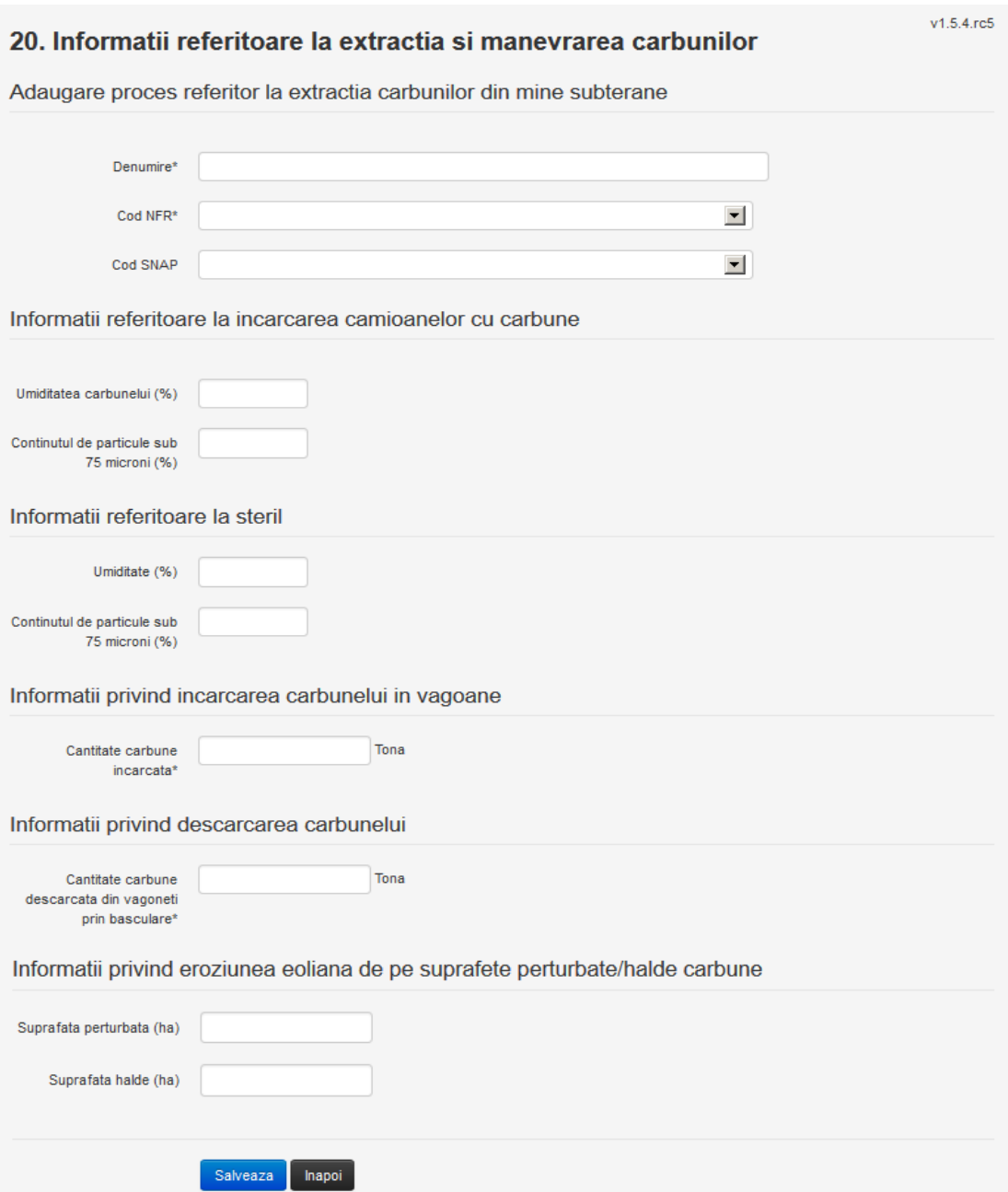

Utilizatorul completeaza toate campurile sau doar campurile relevante si acceseaza butonul **Salveaza**, pentru salvarea procesului introdus.

Procesul se salveaza si se revine in sectiunea "Procese extractie carbuni in mina". Daca nu se doreste salvarea procesului, ci revenirea in sectiunea "Procese extractie carbuni in mina", utilizatorul acceseaza butonul **Inapol**.

#### *5.18.3.2.1.3. Modificare proces*

Utilizatorul acceseaza din lista de chestionare denumirea chestionarului pentru care a fost adaugat procesul si se selecteaza denumirea procesului care se doreste a fi modificat.

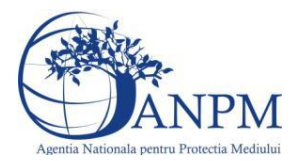

Sistemul afiseaza formularul precompletat.

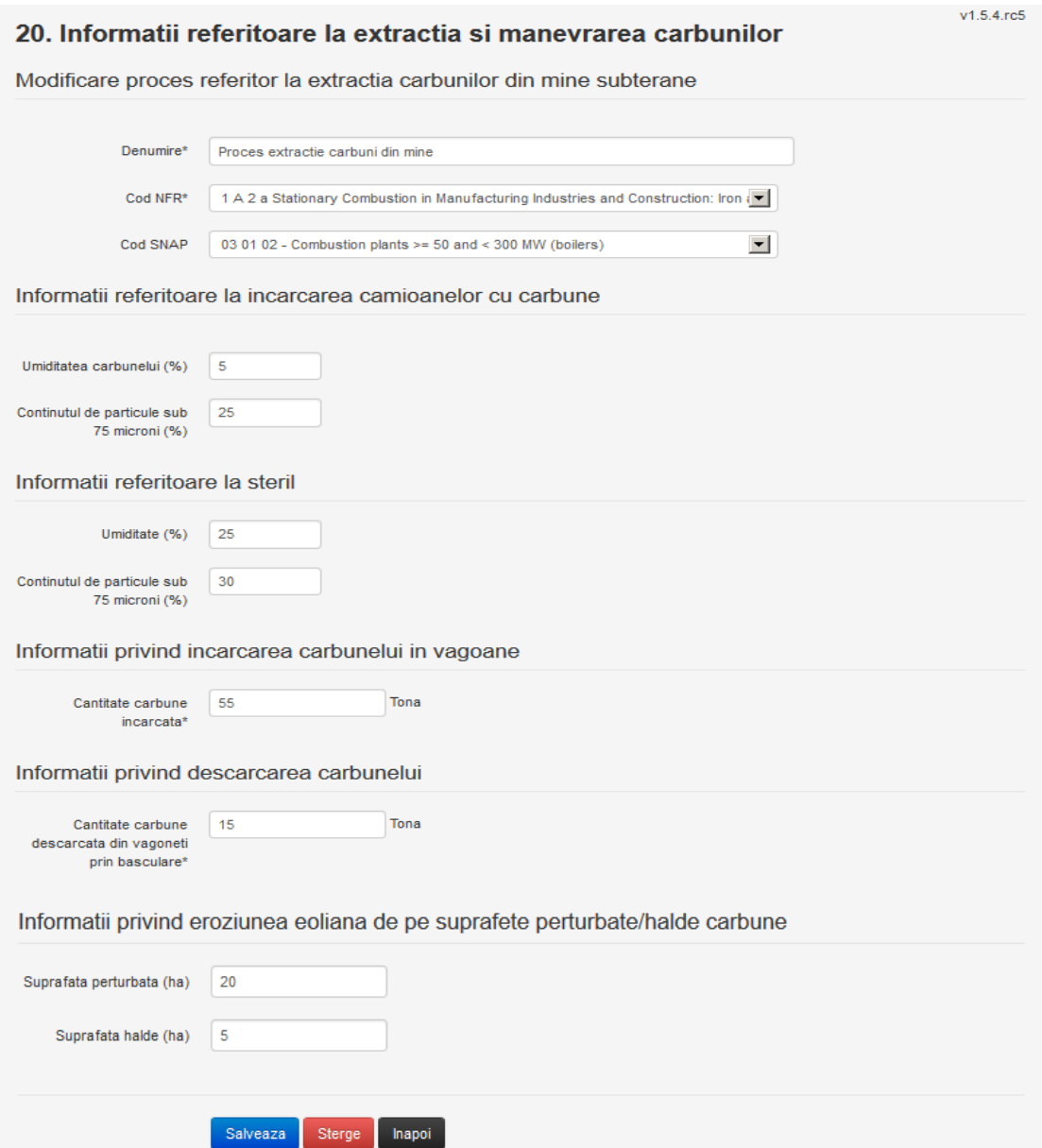

Utilizatorul modifica informatiile dorite si acceseaza butonul Salveaza .Procesul se salveaza si se revine in sectiunea "Procese extractie carbuni in mina".

Daca nu se doreste salvarea modificarilor, ci revenirea in sectiunea "Procese extractie carbuni in mina", utilizatorul acceseaza butonul **Inapoi** 

## *5.18.3.2.1.4. Stergere Proces*

Utilizatorul acceseaza din lista de chestionare denumirea chestionarului pentru care a fost adaugat procesul si se selecteaza denumirea procesului care se doreste a fi sters. Sistemul afiseaza formularul precompletat.

Utilizatorul acceseaza sterge, moment in care se revine in sectiunea "Procese extractie carbuni in mina" iar inregistrarea dispare din lista.

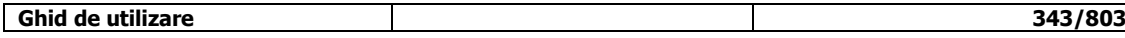

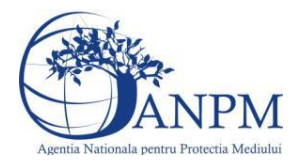

## *5.18.3.2.1.5. Vizualizare Proces*

Utilizatorul acceseaza din lista de chestionare denumirea chestionarului pentru care a fost adaugat procesul si se selecteaza denumirea procesului care se doreste a fi vizualizat. Sistemul afiseaza formularul precompletat.

Utilizatorul poate modifica sau sterge informatiile sau poate reveni in sectiunea "Procese extractie carbuni in mina".

#### *5.18.3.3. Zona Publica -> Completare chestionar -> Procese -> Procese procesare primara a carbunelui*

Utilizatorul acceseaza tab-ul "Procese -> Procese procesare primara a carbunelui".

## *5.18.3.3.1.1. Operatii :*

- Adaugare Proces
- Modificare Proces
- Stergere Proces
- Vizualizare Proces

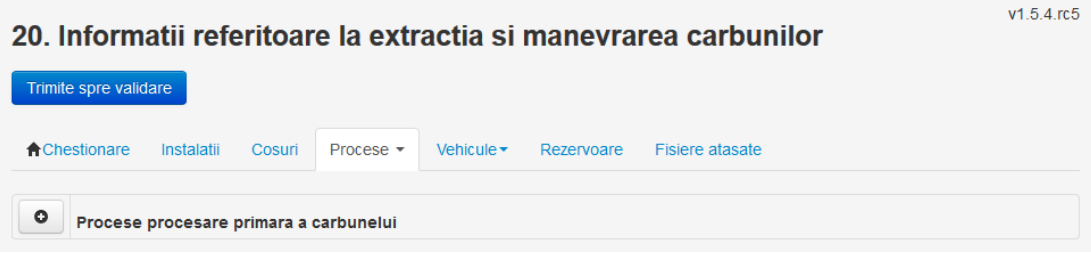

*5.18.3.3.1.2. Adaugare proces*

Utilizatorul acceseaza butonul **.** Sistemul afiseaza formularul de completat.

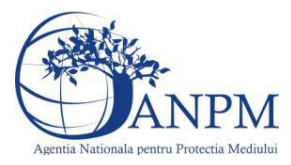

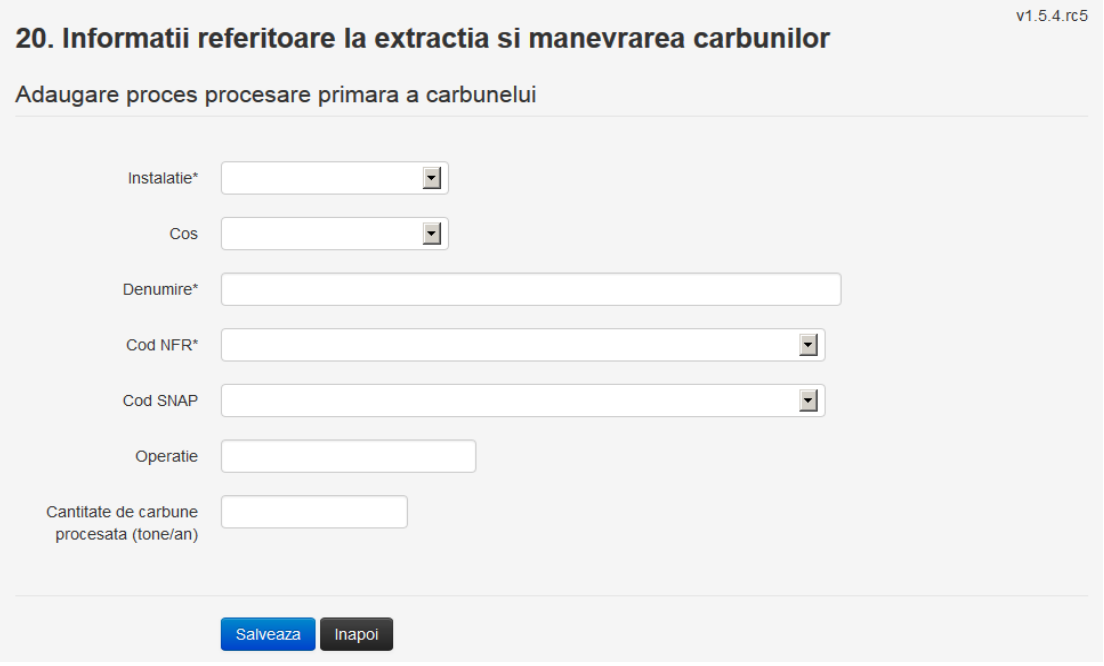

Utilizatorul completeaza toate campurile sau doar campurile relevante si acceseaza butonul **Salveaza**, pentru salvarea procesului introdus.

Procesul se salveaza si se revine in sectiunea "Procese procesare primara a carbunelui". Daca nu se doreste salvarea procesului,ci revenirea in sectiunea "Procese procesare primara a carbunelui", utilizatorul acceseaza butonul Inapoi

## *5.18.3.3.1.3. Modificare proces*

Utilizatorul acceseaza din lista de chestionare denumirea chestionarului pentru care a fost adaugat procesul si se selecteaza denumirea procesului care se doreste a fi modificat. Sistemul afiseaza formularul precompletat.

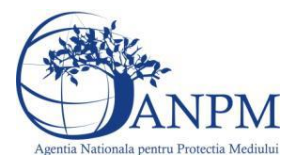

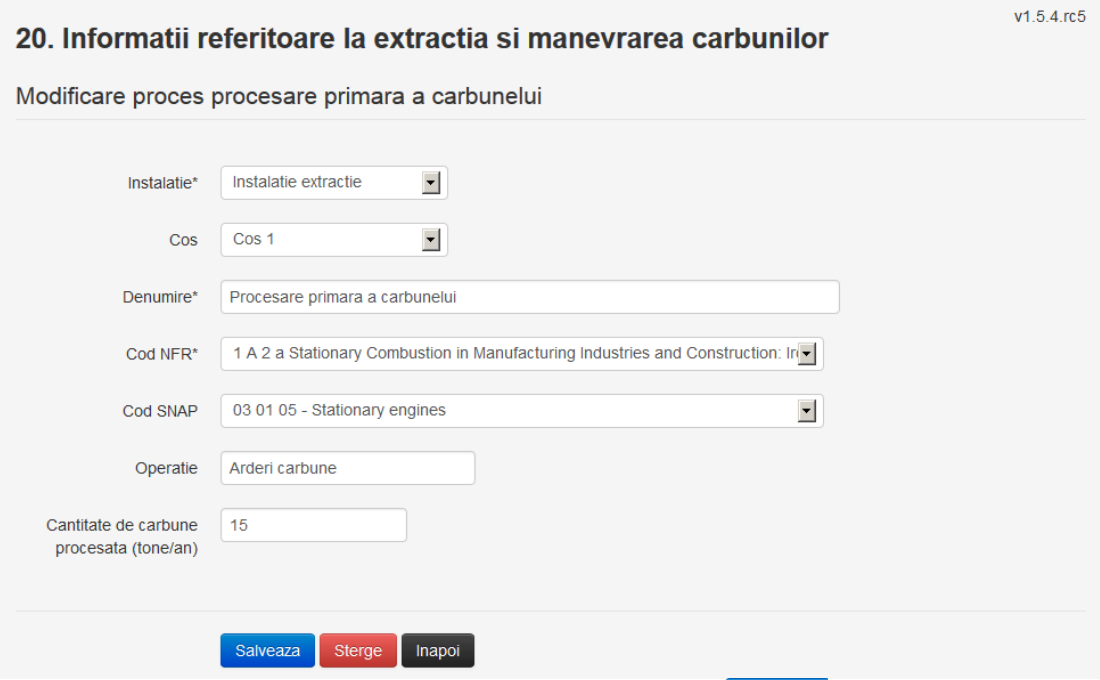

Utilizatorul modifica informatiile dorite si acceseaza butonul **Salveaza** .Procesul se salveaza si se revine in sectiunea "Procese procesare primara a carbunelui".

Daca nu se doreste salvarea modificarilor,ci revenirea in sectiunea "Procese procesare

primara a carbunelui", utilizatorul acceseaza butonul **III Rapoi** 

#### *5.18.3.3.1.4. Stergere Proces*

Utilizatorul acceseaza din lista de chestionare denumirea chestionarului pentru care a fost adaugat procesul si se selecteaza denumirea procesului care se doreste a fi sters. Sistemul afiseaza formularul precompletat.

Utilizatorul acceseaza sterge, moment in care se revine in sectiunea "Procese procesare primara a carbunelui" iar inregistrarea dispare din lista.

#### *5.18.3.3.1.5. Vizualizare Proces*

Utilizatorul acceseaza din lista de chestionare denumirea chestionarului pentru care a fost adaugat procesul si se selecteaza denumirea procesului care se doreste a fi vizualizat. Sistemul afiseaza formularul precompletat.

Utilizatorul poate modifica sau sterge informatiile sau poate reveni in sectiunea "Procese procesare primara a carbunelui".

#### **5.18.4. Zona Publica -> Completare chestionar -> Vehicule**

#### *5.18.4.1. Zona Publica -> Completare chestionar -> Vehicule -> Buldozere*

Utilizatorul acceseaza tab-ul "Vehicule -> Buldozere".

#### *5.18.4.1.1.1. Operatii :*

- Adaugare Vehicul
- Modificare Vehicul
- Stergere Vehicul
- Vizualizare Vehicul

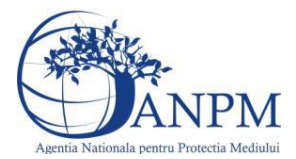

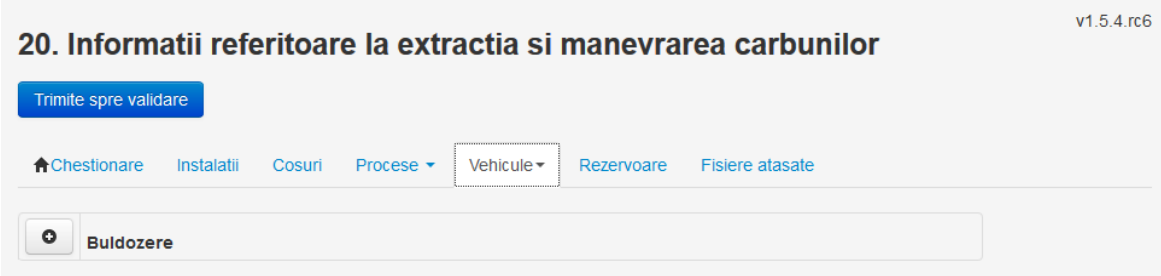

## *5.18.4.1.1.2. Adaugare vehicul*

Utilizatorul acceseaza butonul **.** Sistemul afiseaza formularul de completat.

## 20. Informatii referitoare la extractia si manevrarea carbunilor

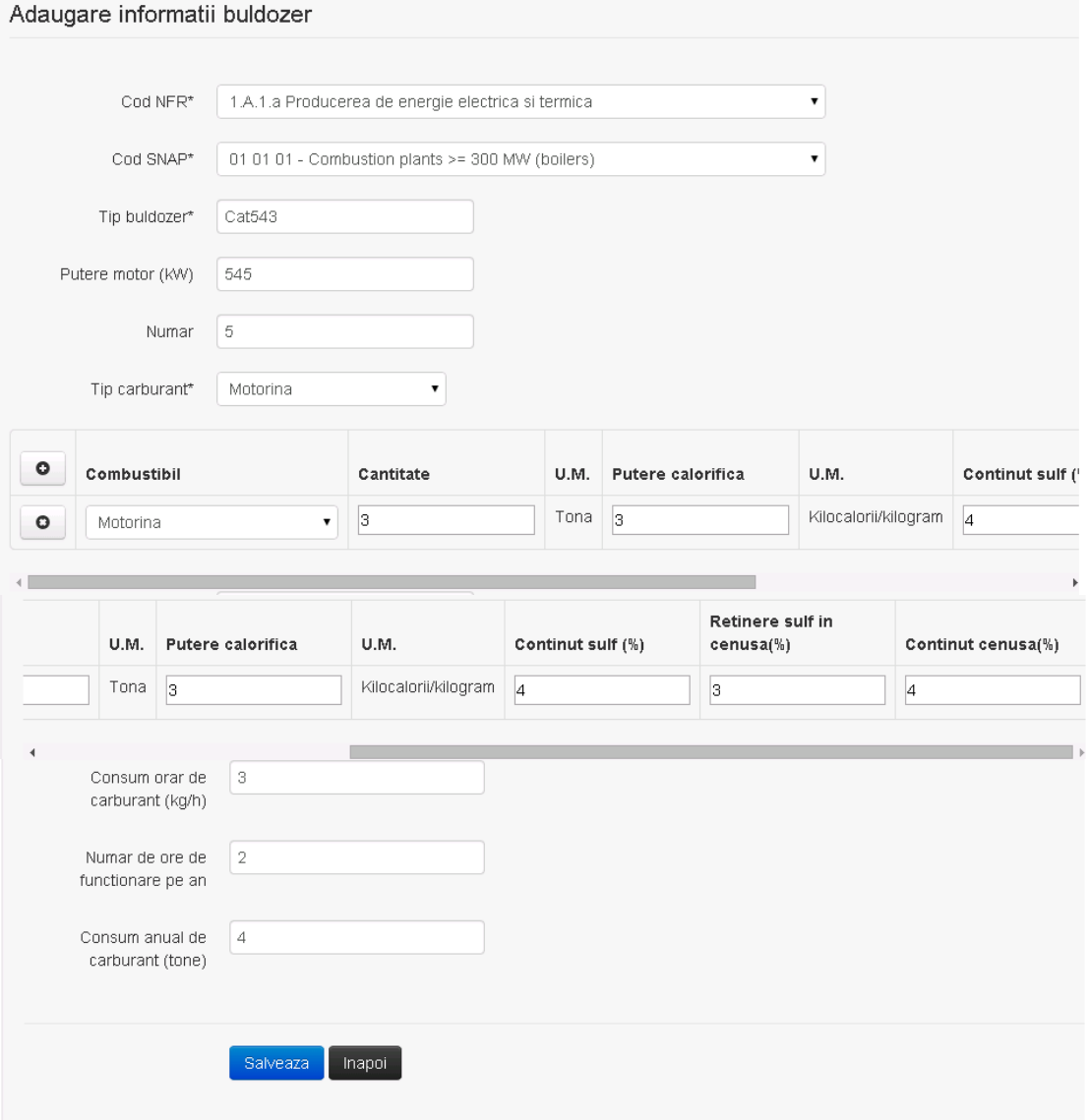

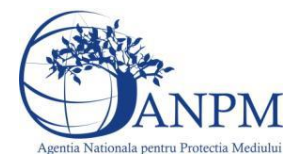

**Observatie!** Un combustibil poate fi ales o singura data. Dupa selectia unui combustibil acesta nu va mai fi afisat in lista.

Utilizatorul completeaza toate campurile sau doar campurile relevante si acceseaza butonul **Salveaza**, pentru salvarea vehiculului introdus.

Vehiculul se salveaza si se revine in sectiunea "Buldozere".

Daca nu se doreste salvarea vehiculului, ci revenirea in sectiunea "Buldozere", utilizatorul acceseaza butonul **Inapol** 

#### *5.18.4.1.1.3. Modificare vehicul*

Utilizatorul acceseaza din lista de chestionare denumirea chestionarului pentru care a fost adaugat vehiculul si se selecteaza denumirea celui care se doreste a fi modificat.

Sistemul afiseaza formularul precompletat.<br>20. Informatii referitoare la extractia si manevrarea carbunilor

Adaugare informatii buldozer

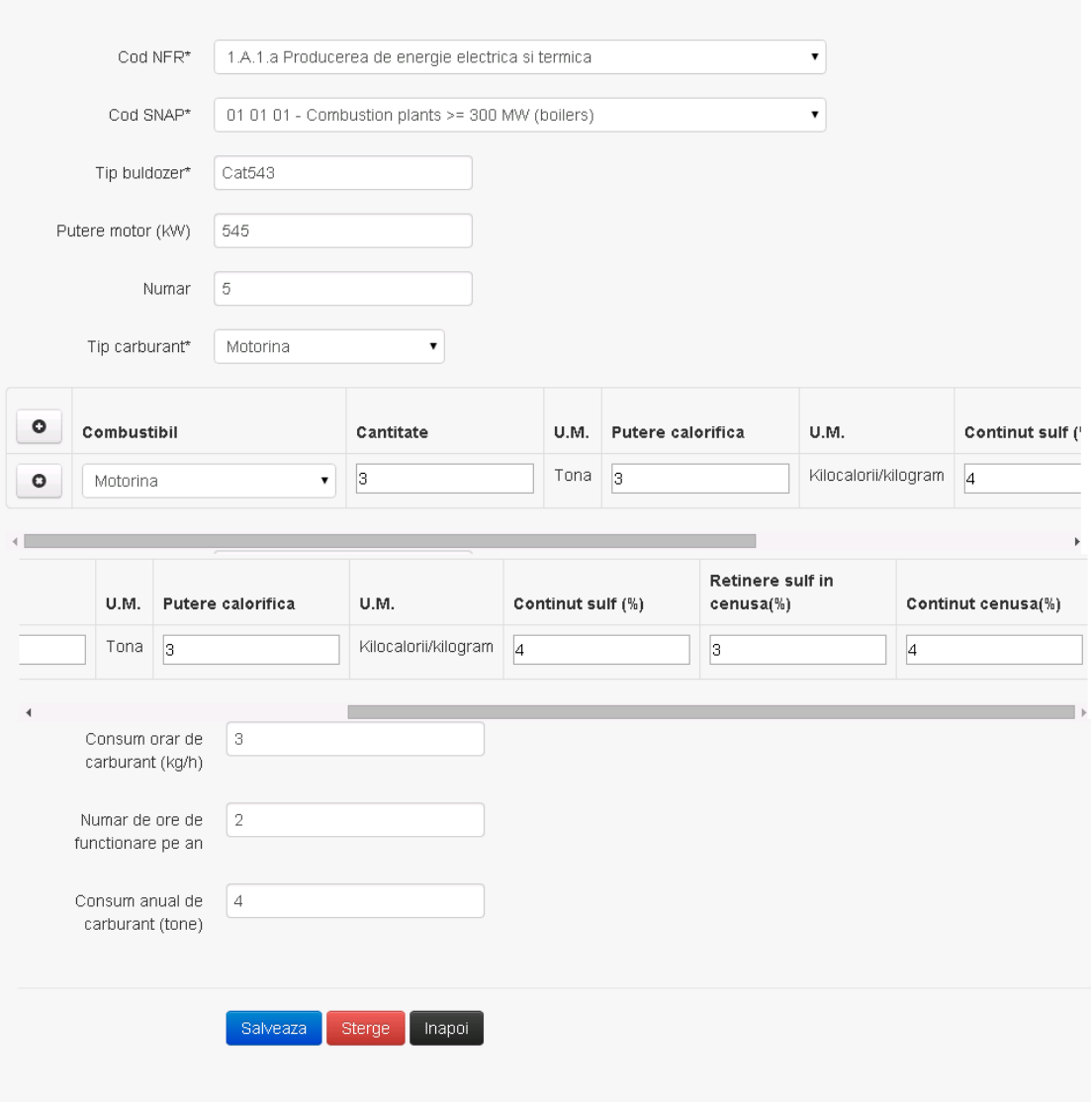

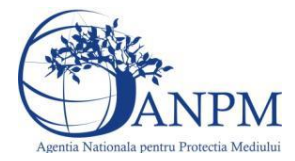

Utilizatorul modifica informatiile dorite si acceseaza butonul Salveaza . Vehiculul se salveaza si se revine in sectiunea "Buldozere".

Daca nu se doreste salvarea modificarilor, ci revenirea in sectiunea "Buldozere", utilizatorul acceseaza butonul

## *5.18.4.1.1.4. Stergere vehicul*

Utilizatorul acceseaza din lista de chestionare denumirea chestionarului pentru care a fost adaugat vehiculul si se selecteaza denumirea celui care se doreste a fi sters. Sistemul afiseaza formularul precompletat.

Utilizatorul acceseaza sterge, moment in care se revine in sectiunea "Buldozere" iar inregistrarea dispare din lista.

#### *5.18.4.1.1.5. Vizualizare vehicul*

Utilizatorul acceseaza din lista de chestionare denumirea chestionarului pentru care a fost adaugat vehiculul si se selecteaza denumirea celui care se doreste a fi vizualizat. Sistemul afiseaza formularul precompletat.

Utilizatorul poate modifica sau sterge informatiile sau poate reveni in sectiunea "Buldozere".

*5.18.4.2. Zona Publica -> Completare chestionar -> Vehicule -> Vehicule din incinta carierei* Utilizatorul acceseaza tab-ul "Vehicule -> Vehicule din incinta carierei".

## *5.18.4.2.1.1. Operatii :*

- Adaugare Vehicul
- Modificare Vehicul
- Stergere Vehicul
- Vizualizare Vehicul

## 20. Informatii referitoare la extractia si manevrarea carbunilor

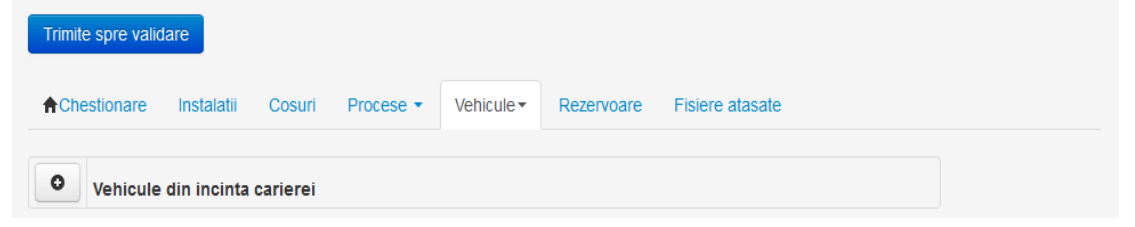

#### *5.18.4.2.1.2. Adaugare vehicul*

Utilizatorul acceseaza butonul **.** Sistemul afiseaza formularul de completat.  $v1.5.4$ .rc6

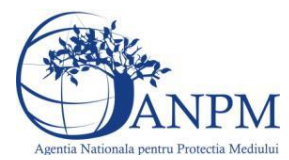

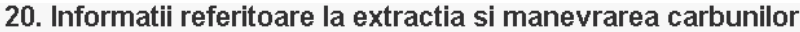

## Adaugare informatii vehicul din incinta carierei

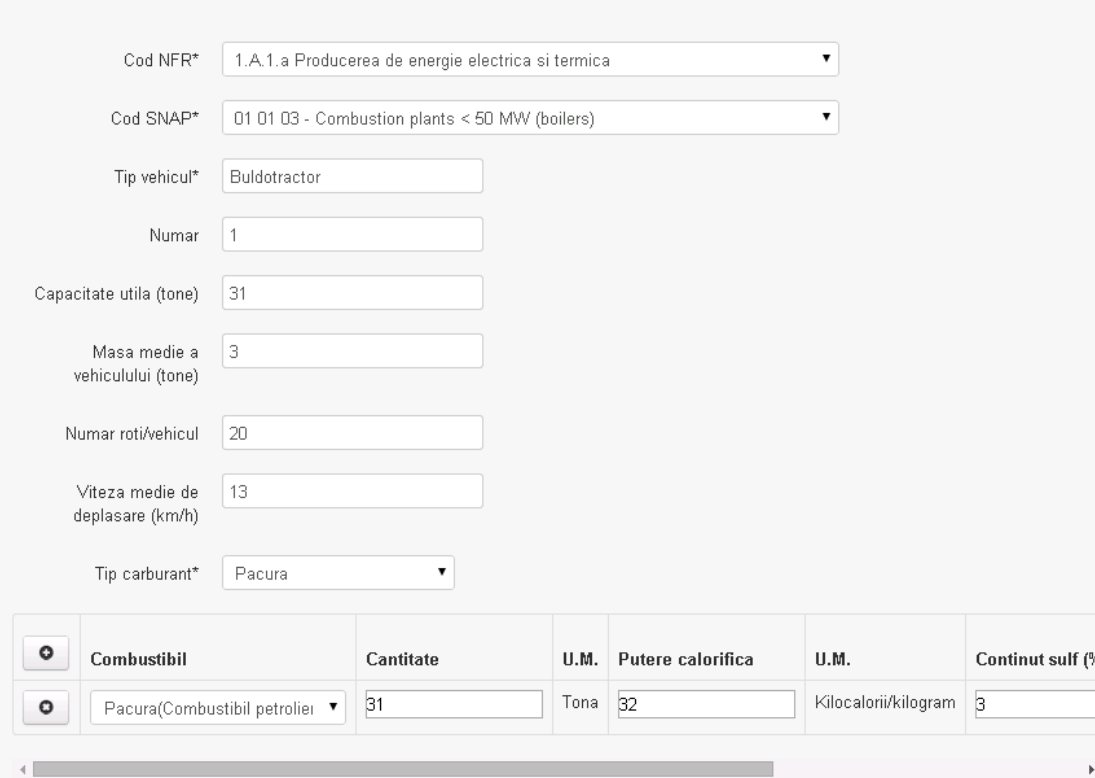

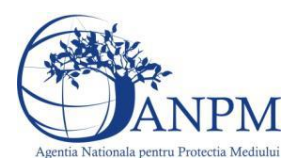

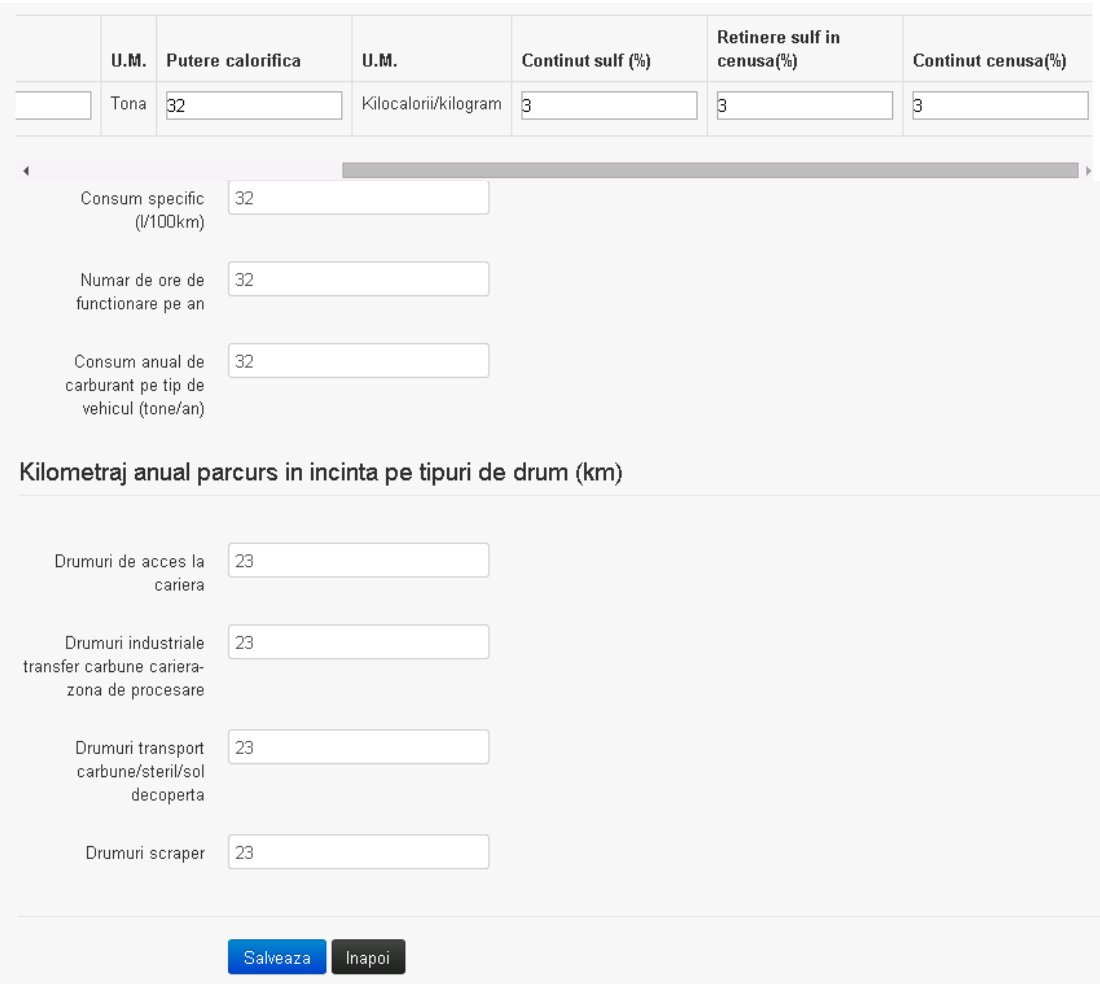

**Observatie!** Un combustibil poate fi ales o singura data. Dupa selectia unui combustibil acesta nu va mai fi afisat in lista.

Utilizatorul completeaza toate campurile sau doar campurile relevante si acceseaza butonul **Salveaza**, pentru salvarea vehiculului introdus.

Vehiculul se salveaza si se revine in sectiunea "Vehicule din incinta carierei".

Daca nu se doreste salvarea vehiculului,ci revenirea in sectiunea "Vehicule din incinta carierei", utilizatorul acceseaza butonul **Inapol**.

#### *5.18.4.2.1.3. Modificare vehicul*

Utilizatorul acceseaza din lista de chestionare denumirea chestionarului pentru care a fost adaugat vehiculul si se selecteaza denumirea celui care se doreste a fi modificat. Sistemul afiseaza formularul precompletat.

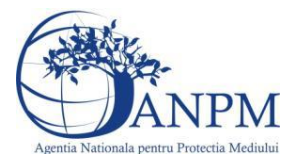

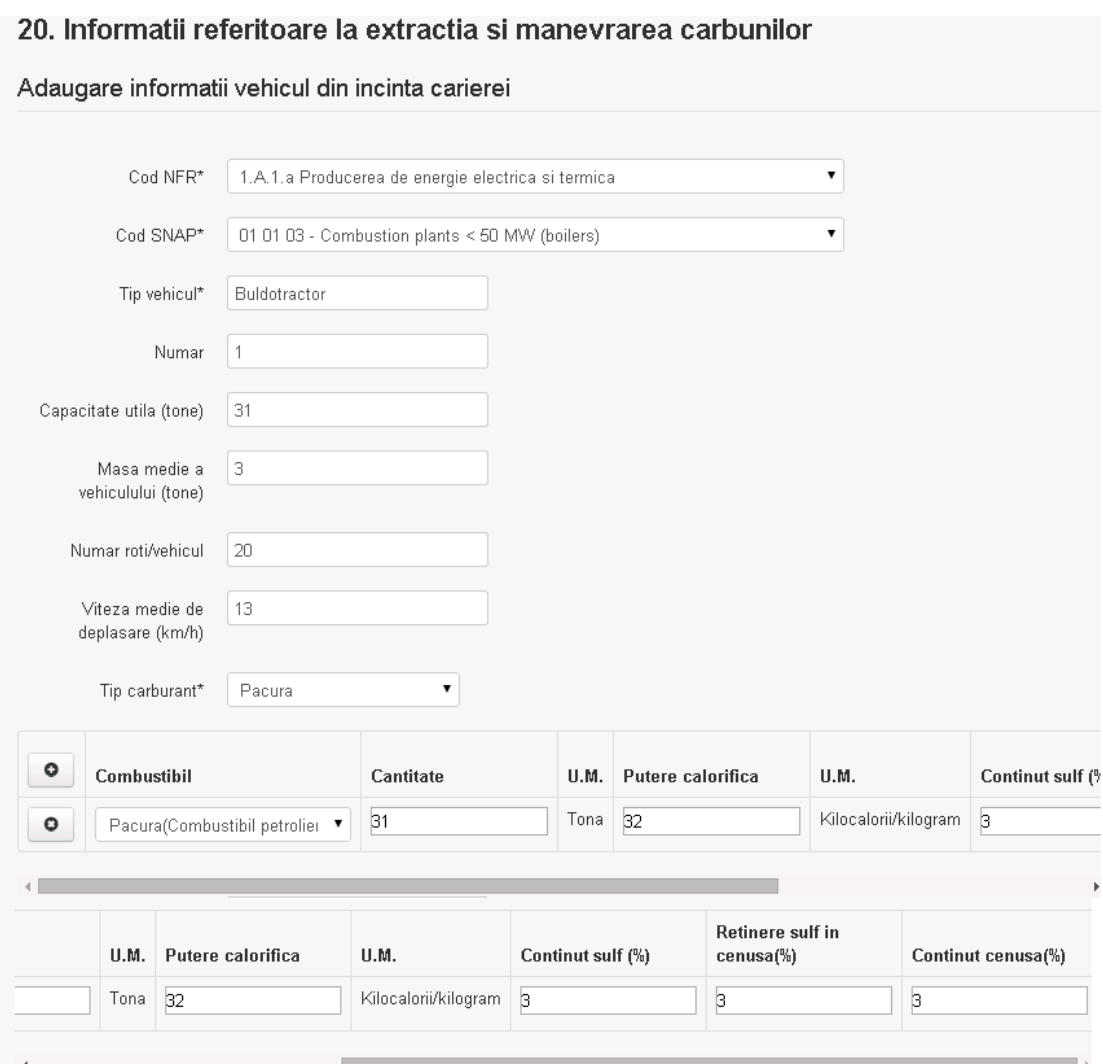

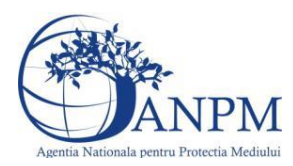

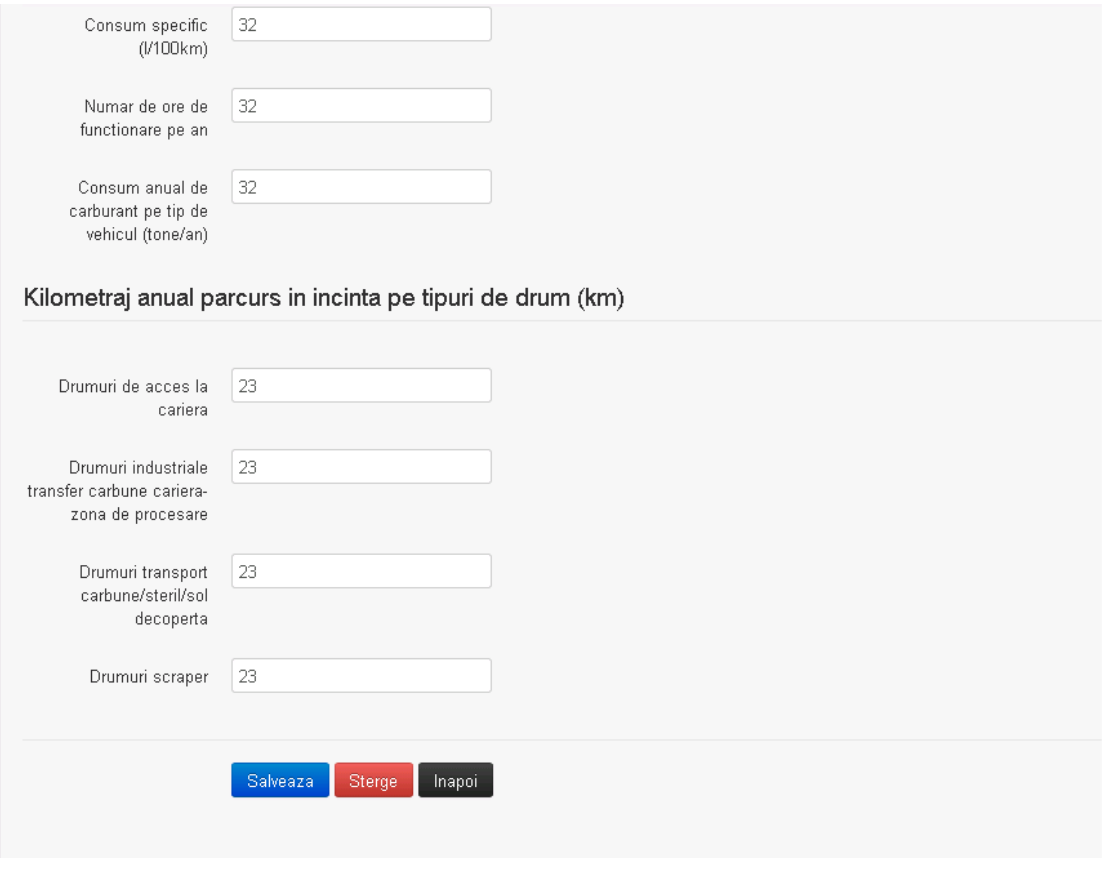

Utilizatorul modifica informatiile dorite si acceseaza butonul **Salveaza** . Vehiculul se salveaza si se revine in sectiunea "Vehicule din incinta carierei".

Daca nu se doreste salvarea modificarilor, ci revenirea in sectiunea "Vehicule din incinta carierei", utilizatorul acceseaza butonul Inapol

#### *5.18.4.2.1.4. Stergere vehicul*

Utilizatorul acceseaza din lista de chestionare denumirea chestionarului pentru care a fost adaugat vehiculul si se selecteaza denumirea celui care se doreste a fi sters. Sistemul afiseaza formularul precompletat.

Utilizatorul acceseaza sterge, moment in care se revine in sectiunea "Vehicule din incinta carierei" iar inregistrarea dispare din lista.

#### *5.18.4.2.1.5. Vizualizare vehicul*

Utilizatorul acceseaza din lista de chestionare denumirea chestionarului pentru care a fost adaugat vehiculul si se selecteaza denumirea celui care se doreste a fi vizualizat. Sistemul afiseaza formularul precompletat.

Utilizatorul poate modifica sau sterge informatiile sau poate reveni in sectiunea "Vehicule din incinta carierei".

*5.18.4.3. Zona Publica -> Completare chestionar -> Vehicule -> Vehicule din incinta minei* Utilizatorul acceseaza tab-ul "Vehicule -> Vehicule din incinta minei".

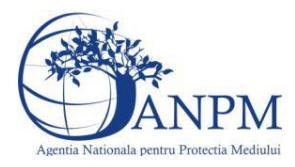

## *5.18.4.3.1.1. Operatii :*

- Adaugare Vehicul
- Modificare Vehicul
- Stergere Vehicul
- Vizualizare Vehicul

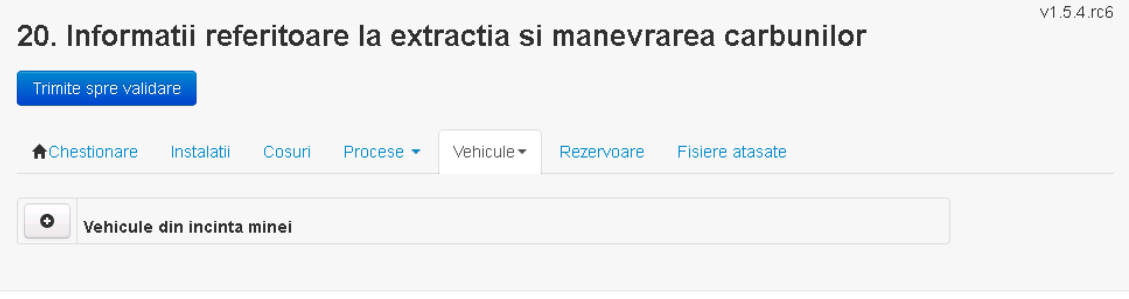

## *5.18.4.3.1.2. Adaugare vehicul*

Utilizatorul acceseaza butonul **.** Sistemul afiseaza formularul de completat.

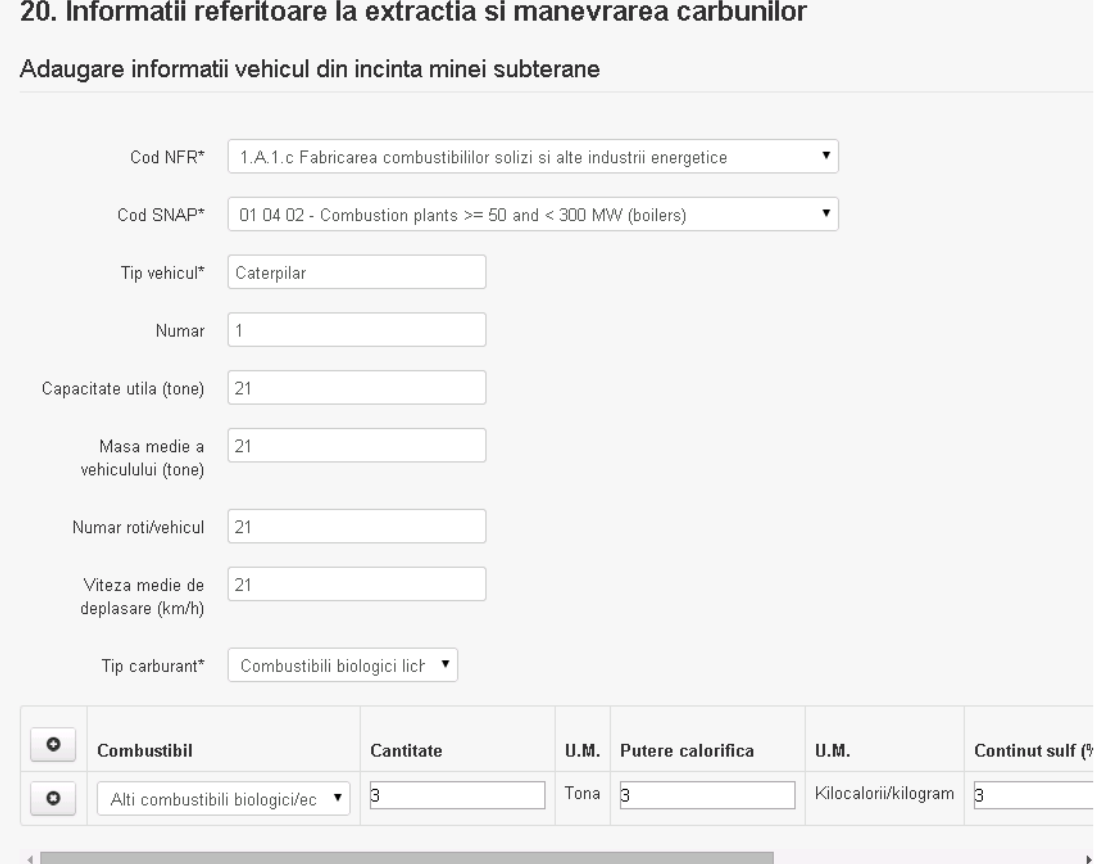

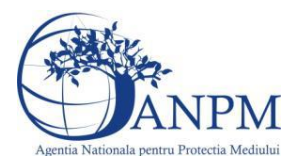

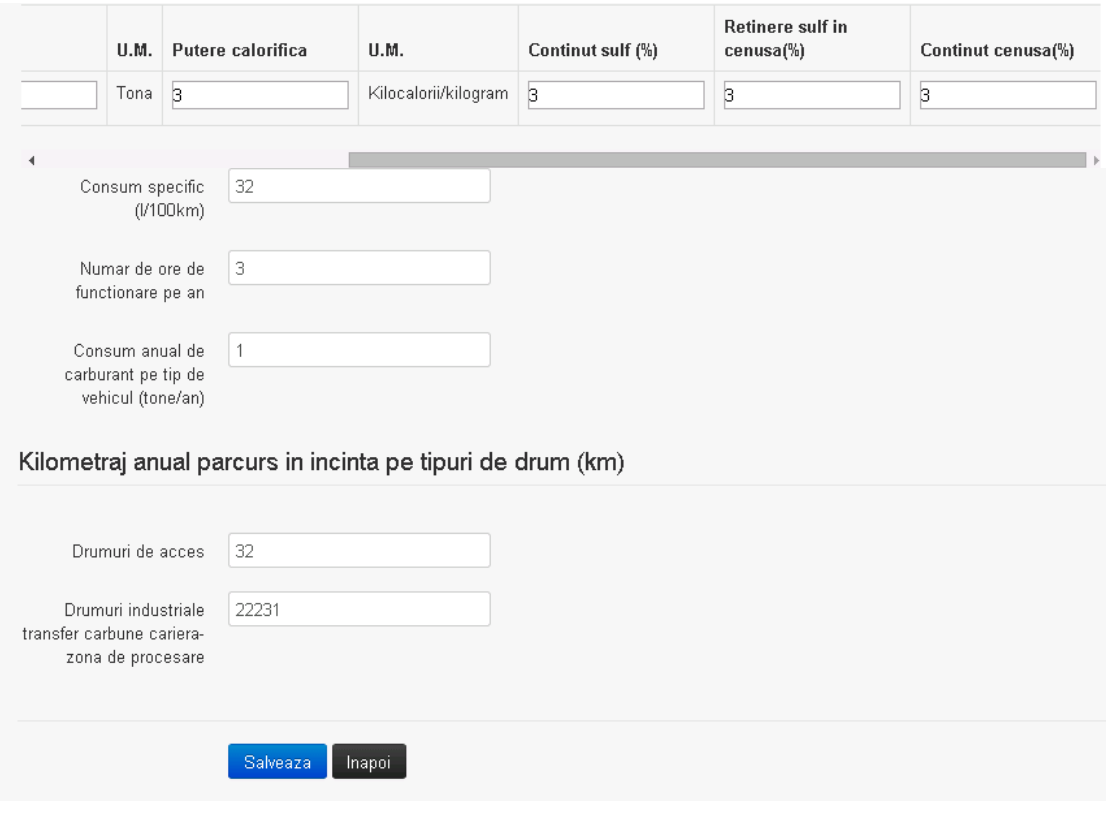

**Observatie!** Un combustibil poate fi ales o singura data. Dupa selectia unui combustibil acesta nu va mai fi afisat in lista.

Utilizatorul completeaza toate campurile sau doar campurile relevante si acceseaza butonul **Salveaza**, pentru salvarea vehiculului introdus.

Vehiculul se salveaza si se revine in sectiunea "Vehicule din incinta minei".

Daca nu se doreste salvarea vehiculului,ci revenirea in sectiunea "Vehicule din incinta minei", utilizatorul acceseaza butonul

## *5.18.4.3.1.3. Modificare vehicul*

Utilizatorul acceseaza din lista de chestionare denumirea chestionarului pentru care a fost adaugat vehiculul si se selecteaza denumirea celui care se doreste a fi modificat. Sistemul afiseaza formularul precompletat.

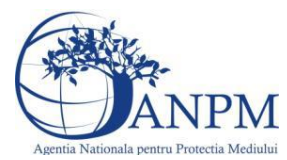

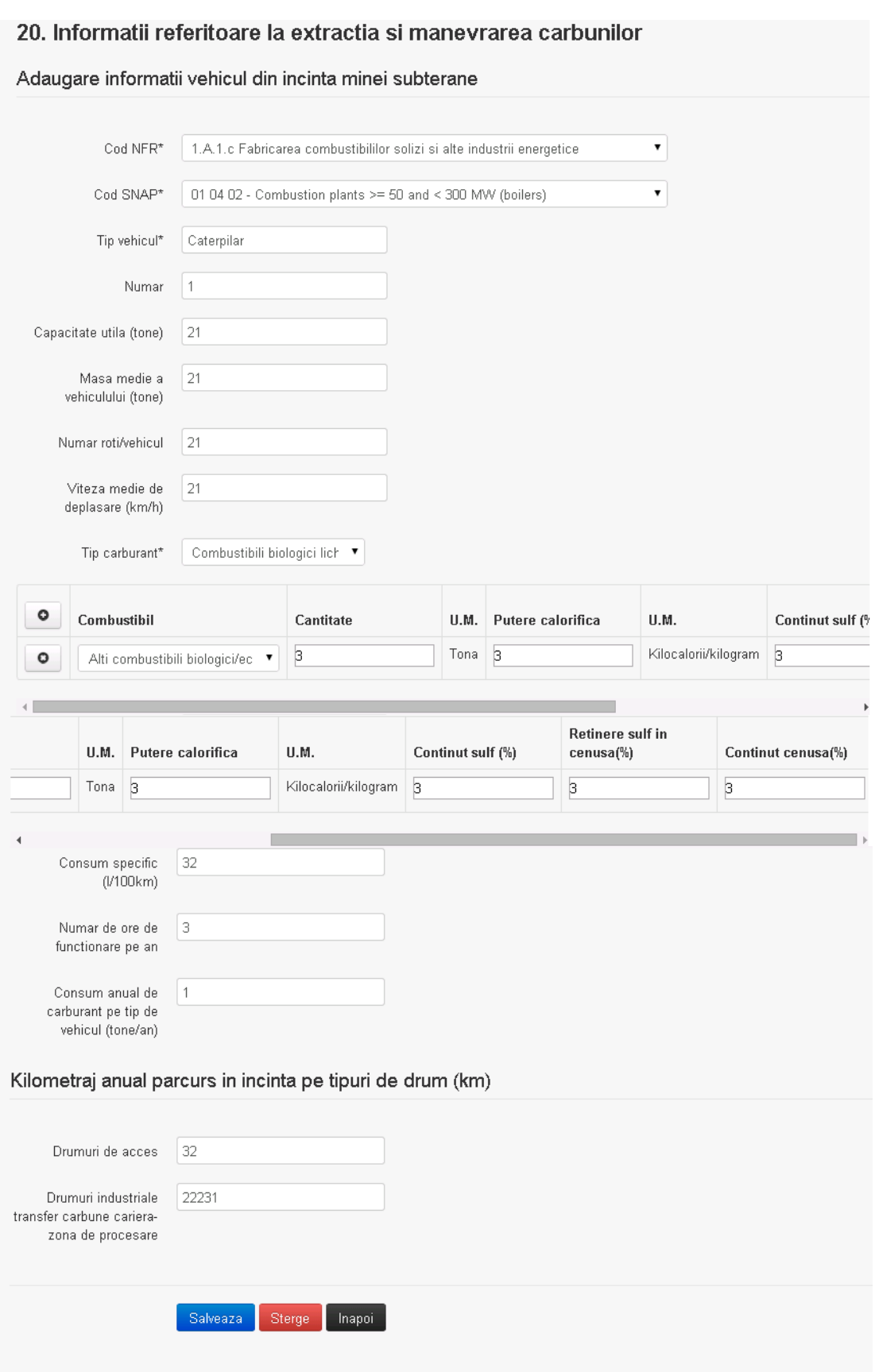

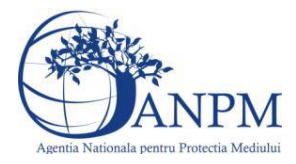

Utilizatorul modifica informatiile dorite si acceseaza butonul **Salveaza** . Vehiculul se salveaza si se revine in sectiunea "Vehicule din incinta minei".

Daca nu se doreste salvarea modificarilor, ci revenirea in sectiunea "Vehicule din incinta minei", utilizatorul acceseaza butonul **Inapoi** 

## *5.18.4.3.1.4. Stergere vehicul*

Utilizatorul acceseaza din lista de chestionare denumirea chestionarului pentru care a fost adaugat vehiculul si se selecteaza denumirea celui care se doreste a fi sters. Sistemul afiseaza formularul precompletat.

Utilizatorul acceseaza sterge, moment in care se revine in sectiunea "Vehicule din incinta minei" iar inregistrarea dispare din lista.

#### *5.18.4.3.1.5. Vizualizare vehicul*

Utilizatorul acceseaza din lista de chestionare denumirea chestionarului pentru care a fost adaugat vehiculul si se selecteaza denumirea celui care se doreste a fi vizualizat. Sistemul afiseaza formularul precompletat.

Utilizatorul poate modifica sau sterge informatiile sau poate reveni in sectiunea "Vehicule din incinta minei".

## **5.18.5. Zona Publica -> Completare Chestionar -> Rezervoare**

Utilizatorul acceseaza sectiunea, Rezervoare".

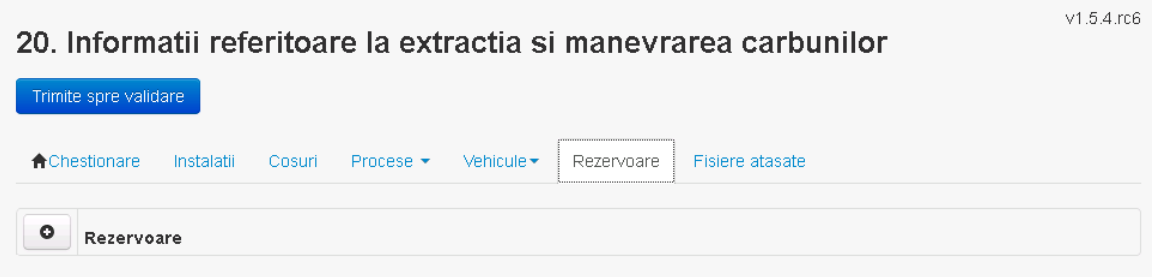

#### *5.18.5.1. Operatii :*

- Adaugare rezervor
- Modificare rezervor
- Stergere rezervor
- Vizualizare rezervor

#### *5.18.5.1.1.1. Adaugare rezervor*

Utilizatorul acceseaza butonul **.** .

Sistemul afiseaza formularul de completat. Utilizatorul completeaza informatiile solicitate in sectiunea "Adaugare rezervor".

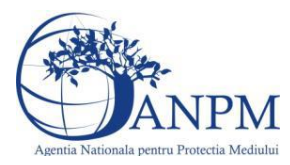

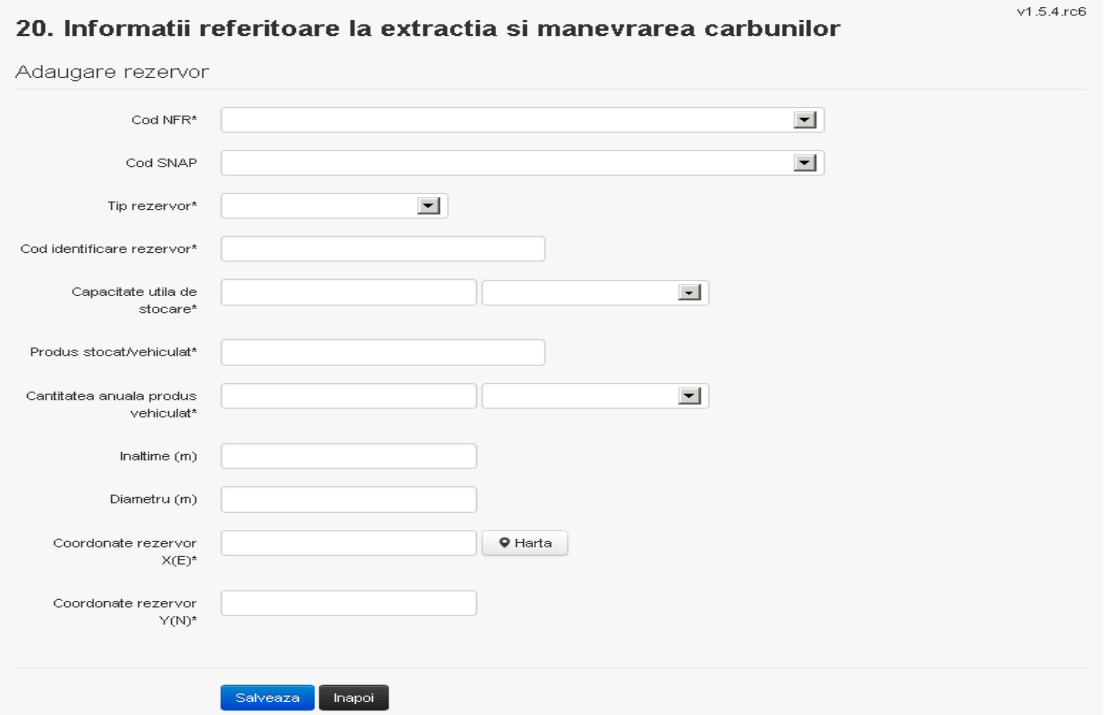

In sectiunea "Adaugare rezervor" operatorul economic completeaza informatiile relevante

Salveaza cu privire la specificul rezervorului si apasa pe butonul Rezervorul se salveaza si se revine in sectiunea "Rezervoare".

Daca nu se doreste salvarea rezervorului,ci revenirea in lista acestora, utilizatorul acceseaza butonul Inapol

#### *5.18.5.1.1.2. Modificare rezervor*

Utilizatorul acceseaza din lista de chestionare denumirea chestionarului pentru care a fost adaugat rezervorul si se selecteaza denumirea celui care se doreste a fi modificat. Sistemul afiseaza formularul precompletat.

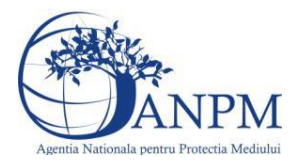

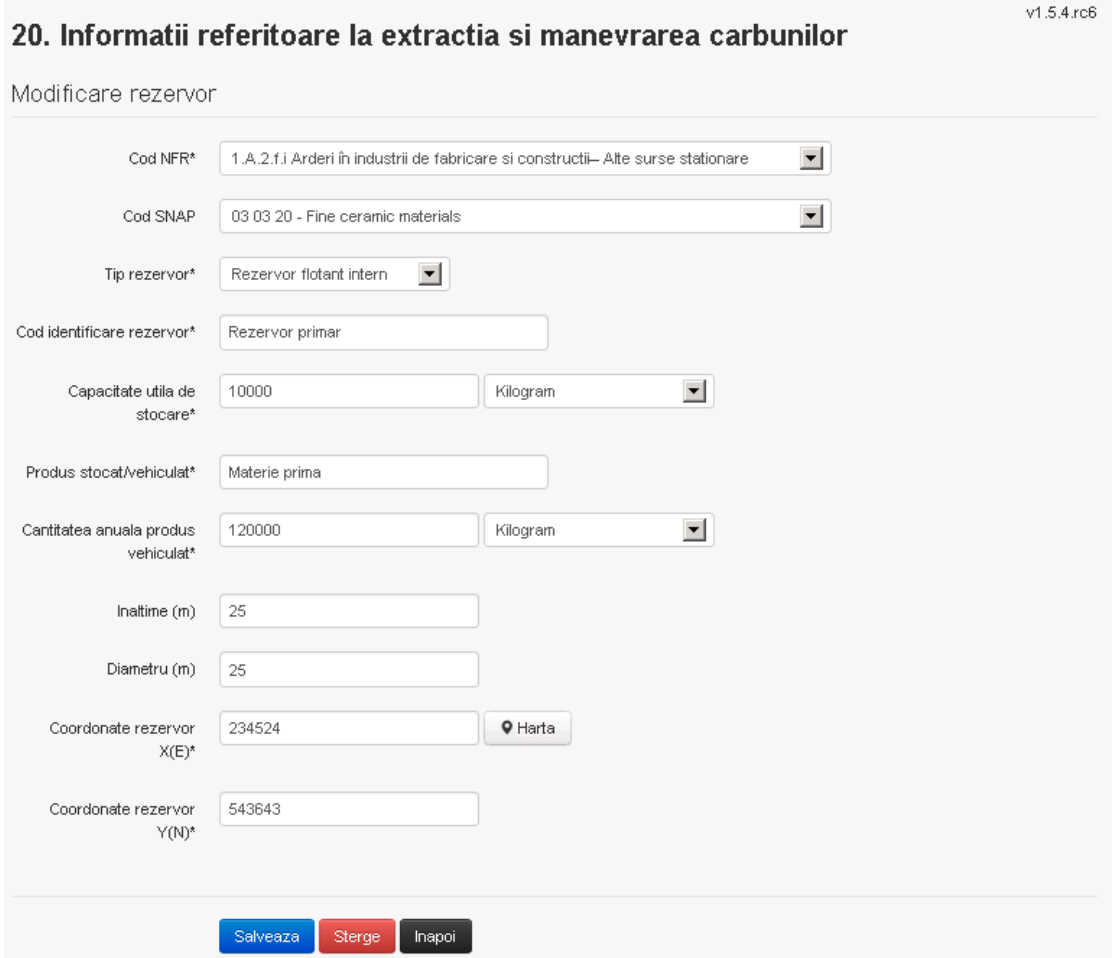

In sectiunea "Modificare rezervor" operatorul economic poate modifica oricare din informatiile relevante cu privire la specificul rezervorului.

Utilizatorul modifica informatiile dorite si acceseaza butonul salveaza . Rezervorul se salveaza si se revine in sectiunea "Rezervoare".

Daca nu se doreste salvarea modificarilor, ci revenirea in sectiunea "Rezervoare", utilizatorul acceseaza butonul Inapoi

*5.18.5.1.1.3. Stergere rezervor*

Utilizatorul acceseaza din lista de chestionare denumirea chestionarului pentru care a fost adaugat rezervorul si se selecteaza denumirea celui care se doreste a fi sters. Sistemul afiseaza formularul precompletat.

Utilizatorul acceseaza sterge , moment in care se vor sterge toate informatiile introduse si se revine in sectiunea "Rezervoare", iar inregistrarea dispare din lista.

Dupa stergerea unui rezervor operatorul economic poate reveni si adauga un rezervor nou.

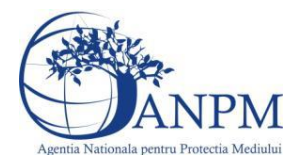

#### *5.18.5.1.1.4. Vizualizare rezervor*

Utilizatorul acceseaza din lista de chestionare denumirea chestionarului pentru care a fost adaugat rezervorul si se selecteaza denumirea rezervorului care se doreste a fi vizualizat. Sistemul afiseaza formularul precompletat.

Utilizatorul poate modifica sau sterge informatiile sau poate reveni in sectiunea "Rezervoare".

## **5.18.6. Zona Publica -> Completare chestionar -> Fisiere atasate**

Utilizatorul acceseaza tabul "Fisiere atasate".

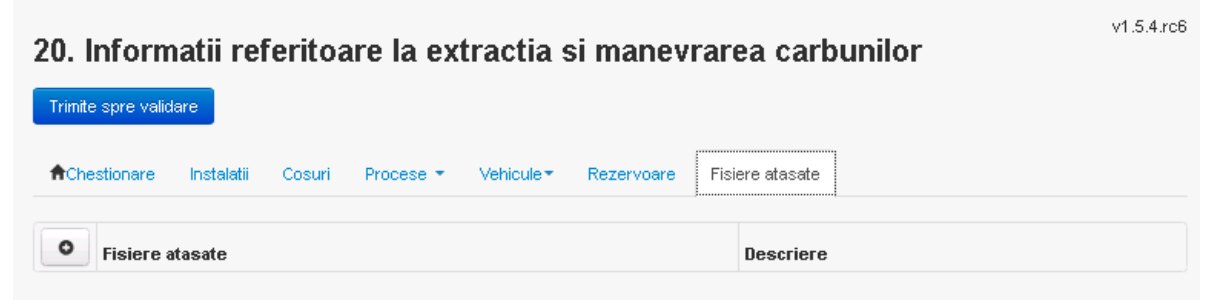

## *5.18.6.1. Operatii :*

- Incarcare Fisier
- Modificare Fisier
- Stergere Fisier
- Descarcare Fisier

## *5.18.6.1.1.1. Incarcare Fisier*

Utilizatorul acceseaza butonul  $\bullet$ .

Sistemul afiseaza fereastra de incarcare fisier si completare descriere fisier.

## 20. Informatii referitoare la extractia si manevrarea carbunilor

 $v1.5.4.rc6$ 

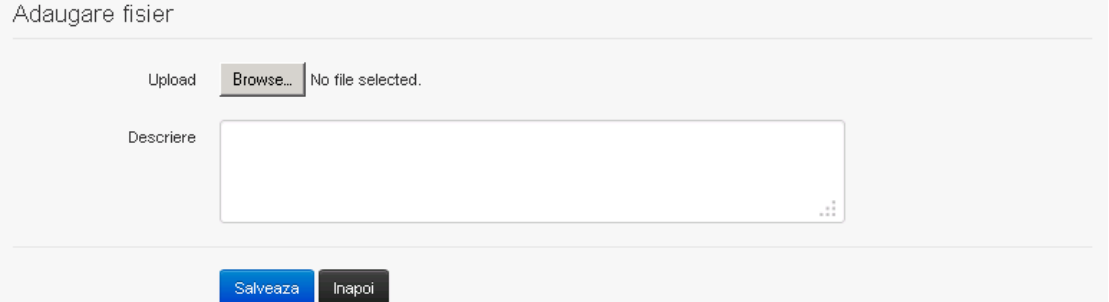

Utilizatorul acceseaza "Browse..." si selecteaza fisierul pe care doreste sa il incarce de pe statia locala.
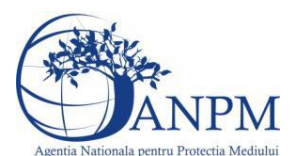

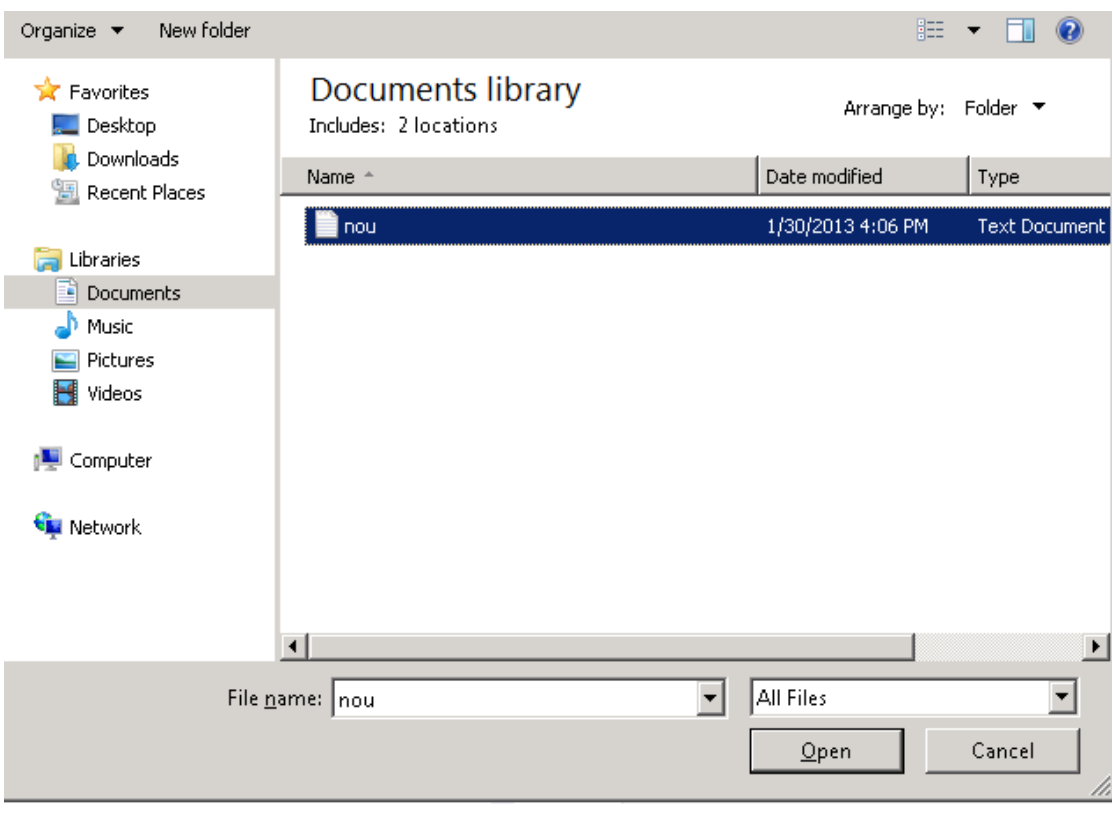

Utilizatorul acceseaza "Open".

Se precompleteaza campul "Upload".

Utilizatorul completeaza descrierea fisierului si acceseaza . Salveaza

Daca nu se doreste salvarea fisierului,ci revenirea in sectiunea "Fisiere atasate", utilizatorul acceseaza butonul

# *5.18.6.1.1.2. Modificare Fisier*

Utilizatorul acceseaza din lista de chestionare denumirea chestionarului pentru care a fost adaugat fisierul si se selecteaza denumirea fisierului care se doreste a fi modificat. Sistemul afiseaza denumirea fisierului , descrierea acestuia si optiunea de upload.

# 20. Informatii referitoare la extractia si manevrarea carbunilor

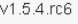

# Modificare fisier Upload Browse... No file selected. fisier aferent.docx Fisier Descriere fisier aferent Salveaza Sterge Download Inapol

Utilizatorul acceseaza "Browse.." si schimba fisierul existent cu altul sau poate modifica descrierea fisierului existent.

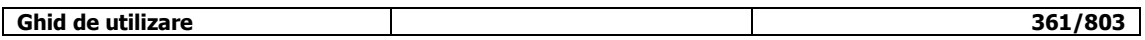

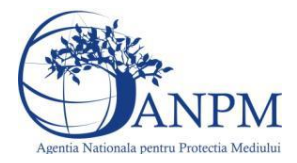

Utilizatorul acceseaza butonul <sup>Salveaza</sup> . Fisierul se salveaza si se revine in sectiunea "Fisiere" atasate".

Daca nu se doreste salvarea modificarilor, ci revenirea in sectiunea "Fisiere atasate", utilizatorul acceseaza butonul **Inapol** 

# *5.18.6.1.1.3. Stergere Fisier*

Utilizatorul acceseaza din lista de chestionare denumirea chestionarului pentru care a fost adaugat fisierul si se selecteaza denumirea fisierului care se doreste a fi sters.

Sistemul afiseaza denumirea fisierului, descrierea acestuia si optiunea de upload.

Utilizatorul acceseaza **Sterge**, moment in care se revine in sectiunea "Fisiere atasate" iar inregistrare dispare din lista.

# *5.18.6.1.1.4. Descarcare fisier*

Utilizatorul acceseaza din lista de chestionare denumirea chestionarului pentru care a fost adaugat fisierul si se selecteaza denumirea fisierului care se doreste a fi vizualizat. Utilizatorul acceseaza denumirea Fisierului din lista.

# **5.18.7. Zona Publica – Trimitere spre validare**

In urma completarii tuturor informatiilor relevante despre Instalatii, Cosuri, Procese, Vehicule, Rezervoare si Fisiere atasate se poate trimite chestionarul spre validare catre responsabilul APM.

Nota! Dupa completarea tuturor sectiunilor "Instalatii", "Cosuri" etc informatiile raman salvate, chestionarul apare in lista in starea "Draft" si pot fi vizualizate la o noua accesare a acestuia, din meniul "Chestionare".

**Nota!** Dupa ce chestionarul a fost trimis spre validare, in lista de chestionare el va aparea cu starea "Trimis spre validare", iar asupra acestuia nu se mai pot aduce modificari sau corectii.

Utilizatorul acceseaza butonul . Trimite spre validare

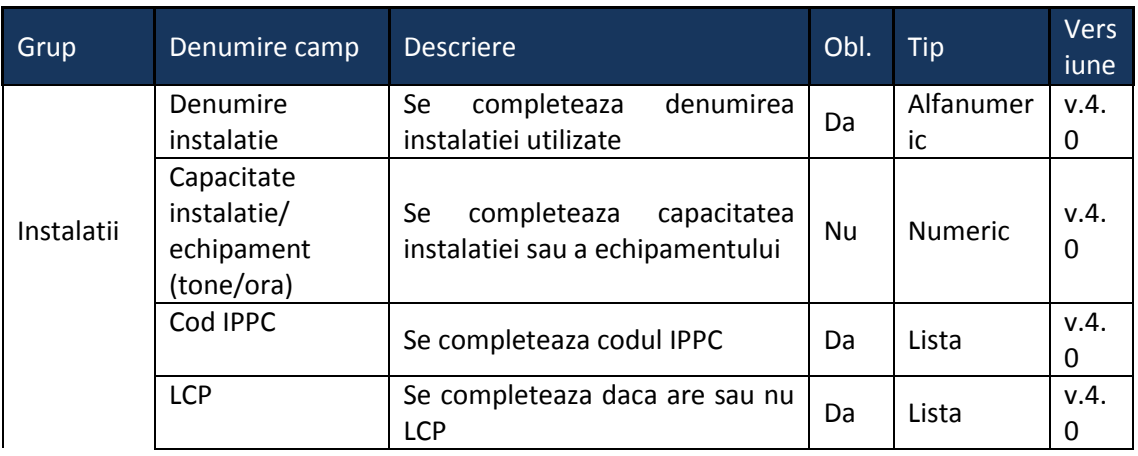

Urmatoarele campuri trebuie completate corect pentru inregistrarea cu succes a unui chestionar:

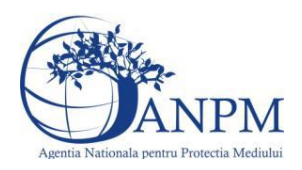

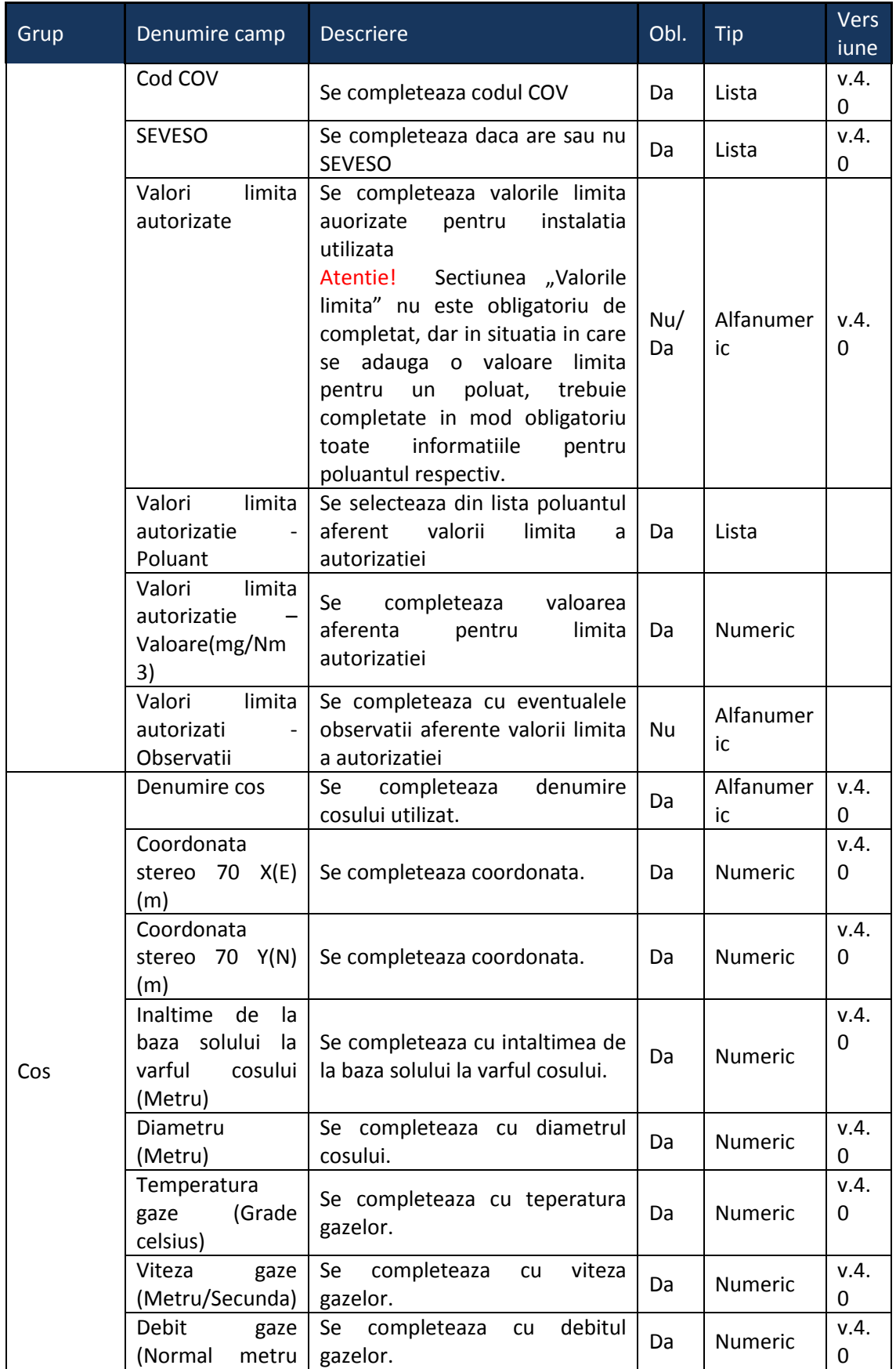

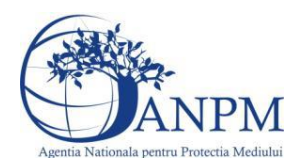

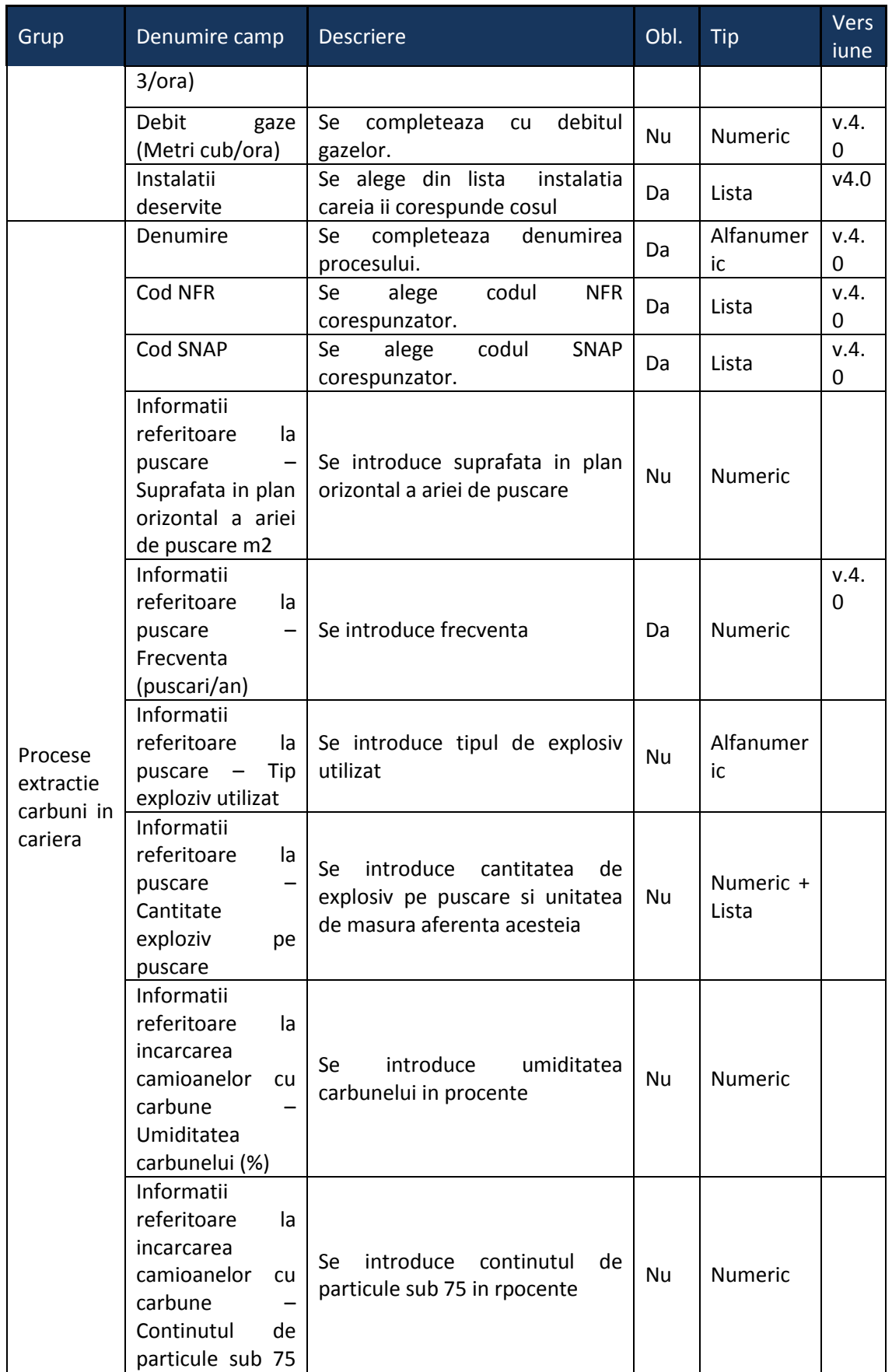

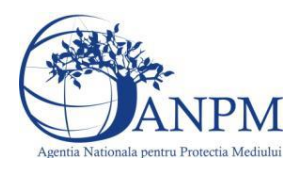

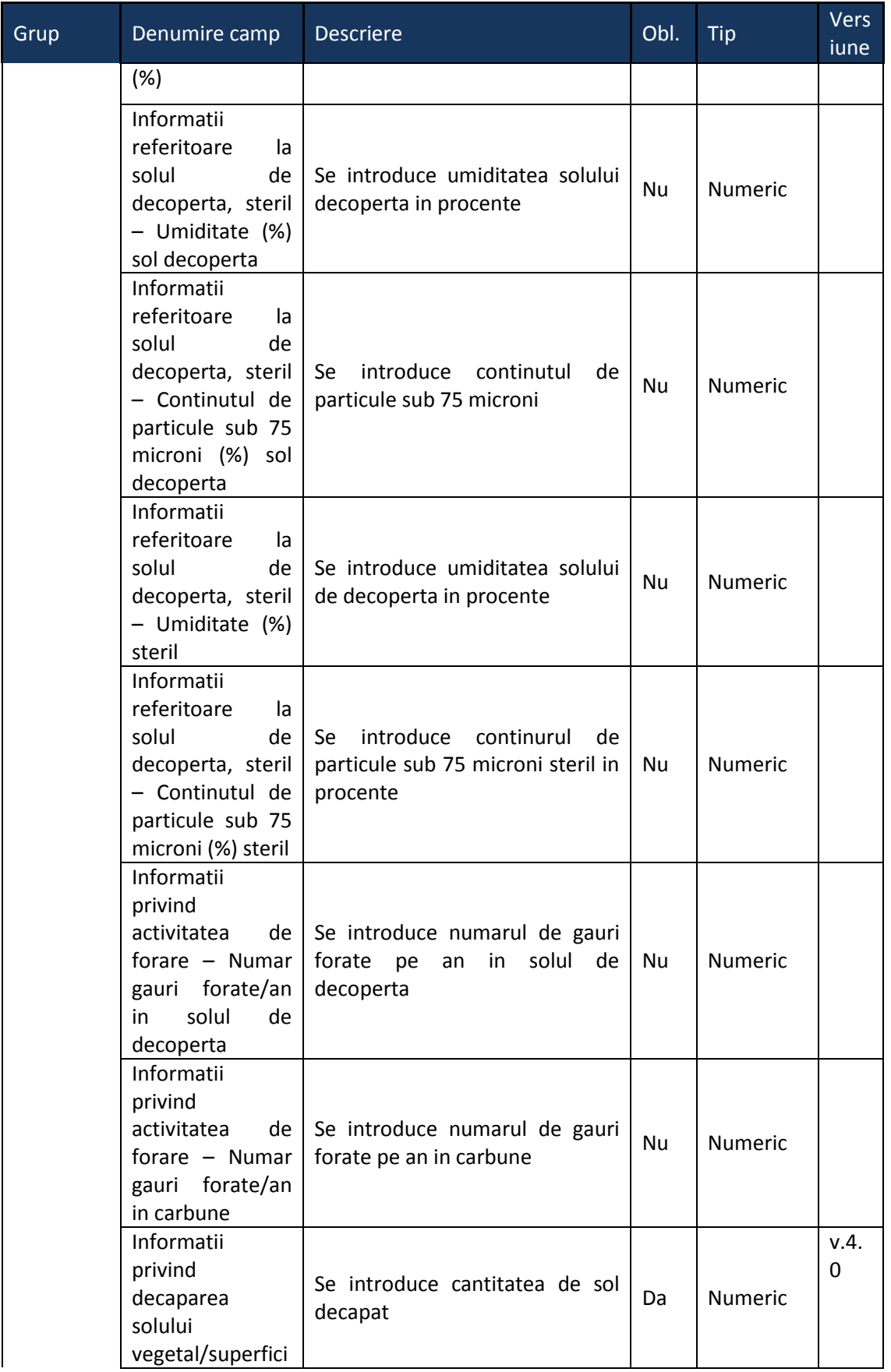

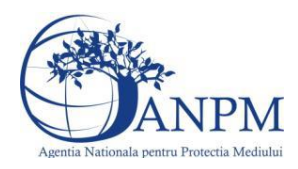

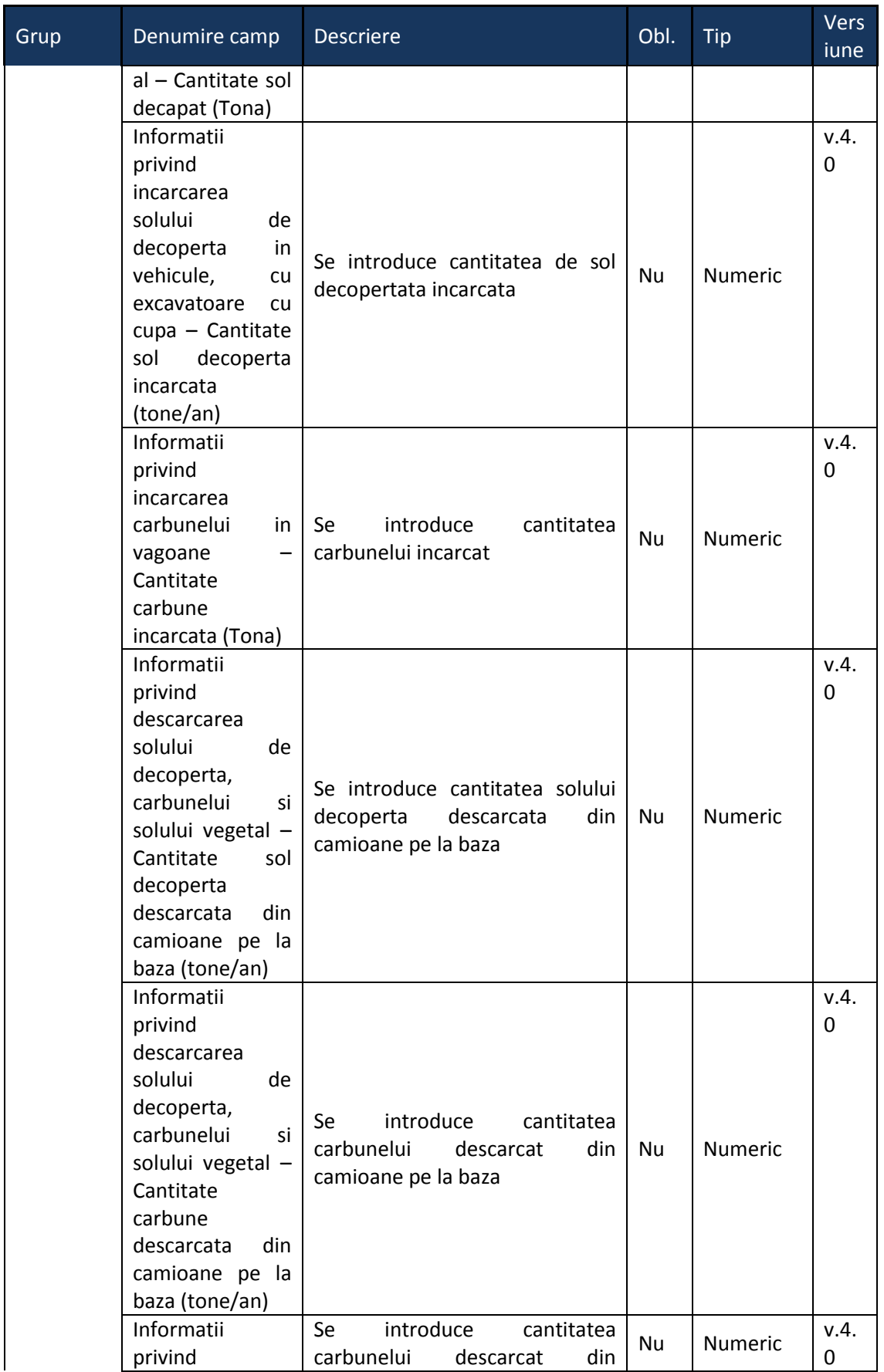

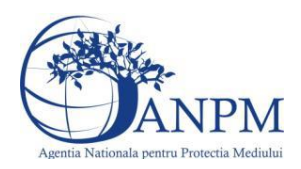

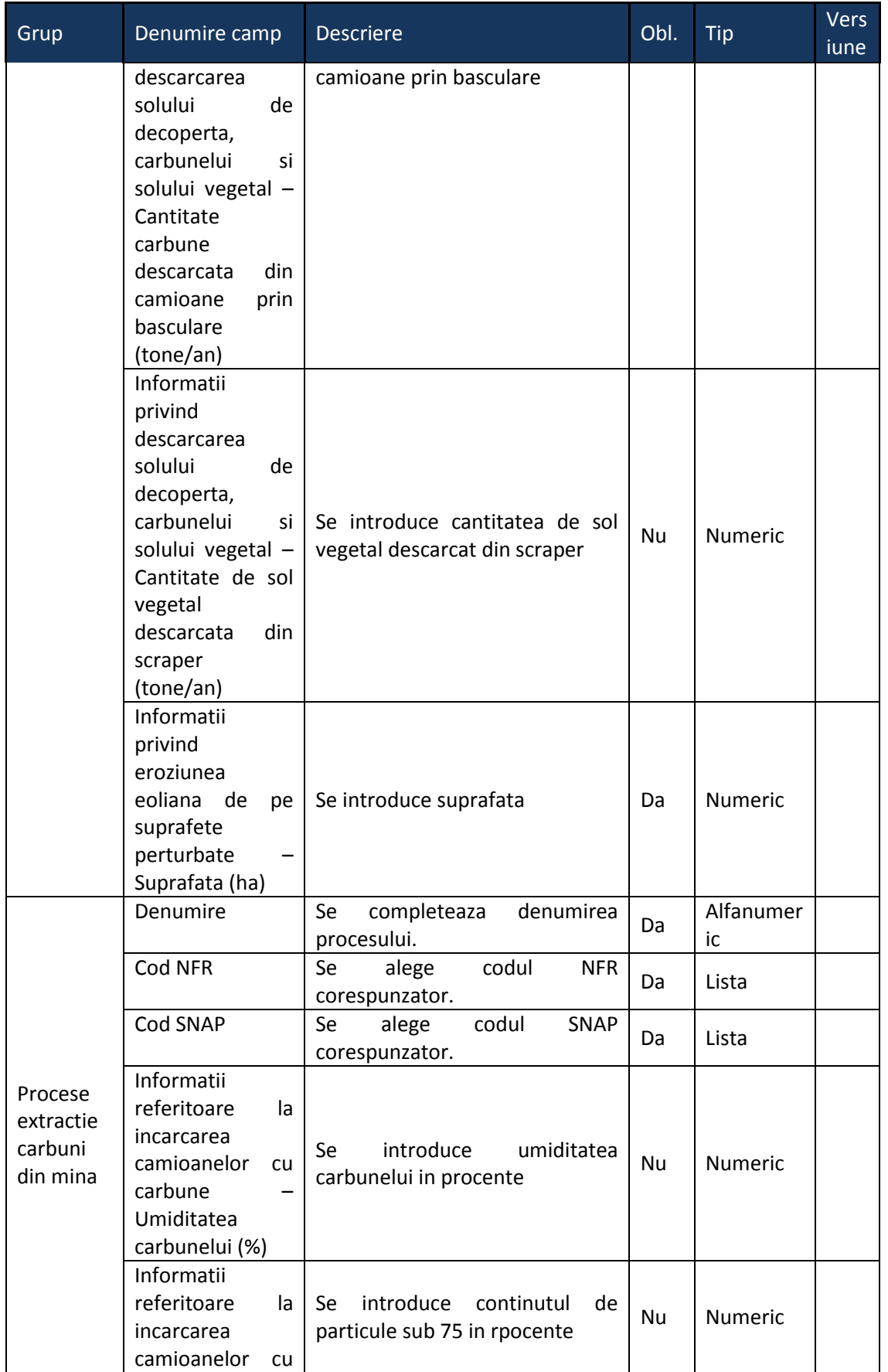

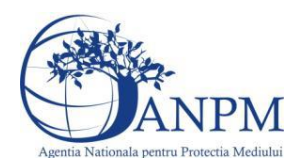

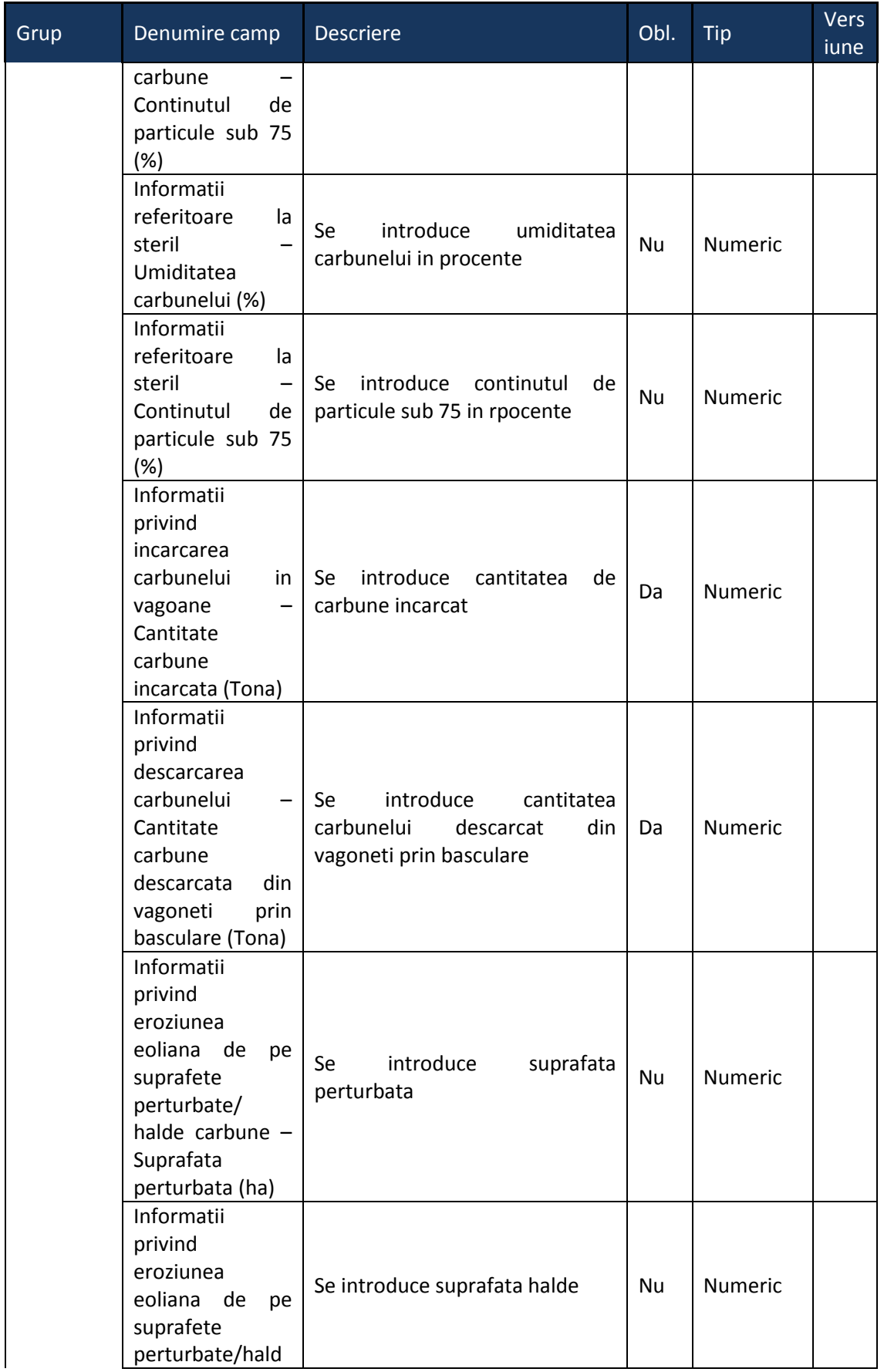

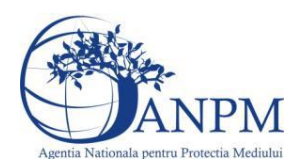

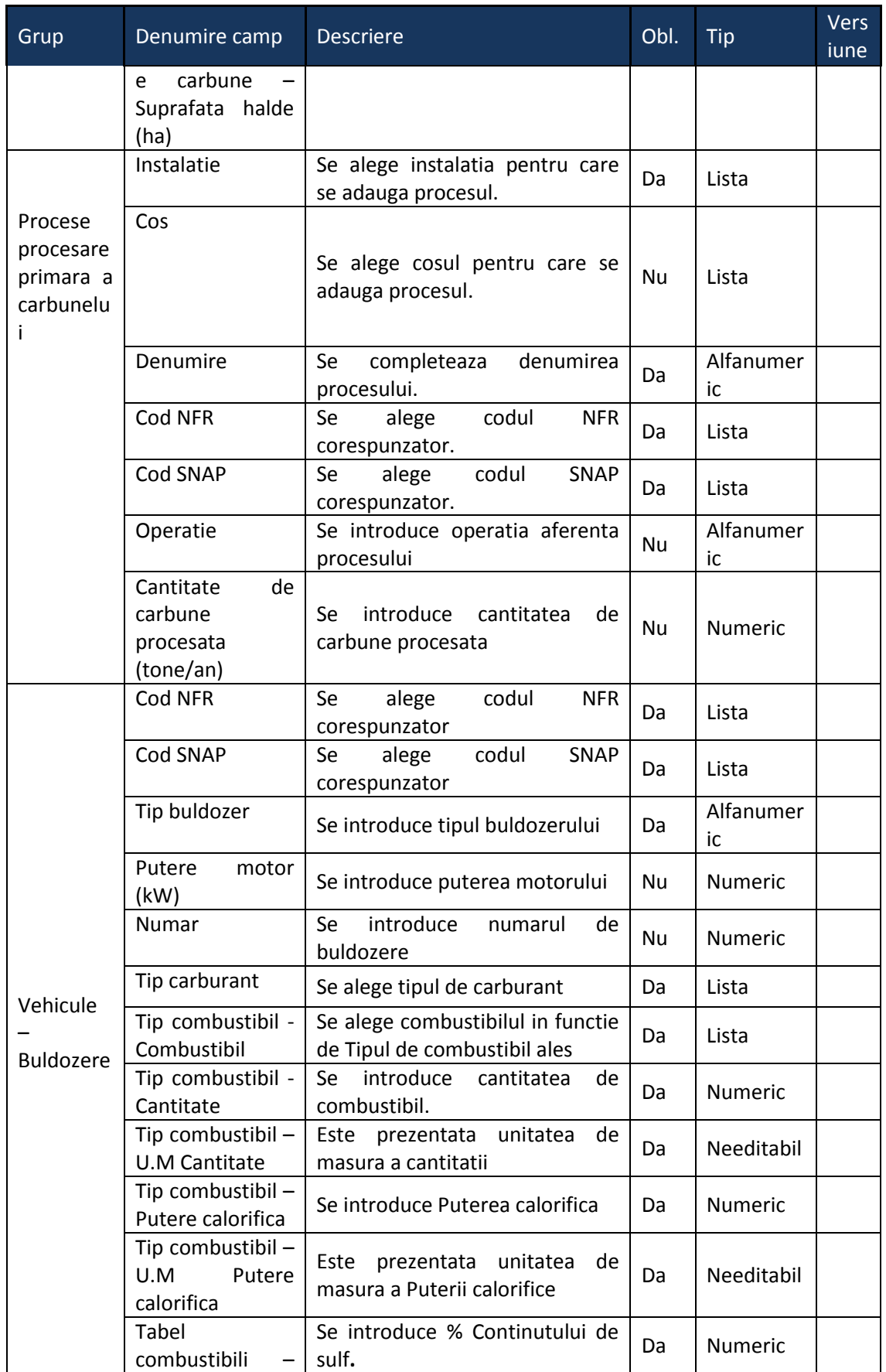

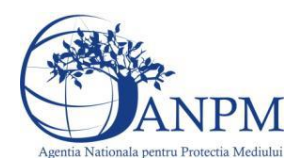

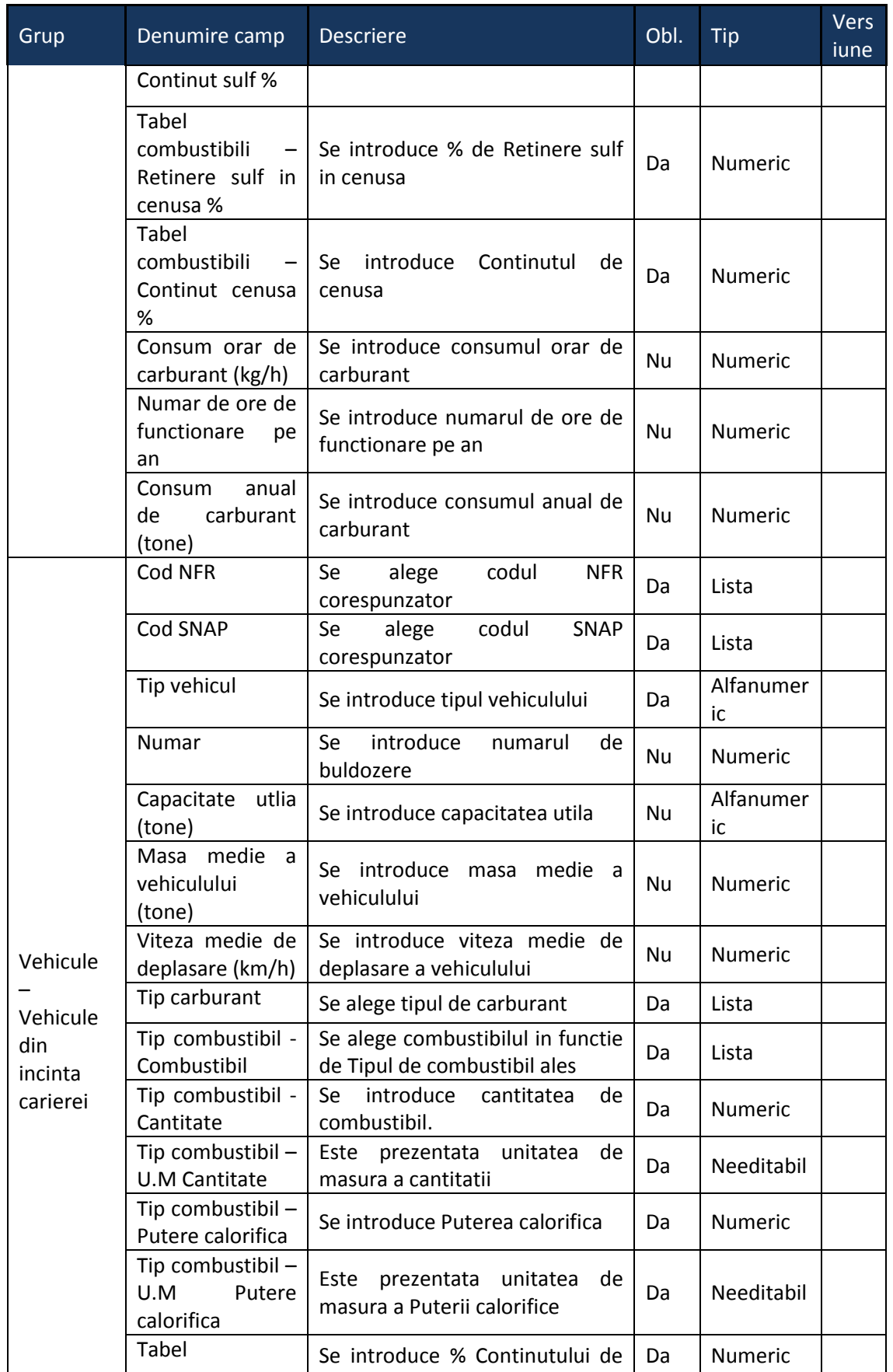

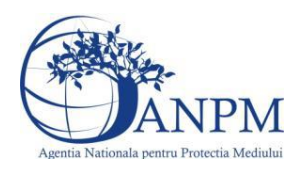

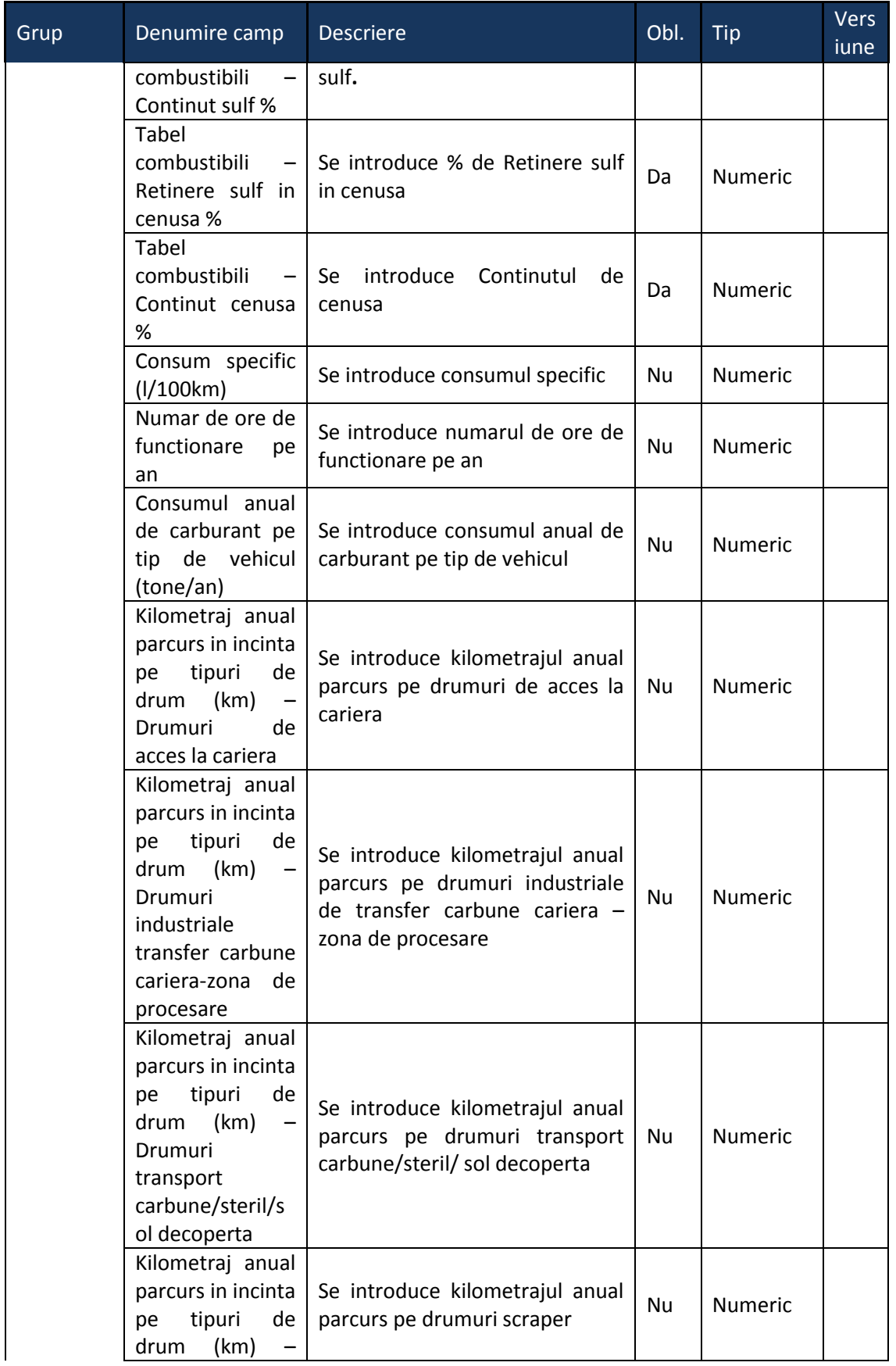

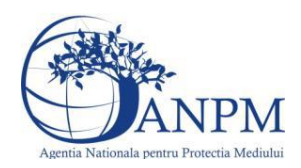

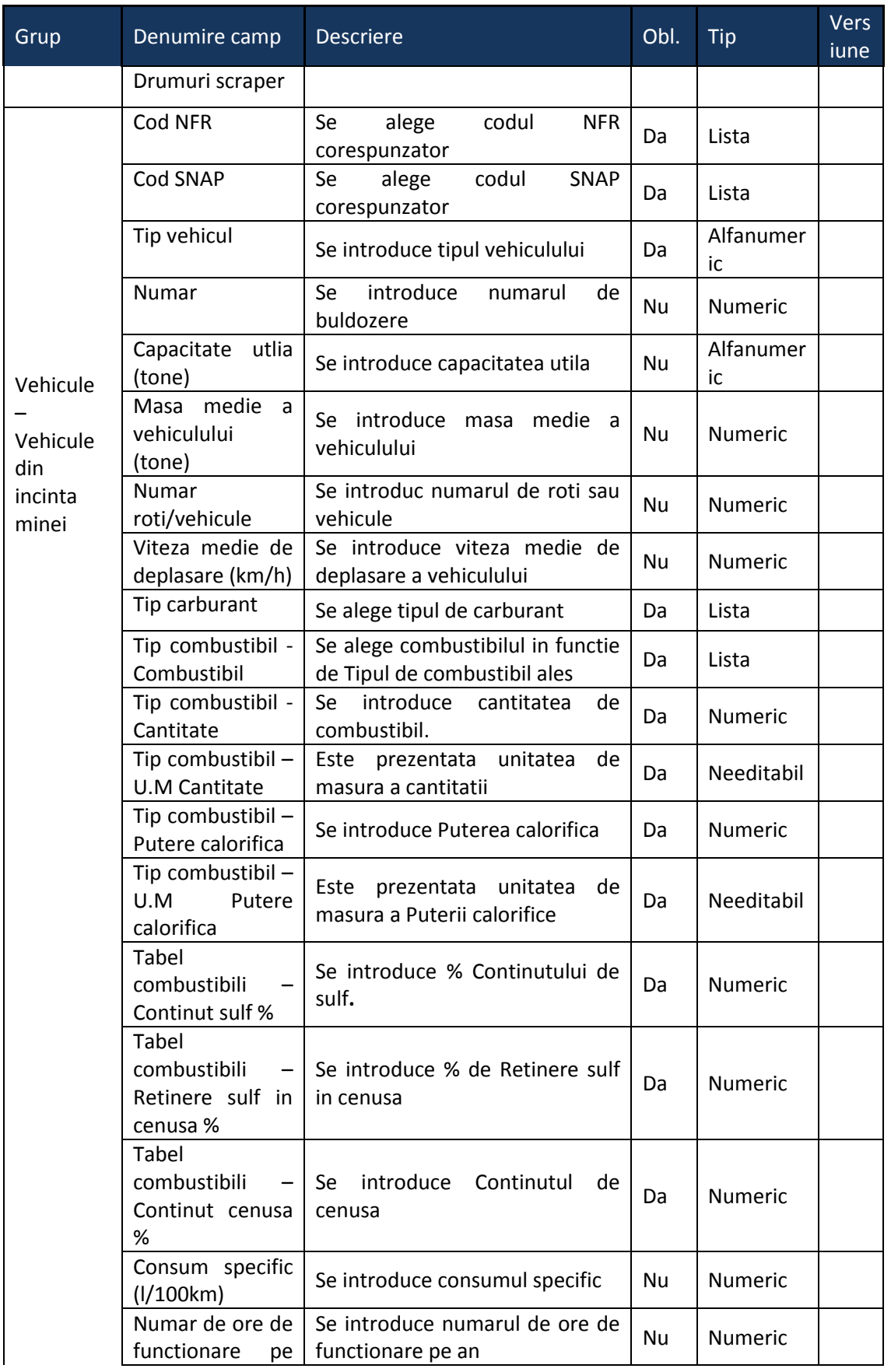

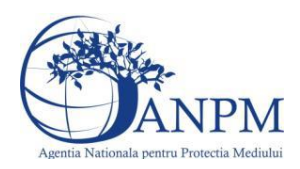

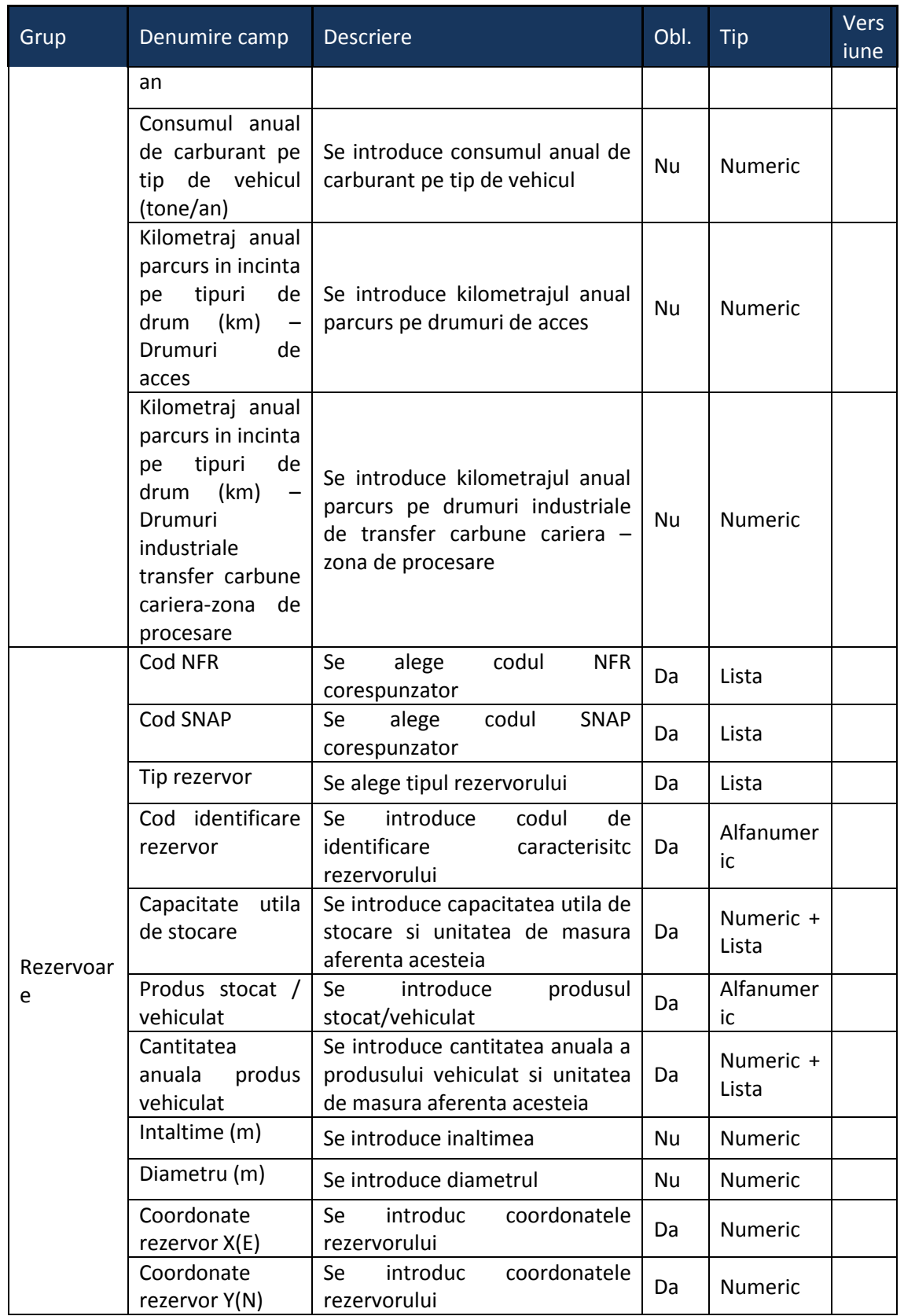

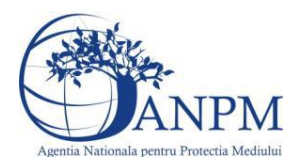

# 5.19. **Chestionarul "21. Informatii referitoare la extractia si manevrarea mineralelor"**

# **Observatii!**

Informații referitoare la extracția mineralelor în sistem carieră

NOTĂ: Se vor furniza perechi de coordonate exprimate în proiectie Stereo70 pentru: delimitarea perimetrului carierei, delimitarea suprafeţelor de perturbate, delimitarea perimetrelor de depozitare a solului de decopertă, a sterilului şi a solului vegetal, suprafaţa activă pentru anul de inventariere.

Se vor aproxima perimetrele prin poligoane închise și se vor furniza coordonatele asociate colţurilor acestora.

Se vor preciza tipurile de activităţi desfăşurate în anul de inventariere: închidere perimetru, exploatare în desfăşurare, deschidere perimetre, indicându-se operaţiile specifice şi suprafeţele asociate (ha) precum şi operaţiile specifice fiecărui tip de activitate.

Se va furniza graficul de desfăşurare a tuturor operaţiilor efectuate în anul de inventariere, în scopul identificării simultaneităţii diferitelor operaţii.

Se vor preciza măsurile pentru reducerea emisiilor de particule implementate în amplasamentul minei: stropire cu apă, utilizarea de substanțe supresoare, utilizarea de sisteme cu ceață etc.

Se vor furniza buletine de analiză pentru determinarea conţinutului mediu de metale din minereurile extrase: As, Cd, Cr, Hg, Ni, Pb, Se, Zn.

Informaţii referitoare la extracţia mineralelor din mine subterane

NOTĂ: Se vor furniza perechi de coordonate exprimate în proiecţie Stereo70 pentru: delimitarea perimetrului minei, delimitarea suprafeţelor de depozitare a cărbunelui, sterilului. Se vor aproxima perimetrele prin poligoane închise şi se vor furniza coordonatele asociate colturilor acestora.

Se vor preciza măsurile pentru reducerea emisiilor de particule implementate în amplasamentul minei: stropire cu apă, utilizarea de substanţe supresoare, utilizarea de sisteme cu ceaţă etc.

Se vor furniza buletine de analiză pentru determinarea conţinutului mediu de metale din minereurile extrase: As, Cd, Cr, Hg, Ni, Pb, Se, Zn.

Informaţii privind prepararea mineralelor

În cazul în care emisiile asociate activităţilor nu sunt captate şi evacuate prin instalaţii locale, se va menţiona locul activităţilor şi modul în care emisiile sunt evacuate în atmosferă:

 - incintă închisă prevăzută cu instalaţie de ventilaţie mecanică de hală - datele se completează "Coşuri";

- incintă închisă fără instalaţie de ventilaţie mecanică de hală;

- în aer liber/spaţiu acoperit.

Informatii privind prepararea minereului:

Se defineşte "Masa medie a vehiculului" ca medie între Masa vehiculului mediu încărcat şi Masa vehiculului neîncărcat.

Se vor furniza buletine de analiză pentru determinarea conţinutului mediu de metale din minereuri: As, Cd, Cr, Hg, Ni, Pb, Se, Zn.

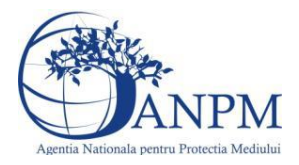

Se vor preciza măsurile pentru reducerea emisiilor de particule implementate în amplasamentul minei: stropire cu apă, utilizarea de substanţe supresoare, utilizarea de sisteme cu ceaţă etc.

# **5.19.1. Zona Publica -> Completare Chestionar -> Instalatii** Utilizatorul acceseaza sectiunea, Instalatii".

21. Informatii referitoare la extractia manevrarea mineralelor

 $v1.5.4.rc6$ 

 $V1.5.4.rc6$ 

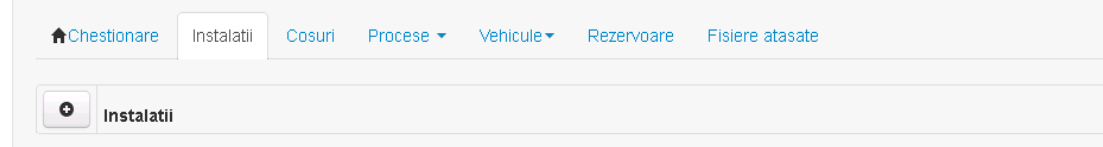

*5.19.1.1. Operatii :*

- Adaugare instalatie
- Modificare instalatie
- Stergere instalatie
- Vizualizare instalatie

# *5.19.1.1.1.1. Adaugare instalatie*

Utilizatorul acceseaza butonul <sup>o</sup>.

Sistemul afiseaza formularul de completat. Utilizatorul completeaza informatiile solicitate in sectiunea "Adaugare Instalatie".

# 21. Informatii referitoare la extractia manevrarea mineralelor

Adaugare instalatie Denumire instalatie\* Capacitate instalatie / echipament (tone/ora) Cod IPPC\*  $\blacktriangledown$  $\mathsf{LCP}^\star$  $\blacktriangledown$  $\overline{\phantom{a}}$ Cod COV\* SEVESO\*  $\blacktriangledown$ Valori limita autorizate  $\circ$ Poluant Valoare (mg/Nm3) Observatii 회  $\circ$ 

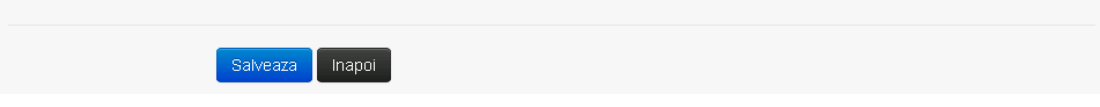

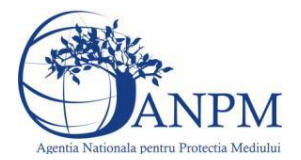

In sectiunea "Adaugare instalatie" operatorul economic completeaza informatiile relevante cu privire la specificul instalatiei si selecteaza din lista predefinita codul IPPC, LCP, COV, SEVESO.

In sectiunea "Valori limita autorizate" utilizatorul poate adauga valori limita autorizate si observatii pentru fiecare poluant in parte cu ajutorul butonului **. 0** 

Salveaza In urma completarii informatiilor relevante utilizatorul acceseaza butonul Instalatia se salveaza si se revine sectiunea "instalatii".

Daca nu se doreste salvarea instalatiei,ci revenirea in lista acestora, utilizatorul acceseaza butonul Inapoi

# *5.19.1.1.1.2. Modificare instalatie*

Utilizatorul acceseaza din lista de chestionare denumirea chestionarului pentru care a fost adaugata instalatia si se selecteaza denumirea instalatiei care se doreste a fi modificata. Sistemul afiseaza formularul precompletat.

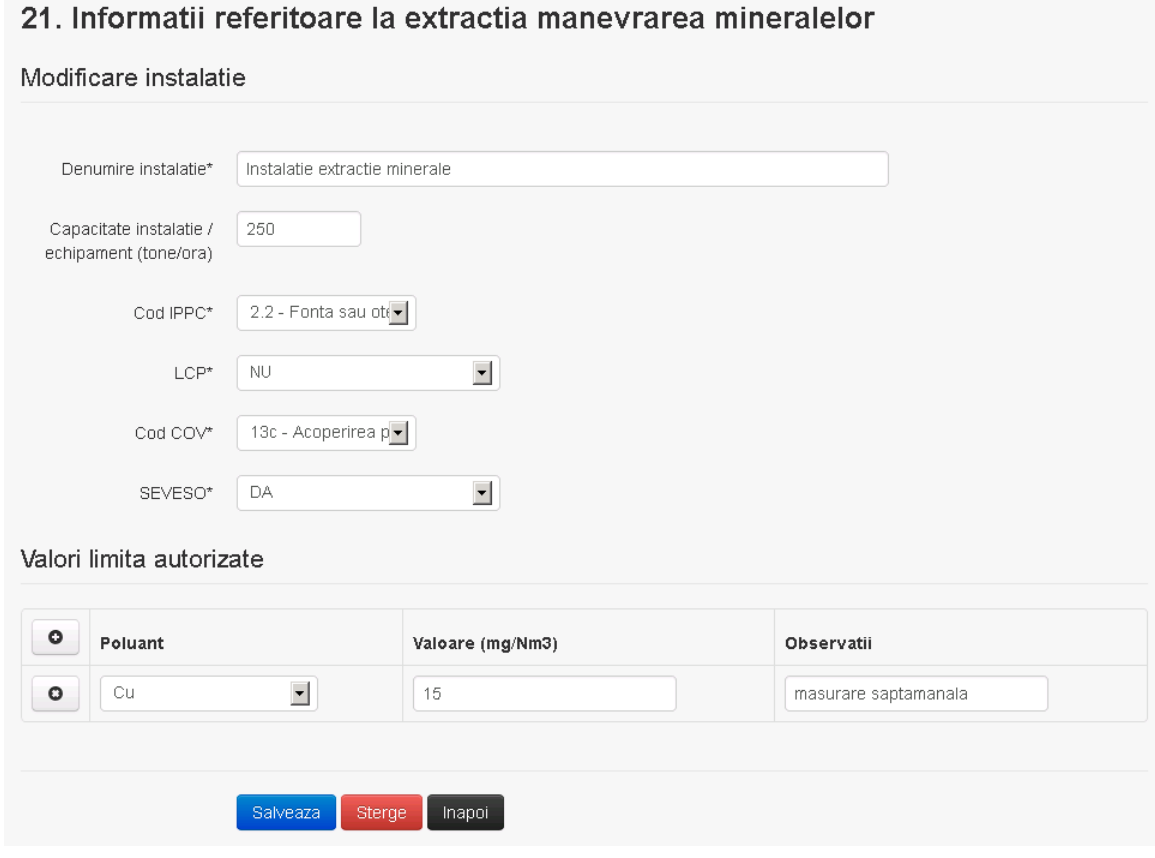

In sectiunea "Modificare instalatie" operatorul economic poate modifica oricare din informatiile relevante cu privire la specificul instalatiei.

In sectiunea "Valori limita autorizate" utilizatorul poate modifica poluantii, valorile limita autorizate si observatiile introduse la adaugarea instalatiei.

Utilizatorul modifica informatiile dorite si acceseaza butonul **Salveaza**. Instalatia se salveaza si se revine in sectiunea "Instalatii".

Daca nu se doreste salvarea modificarilor, ci revenirea in sectiunea "Instalatii", utilizatorul acceseaza butonul Inapoi

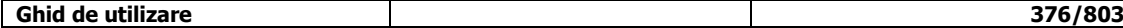

 $v1.5.4$  re $6$ 

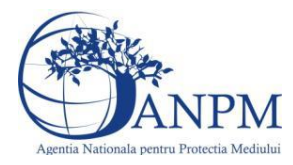

# *5.19.1.1.1.3. Stergere instalatie*

Utilizatorul acceseaza din lista de chestionare denumirea chestionarului pentru care a fost adaugata instalatia si se selecteaza denumirea instalatiei care se doreste a fi stearsa. Sistemul afiseaza formularul precompletat.

Din sectiunea "Valori limita autorizate" se pot elimina poluantii, valorile limita autorizate si observatiile acestora folosind butonul .

Utilizatorul acceseaza sterge, moment in care se vor sterge toate informatiile introduse si se revine in sectiunea "Instalatii", iar inregistrarea dispare din lista.

Dupa stergerea unei instalatii operatorul economic poate reveni si adauga o instalatie noua.

# *5.19.1.1.1.4. Vizualizare instalatie*

Utilizatorul acceseaza din lista de chestionare denumirea chestionarului pentru care a fost adaugata instalatia si se selecteaza denumirea instalatiei care se doreste a fi vizualizata. Sistemul afiseaza formularul precompletat.

Utilizatorul poate modifica sau sterge informatiile sau poate reveni in sectiunea "Instalatii".

# **5.19.2. Zona Publica -> Completare chestionar -> Cosuri**

Utilizatorul acceseaza tab-ul "Cosuri".

# *5.19.2.1. Operatii :*

- Adaugare Cos
- Modificare Cos
- Stergere Cos
- Vizualizare Cos

 $v1.5.4.rc6$ 21. Informatii referitoare la extractia manevrarea mineralelor Trimite spre validare **A** Chestionare Instalatii Cosuri | Procese  $\star$ Vehicule  $\star$ Rezervoare Fisiere atasate  $\circ$ Cosuri

# *5.19.2.1.1.1. Adaugare cos*

Utilizatorul acceseaza butonul **.** Sistemul afiseaza formularul de completat:

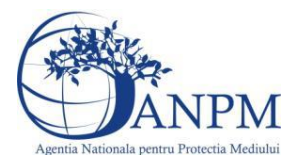

 $v1.54 \text{ ref}$ 

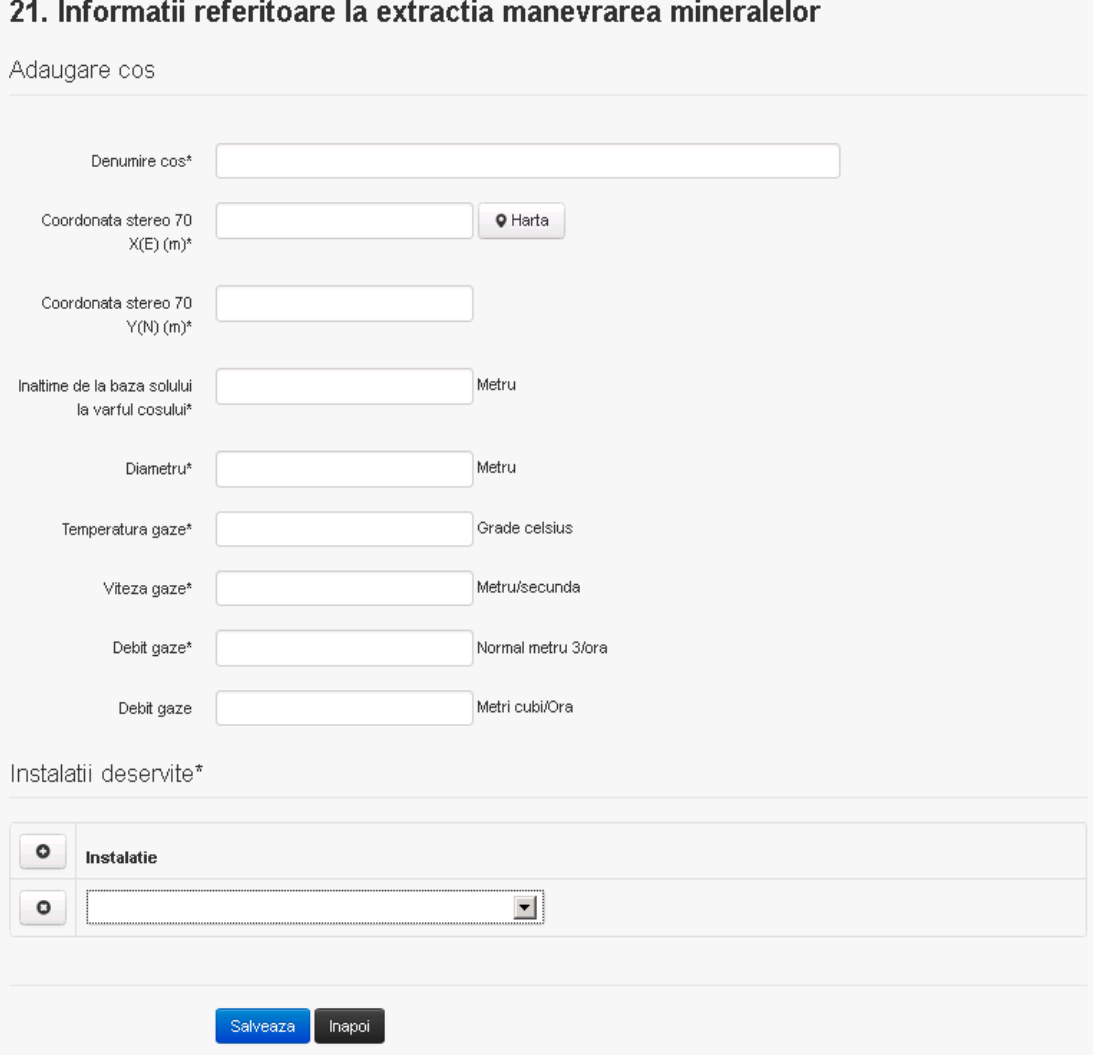

In sectiunea "Adaugare cos" operatorul economic completeaza informatiile relevante cu privire la specificul cosului utilizat.

In sectiunea "Instalatii deservite" utilizatorul poate adauga instalatia sau instalatiile aferente

cosului introdus folosind butonul **.** Lista va fi populata cu instalatiile adaugate in tab-ul "Instalatii" al chestionarului.

**Observatie!** O instalatie nu poate fi aleasa de mai multe ori pentru un cos.

Utilizatorul completeaza campurile relevante si apoi utilizatorul acceseaza butonul Salveaza Cosul se salveaza si se revine in sectiunea "Cosuri".

Daca nu se doreste salvarea cosului ,ci revenirea in sectiunea "Cosuri", utilizatorul acceseaza butonul napoi

# *5.19.2.1.1.2. Modificare cos*

Utilizatorul acceseaza din lista de chestionare denumirea chestionarului pentru care a fost adaugat cosul si se selecteaza denumirea cosului care se doreste a fi modificat. Sistemul afiseaza formularul precompletat.

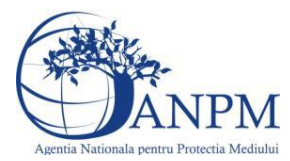

v1.5.4.rc6

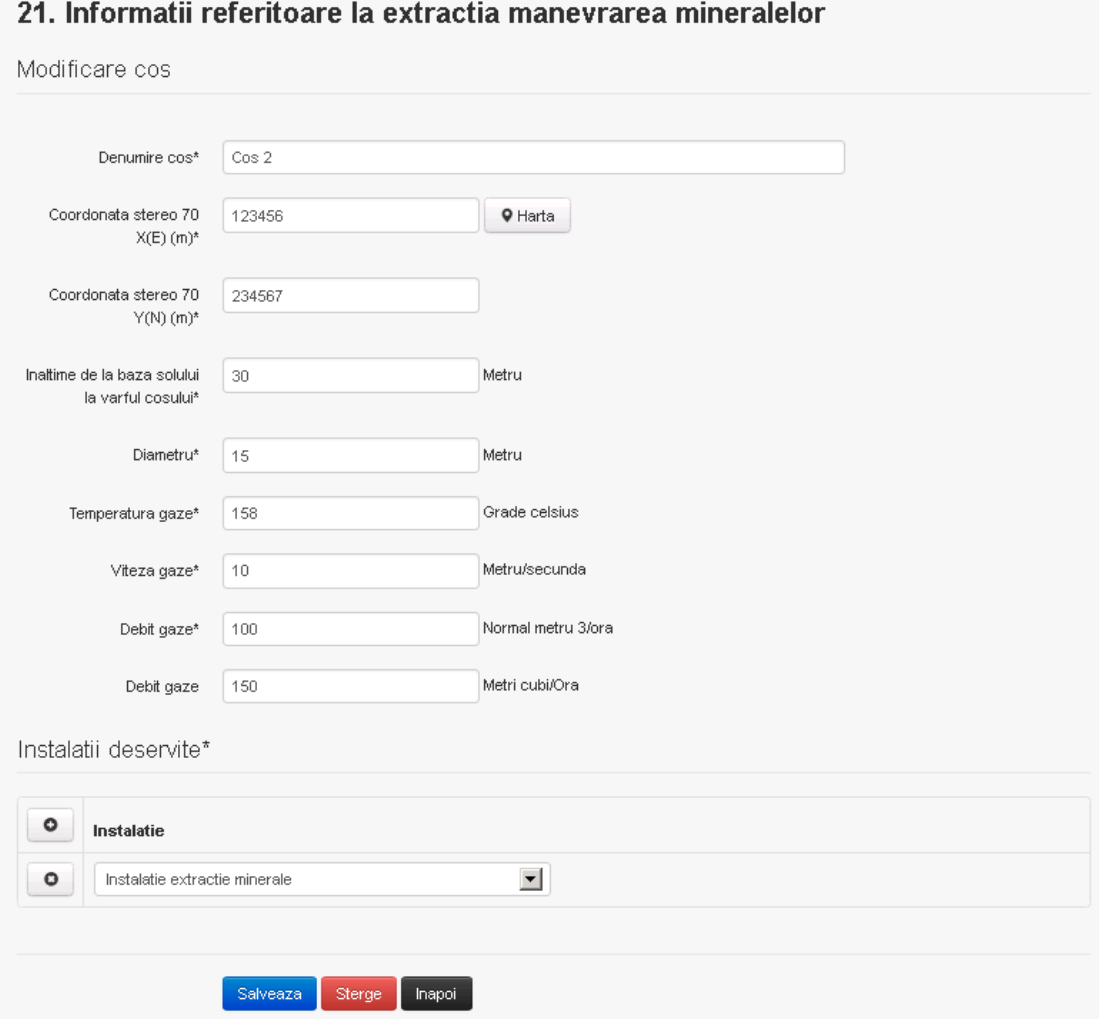

In sectiunea "Modificare cos" operatorul economic actualizeaza informatiile relevante cu privire la specificul cosului utilizat.

In sectiunea "Instalatii deservite" utilizatorul poate schimba instalatia sau instalatiile deservite de catre cos.

Utilizatorul modifica informatiile dorite si acceseaza butonul **Salveaza** . Cosul se salveaza si se revine in sectiunea "Cosuri".

Daca nu se doreste salvarea modificarilor, ci revenirea in sectiunea "Cosuri", utilizatorul acceseaza butonul

# *5.19.2.1.1.3. Stergere cos*

Utilizatorul acceseaza din lista de chestionare denumirea chestionarului pentru care a fost adaugat cosul si se selecteaza denumirea cosului care se doreste a fi sters.

Sistemul afiseaza formularul precompletat.

In sectiunea "Instalatii deservite" utilizatorul poate elimina instalatia sau instalatiile deservite de catre cos folosind butonul **our dividends** din dreptul fiecarei instalatii.

Utilizatorul acceseaza **Sterge**, moment in care se revine in sectiunea "Cosuri", iar inregistrarea dispare din lista.

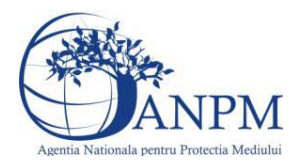

*Sistemul Integrat de Mediu, Raportarea Inventarelor Locale de Emisii Ghid de Utilizare*

# *5.19.2.1.1.4. Vizualizare cos*

Utilizatorul acceseaza din lista de chestionare denumirea chestionarului pentru care a fost adaugat cosul si se selecteaza denumirea cosului care se doreste a fi vizualizat. Sistemul afiseaza formularul precompletat.

Utilizatorul poate modifica sau sterge informatiile, sau poate reveni in sectiunea "Cosuri" utilizand butonul "Inapoi".

**5.19.3. Zona Publica -> Completare chestionar -> Procese**

*5.19.3.1. Zona Publica -> Completare chestionar -> Procese -> Procese extractie minerale in cariera*

Utilizatorul acceseaza tab-ul "Procese -> Procese extractie minerale in cariera".

# *5.19.3.1.1.1. Operatii :*

- Adaugare Proces
- Modificare Proces
- Stergere Proces
- Vizualizare Proces

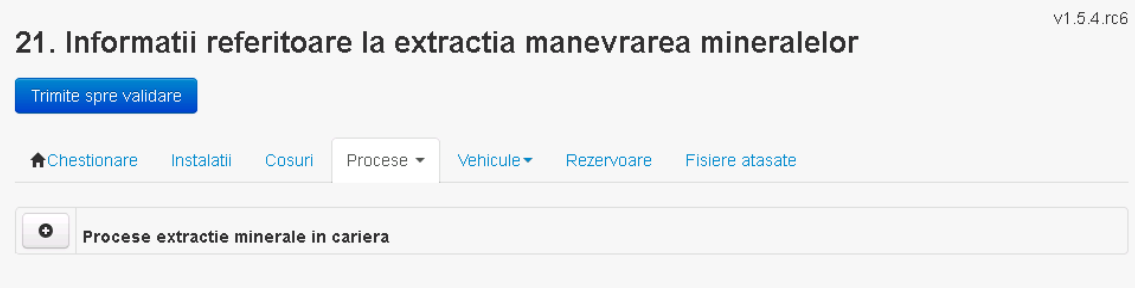

*5.19.3.1.1.2. Adaugare proces*

Utilizatorul acceseaza butonul **.** 0 Sistemul afiseaza formularul de completat.

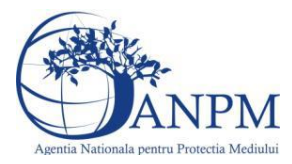

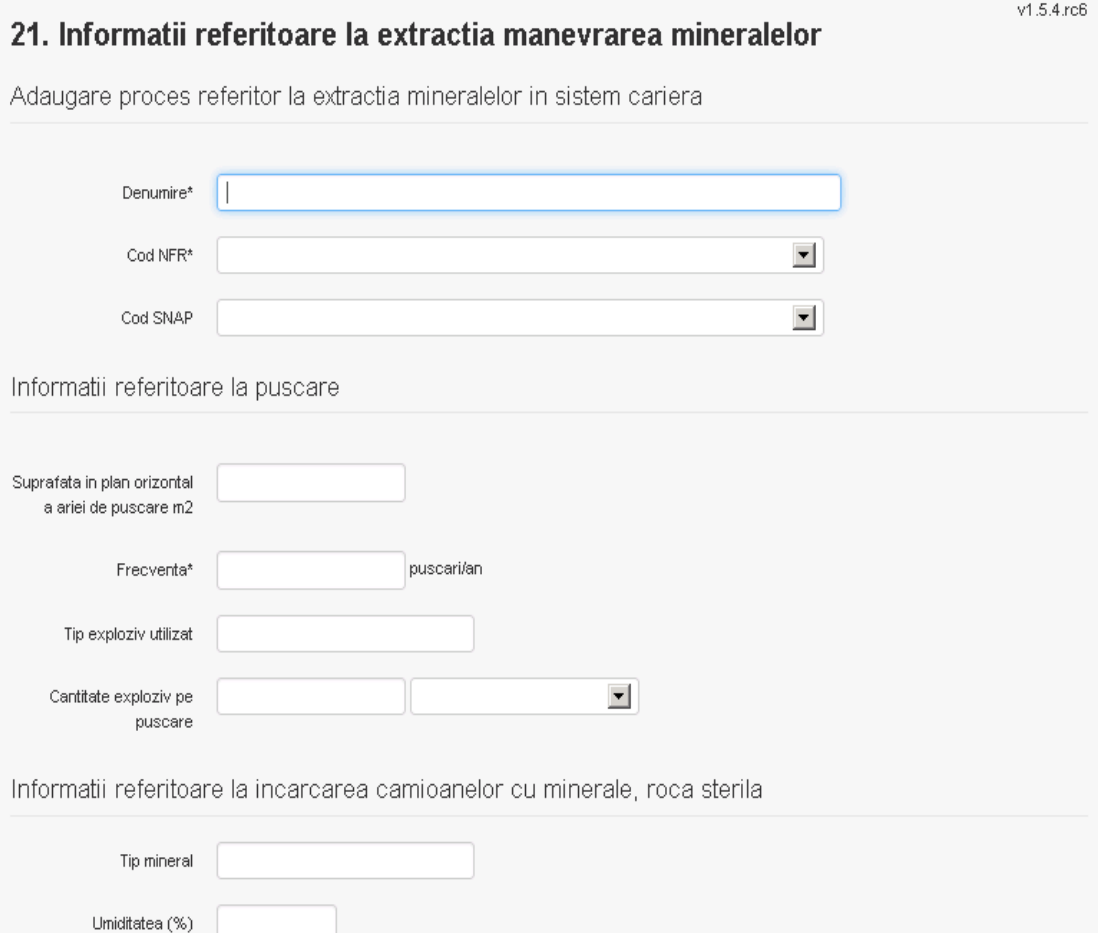

Continutul de particule sub<br>75 microni (%)

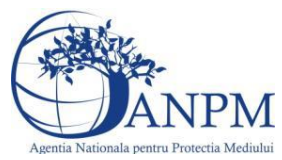

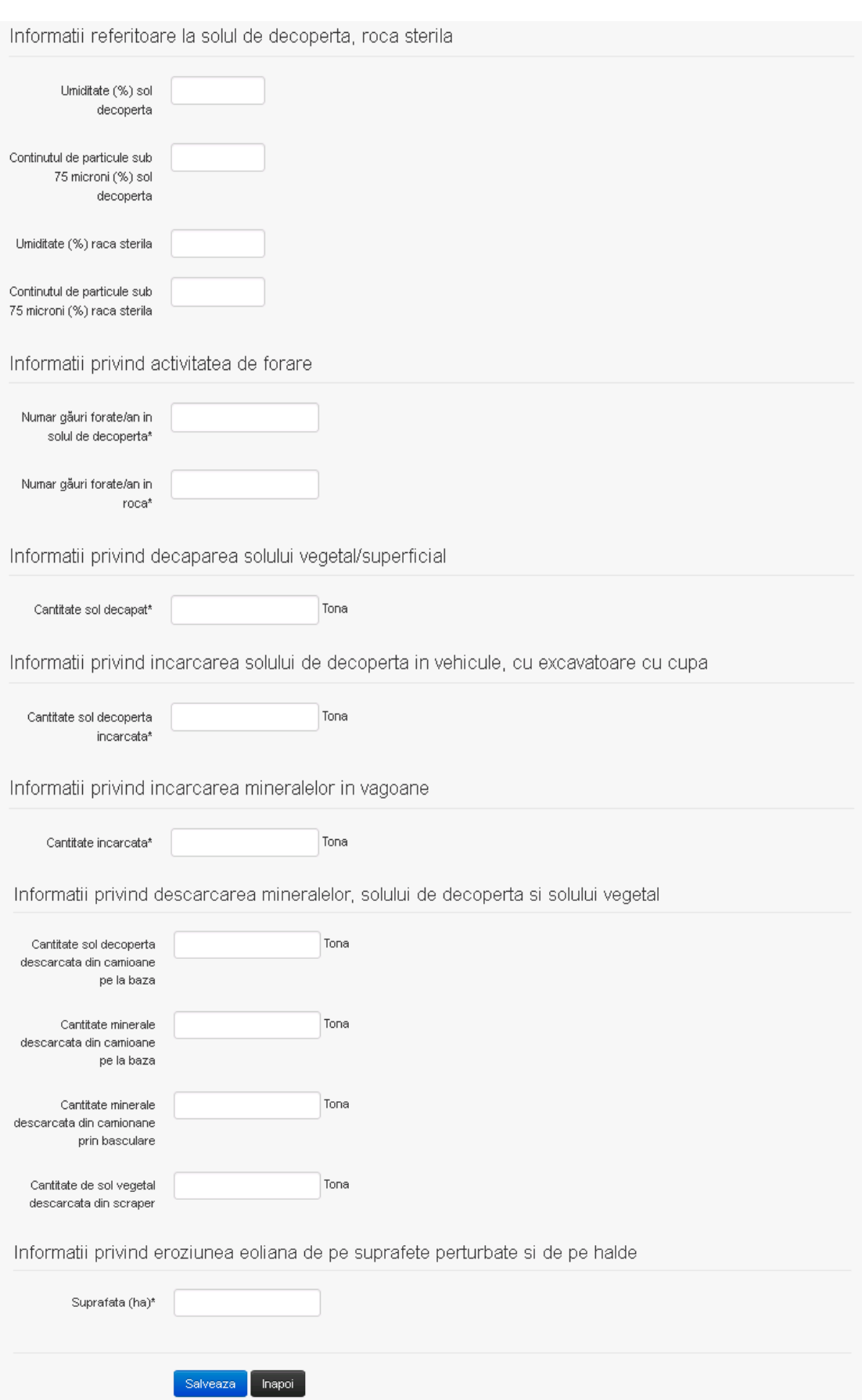

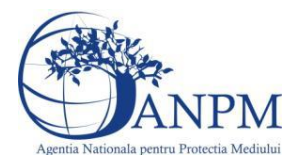

*Sistemul Integrat de Mediu, Raportarea Inventarelor Locale de Emisii Ghid de Utilizare*

Utilizatorul completeaza toate campurile sau doar campurile relevante si acceseaza butonul **Salveaza**, pentru salvarea procesului introdus.

Procesul se salveaza si se revine in sectiunea "Procese extractie minerale in cariera". Daca nu se doreste salvarea procesului,ci revenirea in sectiunea "Procese extractie minerale in cariera", utilizatorul acceseaza butonul Inapoi .

# *5.19.3.1.1.3. Modificare proces*

Utilizatorul acceseaza din lista de chestionare denumirea chestionarului pentru care a fost adaugat procesul si se selecteaza denumirea procesului care se doreste a fi modificat. Sistemul afiseaza formularul precompletat.

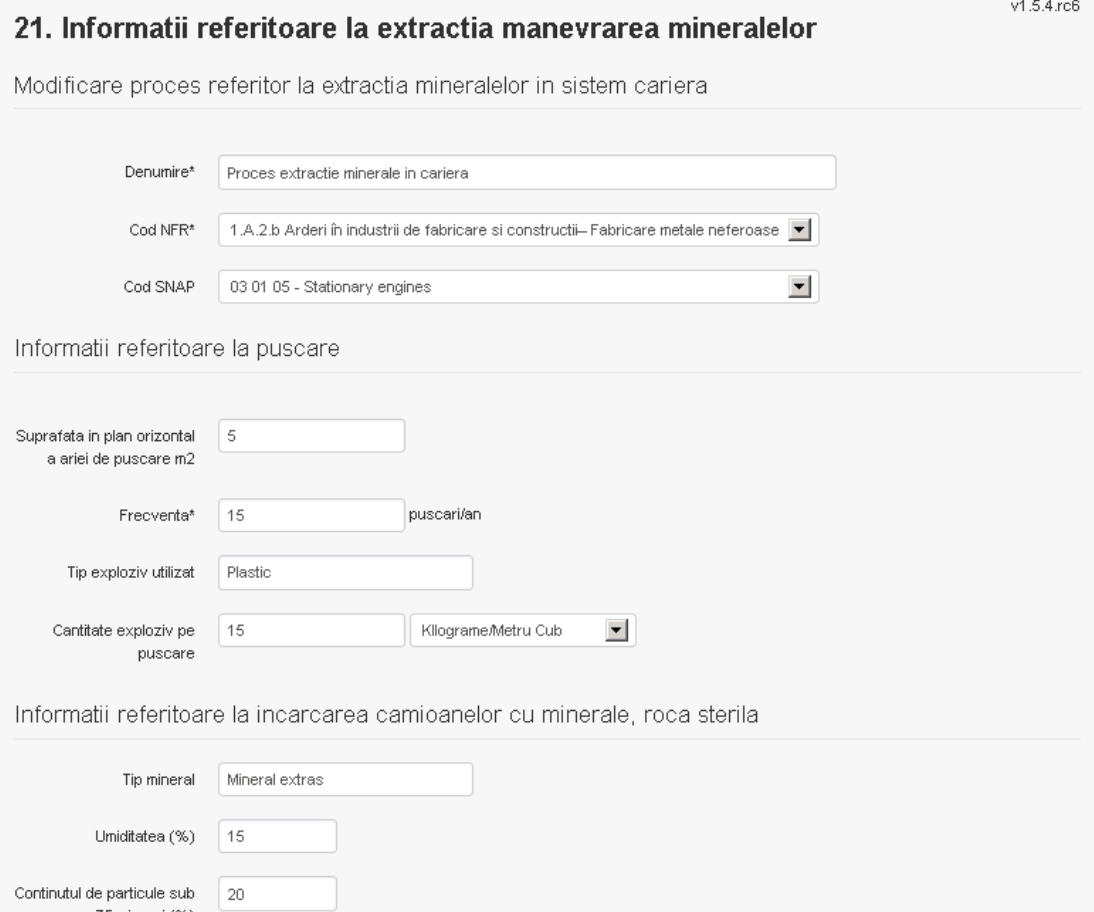

75 microni (%)

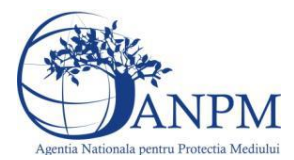

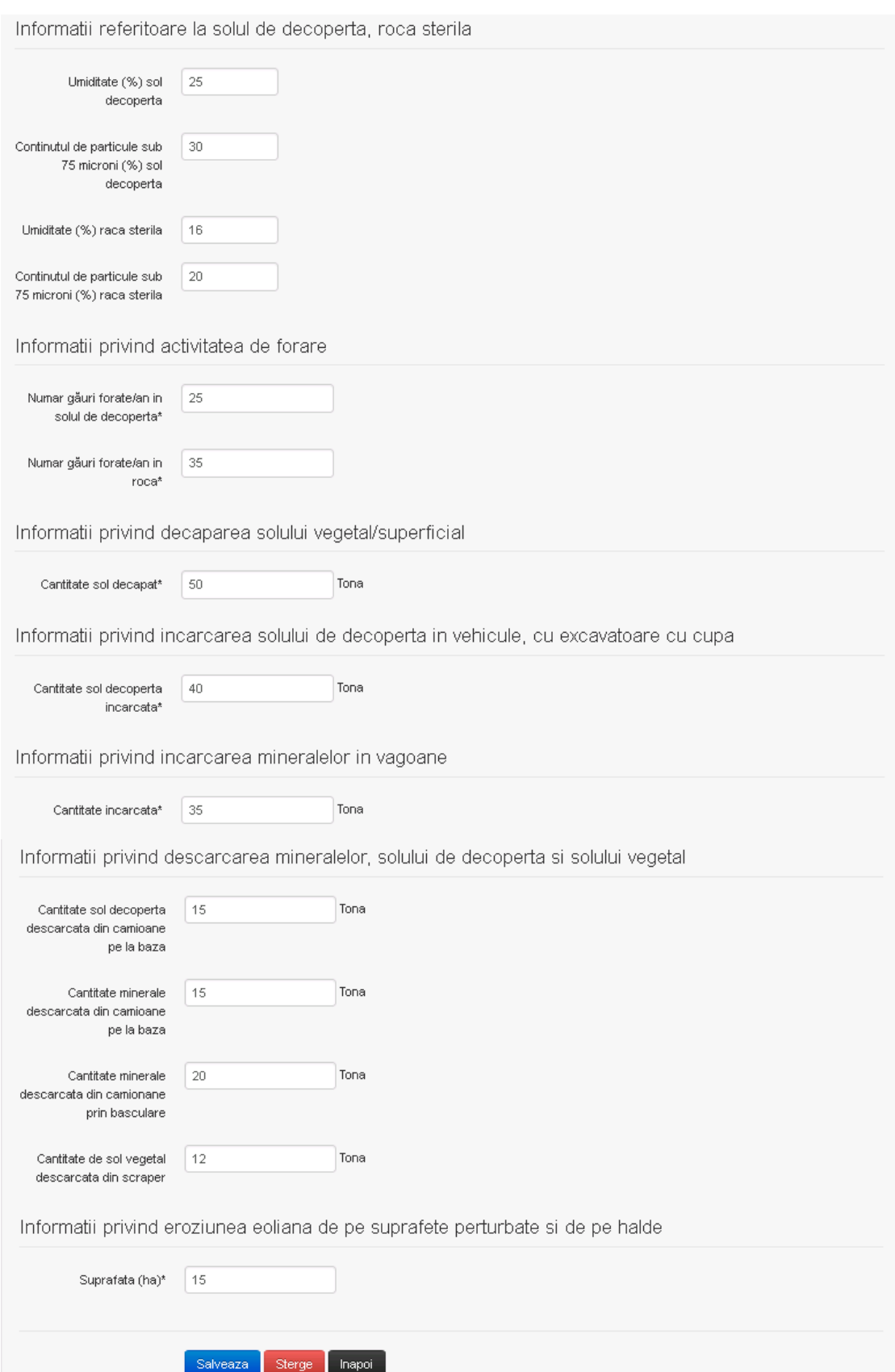

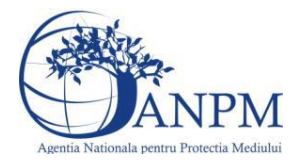

Utilizatorul modifica informatiile dorite si acceseaza butonul **Salveaza** .Procesul se salveaza si se revine in sectiunea "Procese extractie minerale in cariera".

Daca nu se doreste salvarea modificarilor, ci revenirea in sectiunea "Procese extractie minerale in cariera", utilizatorul acceseaza butonul Inapoi

# *5.19.3.1.1.4. Stergere Proces*

Utilizatorul acceseaza din lista de chestionare denumirea chestionarului pentru care a fost adaugat procesul si se selecteaza denumirea procesului care se doreste a fi sters. Sistemul afiseaza formularul precompletat.

Utilizatorul acceseaza sterge , moment in care se revine in sectiunea "Procese extractie minerale in cariera" iar inregistrare dispare din lista.

# *5.19.3.1.1.5. Vizualizare Proces*

Utilizatorul acceseaza din lista de chestionare denumirea chestionarului pentru care a fost adaugat procesul si se selecteaza denumirea procesului care se doreste a fi vizualizat. Sistemul afiseaza formularul precompletat.

Utilizatorul poate modifica sau sterge informatiile sau poate reveni in sectiunea "Procese extractie minerale in cariera".

#### *5.19.3.2. Zona Publica -> Completare chestionar -> Procese -> Procese extractie minerale in mine subterane*

Utilizatorul acceseaza tab-ul "Procese ->" Procese extractie minerale in mine subterane".

# *5.19.3.2.1.1. Operatii :*

- Adaugare Proces
- Modificare Proces
- Stergere Proces
- Vizualizare Proces

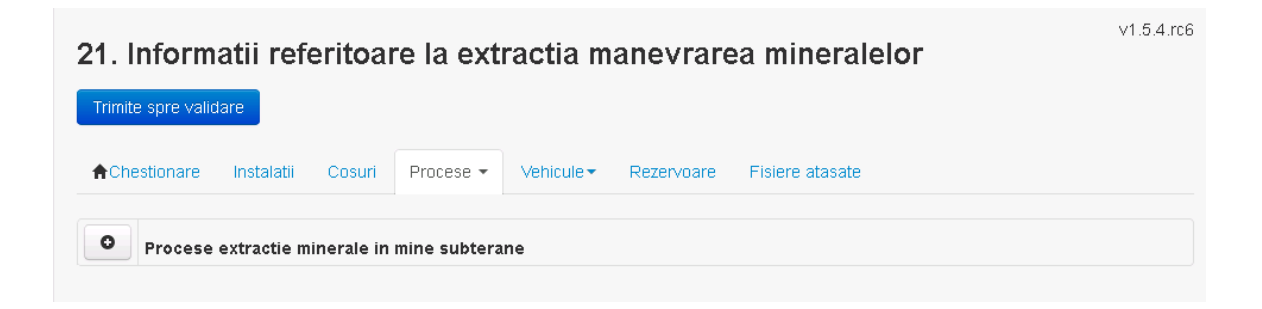

# *5.19.3.2.1.2. Adaugare proces*

Utilizatorul acceseaza butonul **.** . Sistemul afiseaza formularul de completat.

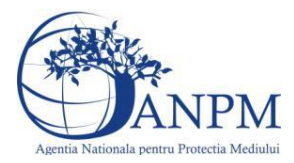

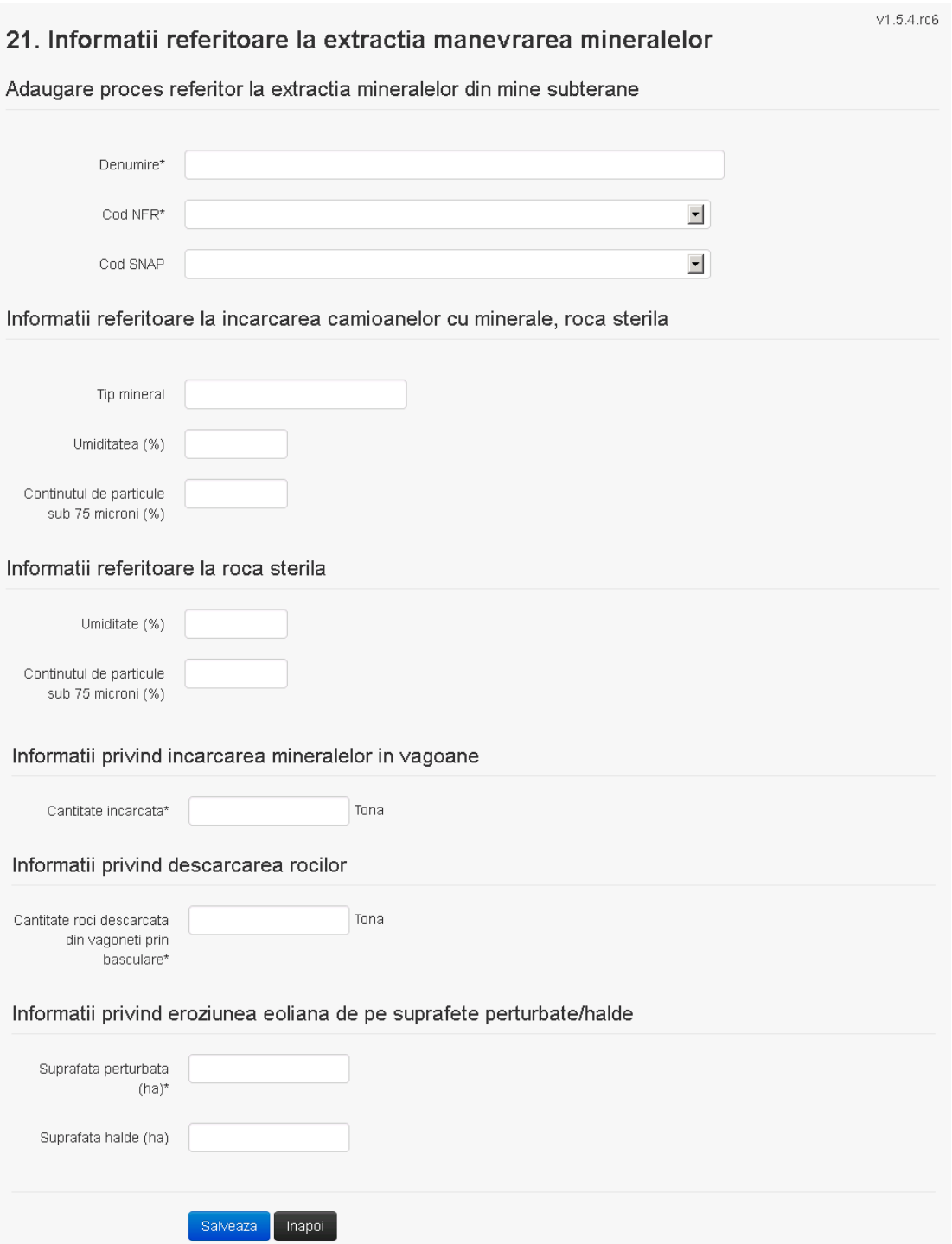

Utilizatorul completeaza toate campurile sau doar campurile relevante si acceseaza butonul , pentru salvarea procesului introdus.

Procesul se salveaza si se revine in sectiunea "Procese extractie minerale in mine subterane".

Daca nu se doreste salvarea procesului,ci revenirea in sectiunea "Procese extractie minerale in mine subterane", utilizatorul acceseaza butonul Inapol.

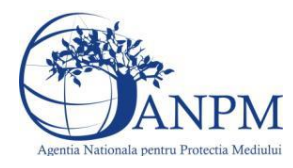

# *5.19.3.2.1.3. Modificare proces*

Utilizatorul acceseaza din lista de chestionare denumirea chestionarului pentru care a fost adaugat procesul si se selecteaza denumirea procesului care se doreste a fi modificat. Sistemul afiseaza formularul precompletat.

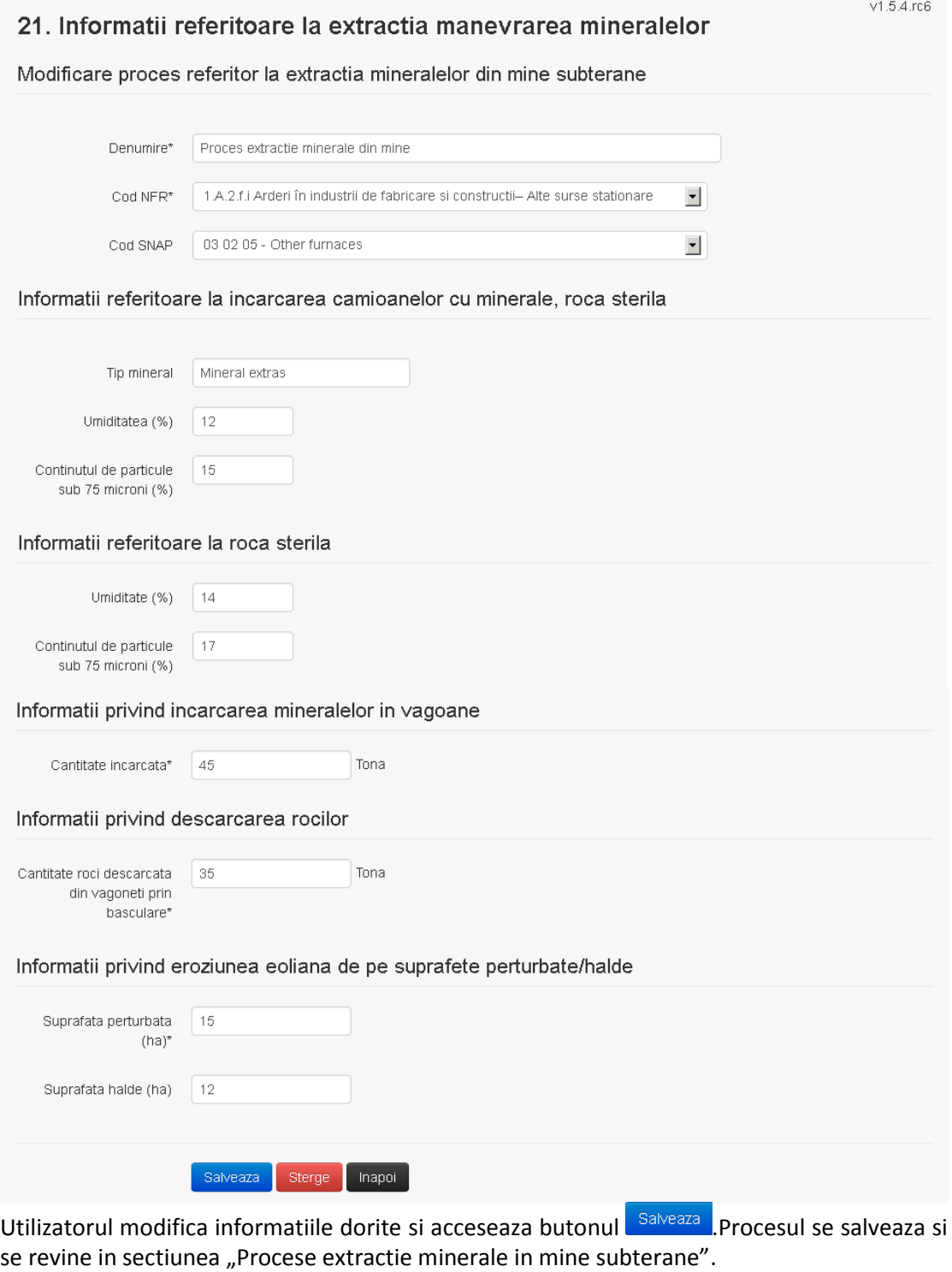

Daca nu se doreste salvarea modificarilor, ci revenirea in sectiunea "Procese extractie minerale in mine subterane", utilizatorul acceseaza butonul **Inapol**.

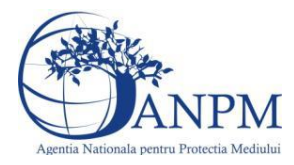

# *5.19.3.2.1.4. Stergere Proces*

Utilizatorul acceseaza din lista de chestionare denumirea chestionarului pentru care a fost adaugat procesul si se selecteaza denumirea procesului care se doreste a fi sters. Sistemul afiseaza formularul precompletat.

Utilizatorul acceseaza **Sterge**, moment in care se revine in sectiunea "Procese extractie minerale in mine subterane" iar inregistrarea dispare din lista.

# *5.19.3.2.1.5. Vizualizare Proces*

Utilizatorul acceseaza din lista de chestionare denumirea chestionarului pentru care a fost adaugat procesul si se selecteaza denumirea procesului care se doreste a fi vizualizat. Sistemul afiseaza formularul precompletat.

Utilizatorul poate modifica sau sterge informatiile sau poate reveni in sectiunea "Procese extractie minerale in mine subterane".

#### *5.19.3.3. Zona Publica -> Completare chestionar -> Procese -> Procese privind prepararea minereului*

Utilizatorul acceseaza tab-ul "Procese -> Procese privind prepararea minereului".

# *5.19.3.3.1.1. Operatii :*

- Adaugare Proces
- Modificare Proces
- Stergere Proces
- Vizualizare Proces

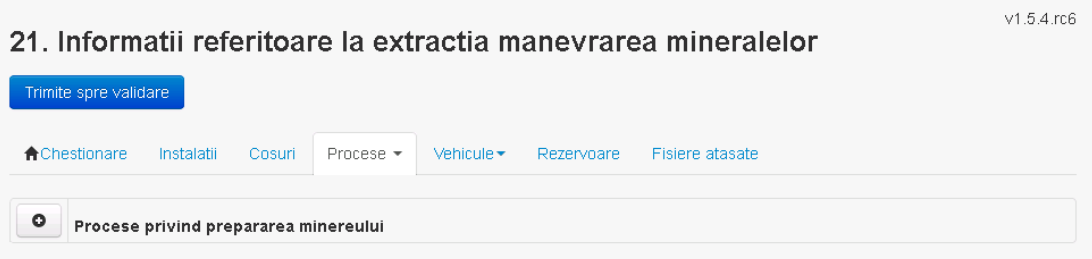

# *5.19.3.3.1.2. Adaugare proces*

Utilizatorul acceseaza butonul **.** 0 Sistemul afiseaza formularul de completat.

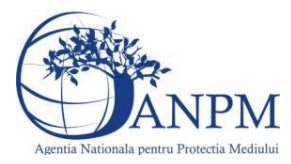

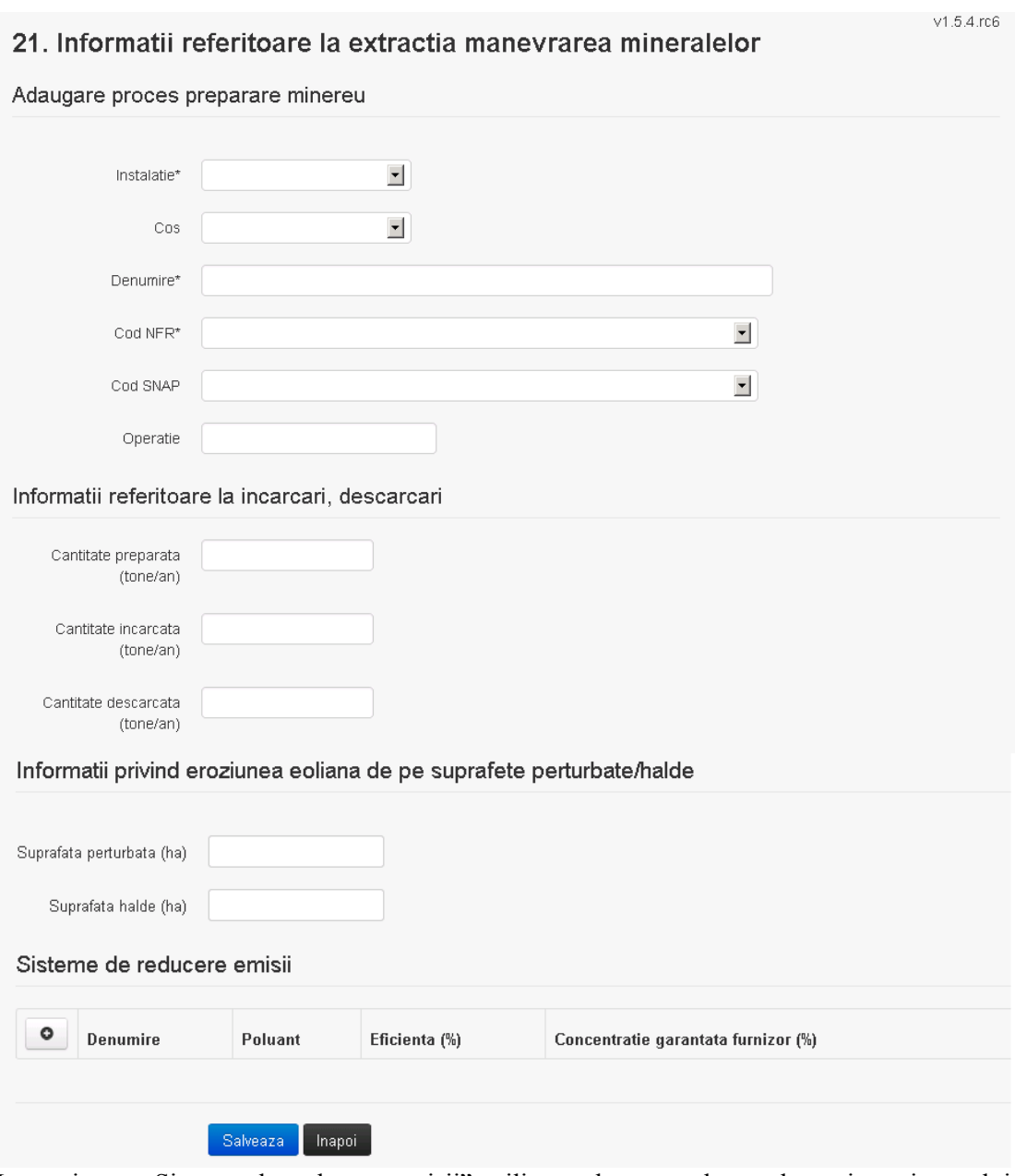

In sectiunea "Sisteme de reducere emisii" utilizatorul poate adauga denumirea sistemului,

poluantul, eficienta si concentratia garantata de furnizor cu ajutorul butonului  $\bullet$ . Utilizatorul completeaza toate campurile sau doar campurile relevante si acceseaza butonul

**Salveaza**, pentru salvarea procesului introdus.

Procesul se salveaza si se revine in sectiunea "Procese privind prepararea minereului". Daca nu se doreste salvarea procesului, ci revenirea in sectiunea "Procese privind prepararea minereului i", utilizatorul acceseaza butonul

# *5.19.3.3.1.3. Modificare proces*

Utilizatorul acceseaza din lista de chestionare denumirea chestionarului pentru care a fost adaugat procesul si se selecteaza denumirea procesului care se doreste a fi modificat. Sistemul afiseaza formularul precompletat.

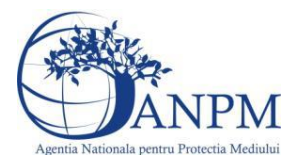

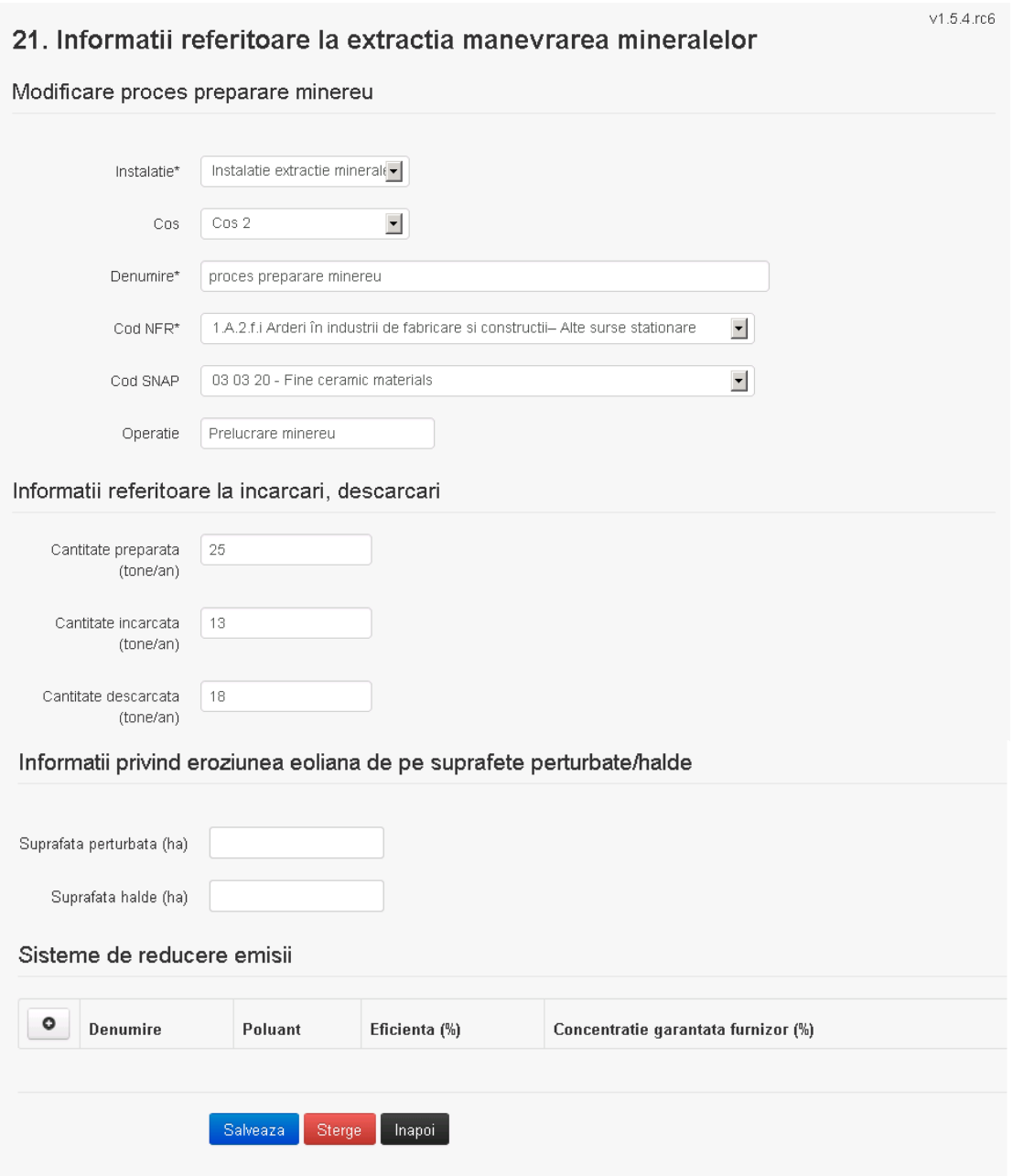

In sectiunea "Sisteme de reducere emisii" utilizatorul poate modifica detaliile sistemului sau sistemelor procesului adaugat.

Utilizatorul modifica informatiile dorite si acceseaza butonul **Salveaza** . Procesul se salveaza si se revine in sectiunea "Procese privind prepararea minereului".

Daca nu se doreste salvarea modificarilor,ci revenirea in sectiunea "Procese privind prepararea minereului", utilizatorul acceseaza butonul **Inapol**.

# *5.19.3.3.1.4. Stergere Proces*

Utilizatorul acceseaza din lista de chestionare denumirea chestionarului pentru care a fost adaugat procesul si se selecteaza denumirea procesului care se doreste a fi sters. Sistemul afiseaza formularul precompletat.

In sectiunea "Sisteme de reducere emisii" utilizatorul poate sterge sistemele adaugate folosind butonul  $\bullet$ , din dreptul fiecarui proces adaugat.

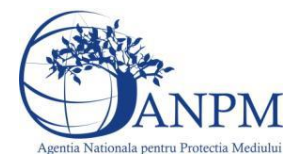

Utilizatorul acceseaza sterge, moment in care se revine in sectiunea "Procese privind prepararea minereului" iar inregistrarea dispare din lista.

# *5.19.3.3.1.5. Vizualizare Proces*

Utilizatorul acceseaza din lista de chestionare denumirea chestionarului pentru care a fost adaugat procesul si se selecteaza denumirea procesului care se doreste a fi vizualizat. Sistemul afiseaza formularul precompletat.

Utilizatorul poate modifica sau sterge informatiile sau poate reveni in sectiunea "Procese privind prepararea minereului".

**5.19.4. Zona Publica -> Completare chestionar -> Vehicule**

*5.19.4.1. Zona Publica -> Completare chestionar -> Vehicule -> Buldozere* Utilizatorul acceseaza tab-ul "Vehicule -> Buldozere".

#### *5.19.4.1.1.1. Operatii :*

- Adaugare Vehicul
- Modificare Vehicul
- Stergere Vehicul
- Vizualizare Vehicul

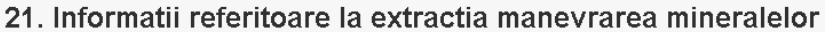

 $v1.5.4$  rc6

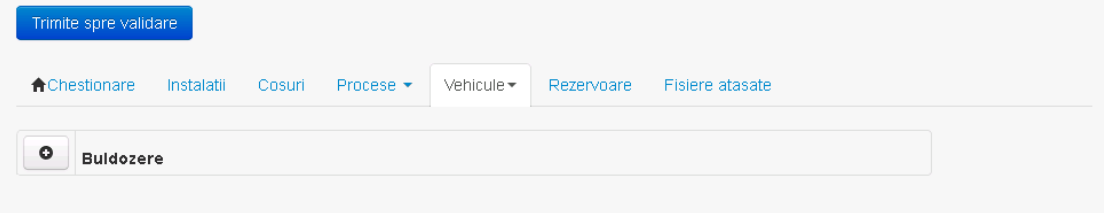

*5.19.4.1.1.2. Adaugare vehicul*

Utilizatorul acceseaza butonul **.** . Sistemul afiseaza formularul de completat.

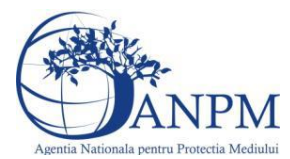

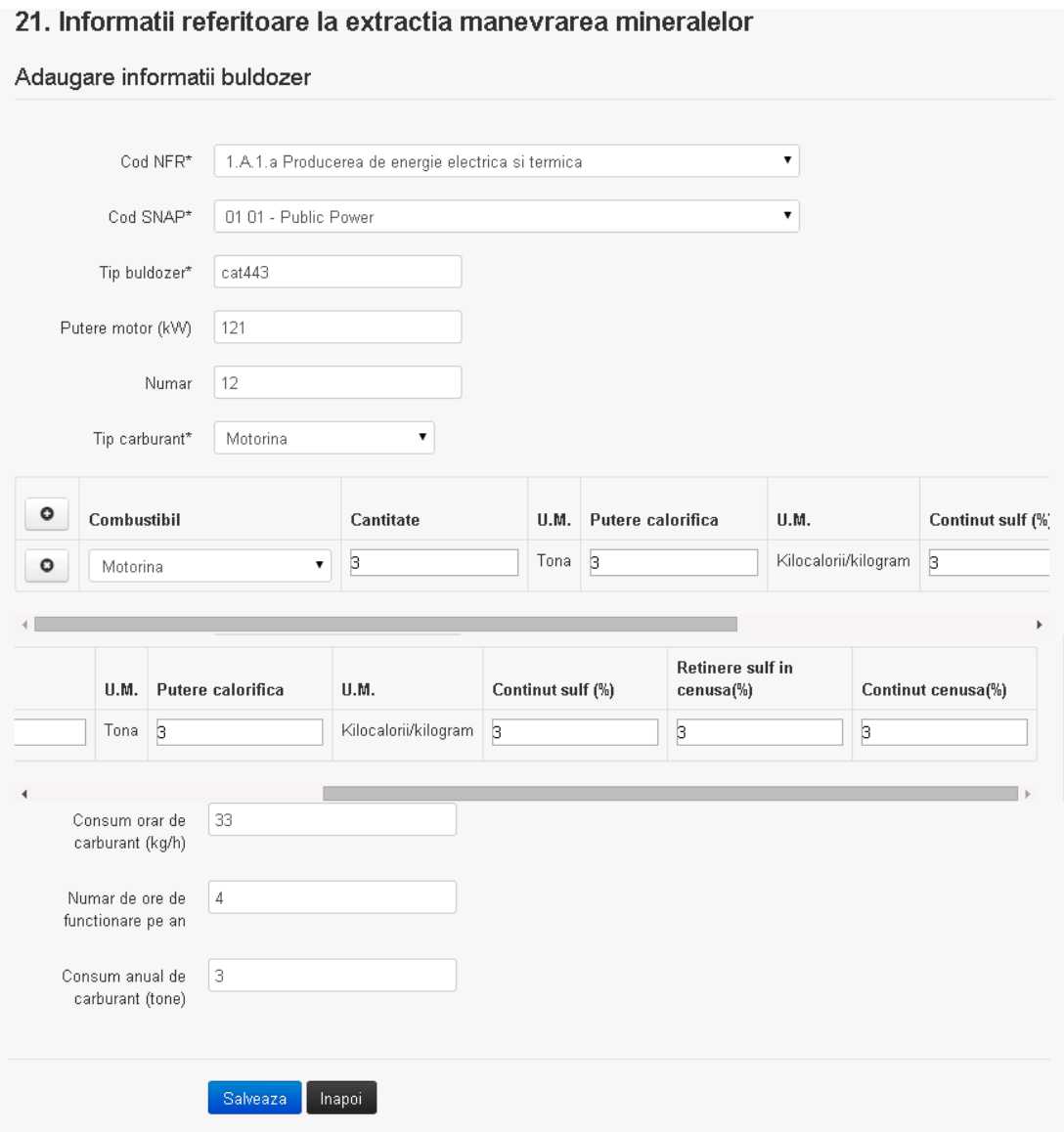

Utilizatorul completeaza toate campurile sau doar campurile relevante si acceseaza butonul **Salveaza**, pentru salvarea vehiculului introdus.

**Observatie!** Un combustibil poate fi ales o singura data. Dupa selectia unui combustibil acesta nu va mai fi afisat in lista.

Vehiculul se salveaza si se revine in sectiunea "Buldozere".

Daca nu se doreste salvarea vehiculului,ci revenirea in sectiunea "Buldozere", utilizatorul acceseaza butonul

# *5.19.4.1.1.3. Modificare vehicul*

Utilizatorul acceseaza din lista de chestionare denumirea chestionarului pentru care a fost adaugat vehiculul si se selecteaza denumirea celui care se doreste a fi modificat. Sistemul afiseaza formularul precompletat.

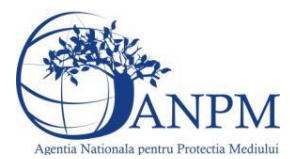

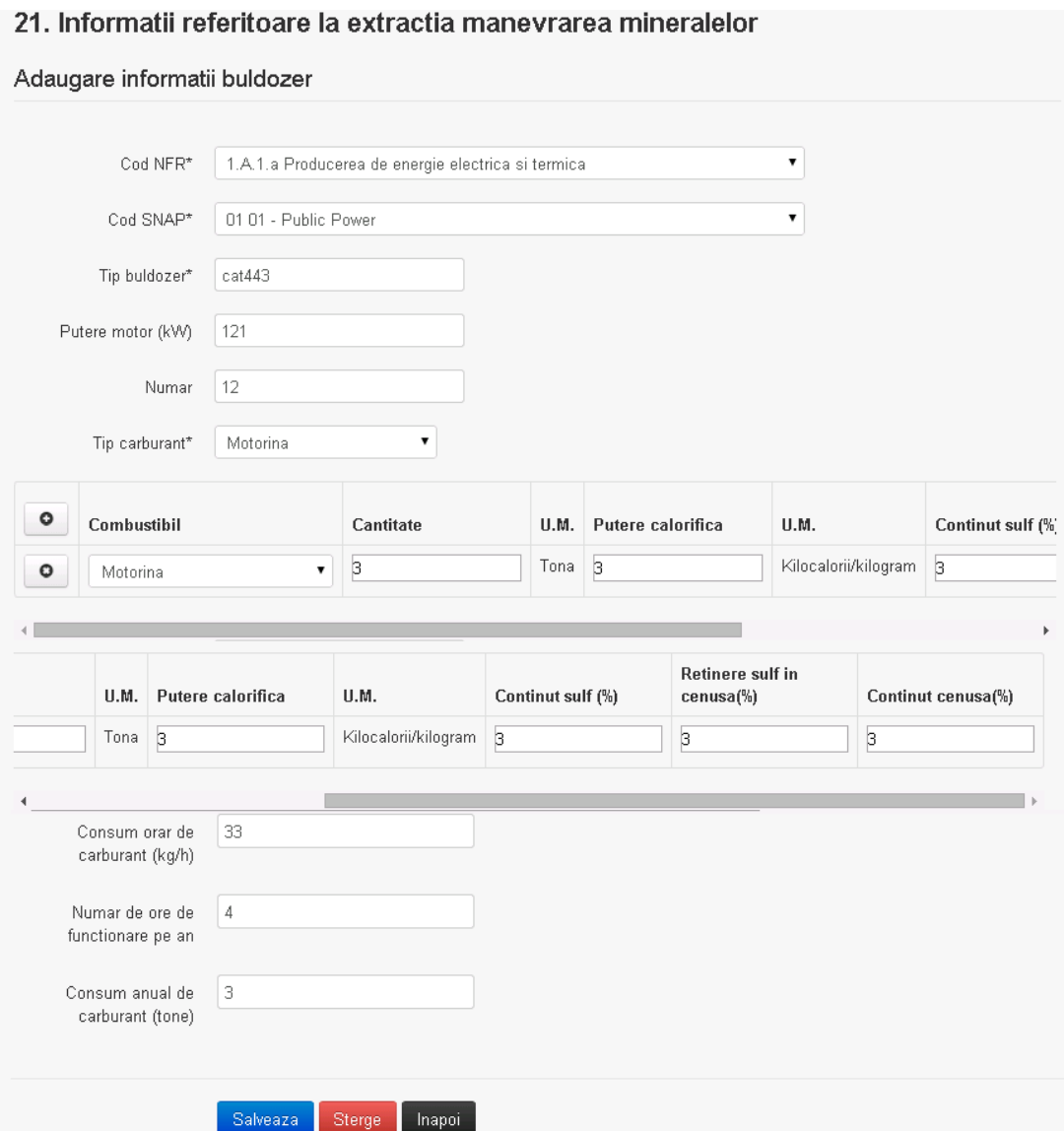

Utilizatorul modifica informatiile dorite si acceseaza butonul Salveaza . Vehiculul se salveaza si se revine in sectiunea "Buldozere".

Daca nu se doreste salvarea modificarilor, ci revenirea in sectiunea "Buldozere", utilizatorul acceseaza butonul Inapoi

# *5.19.4.1.1.4. Stergere vehicul*

Utilizatorul acceseaza din lista de chestionare denumirea chestionarului pentru care a fost adaugat vehiculul si se selecteaza denumirea celui care se doreste a fi sters.

Sistemul afiseaza formularul precompletat.

Utilizatorul acceseaza sterge, moment in care se revine in sectiunea "Buldozere" iar inregistrarea dispare din lista.

# *5.19.4.1.1.5. Vizualizare vehicul*

Utilizatorul acceseaza din lista de chestionare denumirea chestionarului pentru care a fost adaugat vehiculul si se selecteaza denumirea celui care se doreste a fi vizualizat. Sistemul afiseaza formularul precompletat.

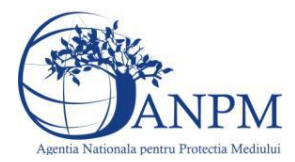

*Sistemul Integrat de Mediu, Raportarea Inventarelor Locale de Emisii Ghid de Utilizare*

Utilizatorul poate modifica sau sterge informatiile sau poate reveni in sectiunea "Buldozere".

*5.19.4.2. Zona Publica -> Completare chestionar -> Vehicule -> Vehicule din incinta carierei* Utilizatorul acceseaza tab-ul "Vehicule -> Vehicule din incinta carierei".

#### *5.19.4.2.1.1. Operatii :*

- Adaugare Vehicul
- Modificare Vehicul
- Stergere Vehicul
- Vizualizare Vehicul

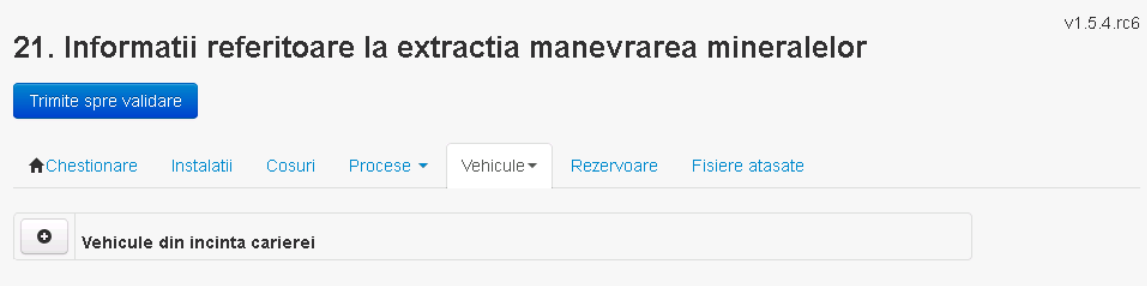

*5.19.4.2.1.2. Adaugare vehicul*

Utilizatorul acceseaza butonul **.** Sistemul afiseaza formularul de completat.

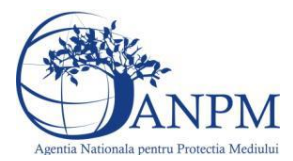

# 21. Informatii referitoare la extractia manevrarea mineralelor

# Adaugare informatii vehicul din incinta carierei

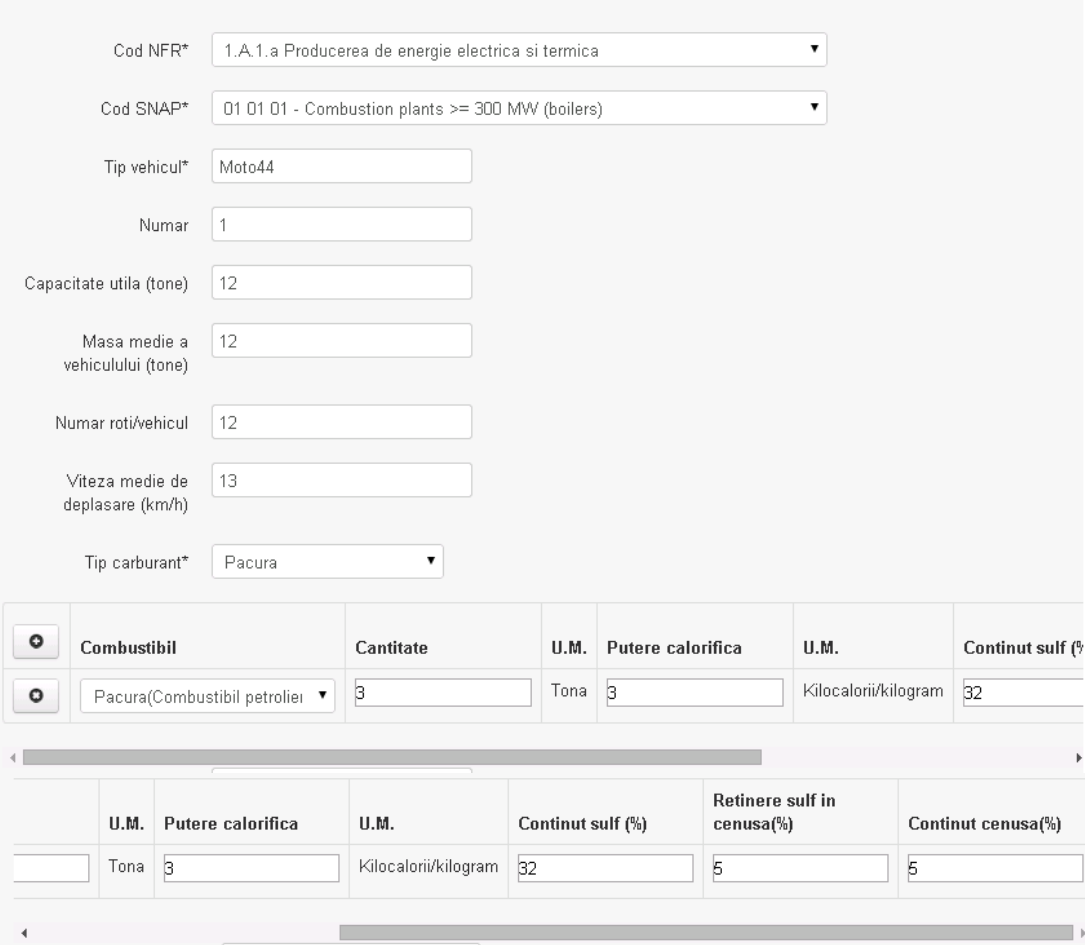

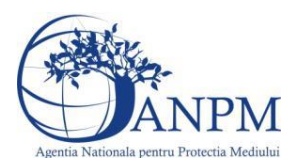

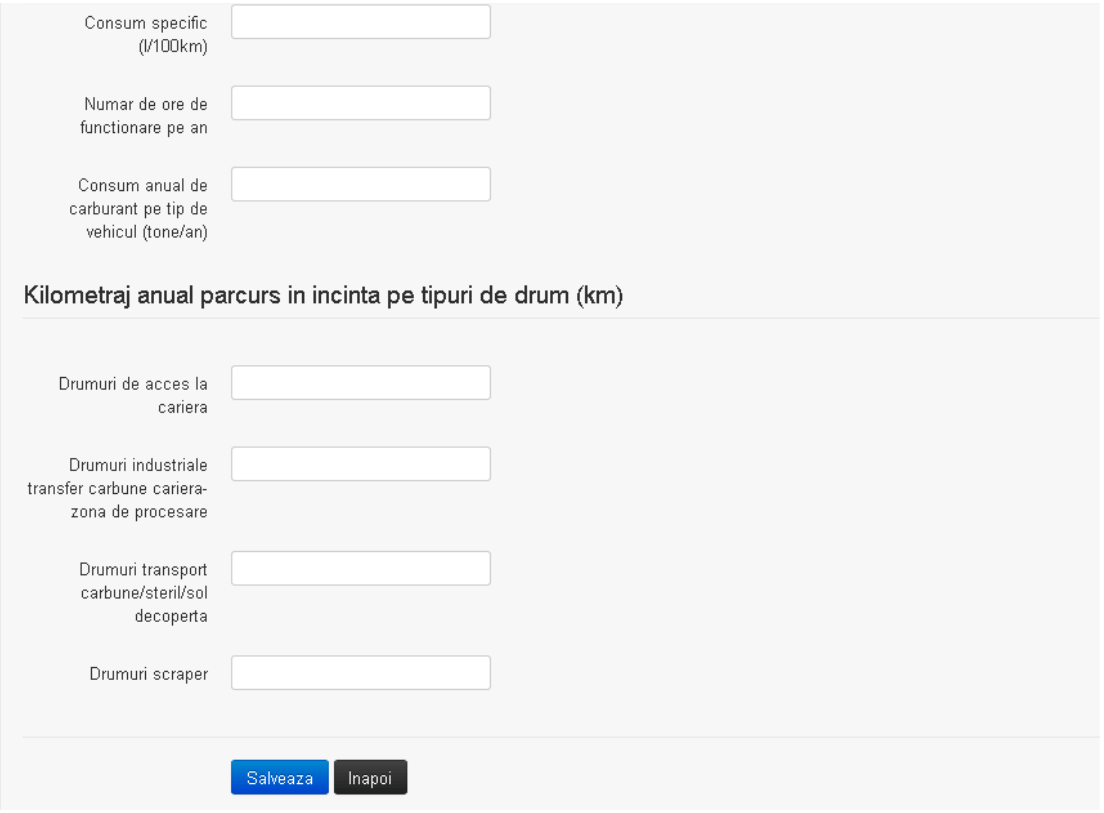

Utilizatorul completeaza toate campurile sau doar campurile relevante si acceseaza butonul **Salveaza**, pentru salvarea vehiculului introdus.

**Observatie!** Un combustibil poate fi ales o singura data. Dupa selectia unui combustibil acesta nu va mai fi afisat in lista.

Vehiculul se salveaza si se revine in sectiunea "Vehicule din incinta carierei". Daca nu se doreste salvarea vehiculului,ci revenirea in sectiunea "Vehicule din incinta carierei", utilizatorul acceseaza butonul **Inapoi** 

# *5.19.4.2.1.3. Modificare vehicul*

Utilizatorul acceseaza din lista de chestionare denumirea chestionarului pentru care a fost adaugat vehiculul si se selecteaza denumirea celui care se doreste a fi modificat. Sistemul afiseaza formularul precompletat.
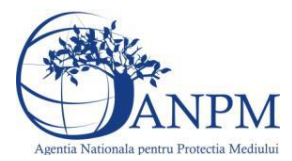

## 21. Informatii referitoare la extractia manevrarea mineralelor

## Adaugare informatii vehicul din incinta carierei

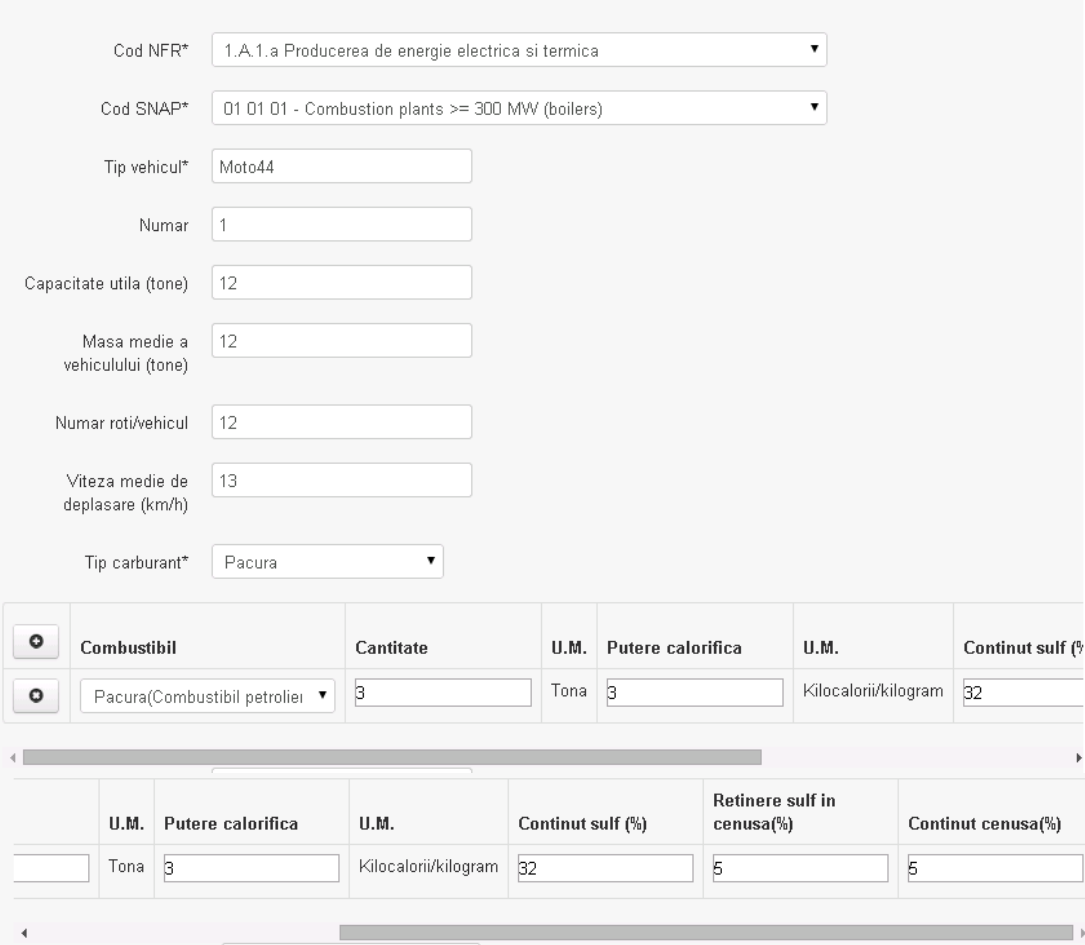

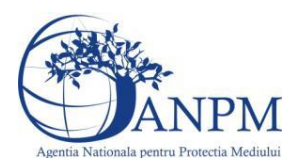

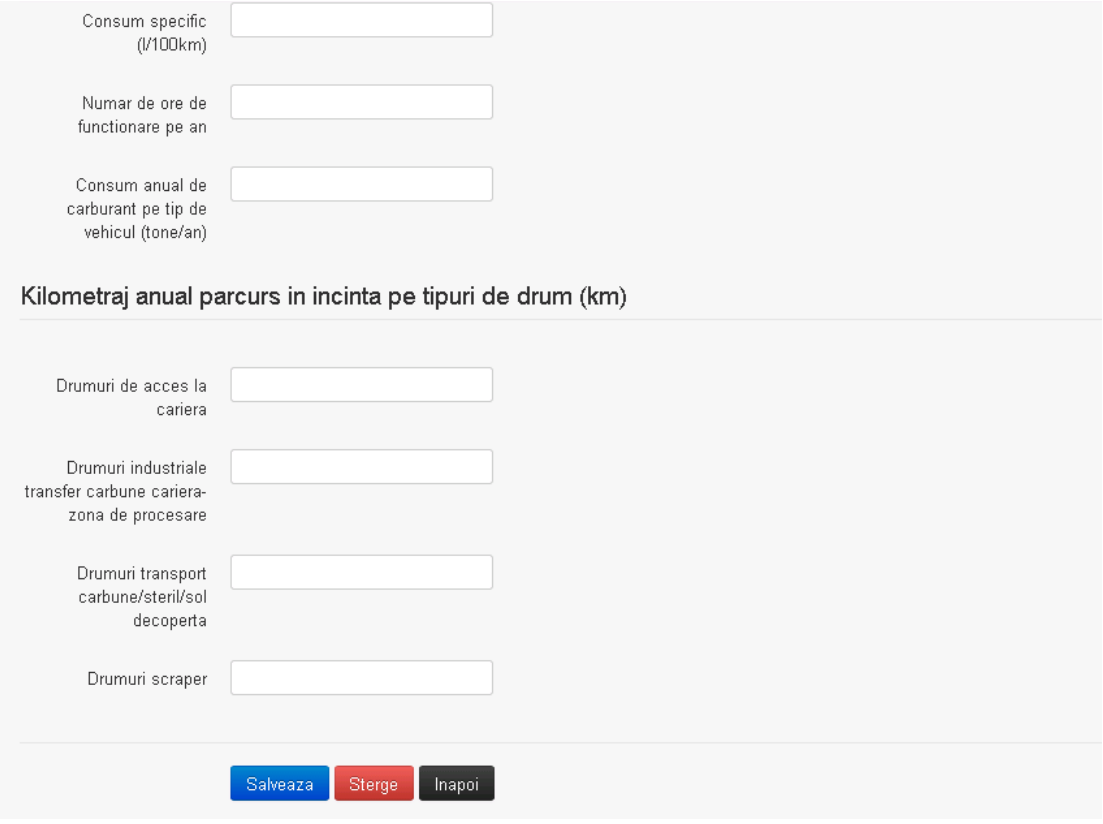

Utilizatorul modifica informatiile dorite si acceseaza butonul **Salveaza** .Vehiculul se salveaza si se revine in sectiunea "Vehicule din incinta carierei".

Daca nu se doreste salvarea modificarilor, ci revenirea in sectiunea "Vehicule din incinta carierei", utilizatorul acceseaza butonul Inapoi

## *5.19.4.2.1.4. Stergere vehicul*

Utilizatorul acceseaza din lista de chestionare denumirea chestionarului pentru care a fost adaugat vehiculul si se selecteaza denumirea celui care se doreste a fi sters. Sistemul afiseaza formularul precompletat.

Utilizatorul acceseaza sterge, moment in care se revine in sectiunea "Vehicule din incinta carierei" iar inregistrarea dispare din lista.

## *5.19.4.2.1.5. Vizualizare vehicul*

Utilizatorul acceseaza din lista de chestionare denumirea chestionarului pentru care a fost adaugat vehiculul si se selecteaza denumirea celui care se doreste a fi vizualizat. Sistemul afiseaza formularul precompletat.

Utilizatorul poate modifica sau sterge informatiile sau poate reveni in sectiunea "Vehicule din incinta carierei".

*5.19.4.3. Zona Publica -> Completare chestionar -> Vehicule -> Vehicule din incinta minei* Utilizatorul acceseaza tab-ul "Vehicule -> Vehicule din incinta minei".

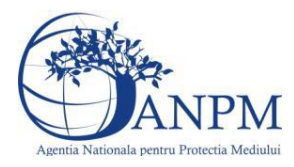

### *5.19.4.3.1.1. Operatii :*

- Adaugare Vehicul
- Modificare Vehicul
- Stergere Vehicul
- Vizualizare Vehicul

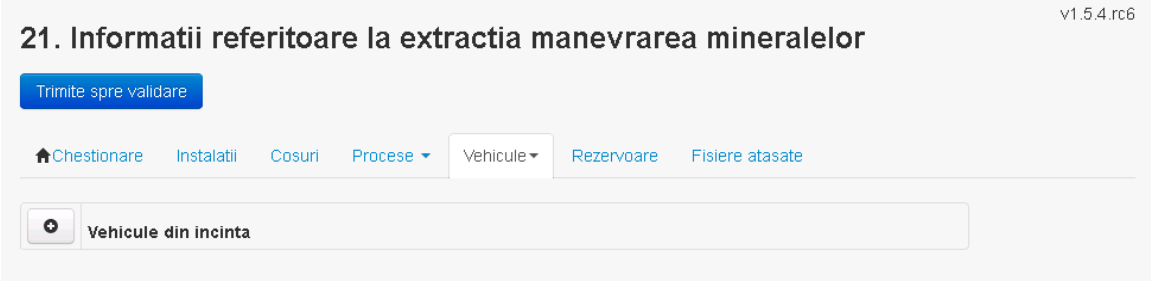

## *5.19.4.3.1.2. Adaugare vehicul*

Utilizatorul acceseaza butonul **o** Sistemul afiseaza formularul de completat.

# 21. Informatii referitoare la extractia manevrarea mineralelor

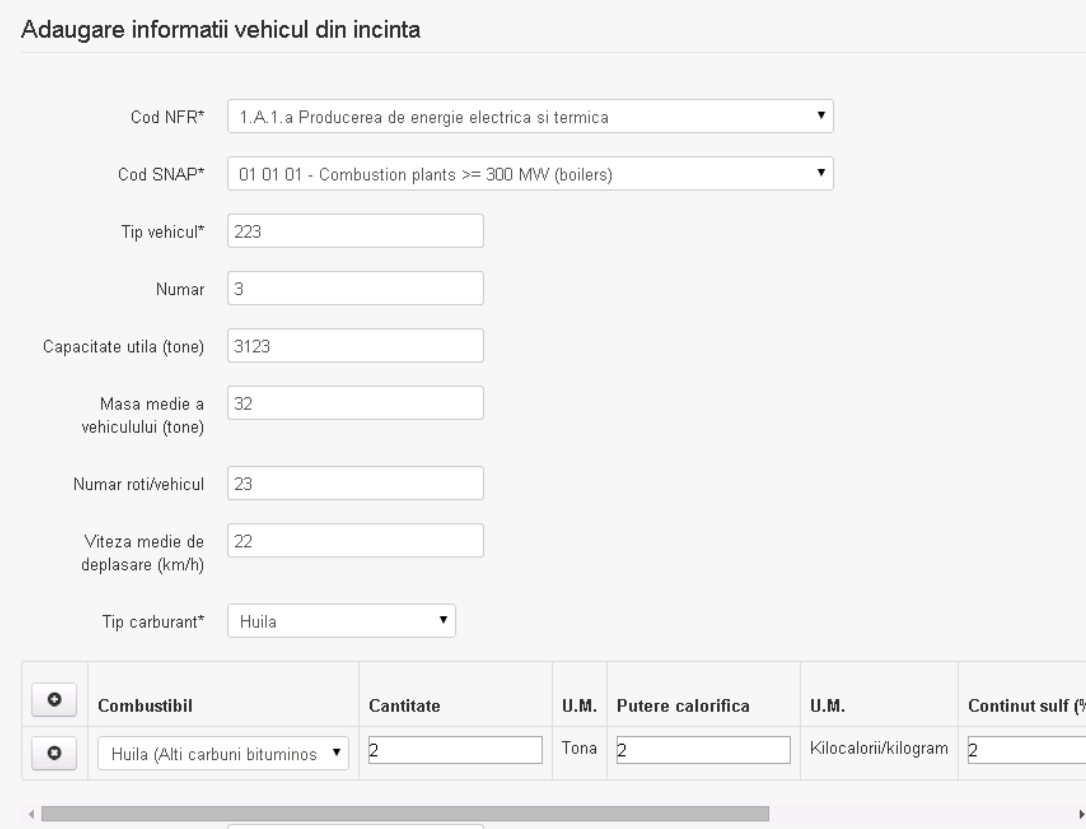

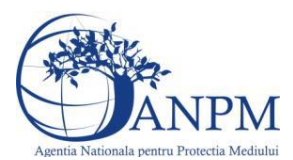

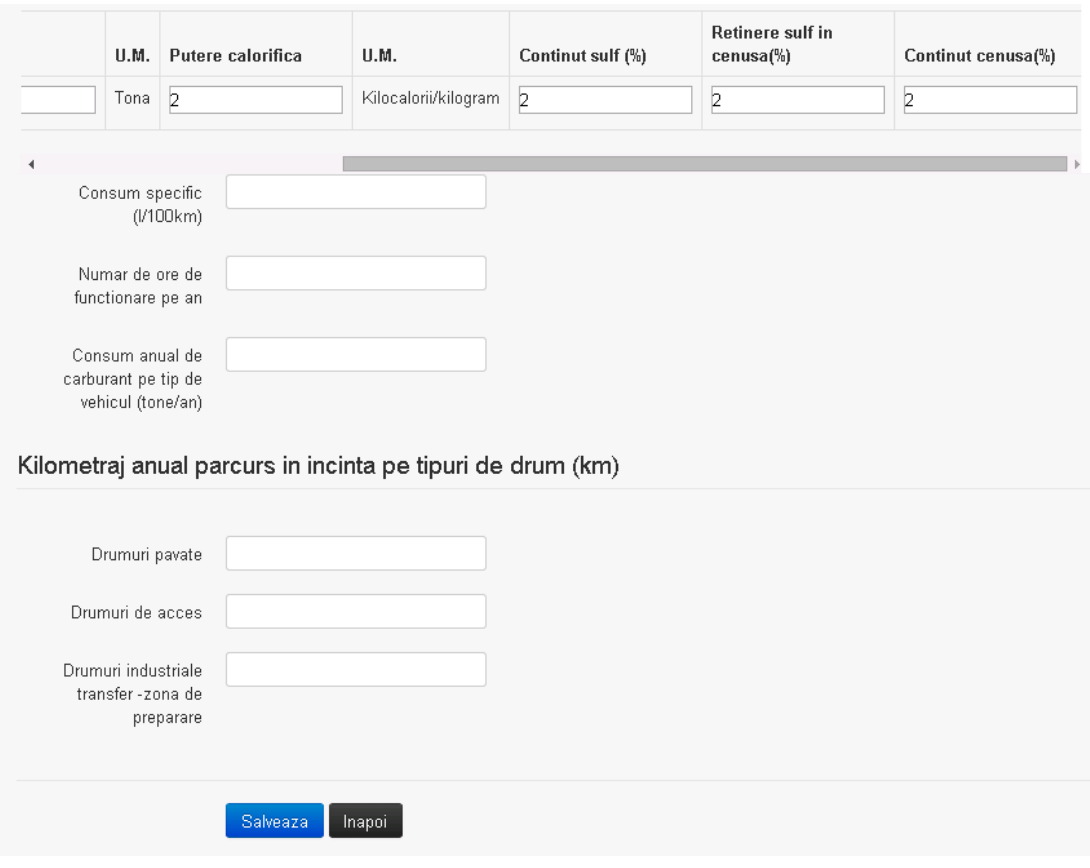

Utilizatorul completeaza toate campurile sau doar campurile relevante si acceseaza butonul **Salveaza**, pentru salvarea vehiculului introdus.

**Observatie!** Un combustibil poate fi ales o singura data. Dupa selectia unui combustibil acesta nu va mai fi afisat in lista.

Vehiculul se salveaza si se revine in sectiunea "Vehicule din incinta". Daca nu se doreste salvarea vehiculului, ci revenirea in sectiunea "Vehicule din incinta",

utilizatorul acceseaza butonul **Inapoi**.

### *5.19.4.3.1.3. Modificare vehicul*

Utilizatorul acceseaza din lista de chestionare denumirea chestionarului pentru care a fost adaugat vehiculul si se selecteaza denumirea celui care se doreste a fi modificat. Sistemul afiseaza formularul precompletat.

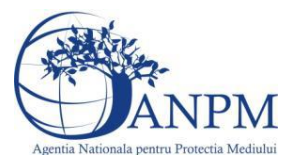

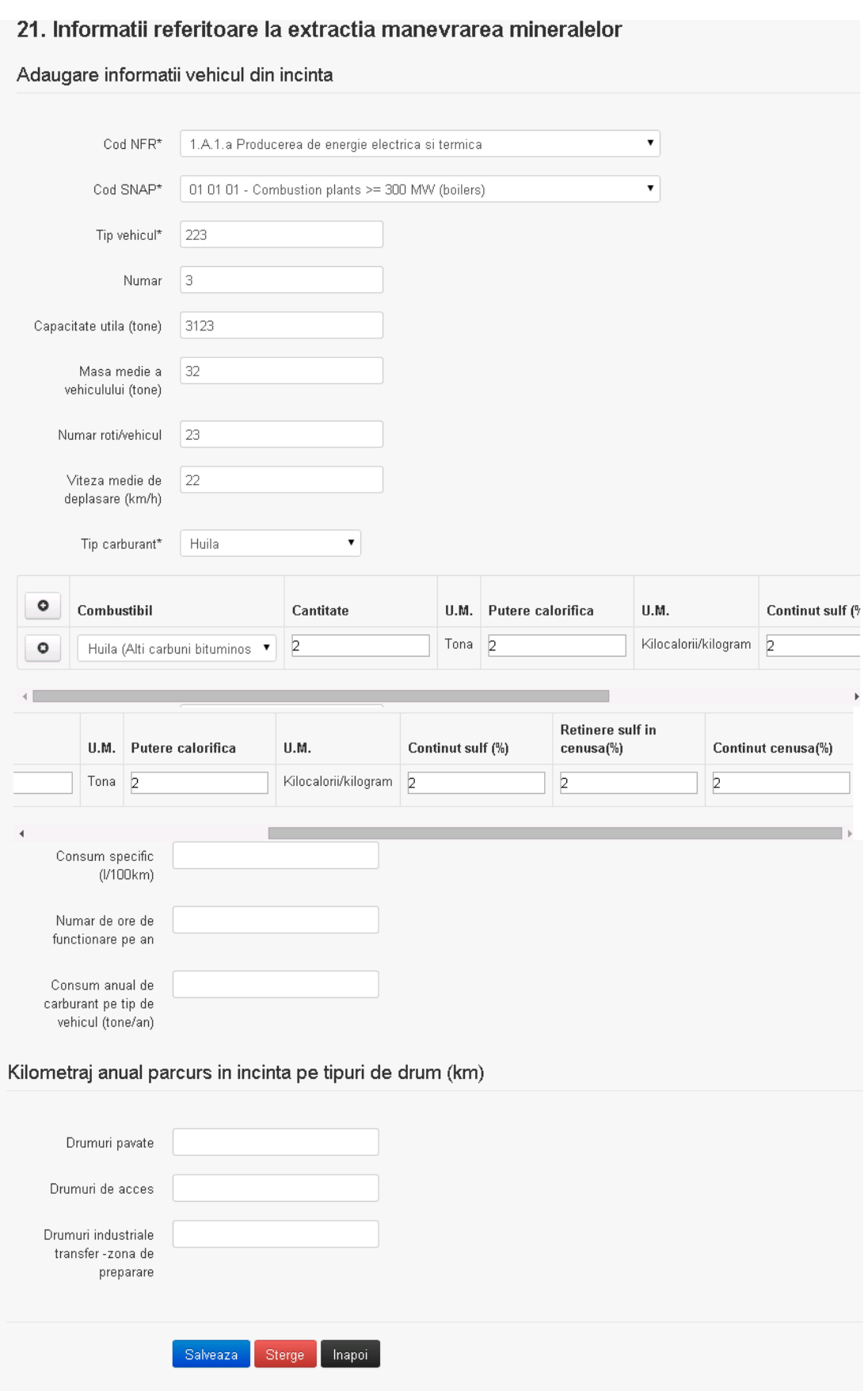

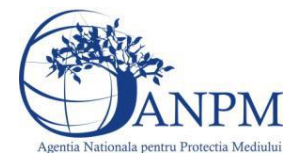

Utilizatorul modifica informatiile dorite si acceseaza butonul **Salveaza** .Vehiculul se salveaza si se revine in sectiunea "Vehicule din incinta".

Daca nu se doreste salvarea modificarilor, ci revenirea in sectiunea "Vehicule din incinta", utilizatorul acceseaza butonul Inapoi

## *5.19.4.3.1.4. Stergere vehicul*

Utilizatorul acceseaza din lista de chestionare denumirea chestionarului pentru care a fost adaugat vehiculul si se selecteaza denumirea celui care se doreste a fi sters. Sistemul afiseaza formularul precompletat.

Utilizatorul acceseaza **Sterge**, moment in care se revine in sectiunea "Vehicule din incinta" iar inregistrarea dispare din lista.

### *5.19.4.3.1.5. Vizualizare vehicul*

Utilizatorul acceseaza din lista de chestionare denumirea chestionarului pentru care a fost adaugat vehiculul si se selecteaza denumirea celui care se doreste a fi vizualizat. Sistemul afiseaza formularul precompletat.

Utilizatorul poate modifica sau sterge informatiile sau poate reveni in sectiunea "Vehicule din incinta".

#### **5.19.5. Zona Publica -> Completare Chestionar -> Rezervoare**

Utilizatorul acceseaza sectiunea, Rezervoare".

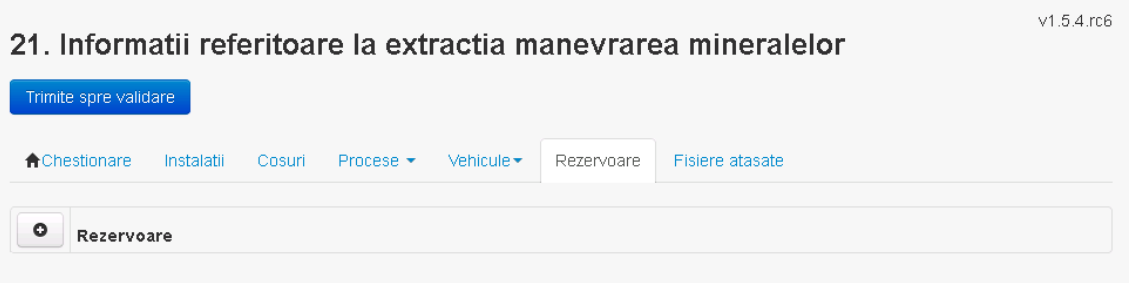

#### *5.19.5.1. Operatii :*

- Adaugare rezervor
- Modificare rezervor
- Stergere rezervor
- Vizualizare rezervor

#### *5.19.5.1.1.1. Adaugare rezervor*

Utilizatorul acceseaza butonul **.** .

Sistemul afiseaza formularul de completat. Utilizatorul completeaza informatiile solicitate in sectiunea "Adaugare rezervor".

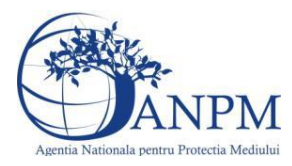

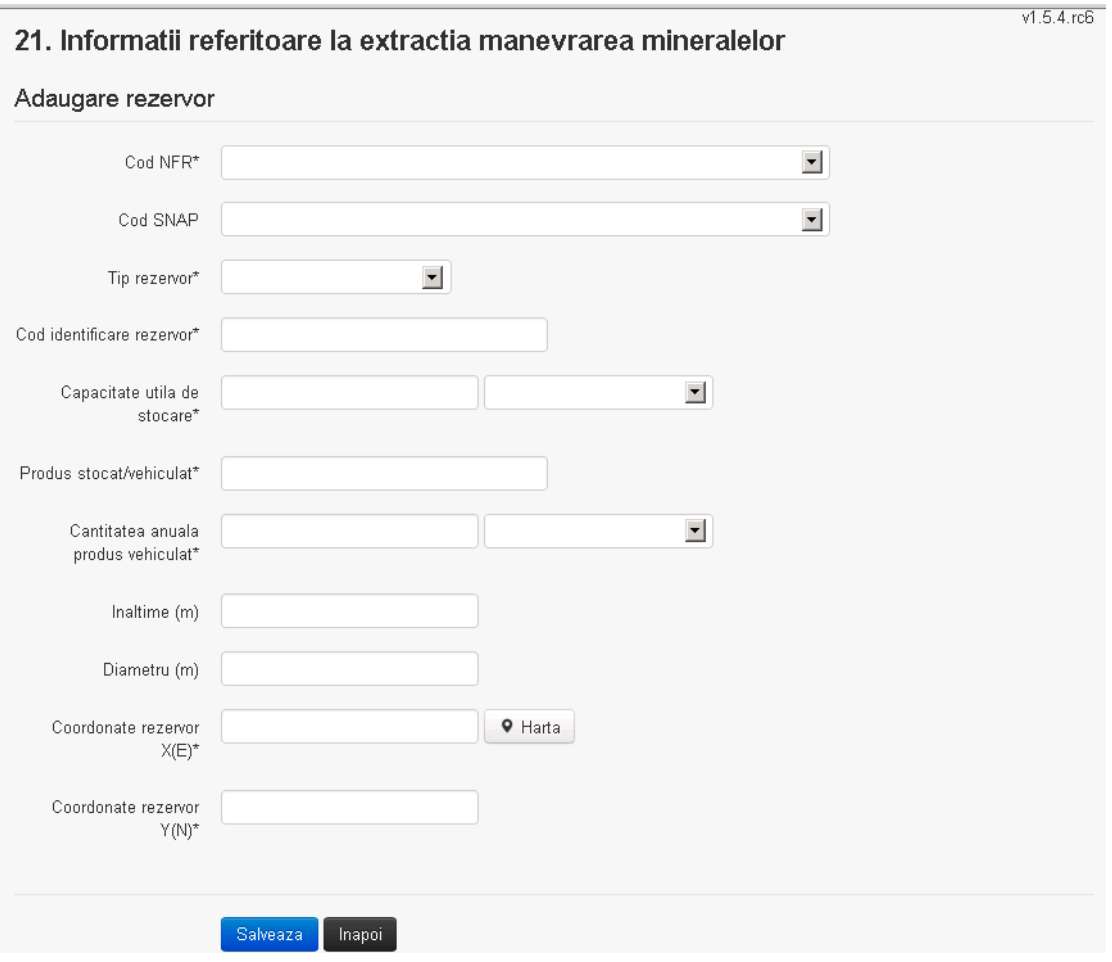

In sectiunea "Adaugare rezervor" operatorul economic completeaza informatiile relevante

Salveaza cu privire la specificul rezervorului si apasa pe butonul Rezervorul se salveaza si se revine in sectiunea "Rezervoare".

Daca nu se doreste salvarea rezervorului,ci revenirea in lista acestora, utilizatorul acceseaza butonul **Inapol** 

#### *5.19.5.1.1.2. Modificare rezervor*

Utilizatorul acceseaza din lista de chestionare denumirea chestionarului pentru care a fost adaugat rezervorul si se selecteaza denumirea celui care se doreste a fi modificat. Sistemul afiseaza formularul precompletat.

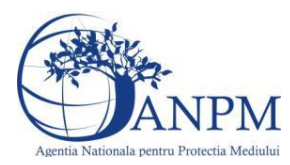

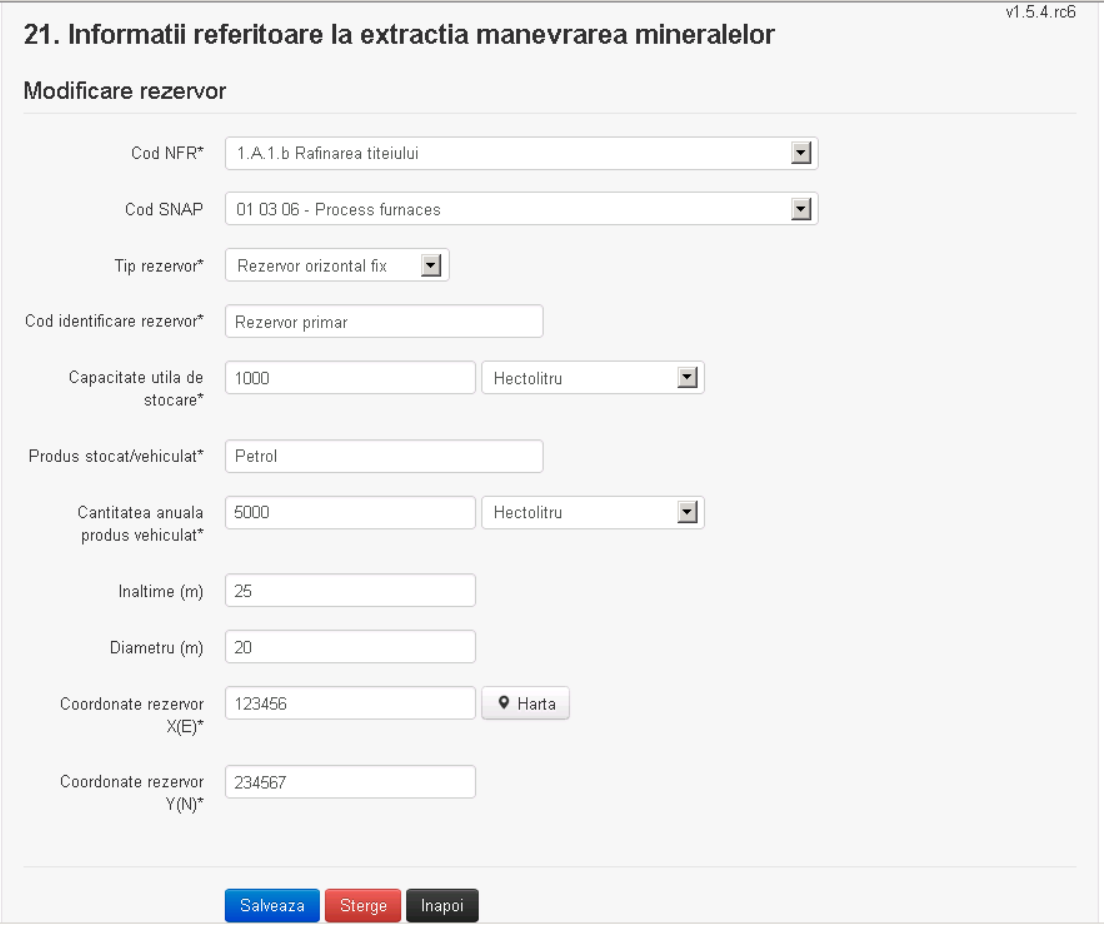

In sectiunea "Modificare rezervor" operatorul economic poate modifica oricare din informatiile relevante cu privire la specificul rezervorului.

Utilizatorul modifica informatiile dorite si acceseaza butonul **Salveaza**. Rezervorul se salveaza si se revine in sectiunea "Rezervoare".

Daca nu se doreste salvarea modificarilor, ci revenirea in sectiunea "Rezervoare", utilizatorul acceseaza butonul Inapol

*5.19.5.1.1.3. Stergere rezervor*

Utilizatorul acceseaza din lista de chestionare denumirea chestionarului pentru care a fost adaugat rezervorul si se selecteaza denumirea celui care se doreste a fi sters. Sistemul afiseaza formularul precompletat.

Utilizatorul acceseaza sterge , moment in care se vor sterge toate informatiile introduse si se revine in sectiunea "Rezervoare", iar inregistrarea dispare din lista. Dupa stergerea unui rezervor operatorul economic poate reveni si adauga un rezervor nou.

*5.19.5.1.1.4. Vizualizare rezervor*

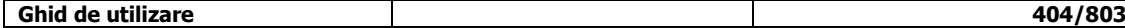

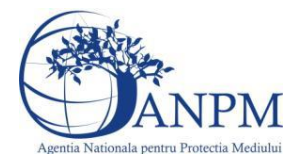

Utilizatorul acceseaza din lista de chestionare denumirea chestionarului pentru care a fost adaugat rezervorul si se selecteaza denumirea rezervorului care se doreste a fi vizualizat. Sistemul afiseaza formularul precompletat.

Utilizatorul poate modifica sau sterge informatiile sau poate reveni in sectiunea "Rezervoare".

**5.19.6. Zona Publica -> Completare chestionar -> Fisiere atasate** Utilizatorul acceseaza tabul "Fisiere atasate".

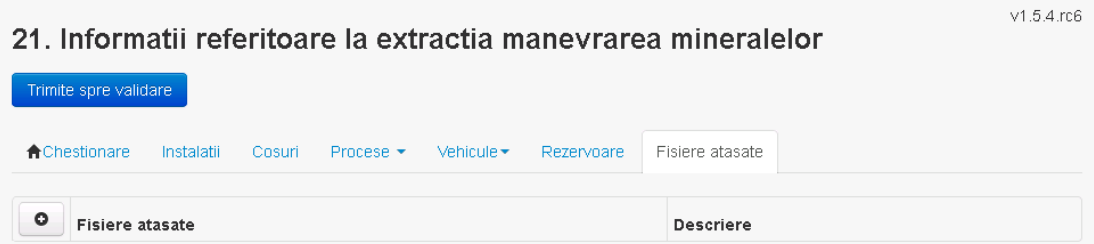

*5.19.6.1. Operatii :*

- Incarcare Fisier
- Modificare Fisier
- Stergere Fisier
- Descarcare Fisier

#### *5.19.6.1.1.1. Incarcare Fisier*

Utilizatorul acceseaza butonul <sup>o</sup>.

Sistemul afiseaza fereastra de incarcare fisier si completare descriere fisier.

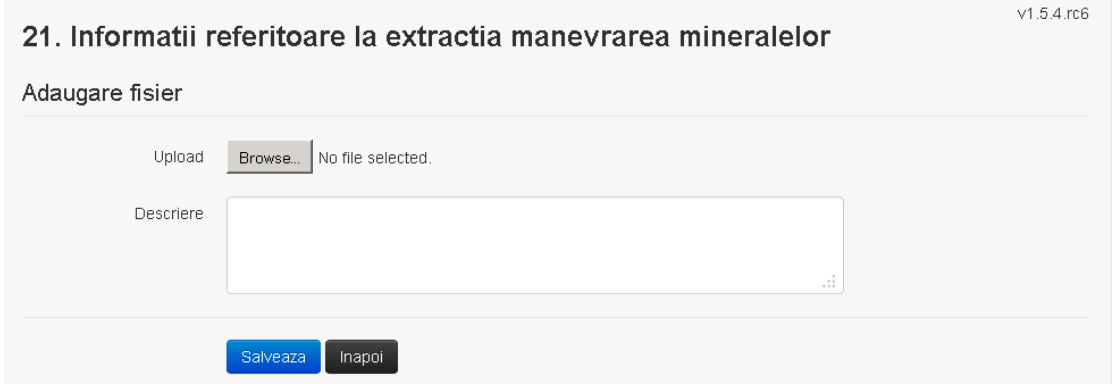

Utilizatorul acceseaza "Browse..." si selecteaza fisierul pe care doreste sa il incarce de pe statia locala.

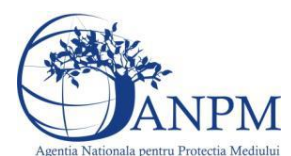

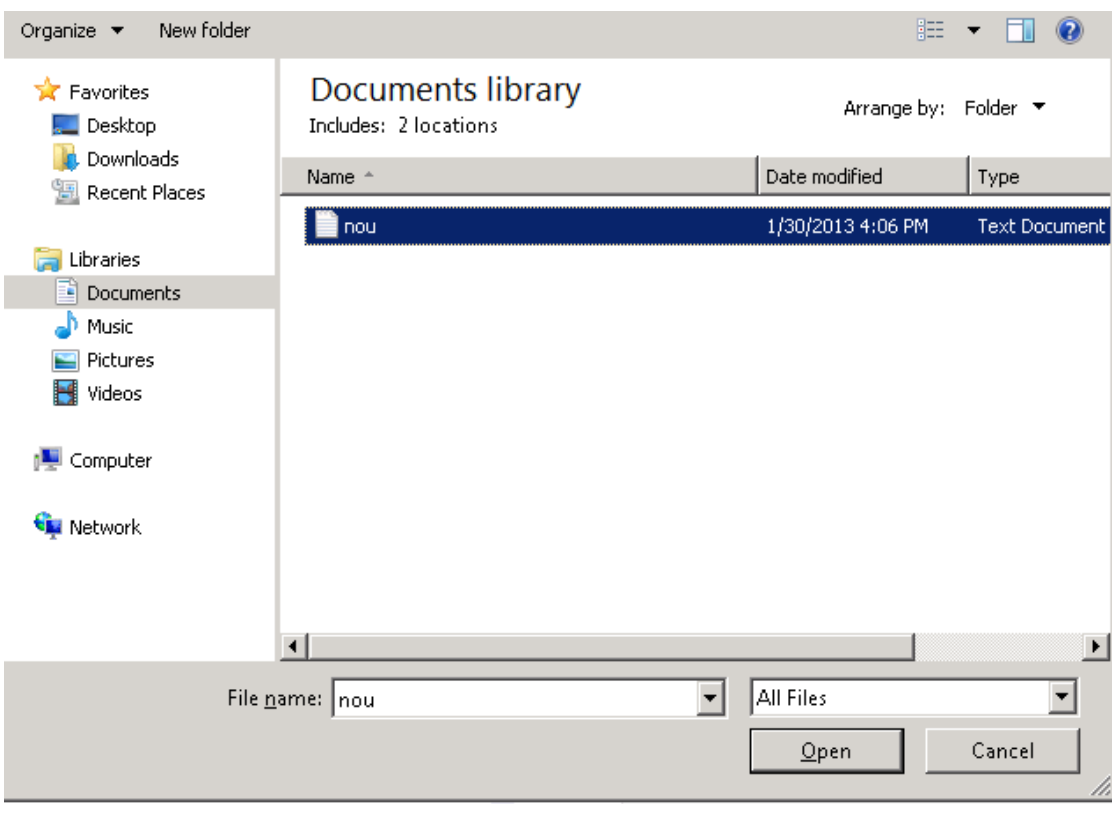

Utilizatorul acceseaza "Open".

Se precompleteaza campul "Upload".

Utilizatorul completeaza descrierea fisierului si acceseaza . Salveaza

Daca nu se doreste salvarea fisierului,ci revenirea in sectiunea "Fisiere atasate", utilizatorul acceseaza butonul Inapoi

## *5.19.6.1.1.2. Modificare Fisier*

Utilizatorul acceseaza din lista de chestionare denumirea chestionarului pentru care a fost adaugat fisierul si se selecteaza denumirea fisierului care se doreste a fi modificat. Sistemul afiseaza denumirea fisierului , descrierea acestuia si optiunea de upload.

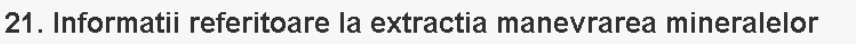

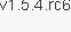

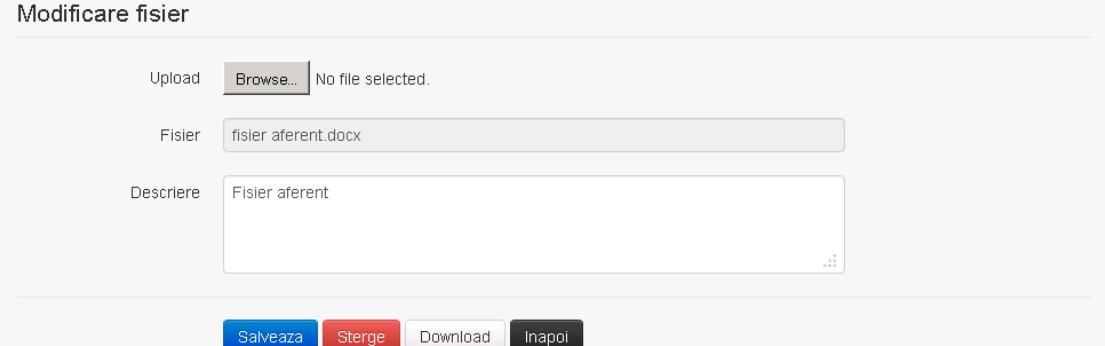

Utilizatorul acceseaza "Browse.." si schimba fisierul existent cu altul sau poate modifica descrierea fisierului existent.

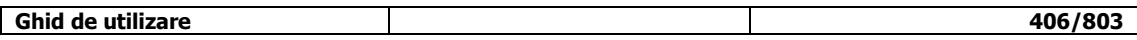

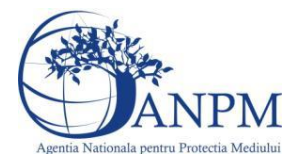

Utilizatorul acceseaza butonul <sup>Salveaza</sup> . Fisierul se salveaza si se revine in sectiunea "Fisiere" atasate".

Daca nu se doreste salvarea modificarilor, ci revenirea in sectiunea "Fisiere atasate", utilizatorul acceseaza butonul **Inapol** 

### *5.19.6.1.1.3. Stergere Fisier*

Utilizatorul acceseaza din lista de chestionare denumirea chestionarului pentru care a fost adaugat fisierul si se selecteaza denumirea fisierului care se doreste a fi sters.

Sistemul afiseaza denumirea fisierului, descrierea acestuia si optiunea de upload.

Utilizatorul acceseaza **Sterge**, moment in care se revine in sectiunea "Fisiere atasate" iar inregistrare dispare din lista.

## *5.19.6.1.1.4. Descarcare fisier*

Utilizatorul acceseaza din lista de chestionare denumirea chestionarului pentru care a fost adaugat fisierul si se selecteaza denumirea fisierului care se doreste a fi vizualizat. Utilizatorul acceseaza denumirea Fisierului din lista.

## **5.19.7. Zona Publica – Trimitere spre validare**

In urma completarii tuturor informatiilor relevante despre Instalatii, Cosuri, Procese, Vehicule, Rezervoare si Fisiere atasate se poate trimite chestionarul spre validare catre responsabilul APM.

Nota! Dupa completarea tuturor sectiunilor "Instalatii", "Cosuri" etc informatiile raman salvate, chestionarul apare in lista in starea "Draft" si pot fi vizualizate la o noua accesare a acestuia, din meniul "Chestionare".

**Nota!** Dupa ce chestionarul a fost trimis spre validare, in lista de chestionare el va aparea cu starea "Trimis spre validare", iar asupra acestuia nu se mai pot aduce modificari sau corectii.

Utilizatorul acceseaza butonul . Trimite spre validare

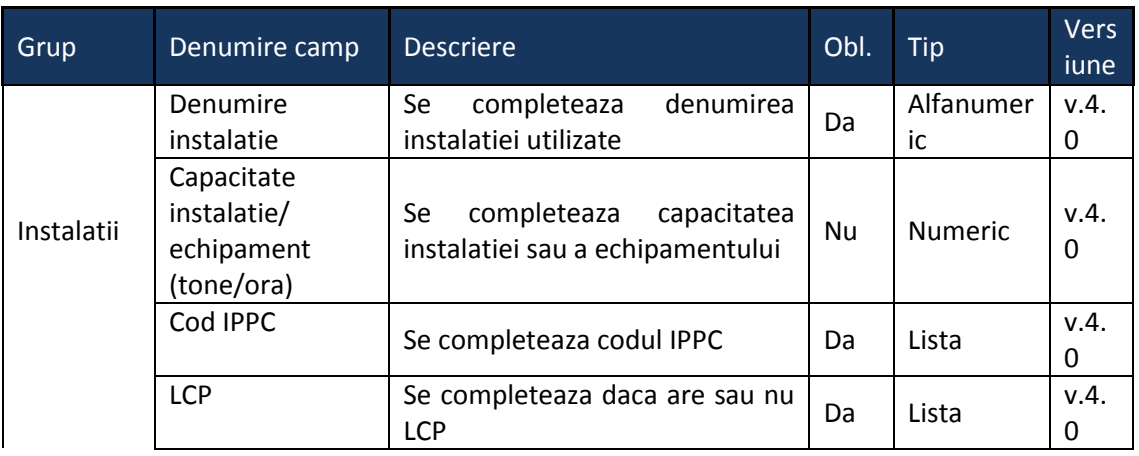

Urmatoarele campuri trebuie completate corect pentru inregistrarea cu succes a unui chestionar:

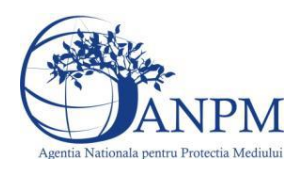

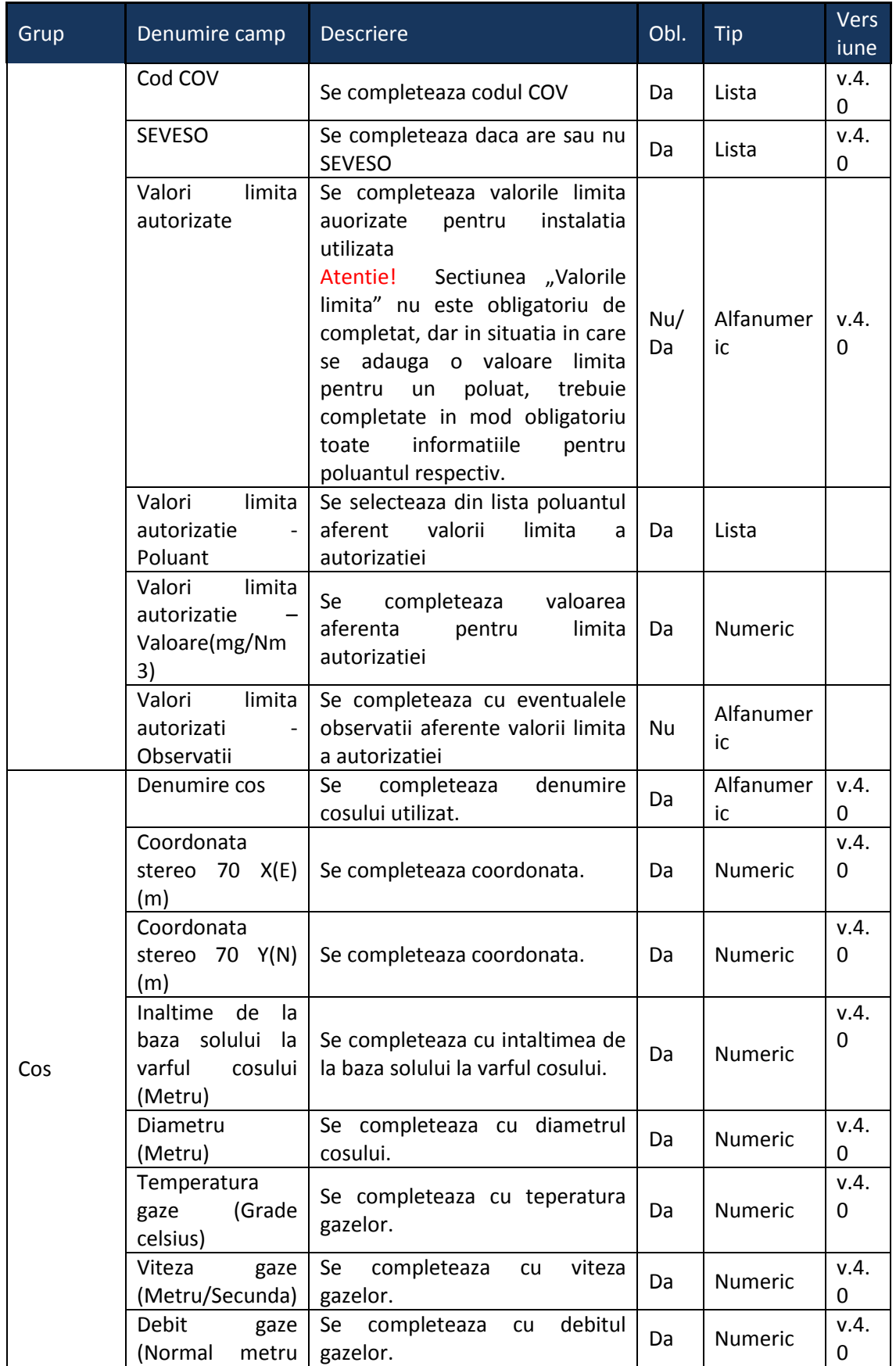

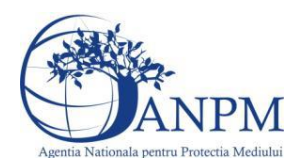

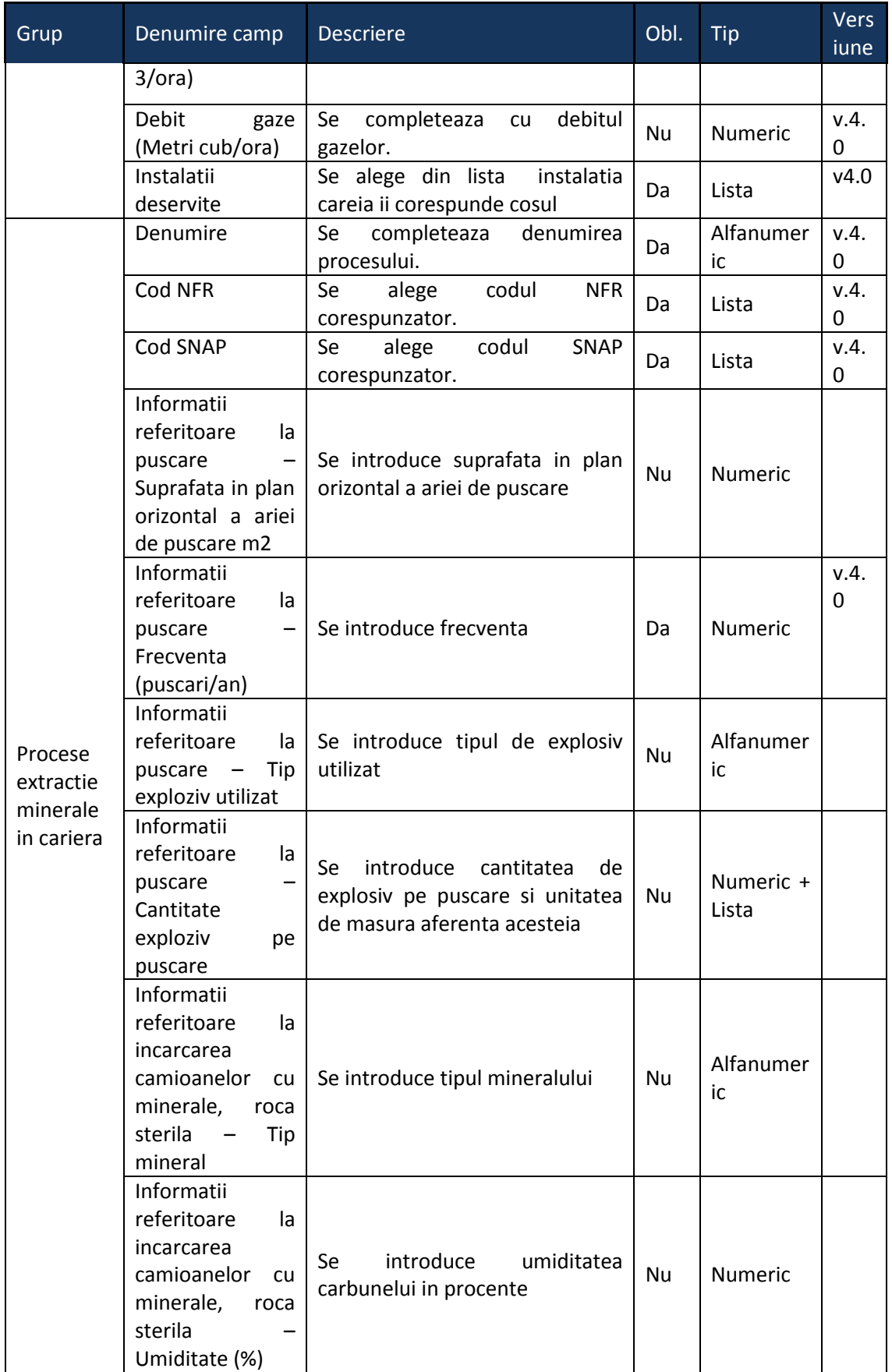

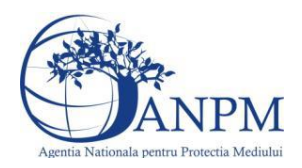

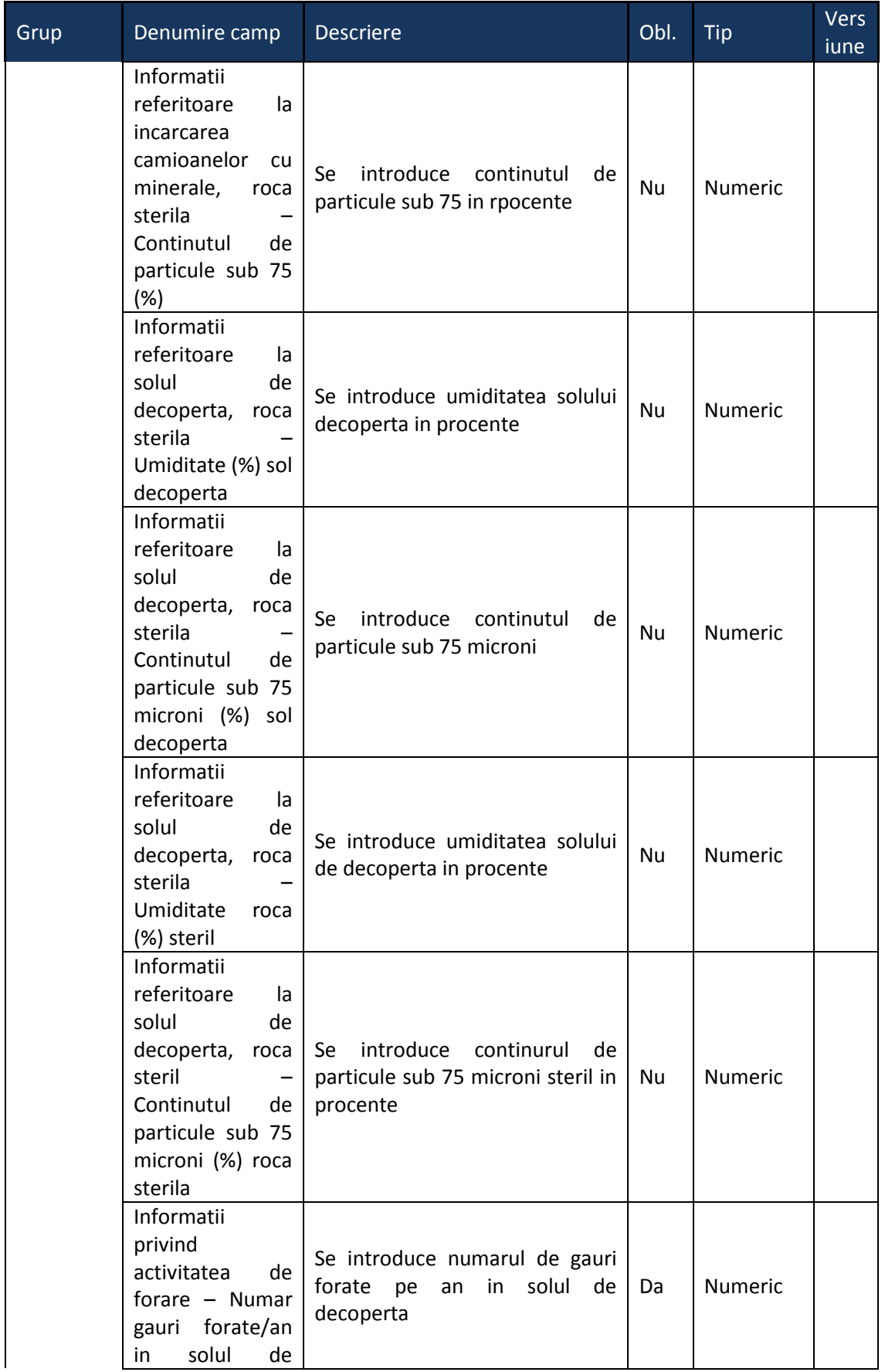

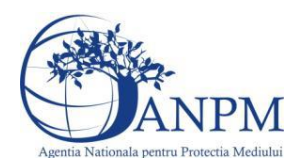

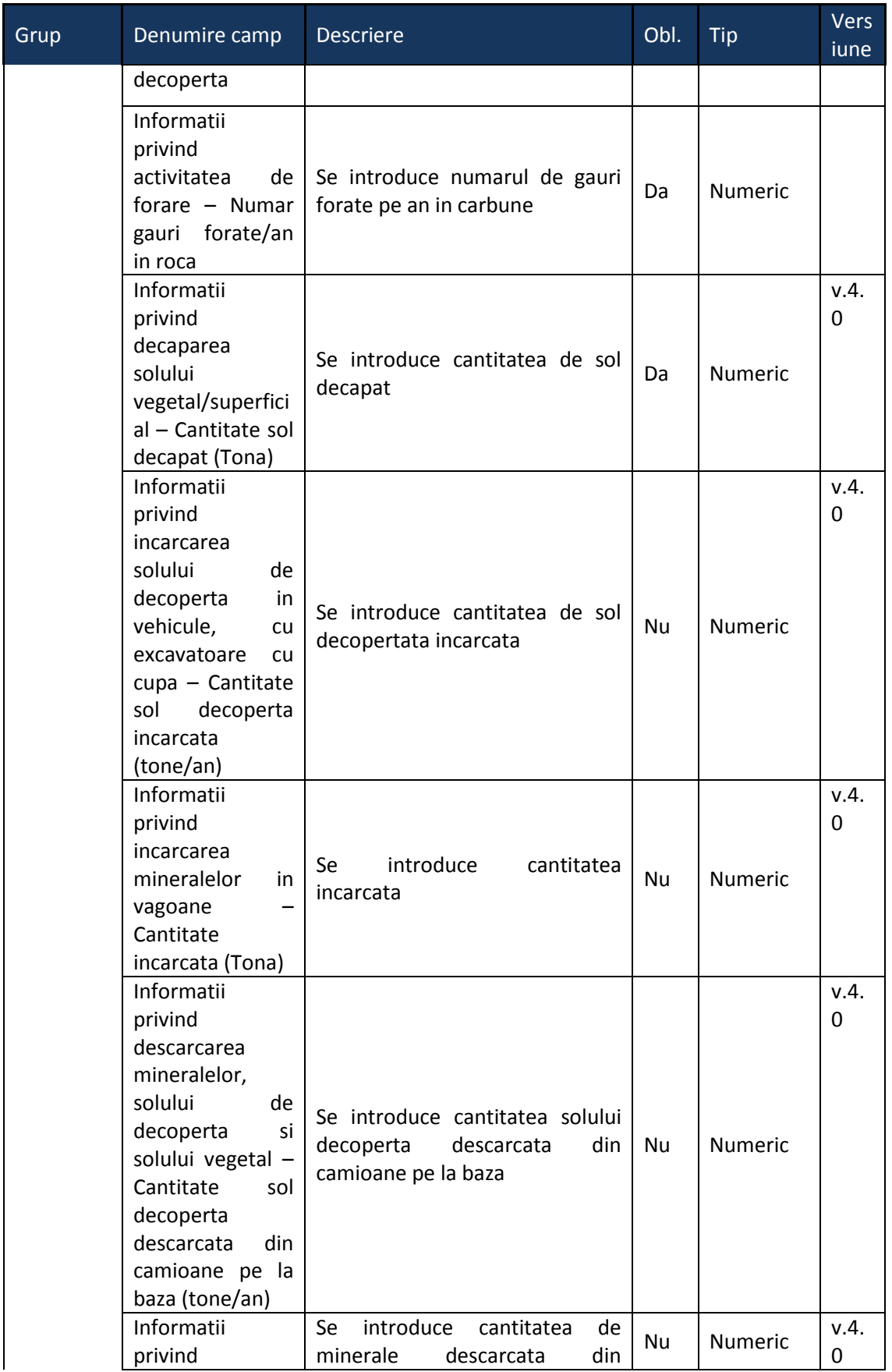

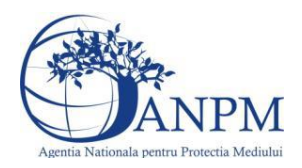

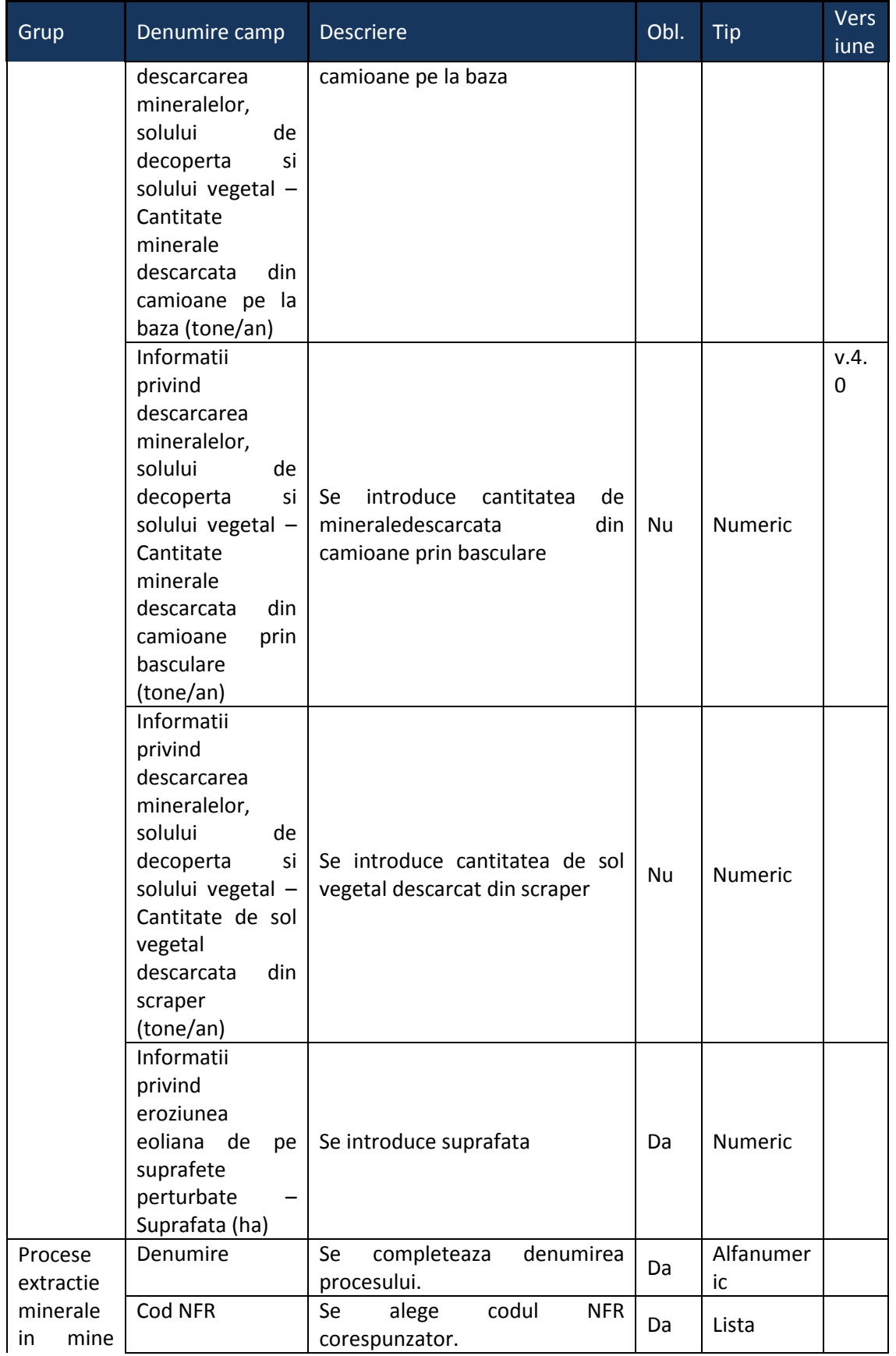

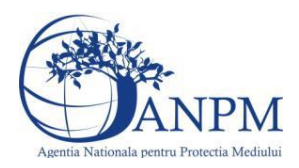

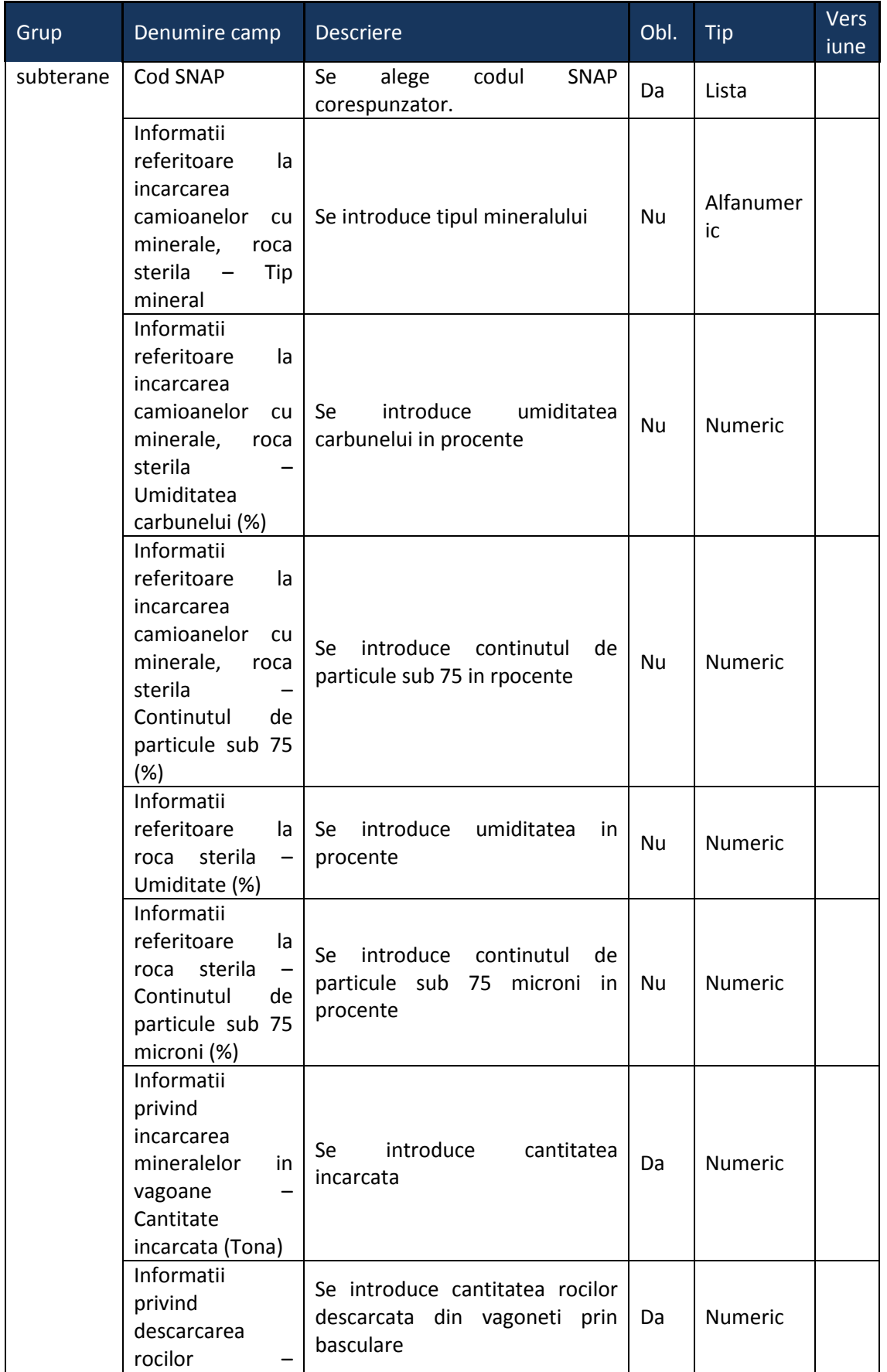

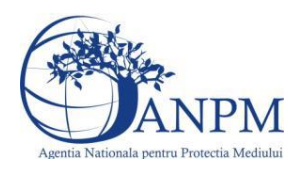

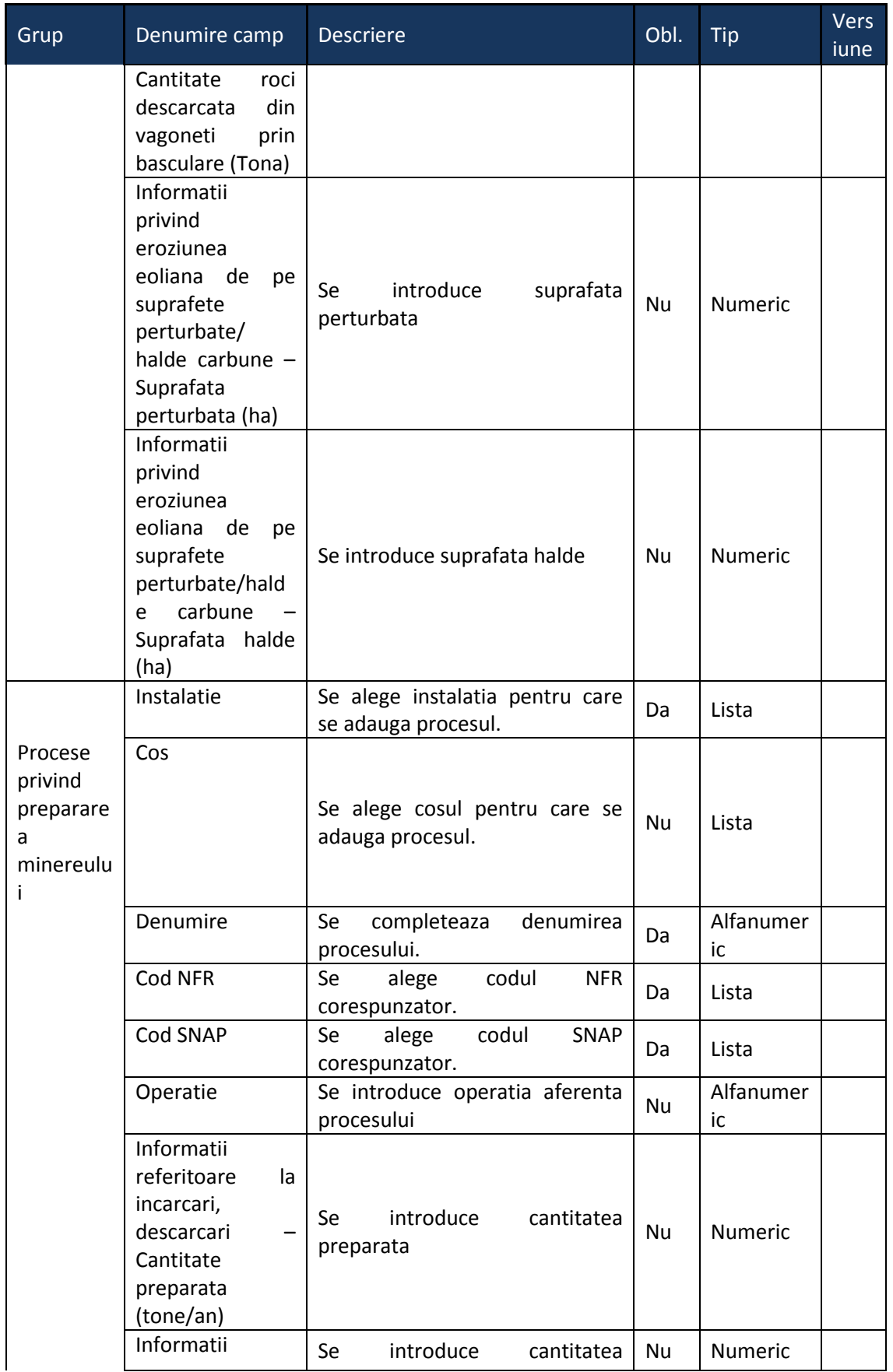

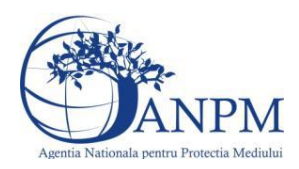

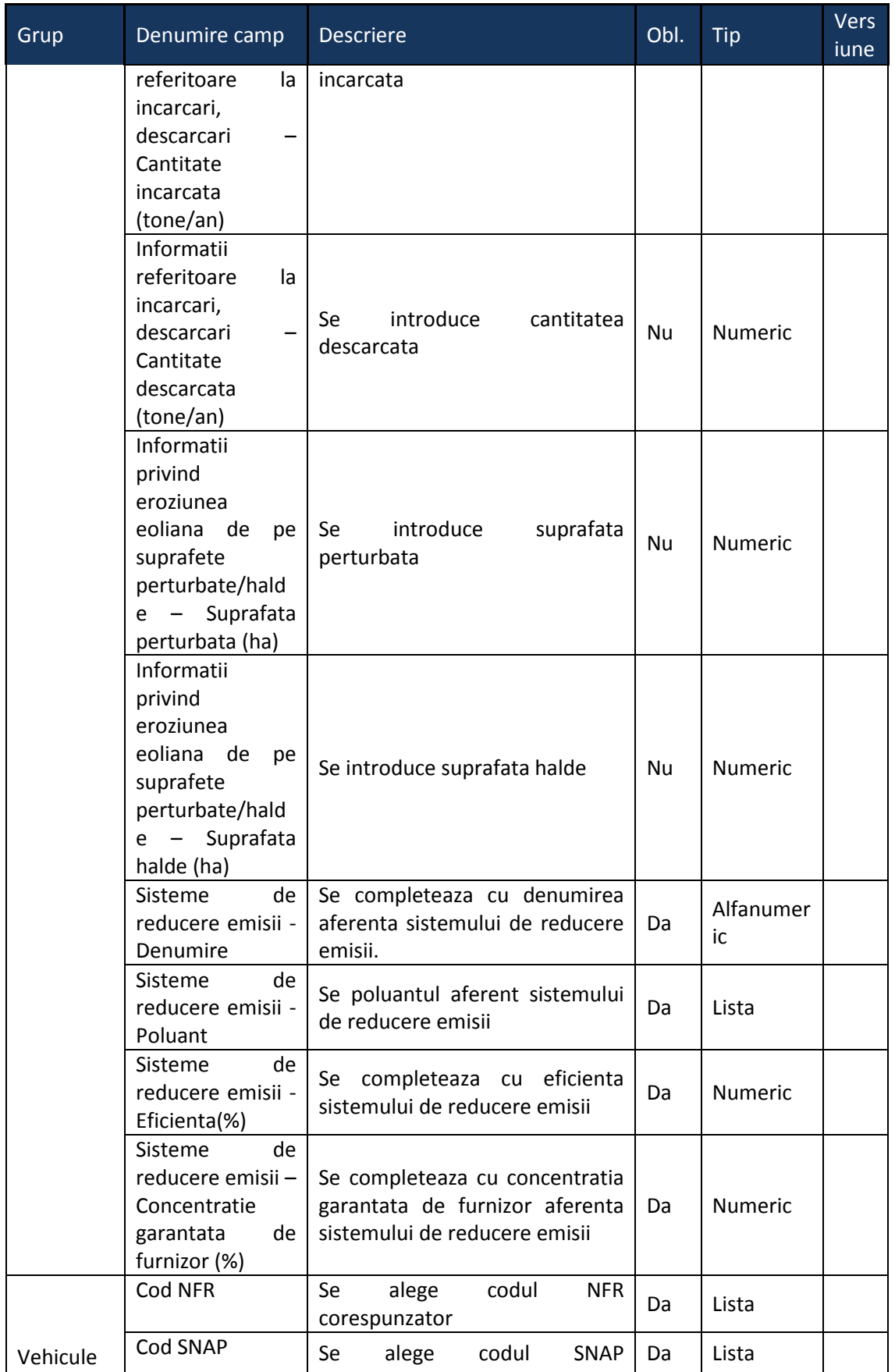

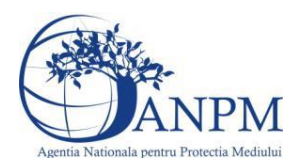

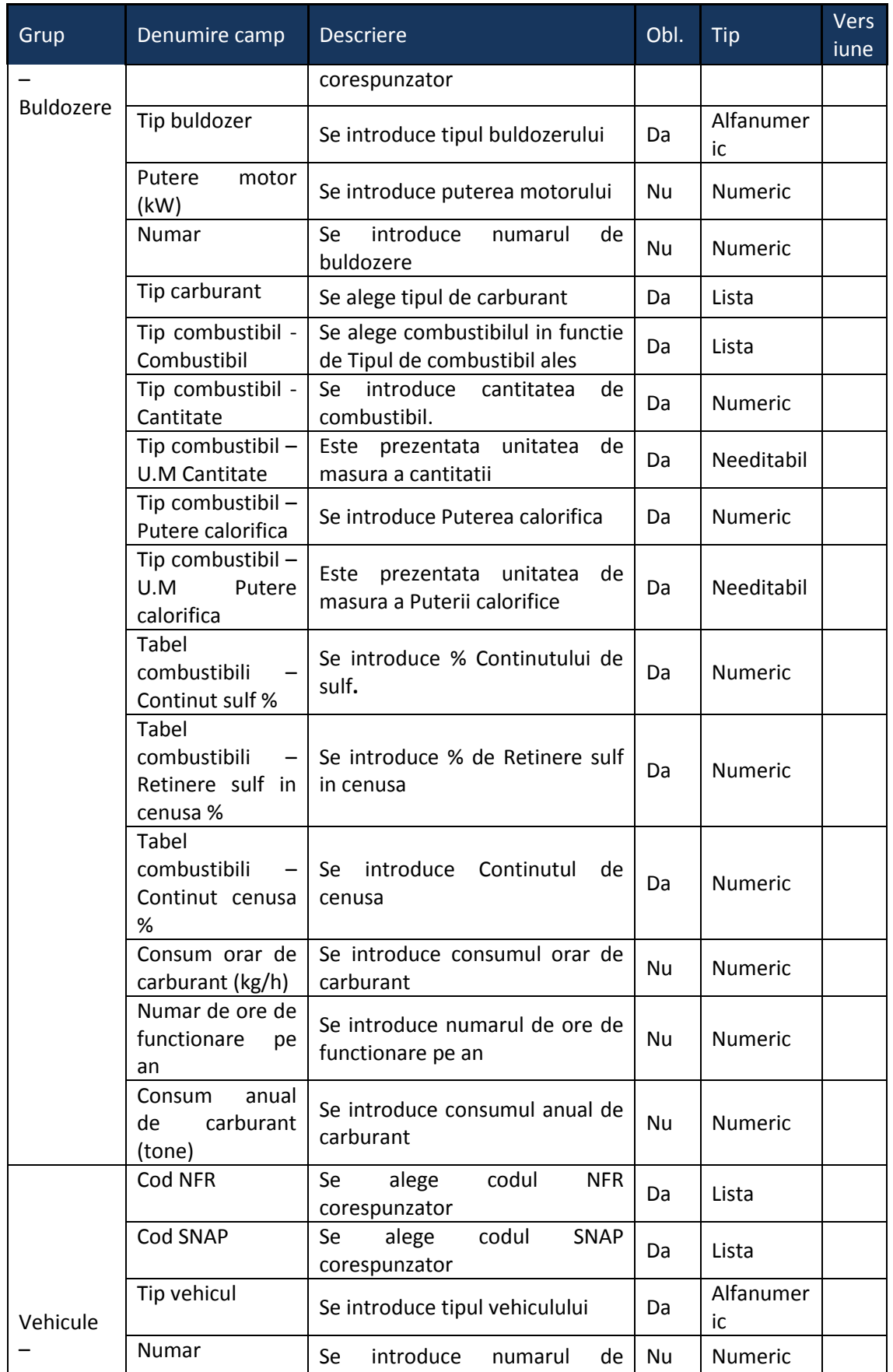

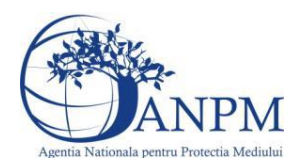

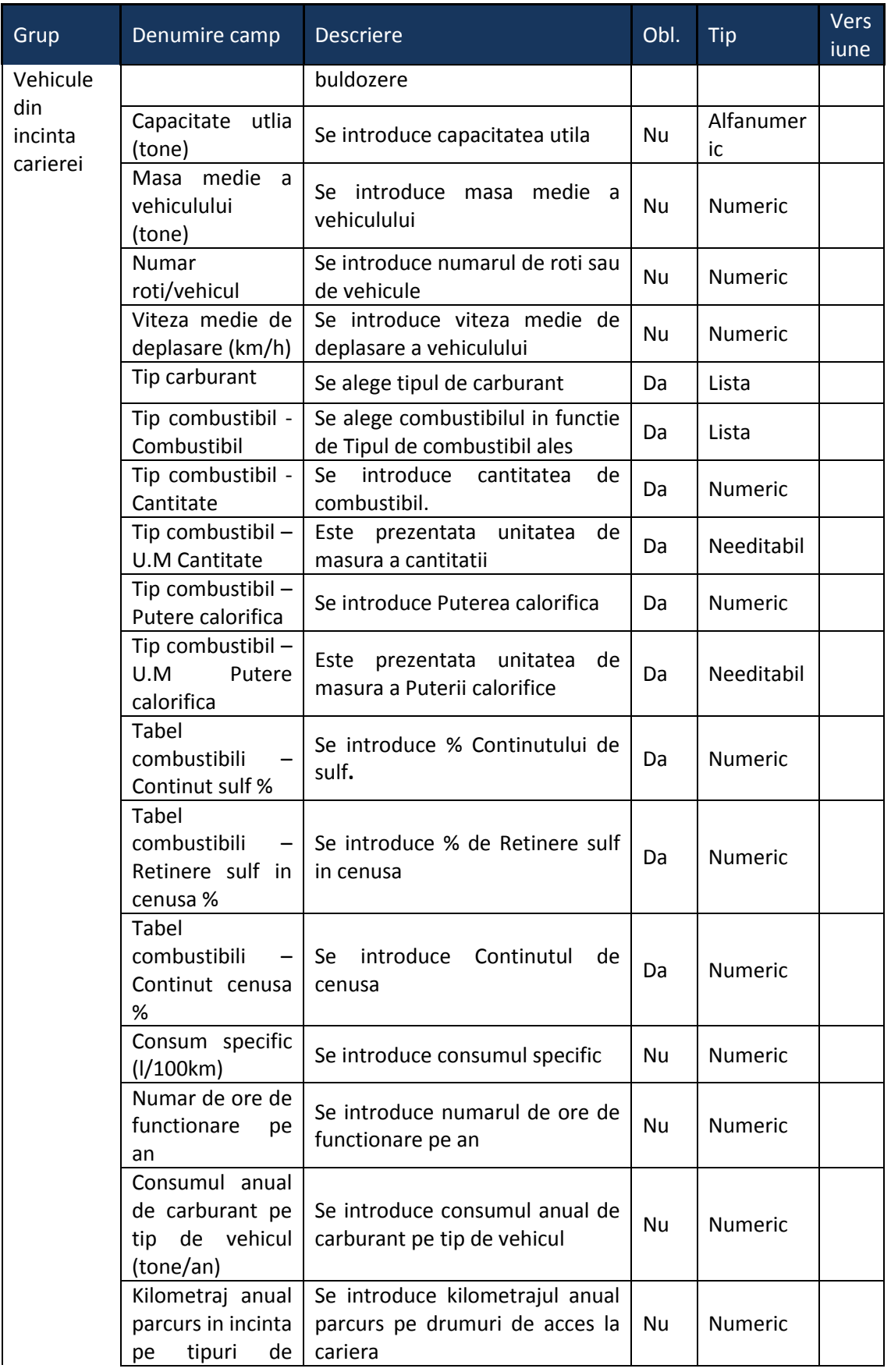

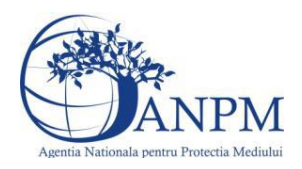

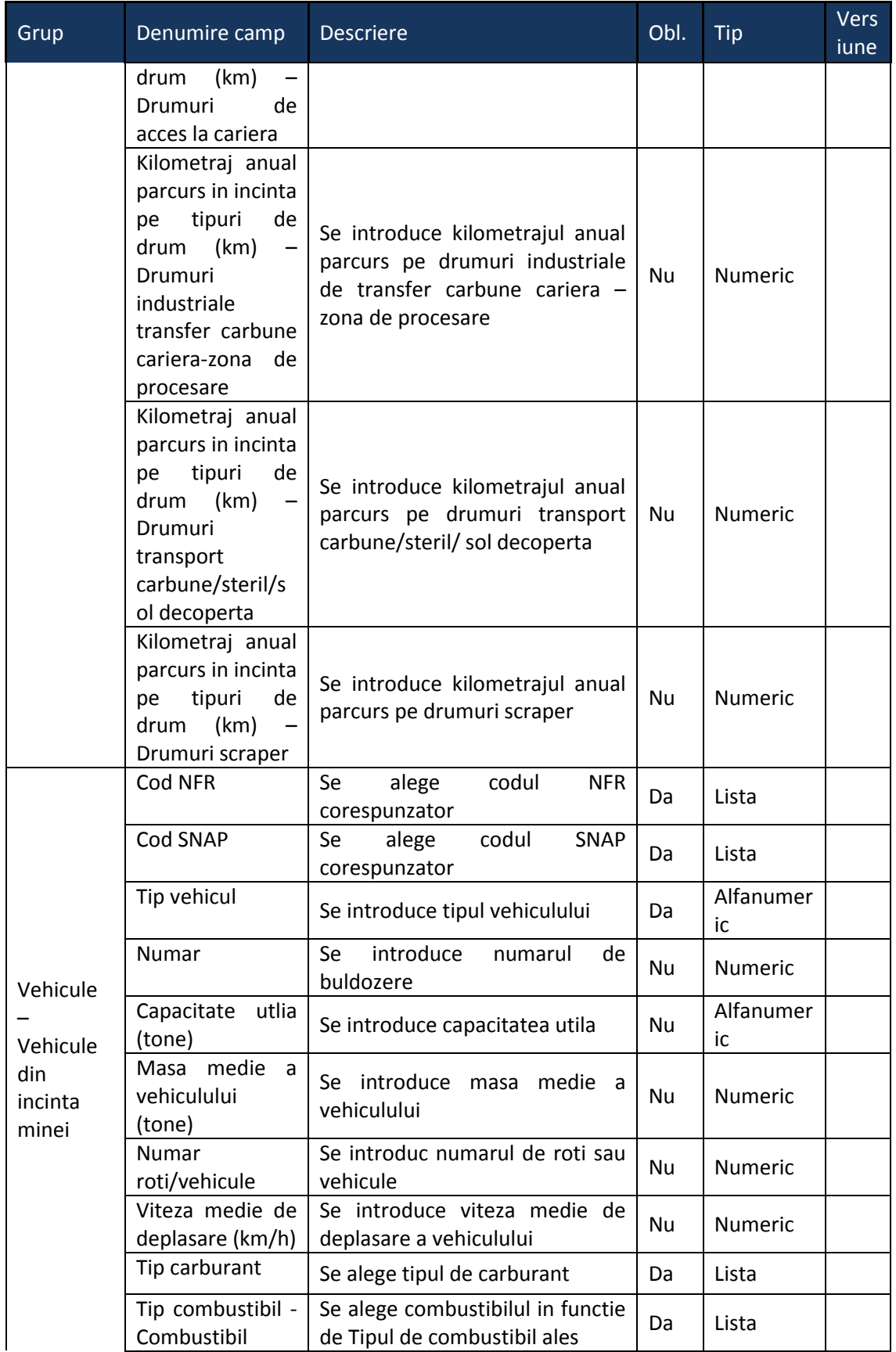

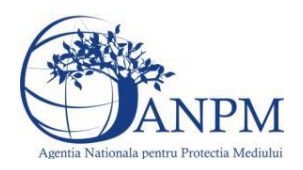

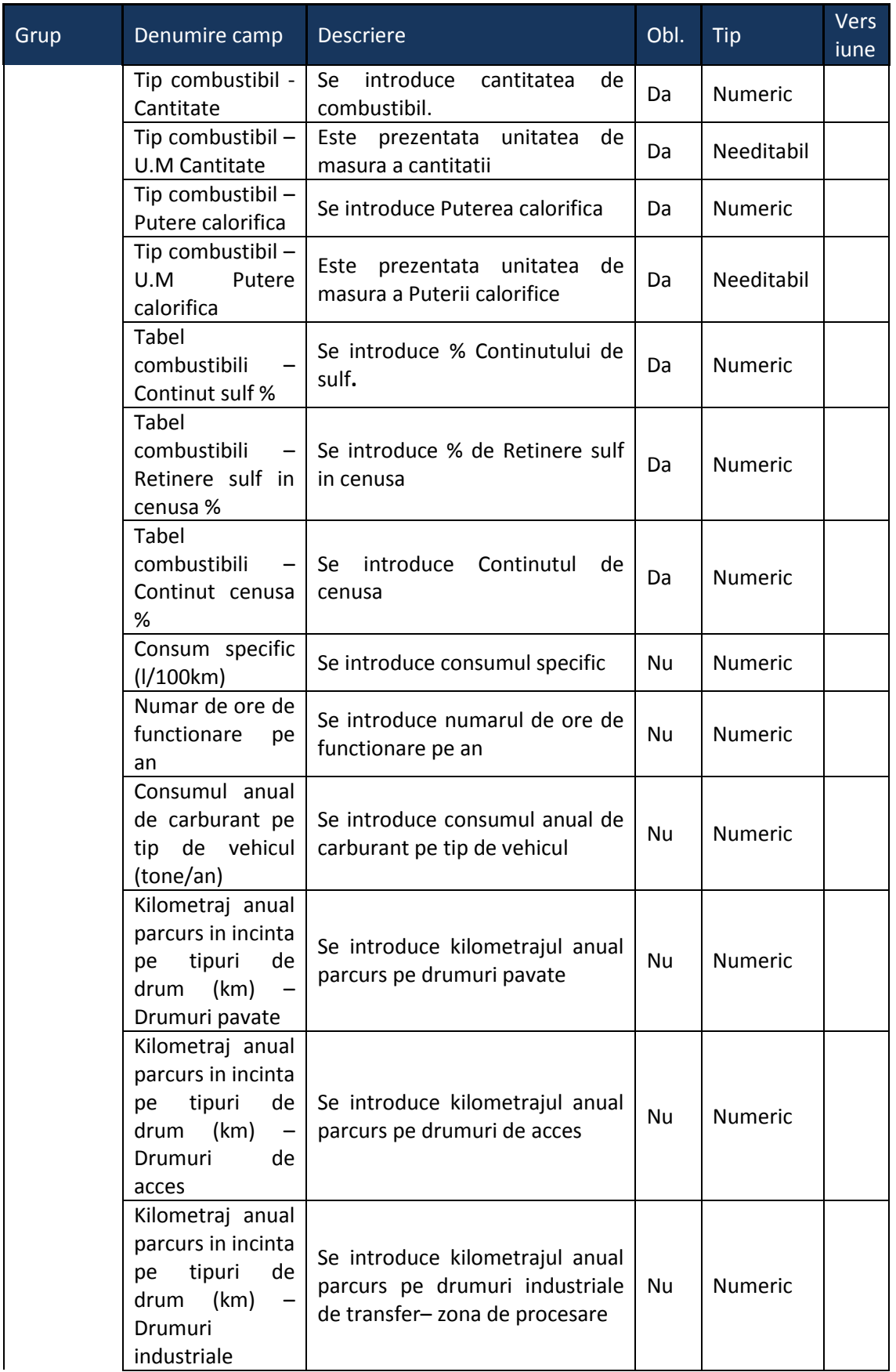

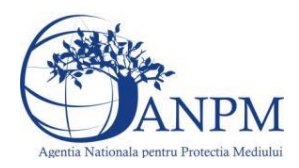

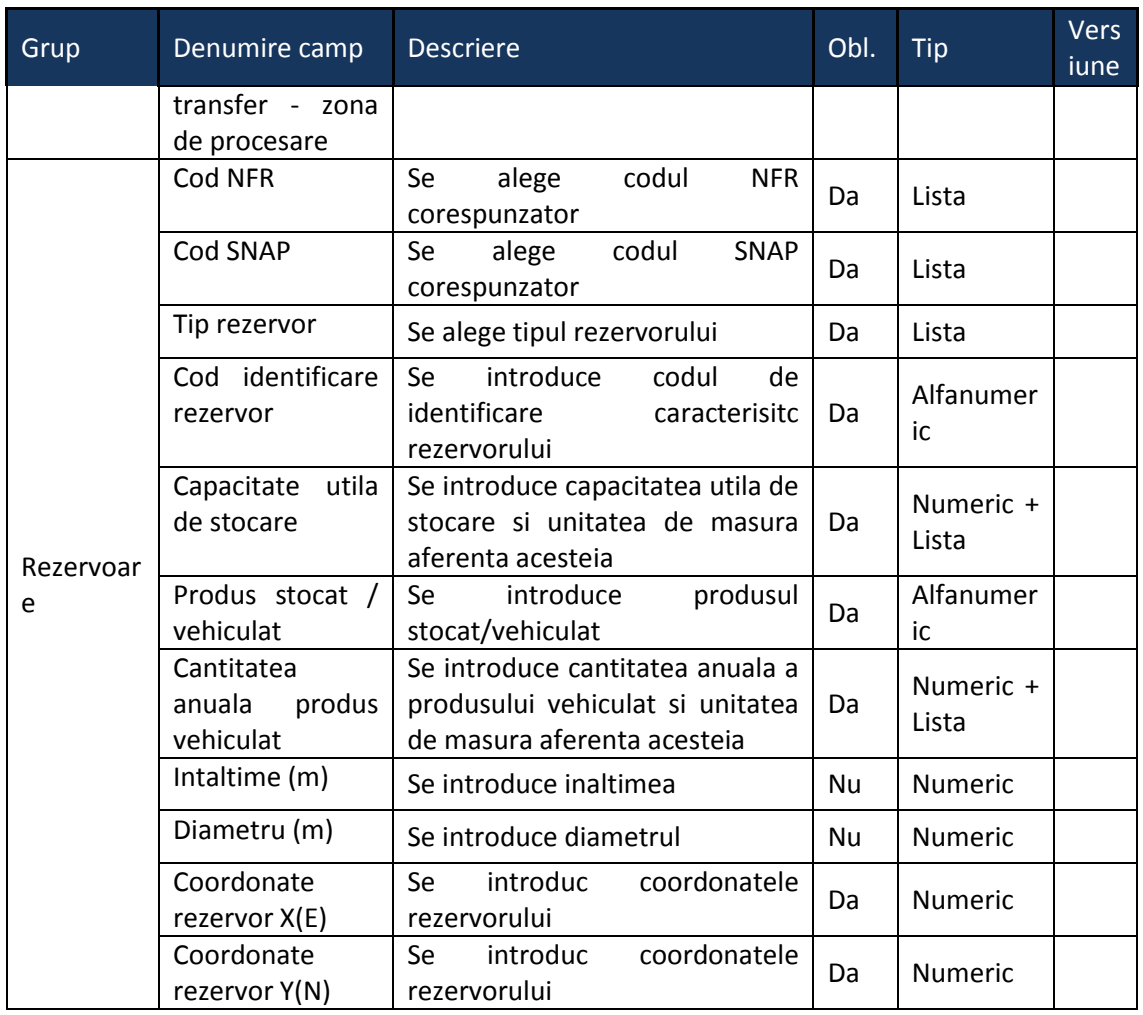

# 5.20. **Chestionarul "22. Informatii referitoare la explorarea, productia si transportul titeiului"**

## **Observatii!**

Informaţii referitoare la activităţi de explorare

NOTĂ: UAT - Unitate Administrativ Teritorială

 Se vor furniza perechi de coordonate exprimate în proiecţie Stereo 70 pentru: delimitarea câmpului petrolier/platformei marine, perimetrului de explorare. Se vor aproxima perimetrele prin poligoane închise şi se vor furniza coordonatele asociate colţurilor acestora.

**5.20.1. Zona Publica -> Completare Chestionar -> Instalatii**

*5.20.1.1. Zona publica -> Completare Chestionar -> Instalatii -> Instalatii extractie*

Utilizatorul acceseaza sectiunea"Instalatii extractie".

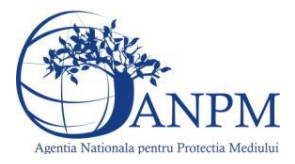

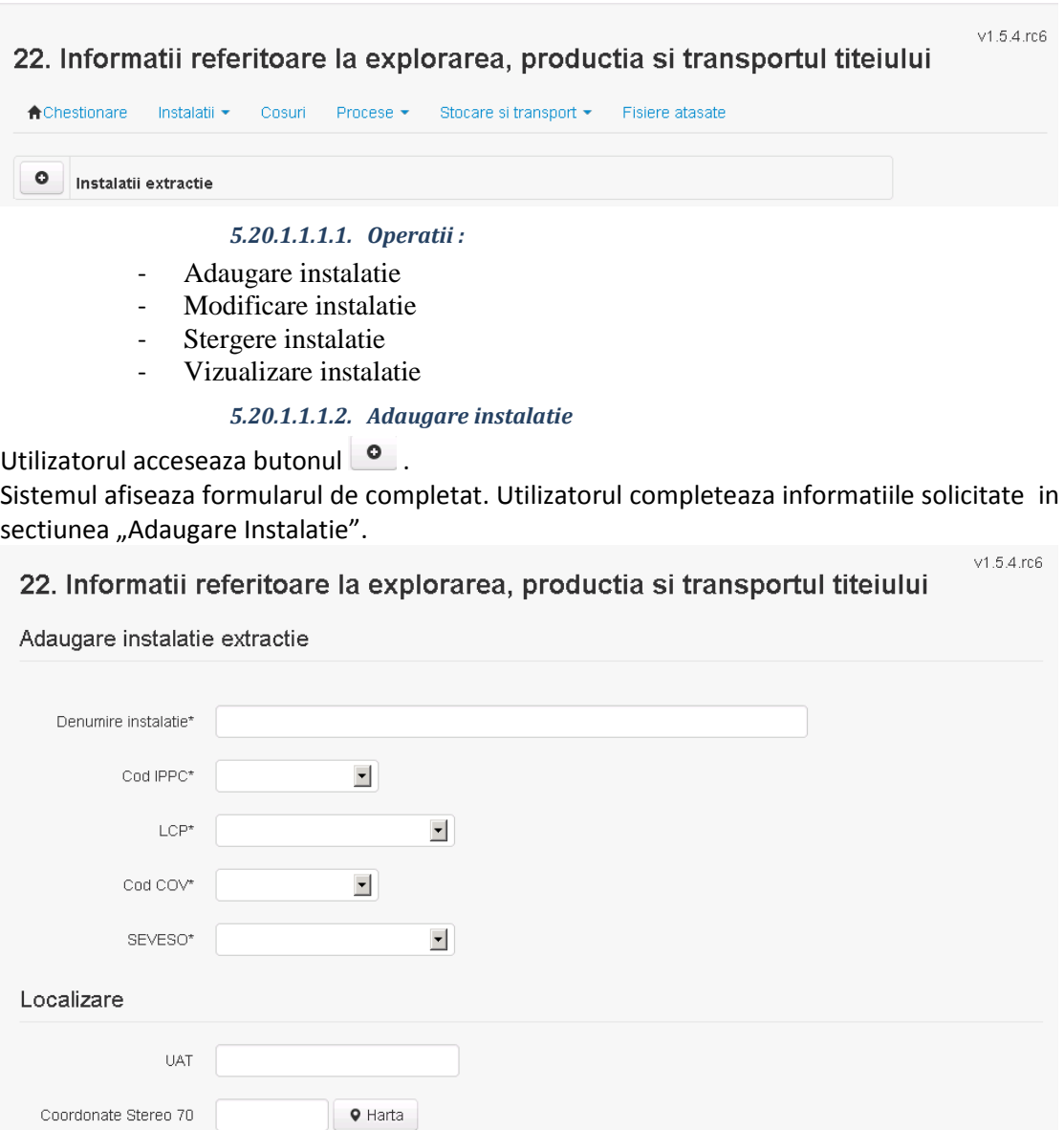

In sectiunea "Adaugare instalatie" operatorul economic completeaza informatiile relevante cu privire la denumirea si locatia instalatiei si selecteaza din lista predefinita codul IPPC, LCP, COV, SEVESO.

Salveaza In urma completarii informatiilor relevante utilizatorul acceseaza butonul Instalatia se salveaza si se revine sectiunea "Instalatii extractie".

Daca nu se doreste salvarea instalatiei,ci revenirea in lista acestora, utilizatorul acceseaza butonul **Inapol** 

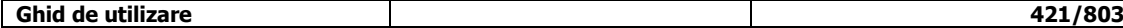

 $X(E)$  m<sup>\*</sup>

 $Y(N)$  m\*

Salveaza Inapoi

Coordonate Stereo 70

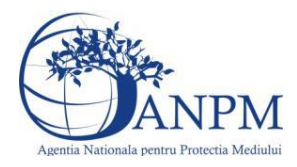

 $v154 \text{ m}$ 

### *5.20.1.1.1.3. Modificare instalatie*

Utilizatorul acceseaza din lista de chestionare denumirea chestionarului pentru care a fost adaugata instalatia si se selecteaza denumirea instalatiei care se doreste a fi modificata. Sistemul afiseaza formularul precompletat.

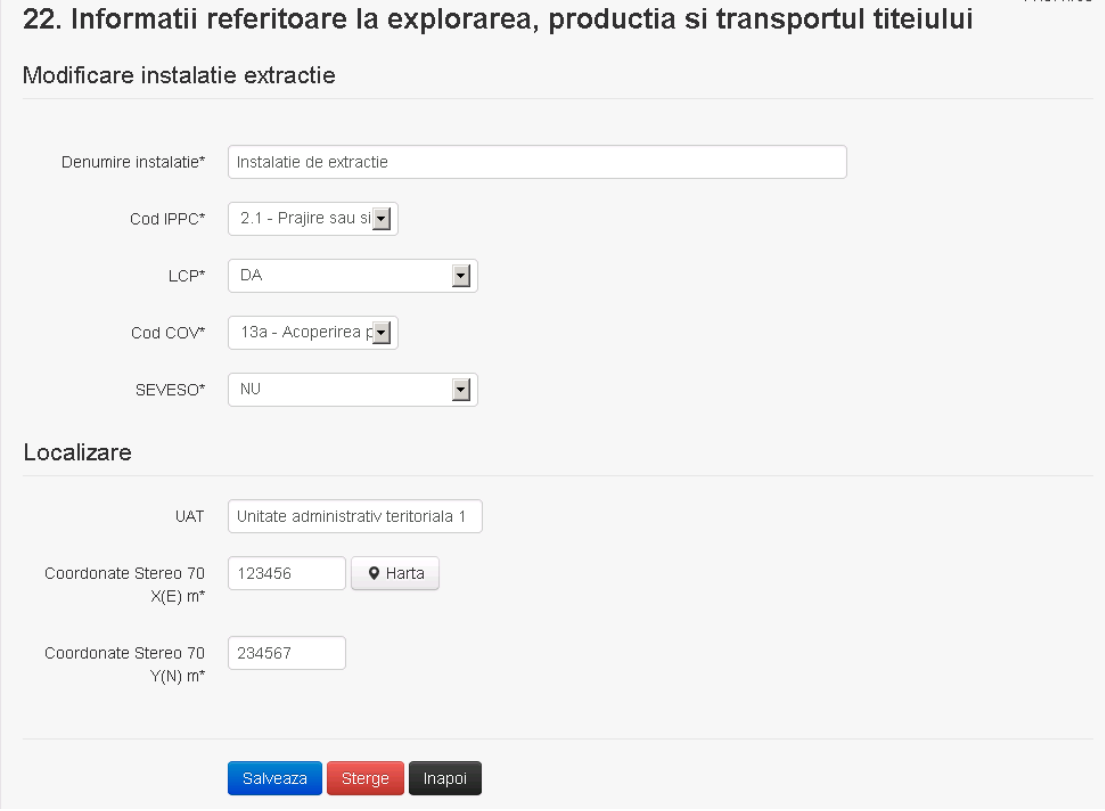

In sectiunea "Modificare instalatie" operatorul economic poate modifica oricare din informatiile relevante cu privire la specificul instalatiei.

Utilizatorul modifica informatiile dorite si acceseaza butonul **Salveaza**. Instalatia se salveaza si se revine in sectiunea "Instalatii extractie".

Daca nu se doreste salvarea modificarilor, ci revenirea in sectiunea "Instalatii extractie", utilizatorul acceseaza butonul Inapol

## *5.20.1.1.1.4. Stergere instalatie*

Utilizatorul acceseaza din lista de chestionare denumirea chestionarului pentru care a fost adaugata instalatia si se selecteaza denumirea instalatiei care se doreste a fi stearsa. Sistemul afiseaza formularul precompletat.

Utilizatorul acceseaza sterge, moment in care se vor sterge toate informatiile introduse si se revine in sectiunea "Instalatii extractie", iar inregistrarea dispare din lista. Dupa stergerea unei instalatii operatorul economic poate reveni si adauga o instalatie noua.

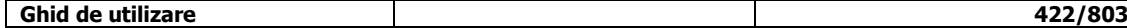

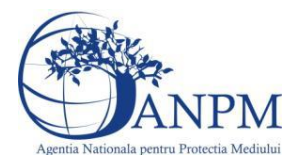

### *5.20.1.1.1.5. Vizualizare instalatie*

Utilizatorul acceseaza din lista de chestionare denumirea chestionarului pentru care a fost adaugata instalatia si se selecteaza denumirea instalatiei care se doreste a fi vizualizata. Sistemul afiseaza formularul precompletat.

Utilizatorul poate modifica sau sterge informatiile sau poate reveni in sectiunea "Instalatii extractie".

*5.20.1.2. Zona publica -> Completare Chestionar -> Instalatii -> Instalatii explorare*

Utilizatorul acceseaza sectiunea,,Instalatii explorare".

v1.5.4 rc6 22. Informatii referitoare la explorarea, productia si transportul titeiului

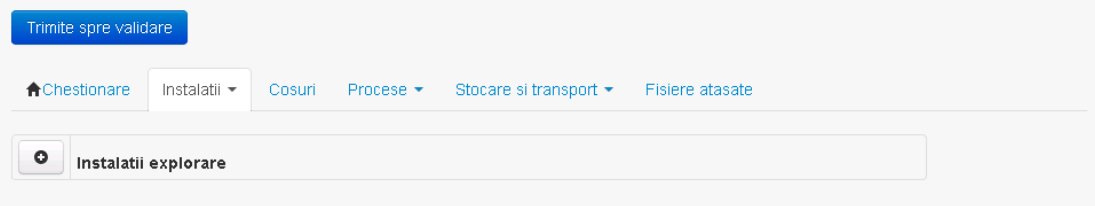

### *5.20.1.2.1.1. Operatii :*

- Adaugare instalatie
- Modificare instalatie
- Stergere instalatie
- Vizualizare instalatie

### *5.20.1.2.1.2. Adaugare instalatie*

Utilizatorul acceseaza butonul **.** 

Sistemul afiseaza formularul de completat. Utilizatorul completeaza informatiile solicitate in sectiunea "Adaugare Instalatie".

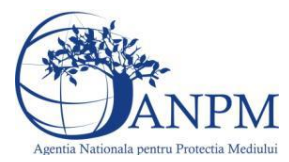

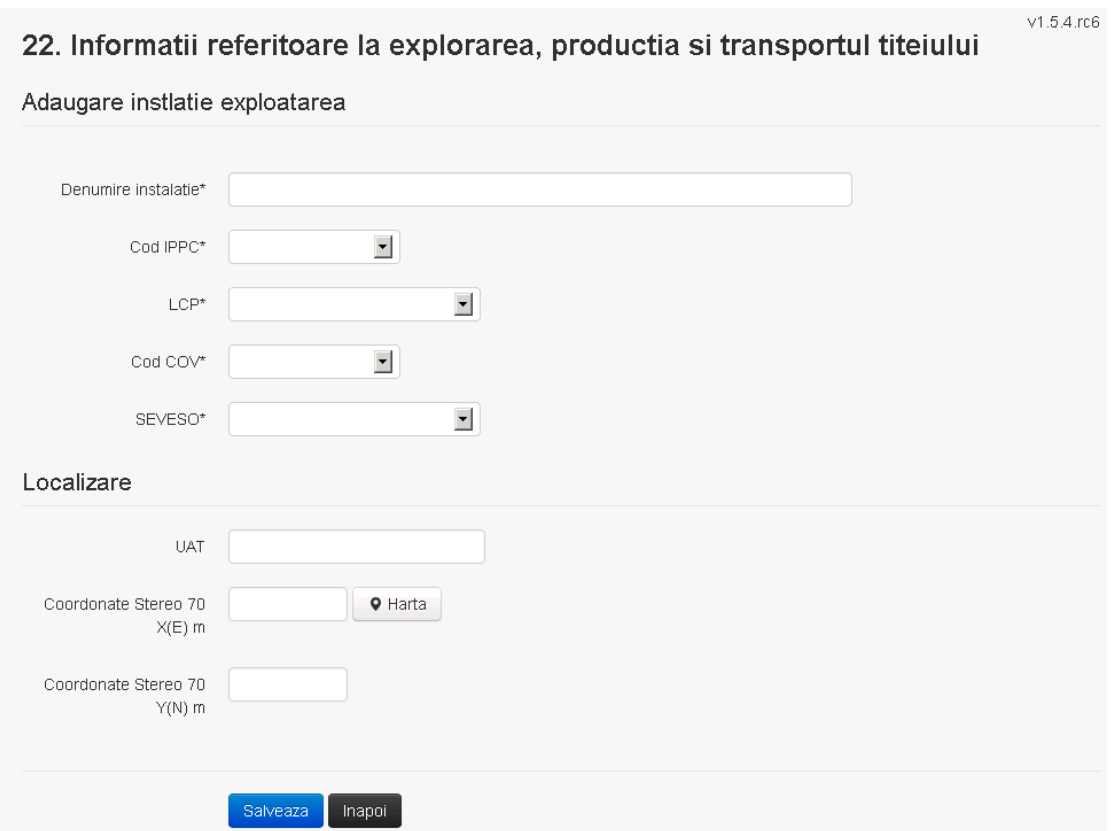

In sectiunea "Adaugare instalatie" operatorul economic completeaza informatiile relevante cu privire la denumirea si locatia instalatiei si selecteaza din lista predefinita codul IPPC, LCP, COV, SEVESO.

Salveaza In urma completarii informatiilor relevante utilizatorul acceseaza butonul Instalatia se salveaza si se revine sectiunea "Instalatii".

Daca nu se doreste salvarea instalatiei, ci revenirea in lista acestora, utilizatorul acceseaza butonul **Inapol** 

### *5.20.1.2.1.3. Modificare instalatie*

Utilizatorul acceseaza din lista de chestionare denumirea chestionarului pentru care a fost adaugata instalatia si se selecteaza denumirea instalatiei care se doreste a fi modificata. Sistemul afiseaza formularul precompletat.

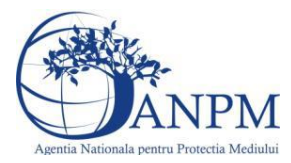

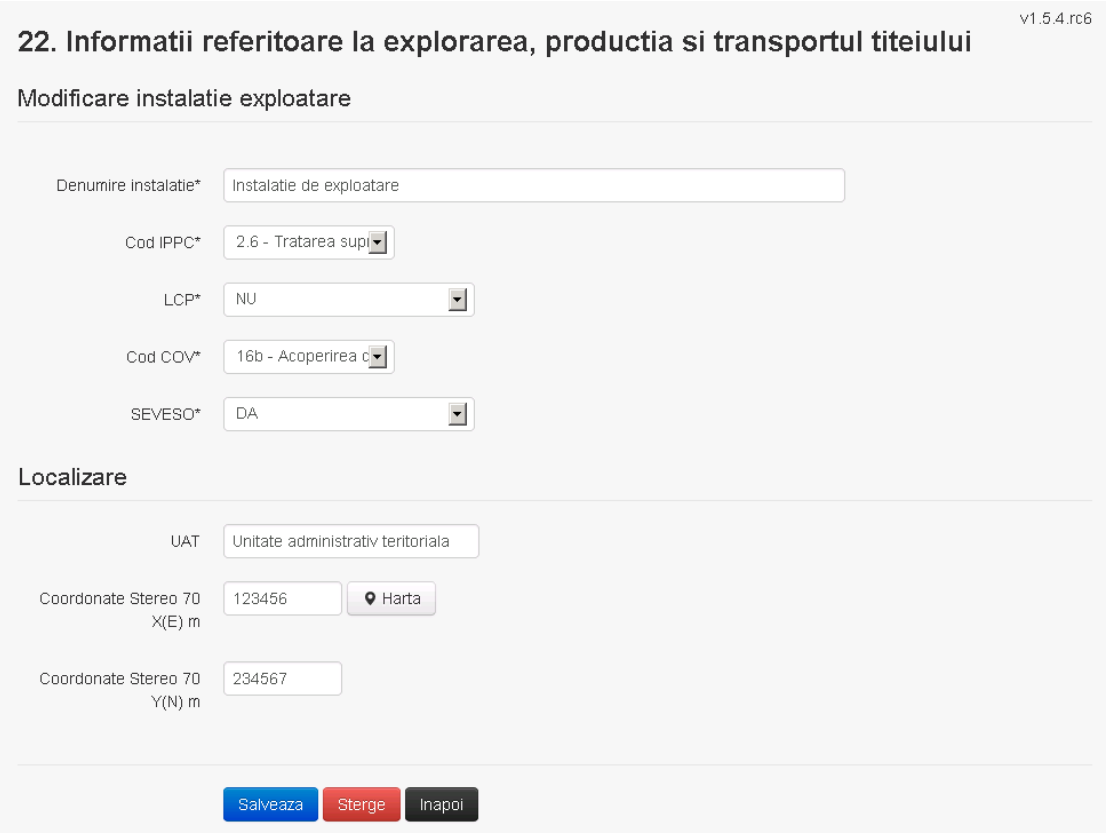

In sectiunea "Modificare instalatie" operatorul economic poate modifica oricare din informatiile relevante cu privire la specificul instalatiei.

Utilizatorul modifica informatiile dorite si acceseaza butonul **Salveaza**. Instalatia se salveaza si se revine in sectiunea "Instalatii".

Daca nu se doreste salvarea modificarilor, ci revenirea in sectiunea "Instalati", utilizatorul acceseaza butonul

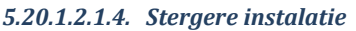

Utilizatorul acceseaza din lista de chestionare denumirea chestionarului pentru care a fost adaugata instalatia si se selecteaza denumirea instalatiei care se doreste a fi stearsa. Sistemul afiseaza formularul precompletat.

Utilizatorul acceseaza sterge, moment in care se vor sterge toate informatiile introduse si se revine in sectiunea "Instalatii", iar inregistrarea dispare din lista. Dupa stergerea unei instalatii operatorul economic poate reveni si adauga o instalatie noua.

*5.20.1.2.1.5. Vizualizare instalatie*

Utilizatorul acceseaza din lista de chestionare denumirea chestionarului pentru care a fost adaugata instalatia si se selecteaza denumirea instalatiei care se doreste a fi vizualizata. Sistemul afiseaza formularul precompletat.

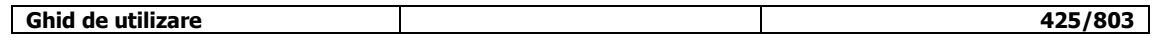

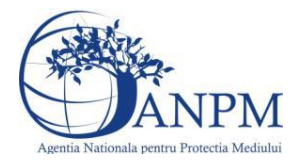

Utilizatorul poate modifica sau sterge informatiile sau poate reveni in sectiunea "Instalatii".

# **5.20.2. Zona Publica -> Completare chestionar -> Cosuri** Utilizatorul acceseaza tab-ul "Cosuri".

*5.20.2.1. Operatii :*

- Adaugare Cos
- Modificare Cos
- Stergere Cos
- Vizualizare Cos

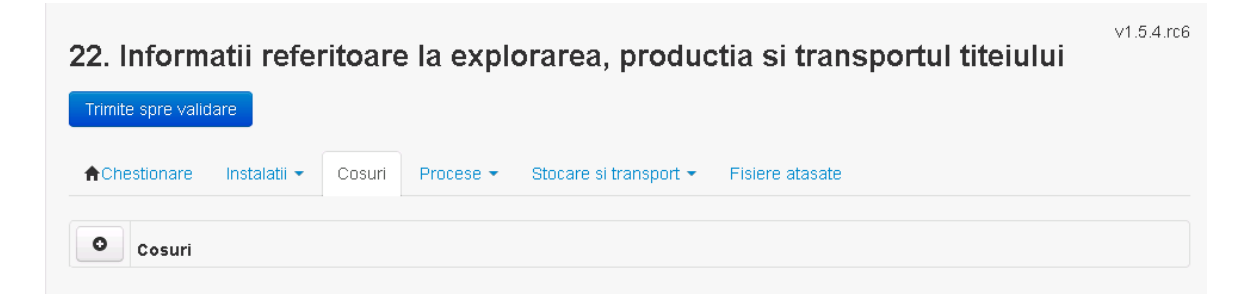

*5.20.2.1.1.1. Adaugare cos*

Utilizatorul acceseaza butonul <sup>0</sup>. Sistemul afiseaza formularul de completat:

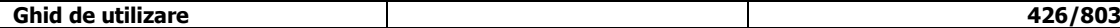

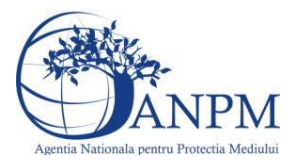

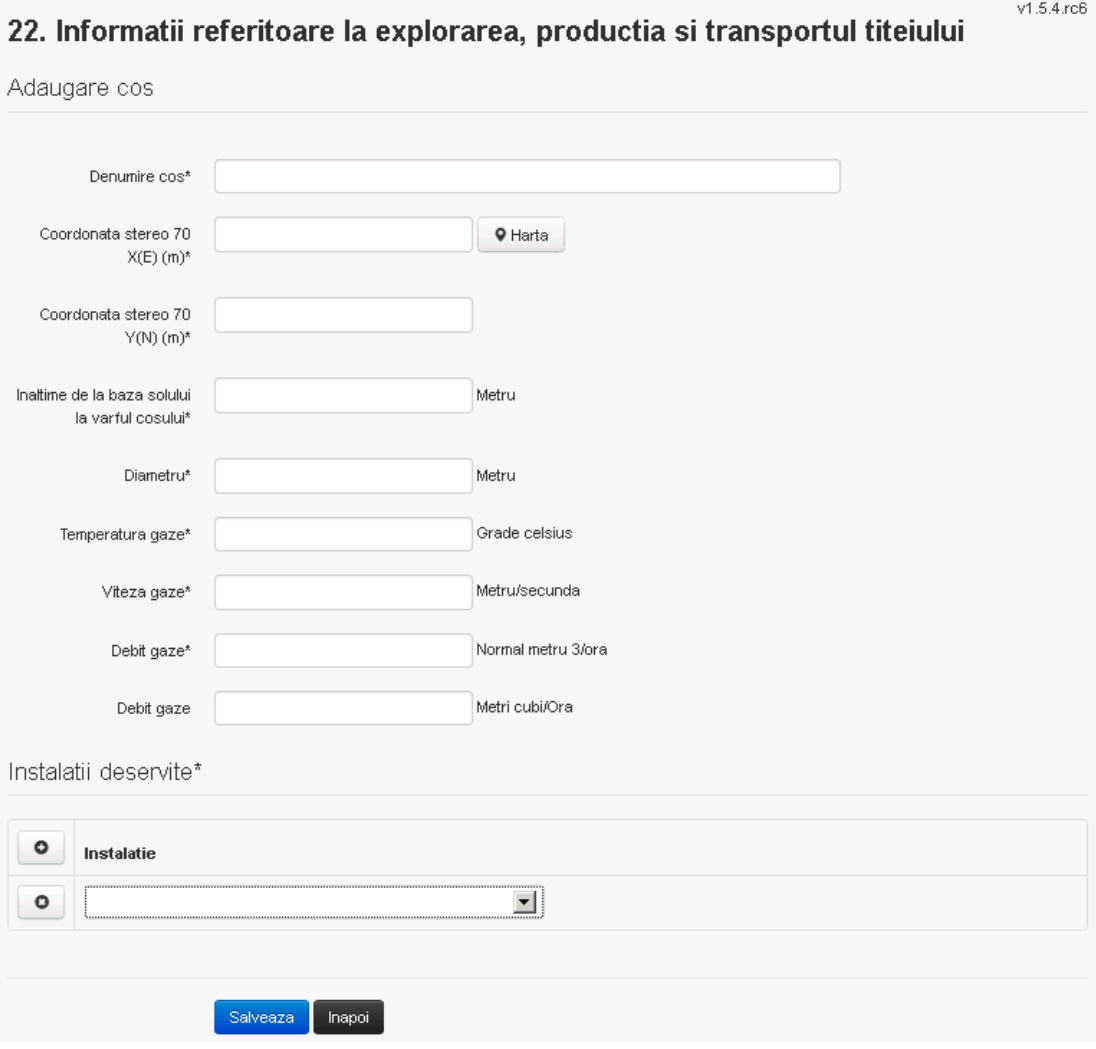

In sectiunea "Adaugare cos" operatorul economic completeaza informatiile relevante cu privire la specificul cosului utilizat.

In sectiunea "Instalatii deservite" utilizatorul poate adauga instalatia sau instalatiile aferente

cosului introdus folosind butonul **.** Lista va fi populata cu instalatiile adaugate in tab-ul "Instalatii" al chestionarului.

**Observatie!** O instalatie nu poate fi aleasa de mai multe ori pentru un cos.

Salveaza Utilizatorul completeaza campurile relevante si apoi utilizatorul acceseaza butonul Cosul se salveaza si se revine in sectiunea "Cosuri".

Daca nu se doreste salvarea cosului ,ci revenirea in sectiunea "Cosuri", utilizatorul acceseaza butonul napoi

## *5.20.2.1.1.2. Modificare cos*

Utilizatorul acceseaza din lista de chestionare denumirea chestionarului pentru care a fost adaugat cosul si se selecteaza denumirea cosului care se doreste a fi modificat. Sistemul afiseaza formularul precompletat.

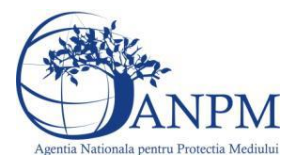

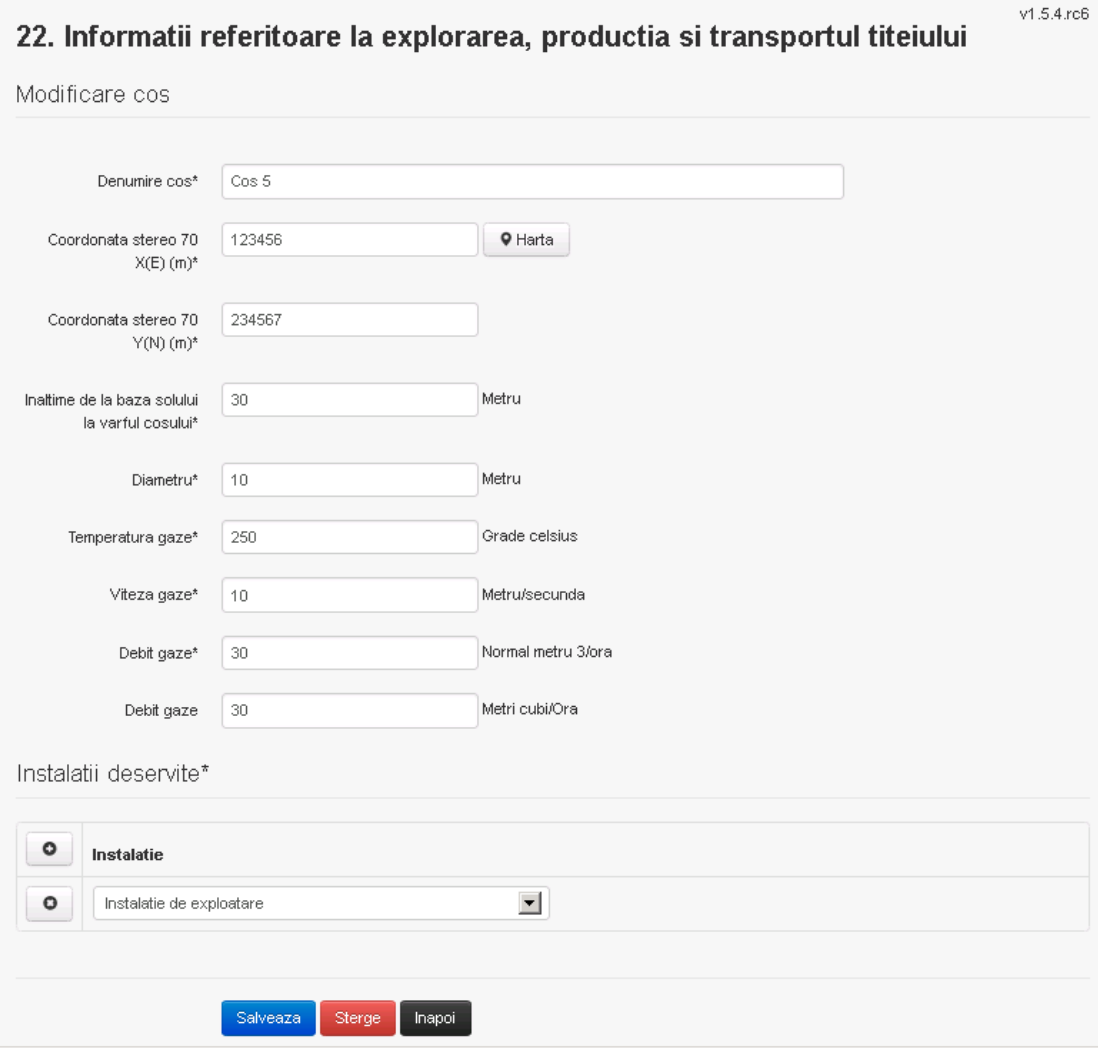

In sectiunea "Modificare cos" operatorul economic actualizeaza informatiile relevante cu privire la specificul cosului utilizat.

In sectiunea "Instalatii deservite" utilizatorul poate schimba instalatia sau instalatiile deservite de catre cos.

Utilizatorul modifica informatiile dorite si acceseaza butonul salveaza . Cosul se salveaza si se revine in sectiunea "Cosuri".

Daca nu se doreste salvarea modificarilor, ci revenirea in sectiunea "Cosuri", utilizatorul acceseaza butonul Inapoi

#### *5.20.2.1.1.3. Stergere cos*

Utilizatorul acceseaza din lista de chestionare denumirea chestionarului pentru care a fost adaugat cosul si se selecteaza denumirea cosului care se doreste a fi sters.

Sistemul afiseaza formularul precompletat.

In sectiunea "Instalatii deservite" utilizatorul poate elimina instalatia sau instalatiile deservite de catre cos folosind butonul din dreptul fiecarei instalatii.

Utilizatorul acceseaza sterge, moment in care se revine in sectiunea "Cosuri", iar inregistrarea dispare din lista.

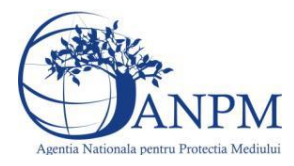

## *5.20.2.1.1.4. Vizualizare cos*

Utilizatorul acceseaza din lista de chestionare denumirea chestionarului pentru care a fost adaugat cosul si se selecteaza denumirea cosului care se doreste a fi vizualizat. Sistemul afiseaza formularul precompletat.

Utilizatorul poate modifica sau sterge informatiile, sau poate reveni in sectiunea "Cosuri" utilizand butonul "Inapoi".

#### **5.20.3. Zona Publica -> Completare chestionar -> Procese**

*5.20.3.1. Zona Publica -> Completare chestionar -> Procese -> Procese extractie*

Utilizatorul acceseaza tab-ul "Procese -> Procese extractie".

### *5.20.3.1.1.1. Operatii :*

- Adaugare Proces
- Modificare Proces
- Stergere Proces
- Vizualizare Proces

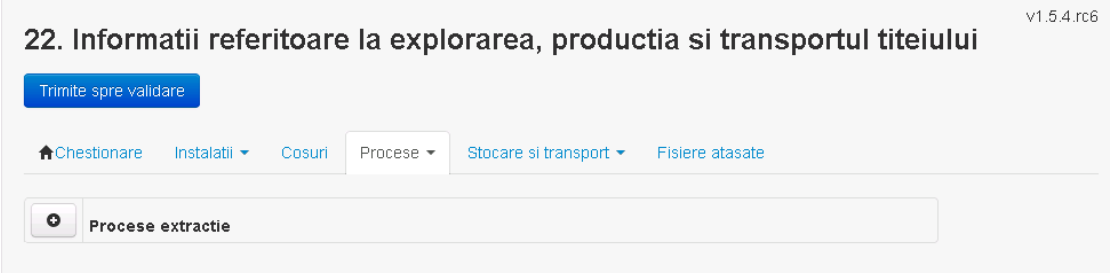

*5.20.3.1.1.2. Adaugare proces*

Utilizatorul acceseaza butonul **.** Sistemul afiseaza formularul de completat.

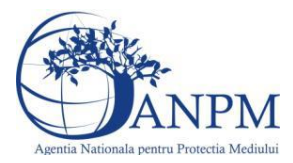

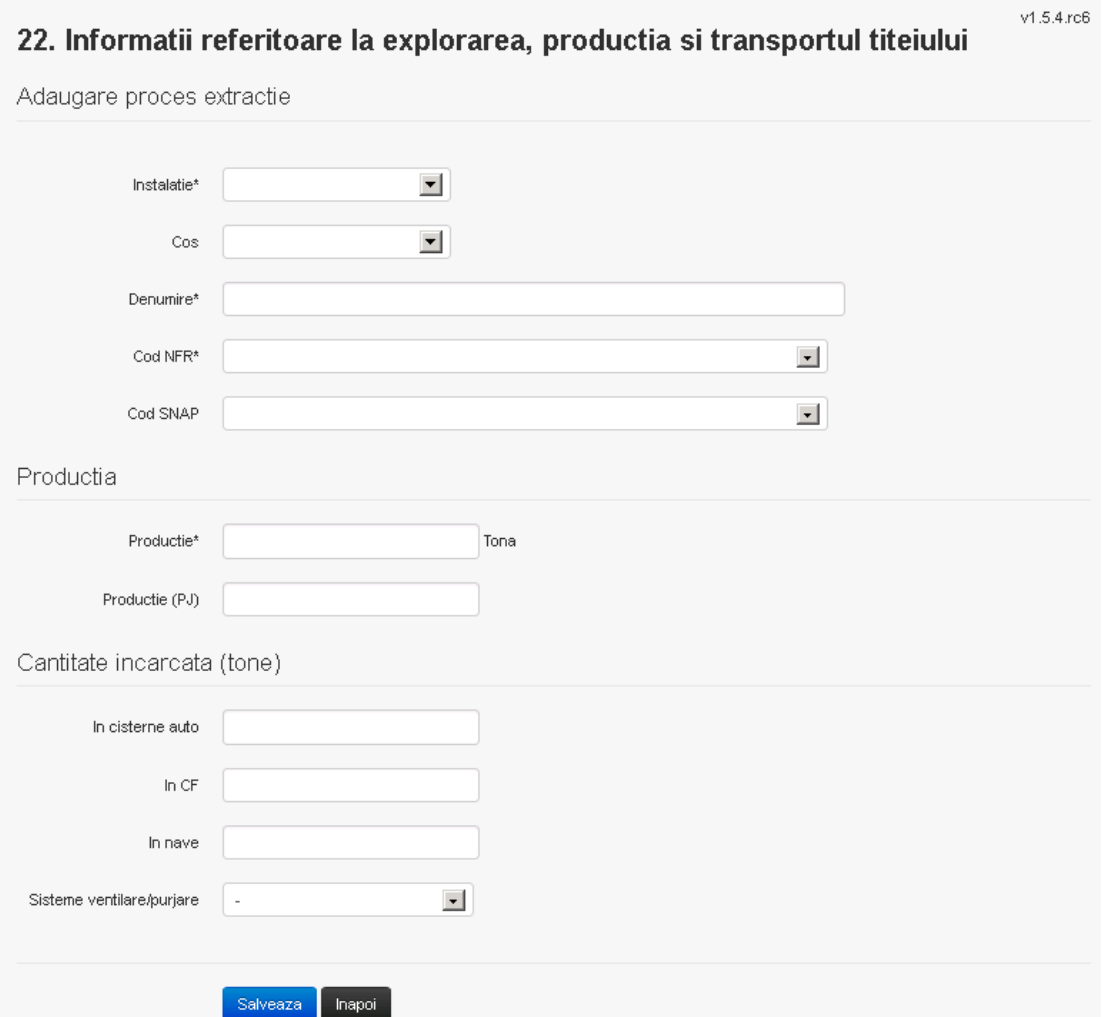

Utilizatorul completeaza toate campurile sau doar campurile relevante si acceseaza butonul **Salveaza**, pentru salvarea procesului introdus.

Procesul se salveaza si se revine in sectiunea "Procese extractie".

Daca nu se doreste salvarea procesului,ci revenirea in sectiunea "Procese extractie", utilizatorul acceseaza butonul **Inapol**.

# *5.20.3.1.1.3. Modificare proces*

Utilizatorul acceseaza din lista de chestionare denumirea chestionarului pentru care a fost adaugat procesul si se selecteaza denumirea procesului care se doreste a fi modificat. Sistemul afiseaza formularul precompletat.

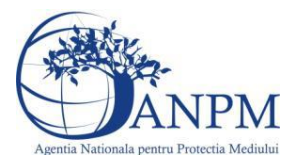

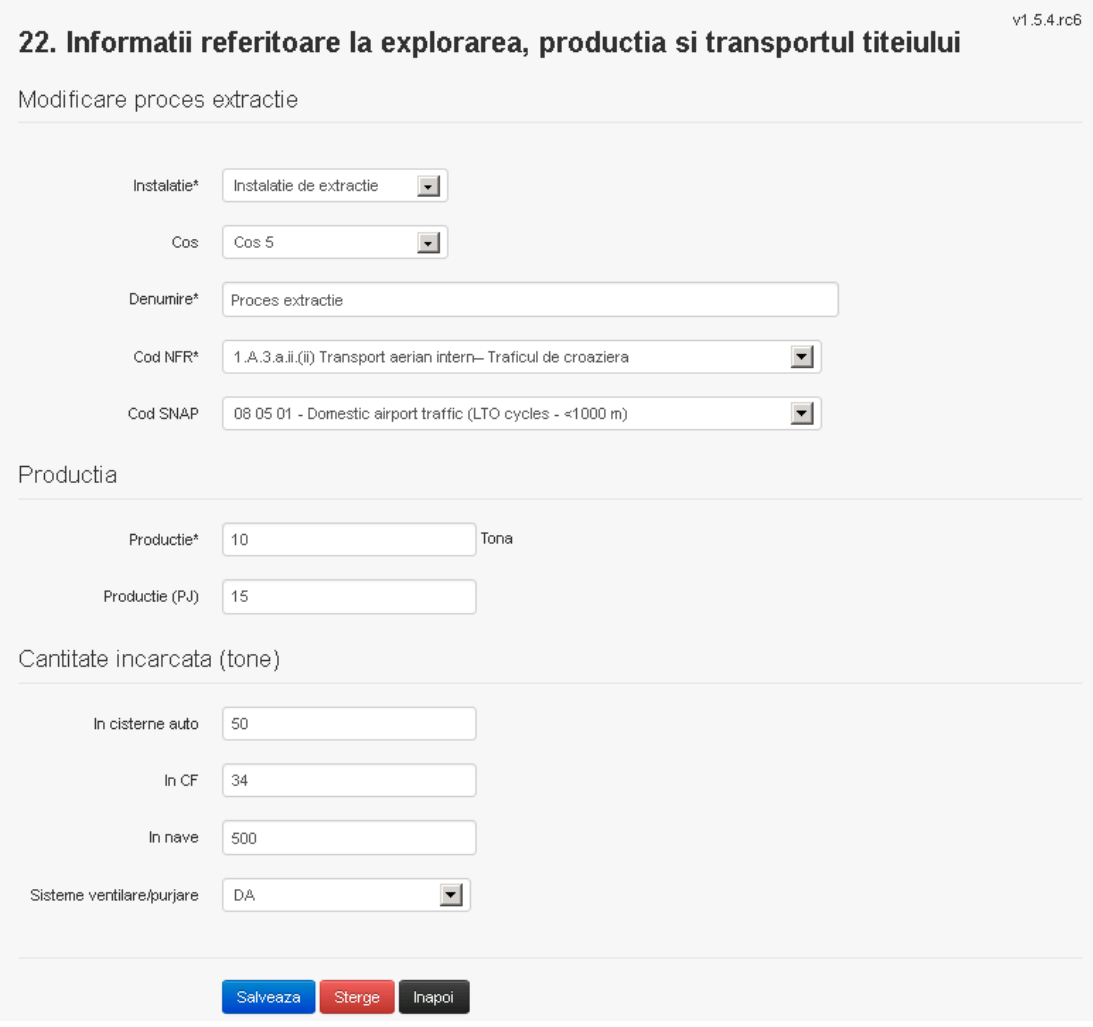

Utilizatorul modifica informatiile dorite si acceseaza butonul Salveaza Procesul se salveaza si se revine in sectiunea "Procese extractie".

Daca nu se doreste salvarea modificarilor, ci revenirea in sectiunea "Procese extractie", utilizatorul acceseaza butonul Inapoi

### *5.20.3.1.1.4. Stergere Proces*

Utilizatorul acceseaza din lista de chestionare denumirea chestionarului pentru care a fost adaugat procesul si se selecteaza denumirea procesului care se doreste a fi sters. Sistemul afiseaza formularul precompletat.

Utilizatorul acceseaza sterge, moment in care se revine in sectiunea "Procese extractie" iar inregistrare dispare din lista.

### *5.20.3.1.1.5. Vizualizare Proces*

Utilizatorul acceseaza din lista de chestionare denumirea chestionarului pentru care a fost adaugat procesul si se selecteaza denumirea procesului care se doreste a fi vizualizat. Sistemul afiseaza formularul precompletat.

Utilizatorul poate modifica sau sterge informatiile sau poate reveni in sectiunea "Procese extractie".

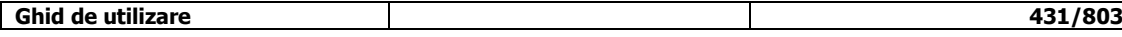

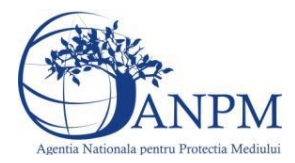

# *5.20.3.2. Zona Publica -> Completare chestionar -> Procese -> Procese explorare* Utilizatorul acceseaza tab-ul "Procese ->" Procese explorare".

## *5.20.3.2.1.1. Operatii :*

- Adaugare Proces
- Modificare Proces
- Stergere Proces
- Vizualizare Proces

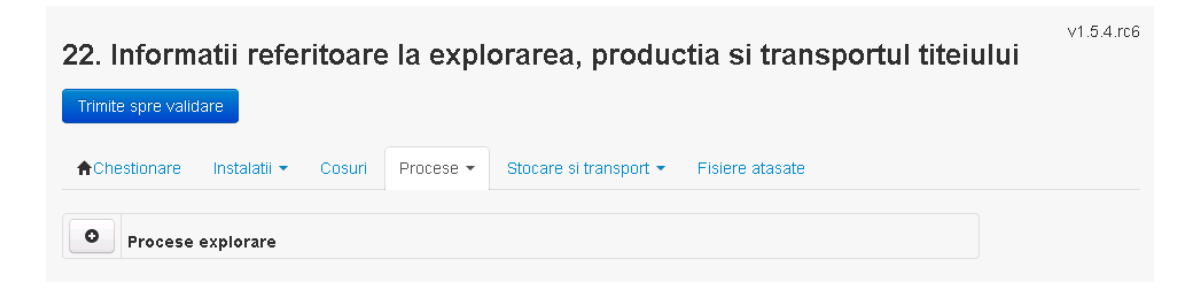

## *5.20.3.2.1.2. Adaugare proces*

Utilizatorul acceseaza butonul **.** Sistemul afiseaza formularul de completat.

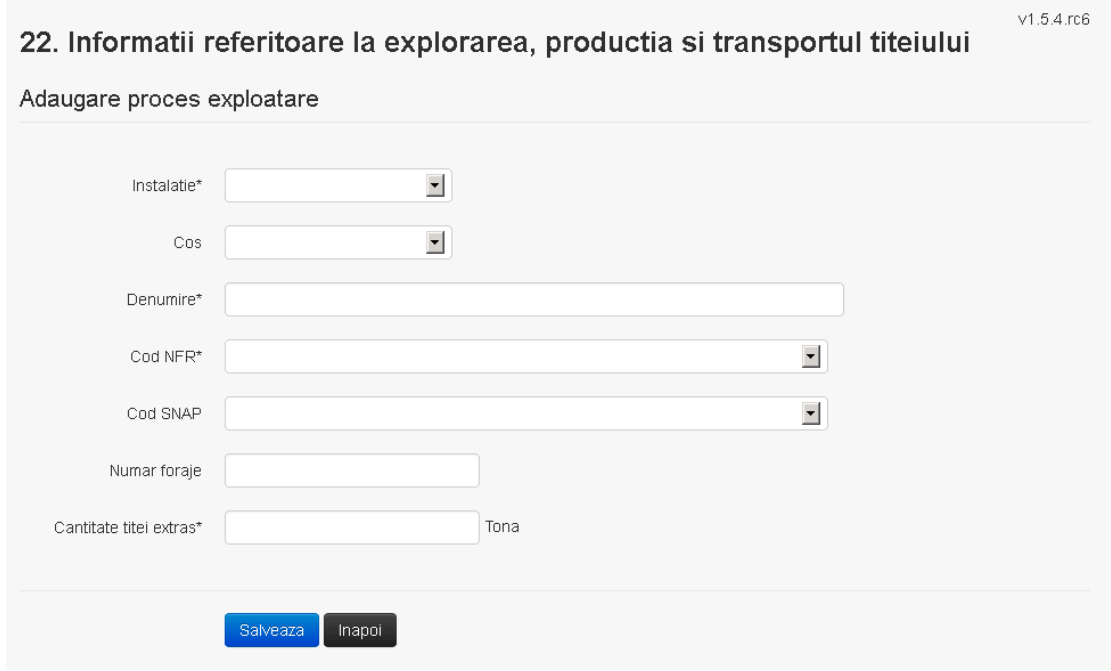
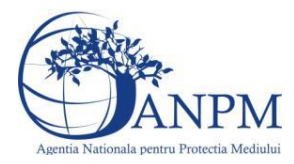

Utilizatorul completeaza toate campurile sau doar campurile relevante si acceseaza butonul **Salveaza**, pentru salvarea procesului introdus.

Procesul se salveaza si se revine in sectiunea "Procese".

Daca nu se doreste salvarea procesului,ci revenirea in sectiunea "Procese", utilizatorul acceseaza butonul

#### *5.20.3.2.1.3. Modificare proces*

Utilizatorul acceseaza din lista de chestionare denumirea chestionarului pentru care a fost adaugat procesul si se selecteaza denumirea procesului care se doreste a fi modificat. Sistemul afiseaza formularul precompletat.

# 22. Informatii referitoare la explorarea, productia si transportul titeiului

v1.5.4.rc6

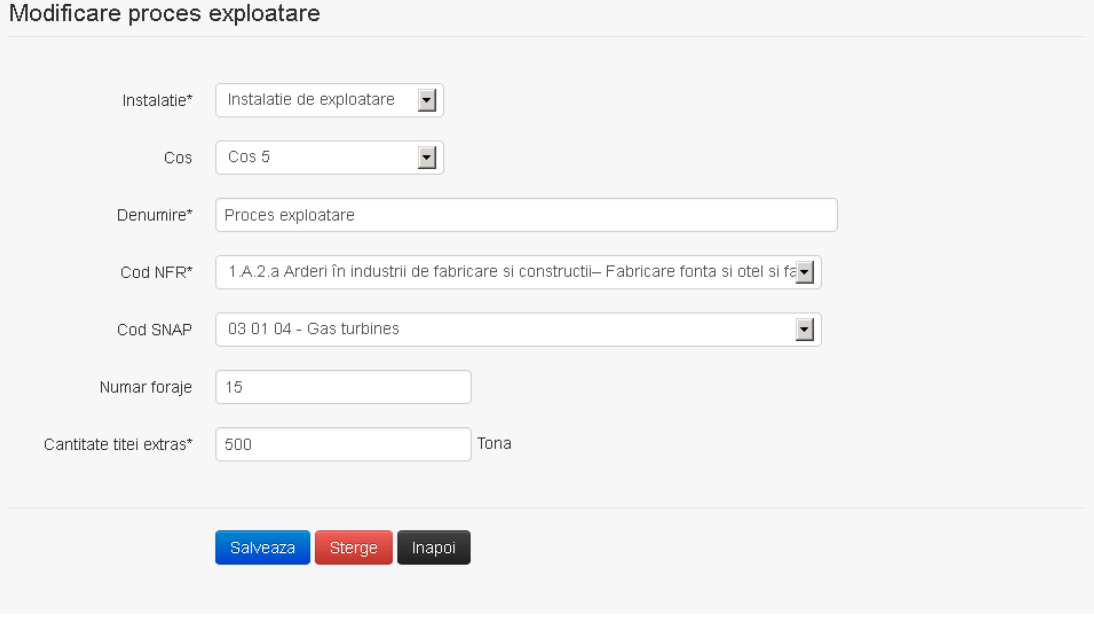

Utilizatorul modifica informatiile dorite si acceseaza butonul **Salveaza** .Procesul se salveaza si se revine in sectiunea "Procese".

Daca nu se doreste salvarea modificarilor, ci revenirea in sectiunea "Procese", utilizatorul acceseaza butonul Inapoi

#### *5.20.3.2.1.4. Stergere Proces*

Utilizatorul acceseaza din lista de chestionare denumirea chestionarului pentru care a fost adaugat procesul si se selecteaza denumirea procesului care se doreste a fi sters. Sistemul afiseaza formularul precompletat.

Utilizatorul acceseaza **de Sterge** , moment in care se revine in sectiunea "Procese" iar inregistrarea dispare din lista.

#### *5.20.3.2.1.5. Vizualizare Proces*

Utilizatorul acceseaza din lista de chestionare denumirea chestionarului pentru care a fost adaugat procesul si se selecteaza denumirea procesului care se doreste a fi vizualizat. Sistemul afiseaza formularul precompletat.

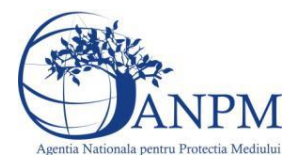

Utilizatorul poate modifica sau sterge informatiile sau poate reveni in sectiunea "Procese".

**5.20.4. Zona Publica -> Completare chestionar -> Stocare si transport**

*5.20.4.1. Zona Publica -> Completare chestionar -> Stocare si transport -> Rezervoare verticale cu capac fix*

Utilizatorul acceseaza tab-ul "Stocare si transport -> Rezervoare vertical cu capac fix".

#### *5.20.4.1.1.1. Operatii :*

- Adaugare Rezervor
- Modificare Rezervor
- Stergere Rezervor
- Vizualizare Rezervor

22. Informatii referitoare la explorarea, productia si transportul titeiului

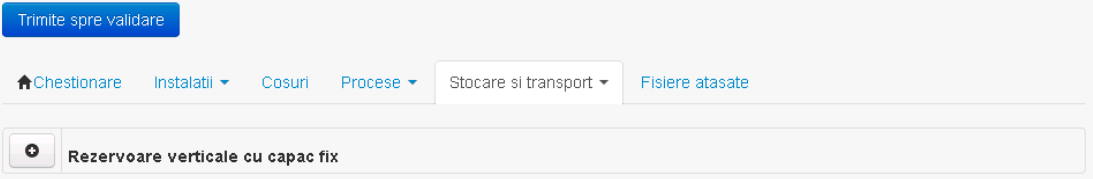

*5.20.4.1.1.2. Adaugare rezervor*

Utilizatorul acceseaza butonul **.** Sistemul afiseaza formularul de completat.

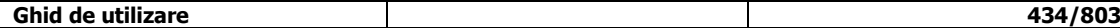

 $v1.5.4.rc6$ 

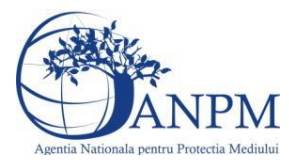

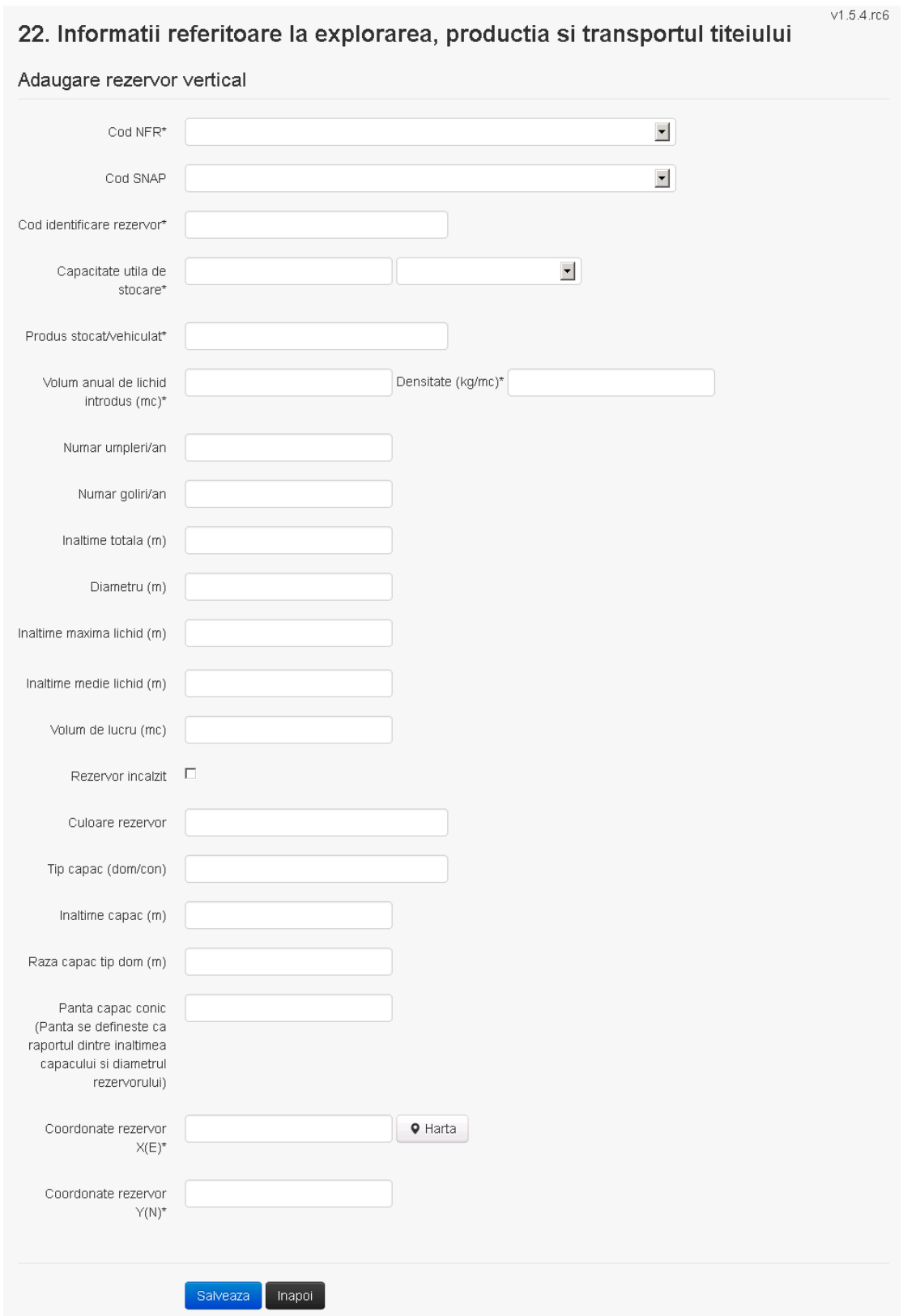

Utilizatorul completeaza toate campurile sau doar campurile relevante si acceseaza butonul **Salveaza**, pentru salvarea rezervorului introdus.

Rezervorul se salveaza si se revine in sectiunea "Stocare si transport".

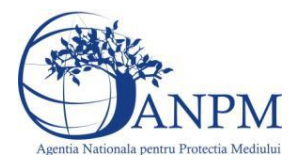

Daca nu se doreste salvarea rezervorului,ci revenirea in sectiunea "Stocare si transport", utilizatorul acceseaza butonul Inapol

# *5.20.4.1.1.3. Modificare rezervor*

Utilizatorul acceseaza din lista de chestionare denumirea chestionarului pentru care a fost adaugat rezervorul si se selecteaza denumirea celui care se doreste a fi modificat. Sistemul afiseaza formularul precompletat.

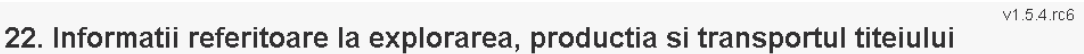

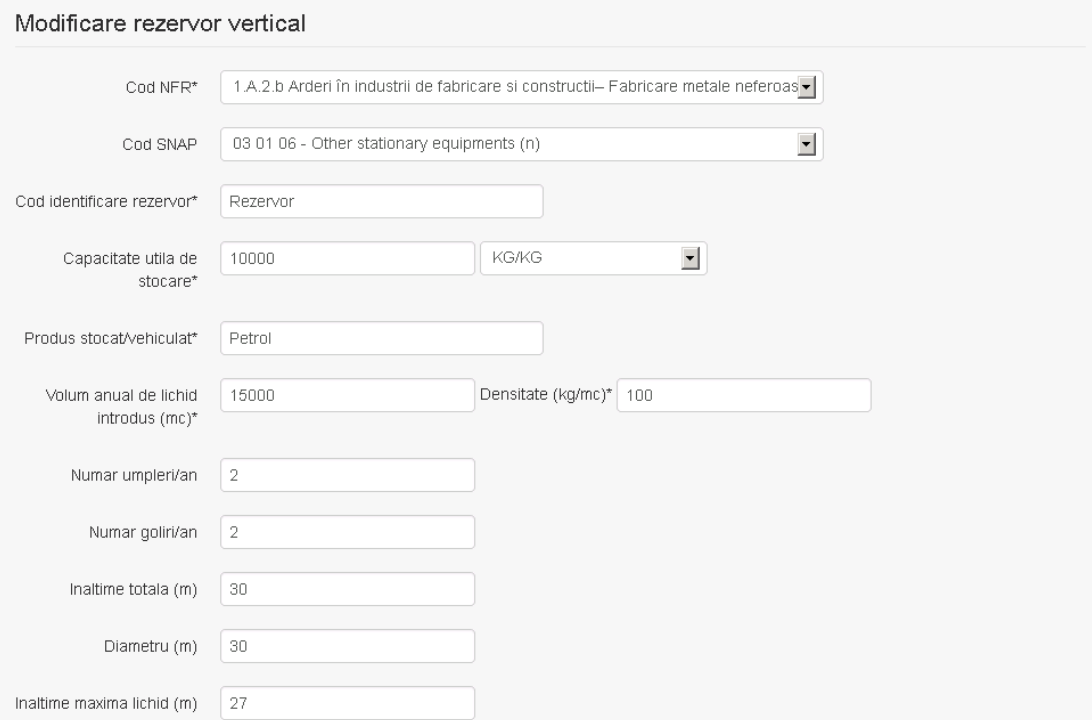

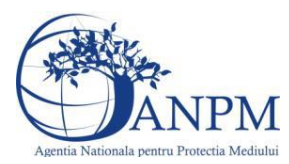

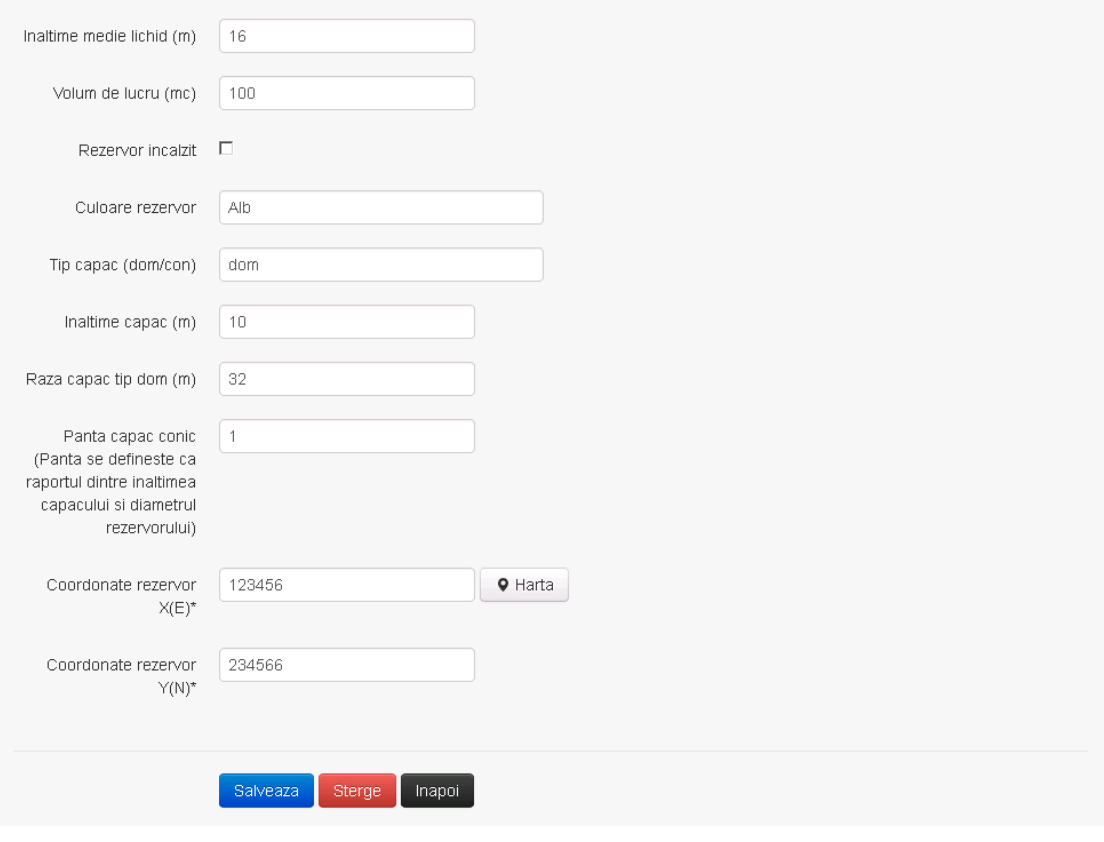

Utilizatorul modifica informatiile dorite si acceseaza butonul **Salveaza**. Rezervorul se salveaza si se revine in sectiunea "Stocare si transport".

Daca nu se doreste salvarea modificarilor, ci revenirea in sectiunea "Stocare si transport", utilizatorul acceseaza butonul Inapoi

#### *5.20.4.1.1.4. Stergere rezervor*

Utilizatorul acceseaza din lista de chestionare denumirea chestionarului pentru care a fost adaugat rezervorul si se selecteaza denumirea celui care se doreste a fi sters. Sistemul afiseaza formularul precompletat.

Utilizatorul acceseaza **Sterge**, moment in care se revine in sectiunea "Stocare si transport" iar inregistrarea dispare din lista.

#### *5.20.4.1.1.5. Vizualizare rezervor*

Utilizatorul acceseaza din lista de chestionare denumirea chestionarului pentru care a fost adaugat rezervorul si se selecteaza denumirea celui care se doreste a fi vizualizat. Sistemul afiseaza formularul precompletat.

Utilizatorul poate modifica sau sterge informatiile sau poate reveni in sectiunea "Stocare si transport".

#### *5.20.4.2. Zona Publica -> Completare chestionar -> Stocare si transport -> Rezervoare orizontale cu capac fix*

Utilizatorul acceseaza tab-ul "Stocare si transport -> Rezervoare orizontale cu capac fix".

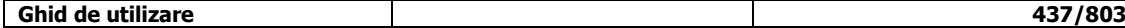

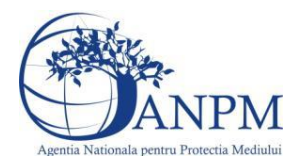

#### *5.20.4.2.1.1. Operatii :*

- Adaugare Rezervor
- Modificare Rezervor
- Stergere Rezervor
- Vizualizare Rezervor

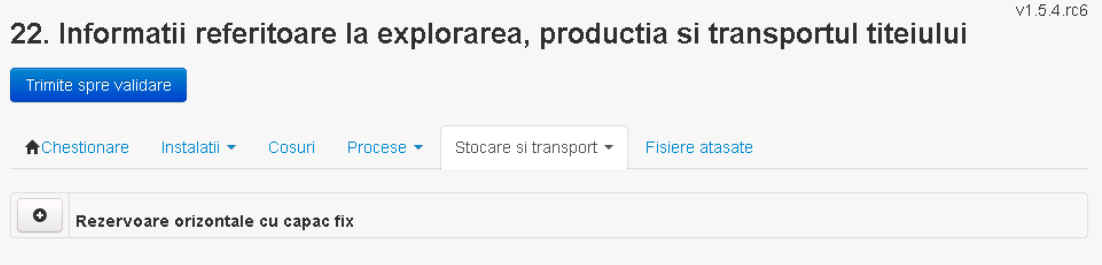

#### *5.20.4.2.1.2. Adaugare rezervor*

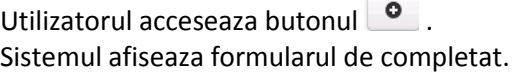

# $V1.5.4.rc6$ 22. Informatii referitoare la explorarea, productia si transportul titeiului

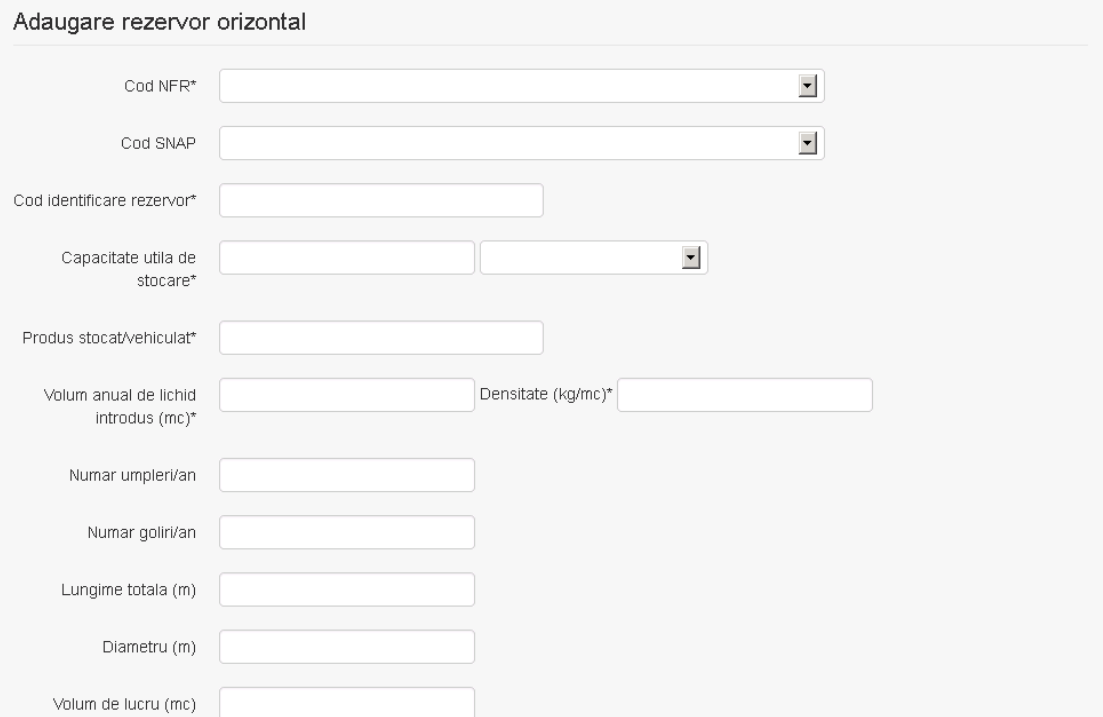

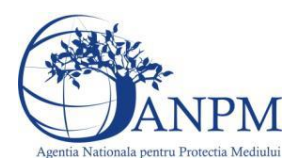

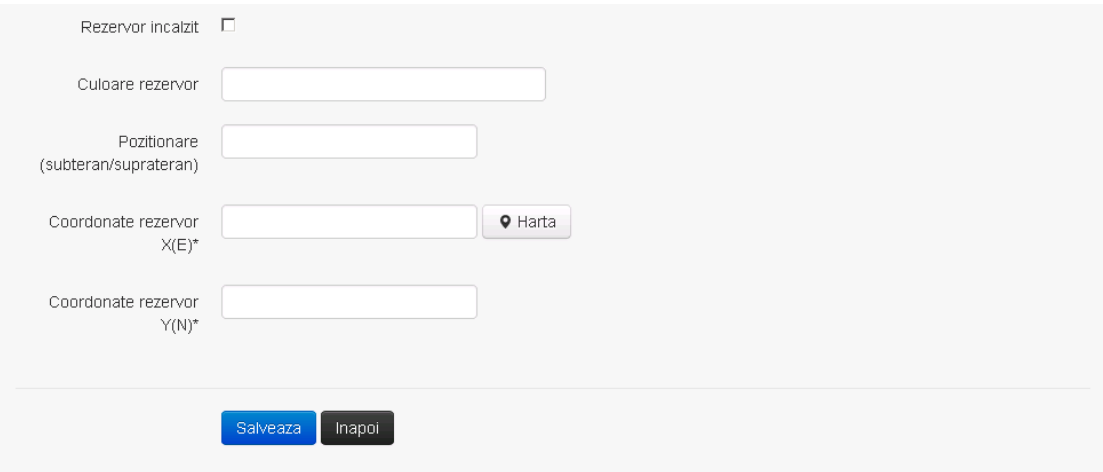

Utilizatorul completeaza toate campurile sau doar campurile relevante si acceseaza butonul **Salveaza**, pentru salvarea rezervorului introdus.

Rezervorul se salveaza si se revine in sectiunea "Stocare si transport".

Daca nu se doreste salvarea rezervorului,ci revenirea in sectiunea "Stocare si transport", utilizatorul acceseaza butonul

#### *5.20.4.2.1.3. Modificare rezervor*

 $\mathcal{L}_{\mathcal{L}}$ 

Utilizatorul acceseaza din lista de chestionare denumirea chestionarului pentru care a fost adaugat rezervorul si se selecteaza denumirea celui care se doreste a fi modificat. Sistemul afiseaza formularul precompletat.

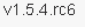

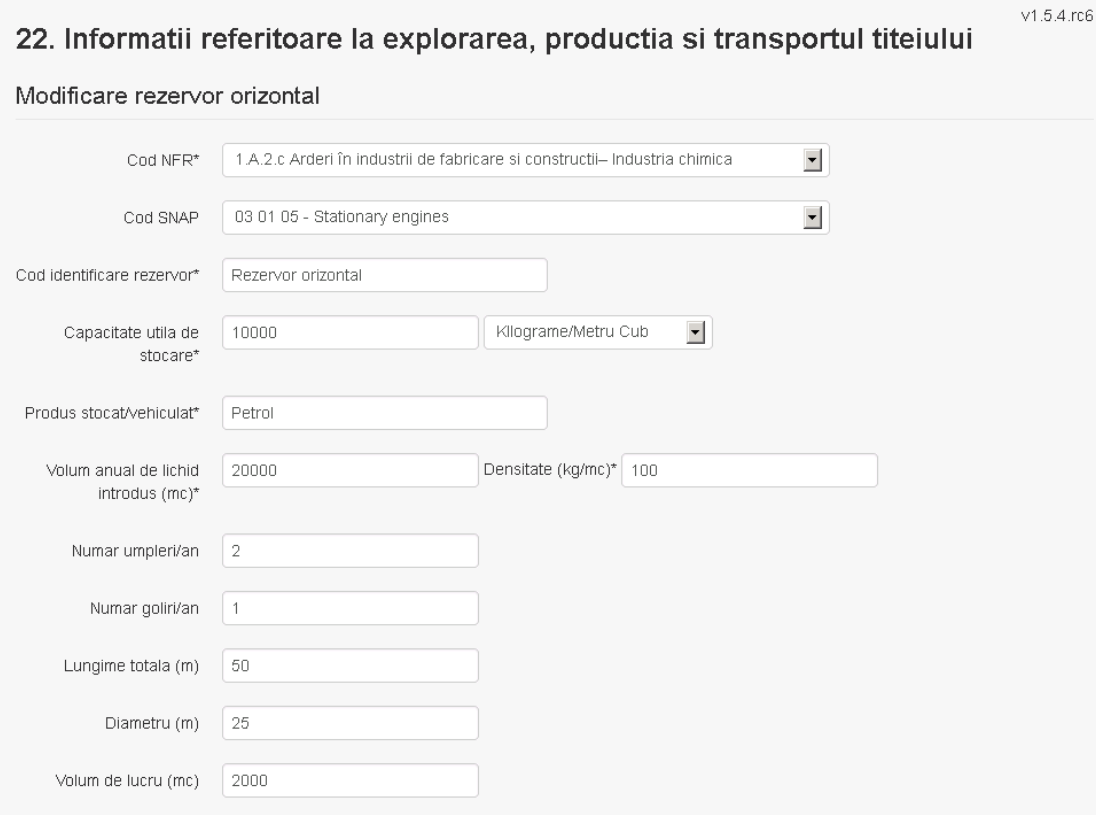

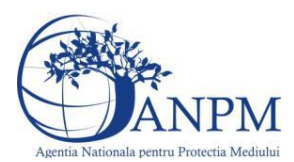

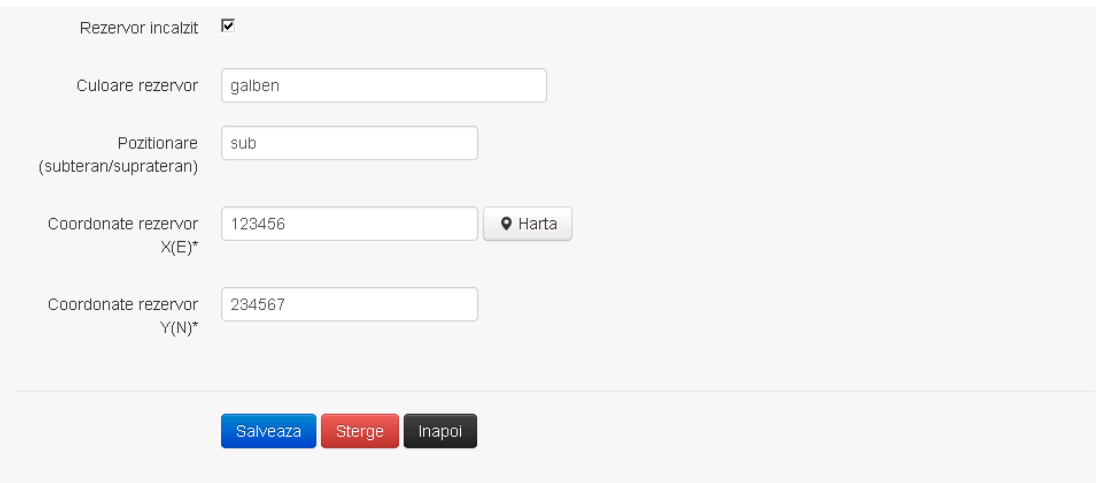

Utilizatorul modifica informatiile dorite si acceseaza butonul **Salveaza** .Rezervorul se salveaza si se revine in sectiunea "Stocare si transport".

Daca nu se doreste salvarea modificarilor, ci revenirea in sectiunea "Stocare si transport", utilizatorul acceseaza butonul Inapoi

#### *5.20.4.2.1.4. Stergere rezervor*

Utilizatorul acceseaza din lista de chestionare denumirea chestionarului pentru care a fost adaugat rezervorul si se selecteaza denumirea celui care se doreste a fi sters. Sistemul afiseaza formularul precompletat.

Utilizatorul acceseaza sterge, moment in care se revine in sectiunea "Stocare si transport" iar inregistrarea dispare din lista.

#### *5.20.4.2.1.5. Vizualizare rezervor*

Utilizatorul acceseaza din lista de chestionare denumirea chestionarului pentru care a fost adaugat rezervorul si se selecteaza denumirea celui care se doreste a fi vizualizat. Sistemul afiseaza formularul precompletat.

Utilizatorul poate modifica sau sterge informatiile sau poate reveni in sectiunea "Stocare si transport".

#### *5.20.4.3. Zona Publica -> Completare chestionar -> Stocare si transport -> Rezervoare capac flotant extern*

Utilizatorul acceseaza tab-ul "Stocare si transport -> Rezervoare capac flotant extern".

#### *5.20.4.3.1.1. Operatii :*

- Adaugare Rezervor
- Modificare Rezervor
- Stergere Rezervor
- Vizualizare Rezervor

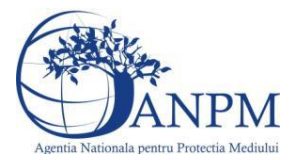

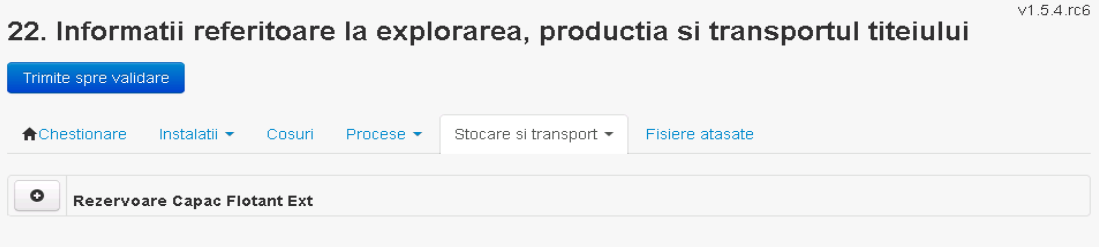

#### *5.20.4.3.1.2. Adaugare rezervor*

Utilizatorul acceseaza butonul **.** Sistemul afiseaza formularul de completat.

22. Informatii referitoare la explorarea, productia si transportul titeiului

 $V1.5.4.rc6$ 

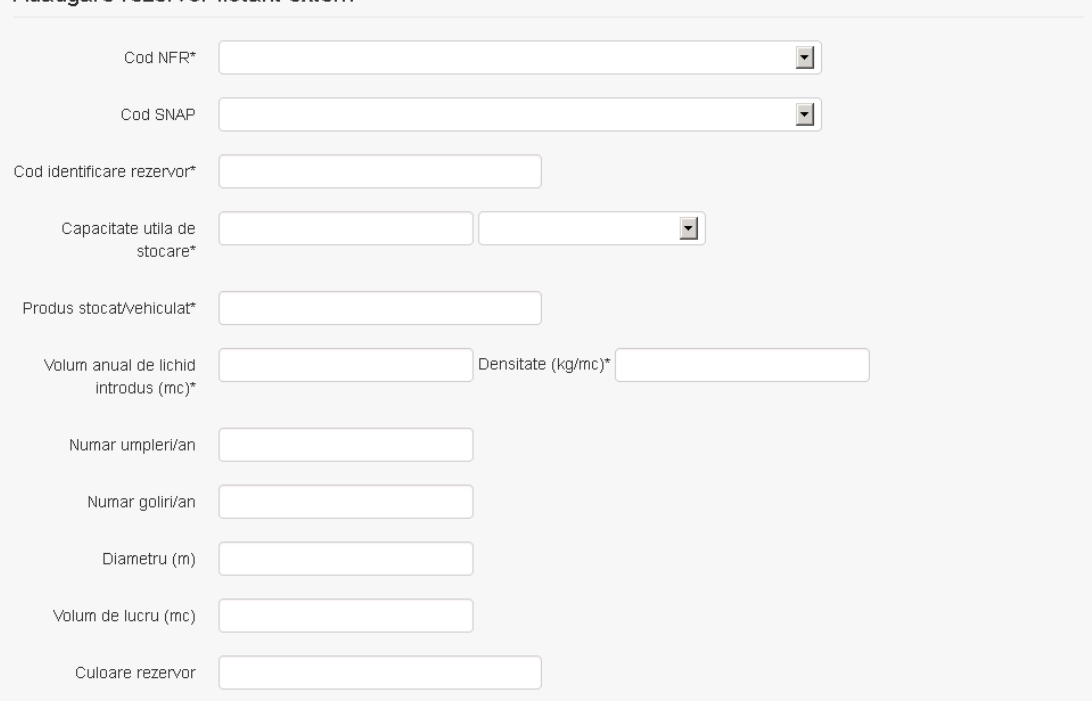

Adaugare rezervor flotant extern

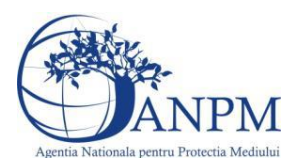

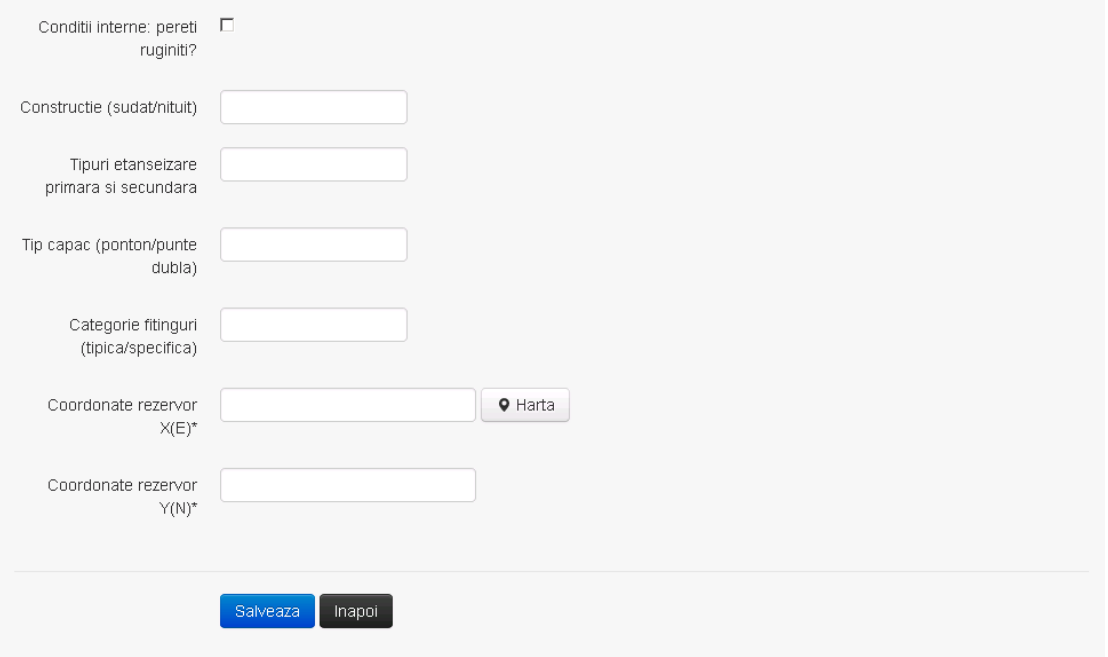

Utilizatorul completeaza toate campurile sau doar campurile relevante si acceseaza butonul **Salveaza**, pentru salvarea rezervorului introdus.

Rezervorul se salveaza si se revine in sectiunea "Stocare si transport".

Daca nu se doreste salvarea rezervorului, ci revenirea in sectiunea "Stocare si transport", utilizatorul acceseaza butonul napoi

#### *5.20.4.3.1.3. Modificare rezervor*

Utilizatorul acceseaza din lista de chestionare denumirea chestionarului pentru care a fost adaugat rezervorul si se selecteaza denumirea celui care se doreste a fi modificat. Sistemul afiseaza formularul precompletat.

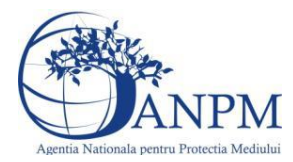

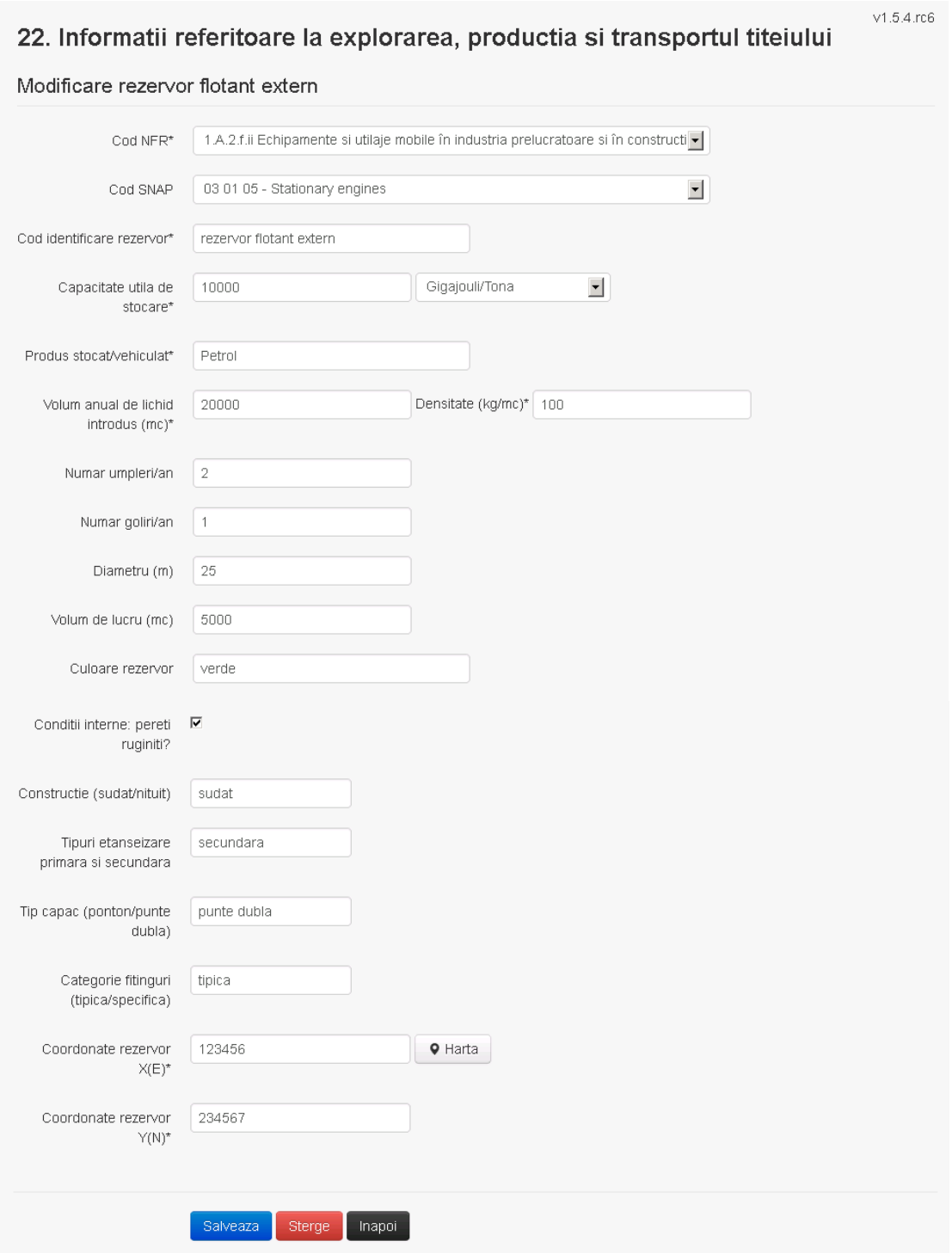

Utilizatorul modifica informatiile dorite si acceseaza butonul Salveaza Rezervorul se salveaza si se revine in sectiunea "Stocare si transport".

Daca nu se doreste salvarea modificarilor, ci revenirea in sectiunea "Stocare si transport", utilizatorul acceseaza butonul Inapoi

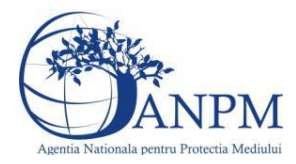

## *5.20.4.3.1.4. Stergere rezervor*

Utilizatorul acceseaza din lista de chestionare denumirea chestionarului pentru care a fost adaugat rezervorul si se selecteaza denumirea celui care se doreste a fi sters. Sistemul afiseaza formularul precompletat.

Utilizatorul acceseaza sterge, moment in care se revine in sectiunea "Stocare si transport" iar inregistrarea dispare din lista.

#### *5.20.4.3.1.5. Vizualizare rezervor*

Utilizatorul acceseaza din lista de chestionare denumirea chestionarului pentru care a fost adaugat rezervorul si se selecteaza denumirea celui care se doreste a fi vizualizat. Sistemul afiseaza formularul precompletat.

Utilizatorul poate modifica sau sterge informatiile sau poate reveni in sectiunea "Stocare si transport".

#### *5.20.4.4. Zona Publica -> Completare chestionar -> Stocare si transport -> Rezervoare capac flotant intern*

Utilizatorul acceseaza tab-ul "Stocare si transport -> Rezervoare capac flotant intern".

#### *5.20.4.4.1.1. Operatii :*

- Adaugare Rezervor
- Modificare Rezervor
- Stergere Rezervor
- Vizualizare Rezervor

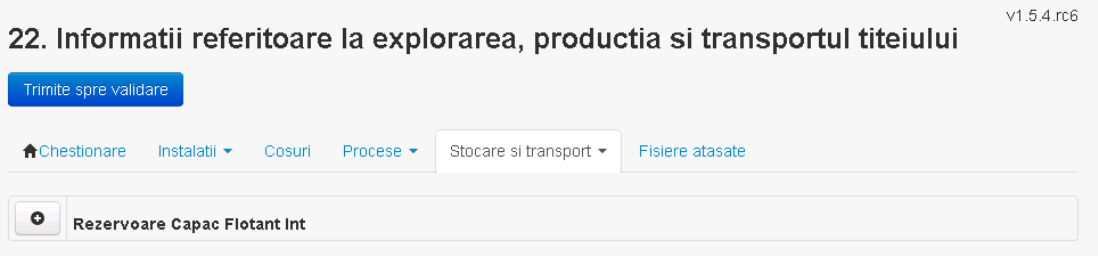

#### *5.20.4.4.1.2. Adaugare rezervor*

Utilizatorul acceseaza butonul **.** Sistemul afiseaza formularul de completat.

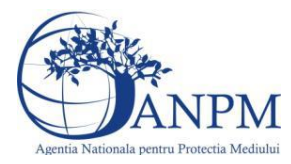

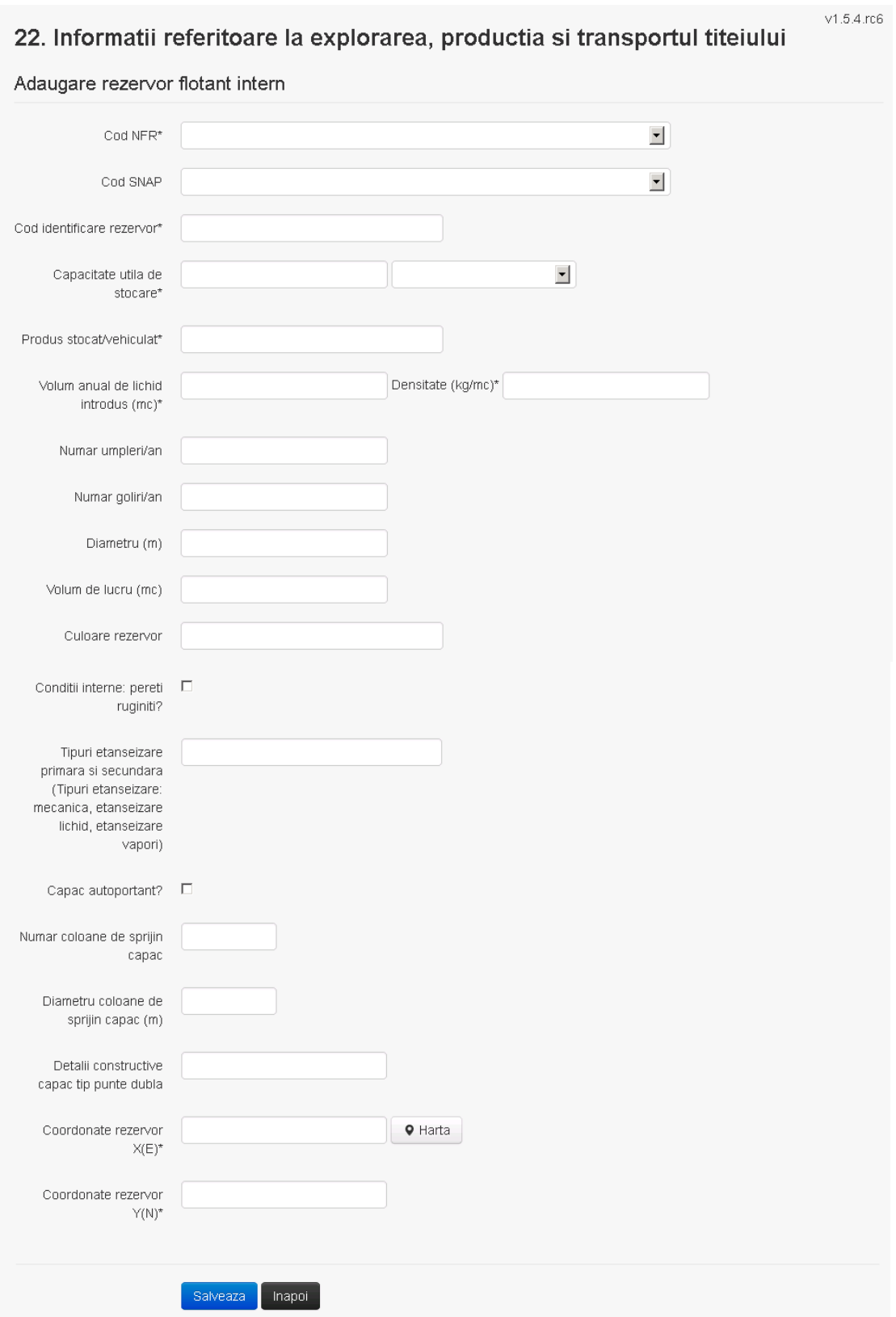

Utilizatorul completeaza toate campurile sau doar campurile relevante si acceseaza butonul **Salveaza**, pentru salvarea rezervorului introdus.

Rezervorul se salveaza si se revine in sectiunea "Stocare si transport".

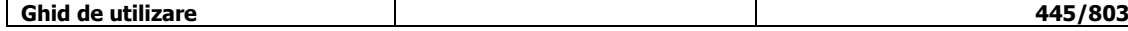

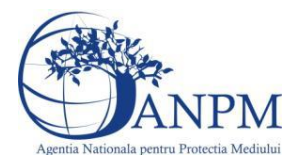

Daca nu se doreste salvarea rezervorului,ci revenirea in sectiunea "Stocare si transport", utilizatorul acceseaza butonul Inapoi

#### *5.20.4.4.1.3. Modificare rezervor*

Utilizatorul acceseaza din lista de chestionare denumirea chestionarului pentru care a fost adaugat rezervorul si se selecteaza denumirea celui care se doreste a fi modificat. Sistemul afiseaza formularul precompletat.

# 22. Informatii referitoare la explorarea, productia si transportul titeiului

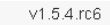

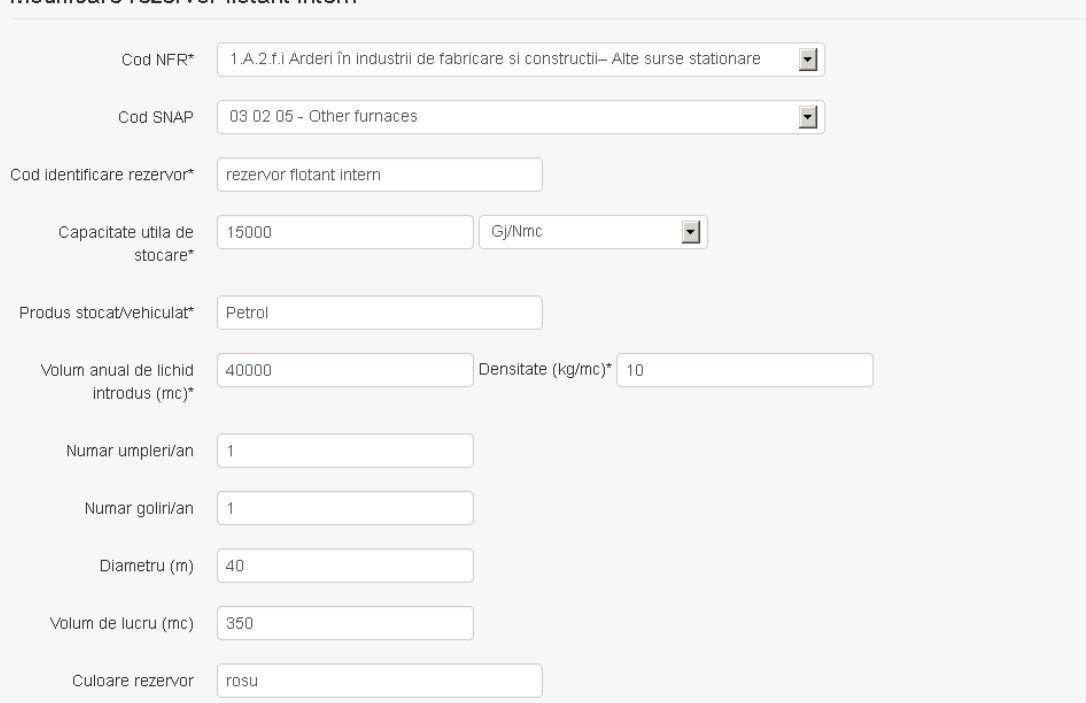

Modificare rezervor flotant intern

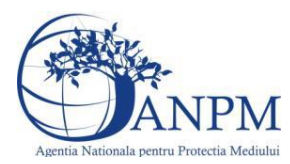

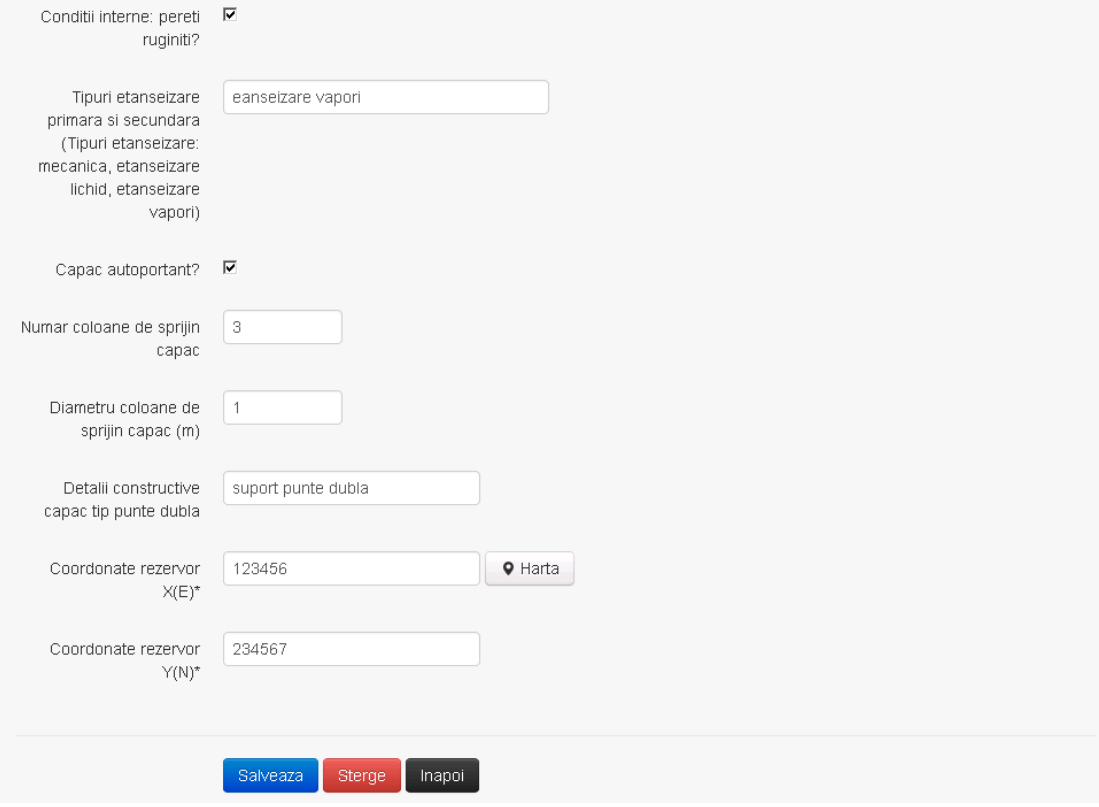

Utilizatorul modifica informatiile dorite si acceseaza butonul Salveaza Rezervorul se salveaza si se revine in sectiunea "Stocare si transport".

Daca nu se doreste salvarea modificarilor, ci revenirea in sectiunea "Stocare si transport", utilizatorul acceseaza butonul Inapoi

#### *5.20.4.4.1.4. Stergere rezervor*

Utilizatorul acceseaza din lista de chestionare denumirea chestionarului pentru care a fost adaugat rezervorul si se selecteaza denumirea celui care se doreste a fi sters. Sistemul afiseaza formularul precompletat.

Utilizatorul acceseaza sterge, moment in care se revine in sectiunea "Stocare si transport" iar inregistrarea dispare din lista.

#### *5.20.4.4.1.5. Vizualizare rezervor*

Utilizatorul acceseaza din lista de chestionare denumirea chestionarului pentru care a fost adaugat rezervorul si se selecteaza denumirea celui care se doreste a fi vizualizat. Sistemul afiseaza formularul precompletat.

Utilizatorul poate modifica sau sterge informatiile sau poate reveni in sectiunea "Stocare si transport".

*5.20.4.5. Zona publica ->Completare chestionar -> Stocare si transport -> Facilitati transport* Utilizatorul acceseaza tab-ul "Stocare si transport -> Facilitati transport".

#### *5.20.4.5.1.1. Operatii :*

- Adaugare Facilitate

**Ghid de utilizare 447/803**

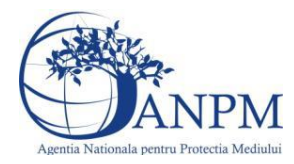

- Modificare Facilitate
- Stergere Facilitate
- Vizualizare Facilitate

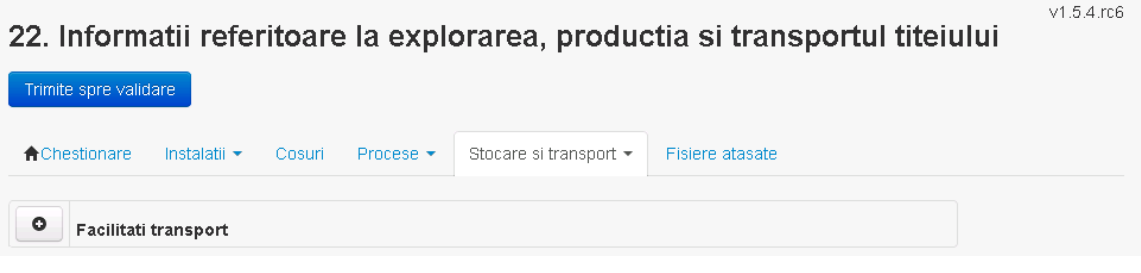

*5.20.4.5.1.2. Adaugare Facilitate*

Utilizatorul acceseaza butonul **.** Sistemul afiseaza formularul de completat.

22. Informatii referitoare la explorarea, productia si transportul titeiului

v1.5.4.rc6

Adaugare date privind facilitatile de transport titei

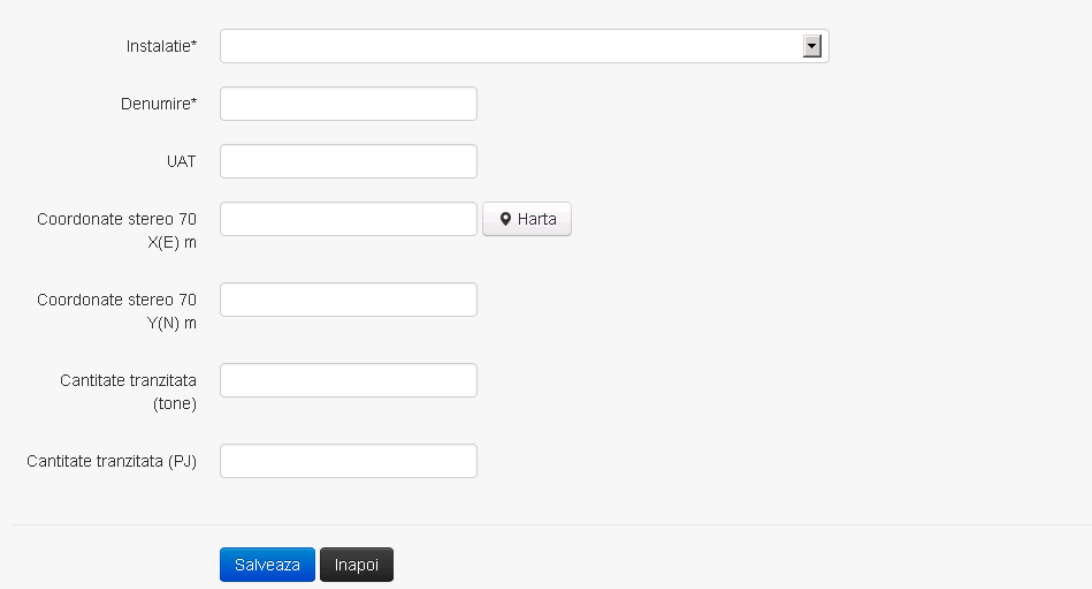

Utilizatorul completeaza toate campurile sau doar campurile relevante si acceseaza butonul **Salveaza**, pentru salvarea facilitatii introduse.

Facilitatea se salveaza si se revine in sectiunea "Stocare si transport".

Daca nu se doreste salvarea acesteia, ci revenirea in sectiunea "Stocare si transport", utilizatorul acceseaza butonul **Inapoi** 

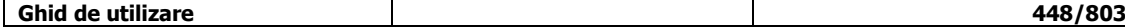

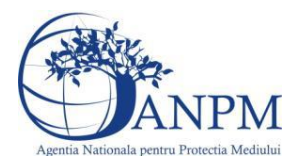

v1.5.4.rc6

## *5.20.4.5.1.3. Modificare facilitate*

Utilizatorul acceseaza din lista de chestionare denumirea chestionarului pentru care a fost adaugata facilitatea si se selecteaza denumirea celei care se doreste a fi modificata. Sistemul afiseaza formularul precompletat.

# 22. Informatii referitoare la explorarea, productia si transportul titeiului

Modificare date privind facilitatile de transport titei

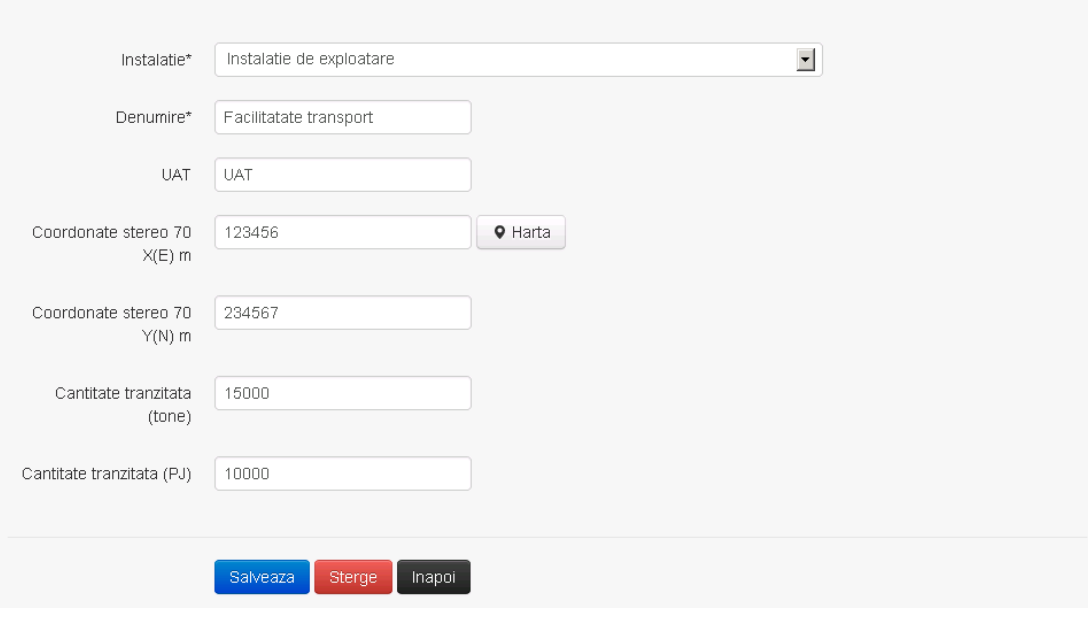

Utilizatorul modifica informatiile dorite si acceseaza butonul **Salveaza** .Facilitatea se salveaza si se revine in sectiunea "Stocare si transport".

Daca nu se doreste salvarea modificarilor, ci revenirea in sectiunea "Stocare si transport", utilizatorul acceseaza butonul Inapol

#### *5.20.4.5.1.4. Stergere facilitate*

Utilizatorul acceseaza din lista de chestionare denumirea chestionarului pentru care a fost adaugata facilitatea si se selecteaza denumirea celei care se doreste a fi stearsa. Sistemul afiseaza formularul precompletat.

Utilizatorul acceseaza **Sterge**, moment in care se revine in sectiunea "Stocare si transport" iar inregistrarea dispare din lista.

#### *5.20.4.5.1.5. Vizualizare facilitate*

Utilizatorul acceseaza din lista de chestionare denumirea chestionarului pentru care a fost adaugata facilitatea si se selecteaza denumirea celei care se doreste a fi vizualizata. Sistemul afiseaza formularul precompletat.

Utilizatorul poate modifica sau sterge informatiile sau poate reveni in sectiunea "Stocare si transport".

#### **5.20.5. Zona Publica -> Completare chestionar -> Fisiere atasate**

Utilizatorul acceseaza tabul "Fisiere atasate".

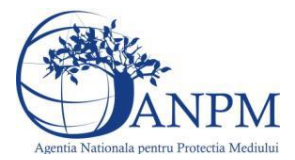

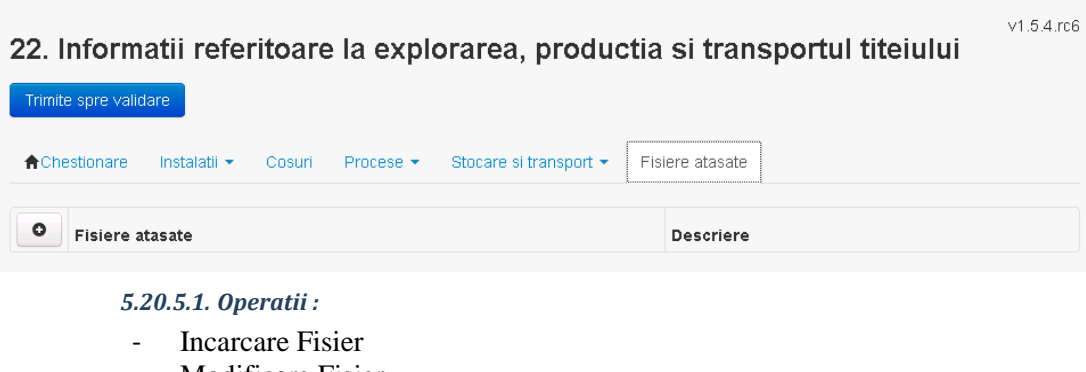

- Modificare Fisier
- Stergere Fisier
- Descarcare Fisier

# *5.20.5.1.1.1. Incarcare Fisier*

Utilizatorul acceseaza butonul <sup>o</sup>.

# Sistemul afiseaza fereastra de incarcare fisier si completare descriere fisier.<br>22. Informatii referitoare la explorarea, productia si transportul

# titeiului

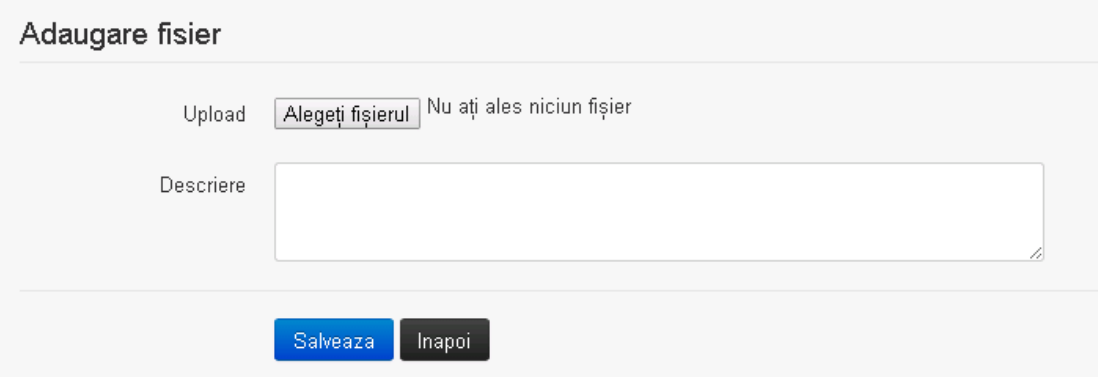

Utilizatorul acceseaza "Browse..." si selecteaza fisierul pe care doreste sa il incarce de pe statia locala.

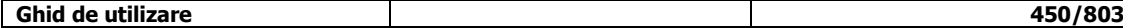

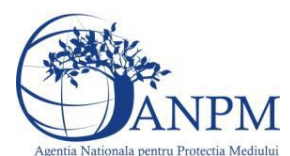

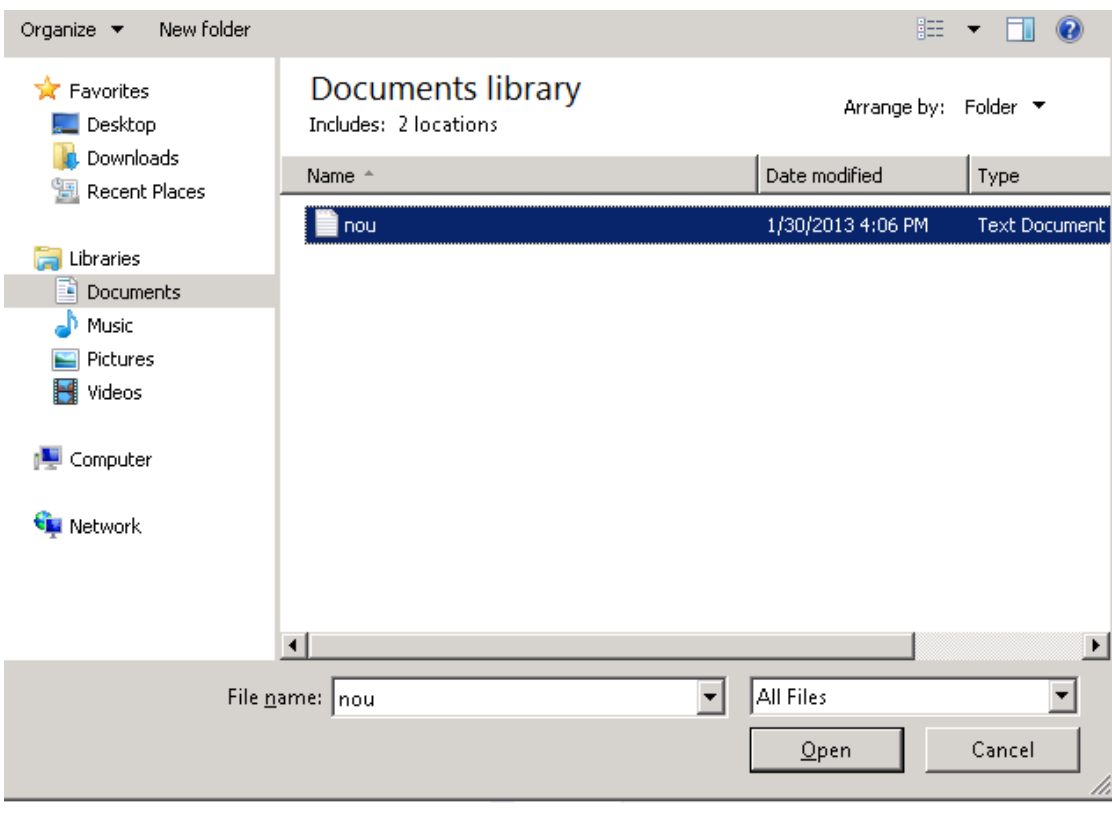

Utilizatorul acceseaza "Open". Se precompleteaza campul "Upload".

Utilizatorul completeaza descrierea fisierului si acceseaza salveaza

Daca nu se doreste salvarea fisierului,ci revenirea in sectiunea "Fisiere atasate", utilizatorul acceseaza butonul Inapoi

#### *5.20.5.1.1.2. Modificare Fisier*

Utilizatorul acceseaza din lista de chestionare denumirea chestionarului pentru care a fost adaugat fisierul si se selecteaza denumirea fisierului care se doreste a fi modificat. Sistemul afiseaza denumirea fisierului , descrierea acestuia si optiunea de upload.

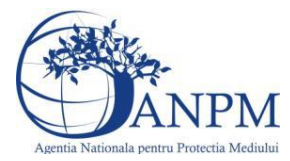

# 22. Informatii referitoare la explorarea, productia si transportul titeiului

# Modificare fisier

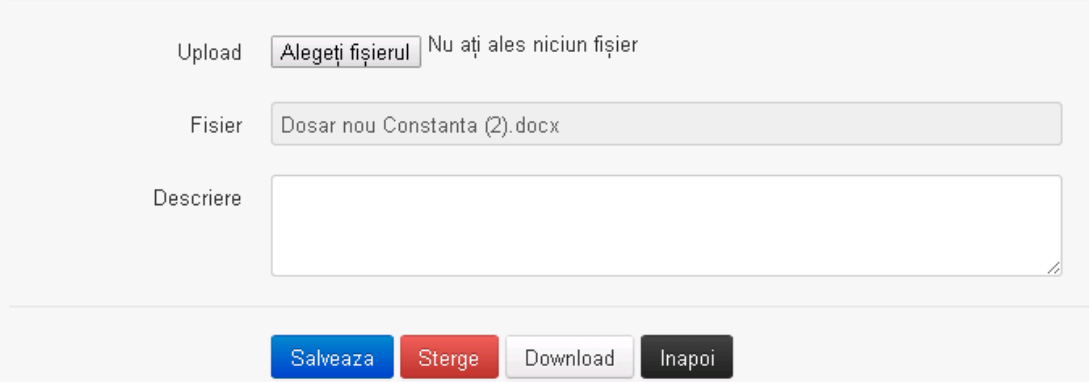

Utilizatorul acceseaza "Browse.." si schimba fisierul existent cu altul sau poate modifica descrierea fisierului existent.

Utilizatorul acceseaza butonul <sup>Salveaza</sup> . Fisierul se salveaza si se revine in sectiunea "Fisiere atasate".

Daca nu se doreste salvarea modificarilor, ci revenirea in sectiunea "Fisiere atasate", utilizatorul acceseaza butonul Inapoi

#### *5.20.5.1.1.3. Stergere Fisier*

Utilizatorul acceseaza din lista de chestionare denumirea chestionarului pentru care a fost adaugat fisierul si se selecteaza denumirea fisierului care se doreste a fi sters.

Sistemul afiseaza denumirea fisierului, descrierea acestuia si optiunea de upload.

Utilizatorul acceseaza **Sterge**, moment in care se revine in sectiunea "Fisiere atasate" iar inregistrare dispare din lista.

#### *5.20.5.1.1.4. Descarcare fisier*

Utilizatorul acceseaza din lista de chestionare denumirea chestionarului pentru care a fost adaugat fisierul si se selecteaza denumirea fisierului care se doreste a fi vizualizat. Utilizatorul acceseaza denumirea Fisierului din lista.

#### **5.20.6. Zona Publica – Trimitere spre validare**

In urma completarii tuturor informatiilor relevante despre Instalatii, Cosuri, Procese, Vehicule, Rezervoare si Fisiere atasate se poate trimite chestionarul spre validare catre responsabilul APM.

Nota! Dupa completarea tuturor sectiunilor "Instalatii", "Cosuri" etc informatiile raman salvate, chestionarul apare in lista in starea "Draft" si pot fi vizualizate la o noua accesare a acestuia, din meniul "Chestionare".

**Nota!** Dupa ce chestionarul a fost trimis spre validare, in lista de chestionare el va aparea cu starea "Trimis spre validare", iar asupra acestuia nu se mai pot aduce modificari sau corectii.

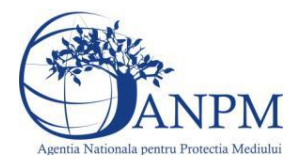

Utilizatorul acceseaza butonul . Trimite spre validare

Urmatoarele campuri trebuie completate corect pentru inregistrarea cu succes a unui chestionar:

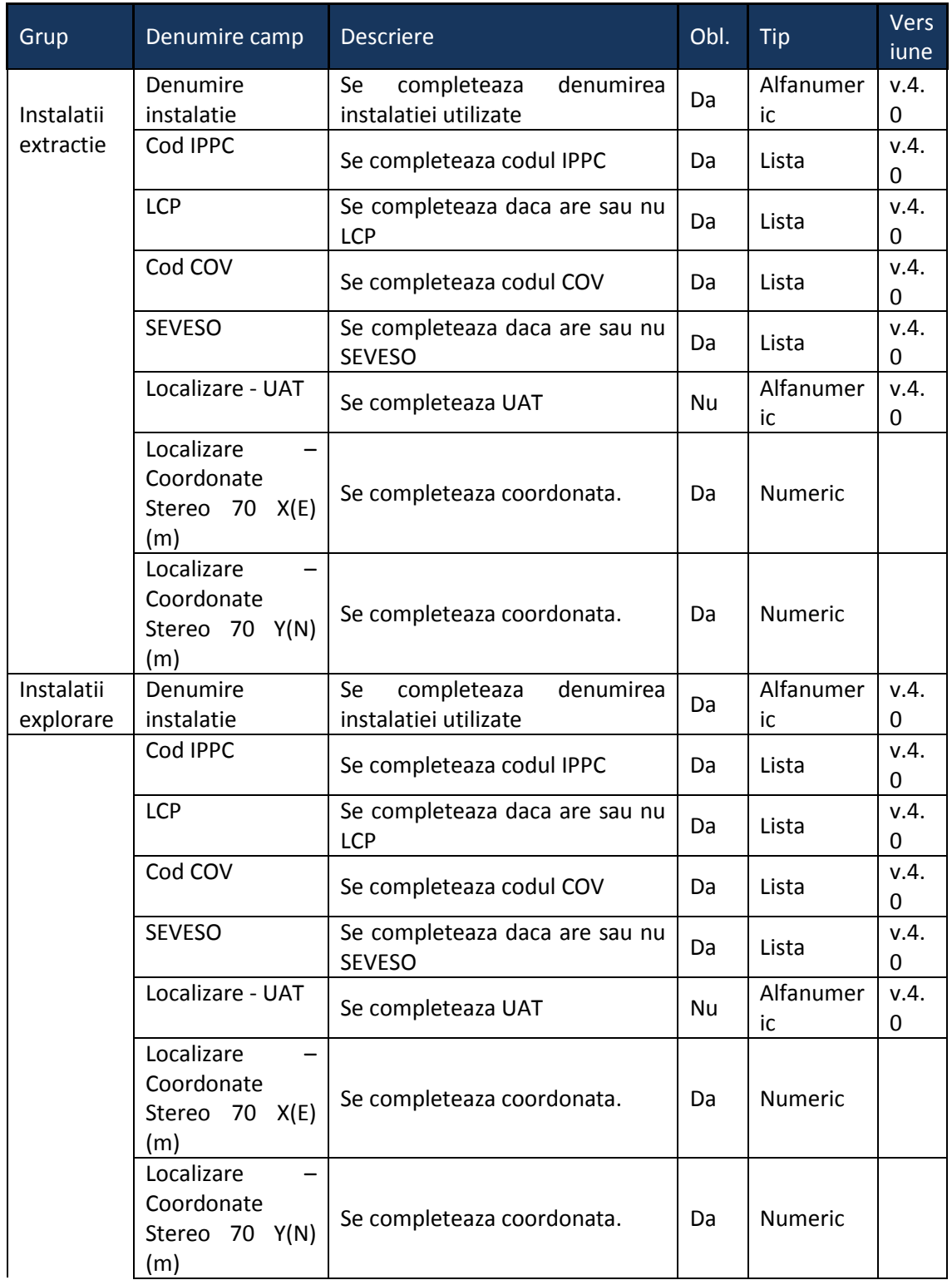

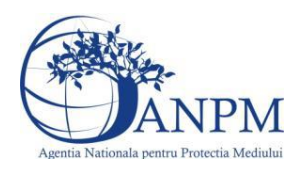

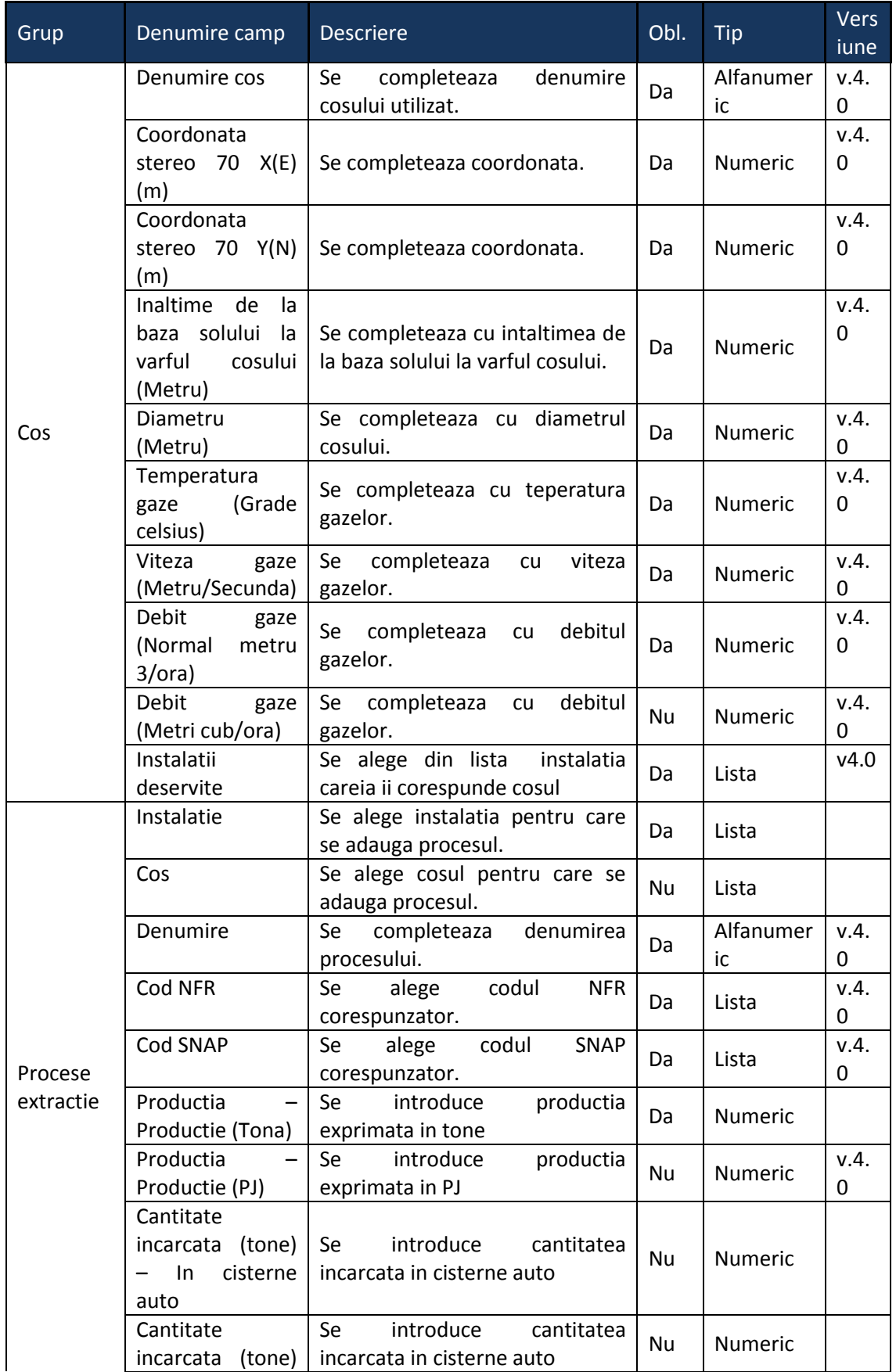

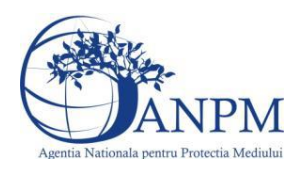

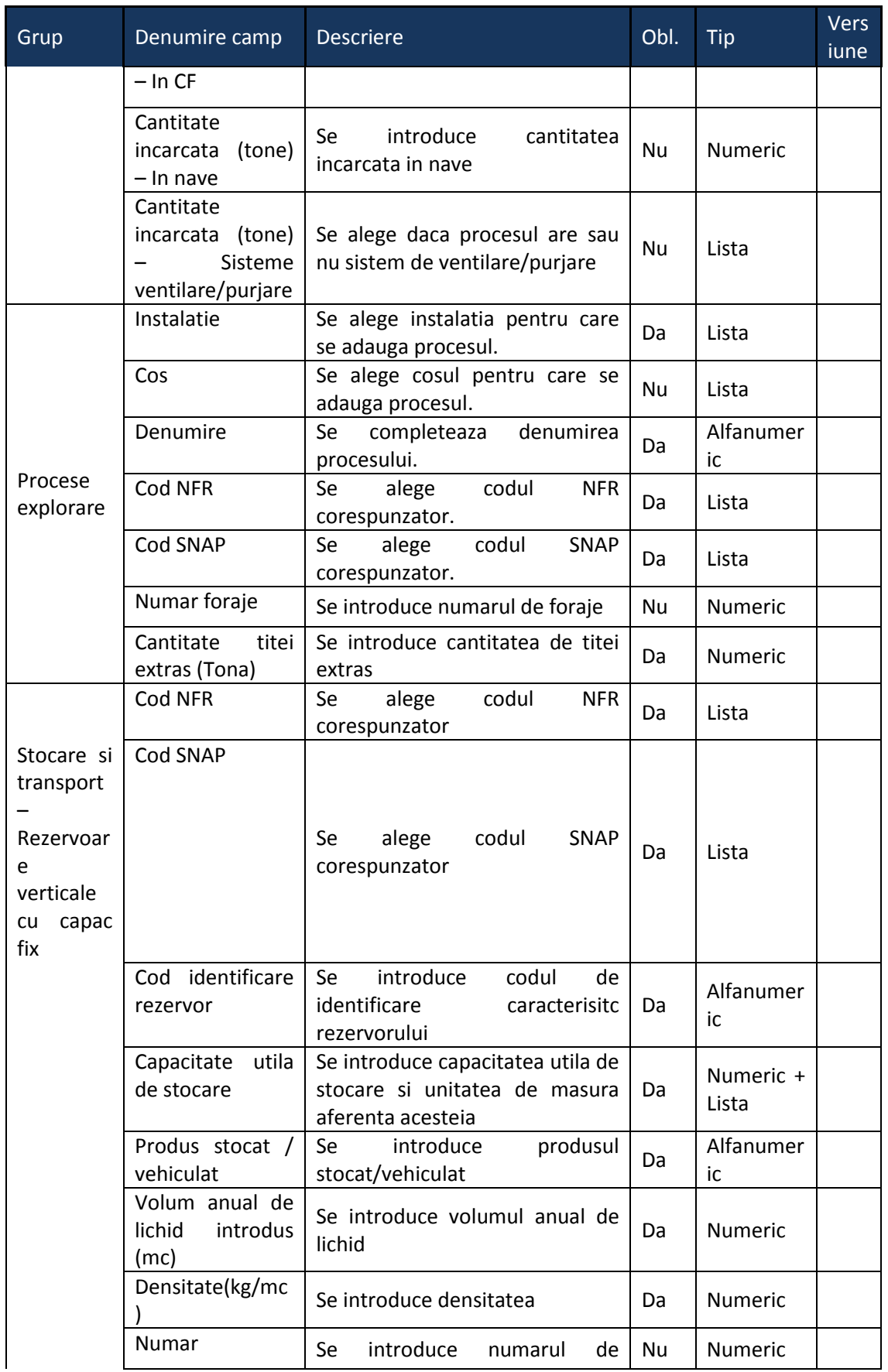

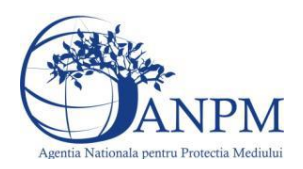

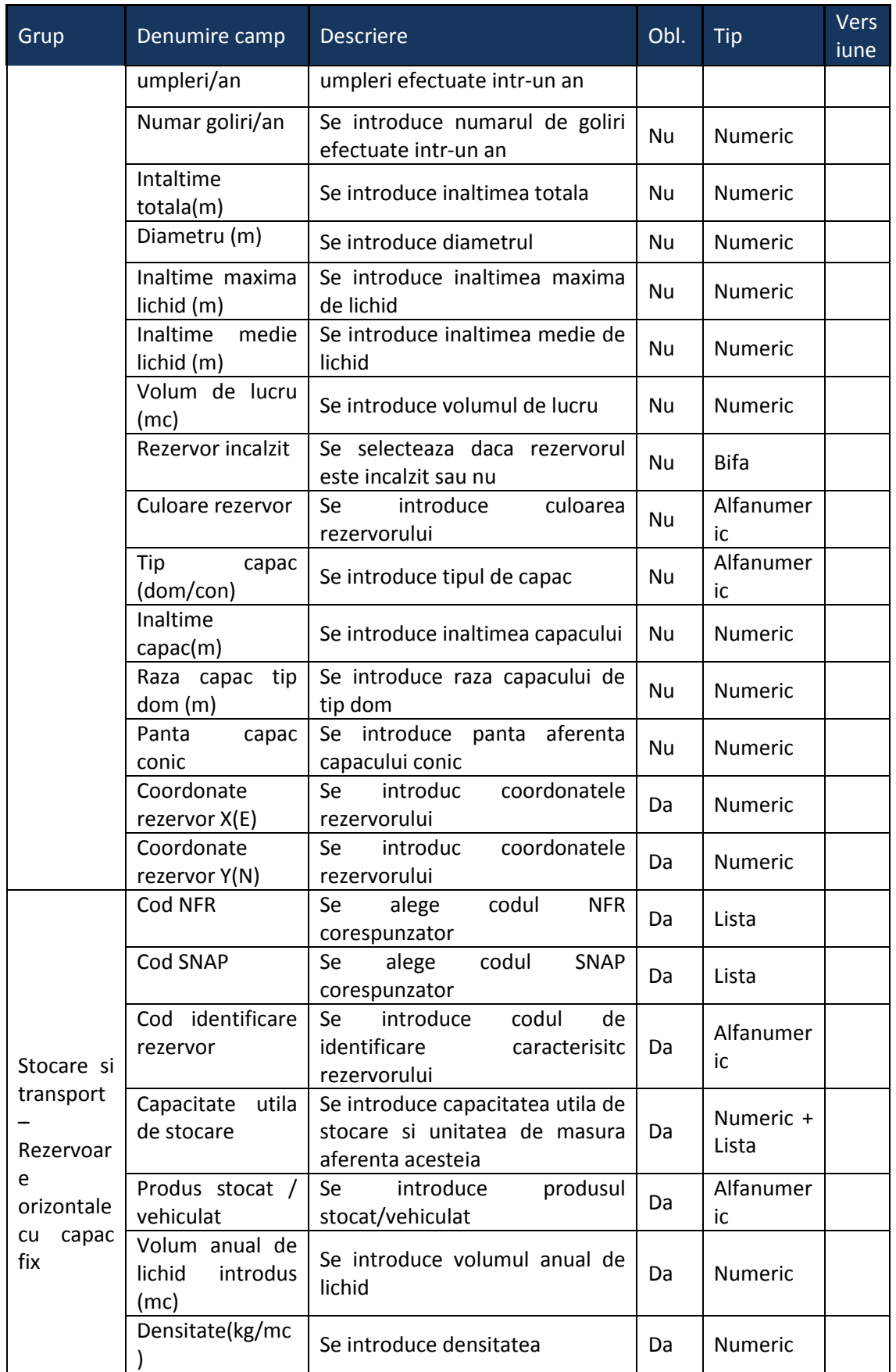

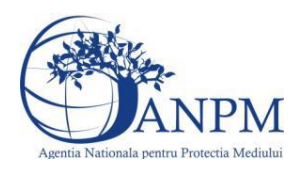

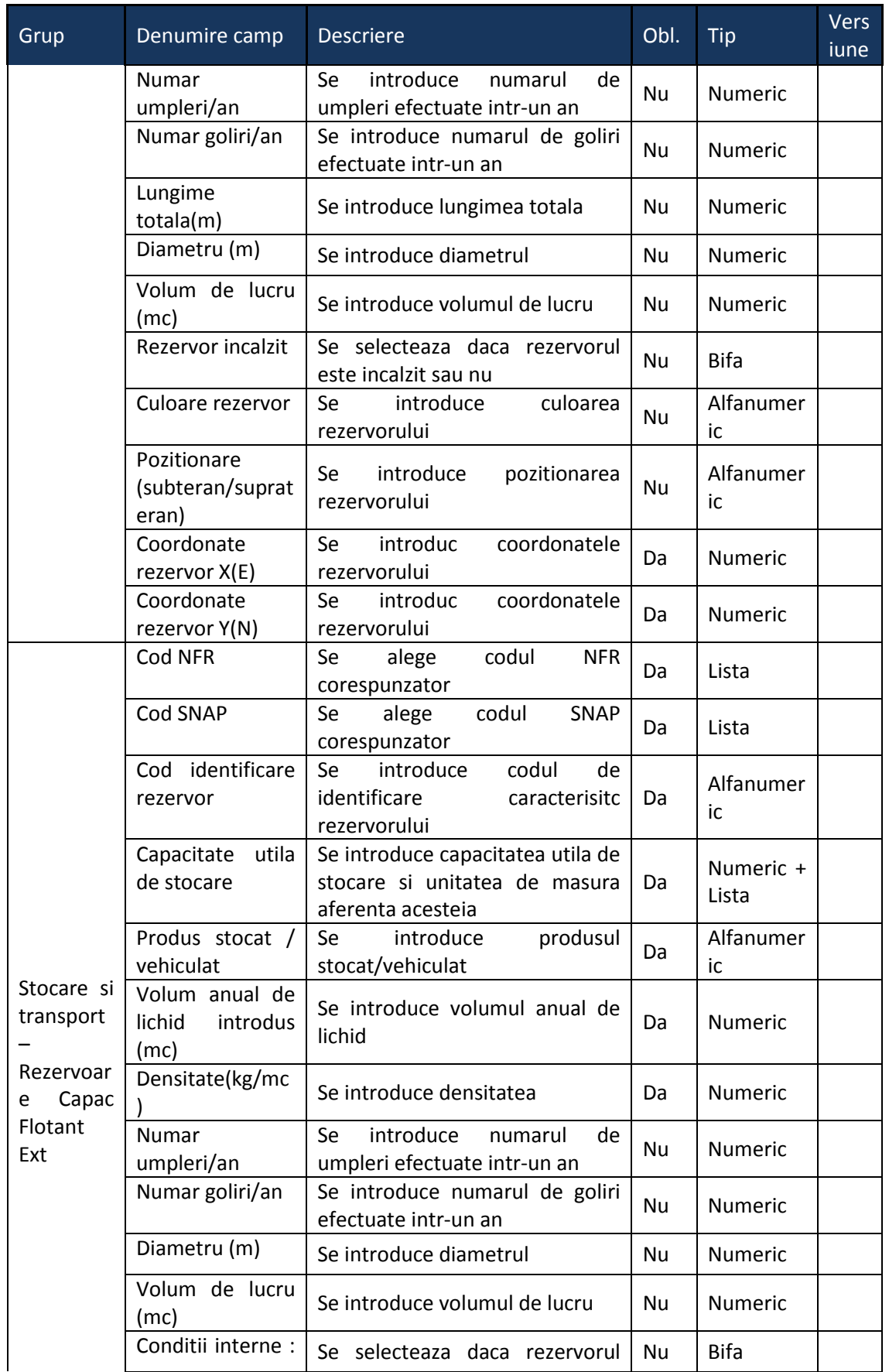

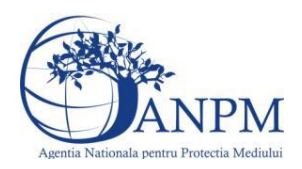

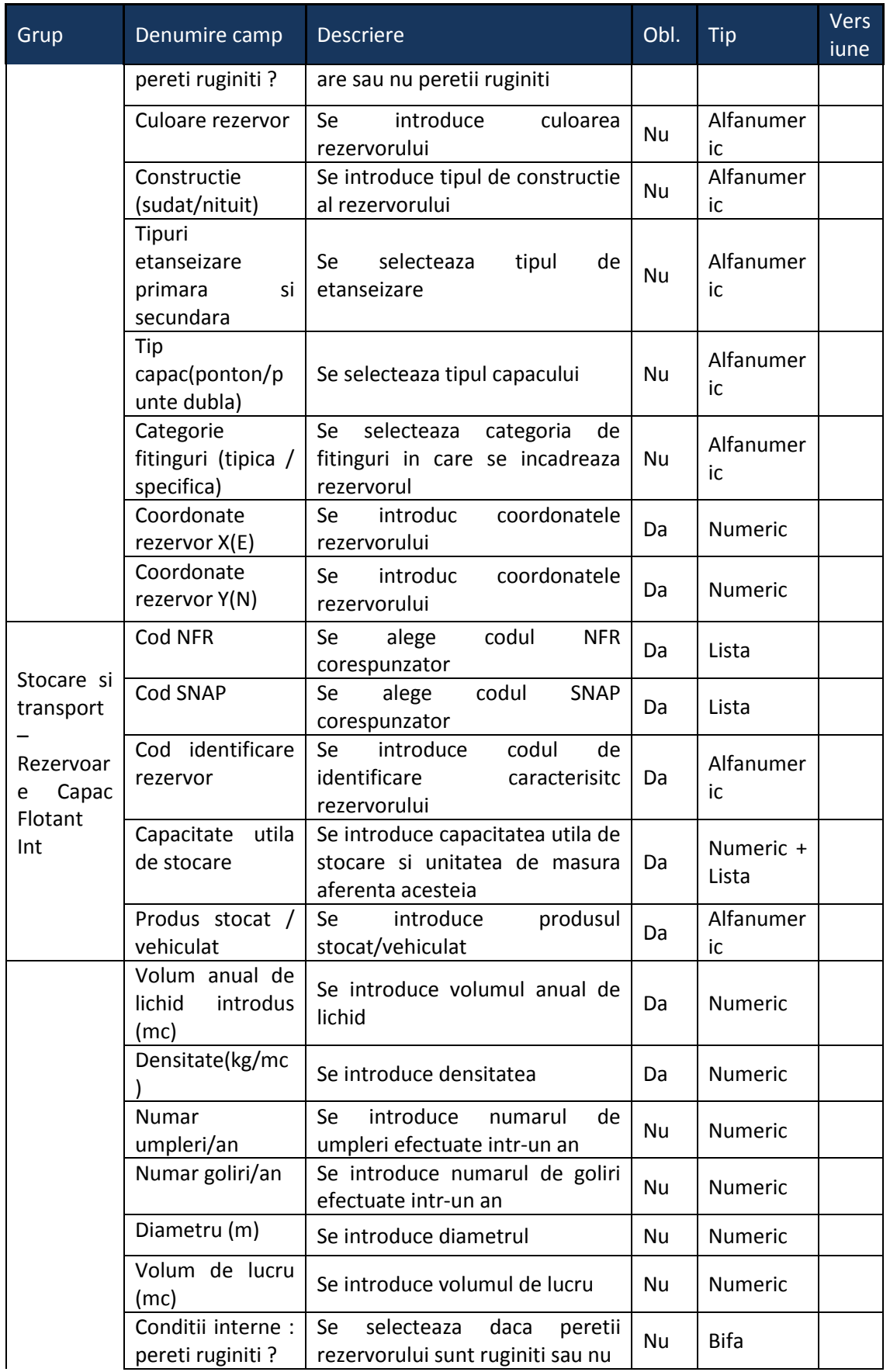

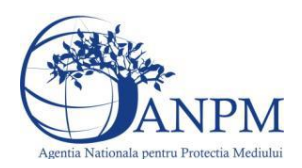

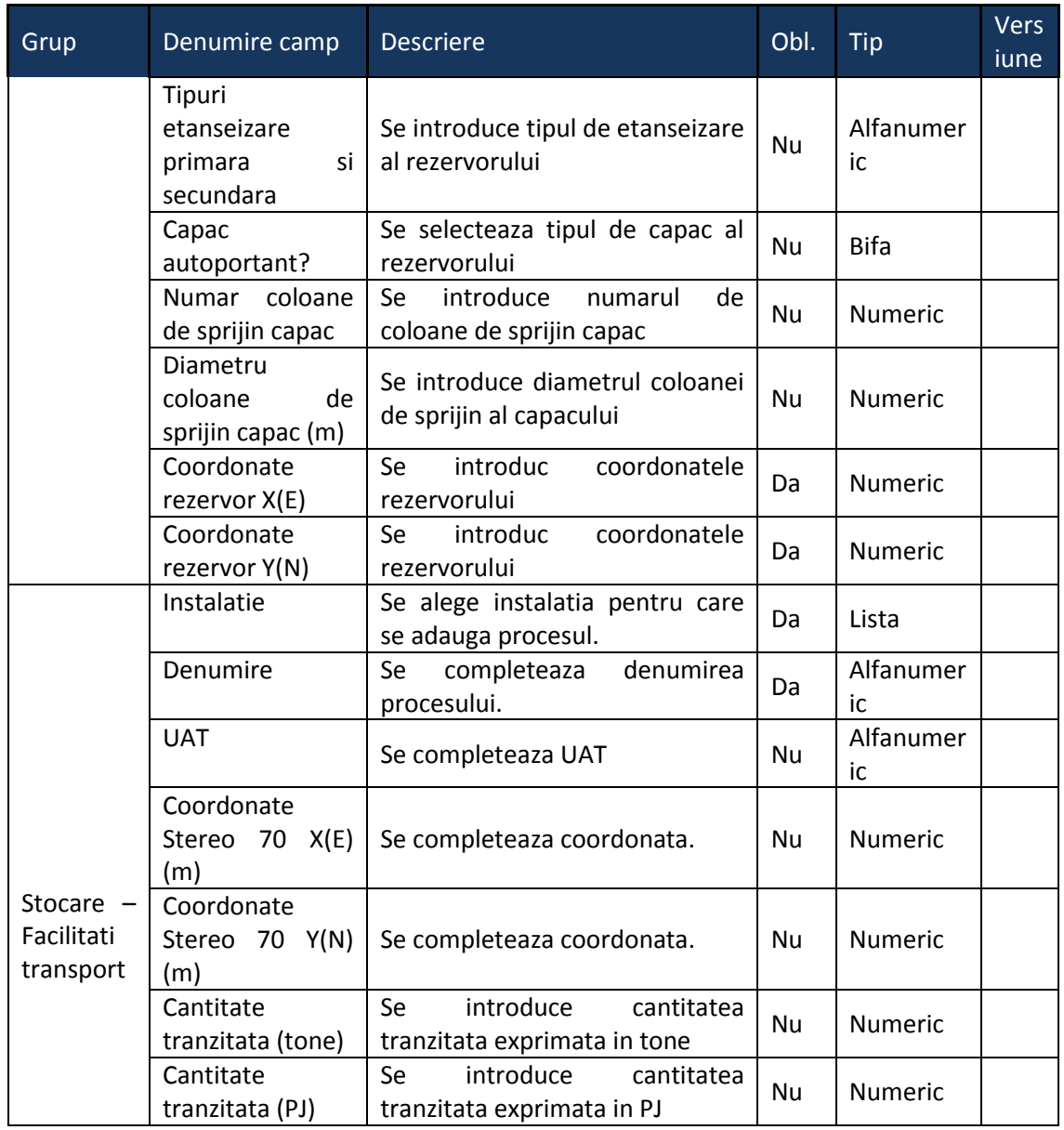

# 5.21. **Chestionarul "23. Informatii referitoare la explorarea, tratarea si transportul gazelor naturale"**

#### **Observatii!**

Informaţii referitoare la reţelele de transport gaze naturale şi la terminalele de gaze natural

Se vor furniza informații referitoare la volumele de gaze naturale transportate prin conducte, de la extracţie şi de la punctele de intrare în ţară a gazelor naturale importate, până la utilizatorii finali.

Pentru fiecare terminal se vor preciza detalii constructive: număr sisteme conectare, număr valve, număr sisteme reglare presiune etc.

Informaţii referitoare la valorile limită autorizate

NOTĂ:UAT - Unitate Administrativ-Teritorială

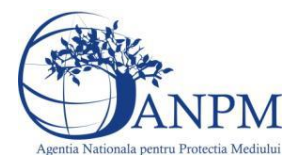

Se vor furniza perechi de coordonate exprimate în proiecție Stereo 70 pentru: delimitarea câmpului de extracţie. Se vor aproxima perimetrele prin poligoane închise şi se vor furniza coordonatele asociate colţurilor acestora.

Dacă sunt disponibile se vor furniza straturi tematice GIS privind reţelele de transport al gazelor naturale.

#### **5.21.1. Zona Publica -> Completare Chestionar -> Instalatii**

*5.21.1.1. Zona publica -> Completare Chestionar -> Instalatii -> Instalatii extractie*

Utilizatorul acceseaza sectiunea,,Instalatii extractie".

23. Informatii referitoare la explorarea, tratarea si transportul gazelor

 $v1.5.4$  m6

A Chestionare Instalatii ▼ Cosuri Procese ▼ Fisiere atasate

O Instalatii extractie

naturale

#### *5.21.1.1.1.1. Operatii :*

- Adaugare instalatie
- Modificare instalatie
- Stergere instalatie
- Vizualizare instalatie

#### *5.21.1.1.1.2. Adaugare instalatie*

Utilizatorul acceseaza butonul <sup>o</sup>.

Sistemul afiseaza formularul de completat. Utilizatorul completeaza informatiile solicitate in sectiunea "Adaugare Instalatie".

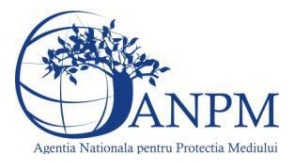

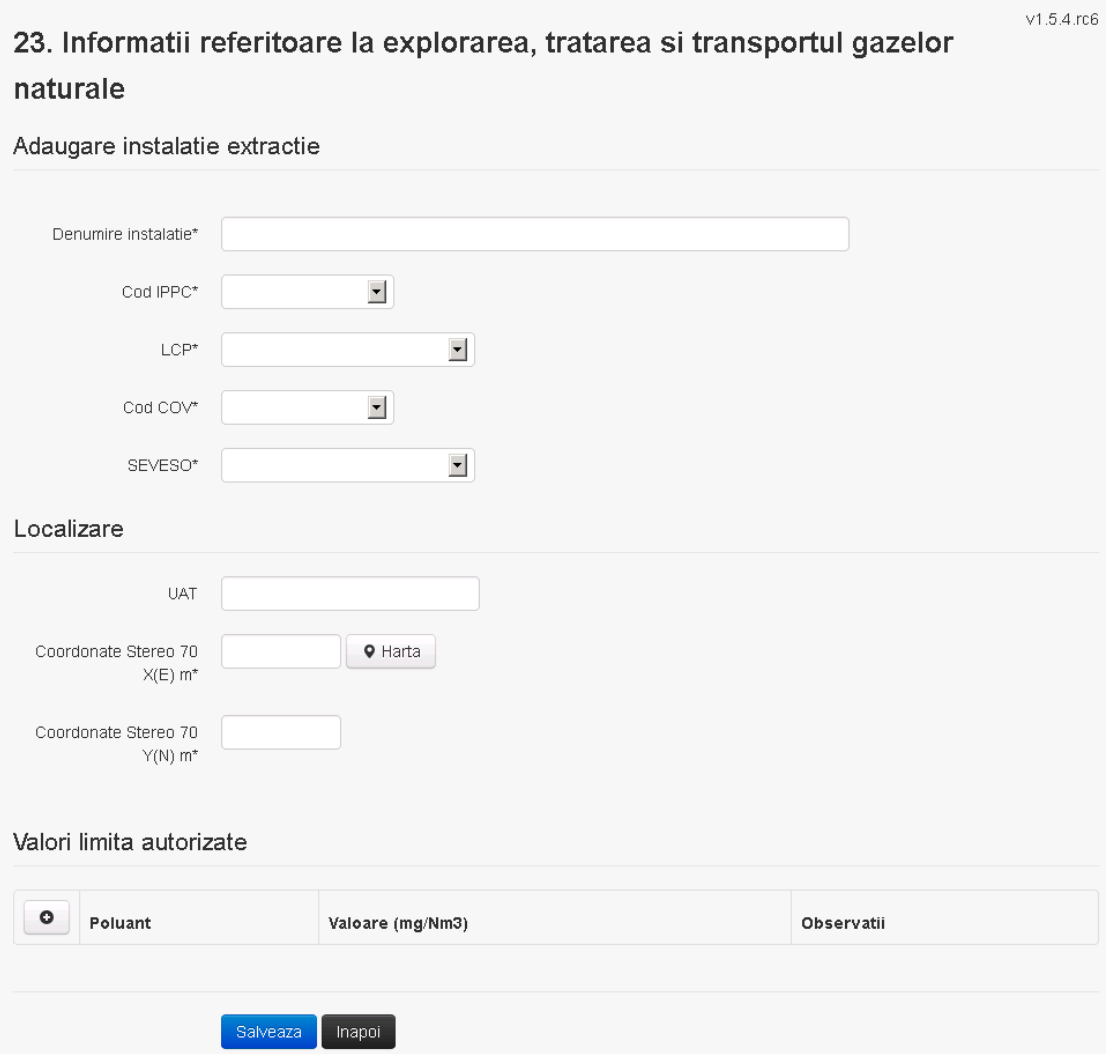

In sectiunea "Adaugare instalatie" operatorul economic completeaza informatiile relevante cu privire la denumirea si locatia instalatiei si selecteaza din lista predefinita codul IPPC, LCP, COV, SEVESO.

In sectiunea "Valori limita autorizate" utilizatorul poate adauga valori limita autorizate si

observatii pentru fiecare poluant in parte cu ajutorul butonului **. 0** 

Salveaza In urma completarii informatiilor relevante utilizatorul acceseaza butonul Instalatia se salveaza si se revine sectiunea "Instalatii extractie".

Daca nu se doreste salvarea instalatiei, ci revenirea in lista acestora, utilizatorul acceseaza butonul **Inapol** 

#### *5.21.1.1.1.3. Modificare instalatie*

Utilizatorul acceseaza din lista de chestionare denumirea chestionarului pentru care a fost adaugata instalatia si se selecteaza denumirea instalatiei care se doreste a fi modificata. Sistemul afiseaza formularul precompletat.

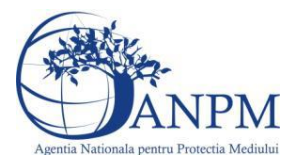

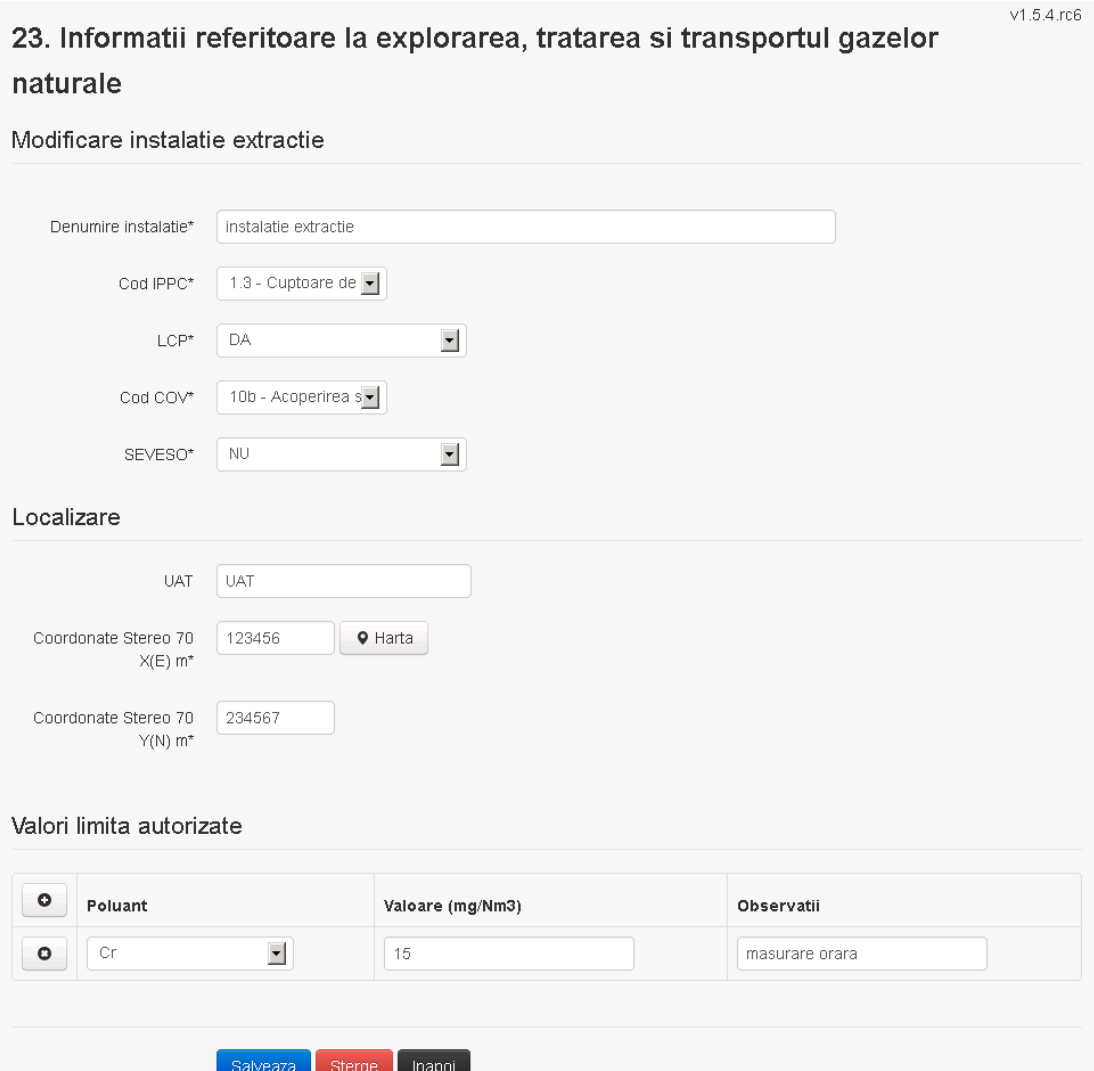

In sectiunea "Modificare instalatie" operatorul economic poate modifica oricare din informatiile relevante cu privire la specificul instalatiei.

In sectiunea "Valori limita autorizate" utilizatorul poate modifica poluantii, valorile limita autorizate si observatiile introduse la adaugarea instalatiei.

Utilizatorul modifica informatiile dorite si acceseaza butonul **Salveaza**. Instalatia se salveaza si se revine in sectiunea "Instalatii extractie".

Daca nu se doreste salvarea modificarilor, ci revenirea in sectiunea "Instalatii extractie",

utilizatorul acceseaza butonul Inapol

#### *5.21.1.1.1.4. Stergere instalatie*

Utilizatorul acceseaza din lista de chestionare denumirea chestionarului pentru care a fost adaugata instalatia si se selecteaza denumirea instalatiei care se doreste a fi stearsa. Sistemul afiseaza formularul precompletat.

Din sectiunea "Valori limita autorizate" se pot elimina poluantii, valorile limita autorizate si observatiile acestora folosind butonul .

Utilizatorul acceseaza sterge, moment in care se vor sterge toate informatiile introduse si se revine in sectiunea "Instalatii extractie", iar inregistrarea dispare din lista.

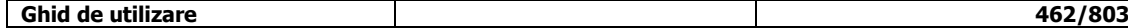

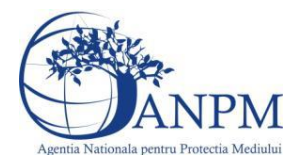

Dupa stergerea unei instalatii operatorul economic poate reveni si adauga o instalatie noua.

*5.21.1.1.1.5. Vizualizare instalatie*

Utilizatorul acceseaza din lista de chestionare denumirea chestionarului pentru care a fost adaugata instalatia si se selecteaza denumirea instalatiei care se doreste a fi vizualizata. Sistemul afiseaza formularul precompletat.

Utilizatorul poate modifica sau sterge informatiile sau poate reveni in sectiunea "Instalatii extractie".

*5.21.1.2. Zona publica -> Completare Chestionar -> Instalatii -> Instalatii desulfurare*

Utilizatorul acceseaza sectiunea"Instalatii desulfurare".

 $v1.5.4.rc6$ 

23. Informatii referitoare la explorarea, tratarea si transportul gazelor

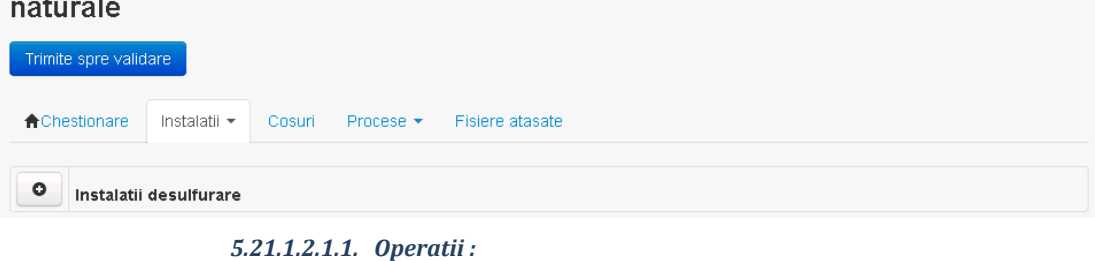

- Adaugare instalatie
- Modificare instalatie
- Stergere instalatie
- Vizualizare instalatie

#### *5.21.1.2.1.2. Adaugare instalatie*

Utilizatorul acceseaza butonul **.** 

Sistemul afiseaza formularul de completat. Utilizatorul completeaza informatiile solicitate in sectiunea "Adaugare Instalatie".

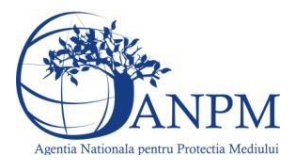

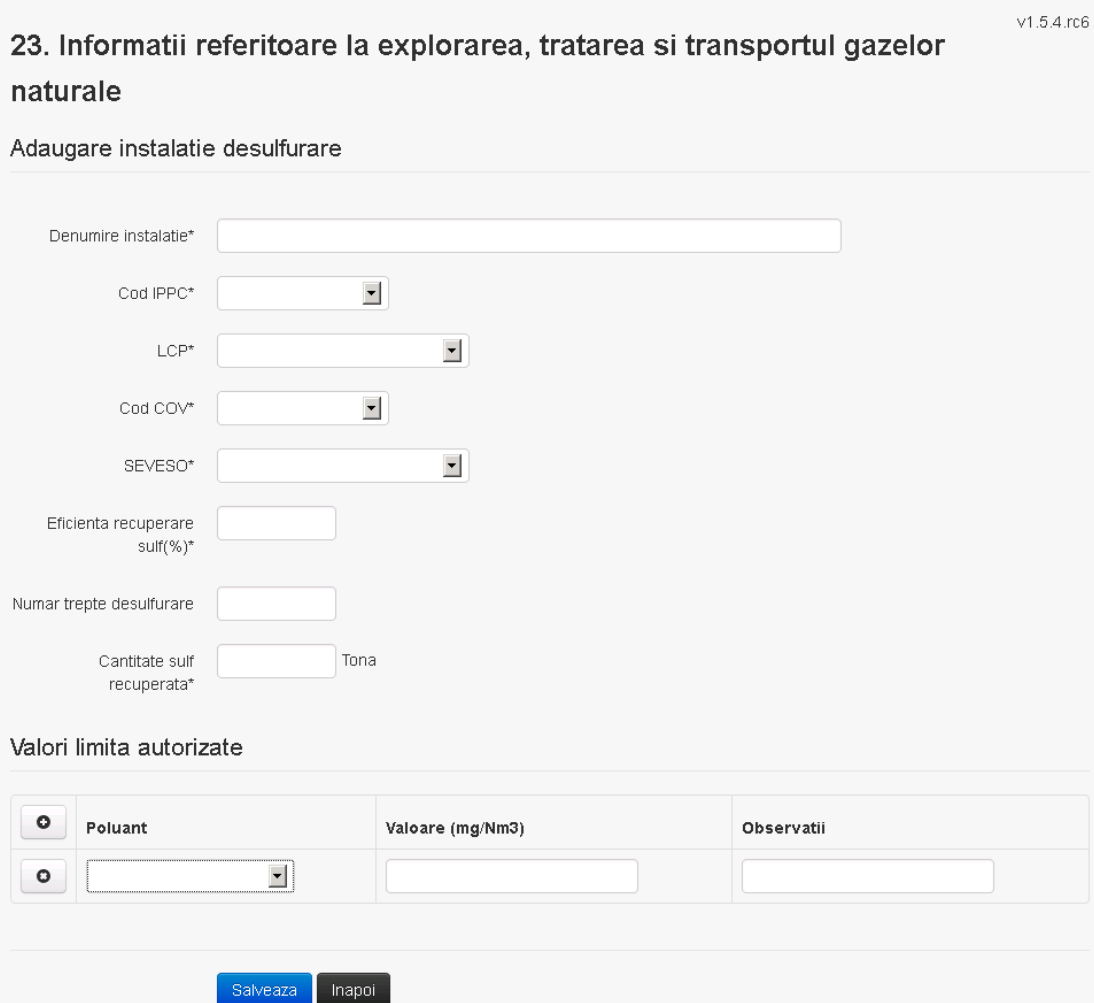

In sectiunea "Adaugare instalatie" operatorul economic completeaza informatiile relevante cu privire la denumirea si locatia instalatiei si selecteaza din lista predefinita codul IPPC, LCP, COV, SEVESO.

In sectiunea "Valori limita autorizate" utilizatorul poate adauga valori limita autorizate si observatii pentru fiecare poluant in parte cu ajutorul butonului **.** 0

Salveaza In urma completarii informatiilor relevante utilizatorul acceseaza butonul Instalatia se salveaza si se revine in sectiunea "Instalatii".

Daca nu se doreste salvarea instalatiei, ci revenirea in lista acestora, utilizatorul acceseaza butonul **Inapol** 

#### *5.21.1.2.1.3. Modificare instalatie*

Utilizatorul acceseaza din lista de chestionare denumirea chestionarului pentru care a fost adaugata instalatia si se selecteaza denumirea instalatiei care se doreste a fi modificata. Sistemul afiseaza formularul precompletat.

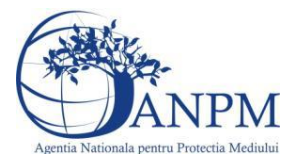

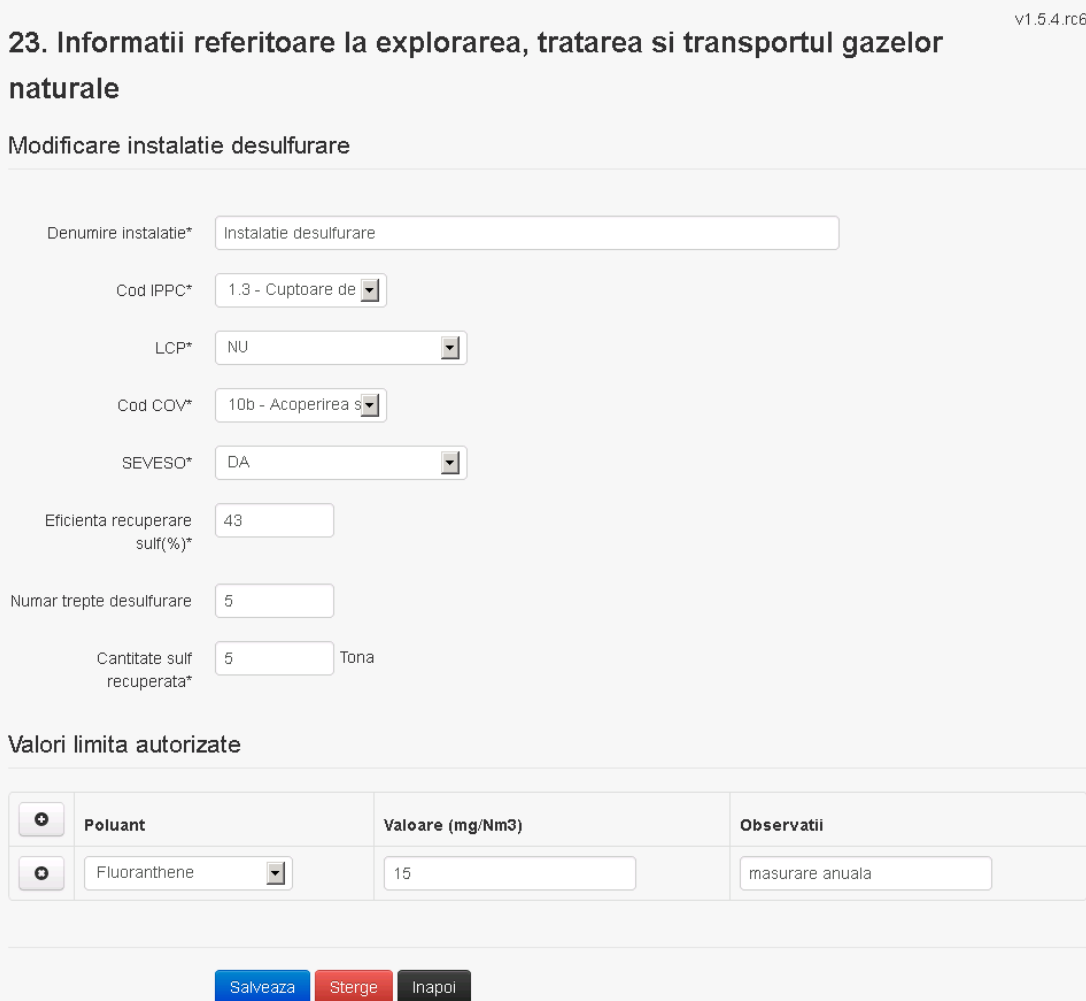

In sectiunea "Modificare instalatie" operatorul economic poate modifica oricare din informatiile relevante cu privire la specificul instalatiei.

In sectiunea "Valori limita autorizate" utilizatorul poate modifica poluantii, valorile limita autorizate si observatiile introduse la adaugarea instalatiei.

Utilizatorul modifica informatiile dorite si acceseaza butonul **Salveaza**. Instalatia se salveaza si se revine in sectiunea "Instalati".

Daca nu se doreste salvarea modificarilor, ci revenirea in sectiunea "Instalatii", utilizatorul acceseaza butonul Inapol

#### *5.21.1.2.1.4. Stergere instalatie*

Utilizatorul acceseaza din lista de chestionare denumirea chestionarului pentru care a fost adaugata instalatia si se selecteaza denumirea instalatiei care se doreste a fi stearsa.

Sistemul afiseaza formularul precompletat.

Din sectiunea "Valori limita autorizate" se pot elimina poluantii, valorile limita autorizate si observatiile acestora folosind butonul .

Utilizatorul acceseaza sterge, moment in care se vor sterge toate informatiile introduse si se revine in sectiunea "Instalatii", iar inregistrarea dispare din lista.

Dupa stergerea unei instalatii operatorul economic poate reveni si adauga o instalatie noua.

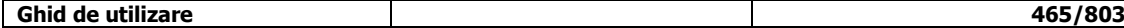

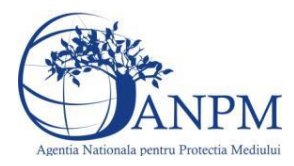

*Sistemul Integrat de Mediu, Raportarea Inventarelor Locale de Emisii Ghid de Utilizare*

#### *5.21.1.2.1.5. Vizualizare instalatie*

Utilizatorul acceseaza din lista de chestionare denumirea chestionarului pentru care a fost adaugata instalatia si se selecteaza denumirea instalatiei care se doreste a fi vizualizata. Sistemul afiseaza formularul precompletat.

Utilizatorul poate modifica sau sterge informatiile sau poate reveni in sectiunea "Instalatii".

#### **5.21.2. Zona Publica -> Completare chestionar -> Cosuri**

Utilizatorul acceseaza tab-ul "Cosuri".

#### *5.21.2.1. Operatii :*

- Adaugare Cos
	- Modificare Cos
- Stergere Cos
- Vizualizare Cos

23. Informatii referitoare la explorarea, tratarea si transportul gazelor naturale

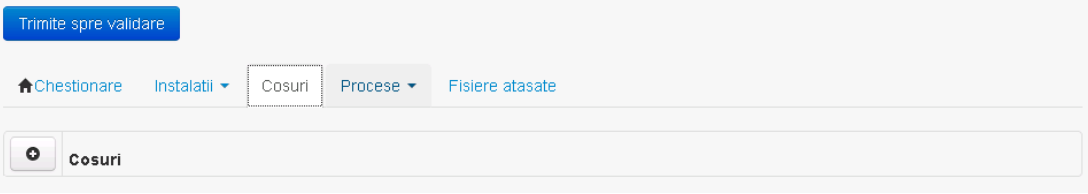

*5.21.2.1.1.1. Adaugare cos*

Utilizatorul acceseaza butonul **.** Sistemul afiseaza formularul de completat:  $v1.5.4.rc6$ 

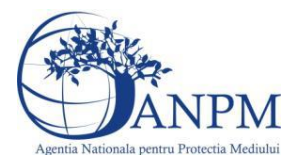

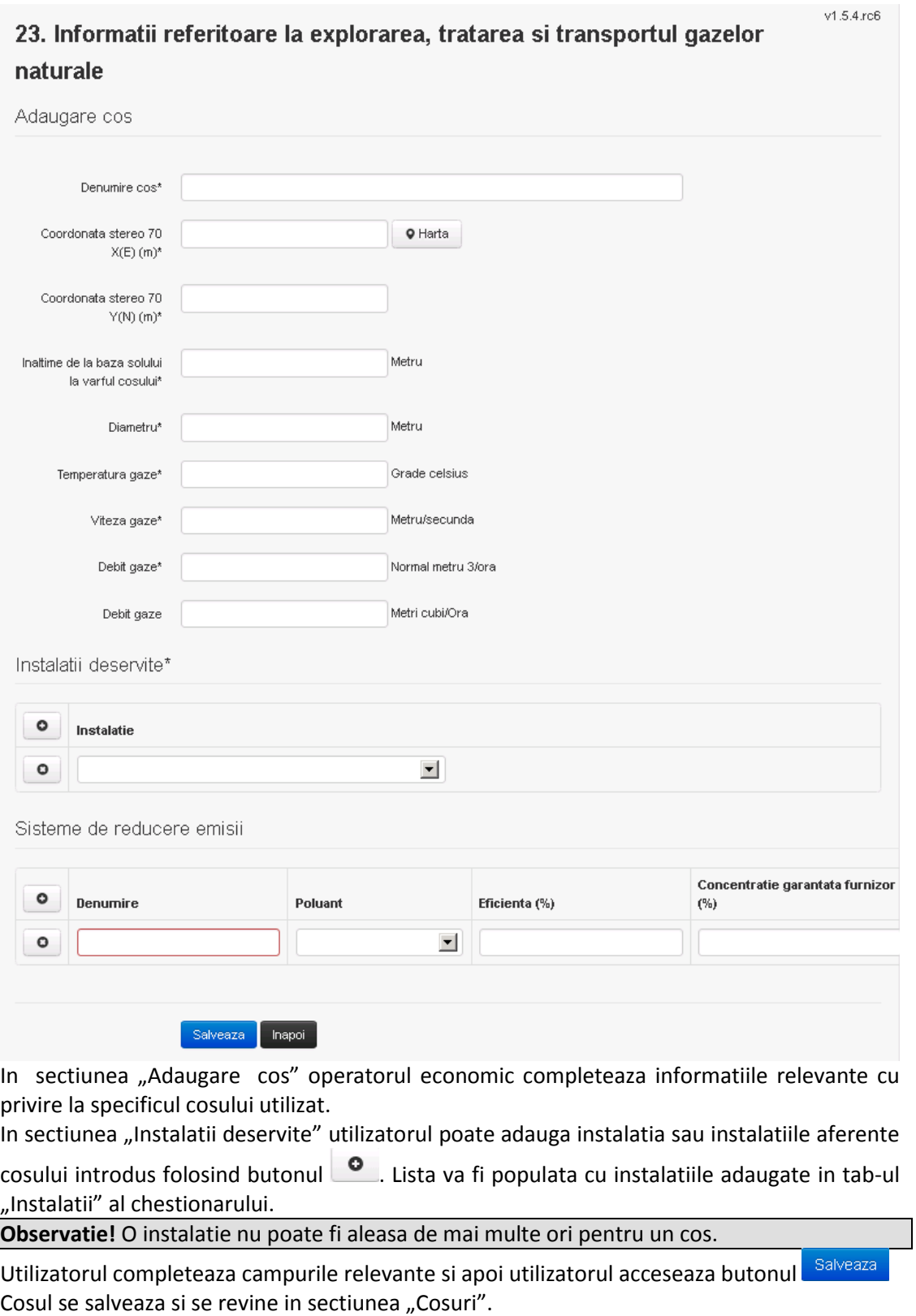

Daca nu se doreste salvarea cosului ,ci revenirea in sectiunea "Cosuri", utilizatorul acceseaza butonul napol.

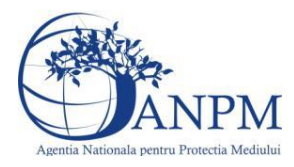

#### *5.21.2.1.1.2. Modificare cos*

Utilizatorul acceseaza din lista de chestionare denumirea chestionarului pentru care a fost adaugat cosul si se selecteaza denumirea cosului care se doreste a fi modificat. Sistemul afiseaza formularul precompletat.

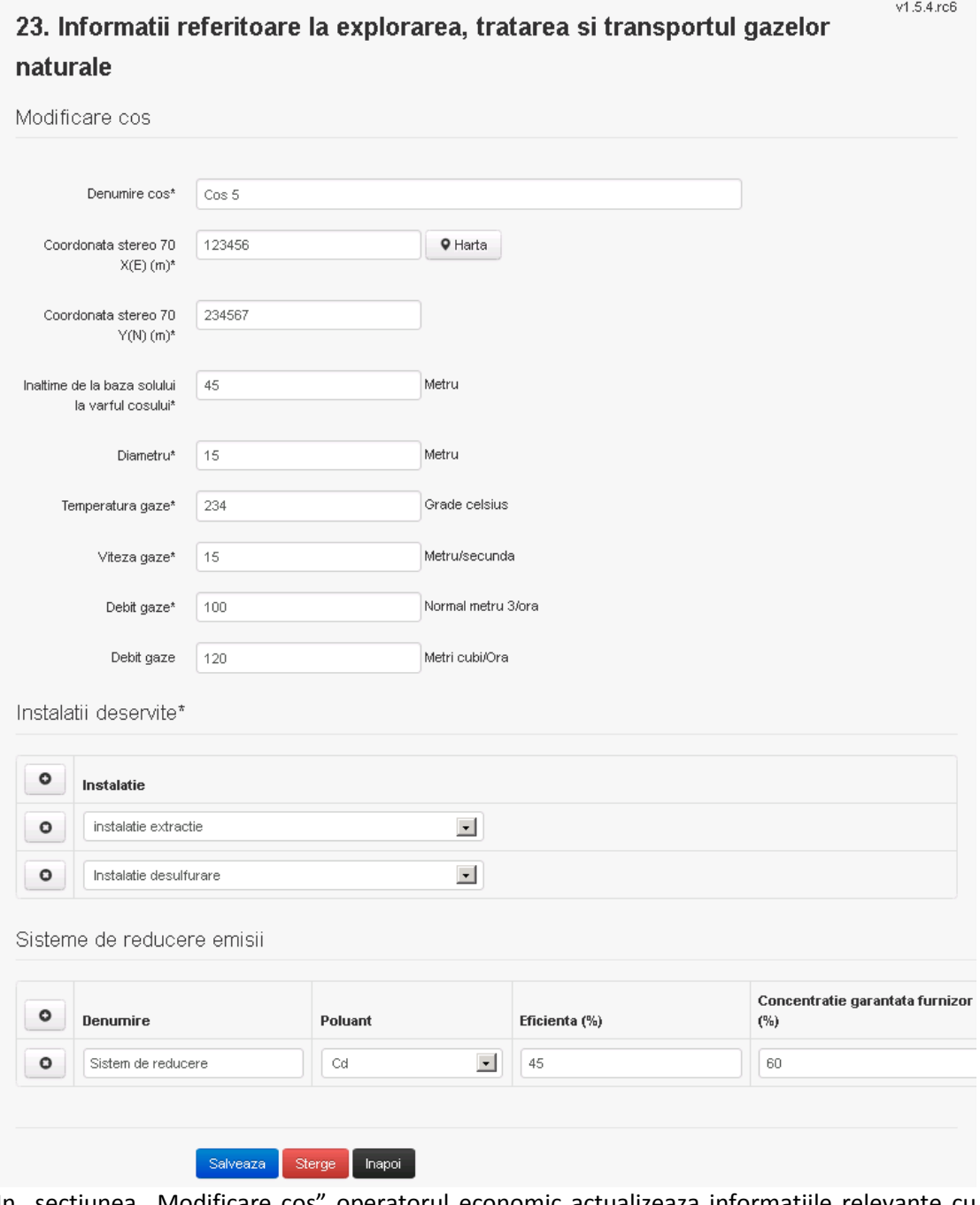

In sectiunea "Modificare cos" operatorul economic actualizeaza informatiile relevante cu privire la specificul cosului utilizat.

In sectiunea "Instalatii deservite" utilizatorul poate schimba instalatia sau instalatiile deservite de catre cos.

Utilizatorul modifica informatiile dorite si acceseaza butonul **Salveaza**. Cosul se salveaza si se revine in sectiunea "Cosuri".
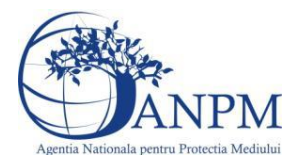

Daca nu se doreste salvarea modificarilor, ci revenirea in sectiunea "Cosuri", utilizatorul acceseaza butonul Inapoi

## *5.21.2.1.1.3. Stergere cos*

Utilizatorul acceseaza din lista de chestionare denumirea chestionarului pentru care a fost adaugat cosul si se selecteaza denumirea cosului care se doreste a fi sters. Sistemul afiseaza formularul precompletat.

In sectiunea "Instalatii deservite" utilizatorul poate elimina instalatia sau instalatiile

deservite de catre cos folosind butonul <sup>o</sup> din dreptul fiecarei instalatii.

Utilizatorul acceseaza sterge, moment in care se revine in sectiunea "Cosuri", iar inregistrarea dispare din lista.

## *5.21.2.1.1.4. Vizualizare cos*

Utilizatorul acceseaza din lista de chestionare denumirea chestionarului pentru care a fost adaugat cosul si se selecteaza denumirea cosului care se doreste a fi vizualizat. Sistemul afiseaza formularul precompletat.

Utilizatorul poate modifica sau sterge informatiile, sau poate reveni in sectiunea "Cosuri" utilizand butonul "Inapoi".

**5.21.3. Zona Publica -> Completare chestionar -> Procese**

*5.21.3.1. Zona Publica -> Completare chestionar -> Procese -> Procese extractie*

Utilizatorul acceseaza tab-ul "Procese -> Procese extractie".

#### *5.21.3.1.1.1. Operatii :*

- Adaugare Proces
- Modificare Proces
- Stergere Proces
- Vizualizare Proces

## v1.5.4.rc6 23. Informatii referitoare la explorarea, tratarea si transportul gazelor naturale

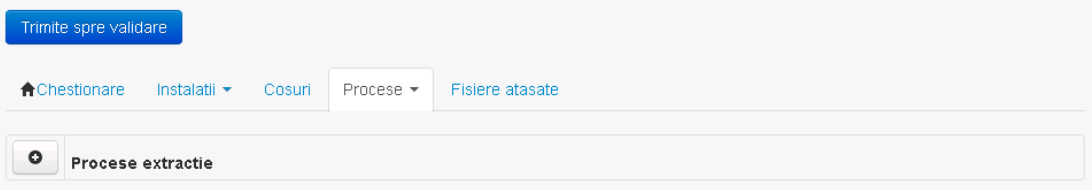

#### *5.21.3.1.1.2. Adaugare proces*

Utilizatorul acceseaza butonul **.** . Sistemul afiseaza formularul de completat.

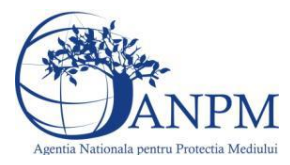

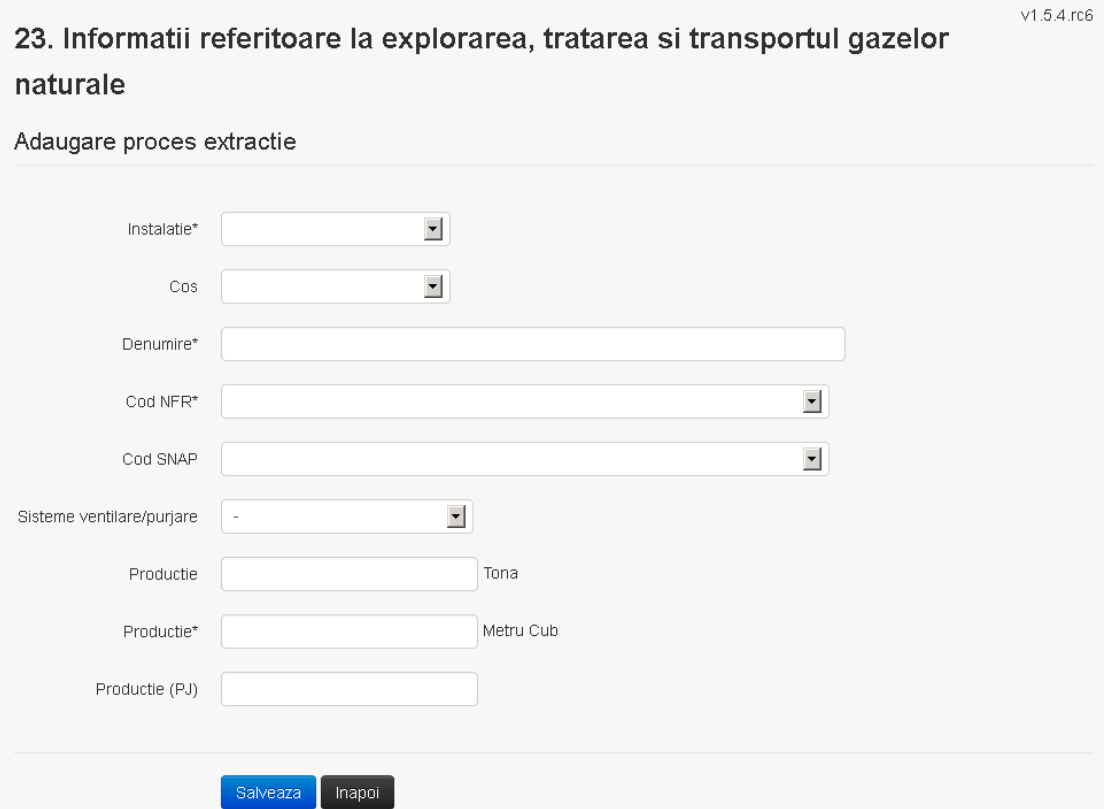

Utilizatorul completeaza toate campurile sau doar campurile relevante si acceseaza butonul **Salveaza**, pentru salvarea procesului introdus.

Procesul se salveaza si se revine in sectiunea "Procese extractie".

Daca nu se doreste salvarea procesului,ci revenirea in sectiunea "Procese extractie", utilizatorul acceseaza butonul **Inapol**.

## *5.21.3.1.1.3. Modificare proces*

Utilizatorul acceseaza din lista de chestionare denumirea chestionarului pentru care a fost adaugat procesul si se selecteaza denumirea procesului care se doreste a fi modificat. Sistemul afiseaza formularul precompletat.

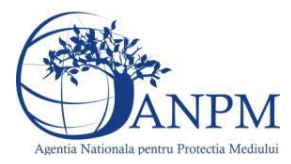

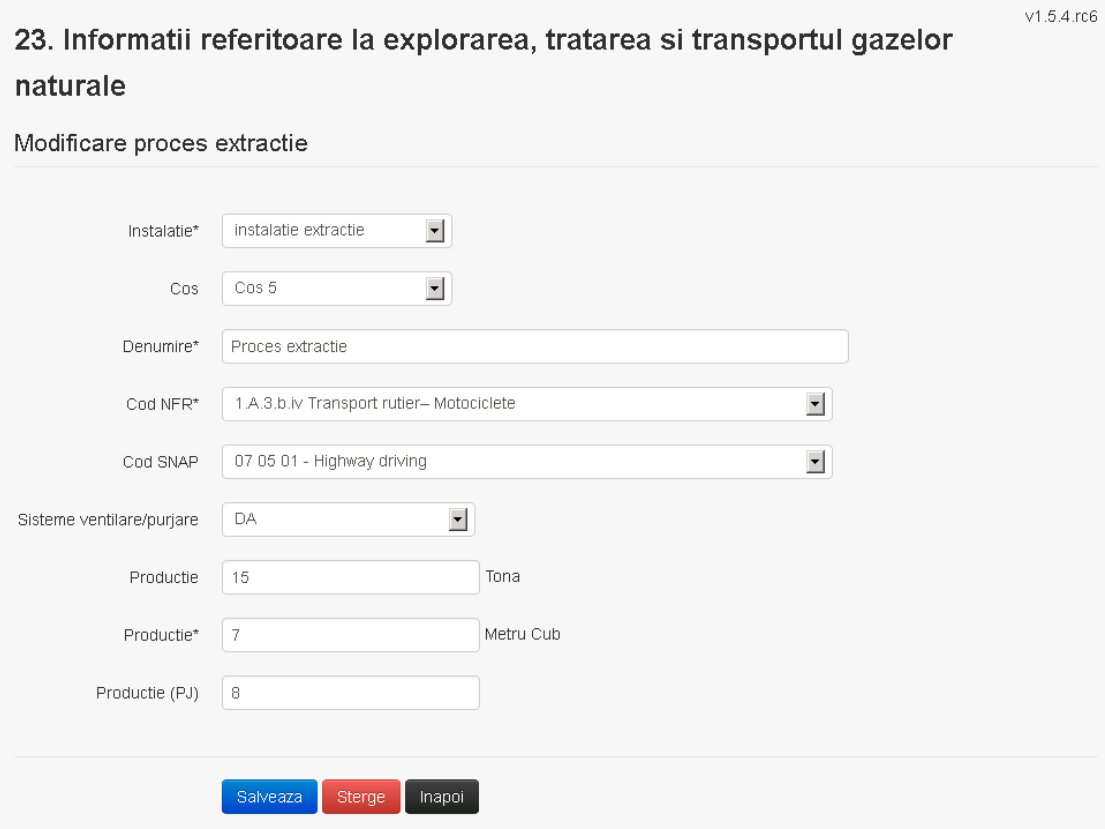

Utilizatorul modifica informatiile dorite si acceseaza butonul **Salveaza** .Procesul se salveaza si se revine in sectiunea "Procese extractie".

Daca nu se doreste salvarea modificarilor, ci revenirea in sectiunea "Procese extractie", utilizatorul acceseaza butonul Inapoi

#### *5.21.3.1.1.4. Stergere Proces*

Utilizatorul acceseaza din lista de chestionare denumirea chestionarului pentru care a fost adaugat procesul si se selecteaza denumirea procesului care se doreste a fi sters. Sistemul afiseaza formularul precompletat.

Utilizatorul acceseaza sterge, moment in care se revine in sectiunea "Procese extractie" iar inregistrare dispare din lista.

#### *5.21.3.1.1.5. Vizualizare Proces*

Utilizatorul acceseaza din lista de chestionare denumirea chestionarului pentru care a fost adaugat procesul si se selecteaza denumirea procesului care se doreste a fi vizualizat. Sistemul afiseaza formularul precompletat.

Utilizatorul poate modifica sau sterge informatiile sau poate reveni in sectiunea "Procese extractie".

#### *5.21.3.2. Zona Publica -> Completare chestionar -> Procese -> Procese desulfurare*

Utilizatorul acceseaza tab-ul "Procese ->" Procese desulfurare".

## *5.21.3.2.1.1. Operatii :*

- Adaugare Proces

**Ghid de utilizare 471/803**

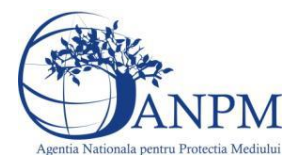

- Modificare Proces
- Stergere Proces
- Vizualizare Proces

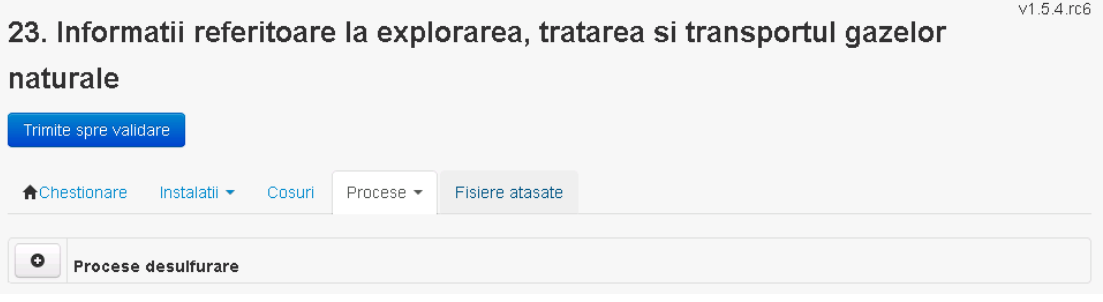

*5.21.3.2.1.2. Adaugare proces*

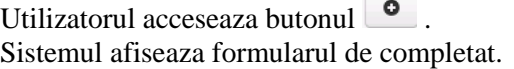

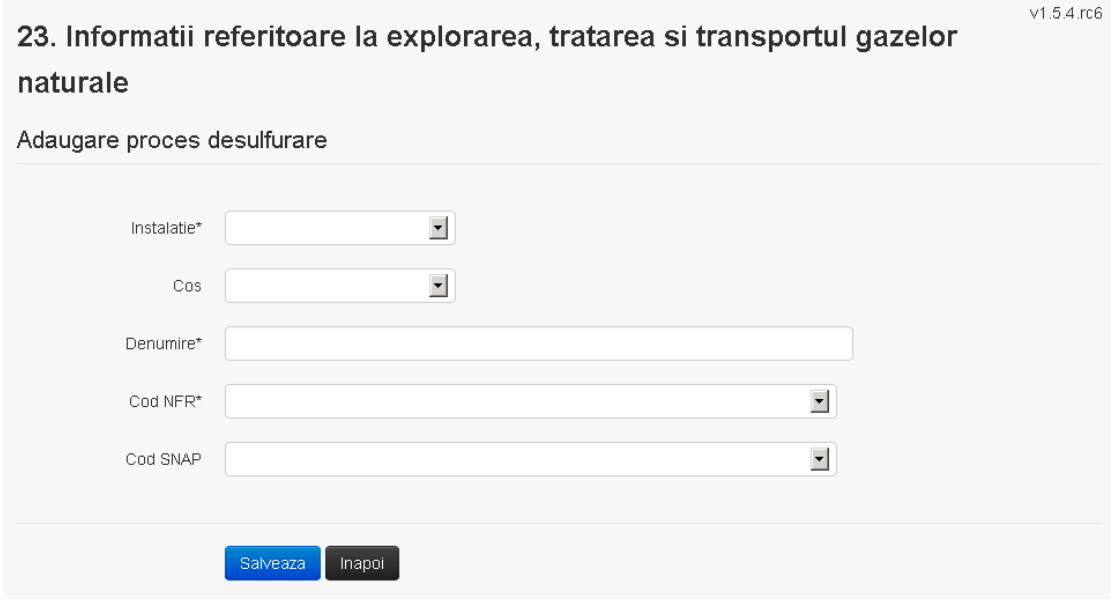

Utilizatorul completeaza toate campurile sau doar campurile relevante si acceseaza butonul , pentru salvarea procesului introdus.

Procesul se salveaza si se revine in sectiunea "Procese".

Daca nu se doreste salvarea procesului, ci revenirea in sectiunea "Procese", utilizatorul acceseaza butonul **Inapoi** 

## *5.21.3.2.1.3. Modificare proces*

Utilizatorul acceseaza din lista de chestionare denumirea chestionarului pentru care a fost adaugat procesul si se selecteaza denumirea procesului care se doreste a fi modificat. Sistemul afiseaza formularul precompletat.

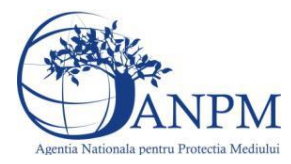

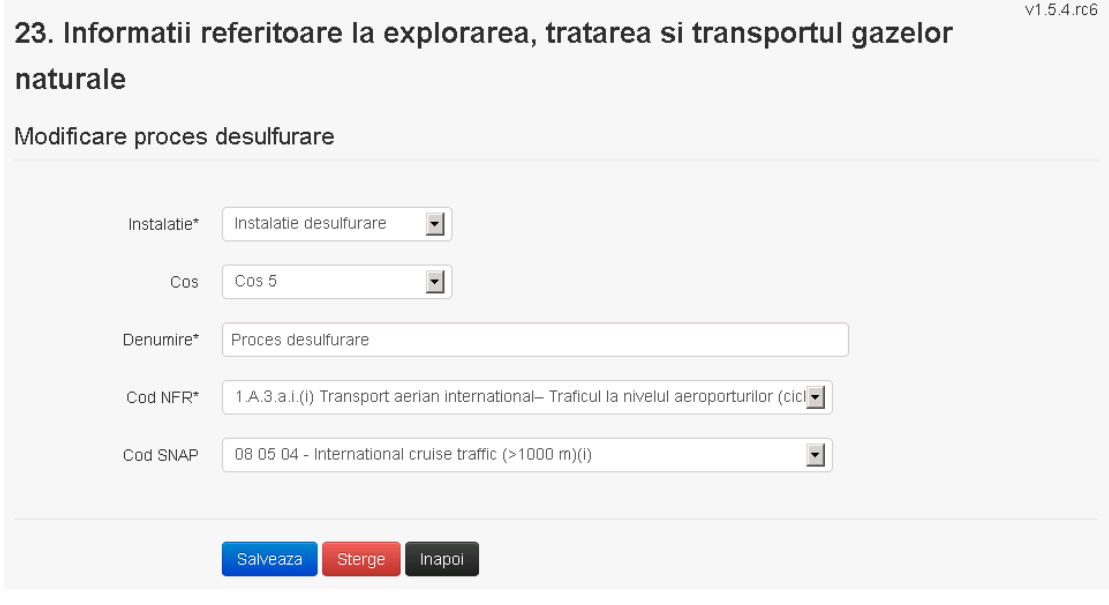

Utilizatorul modifica informatiile dorite si acceseaza butonul <sup>Salveaza</sup> .Procesul se salveaza si se revine in sectiunea "Procese".

Daca nu se doreste salvarea modificarilor,ci revenirea in sectiunea "Procese", utilizatorul acceseaza butonul **Inapol** 

#### *5.21.3.2.1.4. Stergere Proces*

Utilizatorul acceseaza din lista de chestionare denumirea chestionarului pentru care a fost adaugat procesul si se selecteaza denumirea procesului care se doreste a fi sters. Sistemul afiseaza formularul precompletat.

Utilizatorul acceseaza sterge , moment in care se revine in sectiunea "Procese" iar inregistrarea dispare din lista.

## *5.21.3.2.1.5. Vizualizare Proces*

Utilizatorul acceseaza din lista de chestionare denumirea chestionarului pentru care a fost adaugat procesul si se selecteaza denumirea procesului care se doreste a fi vizualizat. Sistemul afiseaza formularul precompletat.

Utilizatorul poate modifica sau sterge informatiile sau poate reveni in sectiunea "Procese".

#### **5.21.4. Zona Publica -> Completare chestionar -> Fisiere atasate**

Utilizatorul acceseaza tabul "Fisiere atasate".

## 23. Informatii referitoare la explorarea, tratarea si transportul gazelor

#### naturale

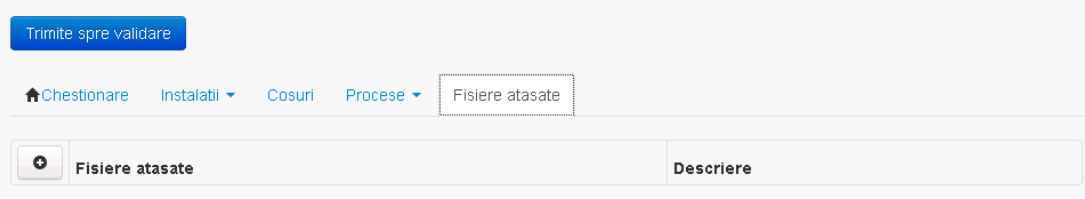

#### *5.21.4.1. Operatii :*

- Incarcare Fisier
- Modificare Fisier

 $M = 4 \text{ rad}$ 

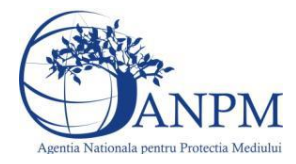

- Stergere Fisier
- Descarcare Fisier

*5.21.4.1.1.1. Incarcare Fisier*

Utilizatorul acceseaza butonul  $\bullet$ .

Sistemul afiseaza fereastra de incarcare fisier si completare descriere fisier.

# 23. Informatii referitoare la explorarea, tratarea si transportul gazelor

## naturale

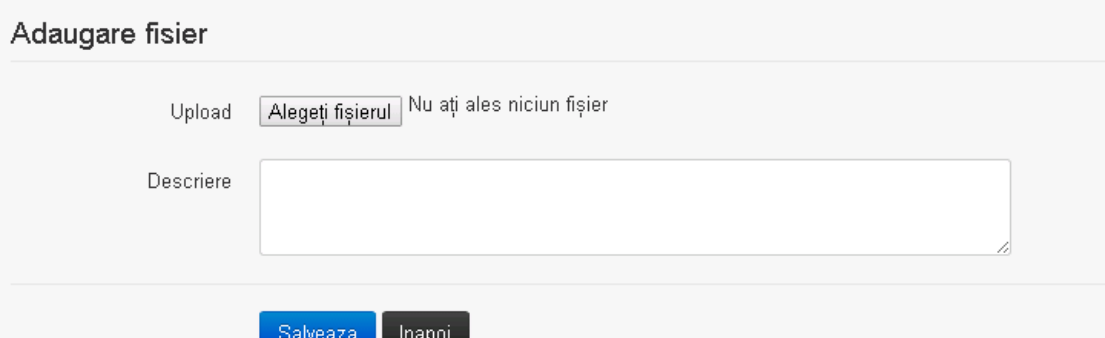

Utilizatorul acceseaza "Browse..." si selecteaza fisierul pe care doreste sa il incarce de pe statia locala.

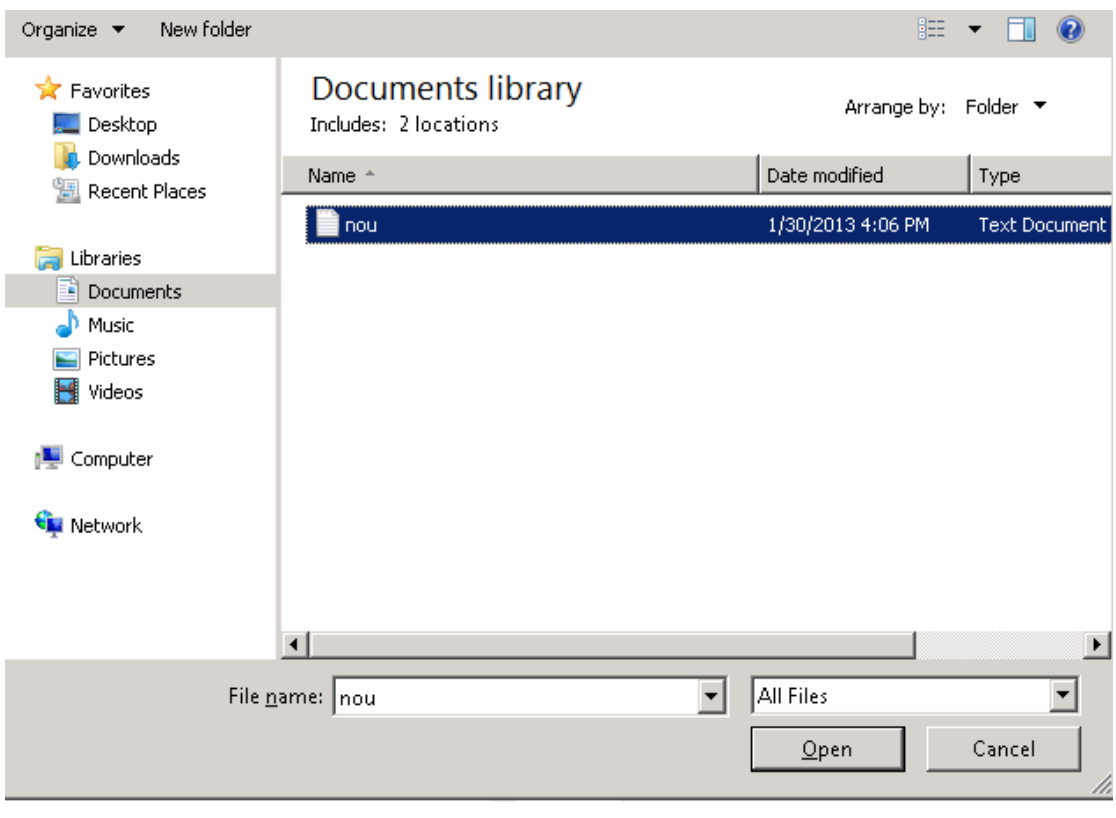

Utilizatorul acceseaza "Open".

Se precompleteaza campul "Upload".

Utilizatorul completeaza descrierea fisierului si acceseaza salveaza

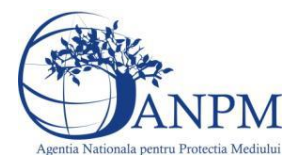

Daca nu se doreste salvarea fisierului,ci revenirea in sectiunea "Fisiere atasate", utilizatorul acceseaza butonul **Inapol** 

## *5.21.4.1.1.2. Modificare Fisier*

Utilizatorul acceseaza din lista de chestionare denumirea chestionarului pentru care a fost adaugat fisierul si se selecteaza denumirea fisierului care se doreste a fi modificat. Sistemul afiseaza denumirea fisierului , descrierea acestuia si optiunea de upload.

## 23. Informatii referitoare la explorarea, tratarea si transportul gazelor

#### naturale

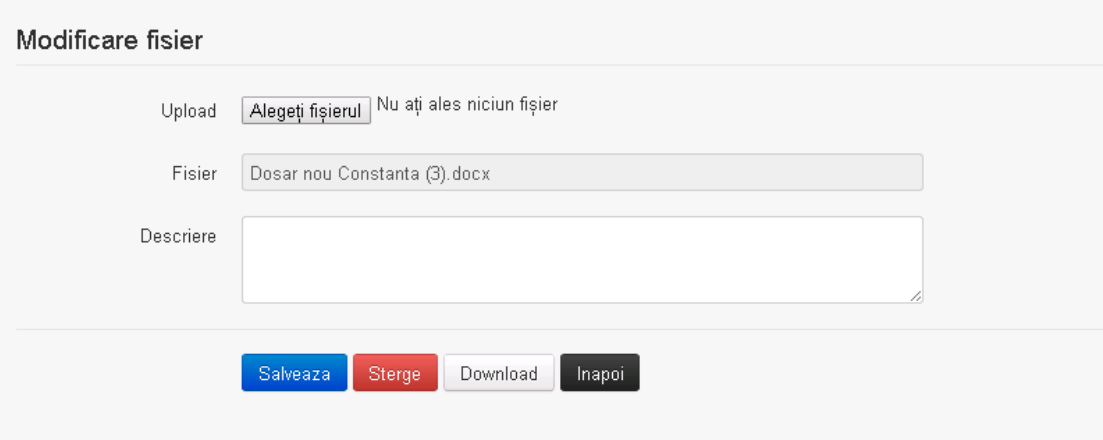

Utilizatorul acceseaza "Browse.." si schimba fisierul existent cu altul sau poate modifica descrierea fisierului existent.

Utilizatorul acceseaza butonul Salveaza . Fisierul se salveaza si se revine in sectiunea "Fisiere" atasate".

Daca nu se doreste salvarea modificarilor, ci revenirea in sectiunea "Fisiere atasate",

utilizatorul acceseaza butonul <sup>Inapol</sup>

## *5.21.4.1.1.3. Stergere Fisier*

Utilizatorul acceseaza din lista de chestionare denumirea chestionarului pentru care a fost adaugat fisierul si se selecteaza denumirea fisierului care se doreste a fi sters. Sistemul afiseaza denumirea fisierului, descrierea acestuia si optiunea de upload.

Utilizatorul acceseaza sterge, moment in care se revine in sectiunea "Fisiere atasate" iar inregistrare dispare din lista.

#### *5.21.4.1.1.4. Descarcare fisier*

Utilizatorul acceseaza din lista de chestionare denumirea chestionarului pentru care a fost adaugat fisierul si se selecteaza denumirea fisierului care se doreste a fi vizualizat. Utilizatorul acceseaza denumirea Fisierului din lista.

#### **5.21.5. Zona Publica – Trimitere spre validare**

In urma completarii tuturor informatiilor relevante despre Instalatii, Cosuri, Procese, Vehicule, Rezervoare si Fisiere atasate se poate trimite chestionarul spre validare catre responsabilul APM.

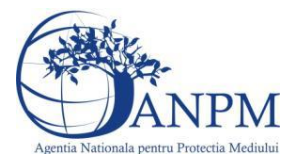

Nota! Dupa completarea tuturor sectiunilor "Instalatii", "Cosuri" etc informatiile raman salvate, chestionarul apare in lista in starea "Draft" si pot fi vizualizate la o noua accesare a acestuia, din meniul "Chestionare".

**Nota!** Dupa ce chestionarul a fost trimis spre validare, in lista de chestionare el va aparea cu starea "Trimis spre validare", iar asupra acestuia nu se mai pot aduce modificari sau corectii.

Utilizatorul acceseaza butonul . Trimite spre validare

Urmatoarele campuri trebuie completate corect pentru inregistrarea cu succes a unui chestionar:

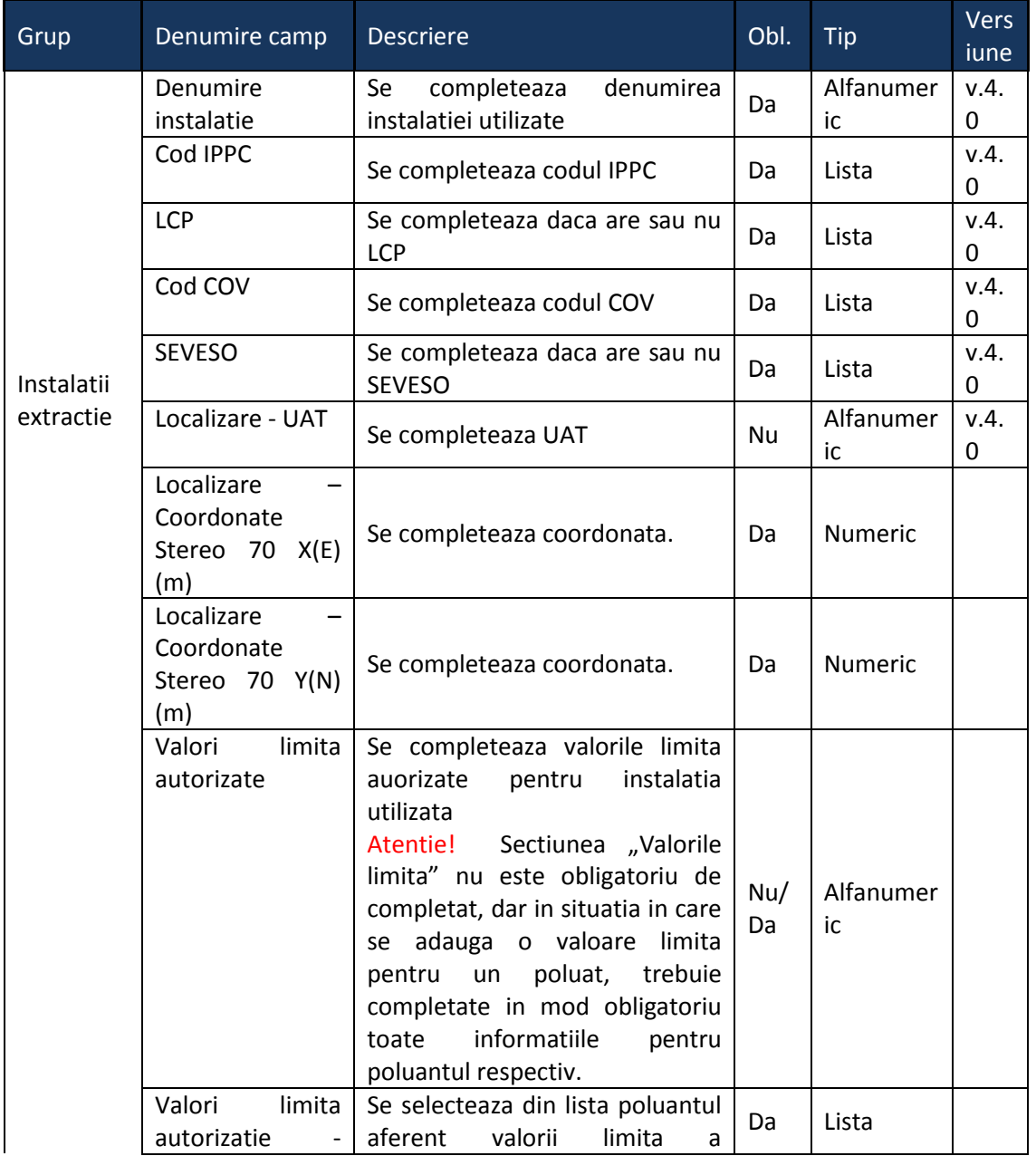

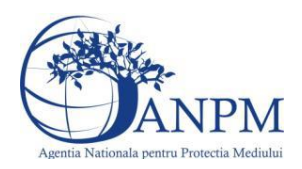

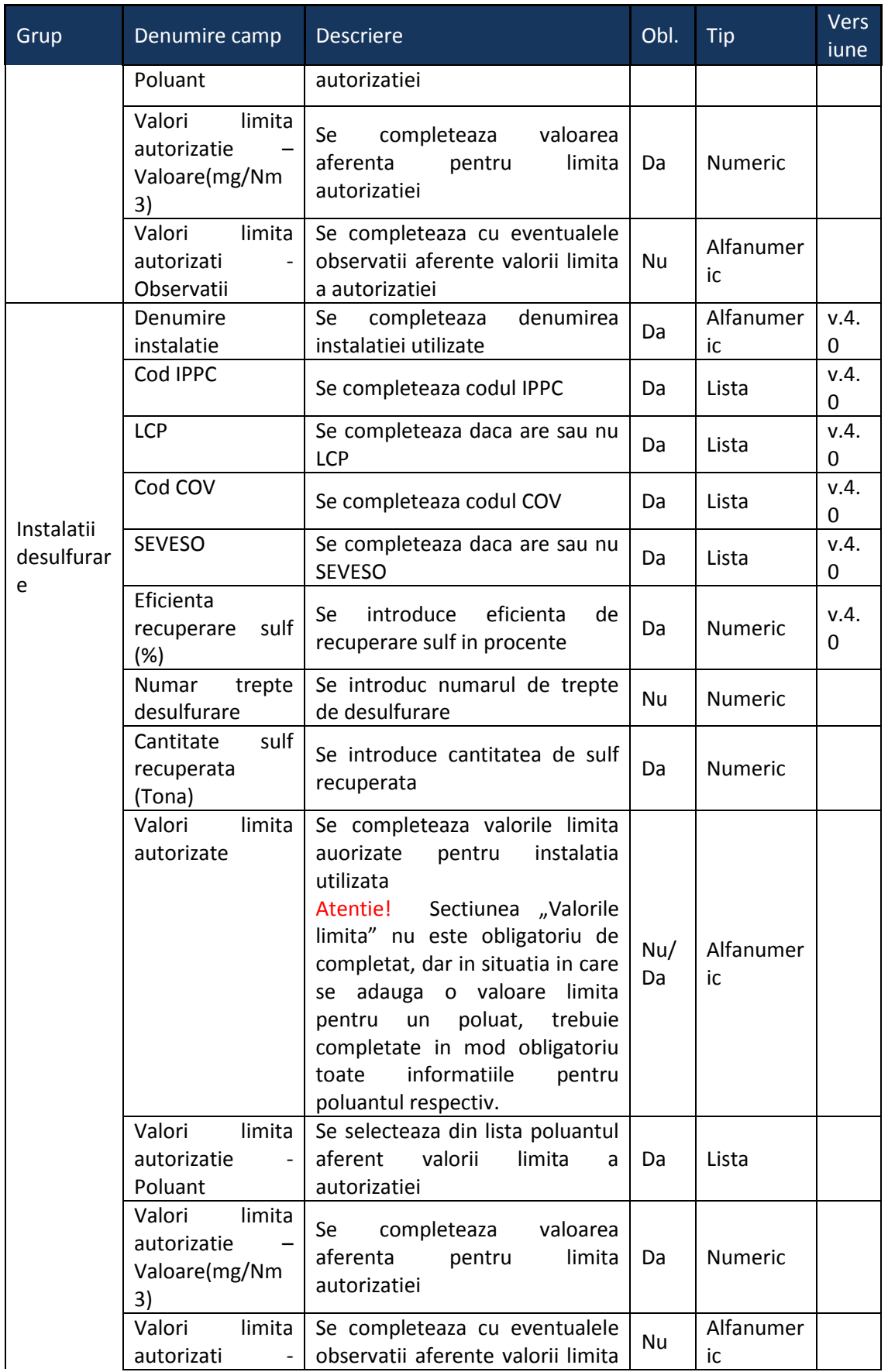

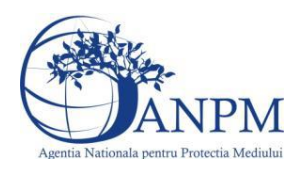

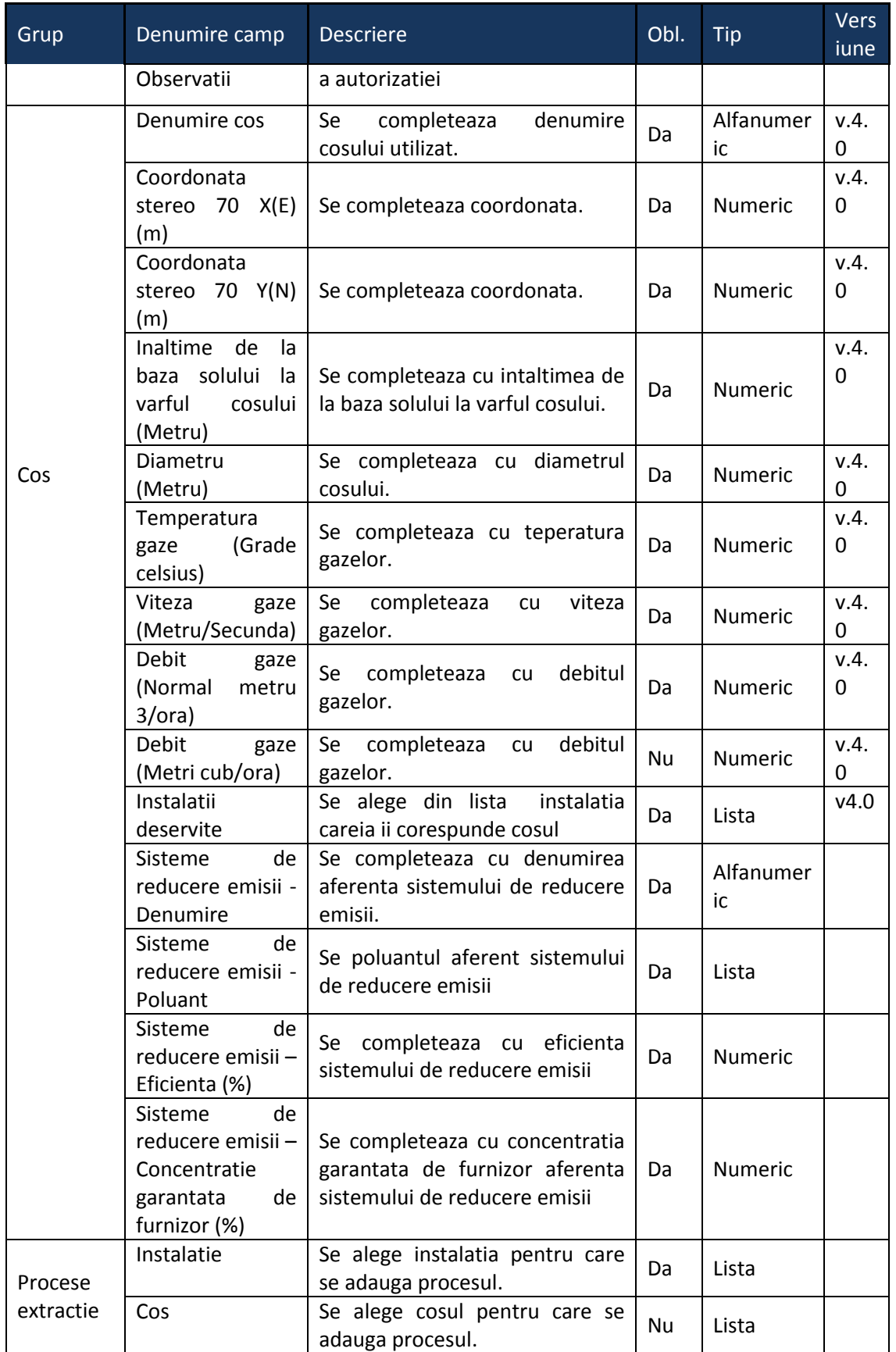

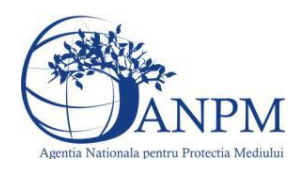

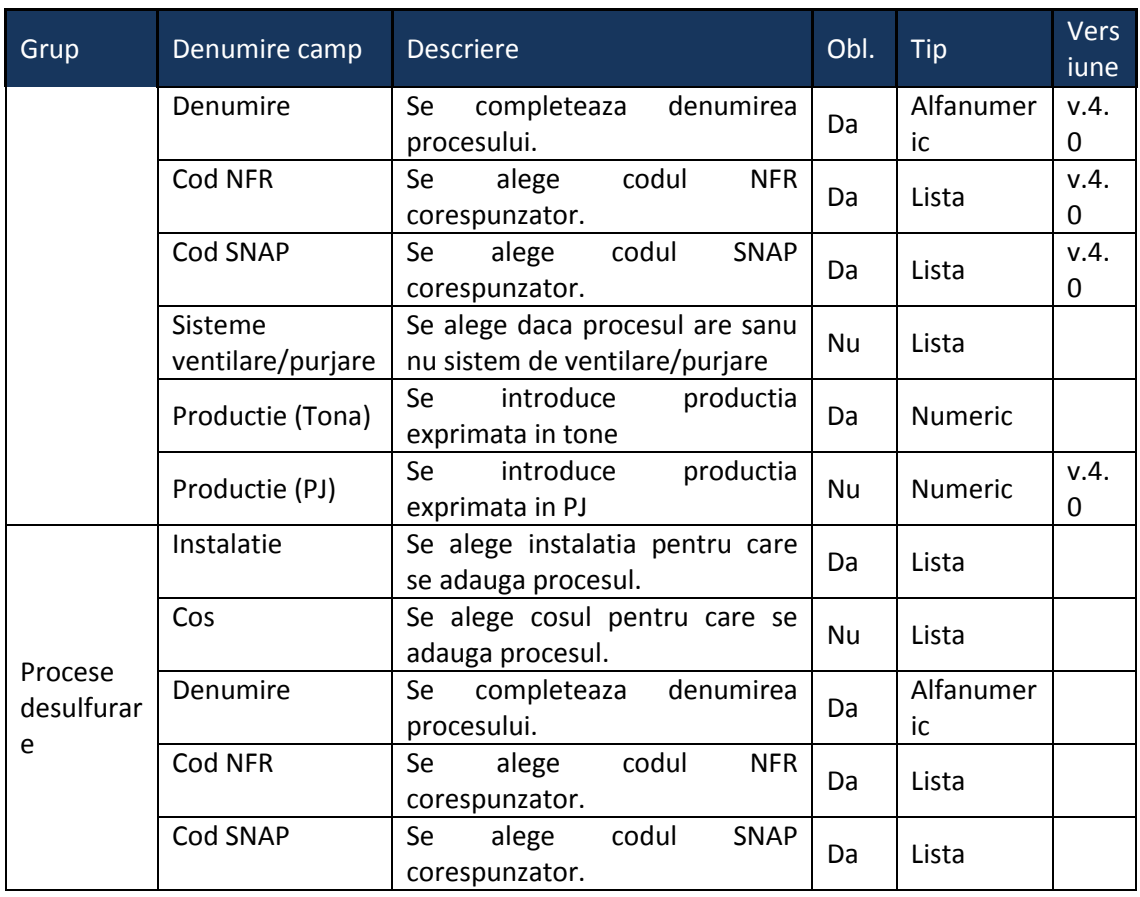

# 5.22. **Chestionarul "24. Informatii referitoare la distribuire produse petroliere**

## **Observatii!**

Informaţii privind stocare şi distribuire produse petroliere la terminale şi la depozite de produse petroliere

Informaţii referitoare la livrarea produselor petroliere:

număr staţii de livrare pe tipuri de mijloace de transport (auto, CF, naval);

sisteme umplere pe tipuri de mijloace de transport (pe la bază, prin imersie, prin vărsare);

tip sistem de recuperare vapori pe staţie de livrare (condensare, cărbune activ etc.);

eficiență sistem de recuperare vapori pe stație de livrare;

produse şi cantităţi anuale livrate pe fiecare staţie de livrare.

## **NOTĂ:**

Rezervoarele subterane pot fi asimilate cu rezervoarele supraterane orizontale, cu capac fix.

Se vor furniza perechi de coordonate exprimate în proiecție Stereo70 pentru: delimitarea perimetrului terminalului/depozitului. Se vor aproxima perimetrele prin poligoane închise şi se vor furniza coordonatele asociate colţurilor acestora.

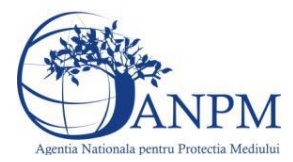

v1.5.4.rc6

v1.5.4.rc6

**5.22.1. Zona Publica -> Completare Chestionar -> Instalatii**

Utilizatorul acceseaza sectiunea, Instalatii".

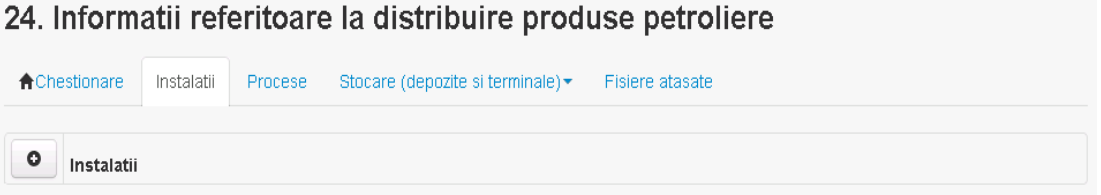

#### *5.22.1.1. Operatii :*

- Adaugare instalatie
- Modificare instalatie
- Stergere instalatie
- Vizualizare instalatie

## *5.22.1.1.1.1. Adaugare instalatie*

a martin da ma

Utilizatorul acceseaza butonul **.** 

Sistemul afiseaza formularul de completat. Utilizatorul completeaza informatiile solicitate in sectiunea "Adaugare Instalatie".

and the state of the state

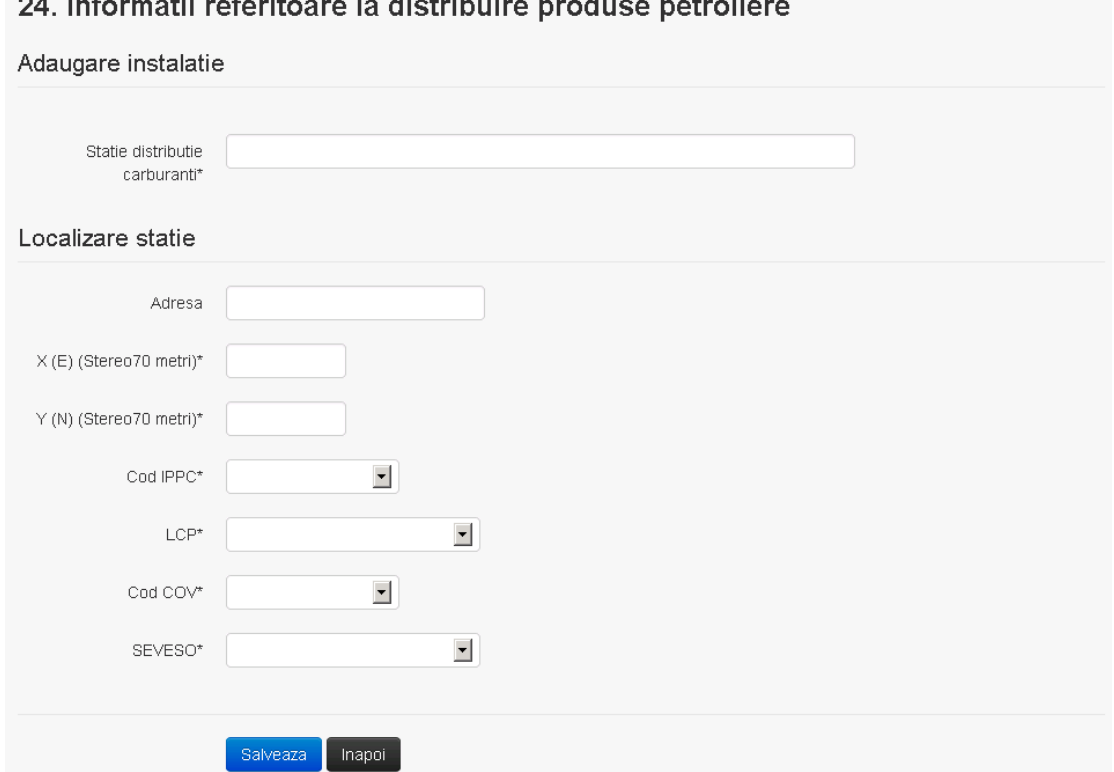

In sectiunea "Adaugare instalatie" operatorul economic completeaza informatiile relevante cu privire la denumirea si locatia instalatiei si selecteaza din lista predefinita codul IPPC, LCP, COV, SEVESO.

Salveaza In urma completarii informatiilor relevante utilizatorul acceseaza butonul Instalatia se salveaza si se revine sectiunea "Instalatii".

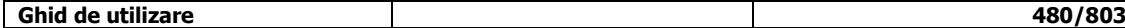

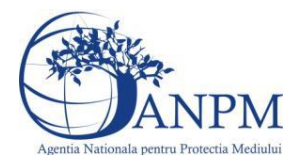

*Sistemul Integrat de Mediu, Raportarea Inventarelor Locale de Emisii Ghid de Utilizare*

 $V1.5.4$  re $6$ 

Daca nu se doreste salvarea instalatiei,ci revenirea in lista acestora, utilizatorul acceseaza butonul hapoi

## *5.22.1.1.1.2. Modificare instalatie*

Utilizatorul acceseaza din lista de chestionare denumirea chestionarului pentru care a fost adaugata instalatia si se selecteaza denumirea instalatiei care se doreste a fi modificata. Sistemul afiseaza formularul precompletat.

## 24. Informatii referitoare la distribuire produse petroliere

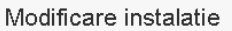

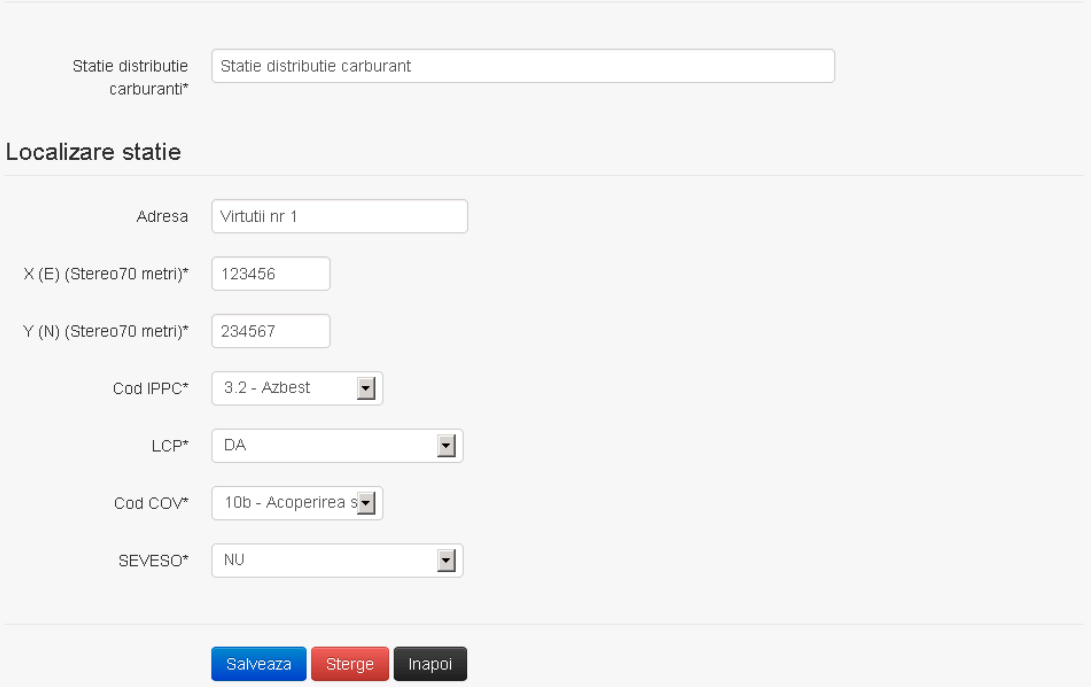

In sectiunea "Modificare instalatie" operatorul economic poate modifica oricare din informatiile relevante cu privire la specificul instalatiei.

Utilizatorul modifica informatiile dorite si acceseaza butonul **Salveaza**. Instalatia se salveaza si se revine in sectiunea "Instalati".

Daca nu se doreste salvarea modificarilor, ci revenirea in sectiunea "Instalati", utilizatorul acceseaza butonul

## *5.22.1.1.1.3. Stergere instalatie*

Utilizatorul acceseaza din lista de chestionare denumirea chestionarului pentru care a fost adaugata instalatia si se selecteaza denumirea instalatiei care se doreste a fi stearsa. Sistemul afiseaza formularul precompletat.

Utilizatorul acceseaza sterge, moment in care se vor sterge toate informatiile introduse si se revine in sectiunea "Instalatii", iar inregistrarea dispare din lista.

Dupa stergerea unei instalatii operatorul economic poate reveni si adauga o instalatie noua.

## *5.22.1.1.1.4. Vizualizare instalatie*

Utilizatorul acceseaza din lista de chestionare denumirea chestionarului pentru care a fost adaugata instalatia si se selecteaza denumirea instalatiei care se doreste a fi vizualizata. Sistemul afiseaza formularul precompletat.

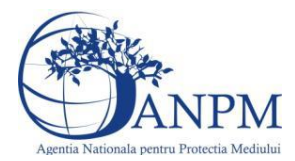

Utilizatorul poate modifica sau sterge informatiile sau poate reveni in sectiunea "Instalatii".

**5.22.2. Zona Publica -> Completare chestionar -> Procese**

Utilizatorul acceseaza tab-ul "Procese"

#### *5.22.2.1. Operatii :*

- Adaugare Proces
- Modificare Proces
- Stergere Proces
- Vizualizare Proces

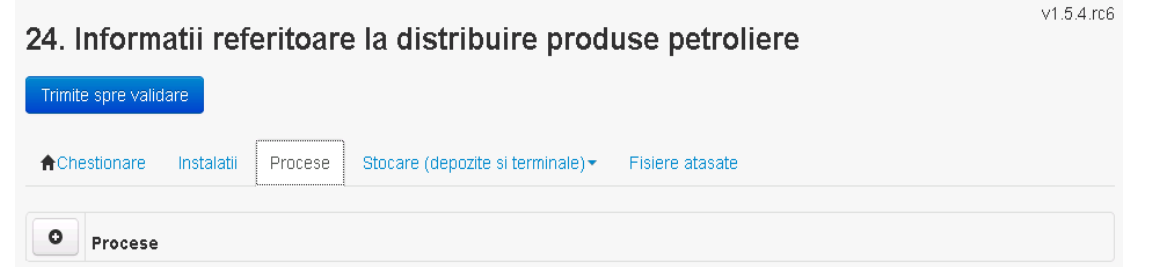

## *5.22.2.1.1.1. Adaugare proces*

Utilizatorul acceseaza butonul **.** Sistemul afiseaza formularul de completat.

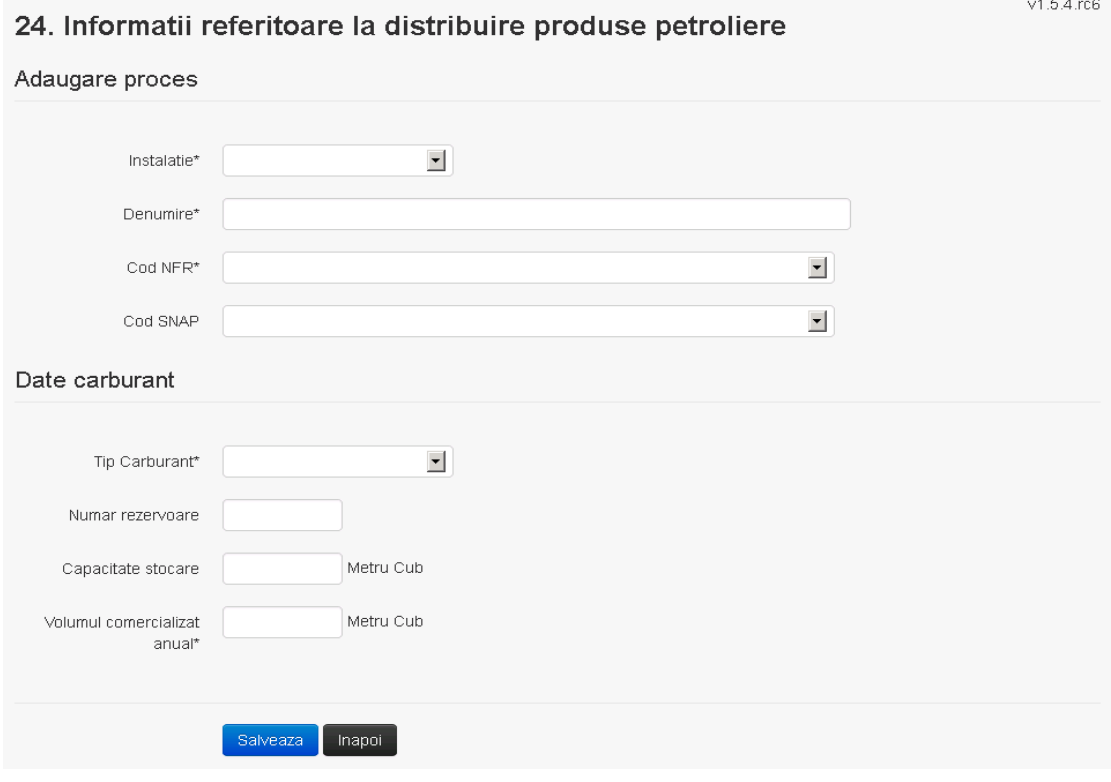

**Ghid de utilizare 482/803**

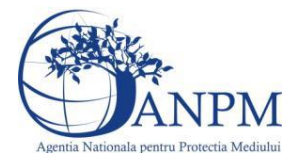

Utilizatorul completeaza toate campurile sau doar campurile relevante si acceseaza butonul **Salveaza**, pentru salvarea procesului introdus.

Procesul se salveaza si se revine in sectiunea "Procese".

Daca nu se doreste salvarea procesului,ci revenirea in sectiunea "Procese", utilizatorul acceseaza butonul **Inapol** 

## *5.22.2.1.1.2. Modificare proces*

Utilizatorul acceseaza din lista de chestionare denumirea chestionarului pentru care a fost adaugat procesul si se selecteaza denumirea procesului care se doreste a fi modificat. Sistemul afiseaza formularul precompletat.

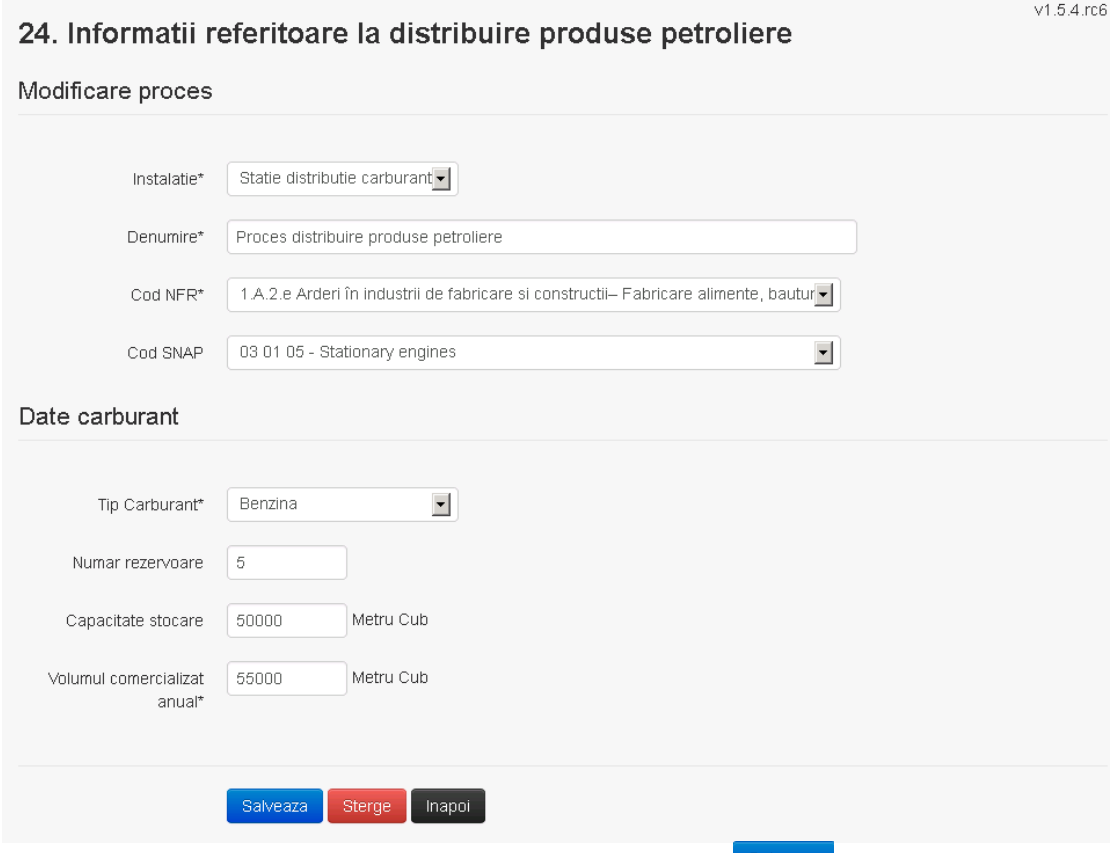

Utilizatorul modifica informatiile dorite si acceseaza butonul Salveaza .Procesul se salveaza si se revine in sectiunea "Procese".

Daca nu se doreste salvarea modificarilor,ci revenirea in sectiunea "Procese", utilizatorul acceseaza butonul **Inapol** 

## *5.22.2.1.1.3. Stergere Proces*

Utilizatorul acceseaza din lista de chestionare denumirea chestionarului pentru care a fost adaugat procesul si se selecteaza denumirea procesului care se doreste a fi sters. Sistemul afiseaza formularul precompletat.

Utilizatorul acceseaza sterge, moment in care se revine in sectiunea "Procese" iar inregistrarea dispare din lista.

## *5.22.2.1.1.4. Vizualizare Proces*

Utilizatorul acceseaza din lista de chestionare denumirea chestionarului pentru care a fost adaugat procesul si se selecteaza denumirea procesului care se doreste a fi vizualizat.

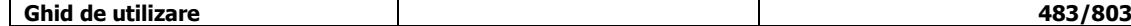

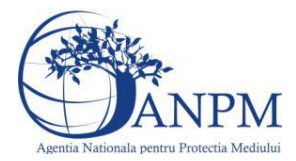

Sistemul afiseaza formularul precompletat.

Utilizatorul poate modifica sau sterge informatiile sau poate reveni in sectiunea "Procese".

#### **5.22.3. Zona Publica -> Completare chestionar -> Stocare (Depozite si Terminale)**

*5.22.3.1. Zona Publica -> Completare chestionar -> Stocare (Depozite si Terminale)-> Rezervoare verticale*

Utilizatorul acceseaza tab-ul "Stocare (Depozite si Terminale) -> Rezervoare verticale".

## *5.22.3.1.1.1. Operatii :*

- Adaugare Rezervor
- Modificare Rezervor
- Stergere Rezervor
- Vizualizare Rezervor

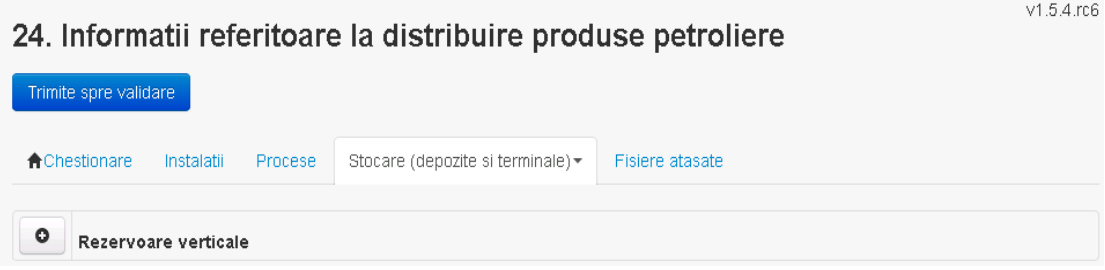

## *5.22.3.1.1.2. Adaugare rezervor*

Utilizatorul acceseaza butonul  $\bullet$ . Sistemul afiseaza formularul de completat.

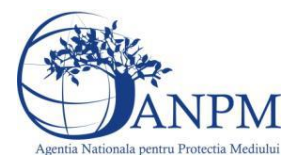

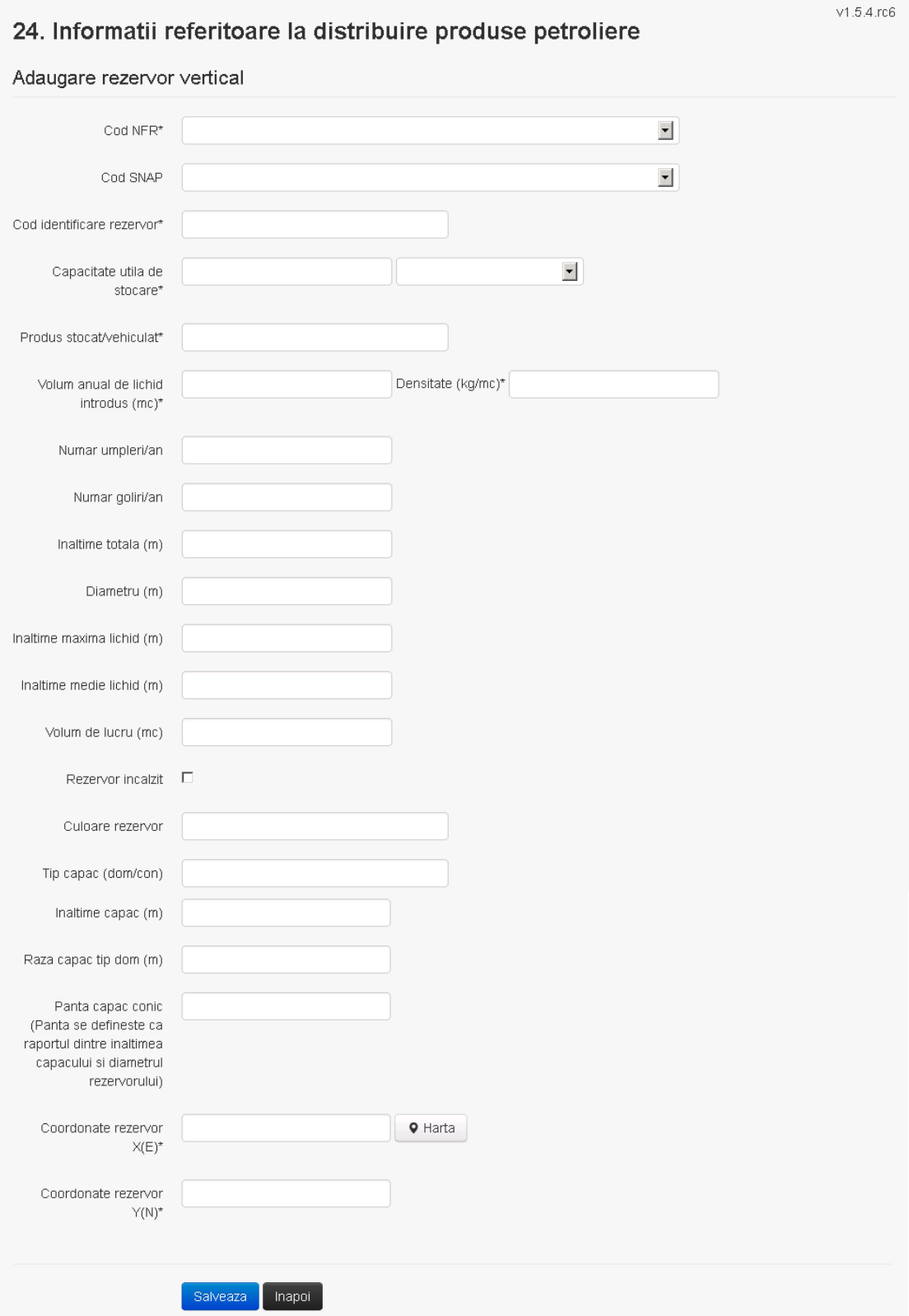

Utilizatorul completeaza toate campurile sau doar campurile relevante si acceseaza butonul , pentru salvarea rezervorului introdus.

Rezervorul se salveaza si se revine in sectiunea "Stocare (Depozite si Terminale)".

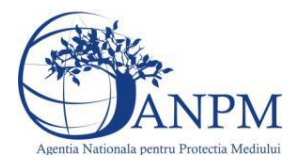

v1.5.4.rc6

Daca nu se doreste salvarea rezervorului,ci revenirea in sectiunea "Stocare (Depozite si Terminale)", utilizatorul acceseaza butonul **Inapol** 

## *5.22.3.1.1.3. Modificare rezervor*

Utilizatorul acceseaza din lista de chestionare denumirea chestionarului pentru care a fost adaugat rezervorul si se selecteaza denumirea celui care se doreste a fi modificat. Sistemul afiseaza formularul precompletat.

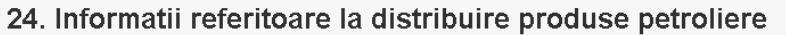

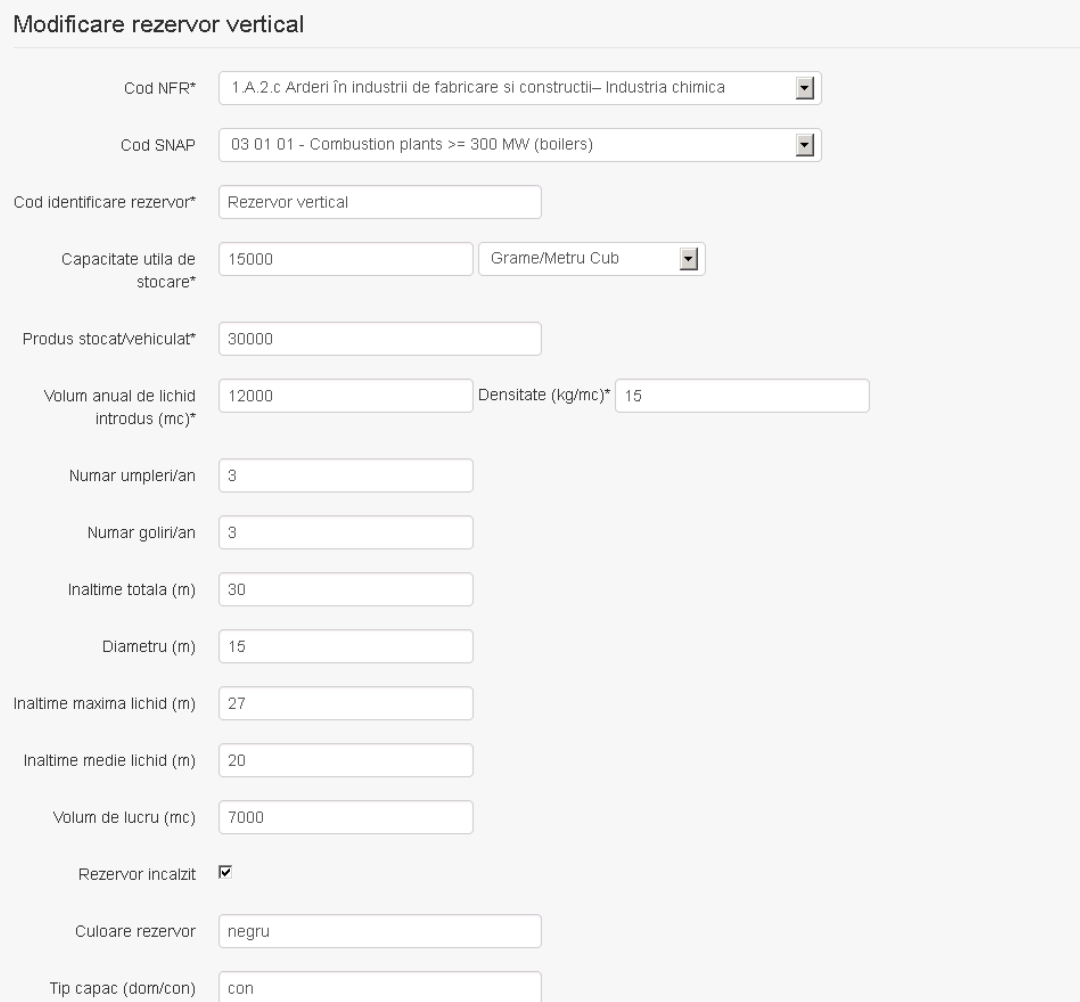

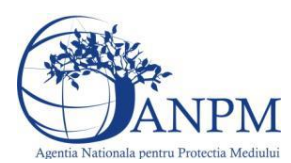

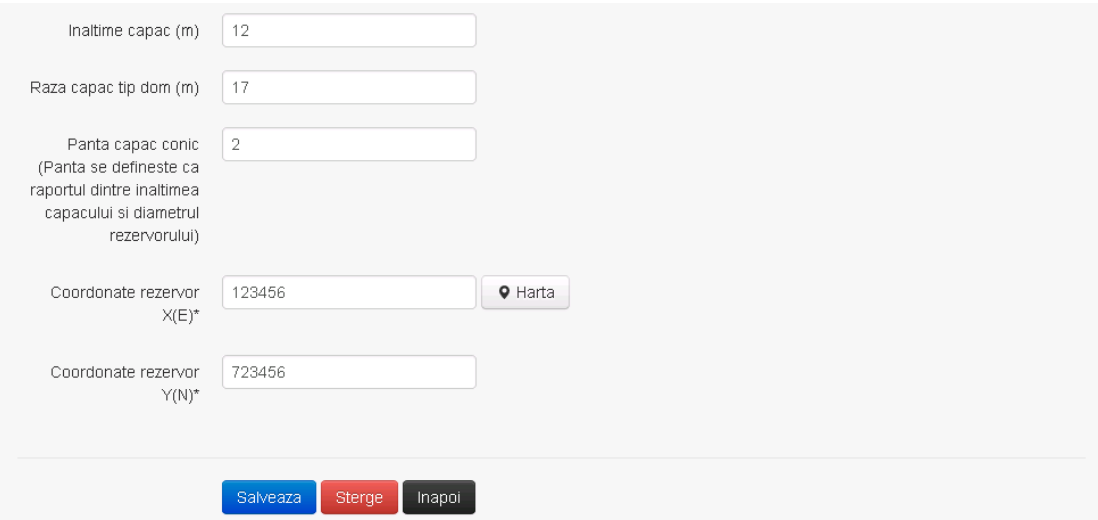

Utilizatorul modifica informatiile dorite si acceseaza butonul salveaza Rezervorul se salveaza si se revine in sectiunea "Stocare (Depozite si Terminale)".

Daca nu se doreste salvarea modificarilor,ci revenirea in sectiunea "Stocare (Depozite si Terminale)", utilizatorul acceseaza butonul **Inapol** 

#### *5.22.3.1.1.4. Stergere rezervor*

Utilizatorul acceseaza din lista de chestionare denumirea chestionarului pentru care a fost adaugat rezervorul si se selecteaza denumirea celui care se doreste a fi sters. Sistemul afiseaza formularul precompletat.

Utilizatorul acceseaza sterge, moment in care se revine in sectiunea "Stocare (Depozite si Terminale)" iar inregistrarea dispare din lista.

#### *5.22.3.1.1.5. Vizualizare rezervor*

Utilizatorul acceseaza din lista de chestionare denumirea chestionarului pentru care a fost adaugat rezervorul si se selecteaza denumirea celui care se doreste a fi vizualizat. Sistemul afiseaza formularul precompletat.

Utilizatorul poate modifica sau sterge informatiile sau poate reveni in sectiunea "Stocare (Depozite si Terminale)".

#### *5.22.3.2. Zona Publica -> Completare chestionar -> Stocare (Depozite si Terminale) -> Rezervoare orizontale*

Utilizatorul acceseaza tab-ul "Stocare (Depozite si Terminale)-> Rezervoare orizontale".

#### *5.22.3.2.1.1. Operatii :*

- Adaugare Rezervor
- Modificare Rezervor
- Stergere Rezervor
- Vizualizare Rezervor

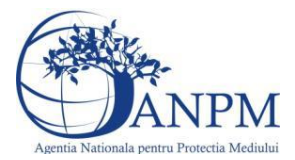

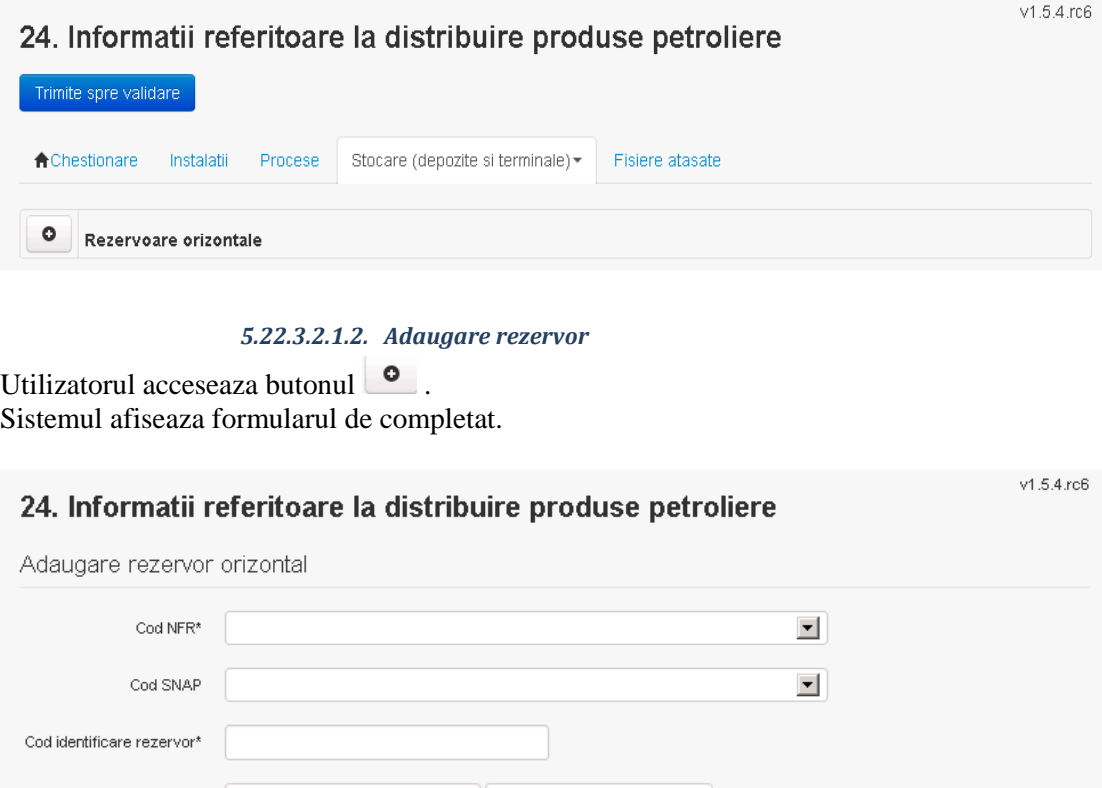

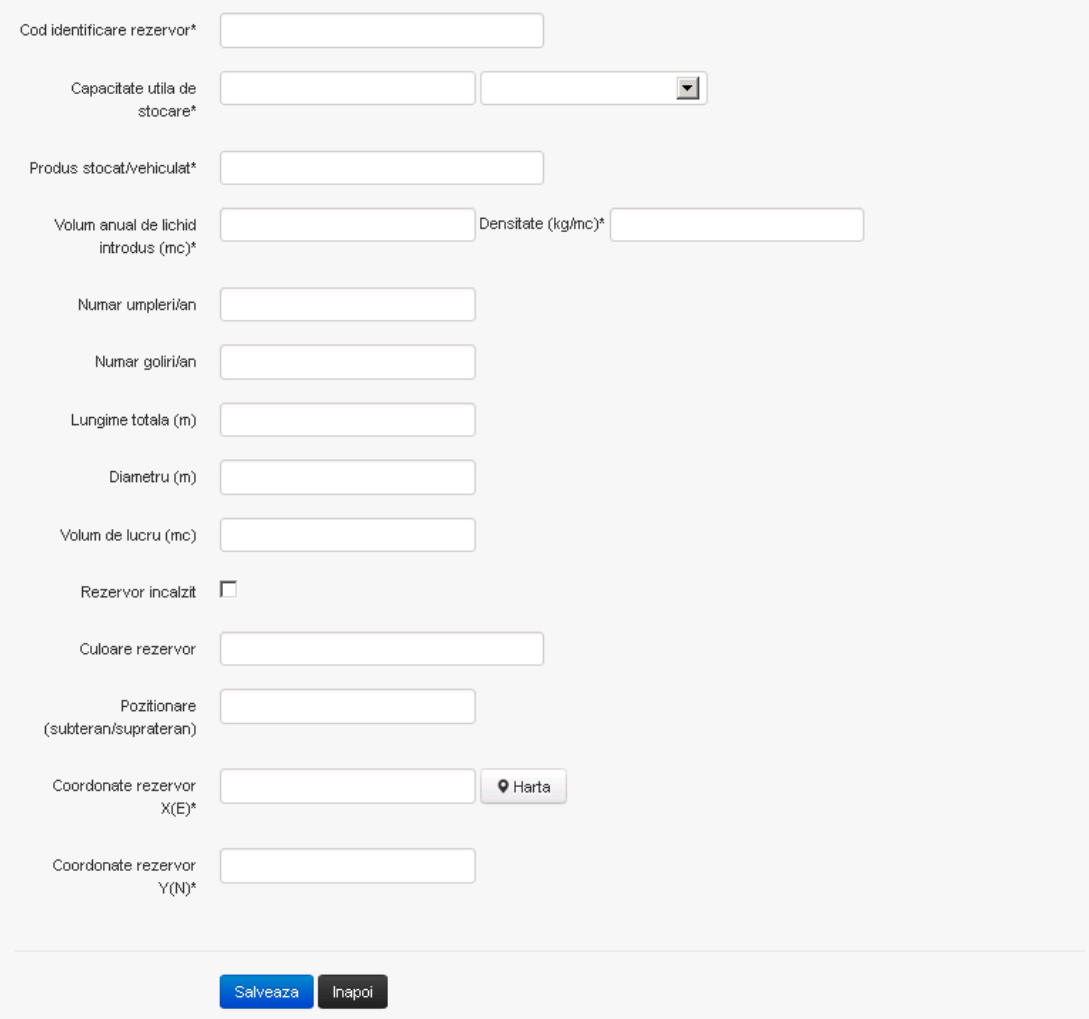

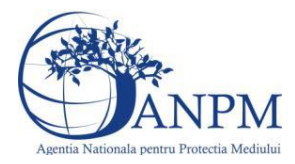

*Sistemul Integrat de Mediu, Raportarea Inventarelor Locale de Emisii Ghid de Utilizare*

Utilizatorul completeaza toate campurile sau doar campurile relevante si acceseaza butonul <sup>Salveaza</sup>, pentru salvarea rezervorului introdus.

Rezervorul se salveaza si se revine in sectiunea "Stocare (Depozite si Terminale)". Daca nu se doreste salvarea rezervorului,ci revenirea in sectiunea "Stocare (Depozite si Terminale)", utilizatorul acceseaza butonul **Inapol**.

#### *5.22.3.2.1.3. Modificare rezervor*

Utilizatorul acceseaza din lista de chestionare denumirea chestionarului pentru care a fost adaugat rezervorul si se selecteaza denumirea celui care se doreste a fi modificat. Sistemul afiseaza formularul precompletat.

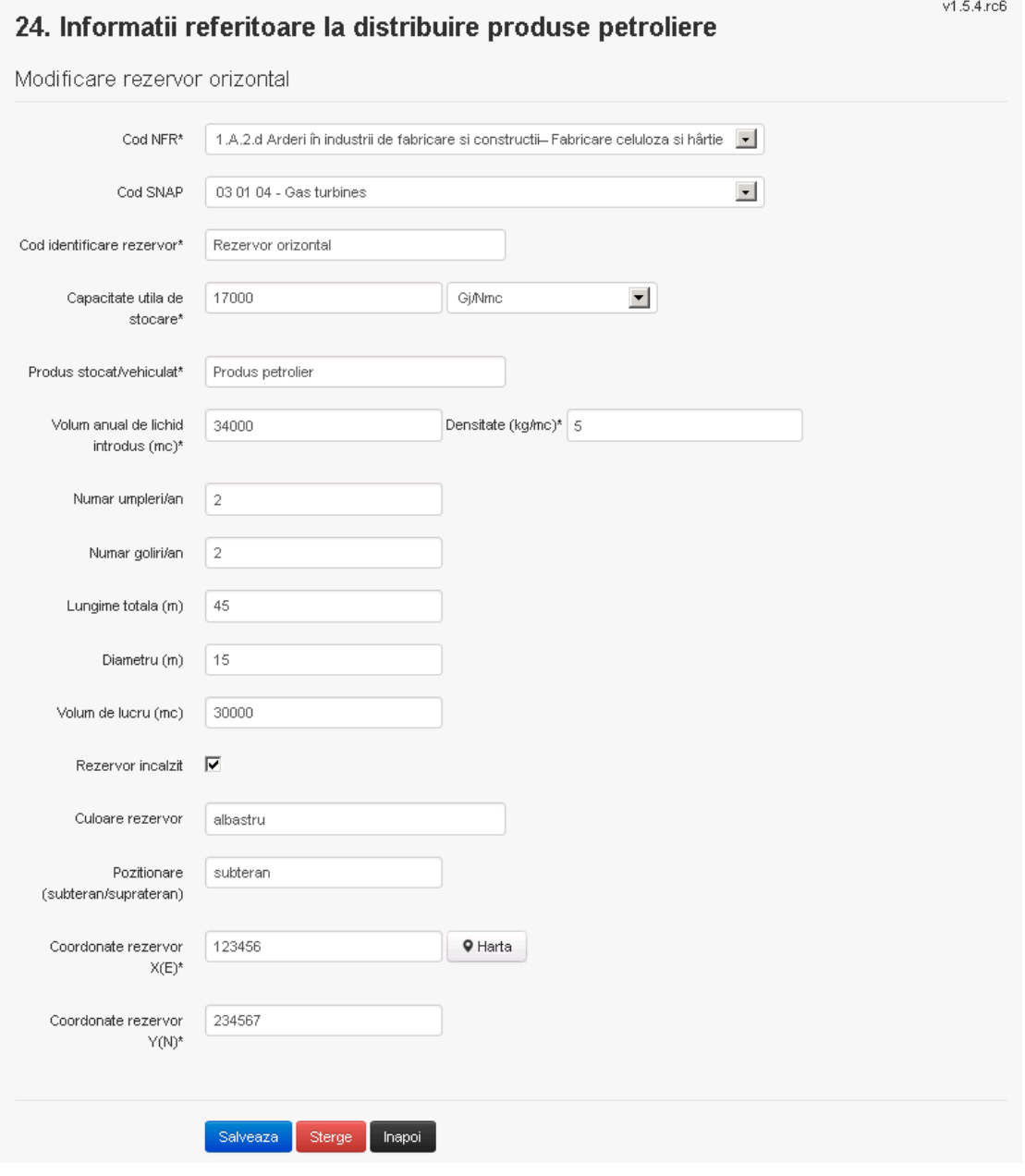

Utilizatorul modifica informatiile dorite si acceseaza butonul salveaza Rezervorul se salveaza si se revine in sectiunea "Stocare (Depozite si Terminale)".

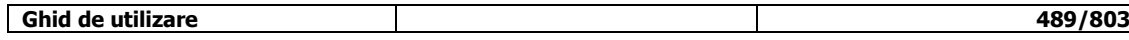

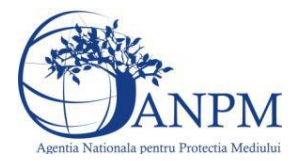

Daca nu se doreste salvarea modificarilor,ci revenirea in sectiunea "Stocare (Depozite si Terminale)", utilizatorul acceseaza butonul **Inapol**.

### *5.22.3.2.1.4. Stergere rezervor*

Utilizatorul acceseaza din lista de chestionare denumirea chestionarului pentru care a fost adaugat rezervorul si se selecteaza denumirea celui care se doreste a fi sters. Sistemul afiseaza formularul precompletat.

Utilizatorul acceseaza sterge, moment in care se revine in sectiunea "Stocare (Depozite si Terminale)" iar inregistrarea dispare din lista.

#### *5.22.3.2.1.5. Vizualizare rezervor*

Utilizatorul acceseaza din lista de chestionare denumirea chestionarului pentru care a fost adaugat rezervorul si se selecteaza denumirea celui care se doreste a fi vizualizat. Sistemul afiseaza formularul precompletat.

Utilizatorul poate modifica sau sterge informatiile sau poate reveni in sectiunea "Stocare (Depozite si Terminale)".

#### *5.22.3.3. Zona Publica -> Completare chestionar -> Stocare (Depozite si Terminale) -> Rezervoare capac flotant extern*

Utilizatorul acceseaza tab-ul "Stocare (Depozite si Terminale)-> Rezervoare capac flotant extern".

#### *5.22.3.3.1.1. Operatii :*

- Adaugare Rezervor
- Modificare Rezervor
- Stergere Rezervor
- Vizualizare Rezervor

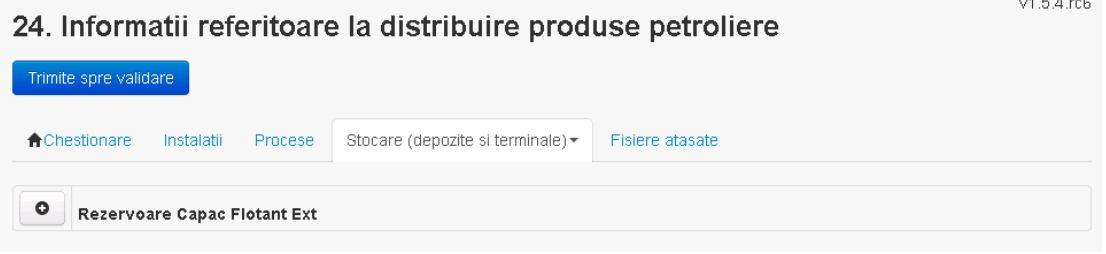

#### *5.22.3.3.1.2. Adaugare rezervor*

Utilizatorul acceseaza butonul  $\bullet$ . Sistemul afiseaza formularul de completat. 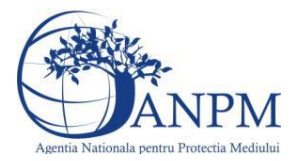

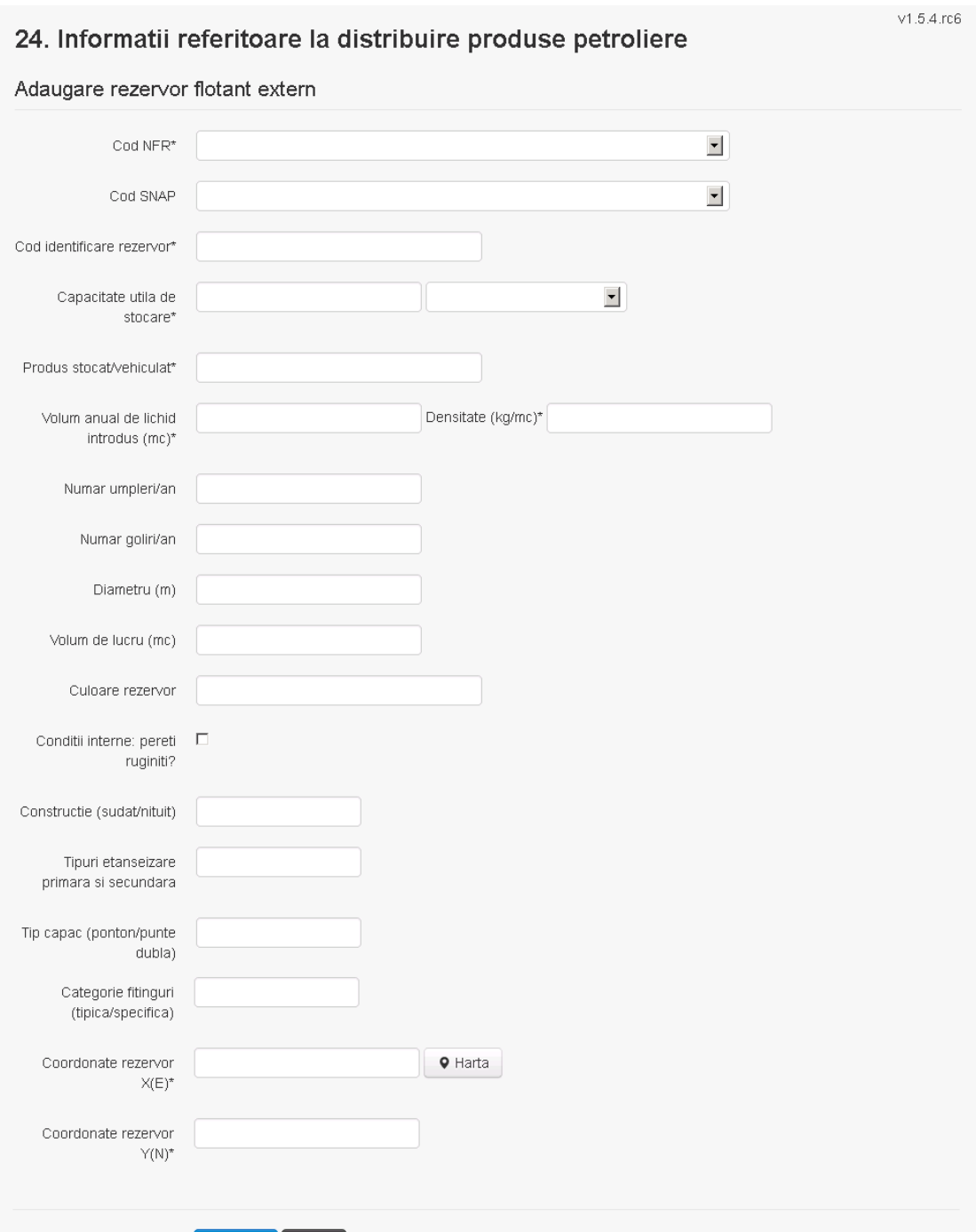

Salveaza | Inapoi

Utilizatorul completeaza toate campurile sau doar campurile relevante si acceseaza butonul , pentru salvarea rezervorului introdus.

Rezervorul se salveaza si se revine in sectiunea "Stocare (Depozite si Terminale)". Daca nu se doreste salvarea rezervorului,ci revenirea in sectiunea "Stocare (Depozite si Terminale)", utilizatorul acceseaza butonul **Inapol**.

#### *5.22.3.3.1.3. Modificare rezervor*

Utilizatorul acceseaza din lista de chestionare denumirea chestionarului pentru care a fost adaugat rezervorul si se selecteaza denumirea celui care se doreste a fi modificat. Sistemul afiseaza formularul precompletat.

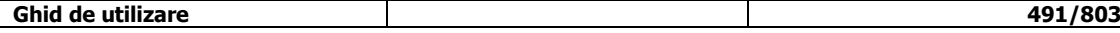

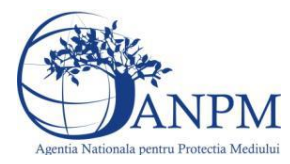

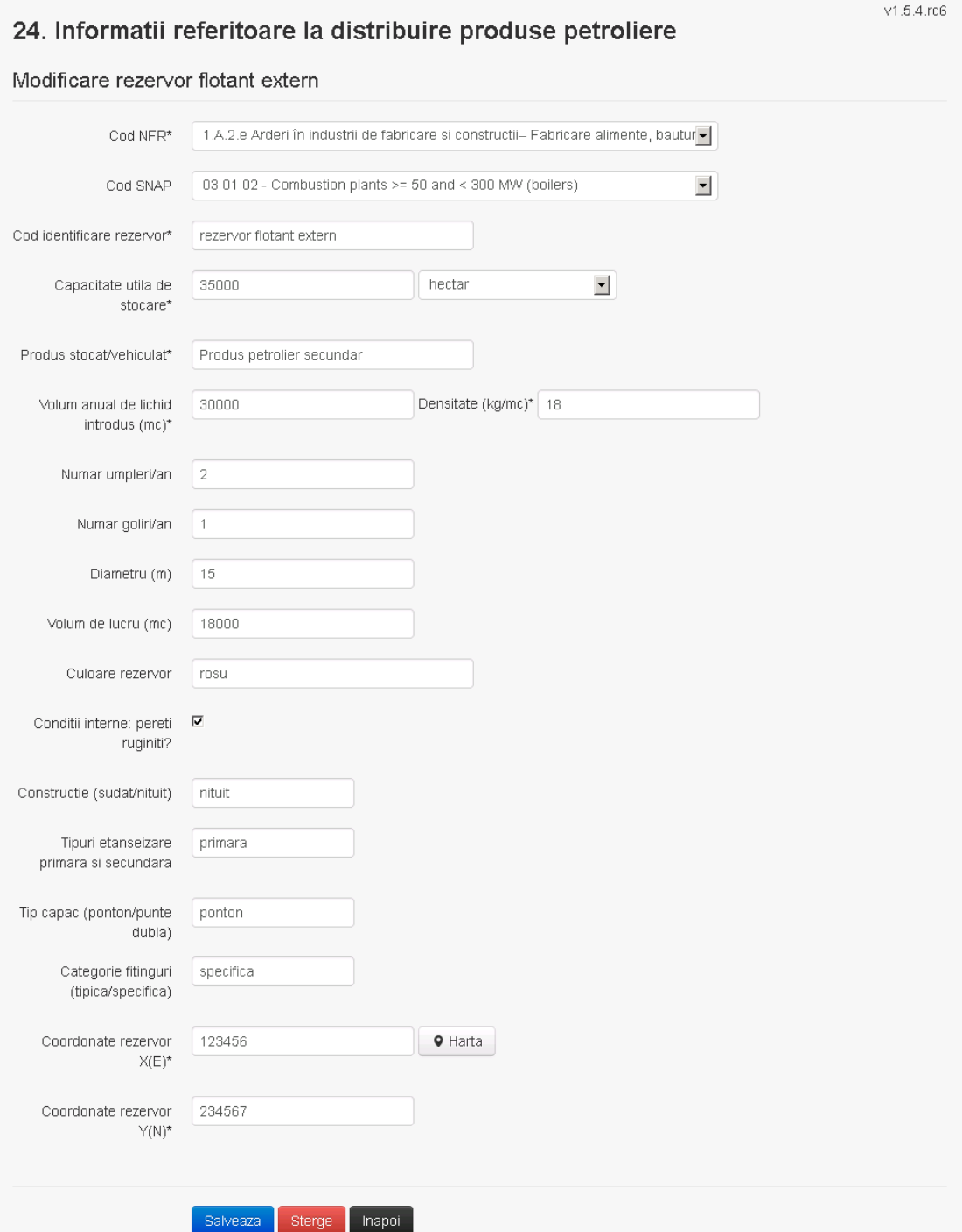

Utilizatorul modifica informatiile dorite si acceseaza butonul <sup>Salveaza</sup> Rezervorul se salveaza si se revine in sectiunea "Stocare (Depozite si Terminale)".

Daca nu se doreste salvarea modificarilor,ci revenirea in sectiunea "Stocare (Depozite si Terminale)", utilizatorul acceseaza butonul <sup>Inapoi</sup>.

## *5.22.3.3.1.4. Stergere rezervor*

Utilizatorul acceseaza din lista de chestionare denumirea chestionarului pentru care a fost adaugat rezervorul si se selecteaza denumirea celui care se doreste a fi sters. Sistemul afiseaza formularul precompletat.

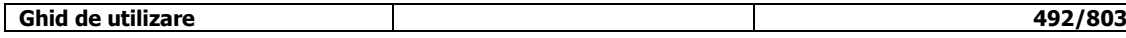

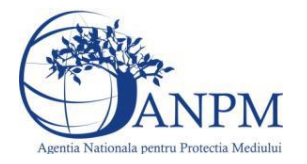

Utilizatorul acceseaza sterge, moment in care se revine in sectiunea "Stocare (Depozite si Terminale)" iar inregistrarea dispare din lista.

## *5.22.3.3.1.5. Vizualizare rezervor*

Utilizatorul acceseaza din lista de chestionare denumirea chestionarului pentru care a fost adaugat rezervorul si se selecteaza denumirea celui care se doreste a fi vizualizat. Sistemul afiseaza formularul precompletat.

Utilizatorul poate modifica sau sterge informatiile sau poate reveni in sectiunea "Stocare (Depozite si Terminale)".

#### *5.22.3.4. Zona Publica -> Completare chestionar -> Stocare (Depozite si Terminale) -> Rezervoare capac flotant intern*

Utilizatorul acceseaza tab-ul "Stocare (Depozite si Terminale)-> Rezervoare capac flotant intern".

## *5.22.3.4.1.1. Operatii :*

- Adaugare Rezervor
- Modificare Rezervor
- Stergere Rezervor
	- Vizualizare Rezervor

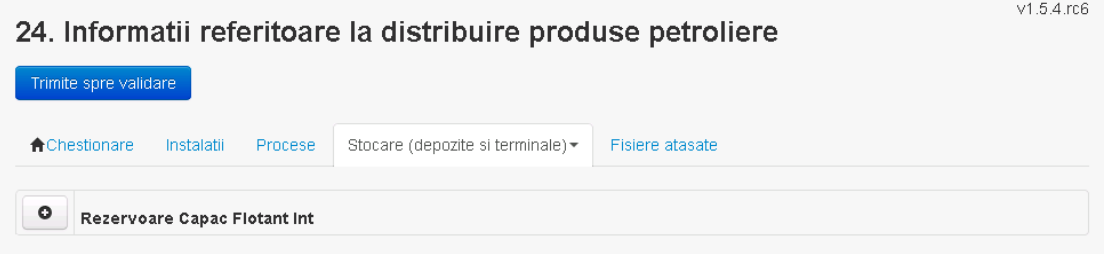

#### *5.22.3.4.1.2. Adaugare rezervor*

Utilizatorul acceseaza butonul  $\bullet$ . Sistemul afiseaza formularul de completat.

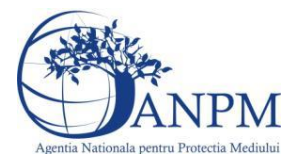

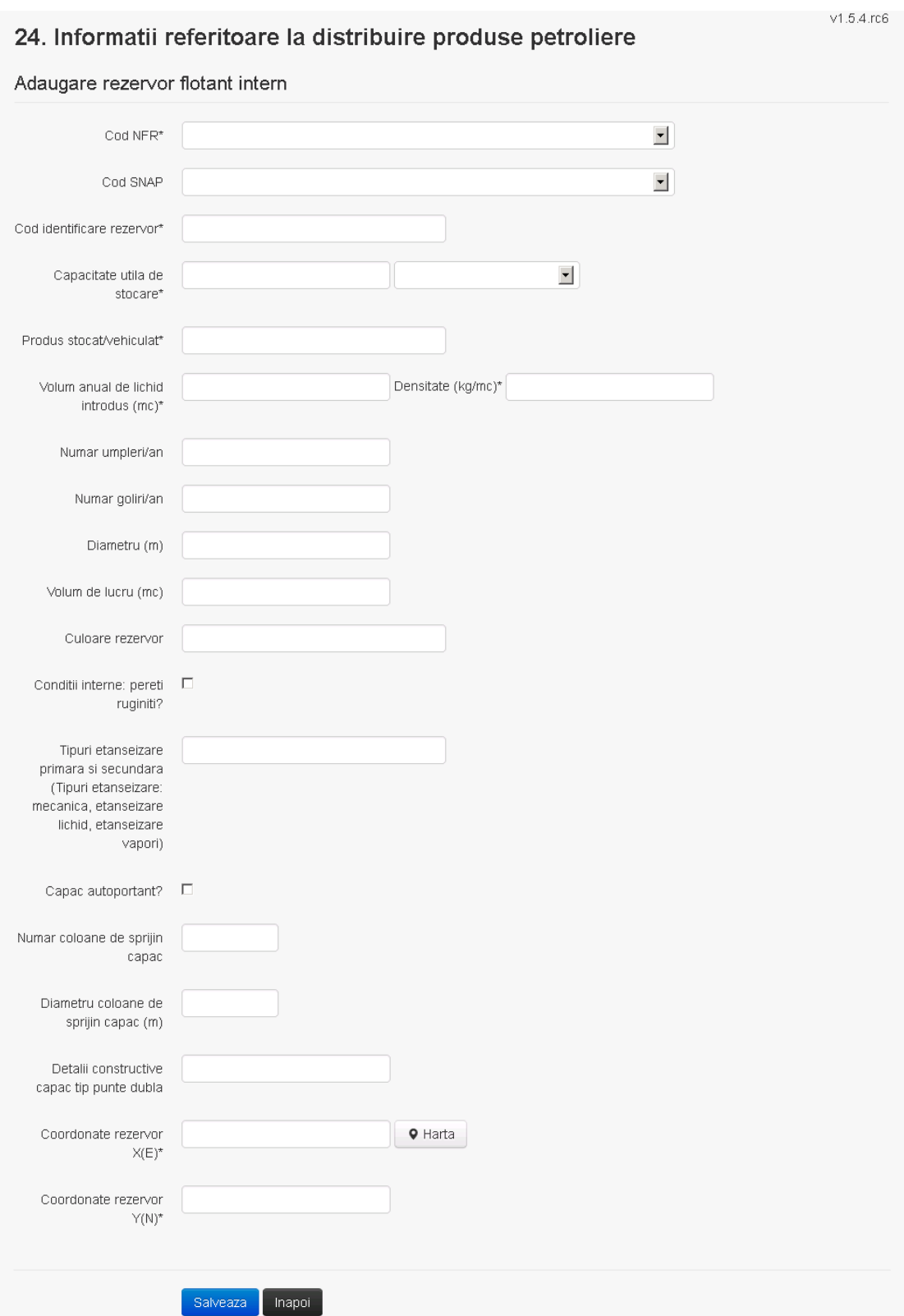

Utilizatorul completeaza toate campurile sau doar campurile relevante si acceseaza butonul , pentru salvarea rezervorului introdus.

Rezervorul se salveaza si se revine in sectiunea "Stocare (Depozite si Terminale)". Daca nu se doreste salvarea rezervorului,ci revenirea in sectiunea "Stocare (Depozite si Terminale)", utilizatorul acceseaza butonul

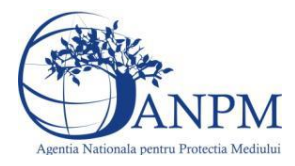

## *5.22.3.4.1.3. Modificare rezervor*

Utilizatorul acceseaza din lista de chestionare denumirea chestionarului pentru care a fost adaugat rezervorul si se selecteaza denumirea celui care se doreste a fi modificat. Sistemul afiseaza formularul precompletat.

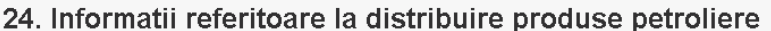

v1.5.4.rc6

#### Modificare rezervor flotant intern

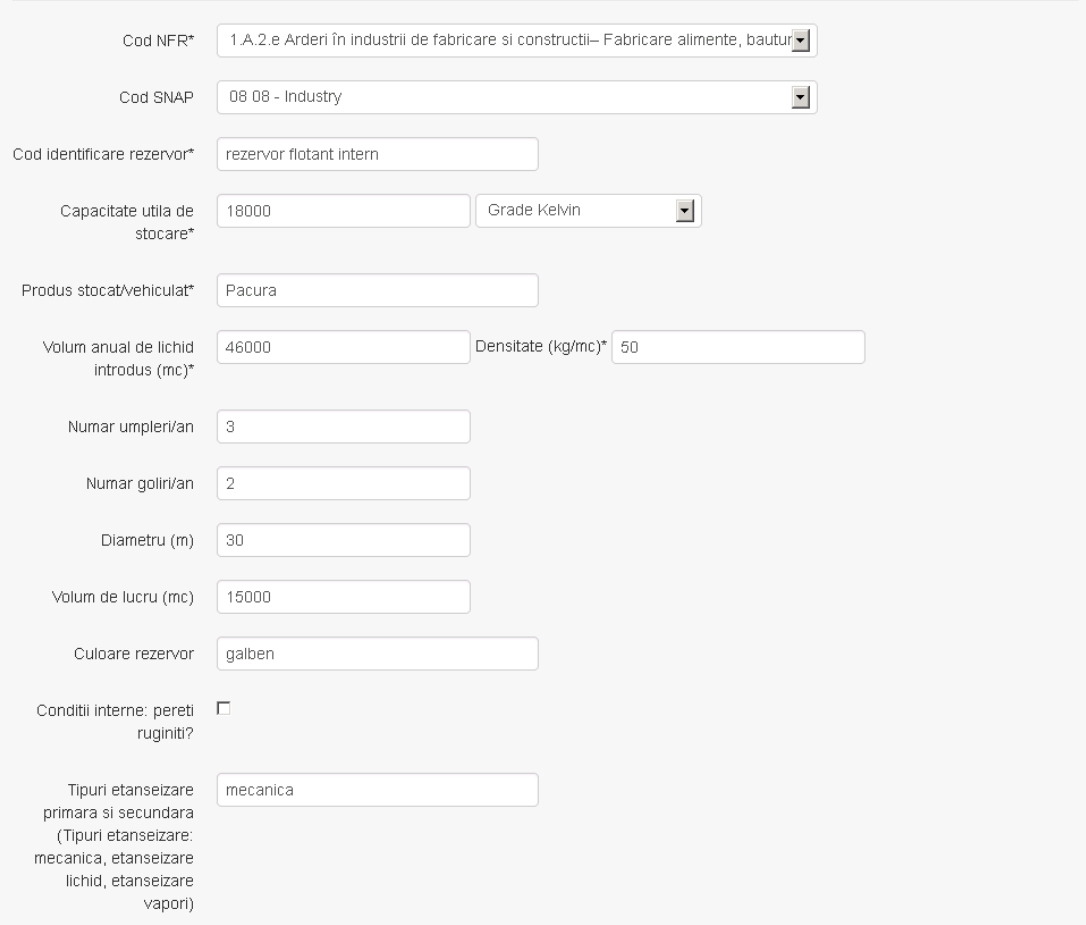

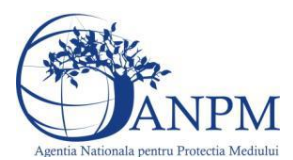

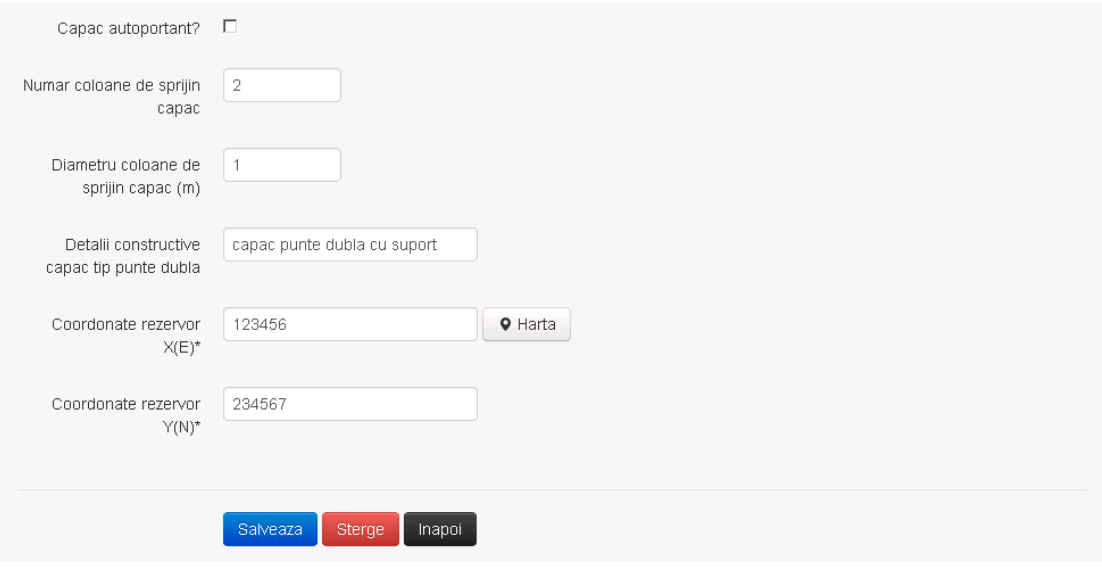

Utilizatorul modifica informatiile dorite si acceseaza butonul Salveaza Rezervorul se salveaza si se revine in sectiunea "Stocare (Depozite si Terminale)".

Daca nu se doreste salvarea modificarilor,ci revenirea in sectiunea "Stocare (Depozite si

Terminale)", utilizatorul acceseaza butonul

#### *5.22.3.4.1.4. Stergere rezervor*

Utilizatorul acceseaza din lista de chestionare denumirea chestionarului pentru care a fost adaugat rezervorul si se selecteaza denumirea celui care se doreste a fi sters.

Sistemul afiseaza formularul precompletat.

Utilizatorul acceseaza sterge, moment in care se revine in sectiunea "Stocare (Depozite si Terminale)" iar inregistrarea dispare din lista.

#### *5.22.3.4.1.5. Vizualizare rezervor*

Utilizatorul acceseaza din lista de chestionare denumirea chestionarului pentru care a fost adaugat rezervorul si se selecteaza denumirea celui care se doreste a fi vizualizat. Sistemul afiseaza formularul precompletat.

Utilizatorul poate modifica sau sterge informatiile sau poate reveni in sectiunea "Stocare (Depozite si Terminale)".

#### **5.22.4. Zona Publica -> Completare chestionar -> Fisiere atasate**

Utilizatorul acceseaza tabul "Fisiere atasate".

24. Informatii referitoare la distribuire produse petroliere

Trimite spre validare **A** Chestionare Instalatii Stocare (depozite si terminale) \* Fisiere atasate Procese  $\circ$ Fisiere atasate **Descriere** 

*5.22.4.1. Operatii :*

- Incarcare Fisier
- Modificare Fisier

 $v1.5.4.rc6$ 

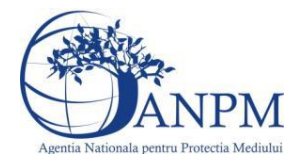

- Stergere Fisier
- Descarcare Fisier

## *5.22.4.1.1.1. Incarcare Fisier*

Utilizatorul acceseaza butonul  $\bullet$ .

Sistemul afiseaza fereastra de incarcare fisier si completare descriere fisier.<br>24. Informatii referitoare la distribuire produse petroliere

Adaugare fisier

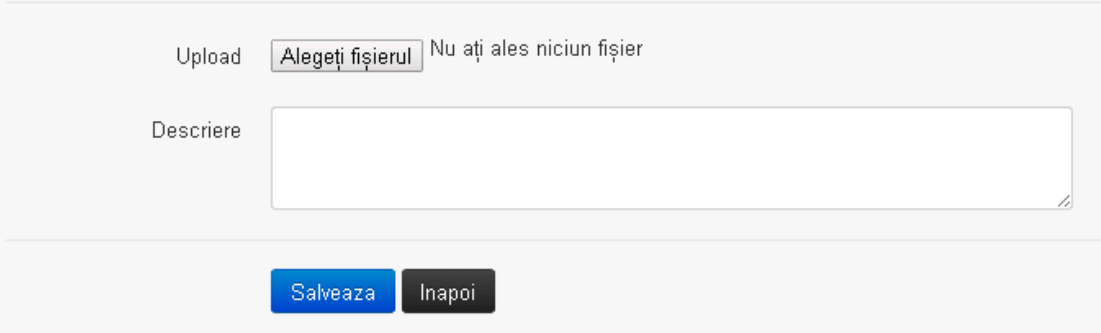

Utilizatorul acceseaza "Browse..." si selecteaza fisierul pe care doreste sa il incarce de pe statia locala.

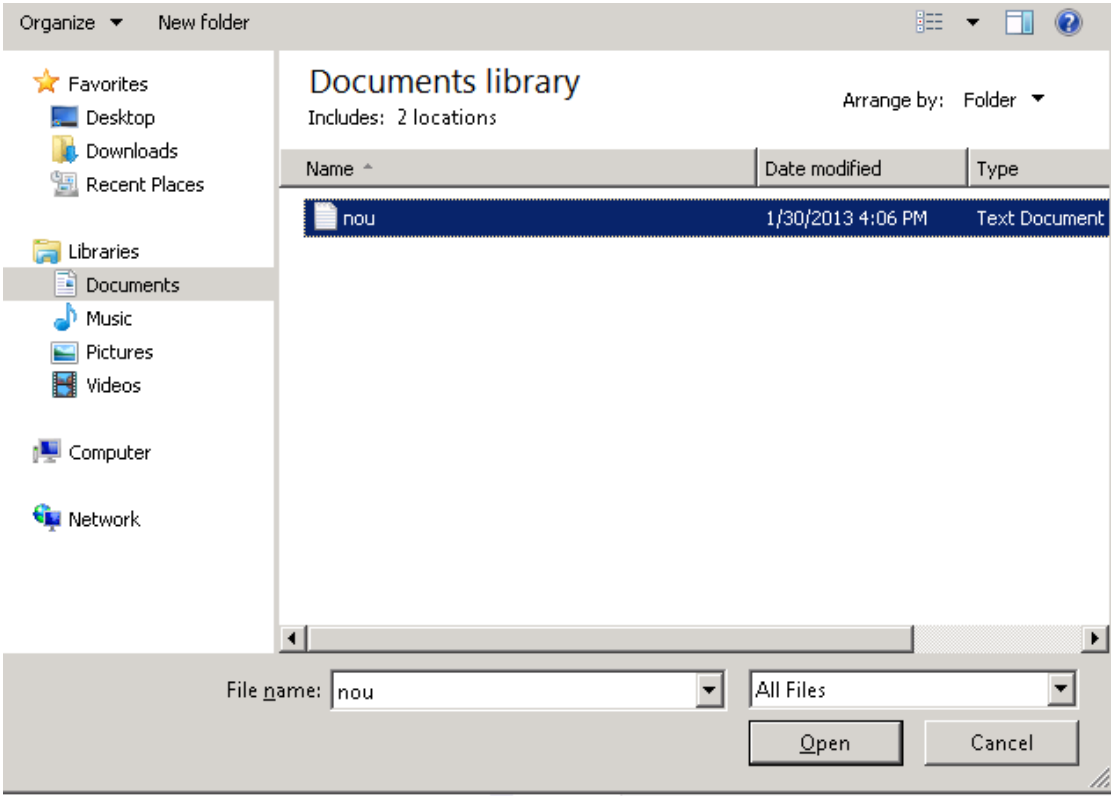

Utilizatorul acceseaza "Open".

Se precompleteaza campul "Upload".

Utilizatorul completeaza descrierea fisierului si acceseaza salveaza

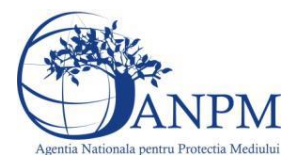

Daca nu se doreste salvarea fisierului,ci revenirea in sectiunea "Fisiere atasate", utilizatorul acceseaza butonul **Inapol** 

## *5.22.4.1.1.2. Modificare Fisier*

Utilizatorul acceseaza din lista de chestionare denumirea chestionarului pentru care a fost adaugat fisierul si se selecteaza denumirea fisierului care se doreste a fi modificat. Sistemul afiseaza denumirea fisierului , descrierea acestuia si optiunea de upload.

# 24. Informatii referitoare la distribuire produse petroliere

## Modificare fisier

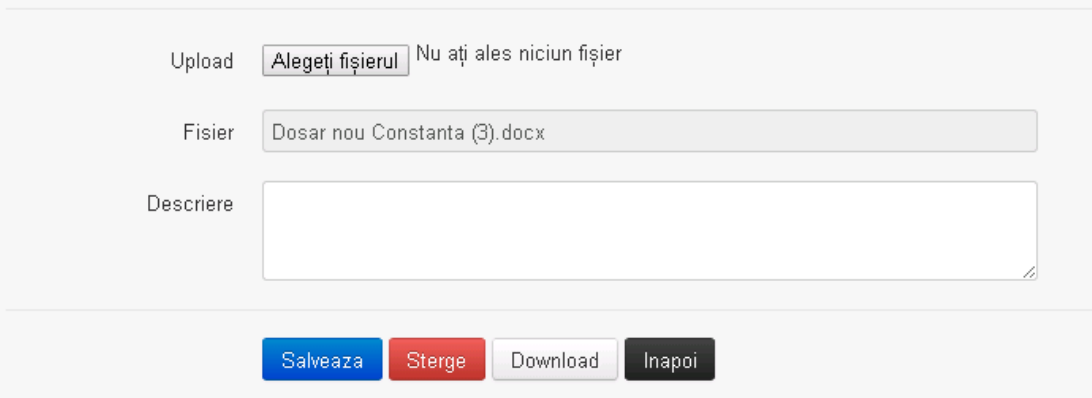

Utilizatorul acceseaza "Browse.." si schimba fisierul existent cu altul sau poate modifica descrierea fisierului existent.

Utilizatorul acceseaza butonul <sup>Salveaza</sup>. Fisierul se salveaza si se revine in sectiunea "Fisiere" atasate".

Daca nu se doreste salvarea modificarilor, ci revenirea in sectiunea "Fisiere atasate",

utilizatorul acceseaza butonul **Inapol** 

#### *5.22.4.1.1.3. Stergere Fisier*

Utilizatorul acceseaza din lista de chestionare denumirea chestionarului pentru care a fost adaugat fisierul si se selecteaza denumirea fisierului care se doreste a fi sters.

Sistemul afiseaza denumirea fisierului, descrierea acestuia si optiunea de upload.

Utilizatorul acceseaza sterge, moment in care se revine in sectiunea "Fisiere atasate" iar inregistrare dispare din lista.

## *5.22.4.1.1.4. Descarcare fisier*

Utilizatorul acceseaza din lista de chestionare denumirea chestionarului pentru care a fost adaugat fisierul si se selecteaza denumirea fisierului care se doreste a fi vizualizat. Utilizatorul acceseaza denumirea Fisierului din lista.

### **5.22.5. Zona Publica – Trimitere spre validare**

In urma completarii tuturor informatiilor relevante despre Instalatii, Cosuri, Procese, Vehicule, Rezervoare si Fisiere atasate se poate trimite chestionarul spre validare catre responsabilul APM.

Nota! Dupa completarea tuturor sectiunilor "Instalatii", "Cosuri" etc informatiile raman

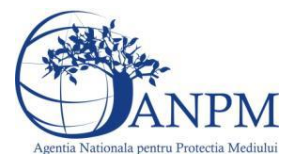

salvate, chestionarul apare in lista in starea "Draft" si pot fi vizualizate la o noua accesare a acestuia, din meniul "Chestionare".

**Nota!** Dupa ce chestionarul a fost trimis spre validare, in lista de chestionare el va aparea cu starea "Trimis spre validare", iar asupra acestuia nu se mai pot aduce modificari sau corectii.

Utilizatorul acceseaza butonul . Trimite spre validare

Urmatoarele campuri trebuie completate corect pentru inregistrarea cu succes a unui chestionar:

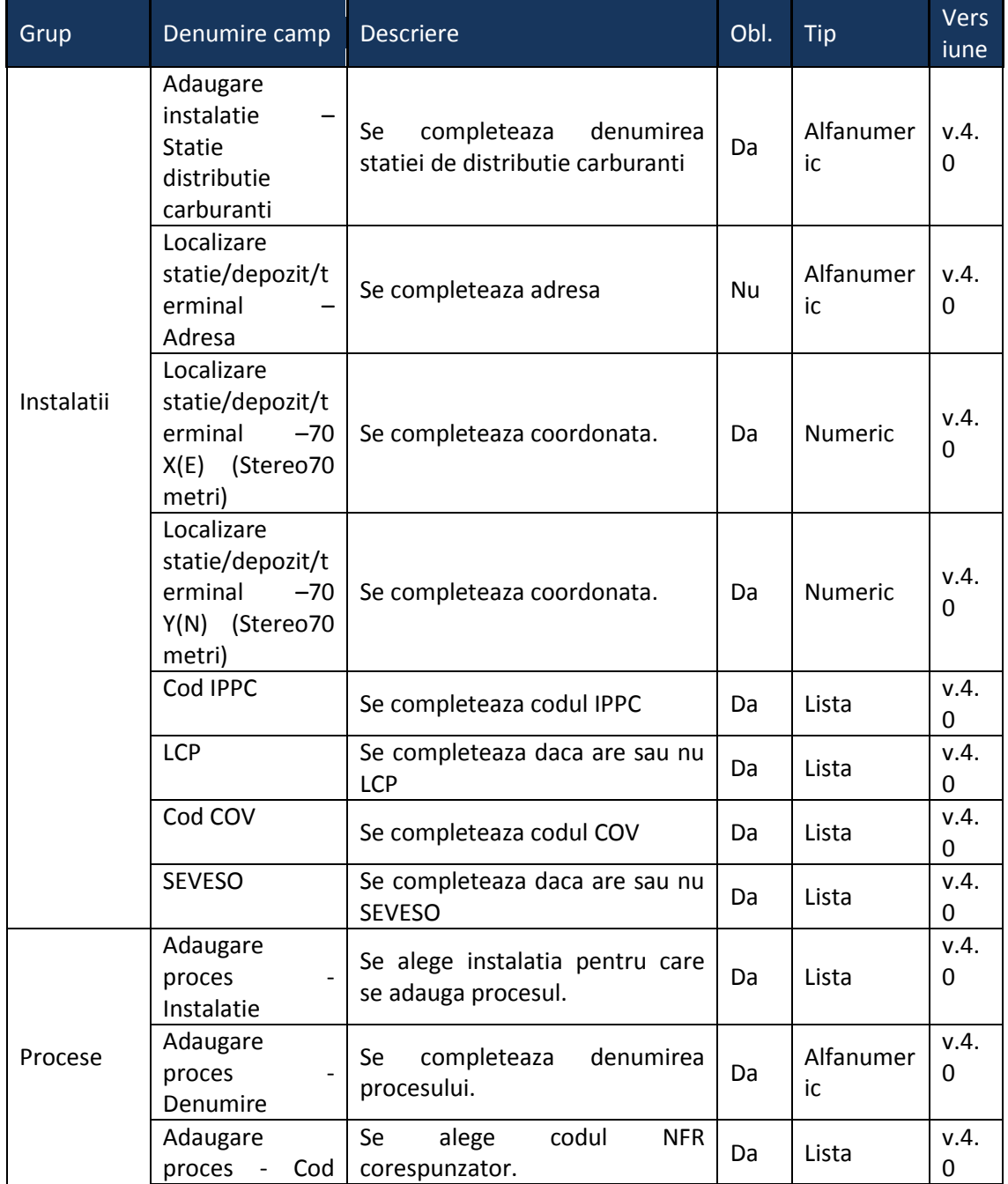

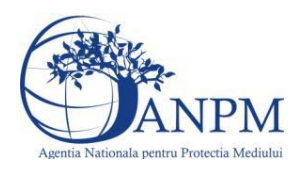

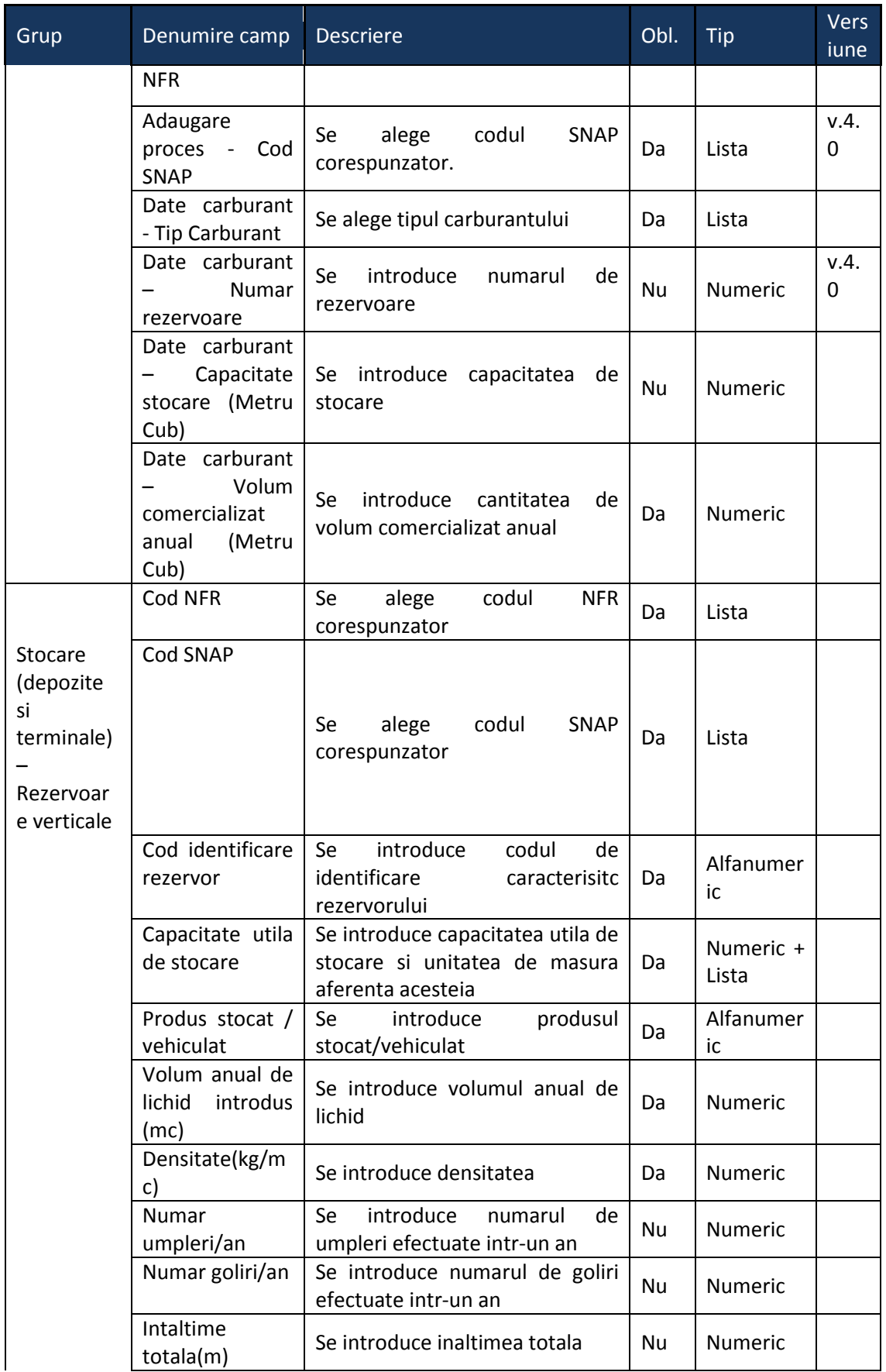

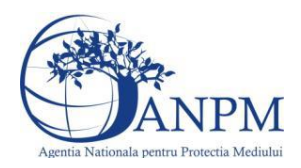

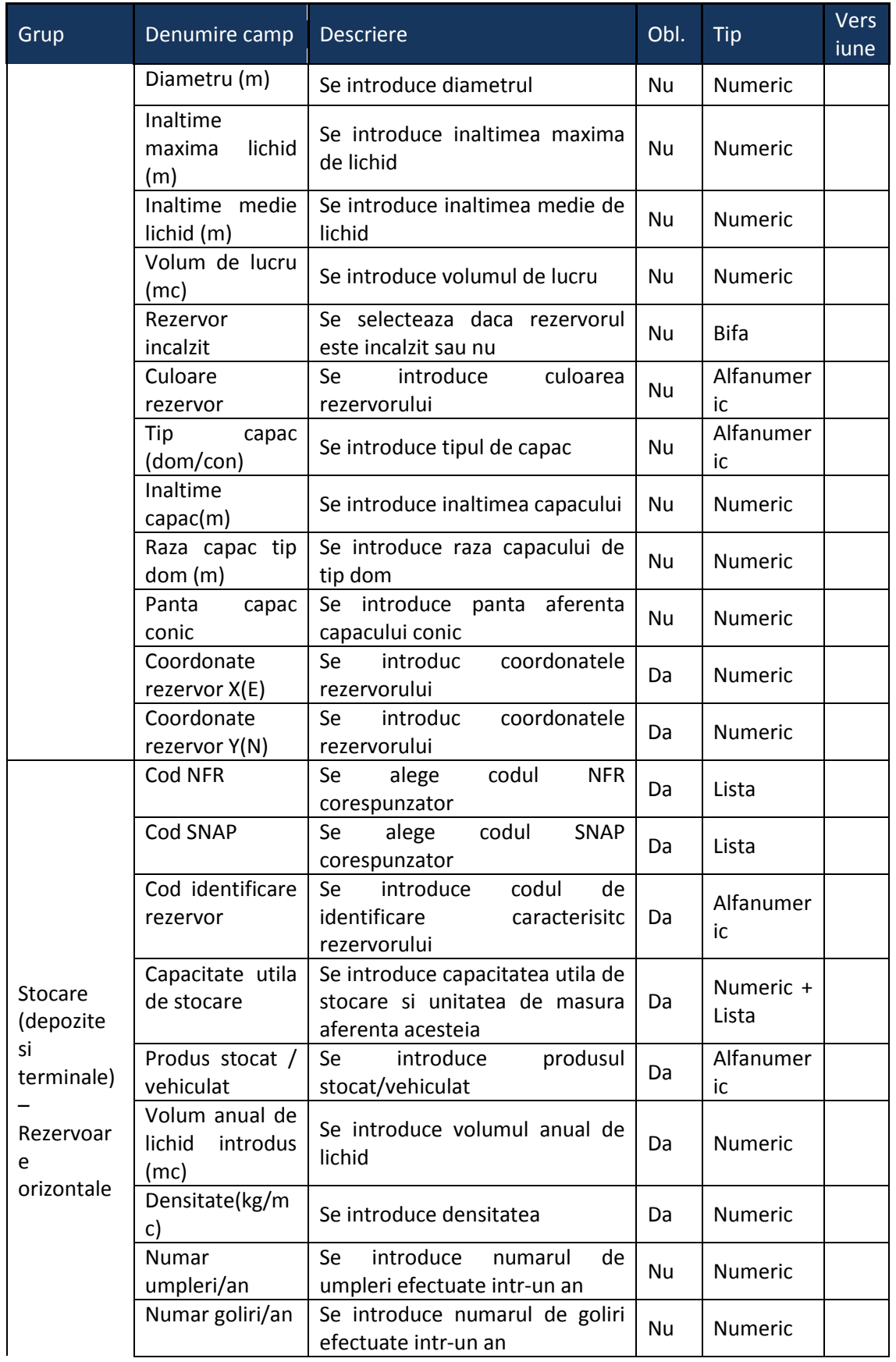

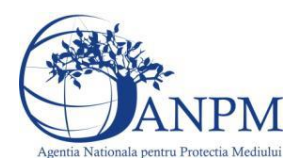

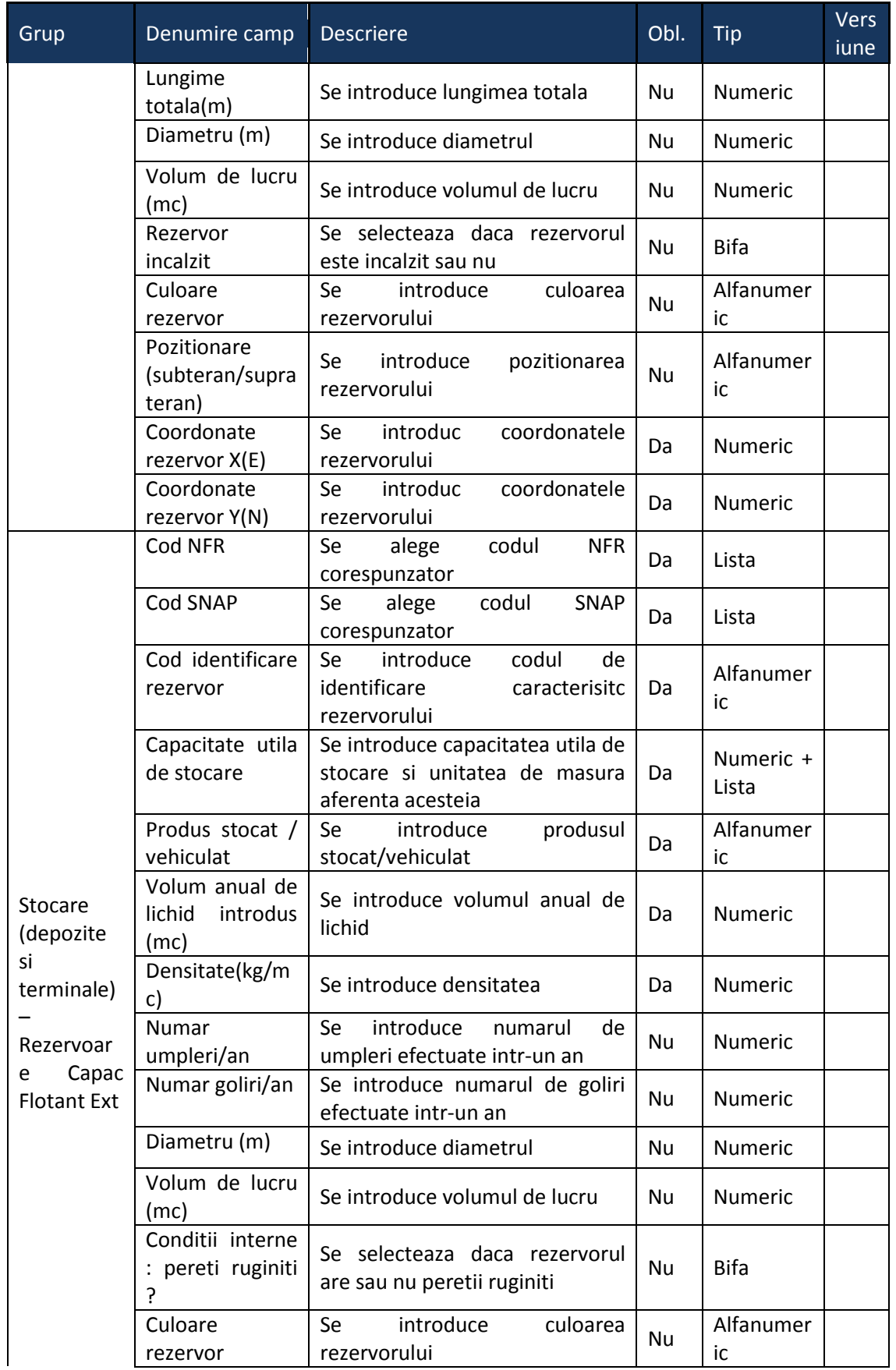

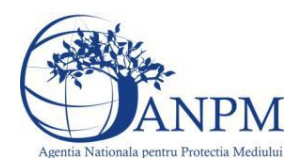

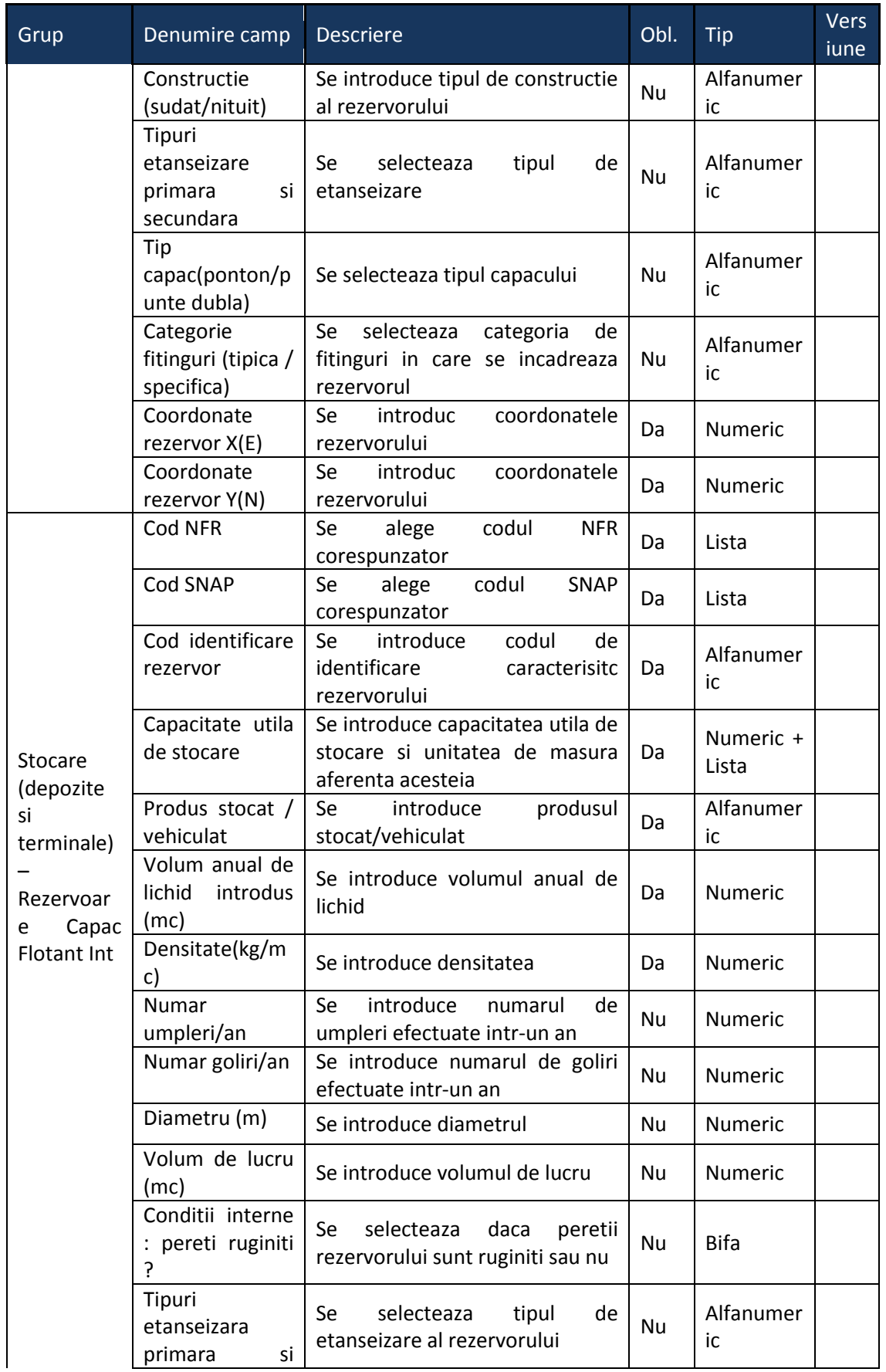

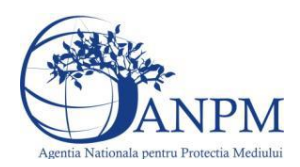

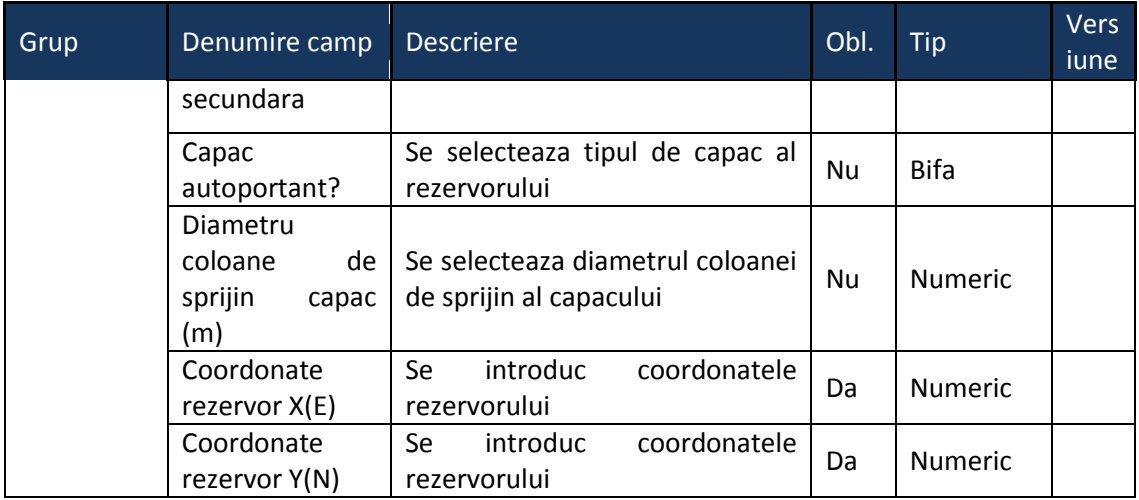

# 5.23. **Chestionarul "25. Informatii referitoare la operatiunile de constructii si demolari"**

## **Observatii!**

 $\circ$ 

Se vor furniza perechi de coordonate exprimate în proiecţie Stereo70 pentru: delimitarea perimetrului construit/demolat. Se vor aproxima perimetrele prin poligoane închise şi se vor furniza coordonatele asociate colţurilor acestora.

#### **5.23.1. Zona Publica -> Completare Chestionar -> Santiere infrastructura**

#### *5.23.1.1. Santiere mici*

Utilizatorul acceseaza sectiunea, Santiere mici".

v1.5.4.rc6

# 25. Informatii referitoare la operatiunile de constructii si demolari

A Chestionare Santiere infrastructura ▼ Santiere cladiri si constructii civile ▼ Fisiere atasate

#### Informatii referitoare la activitatile de contructie si demolari in santiere de mica anvergura

## *5.23.1.1.1.1. Operatii :*

- Adaugare santier
- Modificare santier
- Stergere santier
- Vizualizare santier

#### *5.23.1.1.1.2. Adaugare santier*

Utilizatorul acceseaza butonul  $\bullet$ .

Sistemul afiseaza formularul de completat. Utilizatorul completeaza informatiile solicitate in sectiunea "Adaugare santier".

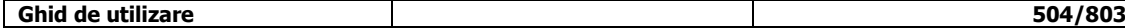
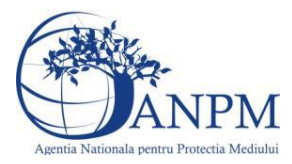

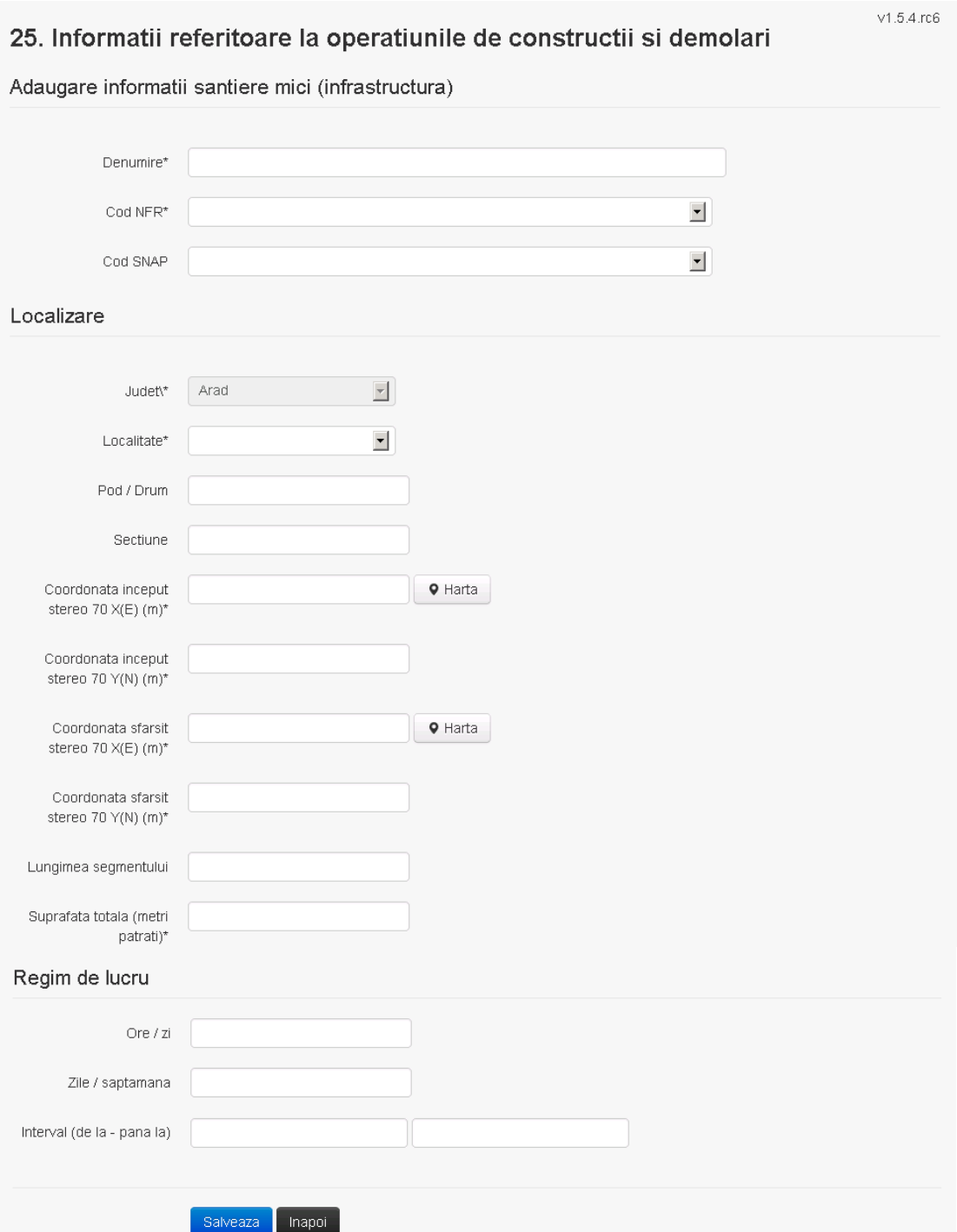

In sectiunea "Adaugare santier" operatorul economic completeaza informatiile relevante cu privire la denumirea si locatia santierului si regimul de lucru.

**Observatie!** Campul **Judet** este needitabil. Acesta este precompletat cu judetul declarat al punctului de lucru.

Salveaza In urma completarii informatiilor relevante utilizatorul acceseaza butonul Santierul se salveaza si se revine in sectiunea "Santiere infrastructura".

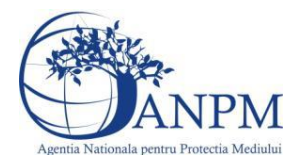

*Sistemul Integrat de Mediu, Raportarea Inventarelor Locale de Emisii Ghid de Utilizare*

Daca nu se doreste salvarea santierului,ci revenirea in lista acestora, utilizatorul acceseaza butonul **Inapol** 

#### *5.23.1.1.1.3. Modificare santier*

Utilizatorul acceseaza din lista de chestionare denumirea chestionarului pentru care a fost adaugat santierul si se selecteaza denumirea celui care se doreste a fi modificat.

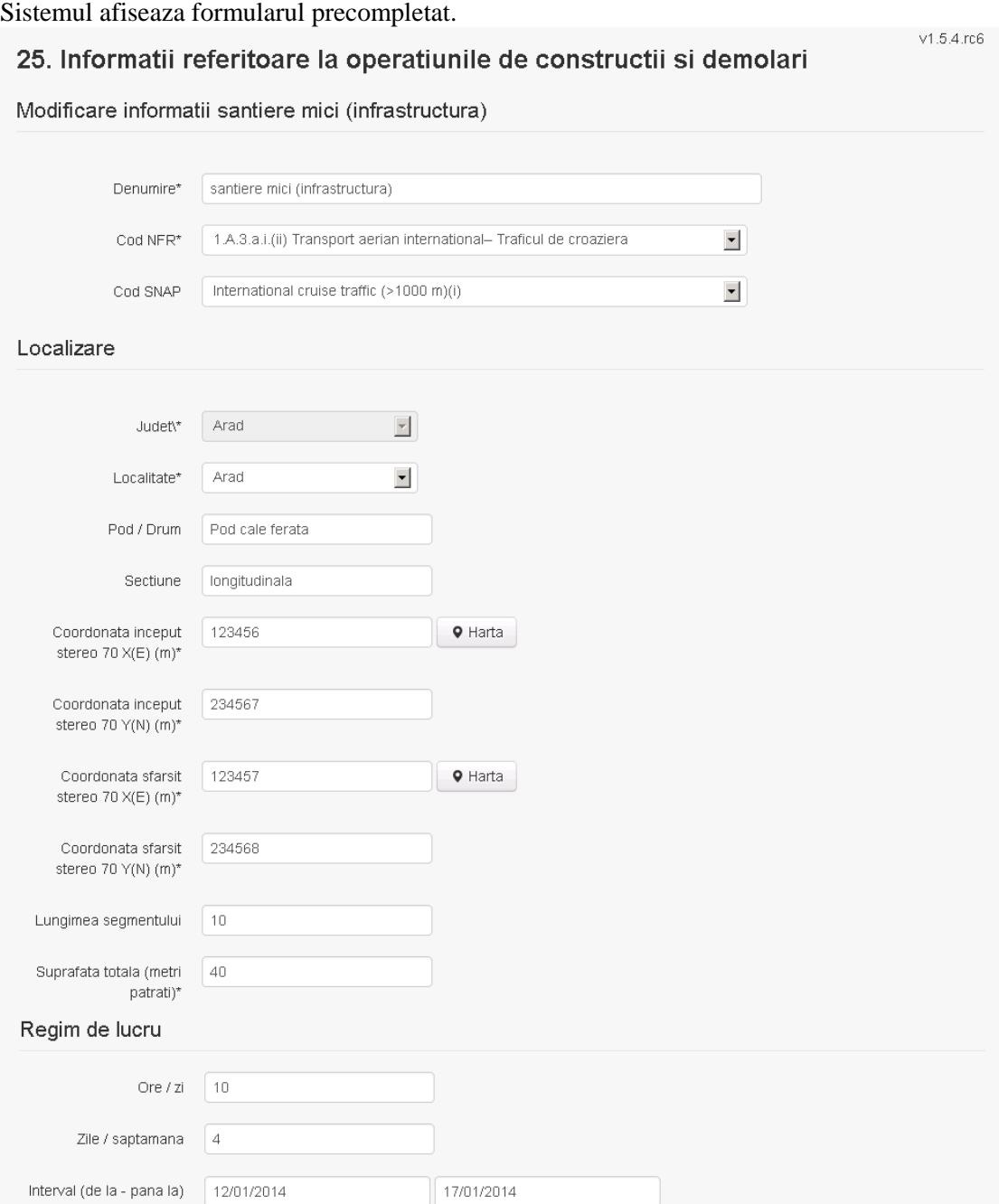

Salveaza Sterge hapoi

In sectiunea "Modificare santier" operatorul economic poate modifica oricare din informatiile relevante cu privire la specificul santierului.

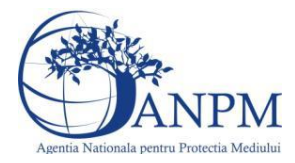

Utilizatorul modifica informatiile dorite si acceseaza butonul **Salveaza**. Santierul se salveaza si se revine in sectiunea "Santiere infrastructura".

Daca nu se doreste salvarea modificarilor, ci revenirea in sectiunea "Santiere infrastructura",

utilizatorul acceseaza butonul <sup>Inapol</sup>

### *5.23.1.1.1.4. Stergere santier*

Utilizatorul acceseaza din lista de chestionare denumirea chestionarului pentru care a fost adaugat santierul si se selecteaza denumirea celui care se doreste a fi sters. Sistemul afiseaza formularul precompletat.

Utilizatorul acceseaza sterge, moment in care se vor sterge toate informatiile introduse si se revine in sectiunea "Santiere infrastructura", iar inregistrarea dispare din lista.

Dupa stergerea unui santier operatorul economic poate reveni si adauga un santier nou.

## *5.23.1.1.1.5. Vizualizare santier*

Utilizatorul acceseaza din lista de chestionare denumirea chestionarului pentru care a fost adaugat santierul si se selecteaza denumirea celui care se doreste a fi vizualizat. Sistemul afiseaza formularul precompletat.

Utilizatorul poate modifica sau sterge informatiile sau poate reveni in sectiunea "Santiere infrastructura".

#### *5.23.1.2. Santiere mari*

Utilizatorul acceseaza sectiunea, Santiere mari".

v1.5.4.rc6

25. Informatii referitoare la operatiunile de constructii si demolari

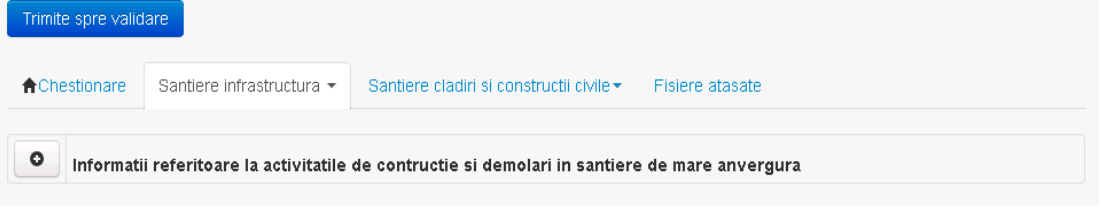

#### *5.23.1.2.1.1. Operatii :*

- Adaugare santier
- Modificare santier
- Stergere santier
- Vizualizare santier

### *5.23.1.2.1.2. Adaugare santier*

Utilizatorul acceseaza butonul  $\bullet$ .

Sistemul afiseaza formularul de completat. Utilizatorul completeaza informatiile solicitate in sectiunea "Adaugare santier".

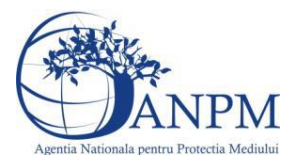

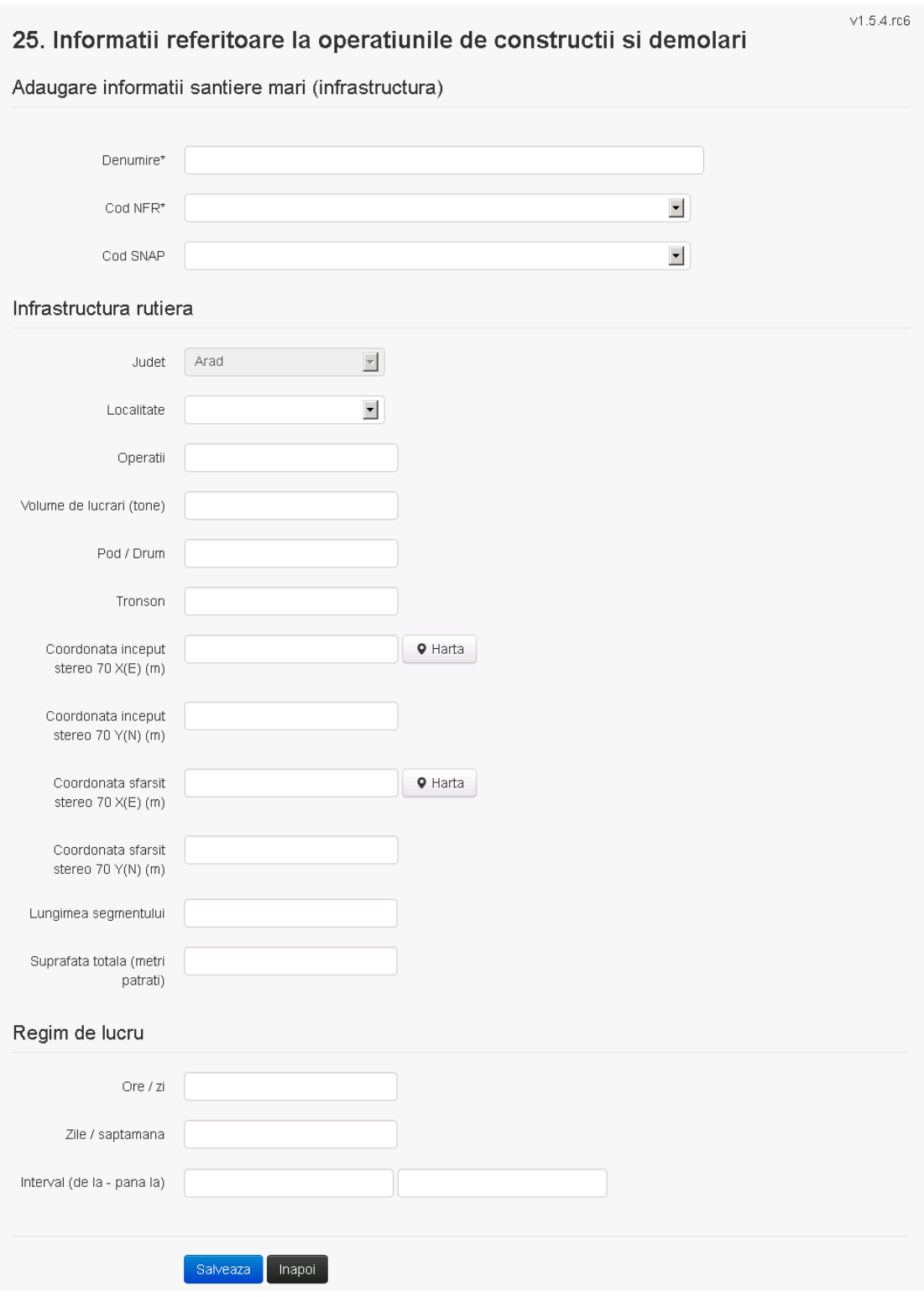

In sectiunea "Adaugare santier" operatorul economic completeaza informatiile relevante cu privire la denumirea si locatia santierului si regimul de lucru.

**Observatie!** Campul **Judet** este needitabil. Acesta este precompletat cu judetul declarat al punctului de lucru.

Salveaza In urma completarii informatiilor relevante utilizatorul acceseaza butonul

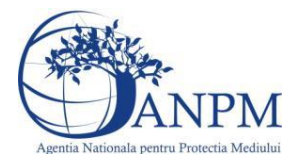

*Sistemul Integrat de Mediu, Raportarea Inventarelor Locale de Emisii Ghid de Utilizare*

Santierul se salveaza si se revine in sectiunea "Santiere infrastructura".

Daca nu se doreste salvarea santierului,ci revenirea in lista acestora, utilizatorul acceseaza butonul **Inapol** 

#### *5.23.1.2.1.3. Modificare santier*

Utilizatorul acceseaza din lista de chestionare denumirea chestionarului pentru care a fost adaugat santierul si se selecteaza denumirea celui care se doreste a fi modificat. Sistemul afiseaza formularul precompletat. $V1.5.4.rc6$ 

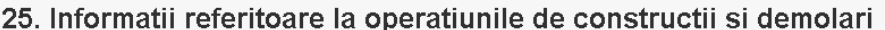

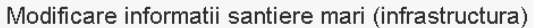

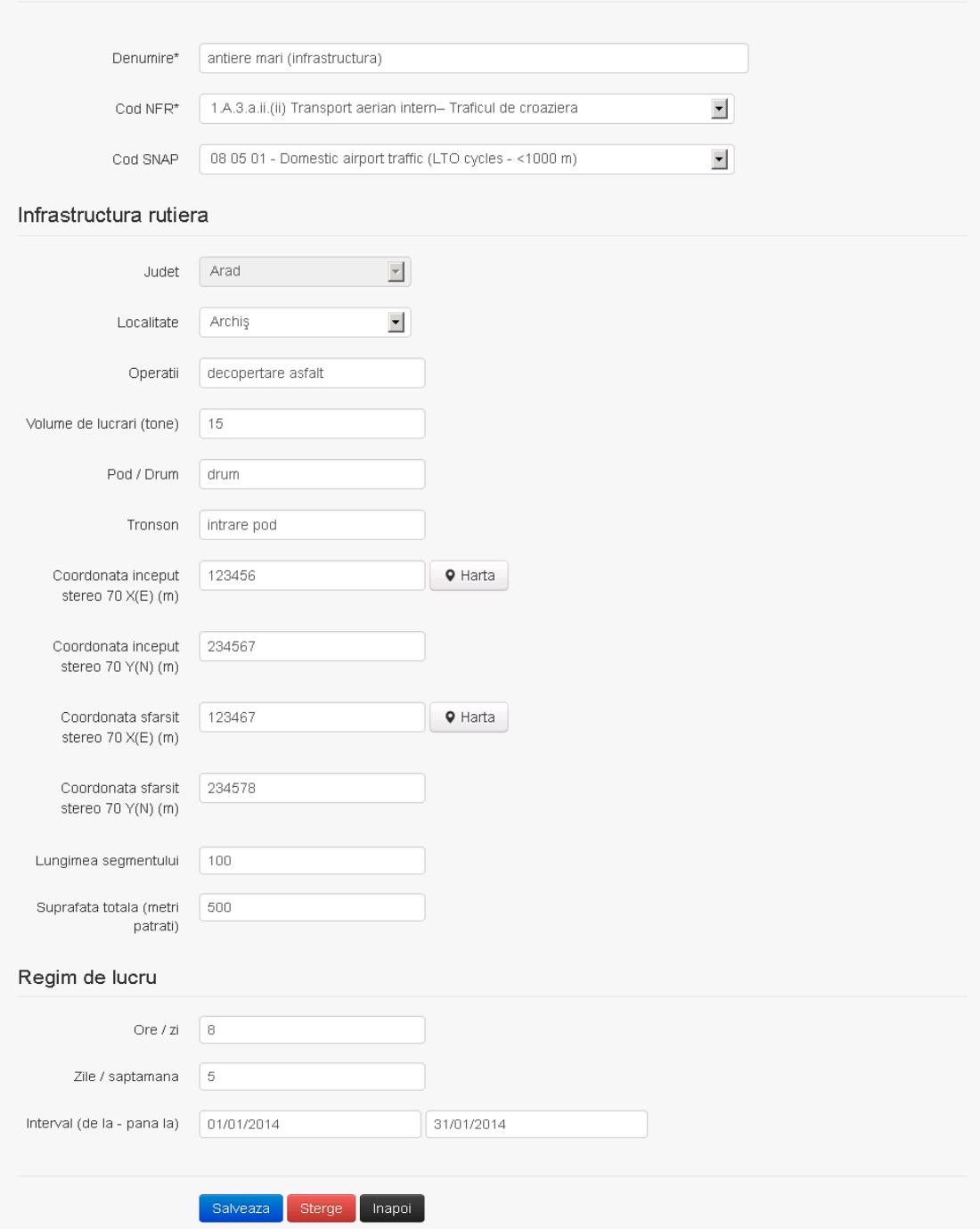

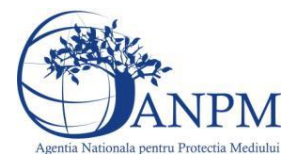

In sectiunea "Modificare santier" operatorul economic poate modifica oricare din informatiile relevante cu privire la specificul santierului.

Utilizatorul modifica informatiile dorite si acceseaza butonul **Salveaza**. Santierul se salveaza si se revine in sectiunea "Santiere infrastructura".

Daca nu se doreste salvarea modificarilor, ci revenirea in sectiunea "Santiere infrastructura",

utilizatorul acceseaza butonul <sup>Inapol</sup>

#### *5.23.1.2.1.4. Stergere santier*

Utilizatorul acceseaza din lista de chestionare denumirea chestionarului pentru care a fost adaugat santierul si se selecteaza denumirea celui care se doreste a fi sters. Sistemul afiseaza formularul precompletat.

Utilizatorul acceseaza sterge, moment in care se vor sterge toate informatiile introduse si se revine in sectiunea "Santiere infrastructura", iar inregistrarea dispare din lista.

Dupa stergerea unui santier operatorul economic poate reveni si adauga un santier nou.

#### *5.23.1.2.1.5. Vizualizare santier*

Utilizatorul acceseaza din lista de chestionare denumirea chestionarului pentru care a fost adaugat santierul si se selecteaza denumirea celui care se doreste a fi vizualizat. Sistemul afiseaza formularul precompletat.

Utilizatorul poate modifica sau sterge informatiile sau poate reveni in sectiunea "Santiere infrastructura".

## **5.23.2. Zona Publica -> Completare Chestionar -> Santiere cladiri si constructii civile**

*5.23.2.1. Santiere mici*

Utilizatorul acceseaza sectiunea, Santiere mici".

## 25. Informatii referitoare la operatiunile de constructii si demolari

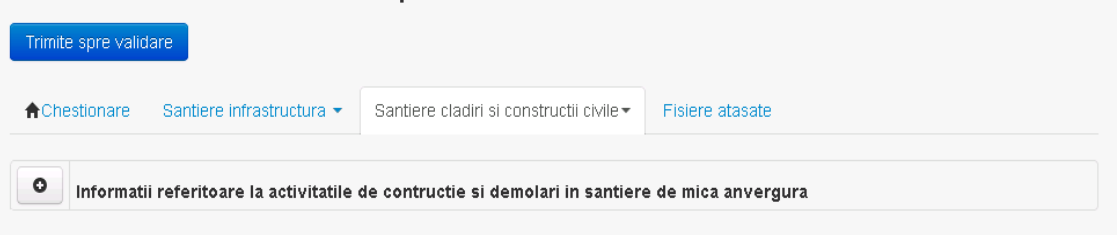

#### *5.23.2.1.1.1. Operatii :*

- Adaugare santier
- Modificare santier
	- Stergere santier
- Vizualizare santier

#### *5.23.2.1.1.2. Adaugare santier*

Utilizatorul acceseaza butonul  $\bullet$ .

Sistemul afiseaza formularul de completat. Utilizatorul completeaza informatiile solicitate in sectiunea "Adaugare santier".

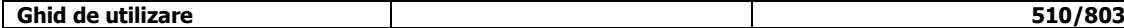

v1.5.4 rc6

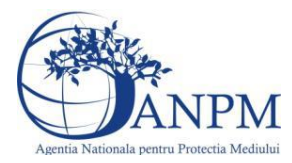

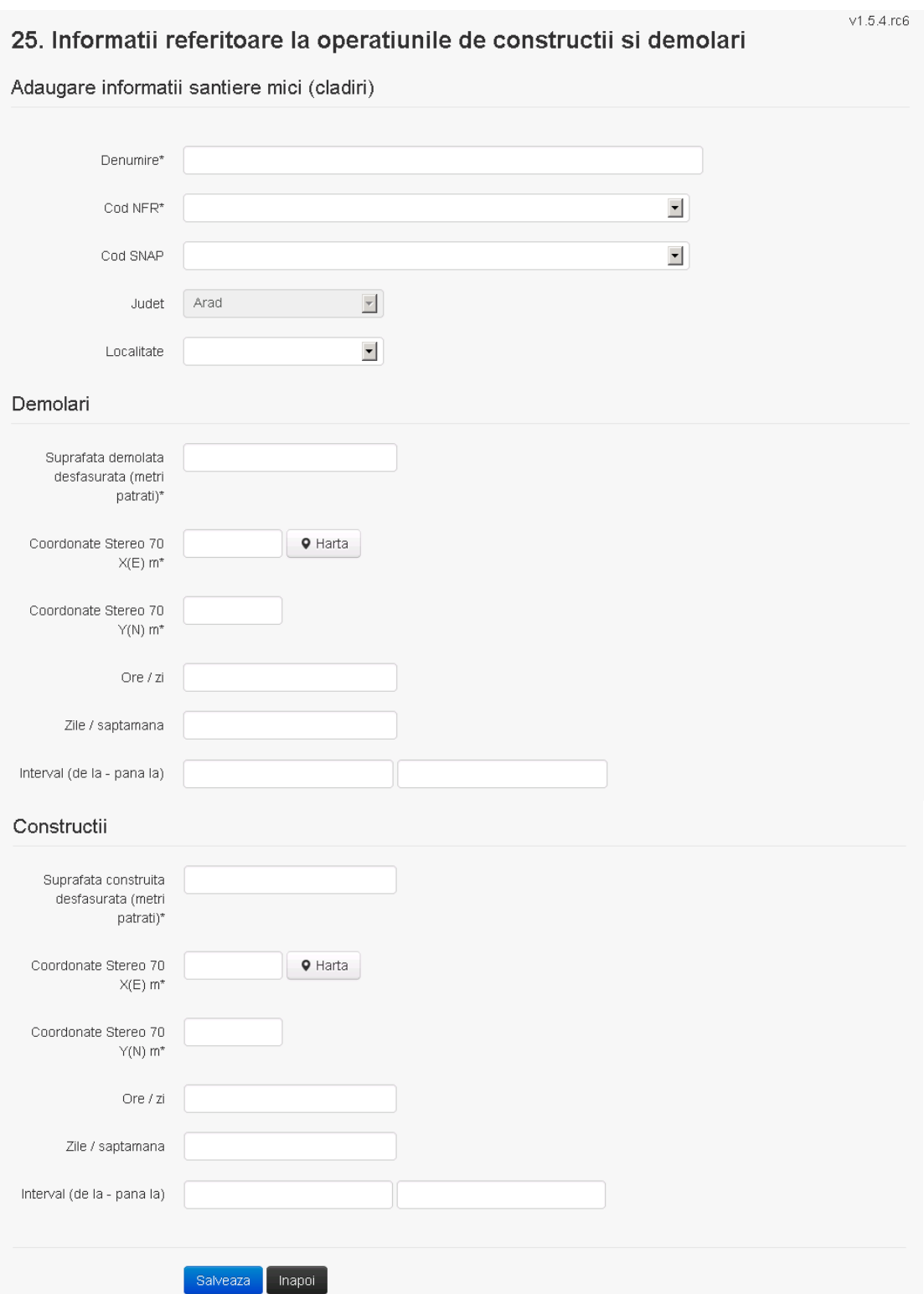

In sectiunea "Adaugare santier" operatorul economic completeaza informatiile relevante cu privire la denumirea si locatia santierului si regimul de lucru.

**Observatie!** Campul **Judet** este needitabil. Acesta este precompletat cu judetul declarat al punctului de lucru.

Salveaza In urma completarii informatiilor relevante utilizatorul acceseaza butonul

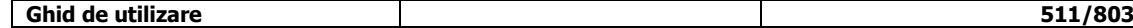

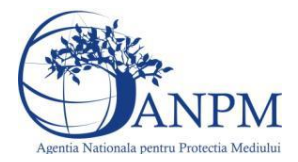

*Sistemul Integrat de Mediu, Raportarea Inventarelor Locale de Emisii Ghid de Utilizare*

Santierul se salveaza si se revine in sectiunea "Santiere cladiri si constructii civile".

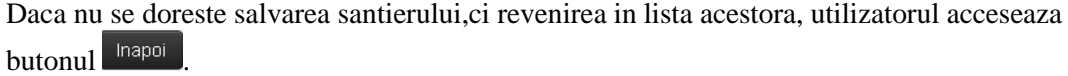

### *5.23.2.1.1.3. Modificare santier*

Utilizatorul acceseaza din lista de chestionare denumirea chestionarului pentru care a fost adaugat santierul si se selecteaza denumirea celui care se doreste a fi modificat. Sistemul afiseaza formularul precompletat. $\mathcal{L} = \mathcal{L} \mathcal{L} = \mathcal{L} \mathcal{L}$ 

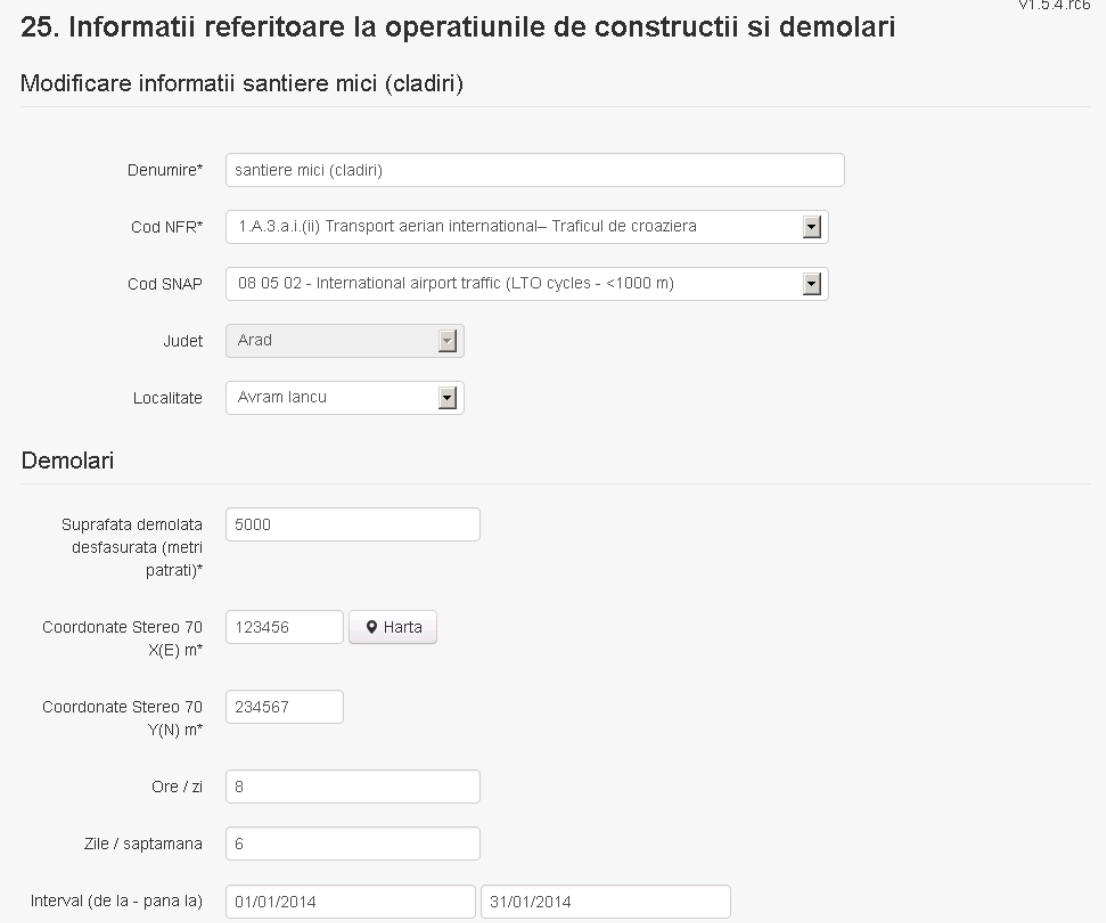

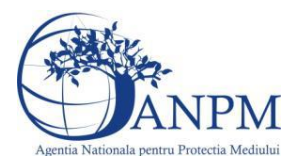

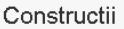

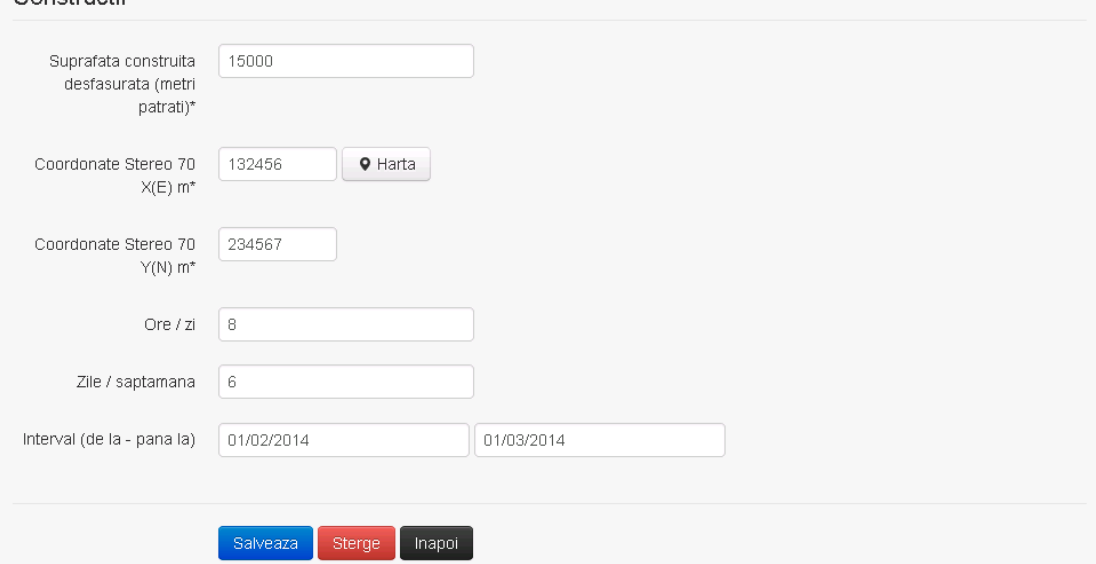

In sectiunea "Modificare santier" operatorul economic poate modifica oricare din informatiile relevante cu privire la specificul santierului.

Utilizatorul modifica informatiile dorite si acceseaza butonul salveaza. Santierul se salveaza si se revine in sectiunea "Santiere cladiri si constructii civile".

Daca nu se doreste salvarea modificarilor, ci revenirea in sectiunea "Santiere cladiri si

constructii civile", utilizatorul acceseaza butonul **Inapol** 

## *5.23.2.1.1.4. Stergere santier*

Utilizatorul acceseaza din lista de chestionare denumirea chestionarului pentru care a fost adaugat santierul si se selecteaza denumirea celui care se doreste a fi sters. Sistemul afiseaza formularul precompletat.

Utilizatorul acceseaza sterge, moment in care se vor sterge toate informatiile introduse si se revine in sectiunea "Santiere cladiri si constructii civile", iar inregistrarea dispare din lista. Dupa stergerea unui santier operatorul economic poate reveni si adauga un santier nou.

#### *5.23.2.1.1.5. Vizualizare santier*

Utilizatorul acceseaza din lista de chestionare denumirea chestionarului pentru care a fost adaugat santierul si se selecteaza denumirea celui care se doreste a fi vizualizat. Sistemul afiseaza formularul precompletat.

Fisiere atasate

Utilizatorul poate modifica sau sterge informatiile sau poate reveni in sectiunea "Santiere cladiri si constructii civile".

#### *5.23.2.2. Santiere mari*

Utilizatorul acceseaza sectiunea, Santiere mari".

## 25. Informatii referitoare la operatiunile de constructii si demolari

Informatii referitoare la activitatile de contructie si demolari in santiere de mare anvergura

Santiere infrastructura ▼ Santiere cladiri si constructii civile ▼

 $v1.5.4.rc6$ 

Trimite spre validare

**A** Chestionare

 $\bullet$ 

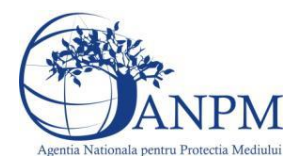

*Sistemul Integrat de Mediu, Raportarea Inventarelor Locale de Emisii Ghid de Utilizare*

#### *5.23.2.2.1.1. Operatii :*

- Adaugare santier
- Modificare santier
- Stergere santier
- Vizualizare santier

### *5.23.2.2.1.2. Adaugare santier*

Utilizatorul acceseaza butonul  $\bullet$ .

Sistemul afiseaza formularul de completat. Utilizatorul completeaza informatiile solicitate in sectiunea "Adaugare santier".

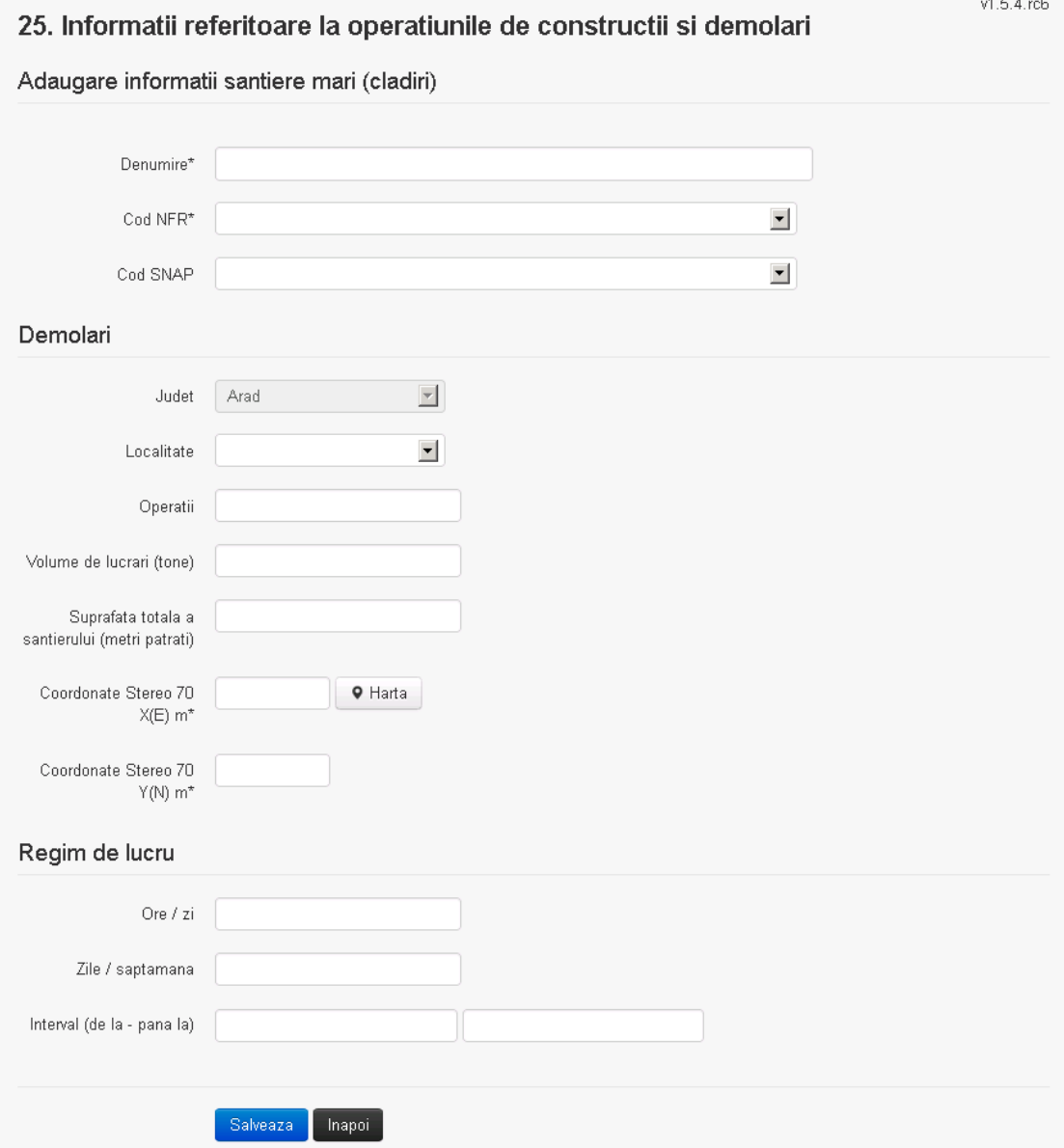

In sectiunea "Adaugare santier" operatorul economic completeaza informatiile relevante cu privire la denumirea si locatia santierului si regimul de lucru.

**Observatie!** Campul **Judet** este needitabil. Acesta este precompletat cu judetul declarat al punctului de lucru.

Salveaza In urma completarii informatiilor relevante utilizatorul acceseaza butonul

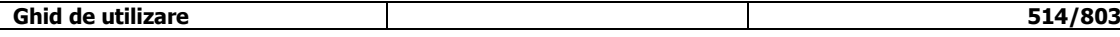

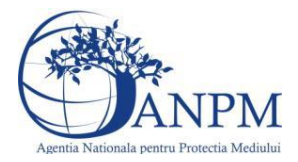

*Sistemul Integrat de Mediu, Raportarea Inventarelor Locale de Emisii Ghid de Utilizare*

Santierul se salveaza si se revine in sectiunea "Santiere cladiri si constructii civile".

Daca nu se doreste salvarea santierului,ci revenirea in lista acestora, utilizatorul acceseaza butonul napoi

## *5.23.2.2.1.3. Modificare santier*

Utilizatorul acceseaza din lista de chestionare denumirea chestionarului pentru care a fost adaugat santierul si se selecteaza denumirea celui care se doreste a fi modificat. Sistemul afiseaza formularul precompletat.  $A \subseteq A$  and  $B$ 

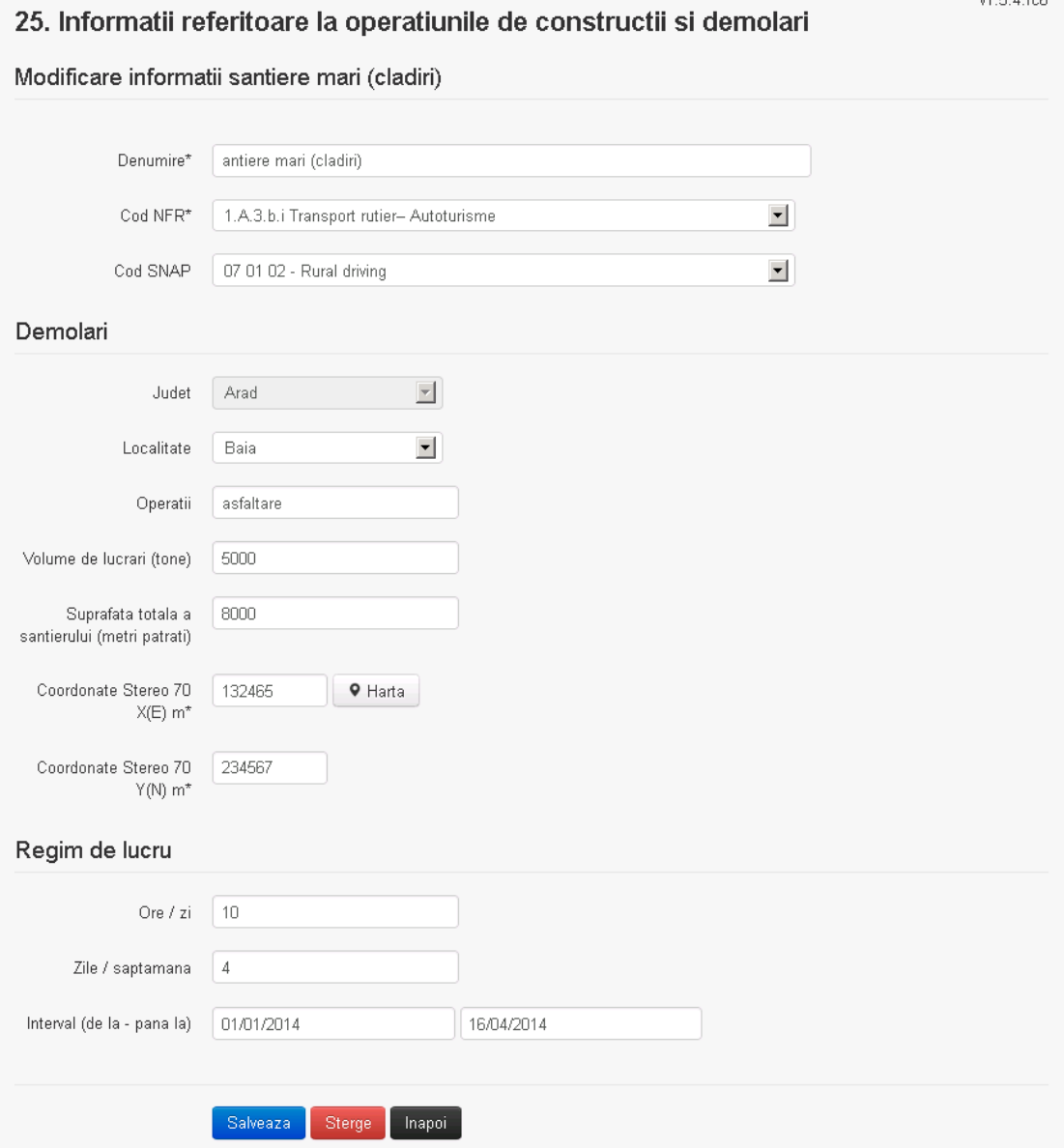

In sectiunea "Modificare santier" operatorul economic poate modifica oricare din informatiile relevante cu privire la specificul santierului.

Utilizatorul modifica informatiile dorite si acceseaza butonul **Salveaza**. Santierul se salveaza si se revine in sectiunea "Santiere cladiri si constructii civile".

Daca nu se doreste salvarea modificarilor, ci revenirea in sectiunea "Santiere cladiri si

constructii civile", utilizatorul acceseaza butonul **Inapol** 

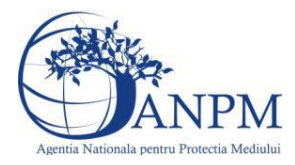

## *5.23.2.2.1.4. Stergere santier*

Utilizatorul acceseaza din lista de chestionare denumirea chestionarului pentru care a fost adaugat santierul si se selecteaza denumirea celui care se doreste a fi sters. Sistemul afiseaza formularul precompletat.

Utilizatorul acceseaza sterge, moment in care se vor sterge toate informatiile introduse si se revine in sectiunea "Santiere cladiri si constructii civile", iar inregistrarea dispare din lista. Dupa stergerea unui santier operatorul economic poate reveni si adauga un santier nou.

#### *5.23.2.2.1.5. Vizualizare santier*

Utilizatorul acceseaza din lista de chestionare denumirea chestionarului pentru care a fost adaugat santierul si se selecteaza denumirea celui care se doreste a fi vizualizat. Sistemul afiseaza formularul precompletat.

Utilizatorul poate modifica sau sterge informatiile sau poate reveni in sectiunea "Santiere cladiri si constructii civile".

#### **5.23.3. Zona Publica -> Completare chestionar -> Fisiere atasate**

25. Informatii referitoare la operatiunile de constructii si demolari

Utilizatorul acceseaza tabul "Fisiere atasate".

 $v1.5.4$  rc6

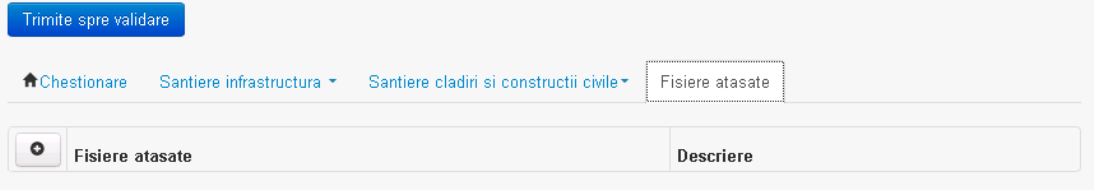

*5.23.3.1. Operatii :*

- Incarcare Fisier
- Modificare Fisier
- Stergere Fisier
- Descarcare Fisier

#### *5.23.3.1.1.1. Incarcare Fisier*

Utilizatorul acceseaza butonul  $\bullet$ .

Sistemul afiseaza fereastra de incarcare fisier si completare descriere fisier.

## 25. Informatii referitoare la operatiunile de constructii si demolari

#### Adaugare fisier

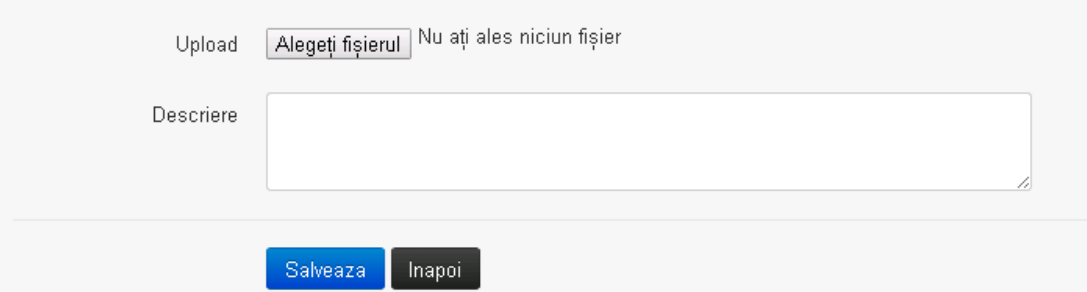

Utilizatorul acceseaza "Browse..." si selecteaza fisierul pe care doreste sa il incarce de pe statia locala.

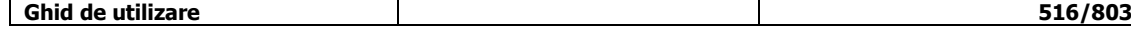

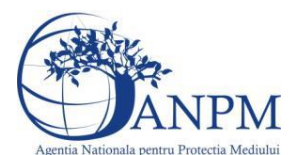

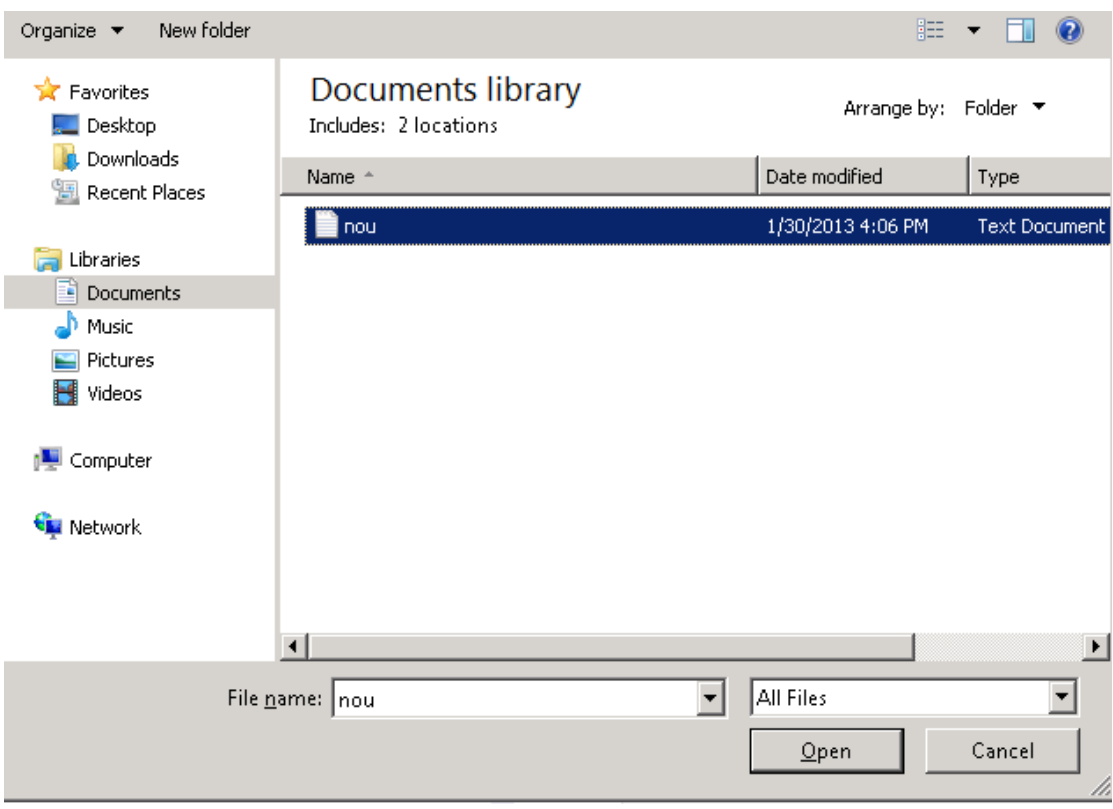

Utilizatorul acceseaza "Open". Se precompleteaza campul "Upload".

Utilizatorul completeaza descrierea fisierului si acceseaza Daca nu se doreste salvarea fisierului,ci revenirea in sectiunea "Fisiere atasate", utilizatorul acceseaza butonul

## *5.23.3.1.1.2. Modificare Fisier*

Utilizatorul acceseaza din lista de chestionare denumirea chestionarului pentru care a fost adaugat fisierul si se selecteaza denumirea fisierului care se doreste a fi modificat. Sistemul afiseaza denumirea fisierului, descrierea acestuia si optiunea de upload.<br>25. Informatii referitoare la operatiunile de constructii si demolari

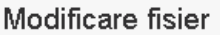

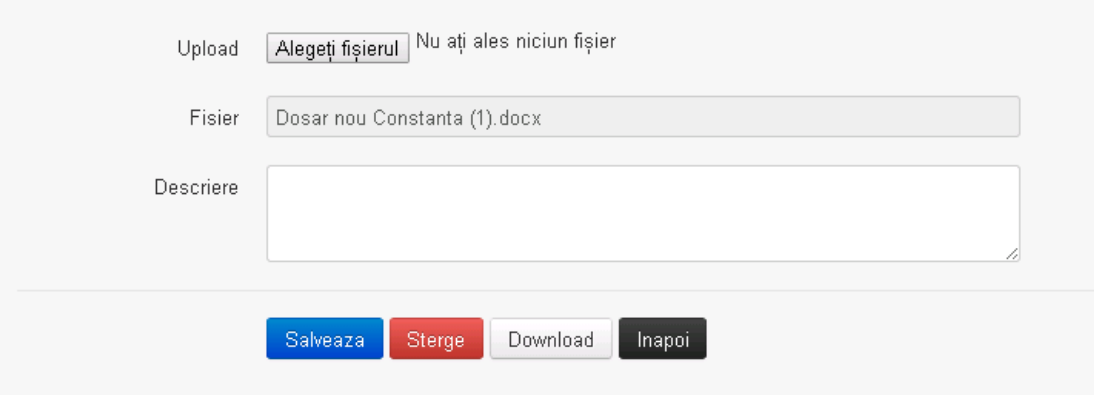

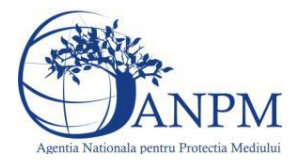

Utilizatorul acceseaza "Browse.." si schimba fisierul existent cu altul sau poate modifica descrierea fisierului existent.

Utilizatorul acceseaza butonul Salveaza . Fisierul se salveaza si se revine in sectiunea "Fisiere" atasate".

Daca nu se doreste salvarea modificarilor, ci revenirea in sectiunea "Fisiere atasate",

utilizatorul acceseaza butonul **Inapol** 

## *5.23.3.1.1.3. Stergere Fisier*

Utilizatorul acceseaza din lista de chestionare denumirea chestionarului pentru care a fost adaugat fisierul si se selecteaza denumirea fisierului care se doreste a fi sters.

Sistemul afiseaza denumirea fisierului, descrierea acestuia si optiunea de upload.

Utilizatorul acceseaza sterge, moment in care se revine in sectiunea "Fisiere atasate" iar inregistrare dispare din lista.

#### *5.23.3.1.1.4. Descarcare fisier*

Utilizatorul acceseaza din lista de chestionare denumirea chestionarului pentru care a fost adaugat fisierul si se selecteaza denumirea fisierului care se doreste a fi vizualizat. Utilizatorul acceseaza denumirea Fisierului din lista.

#### **5.23.4. Zona Publica – Trimitere spre validare**

In urma completarii tuturor informatiilor relevante despre Instalatii, Cosuri, Procese, Vehicule, Rezervoare si Fisiere atasate se poate trimite chestionarul spre validare catre responsabilul APM.

Nota! Dupa completarea tuturor sectiunilor "Instalatii", "Cosuri" etc informatiile raman salvate, chestionarul apare in lista in starea "Draft" si pot fi vizualizate la o noua accesare a acestuia, din meniul "Chestionare".

**Nota!** Dupa ce chestionarul a fost trimis spre validare, in lista de chestionare el va aparea cu starea "Trimis spre validare", iar asupra acestuia nu se mai pot aduce modificari sau corectii.

Utilizatorul acceseaza butonul . Trimite spre validare

Urmatoarele campuri trebuie completate corect pentru inregistrarea cu succes a unui chestionar:

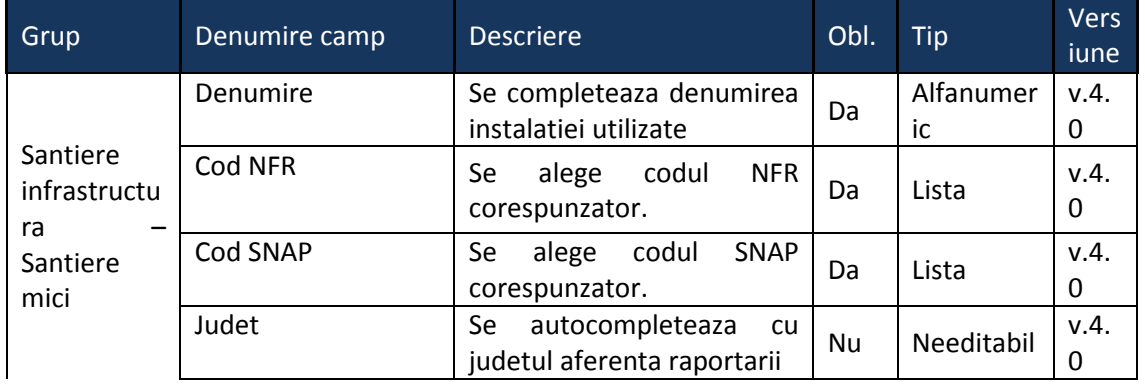

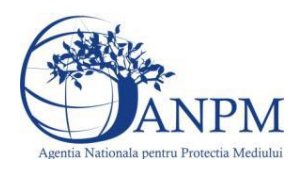

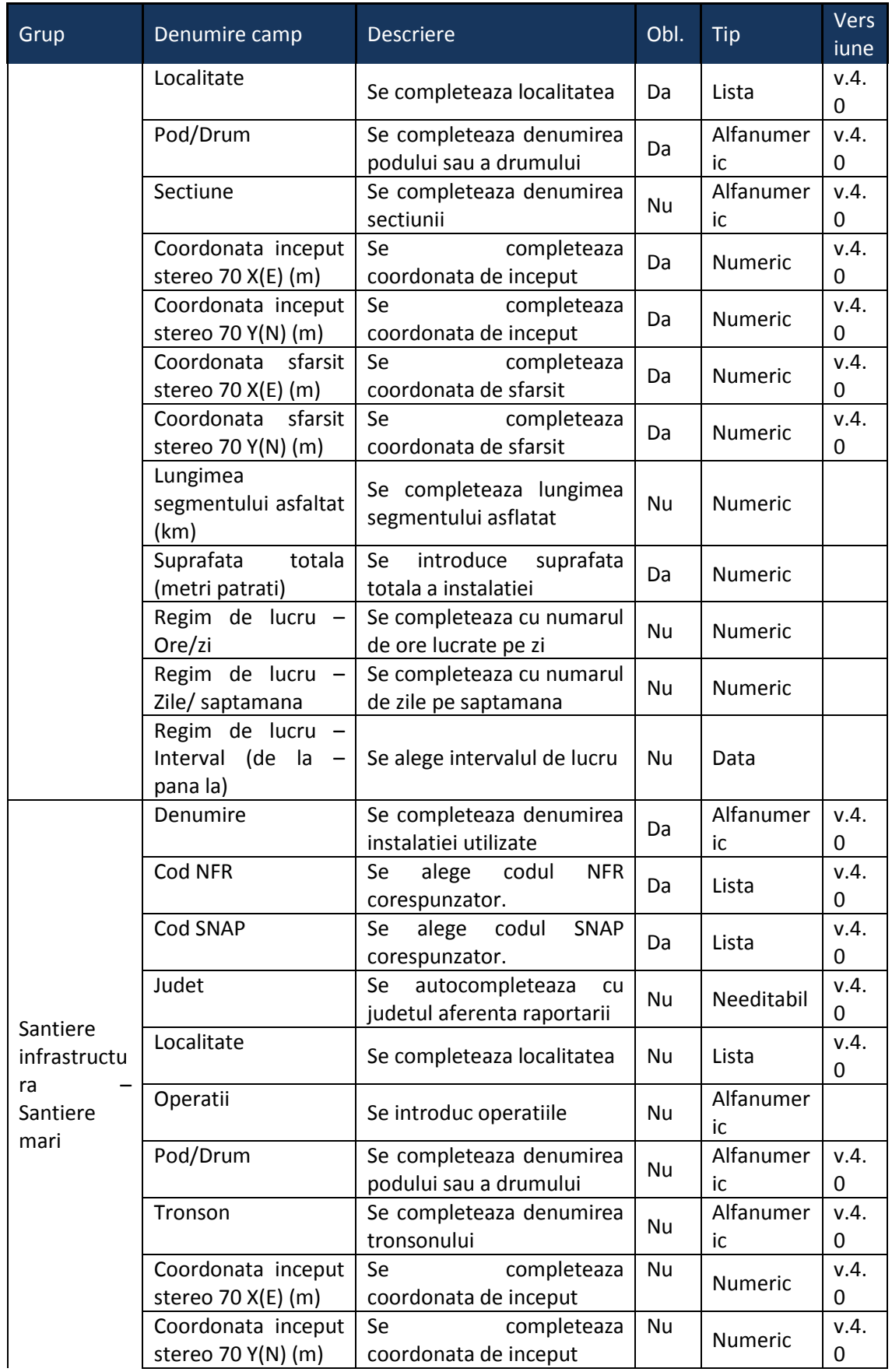

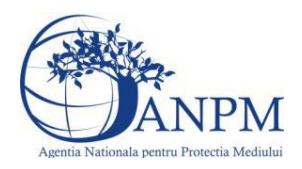

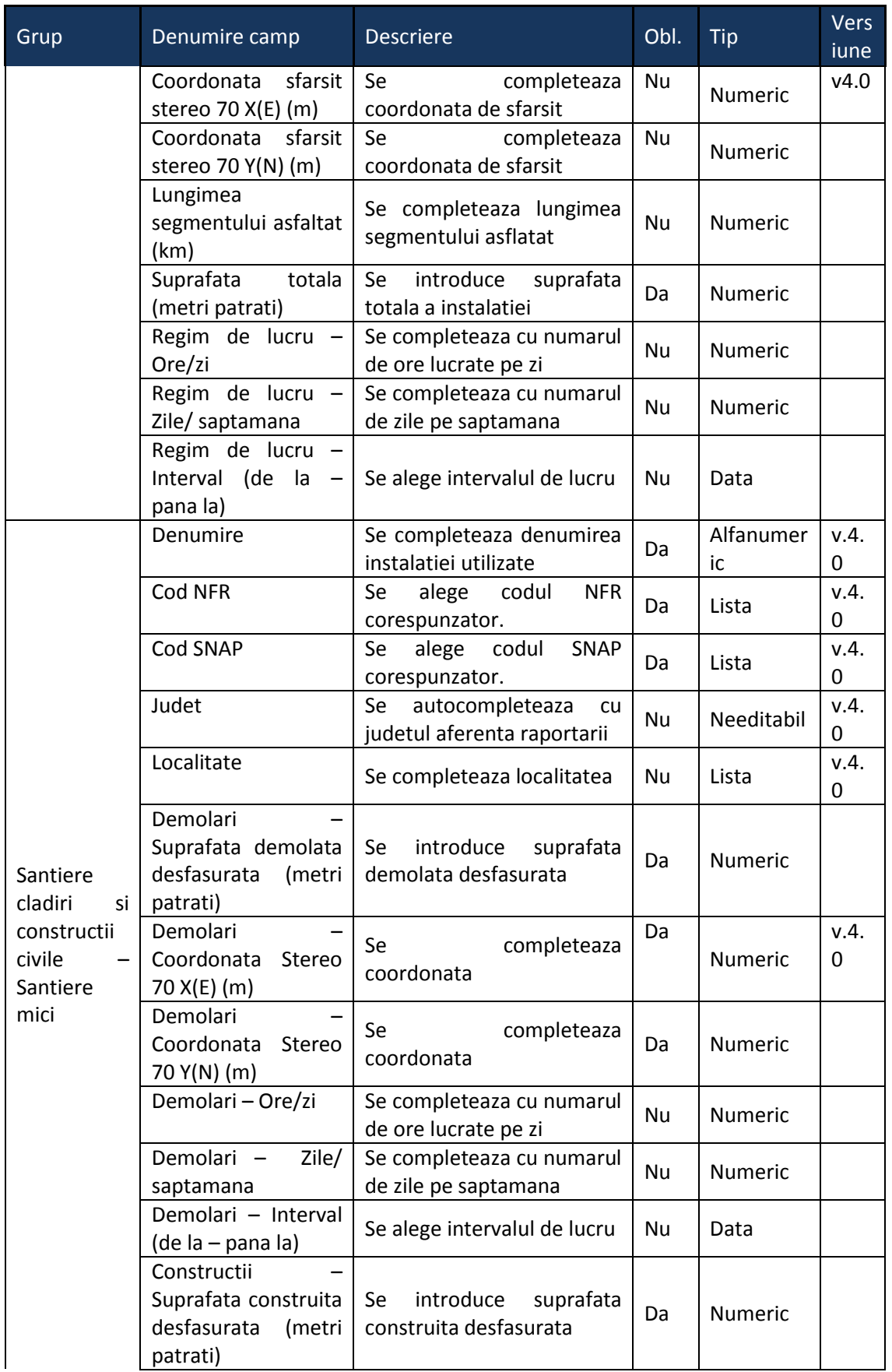

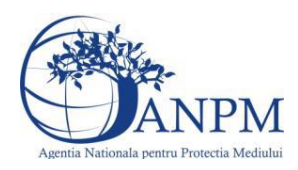

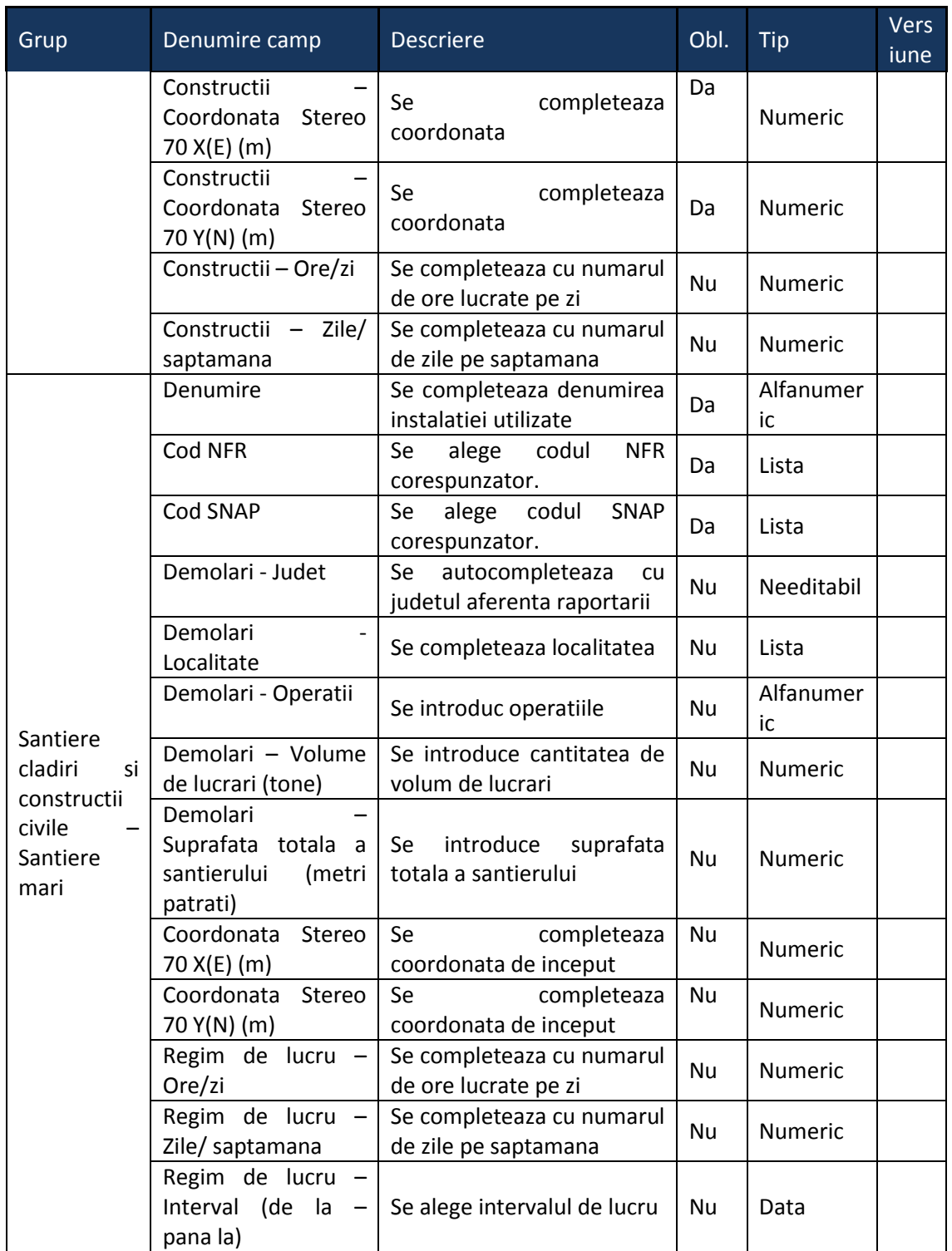

# 5.24. **Chestionarul "26. Informatii referitoare la unitatile de prelucrare a lemnului"**

## **Observatii!**

**Procese de producţie în prelucrarea lemnului.**

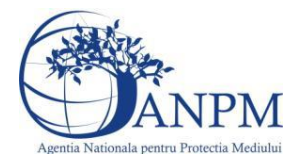

### Notă:

Producția anuală de material lemnos uscat se va exprima atât în tone/an cât și în m3/an.

Producţia anuală de plăci va fi detaliată pe tipuri de plăci, cu exprimare în tone/an, m2/an şi în m3/an pentru fiecare tip de placă.

 Se vor menţiona tipurile de uscătoare utilizate, ca de exemplu: uscător cu microunde, uscător rotativ cu încălzire directă, uscător cu încălzire indirectă etc.

Se vor mentiona tipurile de prese - la rece sau la cald.

 Se vor furniza date privind amplasarea coşurilor de dispersie, echipamentele/utilajele racordate la fiecare coş în parte. Informaţiile vor fi corelate cu schema fluxului tehnologic.

Informatiile cu privire la sursele stationare de ardere vor fi furnizate în chestionarul 2. Surse de ardere de mică putere.

În cazul în care efluentul care este evacuat printr-un coş este epurat anterior prin mai multe sisteme de reţinere înseriate, se vor furniza informaţii pentru fiecare dintre aceste sisteme (de ex. ciclon + filtru cu saci).

## **Alte procese şi activităţi generatoare de emisii**.

Se vor furniza urmatoarele informatii:

descrierea fluxului tehnologic cu evidenţierea principalelor etape de proces;

schema bloc a fluxului tehnologic cu indicarea punctelor de emisie de poluanți în aer (coșuri, conducte);

stocare şi manevrare materii prime şi deşeuri cu dimensiuni reduse (fibre, aşchii, rumeguş); tip facilitate stocare (bunker, siloz etc.), capacitate, amplasare, date coş (coordonate, diametru, înălţime, debit volumic), sistem reducere emisii (eficienţă);

tip instalaţie transport (benzi, sisteme pneumatice etc.);

tipuri şi cantităţi de carburant folosit anual de utilaje;

numărul şi tipul utilajelor (motostivuitoare, încărcătoare);

cantitățile și modul de eliminare/valorificare a rumegușului și altor deșeuri de lemn;

pentru instalaţiile de ventilaţie generală de hală: localizare (hală, atelier), tip ventilaţie (mecanică/naturală), debit aer evacuat/volum hală, caracteristici geometrice evacuări şi sisteme de reducere a emisiilor dacă există, tipul și eficiența acestora;

În cazul în care materiile prime/deşeurile solide se depozitează în aer liber se va menţiona suprafaţa(ele) de depozitare.

Se vor furniza perechi de coordonate exprimate în proiecție Stereo70 pentru: delimitarea perimetrului unităţii, delimitarea suprafeţelor de depozitare.

 Se vor aproxima perimetrele prin poligoane închise şi se vor furniza coordonatele asociate colţurilor acestora.

Notă:

 Se va furniza lista produselor finite, indicându-se cantităţile anuale ale acestora, pe tipuri.

Se va furniza programul anual de lucru al unităţii: ore/zi; zile/săptămână; ore/an.

## **5.24.1. Zona Publica -> Completare Chestionar -> Instalatii**

Utilizatorul acceseaza sectiunea, Instalatii".

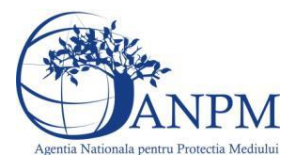

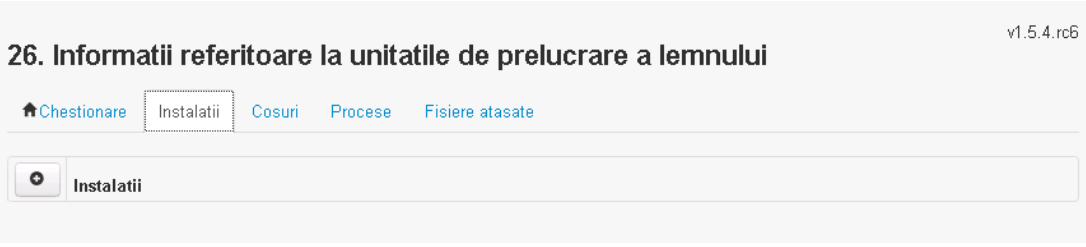

## *5.24.1.1. Operatii :*

- Adaugare instalatie
- Modificare instalatie
- Stergere instalatie
- Vizualizare instalatie

#### *5.24.1.1.1.1. Adaugare instalatie*

Utilizatorul acceseaza butonul  $\bullet$ .

Adaugare instalatie

Sistemul afiseaza formularul de completat. Utilizatorul completeaza informatiile solicitate in sectiunea "Adaugare Instalatie".

#### 26. Informatii referitoare la unitatile de prelucrare a lemnului

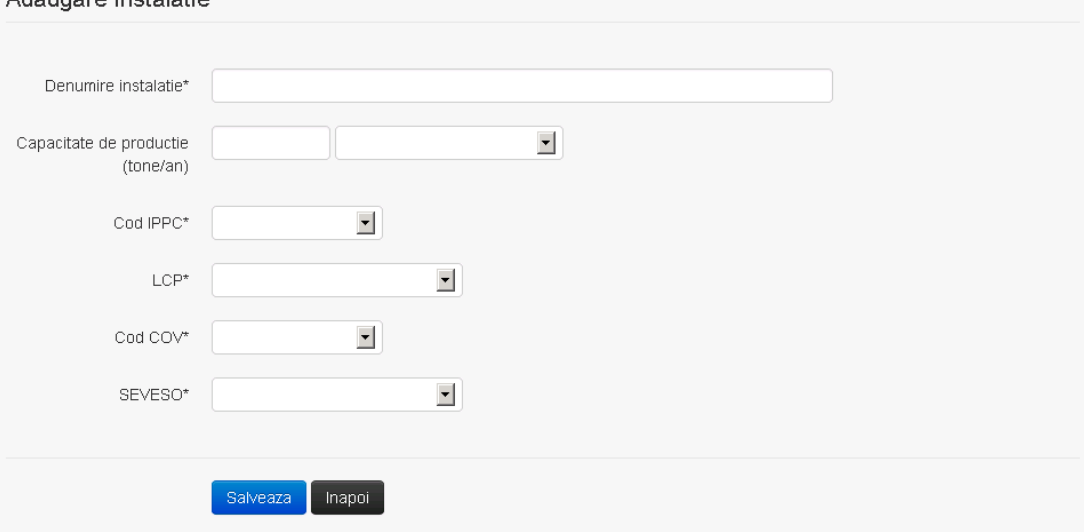

In sectiunea "Adaugare instalatie" operatorul economic completeaza informatiile relevante cu privire la specificul instalatiei si selecteaza din lista predefinita codul IPPC, LCP, COV, SEVESO.

In urma completarii informatiilor relevante utilizatorul acceseaza butonul salveaza Instalatia se salveaza si se revine in sectiunea "instalatii".

Daca nu se doreste salvarea instalatiei,ci revenirea in lista acestora, utilizatorul acceseaza butonul **Inapol** 

#### *5.24.1.1.1.2. Modificare instalatie*

Utilizatorul acceseaza din lista de chestionare denumirea chestionarului pentru care a fost adaugata instalatia si se selecteaza denumirea instalatiei care se doreste a fi modificata. Sistemul afiseaza formularul precompletat.

 $v1.5.4.rc6$ 

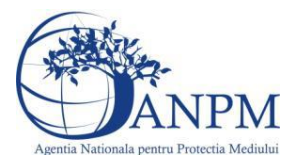

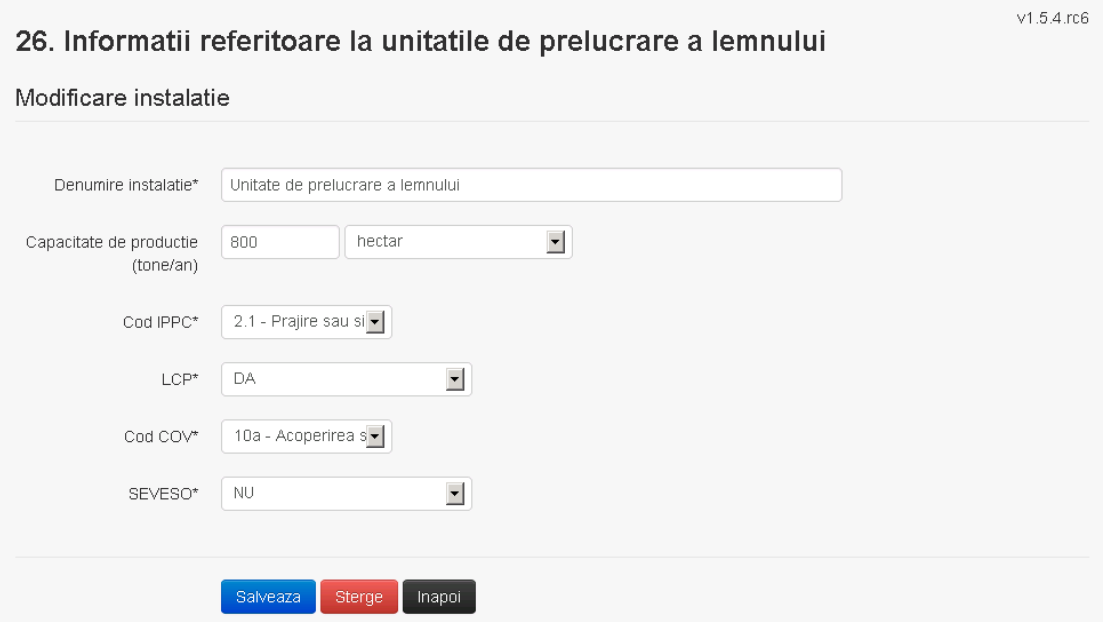

In sectiunea "Modificare instalatie" operatorul economic poate modifica oricare din informatiile relevante cu privire la specificul instalatiei.

Utilizatorul modifica informatiile dorite si acceseaza butonul **Salveaza**. Instalatia se salveaza si se revine in sectiunea "Instalatii".

Daca nu se doreste salvarea modificarilor, ci revenirea in sectiunea "Instalatii", utilizatorul acceseaza butonul

#### *5.24.1.1.1.3. Stergere instalatie*

Utilizatorul acceseaza din lista de chestionare denumirea chestionarului pentru care a fost adaugata instalatia si se selecteaza denumirea instalatiei care se doreste a fi stearsa. Sistemul afiseaza formularul precompletat.

Utilizatorul acceseaza sterge, moment in care se vor sterge toate informatiile introduse si se revine in sectiunea "Instalatii", iar inregistrarea dispare din lista.

Dupa stergerea unei instalatii operatorul economic poate reveni si adauga o instalatie noua.

### *5.24.1.1.1.4. Vizualizare instalatie*

Utilizatorul acceseaza din lista de chestionare denumirea chestionarului pentru care a fost adaugata instalatia si se selecteaza denumirea instalatiei care se doreste a fi vizualizata. Sistemul afiseaza formularul precompletat.

Utilizatorul poate modifica sau sterge informatiile sau poate reveni in sectiunea "Instalatii".

#### **5.24.2. Zona Publica -> Completare chestionar -> Cosuri**

Utilizatorul acceseaza tab-ul "Cosuri".

#### *5.24.2.1. Operatii :*

- Adaugare Cos
- Modificare Cos
- Stergere Cos
- Vizualizare Cos

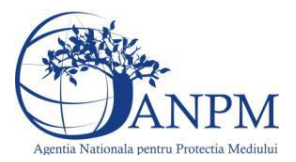

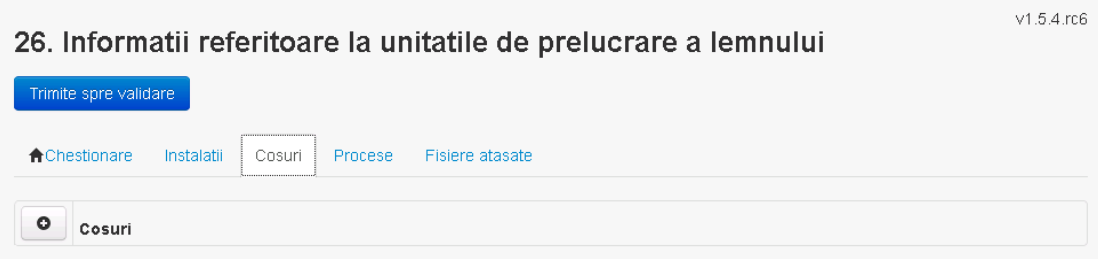

*5.24.2.1.1.1. Adaugare cos*

Utilizatorul acceseaza butonul **.** Sistemul afiseaza formularul de completat:

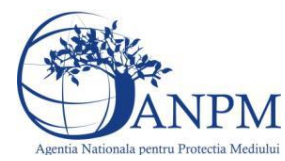

# 26. Informatii referitoare la unitatile de prelucrare a lemnului

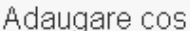

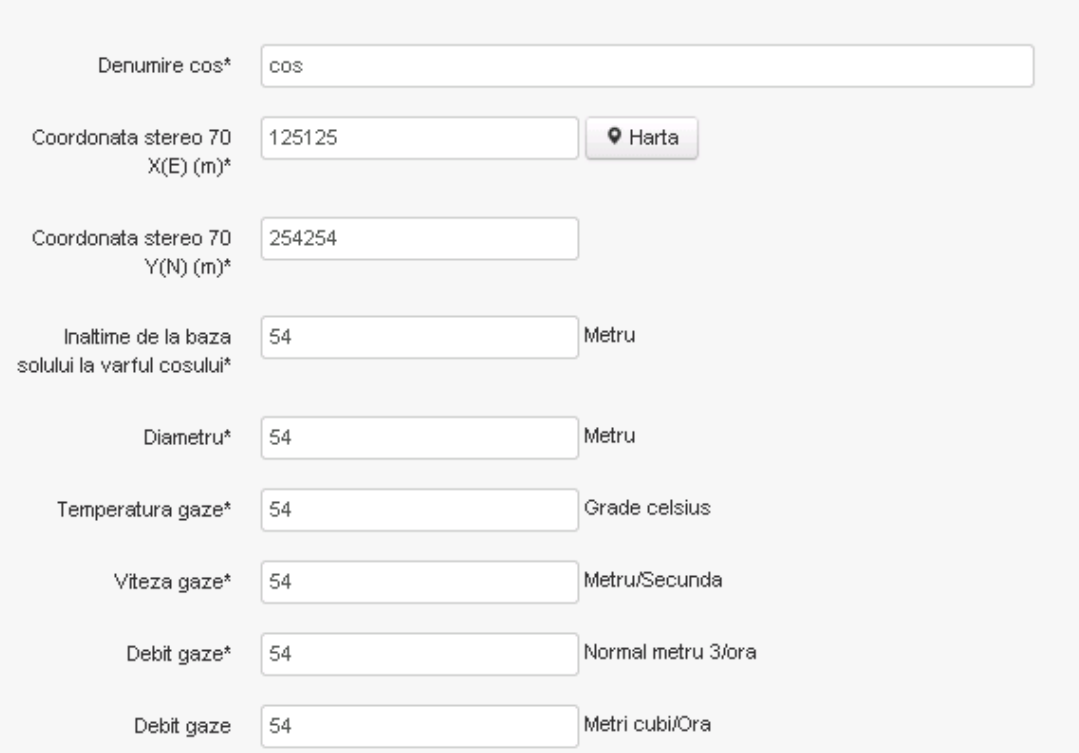

Instalatii deservite\*

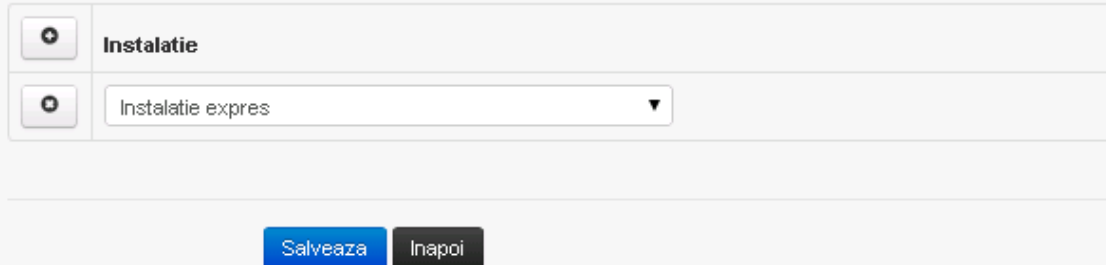

In sectiunea "Adaugare cos" operatorul economic completeaza informatiile relevante cu privire la specificul cosului utilizat.

In sectiunea "Instalatii deservite" utilizatorul poate adauga instalatia sau instalatiile aferente cosului introdus folosind butonul **.** Lista va fi populata cu instalatiile adaugate in tab-ul ,Instalatii" al chestionarului.

**Observatie!** O instalatie nu poate fi aleasa de mai multe ori pentru un cos.

Salveaza Utilizatorul completeaza campurile relevante si apoi utilizatorul acceseaza butonul Cosul se salveaza si se revine in sectiunea "Cosuri".

Daca nu se doreste salvarea cosului ,ci revenirea in sectiunea "Cosuri", utilizatorul acceseaza butonul napoi

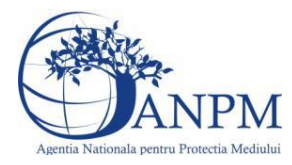

*Sistemul Integrat de Mediu, Raportarea Inventarelor Locale de Emisii Ghid de Utilizare*

## *5.24.2.1.1.2. Modificare cos*

Utilizatorul acceseaza din lista de chestionare denumirea chestionarului pentru care a fost adaugat cosul si se selecteaza denumirea cosului care se doreste a fi modificat. Sistemul afiseaza formularul precompletat.

## 26. Informatii referitoare la unitatile de prelucrare a lemnului

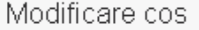

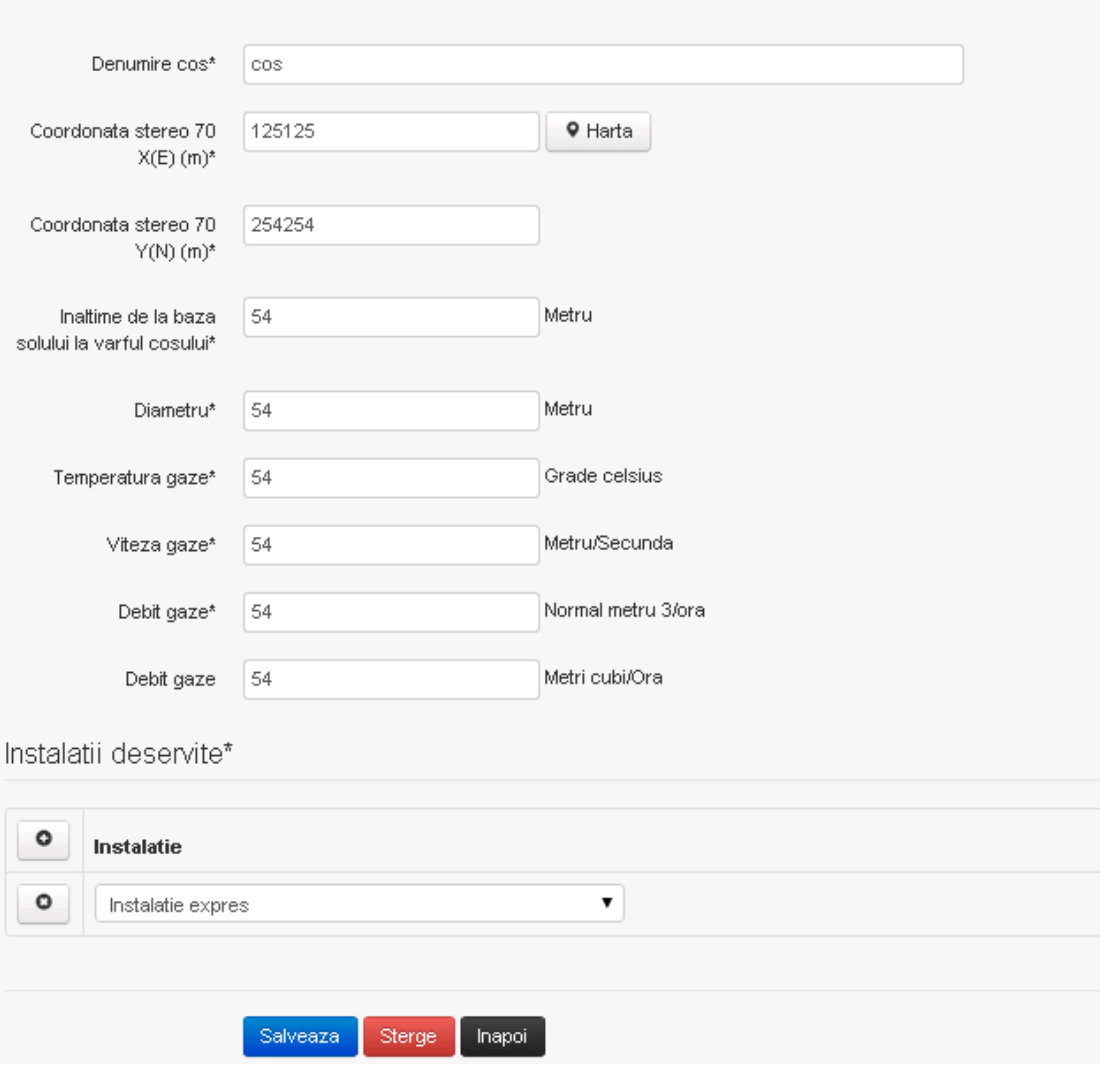

In sectiunea "Modificare cos" operatorul economic actualizeaza informatiile relevante cu privire la specificul cosului utilizat.

In sectiunea "Instalatii deservite" utilizatorul poate schimba instalatia sau instalatiile deservite de catre cos.

Utilizatorul modifica informatiile dorite si acceseaza butonul salveaza. Cosul se salveaza si se revine in sectiunea "Cosuri".

Daca nu se doreste salvarea modificarilor, ci revenirea in sectiunea "Cosuri", utilizatorul acceseaza butonul napoi

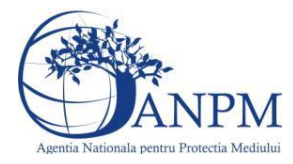

## *5.24.2.1.1.3. Stergere cos*

Utilizatorul acceseaza din lista de chestionare denumirea chestionarului pentru care a fost adaugat cosul si se selecteaza denumirea cosului care se doreste a fi sters.

Sistemul afiseaza formularul precompletat.

In sectiunea "Instalatii deservite" utilizatorul poate elimina instalatia sau instalatiile deservite

 $\alpha$  de catre cos folosind butonul  $\alpha$  din dreptul fiecarei instalatii.

Utilizatorul acceseaza sterge, moment in care se revine in sectiunea "Cosuri", iar inregistrarea dispare din lista.

### *5.24.2.1.1.4. Vizualizare cos*

Utilizatorul acceseaza din lista de chestionare denumirea chestionarului pentru care a fost adaugat cosul si se selecteaza denumirea cosului care se doreste a fi vizualizat. Sistemul afiseaza formularul precompletat.

Utilizatorul poate modifica sau sterge informatiile, sau poate reveni in sectiunea "Cosuri" utilizand butonul "Inapoi".

#### **5.24.3. Zona Publica -> Completare chestionar -> Procese**

Utilizatorul acceseaza tab-ul "Procese".

#### *5.24.3.1. Operatii :*

- Adaugare Proces
- Modificare Proces
- Stergere Proces
- Vizualizare Proces

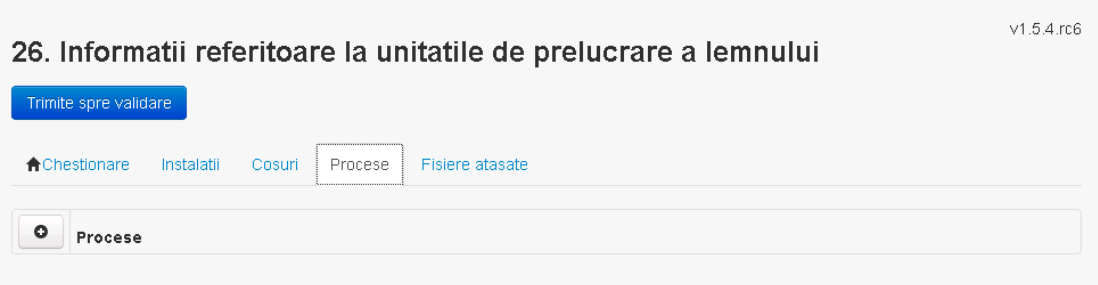

*5.24.3.1.1.1. Adaugare proces*

Utilizatorul acceseaza butonul  $\bullet$ . Sistemul afiseaza formularul de completat.

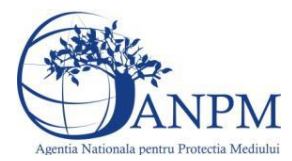

## 26. Informatii referitoare la unitatile de prelucrare a lemnului

#### Adaugare proces

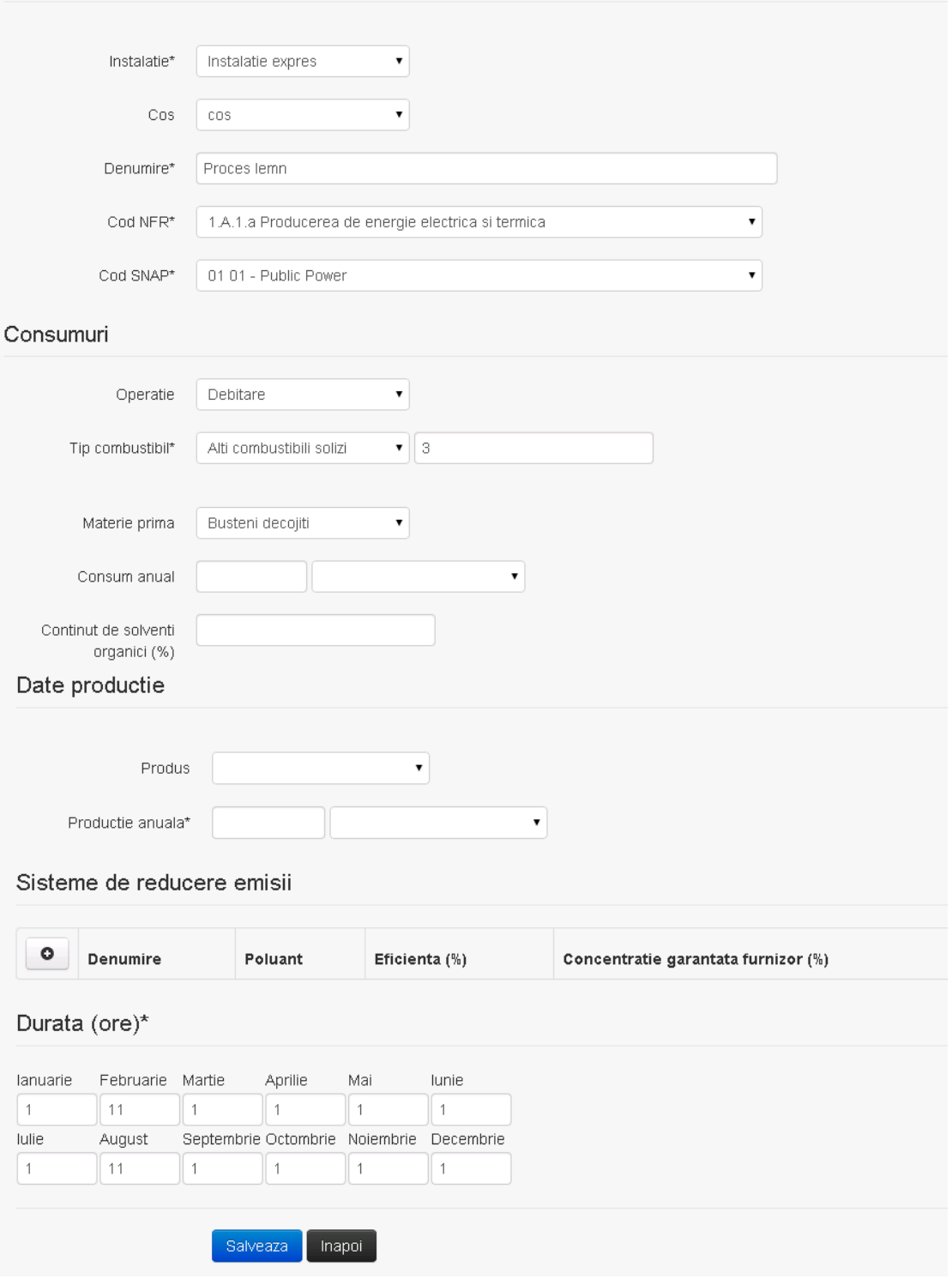

In sectiunea "Sisteme de reducere emisii" utilizatorul poate adauga denumirea sistemului,

poluantul, eficienta si concentratia garantata de furnizor cu ajutorul butonului  $\boxed{\bullet}$ .

Utilizatorul completeaza toate campurile sau doar campurile relevante si acceseaza butonul Salveaza, pentru salvarea procesului introdus.

Procesul se salveaza si se revine in sectiunea "Procese".

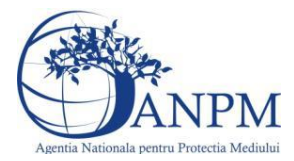

Daca nu se doreste salvarea procesului,ci revenirea in sectiunea "Procese", utilizatorul acceseaza butonul **Inapoi** 

### *5.24.3.1.1.2. Modificare proces*

Utilizatorul acceseaza din lista de chestionare denumirea chestionarului pentru care a fost adaugat procesul si se selecteaza denumirea procesului care se doreste a fi modificat. Sistemul afiseaza formularul precompletat.

## 26. Informatii referitoare la unitatile de prelucrare a lemnului

#### Adaugare proces

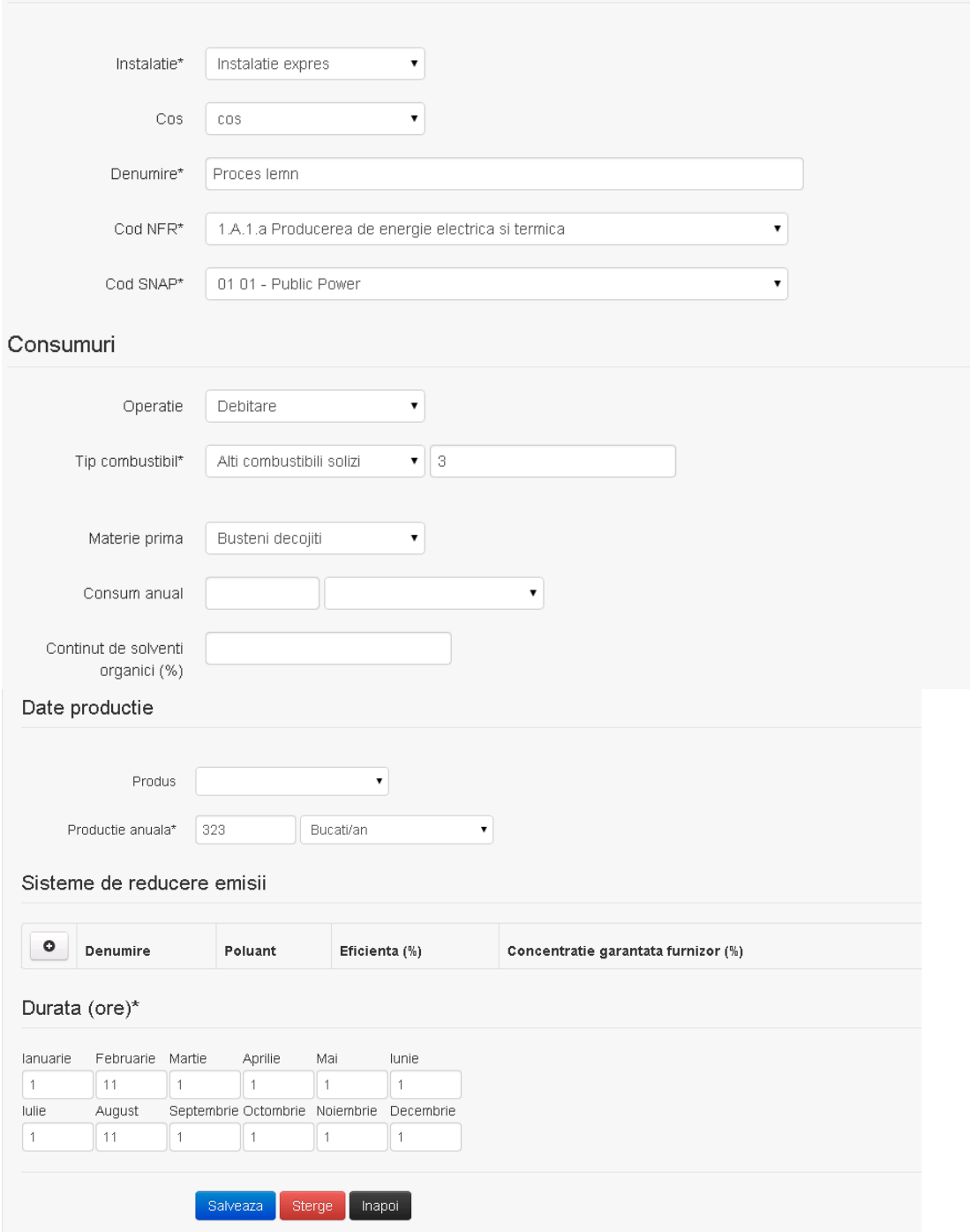

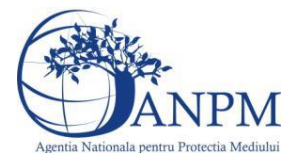

In sectiunea "Sisteme de reducere emisii" utilizatorul poate modifica detaliile sistemului sau sistemelor procesului adaugat.

Utilizatorul modifica informatiile dorite si acceseaza butonul Salveaza .Procesul se salveaza si se revine in sectiunea "Procese".

Daca nu se doreste salvarea modificarilor,ci revenirea in sectiunea "Procese", utilizatorul acceseaza butonul **Inapol** 

#### *5.24.3.1.1.3. Stergere Proces*

Utilizatorul acceseaza din lista de chestionare denumirea chestionarului pentru care a fost adaugat procesul si se selecteaza denumirea procesului care se doreste a fi sters. Sistemul afiseaza formularul precompletat.

In sectiunea "Sisteme de reducere emisii" utilizatorul poate sterge sistemele adaugate folosind

butonul  $\boxed{\bullet}$ , din dreptu<u>l fiecar</u>ui proces adaugat.

Utilizatorul acceseaza sterge, moment in care se revine in sectiunea "Procese" iar inregistrarea dispare din lista.

#### *5.24.3.1.1.4. Vizualizare Proces*

Utilizatorul acceseaza din lista de chestionare denumirea chestionarului pentru care a fost adaugat procesul si se selecteaza denumirea procesului care se doreste a fi vizualizat. Sistemul afiseaza formularul precompletat.

Utilizatorul poate modifica sau sterge informatiile sau poate reveni in sectiunea "Procese".

#### **5.24.4. Zona Publica -> Completare chestionar -> Fisiere atasate**

Utilizatorul acceseaza tabul "Fisiere atasate".

## 26. Informatii referitoare la unitatile de prelucrare a lemnului

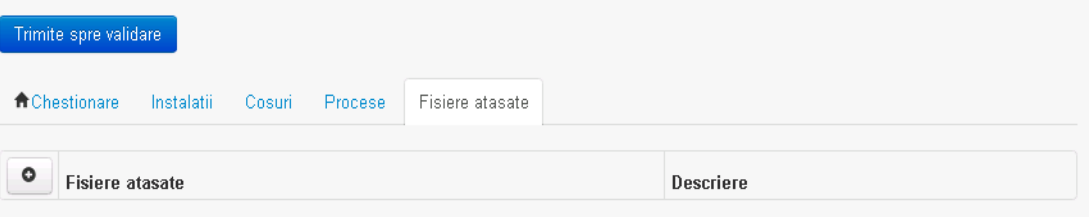

#### *5.24.4.1. Operatii :*

- Incarcare Fisier
- Modificare Fisier
- Stergere Fisier
- Descarcare Fisier

#### *5.24.4.1.1.1. Incarcare Fisier*

Utilizatorul acceseaza butonul  $\bullet$ .

Sistemul afiseaza fereastra de incarcare fisier si completare descriere fisier.

 $v1.5.4$  re $6$ 

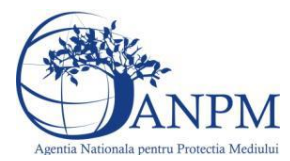

# 26. Informatii referitoare la unitatile de prelucrare a lemnului

## Adaugare fisier

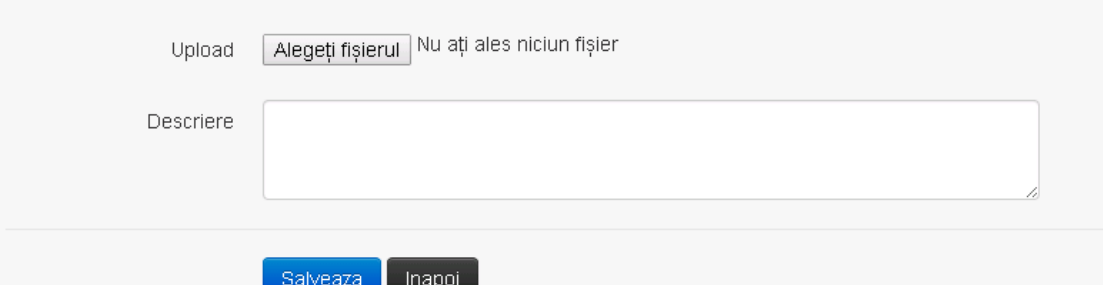

Utilizatorul acceseaza "Browse..." si selecteaza fisierul pe care doreste sa il incarce de pe statia locala.

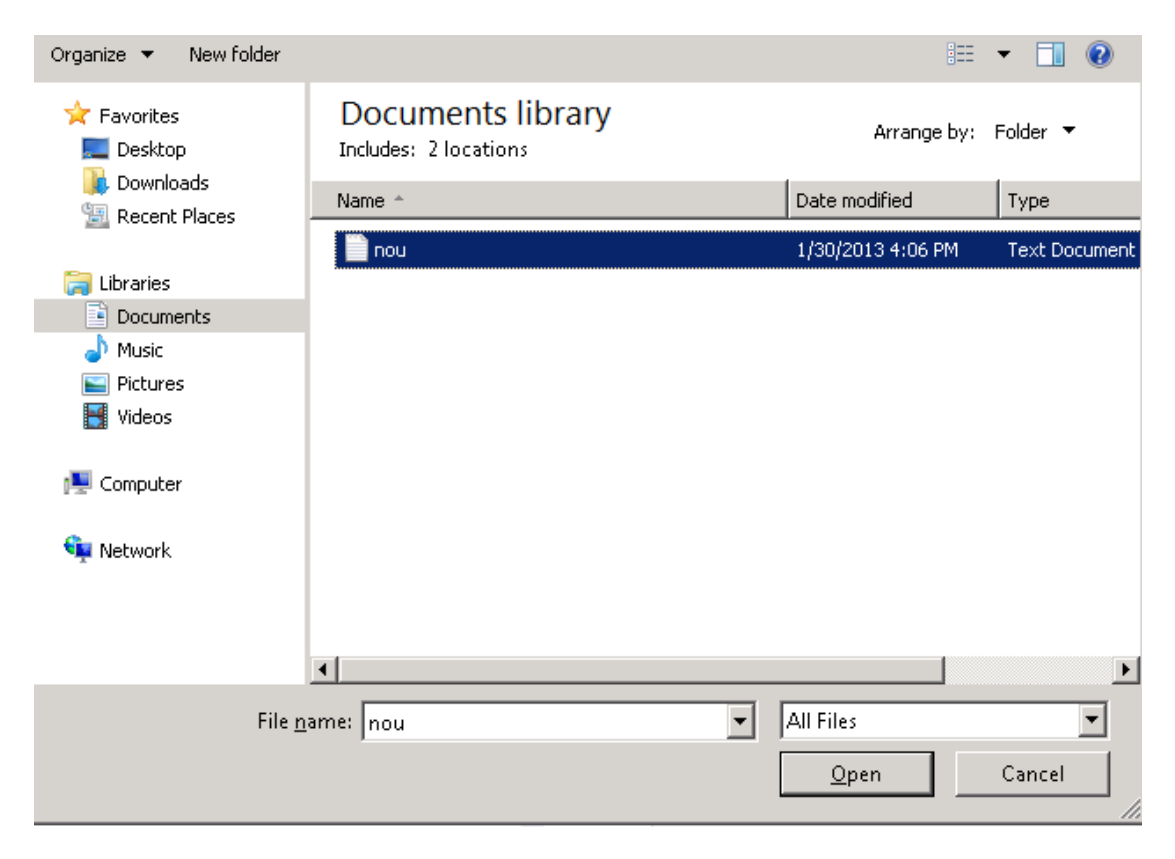

Utilizatorul acceseaza "Open". Se precompleteaza campul "Upload".

Utilizatorul completeaza descrierea fisierului si acceseaza salveaza

Daca nu se doreste salvarea fisierului,ci revenirea in sectiunea "Fisiere atasate", utilizatorul acceseaza butonul Inapoi

## *5.24.4.1.1.2. Modificare Fisier*

Utilizatorul acceseaza din lista de chestionare denumirea chestionarului pentru care a fost adaugat fisierul si se selecteaza denumirea fisierului care se doreste a fi modificat. Sistemul afiseaza denumirea fisierului , descrierea acestuia si optiunea de upload.

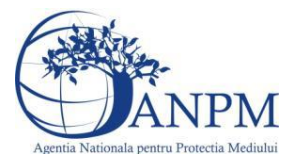

# 26. Informatii referitoare la unitatile de prelucrare a lemnului

## Modificare fisier

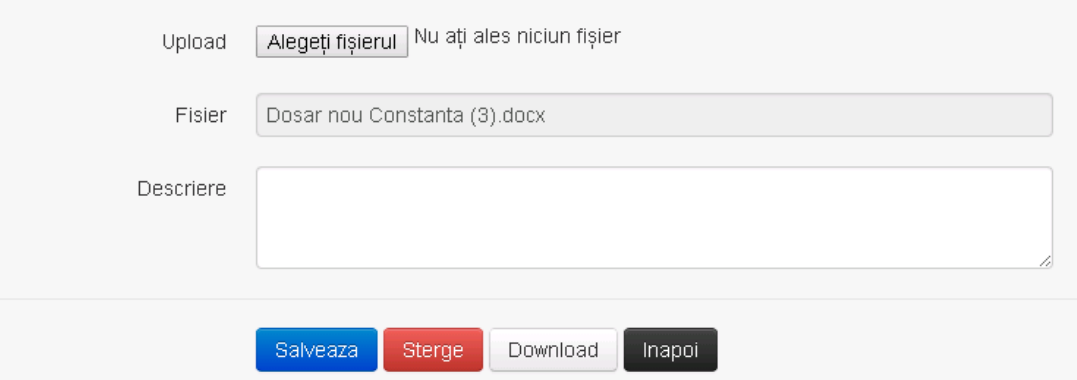

Utilizatorul acceseaza "Browse.." si schimba fisierul existent cu altul sau poate modifica descrierea fisierului existent.

Utilizatorul acceseaza butonul <sup>Salveaza</sup>. Fisierul se salveaza si se revine in sectiunea "Fisiere" atasate".

Daca nu se doreste salvarea modificarilor, ci revenirea in sectiunea "Fisiere atasate",

utilizatorul acceseaza butonul **Inapol** 

### *5.24.4.1.1.3. Stergere Fisier*

Utilizatorul acceseaza din lista de chestionare denumirea chestionarului pentru care a fost adaugat fisierul si se selecteaza denumirea fisierului care se doreste a fi sters.

Sistemul afiseaza denumirea fisierului, descrierea acestuia si optiunea de upload.

Utilizatorul acceseaza sterge, moment in care se revine in sectiunea "Fisiere atasate" iar inregistrare dispare din lista.

#### *5.24.4.1.1.4. Descarcare fisier*

Utilizatorul acceseaza din lista de chestionare denumirea chestionarului pentru care a fost adaugat fisierul si se selecteaza denumirea fisierului care se doreste a fi vizualizat. Utilizatorul acceseaza denumirea Fisierului din lista.

#### **5.24.5. Zona Publica – Trimitere spre validare**

In urma completarii tuturor informatiilor relevante despre Instalatii, Cosuri, Procese, Vehicule, Rezervoare si Fisiere atasate se poate trimite chestionarul spre validare catre responsabilul APM.

Nota! Dupa completarea tuturor sectiunilor "Instalatii", "Cosuri" etc informatiile raman salvate, chestionarul apare in lista in starea "Draft" si pot fi vizualizate la o noua accesare a acestuia, din meniul "Chestionare".

**Nota!** Dupa ce chestionarul a fost trimis spre validare, in lista de chestionare el va aparea cu starea "Trimis spre validare", iar asupra acestuia nu se mai pot aduce modificari sau corectii.

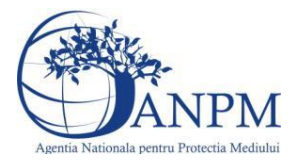

Utilizatorul acceseaza butonul . Trimite spre validare

Urmatoarele campuri trebuie completate corect pentru inregistrarea cu succes a unui chestionar:

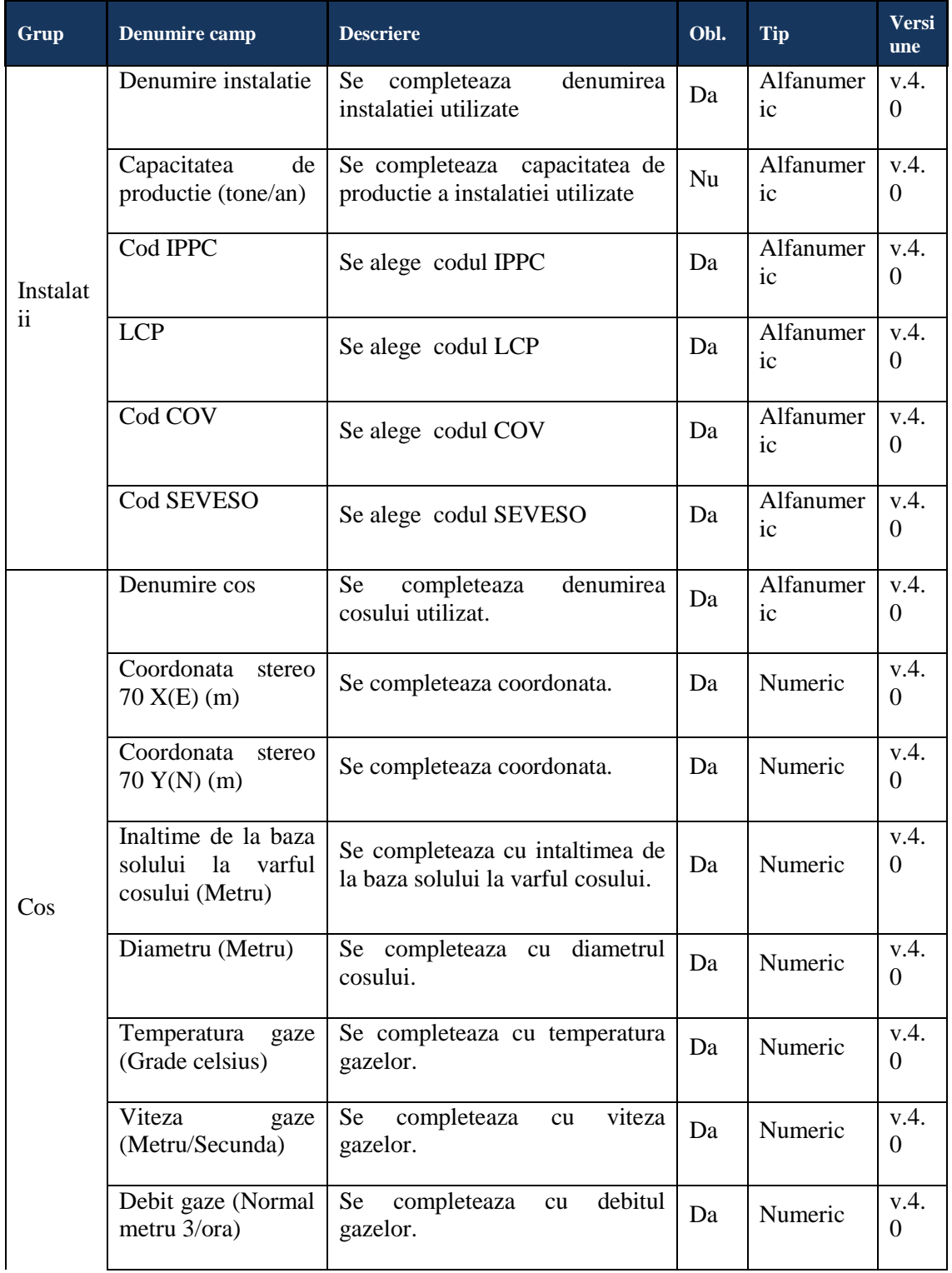

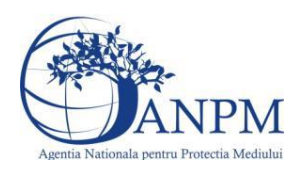

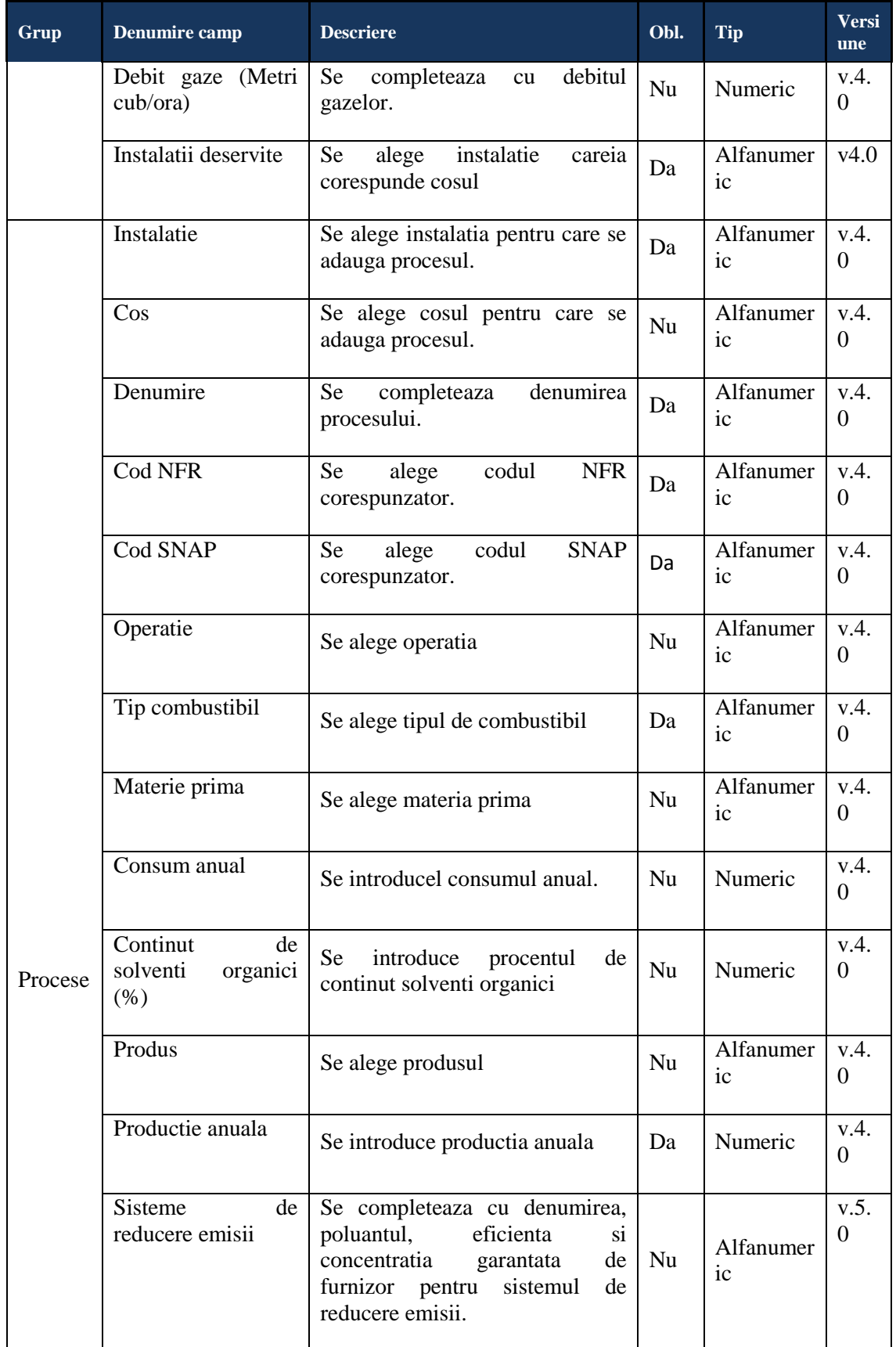

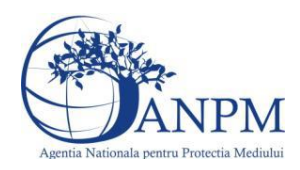

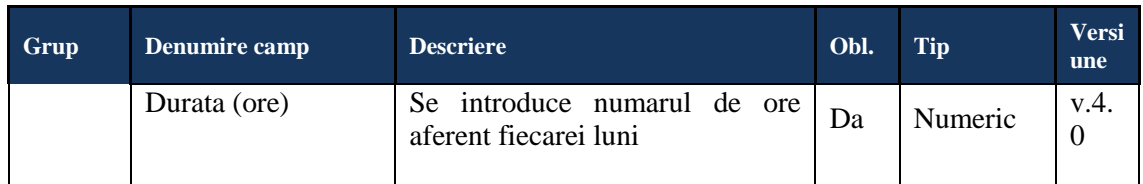

## 5.25. **Chestionarul "27. Informatii referitoare la activitatile de acoperire cu vopsele"**

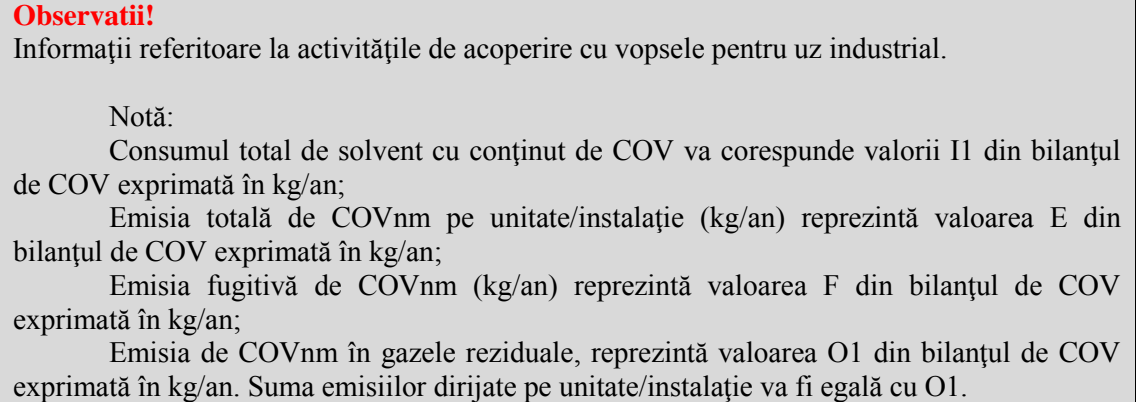

### **5.25.1. Zona Publica -> Completare Chestionar -> Activitati**

Utilizatorul acceseaza sectiunea, Activitati".

 $v1.5.4$ .rc6

27. Informatii referitoare la activitatile de acoperire cu vopsele

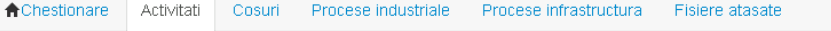

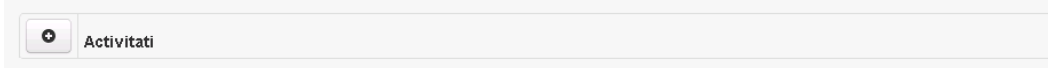

#### *5.25.1.1. Operatii :*

- Adaugare Activitati
- Modificare Activitati
- Stergere Activitati
- Vizualizare Activitati

#### *5.25.1.1.1.1. Adaugare activitate*

Utilizatorul acceseaza butonul  $\bullet$ .

Sistemul afiseaza formularul de completat. Utilizatorul completeaza informatiile solicitate in sectiunea "Adaugare activitate".

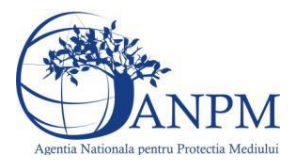

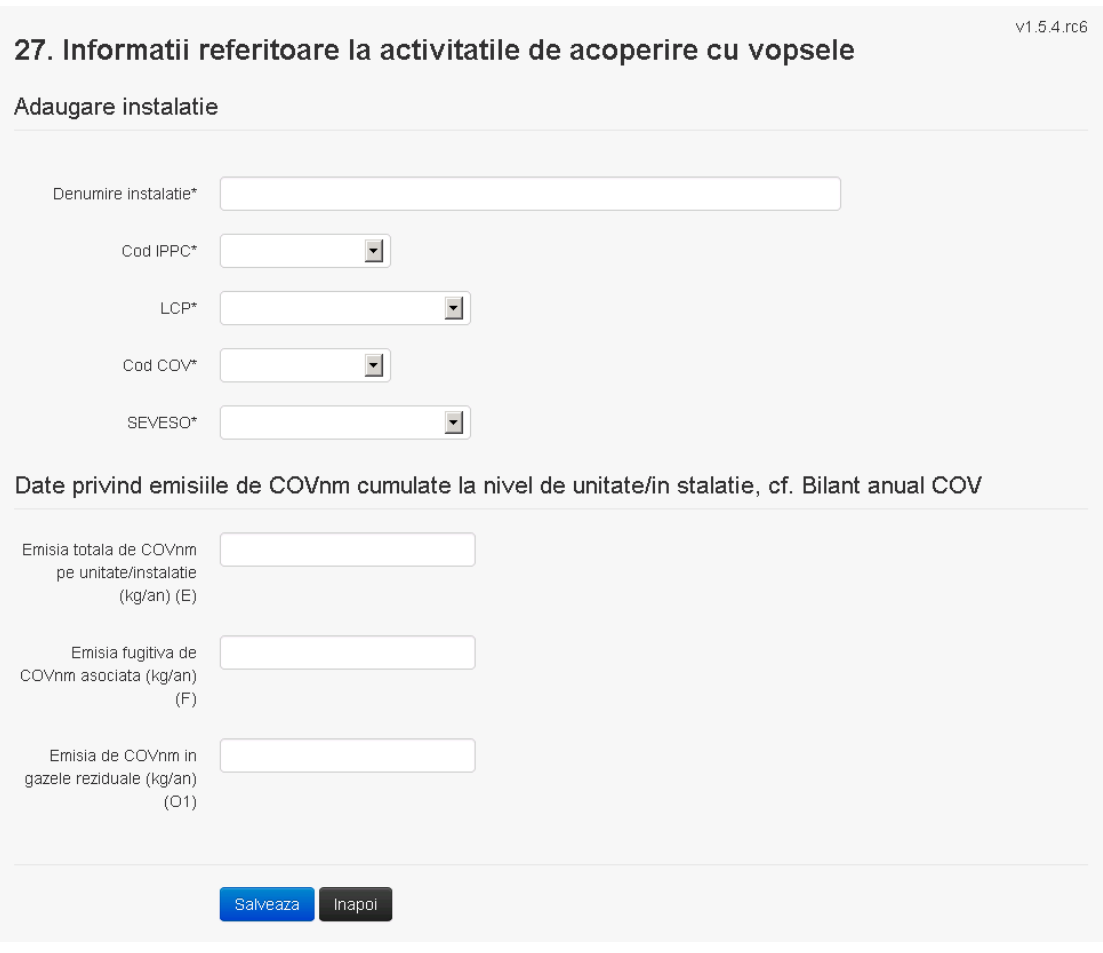

In sectiunea "Adaugare activitate" operatorul economic completeaza informatiile relevante cu privire la specificul activitatii si selecteaza din lista predefinita codul IPPC, LCP, COV, SEVESO.

Salveaza In urma completarii informatiilor relevante utilizatorul acceseaza butonul Activitatea se salveaza si se revine in sectiunea "Activitati".

Daca nu se doreste salvarea activitatii,ci revenirea in lista acestora, utilizatorul acceseaza

butonul Inapoi

#### *5.25.1.1.1.2. Modificare activitate*

Utilizatorul acceseaza din lista de chestionare denumirea chestionarului pentru care a fost adaugata activitatea si se selecteaza denumirea celei care se doreste a fi modificata. Sistemul afiseaza formularul precompletat.

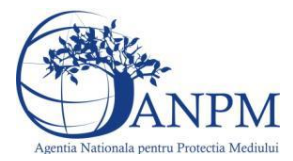

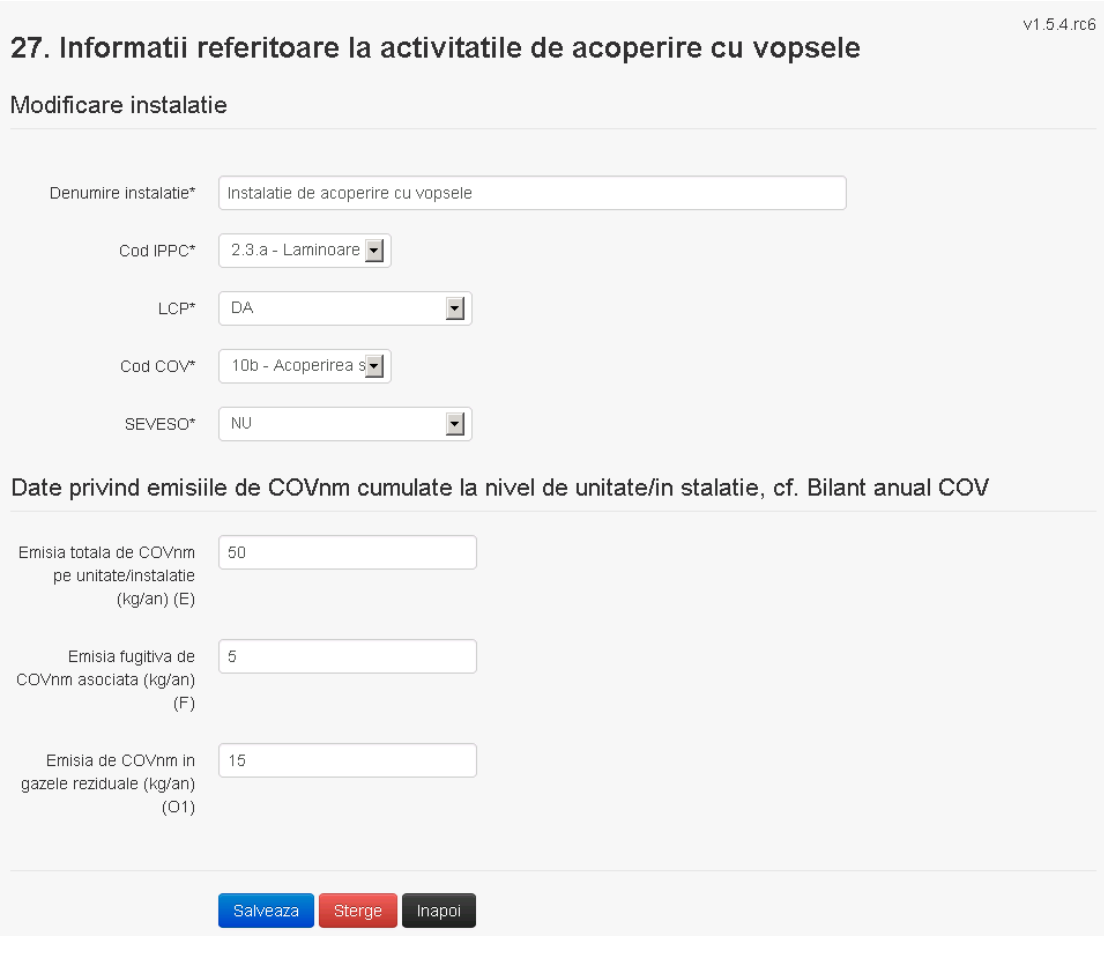

In sectiunea "Modificare activitate" operatorul economic poate modifica oricare din informatiile relevante cu privire la specificul activitatii.

Utilizatorul modifica informatiile dorite si acceseaza butonul **Salvegiza**. Activitatea se salveaza si se revine in sectiunea "Activitati".

Daca nu se doreste salvarea modificarilor, ci revenirea in sectiunea "Activitati", utilizatorul acceseaza butonul

*5.25.1.1.1.3. Stergere activitate*

Utilizatorul acceseaza din lista de chestionare denumirea chestionarului pentru care a fost adaugata activitatea si se selecteaza denumirea celei care se doreste a fi stearsa. Sistemul afiseaza formularul precompletat.

Utilizatorul acceseaza sterge, moment in care se vor sterge toate informatiile introduse si se revine in sectiunea "Activitati", iar inregistrarea dispare din lista.

Dupa stergerea unei activitati operatorul economic poate reveni si adauga o activitate noua.

*5.25.1.1.1.4. Vizualizare activitate*

Utilizatorul acceseaza din lista de chestionare denumirea chestionarului pentru care a fost adaugata activitatea si se selecteaza denumirea celei care se doreste a fi vizualizata. Sistemul afiseaza formularul precompletat.

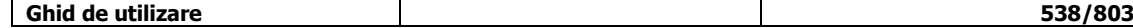

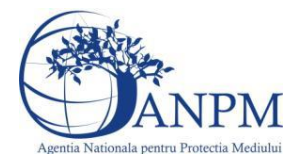

Utilizatorul poate modifica sau sterge informatiile sau poate reveni in sectiunea "Activitati".

**5.25.2. Zona Publica -> Completare chestionar -> Cosuri** Utilizatorul acceseaza tab-ul "Cosuri".

*5.25.2.1. Operatii :*

- Adaugare Cos
- Modificare Cos
- Stergere Cos
- Vizualizare Cos

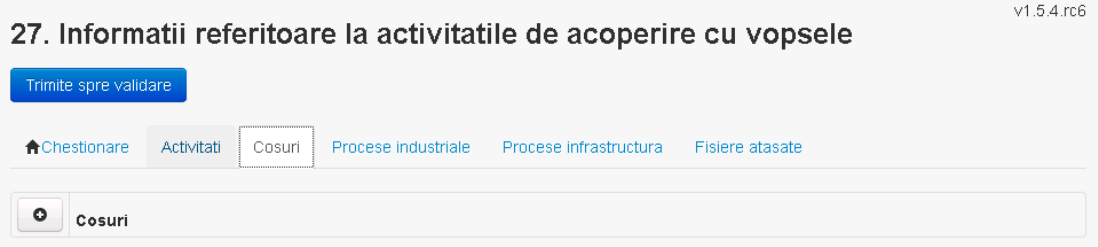

*5.25.2.1.1.1. Adaugare cos*

Utilizatorul acceseaza butonul  $\bullet$ . Sistemul afiseaza formularul de completat:

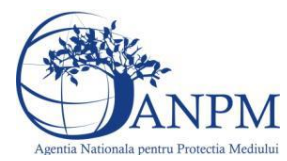

# 27. Informatii referitoare la activitatile de acoperire cu vopsele

#### Adaugare cos

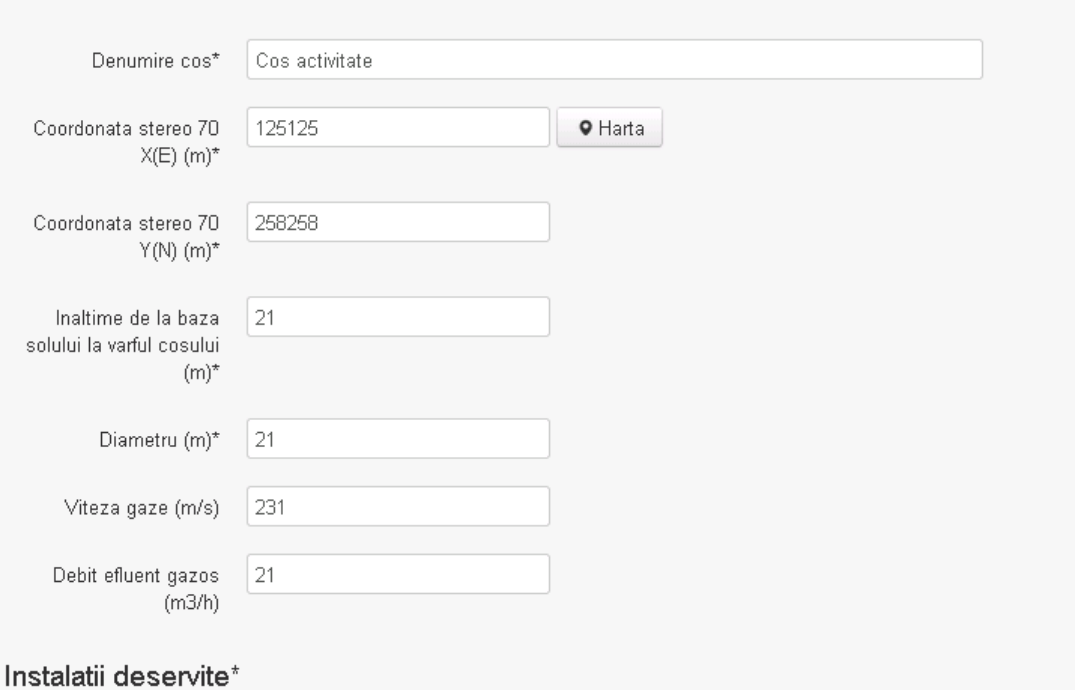

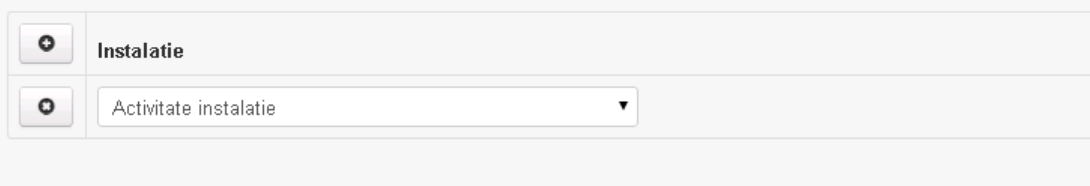

Salveaza Inapoi

In sectiunea "Adaugare cos" operatorul economic completeaza informatiile relevante cu privire la specificul cosului utilizat.

In sectiunea "Instalatii deservite" utilizatorul poate adauga instalatia sau instalatiile aferente

cosului introdus folosind butonul **.** Lista va fi populata cu instalatiile adaugate in tab-ul "Activitati" al chestionarului.

**Observatie!** O instalatie nu poate fi aleasa de mai multe ori pentru un cos.

Salveaza Utilizatorul completeaza campurile relevante si apoi utilizatorul acceseaza butonul Cosul se salveaza si se revine in sectiunea "Cosuri".

Daca nu se doreste salvarea cosului ,ci revenirea in sectiunea "Cosuri", utilizatorul acceseaza butonul napoi

#### *5.25.2.1.1.2. Modificare cos*

Utilizatorul acceseaza din lista de chestionare denumirea chestionarului pentru care a fost adaugat cosul si se selecteaza denumirea cosului care se doreste a fi modificat. Sistemul afiseaza formularul precompletat.
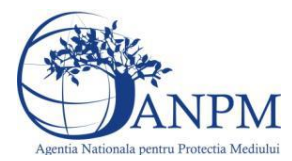

# 27. Informatii referitoare la activitatile de acoperire cu vopsele

#### Modificare cos

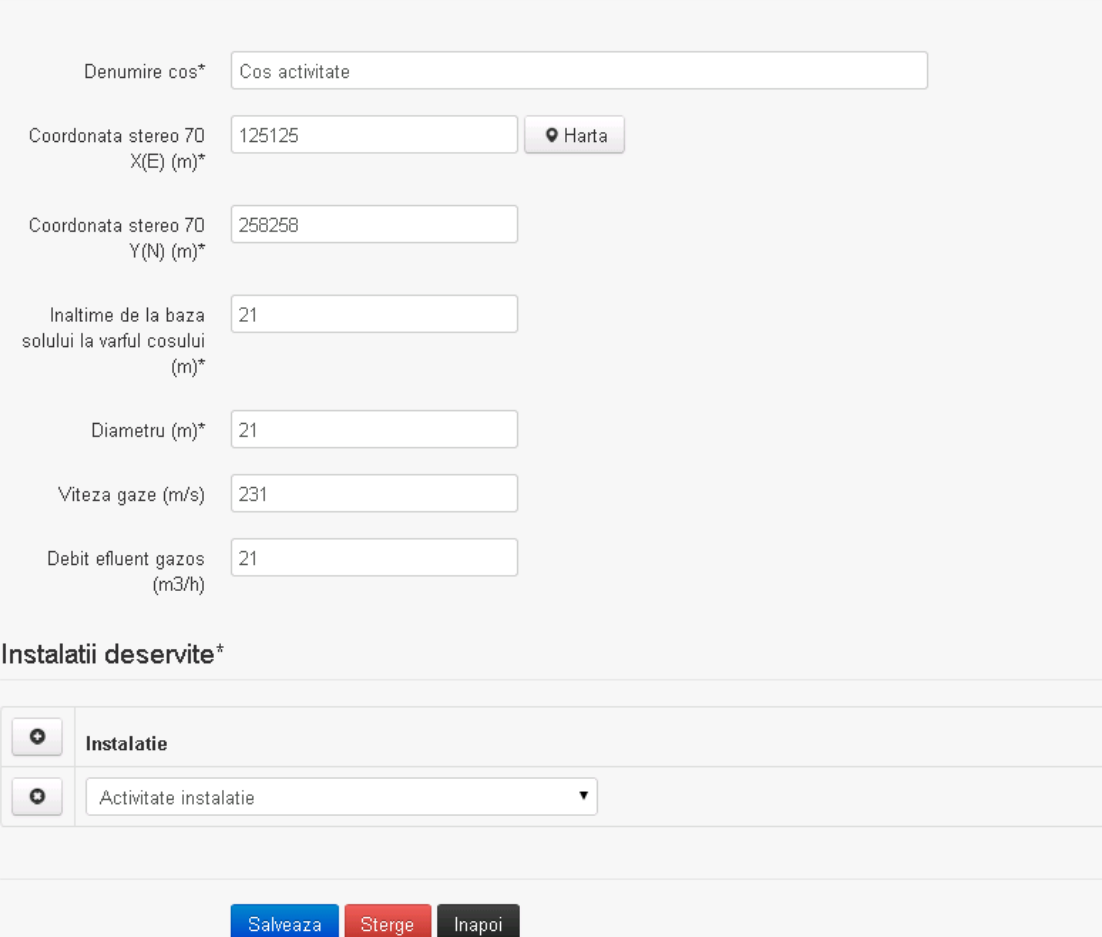

In sectiunea "Modificare cos" operatorul economic actualizeaza informatiile relevante cu privire la specificul cosului utilizat.

In sectiunea "Instalatii deservite" utilizatorul poate schimba instalatia sau instalatiile deservite de catre cos.

Utilizatorul modifica informatiile dorite si acceseaza butonul Salveaza . Cosul se salveaza si se revine in sectiunea "Cosuri".

Daca nu se doreste salvarea modificarilor, ci revenirea in sectiunea "Cosuri", utilizatorul acceseaza butonul

#### *5.25.2.1.1.3. Stergere cos*

Utilizatorul acceseaza din lista de chestionare denumirea chestionarului pentru care a fost adaugat cosul si se selecteaza denumirea cosului care se doreste a fi sters.

Sistemul afiseaza formularul precompletat.

In sectiunea "Instalatii deservite" utilizatorul poate elimina instalatia sau instalatiile deservite

de catre cos folosind butonul <sup>o</sup> din dreptul fiecarei instalatii.

Utilizatorul acceseaza sterge, moment in care se revine in sectiunea "Cosuri", iar inregistrarea dispare din lista.

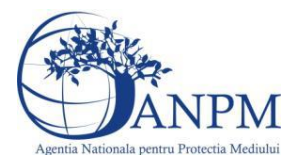

*Sistemul Integrat de Mediu, Raportarea Inventarelor Locale de Emisii Ghid de Utilizare*

#### *5.25.2.1.1.4. Vizualizare cos*

Utilizatorul acceseaza din lista de chestionare denumirea chestionarului pentru care a fost adaugat cosul si se selecteaza denumirea cosului care se doreste a fi vizualizat. Sistemul afiseaza formularul precompletat.

Utilizatorul poate modifica sau sterge informatiile, sau poate reveni in sectiunea "Cosuri" utilizand butonul **Inapol** 

#### **5.25.3. Zona Publica -> Completare chestionar -> Procese industriale**

Utilizatorul acceseaza tab-ul "Procese industriale".

#### *5.25.3.1. Operatii :*

- Adaugare Proces
- Modificare Proces
- Stergere Proces
- Vizualizare Proces

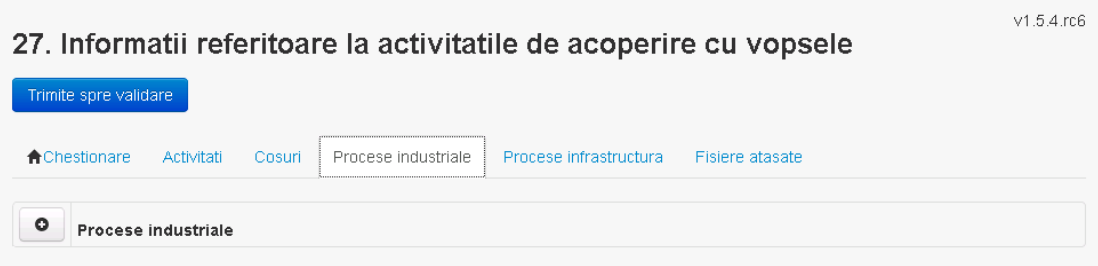

#### *5.25.3.1.1.1. Adaugare proces*

Utilizatorul acceseaza butonul  $\bullet$ . Sistemul afiseaza formularul de completat.

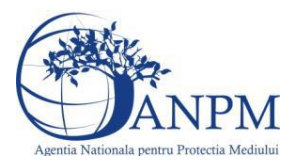

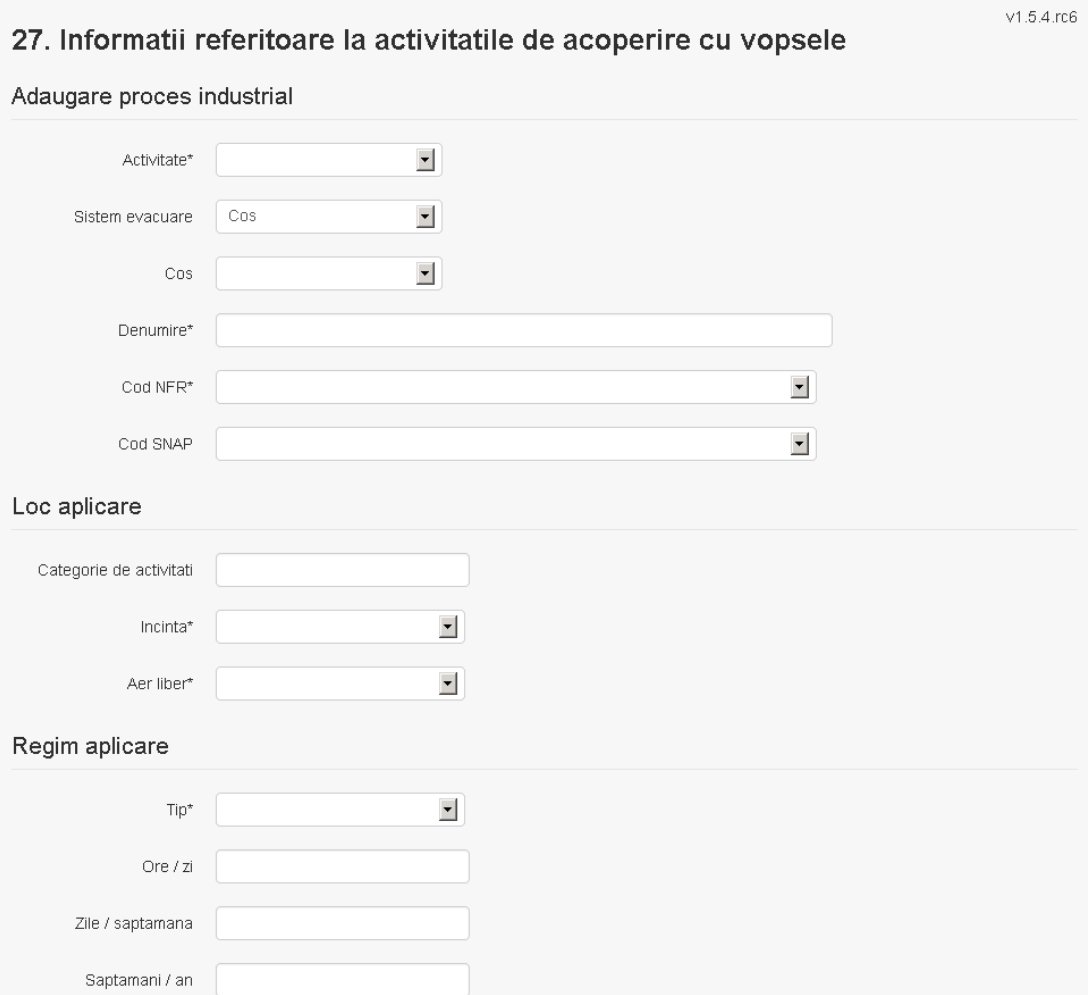

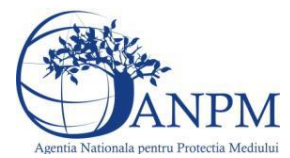

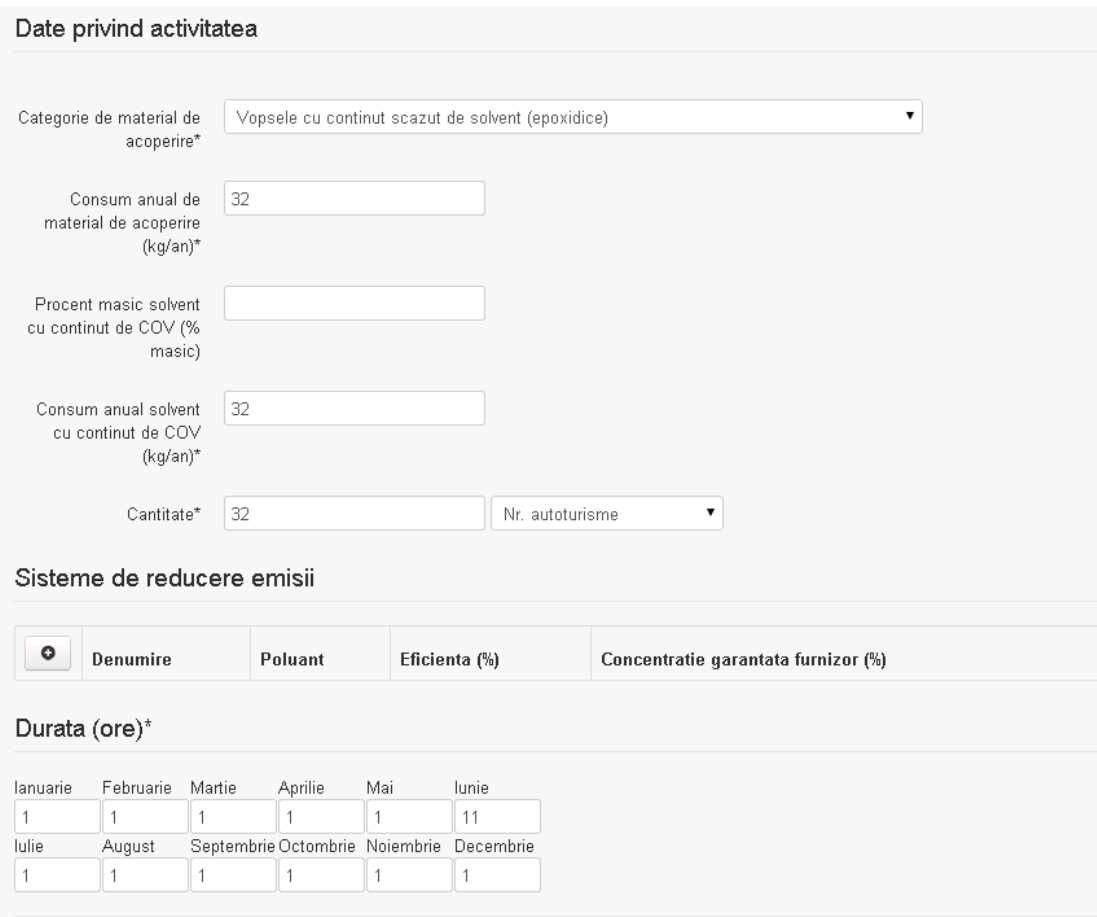

Salveaza | Inapoi

In sectiunea "Sisteme de reducere emisii" utilizatorul poate adauga denumirea sistemului,

poluantul, eficienta si concentratia garantata de furnizor cu ajutorul butonului  $\boxed{\bullet}$ . Utilizatorul completeaza toate campurile sau doar campurile relevante si acceseaza butonul <sup>Salveaza</sup>, pentru salvarea procesului introdus.

Procesul se salveaza si se revine in sectiunea "Procese industriale".

Daca nu se doreste salvarea procesului,ci revenirea in sectiunea "Procese industriale", utilizatorul acceseaza butonul **Inapol** 

#### *5.25.3.1.1.2. Modificare proces*

Utilizatorul acceseaza din lista de chestionare denumirea chestionarului pentru care a fost adaugat procesul si se selecteaza denumirea procesului care se doreste a fi modificat. Sistemul afiseaza formularul precompletat.

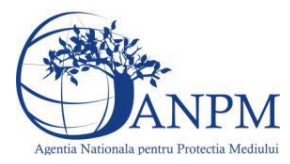

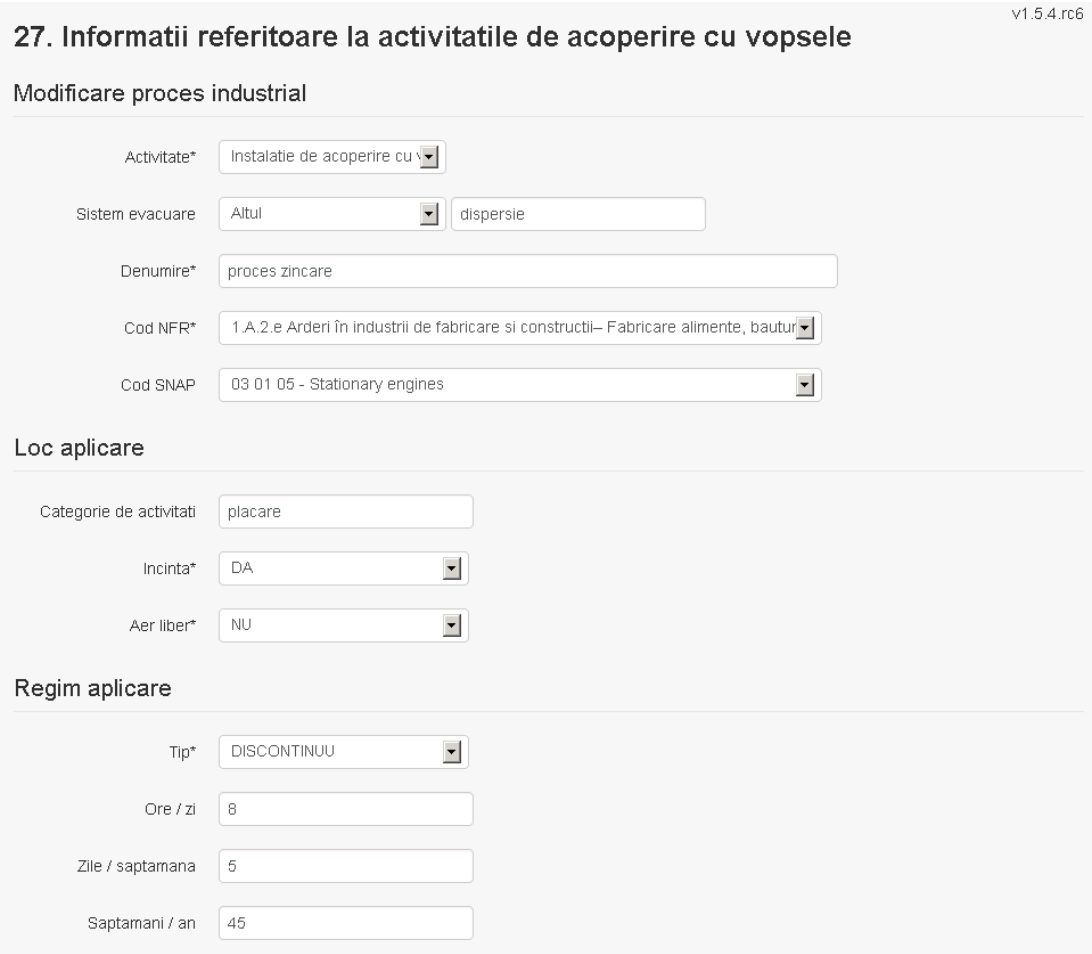

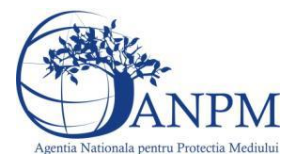

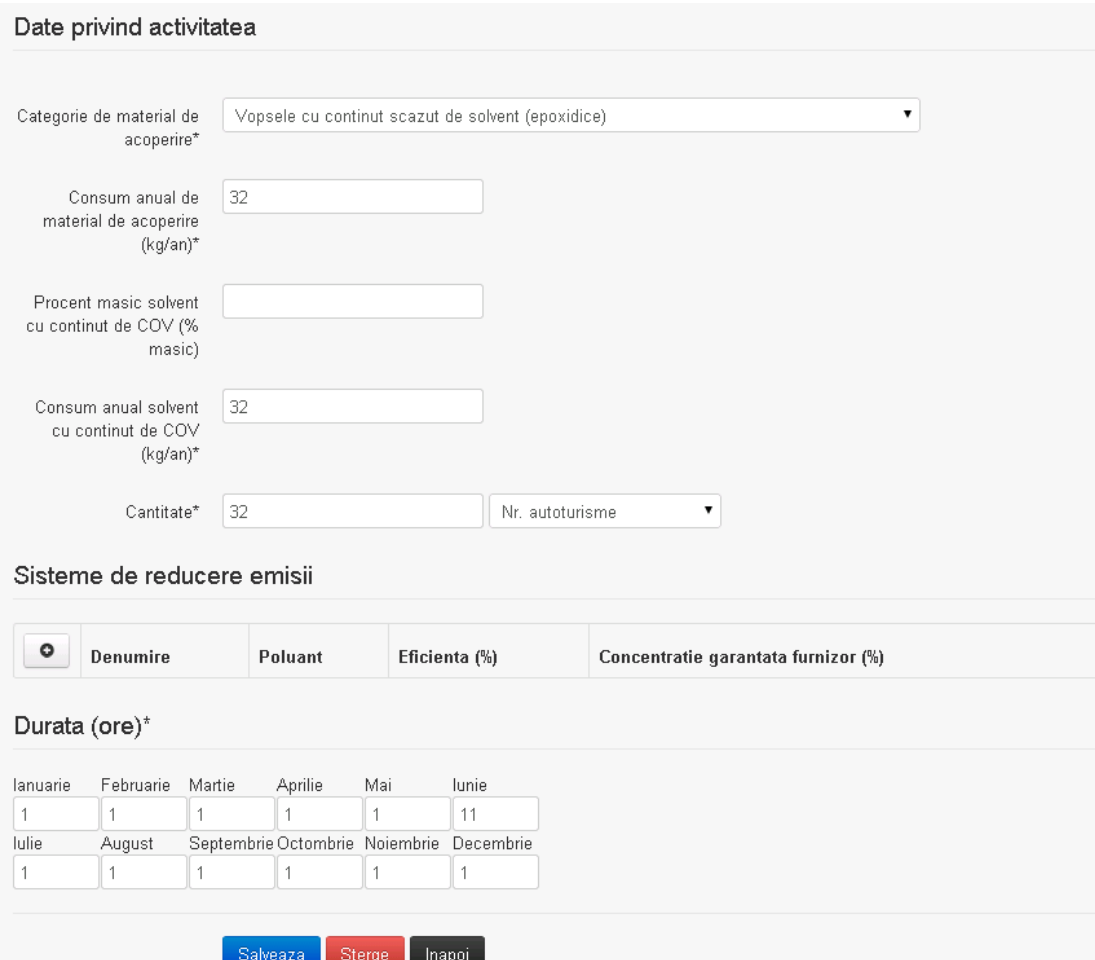

In sectiunea "Sisteme de reducere emisii" utilizatorul poate modifica detaliile sistemului sau sistemelor procesului adaugat.

Utilizatorul modifica informatiile dorite si acceseaza butonul salveaza . Procesul se salveaza si se revine in sectiunea "Procese industriale".

Daca nu se doreste salvarea modificarilor,ci revenirea in sectiunea "Procese industriale", utilizatorul acceseaza butonul **Inapol** 

#### *5.25.3.1.1.3. Stergere Proces*

Utilizatorul acceseaza din lista de chestionare denumirea chestionarului pentru care a fost adaugat procesul si se selecteaza denumirea procesului care se doreste a fi sters. Sistemul afiseaza formularul precompletat.

In sectiunea "Sisteme de reducere emisii" utilizatorul poate sterge sistemele adaugate folosind

butonul  $\bullet$ , din dreptul fiecarui proces adaugat.

Utilizatorul acceseaza sterge, moment in care se revine in sectiunea "Procese industriale" iar inregistrarea dispare din lista.

#### *5.25.3.1.1.4. Vizualizare Proces*

Utilizatorul acceseaza din lista de chestionare denumirea chestionarului pentru care a fost adaugat procesul si se selecteaza denumirea procesului care se doreste a fi vizualizat.

Sistemul afiseaza formularul precompletat.

Utilizatorul poate modifica sau sterge informatiile sau poate reveni in sectiunea "Procese industriale".

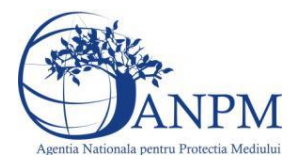

**5.25.4. Zona Publica -> Completare chestionar -> Procese infrastructura** Utilizatorul acceseaza tab-ul "Procese infrastructura".

#### *5.25.4.1. Operatii :*

- Adaugare Proces
- Modificare Proces
- Stergere Proces<br>Viguelizere Proc
- Vizualizare Proces

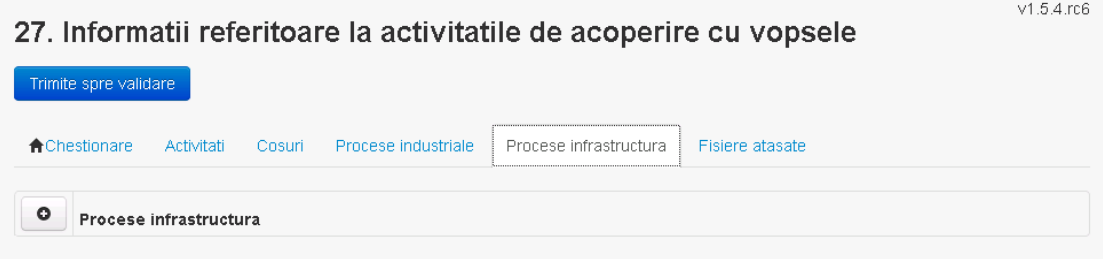

*5.25.4.1.1.1. Adaugare proces*

Utilizatorul acceseaza butonul **.** Sistemul afiseaza formularul de completat.

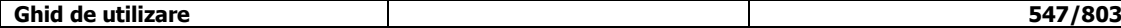

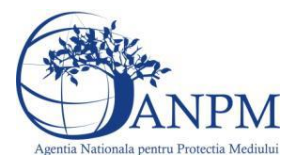

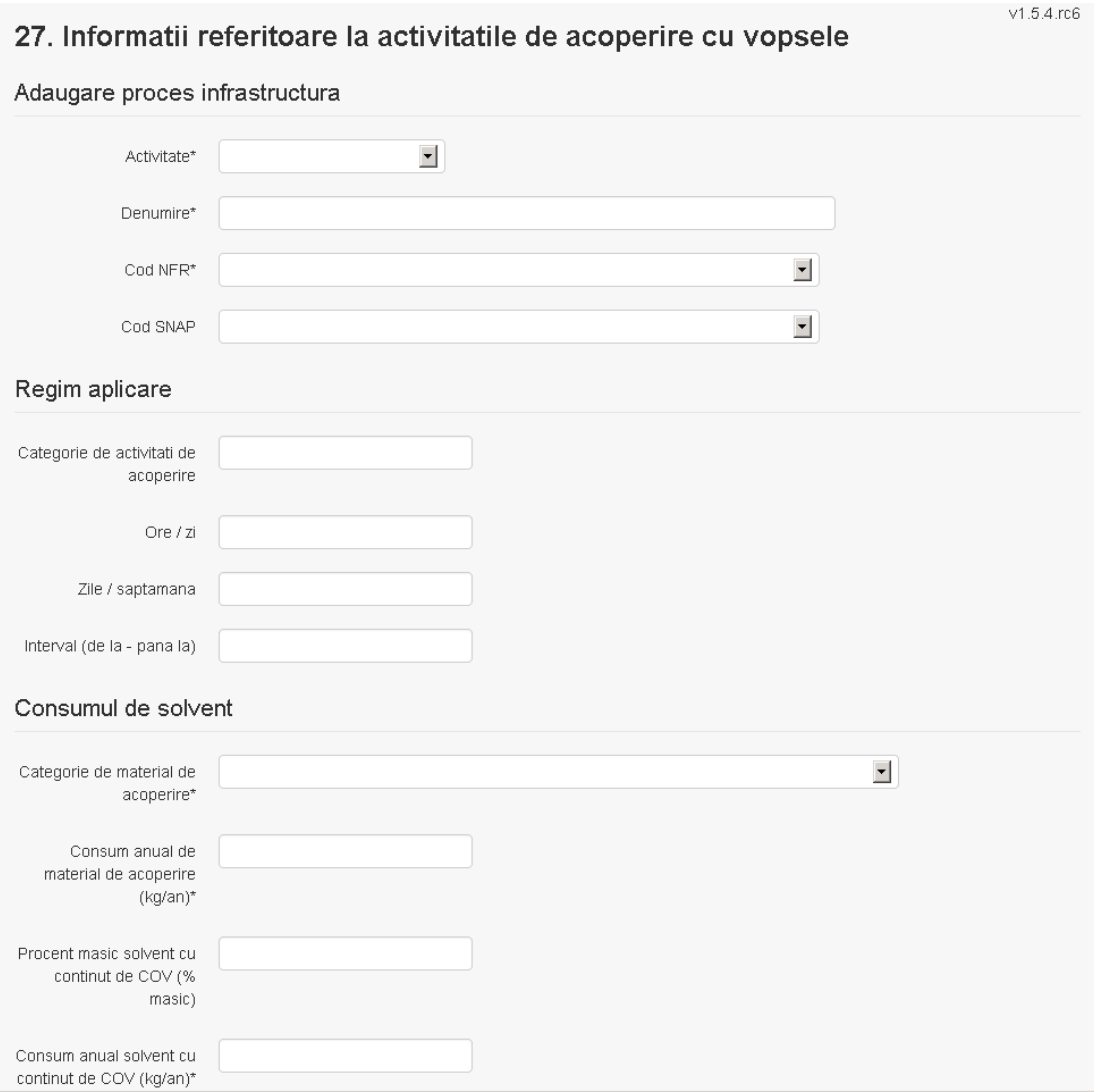

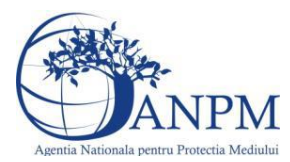

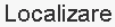

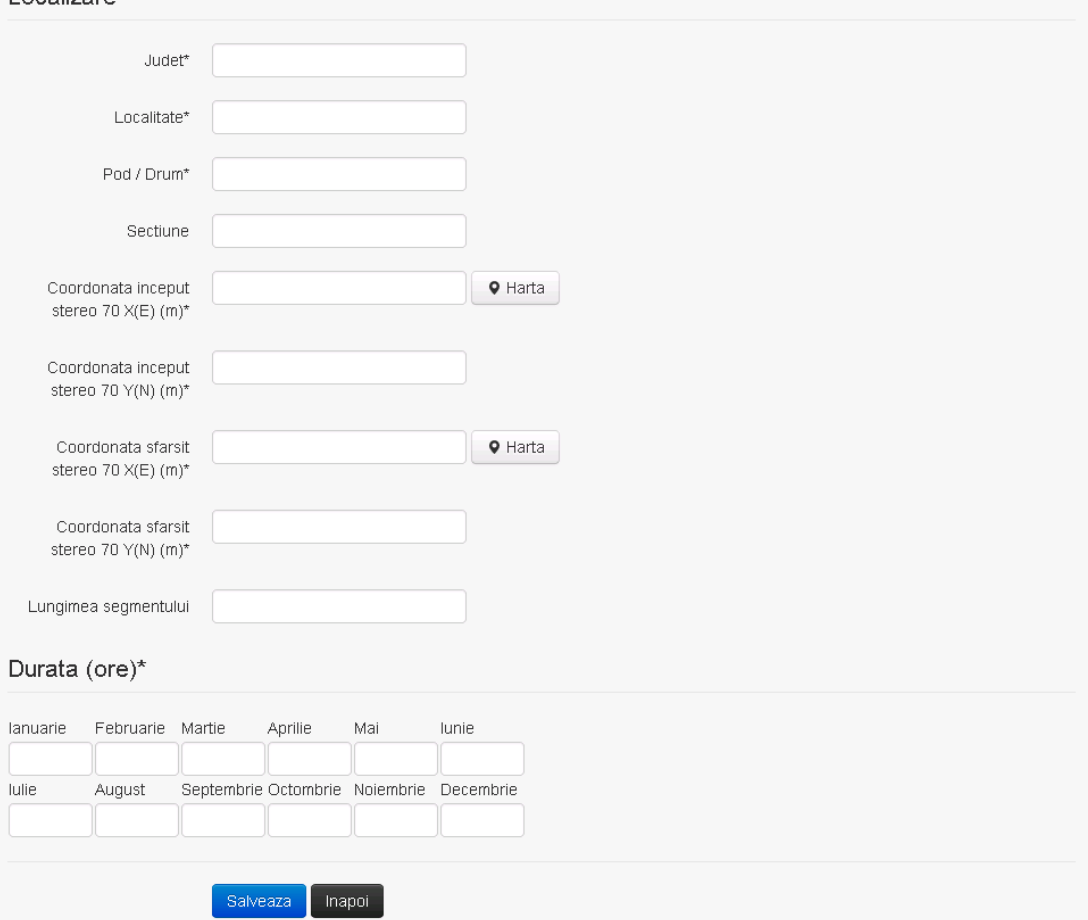

Utilizatorul completeaza toate campurile sau doar campurile relevante si acceseaza butonul Salvezza, pentru salvarea procesului introdus.

Procesul se salveaza si se revine in sectiunea "Procese infrastructura".

Daca nu se doreste salvarea procesului,ci revenirea in sectiunea "Procese infrastructura", utilizatorul acceseaza butonul napoi

#### *5.25.4.1.1.2. Modificare proces*

Utilizatorul acceseaza din lista de chestionare denumirea chestionarului pentru care a fost adaugat procesul si se selecteaza denumirea procesului care se doreste a fi modificat. Sistemul afiseaza formularul precompletat.

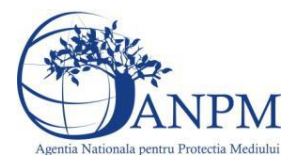

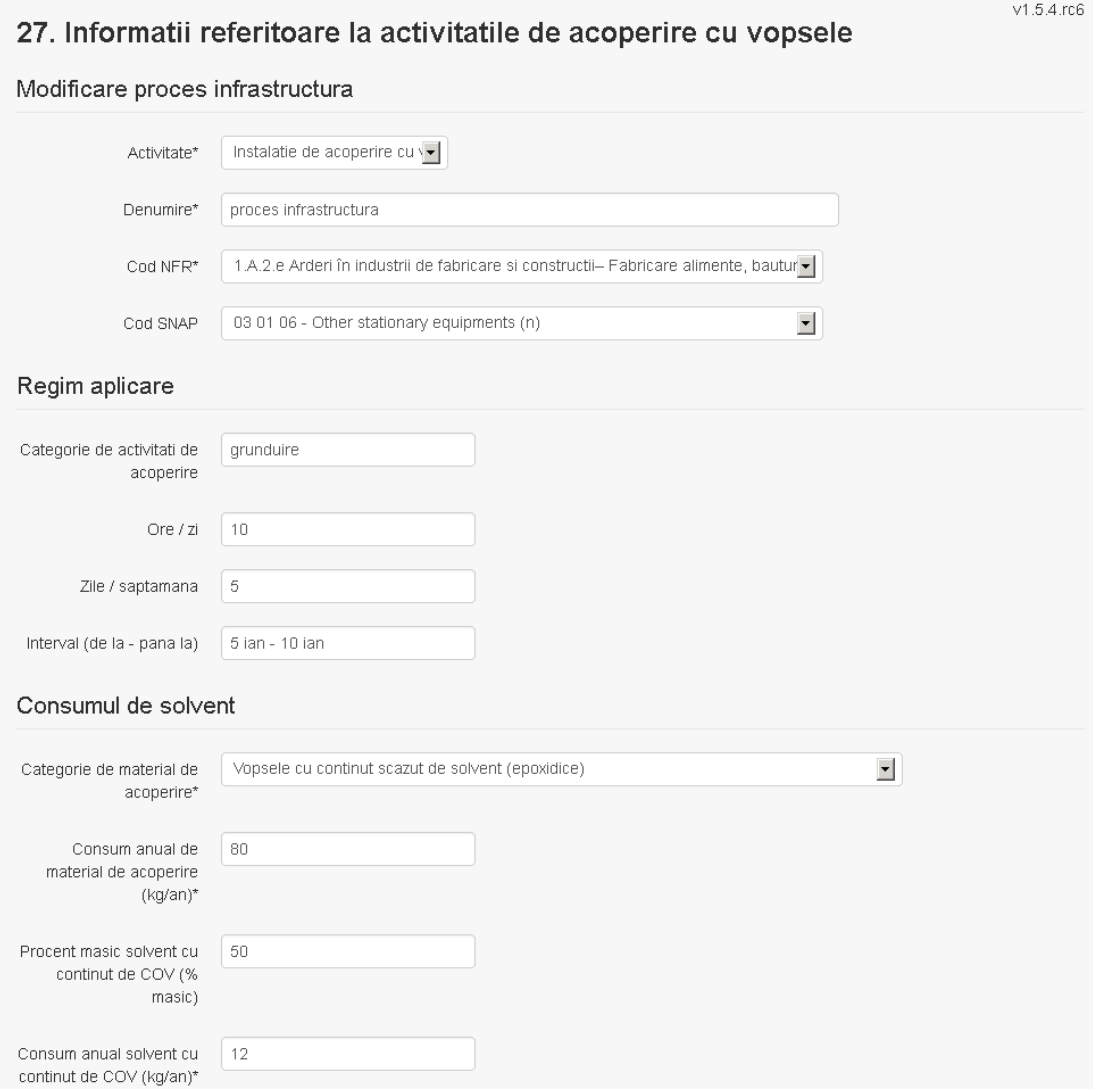

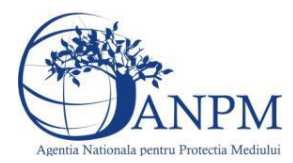

#### Localizare

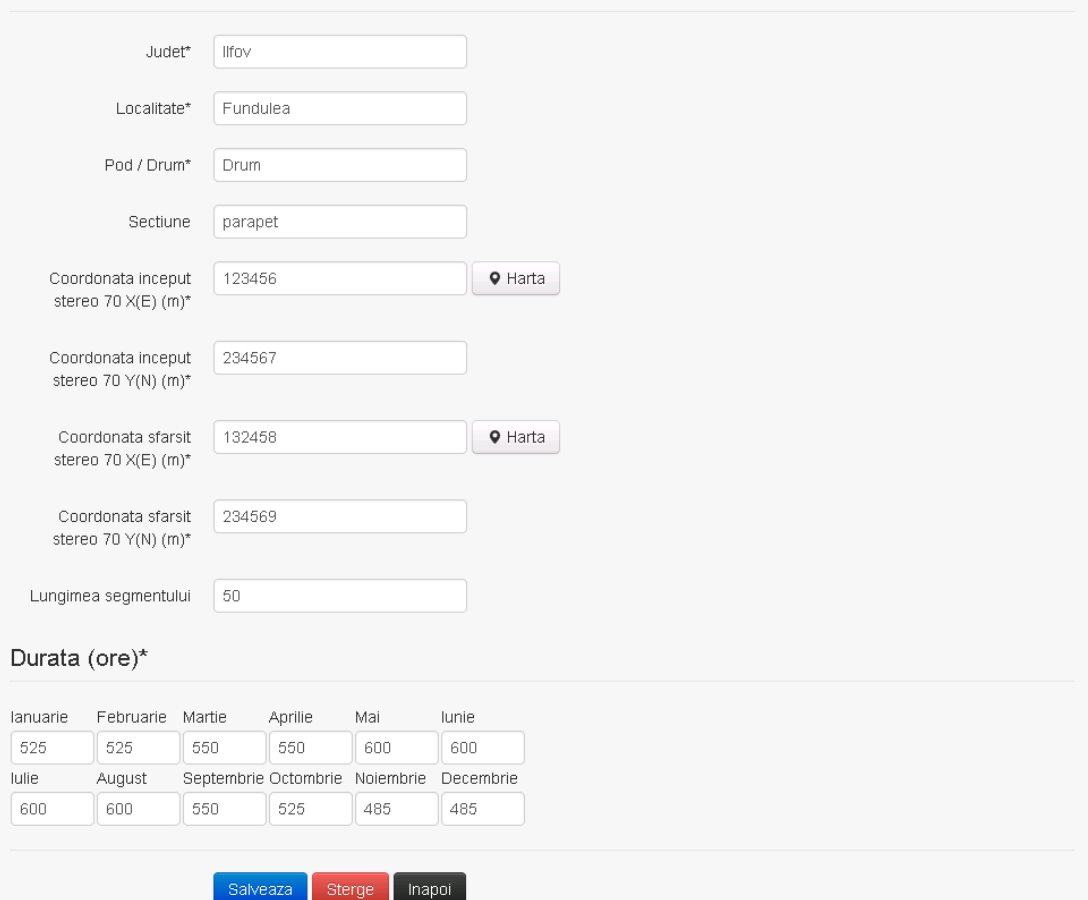

Utilizatorul modifica informatiile dorite si acceseaza butonul Salveaza .Procesul se salveaza si se revine in sectiunea "Procese infrastructura".

Daca nu se doreste salvarea modificarilor,ci revenirea in sectiunea "Procese infrastructura", utilizatorul acceseaza butonul Inapol

#### *5.25.4.1.1.3. Stergere Proces*

Utilizatorul acceseaza din lista de chestionare denumirea chestionarului pentru care a fost adaugat procesul si se selecteaza denumirea procesului care se doreste a fi sters. Sistemul afiseaza formularul precompletat.

Utilizatorul acceseaza sterge, moment in care se revine in sectiunea "Procese infrastructura" iar inregistrarea dispare din lista.

#### *5.25.4.1.1.4. Vizualizare Proces*

Utilizatorul acceseaza din lista de chestionare denumirea chestionarului pentru care a fost adaugat procesul si se selecteaza denumirea procesului care se doreste a fi vizualizat. Sistemul afiseaza formularul precompletat.

Utilizatorul poate modifica sau sterge informatiile sau poate reveni in sectiunea "Procese infrastructura".

#### **5.25.5. Zona Publica -> Completare chestionar -> Fisiere atasate**

Utilizatorul acceseaza tabul "Fisiere atasate".

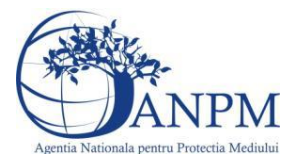

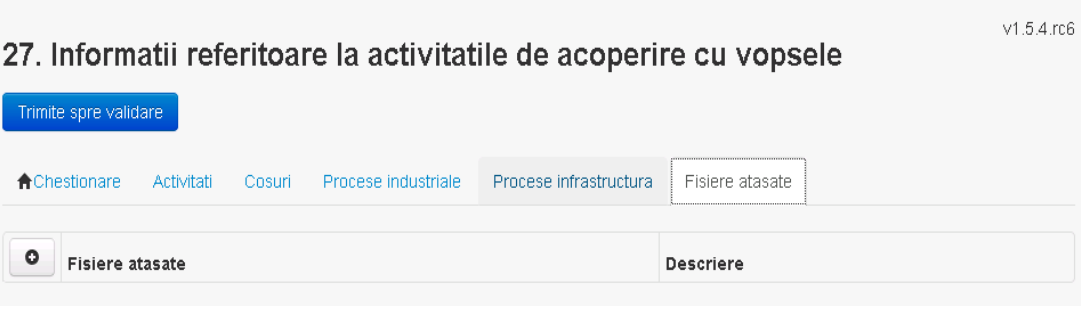

*5.25.5.1. Operatii :*

- Incarcare Fisier
- Modificare Fisier
- Stergere Fisier
- Descarcare Fisier

*5.25.5.1.1.1. Incarcare Fisier*

Utilizatorul acceseaza butonul  $\boxed{\circ}$ .

# Sistemul afiseaza fereastra de incarcare fisier si completare descriere fisier.<br>27. Informatii referitoare la activitatile de acoperire cu vopsele

Adaugare fisier

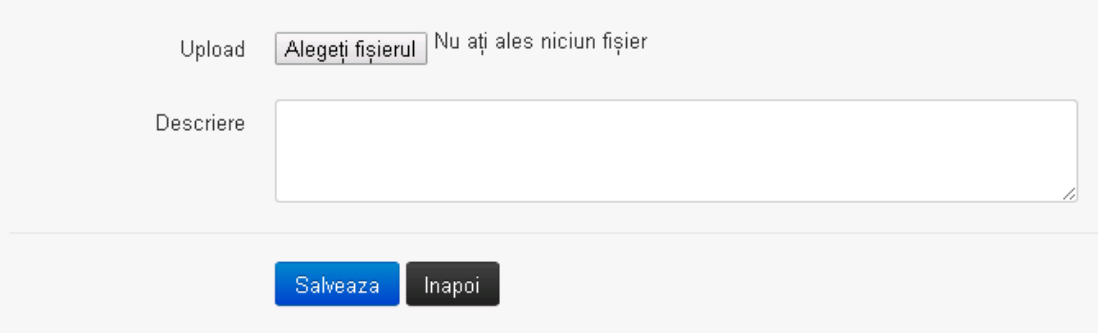

Utilizatorul acceseaza "Browse..." si selecteaza fisierul pe care doreste sa il incarce de pe statia locala.

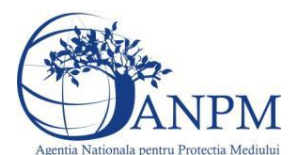

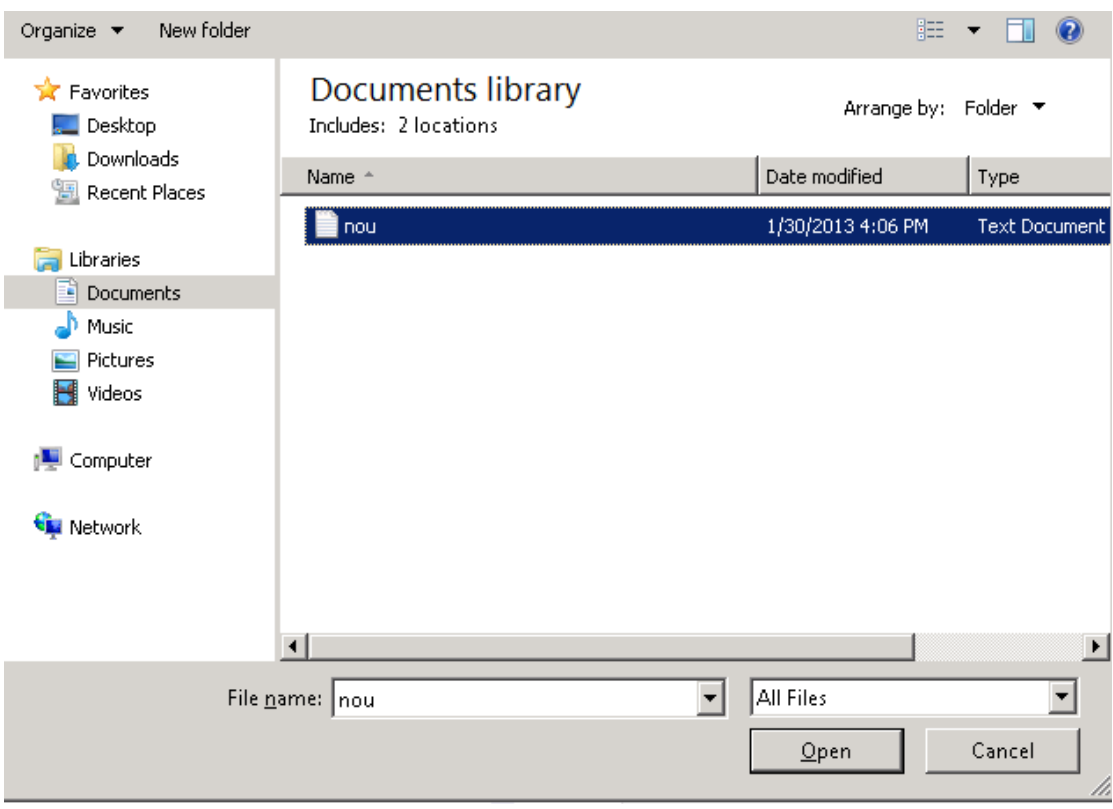

Utilizatorul acceseaza "Open". Se precompleteaza campul "Upload".

Utilizatorul completeaza descrierea fisierului si acceseaza Daca nu se doreste salvarea fisierului,ci revenirea in sectiunea "Fisiere atasate", utilizatorul acceseaza butonul

#### *5.25.5.1.1.2. Modificare Fisier*

Utilizatorul acceseaza din lista de chestionare denumirea chestionarului pentru care a fost adaugat fisierul si se selecteaza denumirea fisierului care se doreste a fi modificat. Sistemul afiseaza denumirea fisierului , descrierea acestuia si optiunea de upload.

# 27. Informatii referitoare la activitatile de acoperire cu vopsele

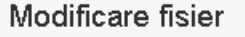

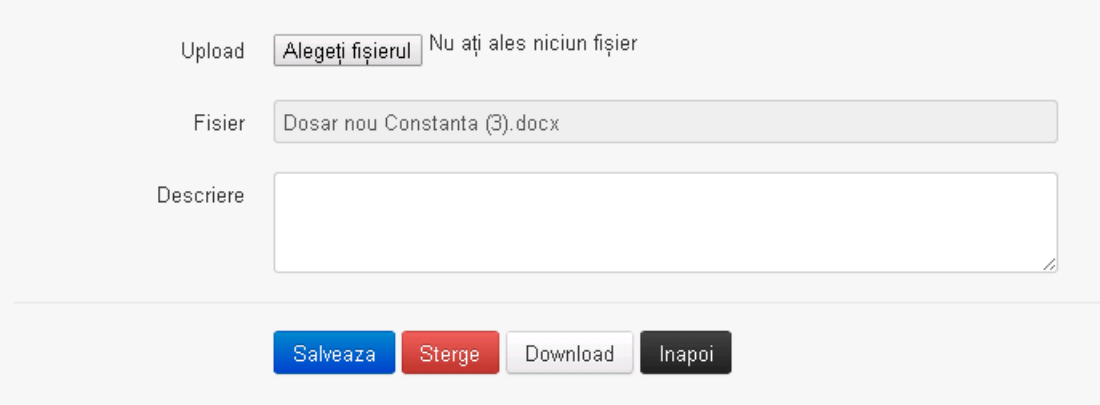

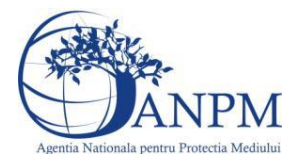

Utilizatorul acceseaza "Browse.." si schimba fisierul existent cu altul sau poate modifica descrierea fisierului existent.

Utilizatorul acceseaza butonul <sup>Salveaza</sup>. Fisierul se salveaza si se revine in sectiunea "Fisiere" atasate".

Daca nu se doreste salvarea modificarilor, ci revenirea in sectiunea "Fisiere atasate",

utilizatorul acceseaza butonul **Inapol** 

#### *5.25.5.1.1.3. Stergere Fisier*

Utilizatorul acceseaza din lista de chestionare denumirea chestionarului pentru care a fost adaugat fisierul si se selecteaza denumirea fisierului care se doreste a fi sters. Sistemul afiseaza denumirea fisierului, descrierea acestuia si optiunea de upload.

Utilizatorul acceseaza sterge, moment in care se revine in sectiunea "Fisiere atasate" iar inregistrare dispare din lista.

#### *5.25.5.1.1.4. Descarcare fisier*

Utilizatorul acceseaza din lista de chestionare denumirea chestionarului pentru care a fost adaugat fisierul si se selecteaza denumirea fisierului care se doreste a fi vizualizat. Utilizatorul acceseaza denumirea Fisierului din lista.

#### **5.25.6. Zona Publica – Trimitere spre validare**

In urma completarii tuturor informatiilor relevante despre Instalatii, Cosuri, Procese, Vehicule, Rezervoare si Fisiere atasate se poate trimite chestionarul spre validare catre responsabilul APM.

Nota! Dupa completarea tuturor sectiunilor "Instalatii", "Cosuri" etc informatiile raman salvate, chestionarul apare in lista in starea "Draft" si pot fi vizualizate la o noua accesare a acestuia, din meniul "Chestionare".

**Nota!** Dupa ce chestionarul a fost trimis spre validare, in lista de chestionare el va aparea cu starea "Trimis spre validare", iar asupra acestuia nu se mai pot aduce modificari sau corectii.

Utilizatorul acceseaza butonul . Trimite spre validare

Urmatoarele campuri trebuie completate corect pentru inregistrarea cu succes a unui chestionar:

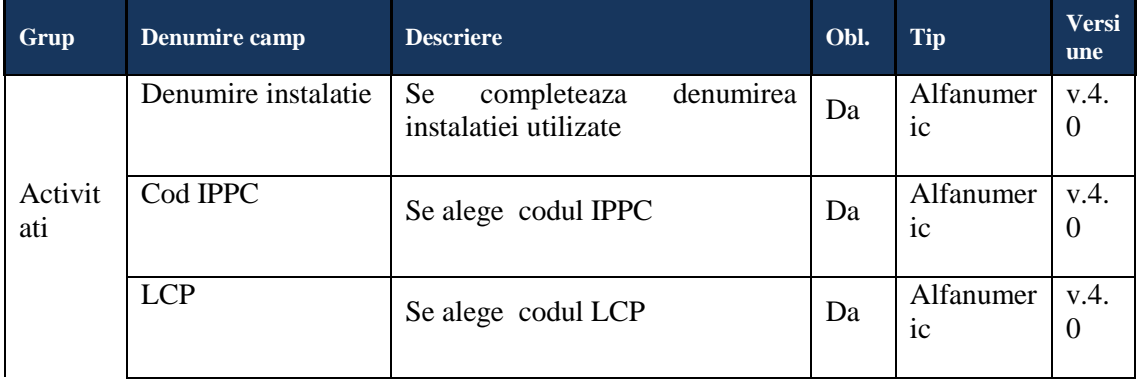

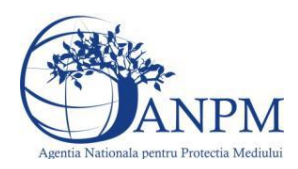

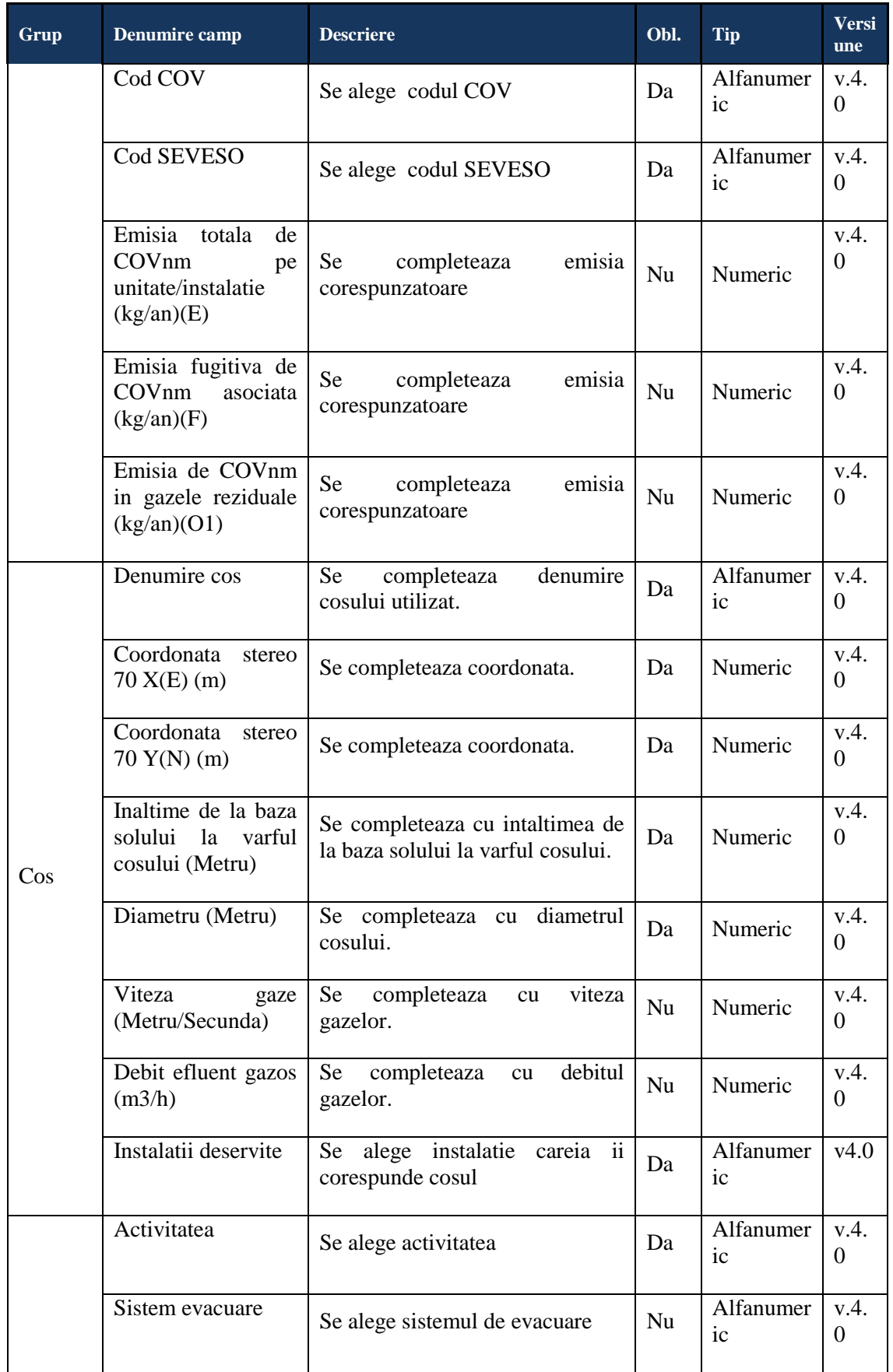

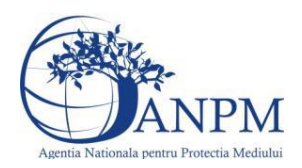

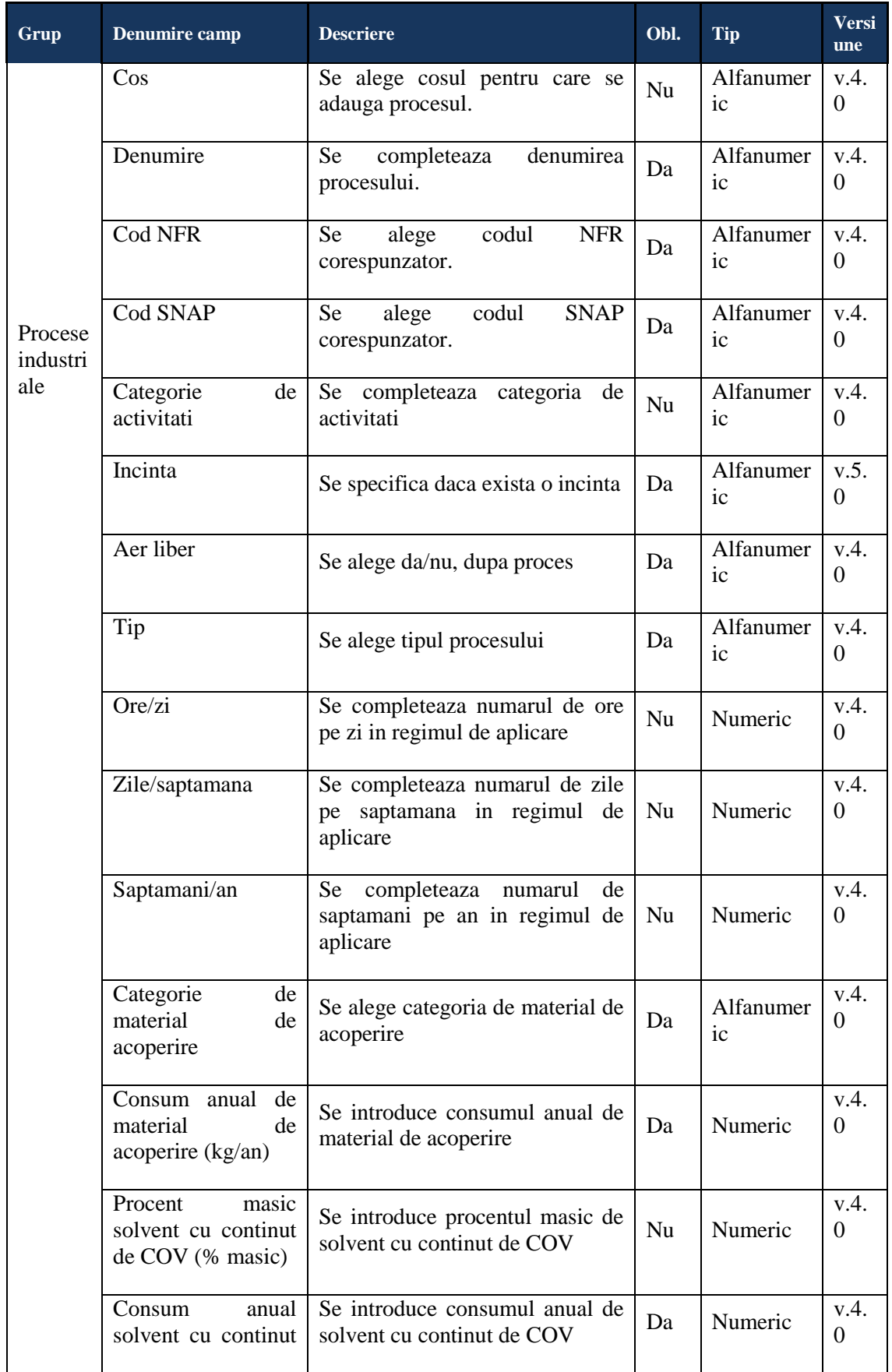

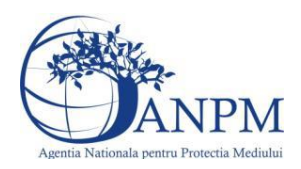

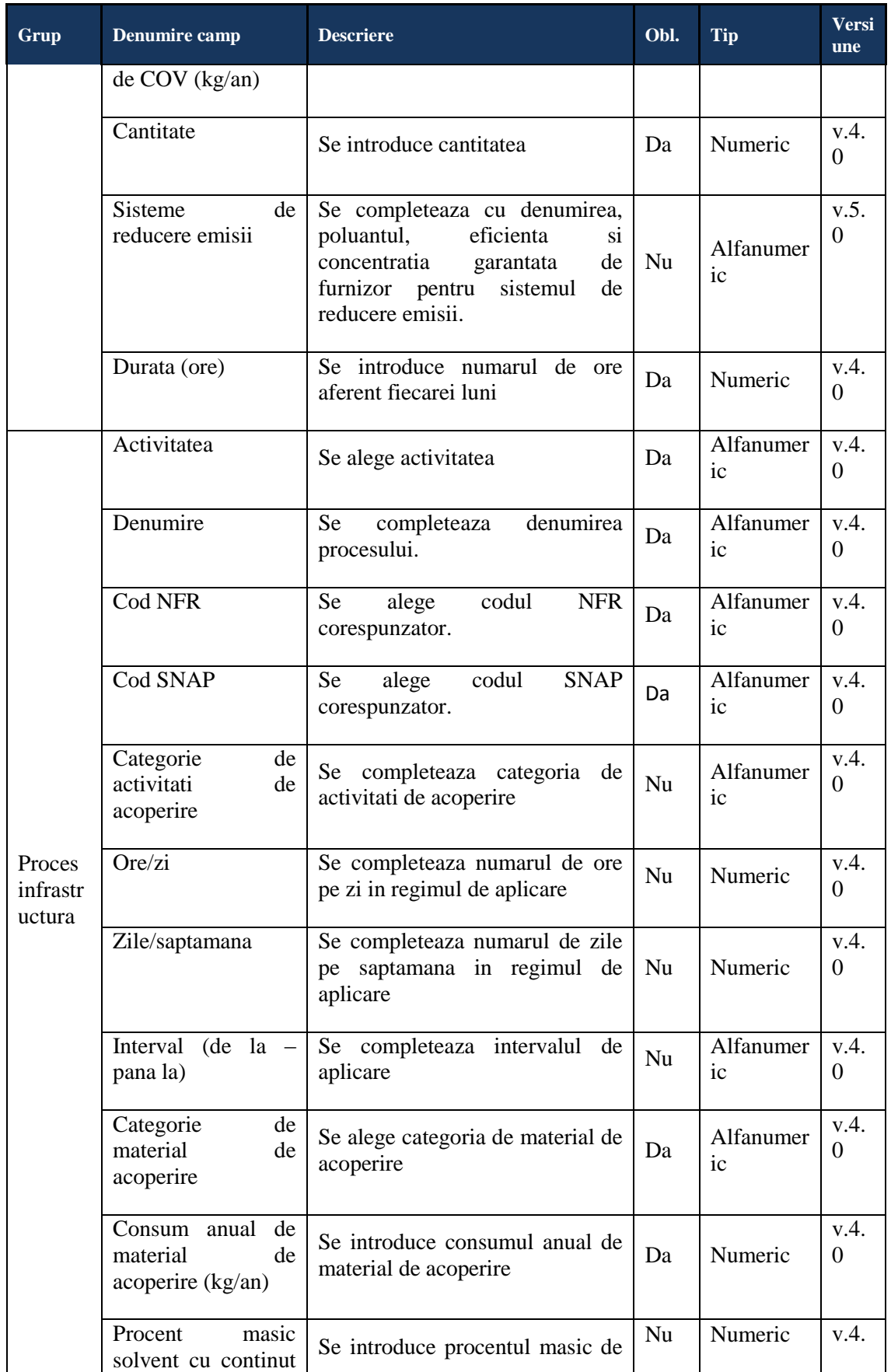

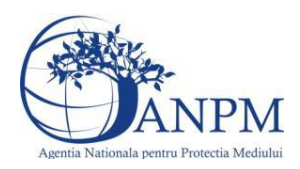

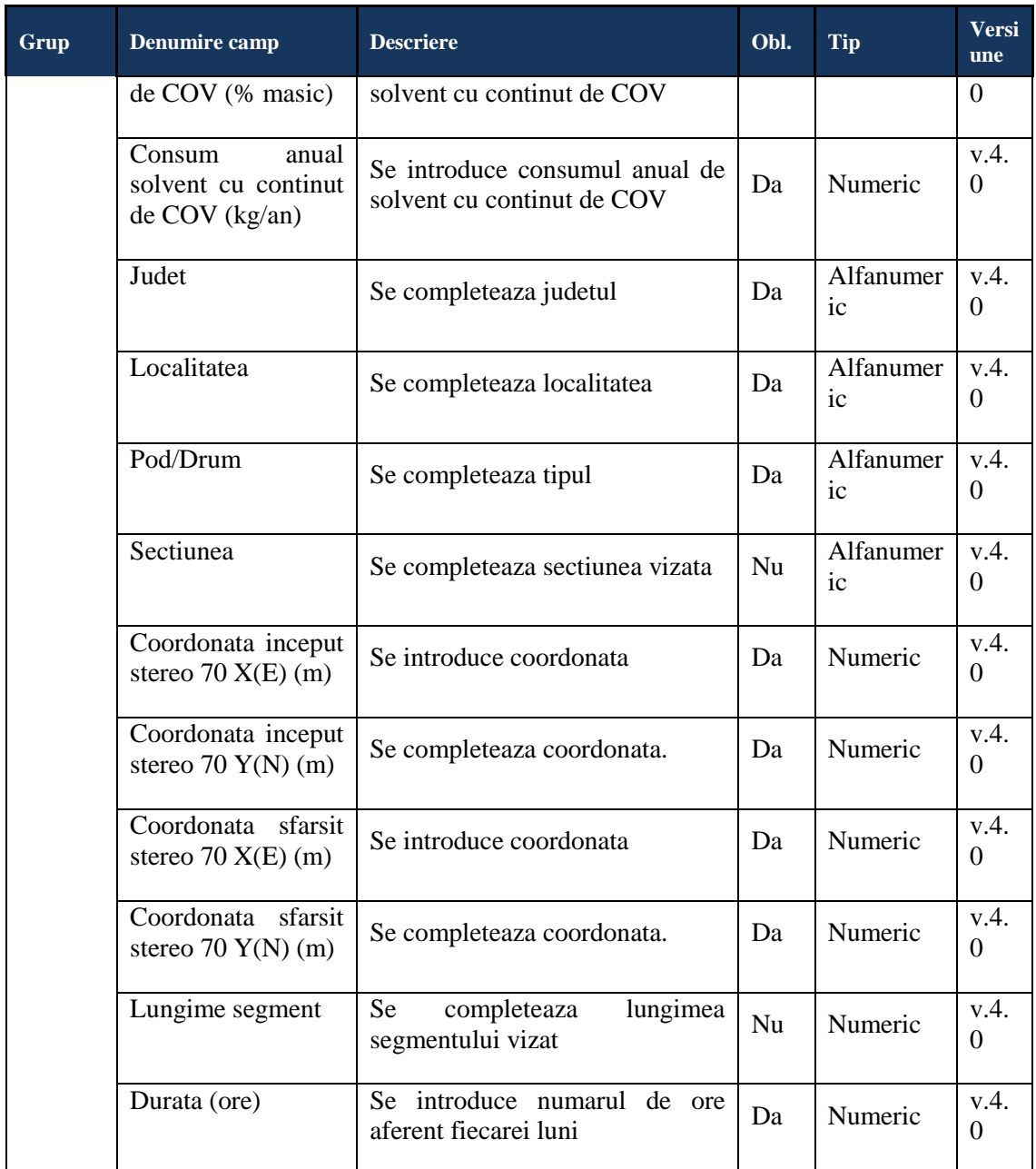

# 5.26. **Chestionarul "28. Informatii referitoare la unitatile in care se aplica adezivi"**

# **Observatii!**

Informaţii referitoare la utilizarea adezivilor

#### Notă:

Consumul anual se referă la cantitatea consumată în mod real. Consumul total va corespunde valorii I1 din bilanţul de COV exprimată în kg/an;

Emisia totală de COVnm (kg/an) reprezintă valoarea E din bilanţul de COV exprimată în kg/an;

Emisia fugitivă de COVnm (kg/an) reprezintă valoarea F din bilanţul de COV

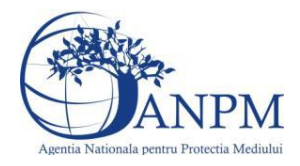

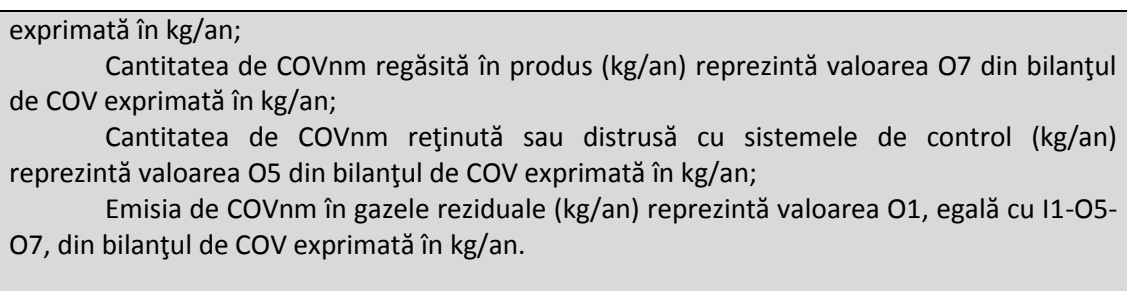

#### **5.26.1. Zona Publica -> Completare Chestionar -> Instalatii**

Utilizatorul acceseaza sectiunea, Instalatii".

28. Informatii referitoare la unitatile in care se aplica adezivi

 $V1.5.4.rc6$ 

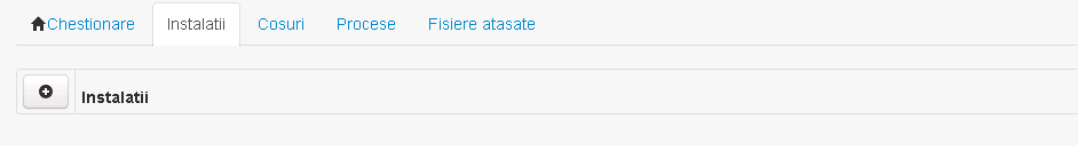

#### *5.26.1.1. Operatii :*

- Adaugare instalatie
- Modificare instalatie
- Stergere instalatie
- Vizualizare instalatie

#### *5.26.1.1.1.1. Adaugare instalatie*

Utilizatorul acceseaza butonul  $\bullet$ .

Sistemul afiseaza formularul de completat. Utilizatorul completeaza informatiile solicitate in sectiunea "Adaugare Instalatie".

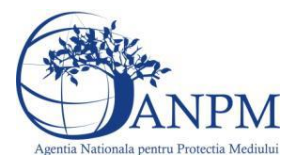

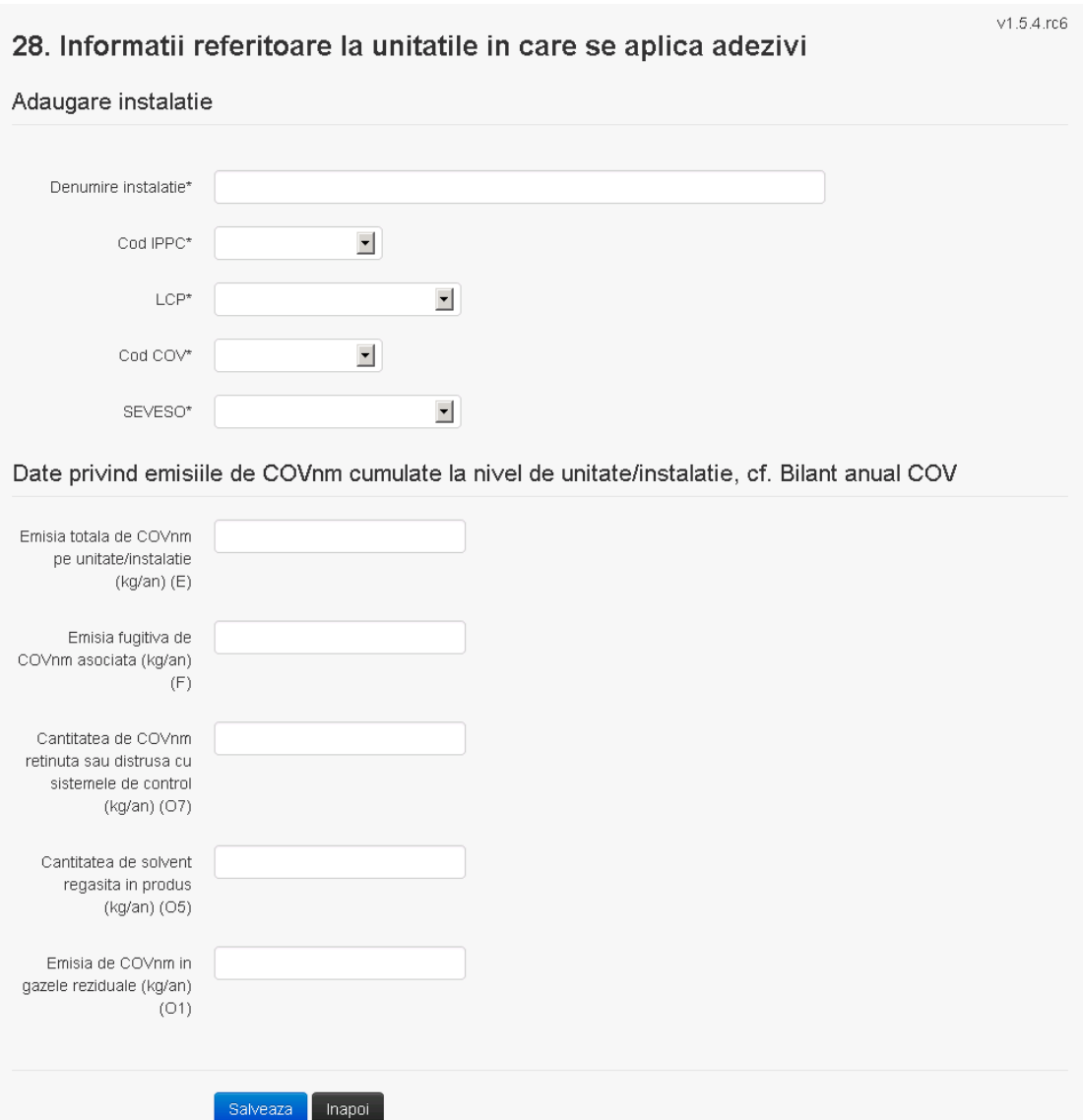

In sectiunea "Adaugare instalatie" operatorul economic completeaza informatiile relevante cu privire la specificul instalatiei si selecteaza din lista predefinita codul IPPC, LCP, COV, SEVESO.

Salveaza In urma completarii informatiilor relevante utilizatorul acceseaza butonul Instalatia se salveaza si se revine in sectiunea "instalatii".

Daca nu se doreste salvarea instalatiei,ci revenirea in lista acestora, utilizatorul acceseaza butonul Inapoi

#### *5.26.1.1.1.2. Modificare instalatie*

Utilizatorul acceseaza din lista de chestionare denumirea chestionarului pentru care a fost adaugata instalatia si se selecteaza denumirea instalatiei care se doreste a fi modificata. Sistemul afiseaza formularul precompletat.

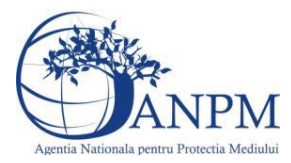

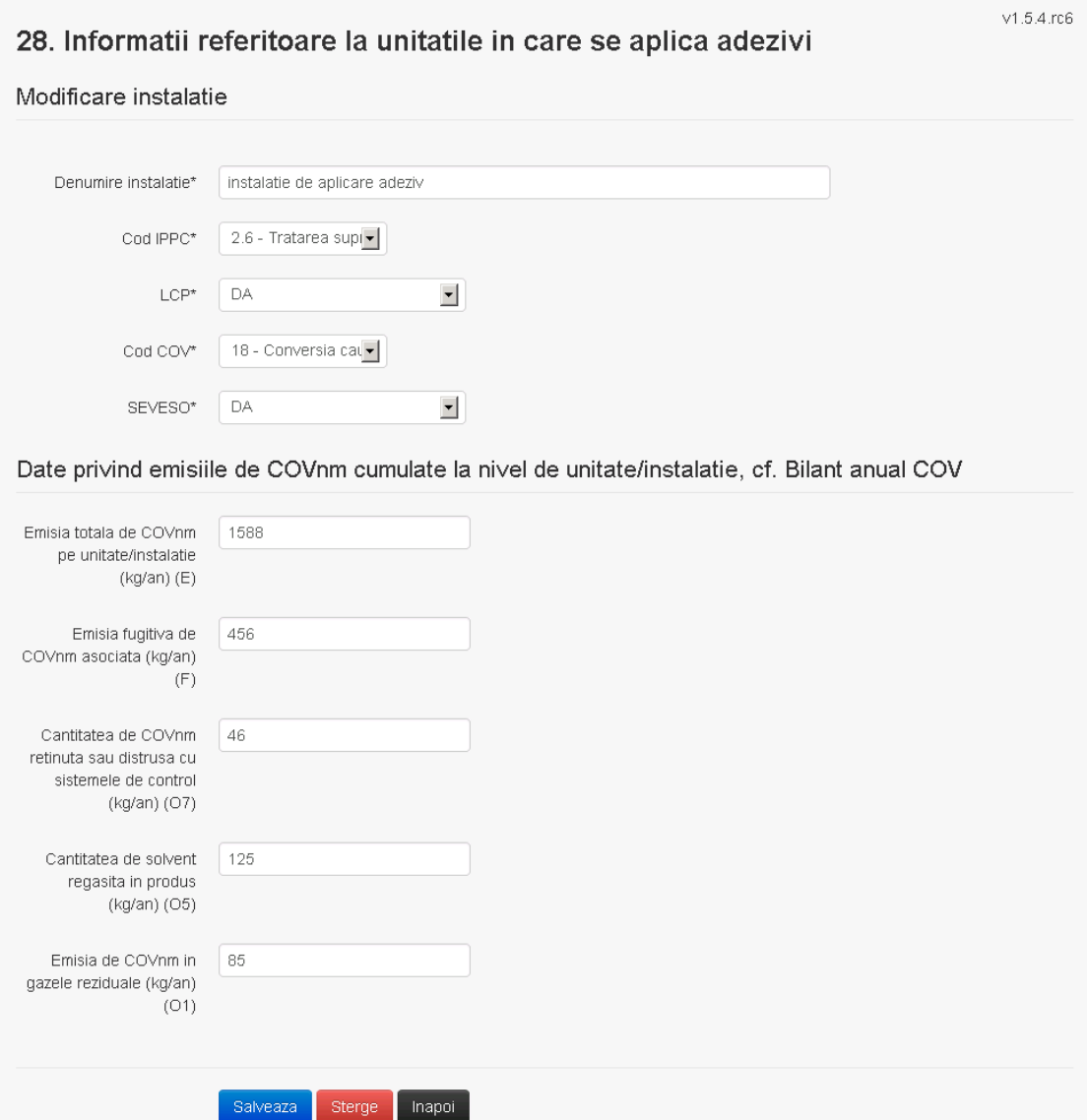

In sectiunea "Modificare instalatie" operatorul economic poate modifica oricare din informatiile relevante cu privire la specificul instalatiei.

Utilizatorul modifica informatiile dorite si acceseaza butonul salveaza. Instalatia se salveaza si se revine in sectiunea "Instalatii".

Daca nu se doreste salvarea modificarilor, ci revenirea in sectiunea "Instalatii", utilizatorul acceseaza butonul

*5.26.1.1.1.3. Stergere instalatie*

Utilizatorul acceseaza din lista de chestionare denumirea chestionarului pentru care a fost adaugata instalatia si se selecteaza denumirea instalatiei care se doreste a fi stearsa. Sistemul afiseaza formularul precompletat.

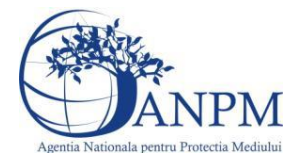

*Sistemul Integrat de Mediu, Raportarea Inventarelor Locale de Emisii Ghid de Utilizare*

Utilizatorul acceseaza sterge, moment in care se vor sterge toate informatiile introduse si se revine in sectiunea "Instalatii", iar inregistrarea dispare din lista. Dupa stergerea unei instalatii operatorul economic poate reveni si adauga o instalatie noua.

#### *5.26.1.1.1.4. Vizualizare instalatie*

Utilizatorul acceseaza din lista de chestionare denumirea chestionarului pentru care a fost adaugata instalatia si se selecteaza denumirea instalatiei care se doreste a fi vizualizata. Sistemul afiseaza formularul precompletat.

Utilizatorul poate modifica sau sterge informatiile sau poate reveni in sectiunea "Instalatii".

**5.26.2. Zona Publica -> Completare chestionar -> Cosuri**

Utilizatorul acceseaza tab-ul "Cosuri".

*5.26.2.1. Operatii :*

- Adaugare Cos
- Modificare Cos
- Stergere Cos

Trimite spre validare

- Vizualizare Cos

v1.5.4.rc6 28. Informatii referitoare la unitatile in care se aplica adezivi

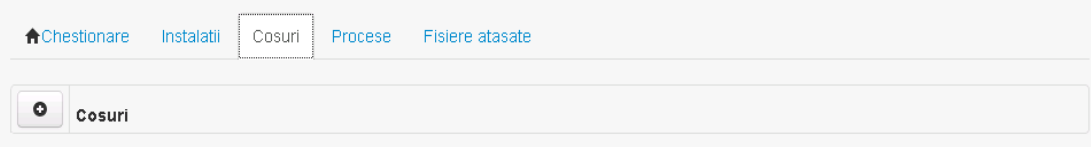

*5.26.2.1.1.1. Adaugare cos*

Utilizatorul acceseaza butonul **.** Sistemul afiseaza formularul de completat:

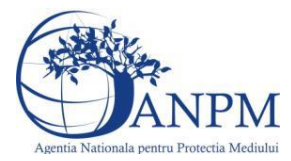

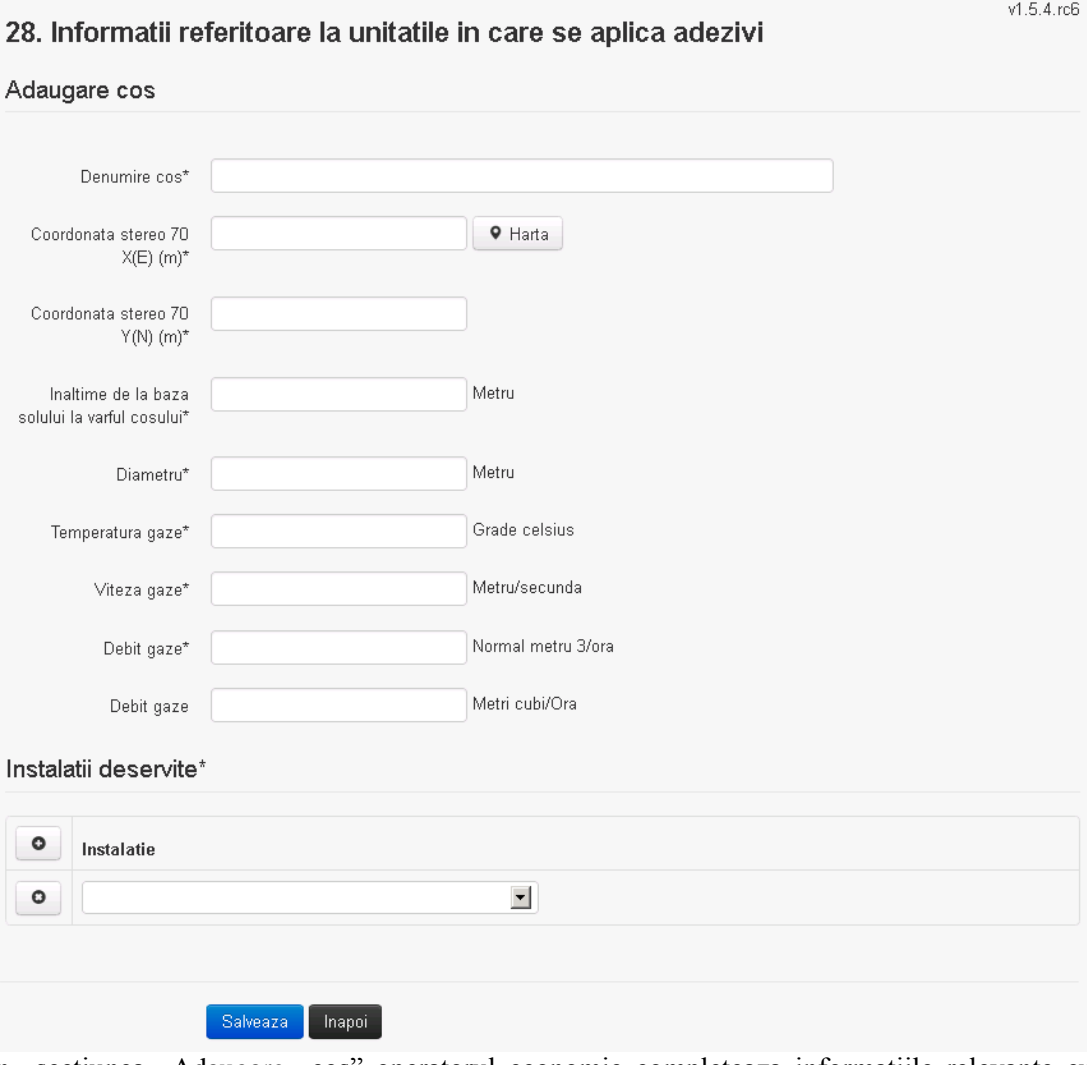

In sectiunea "Adaugare cos" operatorul economic completeaza informatiile relevante cu privire la specificul cosului utilizat.

In sectiunea "Instalatii deservite" utilizatorul poate adauga instalatia sau instalatiile aferente cosului introdus folosind butonul **.** Lista va fi populata cu instalatiile adaugate in tab-ul Instalatii" al chestionarului.

**Observatie!** O instalatie nu poate fi aleasa de mai multe ori pentru un cos.

Salveaza Utilizatorul completeaza campurile relevante si apoi utilizatorul acceseaza butonul Cosul se salveaza si se revine in sectiunea "Cosuri".

Daca nu se doreste salvarea cosului ,ci revenirea in sectiunea "Cosuri", utilizatorul acceseaza butonul happi

#### *5.26.2.1.1.2. Modificare cos*

Utilizatorul acceseaza din lista de chestionare denumirea chestionarului pentru care a fost adaugat cosul si se selecteaza denumirea cosului care se doreste a fi modificat. Sistemul afiseaza formularul precompletat.

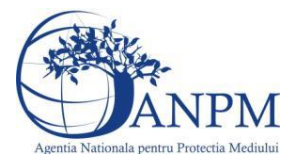

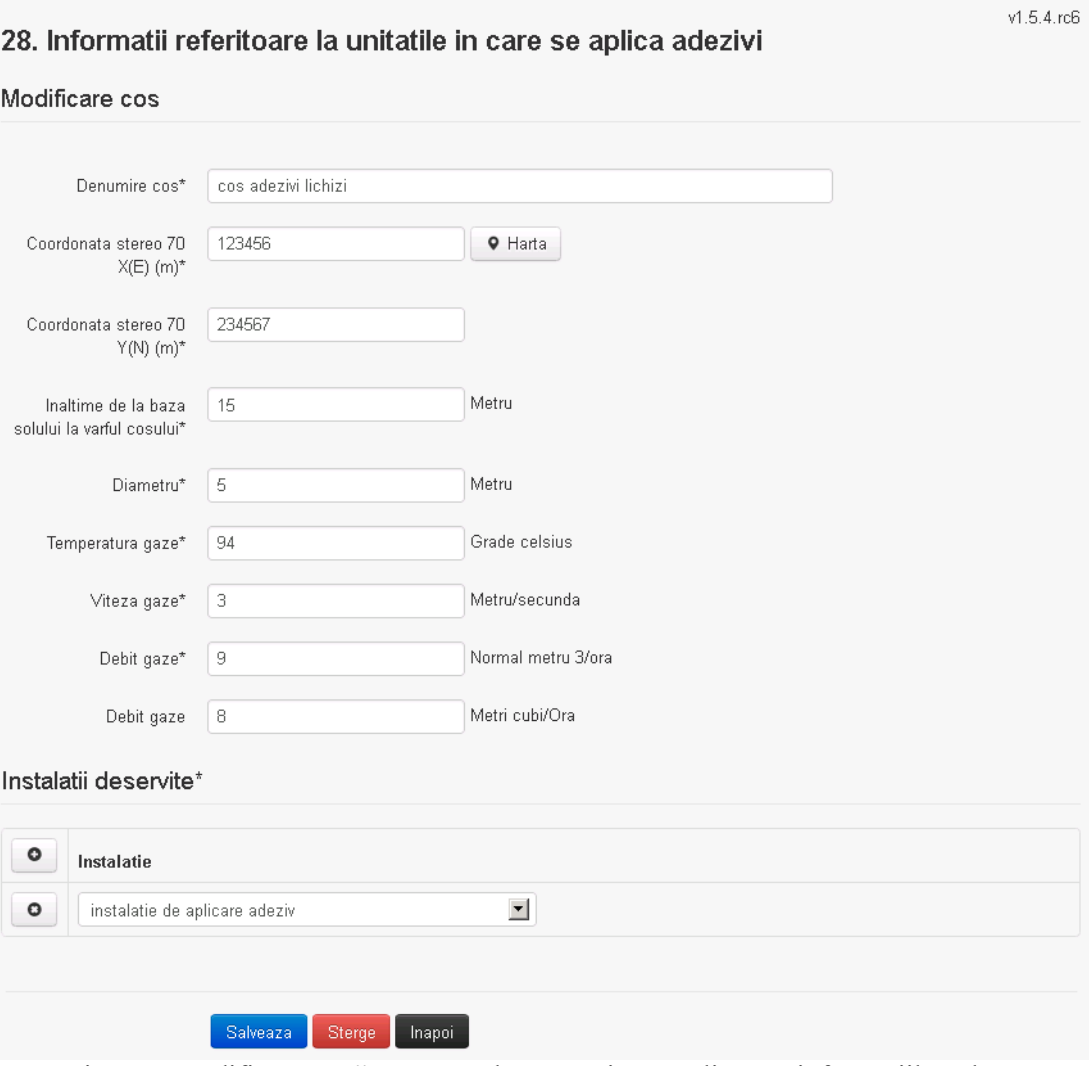

In sectiunea "Modificare cos" operatorul economic actualizeaza informatiile relevante cu privire la specificul cosului utilizat.

In sectiunea "Instalatii deservite" utilizatorul poate schimba instalatia sau instalatiile deservite de catre cos.

Utilizatorul modifica informatiile dorite si acceseaza butonul **Salveaza**. Cosul se salveaza si se revine in sectiunea "Cosuri".

Daca nu se doreste salvarea modificarilor, ci revenirea in sectiunea "Cosuri", utilizatorul acceseaza butonul **Inapol** 

#### *5.26.2.1.1.3. Stergere cos*

Utilizatorul acceseaza din lista de chestionare denumirea chestionarului pentru care a fost adaugat cosul si se selecteaza denumirea cosului care se doreste a fi sters.

Sistemul afiseaza formularul precompletat.

In sectiunea "Instalatii deservite" utilizatorul poate elimina instalatia sau instalatiile deservite

de catre cos folosind butonul <sup>o</sup> din dreptul fiecarei instalatii.

Utilizatorul acceseaza sterge, moment in care se revine in sectiunea "Cosuri", iar inregistrarea dispare din lista.

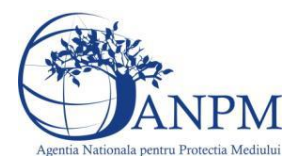

*Sistemul Integrat de Mediu, Raportarea Inventarelor Locale de Emisii Ghid de Utilizare*

#### *5.26.2.1.1.4. Vizualizare cos*

Utilizatorul acceseaza din lista de chestionare denumirea chestionarului pentru care a fost adaugat cosul si se selecteaza denumirea cosului care se doreste a fi vizualizat. Sistemul afiseaza formularul precompletat.

Utilizatorul poate modifica sau sterge informatiile, sau poate reveni in sectiunea "Cosuri" utilizand butonul "Inapoi".

#### **5.26.3. Zona Publica -> Completare chestionar -> Procese**

Utilizatorul acceseaza tab-ul "Procese".

#### *5.26.3.1. Operatii :*

- Adaugare Proces
- Modificare Proces
- Stergere Proces
- Vizualizare Proces

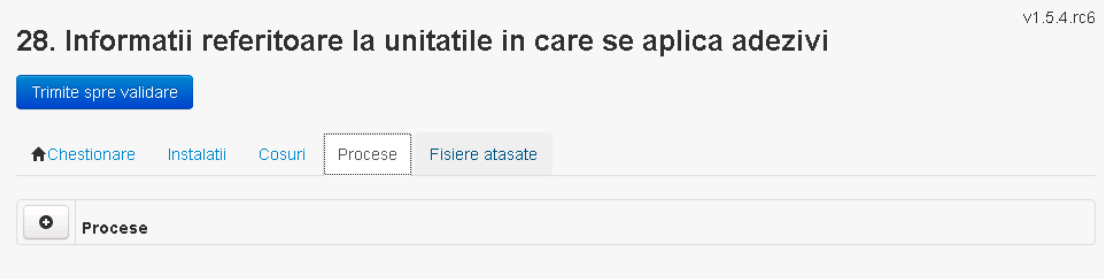

*5.26.3.1.1.1. Adaugare proces*

Utilizatorul acceseaza butonul **.** Sistemul afiseaza formularul de completat.

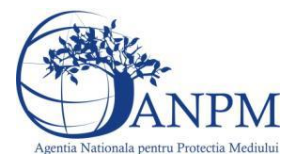

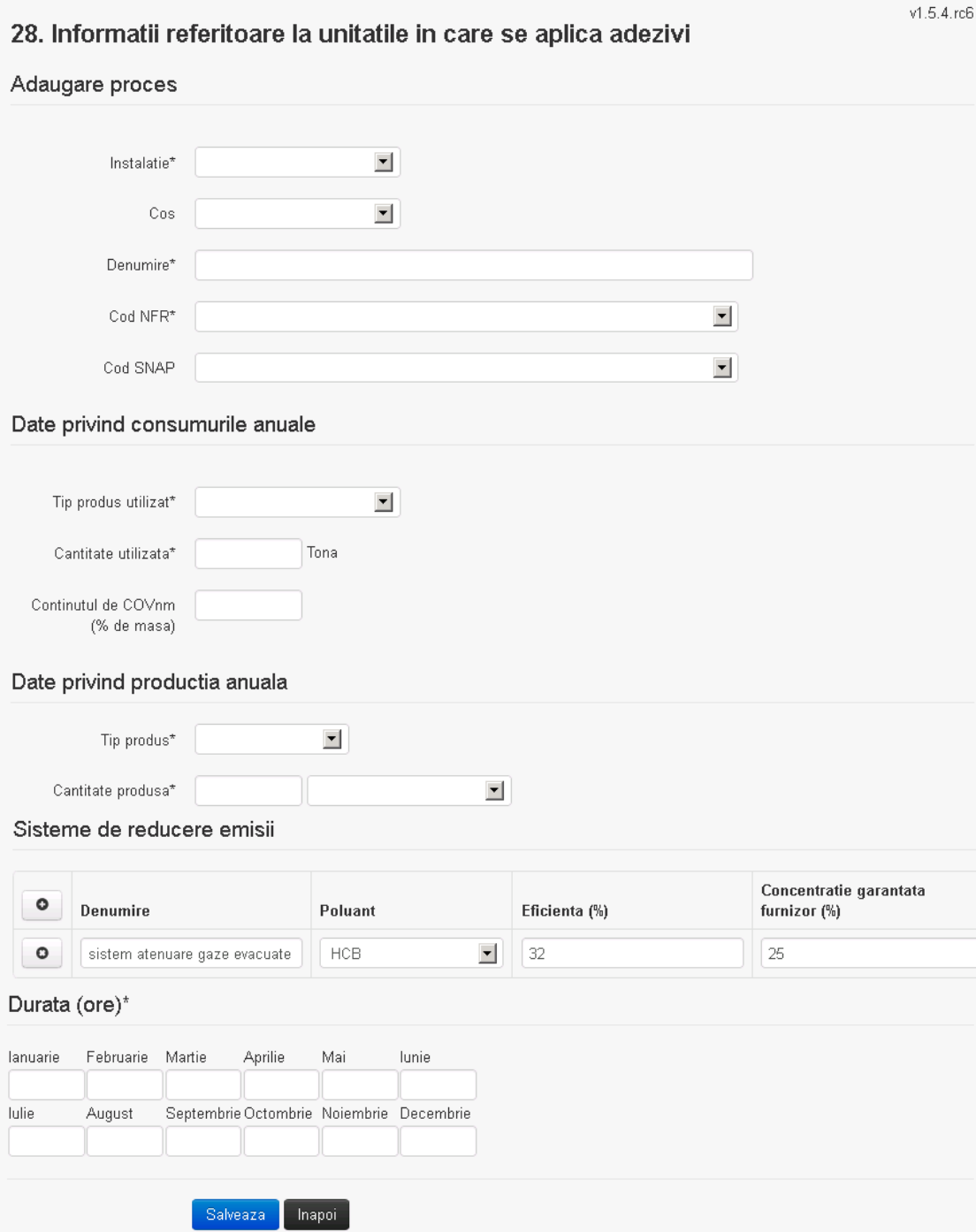

In sectiunea "Sisteme de reducere emisii" utilizatorul poate adauga denumirea sistemului,

poluantul, eficienta si concentratia garantata de furnizor cu ajutorul butonului  $\boxed{\bullet}$ .

Utilizatorul completeaza toate campurile sau doar campurile relevante si acceseaza butonul **SAMPEROVACE PRINCIPALE CONDUCTED** FOR THE VALUE OF THE SAMPLE SAMPLE SAMPLE SAMPLE SAMPLE SAMPLE SAMPLE OF THE SAMPLE SAMPLE SAMPLE SAMPLE SAMPLE SAMPLE SAMPLE SAMPLE SAMPLE SAMPLE SAMPLE SAMPLE SAMPLE SAMPLE SAMPLE SAMPL

Procesul se salveaza si se revine in sectiunea "Procese".

Daca nu se doreste salvarea procesului,ci revenirea in sectiunea "Procese", utilizatorul acceseaza butonul **Inapol** 

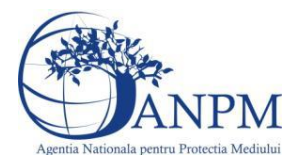

#### *5.26.3.1.1.2. Modificare proces*

Utilizatorul acceseaza din lista de chestionare denumirea chestionarului pentru care a fost adaugat procesul si se selecteaza denumirea procesului care se doreste a fi modificat. Sistemul afiseaza formularul precompletat.

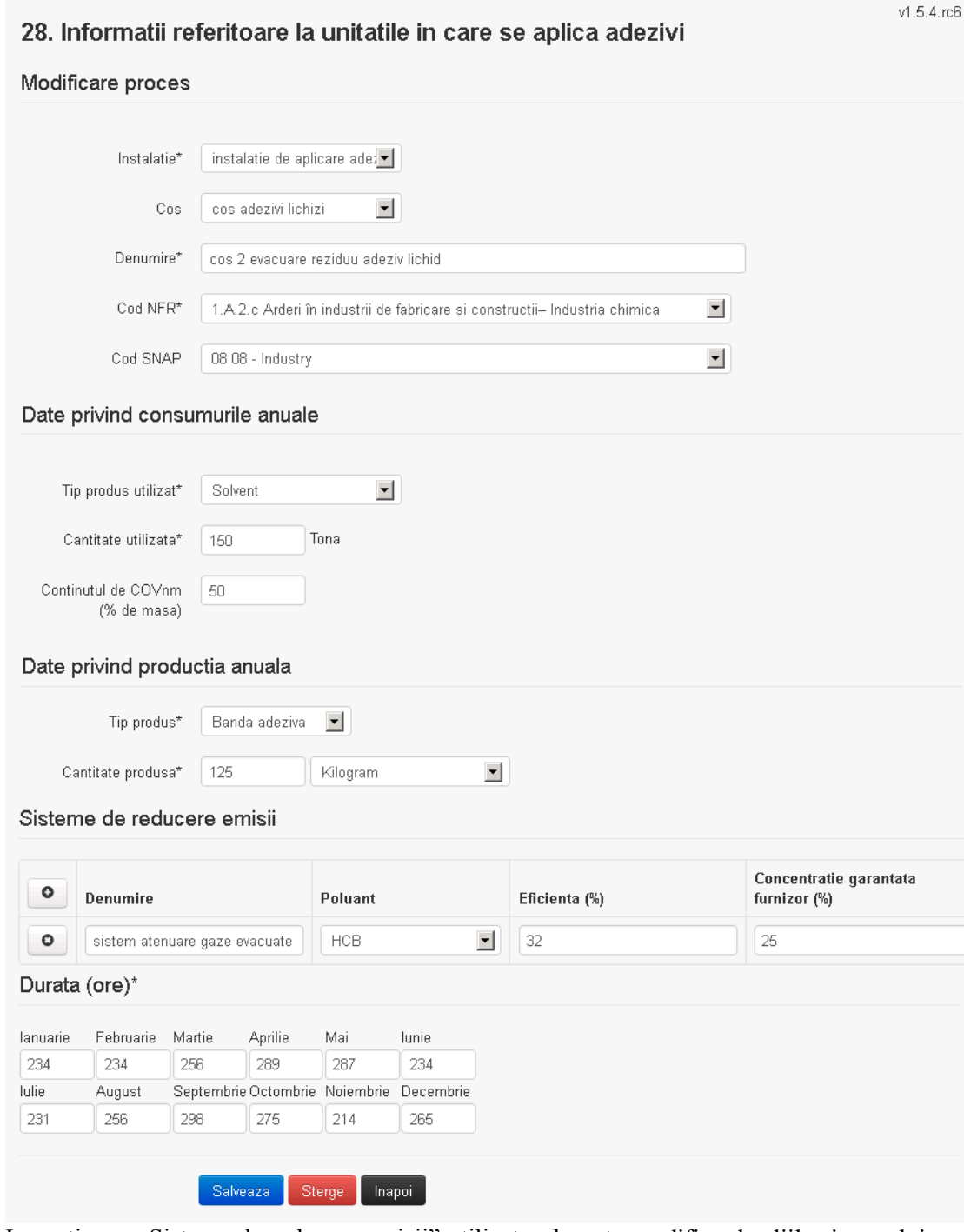

In sectiunea "Sisteme de reducere emisii" utilizatorul poate modifica detaliile sistemului sau sistemelor procesului adaugat.

Utilizatorul modifica informatiile dorite si acceseaza butonul **Salveaza** . Procesul se salveaza si se revine in sectiunea "Procese".

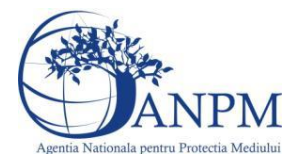

*Sistemul Integrat de Mediu, Raportarea Inventarelor Locale de Emisii Ghid de Utilizare*

Daca nu se doreste salvarea modificarilor,ci revenirea in sectiunea "Procese", utilizatorul acceseaza butonul Inapol

#### *5.26.3.1.1.3. Stergere Proces*

Utilizatorul acceseaza din lista de chestionare denumirea chestionarului pentru care a fost adaugat procesul si se selecteaza denumirea procesului care se doreste a fi sters. Sistemul afiseaza formularul precompletat.

In sectiunea "Sisteme de reducere emisii" utilizatorul poate sterge sistemele adaugate folosind

butonul  $\bullet$ , din dreptul fiecarui proces adaugat.

Utilizatorul acceseaza sterge, moment in care se revine in sectiunea "Procese" iar inregistrarea dispare din lista.

#### *5.26.3.1.1.4. Vizualizare Proces*

Utilizatorul acceseaza din lista de chestionare denumirea chestionarului pentru care a fost adaugat procesul si se selecteaza denumirea procesului care se doreste a fi vizualizat. Sistemul afiseaza formularul precompletat.

Utilizatorul poate modifica sau sterge informatiile sau poate reveni in sectiunea "Procese".

#### **5.26.4. Zona Publica -> Completare chestionar -> Fisiere atasate**

Utilizatorul acceseaza tabul "Fisiere atasate".

#### 28. Informatii referitoare la unitatile in care se aplica adezivi

Trimite spre validare Chestionare Instalatii Cosuri Procese Fisiere atasate  $\circ$ Fisiere atasate Descriere

#### *5.26.4.1. Operatii :*

- Incarcare Fisier
- Modificare Fisier
- Stergere Fisier
- Descarcare Fisier

#### *5.26.4.1.1.1. Incarcare Fisier*

Utilizatorul acceseaza butonul  $\bullet$ .

Sistemul afiseaza fereastra de incarcare fisier si completare descriere fisier.28. Informatii referitoare la unitatile in care se aplica adezivi

#### Adaugare fisier

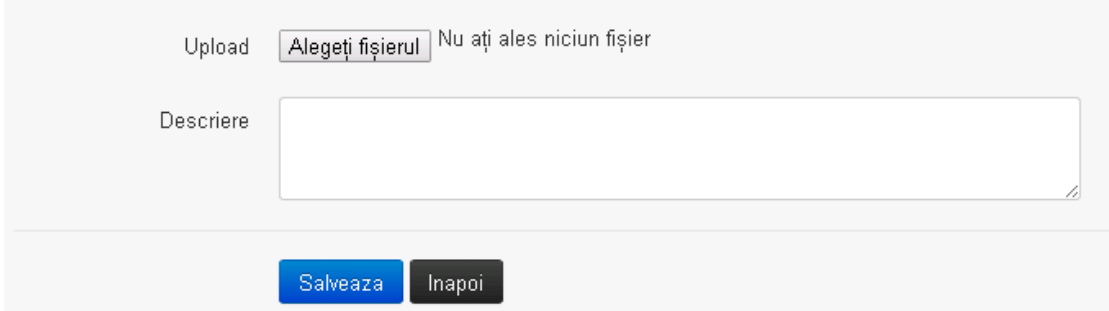

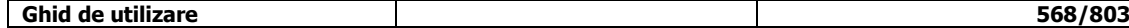

v1.5.4.rc6

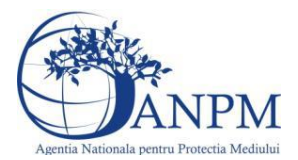

Utilizatorul acceseaza "Browse..." si selecteaza fisierul pe care doreste sa il incarce de pe statia locala.

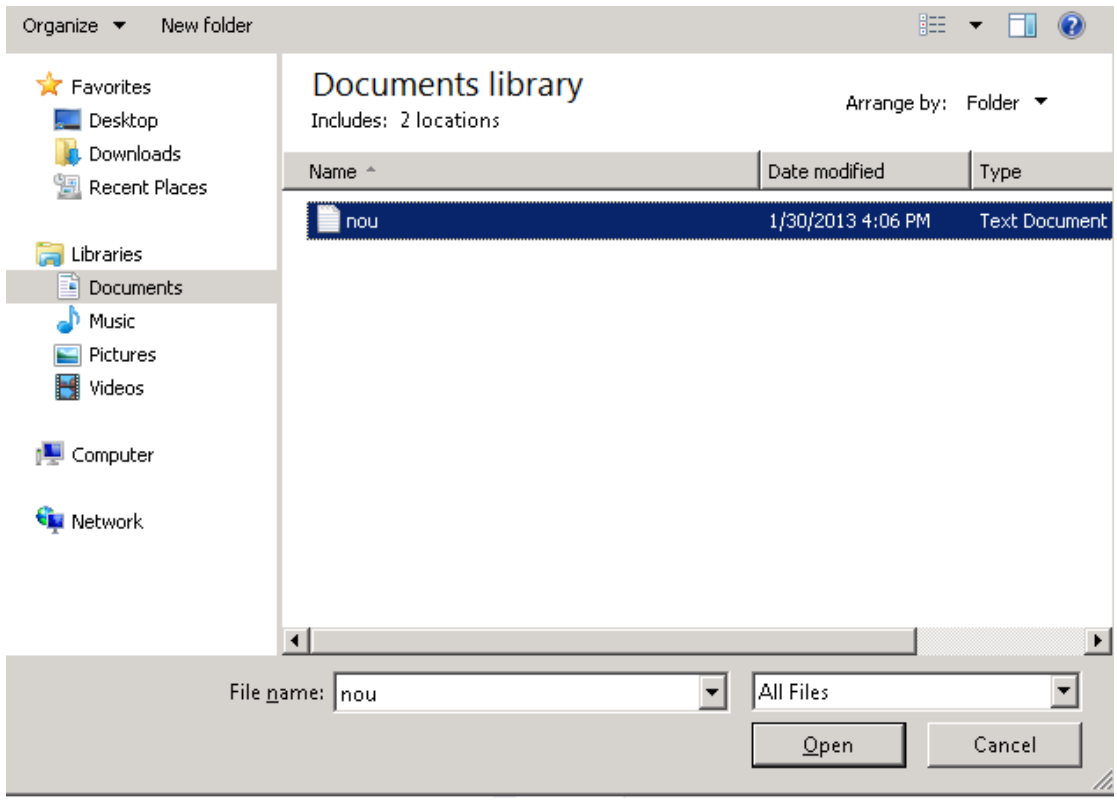

Utilizatorul acceseaza "Open". Se precompleteaza campul "Upload".

Utilizatorul completeaza descrierea fisierului si acceseaza salveaza

Daca nu se doreste salvarea fisierului,ci revenirea in sectiunea "Fisiere atasate", utilizatorul acceseaza butonul

#### *5.26.4.1.1.2. Modificare Fisier*

Utilizatorul acceseaza din lista de chestionare denumirea chestionarului pentru care a fost adaugat fisierul si se selecteaza denumirea fisierului care se doreste a fi modificat. Sistemul afiseaza denumirea fisierului ,descrierea acestuia si optiunea de upload.

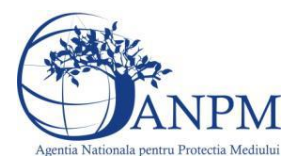

# 28. Informatii referitoare la unitatile in care se aplica adezivi

### Modificare fisier

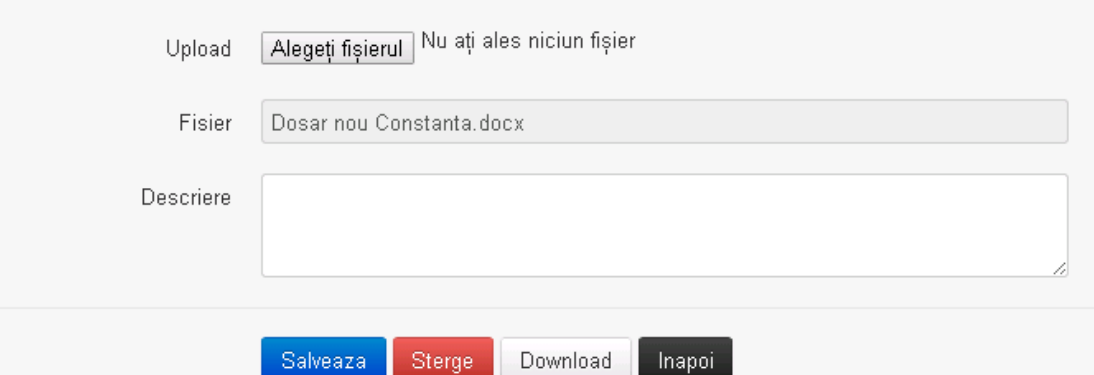

Utilizatorul acceseaza "Browse.." si schimba fisierul existent cu altul sau poate modifica descrierea fisierului existent.

Utilizatorul acceseaza butonul <sup>Salveaza</sup>. Fisierul se salveaza si se revine in sectiunea "Fisiere" atasate".

Daca nu se doreste salvarea modificarilor, ci revenirea in sectiunea "Fisiere atasate",

utilizatorul acceseaza butonul **Inapol** 

#### *5.26.4.1.1.3. Stergere Fisier*

Utilizatorul acceseaza din lista de chestionare denumirea chestionarului pentru care a fost adaugat fisierul si se selecteaza denumirea fisierului care se doreste a fi sters. Sistemul afiseaza denumirea fisierului, descrierea acestuia si optiunea de upload.

Utilizatorul acceseaza sterge, moment in care se revine in sectiunea "Fisiere atasate" iar inregistrare dispare din lista.

#### *5.26.4.1.1.4. Descarcare fisier*

Utilizatorul acceseaza din lista de chestionare denumirea chestionarului pentru care a fost adaugat fisierul si se selecteaza denumirea fisierului care se doreste a fi vizualizat. Utilizatorul acceseaza denumirea Fisierului din lista.

#### **5.26.5. Zona Publica – Trimitere spre validare**

In urma completarii tuturor informatiilor relevante despre Instalatii, Cosuri, Procese, Vehicule, Rezervoare si Fisiere atasate se poate trimite chestionarul spre validare catre responsabilul APM.

Nota! Dupa completarea tuturor sectiunior "Instalatii", "Cosuri" etc informatiile raman salvate, chestionarul apare in lista in starea "Draft" si pot fi vizualizate la o noua accesare a acestuia, din meniul "Chestionare".

**Nota!** Dupa ce chestionarul a fost trimis spre validare, in lista de chestionare el va aparea cu starea "Trimis spre validare", iar asupra acestuia nu se mai pot aduce modificari sau corectii.

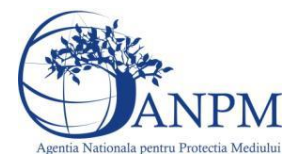

Utilizatorul acceseaza butonul . Trimite spre validare

Urmatoarele campuri trebuiesc completate corect pentru inregistrarea cu succes a unui chestionar:

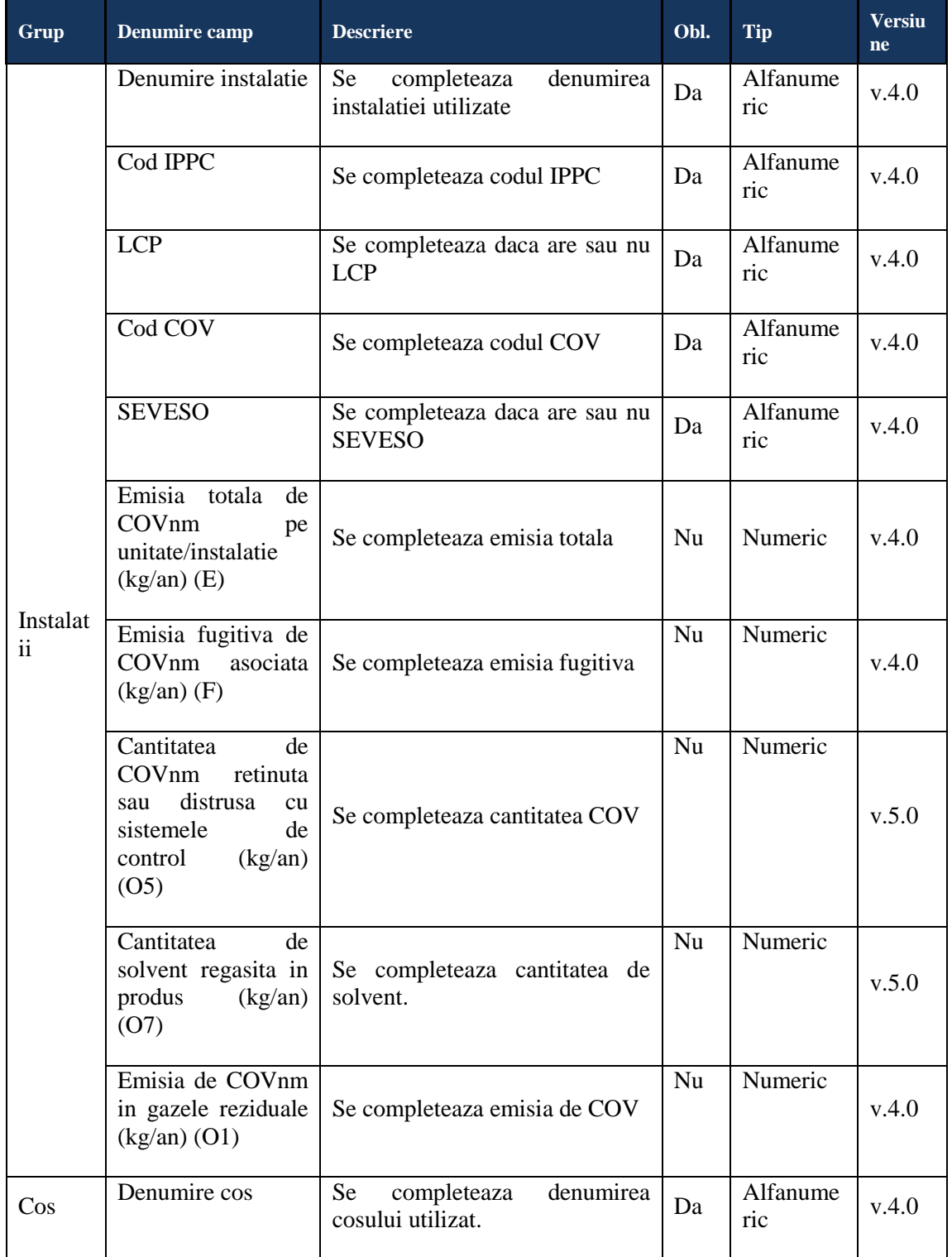

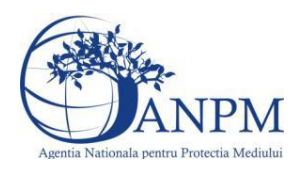

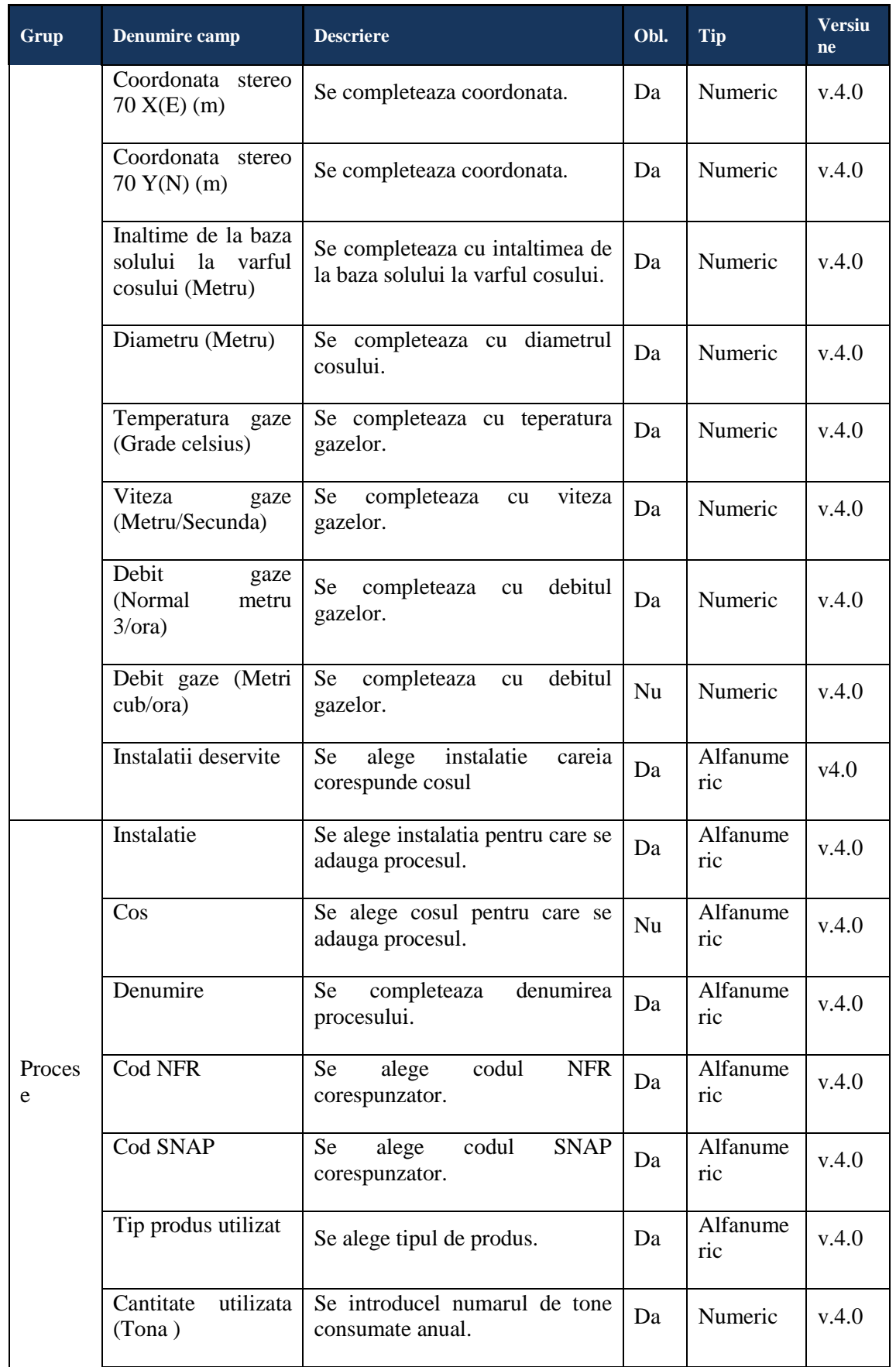

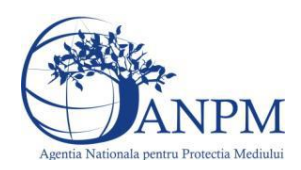

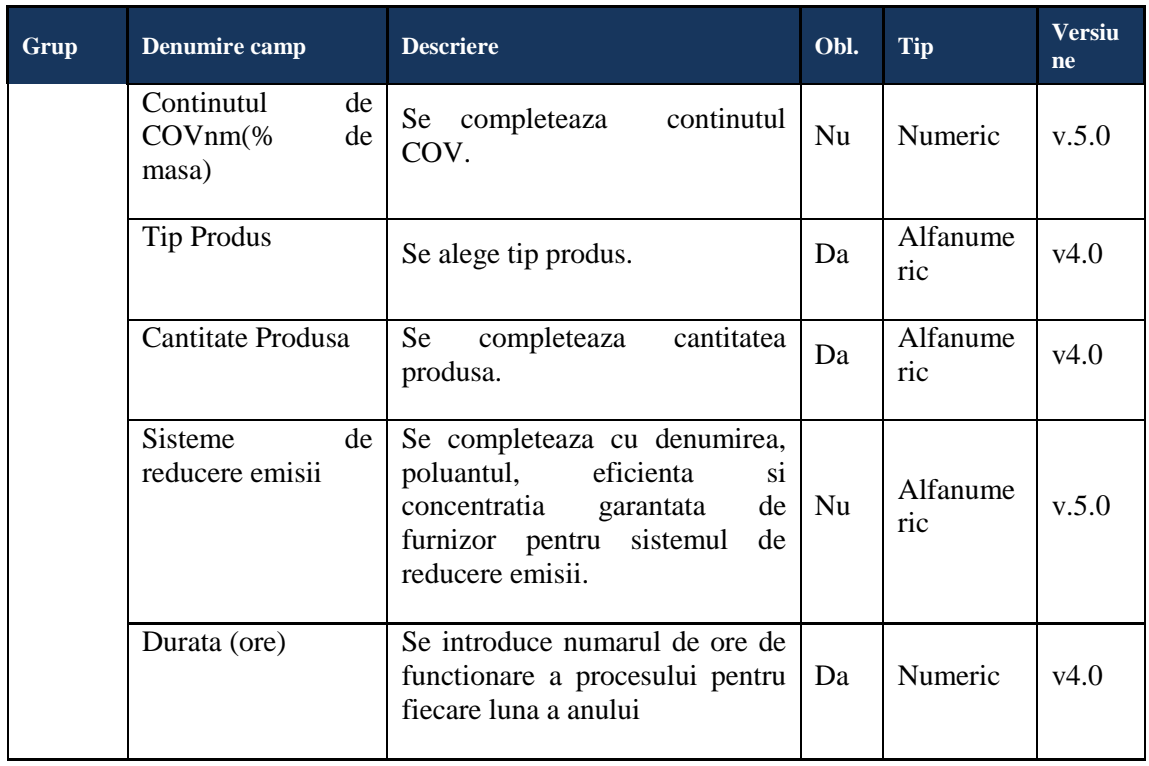

# 5.27. **Chestionarul "29. Informatii referitoare la activitatile de degresare cu solventi"**

#### **Observatii!**

Informații referitoare la activitățile de degresare cu solvenți cu consumuri mai mari de 1 t/an.

Notă:

Consumul anual se referă la cantitatea consimţită în mod real (adaos pe parcursul anului pentru care se realizează inventarul).

Consumul total va corespunde valorii I1 din bilanțul de COV exprimată în kg/an.

Emisia totală de COVnm pe unitate (kg/an) reprezintă valoarea E din bilanţul de COV exprimată în kg/an.

Emisia fugitivă de COVnm (kg/an) reprezintă valoarea F din bilanţul de COV exprimată în kg/an.

Cantitatea de solvenți organici din deșeurile colectate (kg COVnm/an) reprezintă valoarea O6 din bilanţul de COV.

Cantitatea de COVnm reţinută sau distrusă cu sistemele de control (kg/an) reprezintă valoarea O5 din bilanțul de COV exprimată în kg/an.

Emisia de COVnm în gazele reziduale (kg/an) reprezintă valoarea O1, egală cu I1- O6-F-O5, din bilanţul de COV exprimată în kg/an.

#### **5.27.1. Zona Publica -> Completare Chestionar -> Instalatii**

Utilizatorul acceseaza sectiunea, Instalatii".

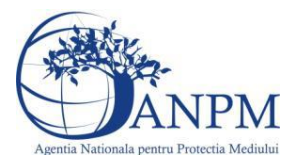

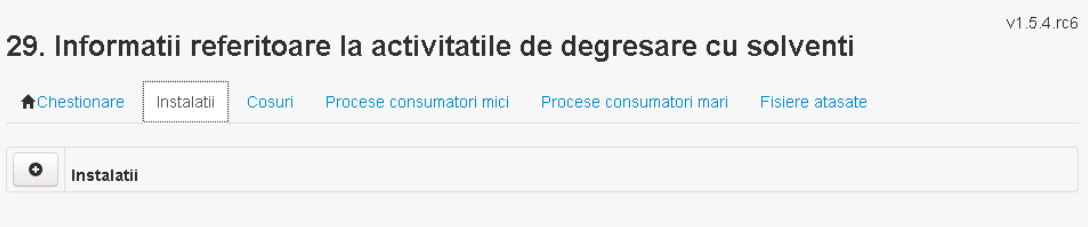

### *5.27.1.1. Operatii :*

- Adaugare instalatie
- Modificare instalatie
- Stergere instalatie
- Vizualizare instalatie

#### *5.27.1.1.1.1. Adaugare instalatie*

Utilizatorul acceseaza butonul  $\bullet$ .

Sistemul afiseaza formularul de completat. Utilizatorul completeaza informatiile solicitate in sectiunea "Adaugare Instalatie".

# 29. Informatii referitoare la activitatile de degresare cu solventi

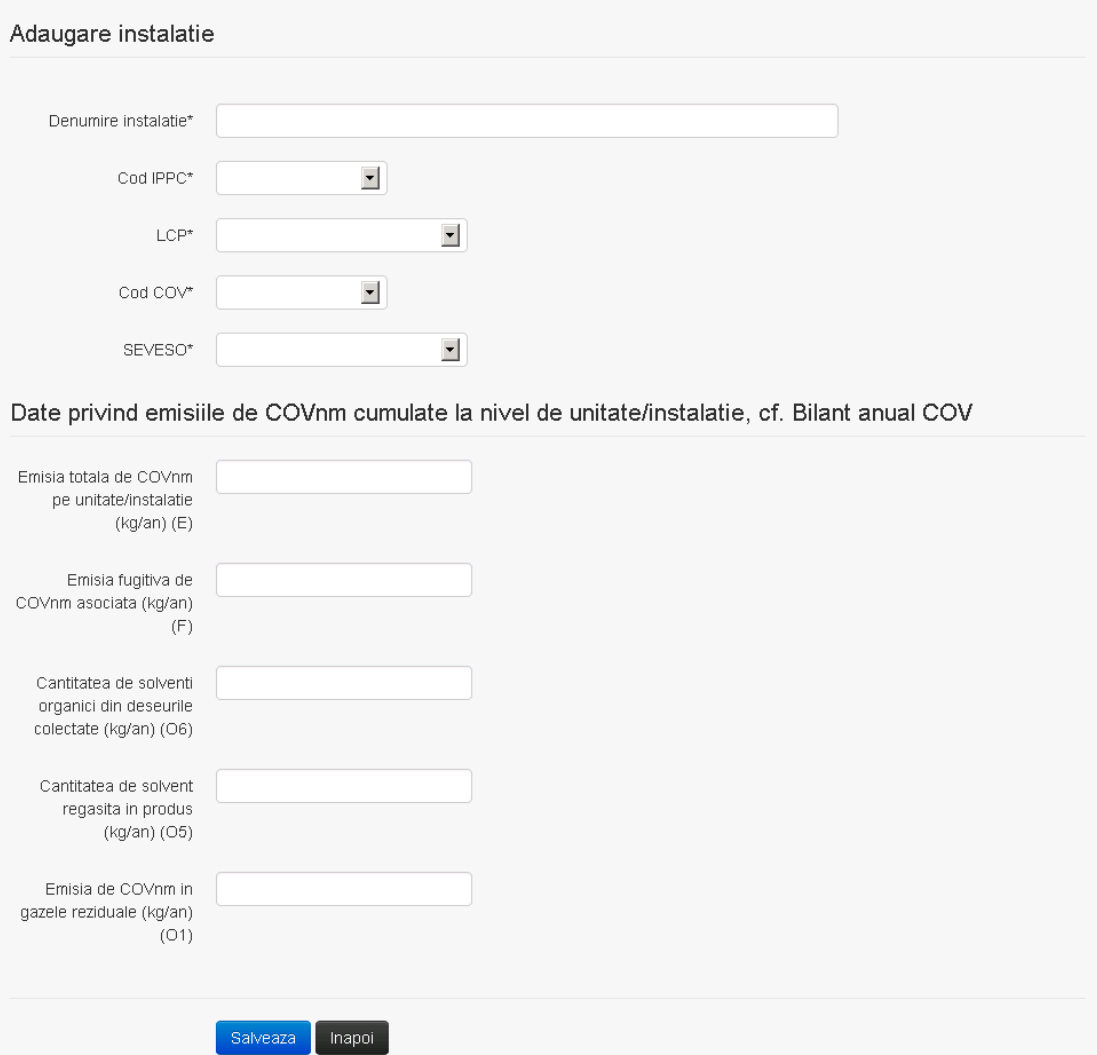

 $v1.5.4.rc6$ 

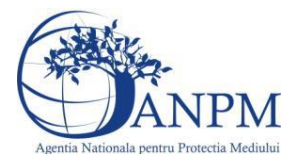

In sectiunea "Adaugare instalatie" operatorul economic completeaza informatiile relevante cu privire la specificul instalatiei si selecteaza din lista predefinita codul IPPC, LCP, COV, SEVESO.

Salveaza In urma completarii informatiilor relevante utilizatorul acceseaza butonul Instalatia se salveaza si se revine in sectiunea "instalatii".

Daca nu se doreste salvarea instalatiei,ci revenirea in lista acestora, utilizatorul acceseaza

butonul Inapoi

#### *5.27.1.1.1.2. Modificare instalatie*

Utilizatorul acceseaza din lista de chestionare denumirea chestionarului pentru care a fost adaugata instalatia si se selecteaza denumirea instalatiei care se doreste a fi modificata. Sistemul afiseaza formularul precompletat.

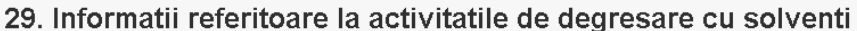

 $v1.5.4$  rc6

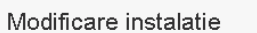

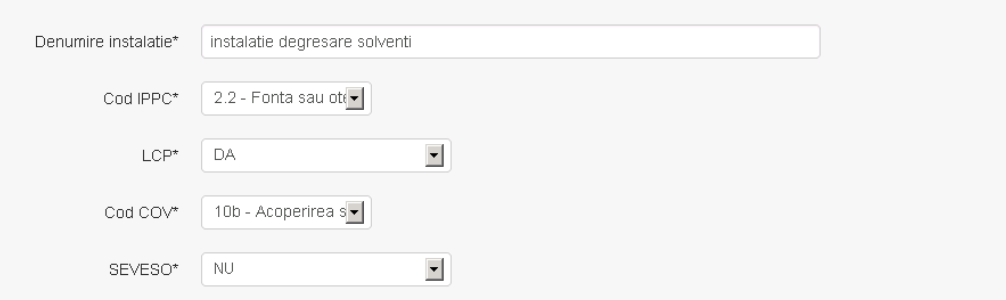

Date privind emisiile de COVnm cumulate la nivel de unitate/instalatie, cf. Bilant anual COV

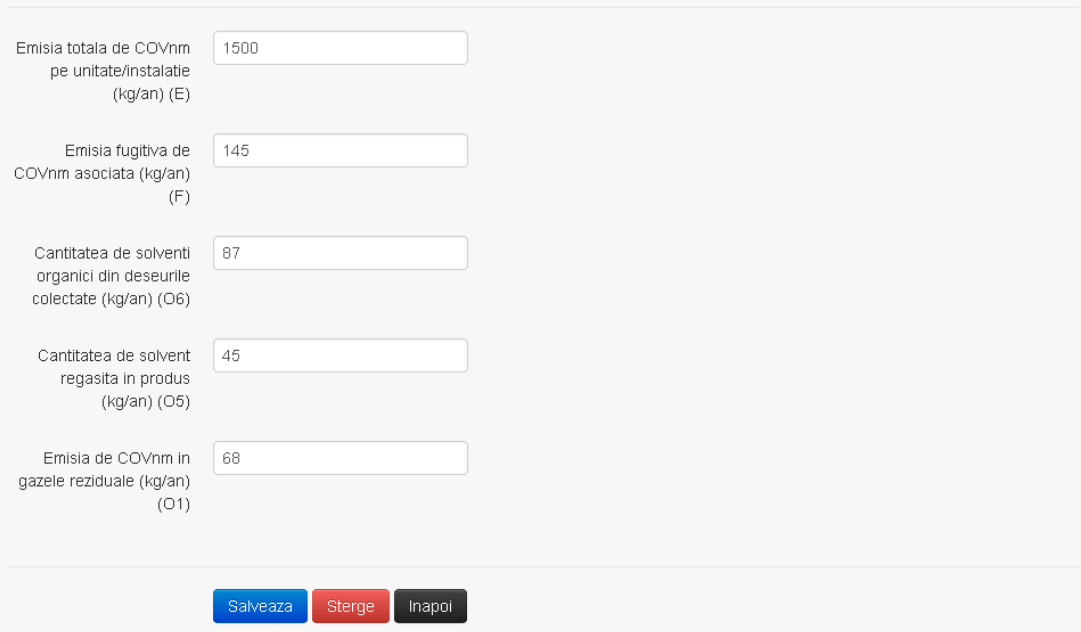

In sectiunea "Modificare instalatie" operatorul economic poate modifica oricare din informatiile relevante cu privire la specificul instalatiei.

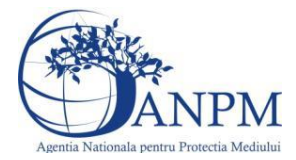

Utilizatorul modifica informatiile dorite si acceseaza butonul **Salveaza**. Instalatia se salveaza si se revine in sectiunea "Instalatii".

Daca nu se doreste salvarea modificarilor, ci revenirea in sectiunea "Instalatii", utilizatorul acceseaza butonul Inapoi

#### *5.27.1.1.1.3. Stergere instalatie*

Utilizatorul acceseaza din lista de chestionare denumirea chestionarului pentru care a fost adaugata instalatia si se selecteaza denumirea instalatiei care se doreste a fi stearsa. Sistemul afiseaza formularul precompletat.

Utilizatorul acceseaza sterge, moment in care se vor sterge toate informatiile introduse si se revine in sectiunea "Instalatii", iar inregistrarea dispare din lista. Dupa stergerea unei instalatii operatorul economic poate reveni si adauga o instalatie noua.

#### *5.27.1.1.1.4. Vizualizare instalatie*

Utilizatorul acceseaza din lista de chestionare denumirea chestionarului pentru care a fost adaugata instalatia si se selecteaza denumirea instalatiei care se doreste a fi vizualizata. Sistemul afiseaza formularul precompletat.

Utilizatorul poate modifica sau sterge informatiile sau poate reveni in sectiunea "Instalatii".

#### **5.27.2. Zona Publica -> Completare chestionar -> Cosuri**

Utilizatorul acceseaza tab-ul "Cosuri".

*5.27.2.1. Operatii :*

- Adaugare Cos
- Modificare Cos
- Stergere Cos
- Vizualizare Cos

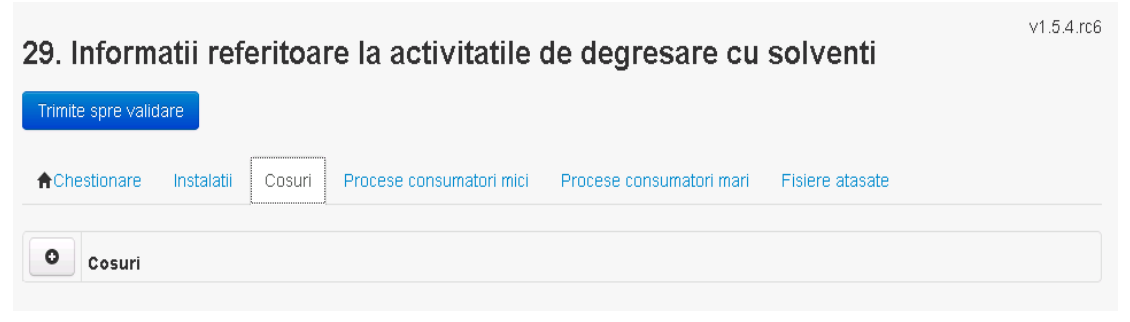

*5.27.2.1.1.1. Adaugare cos*

Utilizatorul acceseaza butonul **.** Sistemul afiseaza formularul de completat:
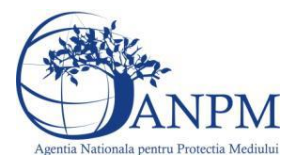

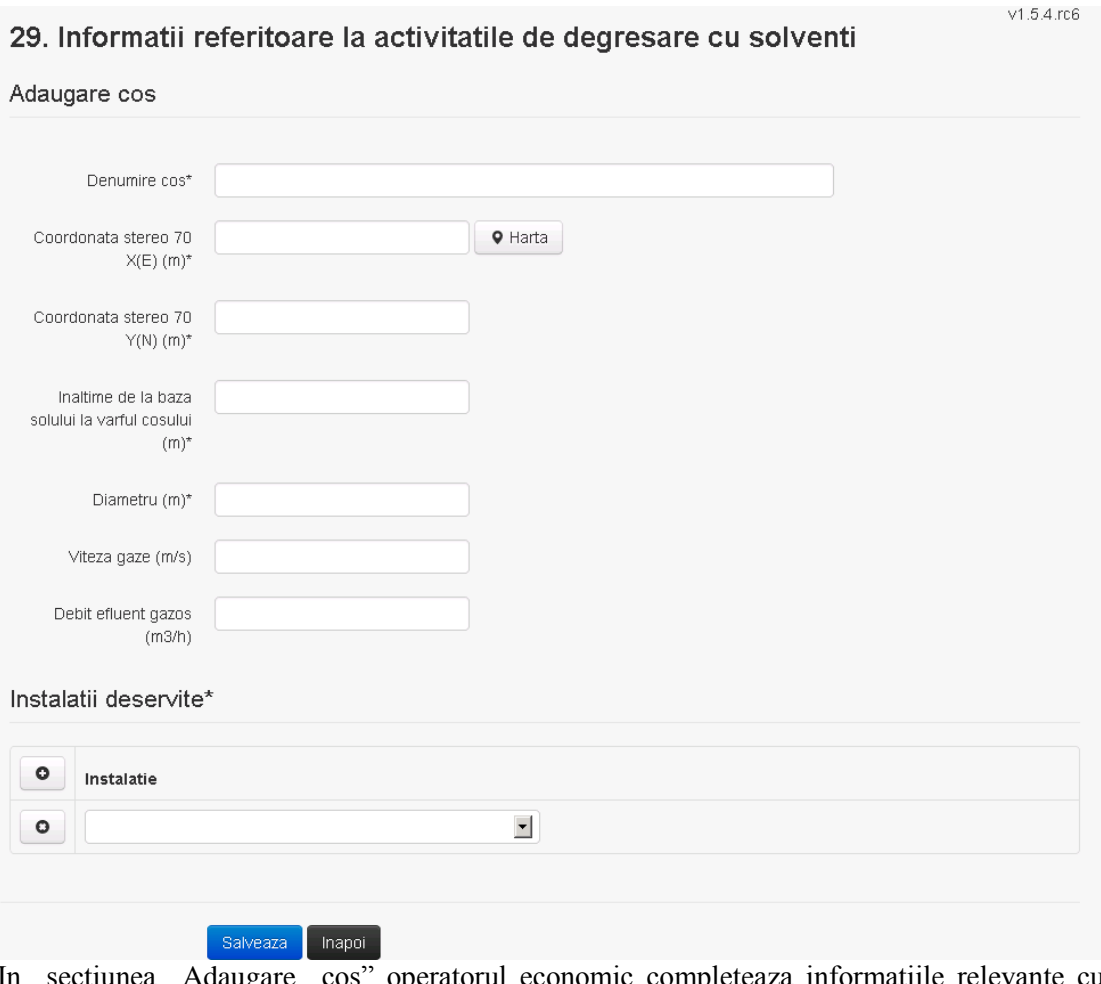

In sectiunea "Adaugare cos" operatorul economic completeaza informatiile relevante cu privire la specificul cosului utilizat.

In sectiunea "Instalatii deservite" utilizatorul poate adauga instalatia sau instalatiile aferente cosului introdus folosind butonul **.** Lista va fi populata cu instalatiile adaugate in tab-ul

"Instalatii" al chestionarului.

**Observatie!** O instalatie nu poate fi aleasa de mai multe ori pentru un cos.

Salveaza Utilizatorul completeaza campurile relevante si apoi utilizatorul acceseaza butonul Cosul se salveaza si se revine in sectiunea "Cosuri".

Daca nu se doreste salvarea cosului ,ci revenirea in sectiunea "Cosuri", utilizatorul acceseaza butonul **Inapol** 

#### *5.27.2.1.1.2. Modificare cos*

Utilizatorul acceseaza din lista de chestionare denumirea chestionarului pentru care a fost adaugat cosul si se selecteaza denumirea cosului care se doreste a fi modificat. Sistemul afiseaza formularul precompletat.

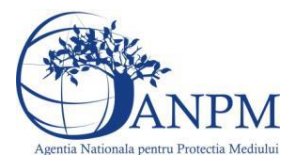

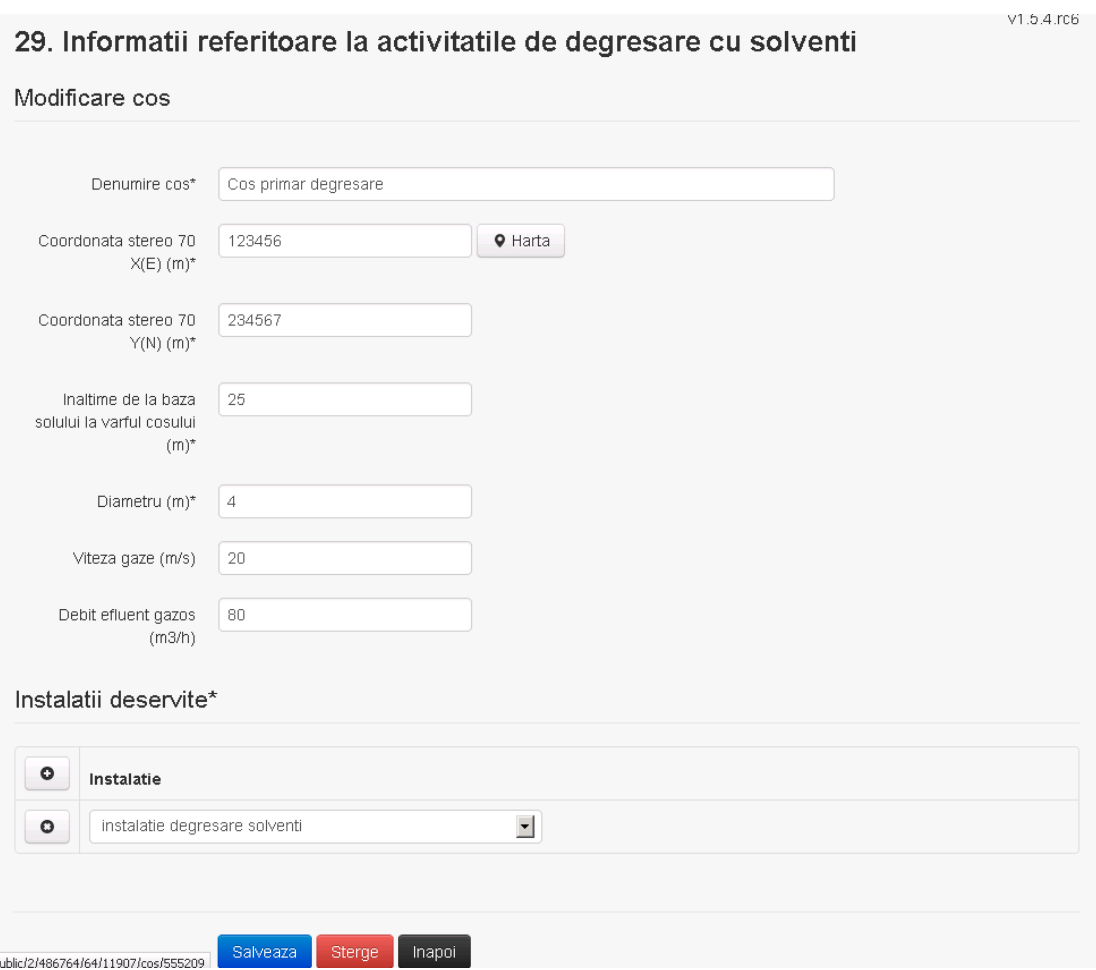

In sectiunea "Modificare cos" operatorul economic actualizeaza informatiile relevante cu privire la specificul cosului utilizat.

In sectiunea "Instalatii deservite" utilizatorul poate schimba instalatia sau instalatiile deservite de catre cos.

Utilizatorul modifica informatiile dorite si acceseaza butonul <sup>Salveaza</sup>. Cosul se salveaza si se revine in sectiunea "Cosuri".

Daca nu se doreste salvarea modificarilor, ci revenirea in sectiunea "Cosuri", utilizatorul acceseaza butonul **Inapol** 

#### *5.27.2.1.1.3. Stergere cos*

Utilizatorul acceseaza din lista de chestionare denumirea chestionarului pentru care a fost adaugat cosul si se selecteaza denumirea cosului care se doreste a fi sters.

Sistemul afiseaza formularul precompletat.

In sectiunea "Instalatii deservite" utilizatorul poate elimina instalatia sau instalatiile deservite

 $\alpha$  de catre cos folosind butonul  $\alpha$  din dreptul fiecarei instalatii.

Utilizatorul acceseaza sterge, moment in care se revine in sectiunea "Cosuri", iar inregistrarea dispare din lista.

### *5.27.2.1.1.4. Vizualizare cos*

Utilizatorul acceseaza din lista de chestionare denumirea chestionarului pentru care a fost adaugat cosul si se selecteaza denumirea cosului care se doreste a fi vizualizat. Sistemul afiseaza formularul precompletat.

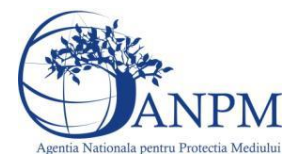

Utilizatorul poate modifica sau sterge informatiile, sau poate reveni in sectiunea "Cosuri" utilizand butonul "Inapoi".

**5.27.3. Zona Publica -> Completare chestionar -> Procese consumatori mici** Utilizatorul acceseaza tab-ul "Procese consumatori mici".

#### *5.27.3.1. Operatii :*

- Adaugare Proces
- Modificare Proces
- Stergere Proces
- Vizualizare Proces

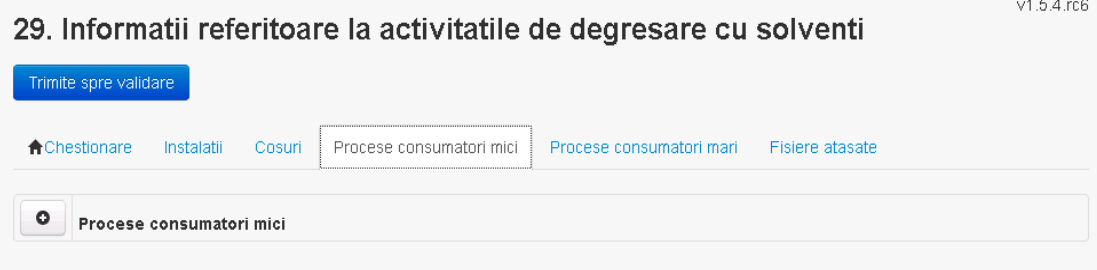

### *5.27.3.1.1.1. Adaugare proces*

Utilizatorul acceseaza butonul **.** Sistemul afiseaza formularul de completat.

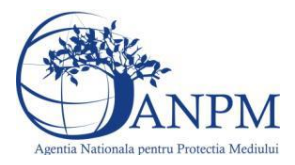

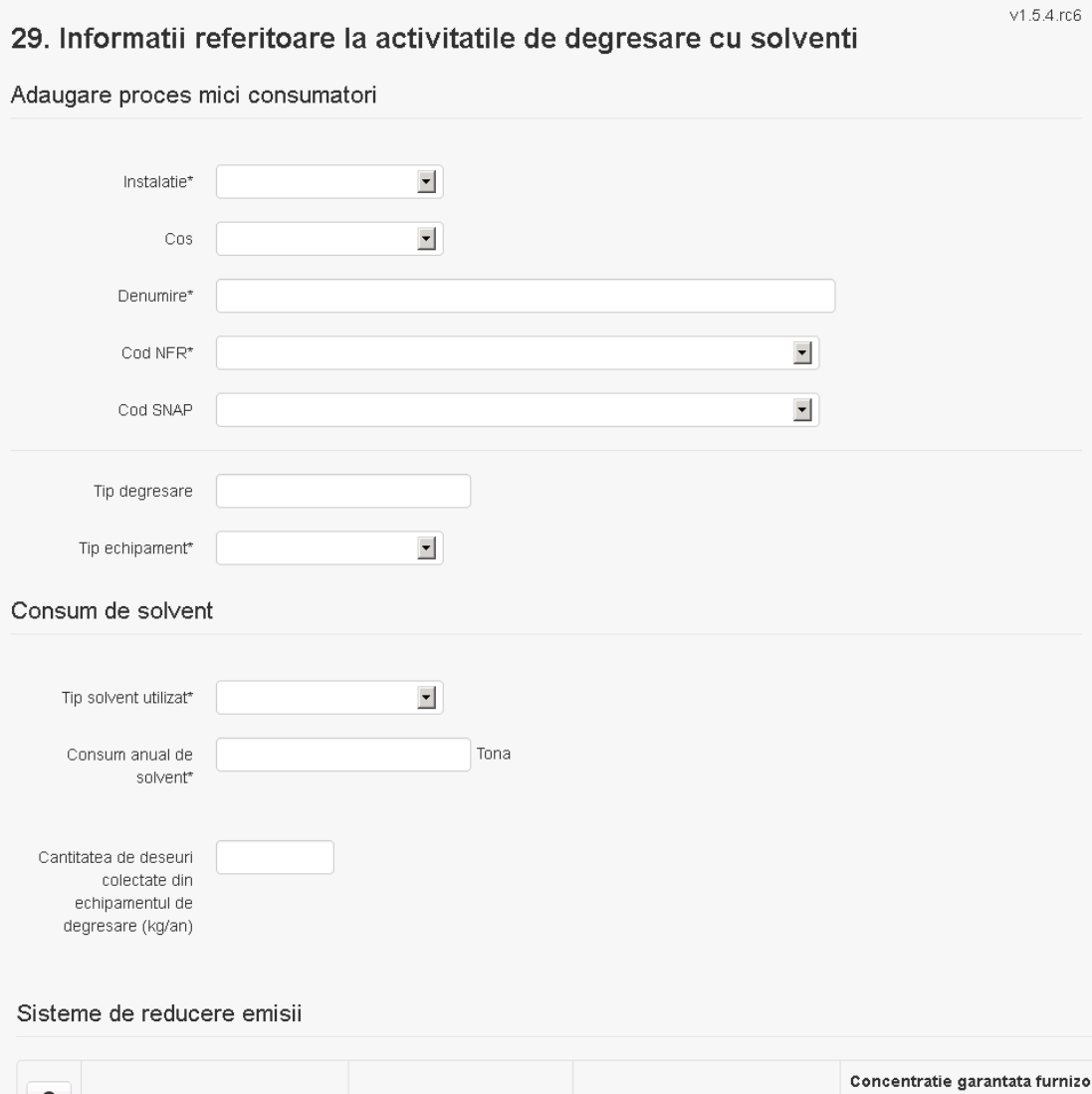

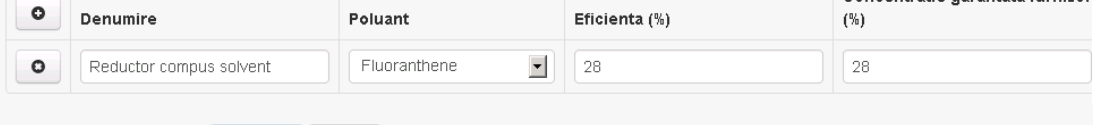

In sectiunea "Sisteme de reducere emisii" utilizatorul poate adauga denumirea sistemului,

poluantul, eficienta si concentratia garantata de furnizor cu ajutorul butonului  $\boxed{\bullet}$ .

Utilizatorul completeaza toate campurile sau doar campurile relevante si acceseaza butonul <sup>Salveaza</sup>, pentru salvarea procesului introdus.

Procesul se salveaza si se revine in sectiunea "Procese consumatori mici".

Daca nu se doreste salvarea procesului,ci revenirea in sectiunea "Procese consumatori mici", utilizatorul acceseaza butonul **Inapol** 

#### *5.27.3.1.1.2. Modificare proces*

Salveaza | Inapoi |

Utilizatorul acceseaza din lista de chestionare denumirea chestionarului pentru care a fost adaugat procesul si se selecteaza denumirea procesului care se doreste a fi modificat. Sistemul afiseaza formularul precompletat.

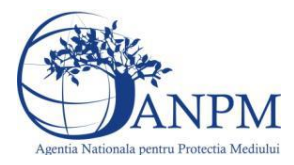

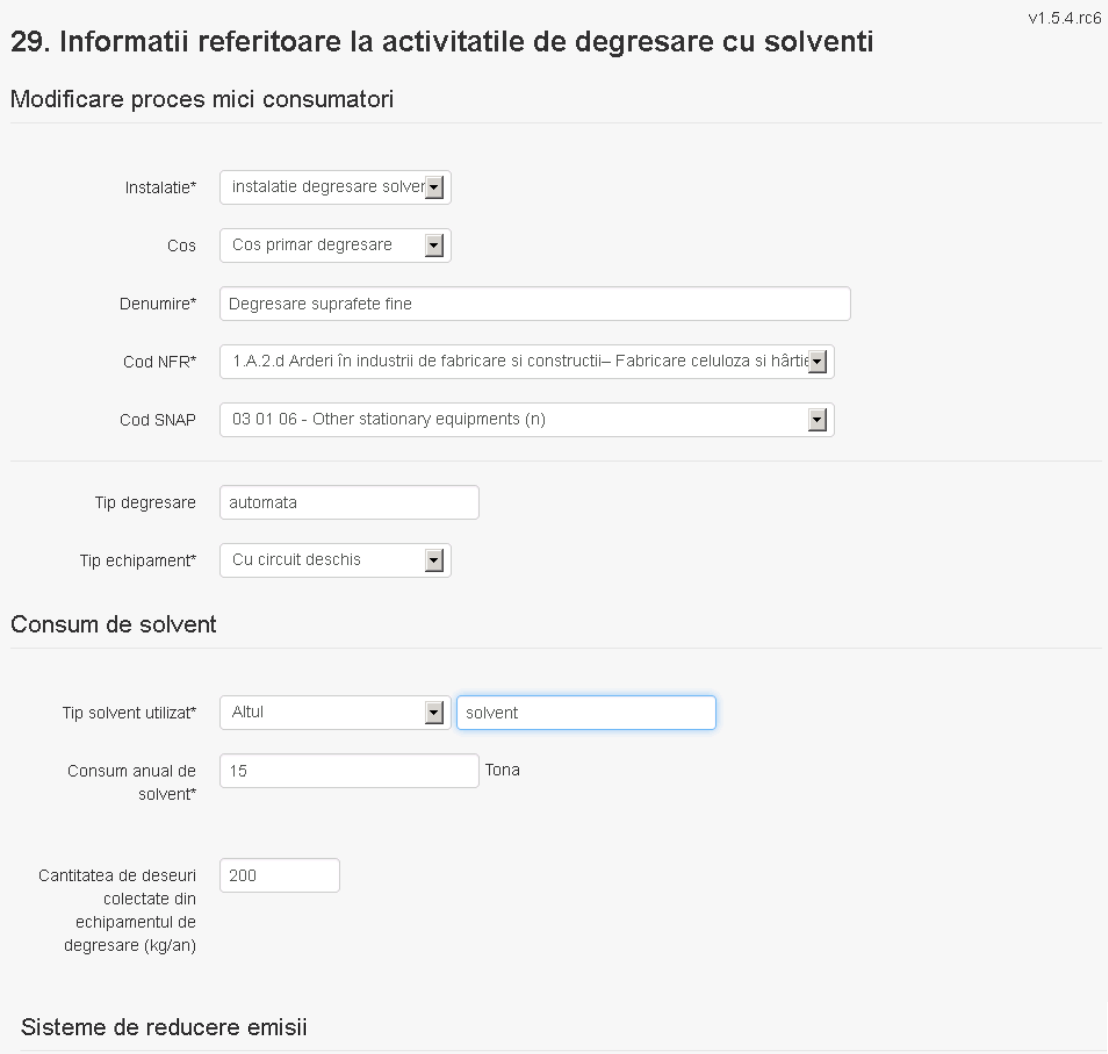

#### Concentratie garantata furnizor  $\circ$ Denumire Eficienta (%) Poluant  $(% )$ Reductor compus solvent Fluoranthene  $\overline{\phantom{a}}$ 28 28 o Salveaza Sterge Inapoi

In sectiunea "Sisteme de reducere emisii" utilizatorul poate modifica detaliile sistemului sau sistemelor procesului adaugat.

Utilizatorul modifica informatiile dorite si acceseaza butonul **Salveaza** . Procesul se salveaza si se revine in sectiunea "Procese consumatori mici".

Daca nu se doreste salvarea modificarilor,ci revenirea in sectiunea "Procese consumatori mici", utilizatorul acceseaza butonul **Inapol** 

#### *5.27.3.1.1.3. Stergere Proces*

Utilizatorul acceseaza din lista de chestionare denumirea chestionarului pentru care a fost adaugat procesul si se selecteaza denumirea procesului care se doreste a fi sters. Sistemul afiseaza formularul precompletat.

In sectiunea "Sisteme de reducere emisii" utilizatorul poate sterge sistemele adaugate folosind butonul  $\bullet$ , din dreptul fiecarui proces adaugat.

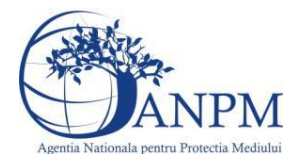

*Sistemul Integrat de Mediu, Raportarea Inventarelor Locale de Emisii Ghid de Utilizare*

Utilizatorul acceseaza sterge, moment in care se revine in sectiunea "Procese consumatori mici" iar inregistrarea dispare din lista.

#### *5.27.3.1.1.4. Vizualizare Proces*

Utilizatorul acceseaza din lista de chestionare denumirea chestionarului pentru care a fost adaugat procesul si se selecteaza denumirea procesului care se doreste a fi vizualizat. Sistemul afiseaza formularul precompletat.

Utilizatorul poate modifica sau sterge informatiile sau poate reveni in sectiunea "Procese consumatori mici".

**5.27.4. Zona Publica -> Completare chestionar -> Procese consumatori mari**

Utilizatorul acceseaza tab-ul "Procese consumatori mari".

#### *5.27.4.1. Operatii :*

- Adaugare Proces
- Modificare Proces
- Stergere Proces
- Vizualizare Proces

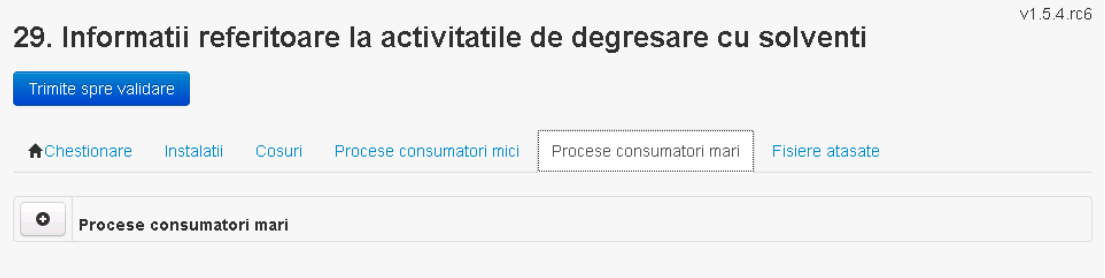

*5.27.4.1.1.1. Adaugare proces*

Utilizatorul acceseaza butonul  $\bullet$ . Sistemul afiseaza formularul de completat.

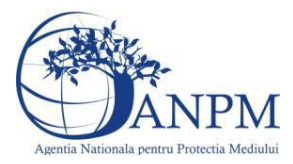

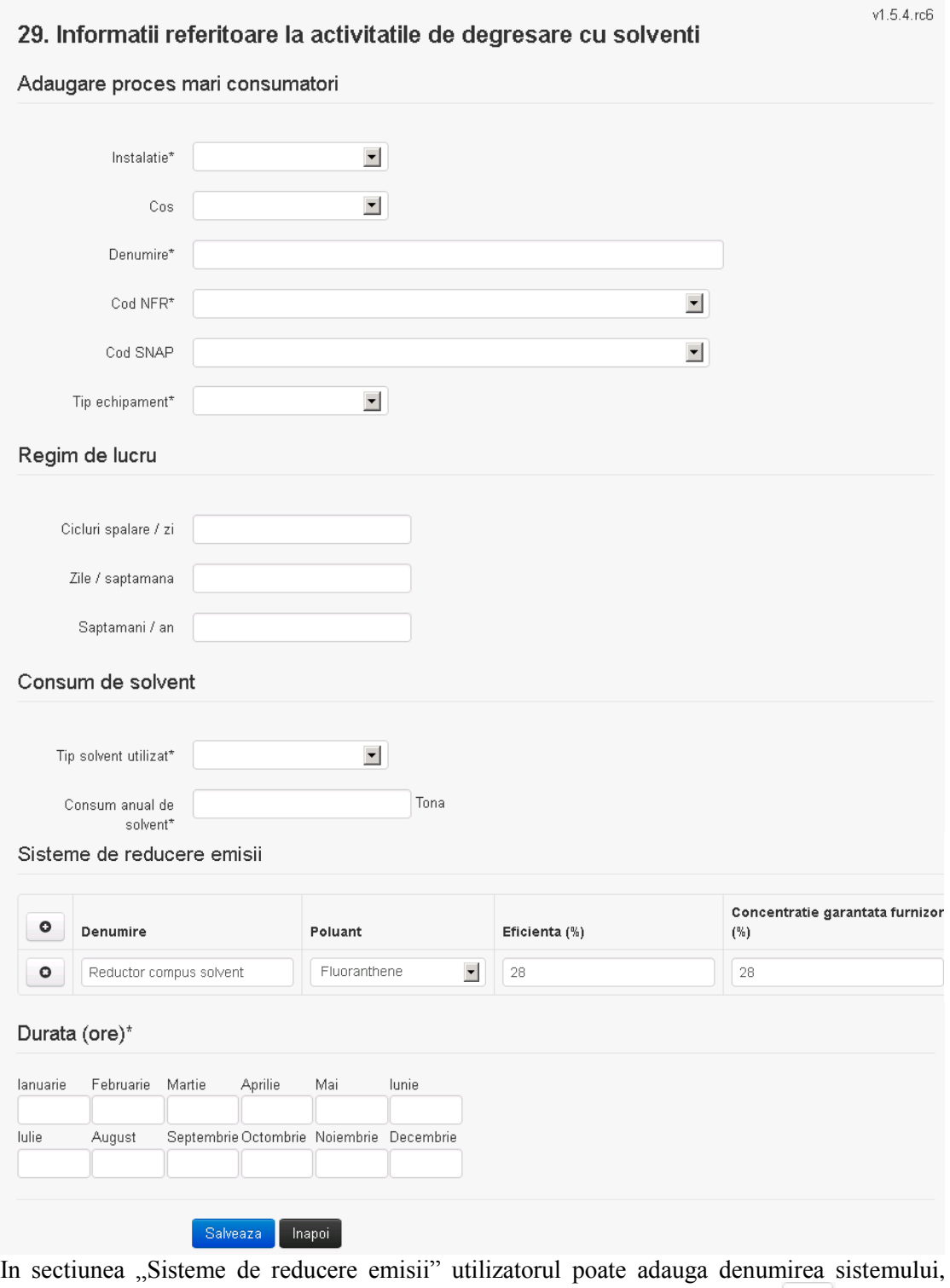

poluantul, eficienta si concentratia garantata de furnizor cu ajutorul butonului  $\boxed{\bullet}$ . Utilizatorul completeaza toate campurile sau doar campurile relevante si acceseaza butonul <sup>Salveaza</sup>, pentru salvarea procesului introdus.

Procesul se salveaza si se revine in sectiunea "Procese consumatori mari".

Daca nu se doreste salvarea procesului,ci revenirea in sectiunea "Procese consumatori mari", utilizatorul acceseaza butonul **Inapoi**.

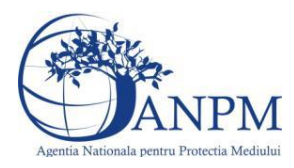

#### *5.27.4.1.1.2. Modificare proces*

Utilizatorul acceseaza din lista de chestionare denumirea chestionarului pentru care a fost adaugat procesul si se selecteaza denumirea procesului care se doreste a fi modificat. Sistemul afiseaza formularul precompletat.  $v1.5.4.rc6$ 

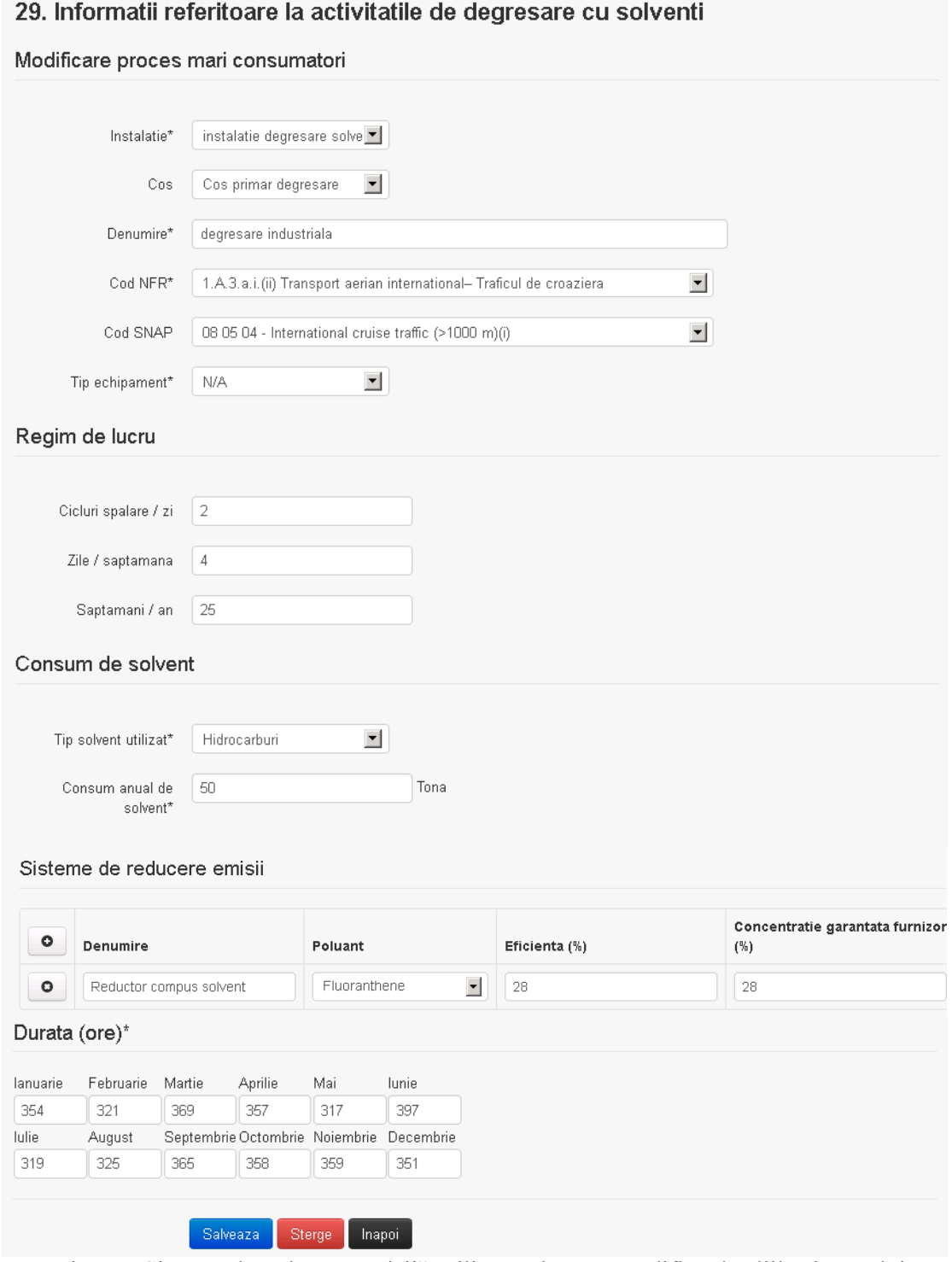

In sectiunea "Sisteme de reducere emisii" utilizatorul poate modifica detaliile sistemului sau sistemelor procesului adaugat.

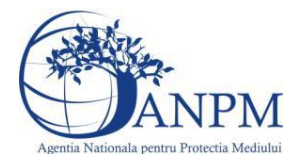

Utilizatorul modifica informatiile dorite si acceseaza butonul <sup>Salveaza</sup> .Procesul se salveaza si se revine in sectiunea "Procese consumatori mari".

Daca nu se doreste salvarea modificarilor,ci revenirea in sectiunea "Procese consumatori mari", utilizatorul acceseaza butonul **Inapol** 

#### *5.27.4.1.1.3. Stergere Proces*

Utilizatorul acceseaza din lista de chestionare denumirea chestionarului pentru care a fost adaugat procesul si se selecteaza denumirea procesului care se doreste a fi sters. Sistemul afiseaza formularul precompletat.

In sectiunea "Sisteme de reducere emisii" utilizatorul poate sterge sistemele adaugate folosind

butonul  $\Box$ , din dreptul fiecarui proces adaugat.

Utilizatorul acceseaza sterge, moment in care se revine in sectiunea "Procese consumatori mari" iar inregistrarea dispare din lista.

*5.27.4.1.1.4. Vizualizare Proces*

Utilizatorul acceseaza din lista de chestionare denumirea chestionarului pentru care a fost adaugat procesul si se selecteaza denumirea procesului care se doreste a fi vizualizat. Sistemul afiseaza formularul precompletat.

Utilizatorul poate modifica sau sterge informatiile sau poate reveni in sectiunea "Procese consumatori mari".

#### **5.27.5. Zona Publica -> Completare chestionar -> Fisiere atasate**

Utilizatorul acceseaza tabul "Fisiere atasate".

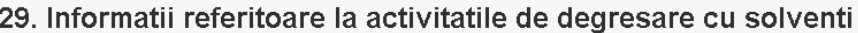

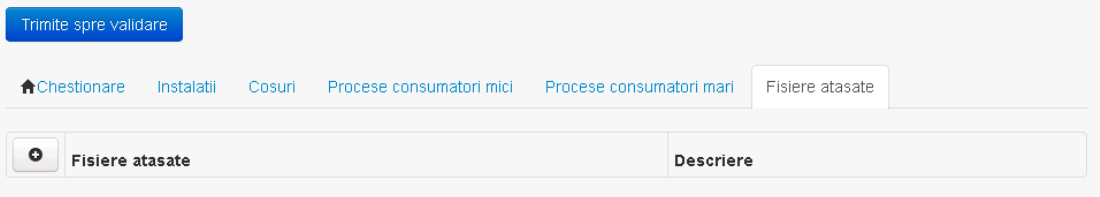

#### *5.27.5.1. Operatii :*

- **Incarcare Fisier**
- Modificare Fisier
- Stergere Fisier
- Descarcare Fisier

#### *5.27.5.1.1.1. Incarcare Fisier*

Utilizatorul acceseaza butonul  $\bullet$ .

Sistemul afiseaza fereastra de incarcare fisier si completare descriere fisier.

Utilizatorul acceseaza "Browse..." si selecteaza fisierul pe care doreste sa il incarce de pe statia locala.

 $v1.5.4.rc6$ 

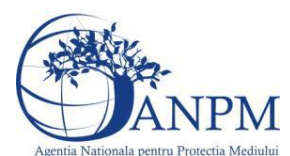

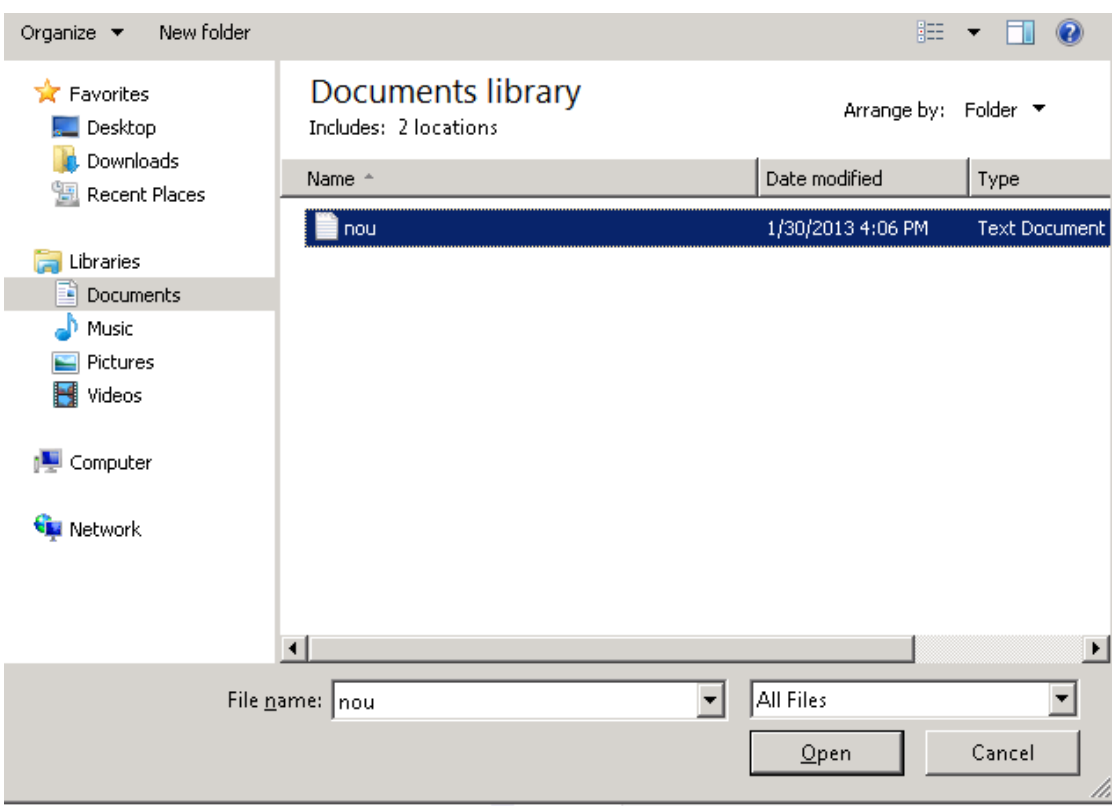

Utilizatorul acceseaza "Open". Se precompleteaza campul "Upload".

Utilizatorul completeaza descrierea fisierului si acceseaza Daca nu se doreste salvarea fisierului,ci revenirea in sectiunea "Fisiere atasate", utilizatorul acceseaza butonul **Inapoi** 

#### *5.27.5.1.1.2. Modificare Fisier*

Utilizatorul acceseaza din lista de chestionare denumirea chestionarului pentru care a fost adaugat fisierul si se selecteaza denumirea fisierului care se doreste a fi modificat. Sistemul afiseaza denumirea fisierului ,descrierea acestuia si optiunea de upload.

# 29. Informatii referitoare la activitatile de degresare cu solventi

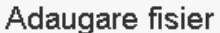

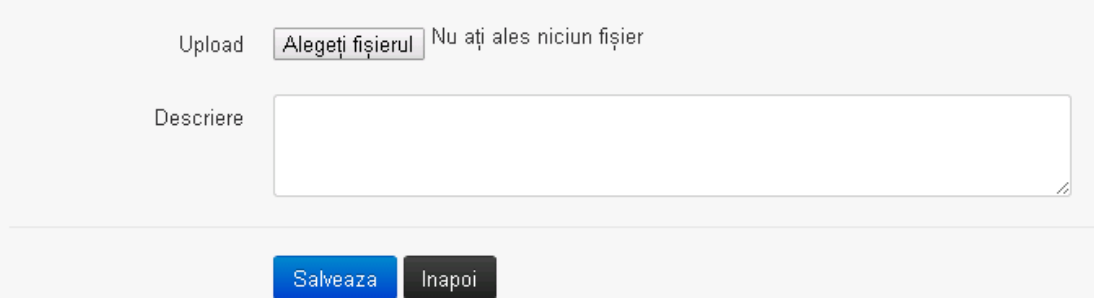

Utilizatorul acceseaza "Browse.." si schimba fisierul existent cu altul sau poate modifica descrierea fisierului existent.

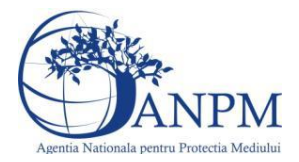

Utilizatorul acceseaza butonul Salveaza . Fisierul se salveaza si se revine in sectiunea "Fisiere" atasate".

Daca nu se doreste salvarea modificarilor, ci revenirea in sectiunea "Fisiere atasate",

utilizatorul acceseaza butonul **Inapol** 

#### *5.27.5.1.1.3. Stergere Fisier*

Utilizatorul acceseaza din lista de chestionare denumirea chestionarului pentru care a fost adaugat fisierul si se selecteaza denumirea fisierului care se doreste a fi sters. Sistemul afiseaza denumirea fisierului, descrierea acestuia si optiunea de upload.

Utilizatorul acceseaza sterge , moment in care se revine in sectiunea . Fisiere atasate" iar inregistrare dispare din lista.

*5.27.5.1.1.4. Descarcare fisier*

Utilizatorul acceseaza din lista de chestionare denumirea chestionarului pentru care a fost adaugat fisierul si se selecteaza denumirea fisierului care se doreste a fi vizualizat. Utilizatorul acceseaza denumirea Fisierului din lista.

#### **5.27.6. Zona Publica – Trimitere spre validare**

In urma completarii tuturor informatiilor relevante despre Instalatii, Cosuri, Procese, Vehicule, Rezervoare si Fisiere atasate se poate trimite chestionarul spre validare catre responsabilul APM.

Nota! Dupa completarea tuturor sectiunior "Instalatii<sup>"</sup>, "Cosuri" etc informatiile raman salvate, chestionarul apare in lista in starea "Draft" si pot fi vizualizate la o noua accesare a acestuia, din meniul "Chestionare".

**Nota!** Dupa ce chestionarul a fost trimis spre validare, in lista de chestionare el va aparea cu starea "Trimis spre validare", iar asupra acestuia nu se mai pot aduce modificari sau corectii.

Utilizatorul acceseaza butonul . Trimite spre validare

Urmatoarele campuri trebuiesc completate corect pentru inregistrarea cu succes a unui chestionar:

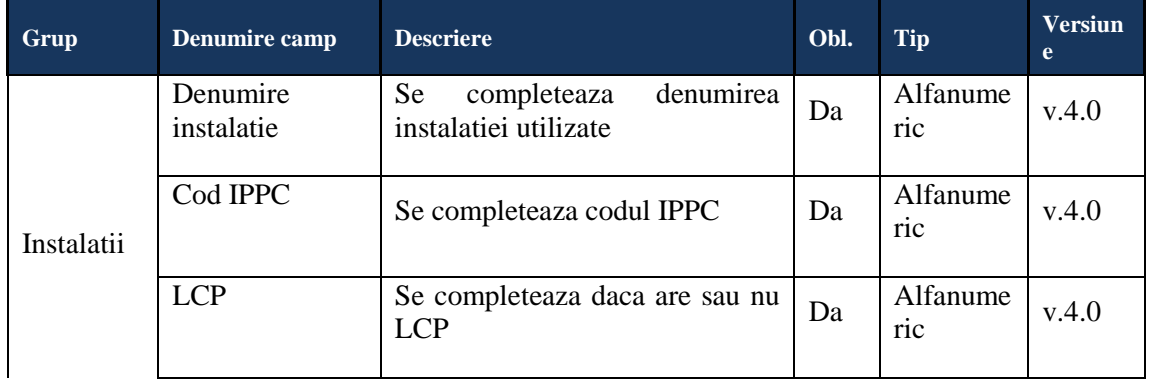

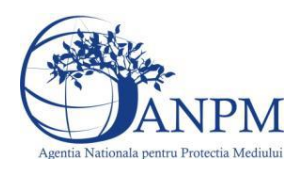

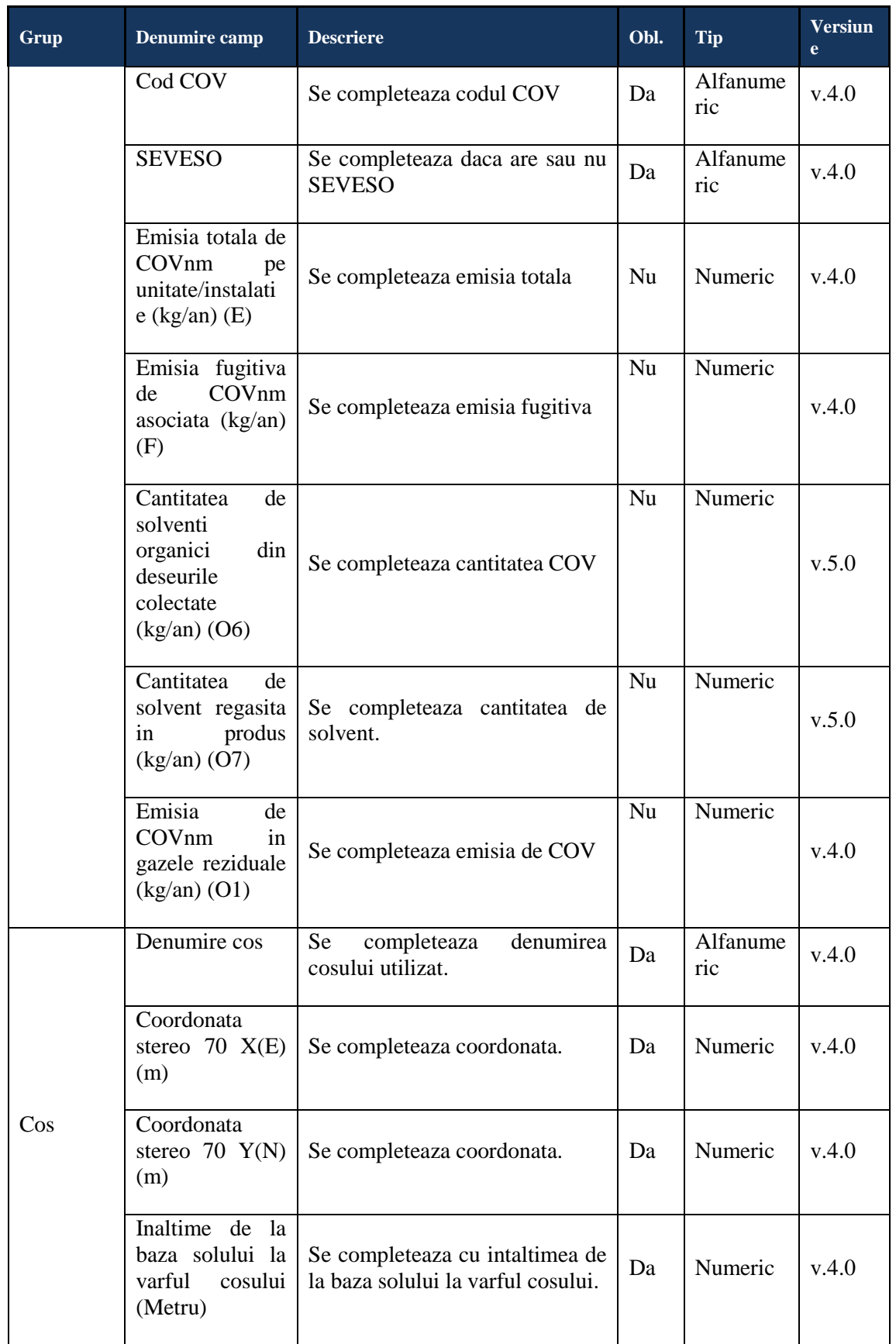

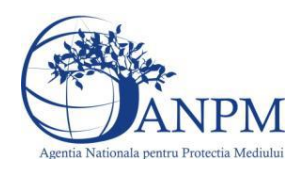

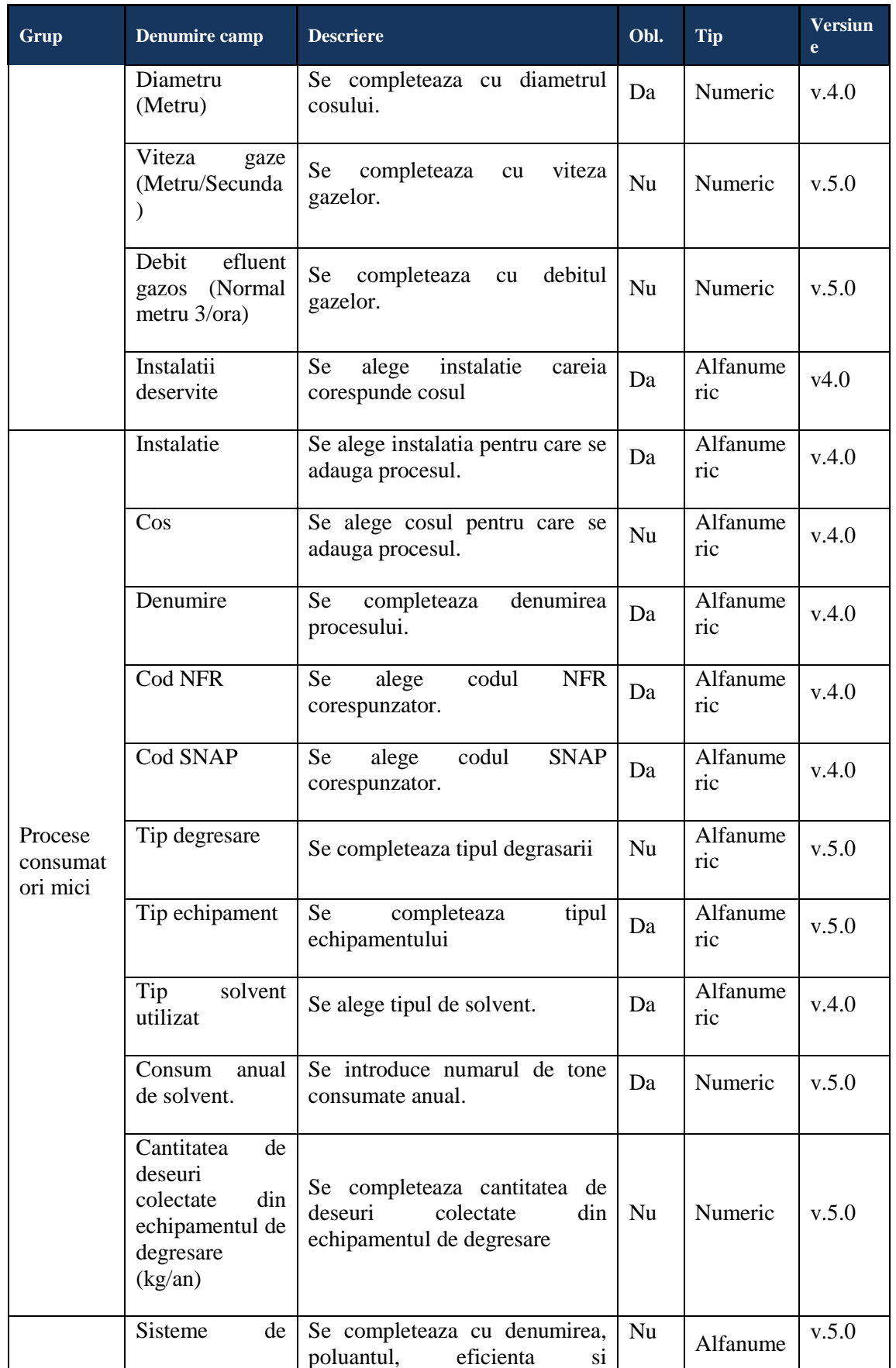

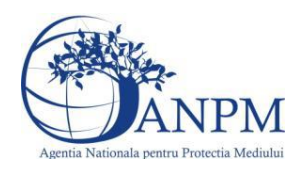

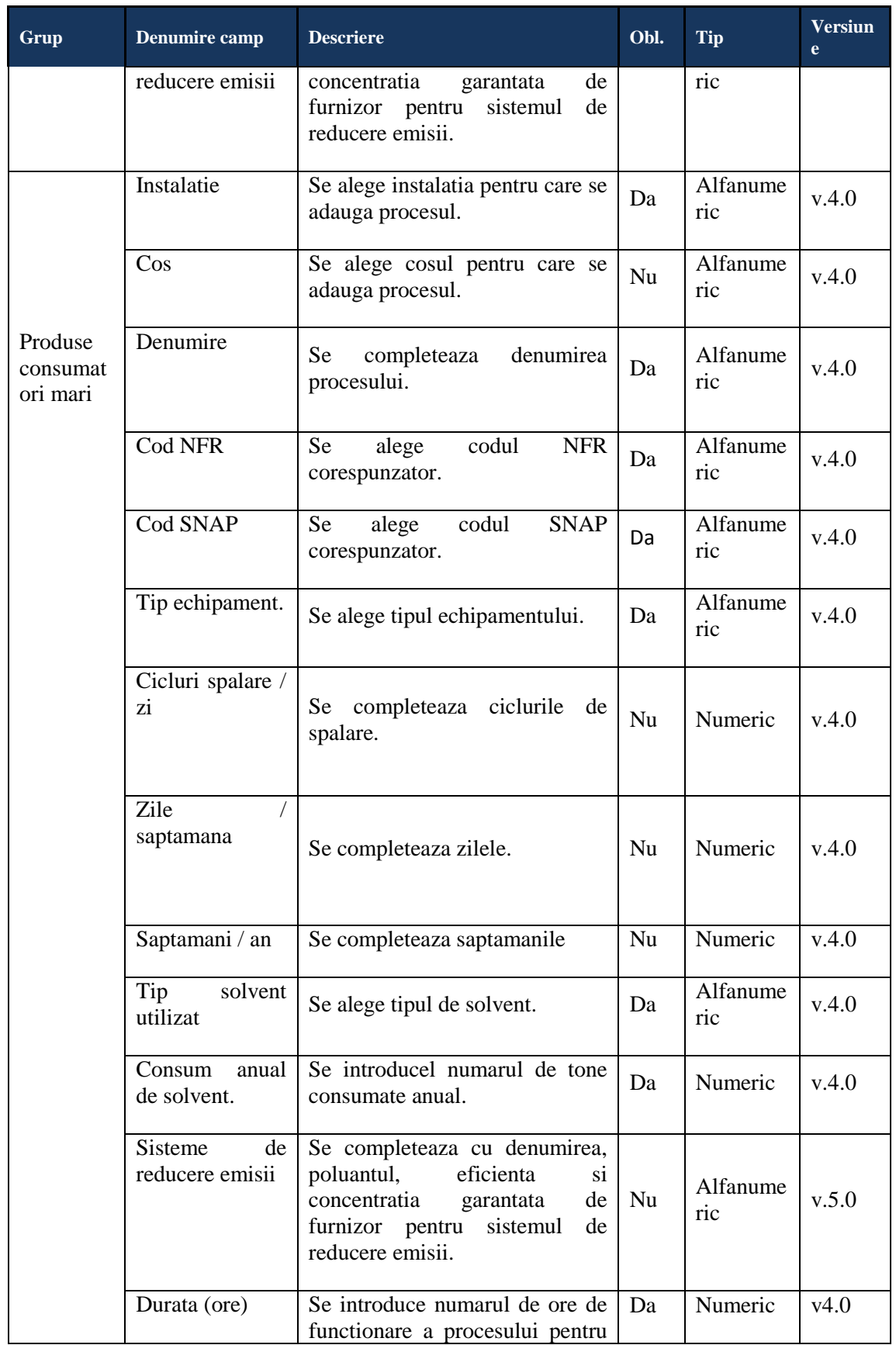

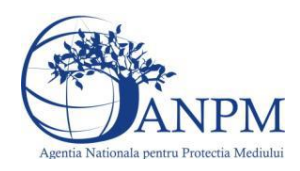

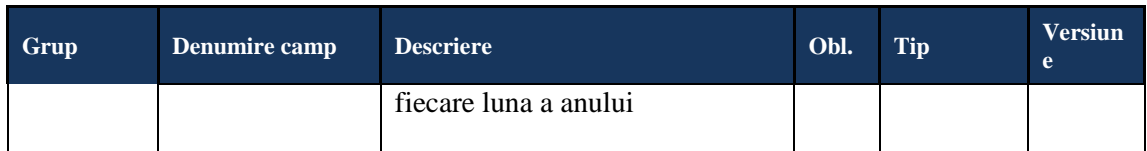

## 5.28. **Chestionarul "30. Informatii referitoare la unitatile de curatare chimica uscata"**

### **Observatii!**

Notă:

Consumul anual se referă la cantitatea consumată în mod real în anul pentru care se realizează inventarul. Consumul total va corespunde valorii I1 din bilanţul de COV exprimată în kg/an.

Emisia totală de COVnm (kg/an) reprezintă valoarea E din bilanţul de COV exprimată în kg/an.

Emisia fugitivă de COVnm (kg/an) reprezintă valoarea F din bilanţul de COV exprimată în kg/an.

Cantitatea de solvenți organici din deșeurile colectate (kg COVnm/an) reprezintă valoarea 06 din bilantul de COV.

Cantitatea de COVnm reţinută sau distrusă cu sistemele de control (kg/an) reprezintă valoarea 05 din bilantul de COV exprimată în kg/an.

Emisia de COVnm în gazele reziduale (kg/an) reprezintă valoarea O1, egală cu I1-06- F-05, din bilanţul de COV exprimată în kg/an.

# **5.28.1. Zona Publica -> Completare Chestionar -> Instalatii**

Utilizatorul acceseaza sectiunea, Instalatii".

30. Informatii referitoare la unitatile de curatare chimica uscata

 $v1.5.4$  rc6

A Chestionare Instalatii Cosuri Procese Fisiere atasate

**O** Instalatii

*5.28.1.1. Operatii :*

- Adaugare instalatie
- Modificare instalatie
- Stergere instalatie
- Vizualizare instalatie

*5.28.1.1.1 Adaugare instalatie*

Utilizatorul acceseaza butonul  $\bullet$ .

Sistemul afiseaza formularul de completat. Utilizatorul completeaza informatiile solicitate in sectiunea "Adaugare Instalatie".

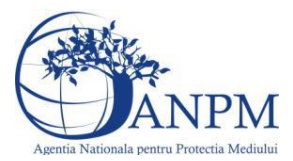

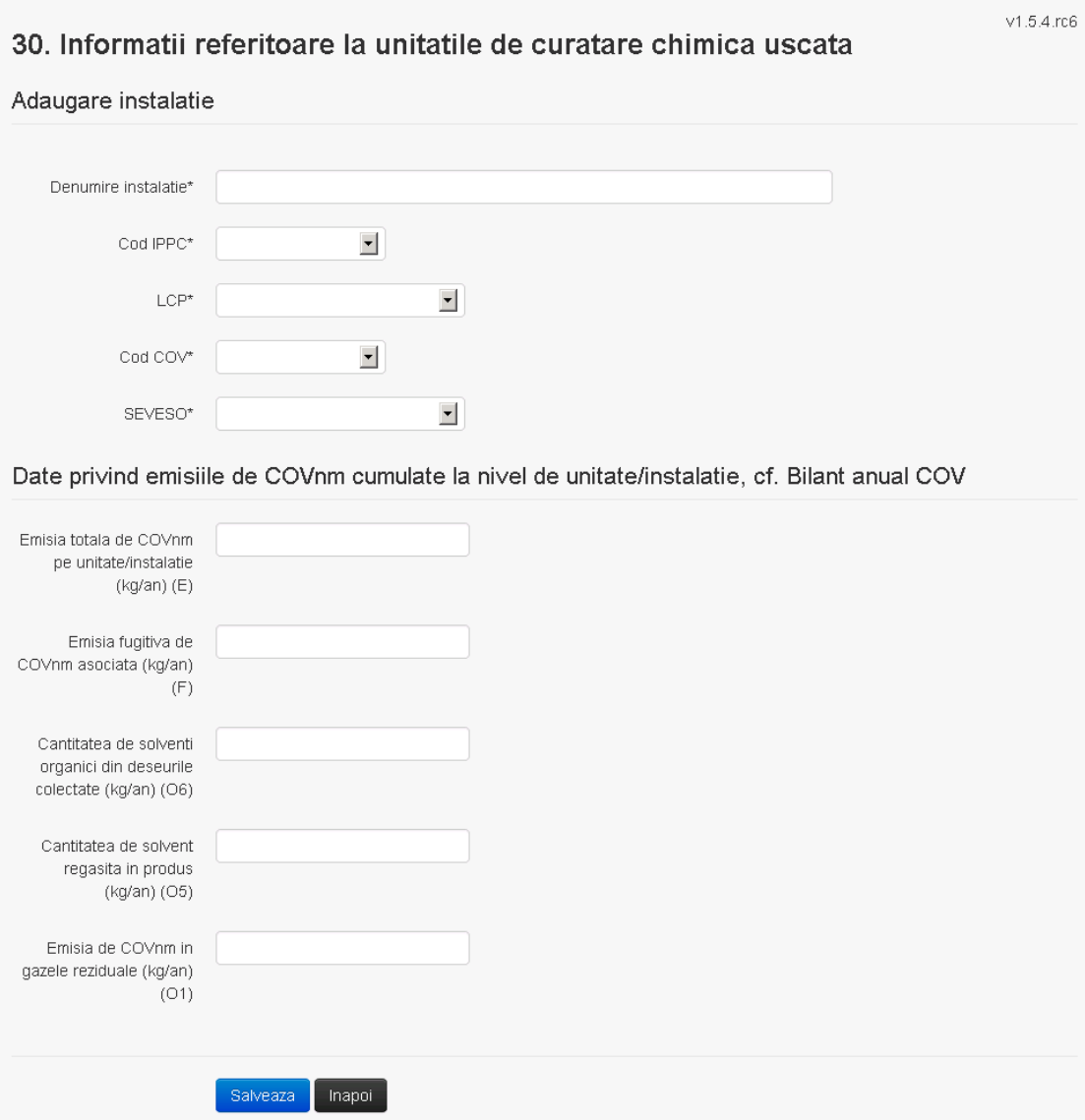

In sectiunea "Adaugare instalatie" operatorul economic completeaza informatiile relevante cu privire la specificul instalatiei si selecteaza din lista predefinita codul IPPC, LCP, COV, SEVESO.

Salveaza In urma completarii informatiilor relevante utilizatorul acceseaza butonul Instalatia se salveaza si se revine in sectiunea "instalatii".

Daca nu se doreste salvarea instalatiei,ci revenirea in lista acestora, utilizatorul acceseaza butonul Inapoi

#### *5.28.1.1.2 Modificare instalatie*

Utilizatorul acceseaza din lista de chestionare denumirea chestionarului pentru care a fost adaugata instalatia si se selecteaza denumirea instalatiei care se doreste a fi modificata. Sistemul afiseaza formularul precompletat.

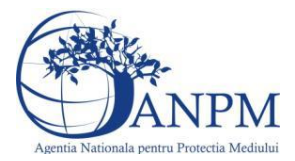

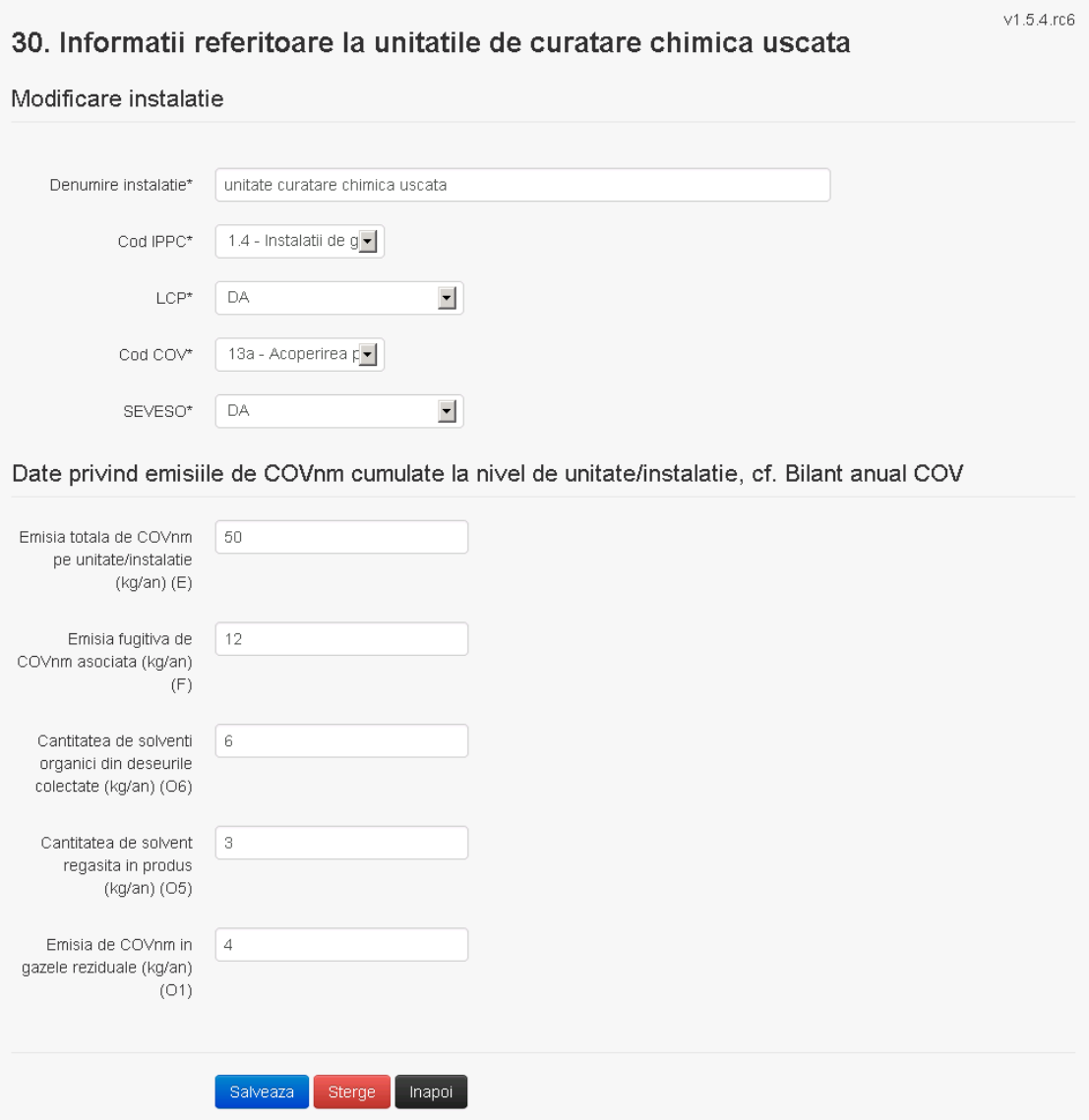

In sectiunea "Modificare instalatie" operatorul economic poate modifica oricare din informatiile relevante cu privire la specificul instalatiei.

Utilizatorul modifica informatiile dorite si acceseaza butonul salveaza. Instalatia se salveaza si se revine in sectiunea "Instalatii".

Daca nu se doreste salvarea modificarilor, ci revenirea in sectiunea "Instalatii", utilizatorul acceseaza butonul

*5.28.1.1.3 Stergere instalatie*

Utilizatorul acceseaza din lista de chestionare denumirea chestionarului pentru care a fost adaugata instalatia si se selecteaza denumirea instalatiei care se doreste a fi stearsa. Sistemul afiseaza formularul precompletat.

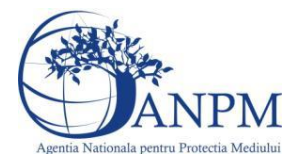

*Sistemul Integrat de Mediu, Raportarea Inventarelor Locale de Emisii Ghid de Utilizare*

Utilizatorul acceseaza sterge, moment in care se vor sterge toate informatiile introduse si se revine in sectiunea "Instalatii", iar inregistrarea dispare din lista. Dupa stergerea unei instalatii operatorul economic poate reveni si adauga o instalatie noua.

#### *5.28.1.1.4 Vizualizare instalatie*

Utilizatorul acceseaza din lista de chestionare denumirea chestionarului pentru care a fost adaugata instalatia si se selecteaza denumirea instalatiei care se doreste a fi vizualizata. Sistemul afiseaza formularul precompletat.

Utilizatorul poate modifica sau sterge informatiile sau poate reveni in sectiunea "Instalatii".

#### **5.28.2. Zona Publica -> Completare chestionar -> Cosuri**

Utilizatorul acceseaza tab-ul "Cosuri".

*5.28.2.1. Operatii :*

- Adaugare Cos
- Modificare Cos
- Stergere Cos
- Vizualizare Cos

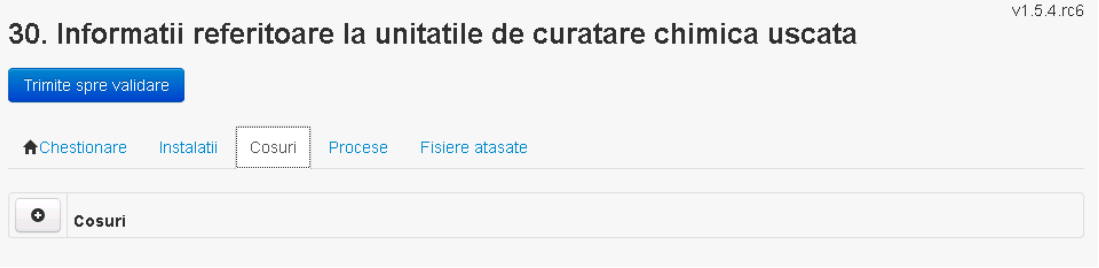

*5.28.2.1.1 Adaugare cos*

Utilizatorul acceseaza butonul  $\bullet$ Sistemul afiseaza formularul de completat:

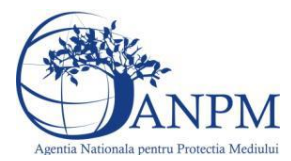

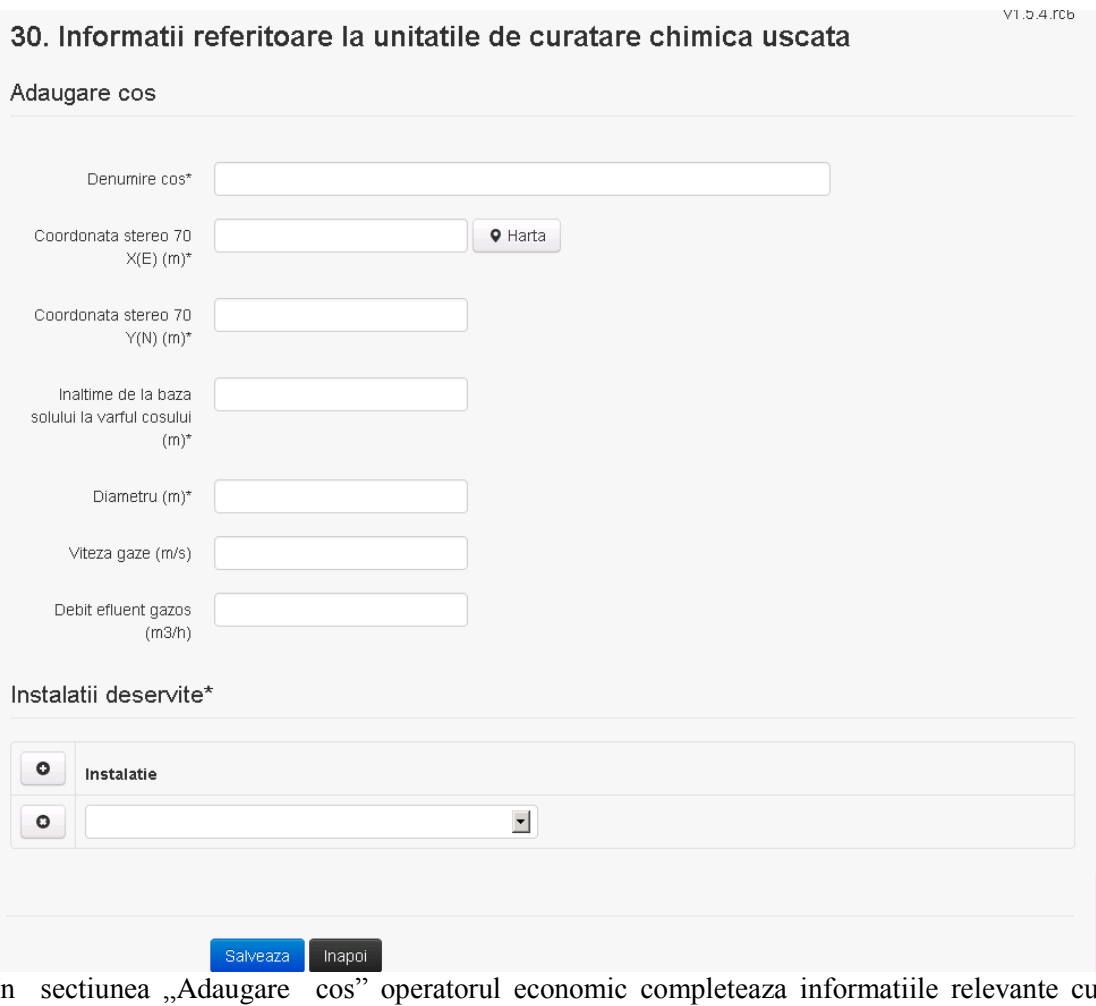

In sectiunea "Adaugare cos" operatorul economic completeaza informatiile relevante cu privire la specificul cosului utilizat.

In sectiunea "Instalatii deservite" utilizatorul poate adauga instalatia sau instalatiile aferente cosului introdus folosind butonul **.** Lista va fi populata cu instalatiile adaugate in tab-ul "Instalatii" al chestionarului.

**Observatie!** O instalatie nu poate fi aleasa de mai multe ori pentru un cos.

Salveaza Utilizatorul completeaza campurile relevante si apoi utilizatorul acceseaza butonul Cosul se salveaza si se revine in sectiunea "Cosuri".

Daca nu se doreste salvarea cosului ,ci revenirea in sectiunea "Cosuri", utilizatorul acceseaza butonul **Inapol** 

*5.28.2.1.2 Modificare cos*

Utilizatorul acceseaza din lista de chestionare denumirea chestionarului pentru care a fost adaugat cosul si se selecteaza denumirea cosului care se doreste a fi modificat. Sistemul afiseaza formularul precompletat.

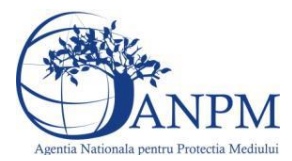

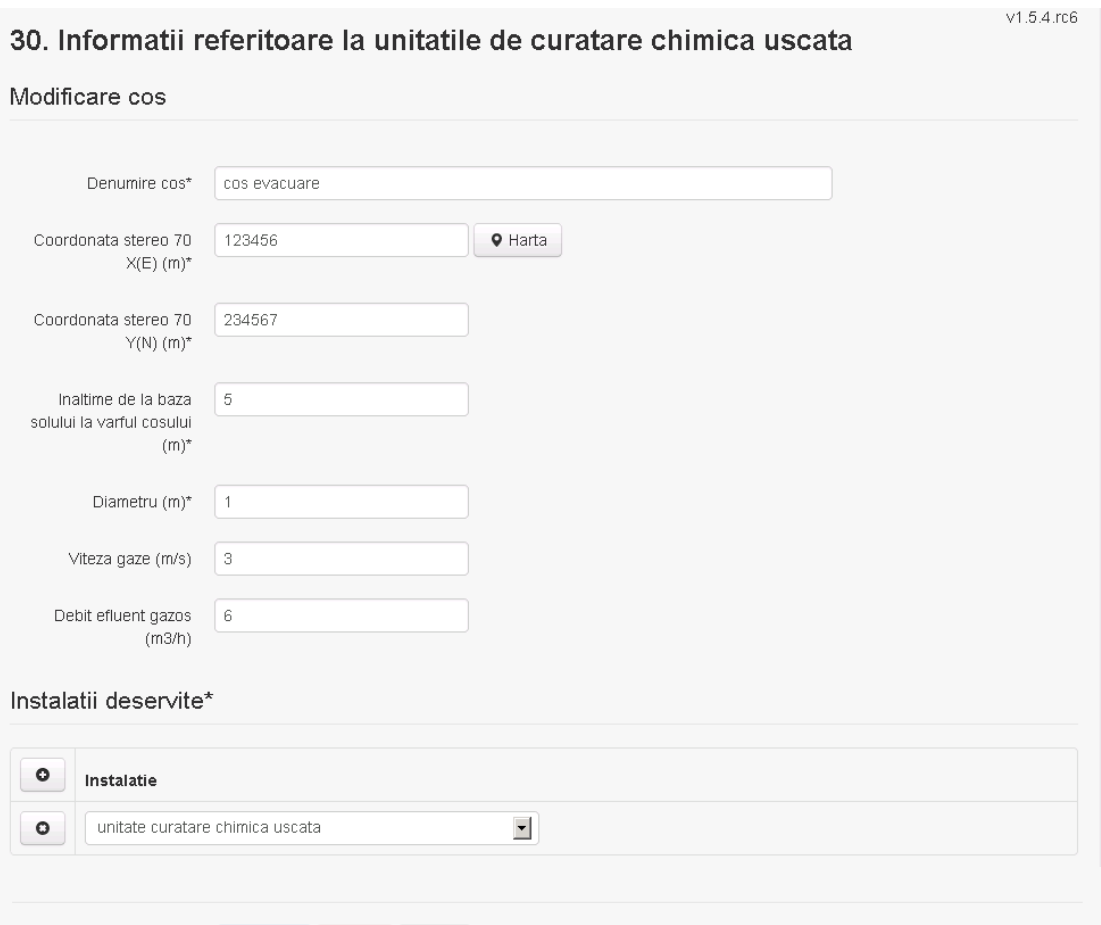

Salveaza Sterge | Inapoi

In sectiunea "Modificare cos" operatorul economic actualizeaza informatiile relevante cu privire la specificul cosului utilizat.

In sectiunea "Instalatii deservite" utilizatorul poate schimba instalatia sau instalatiile deservite de catre cos.

Utilizatorul modifica informatiile dorite si acceseaza butonul salveaza. Cosul se salveaza si se revine in sectiunea "Cosuri".

Daca nu se doreste salvarea modificarilor, ci revenirea in sectiunea "Cosuri", utilizatorul acceseaza butonul hapoi

#### *5.28.2.1.3 Stergere cos*

Utilizatorul acceseaza din lista de chestionare denumirea chestionarului pentru care a fost adaugat cosul si se selecteaza denumirea cosului care se doreste a fi sters.

Sistemul afiseaza formularul precompletat.

In sectiunea "Instalatii deservite" utilizatorul poate elimina instalatia sau instalatiile deservite

 $\alpha$  din dreptul fiecarei instalatii.

Utilizatorul acceseaza sterge, moment in care se revine in sectiunea "Cosuri", iar inregistrarea dispare din lista.

#### *5.28.2.1.4 Vizualizare cos*

Utilizatorul acceseaza din lista de chestionare denumirea chestionarului pentru care a fost adaugat cosul si se selecteaza denumirea cosului care se doreste a fi vizualizat. Sistemul afiseaza formularul precompletat.

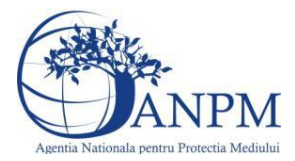

Utilizatorul poate modifica sau sterge informatiile, sau poate reveni in sectiunea "Cosuri" utilizand butonul "Inapoi".

#### **5.28.3. Zona Publica -> Completare chestionar -> Procese**

Utilizatorul acceseaza tab-ul "Procese".

#### *5.28.3.1. Operatii :*

- Adaugare Proces
- Modificare Proces
- Stergere Proces
- Vizualizare Proces

### 30. Informatii referitoare la unitatile de curatare chimica uscata

v1.5.4.rc6

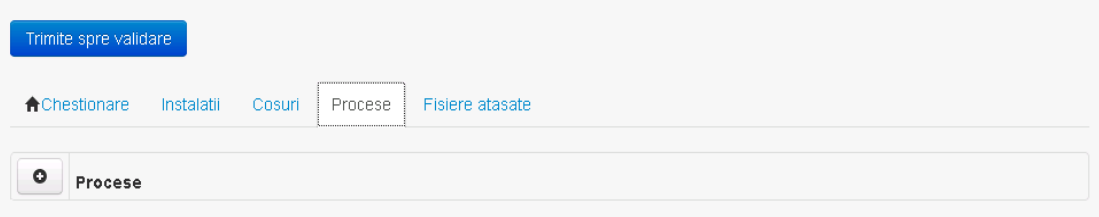

*5.28.3.1.1 Adaugare proces*

Utilizatorul acceseaza butonul  $\bullet$ . Sistemul afiseaza formularul de completat.

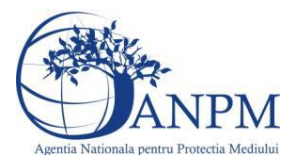

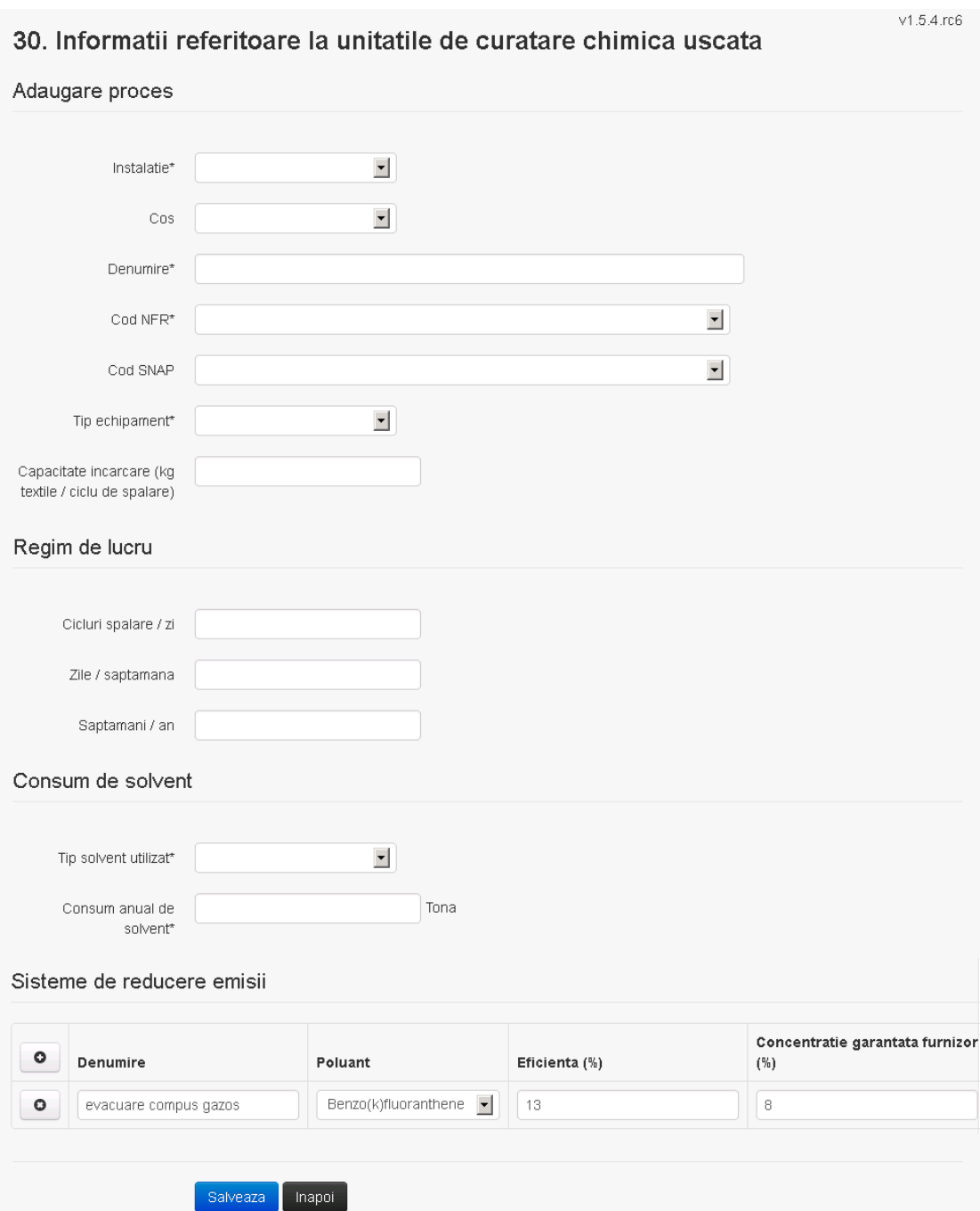

In sectiunea "Sisteme de reducere emisii" utilizatorul poate adauga denumirea sistemului,

poluantul, eficienta si concentratia garantata de furnizor cu ajutorul butonului  $\boxed{\bullet}$ .

Utilizatorul completeaza toate campurile sau doar campurile relevante si acceseaza butonul <sup>Salveaza</sup>, pentru salvarea procesului introdus.

Procesul se salveaza si se revine in sectiunea "Procese".

Daca nu se doreste salvarea procesului,ci revenirea in sectiunea "Procese", utilizatorul acceseaza butonul **Inapol**.

*5.28.3.1.2 Modificare proces*

Utilizatorul acceseaza din lista de chestionare denumirea chestionarului pentru care a fost adaugat procesul si se selecteaza denumirea procesului care se doreste a fi modificat. Sistemul afiseaza formularul precompletat.

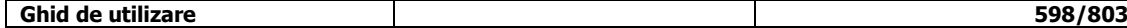

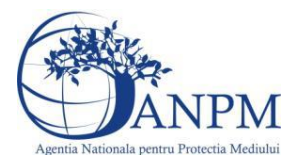

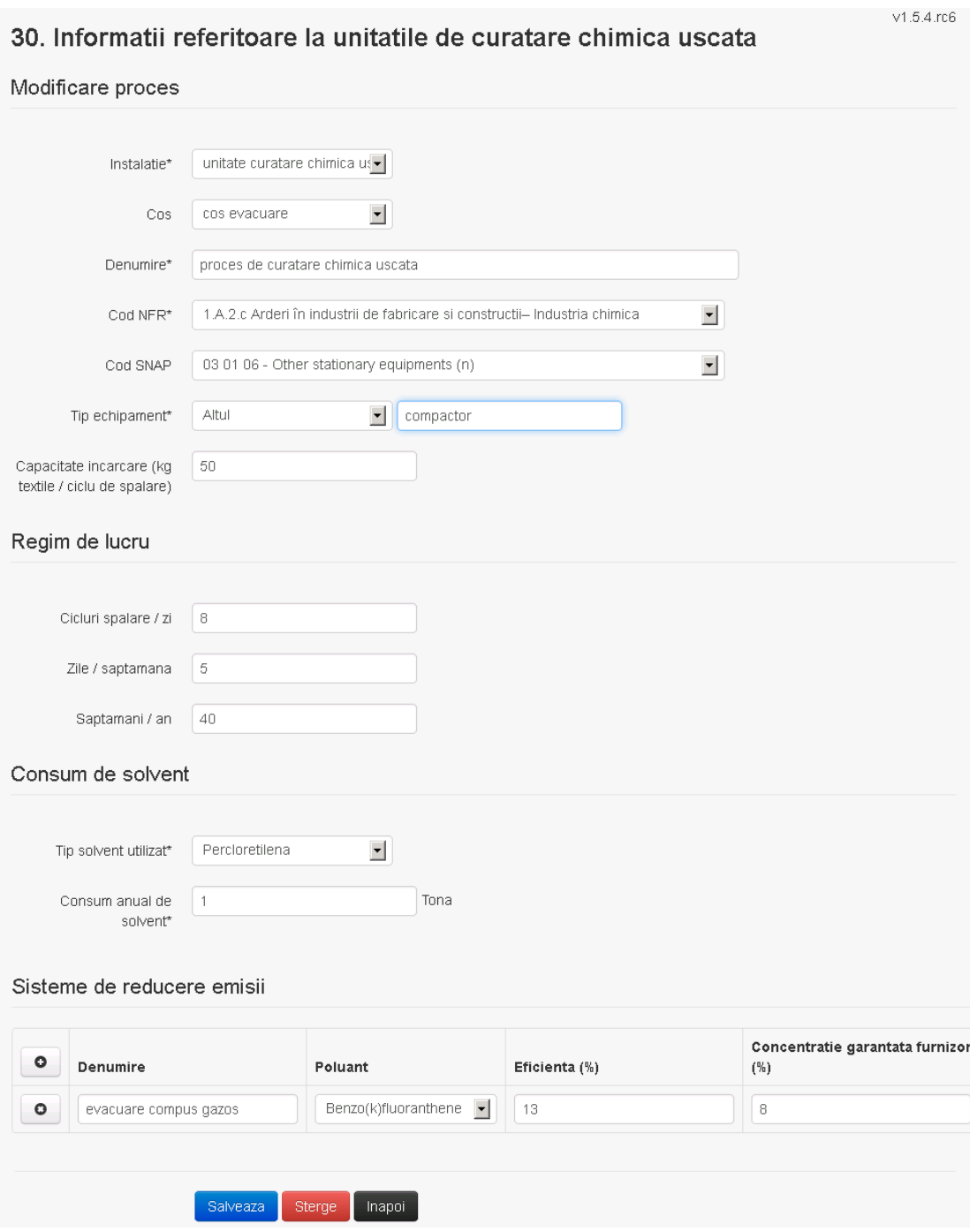

In sectiunea "Sisteme de reducere emisii" utilizatorul poate modifica detaliile sistemului sau sistemelor procesului adaugat.

Utilizatorul modifica informatiile dorite si acceseaza butonul Salveaza .Procesul se salveaza si se revine in sectiunea "Procese".

Daca nu se doreste salvarea modificarilor,ci revenirea in sectiunea "Procese", utilizatorul acceseaza butonul **Inapoi** 

*5.28.3.1.3 Stergere Proces*

Utilizatorul acceseaza din lista de chestionare denumirea chestionarului pentru care a fost adaugat procesul si se selecteaza denumirea procesului care se doreste a fi sters. Sistemul afiseaza formularul precompletat.

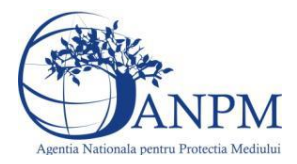

*Sistemul Integrat de Mediu, Raportarea Inventarelor Locale de Emisii Ghid de Utilizare*

In sectiunea "Sisteme de reducere emisii" utilizatorul poate sterge sistemele adaugate folosind butonul  $\bullet$ , din dreptu<u>l fiecar</u>ui proces adaugat.

Utilizatorul acceseaza sterge, moment in care se revine in sectiunea "Procese" iar inregistrarea dispare din lista.

#### *5.28.3.1.4 Vizualizare Proces*

Utilizatorul acceseaza din lista de chestionare denumirea chestionarului pentru care a fost adaugat procesul si se selecteaza denumirea procesului care se doreste a fi vizualizat. Sistemul afiseaza formularul precompletat.

Utilizatorul poate modifica sau sterge informatiile sau poate reveni in sectiunea "Procese".

#### **5.28.4. Zona Publica -> Completare chestionar -> Fisiere atasate**

Utilizatorul acceseaza tabul "Fisiere atasate".

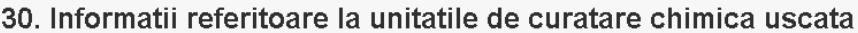

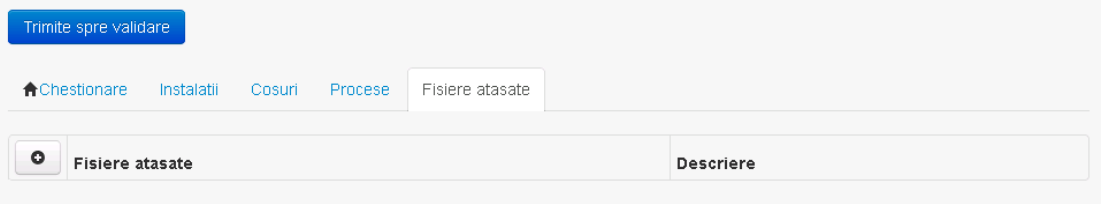

#### *5.28.4.1. Operatii :*

- Incarcare Fisier
- Modificare Fisier
- Stergere Fisier
- Descarcare Fisier

#### *5.28.4.1.1 Incarcare Fisier*

Utilizatorul acceseaza butonul  $\bullet$ .

# Sistemul afiseaza fereastra de incarcare fisier si completare descriere fisier.<br>30. Informatii referitoare la unitatile de curatare chimica uscata

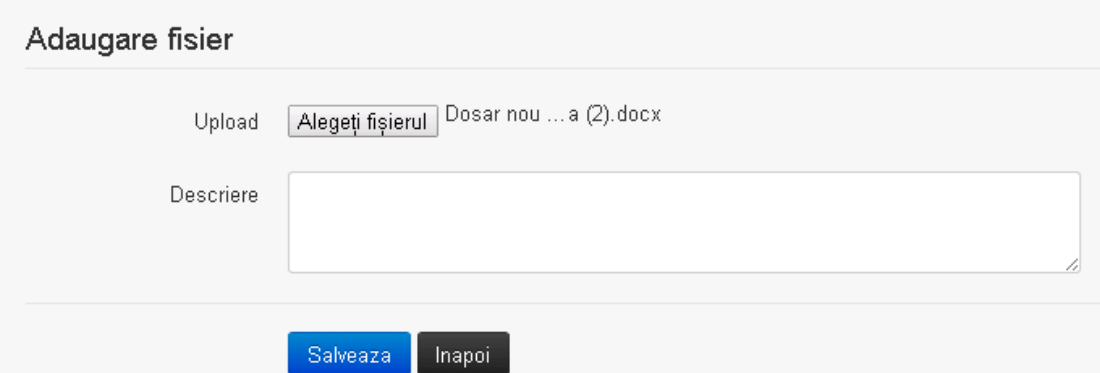

Utilizatorul acceseaza "Browse..." si selecteaza fisierul pe care doreste sa il incarce de pe statia locala.

 $v1.5.4$ .rc6

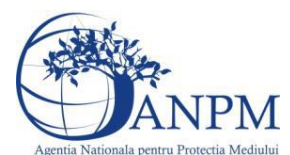

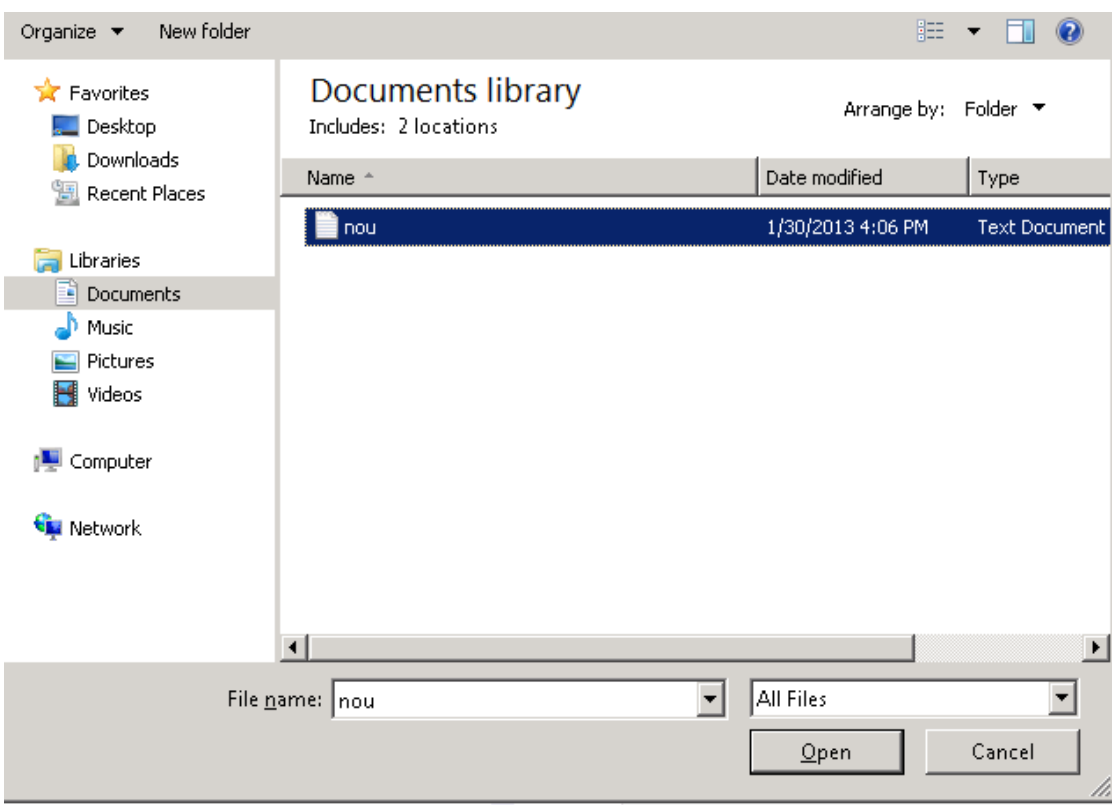

Utilizatorul acceseaza "Open". Se precompleteaza campul "Upload".

Utilizatorul completeaza descrierea fisierului si acceseaza Daca nu se doreste salvarea fisierului,ci revenirea in sectiunea "Fisiere atasate", utilizatorul acceseaza butonul

#### *5.28.4.1.2 Modificare Fisier*

Utilizatorul acceseaza din lista de chestionare denumirea chestionarului pentru care a fost adaugat fisierul si se selecteaza denumirea fisierului care se doreste a fi modificat. Sistemul afiseaza denumirea fisierului ,descrierea acestuia si optiunea de upload.

# 30. Informatii referitoare la unitatile de curatare chimica uscata

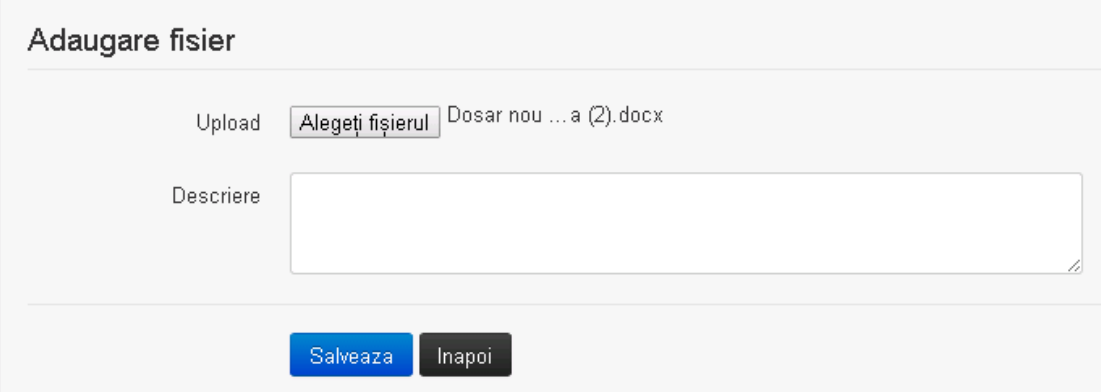

Utilizatorul acceseaza "Browse.." si schimba fisierul existent cu altul sau poate modifica descrierea fisierului existent.

Utilizatorul acceseaza butonul Salveaza . Fisierul se salveaza si se revine in sectiunea "Fisiere" atasate".

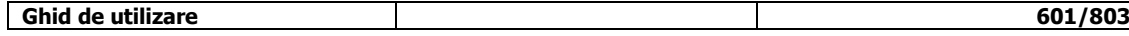

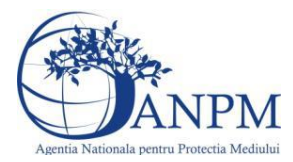

Daca nu se doreste salvarea modificarilor, ci revenirea in sectiunea "Fisiere atasate",

utilizatorul acceseaza butonul

#### *5.28.4.1.3 Stergere Fisier*

Utilizatorul acceseaza din lista de chestionare denumirea chestionarului pentru care a fost adaugat fisierul si se selecteaza denumirea fisierului care se doreste a fi sters. Sistemul afiseaza denumirea fisierului, descrierea acestuia si optiunea de upload.

Utilizatorul acceseaza sterge, moment in care se revine in sectiunea "Fisiere atasate" iar inregistrare dispare din lista.

#### *5.28.4.1.4 Descarcare fisier*

Utilizatorul acceseaza din lista de chestionare denumirea chestionarului pentru care a fost adaugat fisierul si se selecteaza denumirea fisierului care se doreste a fi vizualizat. Utilizatorul acceseaza denumirea Fisierului din lista.

#### **5.28.5. Zona Publica – Trimitere spre validare**

In urma completarii tuturor informatiilor relevante despre Instalatii, Cosuri, Procese, Vehicule, Rezervoare si Fisiere atasate se poate trimite chestionarul spre validare catre responsabilul APM.

Nota! Dupa completarea tuturor sectiunior "Instalatii", "Cosuri" etc informatiile raman salvate, chestionarul apare in lista in starea "Draft" si pot fi vizualizate la o noua accesare a acestuia, din meniul "Chestionare".

**Nota!** Dupa ce chestionarul a fost trimis spre validare, in lista de chestionare el va aparea cu starea "Trimis spre validare", iar asupra acestuia nu se mai pot aduce modificari sau corectii.

Utilizatorul acceseaza butonul . Trimite spre validare

Urmatoarele campuri trebuiesc completate corect pentru inregistrarea cu succes a unui chestionar:

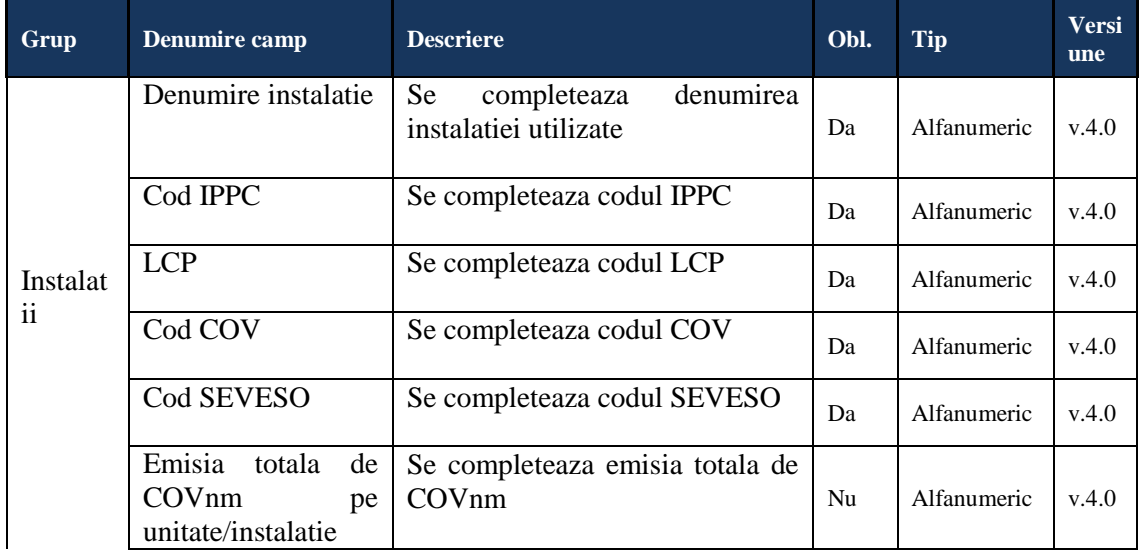

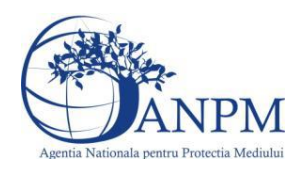

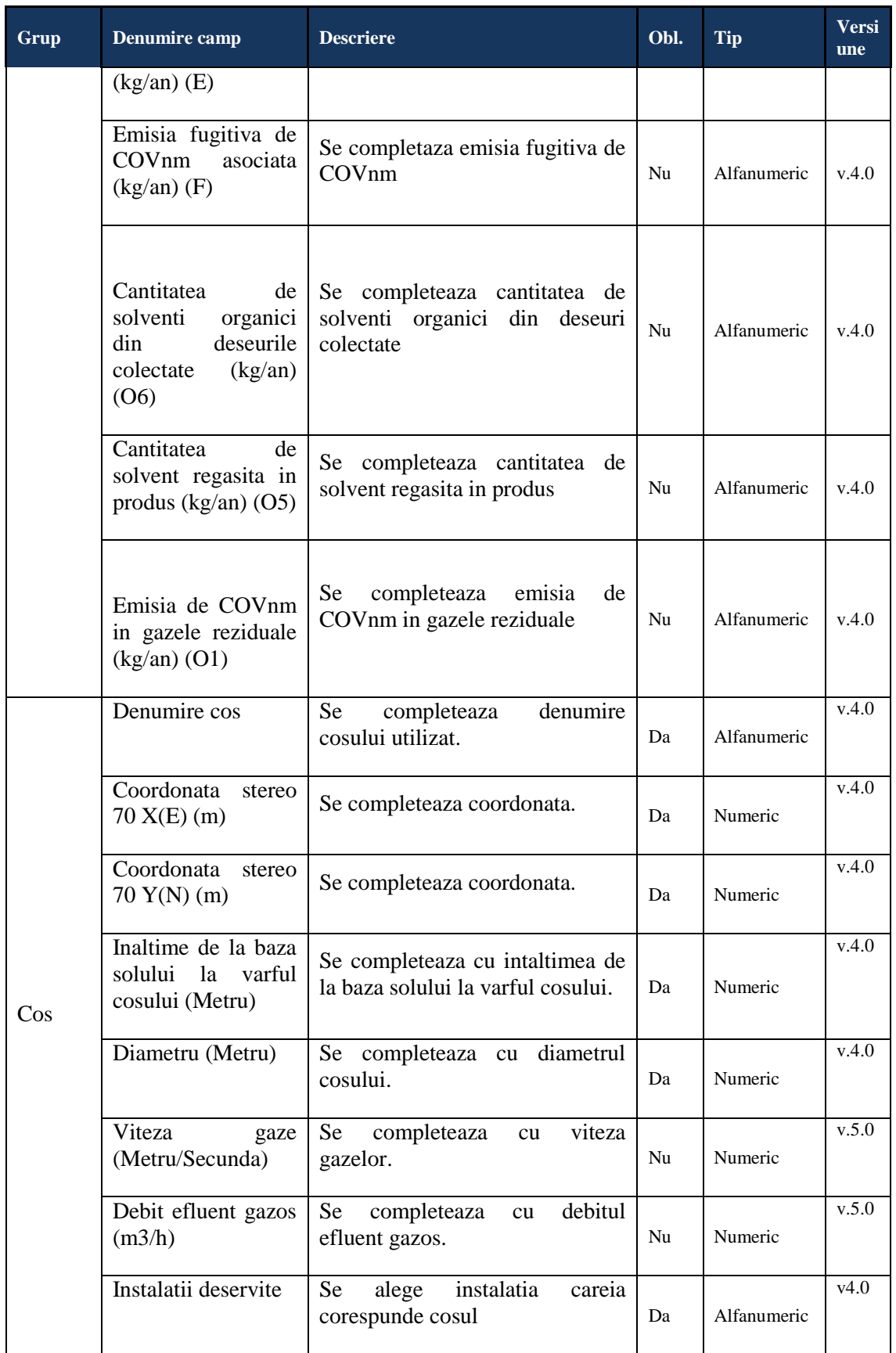

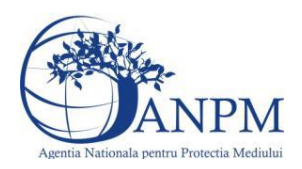

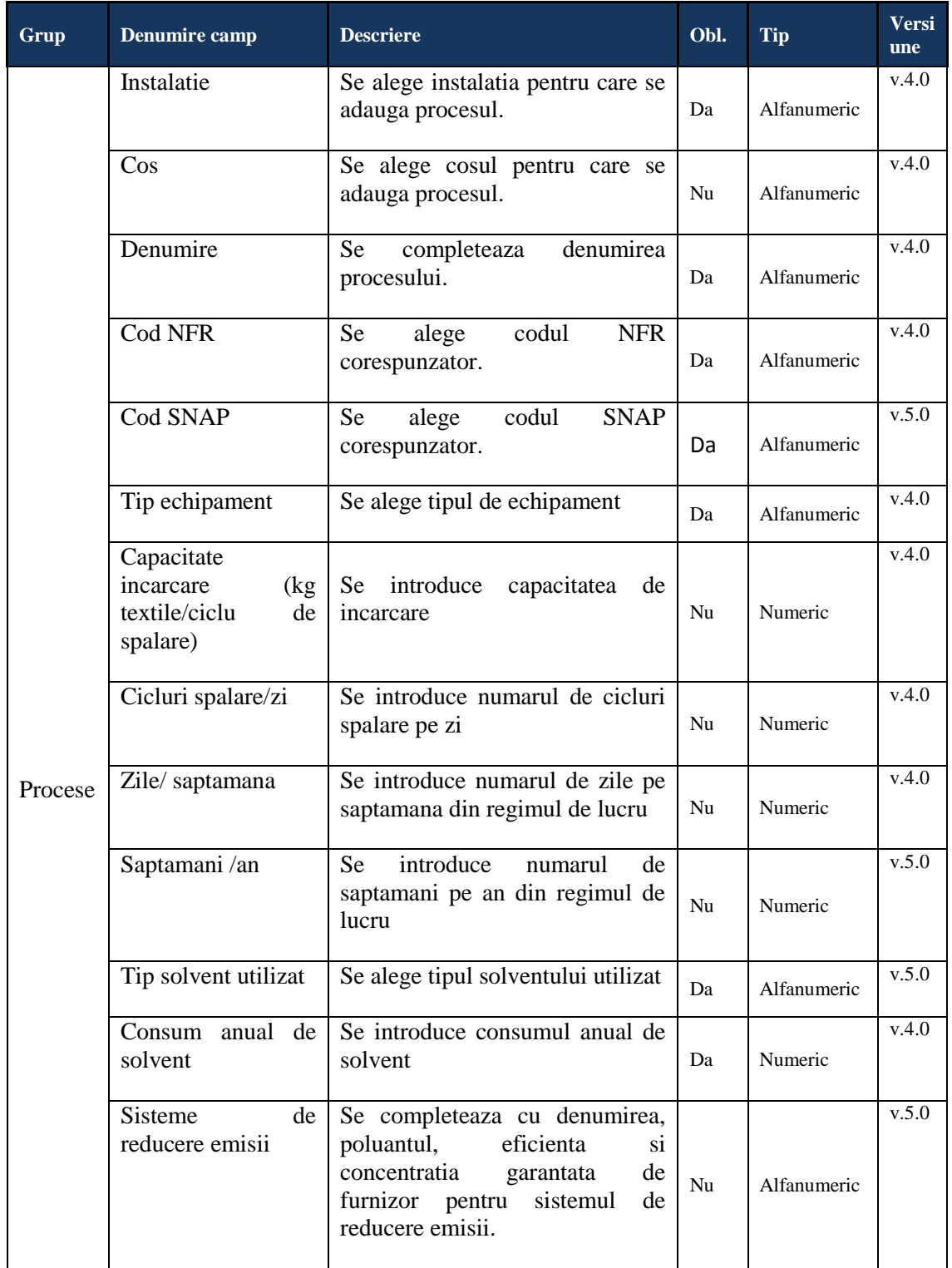

 $\overline{\phantom{a}}$ 

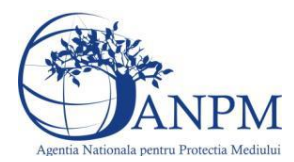

## 5.29. **Chestionarul "31. [Informatii referitoare la unitatile in care se](http://sapportal1/pa-ile/chestionar/utilizareProduseChimice/public/2/486764/68/0)  [utilizeaza produse chimice \(categorie cod NFR 3.C\)](http://sapportal1/pa-ile/chestionar/utilizareProduseChimice/public/2/486764/68/0)"**

#### **Observatii!**

Informatii referitoare la activități de conversie a cauciucului, respectiv fabricarea anvelopelor.

Notă:

Tipurile de produse sunt reprezentate de:

- diferite produse din cauciuc - altele decât anvelopele;

anvelope.

Dacă sunt disponibile date detaliate, "Tipul produsului" (cauciuc) se va specifica în conformitate cu reţetele prezentate în metodologia US EPA/AP-42:

<http://www.epa.gov/ttn/chief/ap42/ch04/draft/d04s12.pdf> .

În cazul în care se produc anvelope, tipurile de anvelope se vor specifica în conformitate cu metodologia NPI: Original equipment tyres, High Performance Tyres, Replacement TyresL:

<http://www.npi.gov.au/publications/emission-estimation-technique/frabber.html>

 Emisia totală de COVnm pe unitate (kg/an) reprezintă valoarea E din bilanţul de COV exprimată în kg/an.

 Emisia fugitivă de COVnm (kg/an) reprezintă valoarea F din bilanţul de COV exprimată în kg/an.

 Emisia de COVnm în gazele reziduale reprezintă emisiile dirijate - valoarea O1 - din bilanţul de COV, exprimată în kg/an.

Informații referitoare la activitățile de fabricare a produselor chimice speciale (medicamente).

Emisia totală de COVnm (kg/an) reprezintă valoarea E din bilanțul de COV exprimată în kg/an.

Emisia fugitivă de COVnm  $(kg/an)$  reprezintă valoarea F din bilantul de COV exprimată în kg/an.

Emisia de COVnm în gazele reziduale reprezintă emisiile dirijate - valoarea O1 - din bilanţul de COV, exprimată în kg/an.

**Informaţii referitoare la activităţile de fabricare a vopselelor, cernelurilor şi adezivilor.**

Consumul anual se referă la cantitatea consumată în mod real. Consumul total va corespunde valorii I1 din bilantul de COV exprimată în kg/an.

Emisia totală de COVnm (kg/an) reprezintă valoarea E din bilanţul de COV exprimată în kg/an.

Emisia fugitivă de COVnm (kg/an) reprezintă valoarea F din bilanţul de COV exprimată în kg/an.

Cantitatea de solvenți organici din deșeurile colectate (kg COVnm/an) reprezintă valoarea O6 din bilantul de COV.

Cantitatea de COVnm regăsită în produs (kg/an) reprezintă valoarea O7 din bilanţul de COV exprimată în kg/an.

Cantitatea de COVnm recuperată şi utilizată în alte scopuri (kg/an) reprezintă valoarea O8 din bilantul de COV exprimată în kg/an.

Suma cantităților de COVnm reținute sau distruse cu sistemele de control reprezintă valoarea O5 din bilantul de COV exprimată în kg/an.

Suma emisiilor dirijate O1 va fi egală cu I1-O5-O6-O7-O8.

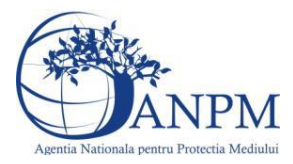

#### **5.29.1. Zona Publica -> Completare Chestionar -> Instalatii**

Utilizatorul acceseaza sectiunea, Instalatii".

 $v1.5.4$  rc6 31. Informatii referitoare la unitatile in care se utilizeaza produse chimice (categorie cod NFR 3.C)

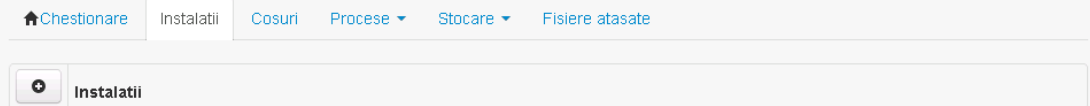

#### *5.29.1.1. Operatii :*

- Adaugare instalatie
- Modificare instalatie
- Stergere instalatie
- Vizualizare instalatie

#### *5.29.1.1.1 Adaugare instalatie*

Utilizatorul acceseaza butonul  $\bullet$ .

Sistemul afiseaza formularul de completat. Utilizatorul completeaza informatiile solicitate in sectiunea "Adaugare Instalatie".

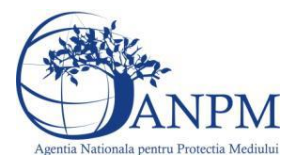

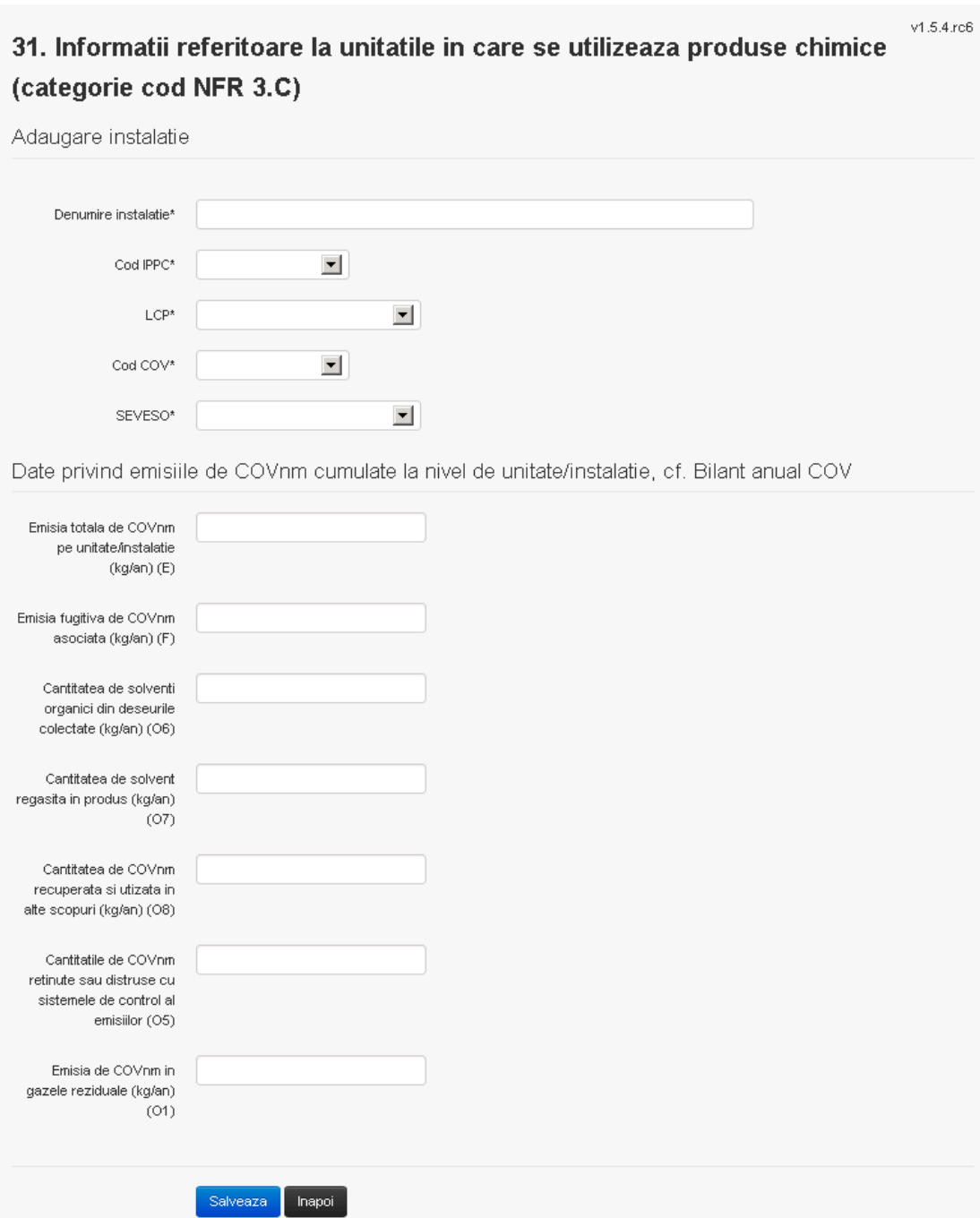

In sectiunea "Adugare instalatie" operatorul economic completeaza informatiile relevante cu privire la specificul instalatiei si selecteaza din lista predefinita codul IPPC, LCP, COV, SEVESO.

Salveaza In urma completarii informatiilor relevante utilizatorul acceseaza butonul Instalatia se salveaza si se revine in sectiunea "instalatii".

Daca nu se doreste salvarea instalatiei,ci revenirea in lista acestora, utilizatorul acceseaza butonul Inapoi

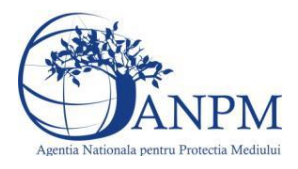

 $v1.5.4$  re $6$ 

#### *5.29.1.1.2 Modificare instalatie*

Utilizatorul acceseaza din lista de chestionare denumirea chestionarului pentru care a fost adaugata instalatia si se selecteaza denumirea instalatiei care se doreste a fi modificata. Sistemul afiseaza formularul precompletat.

# 31. Informatii referitoare la unitatile in care se utilizeaza produse chimice (categorie cod NER 3.C)

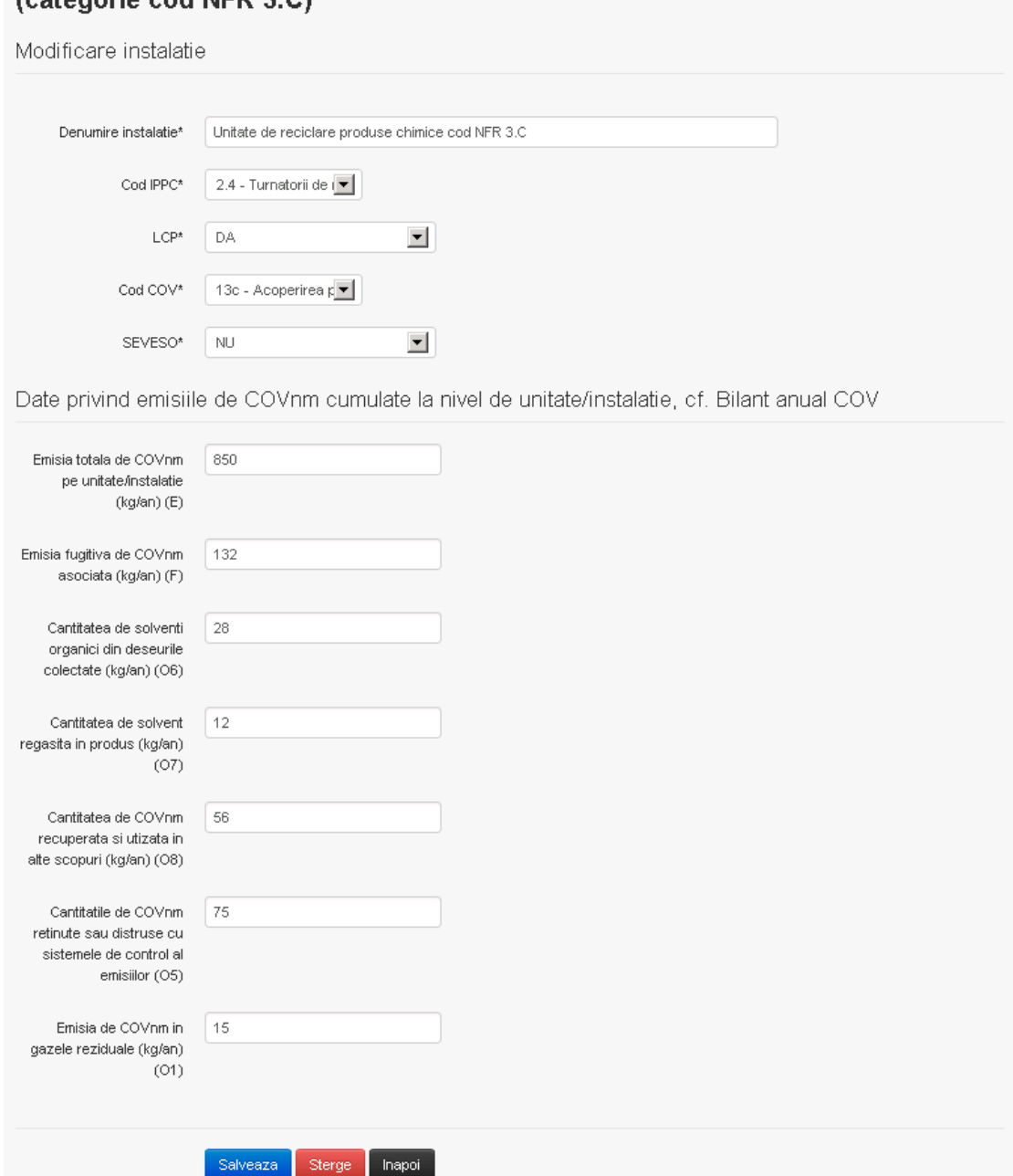

In sectiunea "Modificare instalatie" operatorul economic poate modifica oricare din informatiile relevante cu privire la specificul instalatiei.

Utilizatorul modifica informatiile dorite si acceseaza butonul **Salveaza**. Instalatia se salveaza si se revine in sectiunea "Instalatii".

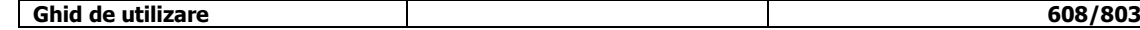

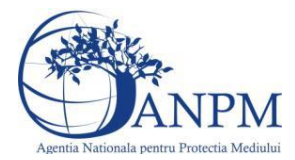

*Sistemul Integrat de Mediu, Raportarea Inventarelor Locale de Emisii Ghid de Utilizare*

Daca nu se doreste salvarea modificarilor, ci revenirea in sectiunea "Instalatii", utilizatorul acceseaza butonul Inapoi

*5.29.1.1.3 Stergere instalatie*

Utilizatorul acceseaza din lista de chestionare denumirea chestionarului pentru care a fost adaugata instalatia si se selecteaza denumirea instalatiei care se doreste a fi stearsa. Sistemul afiseaza formularul precompletat.

Utilizatorul acceseaza  $\epsilon$ <sup>sterge</sup>, moment in care se vor sterge toate informatiile introduse si se revine in sectiunea "Instalatii", iar inregistrarea dispare din lista. Dupa stergerea unei instalatii operatorul economic poate reveni si adauga o instalatie noua.

*5.29.1.1.4 Vizualizare instalatie*

Utilizatorul acceseaza din lista de chestionare denumirea chestionarului pentru care a fost adaugata instalatia si se selecteaza denumirea instalatiei care se doreste a fi vizualizata. Sistemul afiseaza formularul precompletat.

Utilizatorul poate modifica sau sterge informatiile sau poate reveni in sectiunea "Instalatii".

**5.29.2. Zona Publica -> Completare chestionar -> Cosuri** Utilizatorul acceseaza tab-ul "Cosuri".

*5.29.2.1. Operatii :*

- Adaugare Cos
- Modificare Cos
- Stergere Cos
- Vizualizare Cos

 $v1.5.4.rc6$ 31. Informatii referitoare la unitatile in care se utilizeaza produse chimice (categorie cod NFR 3.C)

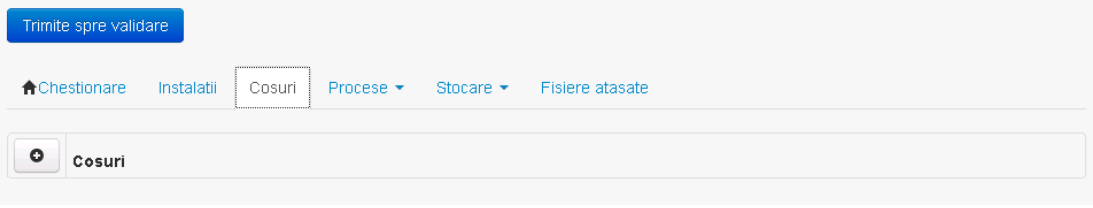

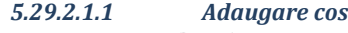

Utilizatorul acceseaza butonul **.** Sistemul afiseaza formularul de completat:

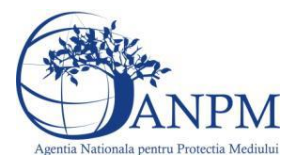

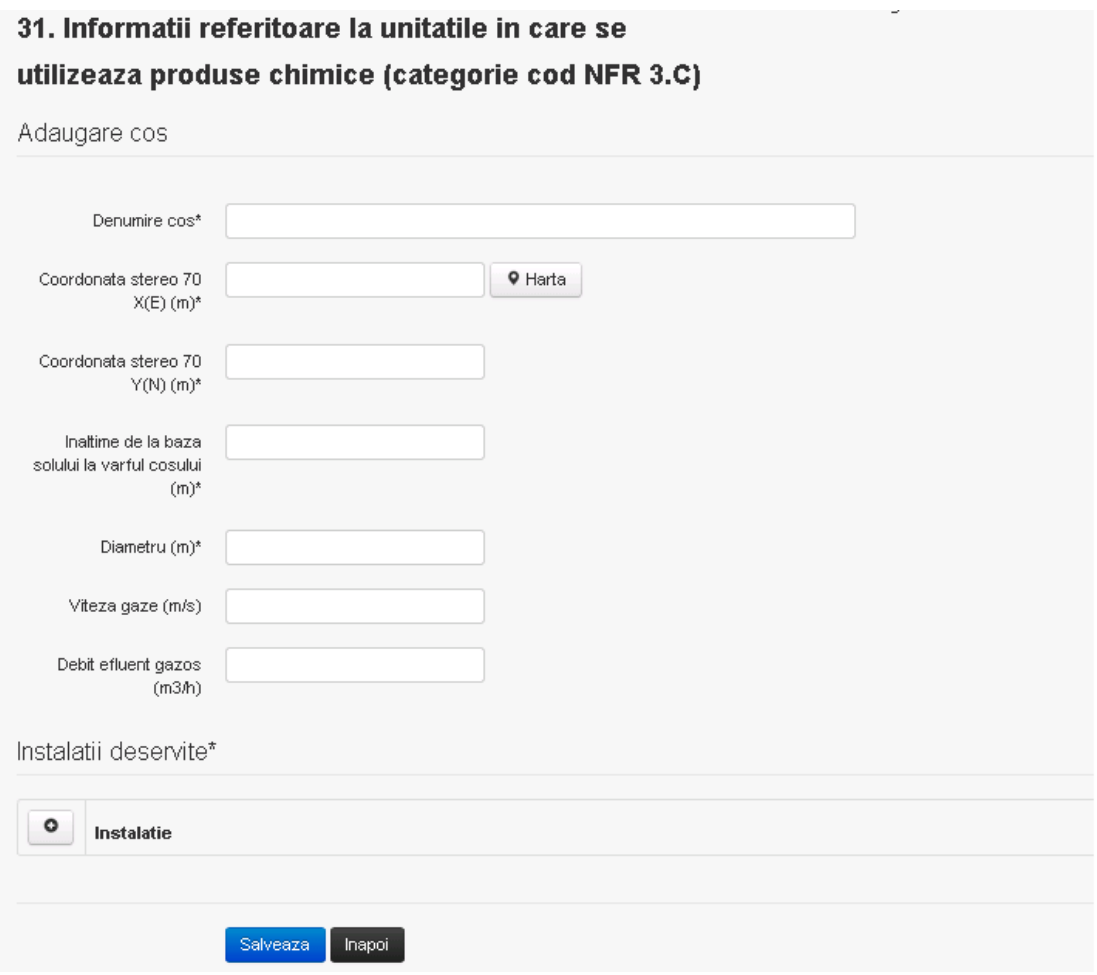

In sectiunea "Adugare cos" operatorul economic completeaza informatiile relevante cu privire la specificul cosului utilizat.

In sectiunea "Instalatii deservite" utilizatorul poate adauga instalatia sau instalatiile aferente cosului introdus folosind butonul **.** Lista va fi populata cu instalatiile adaugate in tab-ul

"Instalatii" al chestionarului.

**Observatie!** O instalatie nu poate fi aleasa de mai multe ori pentru un cos.

Salveaza Utilizatorul completeaza campurile relevante si apoi utilizatorul acceseaza butonul Cosul se salveaza si se revine in sectiunea "Cosuri".

Daca nu se doreste salvarea cosului ,ci revenirea in sectiunea "Cosuri", utilizatorul acceseaza butonul **Inapol** 

*5.29.2.1.2 Modificare cos*

Utilizatorul acceseaza din lista de chestionare denumirea chestionarului pentru care a fost adaugat cosul si se selecteaza denumirea cosului care se doreste a fi modificat. Sistemul afiseaza formularul precompletat.

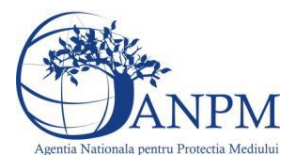

# 31. Informatii referitoare la unitatile in care se utilizeaza produse chimice (categorie cod NFR 3.C)

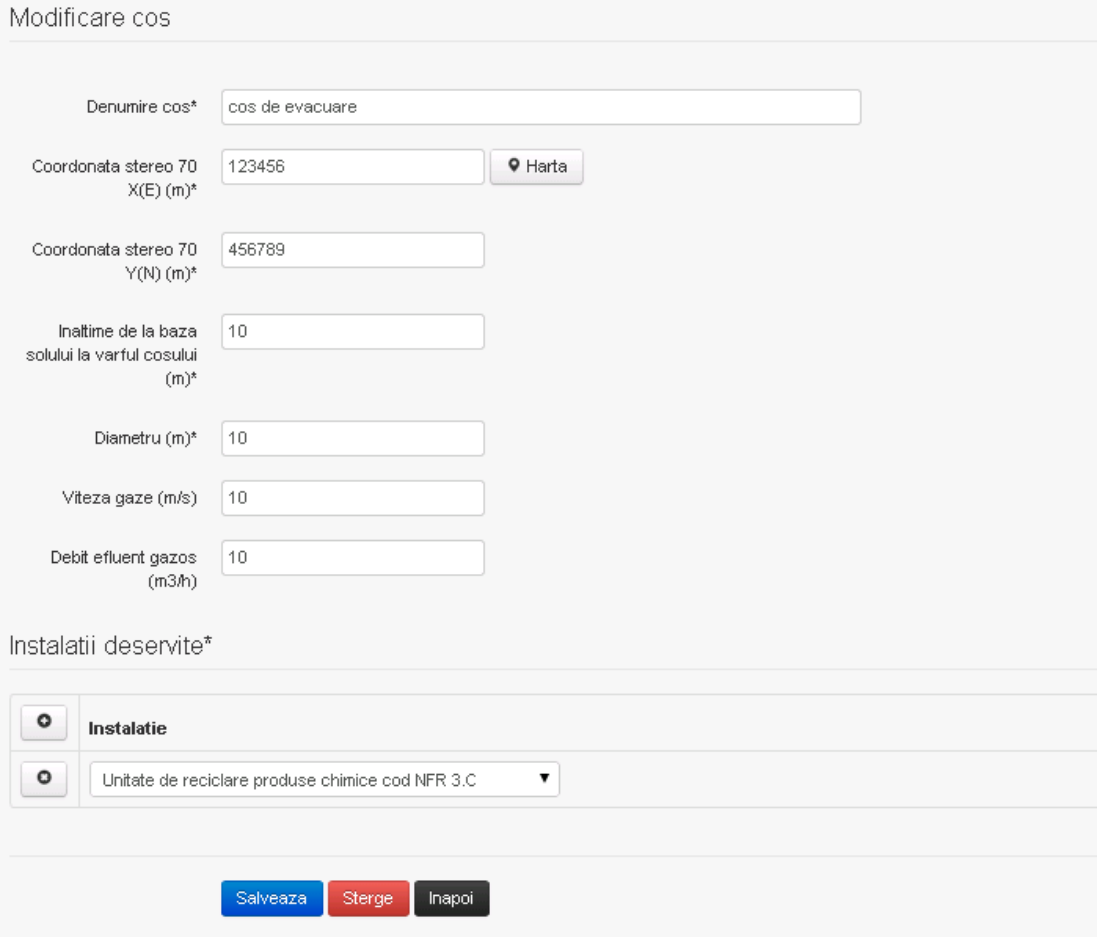

In sectiunea "Modificare cos" operatorul economic actualizeaza informatiile relevante cu privire la specificul cosului utilizat.

In sectiunea "Instalatii deservite" utilizatorul poate schimba instalatia sau instalatiile deservite de catre cos.

Utilizatorul modifica informatiile dorite si acceseaza butonul salveaza . Cosul se salveaza si se revine in sectiunea "Cosuri".

Daca nu se doreste salvarea modificarilor, ci revenirea in sectiunea "Cosuri", utilizatorul acceseaza butonul happi

#### *5.29.2.1.3 Stergere cos*

Utilizatorul acceseaza din lista de chestionare denumirea chestionarului pentru care a fost adaugat cosul si se selecteaza denumirea cosului care se doreste a fi sters.

Sistemul afiseaza formularul precompletat.

In sectiunea "Instalatii deservite" utilizatorul poate elimina instalatia sau instalatiile deservite

de catre cos folosind butonul <sup>o</sup> din dreptul fiecarei instalatii.

Utilizatorul acceseaza sterge, moment in care se revine in sectiunea "Cosuri", iar inregistrarea dispare din lista.

#### *5.29.2.1.4 Vizualizare cos*

Utilizatorul acceseaza din lista de chestionare denumirea chestionarului pentru care a fost adaugat cosul si se selecteaza denumirea cosului care se doreste a fi vizualizat.

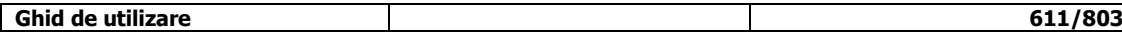

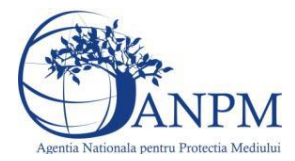

*Sistemul Integrat de Mediu, Raportarea Inventarelor Locale de Emisii Ghid de Utilizare*

Sistemul afiseaza formularul precompletat.

Utilizatorul poate modifica sau sterge informatiile, sau poate reveni in sectiunea "Cosuri" utilizand butonul "Inapoi".

#### **5.29.3. Zona Publica -> Completare chestionar -> Procese**

*5.29.3.1. Zona Publica -> Completare chestionar -> Procese poliesteri*

Utilizatorul acceseaza tab-ul "Procese -> Procese poliesteri".

#### *5.29.3.1.1 Operatii :*

- Adaugare Proces
- Modificare Proces
- Stergere Proces
- Vizualizare Proces

v1.5.4.rc6 31. Informatii referitoare la unitatile in care se utilizeaza produse chimice (categorie cod NFR 3.C)

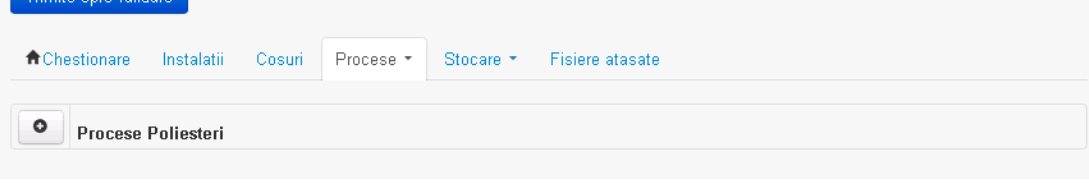

*5.29.3.1.2 Adaugare proces*

Utilizatorul acceseaza butonul  $\bullet$ . Sistemul afiseaza formularul de completat.
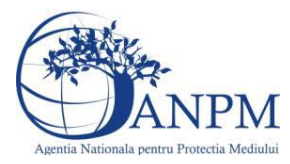

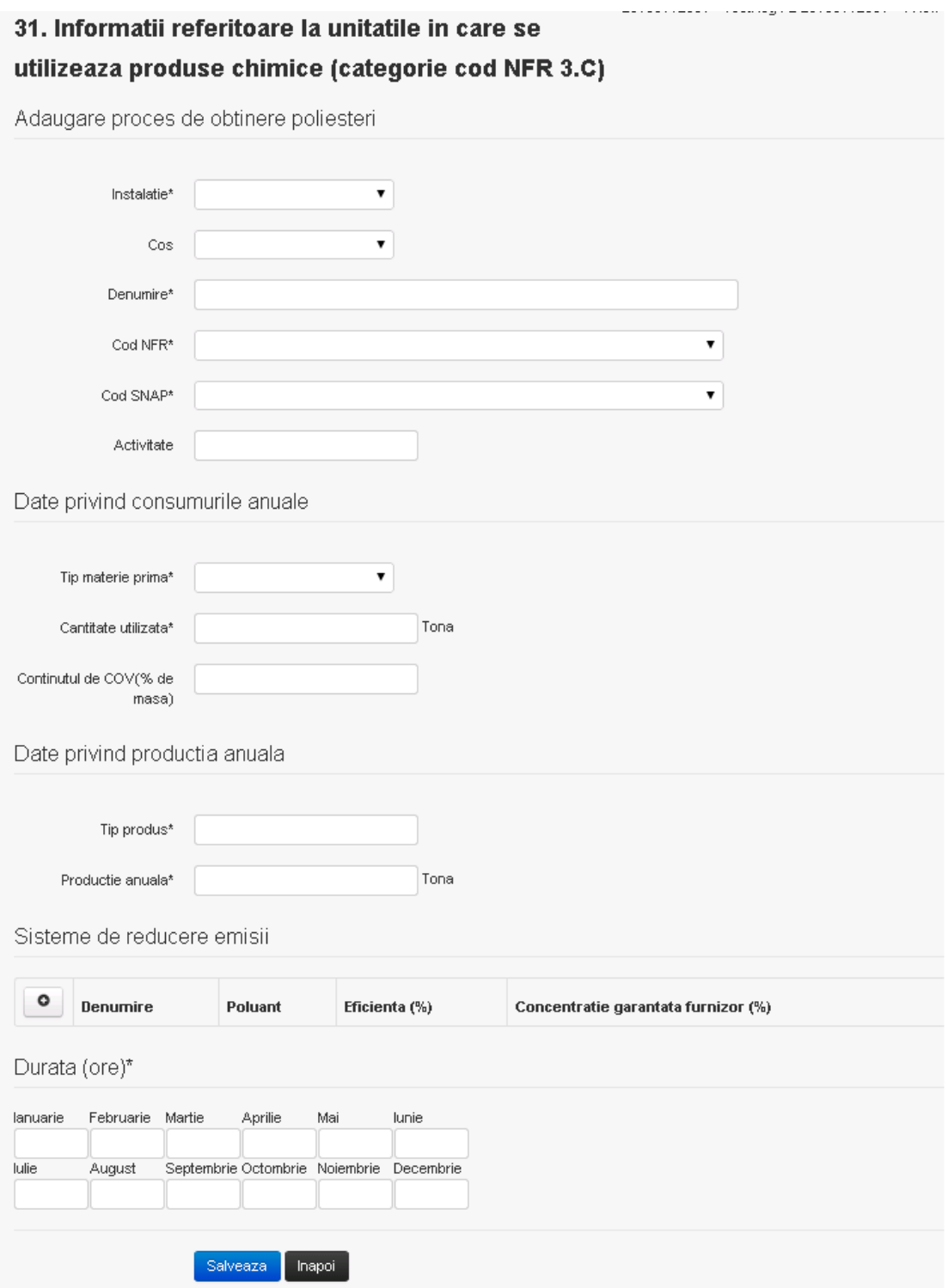

In sectiunea "Sisteme de reducere emisii" utilizatorul poate adauga denumirea sistemului,

poluantul, eficienta si concentratia garantata de furnizor cu ajutorul butonului **. 0** Utilizatorul completeaza toate campurile sau doar campurile relevante si acceseaza butonul **Salveaza**, pentru salvarea procesului introdus.

Procesul se salveaza si se revine in sectiunea "Procese".

Daca nu se doreste salvarea procesului,ci revenirea in sectiunea "Procese", utilizatorul acceseaza butonul **Inapol** 

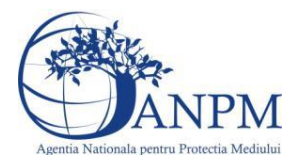

### *5.29.3.1.3 Modificare proces*

Utilizatorul acceseaza din lista de chestionare denumirea chestionarului pentru care a fost adaugat procesul si se selecteaza denumirea procesului care se doreste a fi modificat. Sistemul afiseaza formularul precompletat.<br>31. Informatii referitoare la unitatile in care se

utilizeaza produse chimice (categorie cod NFR 3.C)

Modificare proces de obtinere poliesteri

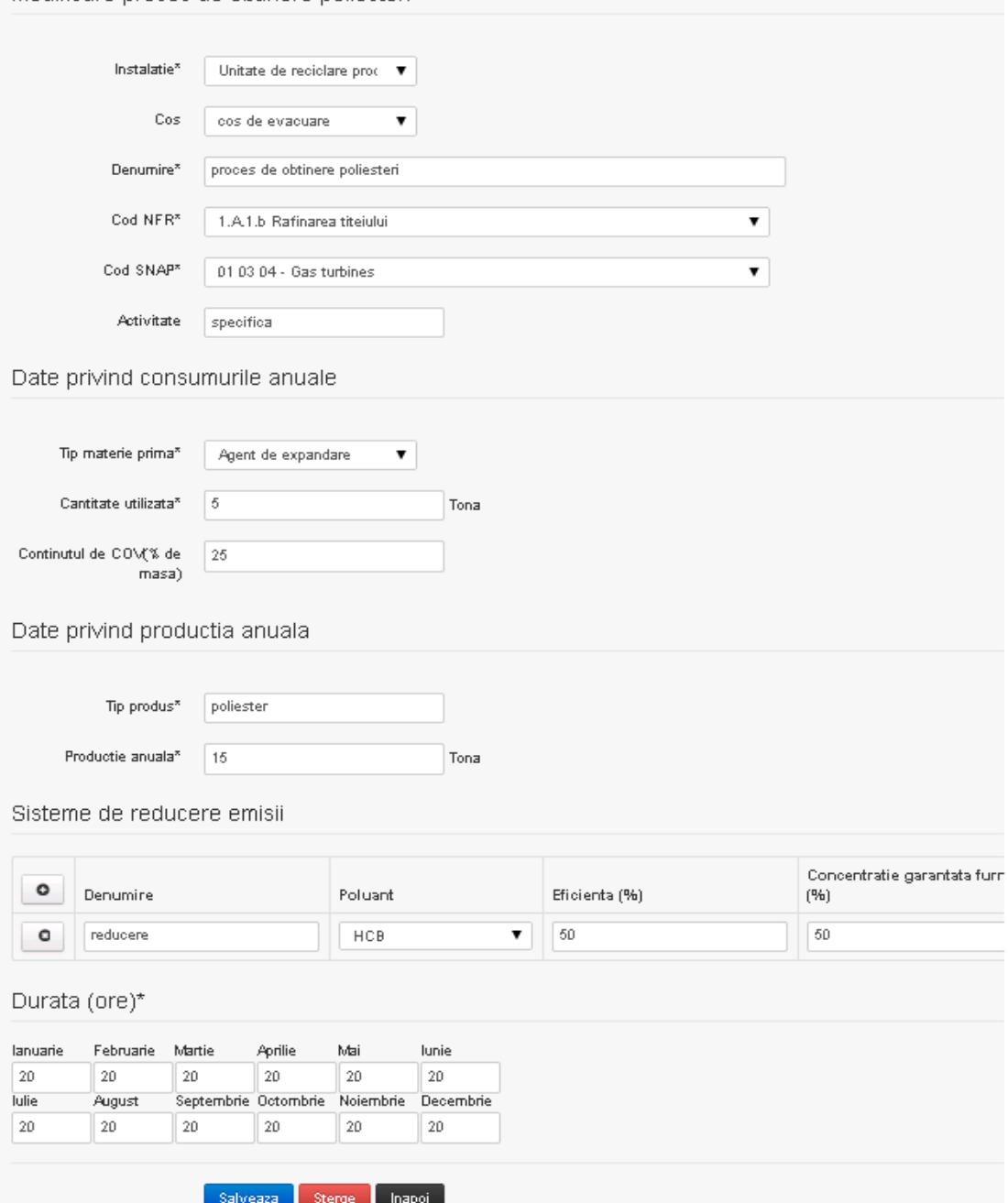

In sectiunea "Sisteme de reducere emisii" utilizatorul poate modifica detaliile sistemului sau sistemelor procesului adaugat.

Utilizatorul modifica informatiile dorite si acceseaza butonul salveaza. Procesul se salveaza si se revine in sectiunea "Procese".

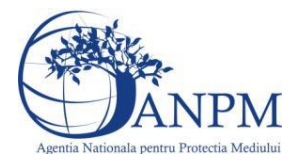

Daca nu se doreste salvarea modificarilor,ci revenirea in sectiunea "Procese", utilizatorul acceseaza butonul

*5.29.3.1.4 Stergere Proces*

Utilizatorul acceseaza din lista de chestionare denumirea chestionarului pentru care a fost adaugat procesul si se selecteaza denumirea procesului care se doreste a fi sters. Sistemul afiseaza formularul precompletat.

In sectiunea "Sisteme de reducere emisii" utilizatorul poate sterge sistemele adaugate folosind

butonul  $\bullet$ , din dreptul fiecarui proces adaugat.

Utilizatorul acceseaza sterge, moment in care se revine in sectiunea "Procese" iar inregistrarea dispare din lista.

# *5.29.3.1.5 Vizualizare Proces*

Utilizatorul acceseaza din lista de chestionare denumirea chestionarului pentru care a fost adaugat procesul si se selecteaza denumirea procesului care se doreste a fi vizualizat. Sistemul afiseaza formularul precompletat.

Utilizatorul poate modifica sau sterge informatiile sau poate reveni in sectiunea "Procese".

# *5.29.3.2. Zona Publica -> Completare chestionar -> Procese cauciuc*

Utilizatorul acceseaza tab-ul "Procese -> Procese cauciuc".

# *5.29.3.2.1 Operatii :*

- Adaugare Proces
- Modificare Proces
- Stergere Proces
- Vizualizare Proces

 $v1.5.4.rc6$ 31. Informatii referitoare la unitatile in care se utilizeaza produse chimice (categorie cod NFR 3.C)

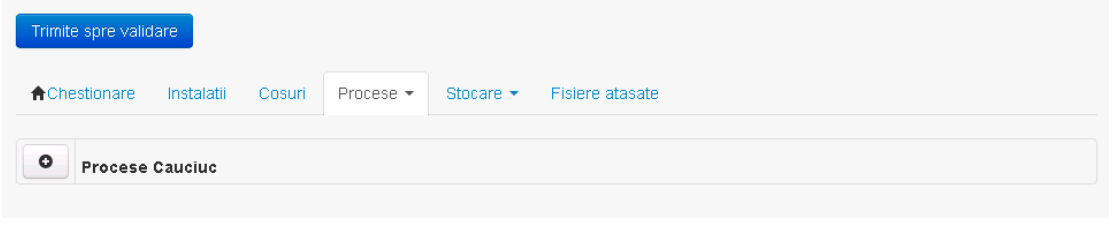

*5.29.3.2.2 Adaugare proces*

Utilizatorul acceseaza butonul  $\bullet$ . Sistemul afiseaza formularul de completat.

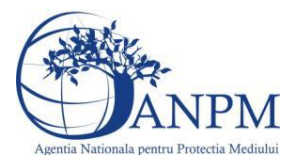

# 31. Informatii referitoare la unitatile in care se utilizeaza produse chimice (categorie cod NFR 3.C)

Adaugare proces de obtinere cauciuc

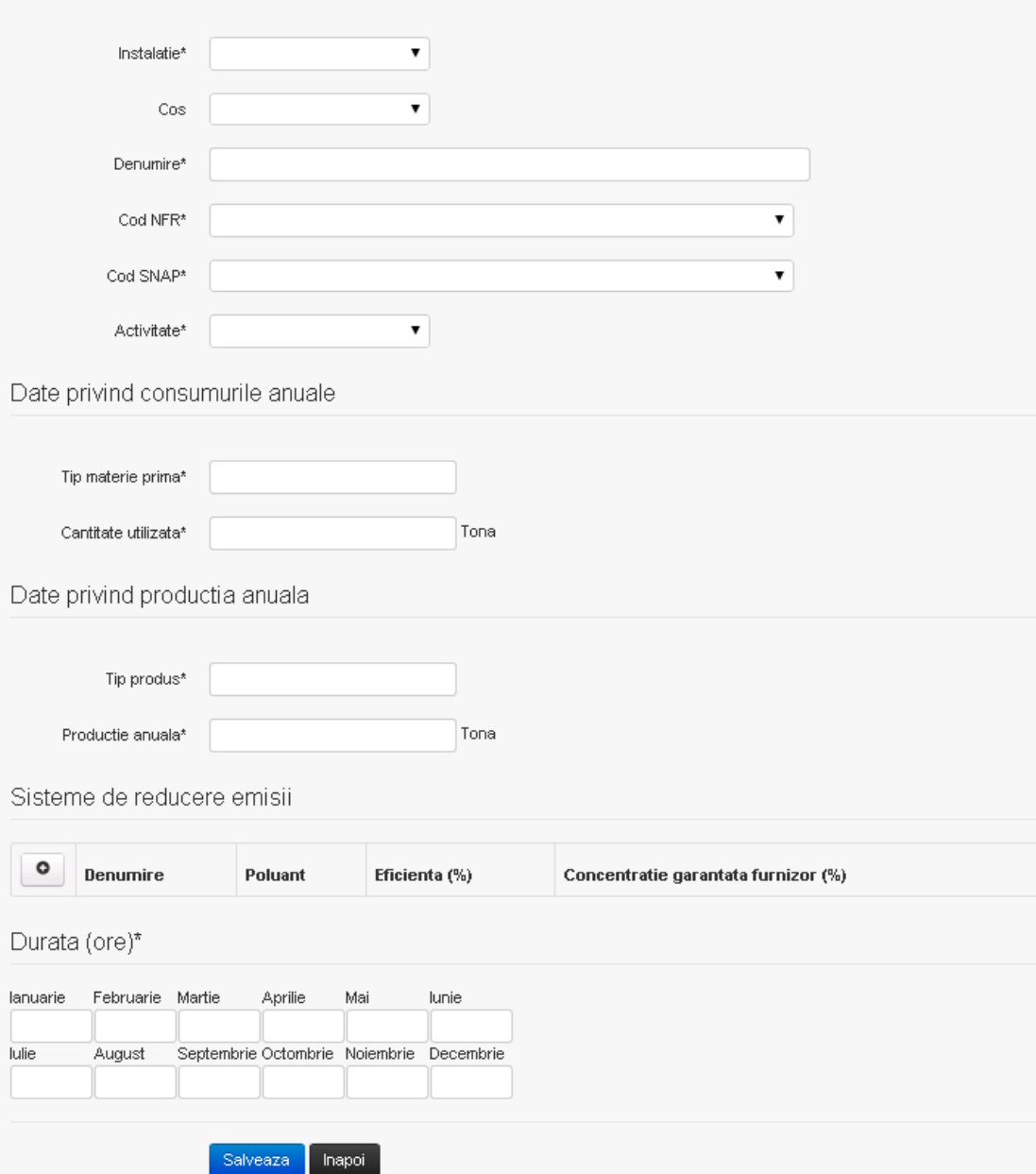

In sectiunea "Sisteme de reducere emisii" utilizatorul poate adauga denumirea sistemului,

poluantul, eficienta si concentratia garantata de furnizor cu ajutorul butonului  $\boxed{\bullet}$ .

Utilizatorul completeaza toate campurile sau doar campurile relevante si acceseaza butonul <sup>Salveaza</sup>, pentru salvarea procesului introdus.

Procesul se salveaza si se revine in sectiunea "Procese".

Daca nu se doreste salvarea procesului,ci revenirea in sectiunea "Procese", utilizatorul acceseaza butonul **Inapol** 

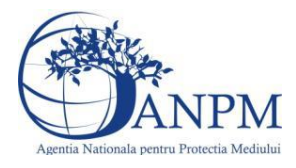

#### *5.29.3.2.3 Modificare proces*

Utilizatorul acceseaza din lista de chestionare denumirea chestionarului pentru care a fost adaugat procesul si se selecteaza denumirea procesului care se doreste a fi modificat. Sistemul afiseaza formularul precompletat.

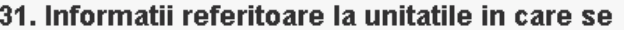

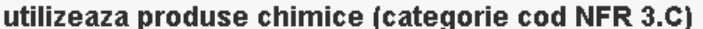

Modificare proces de obtinere cauciuc

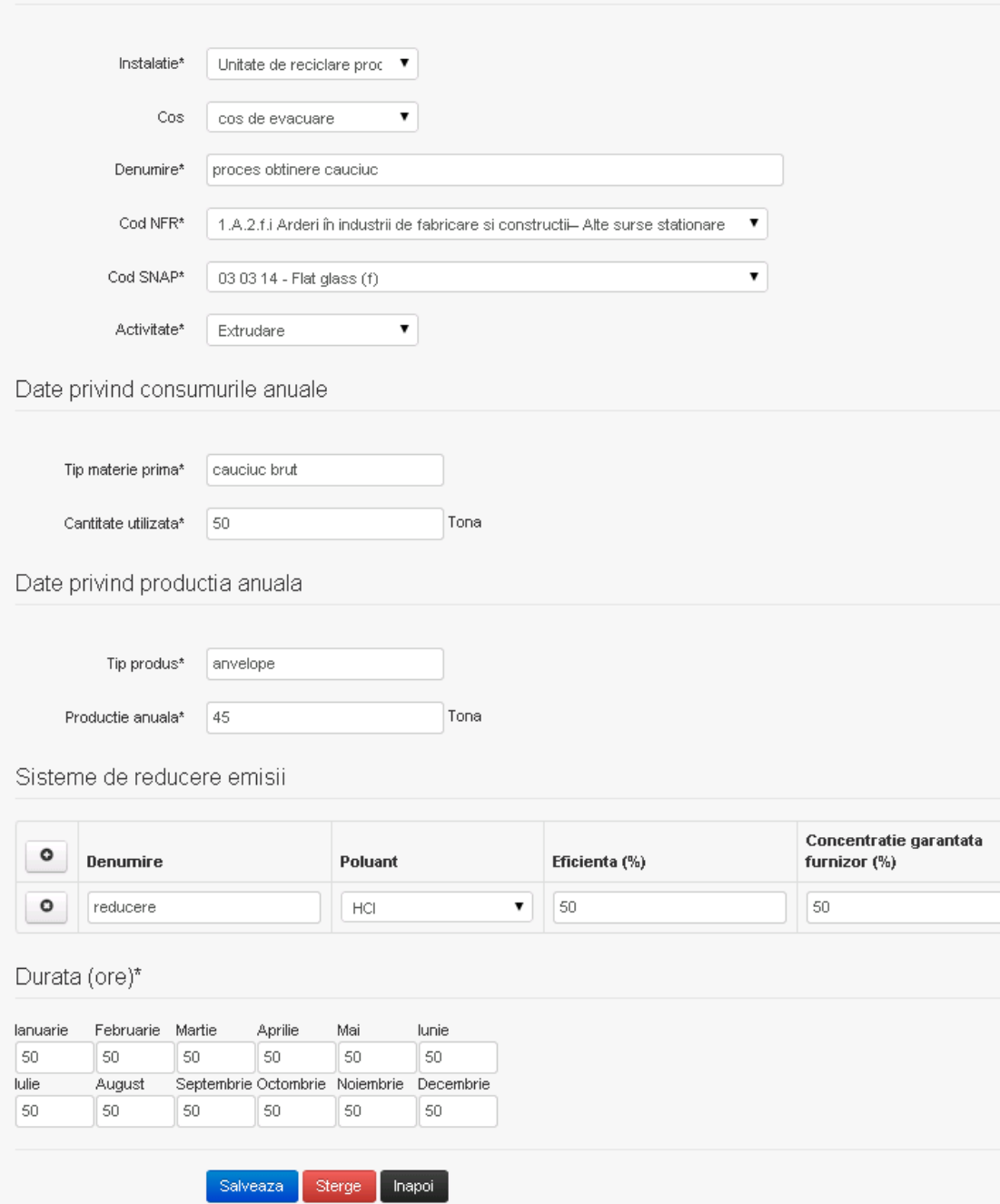

In sectiunea "Sisteme de reducere emisii" utilizatorul poate modifica detaliile sistemului sau sistemelor procesului adaugat.

Utilizatorul modifica informatiile dorite si acceseaza butonul **Salveaza** . Procesul se salveaza si se revine in sectiunea "Procese".

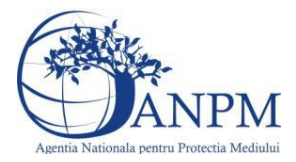

Daca nu se doreste salvarea modificarilor,ci revenirea in sectiunea "Procese", utilizatorul acceseaza butonul hapoi

*5.29.3.2.4 Stergere Proces*

Utilizatorul acceseaza din lista de chestionare denumirea chestionarului pentru care a fost adaugat procesul si se selecteaza denumirea procesului care se doreste a fi sters. Sistemul afiseaza formularul precompletat.

In sectiunea "Sisteme de reducere emisii" utilizatorul poate sterge sistemele adaugate folosind

butonul  $\bullet$ , din dreptul fiecarui proces adaugat.

Utilizatorul acceseaza sterge, moment in care se revine in sectiunea "Procese" iar inregistrarea dispare din lista.

# *5.29.3.2.5 Vizualizare Proces*

Utilizatorul acceseaza din lista de chestionare denumirea chestionarului pentru care a fost adaugat procesul si se selecteaza denumirea procesului care se doreste a fi vizualizat. Sistemul afiseaza formularul precompletat.

Utilizatorul poate modifica sau sterge informatiile sau poate reveni in sectiunea "Procese".

# *5.29.3.3. Zona Publica -> Completare chestionar -> Procese suflare bitum*

Utilizatorul acceseaza tab-ul "Procese -> Procese suflare bitum".

# *5.29.3.3.1 Operatii :*

- Adaugare Proces
- Modificare Proces
- Stergere Proces
- Vizualizare Proces

v1.5.4.rc6 31. Informatii referitoare la unitatile in care se utilizeaza produse chimice (categorie cod NFR 3.C)

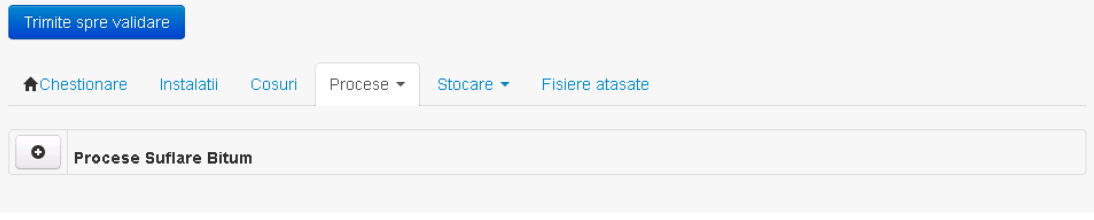

*5.29.3.3.2 Adaugare proces*

Utilizatorul acceseaza butonul  $\bullet$ . Sistemul afiseaza formularul de completat.

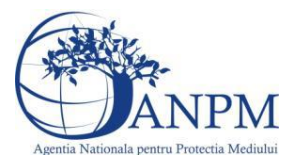

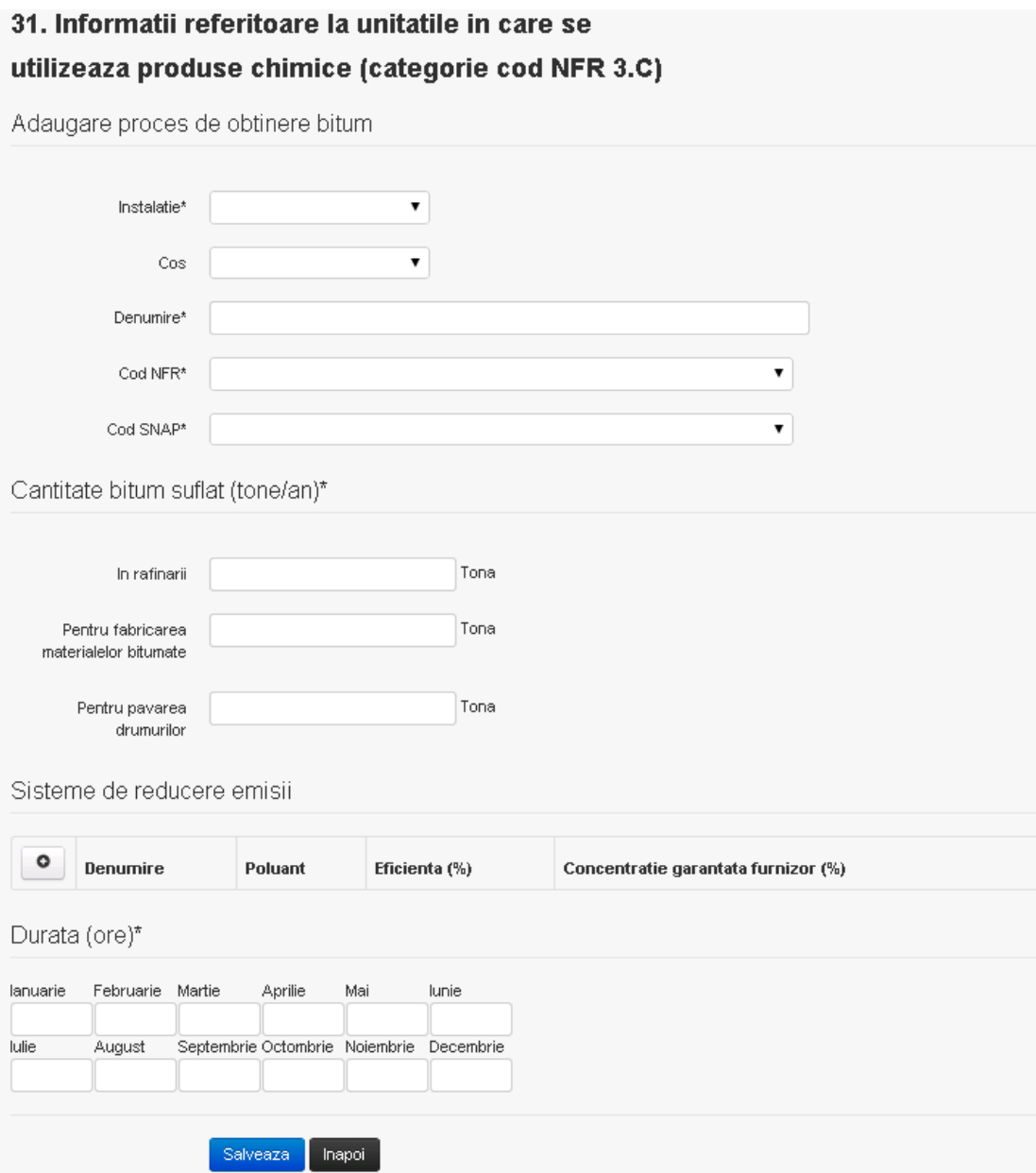

In sectiunea "Sisteme de reducere emisii" utilizatorul poate adauga denumirea sistemului,

poluantul, eficienta si concentratia garantata de furnizor cu ajutorul butonului  $\bullet$ . Utilizatorul completeaza toate campurile sau doar campurile relevante si acceseaza butonul , pentru salvarea procesului introdus.

Procesul se salveaza si se revine in sectiunea "Procese".

Daca nu se doreste salvarea procesului,ci revenirea in sectiunea "Procese", utilizatorul acceseaza butonul **Inapoi** 

# *5.29.3.3.3 Modificare proces*

Utilizatorul acceseaza din lista de chestionare denumirea chestionarului pentru care a fost adaugat procesul si se selecteaza denumirea procesului care se doreste a fi modificat. Sistemul afiseaza formularul precompletat.

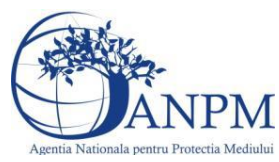

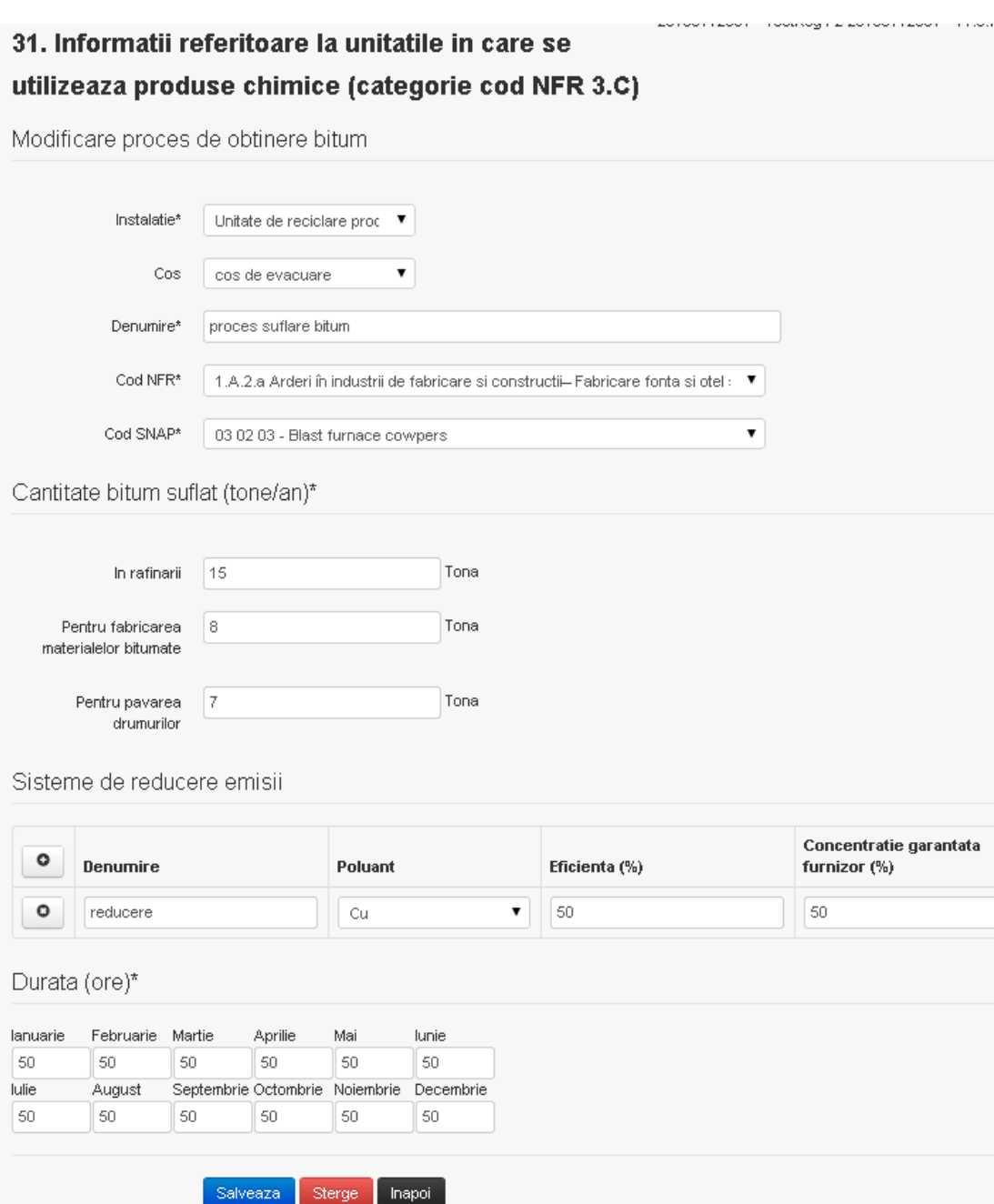

In sectiunea "Sisteme de reducere emisii" utilizatorul poate modifica detaliile sistemului sau sistemelor procesului adaugat.

Utilizatorul modifica informatiile dorite si acceseaza butonul Salveaza .Procesul se salveaza si se revine in sectiunea "Procese".

Daca nu se doreste salvarea modificarilor,ci revenirea in sectiunea "Procese", utilizatorul acceseaza butonul

# *5.29.3.3.4 Stergere Proces*

Utilizatorul acceseaza din lista de chestionare denumirea chestionarului pentru care a fost adaugat procesul si se selecteaza denumirea procesului care se doreste a fi sters. Sistemul afiseaza formularul precompletat.

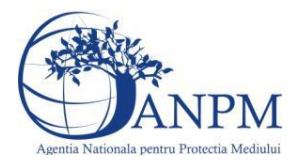

In sectiunea "Sisteme de reducere emisii" utilizatorul poate sterge sistemele adaugate folosind butonul  $\boxed{\bullet}$ , din dreptu<u>l fiecar</u>ui proces adaugat.

Utilizatorul acceseaza sterge, moment in care se revine in sectiunea "Procese" iar inregistrarea dispare din lista.

# *5.29.3.3.5 Vizualizare Proces*

Utilizatorul acceseaza din lista de chestionare denumirea chestionarului pentru care a fost adaugat procesul si se selecteaza denumirea procesului care se doreste a fi vizualizat. Sistemul afiseaza formularul precompletat.

Utilizatorul poate modifica sau sterge informatiile sau poate reveni in sectiunea "Procese".

# *5.29.3.4. Zona Publica -> Completare chestionar -> Procese medicamente*

Utilizatorul acceseaza tab-ul "Procese -> Procese medicamente".

### *5.29.3.4.1 Operatii :*

- Adaugare Proces
- Modificare Proces
- Stergere Proces
- Vizualizare Proces

 $V1.5.4.rc6$ 31. Informatii referitoare la unitatile in care se utilizeaza produse chimice (categorie cod NFR 3.C)

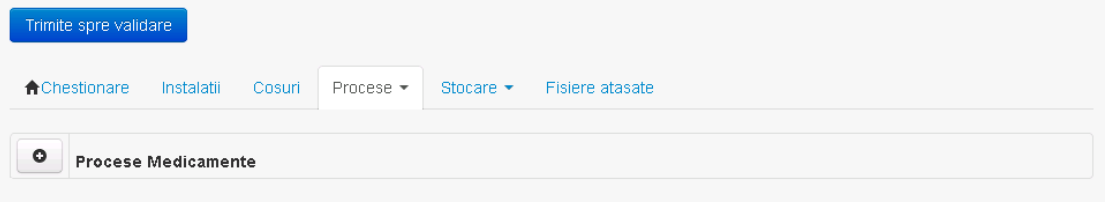

*5.29.3.4.2 Adaugare proces*

Utilizatorul acceseaza butonul  $\bullet$ . Sistemul afiseaza formularul de completat.

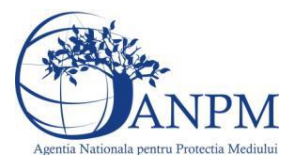

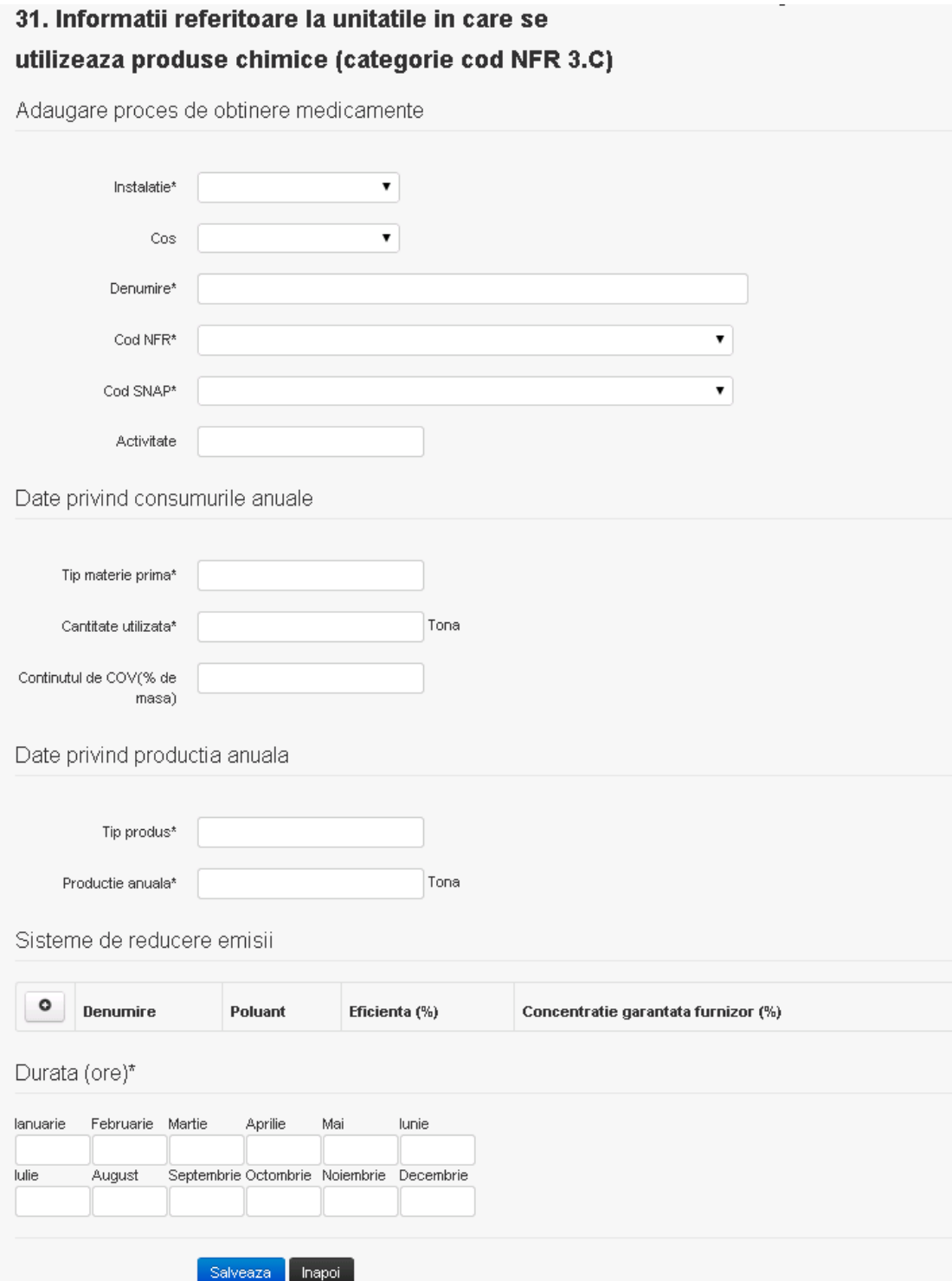

In sectiunea "Sisteme de reducere emisii" utilizatorul poate adauga denumirea sistemului,

poluantul, eficienta si concentratia garantata de furnizor cu ajutorul butonului  $\boxed{\bullet}$ . Utilizatorul completeaza toate campurile sau doar campurile relevante si acceseaza butonul <sup>Salveaza</sup>, pentru salvarea procesului introdus.

Procesul se salveaza si se revine in sectiunea "Procese".

Daca nu se doreste salvarea procesului,ci revenirea in sectiunea "Procese", utilizatorul acceseaza butonul **Inapol**.

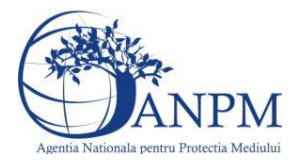

# *5.29.3.4.3 Modificare proces*

Utilizatorul acceseaza din lista de chestionare denumirea chestionarului pentru care a fost adaugat procesul si se selecteaza denumirea procesului care se doreste a fi modificat. Sistemul afiseaza formularul precompletat.

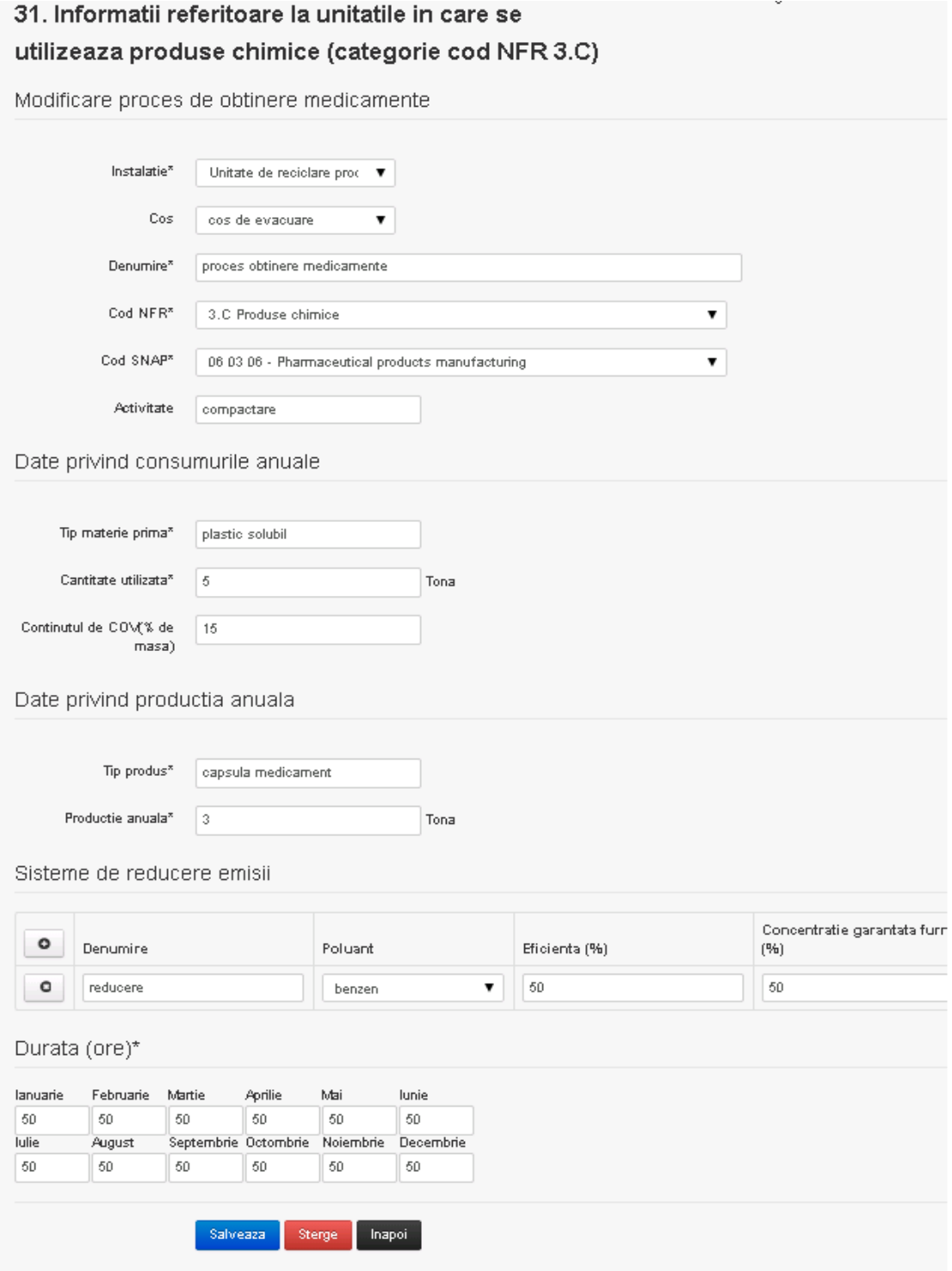

In sectiunea "Sisteme de reducere emisii" utilizatorul poate modifica detaliile sistemului sau sistemelor procesului adaugat.

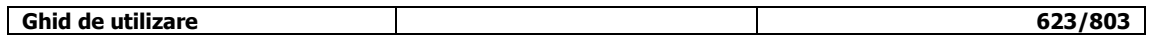

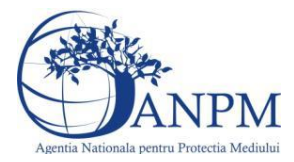

Utilizatorul modifica informatiile dorite si acceseaza butonul <sup>Salveaza</sup> .Procesul se salveaza si se revine in sectiunea "Procese".

Daca nu se doreste salvarea modificarilor,ci revenirea in sectiunea "Procese", utilizatorul acceseaza butonul **Inapol** 

# *5.29.3.4.4 Stergere Proces*

Utilizatorul acceseaza din lista de chestionare denumirea chestionarului pentru care a fost adaugat procesul si se selecteaza denumirea procesului care se doreste a fi sters. Sistemul afiseaza formularul precompletat.

In sectiunea "Sisteme de reducere emisii" utilizatorul poate sterge sistemele adaugate folosind

butonul  $\Box$ , din dreptul fiecarui proces adaugat.

Utilizatorul acceseaza sterge, moment in care se revine in sectiunea "Procese" iar inregistrarea dispare din lista.

# *5.29.3.4.5 Vizualizare Proces*

Utilizatorul acceseaza din lista de chestionare denumirea chestionarului pentru care a fost adaugat procesul si se selecteaza denumirea procesului care se doreste a fi vizualizat. Sistemul afiseaza formularul precompletat.

Utilizatorul poate modifica sau sterge informatiile sau poate reveni in sectiunea "Procese".

# *5.29.3.5. Zona Publica -> Completare chestionar -> Procese vopsele*

Utilizatorul acceseaza tab-ul "Procese -> Procese vopsele".

# *5.29.3.5.1 Operatii :*

- Adaugare Proces
- Modificare Proces
- Stergere Proces
- Vizualizare Proces

v1.5.4.rc6 31. Informatii referitoare la unitatile in care se utilizeaza produse chimice (categorie cod NFR 3.C)

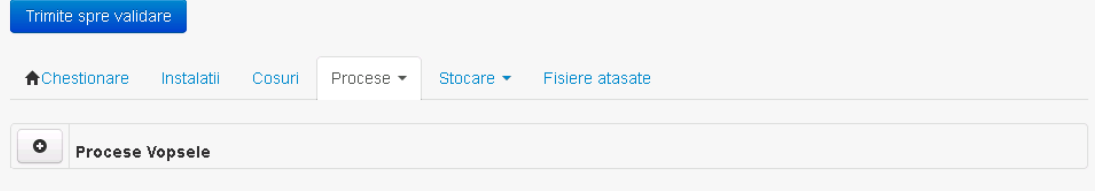

*5.29.3.5.2 Adaugare proces*

Utilizatorul acceseaza butonul  $\bullet$ . Sistemul afiseaza formularul de completat.

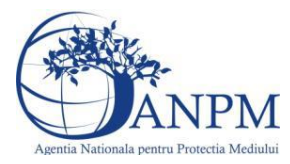

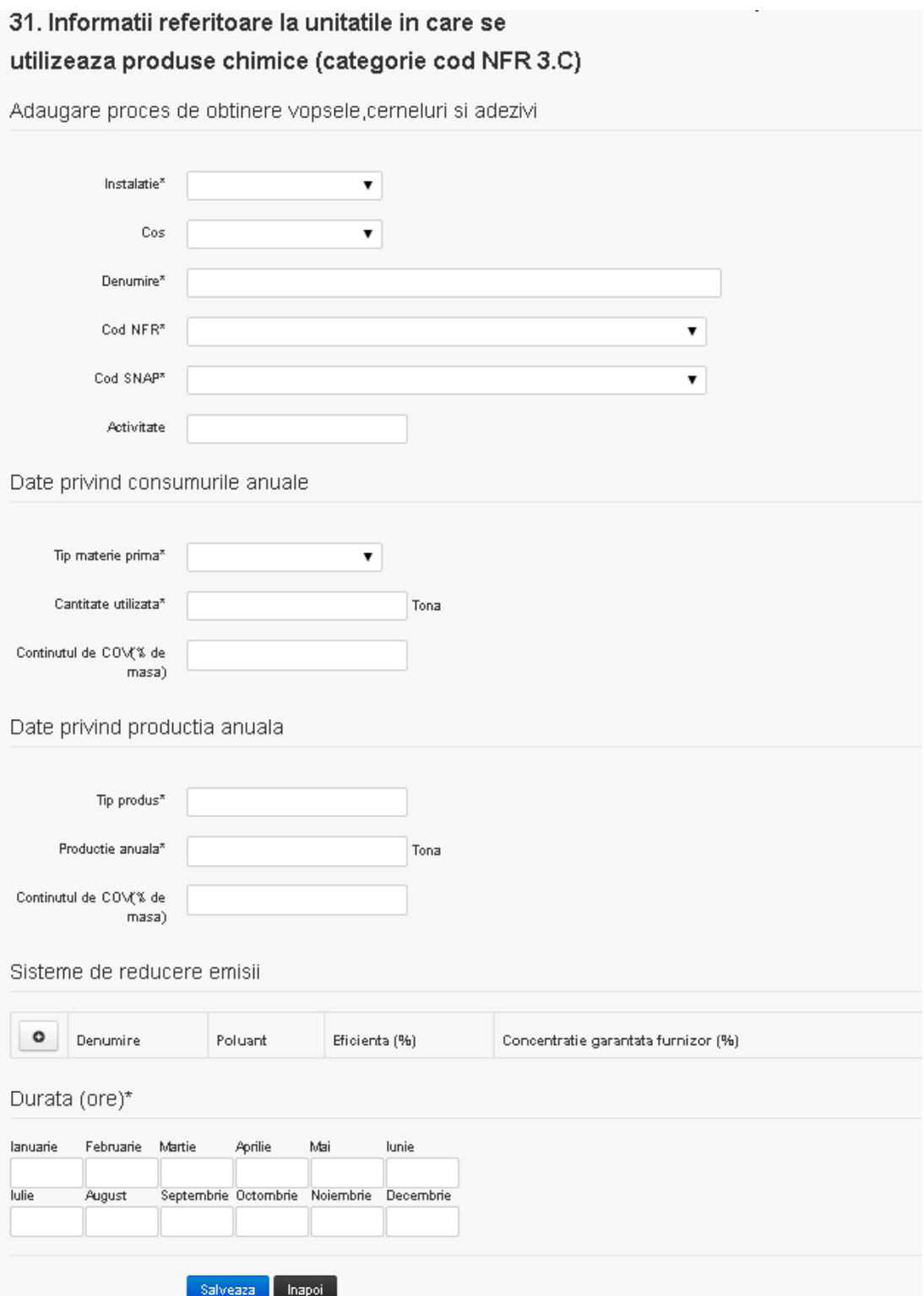

In sectiunea "Sisteme de reducere emisii" utilizatorul poate adauga denumirea sistemului, poluantul, eficienta si concentratia garantata de furnizor cu ajutorul butonului  $\bullet$ .

Utilizatorul completeaza toate campurile sau doar campurile relevante si acceseaza butonul , pentru salvarea procesului introdus.

Procesul se salveaza si se revine in sectiunea "Procese".

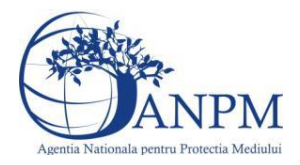

Daca nu se doreste salvarea procesului,ci revenirea in sectiunea "Procese", utilizatorul acceseaza butonul napoi.

*5.29.3.5.3 Modificare proces*

Utilizatorul acceseaza din lista de chestionare denumirea chestionarului pentru care a fost adaugat procesul si se selecteaza denumirea procesului care se doreste a fi modificat. Sistemul afiseaza formularul precompletat.

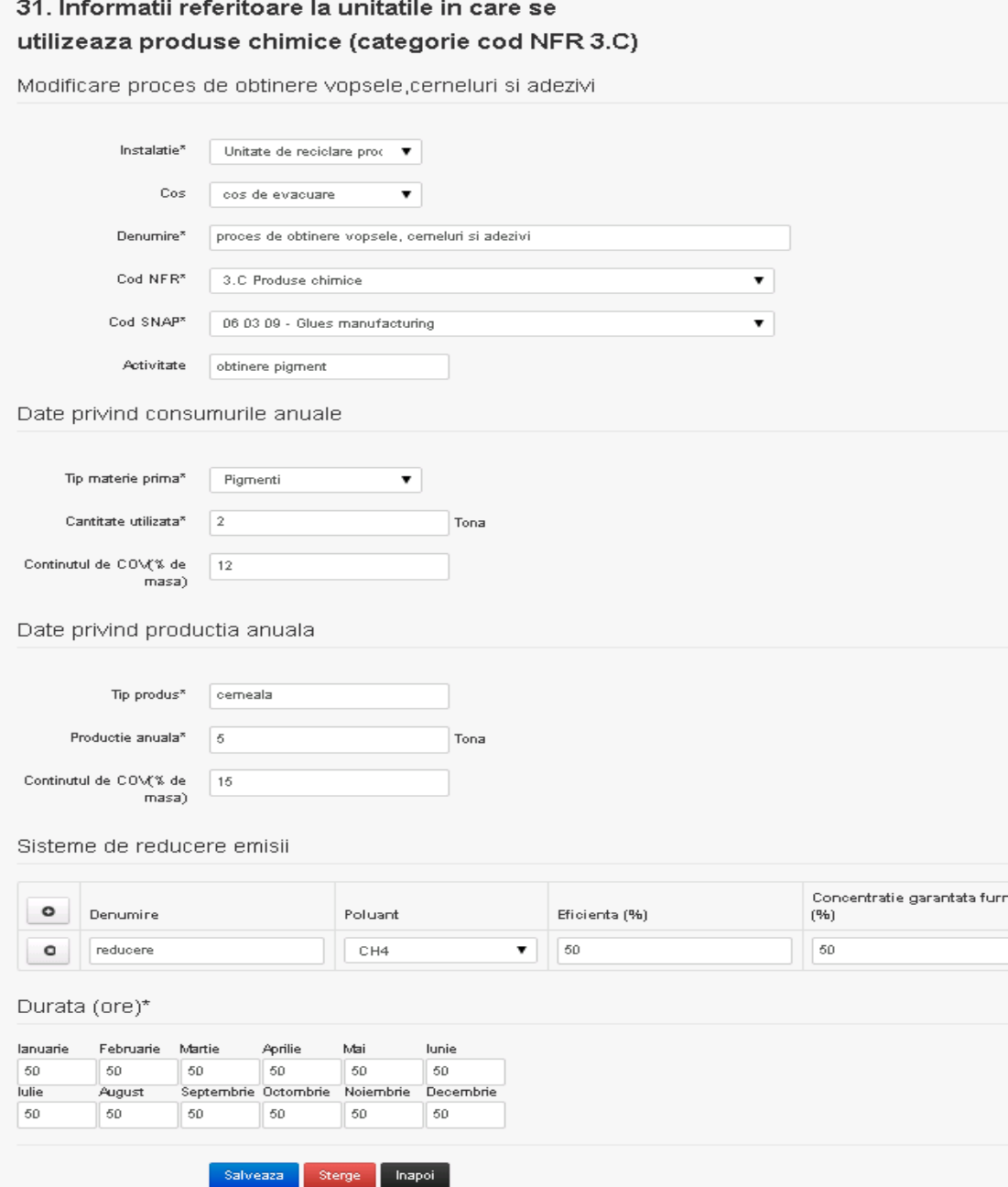

In sectiunea "Sisteme de reducere emisii" utilizatorul poate modifica detaliile sistemului sau sistemelor procesului adaugat.

Utilizatorul modifica informatiile dorite si acceseaza butonul salveaza . Procesul se salveaza si se revine in sectiunea "Procese".

Daca nu se doreste salvarea modificarilor,ci revenirea in sectiunea "Procese", utilizatorul acceseaza butonul **Inapol** 

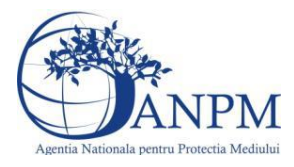

### *5.29.3.5.4 Stergere Proces*

Utilizatorul acceseaza din lista de chestionare denumirea chestionarului pentru care a fost adaugat procesul si se selecteaza denumirea procesului care se doreste a fi sters. Sistemul afiseaza formularul precompletat.

In sectiunea "Sisteme de reducere emisii" utilizatorul poate sterge sistemele adaugate folosind

butonul **o**, din dreptul fiecarui proces adaugat.

Utilizatorul acceseaza sterge, moment in care se revine in sectiunea "Procese" iar inregistrarea dispare din lista.

# *5.29.3.5.5 Vizualizare Proces*

Utilizatorul acceseaza din lista de chestionare denumirea chestionarului pentru care a fost adaugat procesul si se selecteaza denumirea procesului care se doreste a fi vizualizat. Sistemul afiseaza formularul precompletat.

Utilizatorul poate modifica sau sterge informatiile sau poate reveni in sectiunea "Procese".

# **5.29.4. Zona Publica -> Completare chestionar -> Stocare**

*5.29.4.1. Zona Publica -> Completare chestionar -> Stocare ->Rezervoare verticale*

Utilizatorul acceseaza tab-ul "Stocare" -> "Rezervoare verticale".

# *5.29.4.1.1 Operatii :*

- Adaugare Rezervor
- Modificare Rezervor
- Stergere Rezervor
- Vizualizare Rezervor

v1.5.4.rc6

31. Informatii referitoare la unitatile in care se utilizeaza produse chimice (categorie cod NFR 3.C)

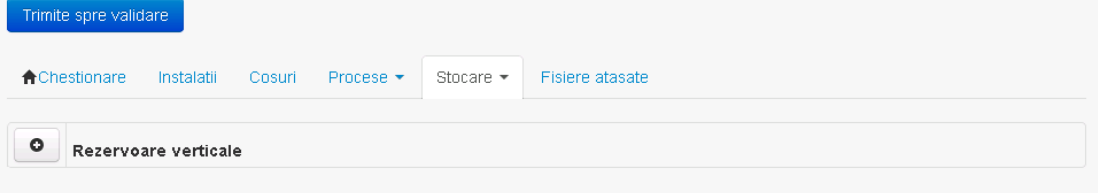

*5.29.4.1.2 Adaugare rezervor vertical*

Utilizatorul acceseaza butonul  $\bullet$ . Sistemul afiseaza formularul de completat.

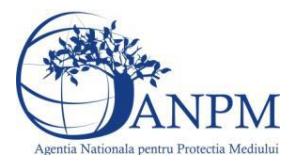

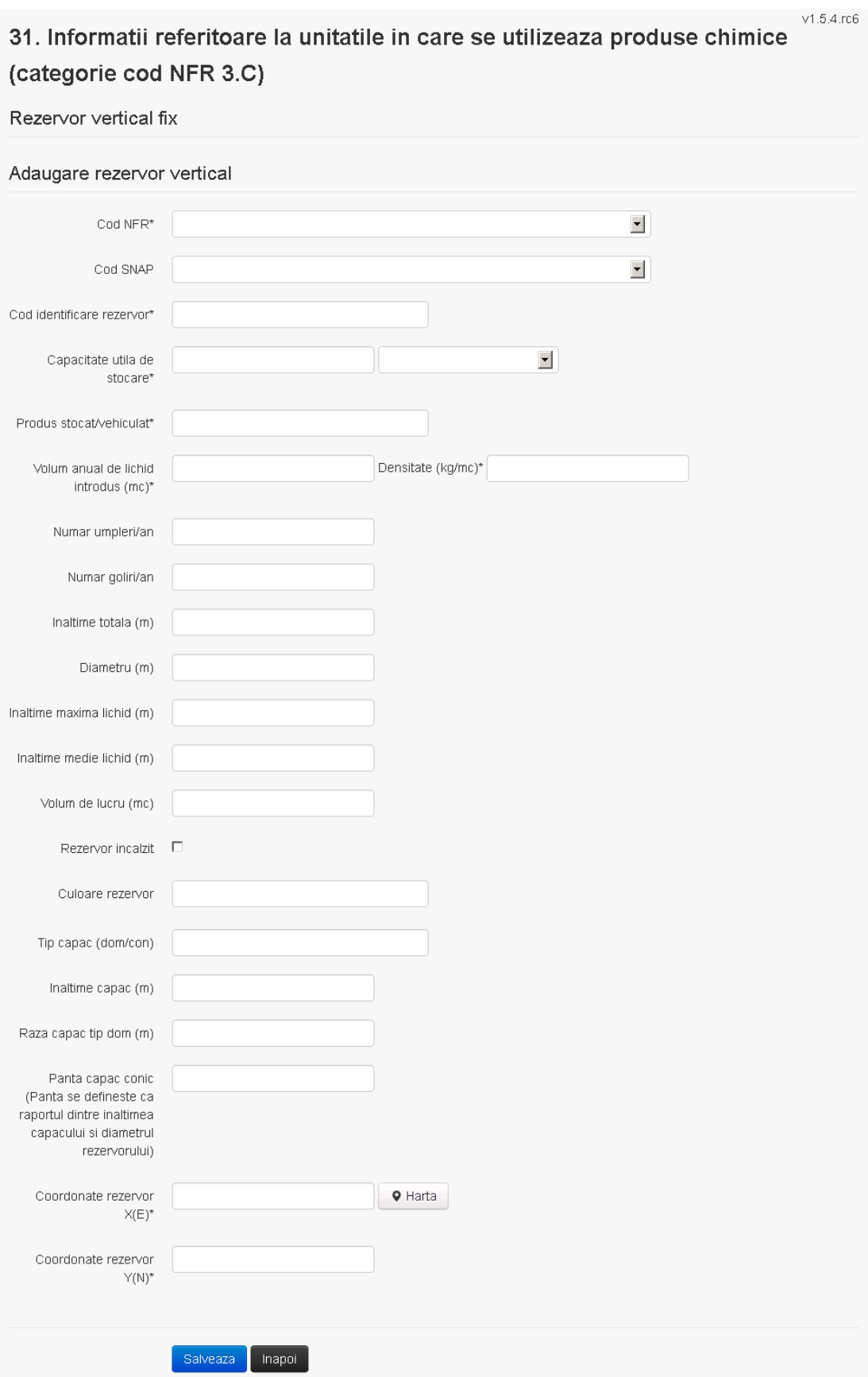

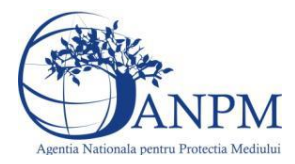

Utilizatorul completeaza toate campurile sau doar campurile relevante si acceseaza butonul <sup>Salveaza</sup>, pentru salvarea rezervorului introdus. Rerzervorul se salveaza si se revine in sectiunea "Rezervoare verticale".

Daca nu se doreste salvarea procesului, ci revenirea in sectiunea "Rezervoare verticale", utilizatorul acceseaza butonul **Inapoi** 

# *5.29.4.1.3 Modificare rezervor vertical*

Utilizatorul acceseaza din lista de chestionare denumirea chestionarului pentru care a fost adaugat rezervorul si se selecteaza denumirea rezervorului care se doreste a fi modificat. Sistemul afiseaza formularul precompletat.

# $V1.5.4.rc6$ 31. Informatii referitoare la unitatile in care se utilizeaza produse chimice (categorie cod NFR 3.C)

Rezervor vertical fix

# Modificare rezervor vertical

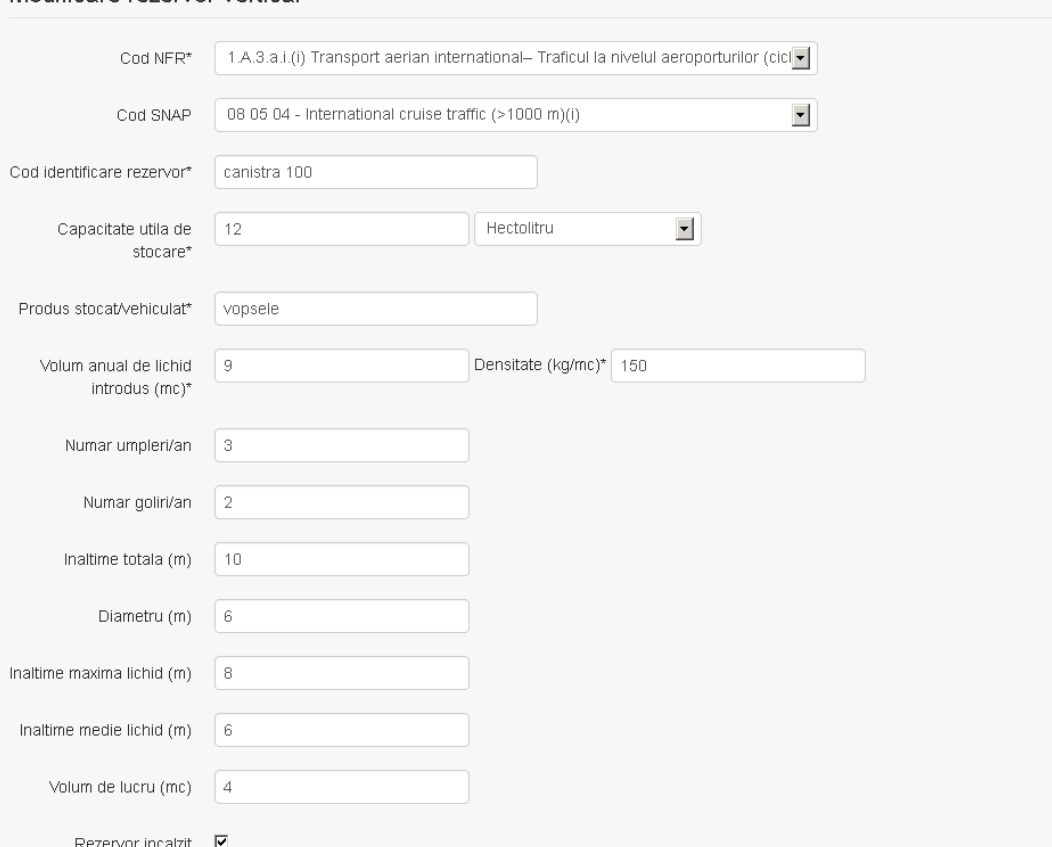

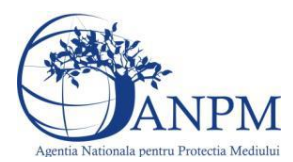

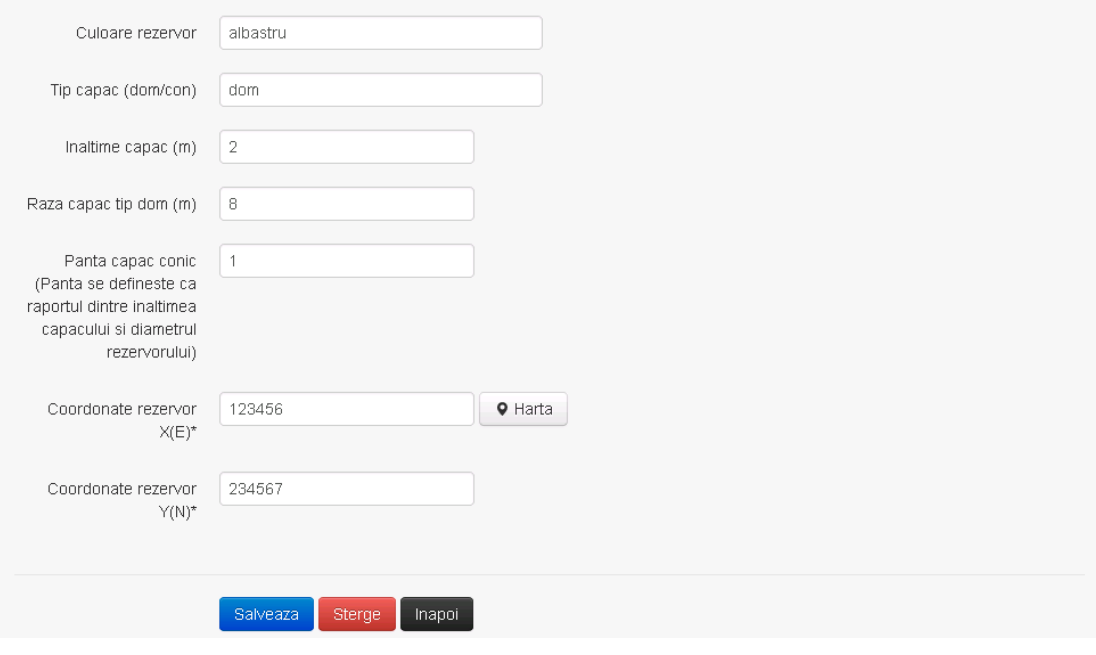

Utilizatorul modifica informatiile dorite si acceseaza butonul salveaza . Rezervorul se salveaza si se revine in sectiunea "Rezervoare verticale".

Daca nu se doreste salvarea modificarilor, ci revenirea in sectiunea "Rezervoare verticale", utilizatorul acceseaza butonul **Inapol** 

### *5.29.4.1.4 Stergere rezervor vertical*

Utilizatorul acceseaza din lista de chestionare denumirea chestionarului pentru care a fost adaugat rezervorul si se selecteaza denumirea rezervorului care se doreste a fi sters. Sistemul afiseaza formularul precompletat.

Utilizatorul acceseaza sterge, moment in care se revine in sectiunea "Rezervoare verticale" iar inregistrare dispare din lista.

# *5.29.4.1.5 Vizualizare rezervor vertical*

Utilizatorul acceseaza din lista de chestionare denumirea chestionarului pentru care a fost adaugat rezervorul si se selecteaza denumirea rezervorului care se doreste a fi vizualizat. Sistemul afiseaza formularul precompletat.

Utilizatorul poate modifica sau sterge informatiile sau poate reveni in sectiunea "Rezervoare verticale".

#### *5.29.4.2. Zona Publica -> Completare chestionar -> Stocare -> Rezervoare orizontale*

Utilizatorul acceseaza tab-ul "Stocare" -> "Rezervoare orizontale".

# *5.29.4.2.1 Operatii :*

- Adaugare Rezervor
- Modificare Rezervor
- Stergere Rezervor
- Vizualizare Rezervor

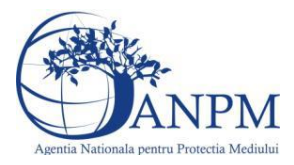

v1.5.4.rc6 31. Informatii referitoare la unitatile in care se utilizeaza produse chimice (categorie cod NFR 3.C) Trimite spre validare A Chestionare Instalatii Cosuri Procese ▼ Stocare ▼ Fisiere atasate Rezervoare orizontale *5.29.4.2.2 Adaugare rezervor orizontal* Utilizatorul acceseaza butonul  $\bullet$ . Sistemul afiseaza formularul de completat. $v1.5.4.rc6$ 31. Informatii referitoare la unitatile in care se utilizeaza produse chimice (categorie cod NFR 3.C) Rezervor orizontal fix Adaugare rezervor orizontal Cod NFR\*  $\blacktriangledown$ Cod SNAP  $\blacktriangledown$ Cod identificare rezervor\* Capacitate utila de  $\blacksquare$ stocare\* Produs stocat/vehiculat\* Densitate (kg/mc)\* Volum anual de lichid introdus (mc)\* Numar umpleri/an Numar goliri/an Lungime totala (m) Diametru (m) Volum de lucru (mc) Rezervor incalzit  $\square$ Culoare rezervor Pozitionare (subteran/suprateran)  $Q$  Harta Coordonate rezervor X(E)\* Coordonate rezervor Y(N)\*

**I** Inapoi

alveaza.

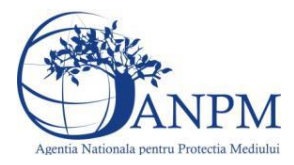

v1.5.4.rc6

Utilizatorul completeaza toate campurile sau doar campurile relevante si acceseaza butonul <sup>Salveaza</sup>, pentru salvarea rezervorului introdus.

Rerzervorul se salveaza si se revine in sectiunea "Rezervoare orizontale". Daca nu se doreste salvarea procesului, ci revenirea in sectiunea "Rezervoare orizontale", utilizatorul acceseaza butonul **Inapoi** 

# *5.29.4.2.3 Modificare rezervor orizontal*

Utilizatorul acceseaza din lista de chestionare denumirea chestionarului pentru care a fost adaugat rezervorul si se selecteaza denumirea rezervorului care se doreste a fi modificat. Sistemul afiseaza formularul precompletat.

# 31. Informatii referitoare la unitatile in care se utilizeaza produse chimice (categorie cod NFR 3.C)

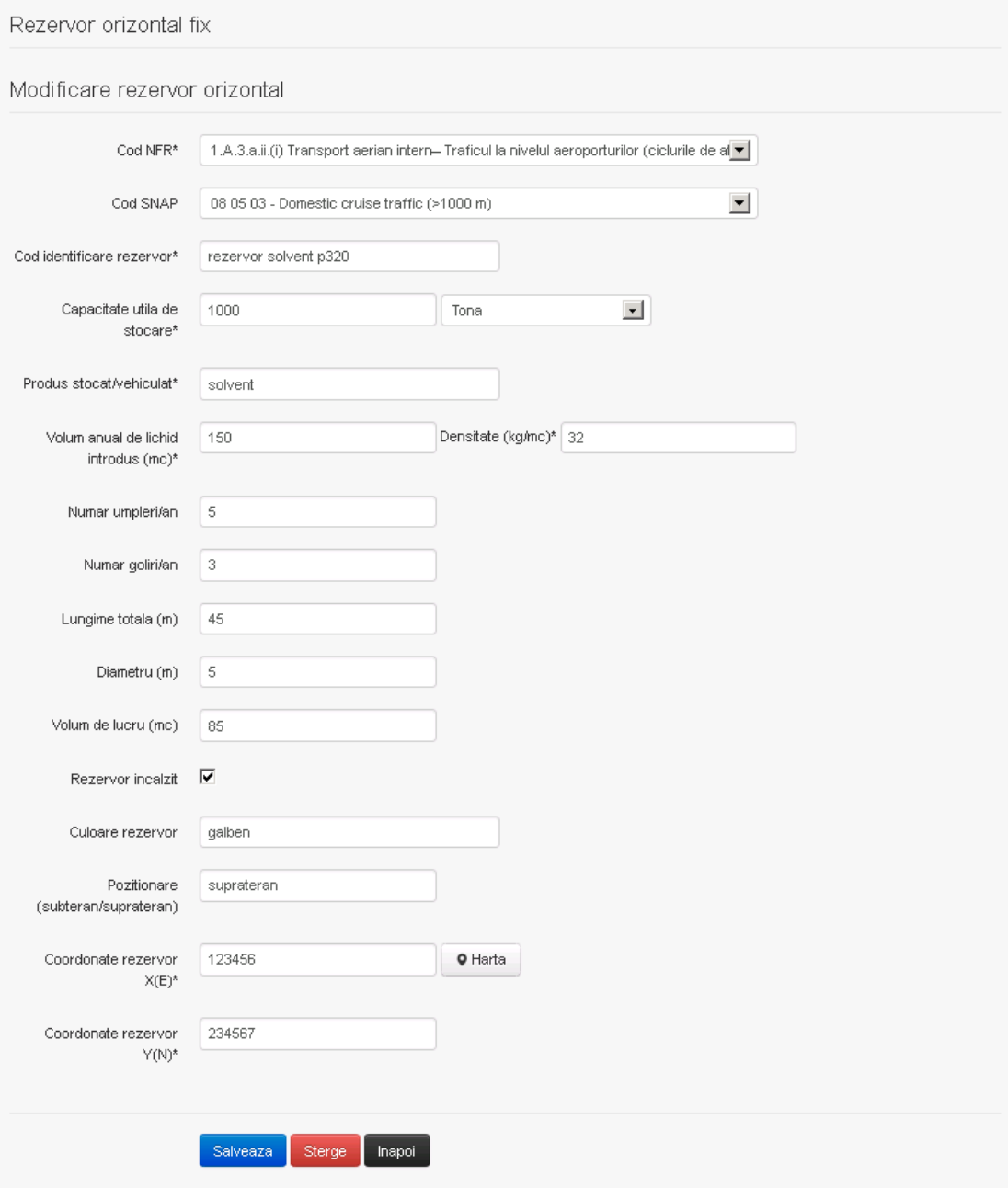

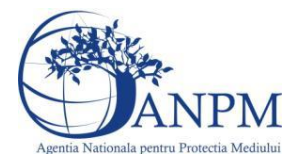

Utilizatorul modifica informatiile dorite si acceseaza butonul <sup>Salveaza</sup>. Rezervorul se salveaza si se revine in sectiunea "Rezervoare verticale".

Daca nu se doreste salvarea modificarilor, ci revenirea in sectiunea "Rezervoare verticale", utilizatorul acceseaza butonul **Inapol** 

### *5.29.4.2.4 Stergere rezervor vertical*

Utilizatorul acceseaza din lista de chestionare denumirea chestionarului pentru care a fost adaugat rezervorul si se selecteaza denumirea rezervorului care se doreste a fi sters. Sistemul afiseaza formularul precompletat.

Utilizatorul acceseaza sterge, moment in care se revine in sectiunea "Rezervoare verticale" iar inregistrare dispare din lista.

# *5.29.4.2.5 Vizualizare rezervor vertical*

Utilizatorul acceseaza din lista de chestionare denumirea chestionarului pentru care a fost adaugat rezervorul si se selecteaza denumirea rezervorului care se doreste a fi vizualizat. Sistemul afiseaza formularul precompletat.

Utilizatorul poate modifica sau sterge informatiile sau poate reveni in sectiunea "Rezervoare verticale".

#### **5.29.5. Zona Publica -> Completare chestionar -> Fisiere atasate**

Utilizatorul acceseaza tabul "Fisiere atasate".

 $v1.5.4$  re $6$ 

31. Informatii referitoare la unitatile in care se utilizeaza produse chimice

# (categorie cod NFR 3.C)

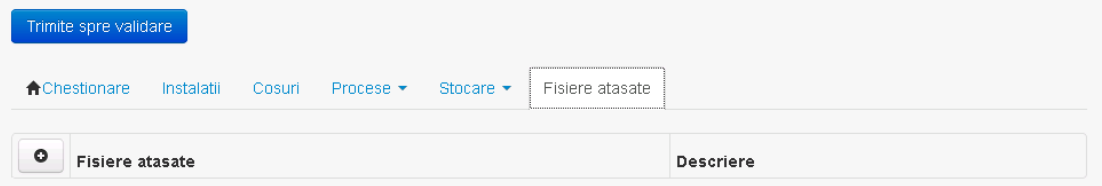

### *5.29.5.1. Operatii :*

- **Incarcare Fisier**
- Modificare Fisier
- Stergere Fisier
- Descarcare Fisier

### *5.29.5.1.1 Incarcare Fisier*

Utilizatorul acceseaza butonul  $\bullet$ . Sistemul afiseaza fereastra de incarcare fisier si completare descriere fisier.

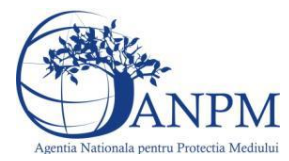

# 31. Informatii referitoare la unitatile in care se utilizeaza produse chimice (categorie cod NFR 3.C)

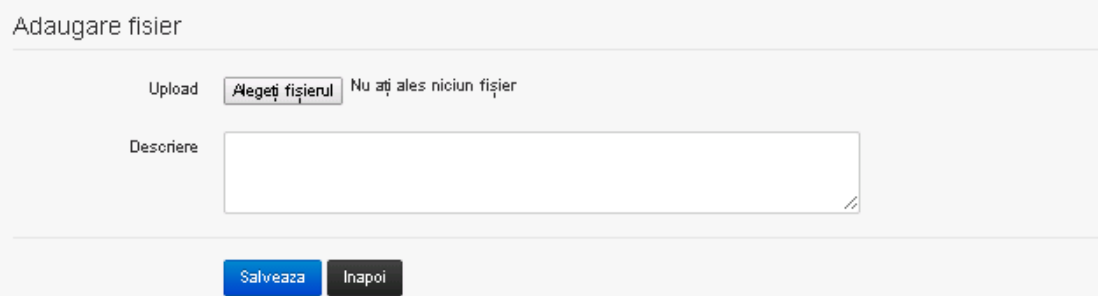

Utilizatorul acceseaza "Alegeti fisierul." si selecteaza fisierul pe care doreste sa il incarce de pe statia locala.

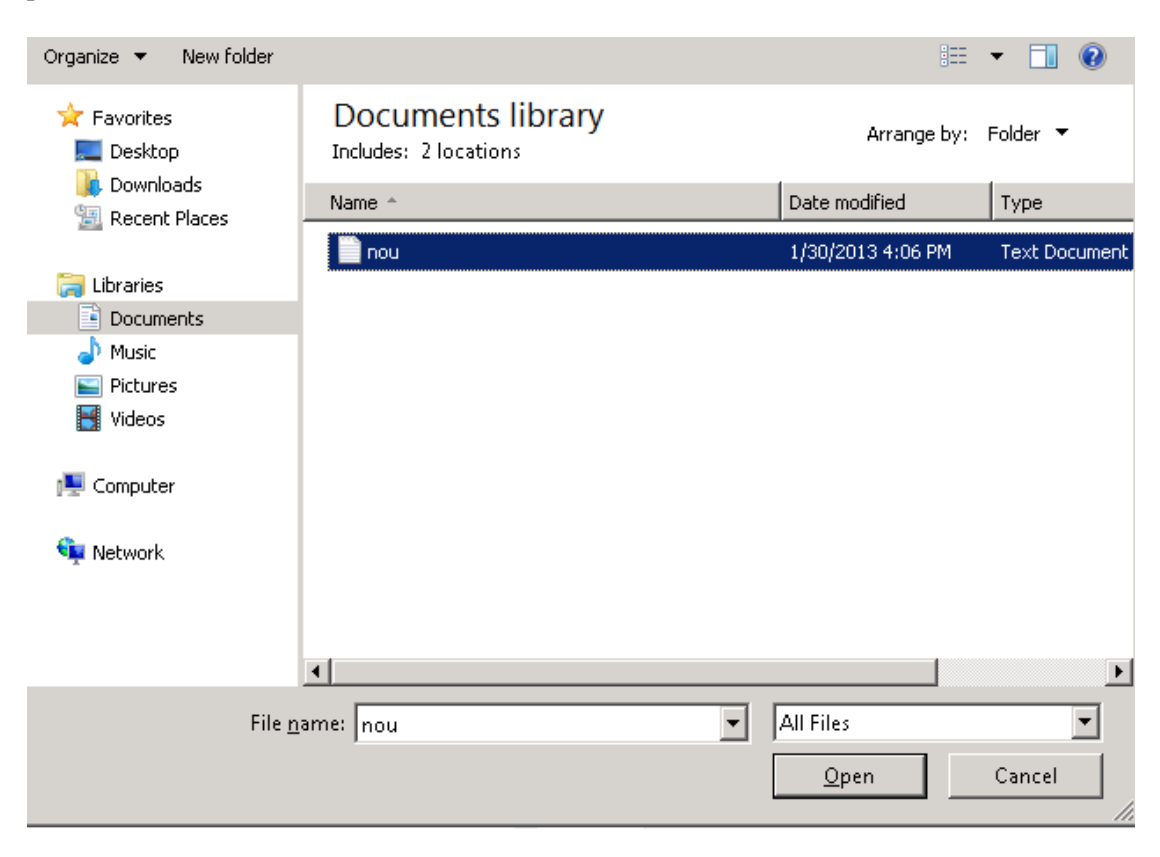

Utilizatorul acceseaza "Open". Se precompleteaza campul "Upload".

Utilizatorul completeaza descrierea fisierului si acceseaza salveaza

Daca nu se doreste salvarea fisierului,ci revenirea in sectiunea "Fisiere atasate", utilizatorul acceseaza butonul **Inapoi** 

*5.29.5.1.2 Modificare Fisier*

Utilizatorul acceseaza din lista de chestionare denumirea chestionarului pentru care a fost adaugat fisierul si se selecteaza denumirea fisierului care se doreste a fi modificat. Sistemul afiseaza denumirea fisierului ,descrierea acestuia si optiunea de upload.

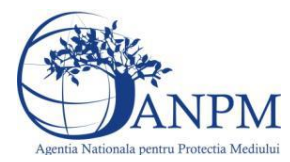

# 31. Informatii referitoare la unitatile in care se utilizeaza produse chimice (categorie cod NFR 3.C)

Modificare fisier.

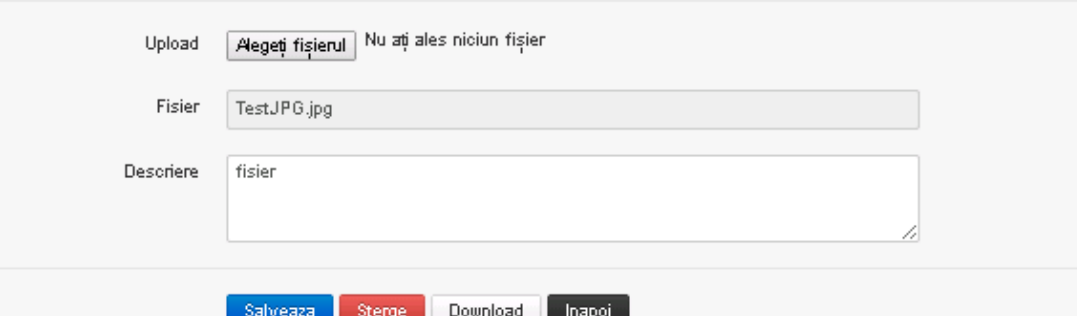

Utilizatorul acceseaza "Alegeti fisierul" si schimba fisierul existent cu altul sau poate modifica descrierea fisierului existent.

Utilizatorul acceseaza butonul <sup>Salveaza</sup>. Fisierul se salveaza si se revine in sectiunea "Fisiere" atasate".

Daca nu se doreste salvarea modificarilor, ci revenirea in sectiunea "Fisiere atasate",

utilizatorul acceseaza butonul **Inapol** 

# *5.29.5.1.3 Stergere Fisier*

Utilizatorul acceseaza din lista de chestionare denumirea chestionarului pentru care a fost adaugat fisierul si se selecteaza denumirea fisierului care se doreste a fi sters.

Sistemul afiseaza denumirea fisierului, descrierea acestuia si optiunea de upload.

Utilizatorul acceseaza sterge, moment in care se revine in sectiunea "Fisiere atasate" iar inregistrare dispare din lista.

### *5.29.5.1.4 Descarcare fisier*

Utilizatorul acceseaza din lista de chestionare denumirea chestionarului pentru care a fost adaugat fisierul si se selecteaza denumirea fisierului care se doreste a fi vizualizat. Utilizatorul acceseaza denumirea Fisierului din lista.

### **5.29.6. Zona Publica – Trimitere spre validare**

In urma completarii tuturor informatiilor relevante despre Instalatii, Cosuri, Procese, Vehicule, Rezervoare si Fisiere atasate se poate trimite chestionarul spre validare catre responsabilul APM.

Nota! Dupa completarea tuturor sectiunior "Instalatii", "Cosuri" etc informatiile raman salvate, chestionarul apare in lista in starea "Draft" si pot fi vizualizate la o noua accesare a acestuia, din meniul "Chestionare".

**Nota!** Dupa ce chestionarul a fost trimis spre validare, in lista de chestionare el va aparea cu starea "Trimis spre validare", iar asupra acestuia nu se mai pot aduce modificari sau corectii.

Utilizatorul acceseaza butonul . Trimite spre validare

**Ghid** de utilizare 635/803

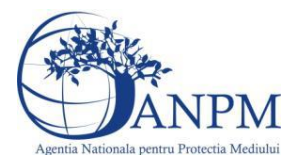

Urmatoarele campuri trebuiesc completate corect pentru inregistrarea cu succes a unui chestionar:

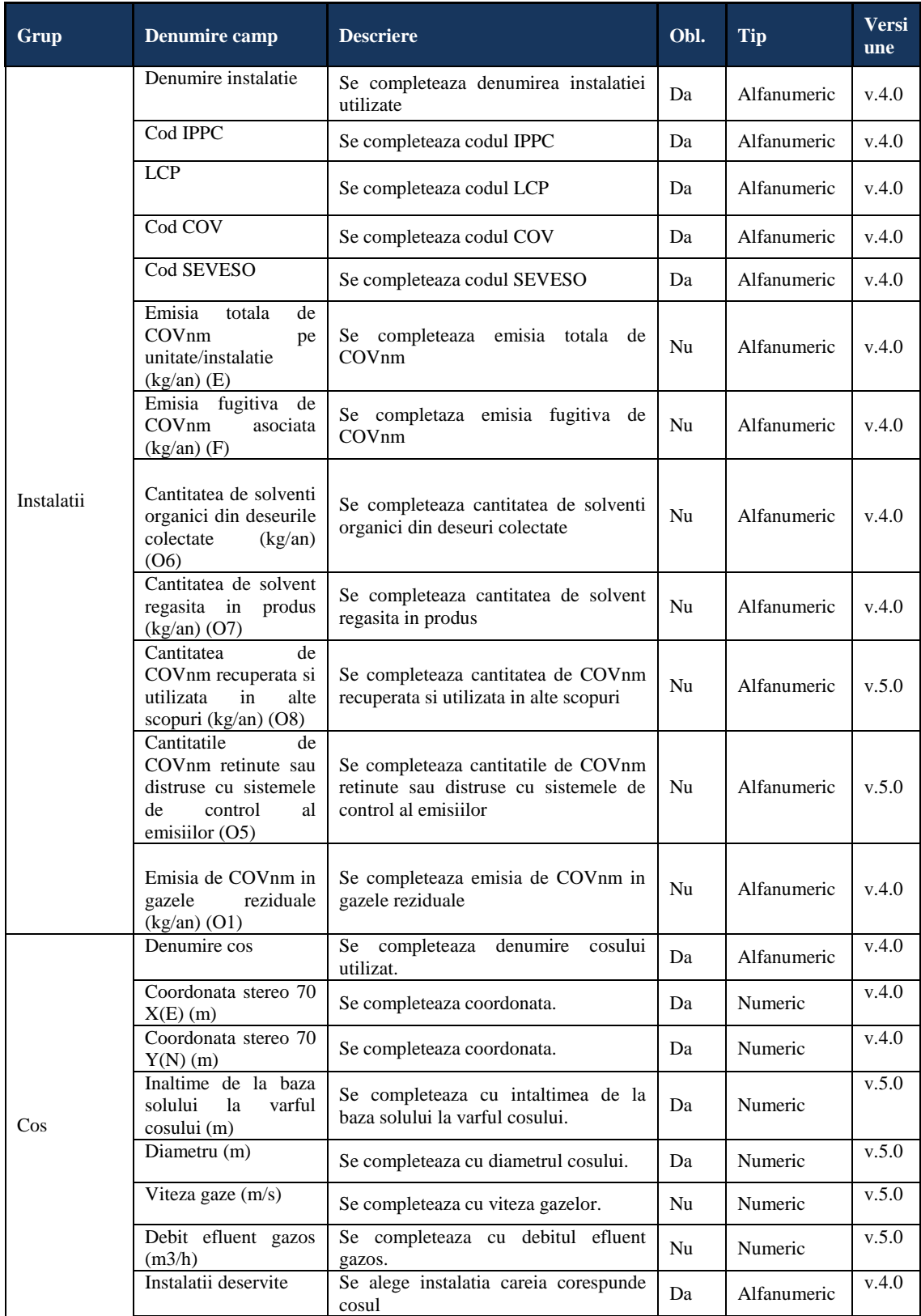

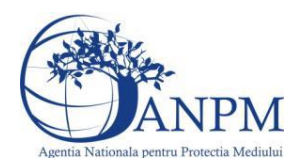

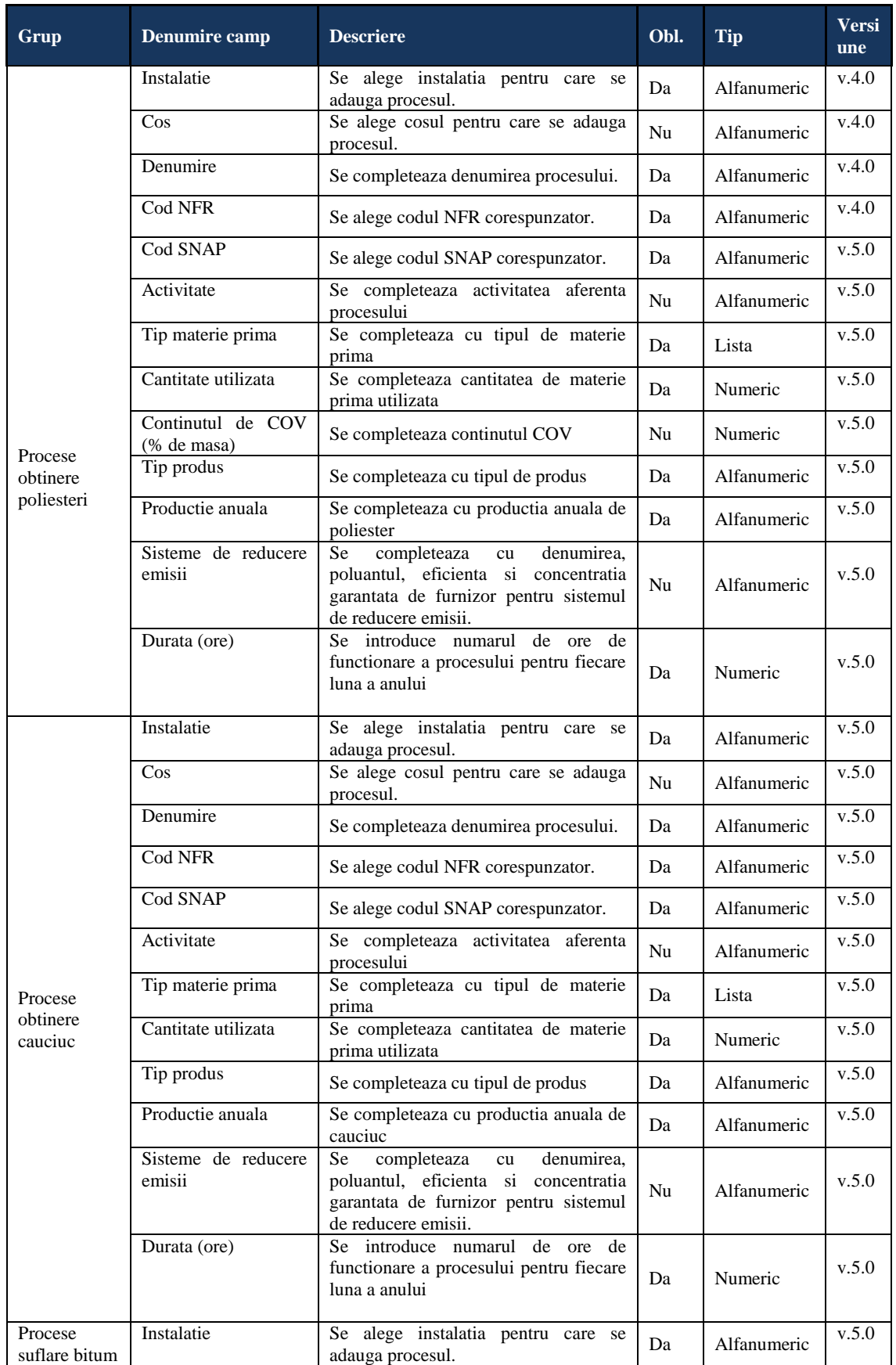

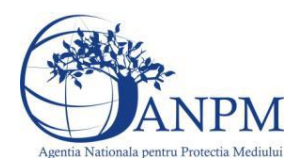

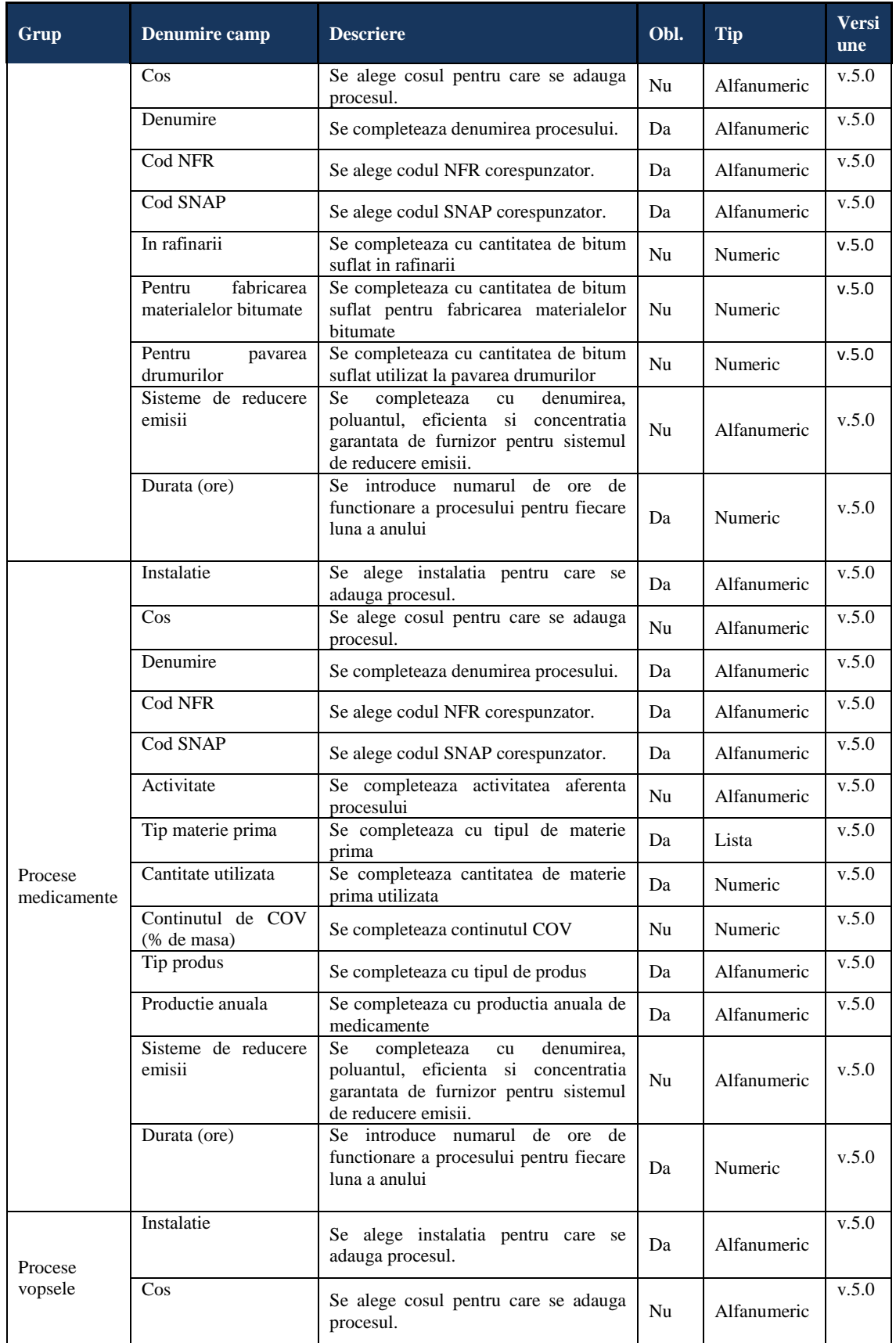

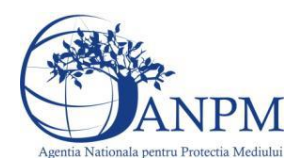

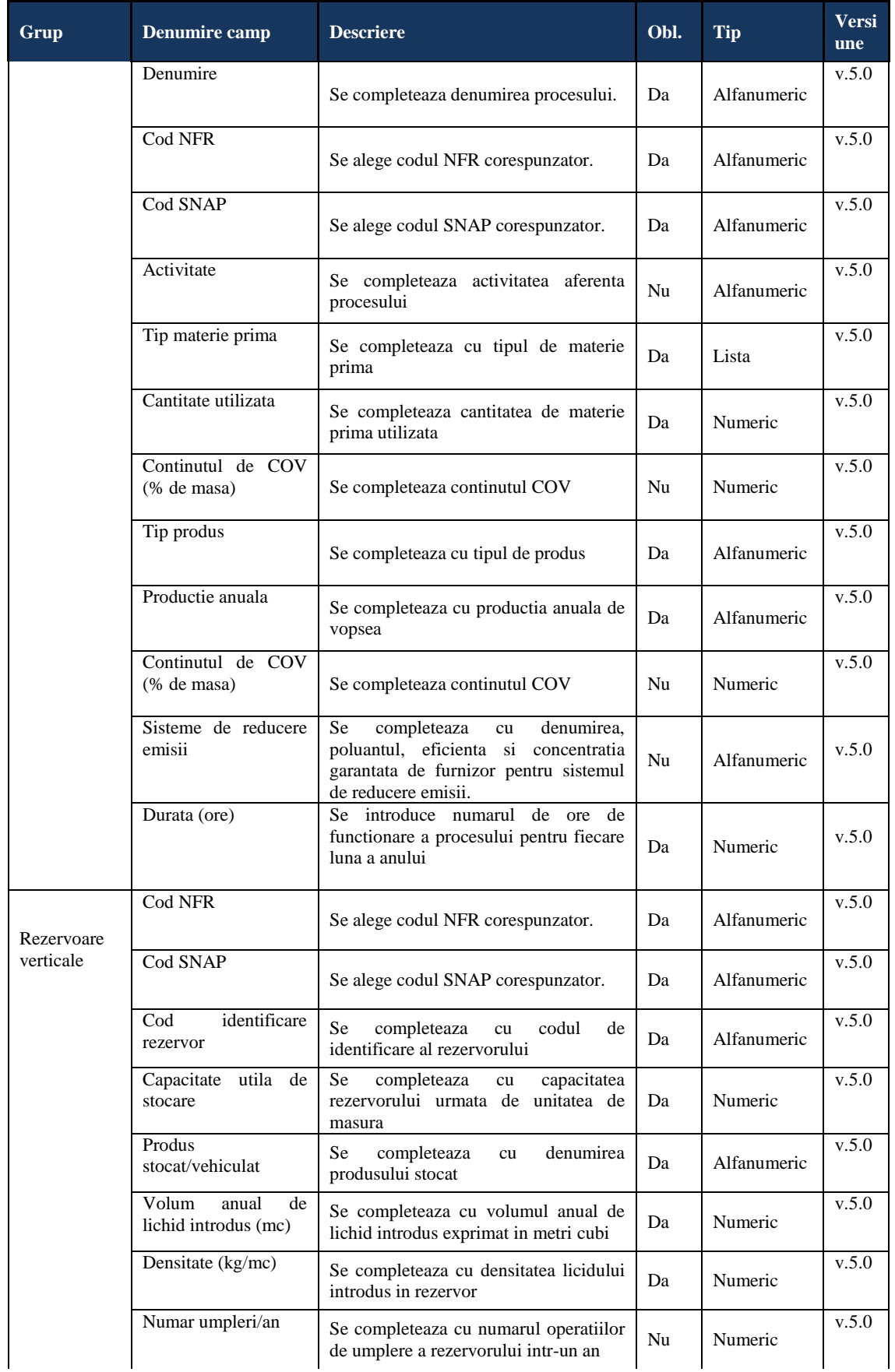

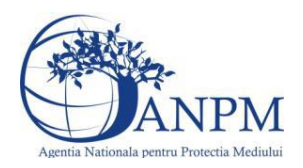

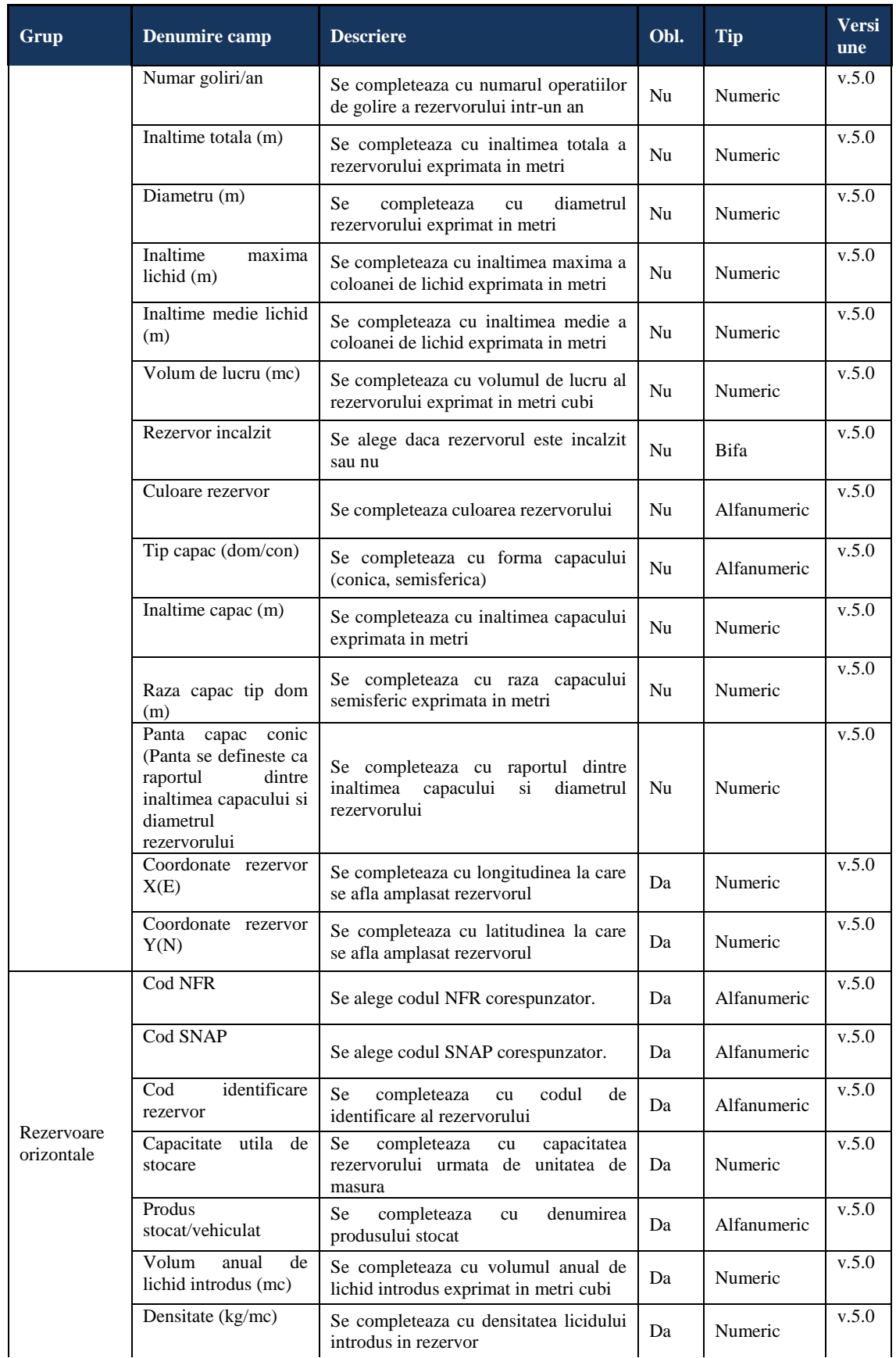

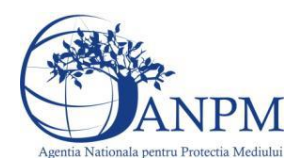

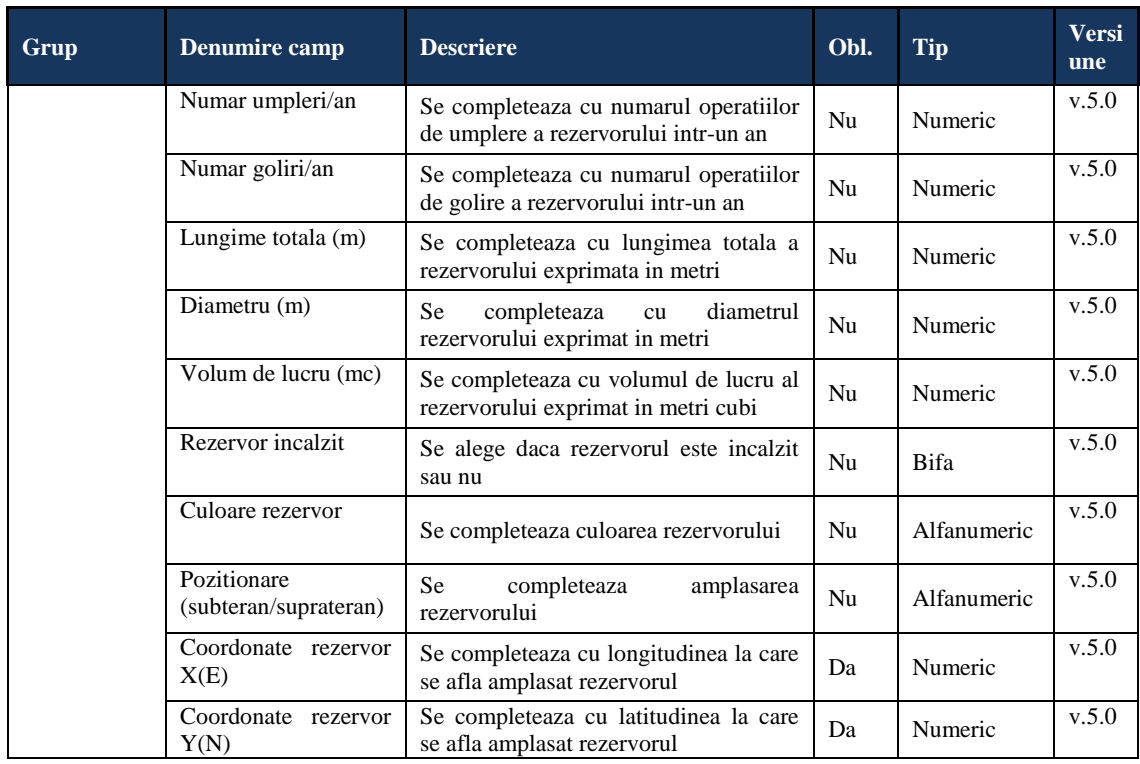

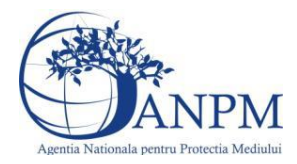

# 5.30. **Chestionarul "32. Informatii referitoare la tipografii"**

# **Observatii!**

Consumul anual se referă la cantitatea consumată în mod real. Consumul total va corespunde valorii II din bilantul de COV exprimată în kg/an.

 Emisia totală de COVnm pe unitate (kg/an) reprezintă valoarea E din bilanţul de COV exprimată în kg/an.

 Emisia fugitivă de COVnm (kg/an) reprezintă valoarea F din bilanţul de COV exprimată în kg/an.

 Emisia de COVnm în gazele reziduale (kg COVnm/an) reprezintă valoarea O1 din bilantul de COV exprimată în kg/an.

Cantitatea de solvenți organici reținută în materialele tipărite (kg COVnm/an) reprezintă valoarea O3 din bilanţul de COV.

Cantitatea de solvenți organici din emisiile necaptate (kg COVnm/an) reprezintă valoarea O4 din bilantul de COV.

Cantitatea de solvenți organici reținută în sistemele de reducere a emisiilor (kg) COVnm/an) reprezintă valoarea O5 din bilanțul de COV.

Cantitatea de solventi organici din deseurile colectate (kg COVnm/an) reprezintă valoarea O6 din bilantul de COV.

Cantitatea de solvenți organici eliberați în alte moduri (kg COVnm/an) reprezintă valoarea O9 din bilanţul de COV.

# **5.30.1. Zona Publica -> Completare Chestionar -> Instalatii**

Utilizatorul acceseaza sectiunea, Instalatii".

v1.5.4.rc6

# 32. Informatii referitoare la tipografii

**A** Chestionare Instalatii Cosuri Procese Fisiere atasate

O Instalatii

### *5.30.1.1. Operatii :*

- Adaugare instalatie
- Modificare instalatie
- Stergere instalatie
- Vizualizare instalatie

*5.30.1.1.1 Adaugare instalatie*

Utilizatorul acceseaza butonul  $\circ$ .

Sistemul afiseaza formularul de completat. Utilizatorul completeaza informatiile solicitate in sectiunea "Adaugare Instalatie".

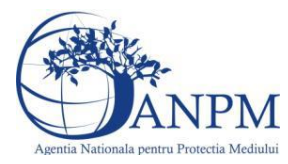

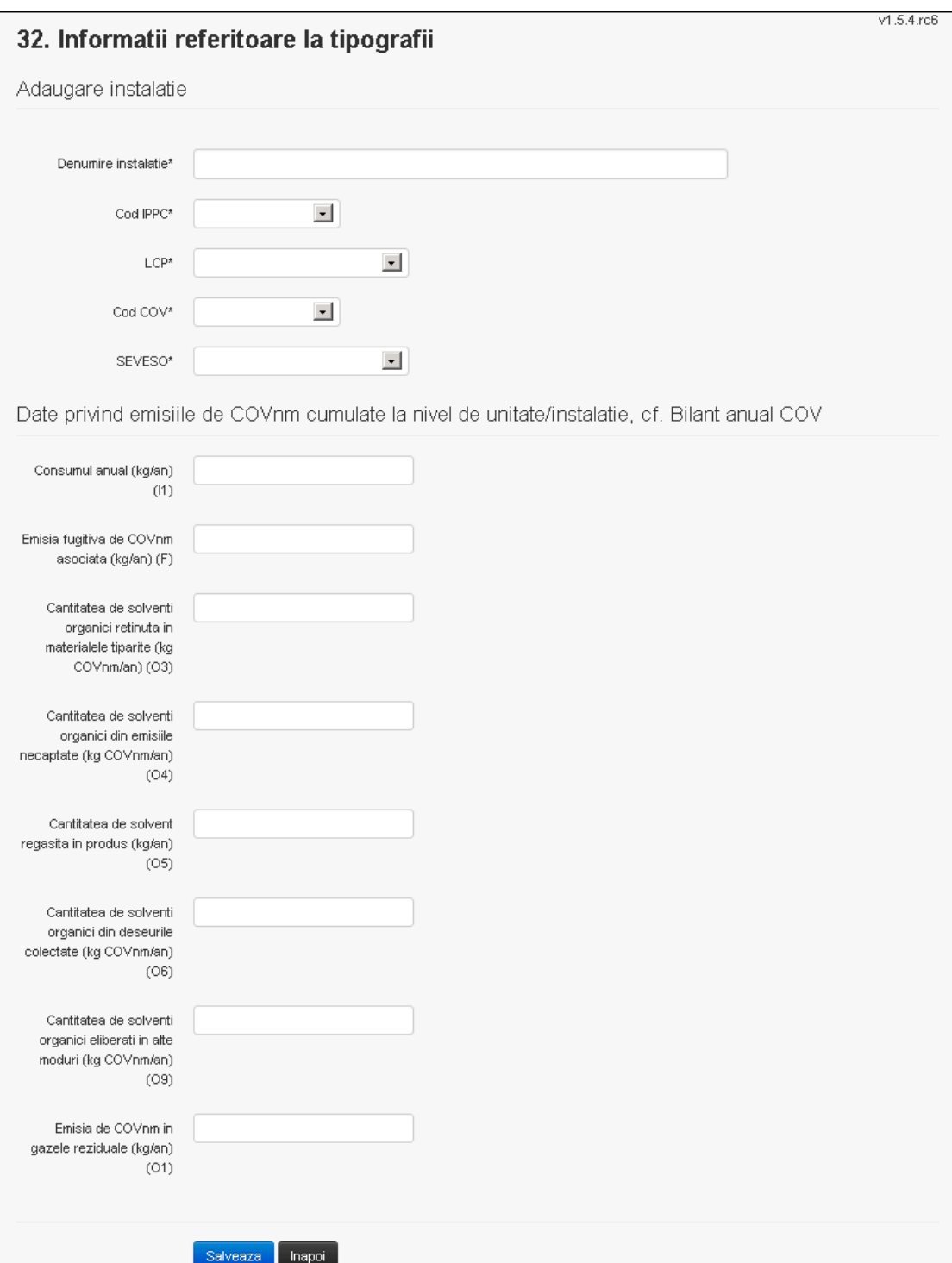

In sectiunea "Adugare instalatie" operatorul economic completeaza informatiile relevante cu privire la specificul instalatiei si selecteaza din lista predefinita codul IPPC, LCP, COV, SEVESO.

Salveaza In urma completarii informatiilor relevante utilizatorul acceseaza butonul Instalatia se salveaza si se revine in sectiunea "instalatii".

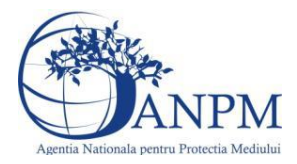

Daca nu se doreste salvarea instalatiei,ci revenirea in lista acestora, utilizatorul acceseaza butonul napoj

# *5.30.1.1.2 Modificare instalatie*

Utilizatorul acceseaza din lista de chestionare denumirea chestionarului pentru care a fost adaugata instalatia si se selecteaza denumirea instalatiei care se doreste a fi modificata. Sistemul afiseaza formularul precompletat.

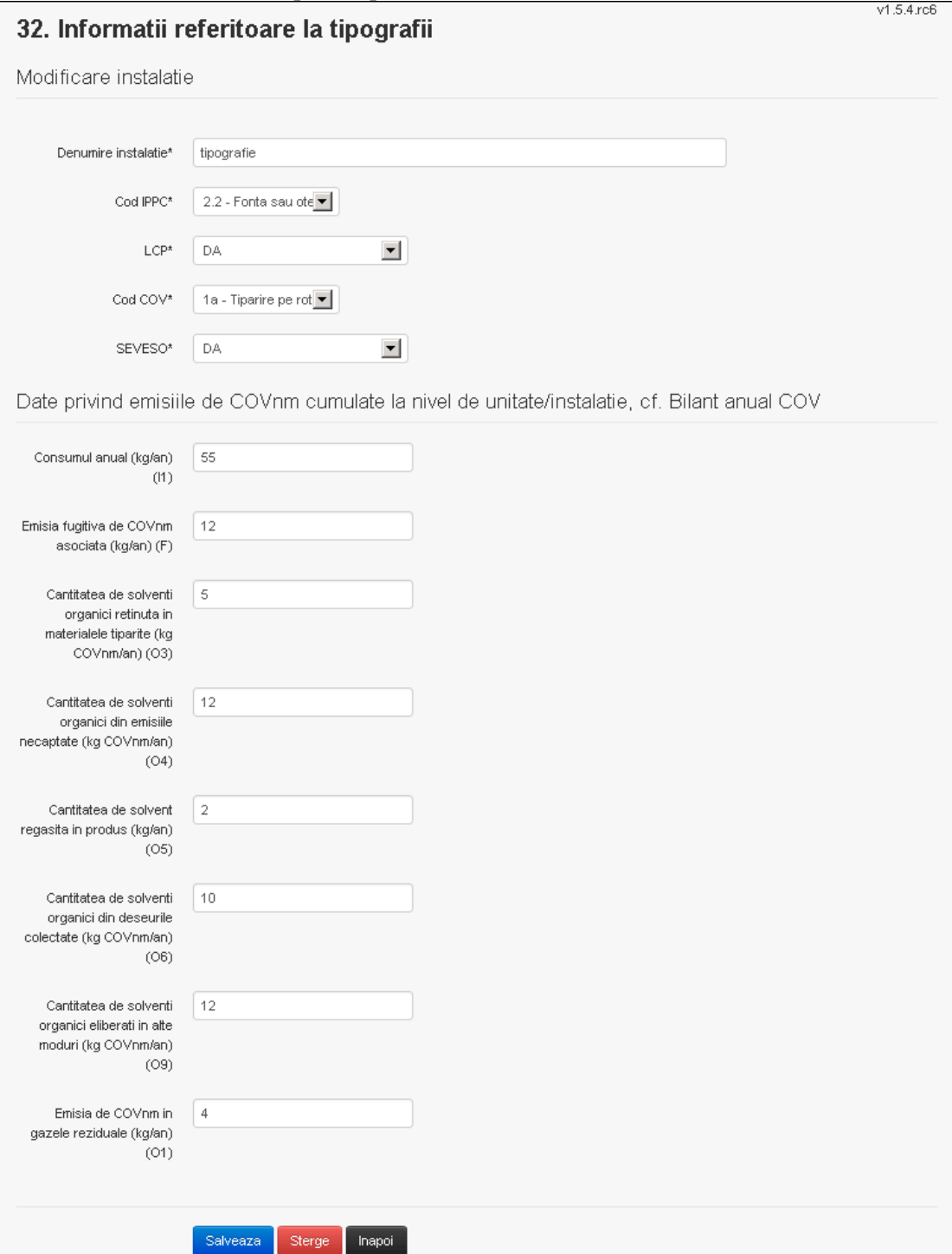

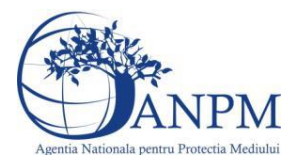

In sectiunea "Modificare instalatie" operatorul economic poate modifica oricare din informatiile relevante cu privire la specificul instalatiei.

Utilizatorul modifica informatiile dorite si acceseaza butonul salveaza. Instalatia se salveaza si se revine in sectiunea ..Instalatii".

Daca nu se doreste salvarea modificarilor, ci revenirea in sectiunea "Instalatii", utilizatorul acceseaza butonul

*5.30.1.1.3 Stergere instalatie*

Utilizatorul acceseaza din lista de chestionare denumirea chestionarului pentru care a fost adaugata instalatia si se selecteaza denumirea instalatiei care se doreste a fi stearsa. Sistemul afiseaza formularul precompletat.

Utilizatorul acceseaza  $\epsilon$ <sup>sterge</sup>, moment in care se vor sterge toate informatiile introduse si se revine in sectiunea "Instalatii", iar inregistrarea dispare din lista. Dupa stergerea unei instalatii operatorul economic poate reveni si adauga o instalatie noua.

*5.30.1.1.4 Vizualizare instalatie*

Utilizatorul acceseaza din lista de chestionare denumirea chestionarului pentru care a fost adaugata instalatia si se selecteaza denumirea instalatiei care se doreste a fi vizualizata. Sistemul afiseaza formularul precompletat.

Utilizatorul poate modifica sau sterge informatiile sau poate reveni in sectiunea "Instalatii".

**5.30.2. Zona Publica -> Completare chestionar -> Cosuri**

Utilizatorul acceseaza tab-ul "Cosuri".

*5.30.2.1. Operatii :*

- Adaugare Cos
- Modificare Cos
- Stergere Cos
- Vizualizare Cos

# 32. Informatii referitoare la tipografii

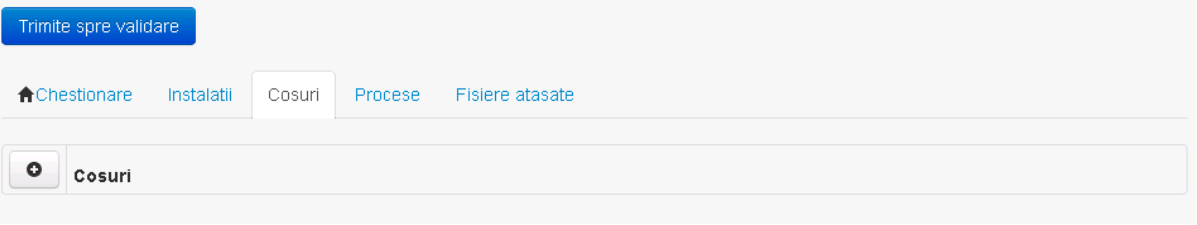

*5.30.2.1.1 Adaugare cos*

Utilizatorul acceseaza butonul  $\bullet$ Sistemul afiseaza formularul de completat:  $v1.5.4$  rc6

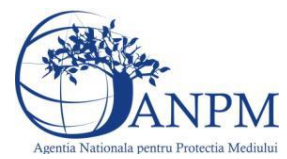

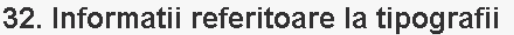

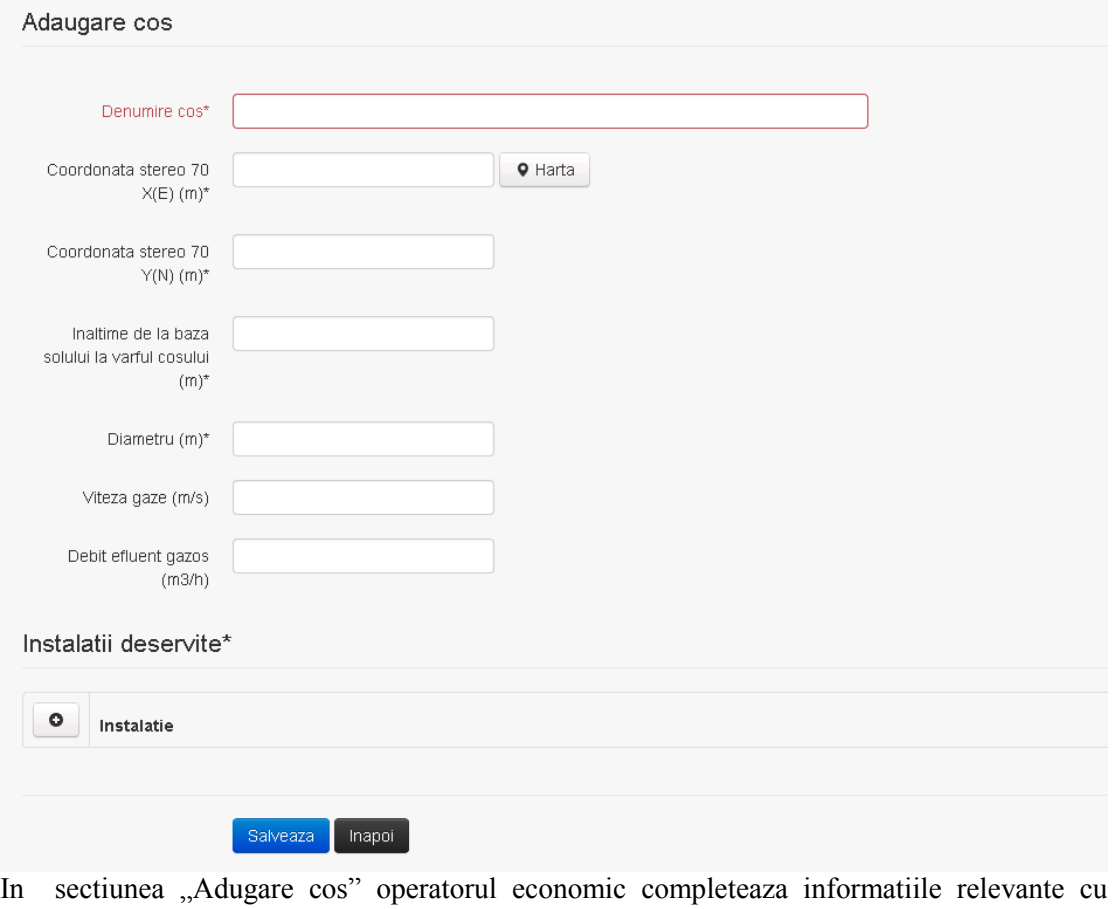

privire la specificul cosului utilizat.

In sectiunea "Instalatii deservite" utilizatorul poate adauga instalatia sau instalatiile aferente cosului introdus folosind butonul **.** Lista va fi populata cu instalatiile adaugate in tab-ul "Instalatii" al chestionarului.

**Observatie!** O instalatie nu poate fi aleasa de mai multe ori pentru un cos.

Salveaza Utilizatorul completeaza campurile relevante si apoi utilizatorul acceseaza butonul Cosul se salveaza si se revine in sectiunea "Cosuri".

Daca nu se doreste salvarea cosului ,ci revenirea in sectiunea "Cosuri", utilizatorul acceseaza butonul Inapoi

*5.30.2.1.2 Modificare cos*

Utilizatorul acceseaza din lista de chestionare denumirea chestionarului pentru care a fost adaugat cosul si se selecteaza denumirea cosului care se doreste a fi modificat. Sistemul afiseaza formularul precompletat.

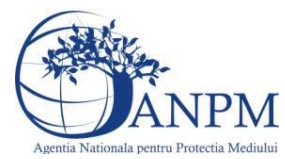

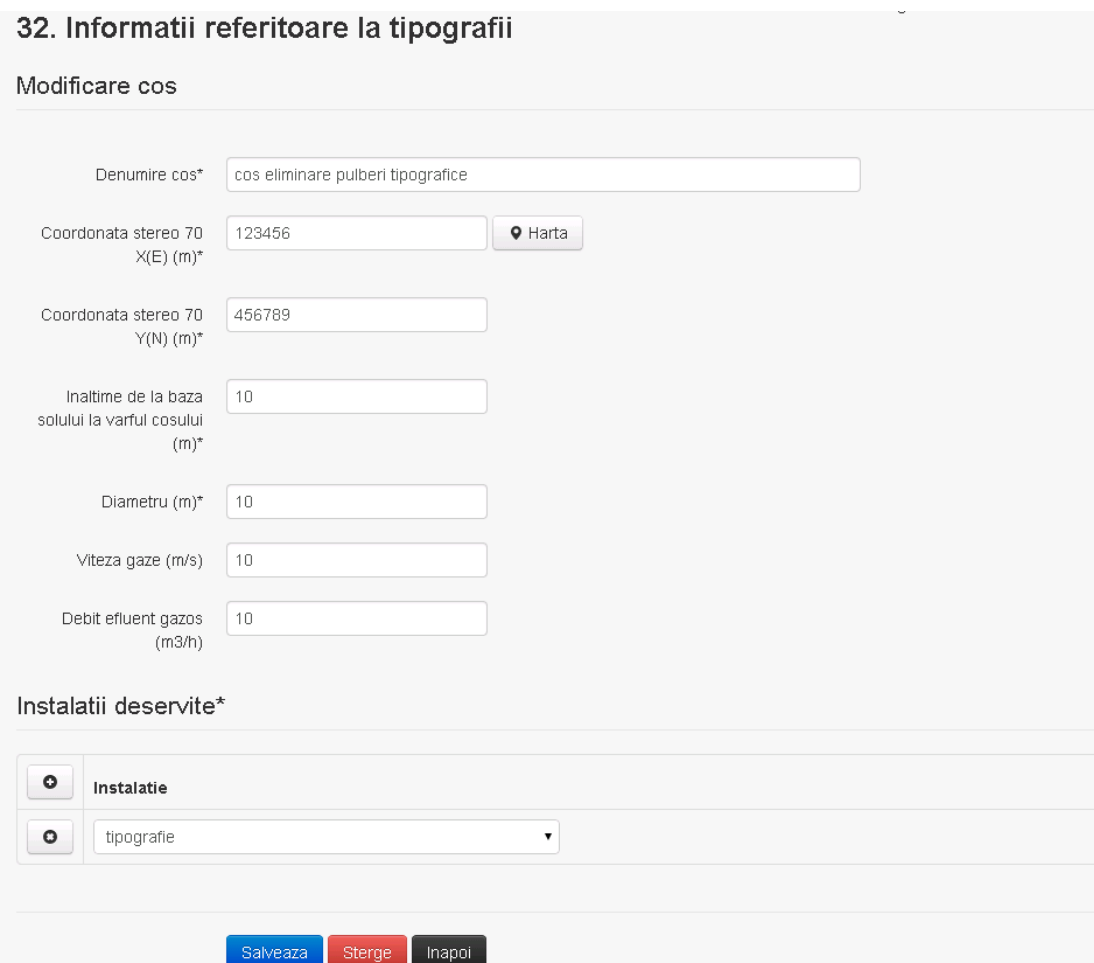

In sectiunea "Modificare cos" operatorul economic actualizeaza informatiile relevante cu privire la specificul cosului utilizat.

In sectiunea "Instalatii deservite" utilizatorul poate schimba instalatia sau instalatiile deservite de catre cos.

Utilizatorul modifica informatiile dorite si acceseaza butonul salveaza cosul se salveaza si se revine in sectiunea "Cosuri".

Daca nu se doreste salvarea modificarilor, ci revenirea in sectiunea "Cosuri", utilizatorul acceseaza butonul happi

#### *5.30.2.1.3 Stergere cos*

Utilizatorul acceseaza din lista de chestionare denumirea chestionarului pentru care a fost adaugat cosul si se selecteaza denumirea cosului care se doreste a fi sters. Sistemul afiseaza formularul precompletat.

In sectiunea "Instalatii deservite" utilizatorul poate elimina instalatia sau instalatiile deservite

de catre cos folosind butonul <sup>o</sup> din dreptul fiecarei instalatii.

Utilizatorul acceseaza sterge, moment in care se revine in sectiunea "Cosuri", iar inregistrarea dispare din lista.

# *5.30.2.1.4 Vizualizare cos*

Utilizatorul acceseaza din lista de chestionare denumirea chestionarului pentru care a fost adaugat cosul si se selecteaza denumirea cosului care se doreste a fi vizualizat. Sistemul afiseaza formularul precompletat.

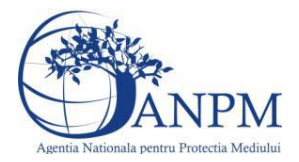

Utilizatorul poate modifica sau sterge informatiile, sau poate reveni in sectiunea "Cosuri" utilizand butonul "Inapoi".

### **5.30.3. Zona Publica -> Completare chestionar -> Procese**

Utilizatorul acceseaza tab-ul "Procese".

### *5.30.3.1. Operatii :*

- Adaugare Proces
- Modificare Proces
- Stergere Proces
- Vizualizare Proces

# 32. Informatii referitoare la tipografii

 $V1.5.4.rc6$ 

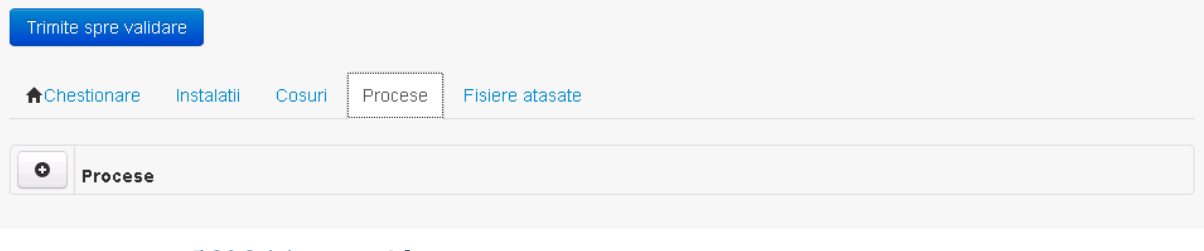

*5.30.3.1.1 Adaugare proces*

Utilizatorul acceseaza butonul **.** Sistemul afiseaza formularul de completat.
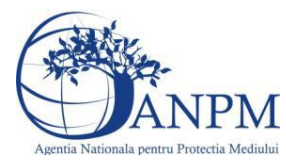

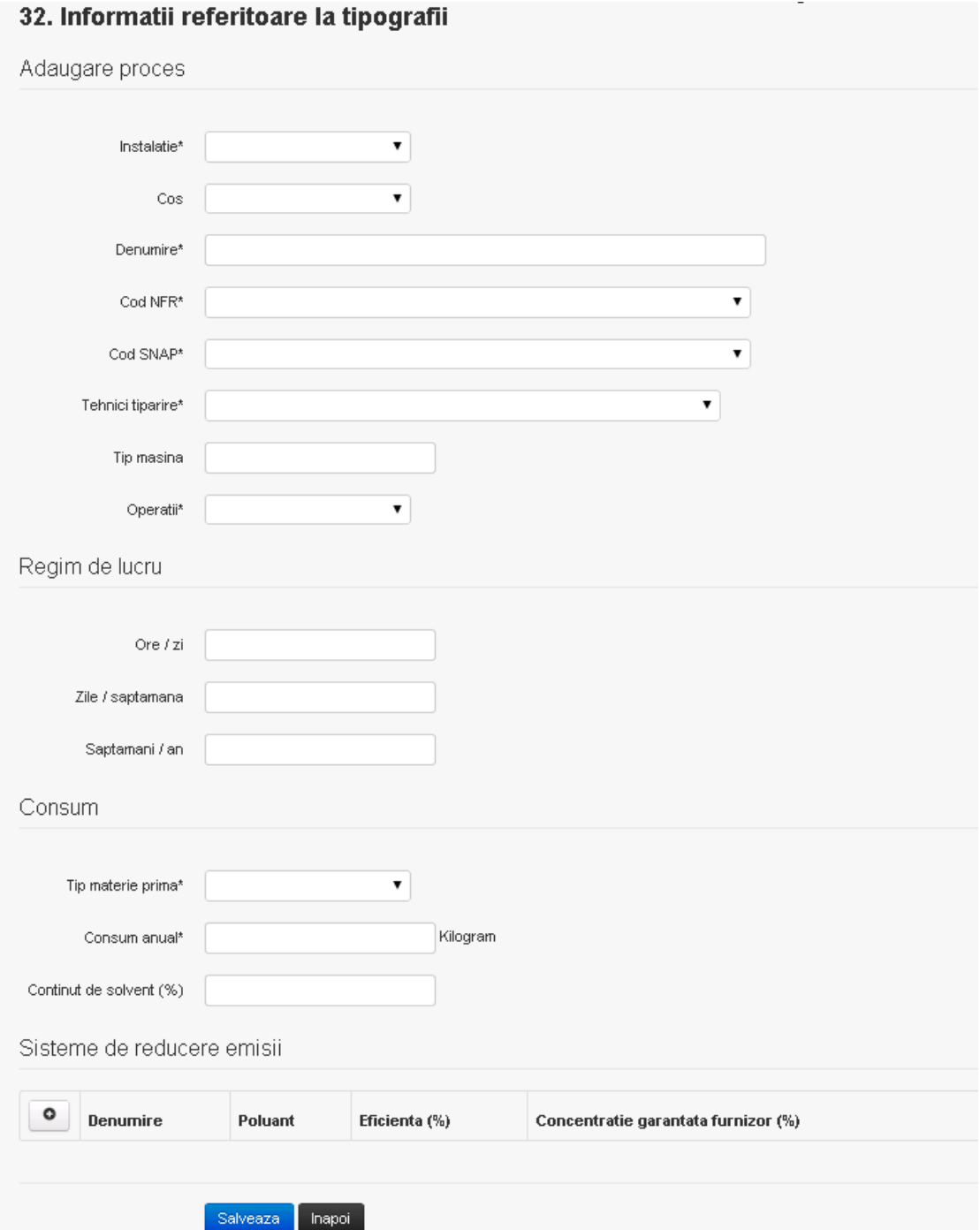

In sectiunea "Sisteme de reducere emisii" utilizatorul poate adauga denumirea sistemului,

poluantul, eficienta si concentratia garantata de furnizor cu ajutorul butonului  $\boxed{\bullet}$ .

Utilizatorul completeaza toate campurile sau doar campurile relevante si acceseaza butonul , pentru salvarea procesului introdus.

Procesul se salveaza si se revine in sectiunea "Procese".

Daca nu se doreste salvarea procesului,ci revenirea in sectiunea "Procese", utilizatorul acceseaza butonul **Inapol** 

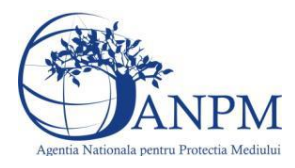

## *5.30.3.1.2 Modificare proces*

Utilizatorul acceseaza din lista de chestionare denumirea chestionarului pentru care a fost adaugat procesul si se selecteaza denumirea procesului care se doreste a fi modificat. Sistemul afiseaza formularul precompletat.

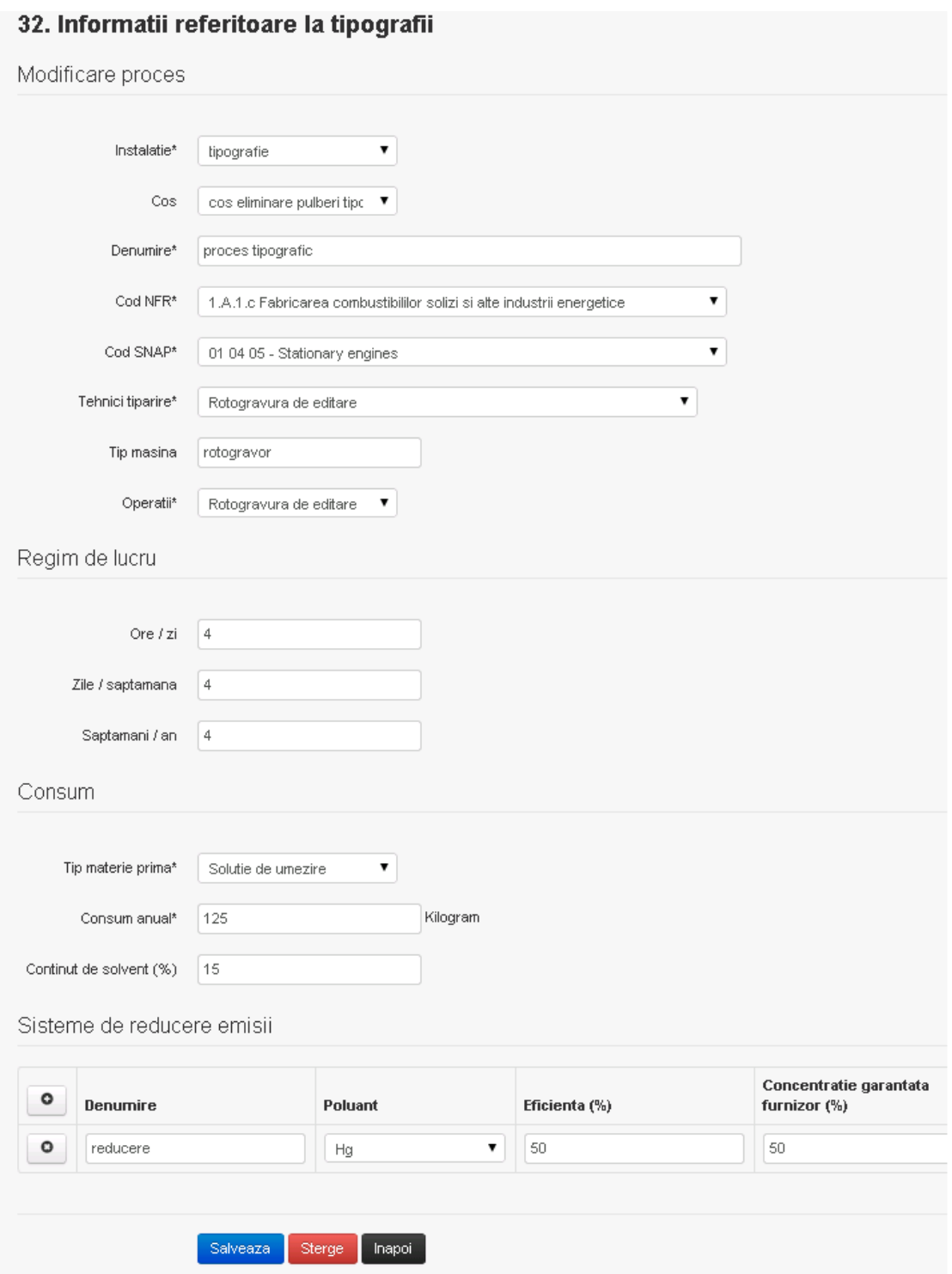

In sectiunea "Sisteme de reducere emisii" utilizatorul poate modifica detaliile sistemului sau sistemelor procesului adaugat.

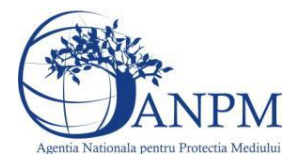

Utilizatorul modifica informatiile dorite si acceseaza butonul <sup>Salveaza</sup> .Procesul se salveaza si se revine in sectiunea "Procese".

Daca nu se doreste salvarea modificarilor,ci revenirea in sectiunea "Procese", utilizatorul acceseaza butonul **Inapol** 

## *5.30.3.1.3 Stergere Proces*

Utilizatorul acceseaza din lista de chestionare denumirea chestionarului pentru care a fost adaugat procesul si se selecteaza denumirea procesului care se doreste a fi sters. Sistemul afiseaza formularul precompletat.

In sectiunea "Sisteme de reducere emisii" utilizatorul poate sterge sistemele adaugate folosind

butonul  $\Box$ , din dreptul fiecarui proces adaugat.

Utilizatorul acceseaza sterge , moment in care se revine in sectiunea "Procese" iar inregistrarea dispare din lista.

*5.30.3.1.4 Vizualizare Proces*

Utilizatorul acceseaza din lista de chestionare denumirea chestionarului pentru care a fost adaugat procesul si se selecteaza denumirea procesului care se doreste a fi vizualizat. Sistemul afiseaza formularul precompletat.

Utilizatorul poate modifica sau sterge informatiile sau poate reveni in sectiunea "Procese".

## **5.30.4. Zona Publica -> Completare chestionar -> Fisiere atasate**

Utilizatorul acceseaza tabul "Fisiere atasate".

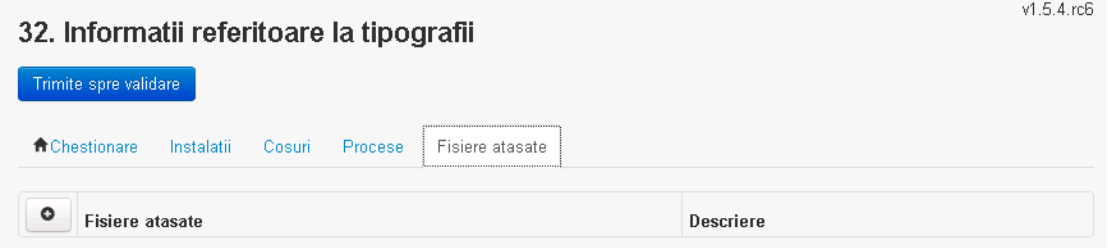

*5.30.4.1. Operatii :*

- Incarcare Fisier
- Modificare Fisier
- Stergere Fisier
- Descarcare Fisier

## *5.30.4.1.1 Incarcare Fisier*

Utilizatorul acceseaza butonul  $\bullet$ .

Sistemul afiseaza fereastra de incarcare fisier si completare descriere fisier.<br>32. Informatii referitoare la tipografii

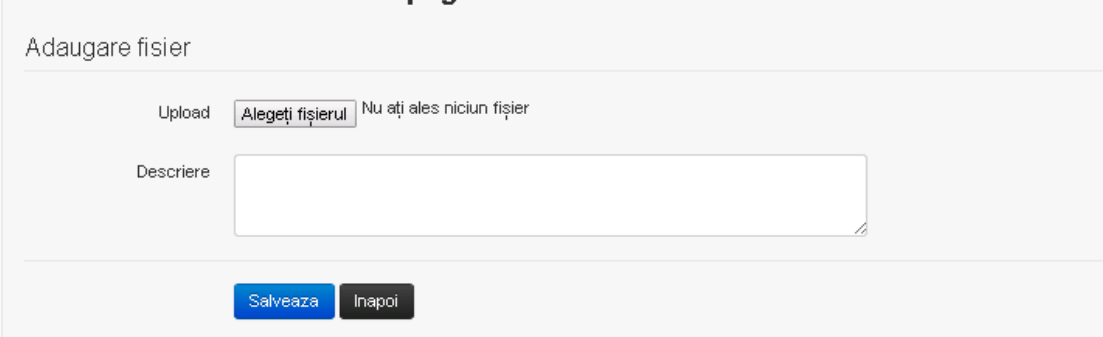

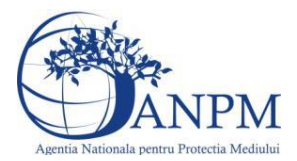

Utilizatorul acceseaza "Alegeti fisierul." si selecteaza fisierul pe care doreste sa il incarce de pe statia locala.

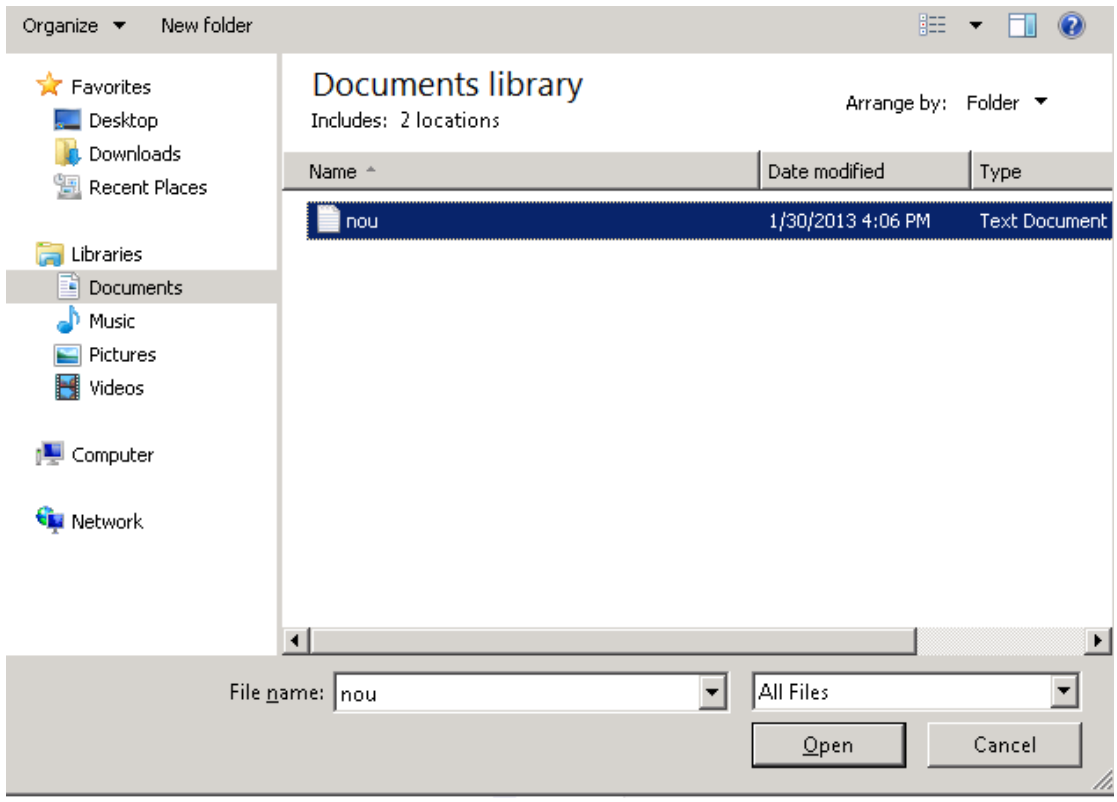

Utilizatorul acceseaza "Open". Se precompleteaza campul "Upload".

Utilizatorul completeaza descrierea fisierului si acceseaza salveaza

Daca nu se doreste salvarea fisierului,ci revenirea in sectiunea "Fisiere atasate", utilizatorul acceseaza butonul

## *5.30.4.1.2 Modificare Fisier*

Utilizatorul acceseaza din lista de chestionare denumirea chestionarului pentru care a fost adaugat fisierul si se selecteaza denumirea fisierului care se doreste a fi modificat. Sistemul afiseaza denumirea fisierului ,descrierea acestuia si optiunea de upload.<br>32. Informatii referitoare la tipografii

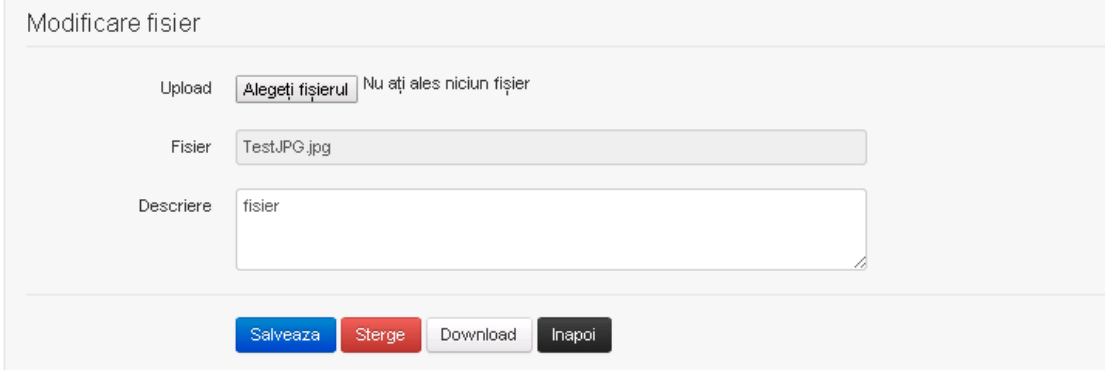

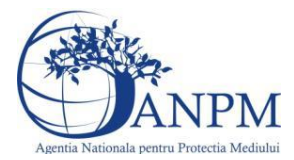

Utilizatorul acceseaza "Alegeti fisierul" si schimba fisierul existent cu altul sau poate modifica descrierea fisierului existent.

Utilizatorul acceseaza butonul <sup>Salveaza</sup>, Fisierul se salveaza si se revine in sectiunea "Fisiere" atasate".

Daca nu se doreste salvarea modificarilor, ci revenirea in sectiunea "Fisiere atasate",

utilizatorul acceseaza butonul **Inapol** 

## *5.30.4.1.3 Stergere Fisier*

Utilizatorul acceseaza din lista de chestionare denumirea chestionarului pentru care a fost adaugat fisierul si se selecteaza denumirea fisierului care se doreste a fi sters. Sistemul afiseaza denumirea fisierului, descrierea acestuia si optiunea de upload.

Utilizatorul acceseaza sterge, moment in care se revine in sectiunea "Fisiere atasate" iar inregistrare dispare din lista.

## *5.30.4.1.4 Descarcare fisier*

Utilizatorul acceseaza din lista de chestionare denumirea chestionarului pentru care a fost adaugat fisierul si se selecteaza denumirea fisierului care se doreste a fi vizualizat. Utilizatorul acceseaza denumirea Fisierului din lista.

#### **5.30.5. Zona Publica – Trimitere spre validare**

In urma completarii tuturor informatiilor relevante despre Instalatii, Cosuri, Procese, Vehicule, Rezervoare si Fisiere atasate se poate trimite chestionarul spre validare catre responsabilul APM.

Nota! Dupa completarea tuturor sectiunior "Instalatii", "Cosuri" etc informatiile raman salvate, chestionarul apare in lista in starea "Draft" si pot fi vizualizate la o noua accesare a acestuia, din meniul "Chestionare".

**Nota!** Dupa ce chestionarul a fost trimis spre validare, in lista de chestionare el va aparea cu starea "Trimis spre validare", iar asupra acestuia nu se mai pot aduce modificari sau corectii.

Utilizatorul acceseaza butonul . Trimite spre validare

Urmatoarele campuri trebuiesc completate corect pentru inregistrarea cu succes a unui chestionar:

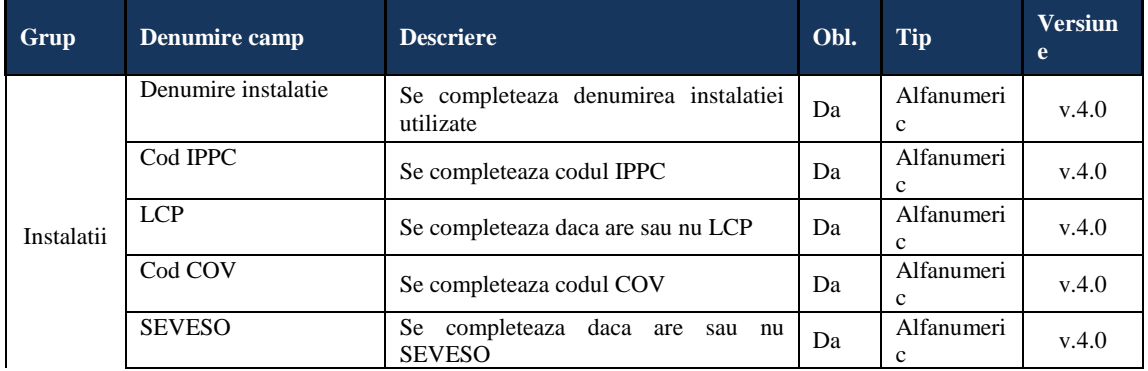

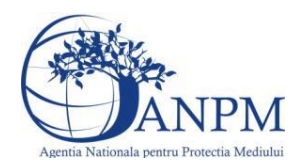

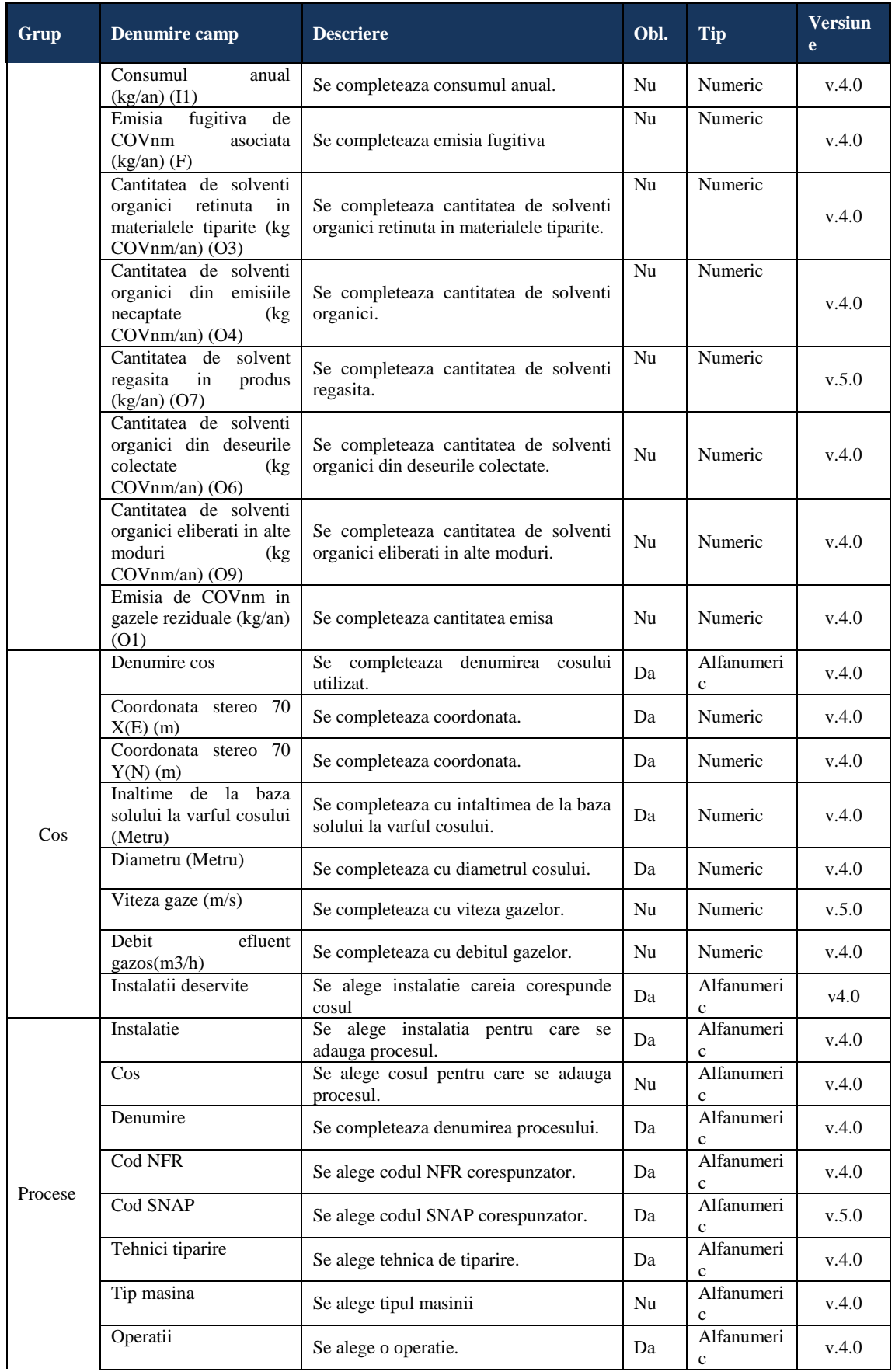

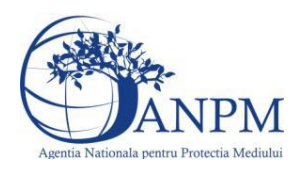

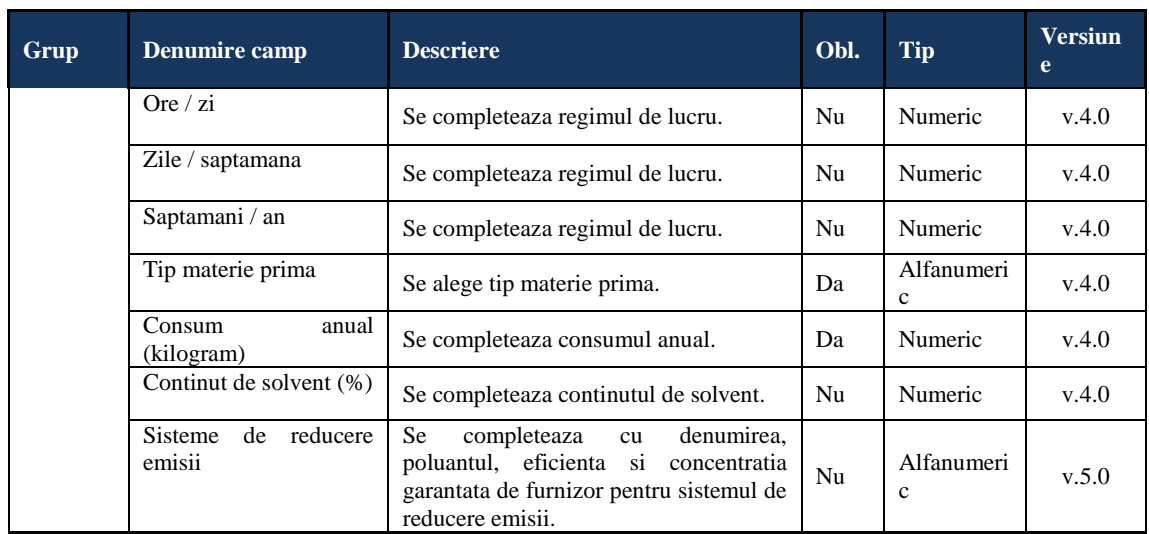

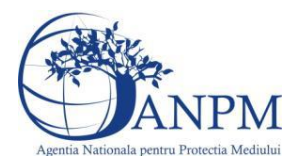

## 5.31. **Chestionarul "33. Informatii referitoare la unitatile in care se efectueaza extractia cu solventi a grasimilor si a uleiurilor comestibile si necomestibile"**

## **Observatii!**

Informații referitoare la activitățile de extracție cu solvenți a grăsimilor și uleiurilor.

Consumul anual se referă la cantitatea consumată în mod real. Consumul total va corespunde valorii I1 din bilantul de COV exprimată în kg/an.

 Emisia totală de COVnm pe unitate (kg/an) reprezintă valoarea E din bilanţul de COV exprimată în kg/an.

 Emisia fugitivă de COVnm (kg/an) reprezintă valoarea F din bilanţul de COV exprimată în kg/an (F = I1 - O1 - O5 - O6 - O8 = O4).

 Cantitatea de COVnm reţinută sau distrusă cu sistemele de control (kg/an) reprezintă valoarea O5 din bilantul de COV exprimată în kg/an.

Cantitatea de solvenți organici din deseurile colectate (kg COVnm/an) reprezintă valoarea O6 din bilantul de COV.

 Cantitatea de COVnm recuperată şi utilizată în alte scopuri (kg/an) reprezintă valoarea O8 din bilanțul de COV exprimată în kg/an.

 Suma cantităţilor de COVnm reţinute sau distruse cu sistemele de control reprezintă valoarea O5 din bilantul de COV exprimată în kg/an.

 Emisia de COVnm în gazele reziduale (kg/an) reprezintă valoarea O1, egală cu I1 - 05 - 06 - 08, din bilanţul de COV exprimată în kg/an.

#### **5.31.1. Zona Publica -> Completare Chestionar -> Instalatii**

Utilizatorul acceseaza sectiunea, Instalatii".

 $v1541$ 

33. Informatii referitoare la unitatile in care se efectueaza extractia cu solventi a grasimilor si a uleiurilor comestibile si necomestibile

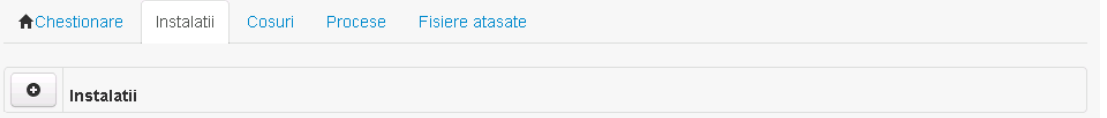

## *5.31.1.1. Operatii :*

- Adaugare instalatie
- Modificare instalatie
- Stergere instalatie
- Vizualizare instalatie

## *5.31.1.1.1 Adaugare instalatie*

Utilizatorul acceseaza butonul  $\bullet$ .

Sistemul afiseaza formularul de completat. Utilizatorul completeaza informatiile solicitate in sectiunea "Adaugare Instalatie".

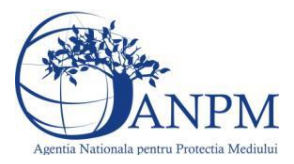

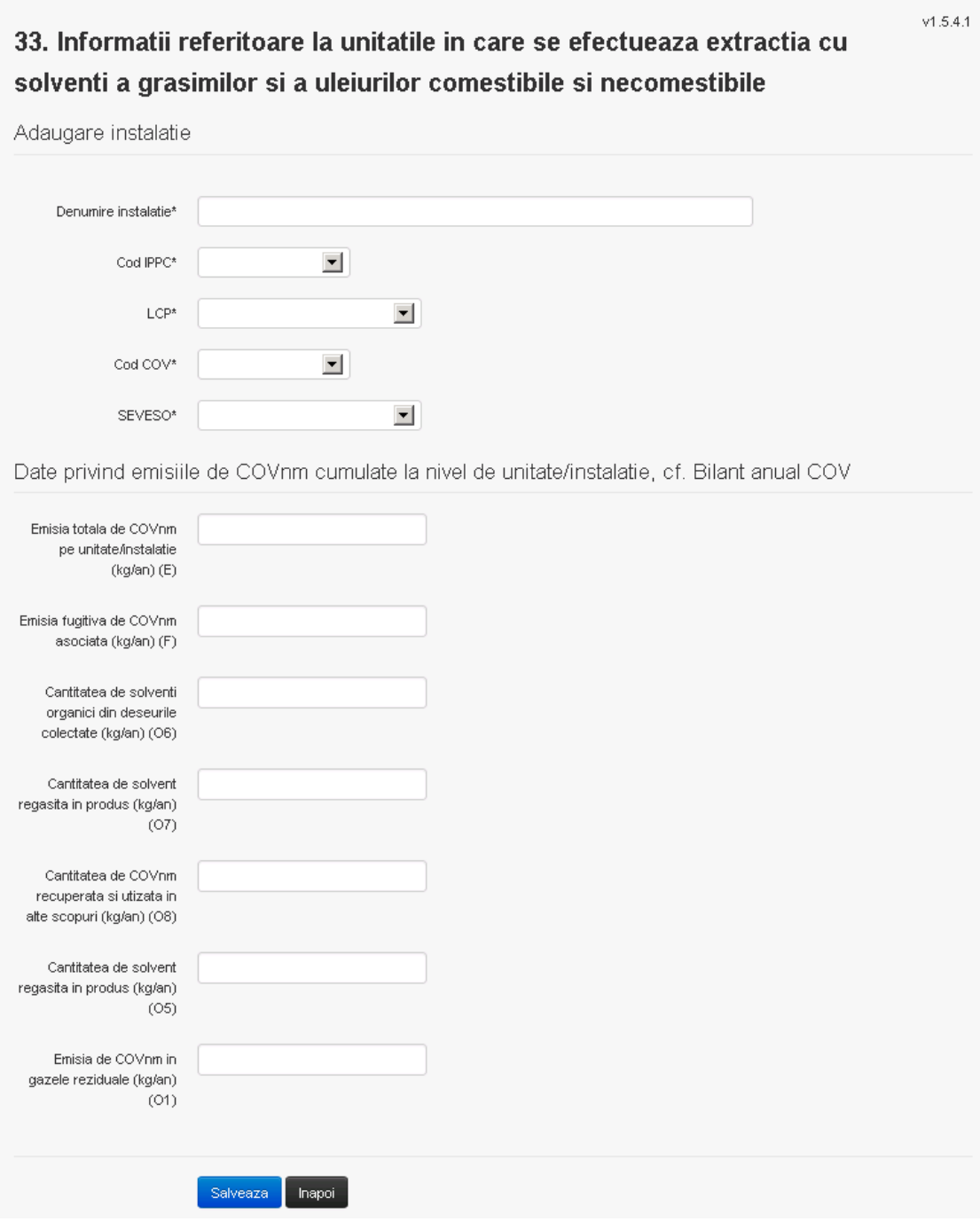

In sectiunea "Adugare instalatie" operatorul economic completeaza informatiile relevante cu privire la specificul instalatiei si selecteaza din lista predefinita codul IPPC, LCP, COV, SEVESO.

In urma completarii informatiilor relevante utilizatorul acceseaza butonul salveaza Instalatia se salveaza si se revine in sectiunea "instalatii".

Daca nu se doreste salvarea instalatiei,ci revenirea in lista acestora, utilizatorul acceseaza butonul napoi

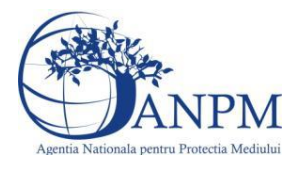

 $v1.5.4.1$ 

## *5.31.1.1.2 Modificare instalatie*

Utilizatorul acceseaza din lista de chestionare denumirea chestionarului pentru care a fost adaugata instalatia si se selecteaza denumirea instalatiei care se doreste a fi modificata. Sistemul afiseaza formularul precompletat.

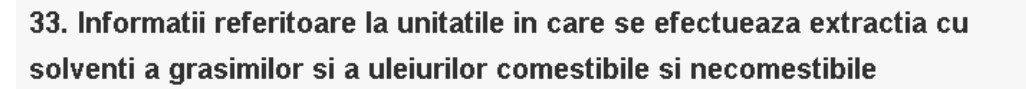

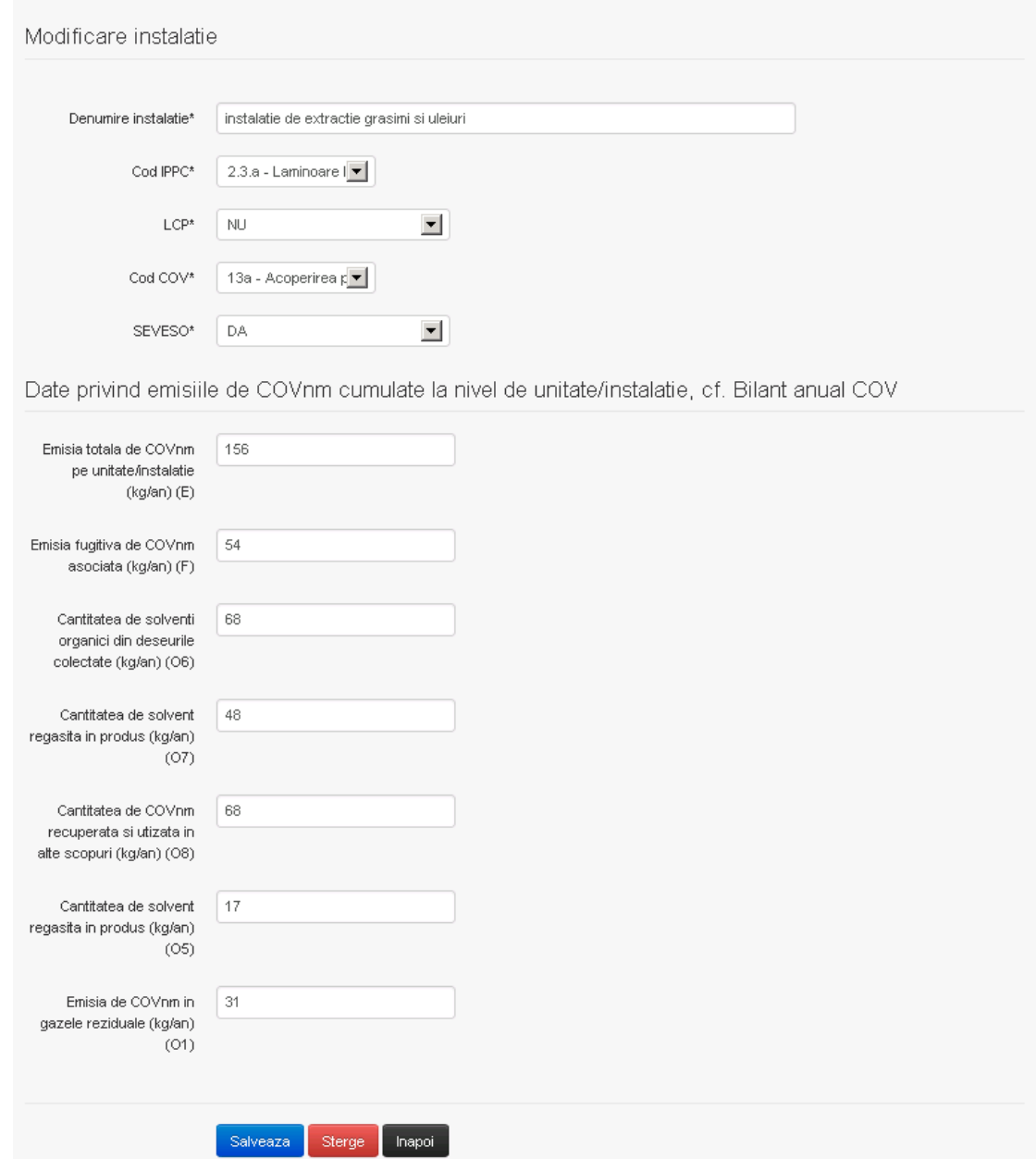

In sectiunea "Modificare instalatie" operatorul economic poate modifica oricare din informatiile relevante cu privire la specificul instalatiei.

Utilizatorul modifica informatiile dorite si acceseaza butonul salveaza. Instalatia se salveaza si se revine in sectiunea "Instalatii".

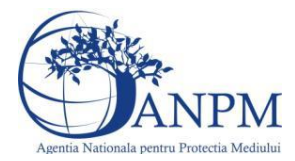

Daca nu se doreste salvarea modificarilor, ci revenirea in sectiunea "Instalatii", utilizatorul acceseaza butonul Inapoi

*5.31.1.1.3 Stergere instalatie*

Utilizatorul acceseaza din lista de chestionare denumirea chestionarului pentru care a fost adaugata instalatia si se selecteaza denumirea instalatiei care se doreste a fi stearsa. Sistemul afiseaza formularul precompletat.

Utilizatorul acceseaza  $\epsilon$ <sup>sterge</sup>, moment in care se vor sterge toate informatiile introduse si se revine in sectiunea "Instalatii", iar inregistrarea dispare din lista. Dupa stergerea unei instalatii operatorul economic poate reveni si adauga o instalatie noua.

*5.31.1.1.4 Vizualizare instalatie*

Utilizatorul acceseaza din lista de chestionare denumirea chestionarului pentru care a fost adaugata instalatia si se selecteaza denumirea instalatiei care se doreste a fi vizualizata. Sistemul afiseaza formularul precompletat.

Utilizatorul poate modifica sau sterge informatiile sau poate reveni in sectiunea "Instalatii".

**5.31.2. Zona Publica -> Completare chestionar -> Cosuri** Utilizatorul acceseaza tab-ul "Cosuri".

*5.31.2.1. Operatii :*

- Adaugare Cos
- Modificare Cos
- Stergere Cos
- Vizualizare Cos

33. Informatii referitoare la unitatile in care se efectueaza extractia cu solventi a grasimilor si a uleiurilor comestibile si necomestibile

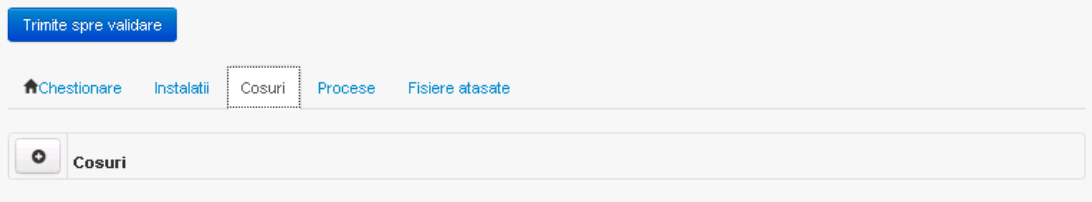

*5.31.2.1.1 Adaugare cos*

Utilizatorul acceseaza butonul **.** Sistemul afiseaza formularul de completat:  $v1.5.4.1$ 

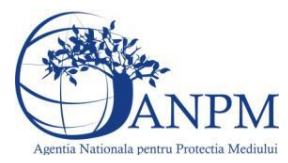

# 33. Informatii referitoare la unitatile in care se efectueaza extractia cu solventi a grasimilor si a uleiurilor comestibile si necomestibile

Adaugare cos

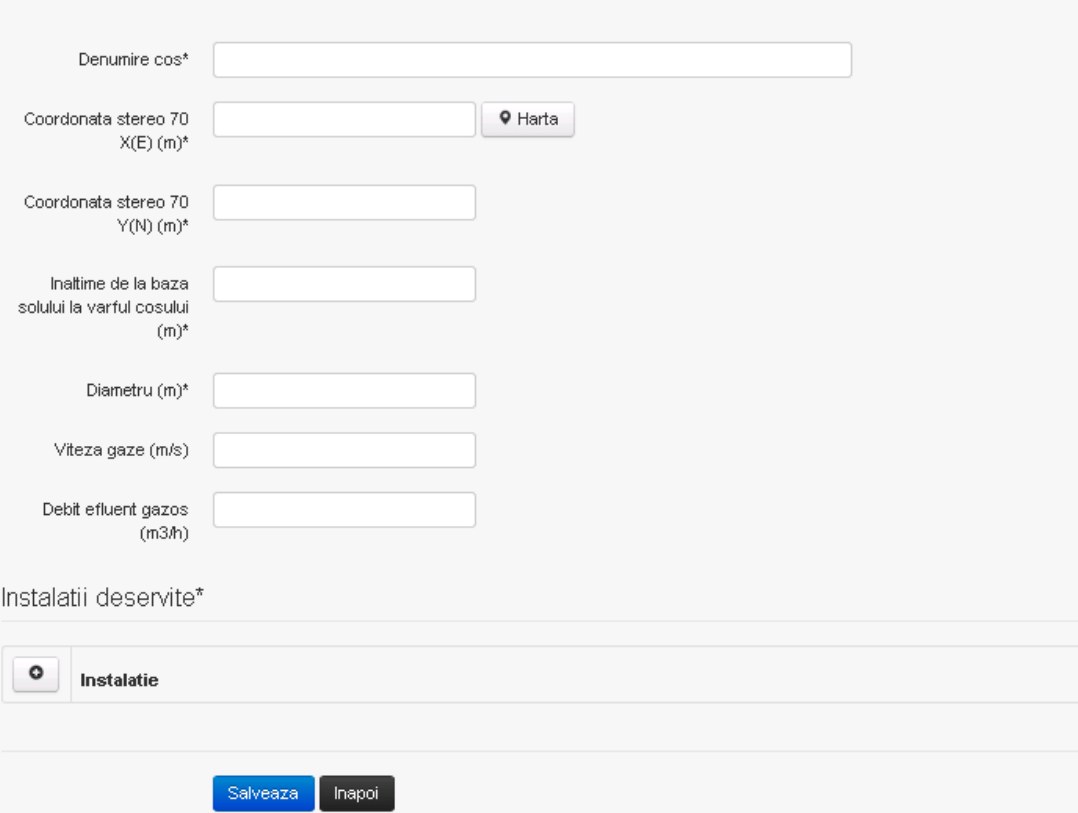

In sectiunea "Adugare cos" operatorul economic completeaza informatiile relevante cu privire la specificul cosului utilizat.

In sectiunea "Instalatii deservite" utilizatorul poate adauga instalatia sau instalatiile aferente cosului introdus folosind butonul **.** Lista va fi populata cu instalatiile adaugate in tab-ul "Instalatii" al chestionarului.

**Observatie!** O instalatie nu poate fi aleasa de mai multe ori pentru un cos.

Utilizatorul completeaza campurile relevante si apoi utilizatorul acceseaza butonul salveaza Cosul se salveaza si se revine in sectiunea "Cosuri".

Daca nu se doreste salvarea cosului ,ci revenirea in sectiunea "Cosuri", utilizatorul acceseaza butonul hapoi

## *5.31.2.1.2 Modificare cos*

Utilizatorul acceseaza din lista de chestionare denumirea chestionarului pentru care a fost adaugat cosul si se selecteaza denumirea cosului care se doreste a fi modificat. Sistemul afiseaza formularul precompletat.

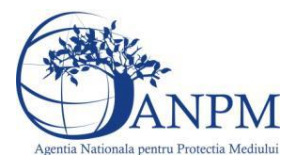

# 33. Informatii referitoare la unitatile in care se efectueaza extractia cu solventi a grasimilor si a uleiurilor comestibile si necomestibile

Modificare cos

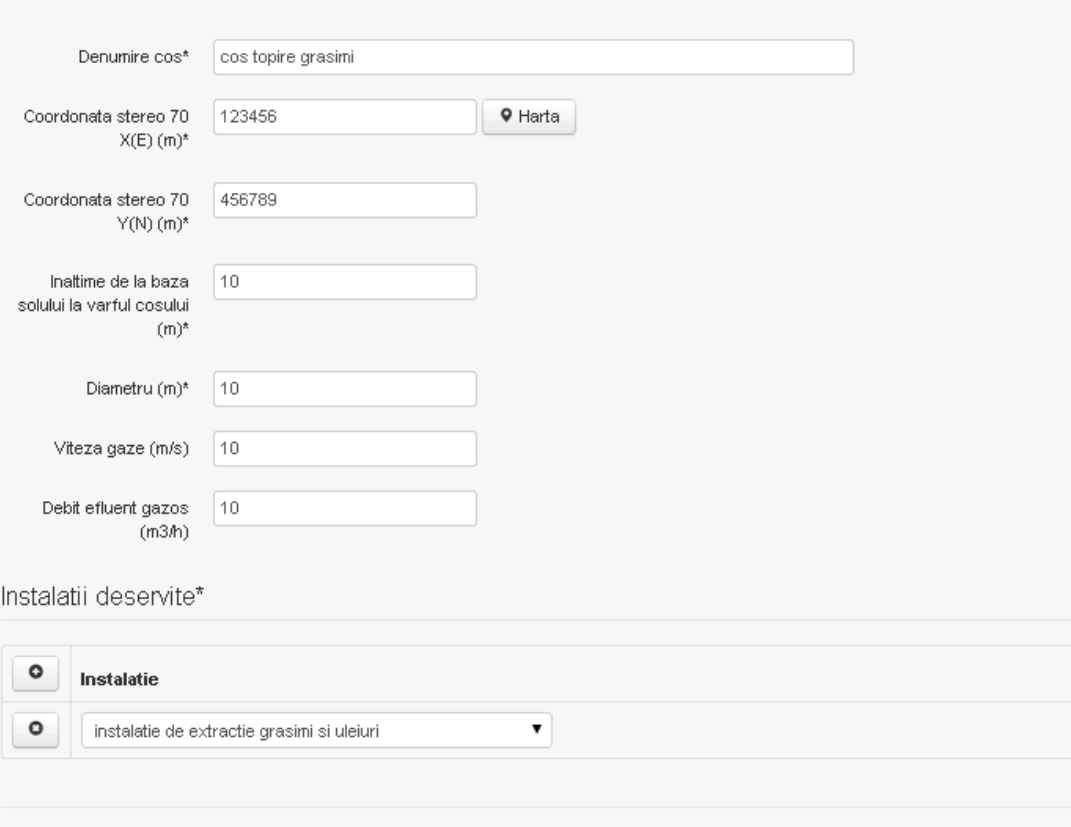

Salveaza Sterge Inapol

In sectiunea "Modificare cos" operatorul economic actualizeaza informatiile relevante cu privire la specificul cosului utilizat.

In sectiunea "Instalatii deservite" utilizatorul poate schimba instalatia sau instalatiile deservite de catre cos.

Utilizatorul modifica informatiile dorite si acceseaza butonul salveaza. Cosul se salveaza si se revine in sectiunea "Cosuri".

Daca nu se doreste salvarea modificarilor, ci revenirea in sectiunea "Cosuri", utilizatorul acceseaza butonul happi

## *5.31.2.1.3 Stergere cos*

Utilizatorul acceseaza din lista de chestionare denumirea chestionarului pentru care a fost adaugat cosul si se selecteaza denumirea cosului care se doreste a fi sters.

Sistemul afiseaza formularul precompletat.

In sectiunea "Instalatii deservite" utilizatorul poate elimina instalatia sau instalatiile deservite

de catre cos folosind butonul <sup>o</sup> din dreptul fiecarei instalatii.

Utilizatorul acceseaza sterge, moment in care se revine in sectiunea "Cosuri", iar inregistrarea dispare din lista.

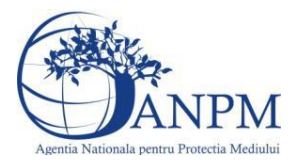

## *5.31.2.1.4 Vizualizare cos*

Utilizatorul acceseaza din lista de chestionare denumirea chestionarului pentru care a fost adaugat cosul si se selecteaza denumirea cosului care se doreste a fi vizualizat. Sistemul afiseaza formularul precompletat.

Utilizatorul poate modifica sau sterge informatiile, sau poate reveni in sectiunea "Cosuri" utilizand butonul "Inapoi".

#### **5.31.3. Zona Publica -> Completare chestionar -> Procese**

Utilizatorul acceseaza tab-ul "Procese".

#### *5.31.3.1. Operatii :*

- Adaugare Proces
- Modificare Proces
- Stergere Proces
- Vizualizare Proces

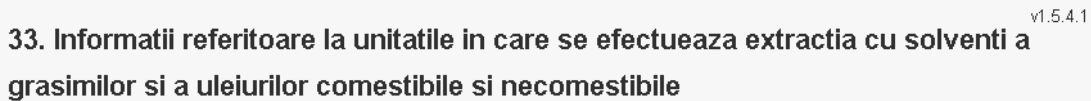

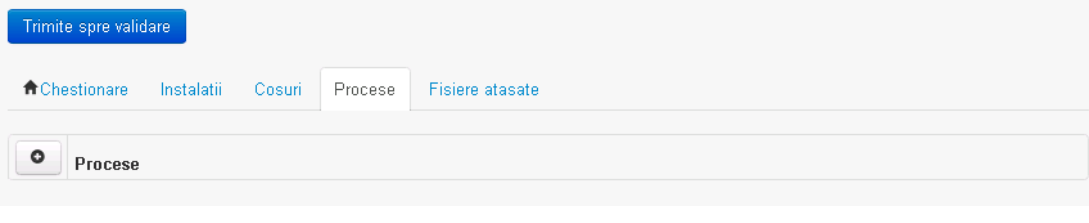

*5.31.3.1.1 Adaugare proces*

Utilizatorul acceseaza butonul  $\bullet$ . Sistemul afiseaza formularul de completat.

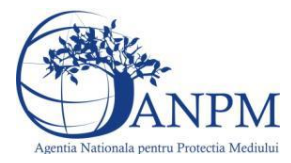

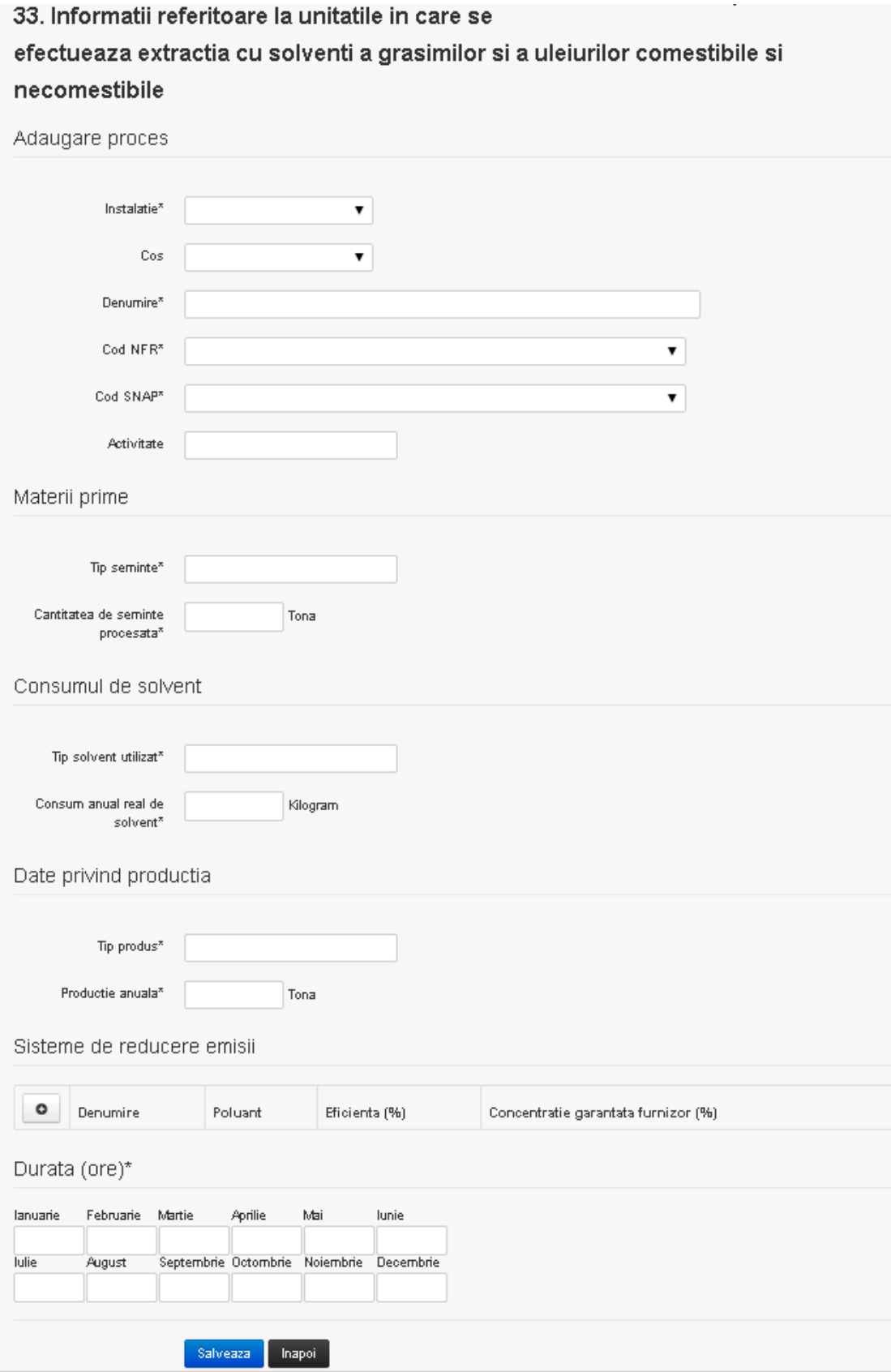

In sectiunea "Sisteme de reducere emisii" utilizatorul poate adauga denumirea sistemului, poluantul, eficienta si concentratia garantata de furnizor cu ajutorul butonului  $\bullet$ .

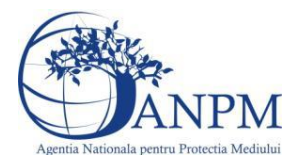

Utilizatorul completeaza toate campurile sau doar campurile relevante si acceseaza butonul <sup>Salveaza</sup>, pentru salvarea procesului introdus.

Procesul se salveaza si se revine in sectiunea "Procese".

Daca nu se doreste salvarea procesului,ci revenirea in sectiunea "Procese", utilizatorul acceseaza butonul **Inapoi**.

## *5.31.3.1.2 Modificare proces*

Utilizatorul acceseaza din lista de chestionare denumirea chestionarului pentru care a fost adaugat procesul si se selecteaza denumirea procesului care se doreste a fi modificat. Sistemul afiseaza formularul precompletat.

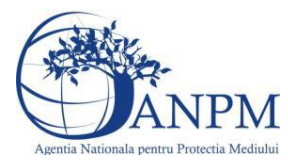

## 33. Informatii referitoare la unitatile in care se efectueaza extractia cu solventi a grasimilor si a uleiurilor comestibile si necomestibile

Modificare proces

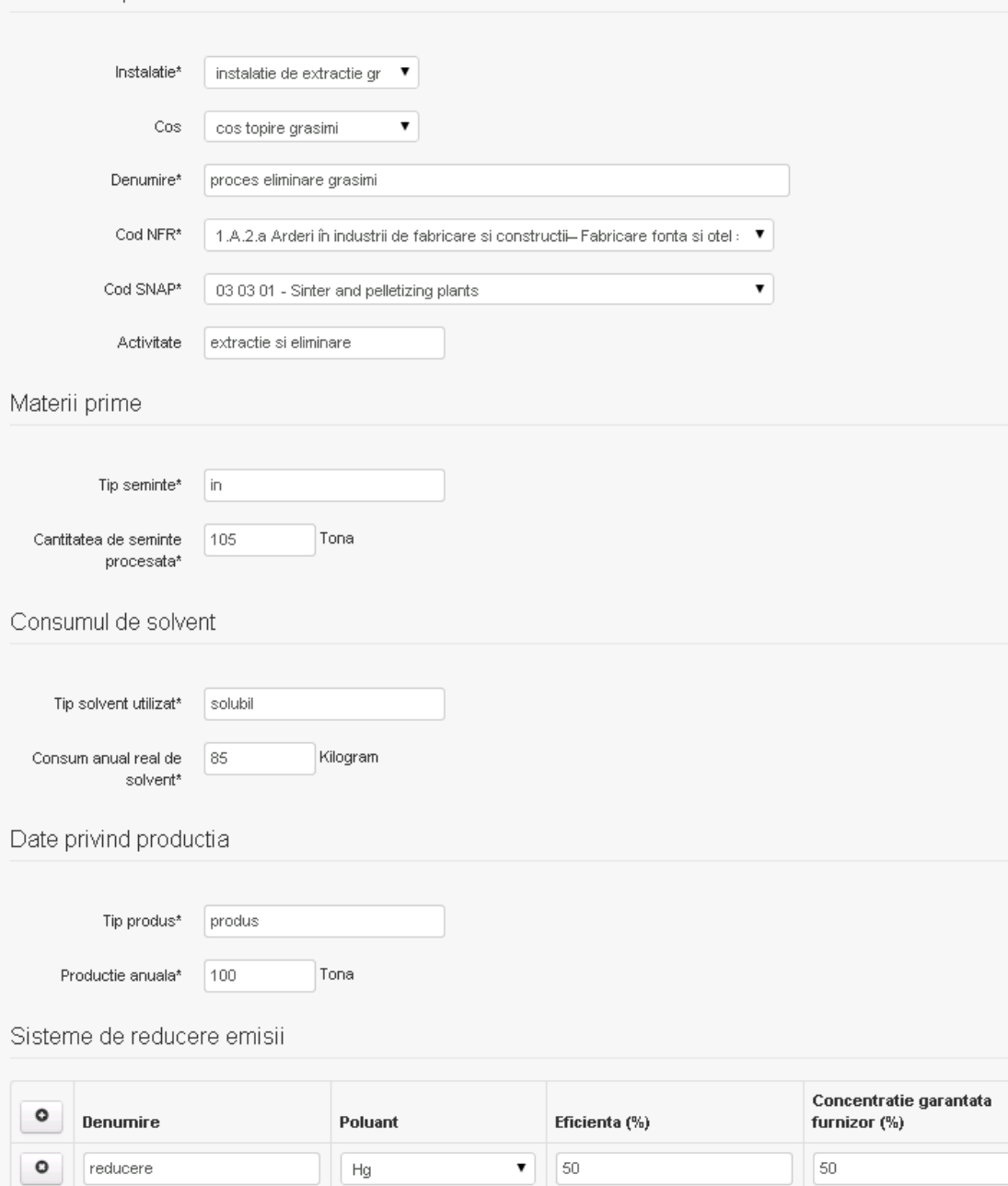

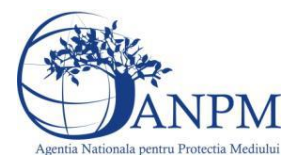

Durata (ore)\*

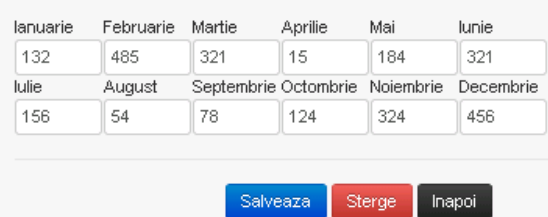

In sectiunea "Sisteme de reducere emisii" utilizatorul poate modifica detaliile sistemului sau sistemelor procesului adaugat.

Utilizatorul modifica informatiile dorite si acceseaza butonul <sup>Salveaza</sup> .Procesul se salveaza si se revine in sectiunea "Procese".

Daca nu se doreste salvarea modificarilor,ci revenirea in sectiunea "Procese", utilizatorul acceseaza butonul

#### *5.31.3.1.3 Stergere Proces*

Utilizatorul acceseaza din lista de chestionare denumirea chestionarului pentru care a fost adaugat procesul si se selecteaza denumirea procesului care se doreste a fi sters. Sistemul afiseaza formularul precompletat.

In sectiunea "Sisteme de reducere emisii" utilizatorul poate sterge sistemele adaugate folosind

butonul  $\boxed{\bullet}$ , din dreptu<u>l fiecar</u>ui proces adaugat.

Utilizatorul acceseaza sterge, moment in care se revine in sectiunea "Procese" iar inregistrarea dispare din lista.

*5.31.3.1.4 Vizualizare Proces*

Utilizatorul acceseaza din lista de chestionare denumirea chestionarului pentru care a fost adaugat procesul si se selecteaza denumirea procesului care se doreste a fi vizualizat. Sistemul afiseaza formularul precompletat.

Utilizatorul poate modifica sau sterge informatiile sau poate reveni in sectiunea "Procese".

## **5.31.4. Zona Publica -> Completare chestionar -> Fisiere atasate**

Utilizatorul acceseaza tabul "Fisiere atasate".

33. Informatii referitoare la unitatile in care se efectueaza extractia cu solventi a grasimilor si a uleiurilor comestibile si necomestibile

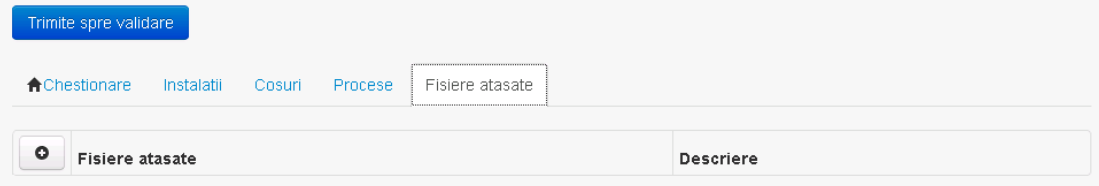

## *5.31.4.1. Operatii :*

- **Incarcare Fisier**
- Modificare Fisier
- Stergere Fisier
- Descarcare Fisier

*5.31.4.1.1 Incarcare Fisier*

Utilizatorul acceseaza butonul  $\bullet$ .

 $V1.5.4.1$ 

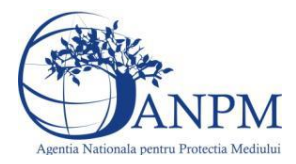

Sistemul afiseaza fereastra de incarcare fisier si completare descriere fisier.<br>33. Informatii referitoare la unitatile in care se

efectueaza extractia cu solventi a grasimilor si a uleiurilor comestibile si necomestibile

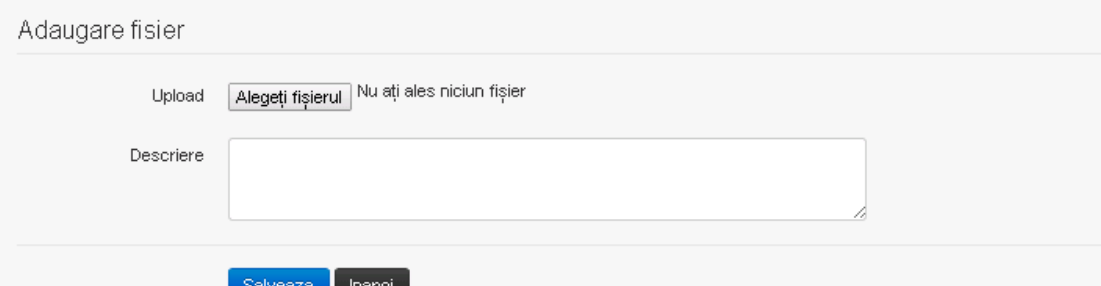

Utilizatorul acceseaza "Alegeti fisierul." si selecteaza fisierul pe care doreste sa il incarce de pe statia locala.

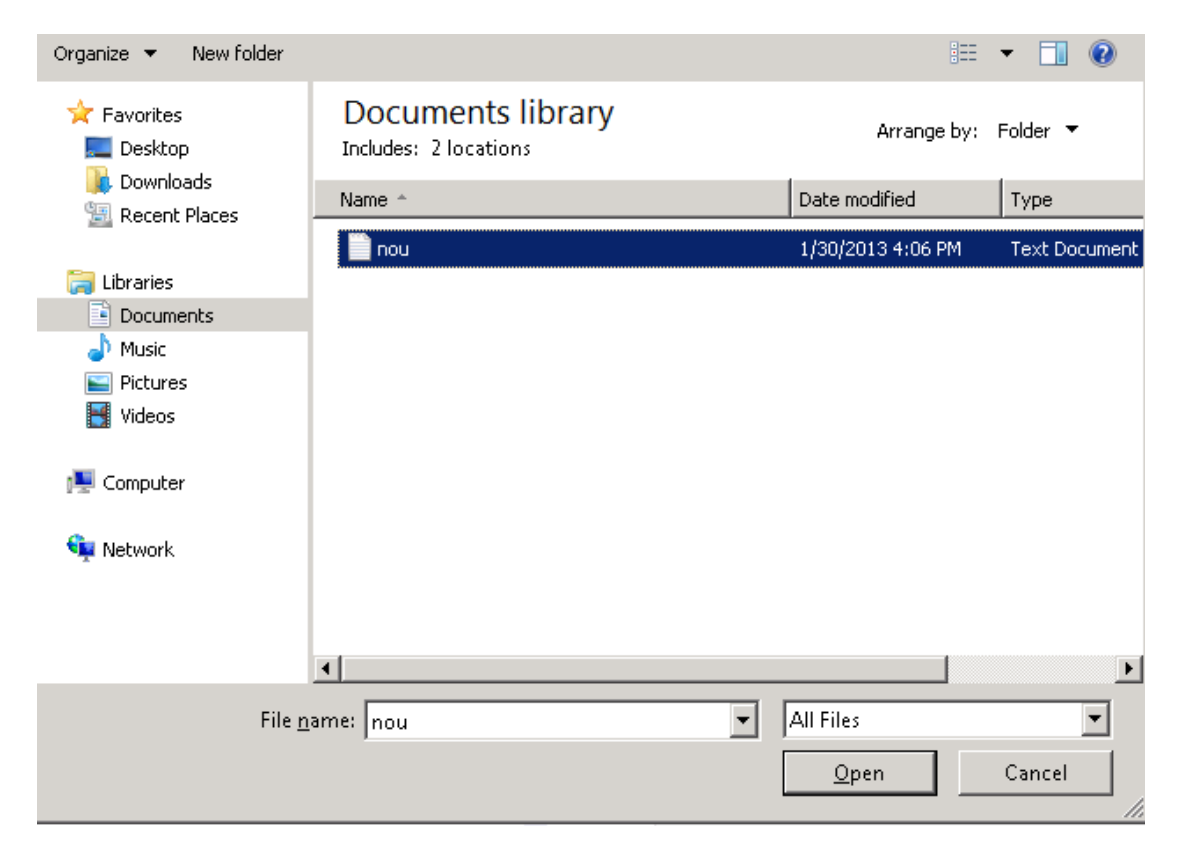

Utilizatorul acceseaza "Open". Se precompleteaza campul "Upload".

Utilizatorul completeaza descrierea fisierului si acceseaza salveaza

Daca nu se doreste salvarea fisierului,ci revenirea in sectiunea "Fisiere atasate", utilizatorul acceseaza butonul Inapoi

## *5.31.4.1.2 Modificare Fisier*

Utilizatorul acceseaza din lista de chestionare denumirea chestionarului pentru care a fost adaugat fisierul si se selecteaza denumirea fisierului care se doreste a fi modificat.

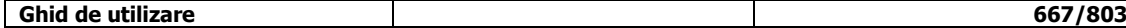

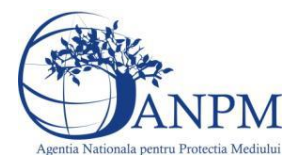

Sistemul afiseaza denumirea fisierului ,descrierea acestuia si optiunea de upload.<br>33. Informatii referitoare la unitatile in care se

## efectueaza extractia cu solventi a grasimilor si a uleiurilor comestibile si necomestibile

Modificare fisier

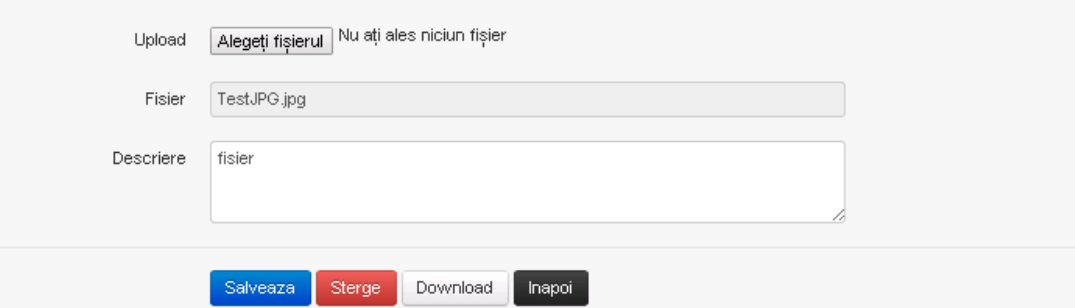

Utilizatorul acceseaza "Alegeti fisierul" si schimba fisierul existent cu altul sau poate modifica descrierea fisierului existent.

Utilizatorul acceseaza butonul <sup>Salveaza</sup>. Fisierul se salveaza si se revine in sectiunea "Fisiere" atasate".

Daca nu se doreste salvarea modificarilor, ci revenirea in sectiunea "Fisiere atasate",

utilizatorul acceseaza butonul **Inapol** 

## *5.31.4.1.3 Stergere Fisier*

Utilizatorul acceseaza din lista de chestionare denumirea chestionarului pentru care a fost adaugat fisierul si se selecteaza denumirea fisierului care se doreste a fi sters.

Sistemul afiseaza denumirea fisierului, descrierea acestuia si optiunea de upload.

Utilizatorul acceseaza sterge, moment in care se revine in sectiunea "Fisiere atasate" iar inregistrare dispare din lista.

## *5.31.4.1.4 Descarcare fisier*

Utilizatorul acceseaza din lista de chestionare denumirea chestionarului pentru care a fost adaugat fisierul si se selecteaza denumirea fisierului care se doreste a fi vizualizat. Utilizatorul acceseaza denumirea Fisierului din lista.

## **5.31.5. Zona Publica – Trimitere spre validare**

In urma completarii tuturor informatiilor relevante despre Instalatii, Cosuri, Procese, Vehicule, Rezervoare si Fisiere atasate se poate trimite chestionarul spre validare catre responsabilul APM.

Nota! Dupa completarea tuturor sectiunior "Instalatii", "Cosuri" etc informatiile raman salvate, chestionarul apare in lista in starea "Draft" si pot fi vizualizate la o noua accesare a acestuia, din meniul "Chestionare".

**Nota!** Dupa ce chestionarul a fost trimis spre validare, in lista de chestionare el va aparea cu starea "Trimis spre validare", iar asupra acestuia nu se mai pot aduce modificari sau corectii.

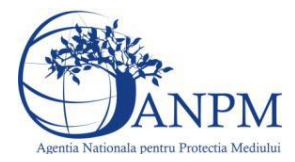

Utilizatorul acceseaza butonul . Trimite spre validare

Urmatoarele campuri trebuiesc completate corect pentru inregistrarea cu succes a unui chestionar:

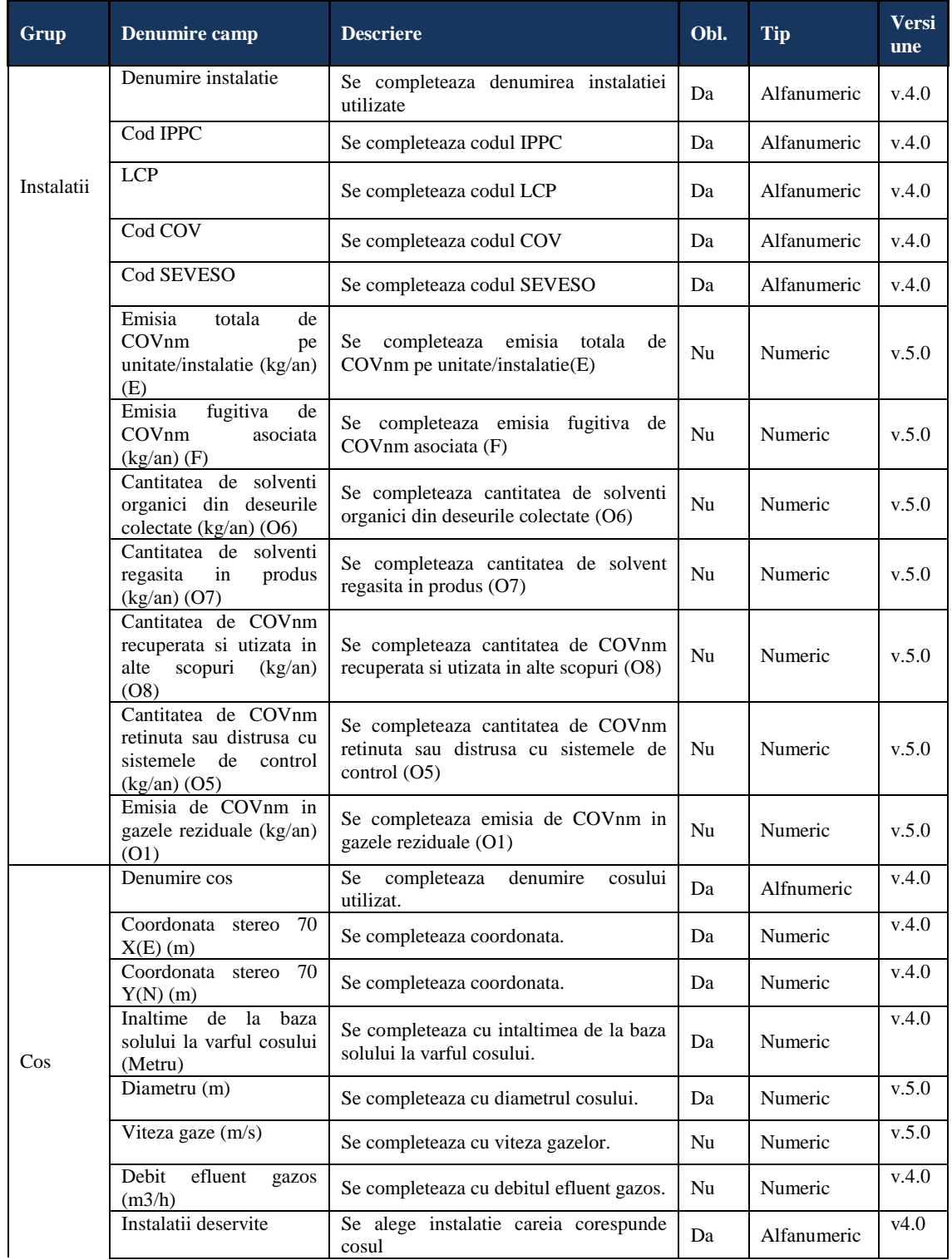

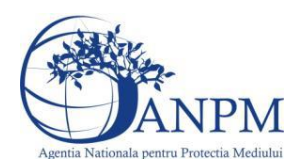

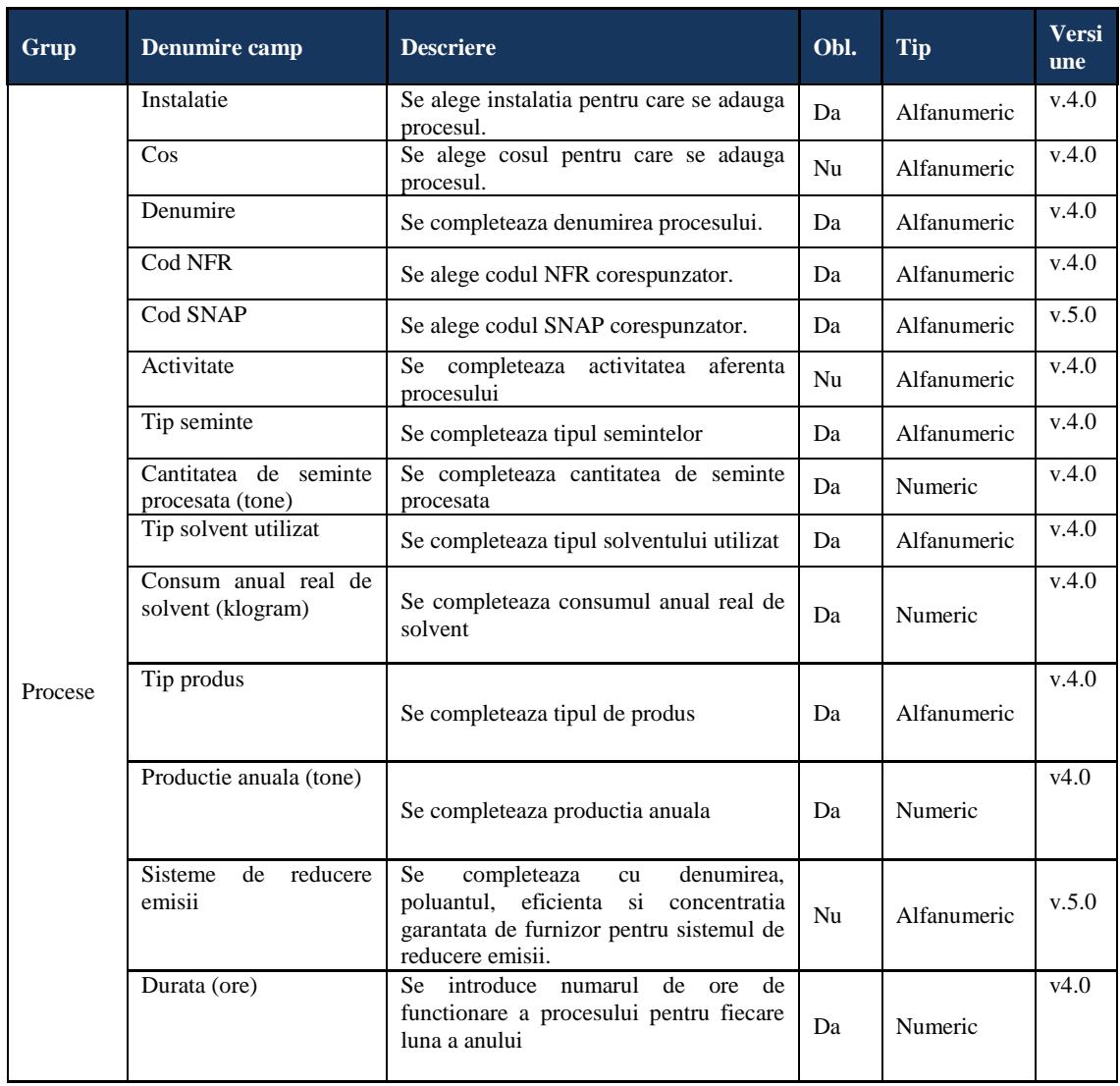

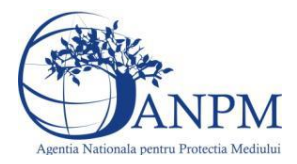

## 5.32. **Chestionarul "34. Informatii referitoare la fumat"**

**5.32.1. Zona Publica -> Completare chestionar -> Procese** Utilizatorul acceseaza tab-ul "Procese".

## *5.32.1.1. Operatii :*

- Adaugare Proces<br>- Modificare Proce
- Modificare Proces
- Stergere Proces
- Vizualizare Proces

## 34. Informatii referitoare la fumat

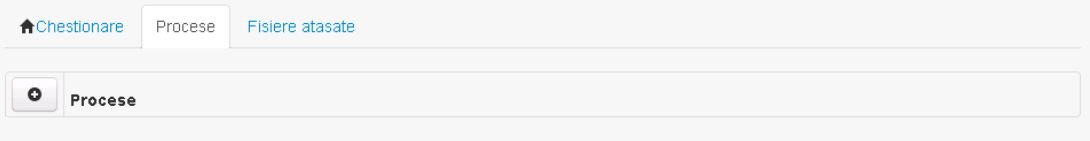

## *5.32.1.1.1 Adaugare proces*

Utilizatorul acceseaza butonul  $\bullet$ . Sistemul afiseaza formularul de completat.

## 34. Informatii referitoare la fumat

## Adaugare proces

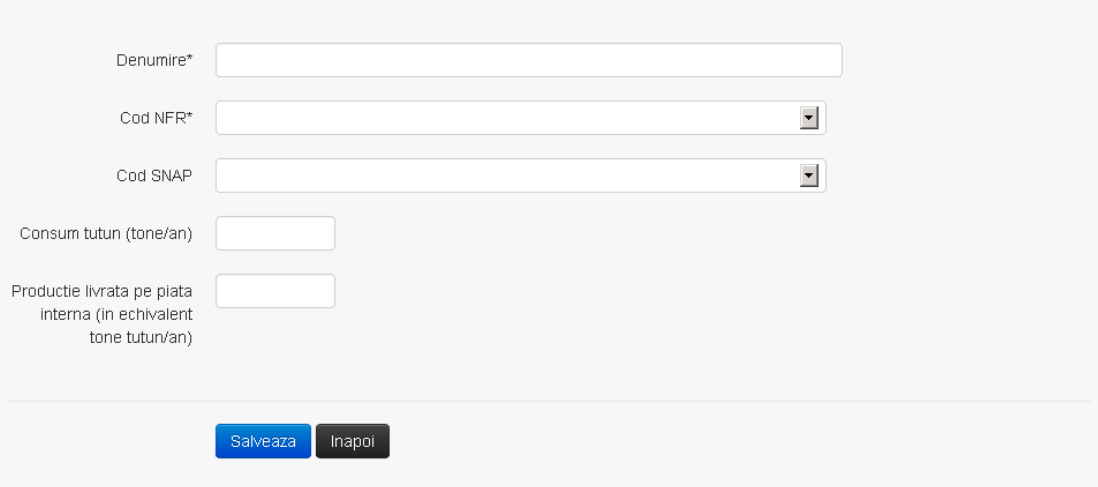

Utilizatorul completeaza toate campurile sau doar campurile relevante si acceseaza butonul Salveaza, pentru salvarea procesului introdus.

Procesul se salveaza si se revine in sectiunea "Procese".

Daca nu se doreste salvarea procesului,ci revenirea in sectiunea "Procese", utilizatorul acceseaza butonul napoi

 $v1541$ 

 $V1.5.4.1$ 

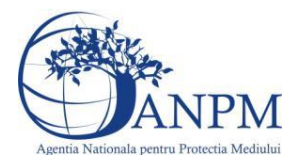

## *5.32.1.1.2 Modificare proces*

Utilizatorul acceseaza din lista de chestionare denumirea chestionarului pentru care a fost adaugat procesul si se selecteaza denumirea procesului care se doreste a fi modificat. Sistemul afiseaza formularul precompletat.

## 34. Informatii referitoare la fumat

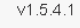

## Modificare proces

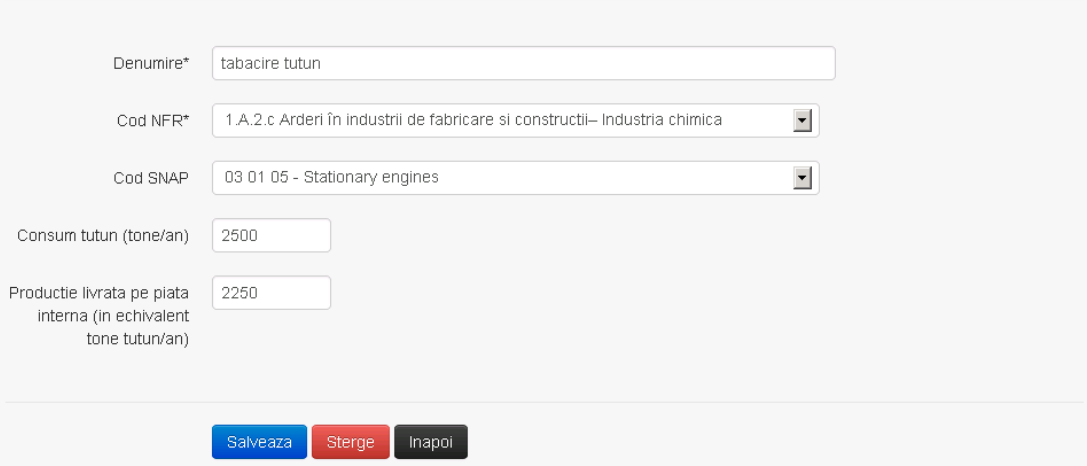

Utilizatorul modifica informatiile dorite si acceseaza butonul <sup>Salveaza</sup> .Procesul se salveaza si se revine in sectiunea "Procese".

Daca nu se doreste salvarea modificarilor,ci revenirea in sectiunea "Procese", utilizatorul acceseaza butonul Inapoi

#### *5.32.1.1.3 Stergere Proces*

Utilizatorul acceseaza din lista de chestionare denumirea chestionarului pentru care a fost adaugat procesul si se selecteaza denumirea procesului care se doreste a fi sters. Sistemul afiseaza formularul precompletat.

Utilizatorul acceseaza sterge, moment in care se revine in sectiunea "Procese" iar inregistrarea dispare din lista.

## *5.32.1.1.4 Vizualizare Proces*

Utilizatorul acceseaza din lista de chestionare denumirea chestionarului pentru care a fost adaugat procesul si se selecteaza denumirea procesului care se doreste a fi vizualizat. Sistemul afiseaza formularul precompletat.

Utilizatorul poate modifica sau sterge informatiile sau poate reveni in sectiunea "Procese".

## **5.32.2. Zona Publica -> Completare chestionar -> Fisiere atasate**

Utilizatorul acceseaza tabul "Fisiere atasate".

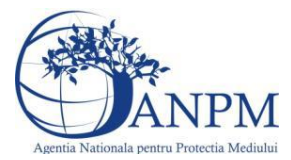

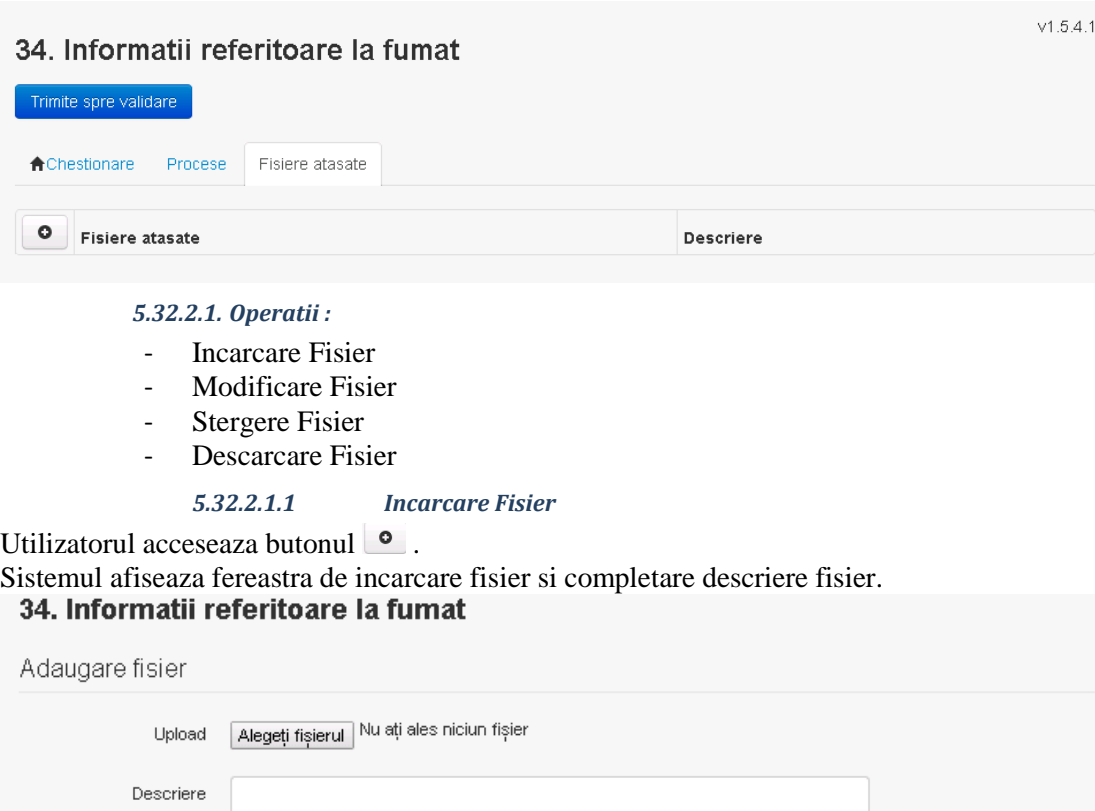

Salveaza hapoi

Utilizatorul acceseaza "Alegeti fisierul." si selecteaza fisierul pe care doreste sa il incarce de pe statia locala.

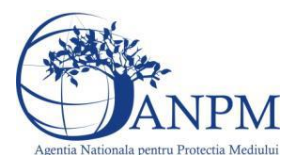

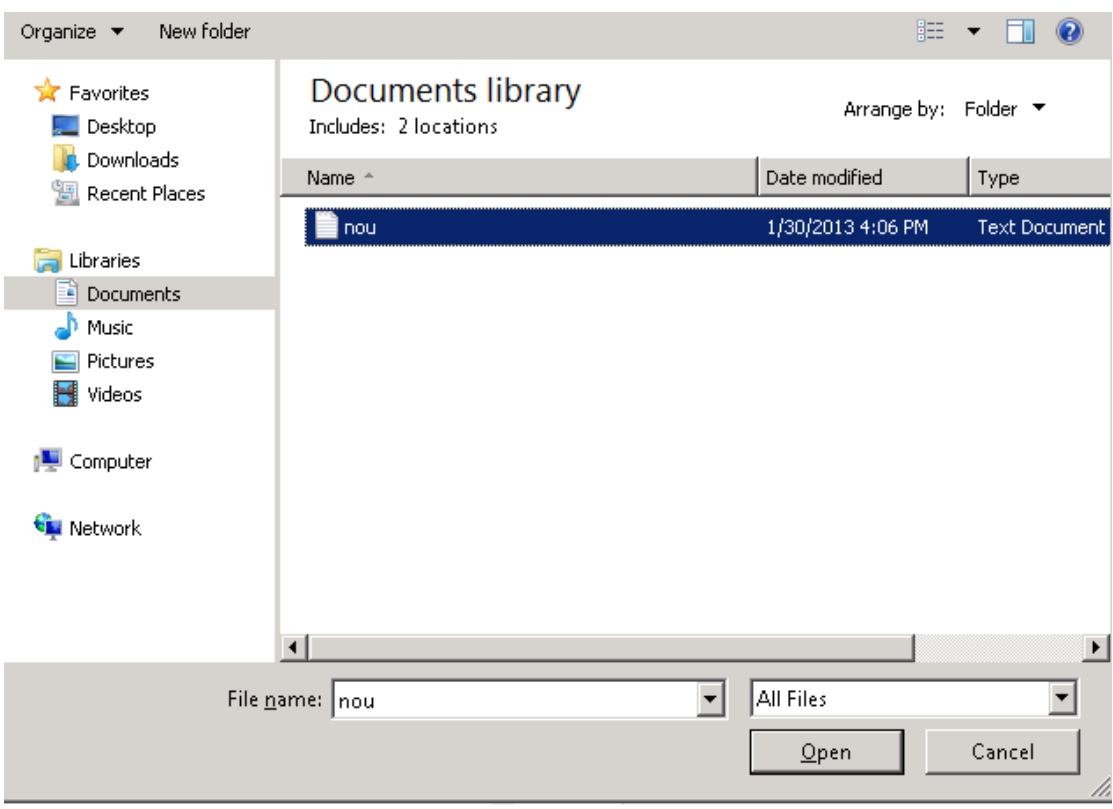

Utilizatorul acceseaza "Open". Se precompleteaza campul "Upload".

Utilizatorul completeaza descrierea fisierului si acceseaza Daca nu se doreste salvarea fisierului,ci revenirea in sectiunea "Fisiere atasate", utilizatorul acceseaza butonul

## *5.32.2.1.2 Modificare Fisier*

Utilizatorul acceseaza din lista de chestionare denumirea chestionarului pentru care a fost adaugat fisierul si se selecteaza denumirea fisierului care se doreste a fi modificat. Sistemul afiseaza denumirea fisierului ,descrierea acestuia si optiunea de upload.<br>34. Informatii referitoare la fumat

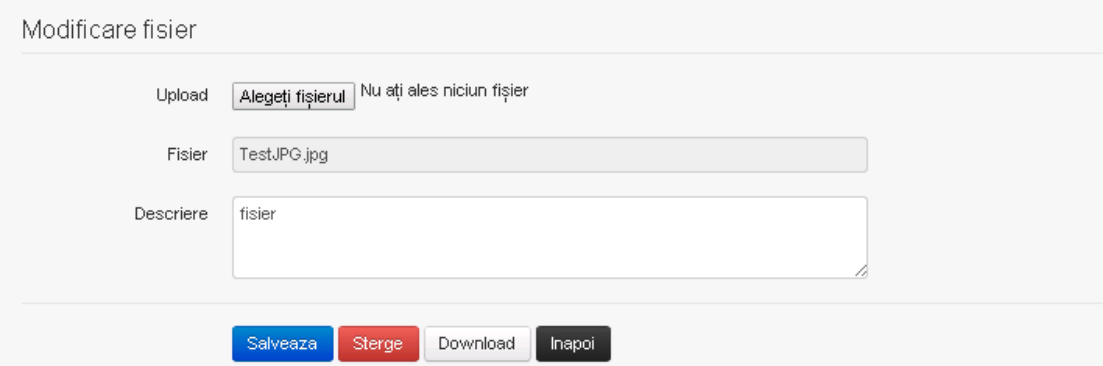

Utilizatorul acceseaza "Alegeti fisierul" si schimba fisierul existent cu altul sau poate modifica descrierea fisierului existent.

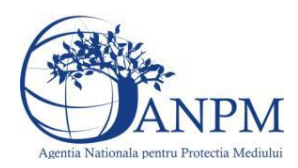

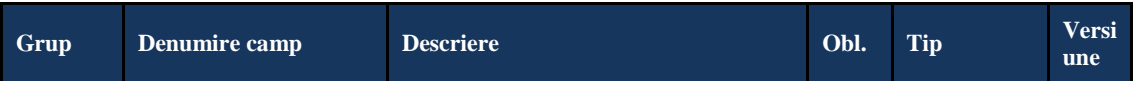

Utilizatorul acceseaza butonul <sup>Salveaza</sup>. Fisierul se salveaza si se revine in sectiunea "Fisiere" atasate".

Daca nu se doreste salvarea modificarilor, ci revenirea in sectiunea "Fisiere atasate",

utilizatorul acceseaza butonul <sup>Inapol</sup>

#### *5.32.2.1.3 Stergere Fisier*

Utilizatorul acceseaza din lista de chestionare denumirea chestionarului pentru care a fost adaugat fisierul si se selecteaza denumirea fisierului care se doreste a fi sters.

Sistemul afiseaza denumirea fisierului, descrierea acestuia si optiunea de upload.

Utilizatorul acceseaza sterge, moment in care se revine in sectiunea "Fisiere atasate" iar inregistrare dispare din lista.

## *5.32.2.1.4 Descarcare fisier*

Utilizatorul acceseaza din lista de chestionare denumirea chestionarului pentru care a fost adaugat fisierul si se selecteaza denumirea fisierului care se doreste a fi vizualizat. Utilizatorul acceseaza denumirea Fisierului din lista.

#### **5.32.3. Zona Publica – Trimitere spre validare**

In urma completarii tuturor informatiilor relevante despre Instalatii, Cosuri, Procese, Vehicule, Rezervoare si Fisiere atasate se poate trimite chestionarul spre validare catre responsabilul APM.

Nota! Dupa completarea tuturor sectiunior "Instalatii", "Cosuri" etc informatiile raman salvate, chestionarul apare in lista in starea "Draft" si pot fi vizualizate la o noua accesare a acestuia, din meniul "Chestionare".

**Nota!** Dupa ce chestionarul a fost trimis spre validare, in lista de chestionare el va aparea cu starea "Trimis spre validare", iar asupra acestuia nu se mai pot aduce modificari sau corectii.

Utilizatorul acceseaza butonul . Trimite spre validare

Urmatoarele campuri trebuiesc completate corect pentru inregistrarea cu succes a unui chestionar:

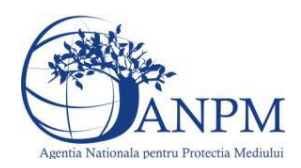

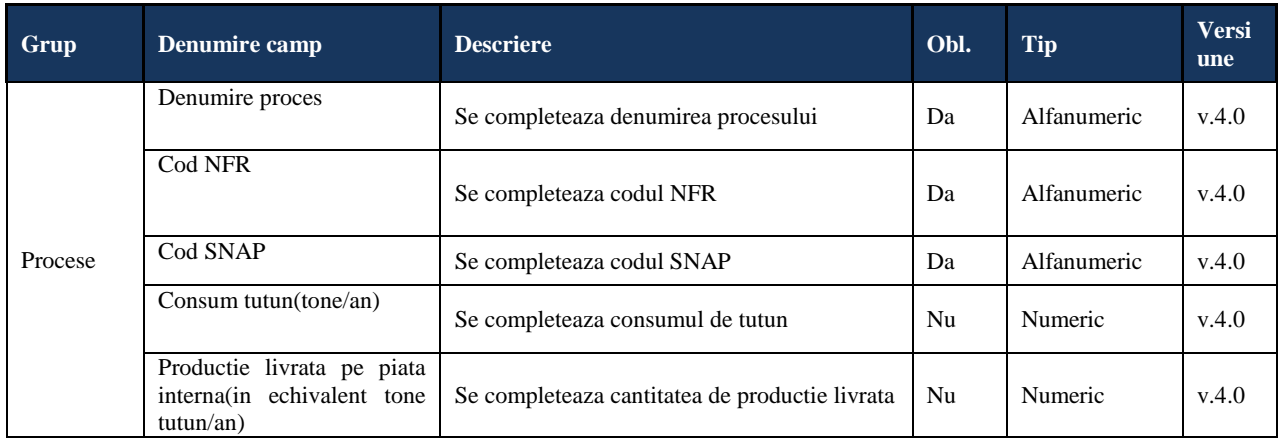

## 5.33. **Chestionarul "35. Informatii despre unitatile de crestere a animalelor"**

## **Observatii!**

Se vor furniza perechi de coordonate exprimate în proiecţie Stereo70 pentru: delimitarea perimetrului unităţii, delimitarea suprafeţelor lagunelor, delimitarea suprafeţelor fertilizate cu dejecții animaliere. Se vor aproxima perimetrele prin poligoane închise și se vor furniza coordonatele asociate colţurilor acestora.

Informaţii despre utilajele mobile şi vehiculele utilizate în unităţile de creştere a animalelor.

Nota:

Se vor include, după caz, şi utilajele folosite pentru aplicarea dejecţiilor pe teren.

Categorii NFR:

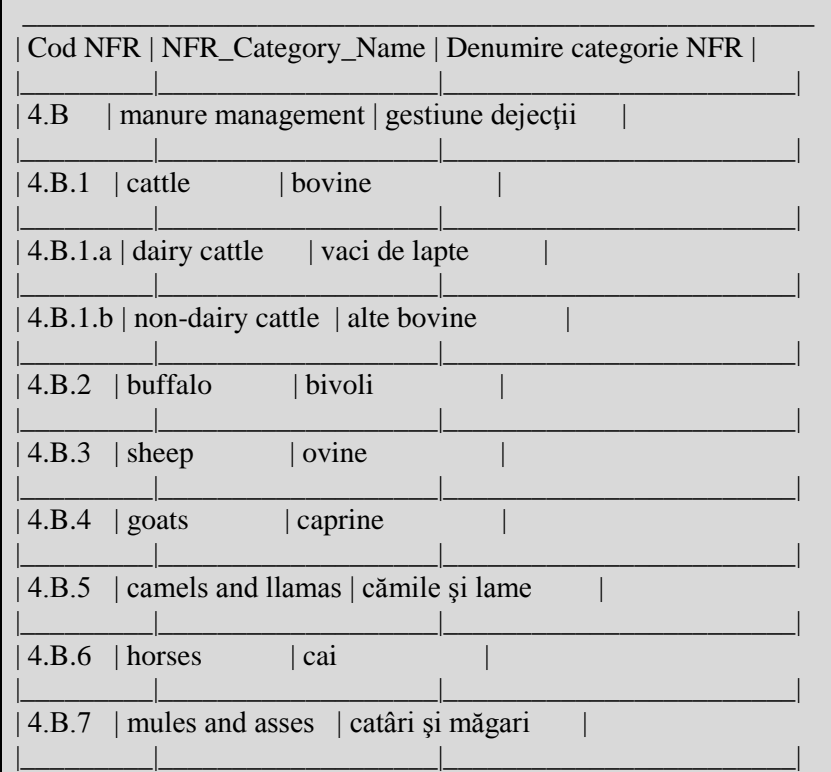

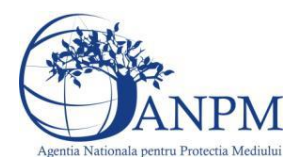

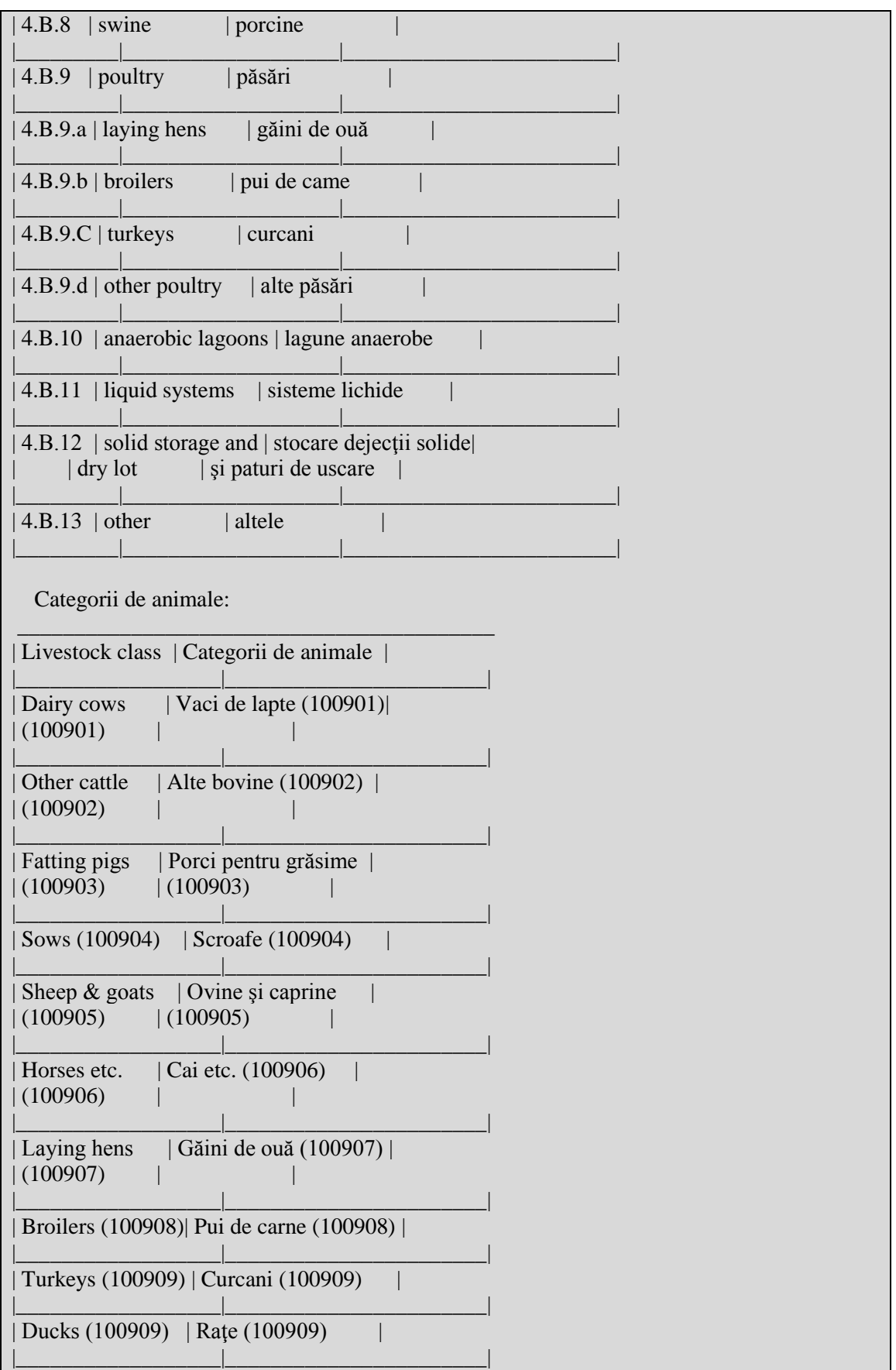

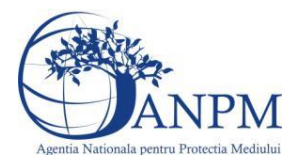

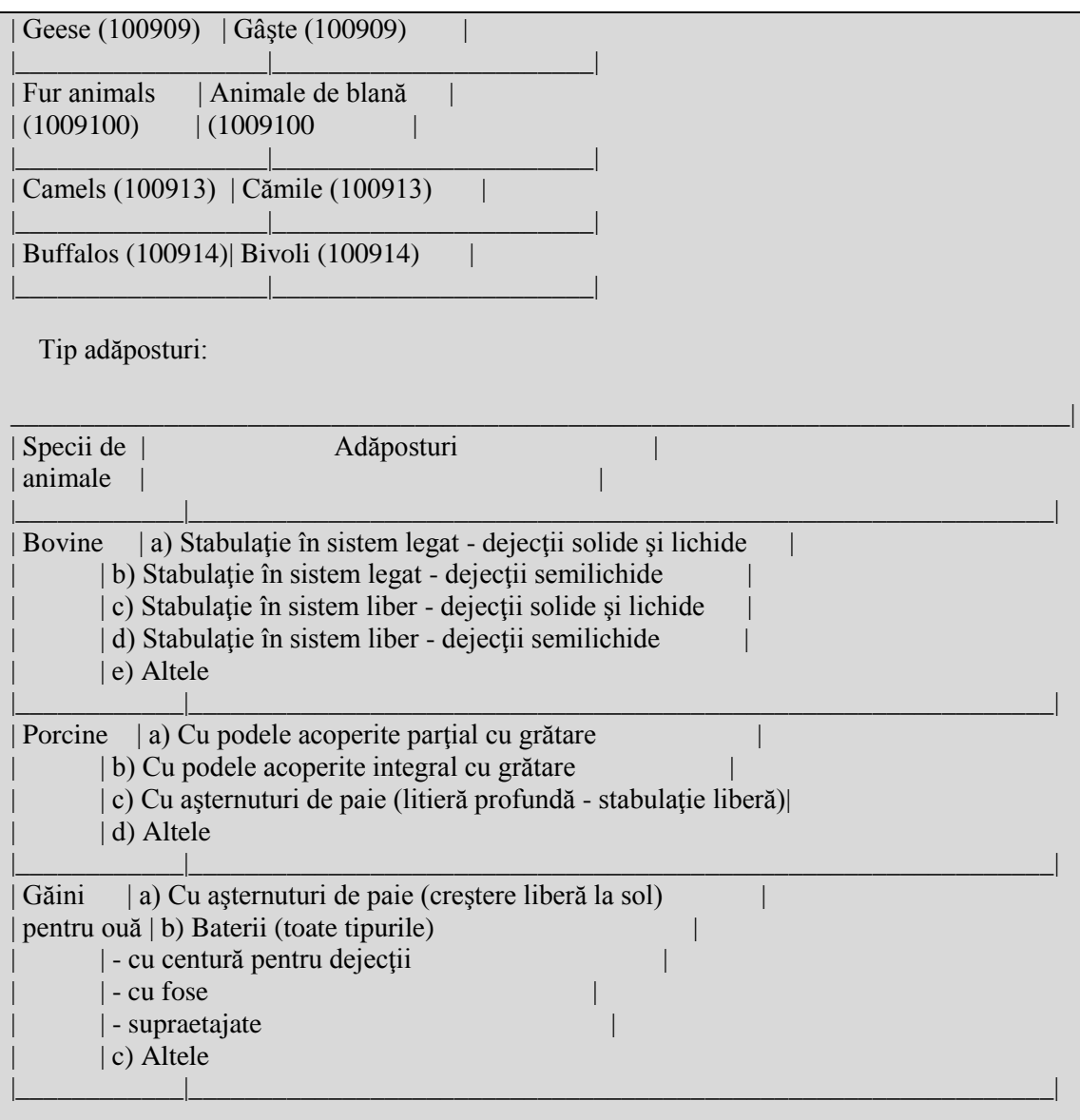

## **5.33.1. Zona Publica -> Completare Chestionar -> Instalatii**

Utilizatorul acceseaza sectiunea, Instalatii".

35. Informatii despre unitatile de crestere a animalelor

**A** Chestionare Instalatii Cosuri Procese principale Procese preparare hrana Fisiere atasate  $V1.5.4.1$ 

*5.33.1.1. Operatii :*

- Adaugare instalatie
- Modificare instalatie
- Stergere instalatie
- Vizualizare instalatie

O Instalatii

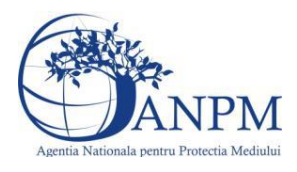

## *5.33.1.1.1 Adaugare instalatie*

Utilizatorul acceseaza butonul  $\circ$ .

Sistemul afiseaza formularul de completat. Utilizatorul completeaza informatiile solicitate in sectiunea "Adaugare Instalatie".

 $V1.5.4.1$ 

## 35. Informatii despre unitatile de crestere a animalelor

## Adaugare instalatie

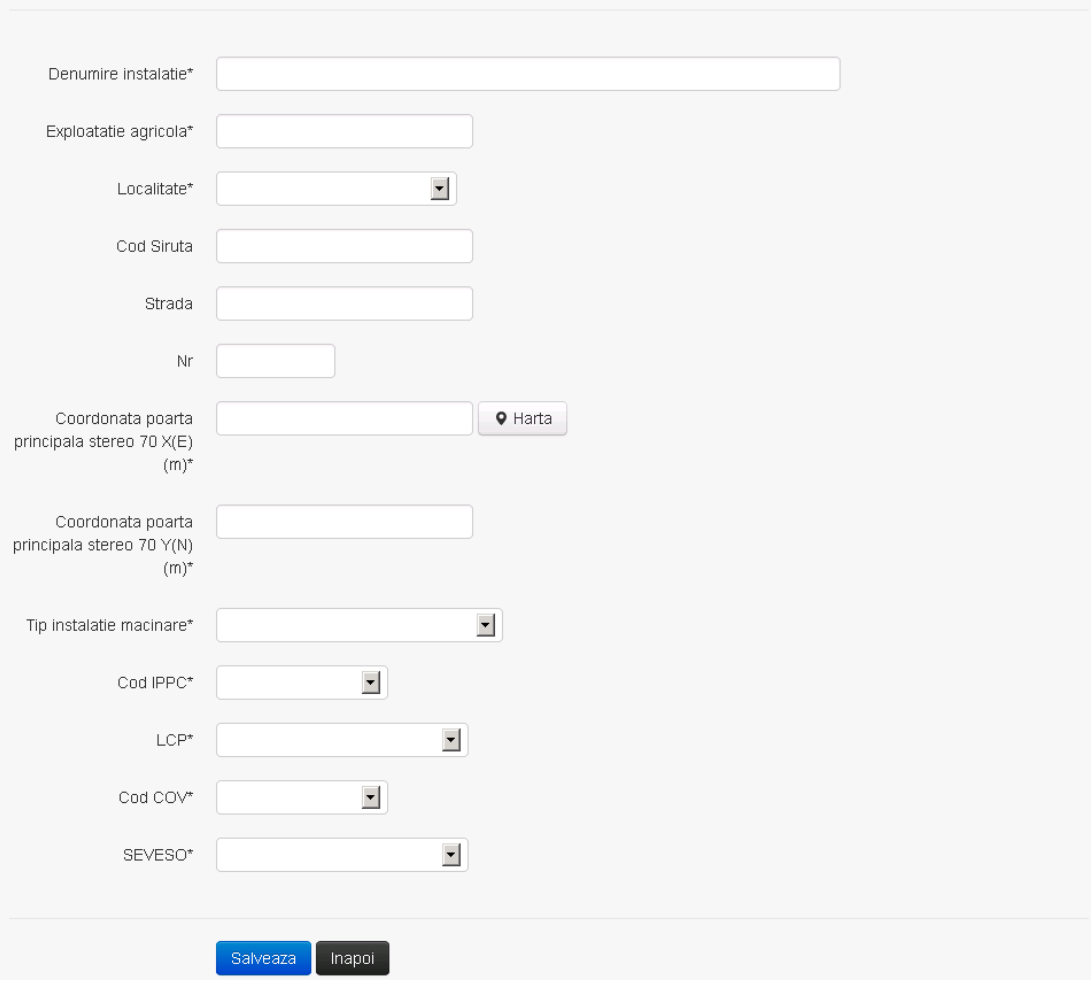

In sectiunea "Adaugare instalatie" operatorul economic completeaza informatiile relevante cu privire la specificul instalatiei si selecteaza din lista predefinita codul IPPC, LCP, COV, SEVESO.

Salveaza In urma completarii informatiilor relevante utilizatorul acceseaza butonul Instalatia se salveaza si se revine in sectiunea "instalatii".

Daca nu se doreste salvarea instalatiei,ci revenirea in lista acestora, utilizatorul acceseaza butonul **Inapol** 

## *5.33.1.1.2 Modificare instalatie*

Utilizatorul acceseaza din lista de chestionare denumirea chestionarului pentru care a fost adaugata instalatia si se selecteaza denumirea instalatiei care se doreste a fi modificata. Sistemul afiseaza formularul precompletat.

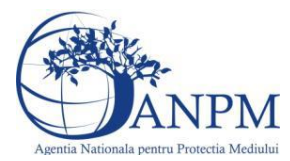

 $v1541$ 

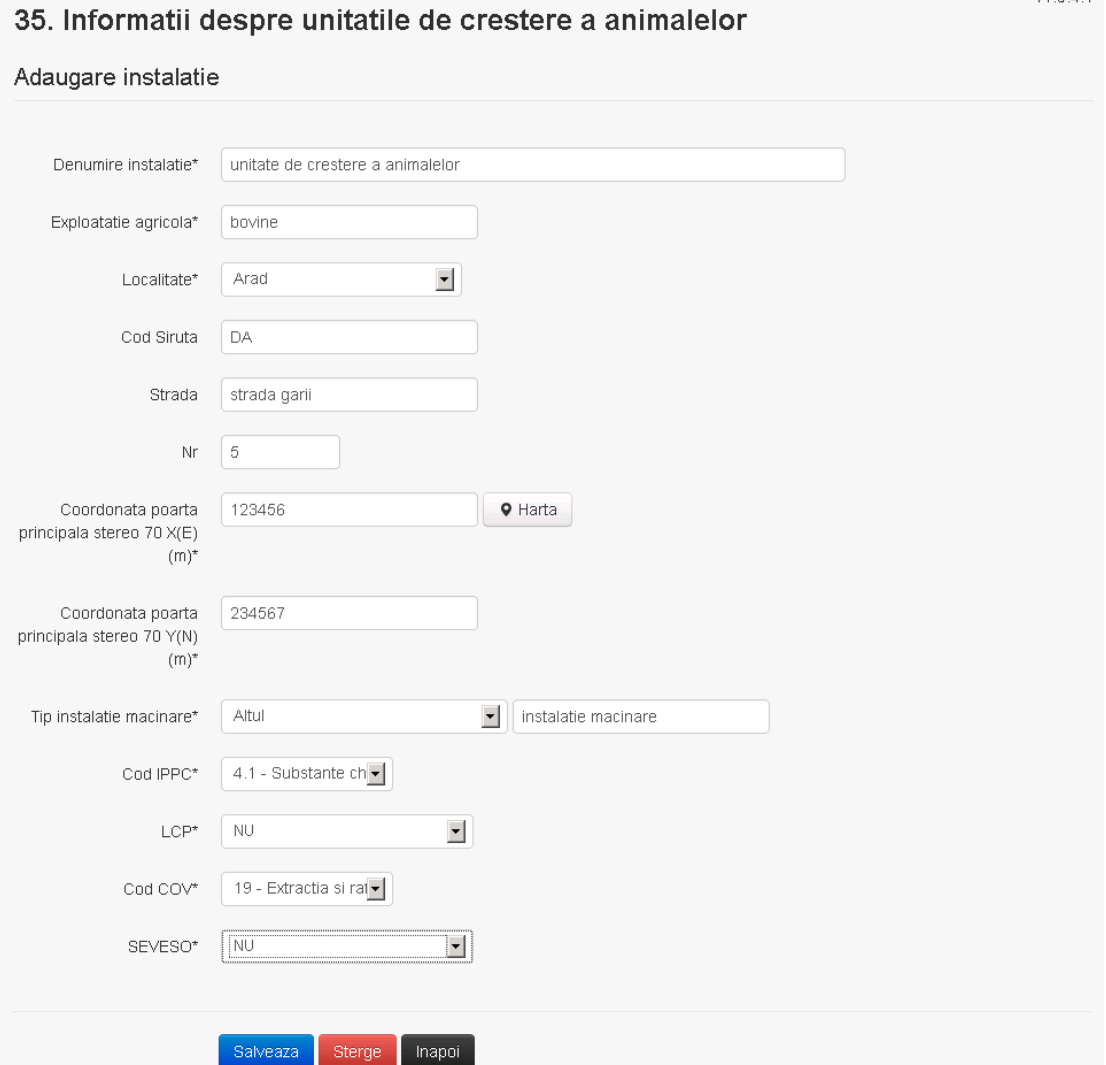

In sectiunea "Modificare instalatie" operatorul economic poate modifica oricare din informatiile relevante cu privire la specificul instalatiei.

Utilizatorul modifica informatiile dorite si acceseaza butonul salveaza. Instalatia se salveaza si se revine in sectiunea "Instalatii".

Daca nu se doreste salvarea modificarilor, ci revenirea in sectiunea "Instalatii", utilizatorul acceseaza butonul

*5.33.1.1.3 Stergere instalatie*

Utilizatorul acceseaza din lista de chestionare denumirea chestionarului pentru care a fost adaugata instalatia si se selecteaza denumirea instalatiei care se doreste a fi stearsa. Sistemul afiseaza formularul precompletat.

Utilizatorul acceseaza sterge, moment in care se vor sterge toate informatiile introduse si se revine in sectiunea "Instalatii", iar inregistrarea dispare din lista. Dupa stergerea unei instalatii operatorul economic poate reveni si adauga o instalatie noua.

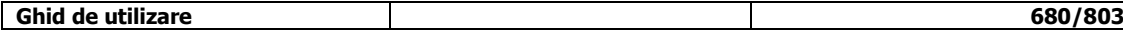

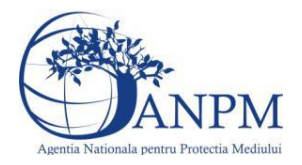

## *5.33.1.1.4 Vizualizare instalatie*

Utilizatorul acceseaza din lista de chestionare denumirea chestionarului pentru care a fost adaugata instalatia si se selecteaza denumirea instalatiei care se doreste a fi vizualizata. Sistemul afiseaza formularul precompletat.

Utilizatorul poate modifica sau sterge informatiile sau poate reveni in sectiunea "Instalatii".

**5.33.2. Zona Publica -> Completare chestionar -> Cosuri**

Utilizatorul acceseaza tab-ul "Cosuri".

## *5.33.2.1. Operatii :*

- Adaugare Cos
- Modificare Cos
- Stergere Cos
- Vizualizare Cos

35. Informatii despre unitatile de crestere a animalelor

 $V1.5.4.1$ 

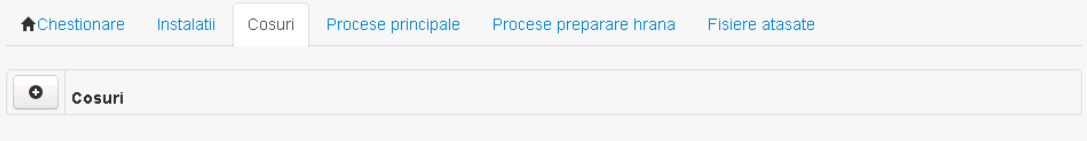

*5.33.2.1.1 Adaugare cos*

Utilizatorul acceseaza butonul **.** Sistemul afiseaza formularul de completat:

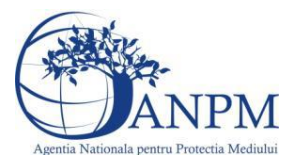

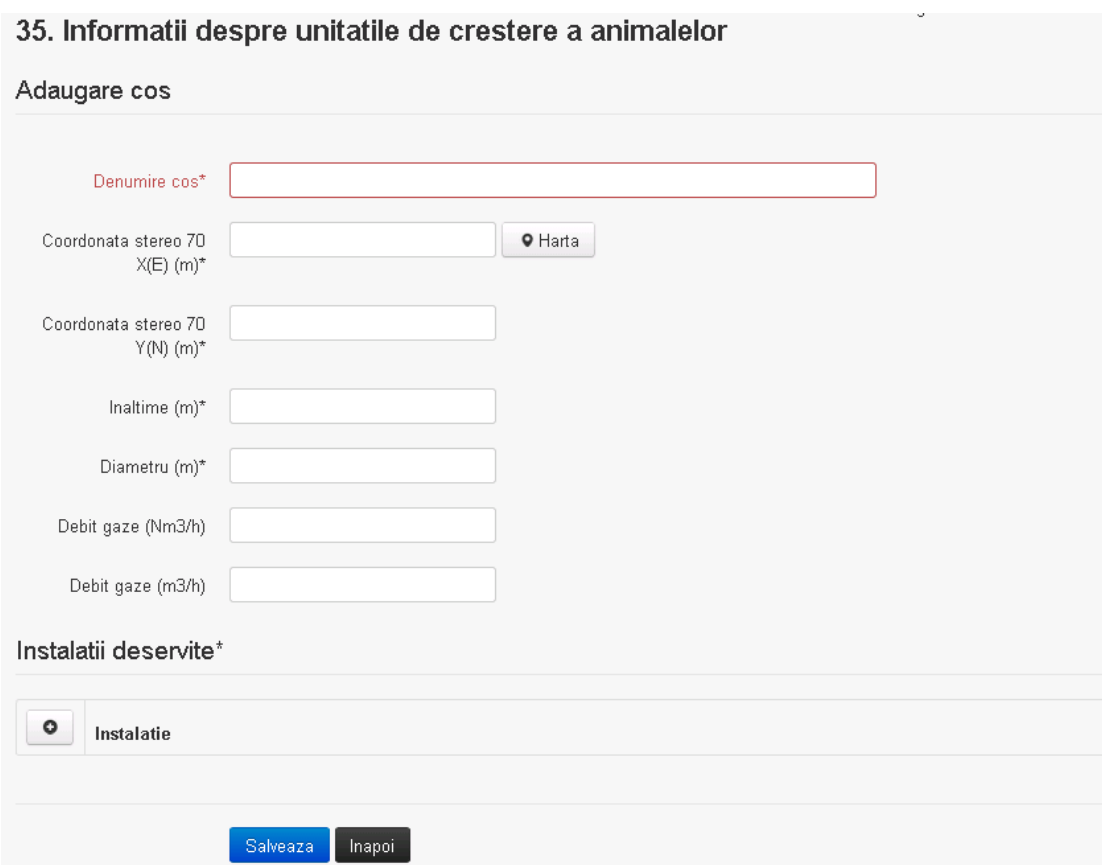

In sectiunea "Adugare cos" operatorul economic completeaza informatiile relevante cu privire la specificul cosului utilizat.

In sectiunea "Instalatii deservite" utilizatorul poate adauga instalatia sau instalatiile aferente

cosului introdus folosind butonul  $\bullet$ . Lista va fi populata cu instalatiile adaugate in tab-ul "Instalatii" al chestionarului.

**Observatie!** O instalatie nu poate fi aleasa de mai multe ori pentru un cos.

Salveaza Utilizatorul completeaza campurile relevante si apoi utilizatorul acceseaza butonul Cosul se salveaza si se revine in sectiunea "Cosuri".

Daca nu se doreste salvarea cosului ,ci revenirea in sectiunea "Cosuri", utilizatorul acceseaza butonul happi

## *5.33.2.1.2 Modificare cos*

Utilizatorul acceseaza din lista de chestionare denumirea chestionarului pentru care a fost adaugat cosul si se selecteaza denumirea cosului care se doreste a fi modificat. Sistemul afiseaza formularul precompletat.

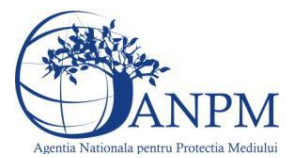

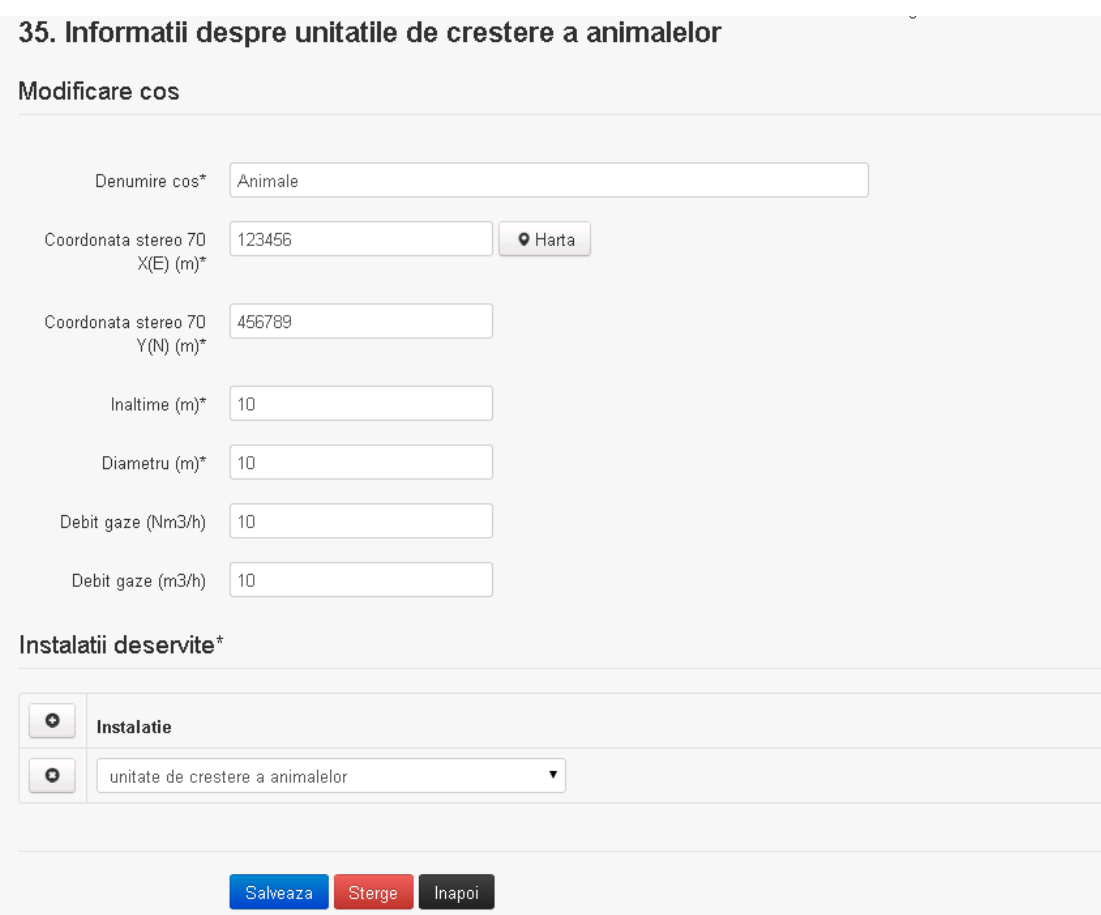

In sectiunea "Modificare cos" operatorul economic actualizeaza informatiile relevante cu privire la specificul cosului utilizat.

In sectiunea "Instalatii deservite" utilizatorul poate schimba instalatia sau instalatiile deservite de catre cos.

Utilizatorul modifica informatiile dorite si acceseaza butonul salveaza. Cosul se salveaza si se revine in sectiunea "Cosuri".

Daca nu se doreste salvarea modificarilor, ci revenirea in sectiunea "Cosuri", utilizatorul acceseaza butonul **Inapol** 

## *5.33.2.1.3 Stergere cos*

Utilizatorul acceseaza din lista de chestionare denumirea chestionarului pentru care a fost adaugat cosul si se selecteaza denumirea cosului care se doreste a fi sters.

Sistemul afiseaza formularul precompletat.

In sectiunea "Instalatii deservite" utilizatorul poate elimina instalatia sau instalatiile deservite

 $\alpha$  din dreptul fiecarei instalatii.

Utilizatorul acceseaza sterge, moment in care se revine in sectiunea "Cosuri", iar inregistrarea dispare din lista.

## *5.33.2.1.4 Vizualizare cos*

Utilizatorul acceseaza din lista de chestionare denumirea chestionarului pentru care a fost adaugat cosul si se selecteaza denumirea cosului care se doreste a fi vizualizat. Sistemul afiseaza formularul precompletat.

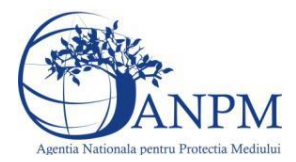

Utilizatorul poate modifica sau sterge informatiile, sau poate reveni in sectiunea "Cosuri" utilizand butonul "Inapoi".

**5.33.3. Zona Publica -> Completare chestionar -> Procese principale** Utilizatorul acceseaza tab-ul "Procese principale".

## *5.33.3.1. Operatii :*

- Adaugare Proces
- Modificare Proces
- Stergere Proces
- Vizualizare Proces

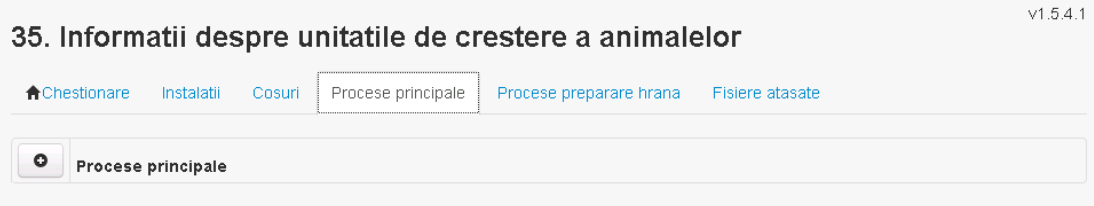

*5.33.3.1.1 Adaugare proces* Utilizatorul acceseaza butonul  $\bullet$ .

Sistemul afiseaza formularul de completat.
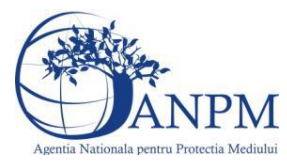

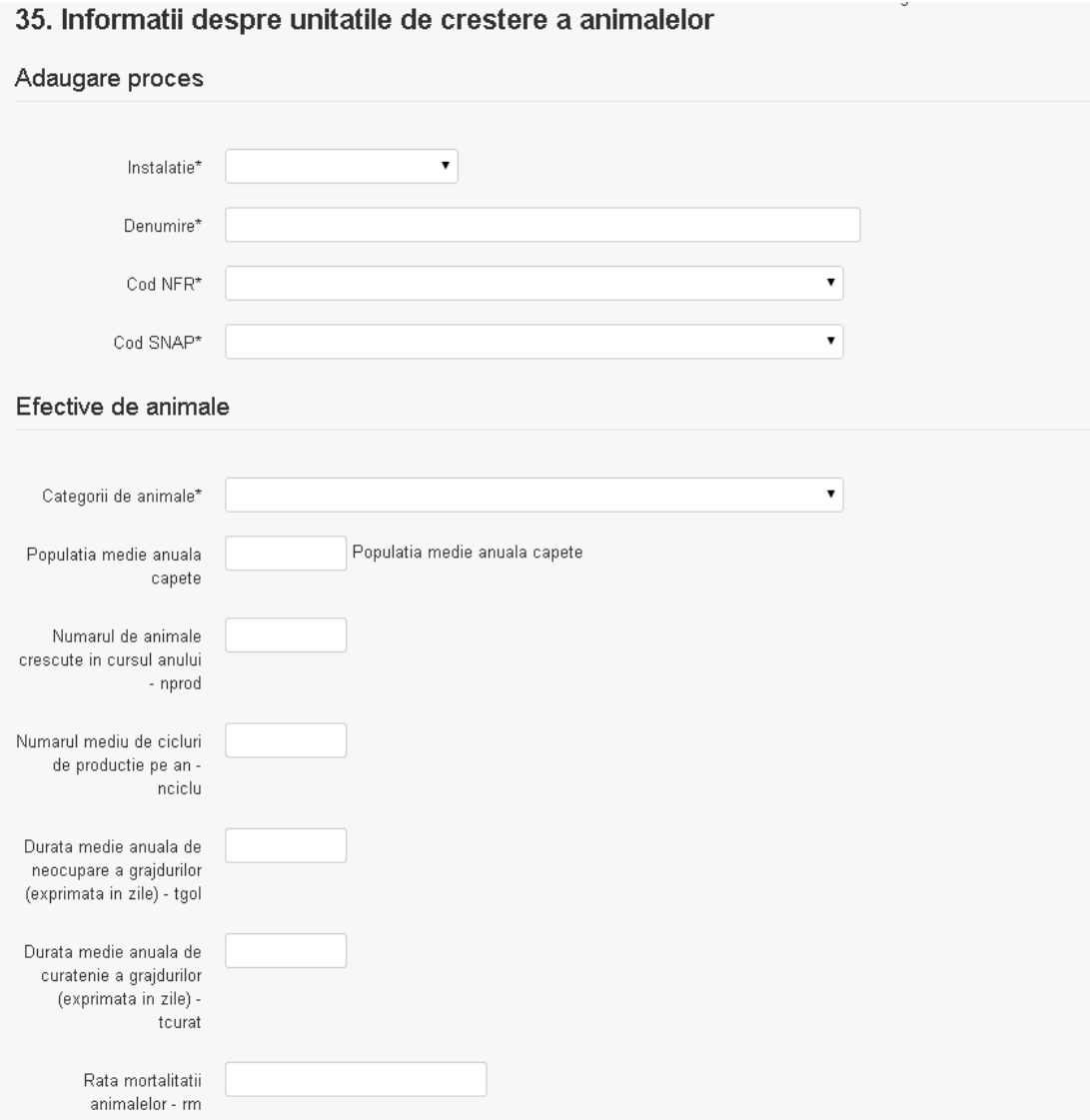

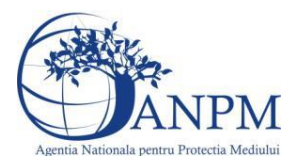

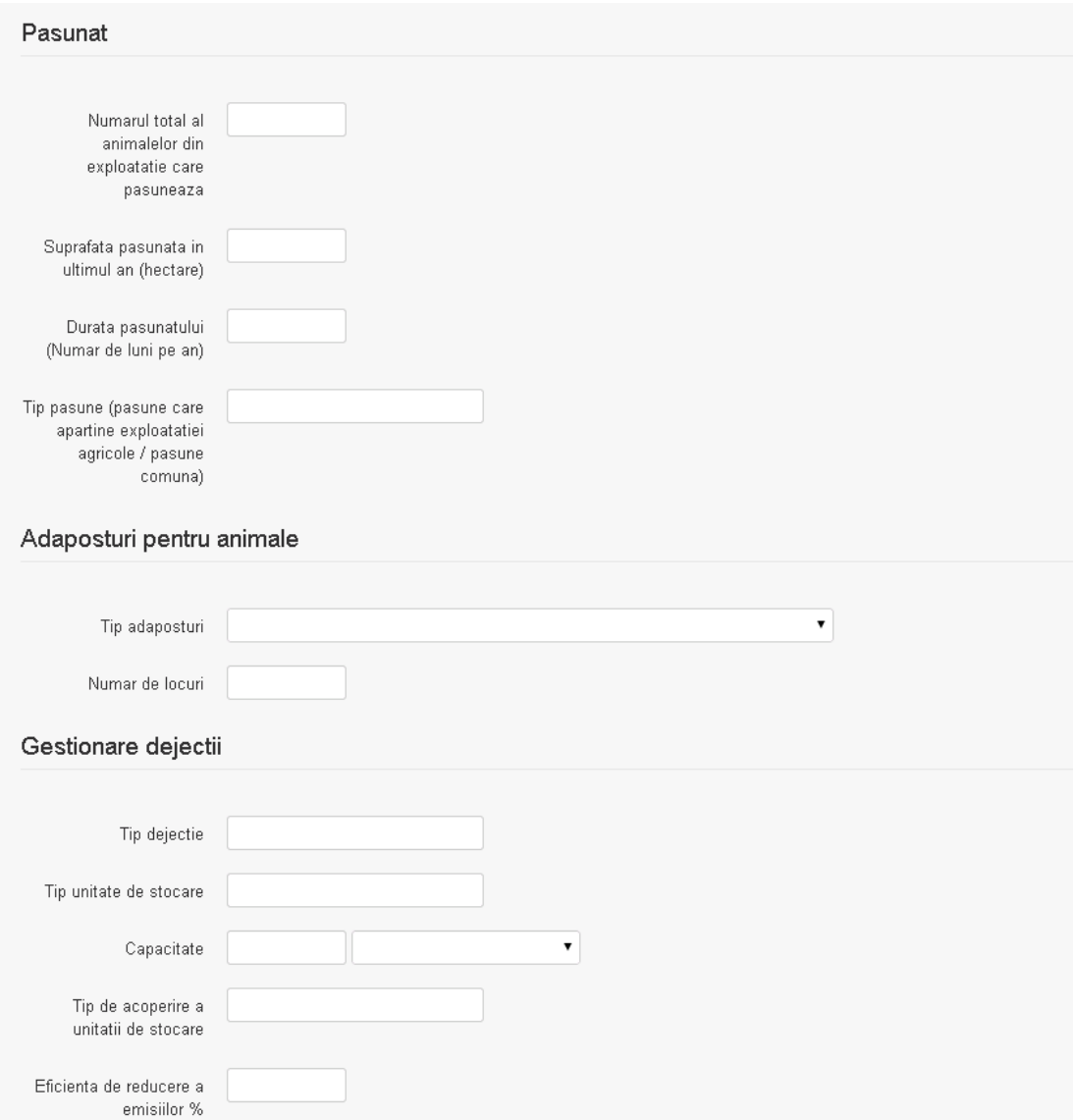

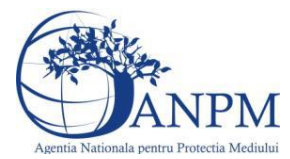

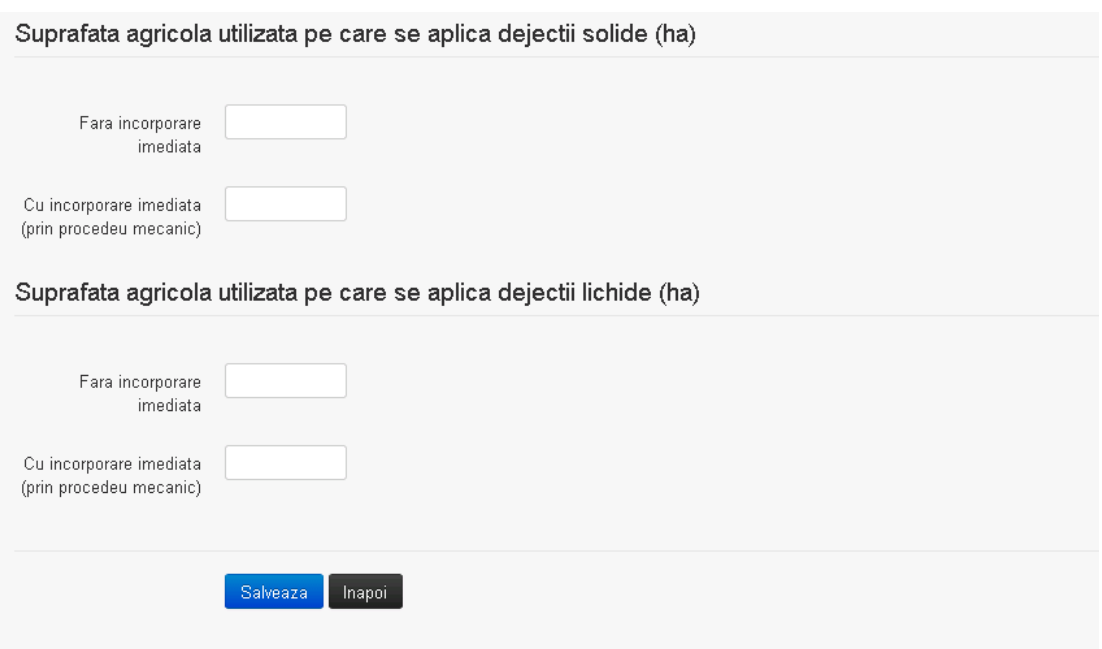

Utilizatorul completeaza toate campurile sau doar campurile relevante si acceseaza butonul **Salveaza**, pentru salvarea procesului introdus.

Procesul se salveaza si se revine in sectiunea "Procese".

Daca nu se doreste salvarea procesului,ci revenirea in sectiunea "Procese", utilizatorul acceseaza butonul **Inapoi** 

# *5.33.3.1.2 Modificare proces*

Utilizatorul acceseaza din lista de chestionare denumirea chestionarului pentru care a fost adaugat procesul si se selecteaza denumirea procesului care se doreste a fi modificat. Sistemul afiseaza formularul precompletat.

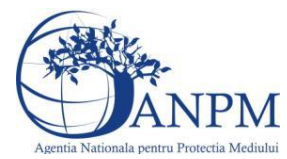

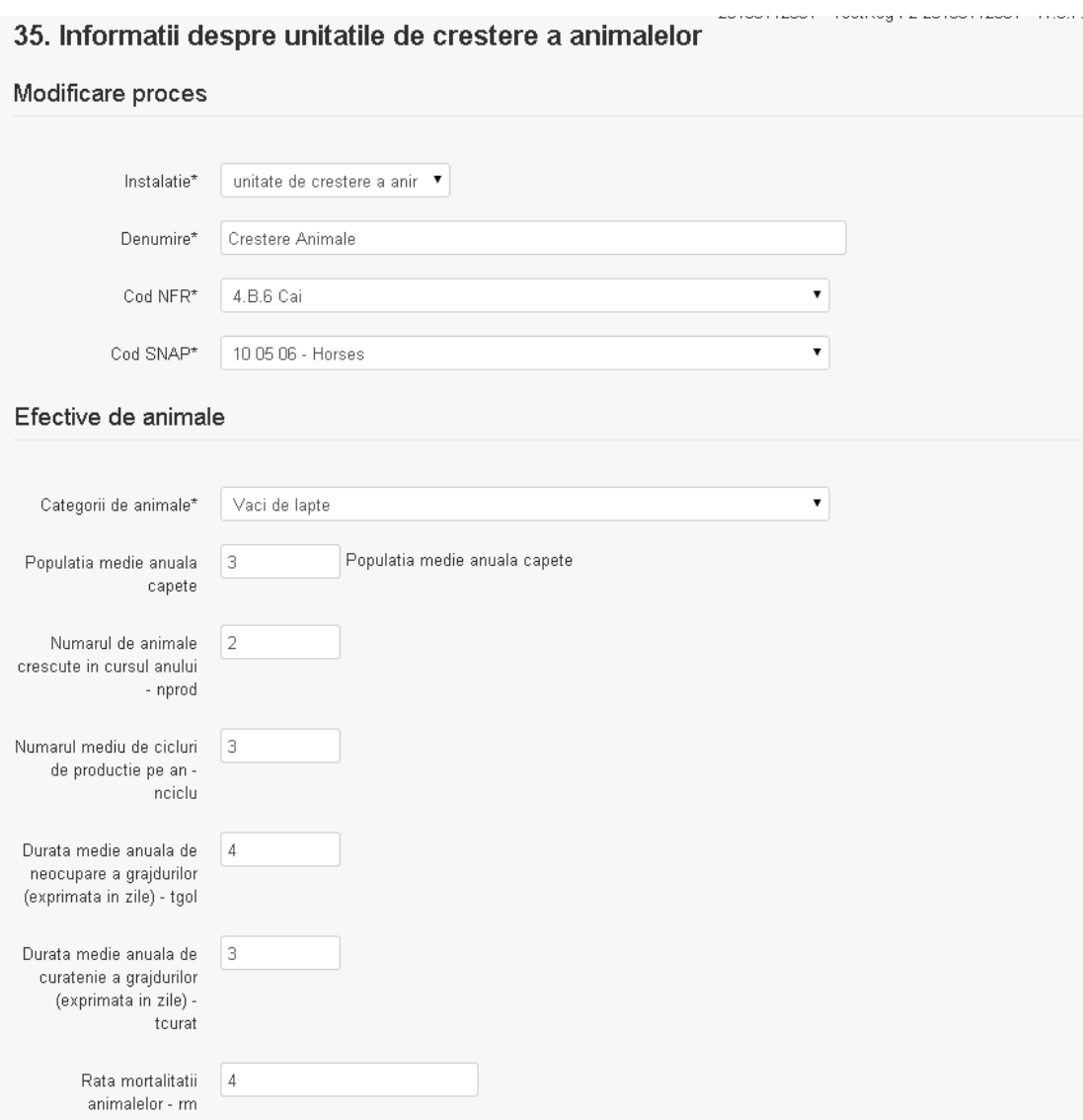

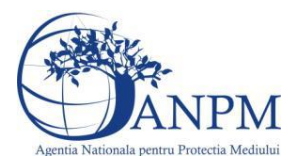

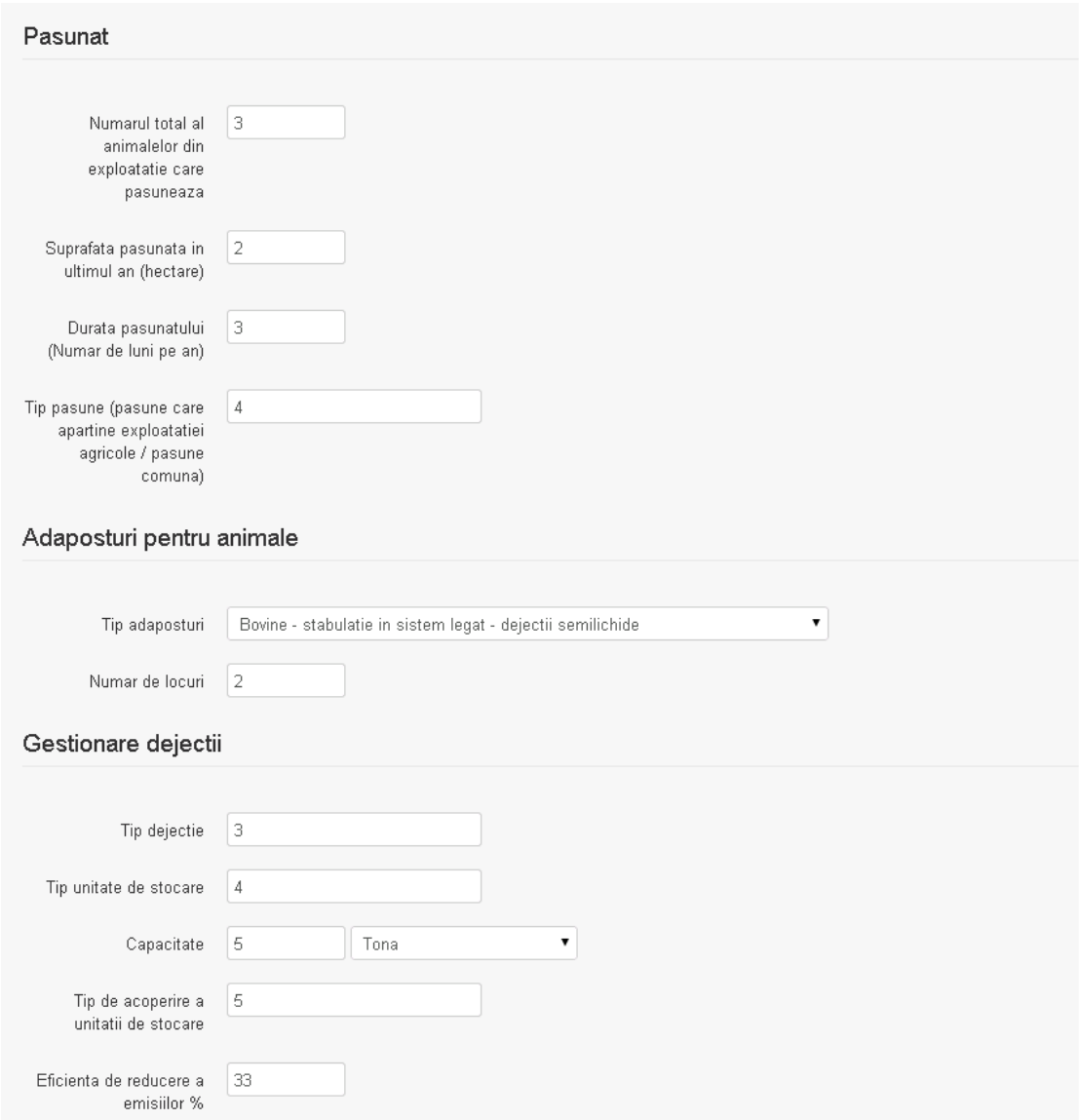

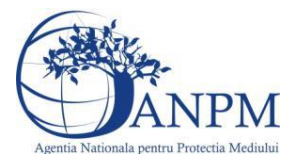

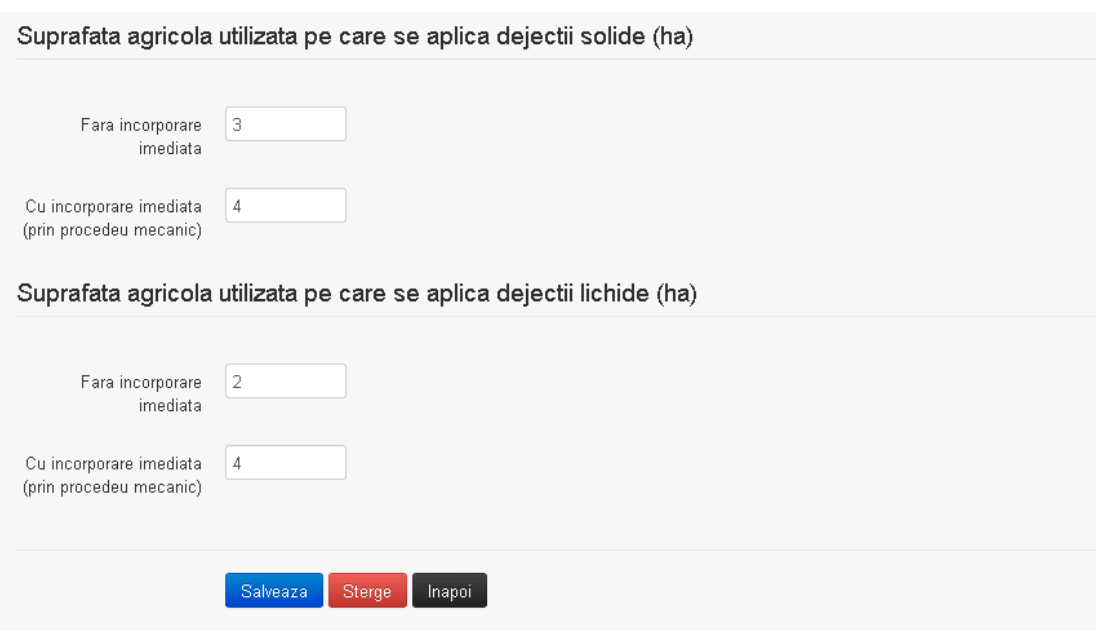

Utilizatorul modifica informatiile dorite si acceseaza butonul Salveaza .Procesul se salveaza si se revine in sectiunea "Procese".

Daca nu se doreste salvarea modificarilor,ci revenirea in sectiunea "Procese", utilizatorul acceseaza butonul **Inapol** 

# *5.33.3.1.3 Stergere Proces*

Utilizatorul acceseaza din lista de chestionare denumirea chestionarului pentru care a fost adaugat procesul si se selecteaza denumirea procesului care se doreste a fi sters. Sistemul afiseaza formularul precompletat.

Utilizatorul acceseaza sterge, moment in care se revine in sectiunea "Procese" iar inregistrarea dispare din lista.

# *5.33.3.1.4 Vizualizare Proces*

Utilizatorul acceseaza din lista de chestionare denumirea chestionarului pentru care a fost adaugat procesul si se selecteaza denumirea procesului care se doreste a fi vizualizat. Sistemul afiseaza formularul precompletat.

Utilizatorul poate modifica sau sterge informatiile sau poate reveni in sectiunea "Procese".

## **5.33.4. Zona Publica -> Completare chestionar -> Procese preparare hrana**

Utilizatorul acceseaza tab-ul "Procese preparare hrana".

## *5.33.4.1. Operatii :*

- Adaugare Proces
- Modificare Proces
- Stergere Proces
- Vizualizare Proces

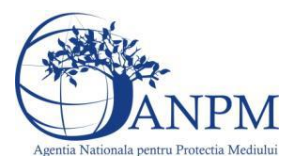

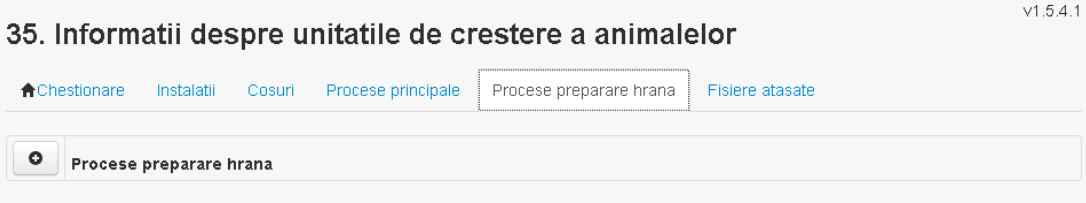

*5.33.4.1.1 Adaugare proces*

Utilizatorul acceseaza butonul  $\bullet$ . Sistemul afiseaza formularul de completat.

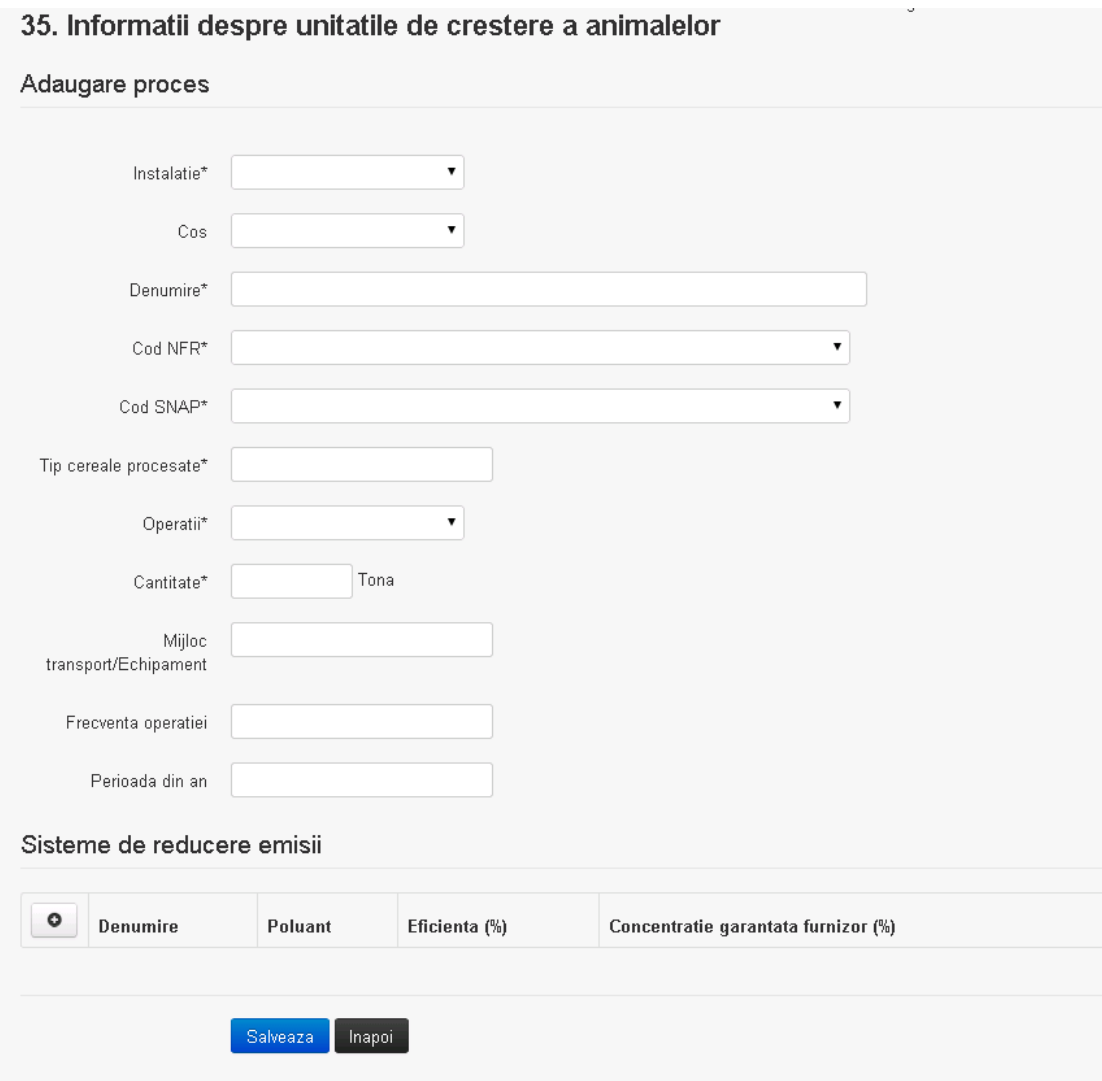

In sectiunea "Sisteme de reducere emisii" utilizatorul poate adauga denumirea sistemului,

poluantul, eficienta si concentratia garantata de furnizor cu ajutorul butonului  $\begin{bmatrix} \bullet & \bullet \end{bmatrix}$ .

Utilizatorul completeaza toate campurile sau doar campurile relevante si acceseaza butonul , pentru salvarea procesului introdus.

Procesul se salveaza si se revine in sectiunea "Procese".

Daca nu se doreste salvarea procesului,ci revenirea in sectiunea "Procese", utilizatorul acceseaza butonul **napoi**.

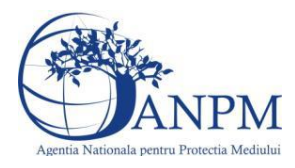

# *5.33.4.1.2 Modificare proces*

Utilizatorul acceseaza din lista de chestionare denumirea chestionarului pentru care a fost adaugat procesul si se selecteaza denumirea procesului care se doreste a fi modificat. Sistemul afiseaza formularul precompletat.

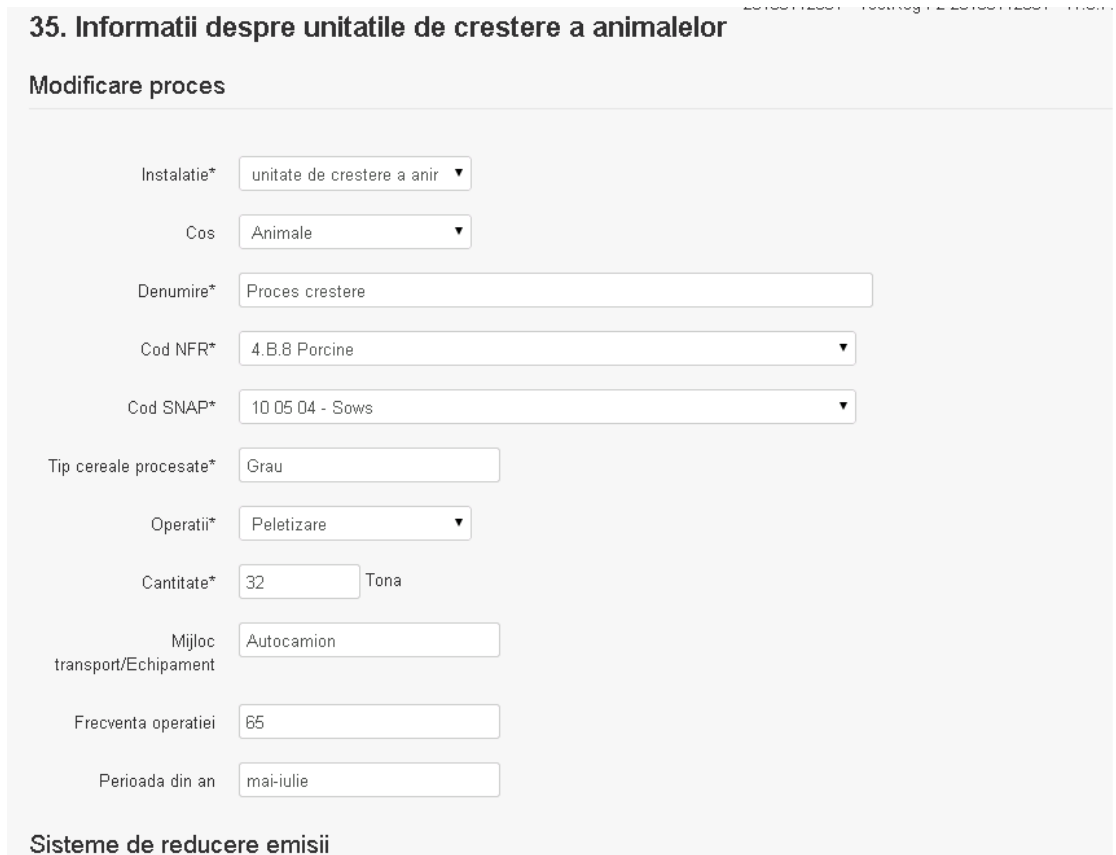

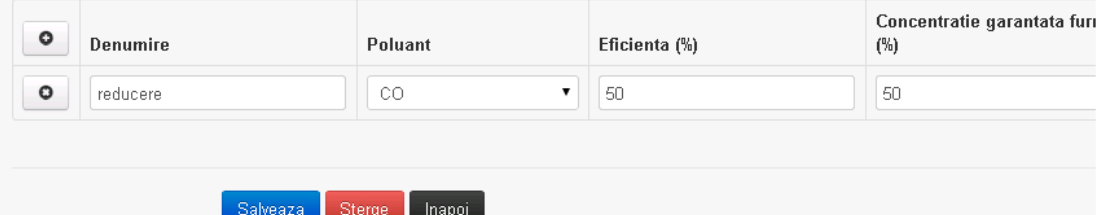

In sectiunea "Sisteme de reducere emisii" utilizatorul poate modifica detaliile sistemului sau sistemelor procesului adaugat.

Utilizatorul modifica informatiile dorite si acceseaza butonul <u>salveaza</u> . Procesul se salveaza si se revine in sectiunea "Procese".

Daca nu se doreste salvarea modificarilor,ci revenirea in sectiunea "Procese", utilizatorul acceseaza butonul

## *5.33.4.1.3 Stergere Proces*

Utilizatorul acceseaza din lista de chestionare denumirea chestionarului pentru care a fost adaugat procesul si se selecteaza denumirea procesului care se doreste a fi sters. Sistemul afiseaza formularul precompletat.

In sectiunea "Sisteme de reducere emisii" utilizatorul poate sterge sistemele adaugate folosind butonul  $\begin{bmatrix} 0 \\ \end{bmatrix}$ , din dreptul fiecarui proces adaugat.

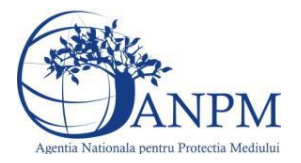

Utilizatorul acceseaza sterge, moment in care se revine in sectiunea "Procese" iar inregistrarea dispare din lista.

# *5.33.4.1.4 Vizualizare Proces*

Utilizatorul acceseaza din lista de chestionare denumirea chestionarului pentru care a fost adaugat procesul si se selecteaza denumirea procesului care se doreste a fi vizualizat. Sistemul afiseaza formularul precompletat.

Utilizatorul poate modifica sau sterge informatiile sau poate reveni in sectiunea "Procese".

# **5.33.5. Zona Publica -> Completare chestionar -> Fisiere atasate**

Utilizatorul acceseaza tabul "Fisiere atasate".

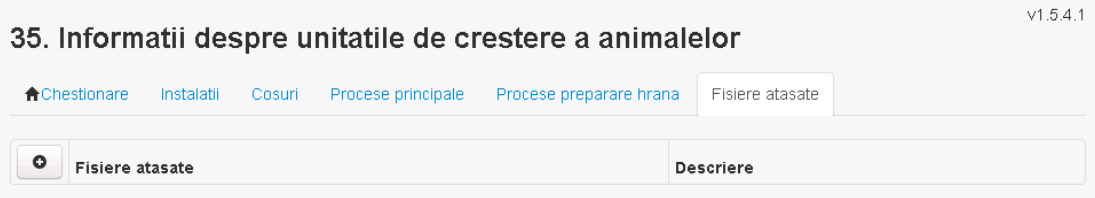

# *5.33.5.1. Operatii :*

- Incarcare Fisier
- Modificare Fisier
- Stergere Fisier
- Descarcare Fisier

#### *5.33.5.1.1 Incarcare Fisier*

Utilizatorul acceseaza butonul  $\bullet$ .

Sistemul afiseaza fereastra de incarcare fisier si completare descriere fisier.

# 35. Informatii despre unitatile de crestere a animalelor

Adaugare fisier Upload | Alegeti fisierul | Document nou.txt Descriere Salveaza Inapoi

Utilizatorul acceseaza "Alegeti fisierul." si selecteaza fisierul pe care doreste sa il incarce de pe statia locala.

 $v1.5.4.1$ 

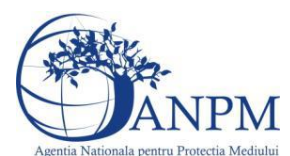

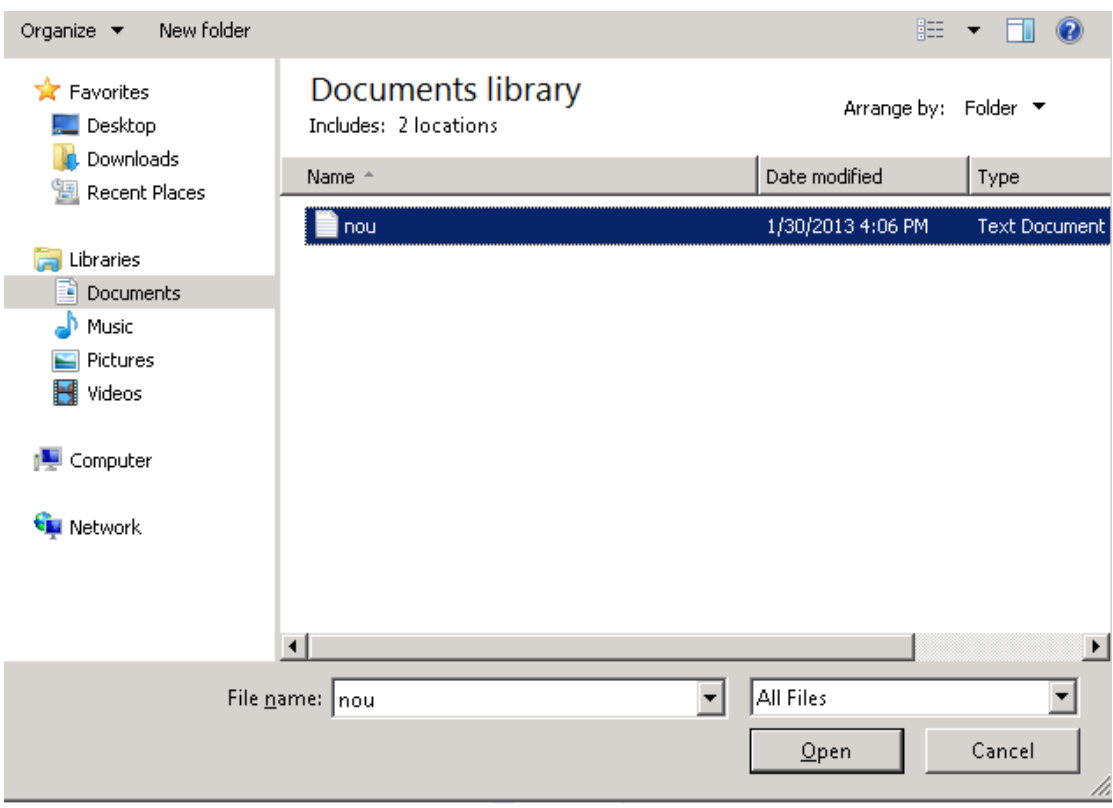

Utilizatorul acceseaza "Open". Se precompleteaza campul "Upload".

Utilizatorul completeaza descrierea fisierului si acceseaza Daca nu se doreste salvarea fisierului,ci revenirea in sectiunea "Fisiere atasate", utilizatorul acceseaza butonul

# *5.33.5.1.2 Modificare Fisier*

Utilizatorul acceseaza din lista de chestionare denumirea chestionarului pentru care a fost adaugat fisierul si se selecteaza denumirea fisierului care se doreste a fi modificat. Sistemul afiseaza denumirea fisierului ,descrierea acestuia si optiunea de upload.

## 35. Informatii despre unitatile de crestere a animalelor

#### Modificare fisier

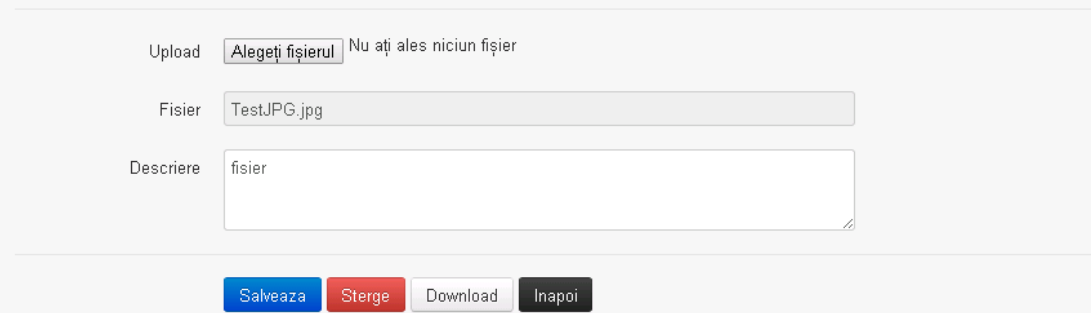

Utilizatorul acceseaza "Alegeti fisierul" si schimba fisierul existent cu altul sau poate modifica descrierea fisierului existent.

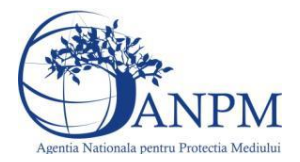

Utilizatorul acceseaza butonul Salveaza . Fisierul se salveaza si se revine in sectiunea "Fisiere" atasate".

Daca nu se doreste salvarea modificarilor, ci revenirea in sectiunea "Fisiere atasate",

utilizatorul acceseaza butonul <sup>inapoi</sup>

## *5.33.5.1.3 Stergere Fisier*

Utilizatorul acceseaza din lista de chestionare denumirea chestionarului pentru care a fost adaugat fisierul si se selecteaza denumirea fisierului care se doreste a fi sters. Sistemul afiseaza denumirea fisierului, descrierea acestuia si optiunea de upload.

Utilizatorul acceseaza sterge , moment in care se revine in sectiunea . Fisiere atasate" iar inregistrare dispare din lista.

*5.33.5.1.4 Descarcare fisier*

Utilizatorul acceseaza din lista de chestionare denumirea chestionarului pentru care a fost adaugat fisierul si se selecteaza denumirea fisierului care se doreste a fi vizualizat. Utilizatorul acceseaza denumirea Fisierului din lista.

## **5.33.1. Zona Publica – Trimitere spre validare**

In urma completarii tuturor informatiilor relevante despre Instalatii, Cosuri, Procese, Vehicule, Rezervoare si Fisiere atasate se poate trimite chestionarul spre validare catre responsabilul APM.

Nota! Dupa completarea tuturor sectiunior "Instalatii", "Cosuri" etc informatiile raman salvate, chestionarul apare in lista in starea "Draft" si pot fi vizualizate la o noua accesare a acestuia, din meniul "Chestionare".

**Nota!** Dupa ce chestionarul a fost trimis spre validare, in lista de chestionare el va aparea cu starea "Trimis spre validare", iar asupra acestuia nu se mai pot aduce modificari sau corectii.

Utilizatorul acceseaza butonul . Trimite spre validare

Urmatoarele campuri trebuiesc completate corect pentru inregistrarea cu succes a unui chestionar:

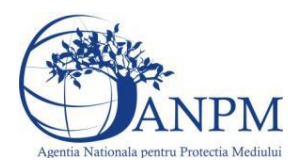

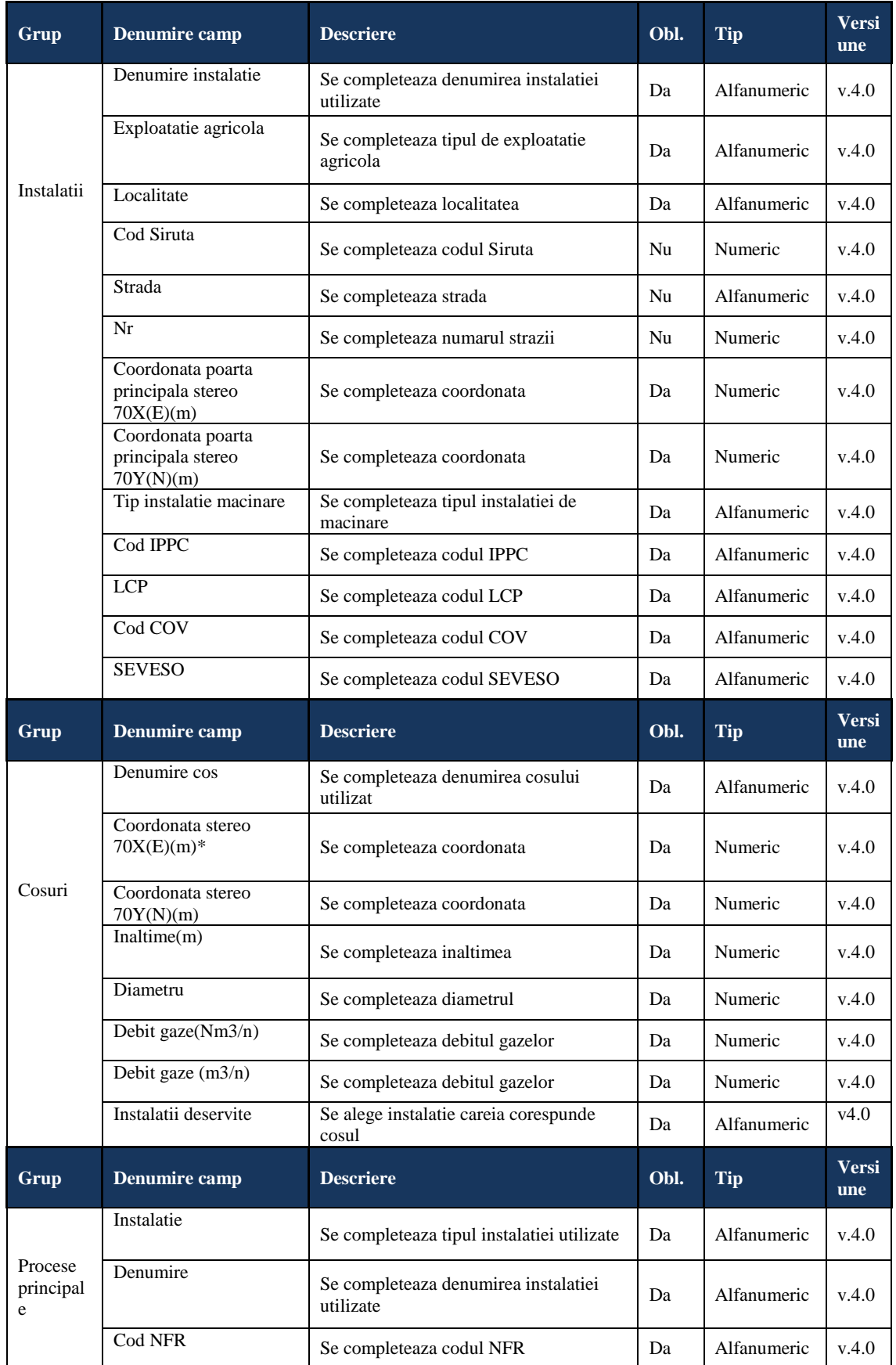

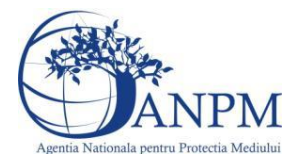

# *Sistemul Integrat de Mediu, Raportarea Inventarelor Locale de Emisii Ghid de Utilizare*

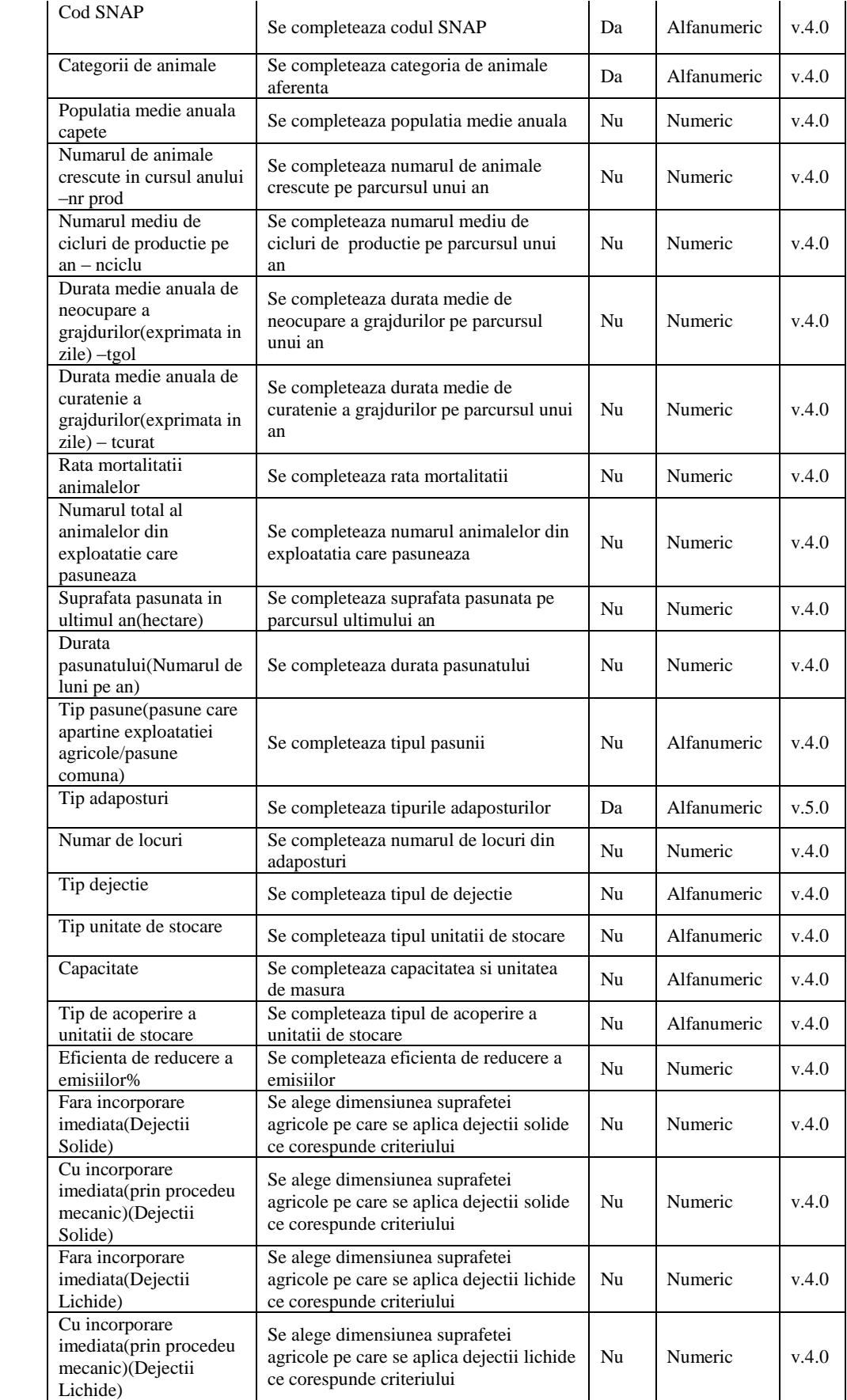

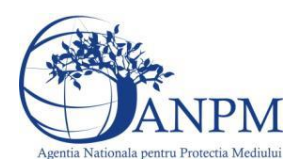

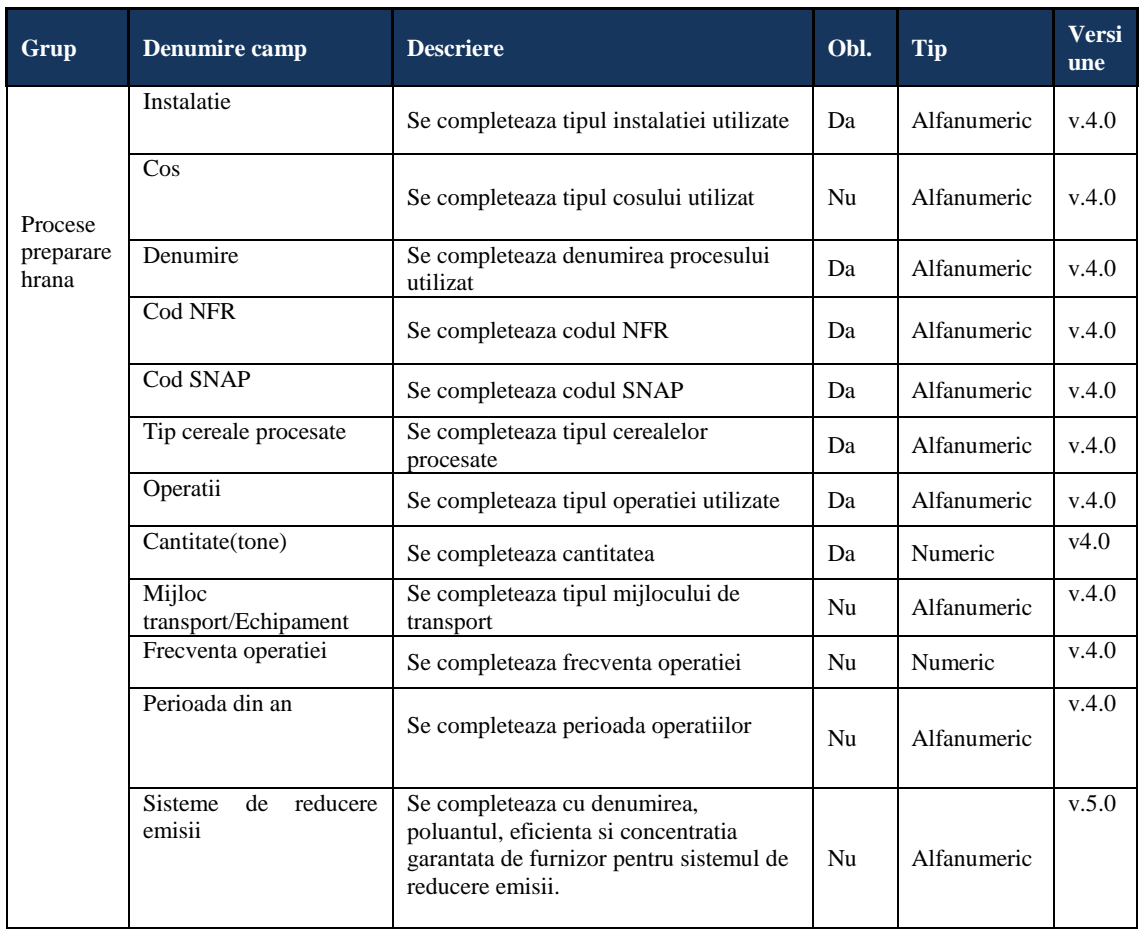

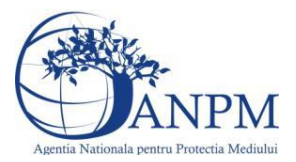

# 5.34. **Chestionarul "36. Informatii despre unitatile de cultivare a plantelor**

# **Observatii!**

Se vor furniza perechi de coordonate exprimate în proiecţie Stereo70 pentru: delimitarea perimetrului unităţii, delimitarea suprafeţelor cultivate (pe tipuri de culturi), delimitarea suprafeţelor fertilizate, delimitarea suprafeţelor pe care s-au aplicat pesticide. Se vor aproxima perimetrele prin poligoane închise şi se vor furniza coordonatele asociate colturilor acestora.

# **5.34.1. Zona Publica -> Completare Chestionar -> Instalatii**

Utilizatorul acceseaza sectiunea, Instalatii".

 $v1.5.4.1$ 

# 36. Informatii despre unitatile de cultivare a plantelor

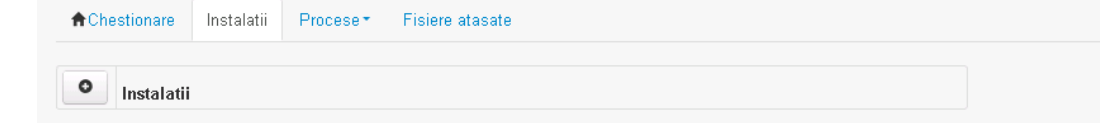

# *5.34.1.1. Operatii :*

- Adaugare instalatie
- Modificare instalatie
- Stergere instalatie
- Vizualizare instalatie

# *5.34.1.1.1 Adaugare instalatie*

Utilizatorul acceseaza butonul  $\bullet$ .

Sistemul afiseaza formularul de completat. Utilizatorul completeaza informatiile solicitate in sectiunea "Adaugare Instalatie".

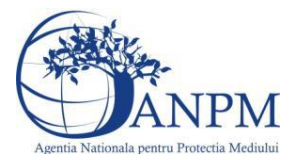

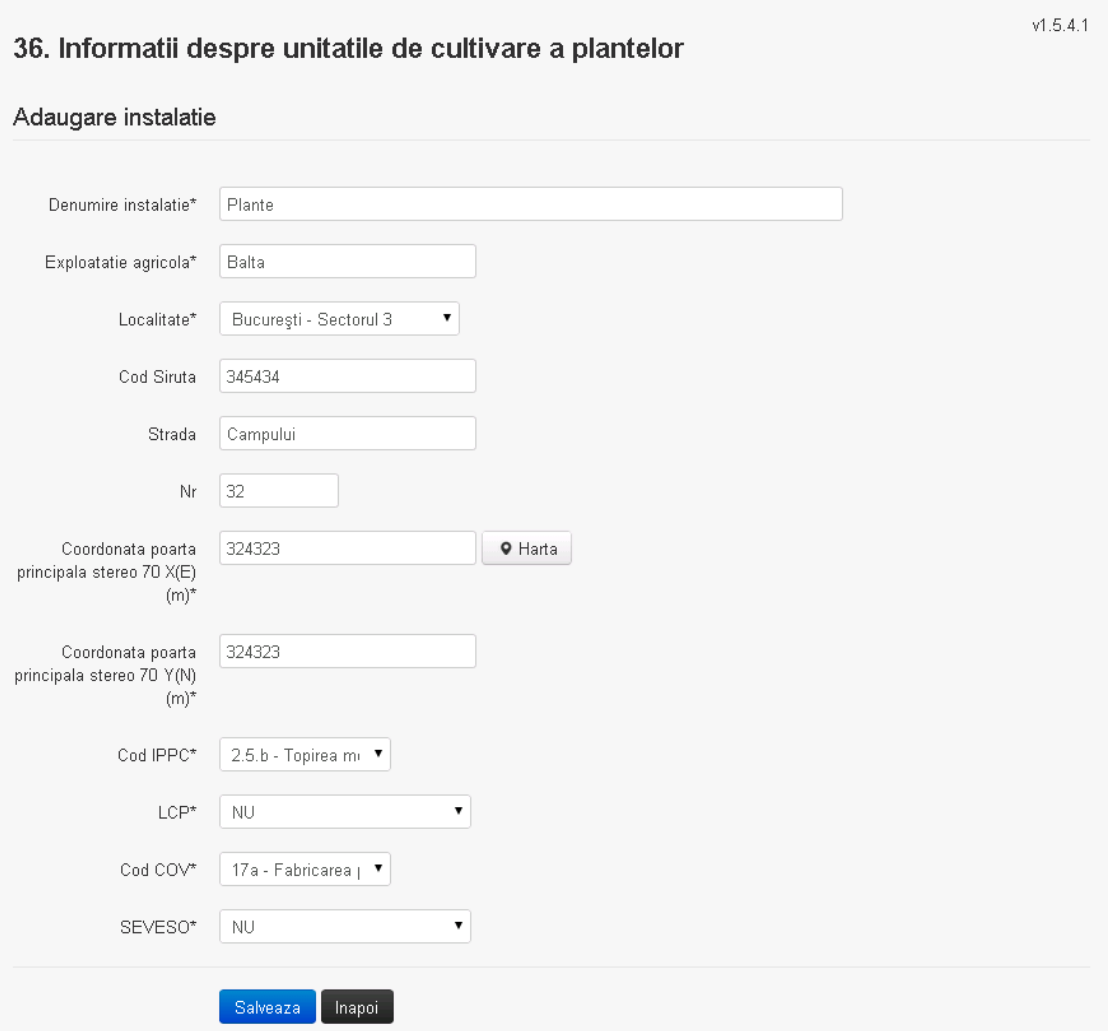

In sectiunea "Adugare instalatie" operatorul economic completeaza informatiile relevante cu privire la specificul instalatiei si selecteaza din lista predefinita codul IPPC, LCP, COV, SEVESO.

Salveaza In urma completarii informatiilor relevante utilizatorul acceseaza butonul Instalatia se salveaza si se revine in sectiunea "instalatii".

Daca nu se doreste salvarea instalatiei,ci revenirea in lista acestora, utilizatorul acceseaza butonul **Inapol** 

# *5.34.1.1.2 Modificare instalatie*

Utilizatorul acceseaza din lista de chestionare denumirea chestionarului pentru care a fost adaugata instalatia si se selecteaza denumirea instalatiei care se doreste a fi modificata. Sistemul afiseaza formularul precompletat.

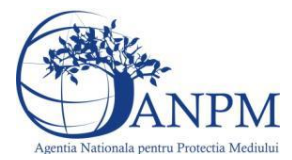

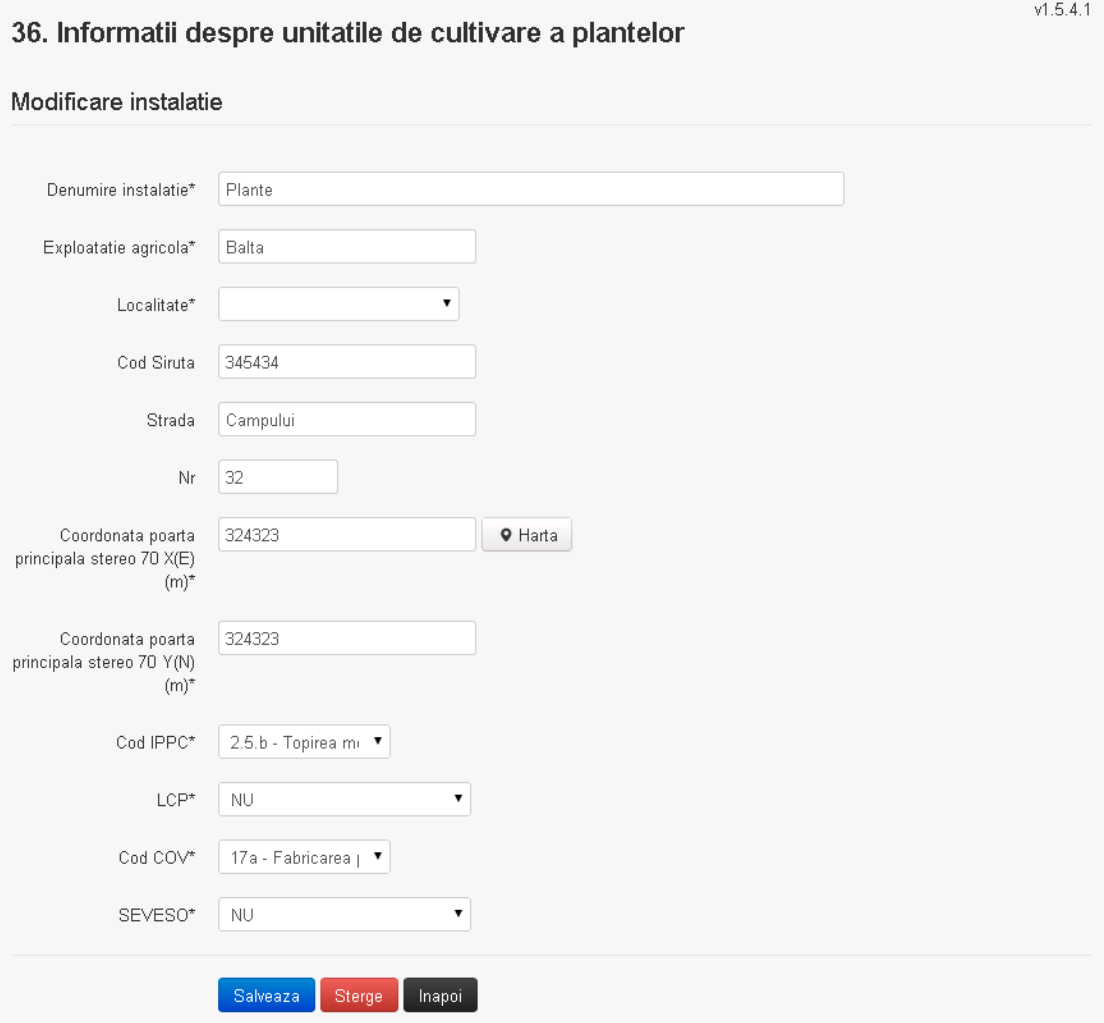

In sectiunea "Modificare instalatie" operatorul economic poate modifica oricare din informatiile relevante cu privire la specificul instalatiei.

Utilizatorul modifica informatiile dorite si acceseaza butonul salveaza. Instalatia se salveaza si se revine in sectiunea "Instalatii".

Daca nu se doreste salvarea modificarilor, ci revenirea in sectiunea "Instalatii", utilizatorul acceseaza butonul

*5.34.1.1.3 Stergere instalatie*

Utilizatorul acceseaza din lista de chestionare denumirea chestionarului pentru care a fost adaugata instalatia si se selecteaza denumirea instalatiei care se doreste a fi stearsa. Sistemul afiseaza formularul precompletat.

Utilizatorul acceseaza sterge, moment in care se vor sterge toate informatiile introduse si se revine in sectiunea "Instalatii", iar inregistrarea dispare din lista. Dupa stergerea unei instalatii operatorul economic poate reveni si adauga o instalatie noua.

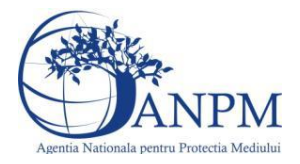

*Sistemul Integrat de Mediu, Raportarea Inventarelor Locale de Emisii Ghid de Utilizare*

*5.34.1.1.4 Vizualizare instalatie*

Utilizatorul acceseaza din lista de chestionare denumirea chestionarului pentru care a fost adaugata instalatia si se selecteaza denumirea instalatiei care se doreste a fi vizualizata. Sistemul afiseaza formularul precompletat.

Utilizatorul poate modifica sau sterge informatiile sau poate reveni in sectiunea "Instalatii".

## **5.34.2. Zona Publica -> Completare chestionar -> Procese**

*5.34.2.1. Zona Publica -> Completare chestionar -> Procese -> Procese culturi agricole* Utilizatorul acceseaza tab-ul "Procese agricole culturi".

*5.34.2.1.1 Operatii :*

- Adaugare Proces
- Modificare Proces
- Stergere Proces
- Vizualizare Proces

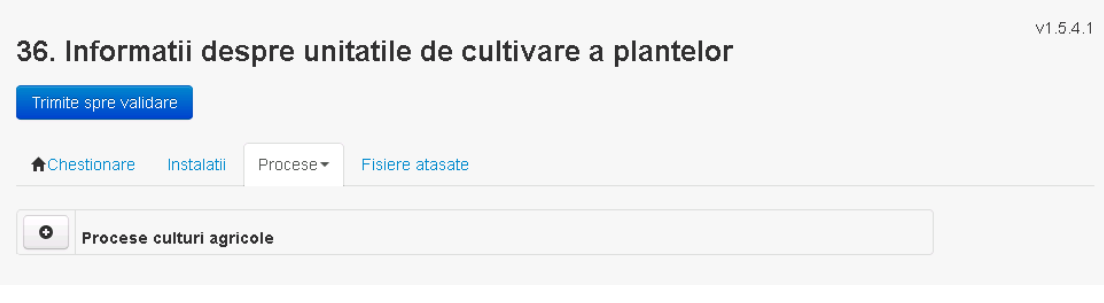

*5.34.2.1.2 Adaugare proces*

Utilizatorul acceseaza butonul  $\boxed{\bullet}$ .

Sistemul afiseaza formularul de completat.

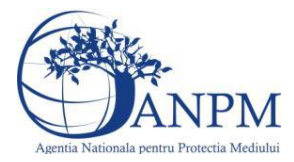

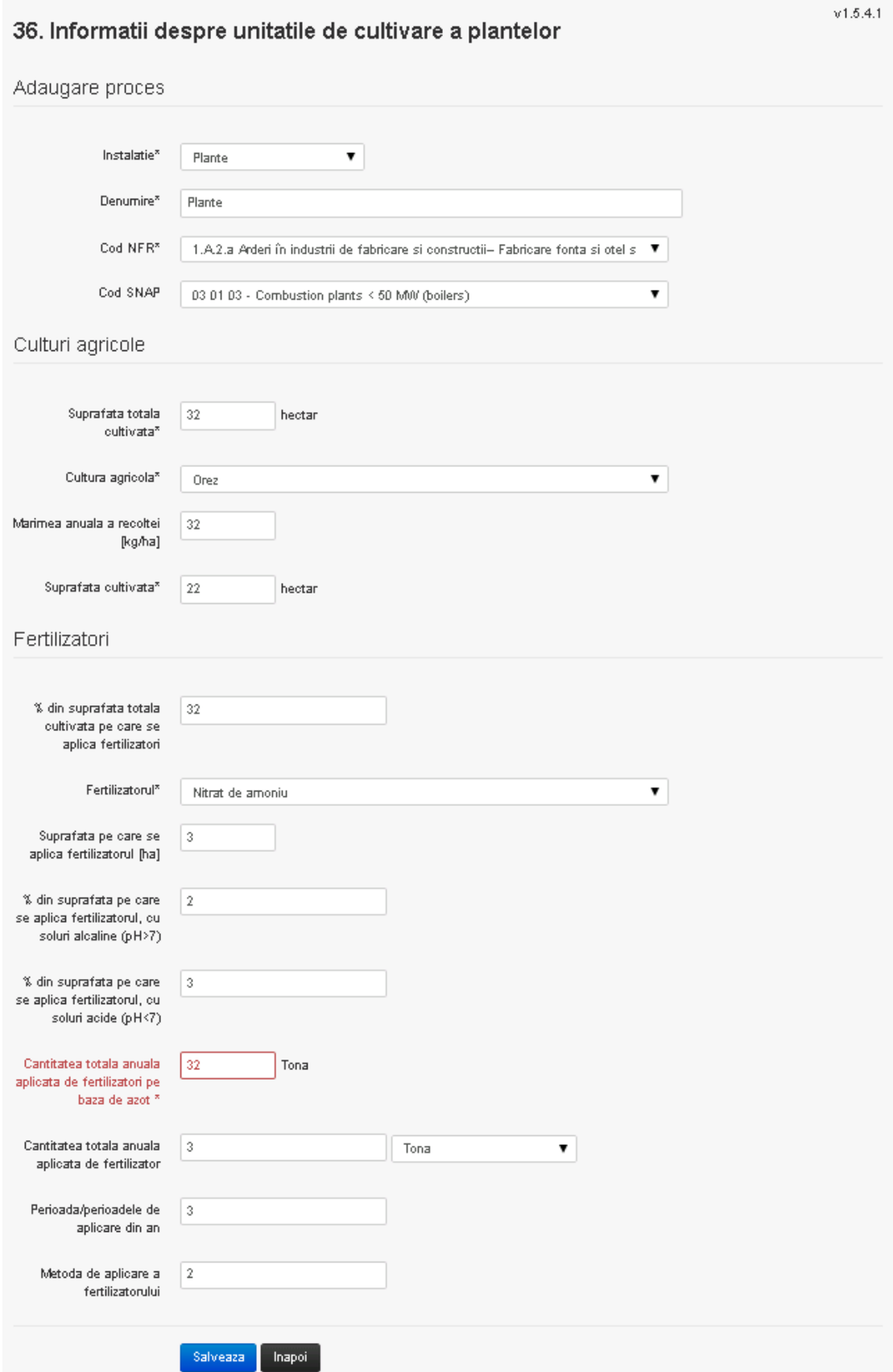

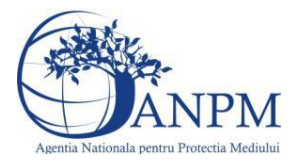

Utilizatorul completeaza toate campurile sau doar campurile relevante si acceseaza butonul , pentru salvarea procesului introdus.

Procesul se salveaza si se revine in sectiunea "Procese".

Daca nu se doreste salvarea procesului,ci revenirea in sectiunea "Procese", utilizatorul acceseaza butonul napol.

# *5.34.2.1.3 Modificare proces*

Utilizatorul acceseaza din lista de chestionare denumirea chestionarului pentru care a fost adaugat procesul si se selecteaza denumirea procesului care se doreste a fi modificat. Sistemul afiseaza formularul precompletat.

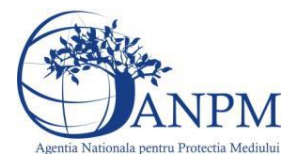

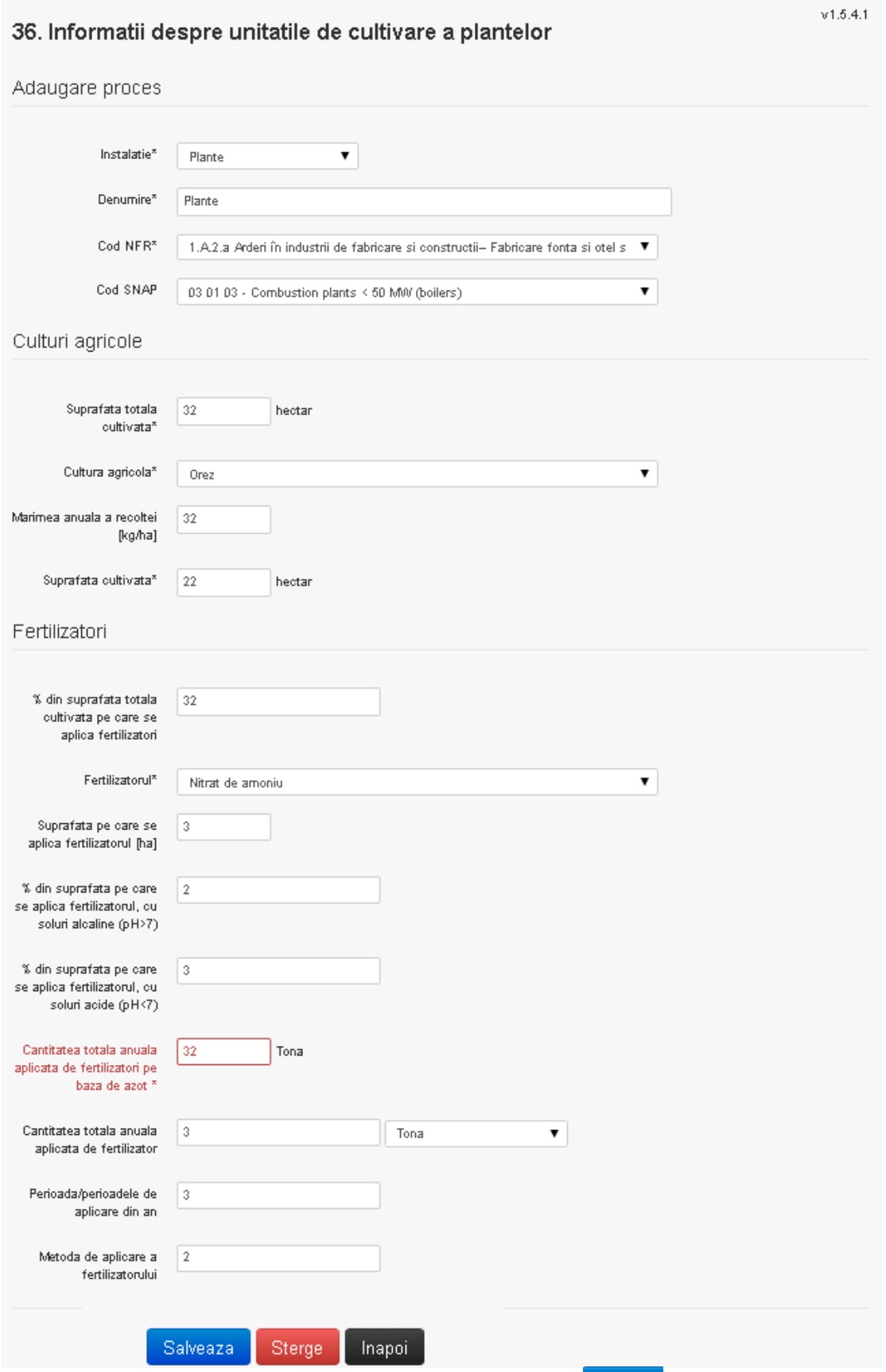

Utilizatorul modifica informatiile dorite si acceseaza butonul salveaza. Procesul se salveaza si

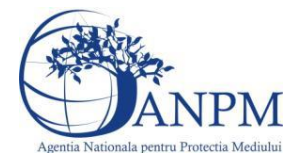

*Sistemul Integrat de Mediu, Raportarea Inventarelor Locale de Emisii Ghid de Utilizare*

se revine in sectiunea "Procese".

Daca nu se doreste salvarea modificarilor,ci revenirea in sectiunea "Procese", utilizatorul acceseaza butonul

# *5.34.2.1.4 Stergere Proces*

Utilizatorul acceseaza din lista de chestionare denumirea chestionarului pentru care a fost adaugat procesul si se selecteaza denumirea procesului care se doreste a fi sters. Sistemul afiseaza formularul precompletat.

Utilizatorul acceseaza sterge, moment in care se revine in sectiunea "Procese" iar inregistrarea dispare din lista.

# *5.34.2.1.5 Vizualizare Proces*

Utilizatorul acceseaza din lista de chestionare denumirea chestionarului pentru care a fost adaugat procesul si se selecteaza denumirea procesului care se doreste a fi vizualizat. Sistemul afiseaza formularul precompletat.

Utilizatorul poate modifica sau sterge informatiile sau poate reveni in sectiunea "Procese".

*5.34.2.2. Zona Publica -> Completare chestionar -> Procese -> Procese arderi miriste*

Utilizatorul acceseaza tab-ul "Procese arderi miriste".

# *5.34.2.2.1 Operatii :*

- Adaugare Proces
- Modificare Proces
- Stergere Proces
- Vizualizare Proces

# 36. Informatii despre unitatile de cultivare a plantelor

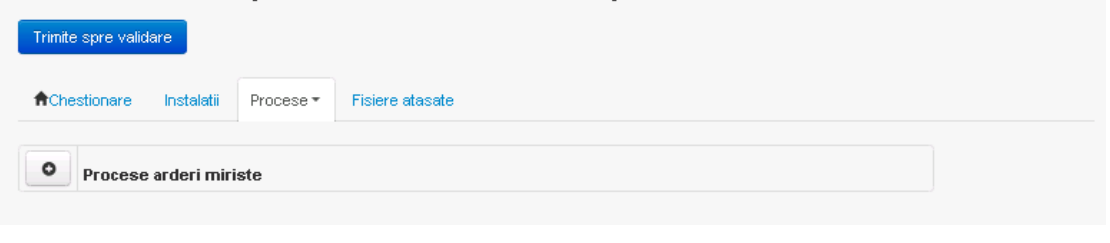

*5.34.2.2.2 Adaugare proces*

Utilizatorul acceseaza butonul  $\Box$ Sistemul afiseaza formularul de completat.

 $v1.5.4.1$ 

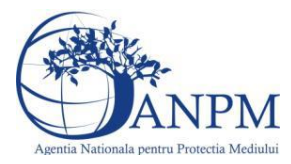

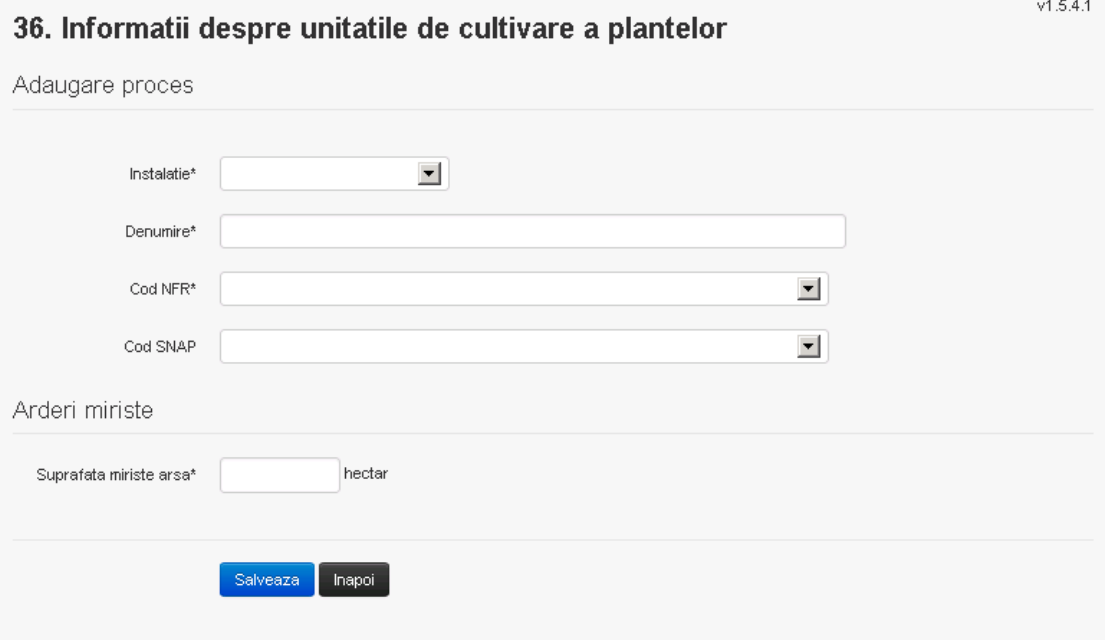

Utilizatorul completeaza toate campurile sau doar campurile relevante si acceseaza butonul , pentru salvarea procesului introdus.

Procesul se salveaza si se revine in sectiunea "Procese".

Daca nu se doreste salvarea procesului,ci revenirea in sectiunea "Procese", utilizatorul acceseaza butonul **napoi**.

*5.34.2.2.3 Modificare proces*

Utilizatorul acceseaza din lista de chestionare denumirea chestionarului pentru care a fost adaugat procesul si se selecteaza denumirea procesului care se doreste a fi modificat. Sistemul afiseaza formularul precompletat.

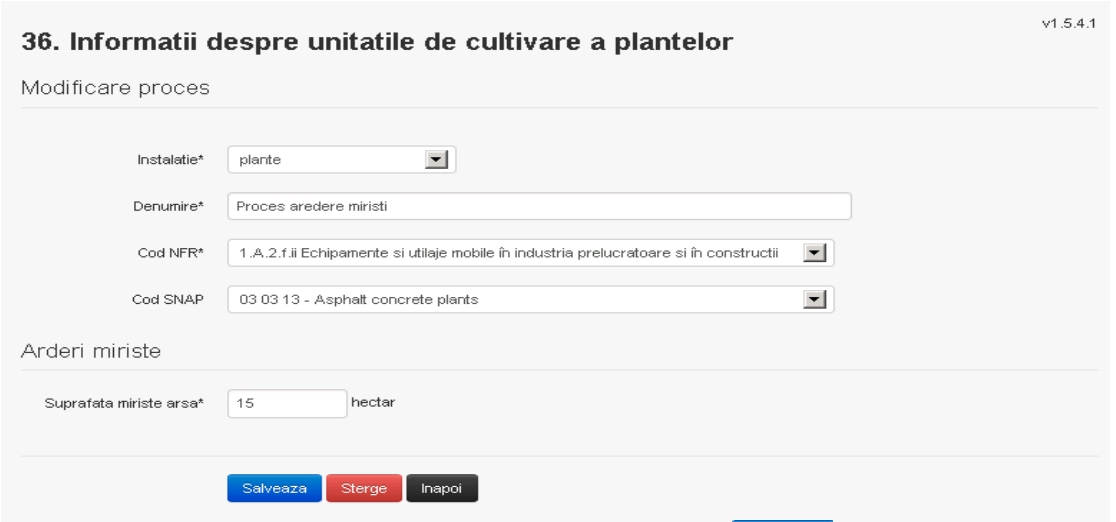

Utilizatorul modifica informatiile dorite si acceseaza butonul **Salveaza** . Procesul se salveaza si se revine in sectiunea "Procese".

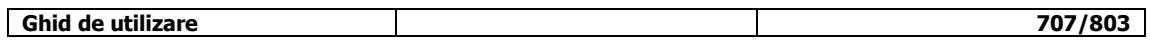

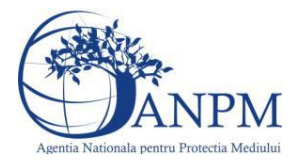

Daca nu se doreste salvarea modificarilor,ci revenirea in sectiunea "Procese", utilizatorul acceseaza butonul **Inapol** 

*5.34.2.2.4 Stergere Proces*

Utilizatorul acceseaza din lista de chestionare denumirea chestionarului pentru care a fost adaugat procesul si se selecteaza denumirea procesului care se doreste a fi sters. Sistemul afiseaza formularul precompletat.

Utilizatorul acceseaza sterge, moment in care se revine in sectiunea "Procese" iar inregistrarea dispare din lista.

## *5.34.2.2.5 Vizualizare Proces*

Utilizatorul acceseaza din lista de chestionare denumirea chestionarului pentru care a fost adaugat procesul si se selecteaza denumirea procesului care se doreste a fi vizualizat. Sistemul afiseaza formularul precompletat.

Utilizatorul poate modifica sau sterge informatiile sau poate reveni in sectiunea "Procese".

# *5.34.2.3. Zona Publica -> Completare chestionar -> Procese -> Proces arderi deschise*

Utilizatorul acceseaza tab-ul "Procese arderi deschise".

# *5.34.2.3.1 Operatii :*

- Adaugare Proces
- Modificare Proces
- Stergere Proces
- Vizualizare Proces

# 36. Informatii despre unitatile de cultivare a plantelor

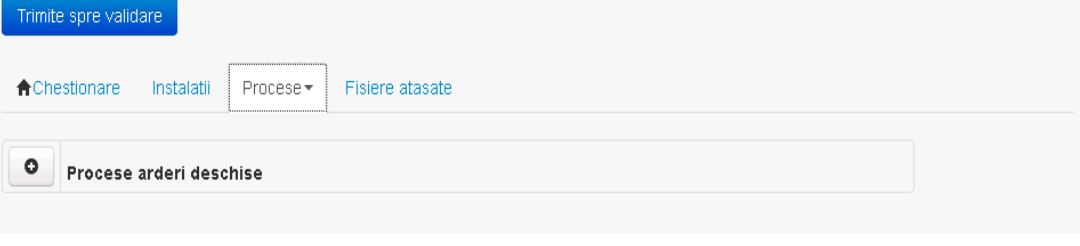

*5.34.2.3.2 Adaugare proces*

Utilizatorul acceseaza butonul **.** Sistemul afiseaza formularul de completat.  $V1.5.4.1$ 

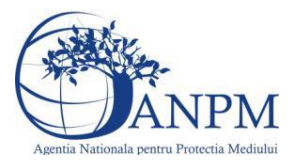

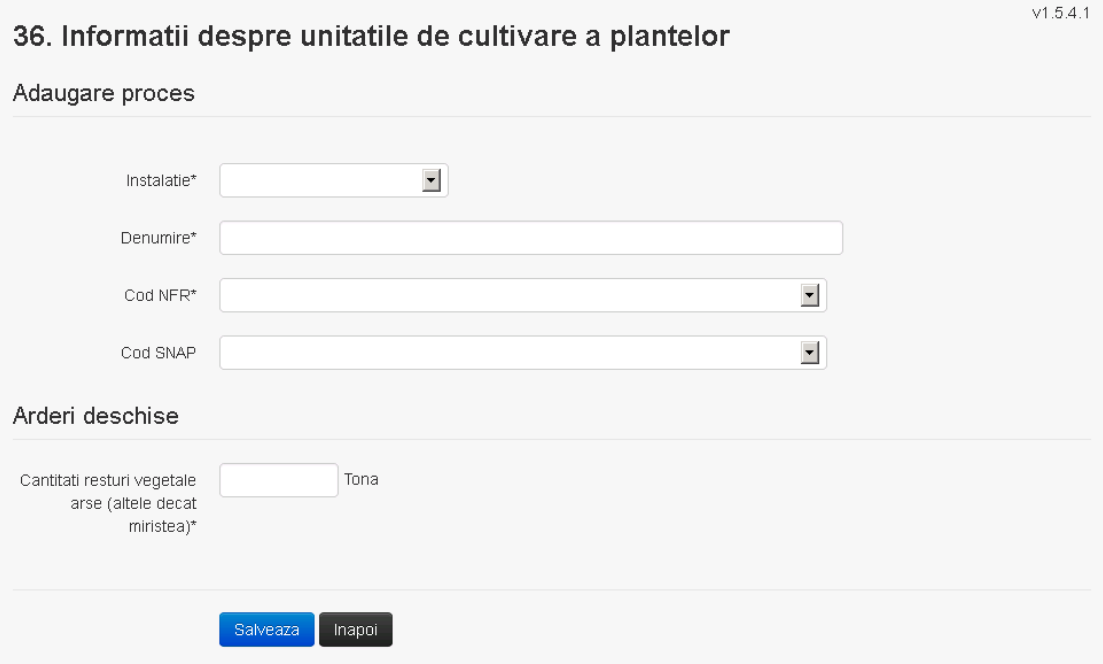

Utilizatorul completeaza toate campurile sau doar campurile relevante si acceseaza butonul <sup>Salveaza</sup>, pentru salvarea procesului introdus.

Procesul se salveaza si se revine in sectiunea "Procese".

Daca nu se doreste salvarea procesului,ci revenirea in sectiunea "Procese", utilizatorul acceseaza butonul **napol**.

## *5.34.2.3.3 Modificare proces*

Utilizatorul acceseaza din lista de chestionare denumirea chestionarului pentru care a fost adaugat procesul si se selecteaza denumirea procesului care se doreste a fi modificat. Sistemul afiseaza formularul precompletat.

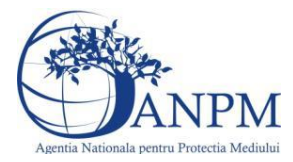

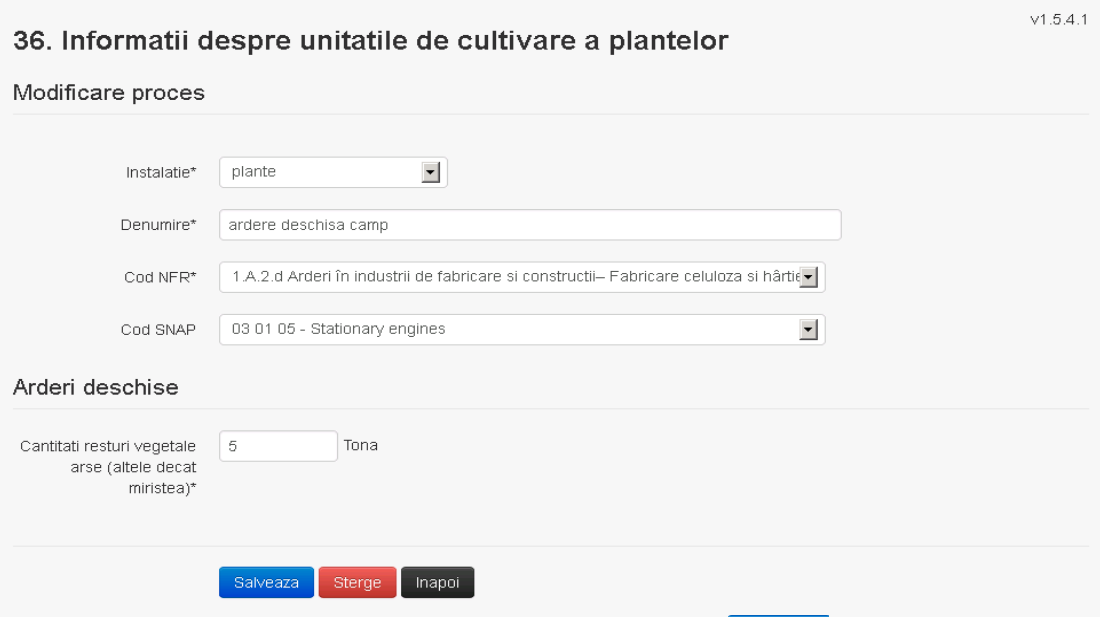

Utilizatorul modifica informatiile dorite si acceseaza butonul Salveaza .Procesul se salveaza si se revine in sectiunea "Procese".

Daca nu se doreste salvarea modificarilor,ci revenirea in sectiunea "Procese", utilizatorul acceseaza butonul Inapoi

#### *5.34.2.3.4 Stergere Proces*

# Utilizatorul acceseaza din lista de chestionare denumirea chestionarului pentru care a fost adaugat procesul si se selecteaza denumirea procesului care se doreste a fi sters.

Sistemul afiseaza formularul precompletat.

Utilizatorul acceseaza sterge, moment in care se revine in sectiunea "Procese" iar inregistrarea dispare din lista.

#### *5.34.2.3.5 Vizualizare Proces*

Utilizatorul acceseaza din lista de chestionare denumirea chestionarului pentru care a fost adaugat procesul si se selecteaza denumirea procesului care se doreste a fi vizualizat. Sistemul afiseaza formularul precompletat.

Utilizatorul poate modifica sau sterge informatiile sau poate reveni in sectiunea "Procese".

#### *5.34.2.4. Zona Publica -> Completare chestionar -> Procese -> Proces pesticide*

Utilizatorul acceseaza tab-ul "Procese pesticide".

#### *5.34.2.4.1 Operatii :*

- Adaugare Proces
- Modificare Proces
- Stergere Proces
- Vizualizare Proces

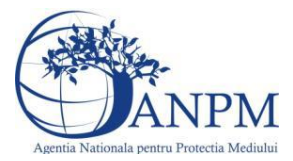

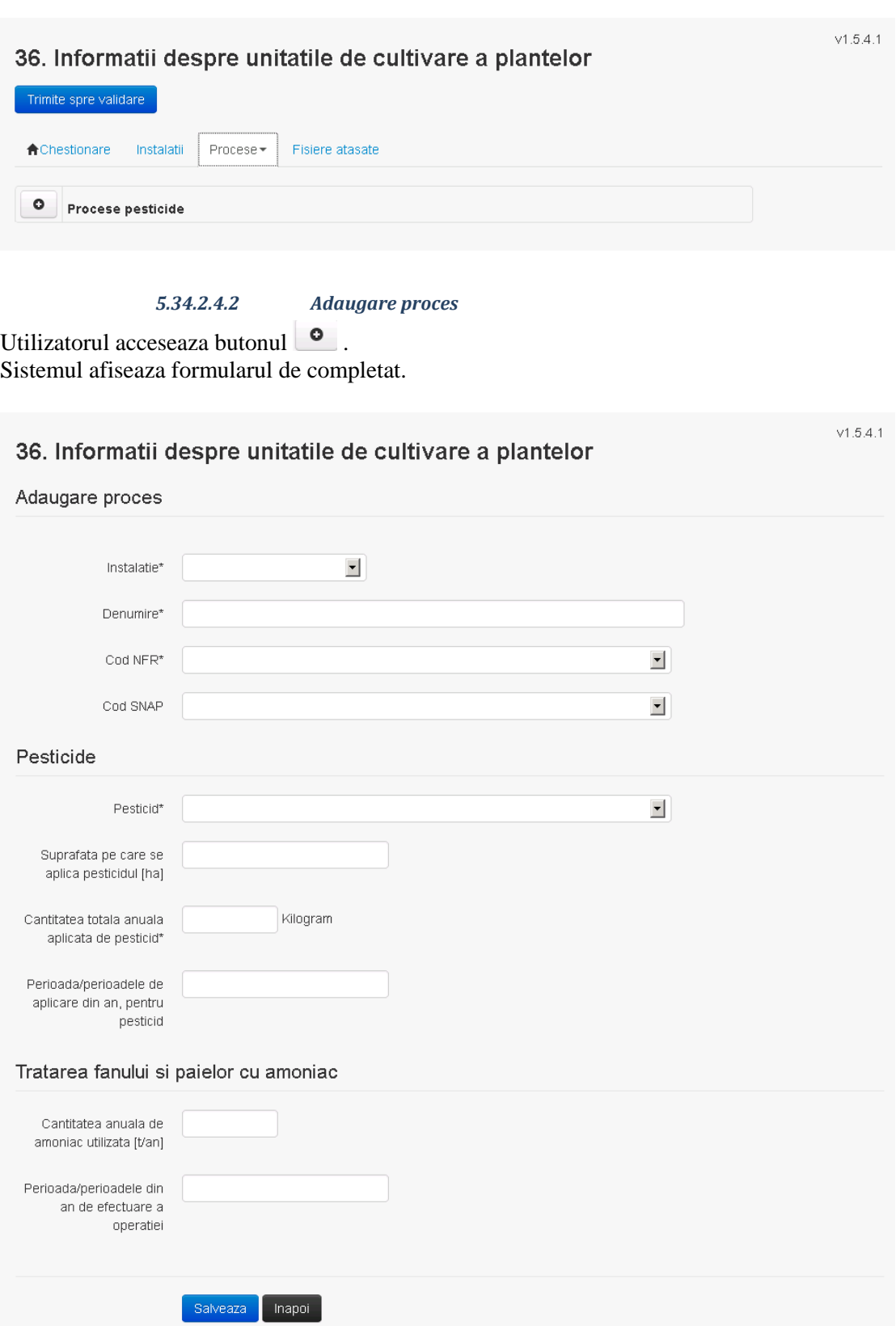

Utilizatorul completeaza toate campurile sau doar campurile relevante si acceseaza butonul , pentru salvarea procesului introdus.

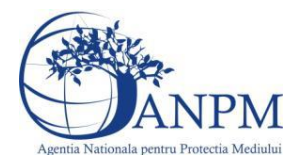

*Sistemul Integrat de Mediu, Raportarea Inventarelor Locale de Emisii Ghid de Utilizare*

Procesul se salveaza si se revine in sectiunea "Procese". Daca nu se doreste salvarea procesului,ci revenirea in sectiunea "Procese", utilizatorul acceseaza butonul

#### *5.34.2.4.3 Modificare proces*

Utilizatorul acceseaza din lista de chestionare denumirea chestionarului pentru care a fost adaugat procesul si se selecteaza denumirea procesului care se doreste a fi modificat. Sistemul afiseaza formularul precompletat.

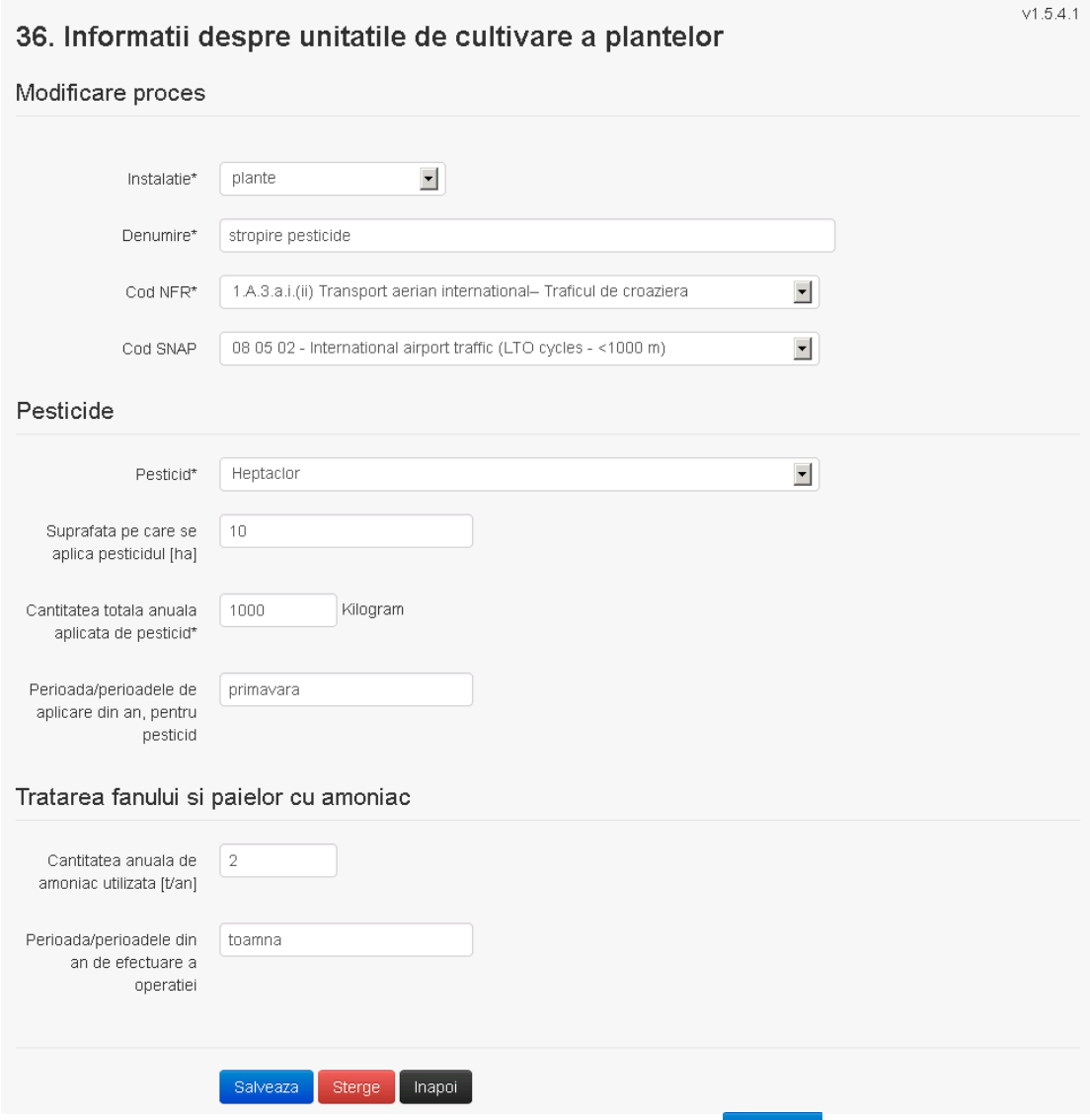

Utilizatorul modifica informatiile dorite si acceseaza butonul Salveaza .Procesul se salveaza si se revine in sectiunea "Procese".

Daca nu se doreste salvarea modificarilor,ci revenirea in sectiunea "Procese", utilizatorul acceseaza butonul

# *5.34.2.4.4 Stergere Proces*

Utilizatorul acceseaza din lista de chestionare denumirea chestionarului pentru care a fost adaugat procesul si se selecteaza denumirea procesului care se doreste a fi sters.

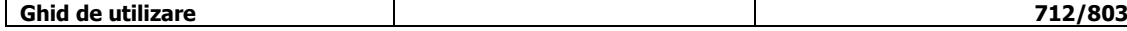

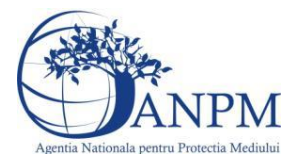

*Sistemul Integrat de Mediu, Raportarea Inventarelor Locale de Emisii Ghid de Utilizare*

Sistemul afiseaza formularul precompletat.

Utilizatorul acceseaza sterge , moment in care se revine in sectiunea "Procese" iar inregistrarea dispare din lista.

# *5.34.2.4.5 Vizualizare Proces*

Utilizatorul acceseaza din lista de chestionare denumirea chestionarului pentru care a fost adaugat procesul si se selecteaza denumirea procesului care se doreste a fi vizualizat. Sistemul afiseaza formularul precompletat.

Utilizatorul poate modifica sau sterge informatiile sau poate reveni in sectiunea "Procese".

*5.34.2.5. Zona Publica -> Completare chestionar -> Procese -> Proces operatii agricole*

Utilizatorul acceseaza tab-ul "Proces operatii agricole".

# *5.34.2.5.1 Operatii :*

- Adaugare Proces
- Modificare Proces
- Stergere Proces
- Vizualizare Proces

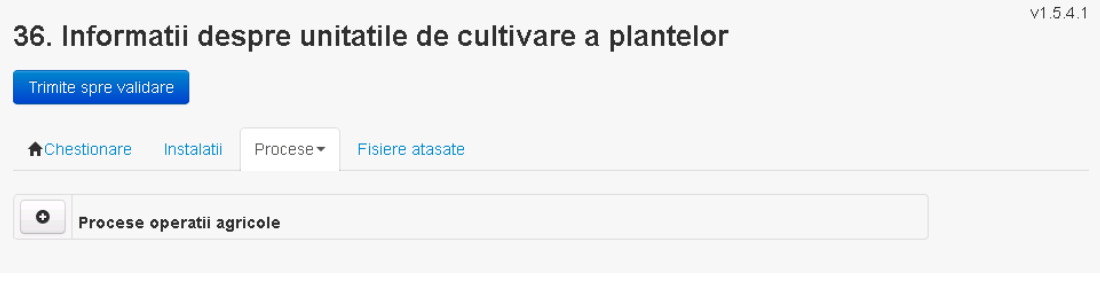

*5.34.2.5.2 Adaugare proces*

Utilizatorul acceseaza butonul  $\bullet$ . Sistemul afiseaza formularul de completat.

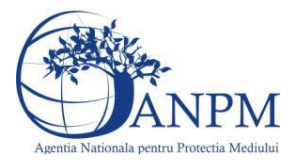

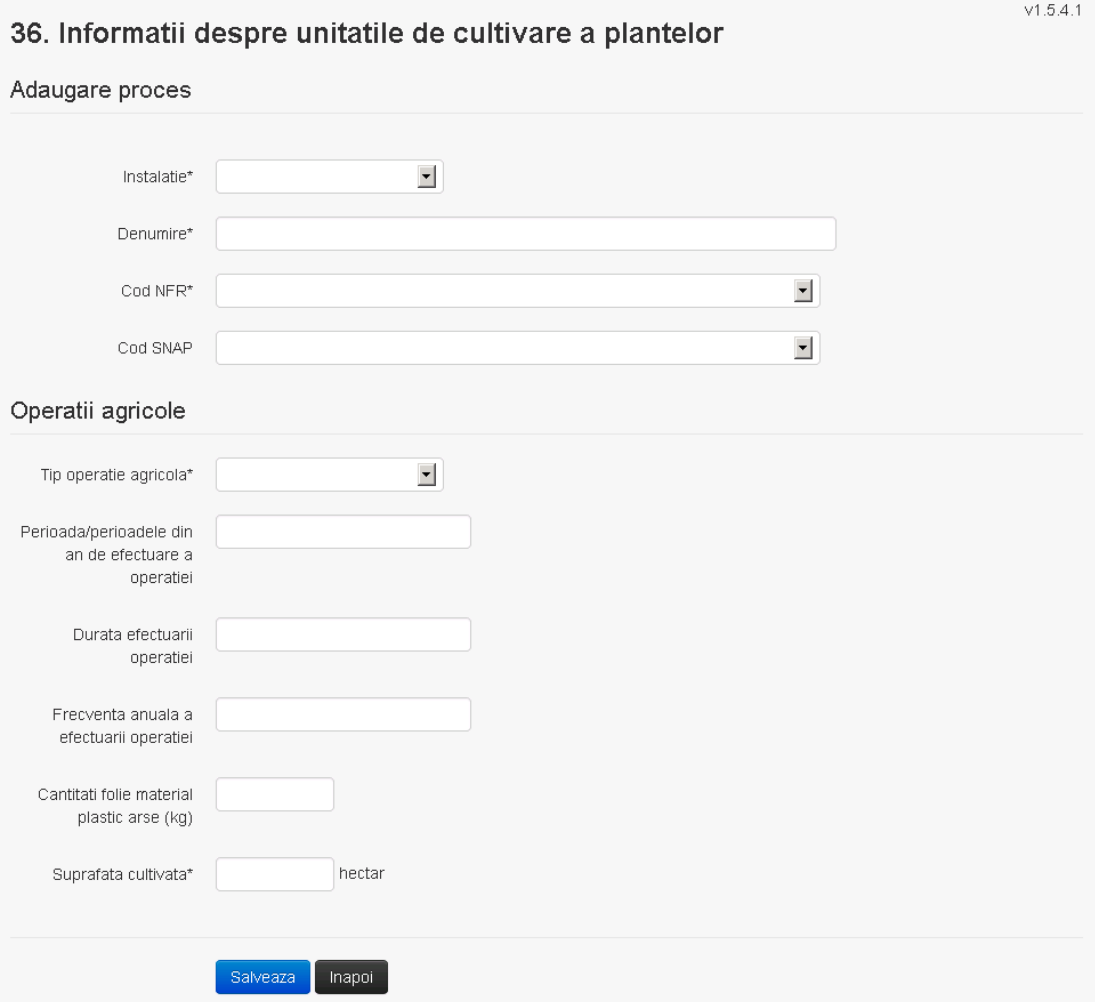

Utilizatorul completeaza toate campurile sau doar campurile relevante si acceseaza butonul , pentru salvarea procesului introdus.

Procesul se salveaza si se revine in sectiunea "Procese".

Daca nu se doreste salvarea procesului,ci revenirea in sectiunea "Procese", utilizatorul acceseaza butonul napoi

# *5.34.2.5.3 Modificare proces*

Utilizatorul acceseaza din lista de chestionare denumirea chestionarului pentru care a fost adaugat procesul si se selecteaza denumirea procesului care se doreste a fi modificat. Sistemul afiseaza formularul precompletat.

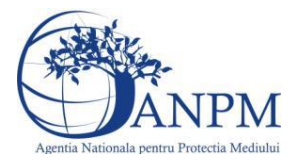

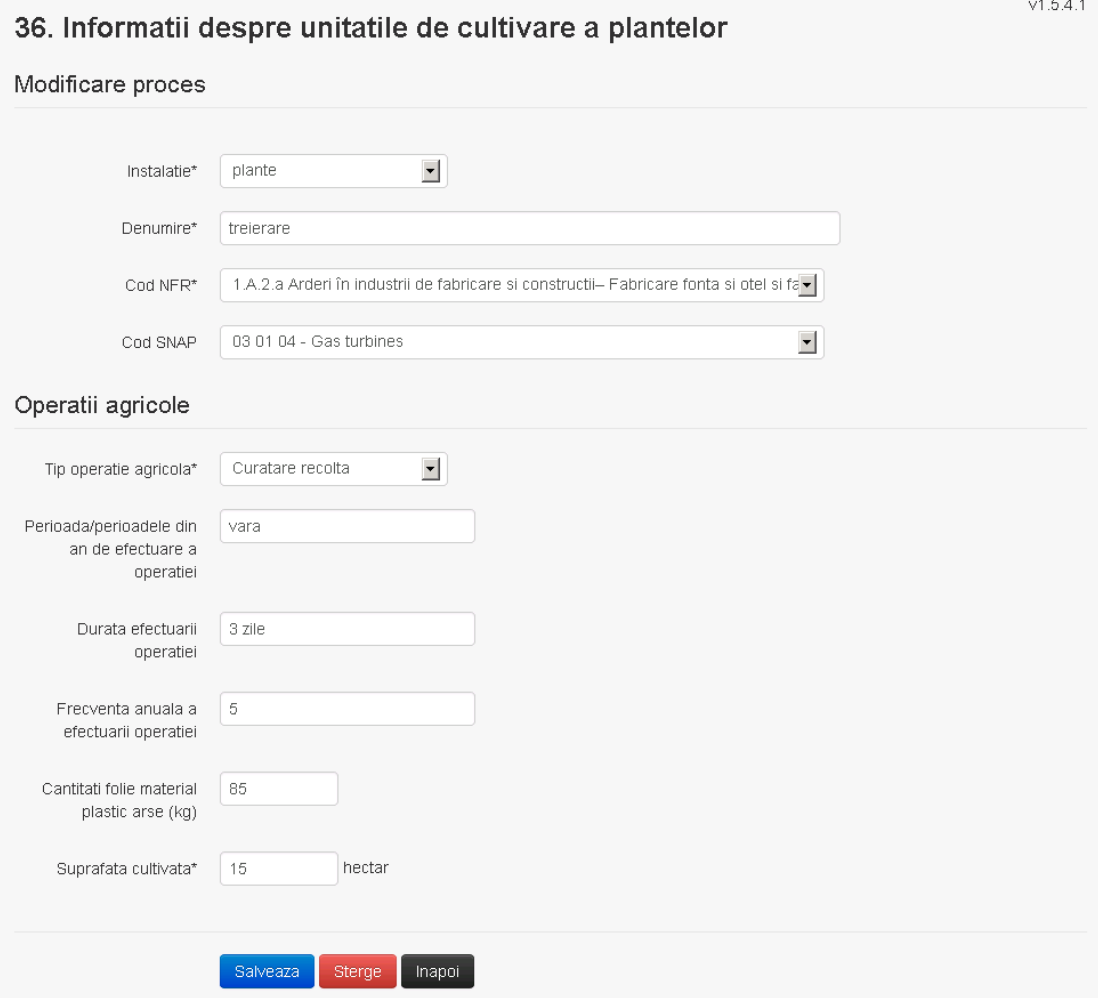

Utilizatorul modifica informatiile dorite si acceseaza butonul <sup>Salveaza</sup> .Procesul se salveaza si se revine in sectiunea "Procese".

Daca nu se doreste salvarea modificarilor,ci revenirea in sectiunea "Procese", utilizatorul acceseaza butonul Inapol

# *5.34.2.5.4 Stergere Proces*

Utilizatorul acceseaza din lista de chestionare denumirea chestionarului pentru care a fost adaugat procesul si se selecteaza denumirea procesului care se doreste a fi sters.

Sistemul afiseaza formularul precompletat.

Utilizatorul acceseaza sterge, moment in care se revine in sectiunea "Procese" iar inregistrarea dispare din lista.

# *5.34.2.5.5 Vizualizare Proces*

Utilizatorul acceseaza din lista de chestionare denumirea chestionarului pentru care a fost adaugat procesul si se selecteaza denumirea procesului care se doreste a fi vizualizat. Sistemul afiseaza formularul precompletat.

Utilizatorul poate modifica sau sterge informatiile sau poate reveni in sectiunea "Procese".

## **5.34.3. Zona Publica -> Completare chestionar -> Fisiere atasate**

Utilizatorul acceseaza tabul "Fisiere atasate".

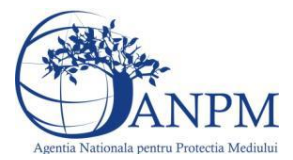

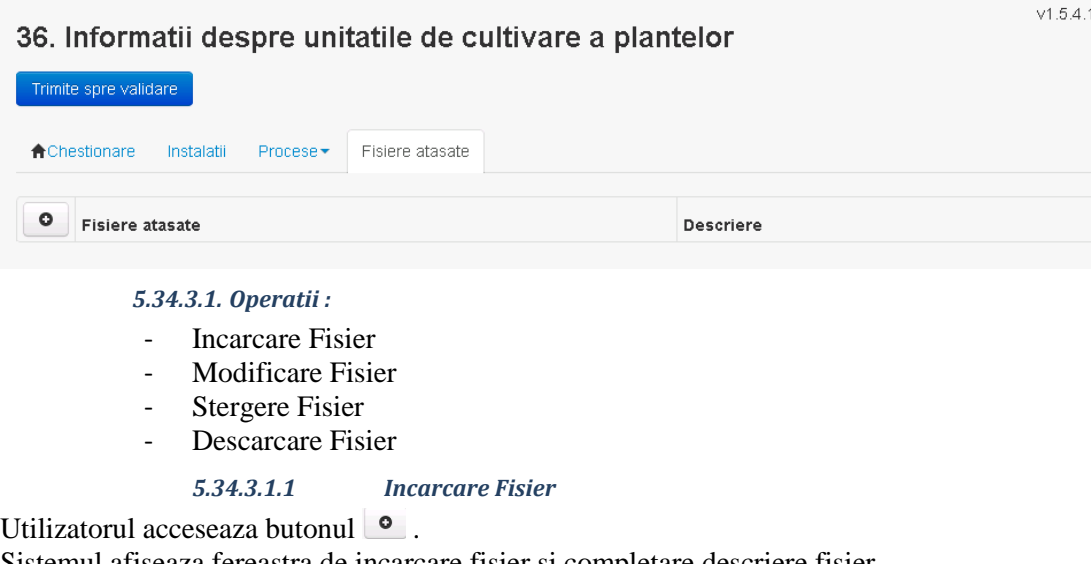

Sistemul afiseaza fereastra de incarcare fisier si completare descriere fisier.<br>36. Informatii despre unitatile de cultivare a plantelor

Adaugare fisier

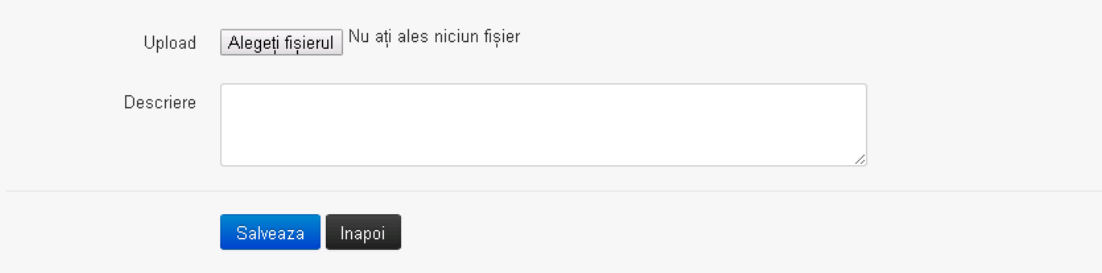

Utilizatorul acceseaza "Alegeti fisierul." si selecteaza fisierul pe care doreste sa il incarce de pe statia locala.

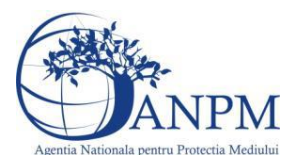

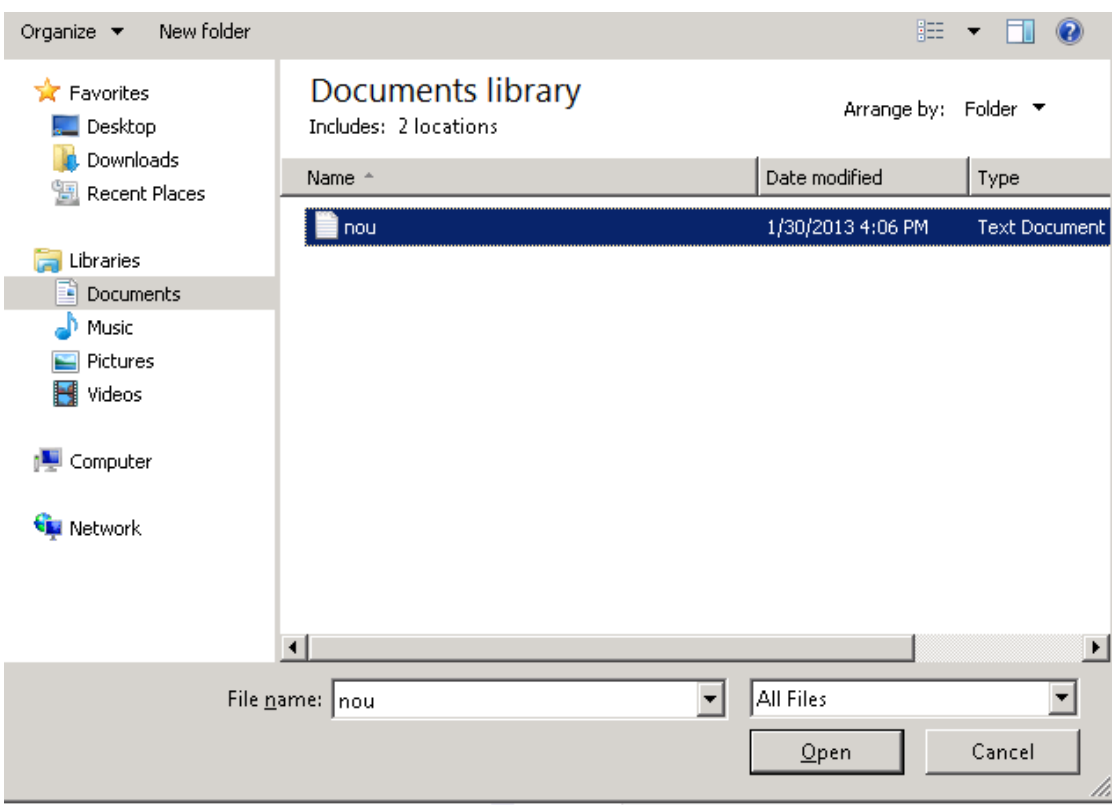

Utilizatorul acceseaza "Open". Se precompleteaza campul "Upload".

Utilizatorul completeaza descrierea fisierului si acceseaza Daca nu se doreste salvarea fisierului,ci revenirea in sectiunea "Fisiere atasate", utilizatorul acceseaza butonul **Inapoi** 

# *5.34.3.1.2 Modificare Fisier*

Utilizatorul acceseaza din lista de chestionare denumirea chestionarului pentru care a fost adaugat fisierul si se selecteaza denumirea fisierului care se doreste a fi modificat. Sistemul afiseaza denumirea fisierului ,descrierea acestuia si optiunea de upload.

36. Informatii despre unitatile de cultivare a plantelor

# Modificare fisier Alegeți fișierul Nu ați ales niciun fișier Upload TestJPG.jpg Fisier Descriere fisier Salveaza Sterge Download Inapol

Utilizatorul acceseaza "Alegeti fisierul" si schimba fisierul existent cu altul sau poate modifica descrierea fisierului existent.

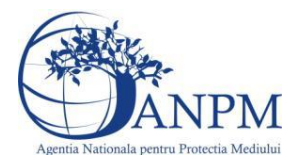

Utilizatorul acceseaza butonul Salveaza . Fisierul se salveaza si se revine in sectiunea "Fisiere" atasate".

Daca nu se doreste salvarea modificarilor, ci revenirea in sectiunea "Fisiere atasate",

utilizatorul acceseaza butonul <sup>inapoi</sup>

## *5.34.3.1.3 Stergere Fisier*

Utilizatorul acceseaza din lista de chestionare denumirea chestionarului pentru care a fost adaugat fisierul si se selecteaza denumirea fisierului care se doreste a fi sters. Sistemul afiseaza denumirea fisierului, descrierea acestuia si optiunea de upload.

Utilizatorul acceseaza sterge , moment in care se revine in sectiunea . Fisiere atasate" iar inregistrare dispare din lista.

*5.34.3.1.4 Descarcare fisier*

Utilizatorul acceseaza din lista de chestionare denumirea chestionarului pentru care a fost adaugat fisierul si se selecteaza denumirea fisierului care se doreste a fi vizualizat. Utilizatorul acceseaza denumirea Fisierului din lista.

## **5.34.4. Zona Publica – Trimitere spre validare**

In urma completarii tuturor informatiilor relevante despre Instalatii, Cosuri, Procese, Vehicule, Rezervoare si Fisiere atasate se poate trimite chestionarul spre validare catre responsabilul APM.

Nota! Dupa completarea tuturor sectiunior "Instalatii<sup>"</sup>, "Cosuri" etc informatiile raman salvate, chestionarul apare in lista in starea "Draft" si pot fi vizualizate la o noua accesare a acestuia, din meniul "Chestionare".

**Nota!** Dupa ce chestionarul a fost trimis spre validare, in lista de chestionare el va aparea cu starea "Trimis spre validare", iar asupra acestuia nu se mai pot aduce modificari sau corectii.

Utilizatorul acceseaza butonul . Trimite spre validare

Urmatoarele campuri trebuiesc completate corect pentru inregistrarea cu succes a unui chestionar:

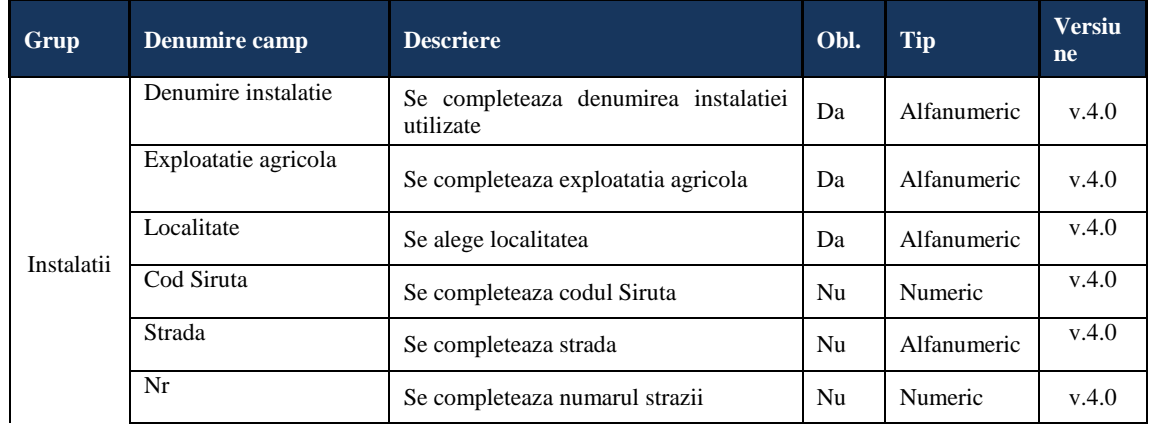

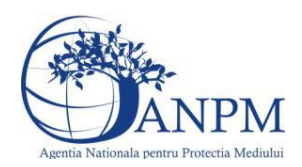

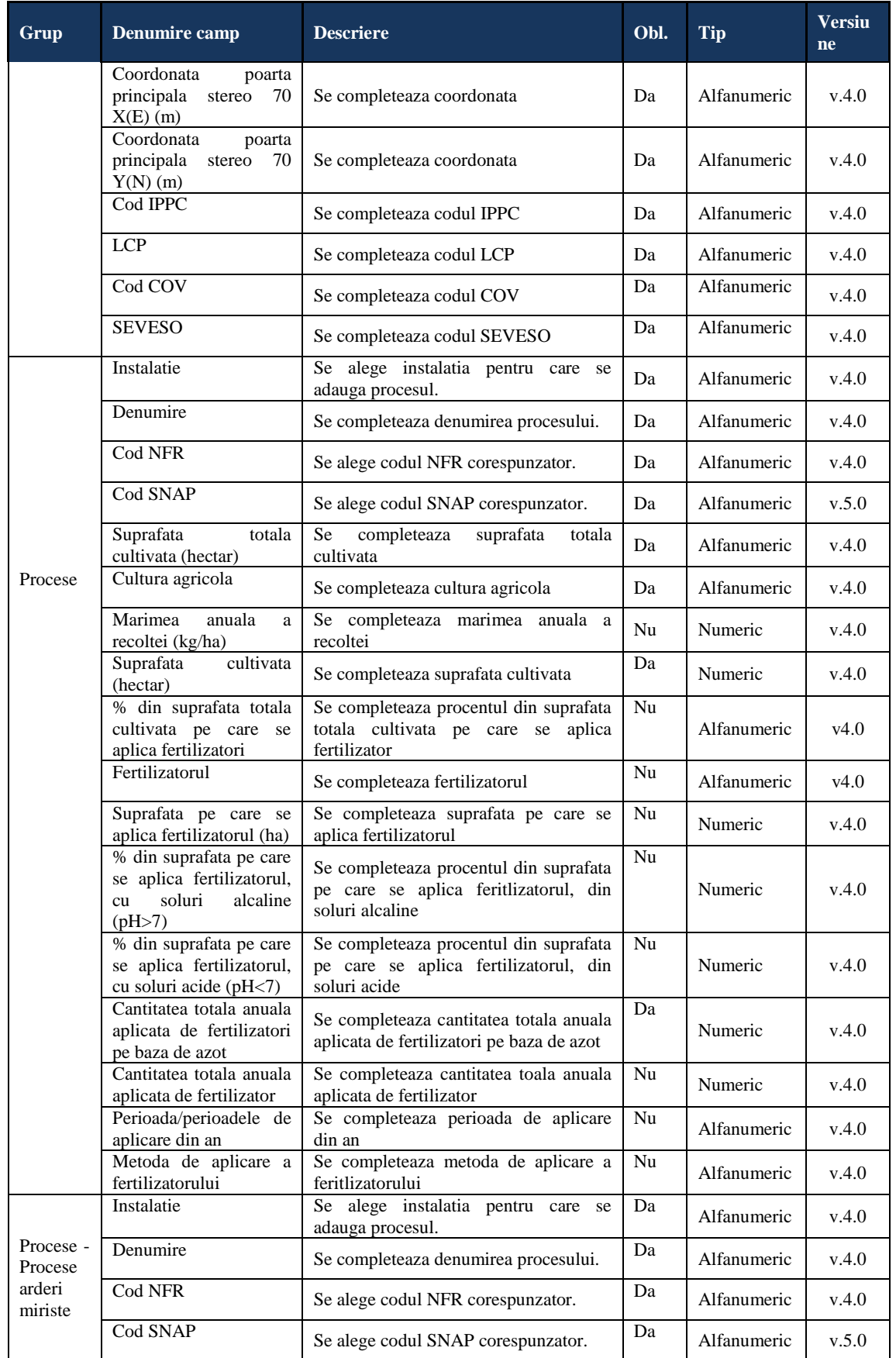

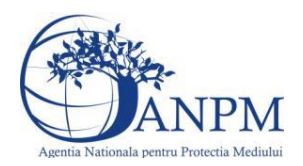

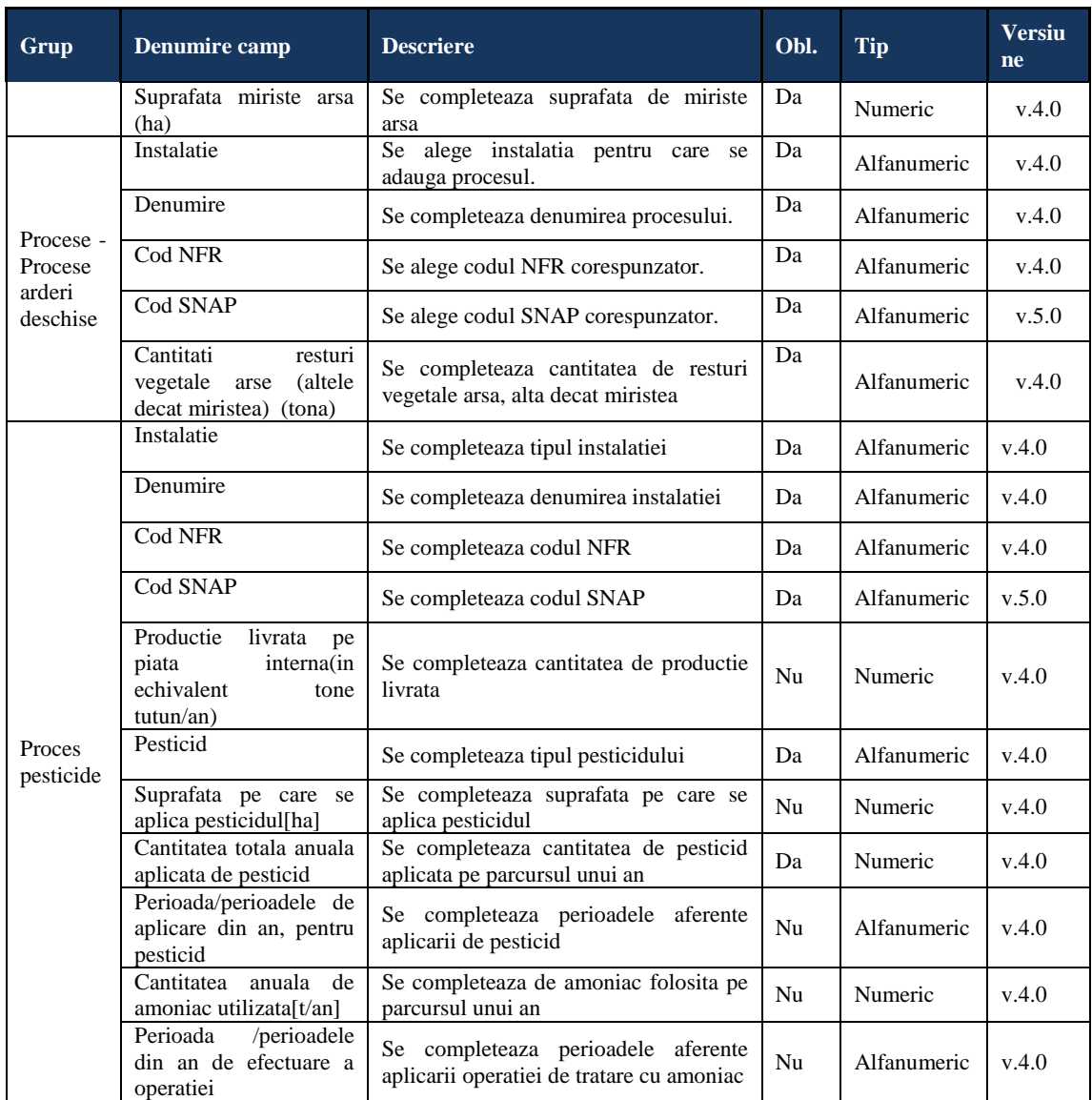
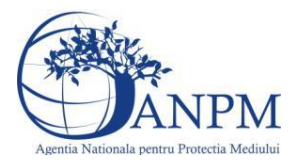

 $V1.5.4.1$ 

## 5.35. **Chestionarul "37. Informatii privind depozitarea si procesarea cerealelor in silozuri"**

**5.35.1. Zona Publica -> Completare Chestionar -> Instalatii**

Utilizatorul acceseaza sectiunea, Instalatii".

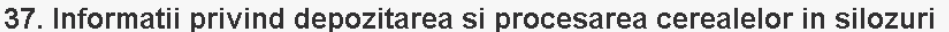

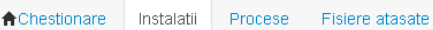

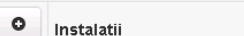

*5.35.1.1. Operatii :*

- Adaugare instalatie
- Modificare instalatie
- Stergere instalatie
- Vizualizare instalatie

#### *5.35.1.1.1 Adaugare instalatie*

Utilizatorul acceseaza butonul  $\bullet$ .

Sistemul afiseaza formularul de completat. Utilizatorul completeaza informatiile solicitate in

# sectiunea "Adaugare Instalatie".<br>37. Informatii privind depozitarea si procesarea

#### cerealelor in silozuri

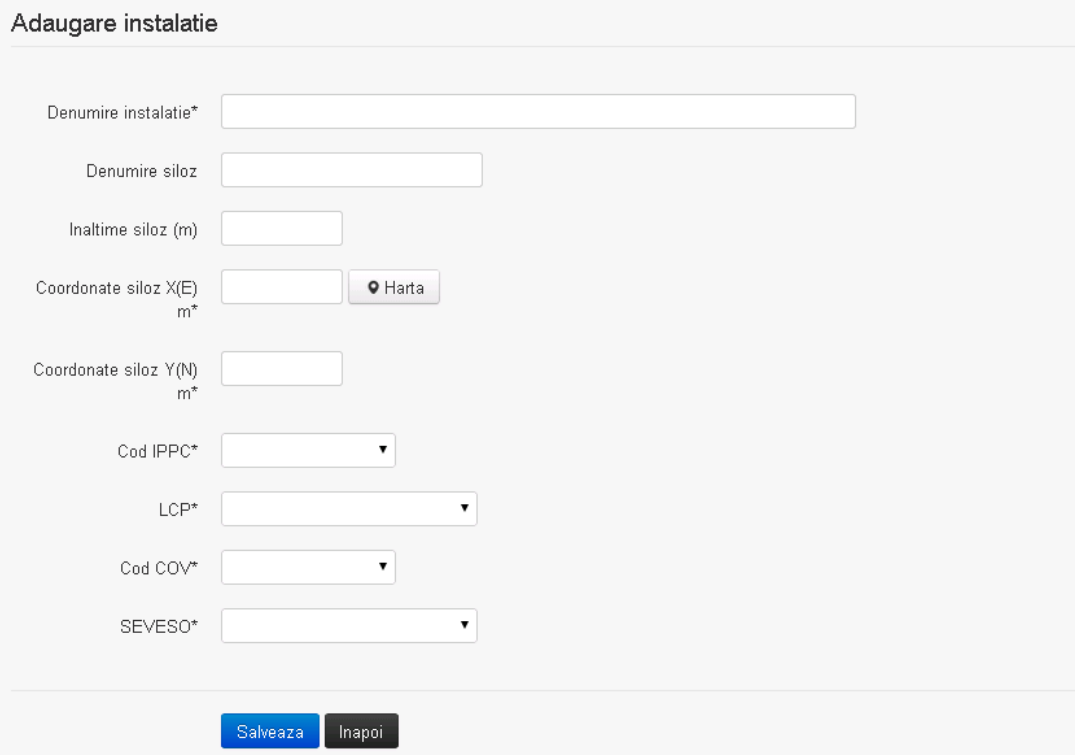

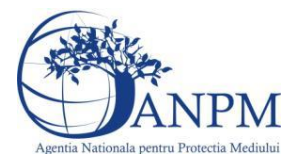

In sectiunea "Adugare instalatie" operatorul economic completeaza informatiile relevante cu privire la specificul instalatiei si selecteaza din lista predefinita codul IPPC, LCP, COV, SEVESO.

Salveaza In urma completarii informatiilor relevante utilizatorul acceseaza butonul Instalatia se salveaza si se revine in sectiunea "instalatii".

Daca nu se doreste salvarea instalatiei,ci revenirea in lista acestora, utilizatorul acceseaza butonul Inapoi

#### *5.35.1.1.2 Modificare instalatie*

Utilizatorul acceseaza din lista de chestionare denumirea chestionarului pentru care a fost adaugata instalatia si se selecteaza denumirea instalatiei care se doreste a fi modificata. Sistemul afiseaza formularul precompletat.

37. Informatii privind depozitarea si procesarea

#### cerealelor in silozuri

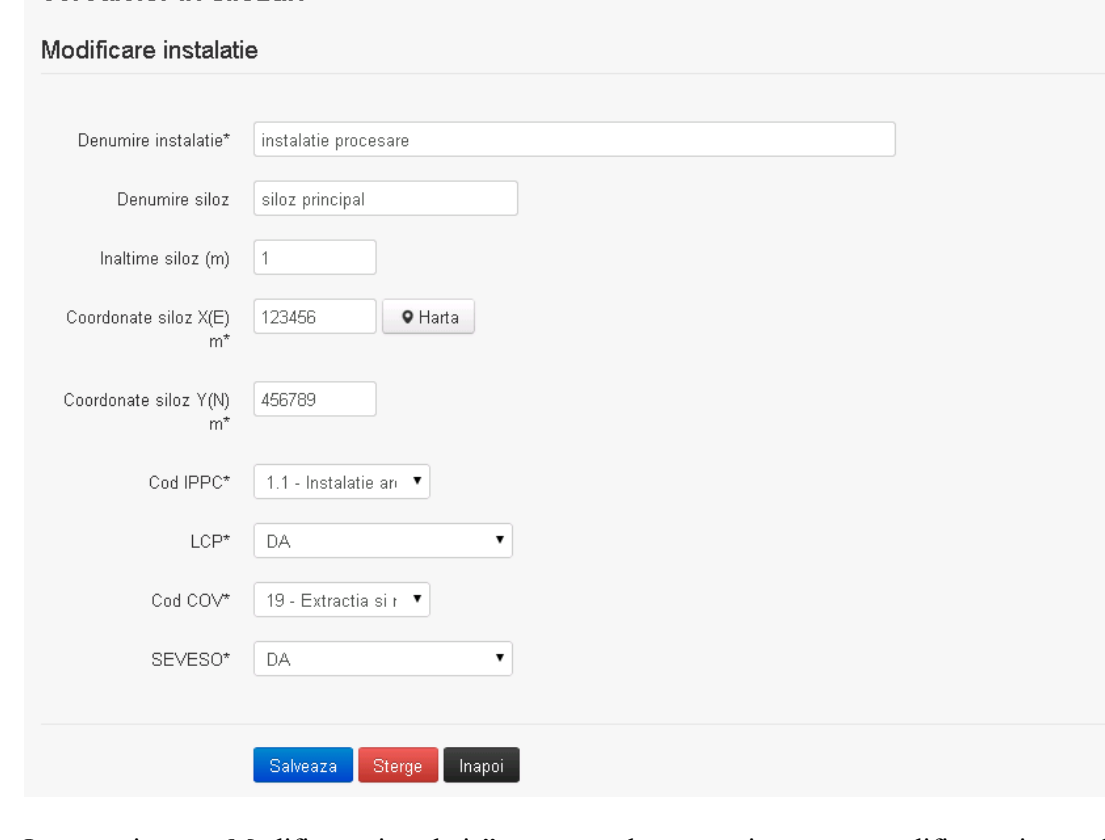

In sectiunea "Modificare instalatie" operatorul economic poate modifica oricare din informatiile relevante cu privire la specificul instalatiei.

Utilizatorul modifica informatiile dorite si acceseaza butonul salveaza. Instalatia se salveaza si se revine in sectiunea "Instalatii".

Daca nu se doreste salvarea modificarilor, ci revenirea in sectiunea "Instalatii", utilizatorul acceseaza butonul

*5.35.1.1.3 Stergere instalatie*

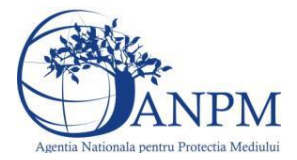

Utilizatorul acceseaza din lista de chestionare denumirea chestionarului pentru care a fost adaugata instalatia si se selecteaza denumirea instalatiei care se doreste a fi stearsa. Sistemul afiseaza formularul precompletat.

Utilizatorul acceseaza sterge, moment in care se vor sterge toate informatiile introduse si se revine in sectiunea "Instalatii", iar inregistrarea dispare din lista. Dupa stergerea unei instalatii operatorul economic poate reveni si adauga o instalatie noua.

*5.35.1.1.4 Vizualizare instalatie*

Utilizatorul acceseaza din lista de chestionare denumirea chestionarului pentru care a fost adaugata instalatia si se selecteaza denumirea instalatiei care se doreste a fi vizualizata. Sistemul afiseaza formularul precompletat.

Utilizatorul poate modifica sau sterge informatiile sau poate reveni in sectiunea "Instalatii".

# **5.35.2. Zona Publica -> Completare chestionar -> Procese**

Utilizatorul acceseaza tab-ul "Procese".

#### *5.35.2.1. Operatii :*

- Adaugare Proces
- Modificare Proces
- Stergere Proces
- Vizualizare Proces

 $v1541$ 37. Informatii privind depozitarea si procesarea cerealelor in silozuri Trimite spre validare **A** Chestionare Instalatii Procese Fisiere atasate O Procese

*5.35.2.1.1 Adaugare proces*

Utilizatorul acceseaza butonul  $\bullet$ Sistemul afiseaza formularul de completat.

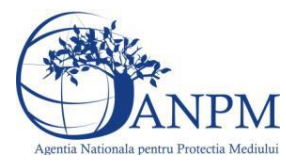

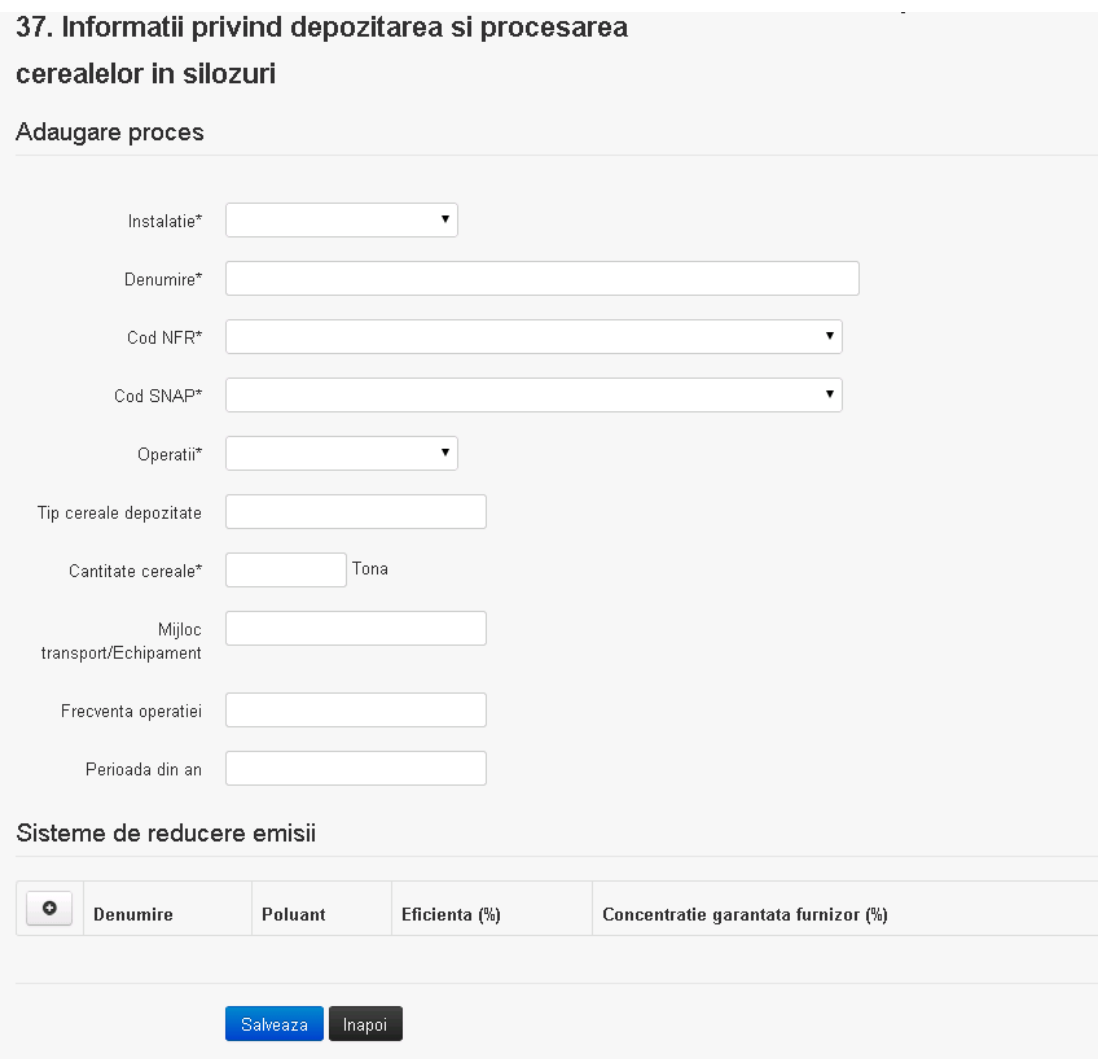

In sectiunea "Sisteme de reducere emisii" utilizatorul poate adauga denumirea sistemului,

poluantul, eficienta si concentratia garantata de furnizor cu ajutorul butonului **. 0**.

Utilizatorul completeaza toate campurile sau doar campurile relevante si acceseaza butonul <sup>Salveaza</sup>, pentru salvarea procesului introdus.

Procesul se salveaza si se revine in sectiunea "Procese".

Daca nu se doreste salvarea procesului,ci revenirea in sectiunea "Procese", utilizatorul acceseaza butonul **Inapoi** 

#### *5.35.2.1.2 Modificare proces*

Utilizatorul acceseaza din lista de chestionare denumirea chestionarului pentru care a fost adaugat procesul si se selecteaza denumirea procesului care se doreste a fi modificat. Sistemul afiseaza formularul precompletat.

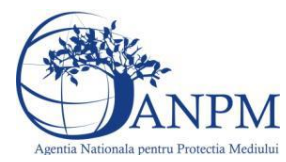

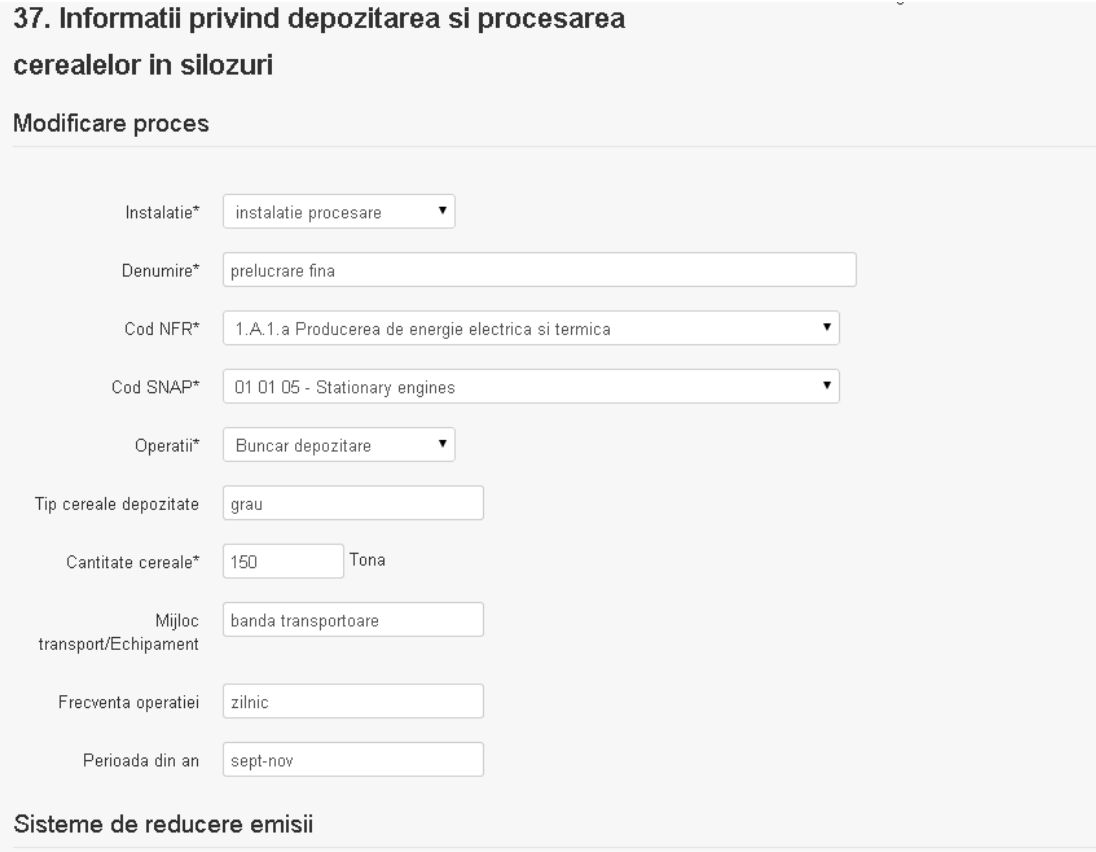

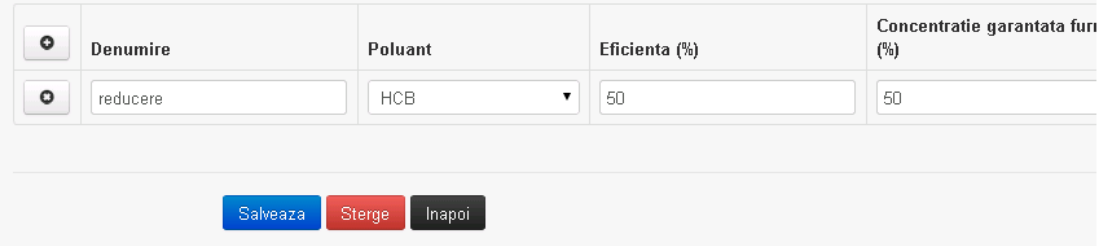

In sectiunea "Sisteme de reducere emisii" utilizatorul poate modifica detaliile sistemului sau sistemelor procesului adaugat.

Utilizatorul modifica informatiile dorite si acceseaza butonul salveaza. Procesul se salveaza si se revine in sectiunea "Procese".

Daca nu se doreste salvarea modificarilor,ci revenirea in sectiunea "Procese", utilizatorul acceseaza butonul

#### *5.35.2.1.3 Stergere Proces*

Utilizatorul acceseaza din lista de chestionare denumirea chestionarului pentru care a fost adaugat procesul si se selecteaza denumirea procesului care se doreste a fi sters. Sistemul afiseaza formularul precompletat.

In sectiunea "Sisteme de reducere emisii" utilizatorul poate sterge sistemele adaugate folosind

butonul  $\boxed{\bullet}$ , din dreptu<u>l fiecar</u>ui proces adaugat.

Utilizatorul acceseaza sterge, moment in care se revine in sectiunea "Procese" iar inregistrarea dispare din lista.

#### *5.35.2.1.4 Vizualizare Proces*

Utilizatorul acceseaza din lista de chestionare denumirea chestionarului pentru care a fost adaugat procesul si se selecteaza denumirea procesului care se doreste a fi vizualizat.

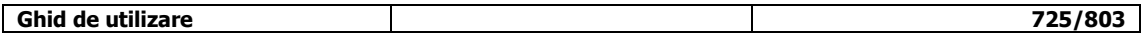

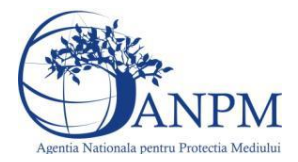

 $V1.5.4.1$ 

Sistemul afiseaza formularul precompletat.

Utilizatorul poate modifica sau sterge informatiile sau poate reveni in sectiunea "Procese".

**5.35.3. Zona Publica -> Completare chestionar -> Fisiere atasate**

Utilizatorul acceseaza tabul "Fisiere atasate".

### 37. Informatii privind depozitarea si procesarea cerealelor in silozuri

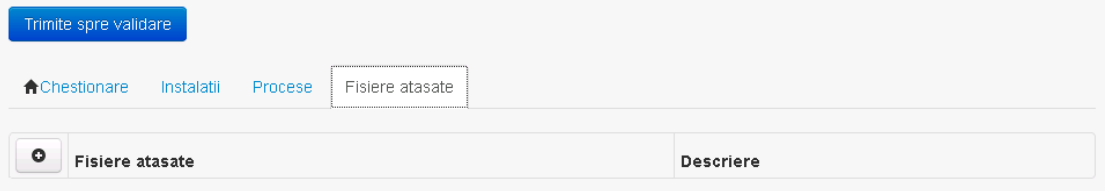

#### *5.35.3.1. Operatii :*

- Incarcare Fisier
- Modificare Fisier
- Stergere Fisier
- Descarcare Fisier

#### *5.35.3.1.1 Incarcare Fisier*

Utilizatorul acceseaza butonul  $\bullet$ .

Sistemul afiseaza fereastra de incarcare fisier si completare descriere fisier.<br>37. Informatii privind depozitarea si procesarea

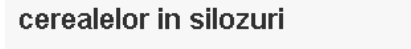

#### Adaugare fisier

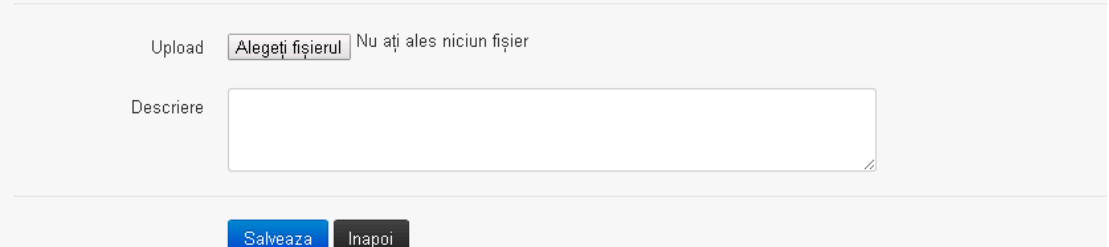

Utilizatorul acceseaza "Alegeti fisierul." si selecteaza fisierul pe care doreste sa il incarce de pe statia locala.

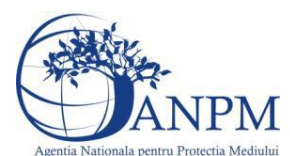

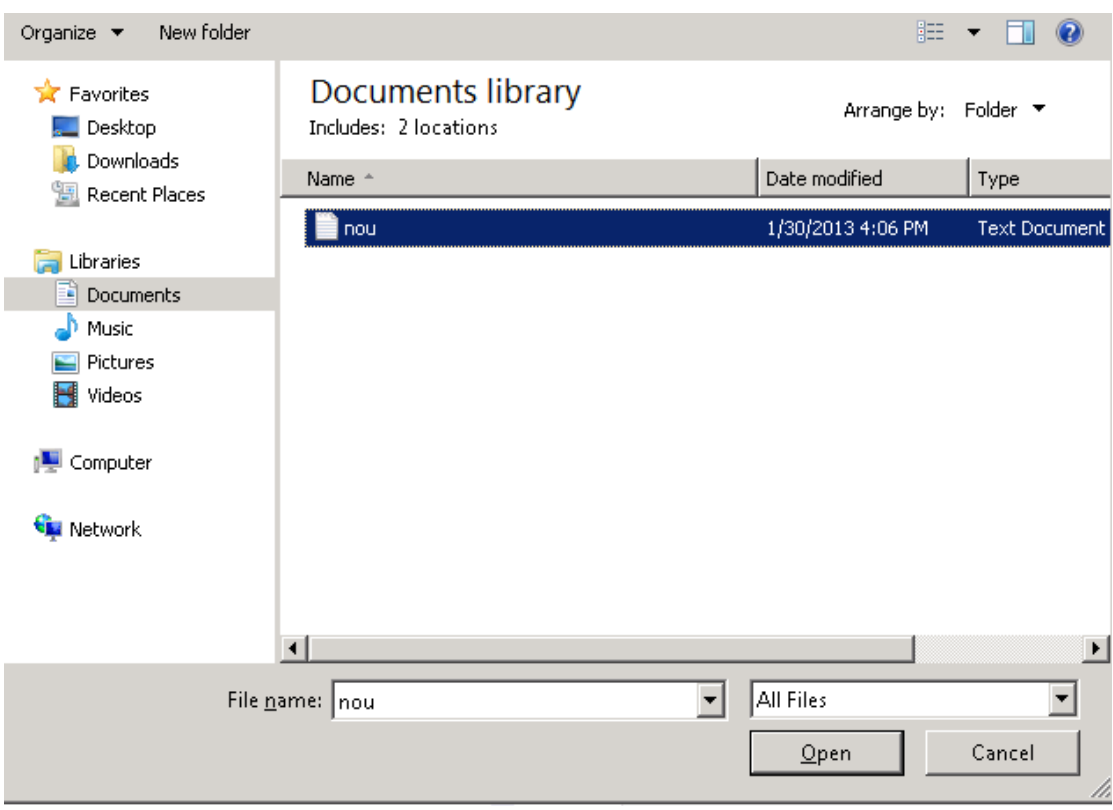

Utilizatorul acceseaza "Open". Se precompleteaza campul "Upload".

Utilizatorul completeaza descrierea fisierului si acceseaza salveaza Daca nu se doreste salvarea fisierului,ci revenirea in sectiunea "Fisiere atasate", utilizatorul acceseaza butonul **Inapoi** 

#### *5.35.3.1.2 Modificare Fisier*

Utilizatorul acceseaza din lista de chestionare denumirea chestionarului pentru care a fost adaugat fisierul si se selecteaza denumirea fisierului care se doreste a fi modificat. Sistemul afiseaza denumirea fisierului ,descrierea acestuia si optiunea de upload.<br>37. Informatii privind depozitarea si procesarea

#### cerealelor in silozuri

#### Modificare fisier

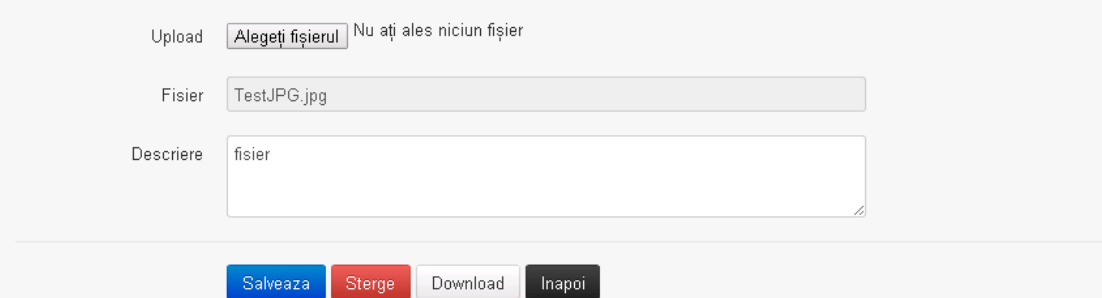

Utilizatorul acceseaza "Alegeti fisierul" si schimba fisierul existent cu altul sau poate modifica descrierea fisierului existent.

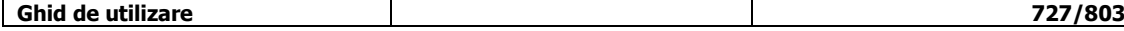

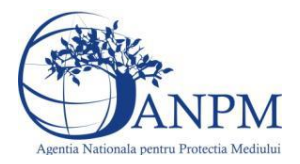

Utilizatorul acceseaza butonul Salveaza . Fisierul se salveaza si se revine in sectiunea "Fisiere" atasate".

Daca nu se doreste salvarea modificarilor, ci revenirea in sectiunea "Fisiere atasate",

utilizatorul acceseaza butonul <sup>inapoi</sup>

#### *5.35.3.1.3 Stergere Fisier*

Utilizatorul acceseaza din lista de chestionare denumirea chestionarului pentru care a fost adaugat fisierul si se selecteaza denumirea fisierului care se doreste a fi sters. Sistemul afiseaza denumirea fisierului, descrierea acestuia si optiunea de upload.

Utilizatorul acceseaza sterge , moment in care se revine in sectiunea . Fisiere atasate" iar inregistrare dispare din lista.

*5.35.3.1.4 Descarcare fisier*

Utilizatorul acceseaza din lista de chestionare denumirea chestionarului pentru care a fost adaugat fisierul si se selecteaza denumirea fisierului care se doreste a fi vizualizat. Utilizatorul acceseaza denumirea Fisierului din lista.

#### **5.35.4. Zona Publica – Trimitere spre validare**

In urma completarii tuturor informatiilor relevante despre Instalatii, Cosuri, Procese, Vehicule, Rezervoare si Fisiere atasate se poate trimite chestionarul spre validare catre responsabilul APM.

Nota! Dupa completarea tuturor sectiunior "Instalatii", "Cosuri" etc informatiile raman salvate, chestionarul apare in lista in starea "Draft" si pot fi vizualizate la o noua accesare a acestuia, din meniul "Chestionare".

**Nota!** Dupa ce chestionarul a fost trimis spre validare, in lista de chestionare el va aparea cu starea "Trimis spre validare", iar asupra acestuia nu se mai pot aduce modificari sau corectii.

Utilizatorul acceseaza butonul . Trimite spre validare

Urmatoarele campuri trebuiesc completate corect pentru inregistrarea cu succes a unui chestionar:

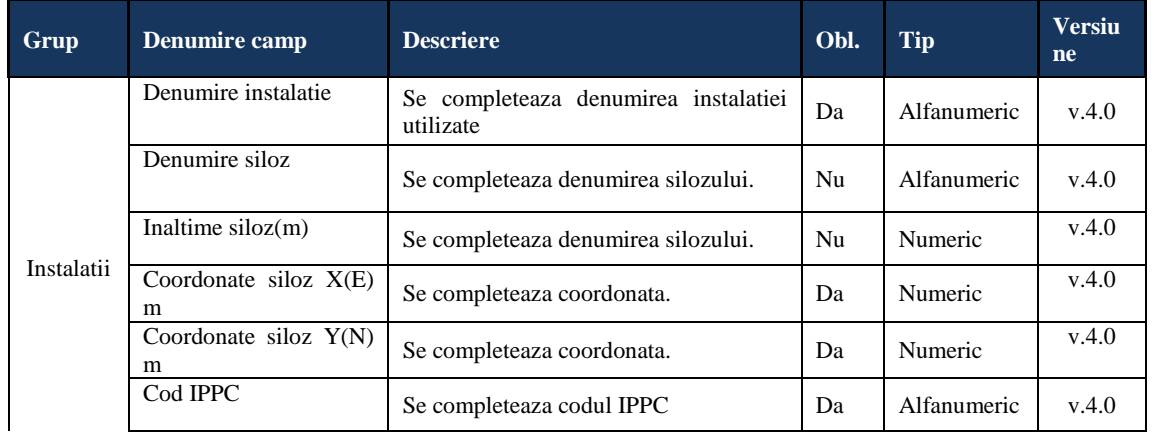

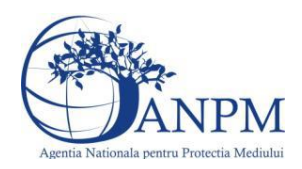

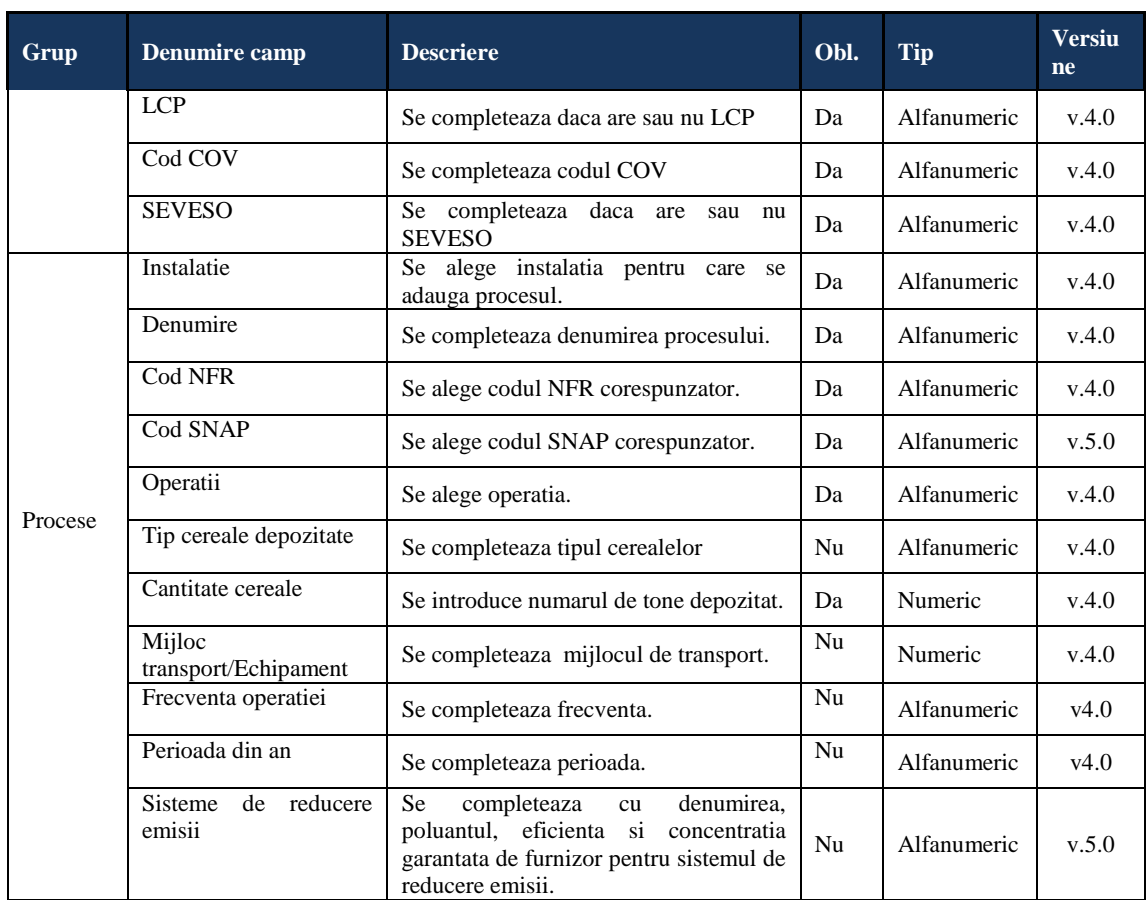

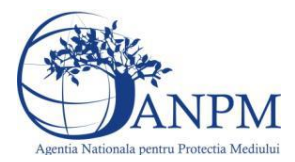

## 5.36. **Chestionarul "38. Informatii referitoare la depozitele de deseuri municipale solide si avtivitatile conexe"**

#### **Observatii!**

Se vor furniza perechi de coordonate exprimate în proiecţie Stereo70 pentru: delimitarea perimetrului unităţii, delimitarea suprafeţei depozitului.

Se vor aproxima perimetrele prin poligoane închise şi se vor furniza coordonatele asociate colturilor acestora.

#### **5.36.1. Zona Publica -> Completare Chestionar -> Instalatii**

Utilizatorul acceseaza sectiunea, Instalatii".

38. Informatii referitoare la depozitele de deseuri municipale solide si

#### activitatile conexe

A Chestionare Instalatii Cosuri Procese Fisiere atasate

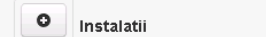

#### *5.36.1.1. Operatii :*

- Adaugare instalatie
- Modificare instalatie
- Stergere instalatie
- Vizualizare instalatie

#### *5.36.1.1.1 Adaugare instalatie*

## Utilizatorul acceseaza butonul  $\bullet$ .

Sistemul afiseaza formularul de completat. Utilizatorul completeaza informatiile solicitate in sectiunea "Adaugare Instalatie".

 $V1.5.4.1$ 

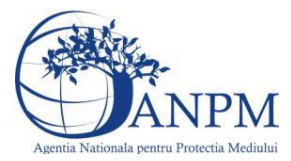

#### $v1.5.4.1$ 38. Informatii referitoare la depozitele de deseuri municipale solide si activitatile conexe

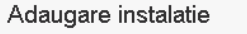

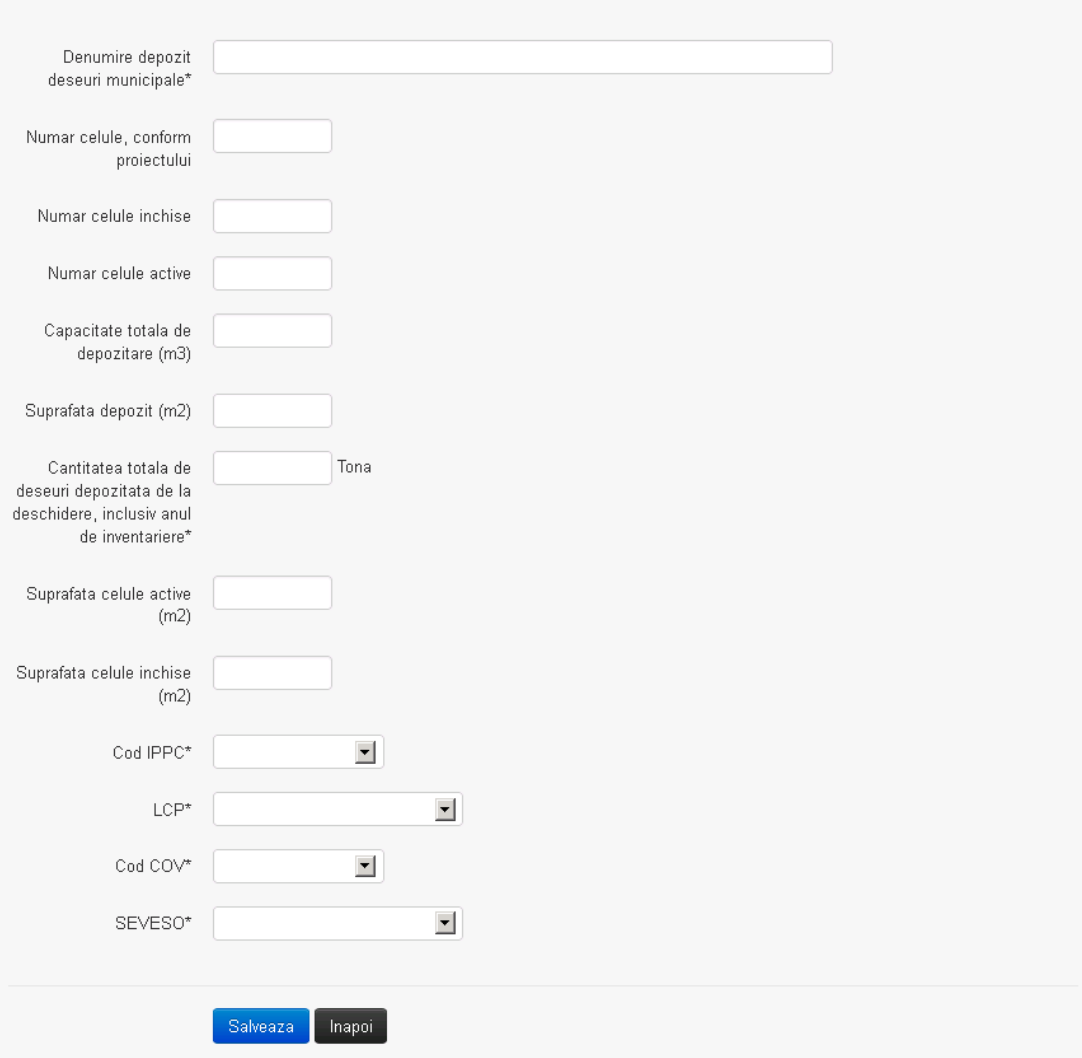

In sectiunea "Adugare instalatie" operatorul economic completeaza informatiile relevante cu privire la specificul instalatiei si selecteaza din lista predefinita codul IPPC, LCP, COV, SEVESO.

Salveaza In urma completarii informatiilor relevante utilizatorul acceseaza butonul Instalatia se salveaza si se revine in sectiunea "instalatii".

Daca nu se doreste salvarea instalatiei,ci revenirea in lista acestora, utilizatorul acceseaza butonul **Inapol** 

#### *5.36.1.1.2 Modificare instalatie*

Utilizatorul acceseaza din lista de chestionare denumirea chestionarului pentru care a fost adaugata instalatia si se selecteaza denumirea instalatiei care se doreste a fi modificata. Sistemul afiseaza formularul precompletat.

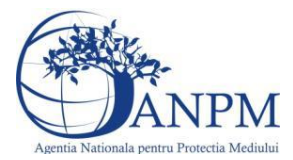

#### $v1.5.4.1$ 38. Informatii referitoare la depozitele de deseuri municipale solide si activitatile conexe

Modificare instalatie

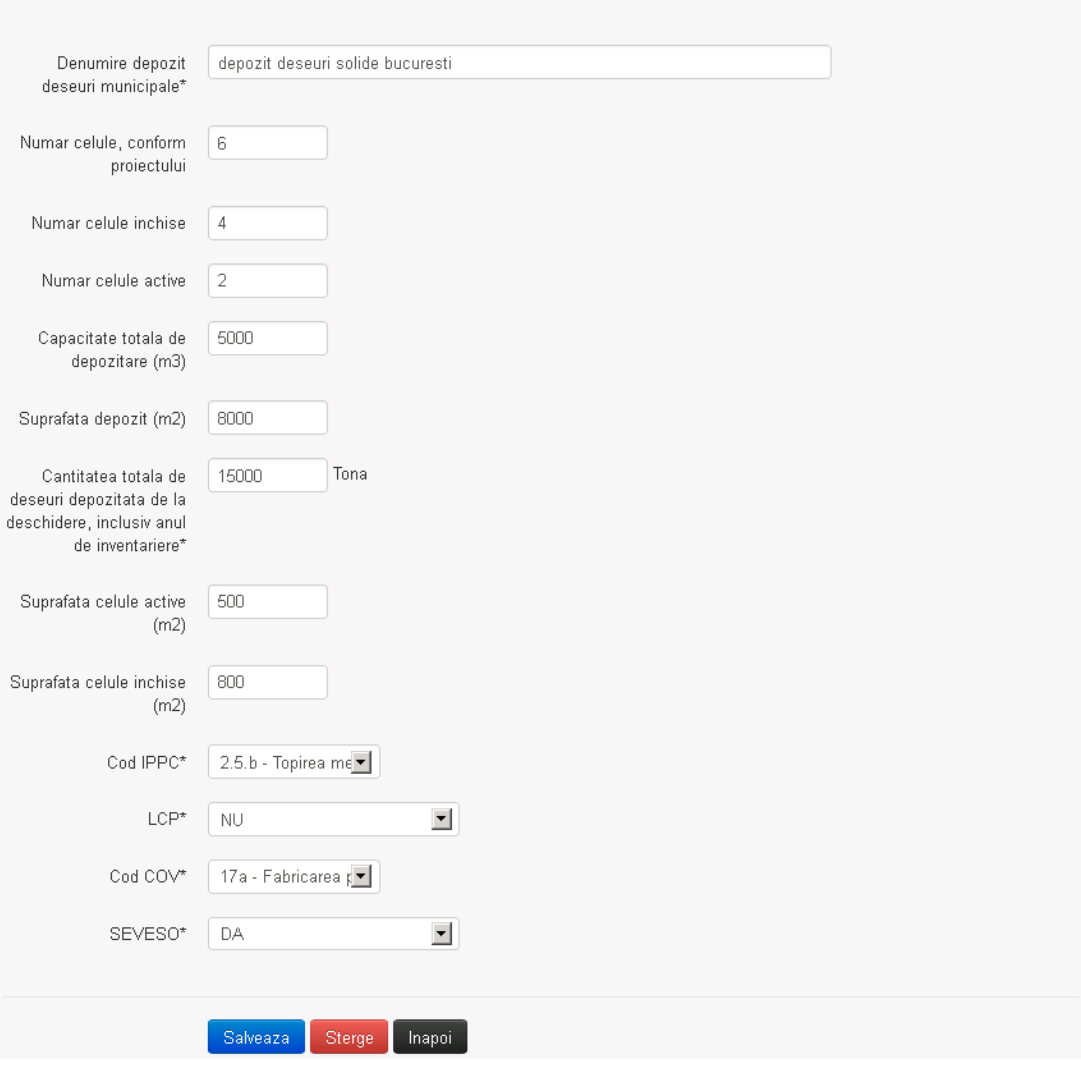

In sectiunea "Modificare instalatie" operatorul economic poate modifica oricare din informatiile relevante cu privire la specificul instalatiei.

Utilizatorul modifica informatiile dorite si acceseaza butonul **Salveaza**. Instalatia se salveaza si se revine in sectiunea "Instalatii".

Daca nu se doreste salvarea modificarilor, ci revenirea in sectiunea "Instalatii", utilizatorul acceseaza butonul

*5.36.1.1.3 Stergere instalatie*

Utilizatorul acceseaza din lista de chestionare denumirea chestionarului pentru care a fost adaugata instalatia si se selecteaza denumirea instalatiei care se doreste a fi stearsa. Sistemul afiseaza formularul precompletat.

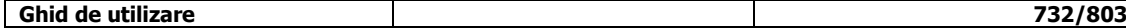

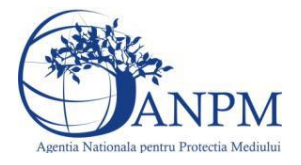

Utilizatorul acceseaza sterge, moment in care se vor sterge toate informatiile introduse si se revine in sectiunea "Instalatii", iar inregistrarea dispare din lista. Dupa stergerea unei instalatii operatorul economic poate reveni si adauga o instalatie noua.

*5.36.1.1.4 Vizualizare instalatie*

Utilizatorul acceseaza din lista de chestionare denumirea chestionarului pentru care a fost adaugata instalatia si se selecteaza denumirea instalatiei care se doreste a fi vizualizata. Sistemul afiseaza formularul precompletat.

Utilizatorul poate modifica sau sterge informatiile sau poate reveni in sectiunea "Instalatii".

**5.36.2. Zona Publica -> Completare chestionar -> Cosuri**

Utilizatorul acceseaza tab-ul "Cosuri".

*5.36.2.1. Operatii :*

- Adaugare Cos
- Modificare Cos
- Stergere Cos
- Vizualizare Cos

 $v1.5.4.1$ 38. Informatii referitoare la depozitele de deseuri municipale solide si activitatile conexe

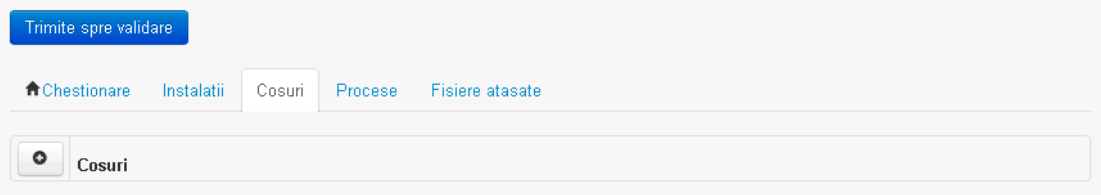

*5.36.2.1.1 Adaugare cos* Utilizatorul acceseaza butonul  $\circ$ Sistemul afiseaza formularul de completat:

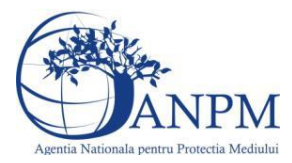

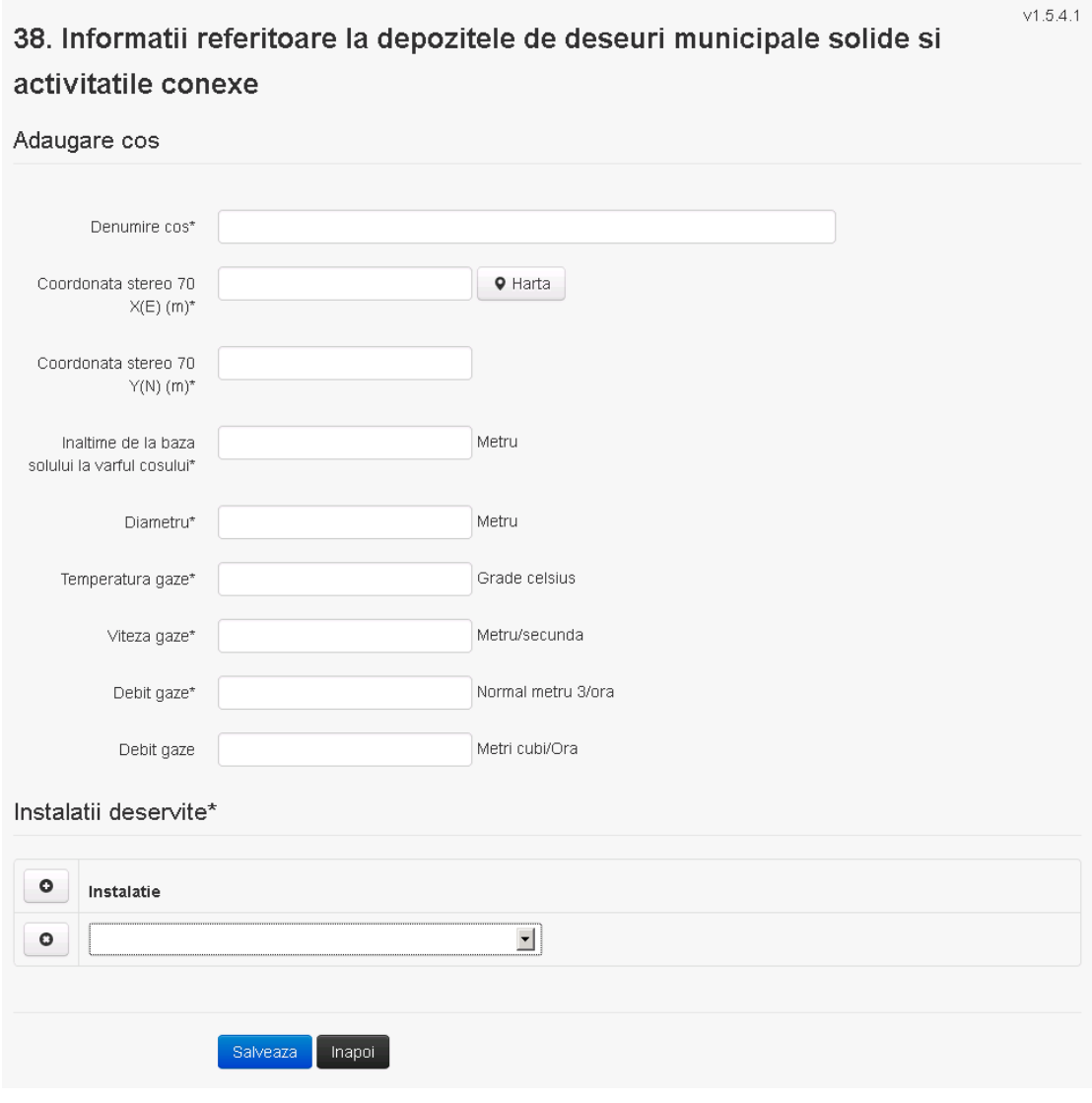

In sectiunea "Adugare cos" operatorul economic completeaza informatiile relevante cu privire la specificul cosului utilizat.

In sectiunea "Instalatii deservite" utilizatorul poate adauga instalatia sau instalatiile aferente cosului introdus folosind butonul  $\bullet$ . Lista va fi populata cu instalatiile adaugate in tab-ul "Instalatii" al chestionarului.

**Observatie!** O instalatie nu poate fi aleasa de mai multe ori pentru un cos.

Utilizatorul completeaza campurile relevante si apoi utilizatorul acceseaza butonul salveaza Cosul se salveaza si se revine in sectiunea "Cosuri".

Daca nu se doreste salvarea cosului ,ci revenirea in sectiunea "Cosuri", utilizatorul acceseaza butonul **Inapol** 

#### *5.36.2.1.2 Modificare cos*

Utilizatorul acceseaza din lista de chestionare denumirea chestionarului pentru care a fost adaugat cosul si se selecteaza denumirea cosului care se doreste a fi modificat. Sistemul afiseaza formularul precompletat.

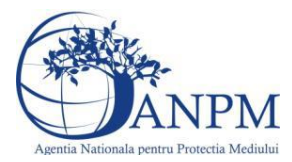

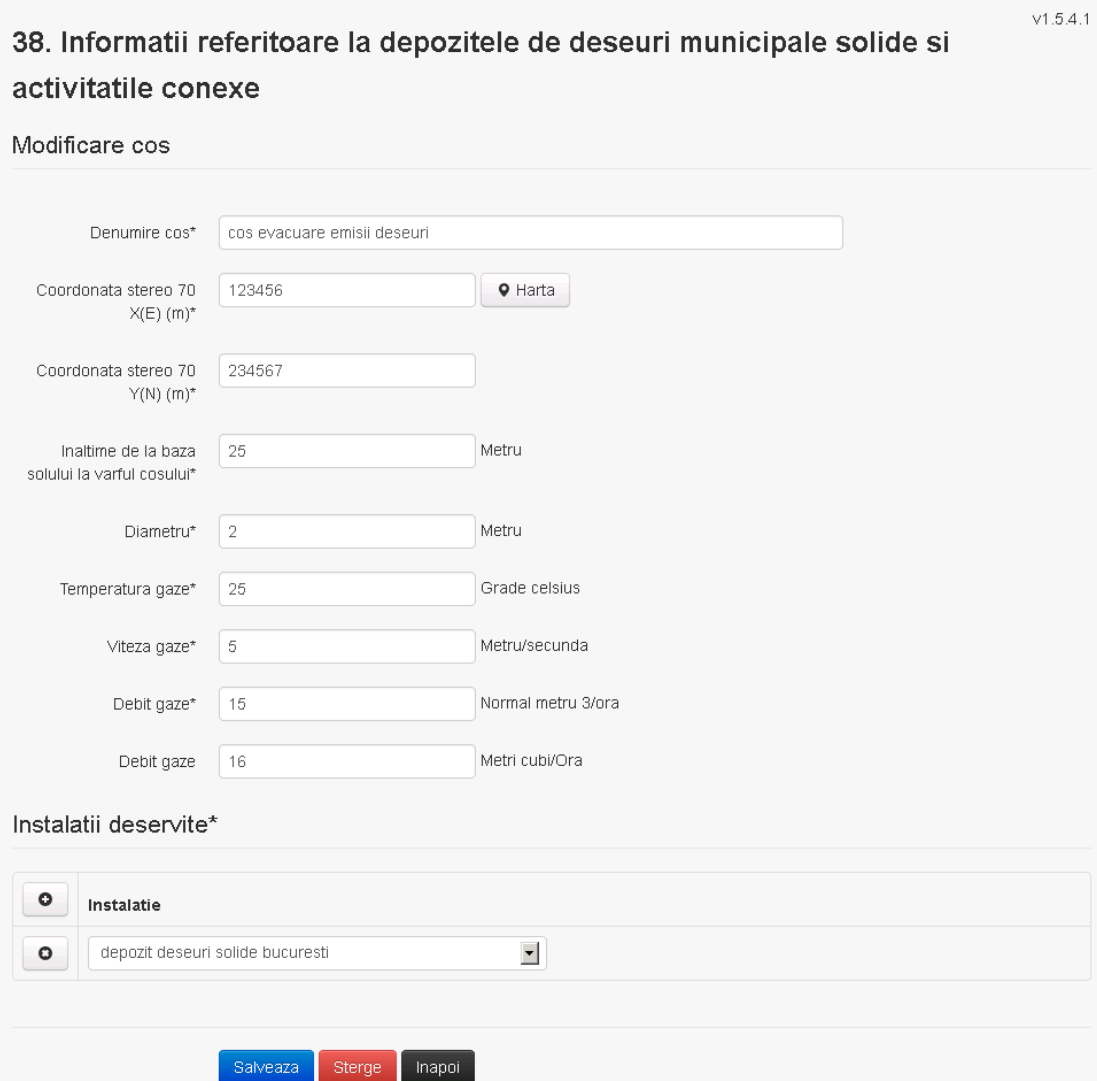

In sectiunea "Modificare cos" operatorul economic actualizeaza informatiile relevante cu privire la specificul cosului utilizat.

In sectiunea "Instalatii deservite" utilizatorul poate schimba instalatia sau instalatiile deservite de catre cos.

Utilizatorul modifica informatiile dorite si acceseaza butonul salveaza. Cosul se salveaza si se revine in sectiunea "Cosuri".

Daca nu se doreste salvarea modificarilor, ci revenirea in sectiunea "Cosuri", utilizatorul acceseaza butonul **Inapol** 

#### *5.36.2.1.3 Stergere cos*

Utilizatorul acceseaza din lista de chestionare denumirea chestionarului pentru care a fost adaugat cosul si se selecteaza denumirea cosului care se doreste a fi sters. Sistemul afiseaza formularul precompletat.

In sectiunea "Instalatii deservite" utilizatorul poate elimina instalatia sau instalatiile deservite de catre cos folosind butonul <sup>o</sup> din dreptul fiecarei instalatii.

Utilizatorul acceseaza sterge, moment in care se revine in sectiunea "Cosuri", iar inregistrarea dispare din lista.

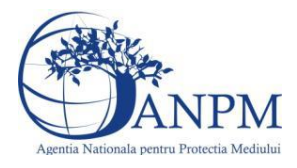

#### *5.36.2.1.4 Vizualizare cos*

Utilizatorul acceseaza din lista de chestionare denumirea chestionarului pentru care a fost adaugat cosul si se selecteaza denumirea cosului care se doreste a fi vizualizat. Sistemul afiseaza formularul precompletat.

Utilizatorul poate modifica sau sterge informatiile, sau poate reveni in sectiunea "Cosuri" utilizand butonul "Inapoi".

#### **5.36.3. Zona Publica -> Completare chestionar -> Procese**

Utilizatorul acceseaza tab-ul "Procese".

#### *5.36.3.1. Operatii :*

- Adaugare Proces
- Modificare Proces
- Stergere Proces
- Vizualizare Proces

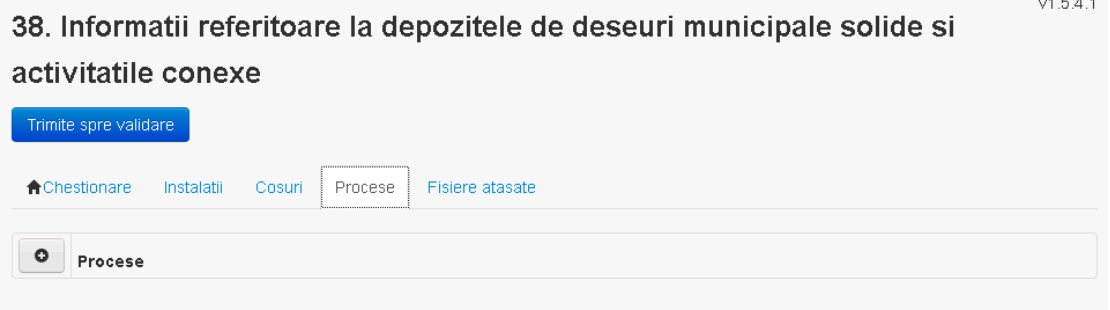

*5.36.3.1.1 Adaugare proces*

Utilizatorul acceseaza butonul **.** Sistemul afiseaza formularul de completat.

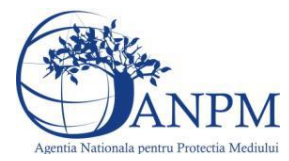

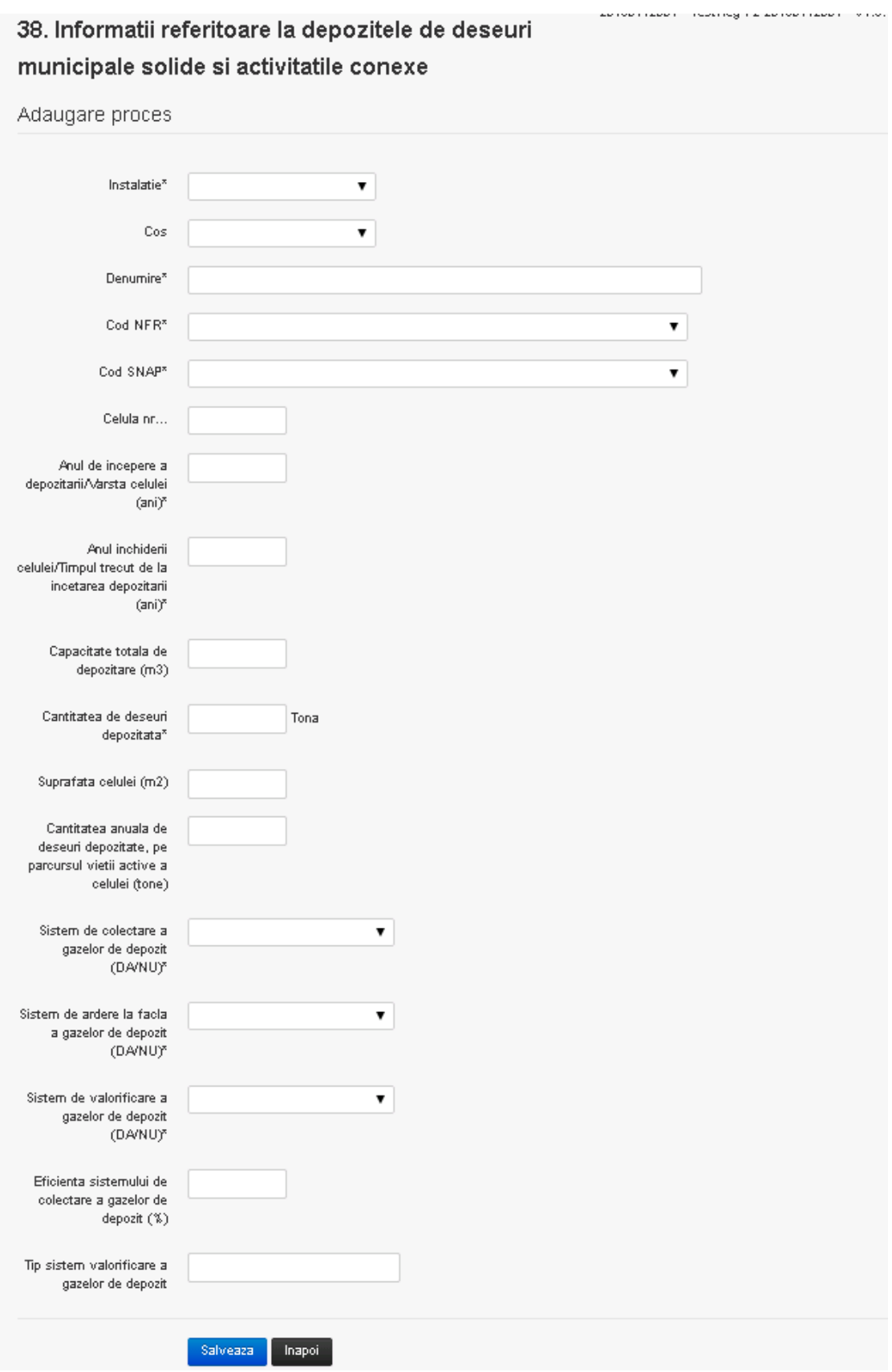

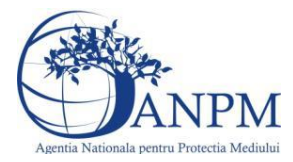

Utilizatorul completeaza toate campurile sau doar campurile relevante si acceseaza butonul <sup>Salveaza</sup>, pentru salvarea procesului introdus.

Procesul se salveaza si se revine in sectiunea "Procese".

Daca nu se doreste salvarea procesului,ci revenirea in sectiunea "Procese", utilizatorul acceseaza butonul napoi

#### *5.36.3.1.2 Modificare proces*

Utilizatorul acceseaza din lista de chestionare denumirea chestionarului pentru care a fost adaugat procesul si se selecteaza denumirea procesului care se doreste a fi modificat. Sistemul afiseaza formularul precompletat.

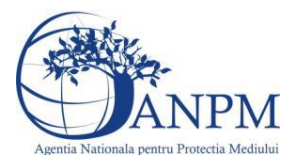

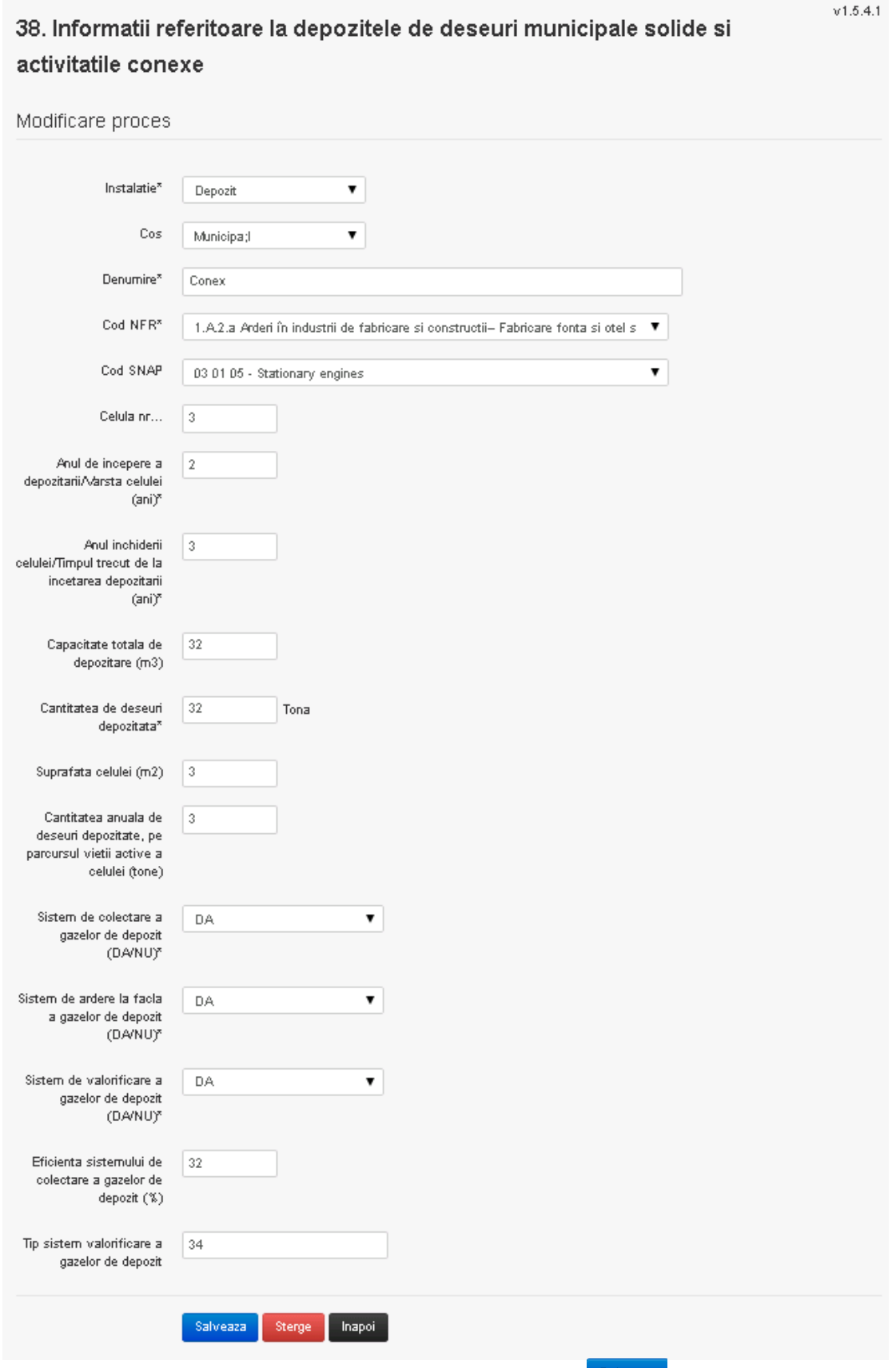

Utilizatorul modifica informatiile dorite si acceseaza butonul Salveaza .Procesul se salveaza si

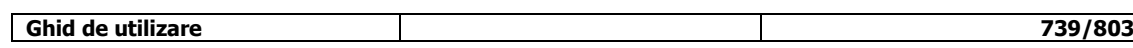

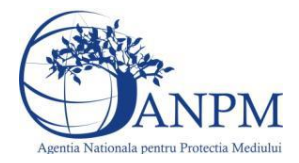

se revine in sectiunea "Procese".

Daca nu se doreste salvarea modificarilor,ci revenirea in sectiunea "Procese", utilizatorul acceseaza butonul

#### *5.36.3.1.3 Stergere Proces*

Utilizatorul acceseaza din lista de chestionare denumirea chestionarului pentru care a fost adaugat procesul si se selecteaza denumirea procesului care se doreste a fi sters. Sistemul afiseaza formularul precompletat.

Utilizatorul acceseaza sterge, moment in care se revine in sectiunea "Procese" iar inregistrarea dispare din lista.

#### *5.36.3.1.4 Vizualizare Proces*

Utilizatorul acceseaza din lista de chestionare denumirea chestionarului pentru care a fost adaugat procesul si se selecteaza denumirea procesului care se doreste a fi vizualizat. Sistemul afiseaza formularul precompletat.

Utilizatorul poate modifica sau sterge informatiile sau poate reveni in sectiunea "Procese".

### **5.36.4. Zona Publica -> Completare chestionar -> Fisiere atasate**

Utilizatorul acceseaza tabul "Fisiere atasate".

## 38. Informatii referitoare la depozitele de deseuri municipale solide si activitatile

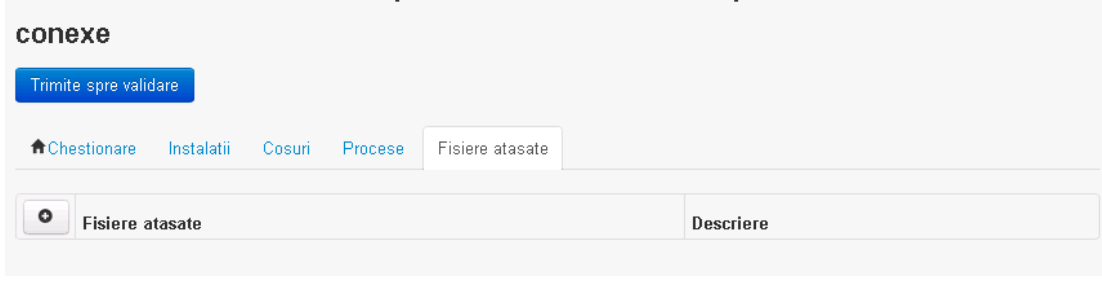

*5.36.4.1. Operatii :*

- Incarcare Fisier
- Modificare Fisier
	- Stergere Fisier
- Descarcare Fisier

#### *5.36.4.1.1 Incarcare Fisier*

Utilizatorul acceseaza butonul  $\circ$ .

Sistemul afiseaza fereastra de incarcare fisier si completare descriere fisier.<br>38. Informatii referitoare la depozitele de deseuri

#### municipale solide si activitatile conexe

#### Adaugare fisier

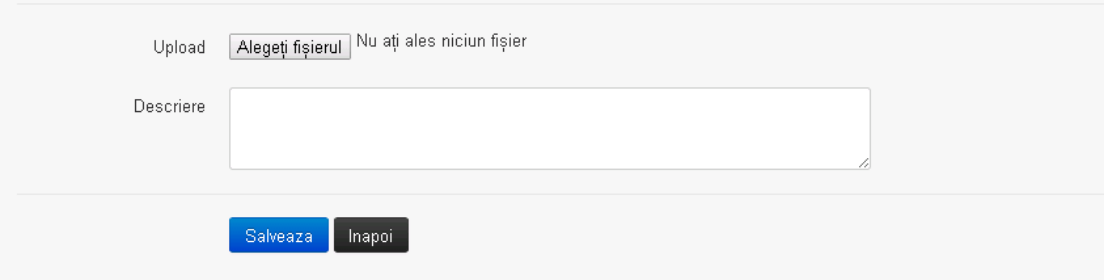

 $v1.5.4.1$ 

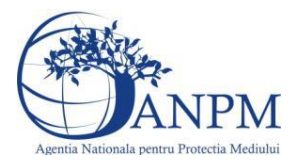

Utilizatorul acceseaza "Alegeti fisierul." si selecteaza fisierul pe care doreste sa il incarce de pe statia locala.

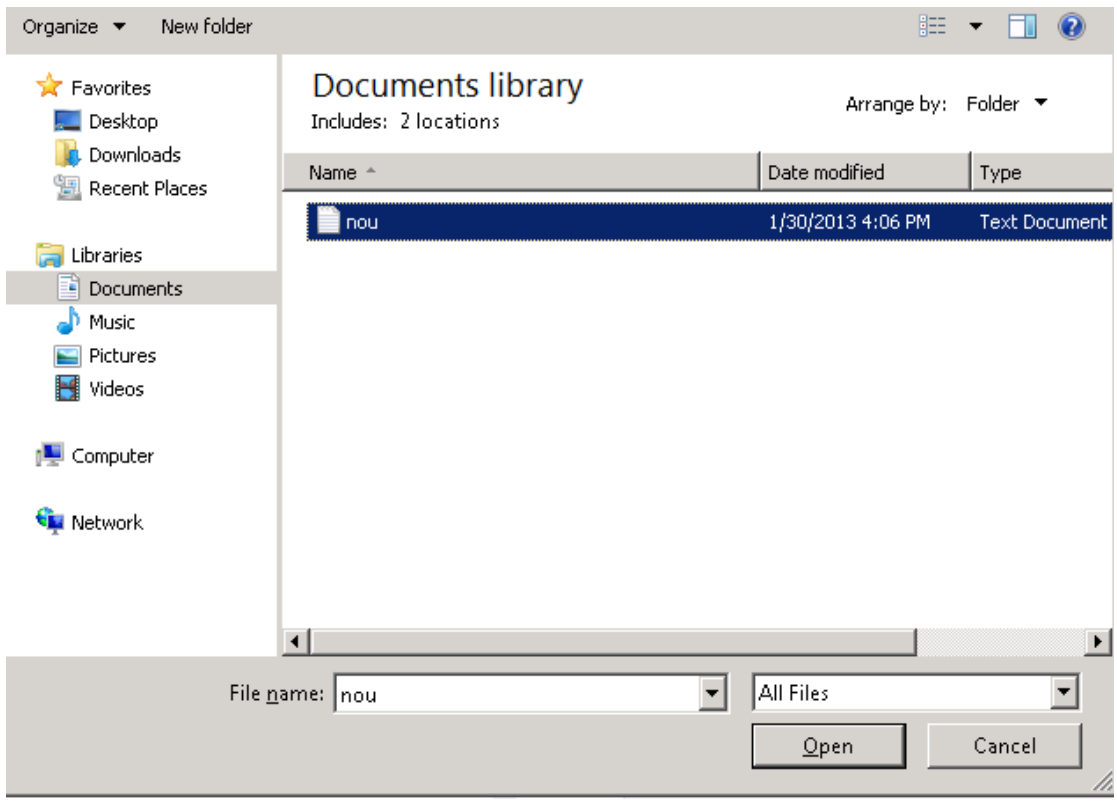

Utilizatorul acceseaza "Open". Se precompleteaza campul "Upload".

Utilizatorul completeaza descrierea fisierului si acceseaza salveaza

Daca nu se doreste salvarea fisierului,ci revenirea in sectiunea "Fisiere atasate", utilizatorul acceseaza butonul **Inapol** 

#### *5.36.4.1.2 Modificare Fisier*

Utilizatorul acceseaza din lista de chestionare denumirea chestionarului pentru care a fost adaugat fisierul si se selecteaza denumirea fisierului care se doreste a fi modificat. Sistemul afiseaza denumirea fisierului ,descrierea acestuia si optiunea de upload.

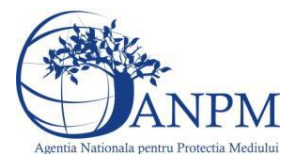

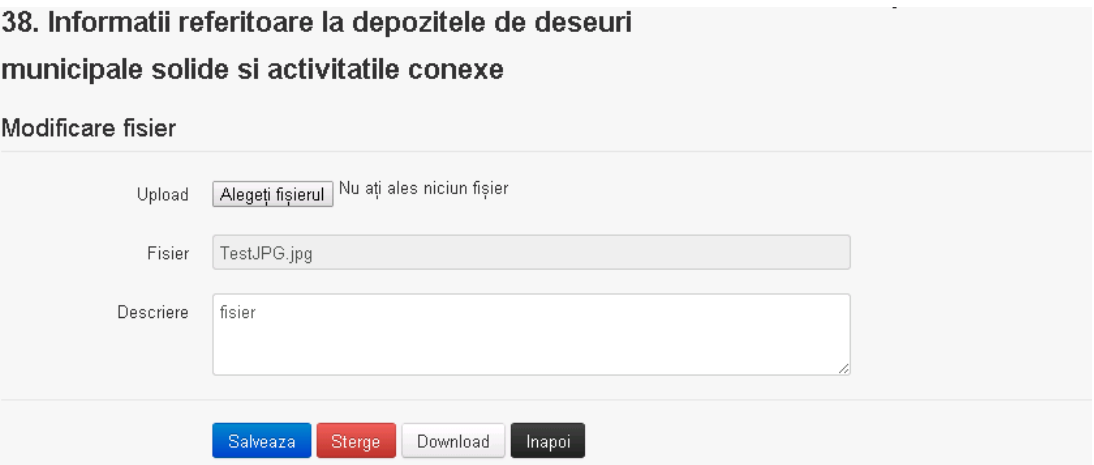

Utilizatorul acceseaza "Alegeti fisierul" si schimba fisierul existent cu altul sau poate modifica descrierea fisierului existent.

Utilizatorul acceseaza butonul <sup>Salveaza</sup>, Fisierul se salveaza si se revine in sectiunea "Fisiere" atasate".

Daca nu se doreste salvarea modificarilor, ci revenirea in sectiunea "Fisiere atasate",

utilizatorul acceseaza butonul **Inapol** 

#### *5.36.4.1.3 Stergere Fisier*

Utilizatorul acceseaza din lista de chestionare denumirea chestionarului pentru care a fost adaugat fisierul si se selecteaza denumirea fisierului care se doreste a fi sters.

Sistemul afiseaza denumirea fisierului, descrierea acestuia si optiunea de upload.

Utilizatorul acceseaza sterge, moment in care se revine in sectiunea "Fisiere atasate" iar inregistrare dispare din lista.

#### *5.36.4.1.4 Descarcare fisier*

Utilizatorul acceseaza din lista de chestionare denumirea chestionarului pentru care a fost adaugat fisierul si se selecteaza denumirea fisierului care se doreste a fi vizualizat. Utilizatorul acceseaza denumirea Fisierului din lista.

#### **5.36.5. Zona Publica – Trimitere spre validare**

In urma completarii tuturor informatiilor relevante despre Instalatii, Cosuri, Procese, Vehicule, Rezervoare si Fisiere atasate se poate trimite chestionarul spre validare catre responsabilul APM.

Nota! Dupa completarea tuturor sectiunior "Instalatii", "Cosuri" etc informatiile raman salvate, chestionarul apare in lista in starea "Draft" si pot fi vizualizate la o noua accesare a acestuia, din meniul "Chestionare".

**Nota!** Dupa ce chestionarul a fost trimis spre validare, in lista de chestionare el va aparea cu starea "Trimis spre validare", iar asupra acestuia nu se mai pot aduce modificari sau corectii.

Utilizatorul acceseaza butonul . Trimite spre validare

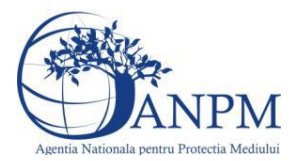

Urmatoarele campuri trebuiesc completate corect pentru inregistrarea cu succes a unui chestionar:

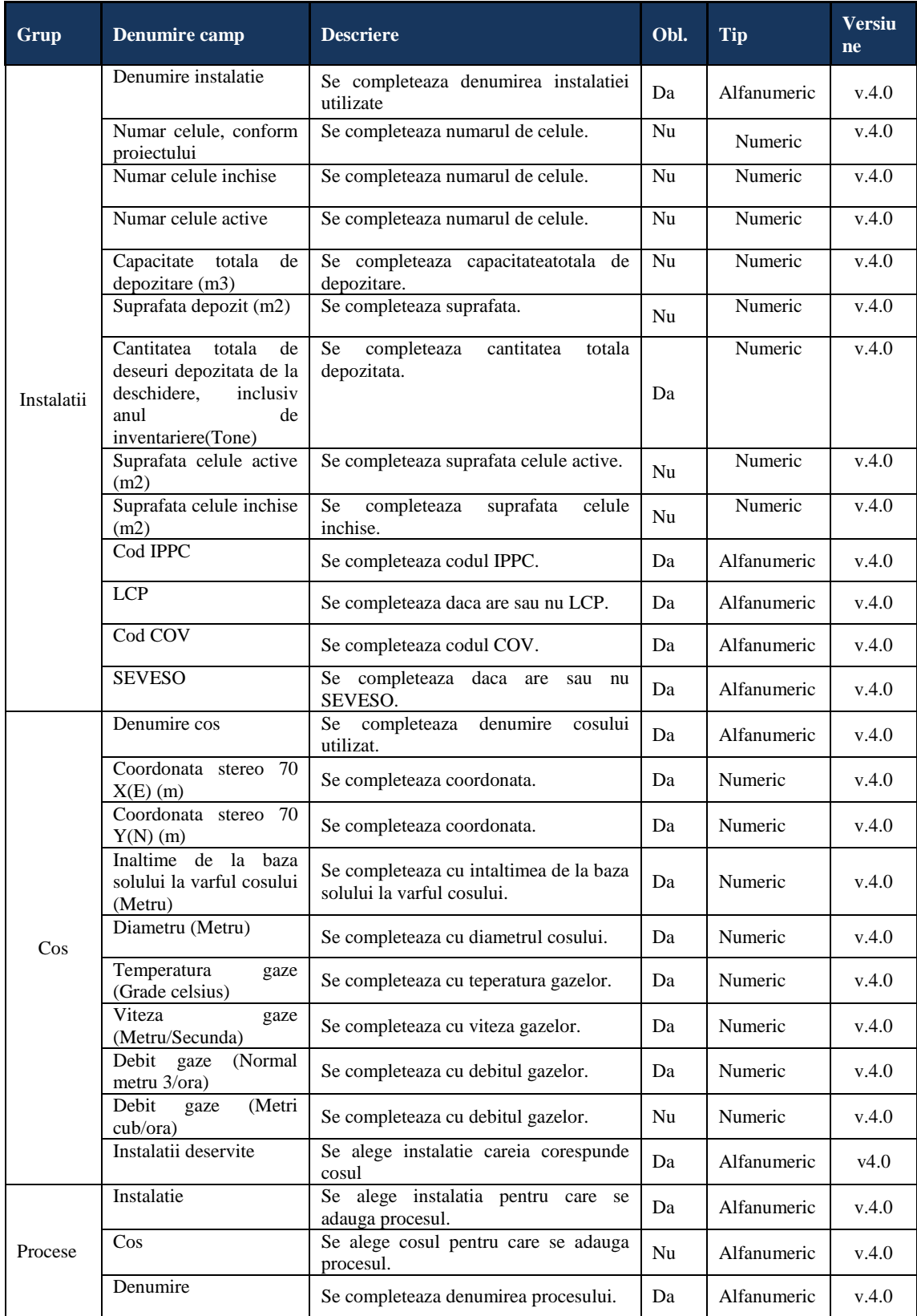

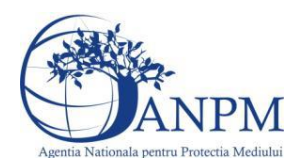

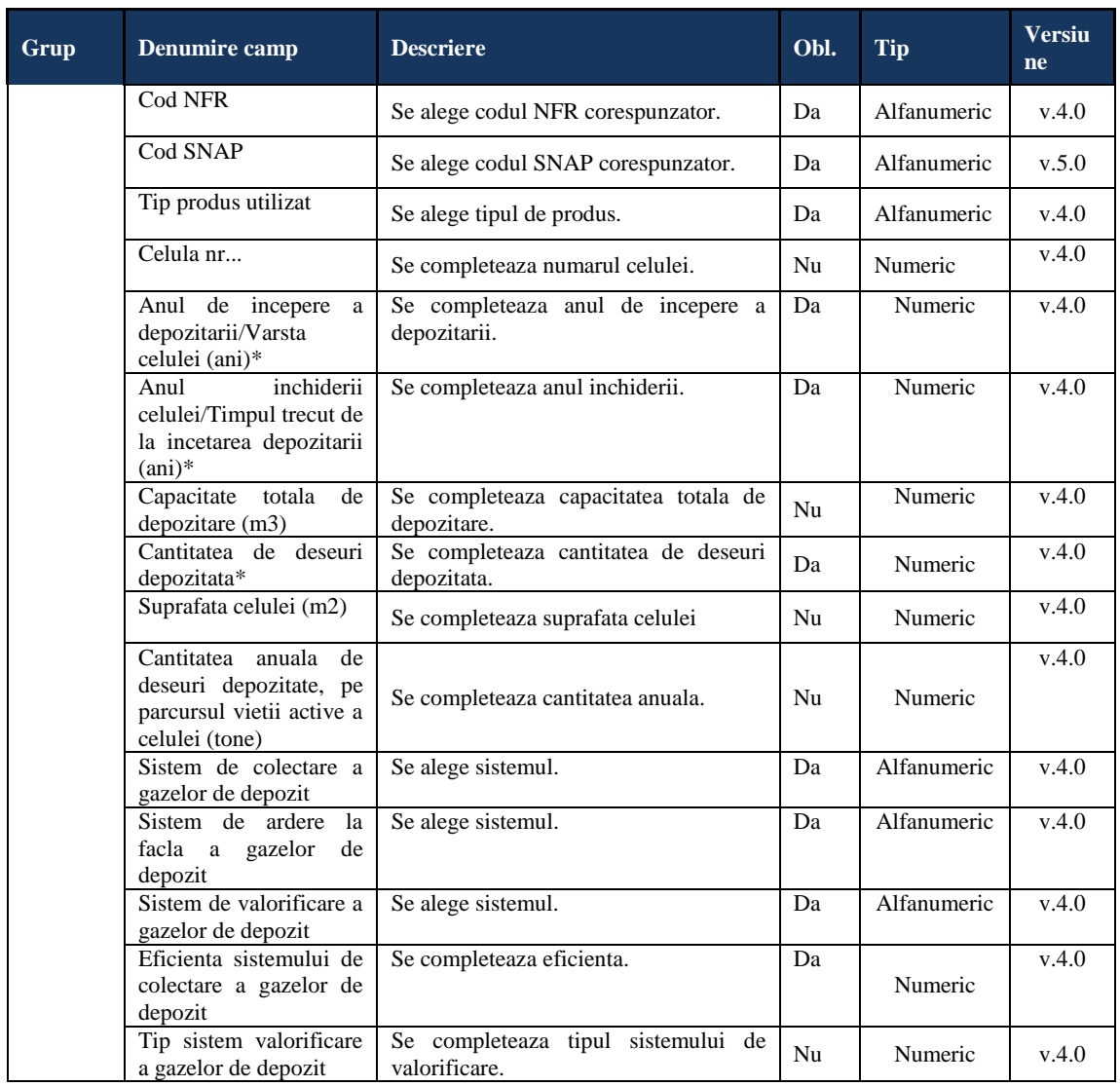

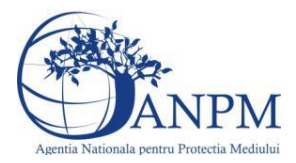

## 5.37. **Chestionarul "39. Informatii referitoare la statiile de compostare a deseurilor organice si activitati conexe"**

#### **Observatii!**

Se vor furniza perechi de coordonate exprimate în proiecţie Stereo70 pentru: delimitarea perimetrului unității, delimitarea suprafețelor de compostare.

Se vor aproxima perimetrele prin poligoane închise şi se vor furniza coordonatele asociate colţurilor.

#### **5.37.1. Zona Publica -> Completare Chestionar -> Instalatii**

Utilizatorul acceseaza sectiunea, Instalatii".

 $V1.5.4.1$ 39. Informatii referitoare la statiile de compostare a deseurilor organice si

## activitati conexe

★ Chestionare | Instalatii | Procese compostare deseuri | Fisiere atasate

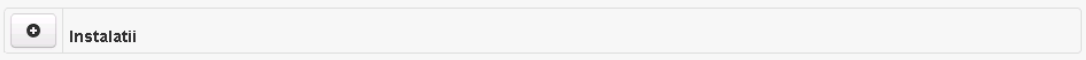

#### *5.37.1.1. Operatii :*

- Adaugare instalatie
- Modificare instalatie
- Stergere instalatie
- Vizualizare instalatie

#### *5.37.1.1.1 Adaugare instalatie*

Utilizatorul acceseaza butonul  $\bullet$ .

Sistemul afiseaza formularul de completat. Utilizatorul completeaza informatiile solicitate in sectiunea "Adaugare Instalatie".

## 39. Informatii referitoare la statiile de compostare a deseurilor organice si activitati conexe

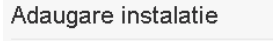

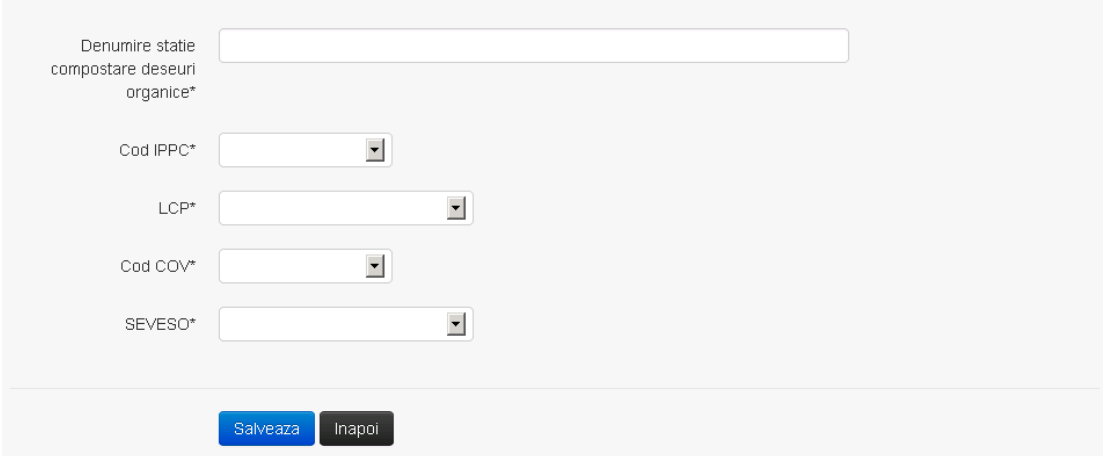

 $V1.5.4.1$ 

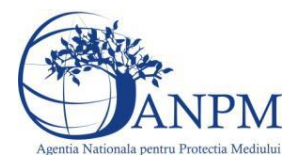

In sectiunea "Adugare instalatie" operatorul economic completeaza informatiile relevante cu privire la specificul instalatiei si selecteaza din lista predefinita codul IPPC, LCP, COV, SEVESO.

Salveaza In urma completarii informatiilor relevante utilizatorul acceseaza butonul Instalatia se salveaza si se revine in sectiunea "instalatii".

Daca nu se doreste salvarea instalatiei,ci revenirea in lista acestora, utilizatorul acceseaza butonul Inapoi

#### *5.37.1.1.2 Modificare instalatie*

Utilizatorul acceseaza din lista de chestionare denumirea chestionarului pentru care a fost adaugata instalatia si se selecteaza denumirea instalatiei care se doreste a fi modificata. Sistemul afiseaza formularul precompletat.

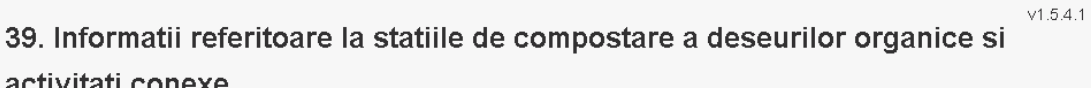

#### Modificare instalatie

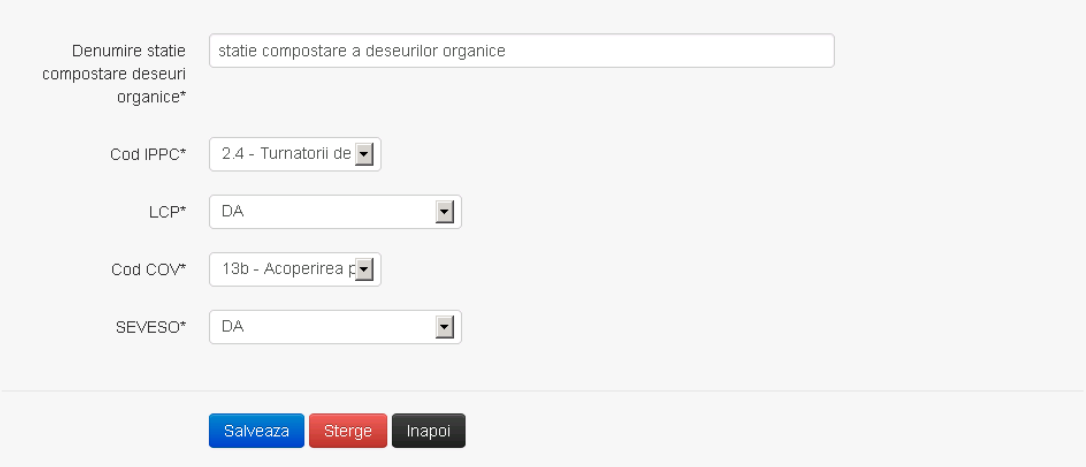

In sectiunea "Modificare instalatie" operatorul economic poate modifica oricare din informatiile relevante cu privire la specificul instalatiei.

Utilizatorul modifica informatiile dorite si acceseaza butonul **Salveaza**. Instalatia se salveaza si se revine in sectiunea "Instalatii".

Daca nu se doreste salvarea modificarilor, ci revenirea in sectiunea "Instalatii", utilizatorul acceseaza butonul **Inapol** 

*5.37.1.1.3 Stergere instalatie*

Utilizatorul acceseaza din lista de chestionare denumirea chestionarului pentru care a fost adaugata instalatia si se selecteaza denumirea instalatiei care se doreste a fi stearsa. Sistemul afiseaza formularul precompletat.

Utilizatorul acceseaza  $\epsilon$ <sup>sterge</sup>, moment in care se vor sterge toate informatiile introduse si se revine in sectiunea "Instalatii", iar inregistrarea dispare din lista.

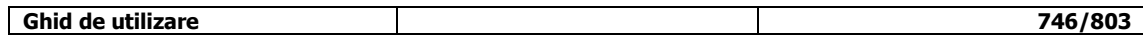

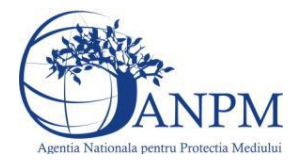

Dupa stergerea unei instalatii operatorul economic poate reveni si adauga o instalatie noua.

*5.37.1.1.4 Vizualizare instalatie*

Utilizatorul acceseaza din lista de chestionare denumirea chestionarului pentru care a fost adaugata instalatia si se selecteaza denumirea instalatiei care se doreste a fi vizualizata. Sistemul afiseaza formularul precompletat.

Utilizatorul poate modifica sau sterge informatiile sau poate reveni in sectiunea "Instalatii".

**5.37.2. Zona Publica -> Completare chestionar -> Procese compostare deseuri** Utilizatorul acceseaza tab-ul "Procese compostare deseuri".

#### *5.37.2.1. Operatii :*

- Adaugare Proces
- Modificare Proces
- Stergere Proces
- Vizualizare Proces

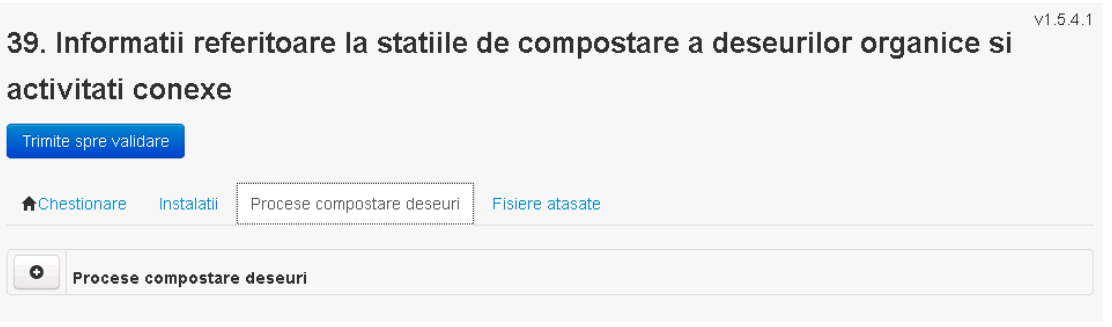

*5.37.2.1.1 Adaugare proces*

Utilizatorul acceseaza butonul  $\bullet$ . Sistemul afiseaza formularul de completat.

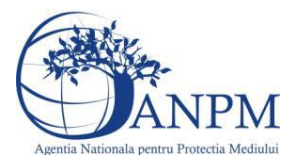

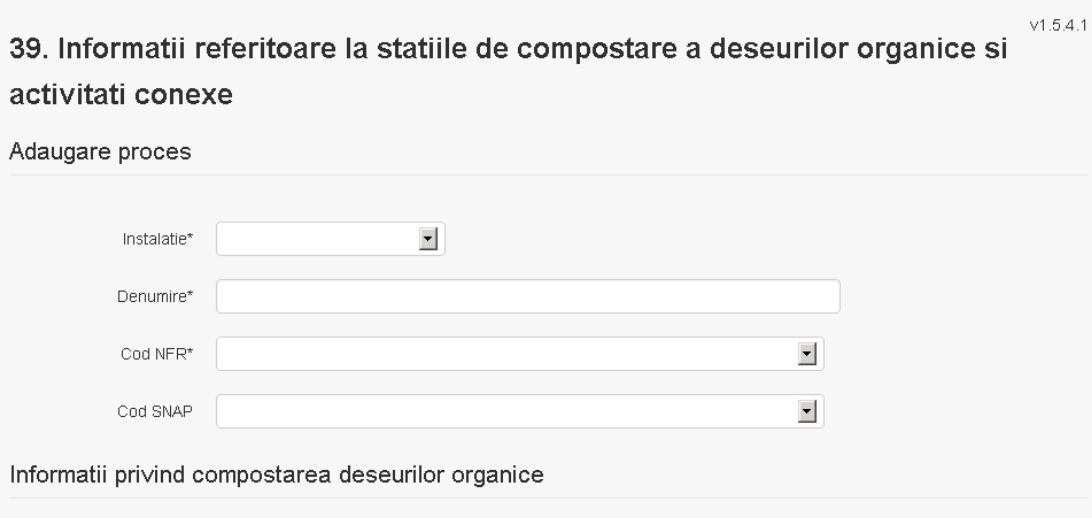

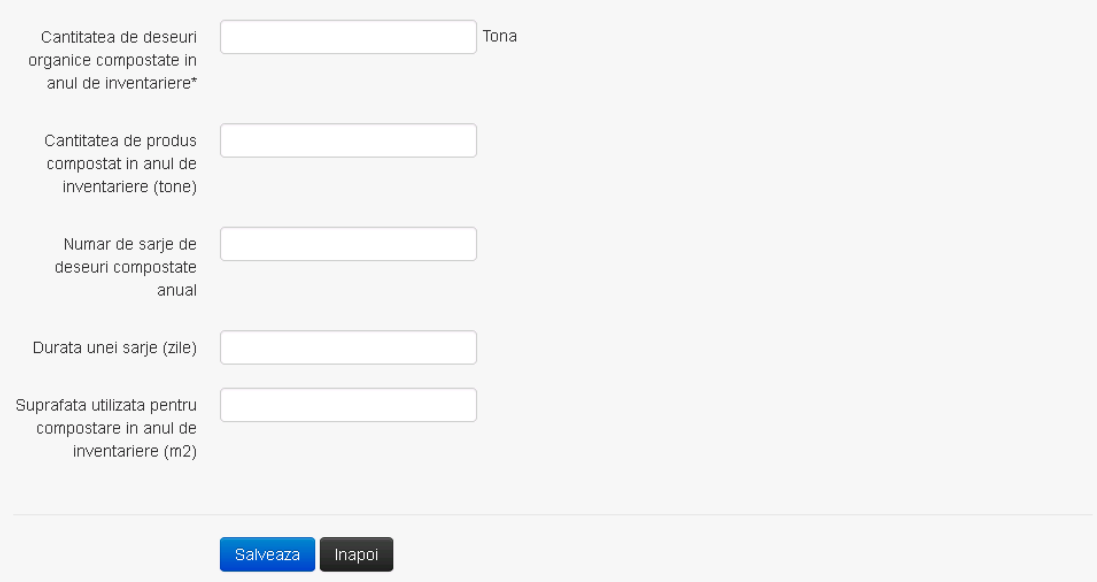

Utilizatorul completeaza toate campurile sau doar campurile relevante si acceseaza butonul , pentru salvarea procesului introdus.

Procesul se salveaza si se revine in sectiunea "Procese".

Daca nu se doreste salvarea procesului,ci revenirea in sectiunea "Procese", utilizatorul acceseaza butonul **Inapoi**.

#### *5.37.2.1.2 Modificare proces*

Utilizatorul acceseaza din lista de chestionare denumirea chestionarului pentru care a fost adaugat procesul si se selecteaza denumirea procesului care se doreste a fi modificat. Sistemul afiseaza formularul precompletat.

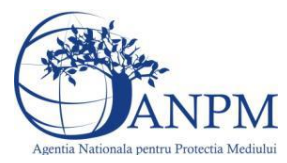

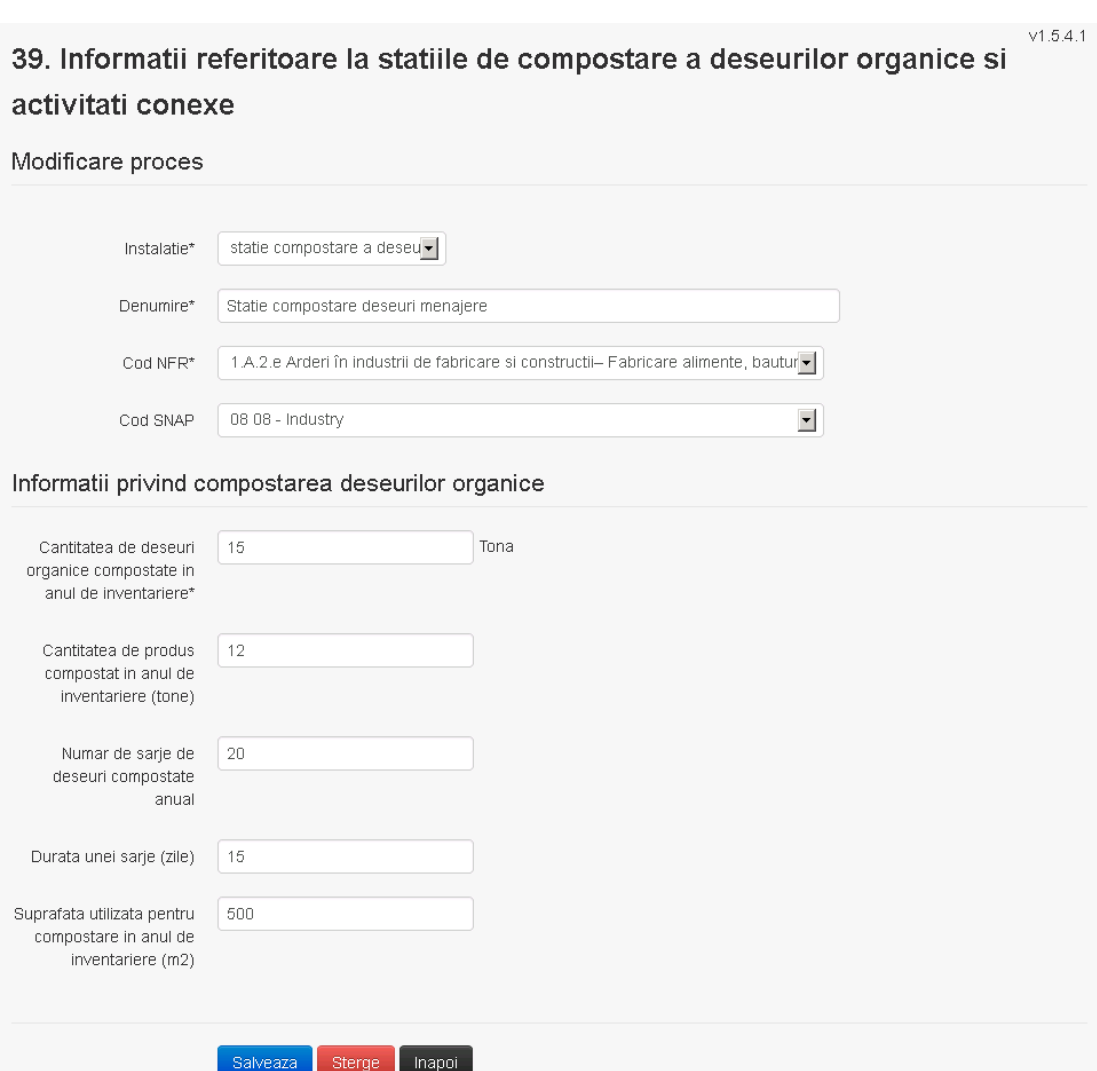

Utilizatorul modifica informatiile dorite si acceseaza butonul <sup>Salveaza</sup> .Procesul se salveaza si se revine in sectiunea "Procese".

Daca nu se doreste salvarea modificarilor,ci revenirea in sectiunea "Procese", utilizatorul acceseaza butonul Inapoi

#### *5.37.2.1.3 Stergere Proces*

Utilizatorul acceseaza din lista de chestionare denumirea chestionarului pentru care a fost adaugat procesul si se selecteaza denumirea procesului care se doreste a fi sters.

Sistemul afiseaza formularul precompletat.<br>Utilizatorul acceseaza sterge moment moment in care se revine in sectiunea "Procese" iar inregistrarea dispare din lista.

#### *5.37.2.1.4 Vizualizare Proces*

Utilizatorul acceseaza din lista de chestionare denumirea chestionarului pentru care a fost adaugat procesul si se selecteaza denumirea procesului care se doreste a fi vizualizat. Sistemul afiseaza formularul precompletat.

Utilizatorul poate modifica sau sterge informatiile sau poate reveni in sectiunea "Procese".

#### **5.37.3. Zona Publica -> Completare chestionar -> Fisiere atasate**

Utilizatorul acceseaza tabul "Fisiere atasate".

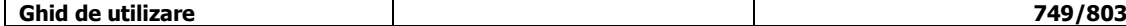

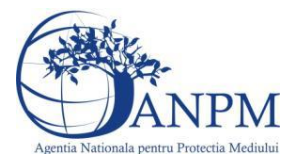

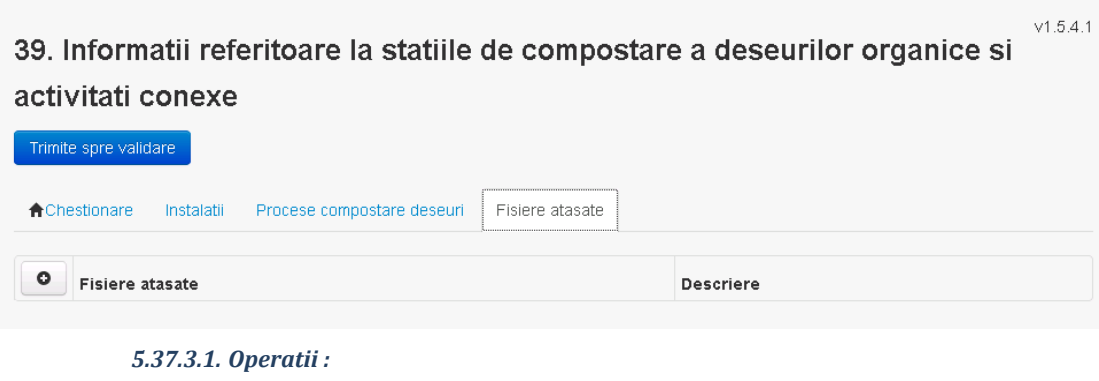

- Incarcare Fisier
- Modificare Fisier
- Stergere Fisier<br>- Descarcare Fisi
- Descarcare Fisier

#### *5.37.3.1.1 Incarcare Fisier*

Utilizatorul acceseaza butonul  $\bullet$ .

Sistemul afiseaza fereastra de incarcare fisier si completare descriere fisier.<br>39. Informatii referitoare la statiile de compostare a

## deseurilor organice si activitati conexe

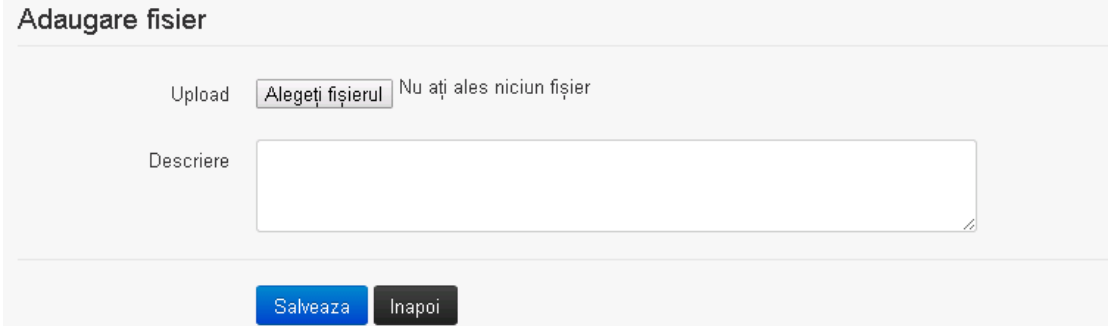

Utilizatorul acceseaza "Alegeti fisierul." si selecteaza fisierul pe care doreste sa il incarce de pe statia locala.

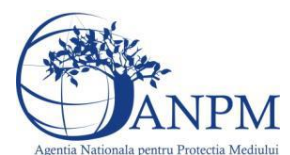

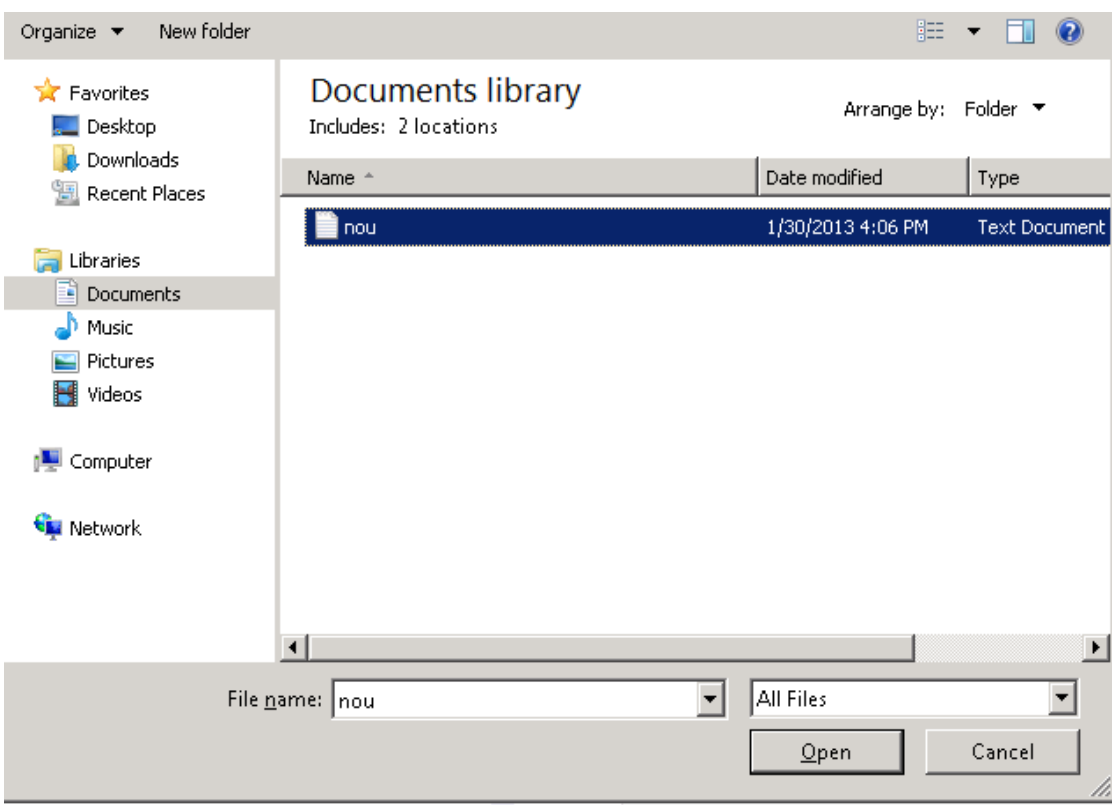

Utilizatorul acceseaza "Open". Se precompleteaza campul "Upload".

Utilizatorul completeaza descrierea fisierului si acceseaza salveaza Daca nu se doreste salvarea fisierului,ci revenirea in sectiunea "Fisiere atasate", utilizatorul acceseaza butonul **Inapoi** 

#### *5.37.3.1.2 Modificare Fisier*

Utilizatorul acceseaza din lista de chestionare denumirea chestionarului pentru care a fost adaugat fisierul si se selecteaza denumirea fisierului care se doreste a fi modificat. Sistemul afiseaza denumirea fisierului ,descrierea acestuia si optiunea de upload.

#### deseurilor organice si activitati conexe

#### Modificare fisier

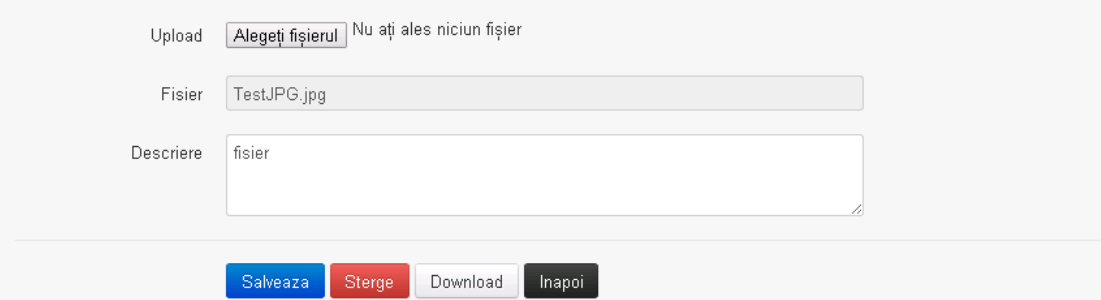

Utilizatorul acceseaza "Alegeti fisierul" si schimba fisierul existent cu altul sau poate modifica descrierea fisierului existent.

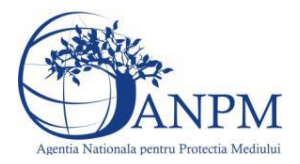

Utilizatorul acceseaza butonul Salveaza . Fisierul se salveaza si se revine in sectiunea "Fisiere" atasate".

Daca nu se doreste salvarea modificarilor, ci revenirea in sectiunea "Fisiere atasate",

utilizatorul acceseaza butonul **Inapol** 

#### *5.37.3.1.3 Stergere Fisier*

Utilizatorul acceseaza din lista de chestionare denumirea chestionarului pentru care a fost adaugat fisierul si se selecteaza denumirea fisierului care se doreste a fi sters. Sistemul afiseaza denumirea fisierului, descrierea acestuia si optiunea de upload.

Utilizatorul acceseaza sterge , moment in care se revine in sectiunea . Fisiere atasate" iar inregistrare dispare din lista.

*5.37.3.1.4 Descarcare fisier*

Utilizatorul acceseaza din lista de chestionare denumirea chestionarului pentru care a fost adaugat fisierul si se selecteaza denumirea fisierului care se doreste a fi vizualizat. Utilizatorul acceseaza denumirea Fisierului din lista.

#### **5.37.4. Zona Publica – Trimitere spre validare**

In urma completarii tuturor informatiilor relevante despre Instalatii, Cosuri, Procese, Vehicule, Rezervoare si Fisiere atasate se poate trimite chestionarul spre validare catre responsabilul APM.

Nota! Dupa completarea tuturor sectiunior "Instalatii", "Cosuri" etc informatiile raman salvate, chestionarul apare in lista in starea "Draft" si pot fi vizualizate la o noua accesare a acestuia, din meniul "Chestionare".

**Nota!** Dupa ce chestionarul a fost trimis spre validare, in lista de chestionare el va aparea cu starea "Trimis spre validare", iar asupra acestuia nu se mai pot aduce modificari sau corectii.

Utilizatorul acceseaza butonul . Trimite spre validare

Urmatoarele campuri trebuiesc completate corect pentru inregistrarea cu succes a unui chestionar:

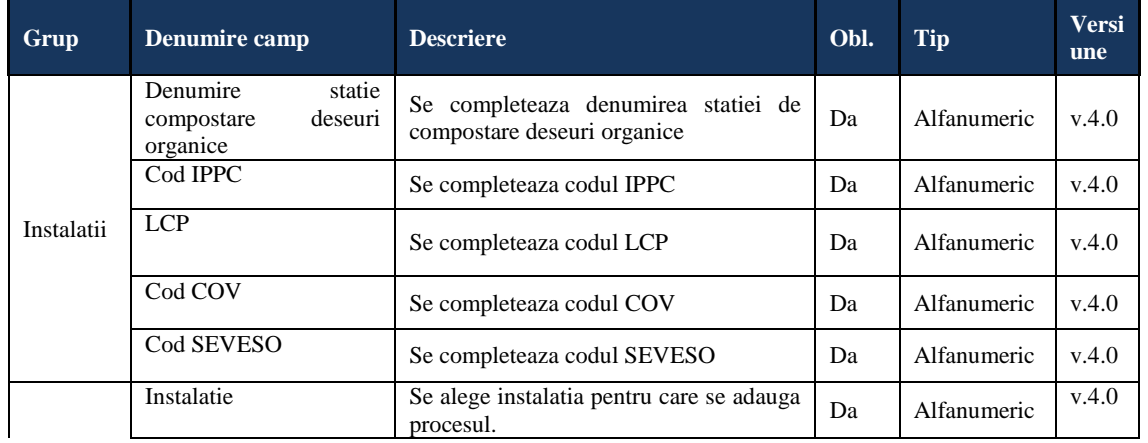

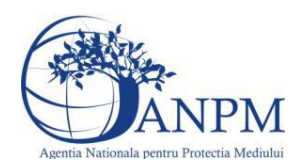

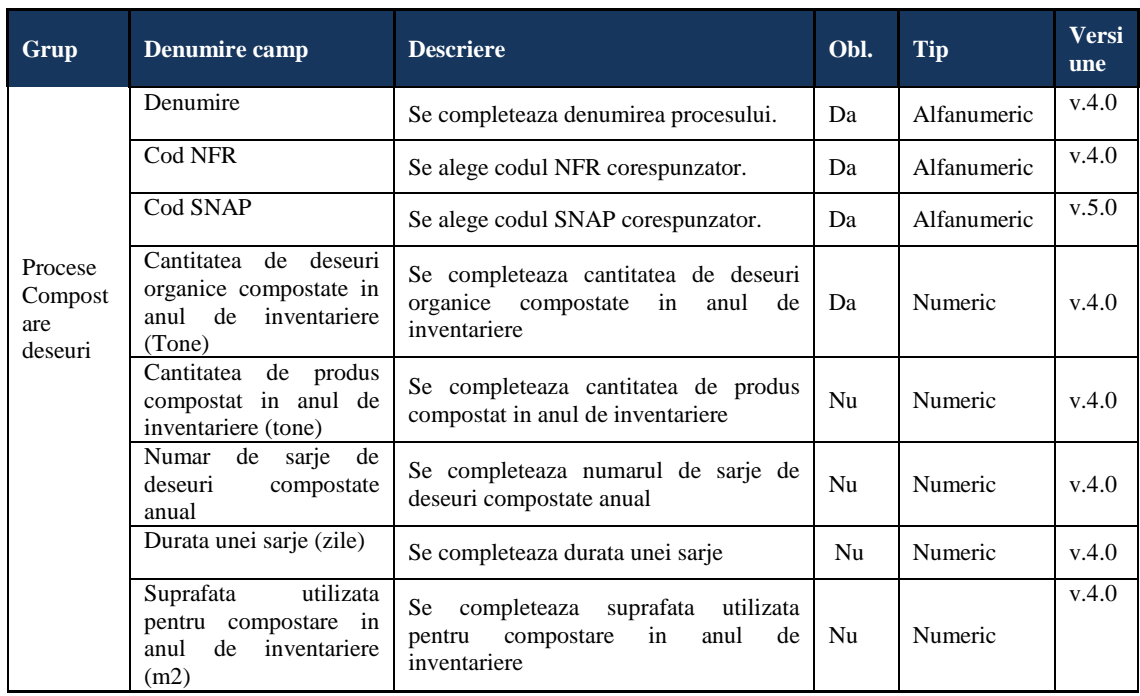

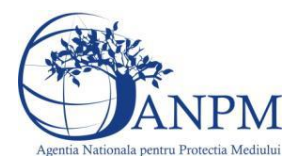

## 5.38. **Chestionarul "40. Informatii referitoare la statiile de epurare a apelor uzate menajere"**

#### **Observatii!**

Se vor furniza perechi de coordonate exprimate în proiecţie Stereo70 pentru: delimitarea perimetrului unităţii, delimitarea suprafeţelor utilizate pentru împrăştierea pe teren a nămolului de epurare (dacă este cazul).

Se vor aproxima perimetrele prin poligoane închise şi se vor furniza coordonatele asociate colturilor acestora.

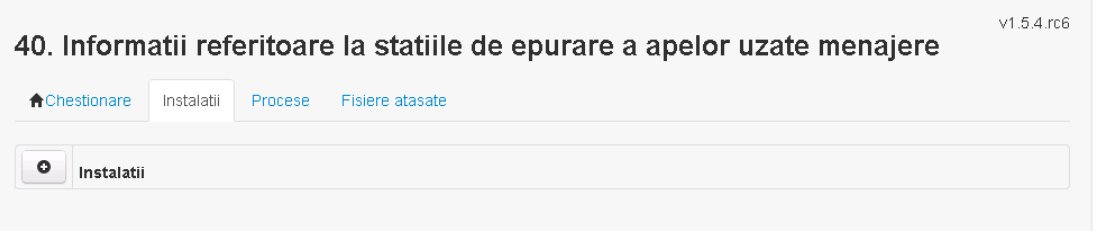

## **5.38.1. Zona Publica -> Completare chestionar -> Instalatii**

Utilizatorul acceseaza sectiunea, Instalatii".

*5.38.1.1. Operatii :*

- Adaugare instalatie
- Modificare instalatie
- Stergere instalatie
- Vizualizare instalatie

*5.38.1.1.1.1. Adaugare instalatie*

Utilizatorul acceseaza butonul

Sistemul afiseaza formularul de completat utilizatorul completeaza informatiile solicitate in sectiunea "Adaugare Instalatie".<br>40. Informatii referitoare la statiile de epurare a apelor

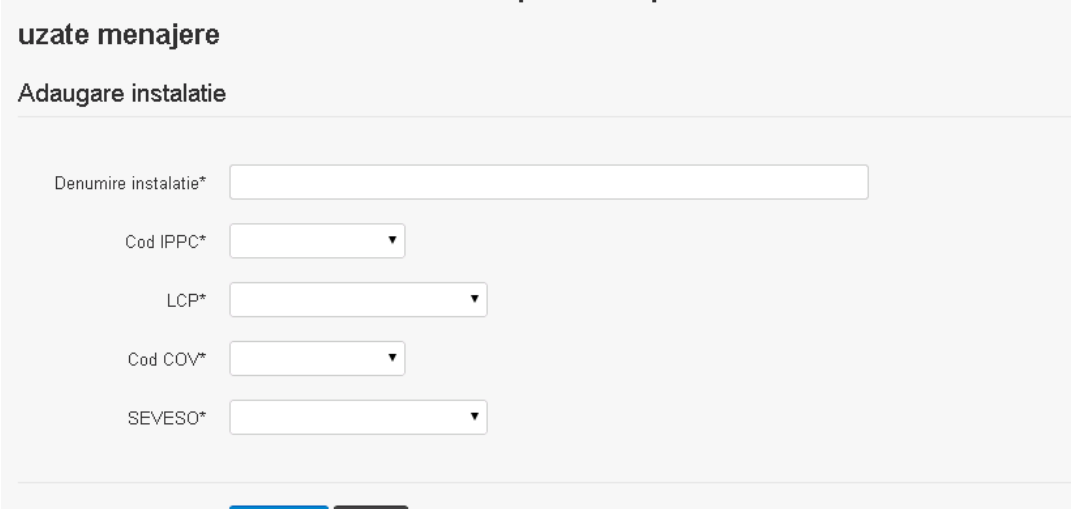

#### | Salveaza | Inapoi |

In sectiunea "Adugare instalatie" operatorul economic completeaza informatiile relevante cu privire la specificul instalatiei si selecteaza din lista predefinita codul IPPC, LCP, COV, SEVESO.

Salveaza In urma completarii informatiilor relevante utilizatorul acceseaza butonul

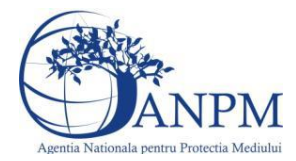

Instalatia se salveaza si se revine sectiunea "instalatii".

Daca nu se doreste salvarea instalatiei,ci revenirea in lista acestora, utilizatorul acceseaza butonul **Inapol** 

#### *5.38.1.1.1.2. Modificare instalatie*

Utilizatorul acceseaza din lista de chestionare denumirea chestionarului pentru care a fost adaugata instalatia si se selecteaza denumirea instalatiei care se doreste a fi modificata. Sistemul afiseaza formularul precompletat

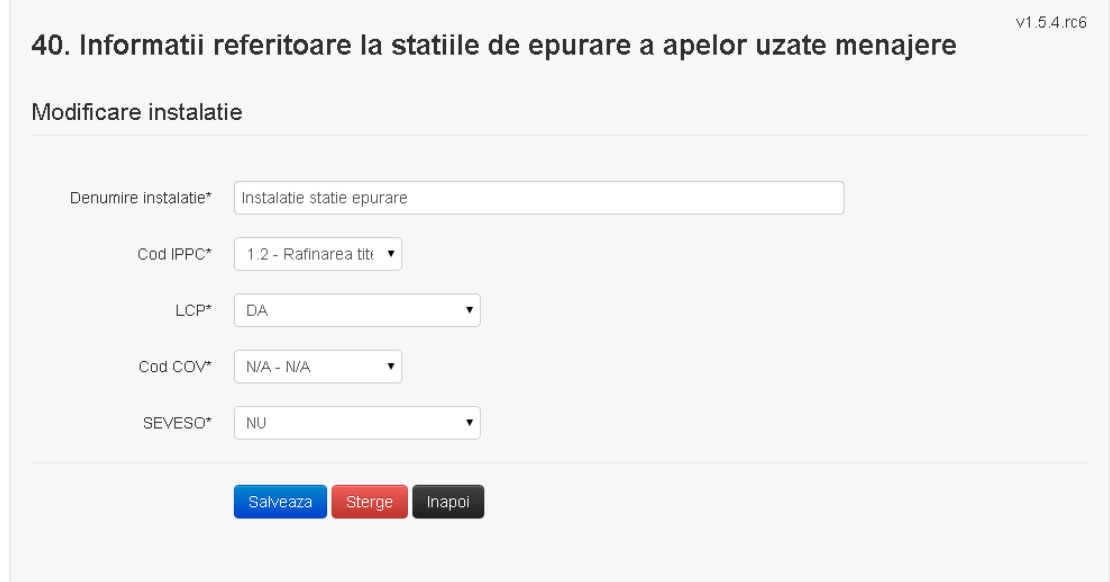

In sectiunea "Modificare instalatie" operatorul economic poate modifica oricare din informatiile relevante cu privire la specificul instalatiei.

Utilizatorul modifica informatiile dorite si acceseaza butonul salveaza. Instalatia se salveaza si se revine in sectiunea "Instalatii".

Daca nu se doreste salvarea modificarilor, ci revenirea in sectiunea "Instalatii", utilizatorul acceseaza butonul

*5.38.1.1.1.3. Stergere instalatie*

Utilizatorul acceseaza din lista de chestionare denumirea chestionarului pentru care a fost adaugata instalatia si se selecteaza denumirea instalatiei care se doreste a fi stearsa. Sistemul afiseaza formularul precompletat.

Utilizatorul acceseaza sterge, moment in care se vor sterge toate informatiile introduse si se revine in sectiunea "Instalatii", iar inregistrarea dispare din lista. Dupa stergerea unei instalatii operatorul economic poate reveni si adauga o instalatie noua.

### *5.38.1.1.1.4. Vizualizare instalatie*

Utilizatorul acceseaza din lista de chestionare denumirea chestionarului pentru care a fost adaugata instalatia si se selecteaza denumirea instalatiei care se doreste a fi vizualizata.

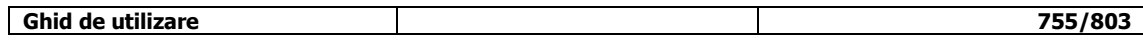

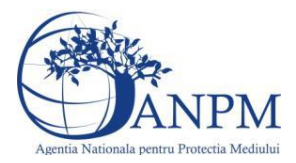

Sistemul afiseaza formularul precompletat.

Utilizatorul poate modifica sau sterge informatiile sau poate reveni in sectiunea "Instalatii".

#### **5.38.2. Zona Publica -> Completare chestionar -> Procese**

Utilizatorul acceseaza tab-ul "Procese".

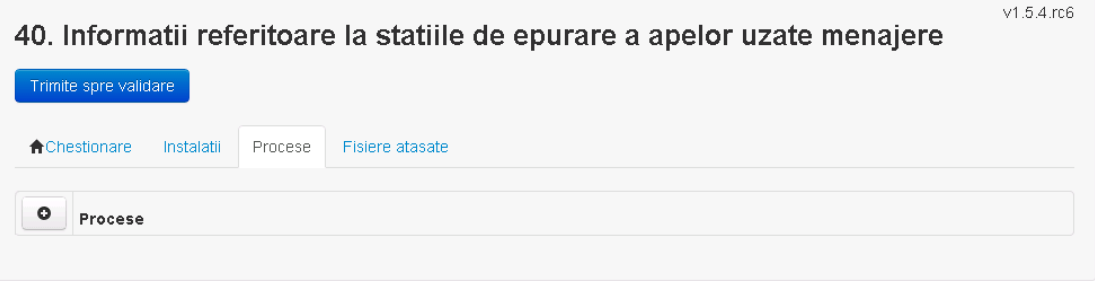

*5.38.2.1. Operatii :*

- Adaugare Proces
- Modificare Proces
- Stergere Proces
- Vizualizare Proces

*5.38.2.1.1.1. Adaugare proces*

Utilizatorul acceseaza butonul  $\bullet$ . Sistemul afiseaza formularul de completat.
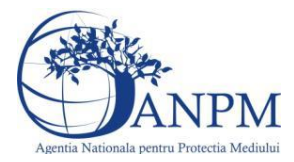

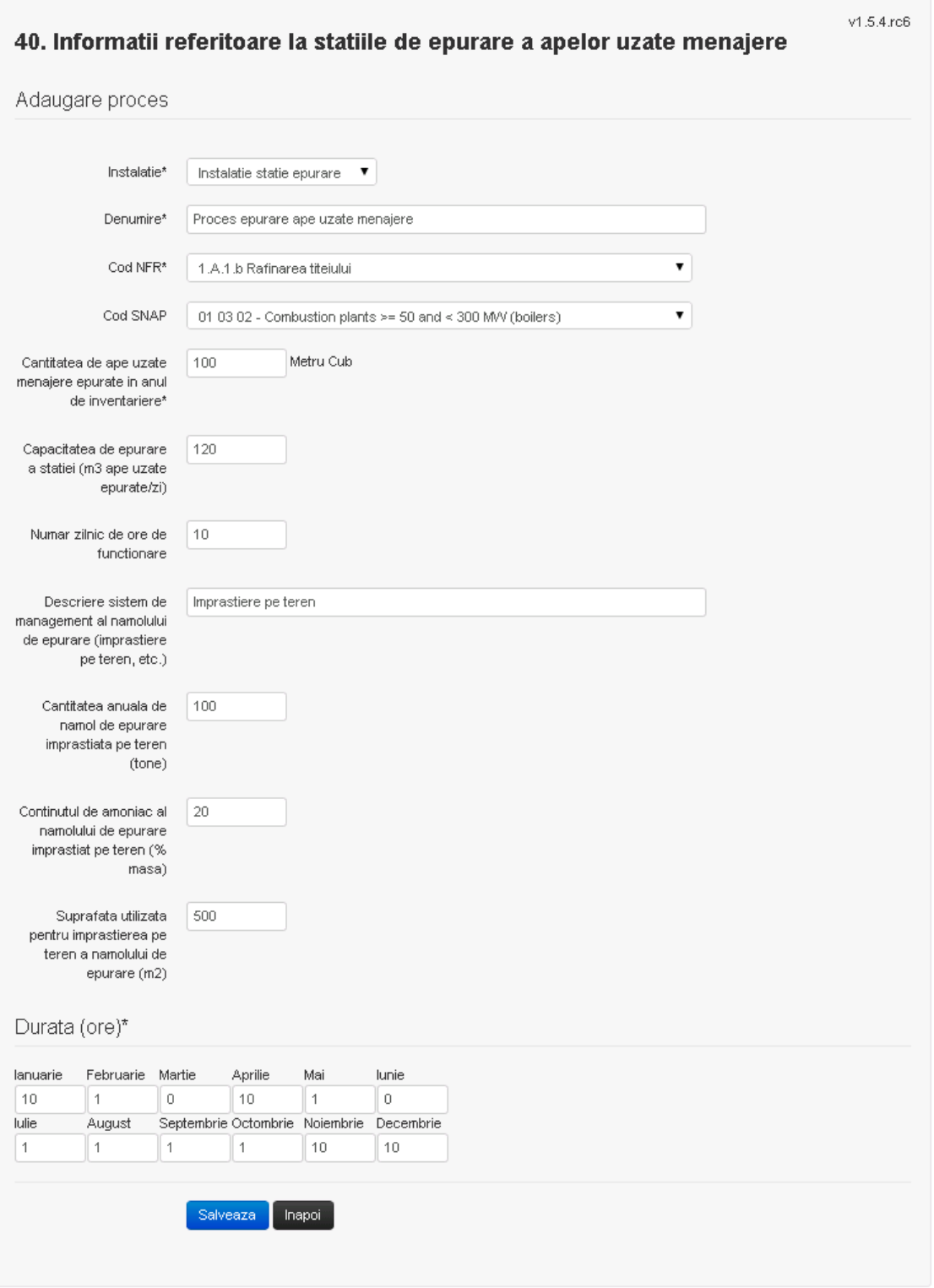

Utilizatorul completeaza toate campurile sau doar campurile relevante si acceseaza butonul , pentru salvarea procesului introdus.

Procesul se salveaza si se revine in sectiunea " Procese".

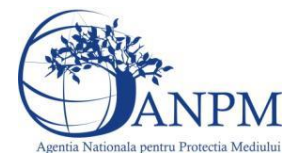

*Sistemul Integrat de Mediu, Raportarea Inventarelor Locale de Emisii Ghid de Utilizare*

Daca nu se doreste salvarea procesului,ci revenirea in sectiunea"Procese", utilizatorul acceseaza butonul

# *5.38.2.1.1.2. Modificare proces*

Utilizatorul acceseaza din lista de chestionare denumirea chestionarului pentru care a fost adaugat procesul si se selecteaza denumirea procesului care se doreste a fi modificat. Sistemul afiseaza formularul precompletat.

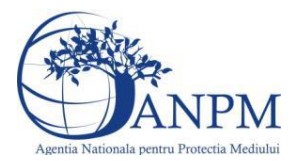

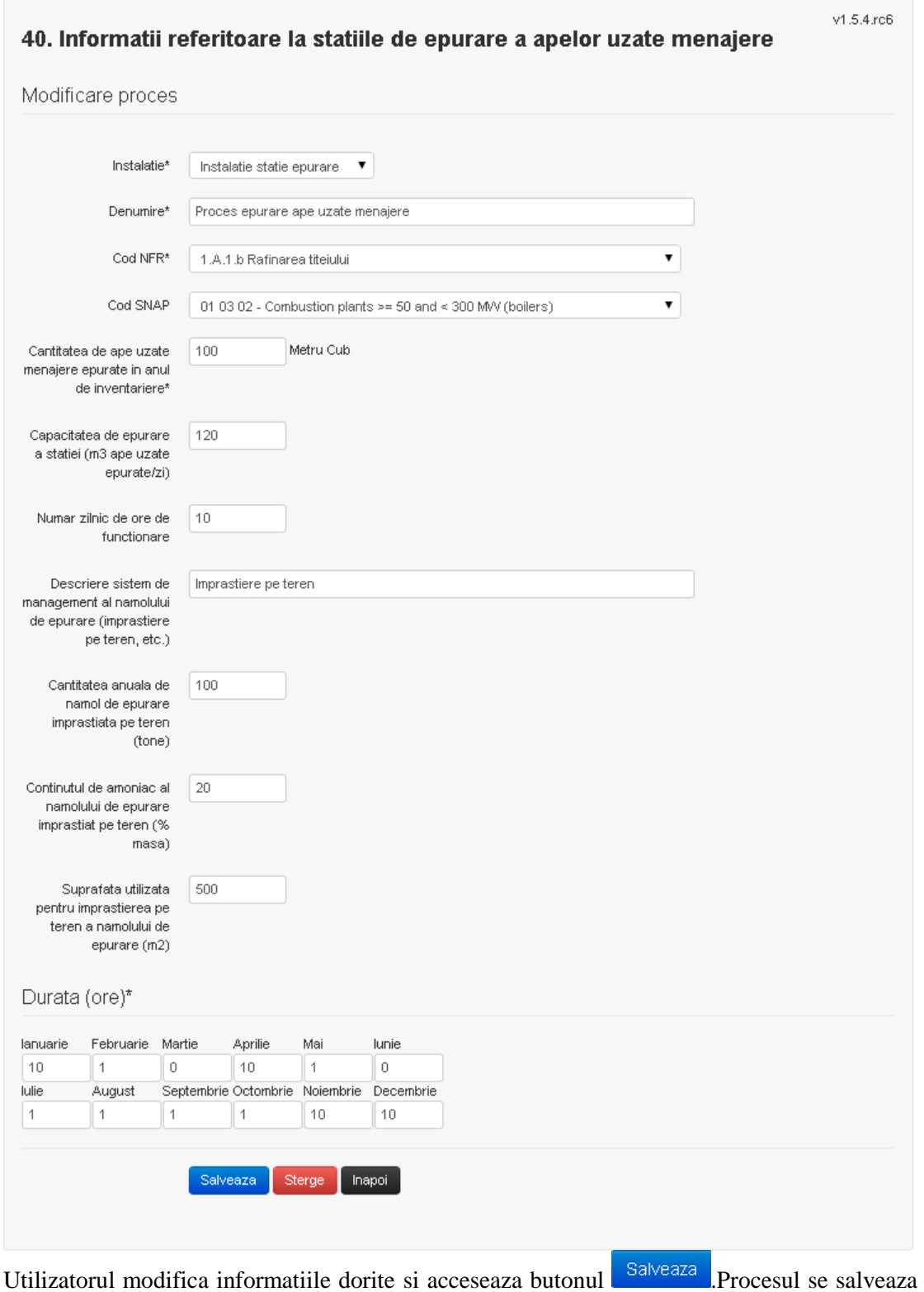

si se revine in sectiunea "Procese".

Daca nu se doreste salvarea modificarilor,ci revenirea in sectiunea "Procese", utilizatorul

acceseaza butonul

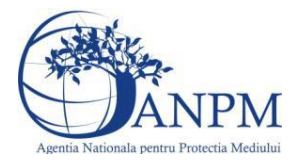

### *5.38.2.1.1.3. Stergere Proces*

Utilizatorul acceseaza din lista de chestionare denumirea chestionarului pentru care a fost adaugat procesul si se selecteaza denumirea procesului care se doreste a fi sters. Sistemul afiseaza formularul precompletat.

Utilizatorul acceseaza sterge, moment in care se revine in sectiunea "Procese" iar inregistrare dispare din lista.

### *5.38.2.1.1.4. Vizualizare Proces*

Utilizatorul acceseaza din lista de chestionare denumirea chestionarului pentru care a fost adaugat procesul si se selecteaza denumirea procesului care se doreste a fi vizualizat. Sistemul afiseaza formularul precompletat.

Utilizatorul poate modifica sau sterge informatiile sau poate reveni in sectiunea "Procese".

### **5.38.3. Zona Publica -> Completare chestionar -> Fisiere atasate**

Utilizatorul acceseaza tabul "Fisiere atasate".

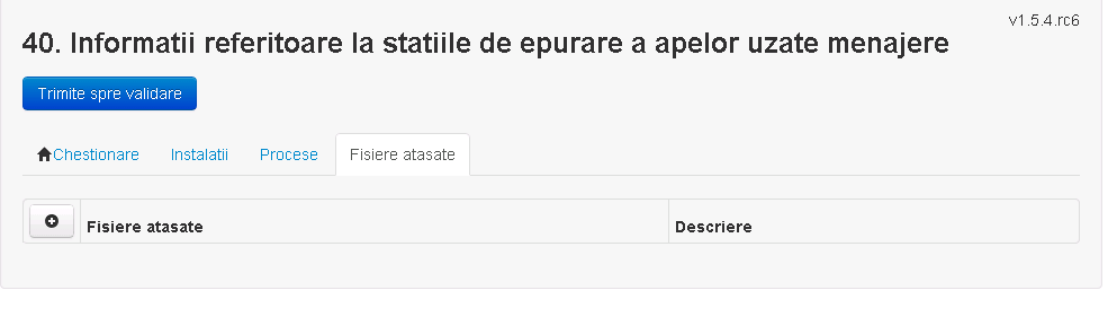

### *5.38.3.1. Operatii :*

- Incarcare Fisier
- Modificare Fisier
- Stergere Fisier
- Descarcare Fisier

### *5.38.3.1.1.1. Incarcare Fisier*

Utilizatorul acceseaza butonul **.** Sistemul afiseaza fereastra de incarcare fisier si completare descriere fisier.

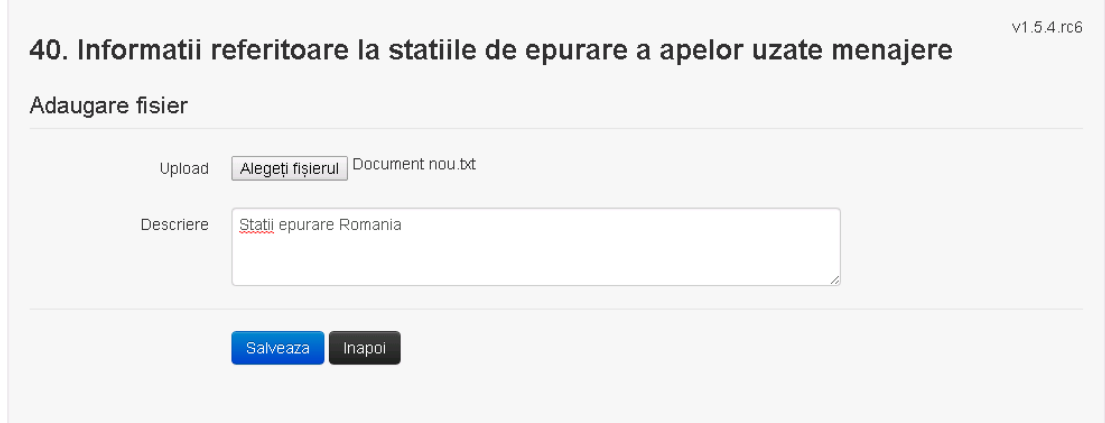

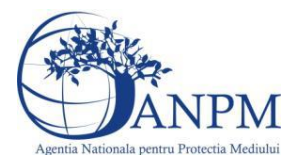

Utilizatorul acceseaza "Alegeti fisierul." si selecteaza fisierul pe care doreste sa il incarce de pe statia locala.

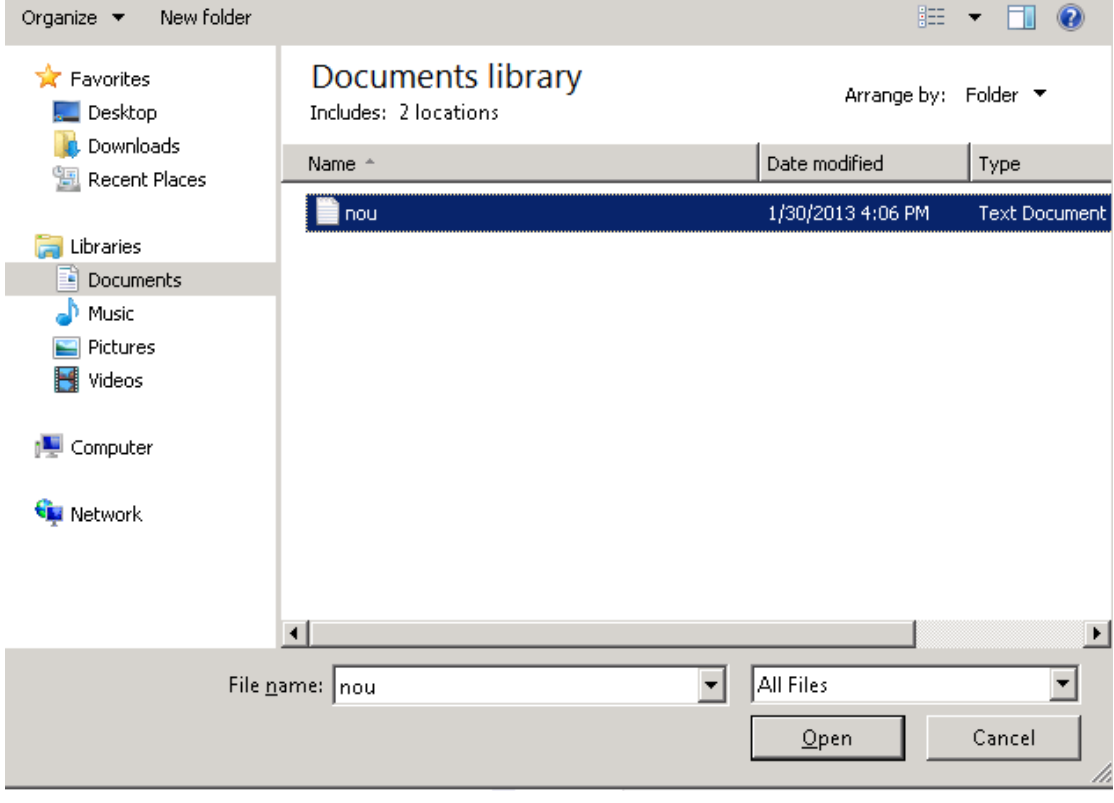

Utilizatorul acceseaza "Open". Se precompleteaza campul "Upload".

Utilizatorul completeaza descrierea fisierului si acceseaza . Salveaza

Daca nu se doreste salvarea fisierului,ci revenirea in sectiunea "Fisiere atasate", utilizatorul acceseaza butonul

# *5.38.3.1.1.2. Modificare Fisier*

Utilizatorul acceseaza din lista de chestionare denumirea chestionarului pentru care a fost adaugat fisierul si se selecteaza denumirea fisierului care se doreste a fi modificat. Sistemul afiseaza denumirea fisierului , descrierea acestuia si optiunea de upload.

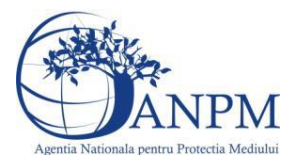

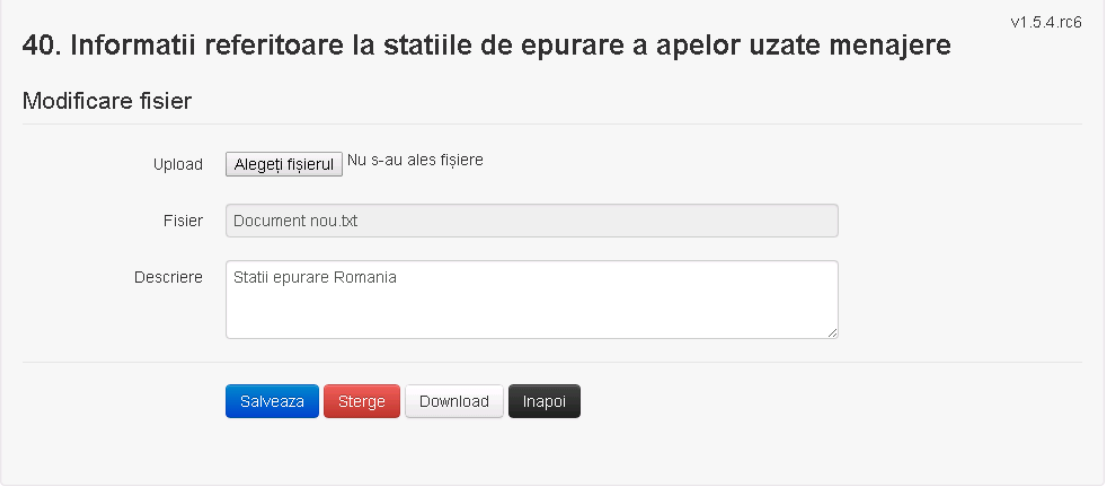

Utilizatorul acceseaza "Alegeti fisierul" si schimba fisierul existent cu altul sau poate modifica descrierea fisierului existent.

Utilizatorul acceseaza butonul Salveaza . Fisierul se salveaza si se revine in sectiunea "Fisiere" atasate".

Daca nu se doreste salvarea modificarilor, ci revenirea in sectiunea "Fisiere atasate",

utilizatorul acceseaza butonul **Inapol** 

### *5.38.3.1.1.3. Stergere Fisier*

Utilizatorul acceseaza din lista de chestionare denumirea chestionarului pentru care a fost adaugat fisierul si se selecteaza denumirea fisierului care se doreste a fi sters.

Sistemul afiseaza denumirea fisierului, descrierea acestuia si optiunea de upload.

Utilizatorul acceseaza sterge, moment in care se revine in sectiunea "Fisiere atasate" iar inregistrare dispare din lista.

### *5.38.3.1.1.4. Descarcare fisier*

Utilizatorul acceseaza din lista de chestionare denumirea chestionarului pentru care a fost adaugat fisierul si se selecteaza denumirea fisierului care se doreste a fi vizualizat. Utilizatorul acceseaza denumirea Fisierului din lista.

Utilizatorul acceseaza **Download** si selecteaza locatia in care doreste sa salveze fisierul pe statia locala.

### **5.38.4. Zona Publica – Trimitere spre validare**

In urma completarii tuturor informatiilor relevante despre Instalatii, sProcese si Fisiere atasate se poate trimite chestionarul spre validare catre responsabilul APM.

Nota! Dupa completarea tuturor sectiunilor "Instalatii", "Cosuri" etc informatiile raman salvate, chestionarul apare in lista in starea "Draft" si pot fi vizualizate la o noua accesare a acestuia, din meniul "Chestionare".

**Nota!** Dupa ce chestionarul a fost trimis spre validare, in lista de chestionare el va aparea cu starea "Trimis spre validare", iar asupra acestuia nu se mai pot aduce modificari sau corectii.

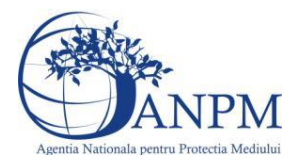

Utilizatorul acceseaza butonul . Trimite spre validare

Urmatoarele campuri trebuie completate corect pentru inregistrarea cu succes a unui chestionar:

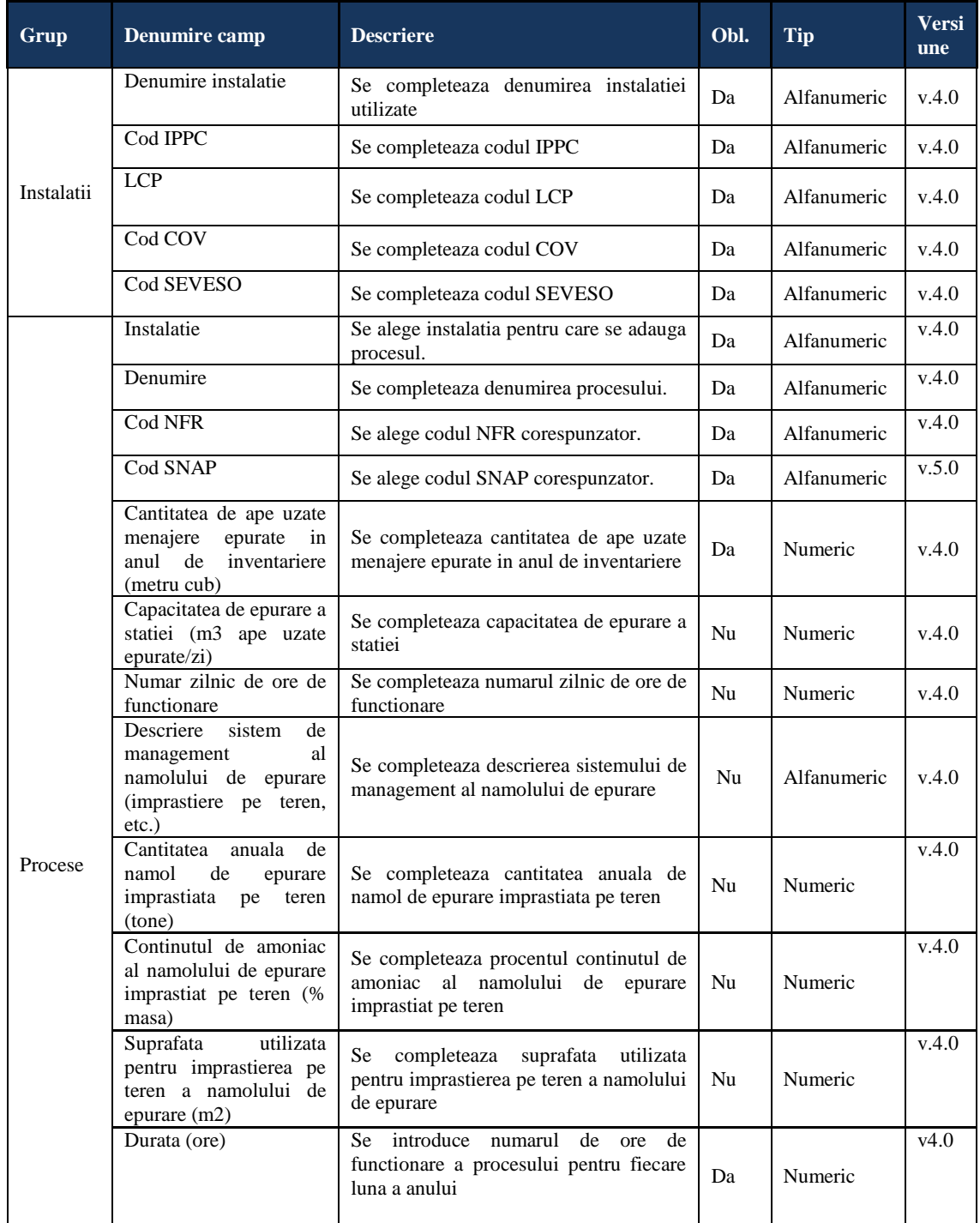

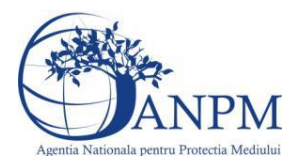

# 5.39. **Chestionarul "41. Informaţii referitoare la instalaţiile de incinerare a deşeurilor medicale, industriale, municipale şi activităţi conexe"**

### **Observatii!**

Alte procese şi activităţi generatoare de emisii - preprocesare şi depozitare deşeuri solide care urmează a fi incinerate, managementul deşeurilor rezultate în urma incinerării.

Informatii care trebuie furnizate:

- descrierea fluxului tehnologic cu evidentierea activităților de preprocesare, depozitare deşeuri spre incinerare, managementul deşeurilor de incinerare, inclusiv principalele echipamente aferente;
- schema bloc a fluxului tehnologic cu indicarea punctelor de emisie de poluanți în aer;
- instalații locale captare și evacuare poluanți;
- echipamentul/operația/zona/activitatea unde sunt montate, debit aer evacuat, caracteristici geometrice coş;
- instalații de ventilație generală de hală: localizare (hală, atelier), tip ventilație (mecanică/naturală), debit aer evacuat/volum hală, caracteristici geometrice evacuări;
- sisteme de reducere emisii dacă există, tipul și eficienta acestora;
- suprafete de depozitare a deseurilor care urmează a fi incinerate, respectiv a deşeurilor rezultate în urma incinerării;

Se vor furniza perechi de coordonate exprimate în proiecţie Stereo70 pentru: delimitarea perimetrului unității, delimitarea suprafețelor de depozitare.

Se vor aproxima perimetrele prin poligoane închise şi se vor furniza coordonatele asociate colturilor acestora.

41. Informatii referitoare la instalatiile de incinerare a deseurilor medicale, industriale, municipale si activitati conexe

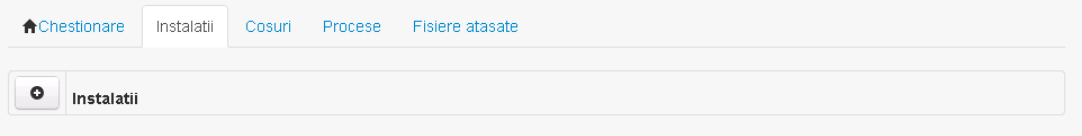

**5.39.1. Zona Publica -> Completare Chestionar -> Instalatii** Utilizatorul acceseaza sectiunea, Instalatii".

### *5.39.1.1. Operatii :*

- Adaugare instalatie
- Modificare instalatie
- Stergere instalatie
- Vizualizare instalatie

### *5.39.1.1.1.1. Adaugare instalatie*

Utilizatorul acceseaza butonul  $\bullet$ .

Sistemul afiseaza formularul de completat utilizatorul completeaza informatiile solicitate in sectiunea "Adaugare Instalatie".

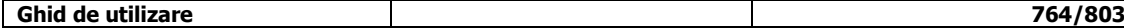

 $v1541$ 

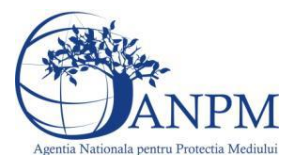

# 41. Informatii referitoare la instalatiile de incinerare a deseurilor medicale, industriale, municipale si activitati conexe Adaugare instalatie Denumire instalatie\* Cod IPPC\*  $\pmb{\mathrm{v}}$  $\pmb{\mathrm{v}}$ LCP\*  $\pmb{\mathrm{v}}$ Cod COV\* SEVESO\*  $\mathbf{v}$ Valori limita autorizate  $\circ$ Poluant Valoare (mg/Nm3) Observatii

Salveaza Inapoi

In sectiunea "Adugare instalatie" operatorul economic completeaza informatiile relevante cu privire la specificul instalatiei si selecteaza din lista predefinita codul IPPC, LCP, COV, SEVESO.

In sectiunea "Valori limita autorizate" utilizatorul poate adauga valori limita autorizate si

observatii pentru fiecare poluant in parte cu ajutorul butonului **.**  $\bullet$ 

Salveaza In urma completarii informatiilor relevante utilizatorul acceseaza butonul Instalatia se salveaza si se revine sectiunea "instalatii".

Daca nu se doreste salvarea instalatiei,ci revenirea in lista acestora, utilizatorul acceseaza

butonul **Inapol** 

### *5.39.1.1.1.2. Modificare instalatie*

Utilizatorul acceseaza din lista de chestionare denumirea chestionarului pentru care a fost adaugata instalatia si se selecteaza denumirea instalatiei care se doreste a fi modificata. Sistemul afiseaza formularul precompletat.

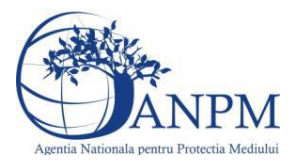

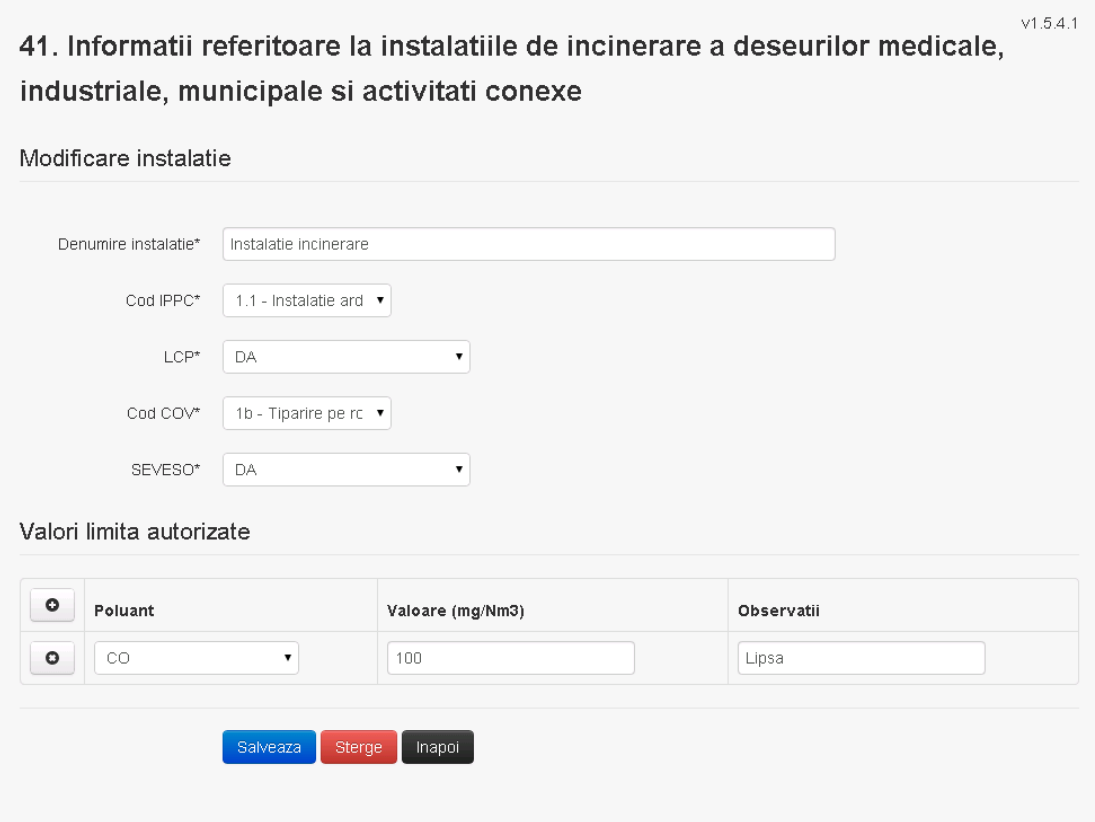

In sectiunea "Modificare instalatie" operatorul economic poate modifica oricare din informatiile relevante cu privire la specificul instalatiei.

In sectiunea "Valori limita autorizate" utilizatorul poate modifica poluantii, valorile limita autorizate si observatiile introduse la adaugarea instalatiei.

Utilizatorul modifica informatiile dorite si acceseaza butonul salveaza. Instalatia se salveaza si se revine in sectiunea "Instalatii".

Daca nu se doreste salvarea modificarilor, ci revenirea in sectiunea "Instalatii", utilizatorul acceseaza butonul Inapol

### *5.39.1.1.1.3. Stergere instalatie*

Utilizatorul acceseaza din lista de chestionare denumirea chestionarului pentru care a fost adaugata instalatia si se selecteaza denumirea instalatiei care se doreste a fi stearsa. Sistemul afiseaza formularul precompletat.

Din sectiunea "Valori limita autorizate" se pot elimina poluantii, valorile limita autorizate si observatiile acestora folosind butonul  $\bullet$ .

Utilizatorul acceseaza sterge, moment in care se vor sterge toate informatiile introduse si se revine in sectiunea "Instalatii", iar inregistrarea dispare din lista.

Dupa stergerea unei instalatii operatorul economic poate reveni si adauga o instalatie noua.

### *5.39.1.1.1.4. Vizualizare instalatie*

Utilizatorul acceseaza din lista de chestionare denumirea chestionarului pentru care a fost adaugata instalatia si se selecteaza denumirea instalatiei care se doreste a fi vizualizata. Sistemul afiseaza formularul precompletat.

Utilizatorul poate modifica sau sterge informatiile sau poate reveni in sectiunea "Instalatii".

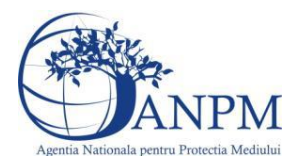

**5.39.2. Zona Publica -> Completare chestionar -> Cosuri** Utilizatorul acceseaza tab-ul "Cosuri".

# *5.39.2.1. Operatii :*

- Adaugare Cos
- Modificare Cos
- Stergere Cos
- Vizualizare Cos

 $V1.5.4.1$ 41. Informatii referitoare la instalatiile de incinerare a deseurilor medicale, industriale, municipale si activitati conexe

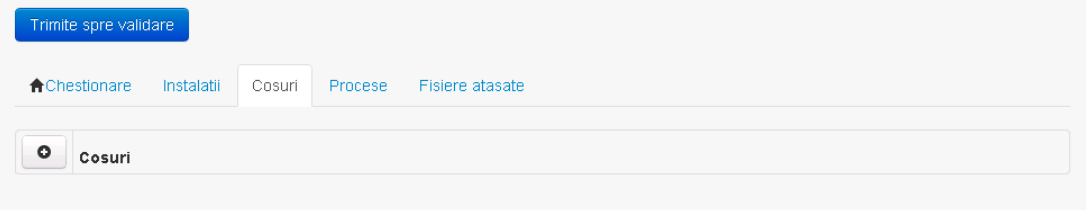

*5.39.2.1.1.1. Adaugare cos*

Utilizatorul acceseaza butonul  $\bullet$ . Sistemul afiseaza formularul de completat:

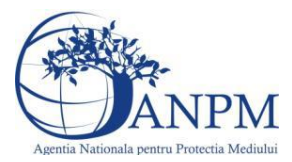

# 41. Informatii referitoare la instalatiile de incinerare a deseurilor medicale, industriale, municipale si activitati conexe

### Adaugare cos

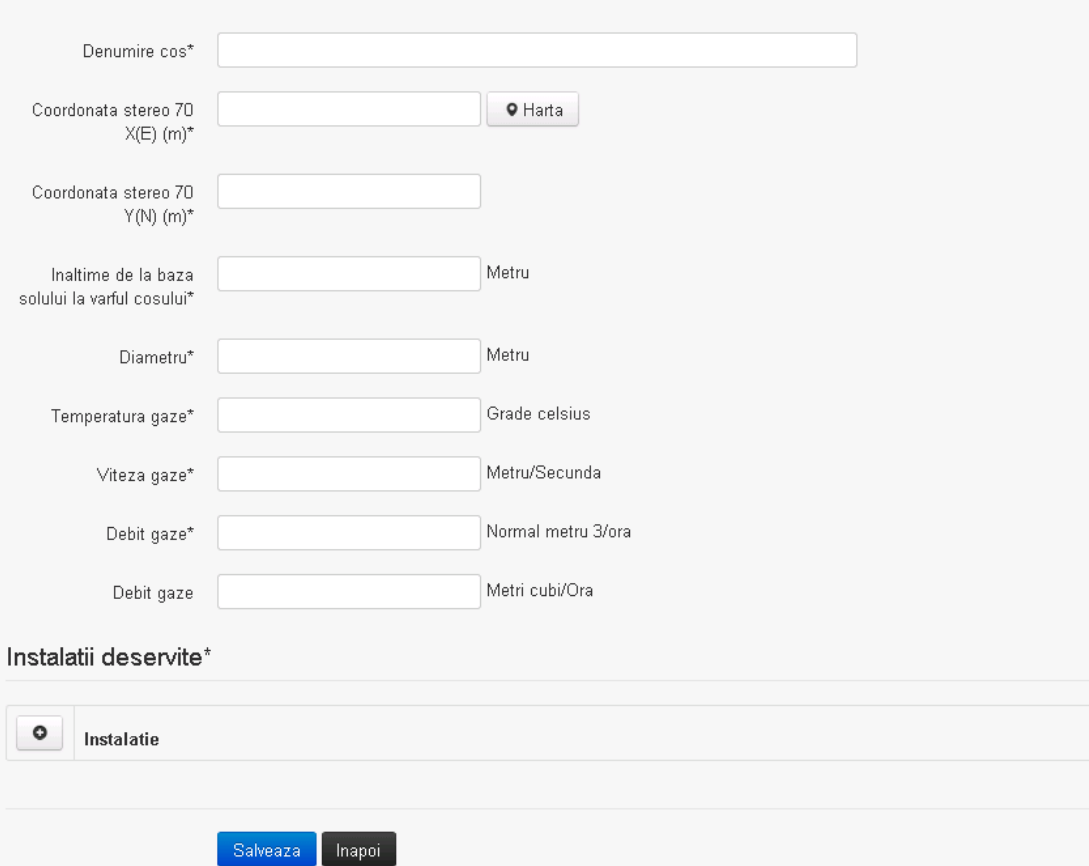

In sectiunea "Adugare cos" operatorul economic completeaza informatiile relevante cu privire la specificul cosului utilizat.

In sectiunea "Instalatii deservite" utilizatorul poate adauga instalatia sau instalatiile aferente

cosului introdus folosind butonul  $\bullet$ . Lista va fi populata cu instalatiile adaugate in tab-ul "Instalatii" al chestionarului.

**Observatie!** O instalatie nu poate fi aleasa de mai multe ori pentru un cos.

Salveaza Utilizatorul completeaza campurile relevante si apoi utilizatorul acceseaza butonul Cosul se salveaza si se revine in sectiunea "Cosuri".

Daca nu se doreste salvarea cosului ,ci revenirea in sectiunea "Cosuri", utilizatorul acceseaza butonul **Inapol** 

### *5.39.2.1.1.2. Modificare cos*

Utilizatorul acceseaza din lista de chestionare denumirea chestionarului pentru care a fost adaugat cosul si se selecteaza denumirea cosului care se doreste a fi modificat. Sistemul afiseaza formularul precompletat.

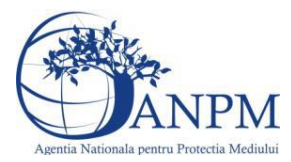

# 41. Informatii referitoare la instalatiile de incinerare a deseurilor medicale, industriale, municipale si activitati conexe

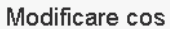

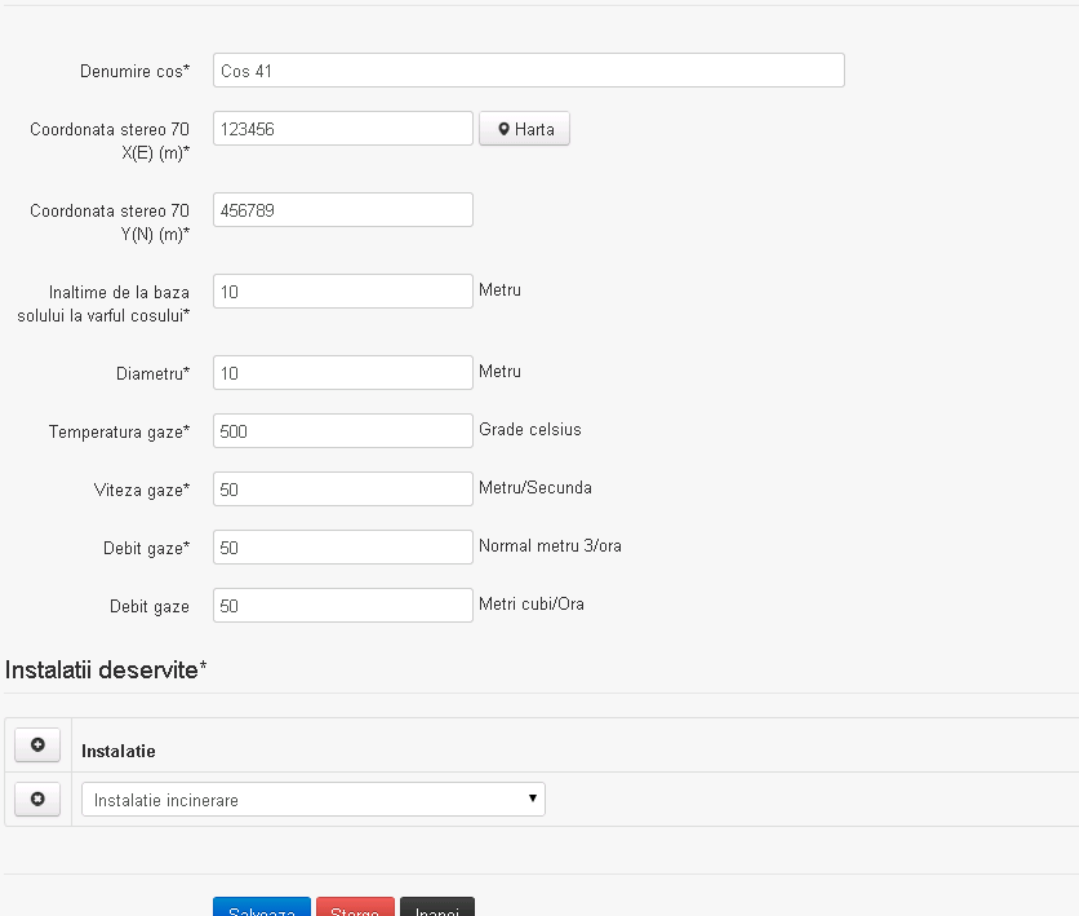

In sectiunea "Modificare cos" operatorul economic actualizeaza informatiile relevante cu privire la specificul cosului utilizat.

In sectiunea "Instalatii deservite" utilizatorul poate schimba instalatia sau instalatiile deservite de catre cos.

Utilizatorul modifica informatiile dorite si acceseaza butonul Salveaza . Cosul se salveaza si se revine in sectiunea "Cosuri".

Daca nu se doreste salvarea modificarilor, ci revenirea in sectiunea "Cosuri", utilizatorul acceseaza butonul

# *5.39.2.1.1.3. Stergere cos*

Utilizatorul acceseaza din lista de chestionare denumirea chestionarului pentru care a fost adaugat cosul si se selecteaza denumirea cosului care se doreste a fi sters.

Sistemul afiseaza formularul precompletat.

In sectiunea "Instalatii deservite" utilizatorul poate elimina instalatia sau instalatiile deservite

de catre cos folosind butonul <sup>o</sup> din dreptul fiecarei instalatii.

Utilizatorul acceseaza sterge, moment in care se revine in sectiunea "Cosuri", iar inregistrarea dispare din lista.

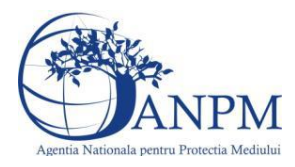

*Sistemul Integrat de Mediu, Raportarea Inventarelor Locale de Emisii Ghid de Utilizare*

### *5.39.2.1.1.4. Vizualizare cos*

Utilizatorul acceseaza din lista de chestionare denumirea chestionarului pentru care a fost adaugat cosul si se selecteaza denumirea cosului care se doreste a fi vizualizat. Sistemul afiseaza formularul precompletat.

Utilizatorul poate modifica sau sterge informatiile, sau poate reveni in sectiunea "Cosuri" utilizand butonul "Inapoi".

**5.39.3. Zona Publica -> Completare chestionar -> Procese**

Utilizatorul acceseaza tab-ul "Procese".

# *5.39.3.1. Operatii :*

- Adaugare Proces
- Modificare Proces
- Stergere Proces
- Vizualizare Proces

41. Informatii referitoare la instalatiile de incinerare a deseurilor medicale,

# industriale, municipale si activitati conexe

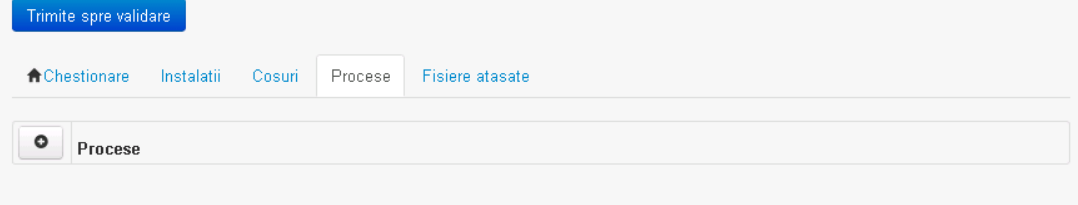

*5.39.3.1.1.1. Adaugare proces*

Utilizatorul acceseaza butonul  $\bullet$ . Sistemul afiseaza formularul de completat.  $v1.5.4.1$ 

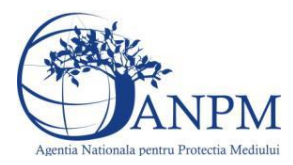

# 41. Informatii referitoare la instalatiile de incinerare a deseurilor medicale, industriale, municipale si activitati conexe

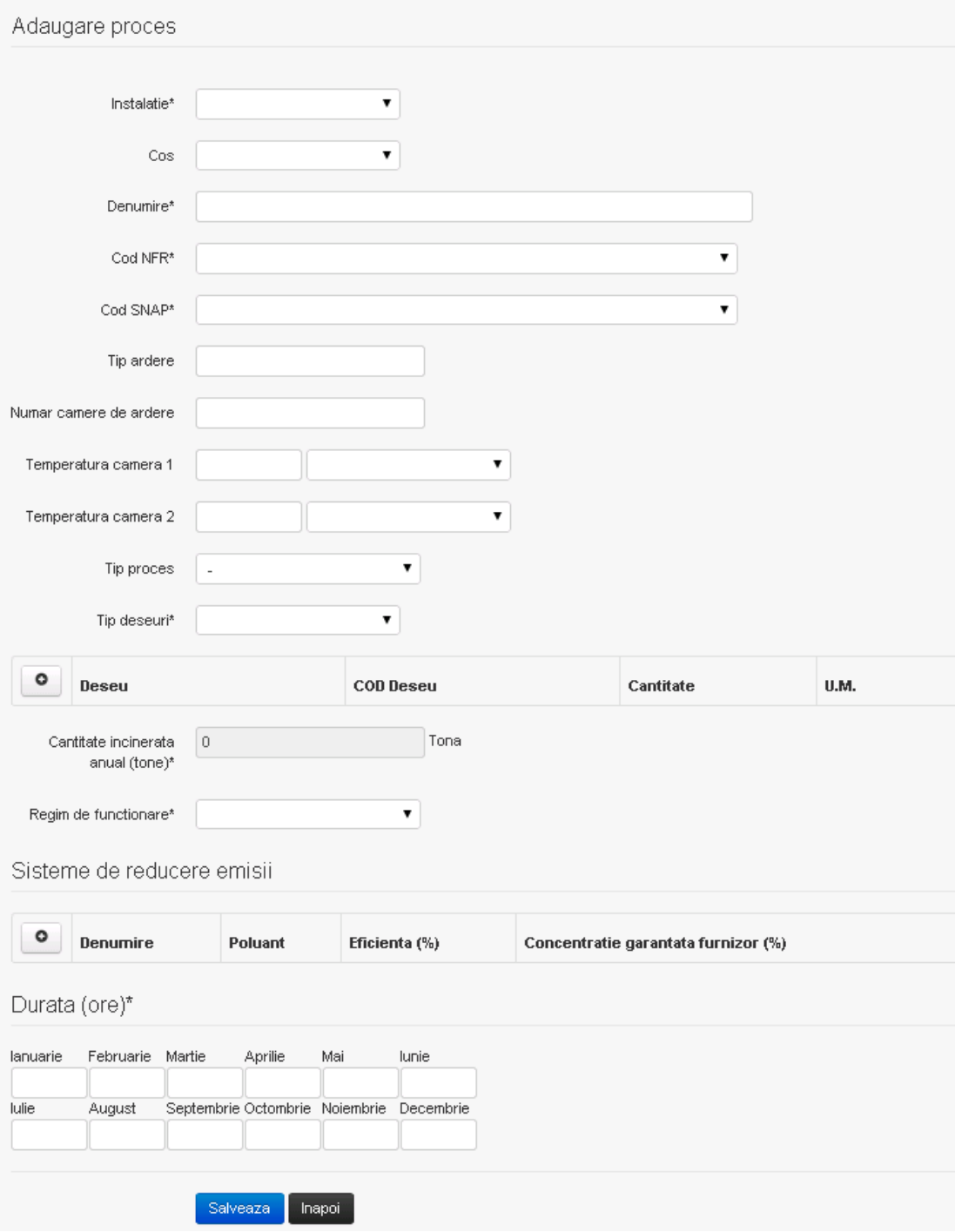

In sectiunea "Sisteme de reducere emisii" utilizatorul poate adauga denumirea sistemului,

poluantul, eficienta si concentratia garantata de furnizor cu ajutorul butonului  $\boxed{\circ}$ . Utilizatorul completeaza toate campurile sau doar campurile relevante si acceseaza butonul <sup>Salveaza</sup>, pentru salvarea procesului introdus.

Procesul se salveaza si se revine in sectiunea " Procese".

Daca nu se doreste salvarea procesului,ci revenirea in sectiunea"Procese", utilizatorul acceseaza butonul **Inapol**.

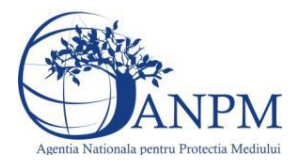

*Sistemul Integrat de Mediu, Raportarea Inventarelor Locale de Emisii Ghid de Utilizare*

# *5.39.3.1.1.2. Modificare proces*

Utilizatorul acceseaza din lista de chestionare denumirea chestionarului pentru care a fost adaugat procesul si se selecteaza denumirea procesului care se doreste a fi modificat. Sistemul afiseaza formularul precompletat.

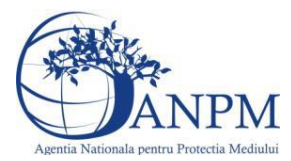

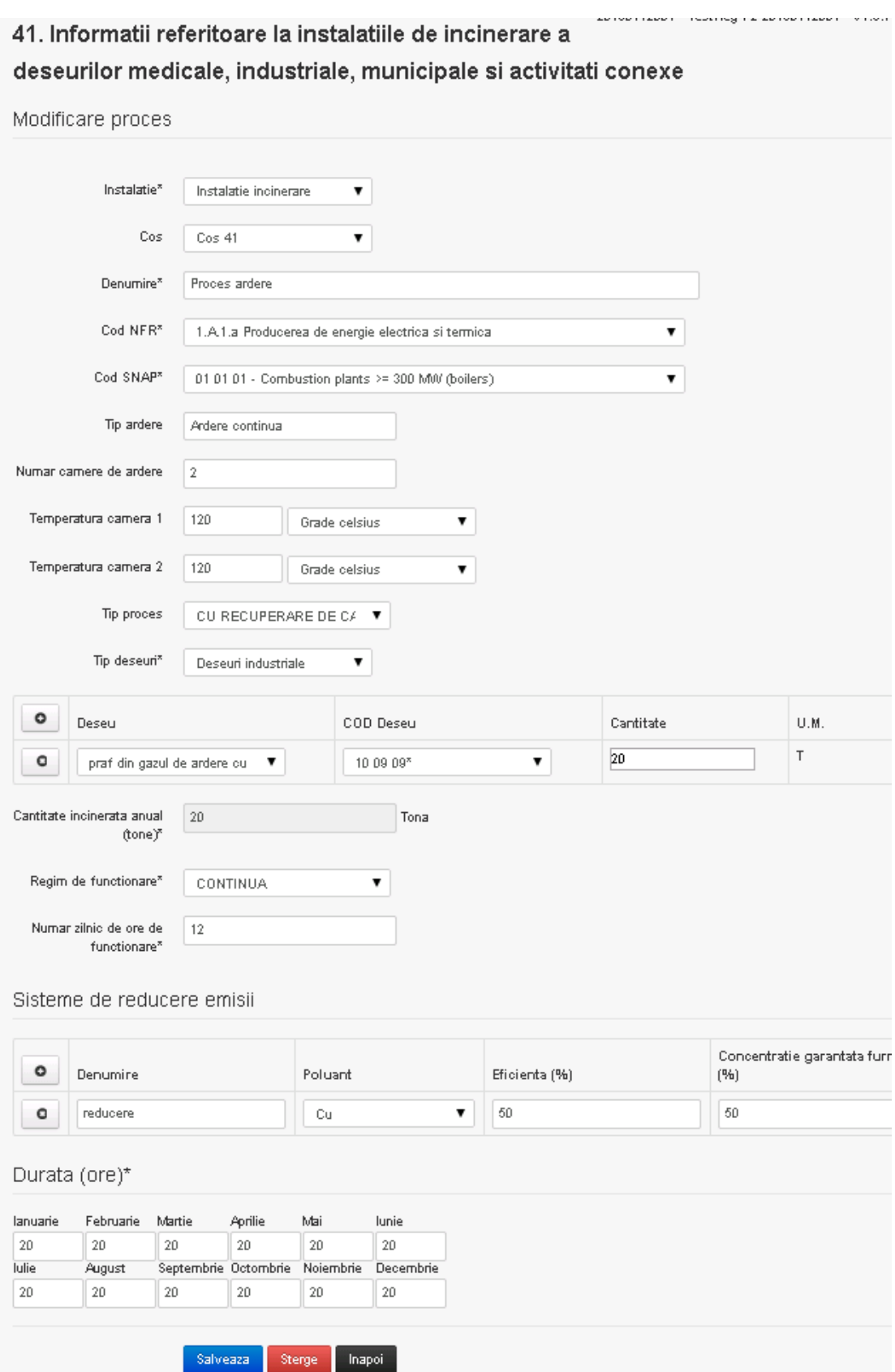

In sectiunea "Sisteme de reducere emisii" utilizatorul poate modifica detaliile sistemului sau sistemelor procesului adaugat.

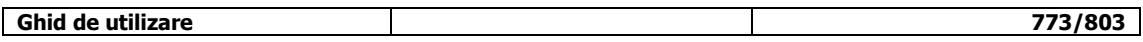

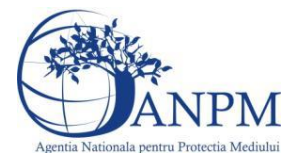

Utilizatorul modifica informatiile dorite si acceseaza butonul <sup>Salveaza</sup> .Procesul se salveaza si se revine in sectiunea "Procese".

Daca nu se doreste salvarea modificarilor,ci revenirea in sectiunea "Procese", utilizatorul acceseaza butonul Inapol

# *5.39.3.1.1.3. Stergere Proces*

Utilizatorul acceseaza din lista de chestionare denumirea chestionarului pentru care a fost adaugat procesul si se selecteaza denumirea procesului care se doreste a fi sters. Sistemul afiseaza formularul precompletat.

In sectiunea . Sisteme de reducere emisii" utilizatorul poate sterge sistemele adaugate folosind

butonul  $\Box$ , din dreptul fiecarui proces adaugat.

Utilizatorul acceseaza sterge , moment in care se revine in sectiunea "Procese" iar inregistrare dispare din lista.

### *5.39.3.1.1.4. Vizualizare Proces*

Utilizatorul acceseaza din lista de chestionare denumirea chestionarului pentru care a fost adaugat procesul si se selecteaza denumirea procesului care se doreste a fi vizualizat. Sistemul afiseaza formularul precompletat.

Utilizatorul poate modifica sau sterge informatiile sau poate reveni in sectiunea "Procese".

#### **5.39.4. Zona Publica -> Completare chestionar -> Fisiere atasate**

Utilizatorul acceseaza tabul "Fisiere atasate".

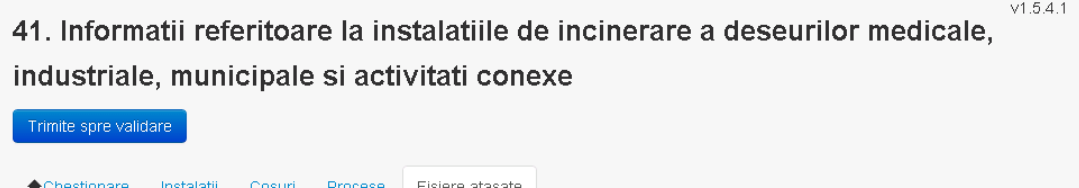

Descriere

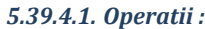

- Incarcare Fisier
- Modificare Fisier
- Stergere Fisier
- Descarcare Fisier

### *5.39.4.1.1.1. Incarcare Fisier*

Utilizatorul acceseaza butonul  $\bullet$ .

Sistemul afiseaza fereastra de incarcare fisier si completare descriere fisier.

 $\circ$ 

Fisiere atasate

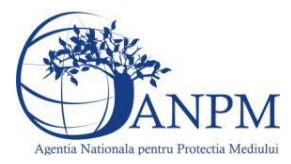

 $V1.5.4.1$ 41. Informatii referitoare la instalatiile de incinerare a deseurilor medicale, industriale, municipale si activitati conexe

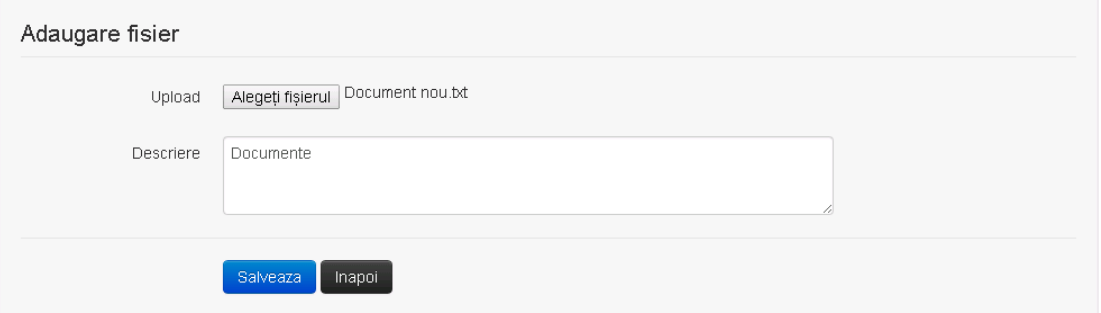

Utilizatorul acceseaza "Alegeti fisierul." si selecteaza fisierul pe care doreste sa il incarce de pe statia locala.

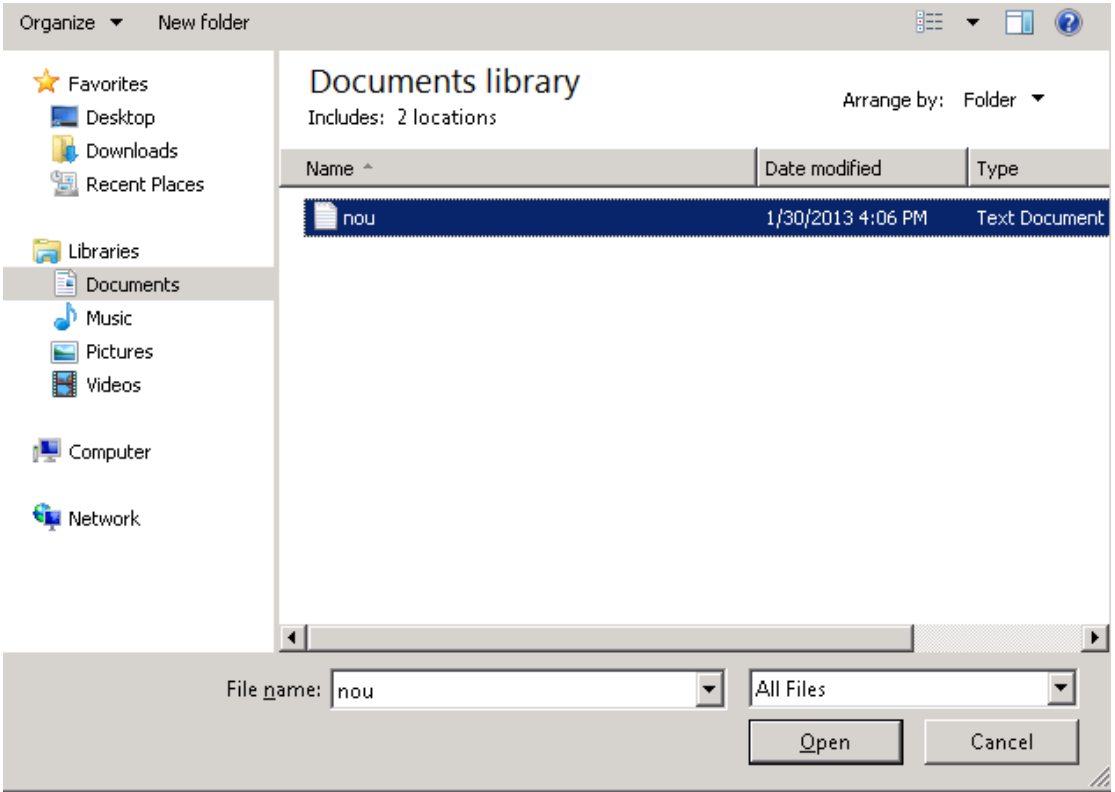

Utilizatorul acceseaza "Open". Se precompleteaza campul "Upload".

Utilizatorul completeaza descrierea fisierului si acceseaza . Salveaza Daca nu se doreste salvarea fisierului,ci revenirea in sectiunea "Fisiere atasate", utilizatorul acceseaza butonul **Inapol** 

### *5.39.4.1.1.2. Modificare Fisier*

Utilizatorul acceseaza din lista de chestionare denumirea chestionarului pentru care a fost adaugat fisierul si se selecteaza denumirea fisierului care se doreste a fi modificat.

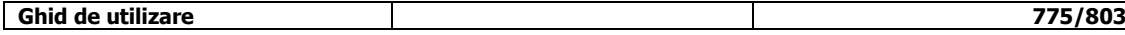

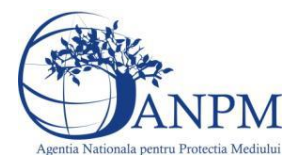

Sistemul afiseaza denumirea fisierului , descrierea acestuia si optiunea de upload.

# $v1.5.4.1$ 41. Informatii referitoare la instalatiile de incinerare a deseurilor medicale. industriale, municipale si activitati conexe

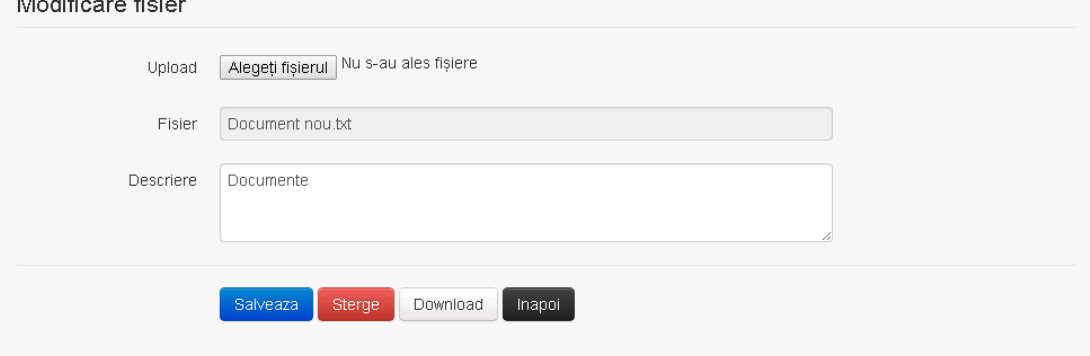

Utilizatorul acceseaza "Alegeti fisierul" si schimba fisierul existent cu altul sau poate modifica descrierea fisierului existent.

Utilizatorul acceseaza butonul <sup>Salveaza</sup>. Fisierul se salveaza si se revine in sectiunea "Fisiere" atasate".

Daca nu se doreste salvarea modificarilor, ci revenirea in sectiunea "Fisiere atasate",

utilizatorul acceseaza butonul <sup>Inapol</sup>

### *5.39.4.1.1.3. Stergere Fisier*

Utilizatorul acceseaza din lista de chestionare denumirea chestionarului pentru care a fost adaugat fisierul si se selecteaza denumirea fisierului care se doreste a fi sters.

Sistemul afiseaza denumirea fisierului, descrierea acestuia si optiunea de upload.

Utilizatorul acceseaza sterge, moment in care se revine in sectiunea "Fisiere atasate" iar inregistrare dispare din lista.

# *5.39.4.1.1.4. Descarcare fisier*

Utilizatorul acceseaza din lista de chestionare denumirea chestionarului pentru care a fost adaugat fisierul si se selecteaza denumirea fisierului care se doreste a fi vizualizat. Utilizatorul acceseaza denumirea Fisierului din lista.

**5.39.5. Zona Publica – Trimitere spre validare**

In urma completarii tuturor informatiilor relevante despre Instalatii, Cosuri, Procese si Fisiere atasate se poate trimite chestionarul spre validare catre responsabilul APM.

Nota! Dupa completarea tuturor sectiunilor "Instalatii", "Cosuri" etc informatiile raman salvate, chestionarul apare in lista in starea "Draft" si pot fi vizualizate la o noua accesare a acestuia, din meniul "Chestionare".

**Nota!** Dupa ce chestionarul a fost trimis spre validare, in lista de chestionare el va aparea cu starea "Trimis spre validare", iar asupra acestuia nu se mai pot aduce modificari sau corectii.

Utilizatorul acceseaza butonul . Trimite spre validare

**Ghid de utilizare 776/803**

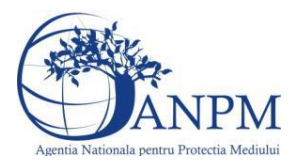

Urmatoarele campuri trebuie completate corect pentru inregistrarea cu succes a unui chestionar:

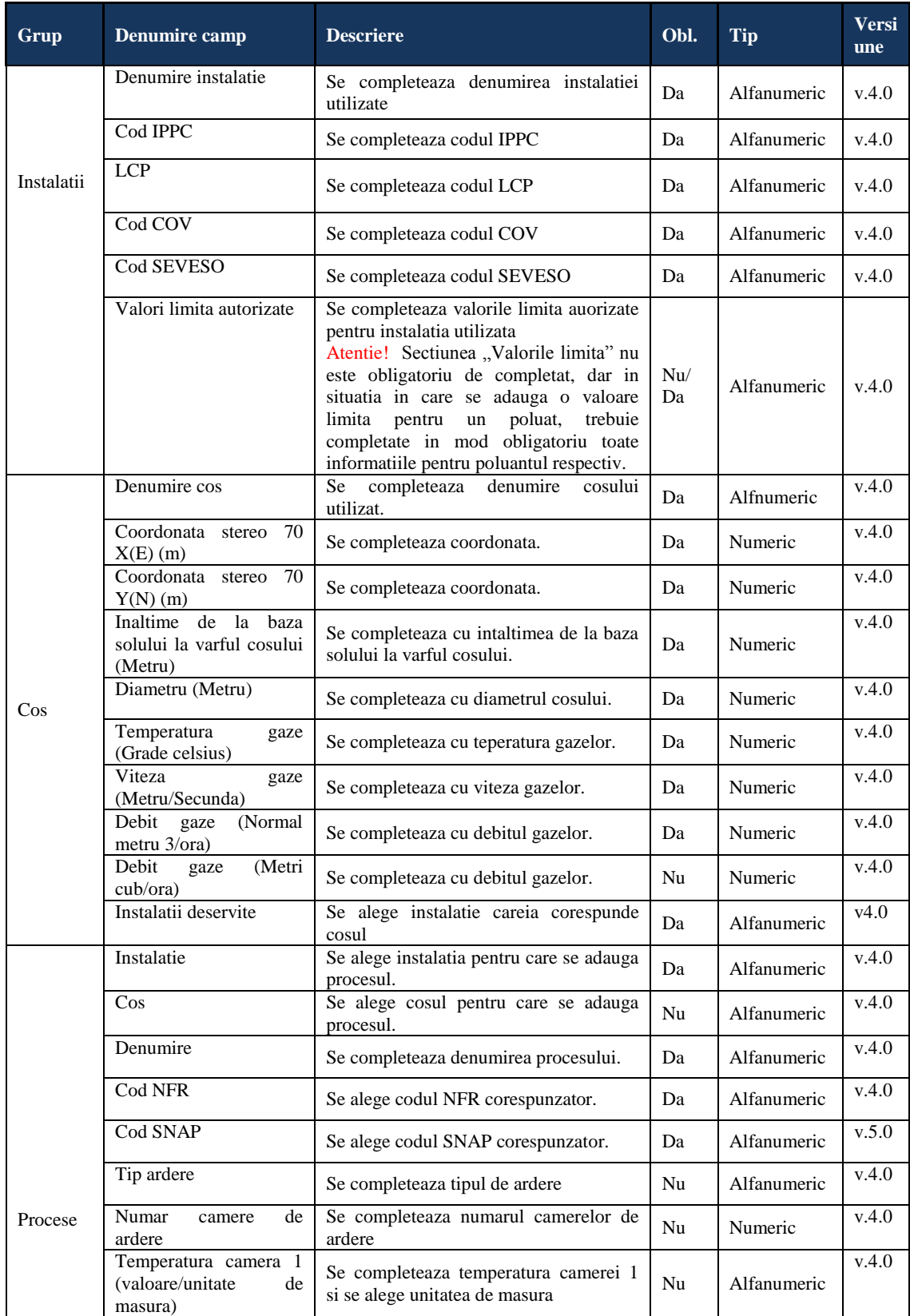

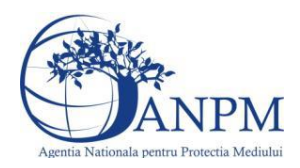

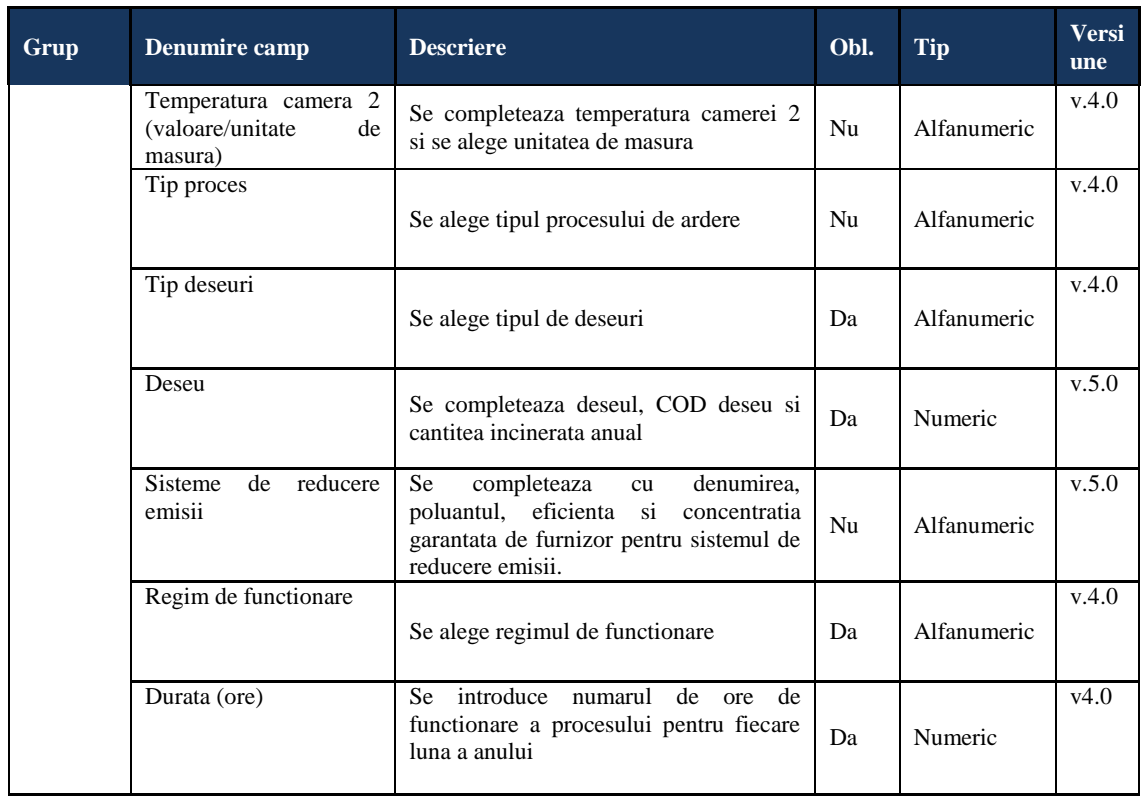

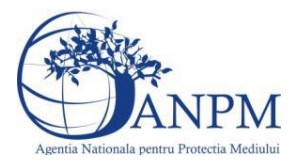

# 5.40. **Chestionarul "42. Informaţii referitoare la crematoriile umane sau de cadavre de animale şi activităţi conexe"**

### **Observatii!**

Se vor furniza informații privind utilajele/echipamentele dotate cu motoare cu ardere internă, inclusiv generator energie electrică.

Se vor furniza perechi de coordonate exprimate în proiecție Stereo70 pentru delimitarea perimetrului unităţii.

Se vor aproxima perimetrele prin poligoane închise şi se vor furniza coordonatele asociate colturilor acestora.

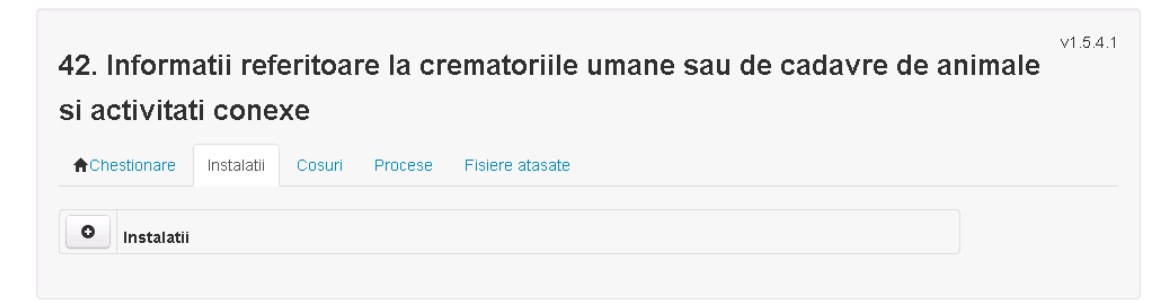

#### **5.40.1. Zona Publica -> Completare Chestionar -> Instalatii**

Utilizatorul acceseaza sectiunea, Instalatii".

#### *5.40.1.1. Operatii :*

- Adaugare instalatie
- Modificare instalatie
- Stergere instalatie
- Vizualizare instalatie

### *5.40.1.1.1.1. Adaugare instalatie*

Utilizatorul acceseaza butonul  $\bullet$ .

Sistemul afiseaza formularul de completat utilizatorul completeaza informatiile solicitate in sectiunea "Adaugare Instalatie".

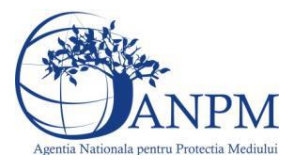

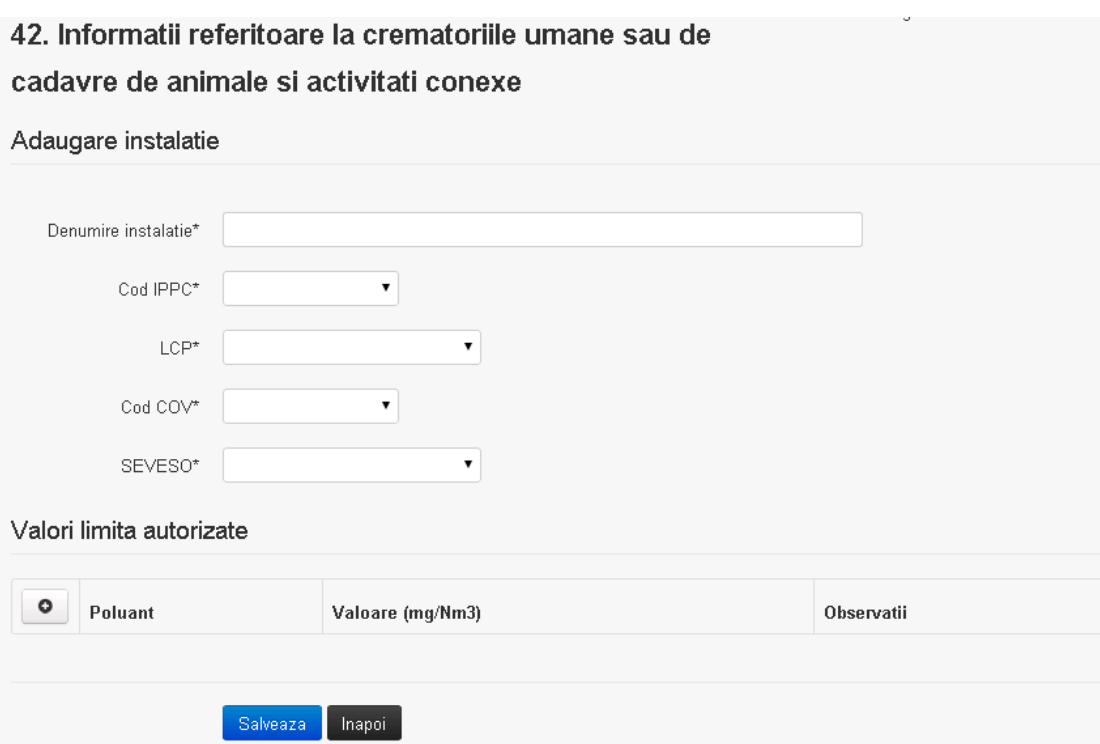

In sectiunea "Adugare instalatie" operatorul economic completeaza informatiile relevante cu privire la specificul instalatiei si selecteaza din lista predefinita codul IPPC, LCP, COV, SEVESO.

In sectiunea "Valori limita autorizate" utilizatorul poate adauga valori limita autorizate si

observatii pentru fiecare poluant in parte cu ajutorul butonului **.** 

In urma completarii informatiilor relevante utilizatorul acceseaza butonul salveaza Instalatia se salveaza si se revine sectiunea "instalatii".

Daca nu se doreste salvarea instalatiei,ci revenirea in lista acestora, utilizatorul acceseaza butonul napoi

### *5.40.1.1.1.2. Modificare instalatie*

Utilizatorul acceseaza din lista de chestionare denumirea chestionarului pentru care a fost adaugata instalatia si se selecteaza denumirea instalatiei care se doreste a fi modificata. Sistemul afiseaza formularul precompletat.

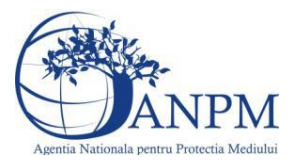

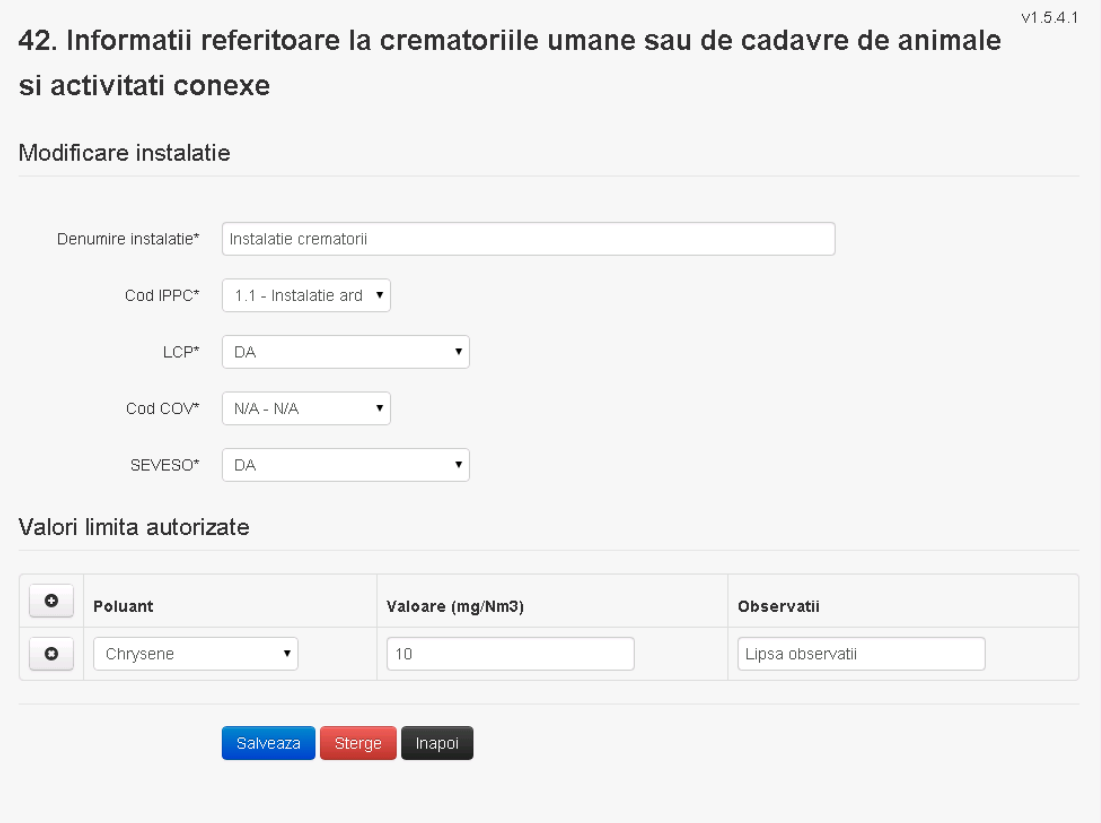

In sectiunea "Modificare instalatie" operatorul economic poate modifica oricare din informatiile relevante cu privire la specificul instalatiei.

In sectiunea "Valori limita autorizate" utilizatorul poate modifica poluantii, valorile limita autorizate si observatiile introduse la adaugarea instalatiei.

Utilizatorul modifica informatiile dorite si acceseaza butonul salveaza. Instalatia se salveaza si se revine in sectiunea "Instalatii".

Daca nu se doreste salvarea modificarilor, ci revenirea in sectiunea "Instalatii", utilizatorul acceseaza butonul

### *5.40.1.1.1.3. Stergere instalatie*

Utilizatorul acceseaza din lista de chestionare denumirea chestionarului pentru care a fost adaugata instalatia si se selecteaza denumirea instalatiei care se doreste a fi stearsa. Sistemul afiseaza formularul precompletat.

Din sectiunea "Valori limita autorizate" se pot elimina poluantii, valorile limita autorizate si observatiile acestora folosind butonul  $\bullet$ .

Utilizatorul acceseaza sterge, moment in care se vor sterge toate informatiile introduse si se revine in sectiunea "Instalatii", iar inregistrarea dispare din lista.

Dupa stergerea unei instalatii operatorul economic poate reveni si adauga o instalatie noua.

### *5.40.1.1.1.4. Vizualizare instalatie*

Utilizatorul acceseaza din lista de chestionare denumirea chestionarului pentru care a fost adaugata instalatia si se selecteaza denumirea instalatiei care se doreste a fi vizualizata. Sistemul afiseaza formularul precompletat.

Utilizatorul poate modifica sau sterge informatiile sau poate reveni in sectiunea "Instalatii".

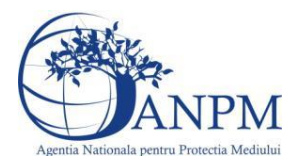

**5.40.2. Zona Publica -> Completare chestionar -> Cosuri** Utilizatorul acceseaza tab-ul "Cosuri".

*5.40.2.1. Operatii :*

- Adaugare Cos
- Modificare Cos
- Stergere Cos
- Vizualizare Cos

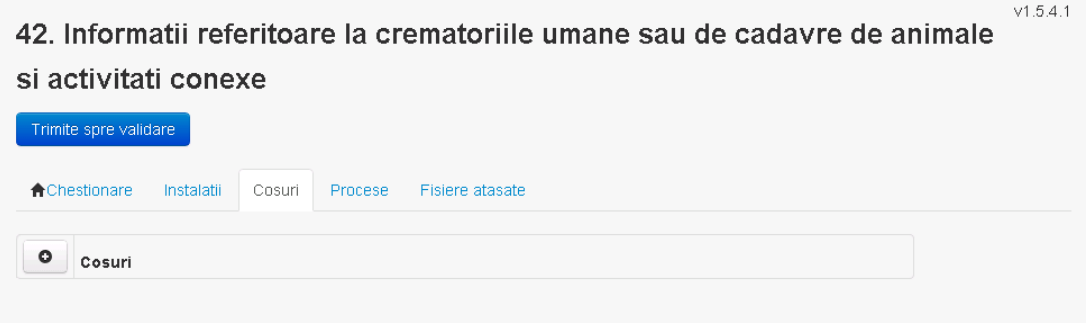

*5.40.2.1.1.1. Adaugare cos*

Utilizatorul acceseaza butonul **.** Sistemul afiseaza formularul de completat:

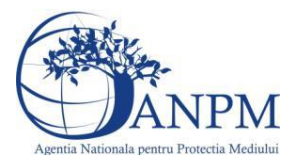

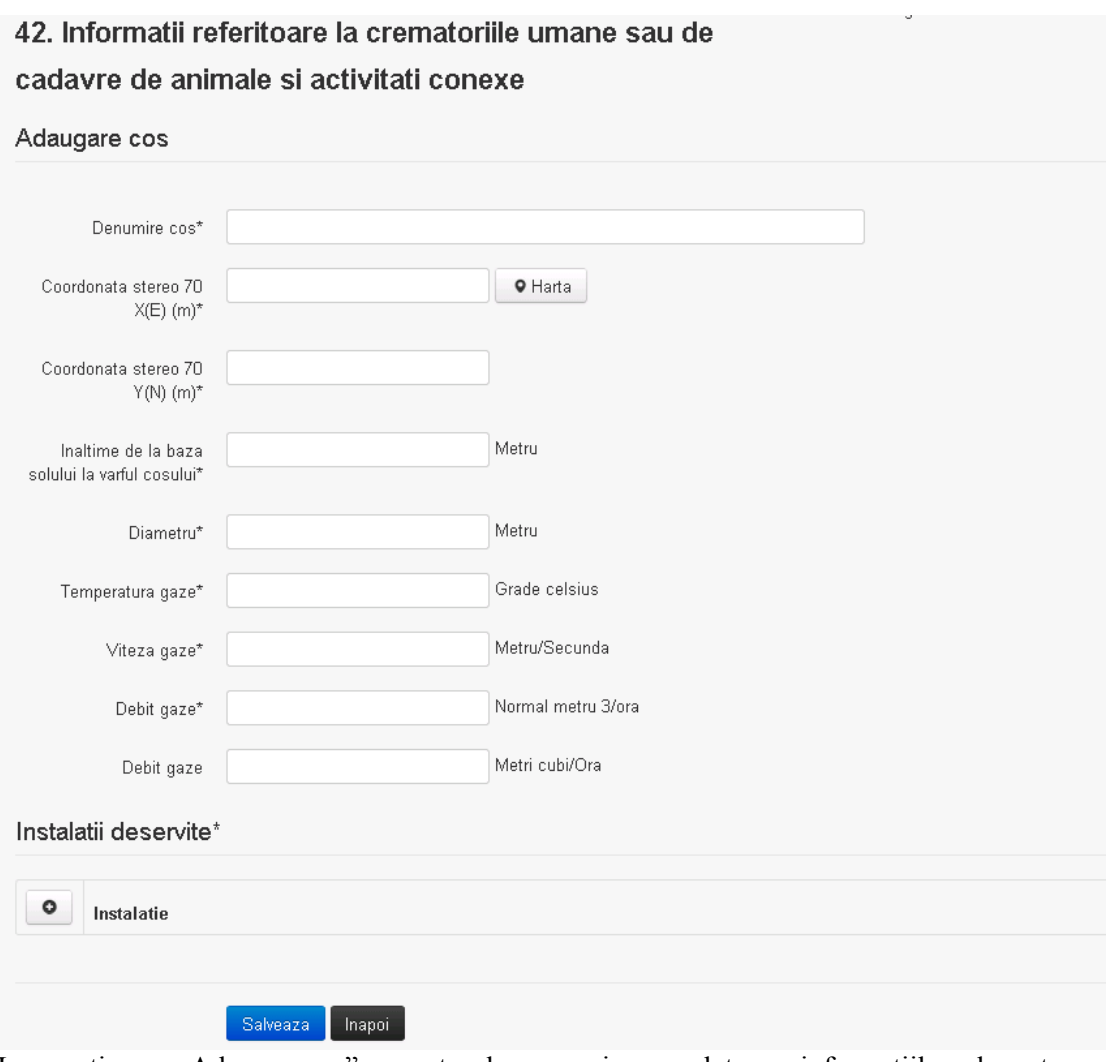

In sectiunea "Adugare cos" operatorul economic completeaza informatiile relevante cu privire la specificul cosului utilizat.

In sectiunea "Instalatii deservite" utilizatorul poate adauga instalatia sau instalatiile aferente

cosului introdus folosind butonul **.** Lista va fi populata cu instalatiile adaugate in tab-ul Instalatii" al chestionarului.

**Observatie!** O instalatie nu poate fi aleasa de mai multe ori pentru un cos.

Utilizatorul completeaza campurile relevante si apoi utilizatorul acceseaza butonul Salveaza Cosul se salveaza si se revine in sectiunea "Cosuri".

Daca nu se doreste salvarea cosului ,ci revenirea in sectiunea "Cosuri", utilizatorul acceseaza butonul napoi

### *5.40.2.1.1.2. Modificare cos*

Utilizatorul acceseaza din lista de chestionare denumirea chestionarului pentru care a fost adaugat cosul si se selecteaza denumirea cosului care se doreste a fi modificat. Sistemul afiseaza formularul precompletat.

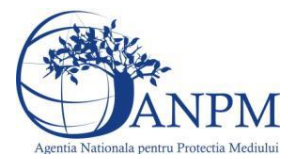

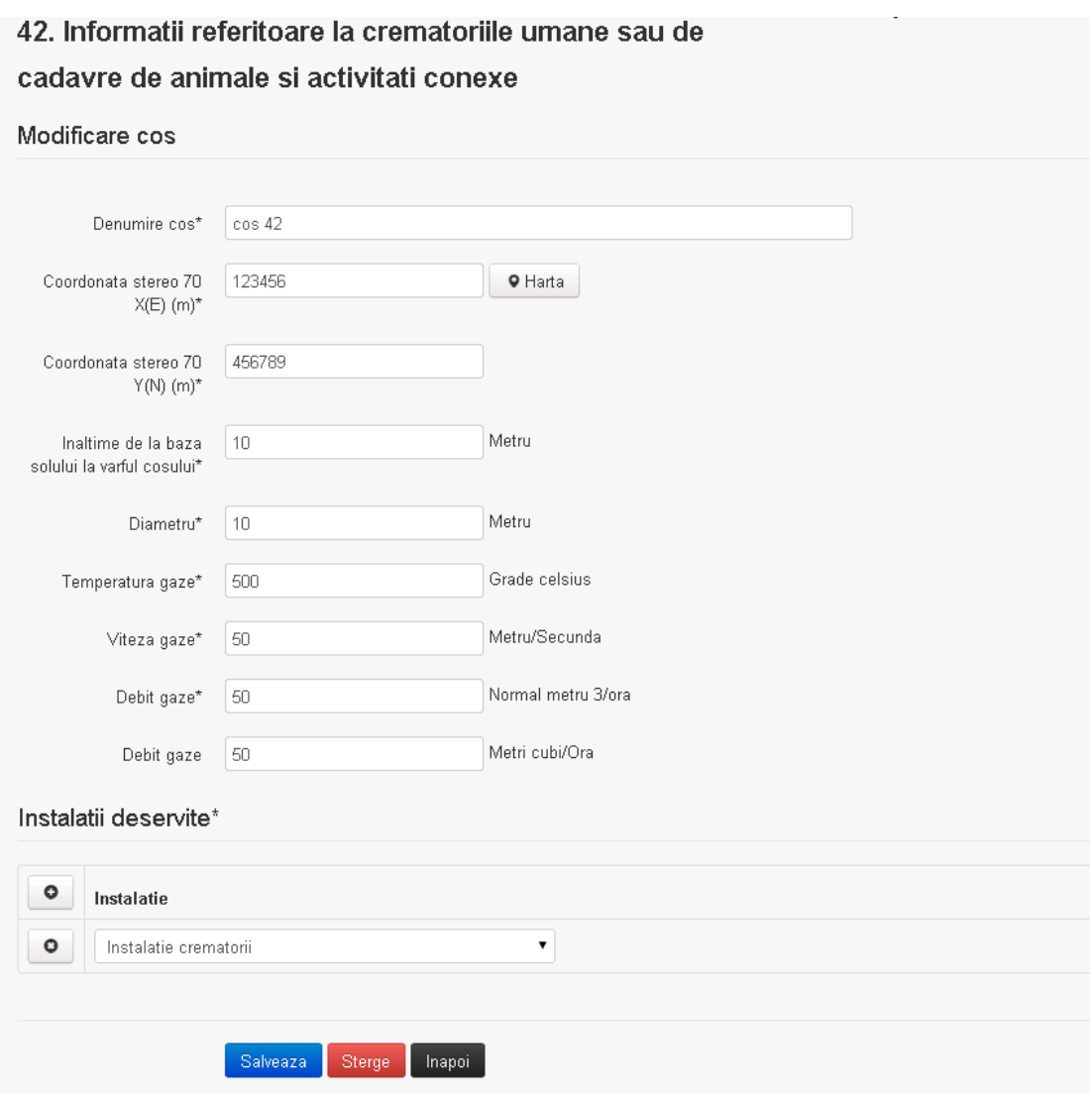

In sectiunea "Modificare cos" operatorul economic actualizeaza informatiile relevante cu privire la specificul cosului utilizat.

In sectiunea "Instalatii deservite" utilizatorul poate schimba instalatia sau instalatiile deservite de catre cos.

Utilizatorul modifica informatiile dorite si acceseaza butonul <sup>Salveaza</sup> . Cosul se salveaza si se revine in sectiunea "Cosuri".

Daca nu se doreste salvarea modificarilor, ci revenirea in sectiunea "Cosuri", utilizatorul acceseaza butonul **Inapol** 

### *5.40.2.1.1.3. Stergere cos*

Utilizatorul acceseaza din lista de chestionare denumirea chestionarului pentru care a fost adaugat cosul si se selecteaza denumirea cosului care se doreste a fi sters.

Sistemul afiseaza formularul precompletat. In sectiunea "Instalatii deservite" utilizatorul poate elimina instalatia sau instalatiile deservite

 $\alpha$  din dreptul fiecarei instalatii.

Utilizatorul acceseaza sterge, moment in care se revine in sectiunea "Cosuri", iar inregistrarea dispare din lista.

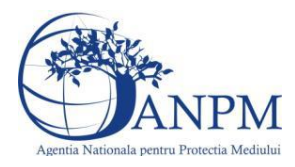

*Sistemul Integrat de Mediu, Raportarea Inventarelor Locale de Emisii Ghid de Utilizare*

### *5.40.2.1.1.4. Vizualizare cos*

Utilizatorul acceseaza din lista de chestionare denumirea chestionarului pentru care a fost adaugat cosul si se selecteaza denumirea cosului care se doreste a fi vizualizat. Sistemul afiseaza formularul precompletat.

Utilizatorul poate modifica sau sterge informatiile, sau poate reveni in sectiunea "Cosuri" utilizand butonul "Inapoi".

**5.40.3. Zona Publica -> Completare chestionar -> Procese**

Utilizatorul acceseaza tab-ul "Procese".

# *5.40.3.1. Operatii :*

- Adaugare Proces
- Modificare Proces
- Stergere Proces
- Vizualizare Proces

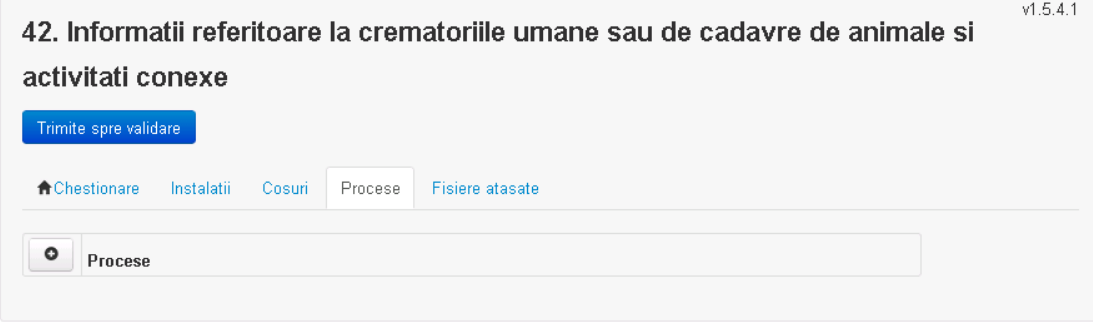

*5.40.3.1.1.1. Adaugare proces*

Utilizatorul acceseaza butonul  $\boxed{\bullet}$ . Sistemul afiseaza formularul de completat.

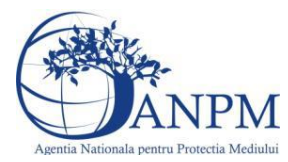

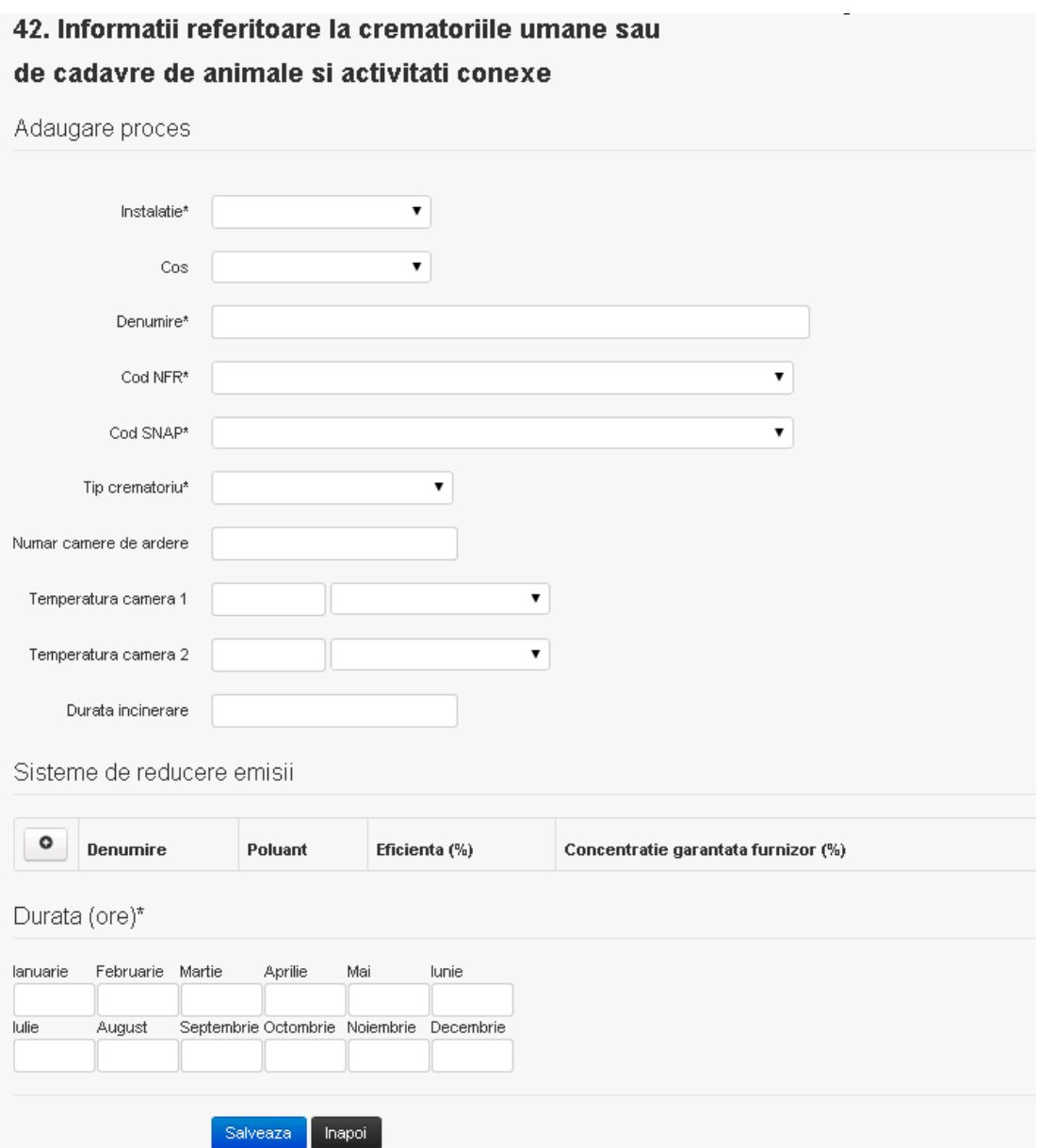

In sectiunea "Sisteme de reducere emisii" utilizatorul poate adauga denumirea sistemului,

poluantul, eficienta si concentratia garantata de furnizor cu ajutorul butonului  $\bullet$ . Utilizatorul completeaza toate campurile sau doar campurile relevante si acceseaza butonul <sup>Salveaza</sup>, pentru salvarea procesului introdus.

Procesul se salveaza si se revine in sectiunea " Procese".

Daca nu se doreste salvarea procesului,ci revenirea in sectiunea"Procese", utilizatorul acceseaza butonul **Inapoi** 

### *5.40.3.1.1.2. Modificare proces*

Utilizatorul acceseaza din lista de chestionare denumirea chestionarului pentru care a fost adaugat procesul si se selecteaza denumirea procesului care se doreste a fi modificat. Sistemul afiseaza formularul precompletat.

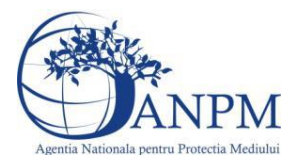

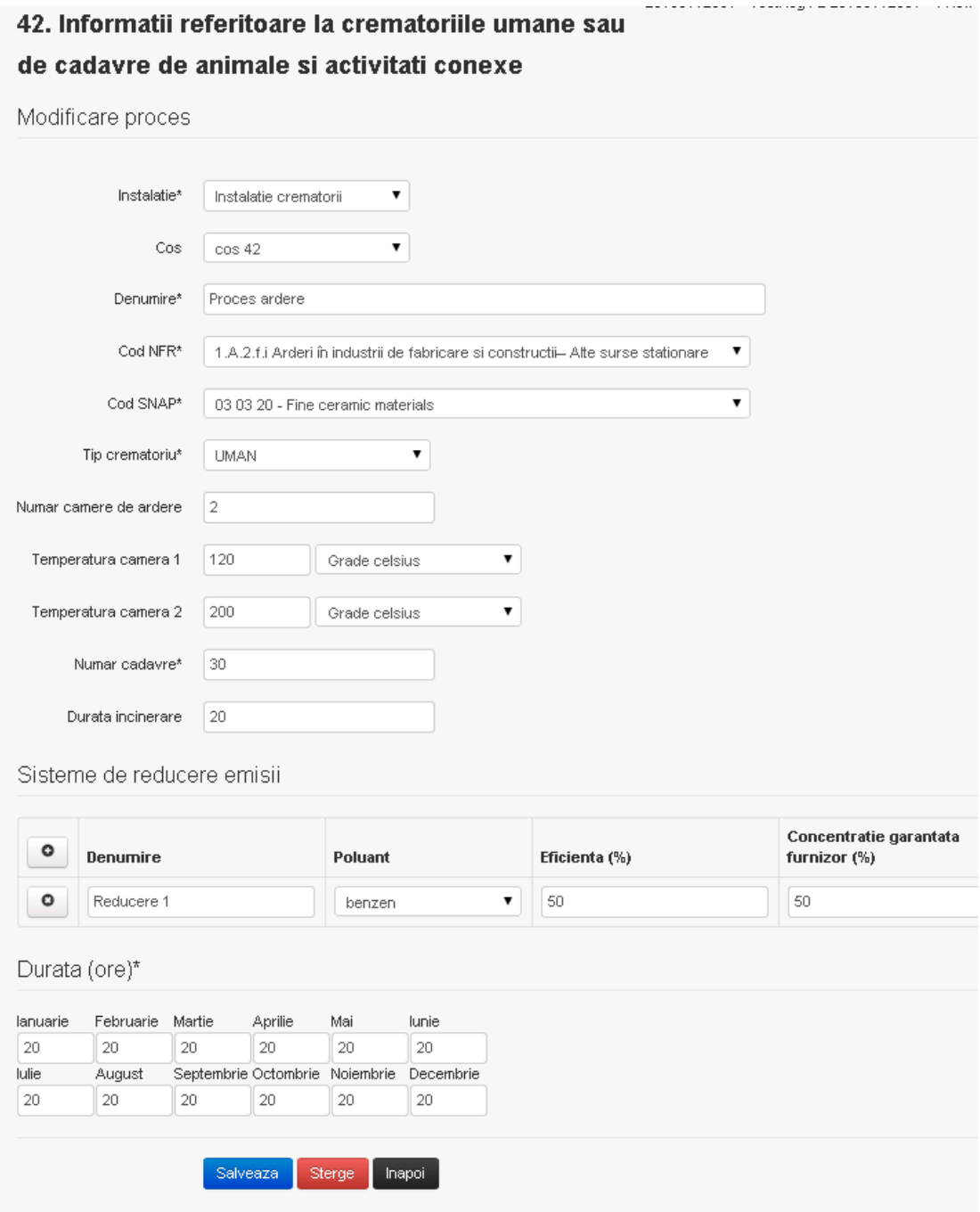

In sectiunea "Sisteme de reducere emisii" utilizatorul poate modifica detaliile sistemului sau sistemelor procesului adaugat.

Utilizatorul modifica informatiile dorite si acceseaza butonul salveaza . Procesul se salveaza si se revine in sectiunea "Procese".

Daca nu se doreste salvarea modificarilor,ci revenirea in sectiunea "Procese", utilizatorul acceseaza butonul **Inapol** 

# *5.40.3.1.1.3. Stergere Proces*

Utilizatorul acceseaza din lista de chestionare denumirea chestionarului pentru care a fost adaugat procesul si se selecteaza denumirea procesului care se doreste a fi sters. Sistemul afiseaza formularul precompletat.

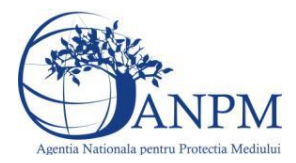

*Sistemul Integrat de Mediu, Raportarea Inventarelor Locale de Emisii Ghid de Utilizare*

In sectiunea "Sisteme de reducere emisii" utilizatorul poate sterge sistemele adaugate folosind butonul  $\bullet$ , din dreptu<u>l fiecar</u>ui proces adaugat.

Utilizatorul acceseaza sterge, moment in care se revine in sectiunea "Procese" iar inregistrare dispare din lista.

### *5.40.3.1.1.4. Vizualizare Proces*

Utilizatorul acceseaza din lista de chestionare denumirea chestionarului pentru care a fost adaugat procesul si se selecteaza denumirea procesului care se doreste a fi vizualizat. Sistemul afiseaza formularul precompletat.

Utilizatorul poate modifica sau sterge informatiile sau poate reveni in sectiunea "Procese".

### **5.40.4. Zona Publica -> Completare chestionar -> Fisiere atasate**

Utilizatorul acceseaza tabul "Fisiere atasate".

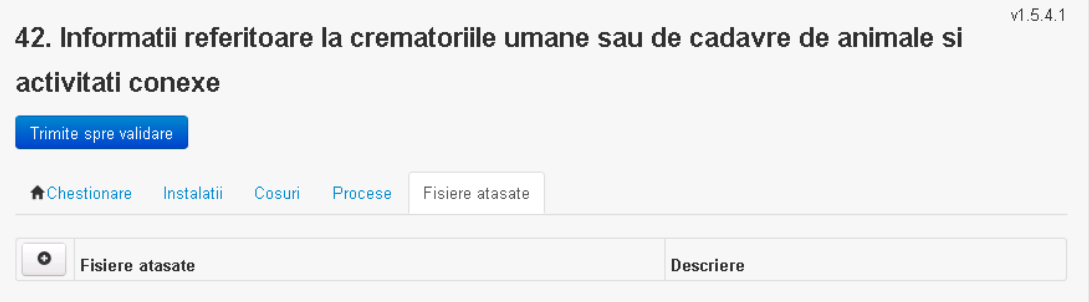

### *5.40.4.1. Operatii :*

- Incarcare Fisier
- Modificare Fisier
- Stergere Fisier
- Descarcare Fisier

### *5.40.4.1.1.1. Incarcare Fisier*

Utilizatorul acceseaza butonul  $\bullet$ .

Sistemul afiseaza fereastra de incarcare fisier si completare descriere fisier.

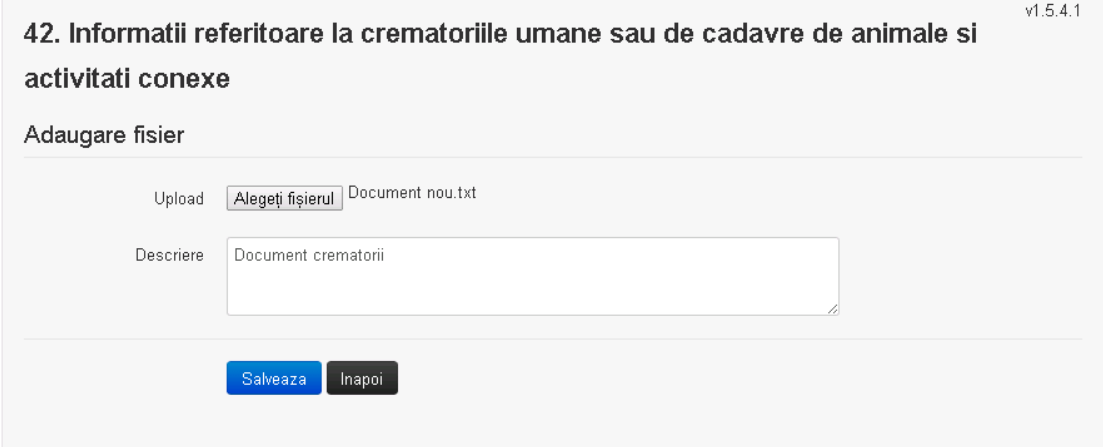

Utilizatorul acceseaza "Alegeti fisierul" si selecteaza fisierul pe care doreste sa il incarce de pe statia locala.

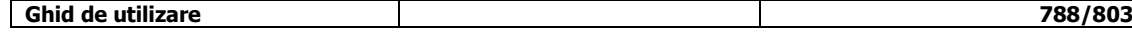

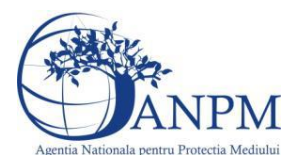

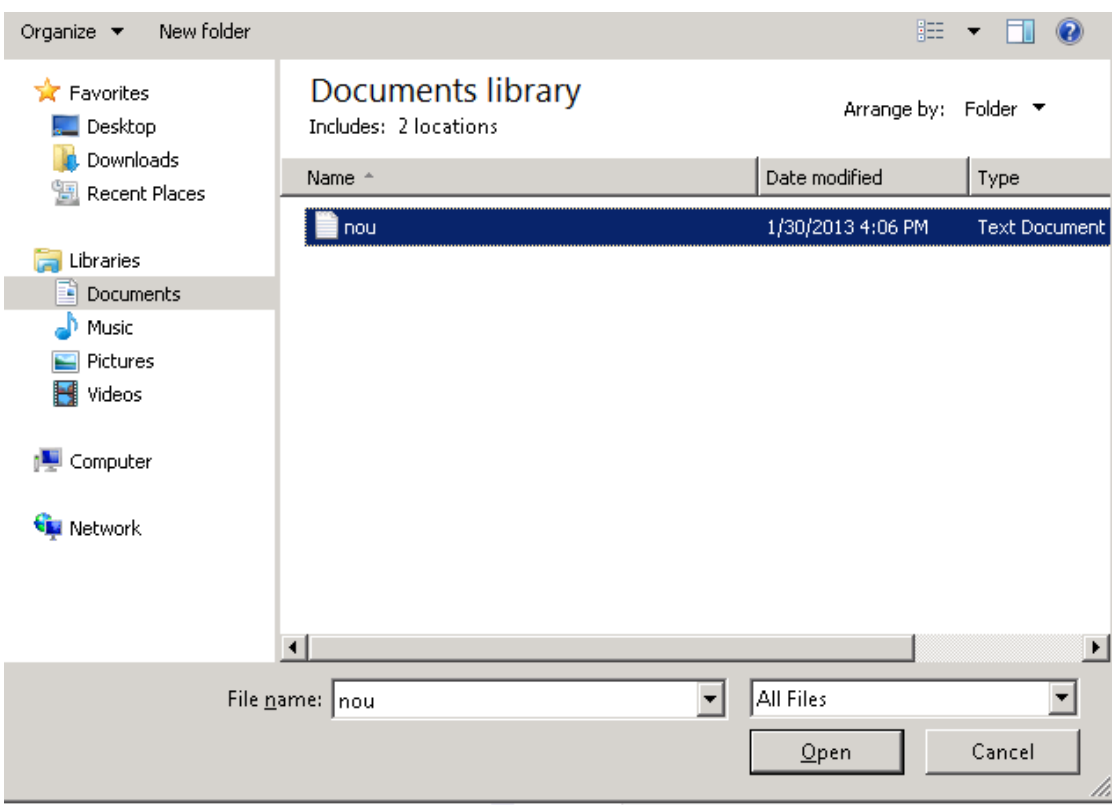

Utilizatorul acceseaza "Open". Se precompleteaza campul "Upload".

Utilizatorul completeaza descrierea fisierului si acceseaza salveaza Daca nu se doreste salvarea fisierului,ci revenirea in sectiunea "Fisiere atasate", utilizatorul acceseaza butonul **Inapoi** 

# *5.40.4.1.1.2. Modificare Fisier*

Utilizatorul acceseaza din lista de chestionare denumirea chestionarului pentru care a fost adaugat fisierul si se selecteaza denumirea fisierului care se doreste a fi modificat. Sistemul afiseaza denumirea fisierului , descrierea acestuia si optiunea de upload.

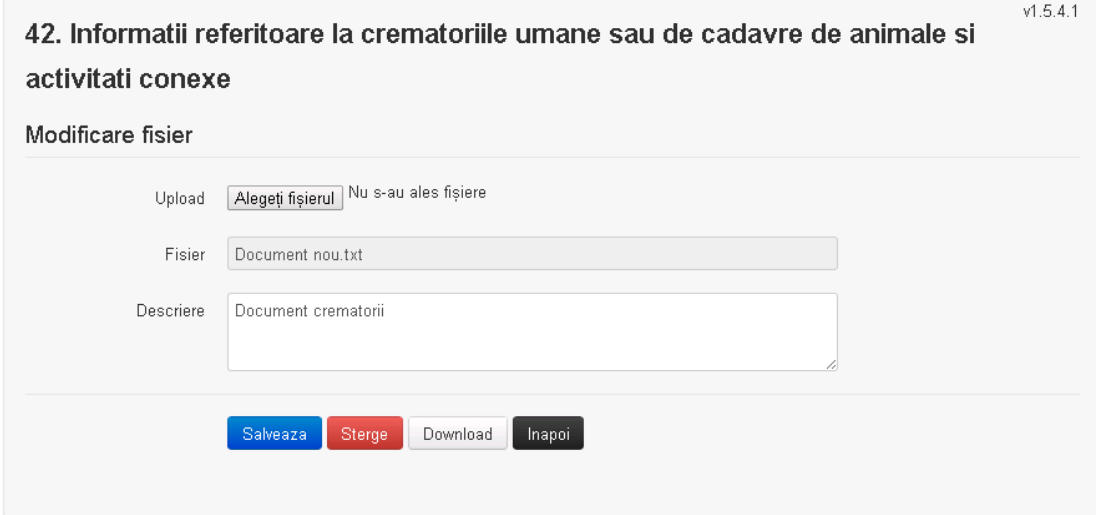

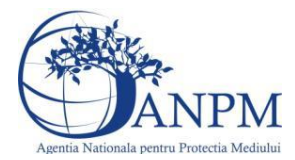

Utilizatorul acceseaza "Alegeti fisierul" si schimba fisierul existent cu altul sau poate modifica descrierea fisierului existent.

Utilizatorul acceseaza butonul Salveaza . Fisierul se salveaza si se revine in sectiunea "Fisiere" atasate".

Daca nu se doreste salvarea modificarilor, ci revenirea in sectiunea "Fisiere atasate",

utilizatorul acceseaza butonul **Inapol** 

### *5.40.4.1.1.3. Stergere Fisier*

Utilizatorul acceseaza din lista de chestionare denumirea chestionarului pentru care a fost adaugat fisierul si se selecteaza denumirea fisierului care se doreste a fi sters.

Sistemul afiseaza denumirea fisierului, descrierea acestuia si optiunea de upload.

Utilizatorul acceseaza sterge, moment in care se revine in sectiunea "Fisiere atasate" iar inregistrare dispare din lista.

### *5.40.4.1.1.4. Descarcare fisier*

Utilizatorul acceseaza din lista de chestionare denumirea chestionarului pentru care a fost adaugat fisierul si se selecteaza denumirea fisierului care se doreste a fi vizualizat. Utilizatorul acceseaza denumirea Fisierului din lista.

### **5.40.5. Zona Publica – Trimitere spre validare**

In urma completarii tuturor informatiilor relevante despre Instalatii, Cosuri, Procese si Fisiere atasate se poate trimite chestionarul spre validare catre responsabilul APM.

Nota! Dupa completarea tuturor sectiunilor "Instalatii", "Cosuri" etc informatiile raman salvate, chestionarul apare in lista in starea "Draft" si pot fi vizualizate la o noua accesare a acestuia, din meniul "Chestionare".

**Nota!** Dupa ce chestionarul a fost trimis spre validare, in lista de chestionare el va aparea cu starea "Trimis spre validare", iar asupra acestuia nu se mai pot aduce modificari sau corectii.

Utilizatorul acceseaza butonul . Trimite spre validare

Urmatoarele campuri trebuie completate corect pentru inregistrarea cu succes a unui chestionar:

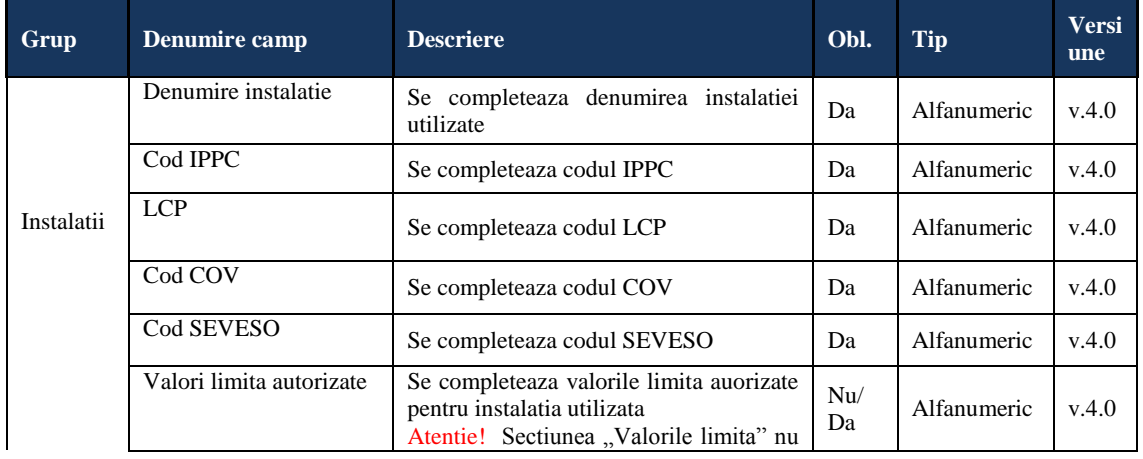

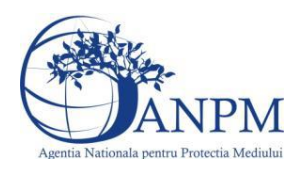

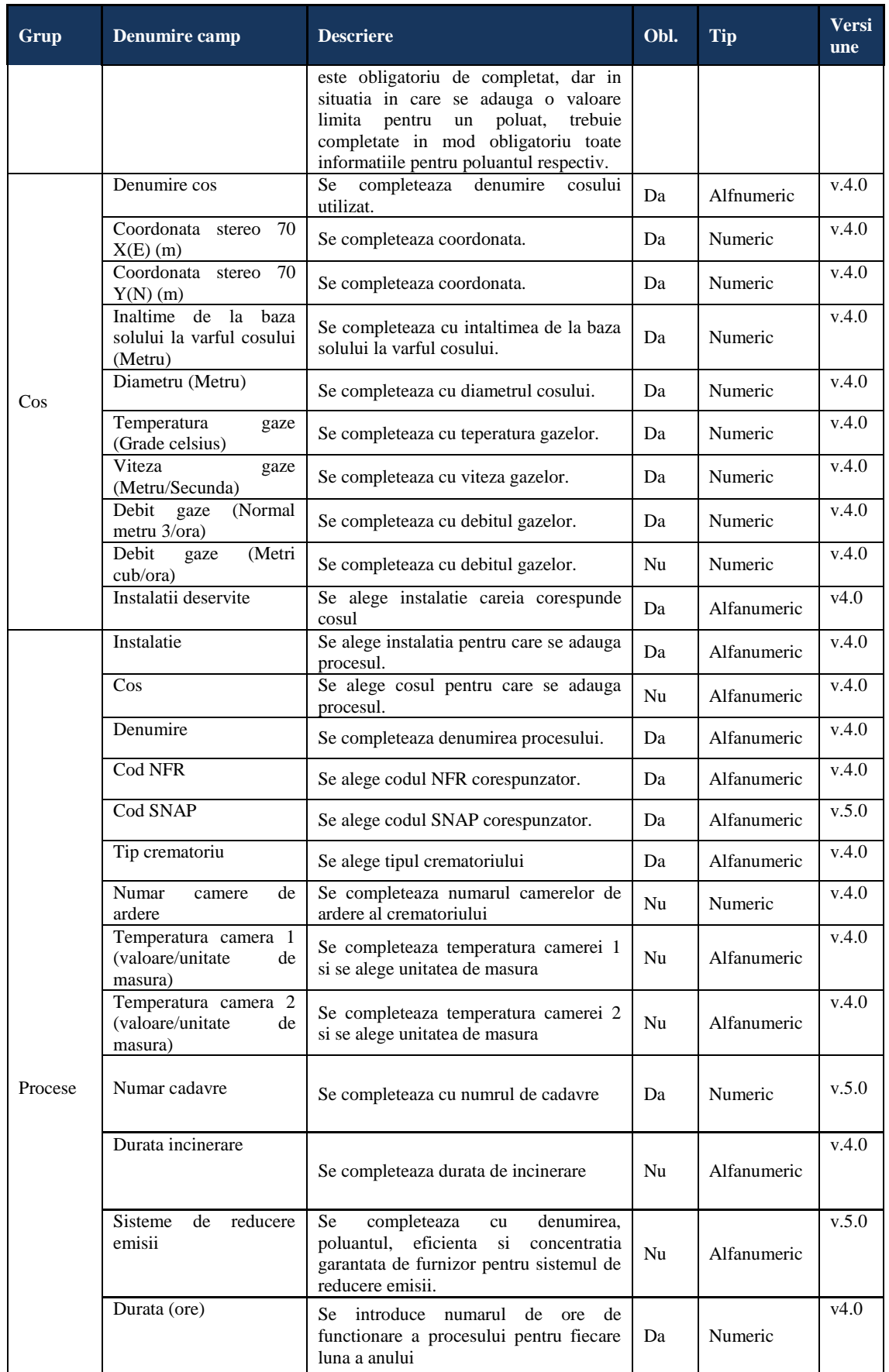

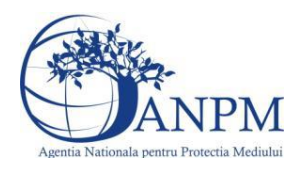

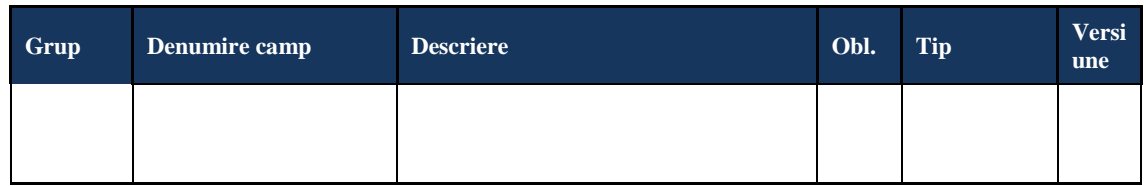

# 5.41. **Chestionarul "43. Informaţii referitoare la procesarea nisipului şi agregatelor"**

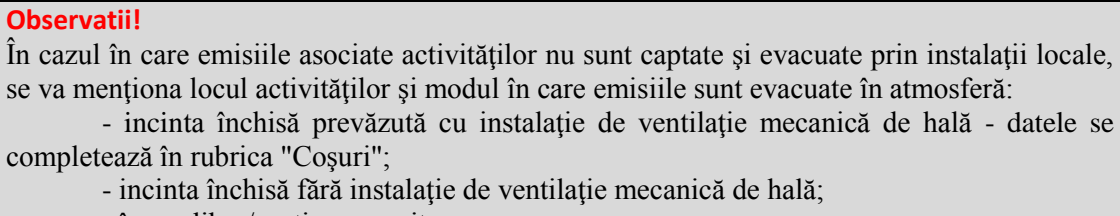

- în aer liber/spaţiu acoperit.

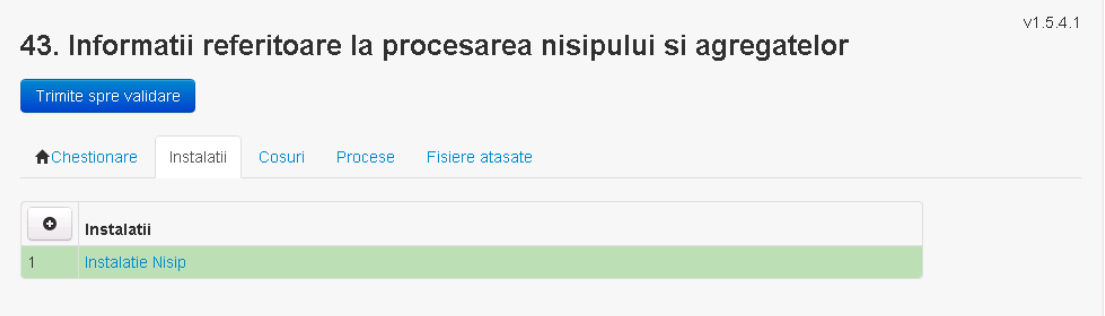

**5.41.1. Zona Publica -> Completare Chestionar -> Instalatii**

Utilizatorul acceseaza sectiunea, Instalatii".

# *5.41.1.1. Operatii :*

- Adaugare instalatie
- Modificare instalatie
- Stergere instalatie
- Vizualizare instalatie

# *5.41.1.1.1.1. Adaugare instalatie*

Utilizatorul acceseaza butonul  $\bullet$ .

Sistemul afiseaza formularul de completat utilizatorul completeaza informatiile solicitate in sectiunea "Adaugare Instalatie".
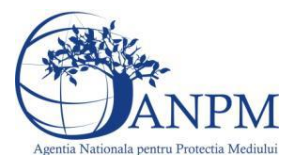

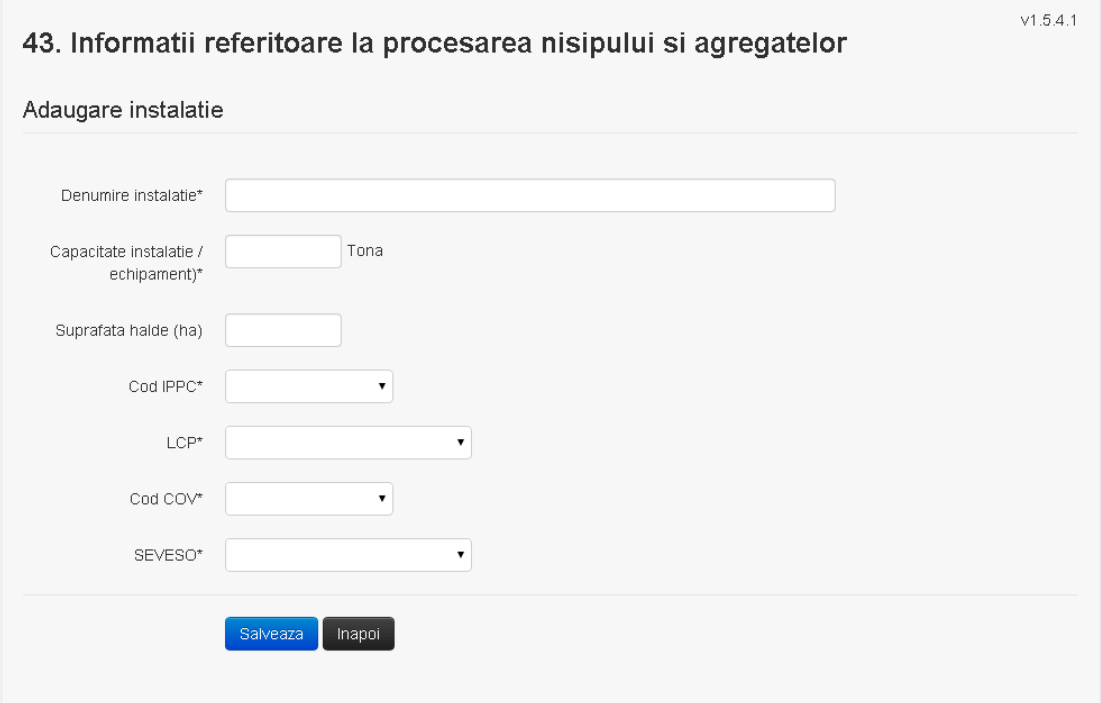

In sectiunea "Adugare instalatie" operatorul economic completeaza informatiile relevante cu privire la specificul instalatiei si selecteaza din lista predefinita codul IPPC, LCP, COV, SEVESO.

In urma completarii informatiilor relevante utilizatorul acceseaza butonul salveaza Instalatia se salveaza si se revine sectiunea "instalatii".

Daca nu se doreste salvarea instalatiei,ci revenirea in lista acestora, utilizatorul acceseaza butonul napoi

#### *5.41.1.1.1.2. Modificare instalatie*

Utilizatorul acceseaza din lista de chestionare denumirea chestionarului pentru care a fost adaugata instalatia si se selecteaza denumirea instalatiei care se doreste a fi modificata. Sistemul afiseaza formularul precompletat.

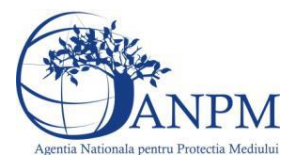

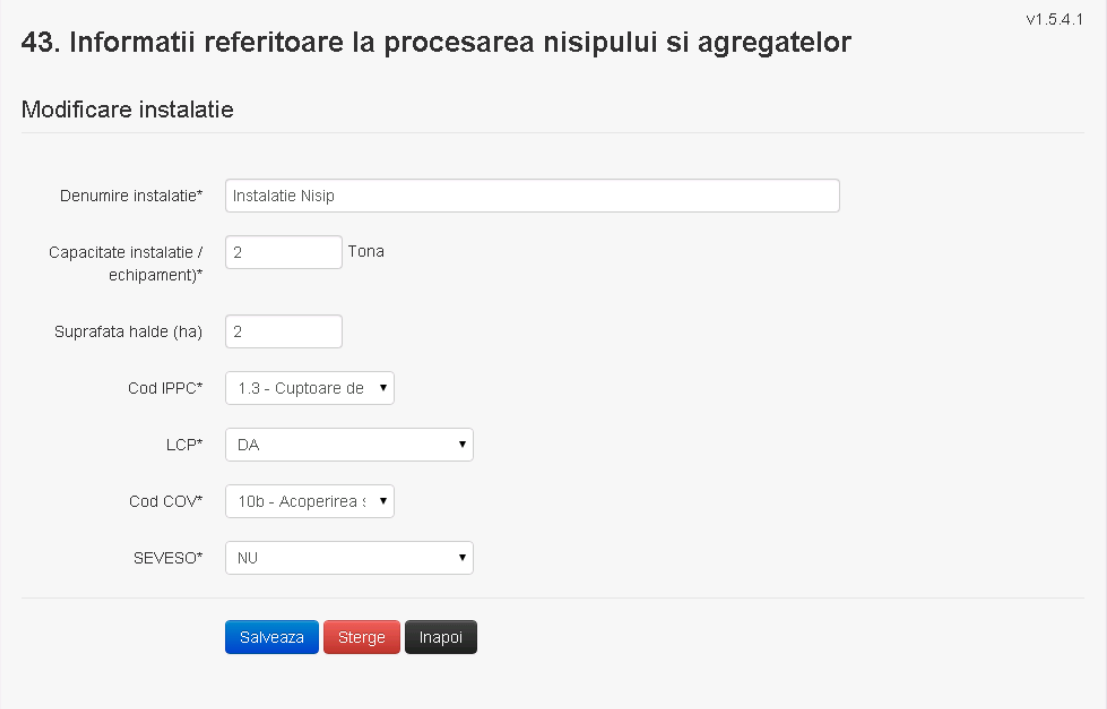

In sectiunea "Modificare instalatie" operatorul economic poate modifica oricare din informatiile relevante cu privire la specificul instalatiei.

Utilizatorul modifica informatiile dorite si acceseaza butonul salveaza. Instalatia se salveaza si se revine in sectiunea "Instalatii".

Daca nu se doreste salvarea modificarilor, ci revenirea in sectiunea "Instalatii", utilizatorul acceseaza butonul

*5.41.1.1.1.3. Stergere instalatie*

Utilizatorul acceseaza din lista de chestionare denumirea chestionarului pentru care a fost adaugata instalatia si se selecteaza denumirea instalatiei care se doreste a fi stearsa. Sistemul afiseaza formularul precompletat.

Utilizatorul acceseaza sterge, moment in care se vor sterge toate informatiile introduse si se revine in sectiunea "Instalatii", iar inregistrarea dispare din lista.

Dupa stergerea unei instalatii operatorul economic poate reveni si adauga o instalatie noua.

*5.41.1.1.1.4. Vizualizare instalatie*

Utilizatorul acceseaza din lista de chestionare denumirea chestionarului pentru care a fost adaugata instalatia si se selecteaza denumirea instalatiei care se doreste a fi vizualizata. Sistemul afiseaza formularul precompletat.

Utilizatorul poate modifica sau sterge informatiile sau poate reveni in sectiunea "Instalatii".

#### **5.41.2. Zona Publica -> Completare chestionar -> Cosuri**

Utilizatorul acceseaza tab-ul "Cosuri".

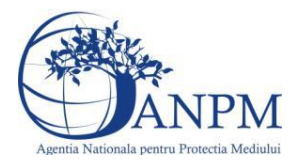

*Sistemul Integrat de Mediu, Raportarea Inventarelor Locale de Emisii Ghid de Utilizare*

# *5.41.2.1. Operatii :*

- Adaugare Cos
- Modificare Cos
- Stergere Cos
- Vizualizare Cos

20150112001 - TestReg F2 20150112001 - v1.5.7

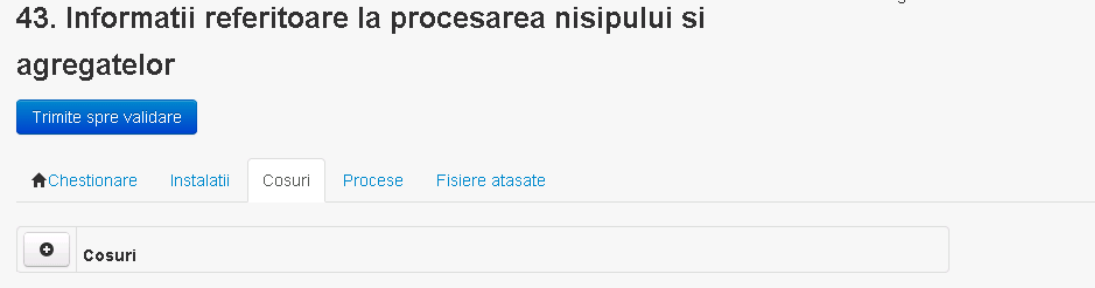

# *5.41.2.1.1.1. Adaugare cos*

Utilizatorul acceseaza butonul  $\bullet$ . Sistemul afiseaza formularul de completat:

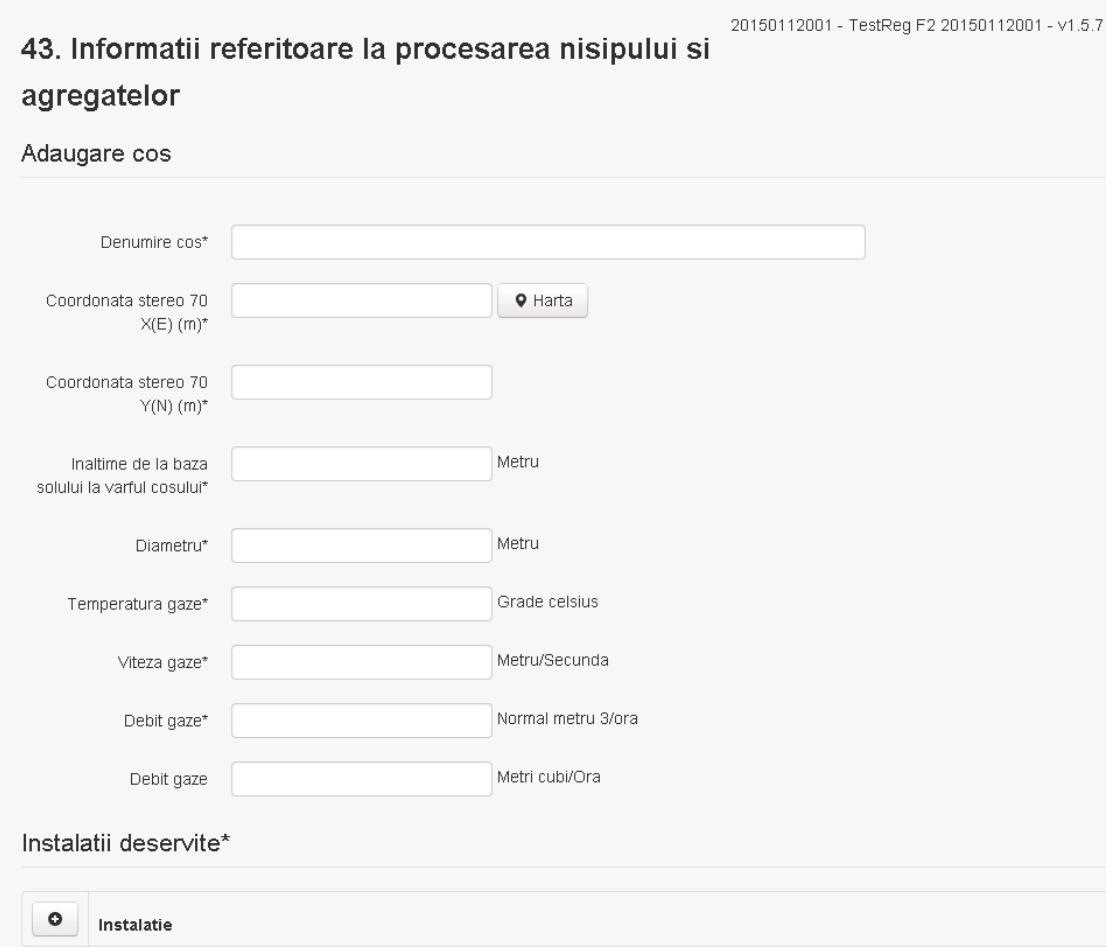

In sectiunea "Adugare cos" operatorul economic completeaza informatiile relevante cu privire la specificul cosului utilizat.

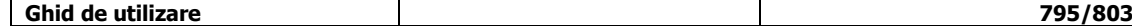

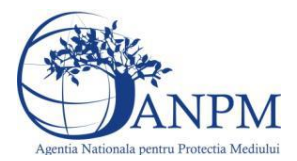

In sectiunea "Instalatii deservite" utilizatorul poate adauga instalatia sau instalatiile aferente

cosului introdus folosind butonul  $\bullet$ . Lista va fi populata cu instalatiile adaugate in tab-ul "Instalatii" al chestionarului.

**Observatie!** O instalatie nu poate fi aleasa de mai multe ori pentru un cos.

Salveaza Utilizatorul completeaza campurile relevante si apoi utilizatorul acceseaza butonul Cosul se salveaza si se revine in sectiunea "Cosuri".

Daca nu se doreste salvarea cosului ,ci revenirea in sectiunea "Cosuri", utilizatorul acceseaza butonul happi

#### *5.41.2.1.1.2. Modificare cos*

Utilizatorul acceseaza din lista de chestionare denumirea chestionarului pentru care a fost adaugat cosul si se selecteaza denumirea cosului care se doreste a fi modificat. Sistemul afiseaza formularul precompletat.

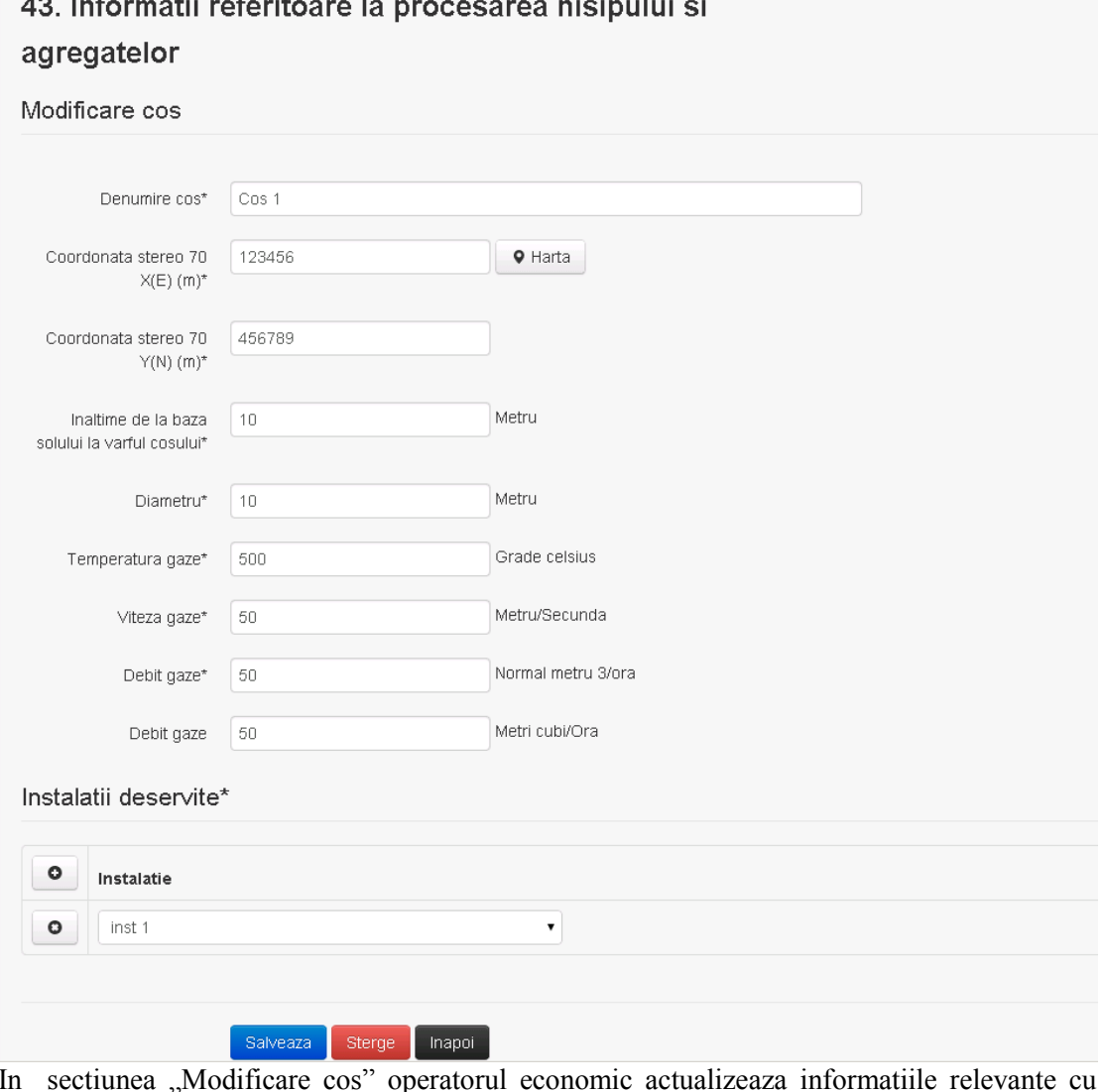

In sectiunea "Modificare cos" operatorul economic actualizeaza informatiile relevante cu privire la specificul cosului utilizat.

In sectiunea "Instalatii deservite" utilizatorul poate schimba instalatia sau instalatiile deservite de catre cos.

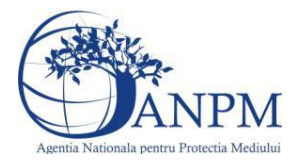

Utilizatorul modifica informatiile dorite si acceseaza butonul <sup>Salveaza</sup>. Cosul se salveaza si se revine in sectiunea "Cosuri".

Daca nu se doreste salvarea modificarilor, ci revenirea in sectiunea "Cosuri", utilizatorul acceseaza butonul **Inapoi** 

## *5.41.2.1.1.3. Stergere cos*

Utilizatorul acceseaza din lista de chestionare denumirea chestionarului pentru care a fost adaugat cosul si se selecteaza denumirea cosului care se doreste a fi sters.

Sistemul afiseaza formularul precompletat.

In sectiunea "Instalatii deservite" utilizatorul poate elimina instalatia sau instalatiile deservite

 $\alpha$  de catre cos folosind butonul  $\alpha$  din dreptul fiecarei instalatii.

Utilizatorul acceseaza sterge, moment in care se revine in sectiunea "Cosuri", iar inregistrarea dispare din lista.

## *5.41.2.1.1.4. Vizualizare cos*

Utilizatorul acceseaza din lista de chestionare denumirea chestionarului pentru care a fost adaugat cosul si se selecteaza denumirea cosului care se doreste a fi vizualizat.

Sistemul afiseaza formularul precompletat.

Utilizatorul poate modifica sau sterge informatiile, sau poate reveni in sectiunea "Cosuri" utilizand butonul "Inapoi".

# **5.41.3. Zona Publica -> Completare chestionar -> Procese**

Utilizatorul acceseaza tab-ul "Procese".

## *5.41.3.1. Operatii :*

- Adaugare Proces
- Modificare Proces
- Stergere Proces
- Vizualizare Proces

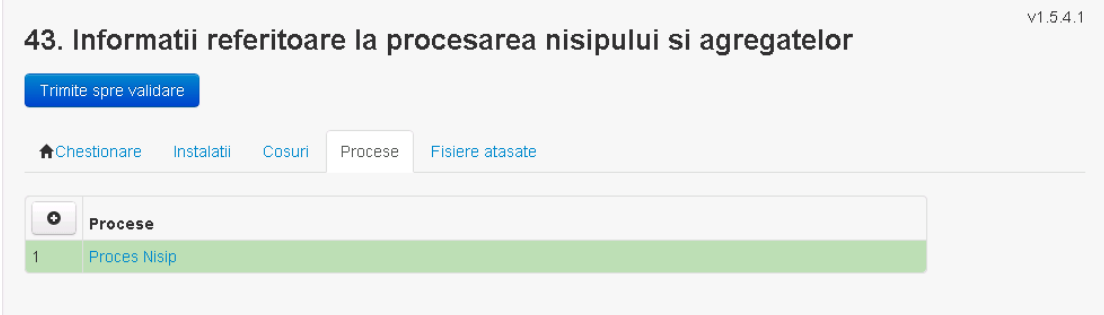

#### *5.41.3.1.1.1. Adaugare proces*

Utilizatorul acceseaza butonul  $\bullet$ . Sistemul afiseaza formularul de completat.

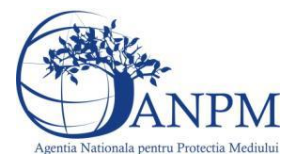

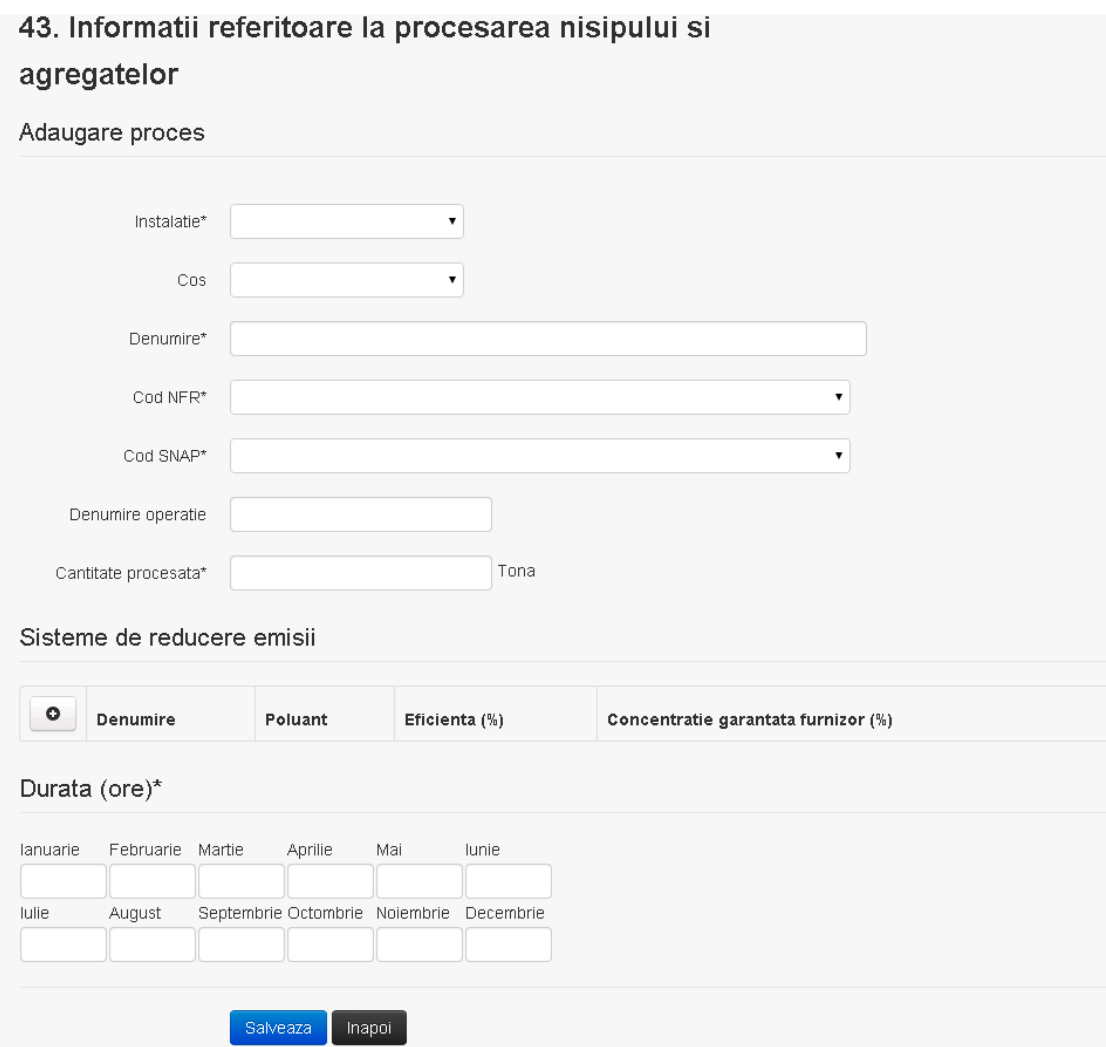

In sectiunea "Sisteme de reducere emisii" utilizatorul poate adauga denumirea sistemului,

poluantul, eficienta si concentratia garantata de furnizor cu ajutorul butonului **. 0** 

Utilizatorul completeaza toate campurile sau doar campurile relevante si acceseaza butonul  $\frac{1}{\text{Sakteza}}$ , pentru salvarea procesului introdus.

Procesul se salveaza si se revine in sectiunea " Procese".

Daca nu se doreste salvarea procesului,ci revenirea in sectiunea"Procese", utilizatorul acceseaza butonul napoi

#### *5.41.3.1.1.2. Modificare proces*

Utilizatorul acceseaza din lista de chestionare denumirea chestionarului pentru care a fost adaugat procesul si se selecteaza denumirea procesului care se doreste a fi modificat. Sistemul afiseaza formularul precompletat.

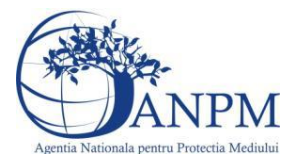

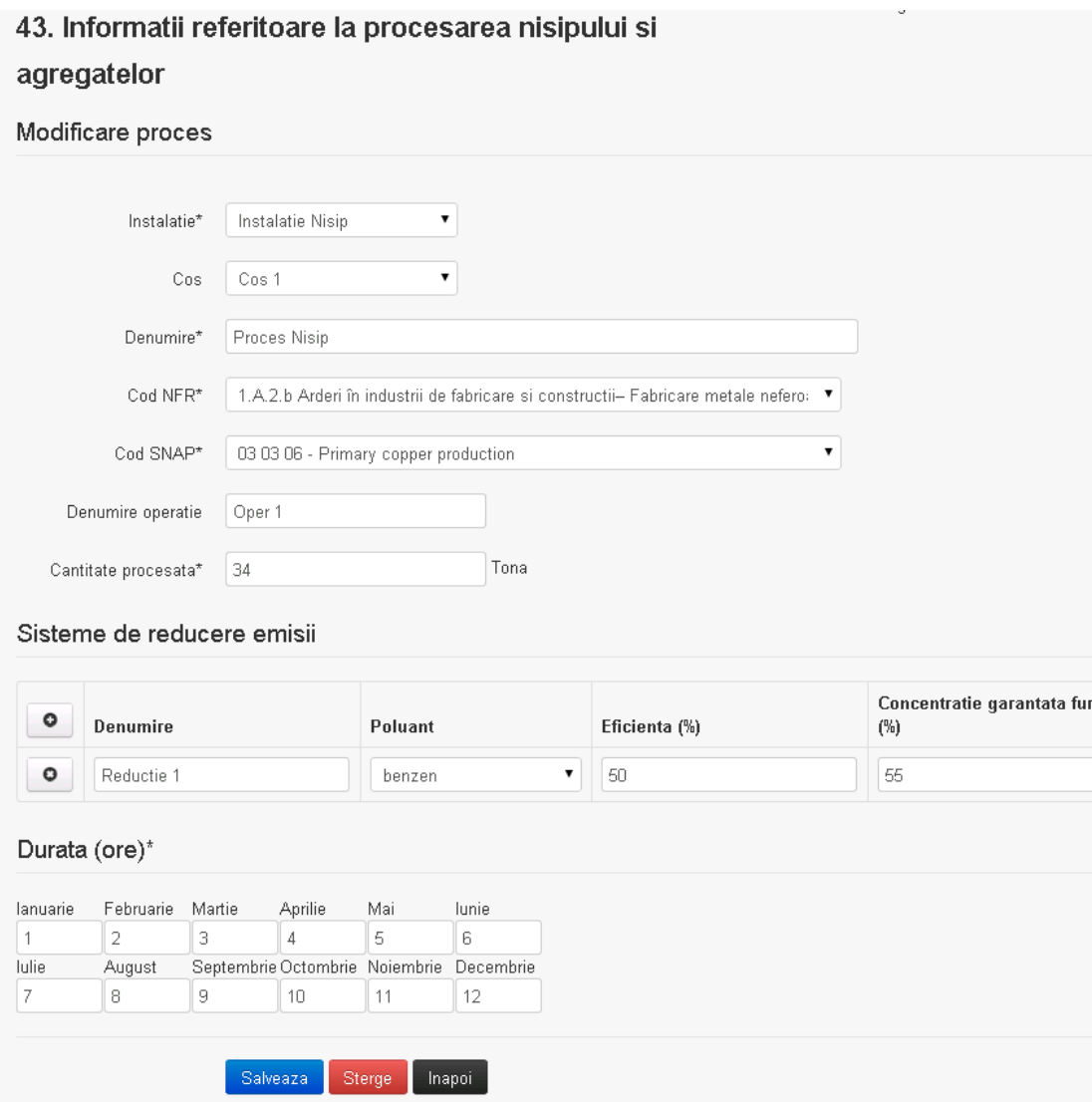

In sectiunea "Sisteme de reducere emisii" utilizatorul poate modifica detaliile sistemului sau sistemelor procesului adaugat.

Utilizatorul modifica informatiile dorite si acceseaza butonul salveaza . Procesul se salveaza si se revine in sectiunea "Procese".

Daca nu se doreste salvarea modificarilor,ci revenirea in sectiunea "Procese", utilizatorul acceseaza butonul **Inapol** 

## *5.41.3.1.1.3. Stergere Proces*

Utilizatorul acceseaza din lista de chestionare denumirea chestionarului pentru care a fost adaugat procesul si se selecteaza denumirea procesului care se doreste a fi sters. Sistemul afiseaza formularul precompletat.

In sectiunea "Sisteme de reducere emisii" utilizatorul poate sterge sistemele adaugate folosind butonul  $\Box$ , din dreptul fiecarui proces adaugat.

Utilizatorul acceseaza sterge , moment in care se revine in sectiunea "Procese" iar inregistrare dispare din lista.

#### *5.41.3.1.1.4. Vizualizare Proces*

Utilizatorul acceseaza din lista de chestionare denumirea chestionarului pentru care a fost adaugat procesul si se selecteaza denumirea procesului care se doreste a fi vizualizat.

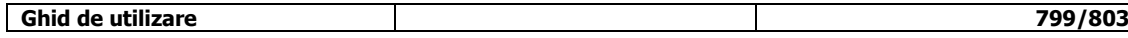

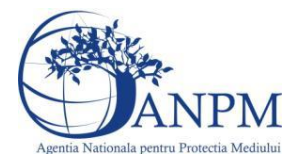

Sistemul afiseaza formularul precompletat.

Utilizatorul poate modifica sau sterge informatiile sau poate reveni in sectiunea "Procese".

## **5.41.4. Zona Publica -> Completare chestionar -> Fisiere atasate**

Utilizatorul acceseaza tabul "Fisiere atasate".

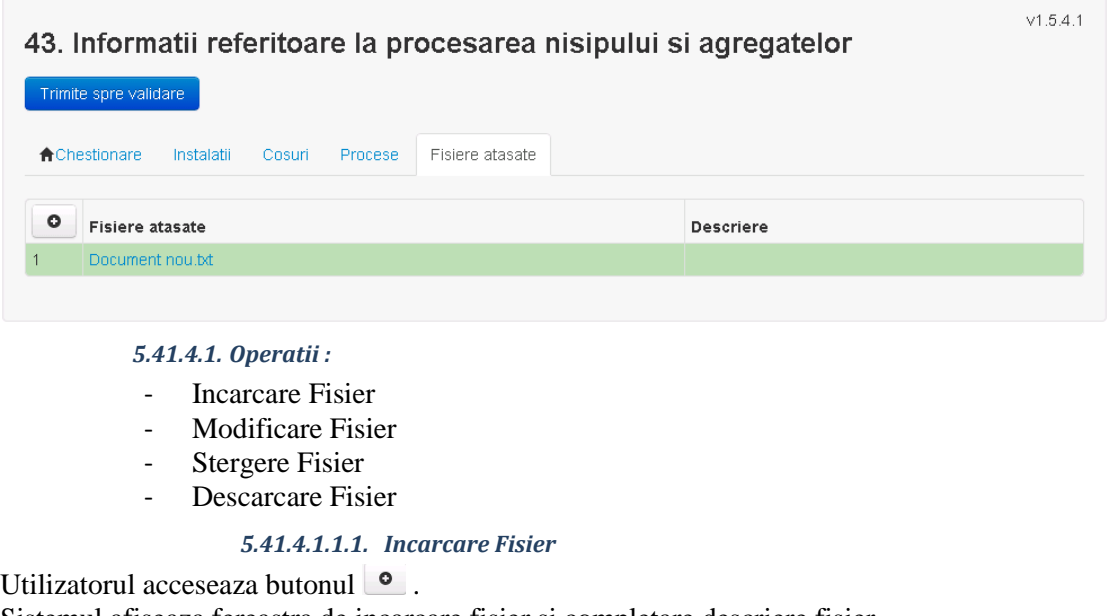

Sistemul afiseaza fereastra de incarcare fisier si completare descriere fisier.

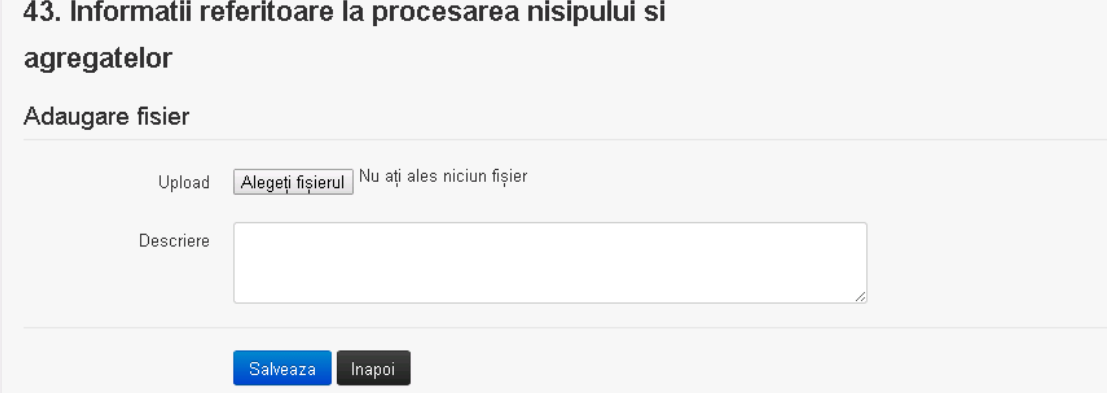

Utilizatorul acceseaza "Alegeti fisierul." si selecteaza fisierul pe care doreste sa il incarce de pe statia locala.

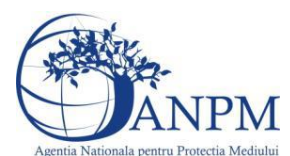

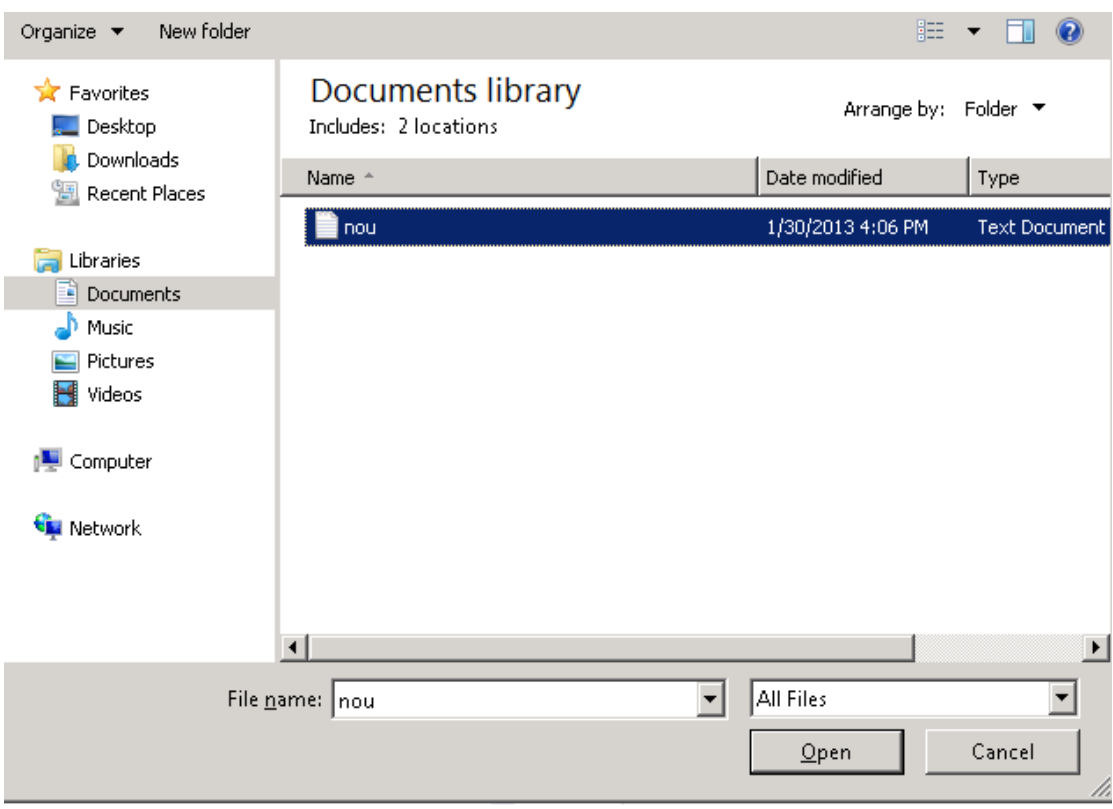

Utilizatorul acceseaza "Open". Se precompleteaza campul "Upload".

Utilizatorul completeaza descrierea fisierului si acceseaza Daca nu se doreste salvarea fisierului,ci revenirea in sectiunea "Fisiere atasate", utilizatorul acceseaza butonul hapoi

# *5.41.4.1.1.2. Modificare Fisier*

Utilizatorul acceseaza din lista de chestionare denumirea chestionarului pentru care a fost adaugat fisierul si se selecteaza denumirea fisierului care se doreste a fi modificat. Sistemul afiseaza denumirea fisierului , descrierea acestuia si optiunea de upload.

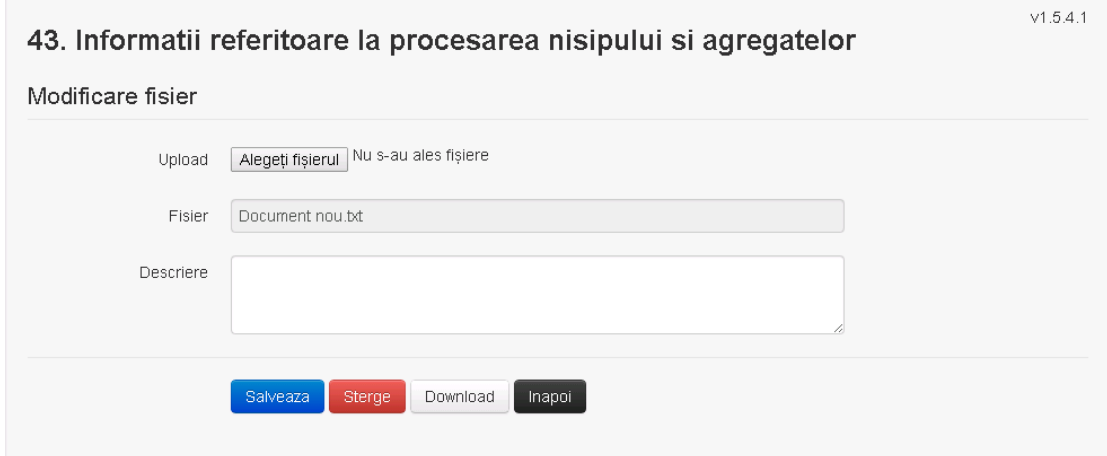

Utilizatorul acceseaza "Alegeti fisierul" si schimba fisierul existent cu altul sau poate modifica descrierea fisierului existent.

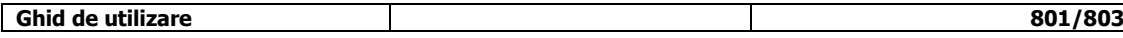

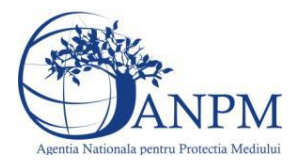

Utilizatorul acceseaza butonul Salveaza . Fisierul se salveaza si se revine in sectiunea "Fisiere" atasate".

Daca nu se doreste salvarea modificarilor, ci revenirea in sectiunea "Fisiere atasate",

utilizatorul acceseaza butonul **Inapol** 

# *5.41.4.1.1.3. Stergere Fisier*

Utilizatorul acceseaza din lista de chestionare denumirea chestionarului pentru care a fost adaugat fisierul si se selecteaza denumirea fisierului care se doreste a fi sters. Sistemul afiseaza denumirea fisierului, descrierea acestuia si optiunea de upload.

Utilizatorul acceseaza sterge, moment in care se revine in sectiunea "Fisiere atasate" iar inregistrare dispare din lista.

# *5.41.4.1.1.4. Descarcare fisier*

Utilizatorul acceseaza din lista de chestionare denumirea chestionarului pentru care a fost adaugat fisierul si se selecteaza denumirea fisierului care se doreste a fi vizualizat. Utilizatorul acceseaza denumirea Fisierului din lista.

# **5.41.5. Zona Publica – Trimitere spre validare**

In urma completarii tuturor informatiilor relevante despre Instalatii, Cosuri, Procese si Fisiere atasate se poate trimite chestionarul spre validare catre responsabilul APM.

Nota! Dupa completarea tuturor sectiunilor "Instalatii", "Cosuri" etc informatiile raman salvate, chestionarul apare in lista in starea "Draft" si pot fi vizualizate la o noua accesare a acestuia, din meniul "Chestionare".

**Nota!** Dupa ce chestionarul a fost trimis spre validare, in lista de chestionare el va aparea cu starea "Trimis spre validare", iar asupra acestuia nu se mai pot aduce modificari sau corectii.

Utilizatorul acceseaza butonul . Trimite spre validare

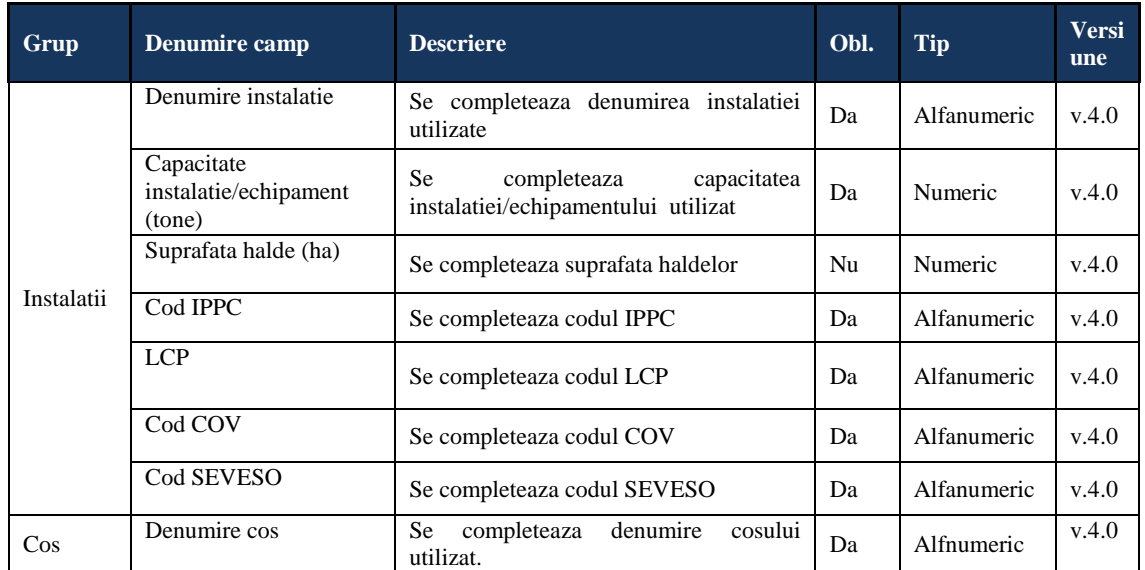

Urmatoarele campuri trebuie completate corect pentru inregistrarea cu succes a unui chestionar:

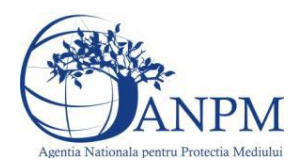

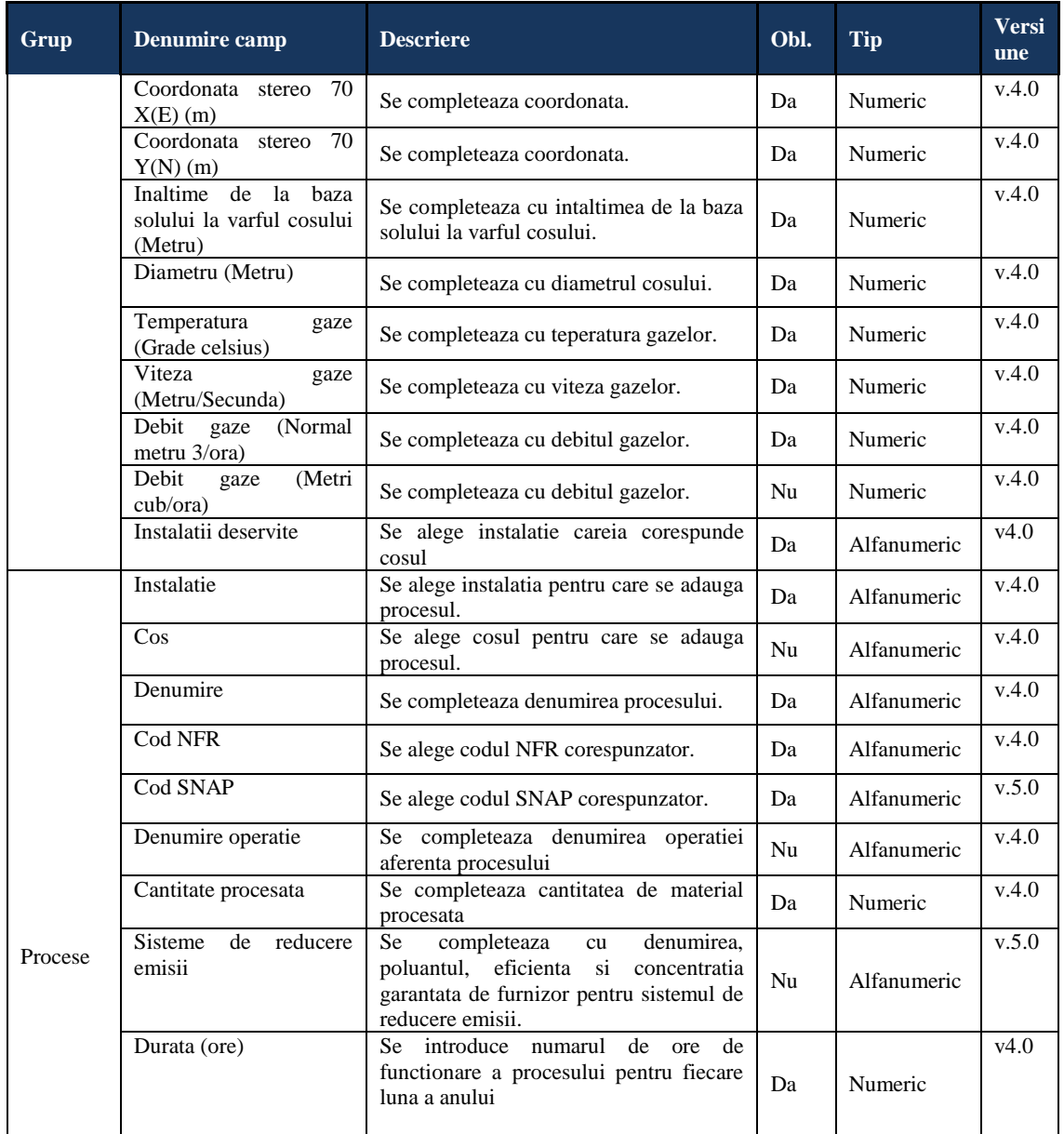